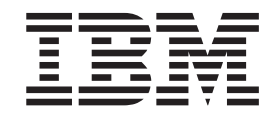

# EXPerimental Indian Model College is a counterfully of the original property of the college is a counterfully In case of issues, refer to the online user of our entration. IBM Worklight V5.0.6

# **Contents**

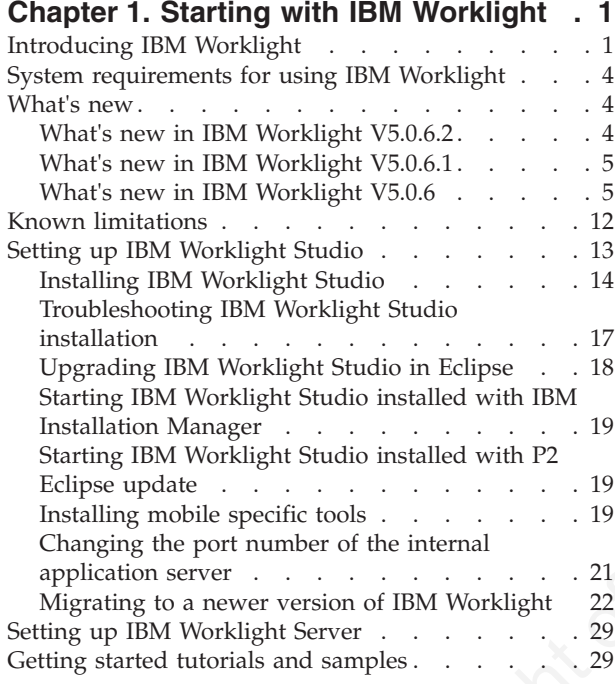

## **Chapter 2. Developing IBM Worklight**

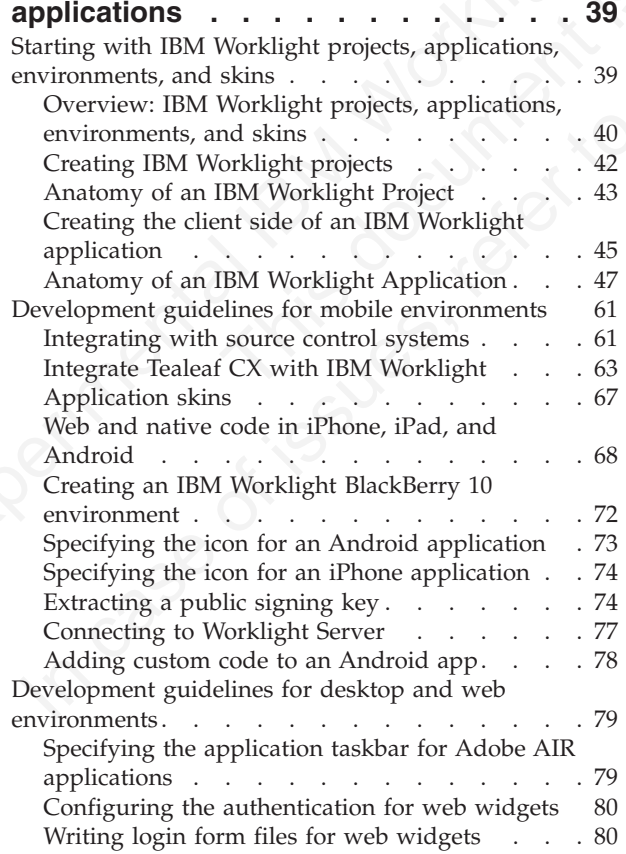

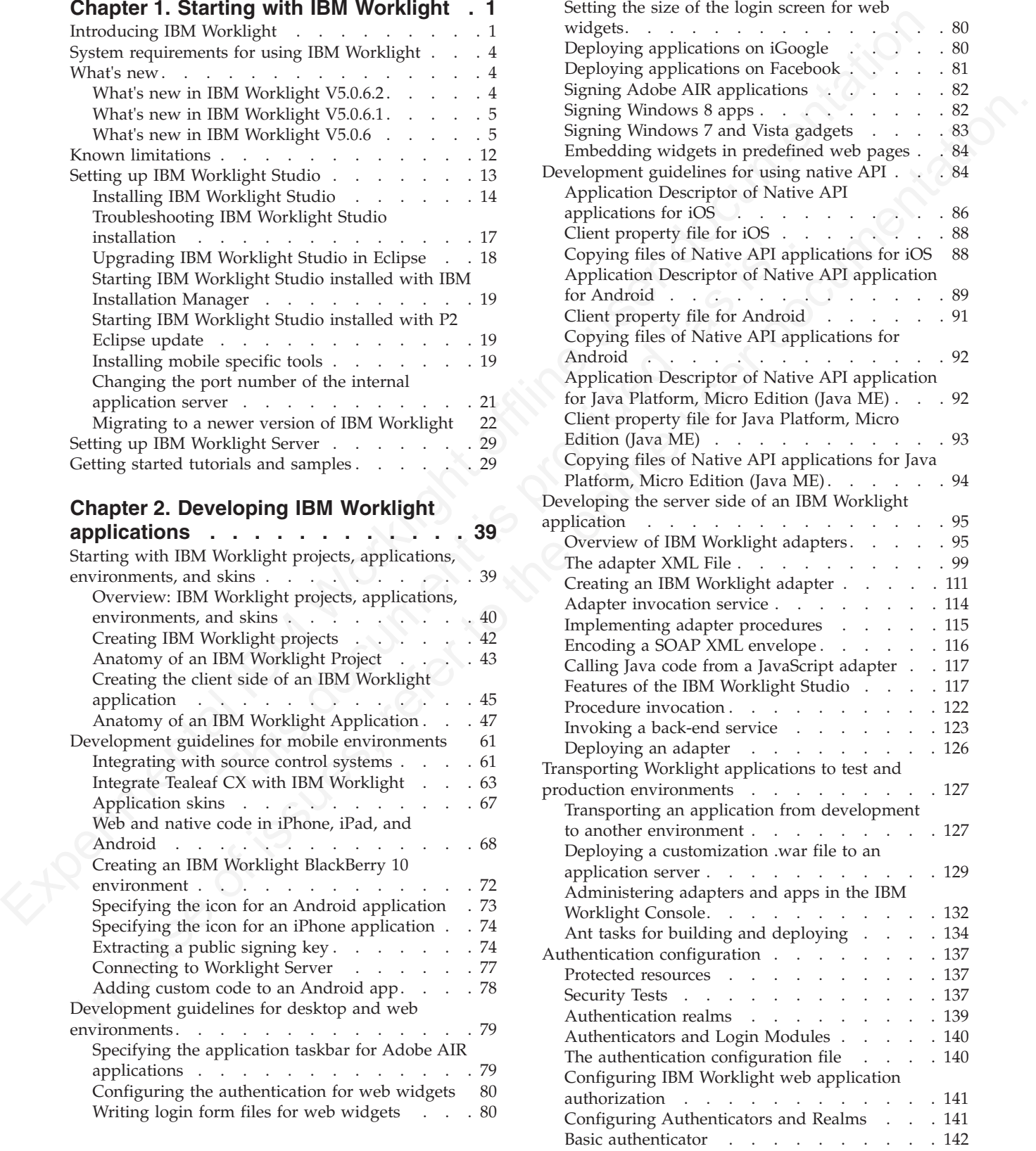

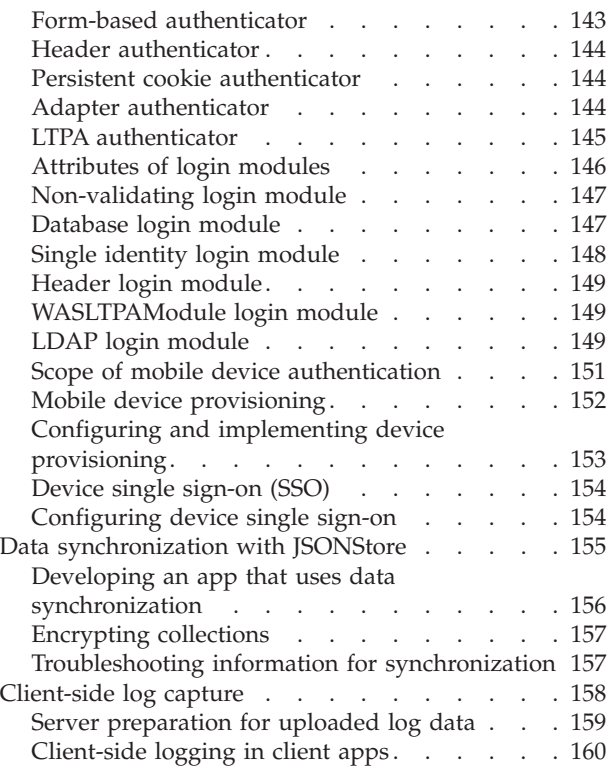

#### **Chapter 3. Integration with other IBM**

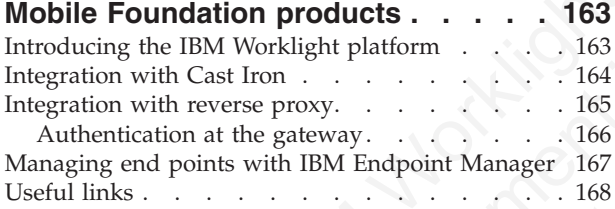

## **Chapter 4. Migrating from the WebSphere Application Server**

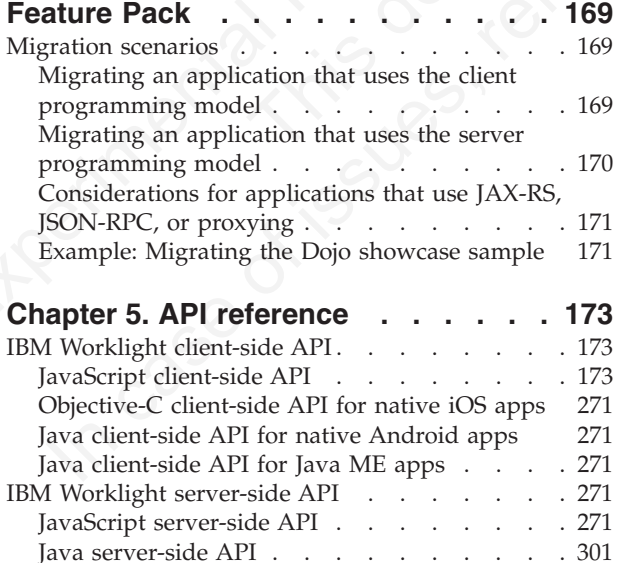

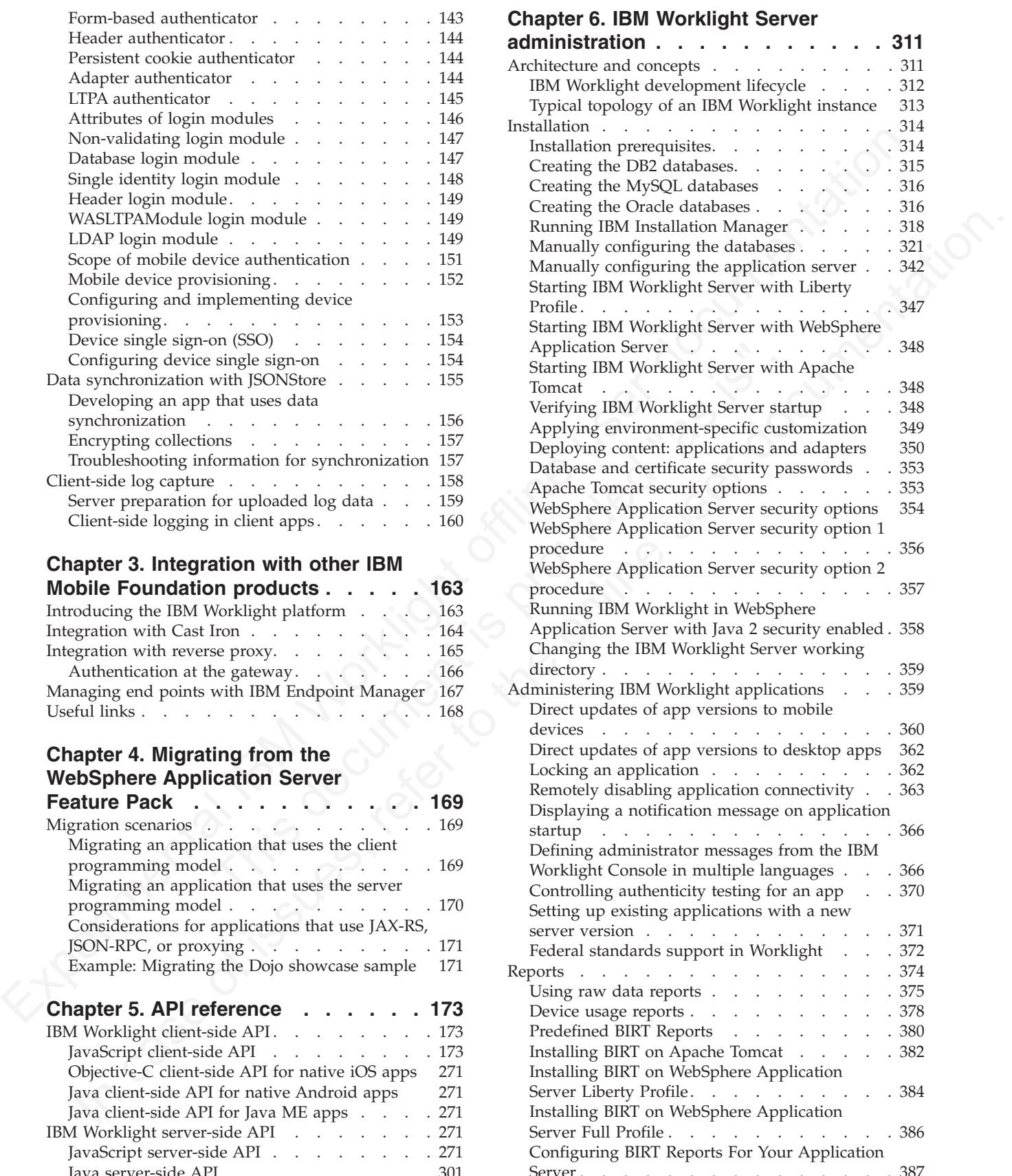

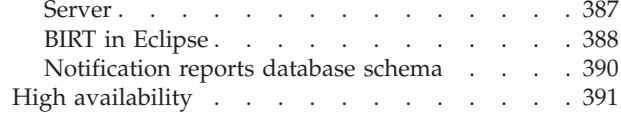

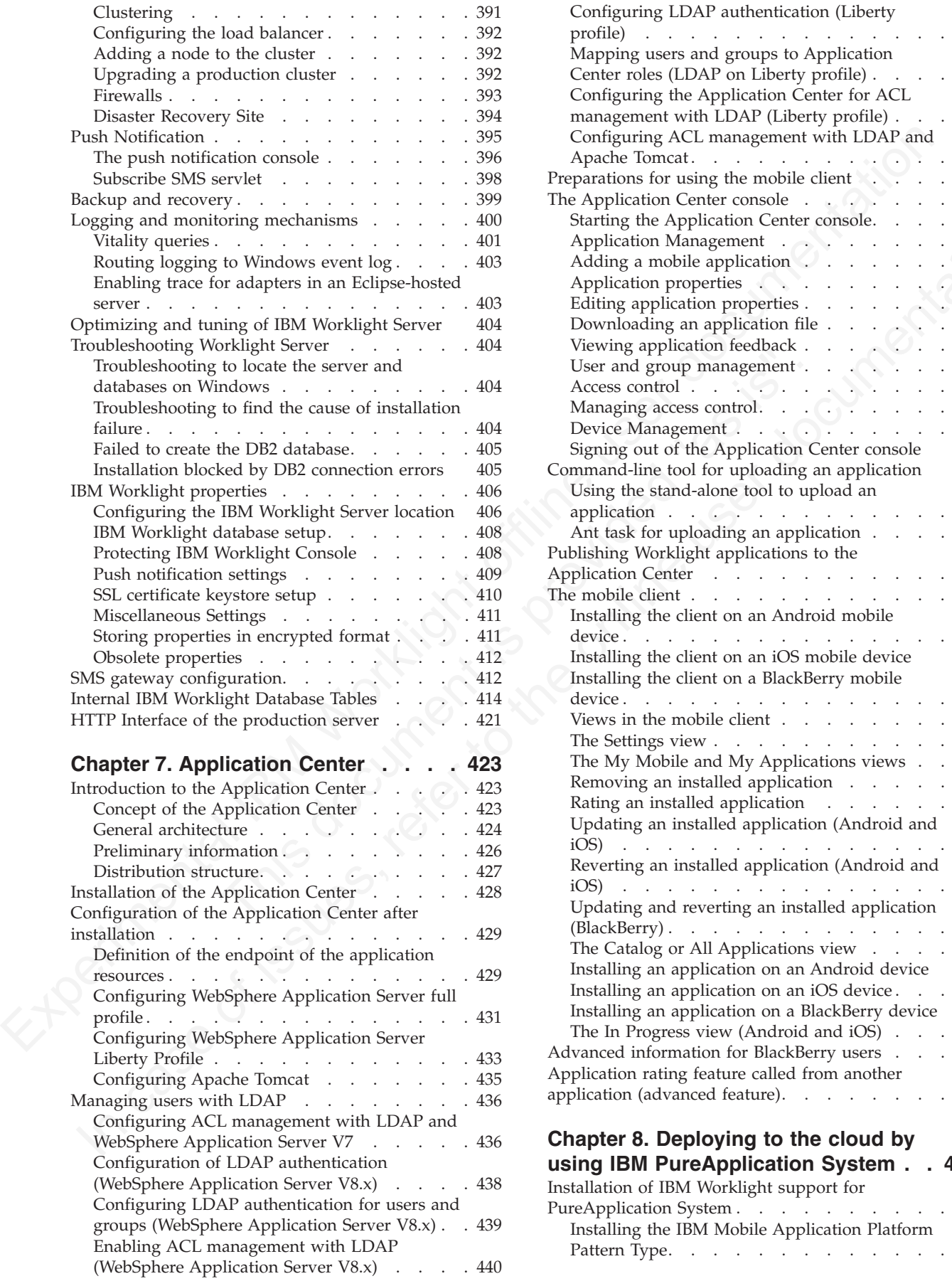

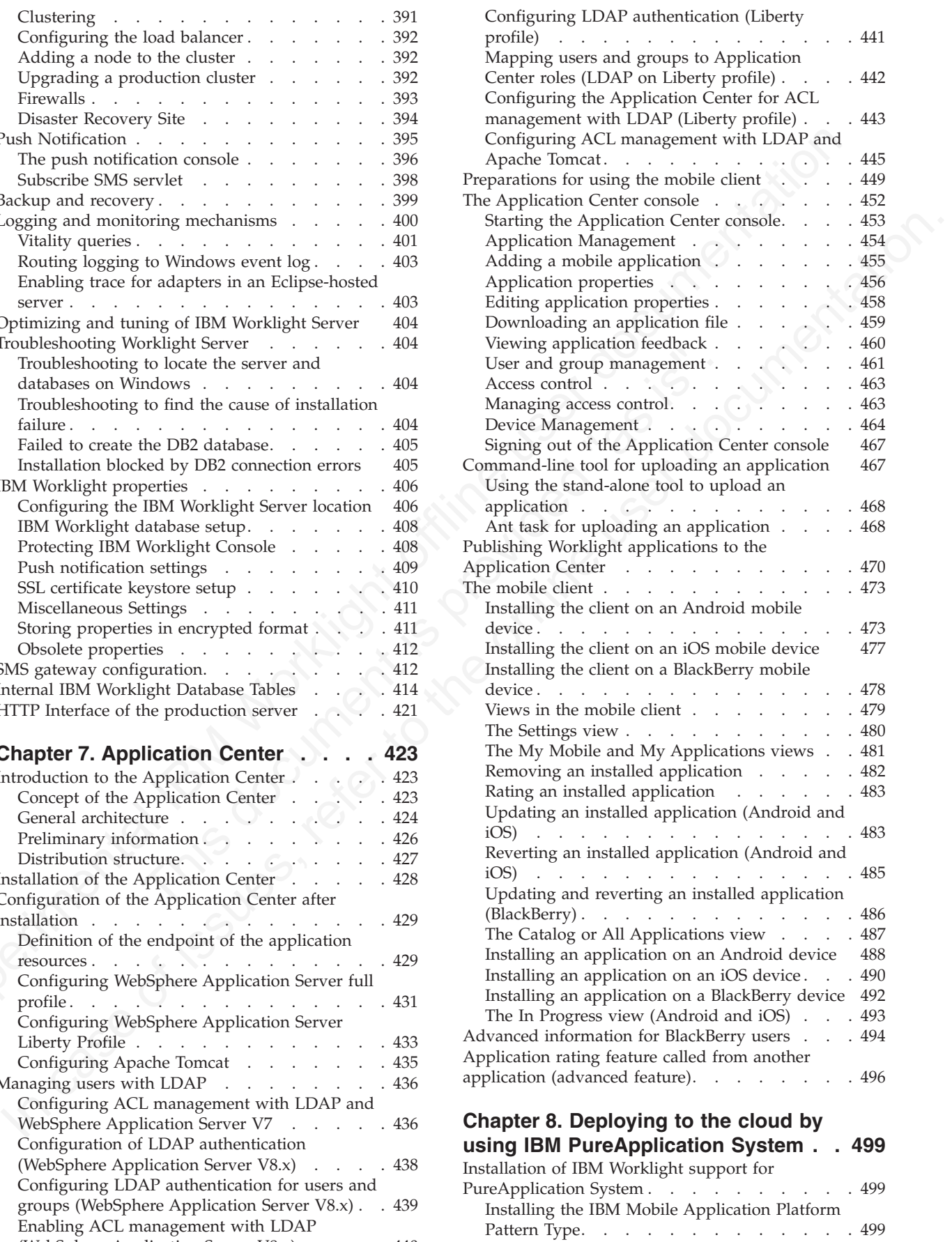

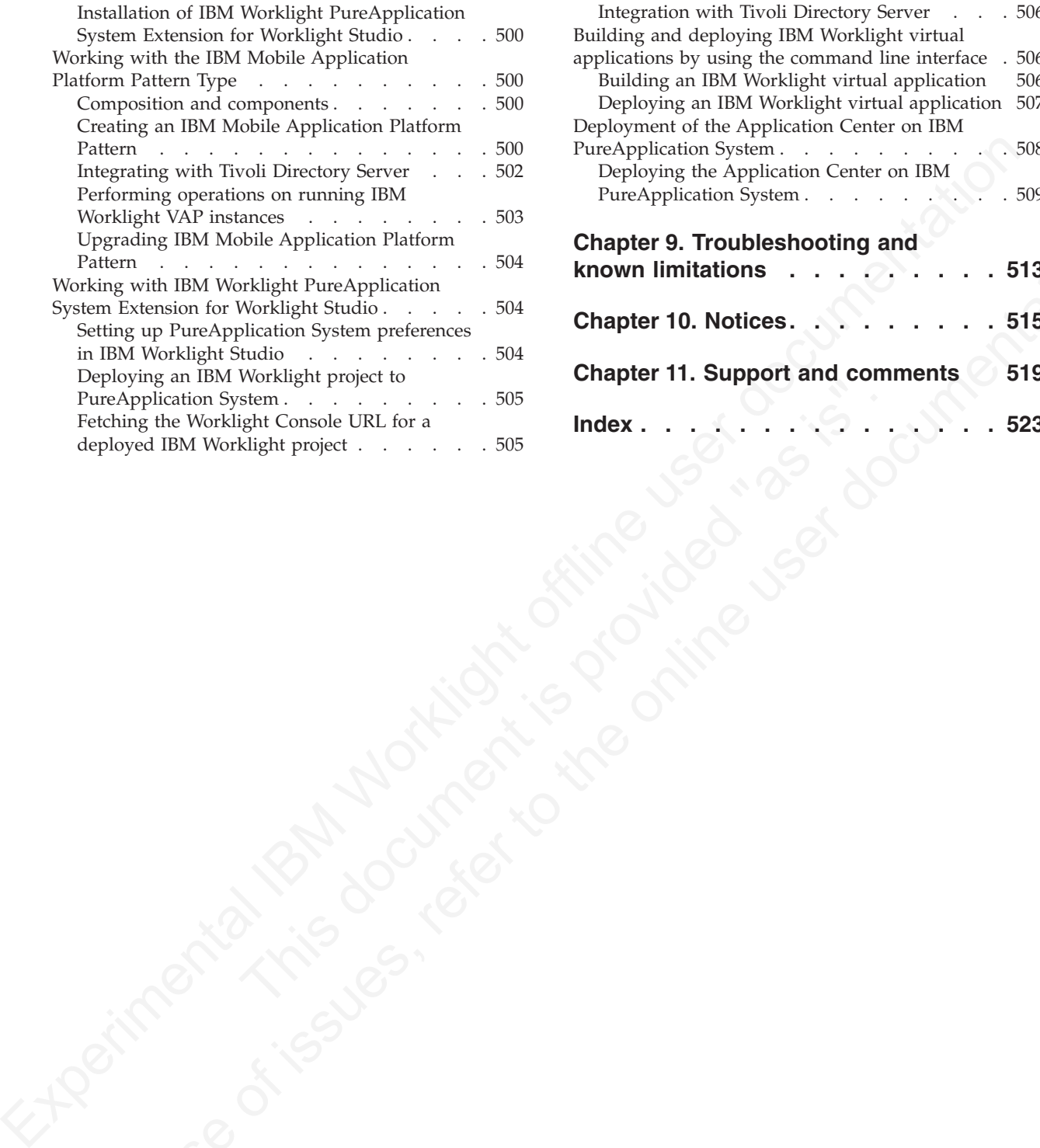

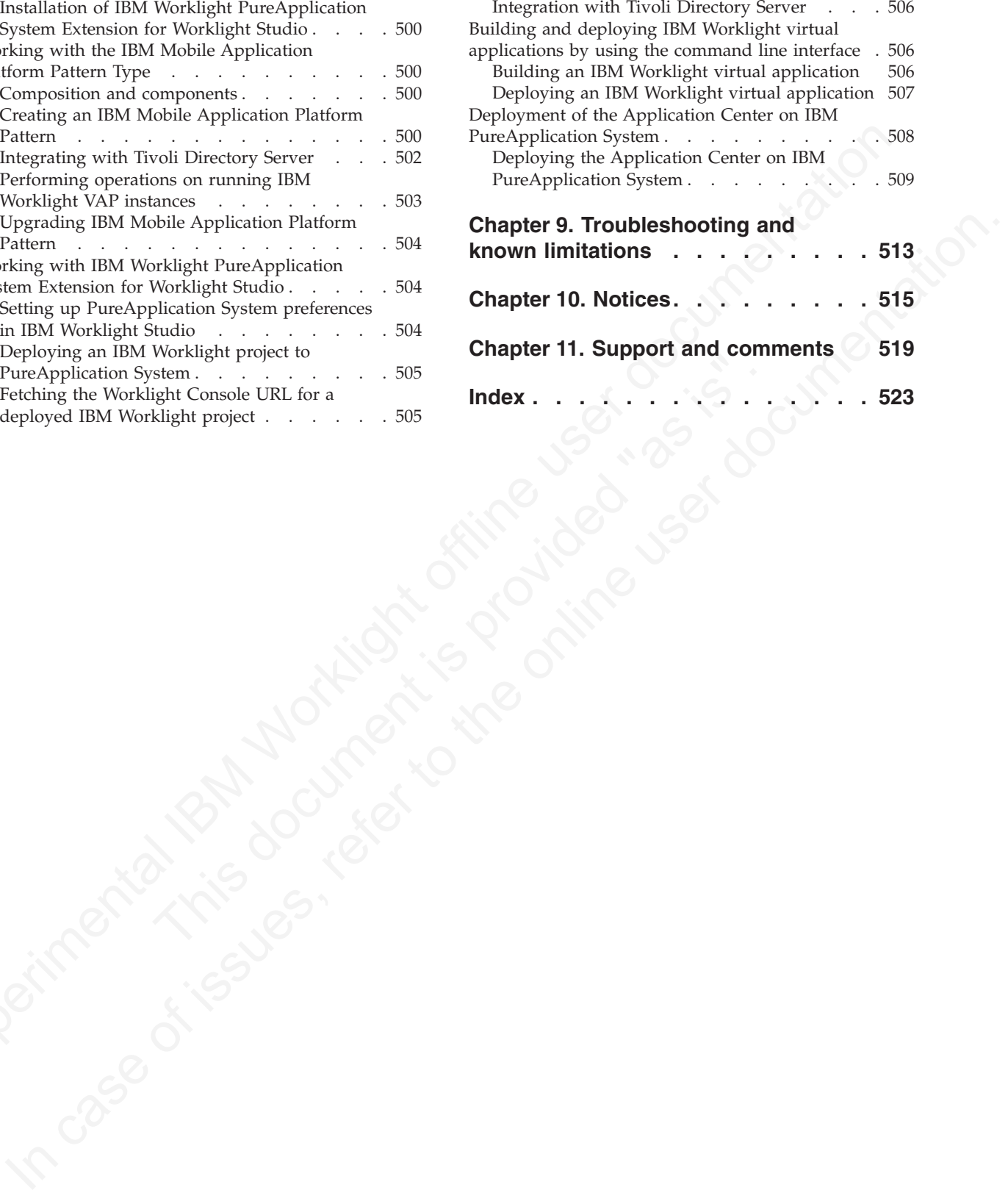

# <span id="page-6-0"></span>**Chapter 1. Starting with IBM Worklight**

With IBM<sup>®</sup> Worklight<sup>®</sup>, you can simplify and accelerate the development, testing, and delivery of your mobile apps.

IBM Worklight offers an Eclipse-based visual development and a server environment for you to create native, hybrid, and standard web mobile applications, and maximizes code reuse across different mobile phone platforms.

## **Introducing IBM Worklight**

IBM Worklight consists of different components: Worklight Studio, Worklight Server, Worklight device runtime components, Worklight Console, Application Center, and IBM Mobile Application Platform Pattern.

## **Editions of IBM Worklight**

- IBM Worklight Developer Edition is an unsupported and non-warranted program that consists of a single plug-in for the Eclipse integrated development environment (IDE). It is available from the developerWorks® website. You must install it with P2 Eclipse update. It provides every Worklight Studio function available in the Consumer and Enterprise Editions, except for some security-related features.
- With HBM Worklight you can simplify and accelerate the development, testing<br>and delivery of your mobile apps.<br>
HBM Worklight offers an Eclipse-based visual development and a server<br>
environment for your to create native, Server, Worklight device runtime components, Worklight Console<br>Center, and IBM Mobile Application Platform Pattern.<br> **Editions of IBM Worklight**<br>
• IBM Worklight Developer Edition is an unsupported and non-<br>
program that c cavitometric year to tracete rative, by<br>brid, and structure bet much size only as populations, and maximizes code reuse a<br>cross different mobile phone platforms. <br> **In M** Worklight consists of different components, Workli IBM Worklight Consumer Edition and IBM Worklight Enterprise Edition are identical binaries that differ in license only. These programs are supported through an IBM International License Agreement. You can install Worklight Studio for these editions with P2 Eclipse update or with IBM Installation Manager. The IBM Worklight Consumer Edition and the IBM Worklight Enterprise Edition also contain a separate Worklight Server component, which is available with IBM Passport Advantage® as an Installation Manager package.

## **Worklight Studio**

In a mobile development platform, cross-platform portability of the application code is critical for mobile device application development. Various methods exist to achieve this portability. With IBM Worklight, you can develop multiplatform applications by using Worklight Studio, which is a mobile development studio, to address the requirements of the organization.

You can use Worklight Studio for the following tasks:

- Develop rich HTML5, hybrid and native applications for all supporting modern devices by using native code, a bidirectional WYSIWYG, and standard web technologies and tools.
- Maximize code sharing by defining custom behavior and styling guidelines that match the target environment.
- Access device APIs by using native code or standard web languages over a uniform Apache Cordova bridge. **Apache Cordova is preinstalled with Worklight, therefore do not download your own Apache Cordova version.**
- v Use both native and standard web languages within the same application to balance development efficiency and a rich user experience.
- Use third-party tools, libraries, and frameworks such as JQuery Mobile, Sencha Touch, and Dojo Mobile.

v Implement runtime skins to build apps that automatically adjust to environment guidelines such as form factor, screen density, HTML support, and UI input method.

## **Worklight Server**

The Worklight Server is a runtime container for the mobile applications you develop in Worklight Studio. It is not an application server in the Java™ Platform, Enterprise Edition (JEE) sense. It acts as a container for Worklight application packages, and is in fact a collection of web applications (optionally packaged as an EAR file) that run on top of traditional application servers.

Worklight Server is designed to integrate into the enterprise environment and use its existing resources and infrastructure. This integration is based on adapters that are server-side software components responsible for channeling back-end enterprise systems and cloud-based services to the user device. You can use adapters to retrieve and update data from information sources, and to allow users to perform transactions and start other services and applications.

You can use Worklight Server for the following tasks:

- v Empower hundreds of thousands of users with transactional capabilities and enable their direct access to back-end systems and cloud-based services.
- v Configure, test, and deploy descriptive XML files to connect to various back-end systems by using standard Worklight Studio tools.
- Directly update deployed hybrid and web applications, without going through the different app stores (subject to the terms of service of the vendor).
- v Automatically convert hierarchical data to JSON format for optimal delivery and consumption.
- v Enhance users interaction with a uniform push notification architecture.
- v Define complex mashups of multiple data sources to reduce overall traffic.
- Integrate with the existing security and authentication mechanisms of the organization.

## **Worklight device runtime components**

The Worklight Server is a nutline container for the mobile applications your develop in Worldght Service in the lower in the lower limits of the particular develops, and is a mapplication of the lower container procedure enterprise systems and cloud-based services to the user device. You adapters to retrieve and update data from information sources, and<br>to perform transactions and start other services and applications.<br>You can use Workligh podegra, and is in fact a collection of web applications (sythemally packaged as an Keckingh Server is designed to integrate into the enterprise environment and use the oristing renoveres and inferser to the oristing conve IBM Worklight provides client-side runtime code that embeds server functionality within the target environment of deployed apps. These runtime client APIs are libraries that are integrated into the locally stored app code. They complement the Worklight Server by defining a predefined interface for apps to access native device functions. Among these APIs, IBM Worklight uses the Apache Cordova development framework. This framework delivers a uniform bridge between standard web technologies (HTML5, CSS3, JavaScript) and the native functions that different mobile platforms provide.

The Worklight device runtime components provide the following functions:

- Mobile data integration: connectivity and authentication APIs
- v Security features: on-device encryption, offline authentication, and remote disablement of apps
- v Cross-platform support: runtime skins, UI abstractions, and HTML5 toolkits compatibility
- Mobile client functionality: hybrid app framework, access to device APIs and push notification registration
- v Reports and analytics: built-in reports and event-based custom reporting

• Resource serving: direct update of app web resources and HTML5 caching

## **Worklight Console**

The Worklight Console is used for the control and management of the mobile organization, from managing deployed applications to collecting and analyzing user statistics.

You can use the Worklight Console for the following tasks:

- v Monitor all deployed applications, adapters, and push notification rules from a centralized, web-based console.
- v Assign device-specific identifiers (IDs) to ensure secure application provisioning.
- v Remotely disable applications by using preconfigured rules of app version and device type.
- v Customize messages that are sent to users on application launch.
- Collect user statistics from all running applications.
- v Generate built-in, pre-configured user adoption and usage reports.
- Configure data collection rules for application-specific events.
- v Export raw reporting data to be analyzed by the BI systems of the organization.

## **Application Center**

organization, from managing appliques appinduous to connecting and analyzing<br>user statistics.<br>You can use the Worklight Consele for the following tasks:<br>A contribute all depthy colume conseles adapters, and push notificati • Customize messages that are sent to users on application laune<br>• Collect user statistics from all running applications.<br>• Generate built-in, pre-configured user adoption and sage reposition and usage reposition centing d Montor all deployed popitalismo, adapters, and push notification rules from a Montor all deployed applications by using meconomic<br>generalized, between perfect the online temperature application provisioning.<br>Formolay disa With the Application Center, you can share mobile applications that are under development within your organization in a single repository of mobile applications. Development team members can use the Application Center to share applications with members of the team. This process facilitates collaboration between all the people who are involved in the development of an application.

Your company can typically use the Application Center as follows:

- 1. The development team creates a version of an application.
- 2. The development team uploads the application to the Application Center, enters its description, and asks the extended team to review and test it.
- When the new version of the application is available, a tester runs the Application Center installer application, which is the mobile client. Then, the tester locates this new version of the application, installs it on their mobile device, and tests it.
- 4. After the tests, the tester rates the application and submits feedback, which is visible to the developer from the Application Center console.

The Application Center is aimed for private usage within a company, and you can target some mobile applications to specific groups of users. You can use the Application Center as an enterprise application store.

With the Application Center, you can manage native or hybrid applications that are installed on mobile devices. The Application Center supports applications that are built for the Google Android platform and the Apple iOS platform, but does not target mobile web applications.

## **IBM Mobile Application Platform Pattern**

With the IBM Mobile Application Platform Pattern, you can deploy the Worklight Server on IBM PureApplication™ System. With this pattern, administrators and businesses can respond quickly to changes in the business by taking advantage of on-premises Cloud technologies. This approach simplifies the deployment process, and improves the operational efficiency to cope with increased mobile demand. The demand accelerates iteration of solutions that exceed traditional demand cycles. Deploying the IBM Mobile Application Platform Pattern on IBM PureApplication System also gives access to best practices and built-in expertise, such as built-in scaling policies.

## **System requirements for using IBM Worklight**

Operating systems, Eclipse versions, and SDKs supported by IBM Worklight.

<span id="page-9-0"></span>**Eystem requirements for using ponces.**<br> **Eystem requirements for using IBM Worklight**<br>
Peutating systems, Edipse versions, and SDKs supported by IBM Worklight.<br>
Read the *IBM Worklight and IBM Morbilic Foundation detaile* Read the *IBM Worklight and IBM Mobile Foundation detailed system requirements* web page at http://www.ibm.com/support/docview.wss?uid=swg27024838 to identify the system requirements for this release of IBM Worklight, including:

- The operating systems that support IBM Worklight, including mobile device operating systems
- operating systems<br>
 The editions of Eclipse that support Worklight Studio, which is an<br>
integrated development environment (IDE)<br>
 The supported software development kits (SDKs)<br>
 The needed hardware configuration<br>
 Th v The editions of Eclipse that support Worklight Studio, which is an Eclipse-based integrated development environment (IDE)
	- The supported software development kits (SDKs)
	- The supported web browsers
	- The needed hardware configuration

## **What's new**

This section details the new features and changes in IBM Worklight V5.0.6 and subsequent fix packs.

## **What's new in IBM Worklight V5.0.6.2**

IBM Worklight V5.0.6.2 fixes many problems that were identified in previous versions.

## **Client-side log collection**

Starting with IBM Worklight V5.0.6.2, you can now capture and receive uploaded client-side logs. For more information, see "Client-side log capture" on page 158.

## **Support for Android 4.4**

You can now use IBM Worklight to develop applications that run on Android 4.4. For more information, see IBM Worklight Supports Android 4.4.

## **Application startup time improvement**

Operating systems, lictipes versions, and SDKs supported by IBM Worklight.<br>
Red the *IBM Worklight and IBM Mobiles Foundation* defored system requirements for the postem in the online issues of IBM Worklight, including<br>
T Significant improvements have been made on the amount of time the user must wait when IBM Worklight applications are started for the first time. The performance improvement applies to both Android and iOS. In cases where the web resources are not encrypted (that is, when encryptWebResources is set to the default value of false), a change has been made resulting in a significant improvement in the application startup time.

- Maximum improvement is achieved with testWebResourcesChecksum and encryptWebResources set to their default value of false in the application descriptor file.
- v Setting the testWebResourcesChecksum value to true reduces the improvement slightly.

v Setting the encryptWebResources value to true results in no improvement.

## **Changes to the WL.Client.init JavaScript client-side API method**

The ["WL.Client.init" on page 189](#page-194-0) method supports the following new properties and parameters:

- New showCloseOnDirectUpdateFailure property.
- New showCloseOnRemoteDisableDenial property.
- v New message and downloadLink parameters for the onErrorRemoteDisableDenial property.

## **Change in Remote Disable behavior**

When you use the Worklight Console to disable an application's access to the server, the default behavior is no longer to exit the application completely. For more information, see "Remotely disabling application connectivity" on page 363.

## **Deprecation of WL.OptionsMenu with Android 3.0, API level 11**

<span id="page-10-0"></span>an parameters.<br>
• New showel lose0n01 rectitipdateFail lure property.<br>
• New showel lose0n01 rectitipdateFail are property.<br>
• New shows lose0n01 work documents for the onf rrorsemote01 sable electric Property.<br>
• New mes server, the derature behavior is no longer to exit the application connective<br>more information, see "Remotely disabling application connectivi<br>more information, see "Remotely disabling application connectivi<br>Deprecation of In case we see the Mediator of the online user to the online user to the online properties.<br> **Change in Remote Disable behavior**<br>
When you as the VWeikiph Consider to disable an application's access to the<br>
server, the de If your application targets Android 3.0 (API level 11) or higher, WL.OptionsMenu might have no effect, depending on the device. For more information, see Creating an Options Menu in the *Android Developers API Guides* and "Options Menu and Application Bar API" on page 251.

#### **Documentation improvements**

v Clarification on how to use the WL.App.BackgroundHandler.hideView handler to hide the application splash screen. See

"WL.App.BackgroundHandler.setOnAppEnteringBackground" on page 175.

## **List of fixes for IBM Worklight V5.0.6.2**

For a complete list of issues that are fixed in IBM Worklight V5.0.6.2, see Fix Pack 5.0.6.2.

## **What's new in IBM Worklight V5.0.6.1**

IBM Worklight V5.0.6.1 fixes many problems that were identified in previous versions.

For more information about the fixed issues, see Fix Pack 5.0.6.1.

## **What's new in IBM Worklight V5.0.6**

This section details the new features and changes in IBM Worklight V5.0.6 compared to the previous version of this product.

## **Simplified deployment and operational experience**

IBM Worklight V5.0.6 defines the Worklight Virtual Application Pattern for IBM PureApplication System. Use this pattern to simply the deployment and the operational experience of IBM Worklight apps.

#### **New Worklight Virtual Application Pattern for PureApplication System**

IBM Worklight V5.0.6 defines the Worklight Virtual Application Pattern (VAP) for PureApplication System that you can use to import, configure, deploy, and manage IBM Worklight applications and adaptors directly.

For more information, see [Chapter 8, "Deploying to the cloud by using IBM](#page-504-0) [PureApplication System," on page 499.](#page-504-0)

To get started with this new feature, see the new modules *Introducing Worklight Server and Application Center on IBM PureApplication System* and *Integrating Tivoli Directory Server on IBM PureApplication System*, under category 11, *Integrating with other products*, in "Getting started tutorials and samples" on page 29.

## **Integration of Application Center into Virtual Application Pattern**

In IBM Worklight V5.0.6, you can configure and connect the operational components of the Application Center to deploy the enterprise application on PureApplication System.

For more information, see "Deployment of the Application Center on IBM PureApplication System" on page 508.

#### **Enhancement of Worklight Studio for Virtual Application Pattern**

In IBM Worklight V5.0.6, you can now deploy your apps to the Worklight Server directly from Worklight Studio.

For more information, see "Working with IBM Worklight PureApplication System Extension for Worklight Studio" on page 504.

#### **Improved security and user experience**

IBM Worklight V5.0.6 provides enhanced capabilities in terms of security and user experience.

Diversion for Northlight Subic many manet changes that the spectral intervents and model in the Columentation of Application Center into Virtual Application Pattern<br>
In [IBM](#page-27-0) Worklight V3.16, you can configure and connect t PureApplication System" on page 508.<br> **Enhancement of Worklight Studio for Virtual Application P**<br>
In IBM Worklight V5.0.6, you can now deploy your apps to the Word<br>
directly from Worklight Studio.<br>
For more information, s **Important:** Some of the changes that are listed in this topic have an impact on how your IBM Worklight applications behave. In some cases, you might have to manually modify your projects or applications that you created with previous versions of IBM Worklight. For more information about this potential impact, and any required manual migration, see "Migrating to a newer version of IBM Worklight" on page 22.

#### **Separate SSL certificate per HTTP adapter**

In IBM Worklight V5.0.6, you can configure each HTTP adapter that is based on SSL so that your application can communicate with different back-end services.

For more information, see "SSL certificate keystore setup" on page 409.

In IBM Worklight VS.0.6, you can configure and connect the operational components of the Application System" on Fune Application System" on Fune Application System" for more information, see "Deployment of the Application **Note:** With IBM Worklight V5.0.6, the Worklight Server now recognizes self-signed certificates automatically. In previous versions of IBM Worklight, you first had to import them to a Java Runtime Environment (JRE) keystore, by following instructions such as the ones here. With IBM Worklight V5.0.6, you no longer have to follow such instructions, and the corresponding topic is no longer part of the IBM Worklight V5.0.6 Information Center.

#### **Device Single Sign-On (SSO)**

In IBM Worklight V5.0.6, the mobile user authentication mechanism now uses Single Sign-On (SSO). With Device SSO, the mobile user authenticates only once for all applications from the same vendor. After the user successfully authenticates with an SSO login module, the user gains access to the protected resources that are using the same SSO login module, without having to authenticate again for each of them.

The user remains authenticated while requests to access the resources that are protected by this SSO login module are issued. After an idle period, or after an explicit logout from the SSO login module, the user is no longer authenticated, and must log in to the SSO login module to reobtain access to these resources.

For more information, see "Device single sign-on (SSO)" on page 154.

## **Enhanced JSONStore capability**

In IBM Worklight V5.0.6, JSONStore capability includes the following enhancements:

- v Support for multiple users and multiple passwords to provide secure (private) data for each user in a shared app on a device environment
- Simplification of the JavaScript API programming model by using promises
- v Better management of concurrency conditions when multiple collections are being used
- Better exception handling
- Support for JSONStore in x86 Android environments

For more information about JSONStore, see "WL.JSONStore" on page 214.

p[r](#page-34-0)ocedure by this solveging model are issued. After an the penco, or are a single coupline the set of the set of the set of the set of the set of the set of the set of the set of the set of the set of the set of the set o • Support for multiple users and multiple passwords to provide<br>
data for each user in a shared app on a device environment<br>
• Simplification of the JavaScript API programming model by us<br>
• Better management of concurrenc For more information, see "Device single sign-on (880)" on page 134.<br> **Enhanced JSOMSfore expability** includes the following<br>
in IBM Worklight 15.0.6, JSONSfore expability includes the following<br>
enhancements<br>
• Supplicat To get started with this feature, see the modules *JSONStore - The client-side JSON-based database overview*, *JSONStore - API basics*, *JSONStore - Synchronizing client and server databases*, *JSONStore - Encrypting sensitive data*, and *JSONStore - Encrypting sensitive data with FIPS 140-2*, under category 5, *Advanced client side development*, in "Getting started tutorials and samples" on page 29.

## **Enhanced client-side notification subscription and management**

In IBM Worklight V5.0.6, support for notification mechanisms is enhanced.

- Push notifications are now supported also in native applications for iOS and Android (while they were supported only in hybrid applications for iOS and Android in previous versions).
- Push notifications are now supported also on Windows Phone 8 devices.
	- IBM Worklight V5.0.6 provides API support for Windows Phone 8 push notifications.
	- With this extended API, you can send push notifications to your Windows Phone 8 users through integration of IBM Worklight with the Microsoft Push Notification Service (MPNS).
	- You can send Windows Phone 8 push notifications only through unauthenticated web services. Some limitations therefore apply. For more information about these limitations, see the Microsoft Windows Phone Dev Center website at http://dev.windowsphone.com/en-us/develop, and search for Sending push notifications for Windows Phone.
- v You can now make HTTP requests to the subscribe SMS servlet to subscribe or unsubscribe to SMS notifications (which are supported on devices that support SMS functions).
- For more information about the IBM Worklight unified push notification mechanism, see ["Push Notification" on page 395.](#page-400-0)
- v For more information about the push notification API from the client side, see ["Mobile push notification methods" on page 243.](#page-248-0)
- v To get started with push notifications in native apps, see the modules *Using Worklight API for push notifications in native iOS applications* and *Using Worklight API for push notifications in native Android applications*, under category 7, *Developing native applications with Worklight*, in "Getting started tutorials and samples" on page 29.
- For more information about the push notification API from the server side, see "JavaScript server-side API" on page 271.
- v For more information about SMS notification configuration, see "Subscribe SMS servlet" on page 398.
- v To get started with SMS notifications, see the module *SMS notifications*, under category 9, *Advanced topics*, in "Getting started tutorials and samples" on page 29.

#### **Improvements to the Application Center**

In IBM Worklight V5.0.6, the Application Center includes the following improvements:

- Support for BlackBerry 6 and BlackBerry 7
	- You can now upload BlackBerry  $\ast$  jad and  $\ast$  cod files to the Application Center.
- New BlackBerry client application
- Ability to install the BlackBerry client application over the air
- Improved security and authentication in the Application Center console:
- *Denotoping valit[on](#page-34-0)s with Worklight*, in "Getting started tutorishs and<br>sumples" on page 29.<br>For more information about the push notification configuration, see "Subscribe SMS<br> $T_{\text{JW}} = \frac{m \times m \times m \times m \times m \times m \times m \times m \times m \times m \times m \$ Improvements to the Application Center<br>
In IBM Worklight V5.0.6, the Application Center includes the follow<br>
improvements:<br>
• Support fo BlackBerry 6 and BlackBerry 7<br>
• You can now upload BlackBerry \*, jad and \*.cod file For note, the state of the online to the specific the online to the population of the most increase of the only and the only and the only and the only and the only of the only of the only of the only of the only of the on – Administrators can now log in to the Application Center console by using a login page, which is similar to the login page of the IBM WebSphere<sup>®</sup> Application Server console.
	- Administrators can now log out of the Application Center console.
	- Ability to dump  $\star$ . ipa,  $\star$ . apk and BlackBerry application files to the disk from the Application Center console
	- Ability to configure the Service Endpoint to enhance security:
		- You can enhance the security by configuring a secured proxy in front of the Application Center. Requests to the Application Center console and services are run through this proxy first, and then directed to the Application Center.
		- You can do this proxy configuration through the configuration of the Service Endpoint.

In IBM Worklight V5.0.6, the Application Center console includes the following changes:

- v The Application Center console was divided into two separate applications:
	- The *Application Center console* application is dedicated to user web interaction. Its URL is: http://*<hostname>*:*<portnumber>*/appcenterconsole
	- One *Application Center services* application is dedicated to responding to the necessary console services. Its URL is: http://*<hostname>*:*<portnumber>*/ applicationcenter
- v To connect to the back-end server, you must now enter the Application Center services URL in the start (settings) screen of the Application Center mobile client.

For more information about these improvements and changes, see [Chapter 7,](#page-428-0) ["Application Center," on page 423.](#page-428-0)

#### **Improvements to the Worklight Console**

In IBM Worklight V5.0.6, the Worklight Console allows device notification messages in multiple languages, not only in English.

For more information, see ["Defining administrator messages from the IBM](#page-371-0) Worklight Console in multiple languages" on page 366.

#### **Changes in the Mobile Browser Simulator**

In IBM Worklight V5.0.6, the Windows Phone 8 silhouette and device profiles for the Mobile Browser Simulator are now available.

#### **Enhanced IBM Worklight API**

IBM Worklight V5.0.6 enhances and extends the API that you can use to develop mobile applications, in particular provides new API to support push notifications in native apps.

For more informalized and more interesting and<br>interesting and the product of measurementation of the product of the<br>Morklight of the Mobile Browser Simulator<br>In R[M W](#page-83-0)orklight of D.O.6, the Worklight of the Mobile Browser mobile applications, in particular provides new AP1 to support p<br>in native apps.<br> **Important:** Some of the changes that are listed in this topic have<br>
how your IBM Worklight applications behave. In some cases, you<br>
manuall In IBM Worldight V5.0.6, the Windows Phone S silhouette and device profiles for<br>the Mobile Browser Simulator are now available.<br> **Enhanced IBM Workinght API**<br> **Enhanced IBM Worldight API**<br> **Enhanced IBM Worldight API**<br> **E Important:** Some of the changes that are listed in this topic have an impact on how your IBM Worklight applications behave. In some cases, you might have to manually modify your projects or applications that you created with previous versions of IBM Worklight. For more information about this potential impact, and any required manual migration, see "Migrating to a newer version of IBM Worklight" on page 22.

#### **Modified way to add custom code to an Android app**

In IBM Worklight V5.0.6, adding custom code to your Android app in the onCreate method is deprecated. You now add custom code to your Android app in the onWLInitCompleted method instead.

For more about information about adding custom code to an Android app, see "Adding custom code to an Android app" on page 78.

#### **Updated version of external libraries**

In IBM Worklight V5.0.6, the following libraries, which are used as part of the product, have upgraded versions:

- Cordova library is upgraded to version 2.3.
- Dojo library is upgraded to version 1.8.3.
- jQuery library is upgraded to version 1.8.1.

If you are using other JavaScript libraries such as jQuery Mobile, you might have to upgrade them as well.

To get started with using Cordova in IBM Worklight, see the module *Apache Cordova overview*, under category 6, *Adding native functionality to hybrid applications with Apache Cordova*, in "Getting started tutorials and samples" on page 29.

#### **Updated JavaScript client-side API**

IBM Worklight V5.0.6 updated its JavaScript client-side API. For more information, see ["JavaScript client-side API" on page 173.](#page-178-0)

In particular, the WL.OptionsMenu.isEnabled and WL.OptionsMenu.isVisible methods now take a callback function as a parameter. The callback function is called by Cordova after the request is processed, and it receives the current enabled or visible state.

#### **Updated JavaScript server-side API**

IBM Worklight V5.0.6 complements its JavaScript server-side API with further elements that you can use to extend the Worklight Server.

In particular, this API now includes the WL.Server.createDefaultNotification method that you can use to create a notification JSON block for the supplied values, for all supported environments.

**EXPERIMENT SETTER CONSIDENTS** is app[l](#page-276-0)ied to the interference of the interleating of the experiments that *NPI* and the interleating the street of the supplied value of the supplied value of the supplied value of the supp example,http://some.server/action?someparam=somevalue ) with the WL.ServerinvokeHttp method was impossible for HTTP methods on the IIBM Worklight V5.0.6, using query parameters is now possible for methods, with some restri In particular, this API now includes the WL.Server.coatel.NatilNotification<br>method that you can use to create a notification SON block for the supplied<br>value, for all supported environments.<br>
In RM Worklyh V50.5, using us In IBM Worklight V5.0.5, using query parameters on the URL (for example,http://some.server/action?someparam=somevalue ) with the WL.Server.invokeHttp method was impossible for HTTP methods other than GET. In IBM Worklight V5.0.6, using query parameters is now possible for other HTTP methods, with some restrictions. For more information about this WL.Server.invokeHttp method, see "Method WL.Server.invokeHttp" on page 272.

For more information about the IBM Worklight JavaScript server-side API, see "JavaScript server-side API" on page 271.

#### **Updated Objective-C client-side API to support push notifications in native apps on iOS**

IBM Worklight V5.0.6 includes some changes to its Objective-C client-side API to develop native apps on iOS.

In particular, this API now includes elements that you can use to manage push notifications in native apps on iOS, such as the WLPush class and associated interfaces to subscribe and unsubscribe to push notifications.

For more information, see "Objective-C client-side API for native iOS apps" on page 271.

To get started with push notifications in native apps on iOS, see the module *Using Worklight API for push notifications in native iOS applications*, under category 7, *Developing native applications with Worklight*, in "Getting started tutorials and samples" on page 29.

#### **Updated Java client-side API to support push notifications in native apps on Android**

IBM Worklight V5.0.6 includes some changes to its Java client-side API to develop native apps on Android.

In particular, this API now includes elements that you can use to manage push notifications in native apps on Android, such as the class WLPush and associated interfaces to subscribe and unsubscribe to push notifications.

For more information, see ["Java client-side API for native Android apps" on page](#page-276-0) [271.](#page-276-0)

To get started with push notifications in native apps on Android, see the module *Using Worklight API for push notifications in native Android applications*, under category 7, *Developing native applications with Worklight*, in ["Getting started tutorials](#page-34-0) [and samples" on page 29.](#page-34-0)

#### **Updated Java client-side API to develop Java Platform, Micro Edition (Java ME) apps**

IBM Worklight V5.0.6 includes some changes to its Java client-side API to develop Java ME apps.

In particular, note the following changes:

- The two WL.createInstance methods, with or without a String argument, are deprecated. These methods are now replaced with two WL.createInstance methods, with or without a String argument, and with a supplementary and mandatory MIDlet midlet argument.
- **Updated Java server-side** APT to develop Java Plation III, March Claudine Case ME apple IBM [Work](#page-310-0)light V5.0.6 includes some changes:<br>
IBM Worklight V5.0.6 includes some changes:<br>
In general Inc. and the following changes: mandatory MID1et midlet argument.<br>
The WLClient setHeartBeatInterval method is now defined. You<br>
period of the heartbeat signal that is sent to the Worklight Serve<br>
the session with the server is kept alive when the app do Java Mil apps.<br>
In particular, note the following changes:<br>
IT The toto WL created head one methods, with or without a String argument, are<br>
depecated. These one holds are now replaced with heat MI-created head only and me v The WLClient.setHeartBeatInterval method is now defined. You use it to set the period of the heartbeat signal that is sent to the Worklight Server to ensure that the session with the server is kept alive when the app does not issue any call to the server.

For more information, see "Java client-side API for Java ME apps" on page 271.

#### **Updated Java server-side API**

In IBM Worklight V5.0.6 Java server-side API, the WorkLightLoginModule is now deprecated, and replaced with the WorkLightAuthLoginModule interface.

For more information, see "Java server-side API" on page 301 and "Interface WorkLightAuthLoginModule" on page 305

#### **Integration with complementary products**

IBM Worklight V5.0.6 integrates with complementary offers, such as Tealeaf®  $CX$ and SiteMinder.

#### **Integrating Tealeaf CX with IBM Worklight**

In IBM Worklight V5.0.6, you can integrate IBM Worklight with Tealeaf CX. Tealeaf CX gives visibility, insight, and answers for companies that do business online.

For more information about this integratin , see "Integrate Tealeaf CX with IBM Worklight" on page 63.

#### **Integrating SiteMinder with IBM Worklight**

In IBM Worklight V5.0.6, you can integrate IBM Worklight with SiteMinder. SiteMinder is a system that enables user authentication.

For more information about how you can integrate SiteMinder with IBM Worklight to create SiteMinder-based authentication, see the module *Integrating with SiteMinder*, under category 11, *Integrating with other products*, in ["Getting started](#page-34-0) [tutorials and samples" on page 29.](#page-34-0)

#### **Miscellaneous modifications**

Additional changes in IBM Worklight V5.0.6 include changes that are related to federal requirements and changes in the available documentation.

## **Support of federal requirements**

In IBM Worklight V5.0.6, the following federal requirements are now supported:

- $\cdot$  IPv6.
- v Federal Desktop Core Configuration (FDCC) and United States Government Configuration Baseline (USGCB). For more information about FDCC, see "FDCC and USGCB support" on page 372.
- <span id="page-17-0"></span>Configuration finse<br>inclusion cases and USGCB support" on page 372.<br>
Federal Information chockering Simtarias (FIPS) 140-2. HBM [Work](#page-34-0)light are<br>
voltins the official of the protecti[on](#page-377-0) (once a HTFS 140-2 support) or data sto • Federal Information Processing Standards (FIPS) 140-2. IBM Worklight now offers the option to use a FIPS 140-2 validated cryptographic module for the protection (encryption) of data stored locally in the JSONStore feature. For more information about FIPS 140-2, see "FIPS 140-2 support" on page 372. To get started with protecting data in JSONStore with FIPS 140-2, see the module *JSONStore - Encrypting sensitive data with FIPS 140-2*, under category 5, *Advanced client side development*, in "Getting started tutorials and samples" on page 29.

#### **Augmented getting started tutorials and samples**

The list of tutorials and samples to get started with IBM Worklight is augmented and enhanced.

- v The categories are reorganized to help you find more rapidly the tutorial that you require.
- v All tutorial modules and samples are updated to match the modified or new features of IBM Worklight V5.0.6.
- New tutorials and samples are available for you to learn how to get started with the new features of IBM Worklight V5.0.6.

To identify the new or highly modified tutorials and samples, and to get more information about how you can use to get started with IBM Worklight, see "Getting started tutorials and samples" on page 29.

#### **Miscellaneous changes in project files and behaviors**

**Augmented getting started tutorials and samples**<br>The list of tutorials and samples to get started with IBM Worklight in<br>and enhanced.<br>
• The categories are reorganized to help you find more rapidly the<br>
you require.<br>
• A Fracts to the total state of the state values of properties models and the state of the online to the matter and the state of the state of the state of the state of the state of the state of the state of the state of the In IBM Worklight V5.0.6, several changes have an impact on different aspects of your work, such as the content or the organization of IBM Worklight projects, and how applications that are based on IBM Worklight API behave. In some cases, you might have to manually update your projects or applications. For a comprehensive description of these changes and their potential impact, see "Migrating to a newer version of IBM Worklight" on page 22.

## **Known limitations**

This topic describes general limitations to the current version of IBM Worklight. Limitations to a specific feature are explained in the topic that describes the feature.

In this documentation, you can find the description of IBM Worklight known limitations in different locations:

- When the known limitation applies to a specific feature, you can find its description in the topic that explains this specific feature. You can then immediately identify how it affects the feature.
- v When the known limitation is general, that is, applies to different and possibly not directly related topics, you can find its description here.

**Note:** You might find complementary information about product known limitations or issues in the product [Technotes.](http://www-01.ibm.com/support/search.wss?tc=SS4HGH&q=IMF50)

## **Globalization**

If you are developing apps for international users, be aware of the following restrictions:

- Translated versions of the product are not supplied.
- The Worklight Studio and Worklight Console provide only partial support for bidirectional languages.
- In Worklight Studio and Worklight Console, dates and numbers might not be formatted according to the locale.
- v Names of projects, apps, and adapters must be composed only of the following characters:
	- Uppercase and lowercase letters (A-Z and a-z)
	- $-$  Digits  $(0-9)$
	- Underscore (\_)
- There is no support for Unicode characters outside the Basic Multilingual Plane.

You might also experience restrictions or anomalies in various aspects of globalization because of limitations in other products, such as the database management system and software development kits in use.

## **Rich Page Editor**

The Rich Page Editor fails to show your page when the code that initializes it attempts to communicate with Worklight Server.

<span id="page-18-0"></span>If you are easieroping apps for international users, oe aware of the fourth experimental International Line<br>
The Worklight Studio and Worklight Console provide only partial support for<br>  $\sim$  The Worklight Studio and Workl - Uppercase and lowercase letters (A-Z and a-z)<br>
- Digits (0-9)<br>
- Underscore ( $\_\$ )<br>
- Underscore ( $\_\$ )<br>
- There is no support for Unicode characters outside the Basic M<br>
You might also experience restrictions or anomal **EXECUTE:** The Rich and Mondaysian consists referred to the complete the formulation of the online of the online change of interactions of the online of interactions of the online change of interactions of the online of i The Rich Page Editor simulates the mobile device environment without any connection to a real server. If the code that initializes your page tries to communicate with Worklight Server, a failure occurs. Because of this failure, the page content remains hidden, and you cannot use the Design pane of the Rich Page Editor.

As an example, a failure occurs if your page calls an adapter procedure in the wlCommonInit() function or the wlEnvInit() function.

In general, however, the initialization code is not strictly necessary to get a reasonable visual rendering of your page. To avoid this limitation, temporarily remove the "display: none" style from the body element in your page. Your page then renders even if the initialization functions do not execute completely.

## **Setting up IBM Worklight Studio**

To set up the development environment that you need to create mobile applications with IBM Worklight, you install Worklight Studio and required SDKs, change the port number of the internal server, and upgrade your development environment.

## **About this task**

This collection of topics is intended for developers who want to set up the development environment that you need to create mobile applications with IBM Worklight. It guides you through the steps of installing the software prerequisites and the Eclipse-based IBM Worklight Studio.

#### **Procedure**

- 1. Review the list of supported operating systems and software development kits (SDK).
- 2. Install Worklight Studio.
- 3. Install the SDKs that you require.
- 4. Change the port number of the internal server.
- 5. Upgrade your development environment.

## **Installing IBM Worklight Studio**

The installation method varies, depending on which version of IBM Worklight you use, and whether you want to install it into an existing Eclipse instance.

#### **Before you begin**

- <span id="page-19-0"></span>2. Install Worklight Studio.<br> **Combing the SDKs that you require.**<br>
4. Change the port number of the internal server.<br>
5. Upgrade your development environment.<br> **Installing IBM Worklight Studio**<br> **IDE matallation method v** 5. Upgrade your development environment.<br> **In case of issue of its Worklight Studio**<br> **In The installation method varies, depending on which version of IBM Worklight you<br>
use, and whether you want to install it into an ex** • You must install Worklight Studio Developer Edition with P2 Eclipse update. It provides every Worklight Studio function available in the Consumer and Enterprise Editions, except for some security-related features.
	- **Before you begin**<br>
	 You must install Worklight Studio Developer Edition with P2 Ecliprovides every Worklight Studio function available in the Consum<br>
	Enterprise Editions, except for some security-related features.<br>
	 Yo • You must install Worklight Studio Consumer Edition and Worklight Studio Enterprise Edition either with IBM Installation Manager or with P2 Eclipse update.

To know more about the specificities of IBM Worklight Developer Edition, IBM Worklight Consumer Edition, and IBM Worklight Enterprise Edition, see the section *Editions of IBM Worklight* in "Introducing IBM Worklight" on page 1.

## **About this task**

#### **Notes:**

- 1. If the root user installs the product but a non-root user runs the product, then the non-root user must be able to access the directory where the Java Runtime Environment (JRE) is located.
- 2. If you are using Apple Mac OS X, you must install Worklight Studio from the Eclipse update site.

#### **Procedure**

To install Worklight Studio Developer Edition, go to the IBM Mobile development website at https://www.ibm.com/developerworks/mobile/ worklight.html.

- v To install Worklight Studio Consumer Edition or Worklight Studio Enterprise Edition:
	- 1. From the DVD or an image downloaded from Passport Advantage<sup>®</sup> using IBM Installation Manager, see "Installing IBM Worklight Studio from the DVD or from an image downloaded from Passport Advantage."
	- 2. Into an existing Eclipse IDE from an update site or the installation disk, see "Installing IBM Worklight Studio into an existing Eclipse IDE from an update site or the installation disk" on page 15.

#### **Installing IBM Worklight Studio from the DVD or from an image downloaded from Passport Advantage**

You can install Worklight Studio from a DVD or from an electronic image downloaded from IBM Passport Advantage using IBM Installation Manager.

## **Before you begin**

- v Ensure that your computer meets the system requirements for the software that you are installing.
- v If you downloaded the software from IBM Passport Advantage, ensure that you extracted the contents of the compressed files. The extracted contents are in the IWS/disk1 directory where you extracted the contents.
- v If you want Installation Manager to search for the latest available version of the software that you are installing, ensure that you are connected to the Internet.
- v If you do not have IBM Installation Manager 1.6.1 or later, perform the additional installation steps of inserting the IBM Rational® Enterprise Deployment DVD and install the IBM Installation Manager from it.

#### **About this task**

<span id="page-20-0"></span>IVS/sidel directiony where you extracted the contents of the stock direction and the stock counterpart of the stock of the function of the state that you are intentional ISM genus that you are comected to the linear and t This method is not applicable for Apple Mac OS X. If you are usi<br>the Eclipse update site as described in "Installing IBM Worklight<br>existing Eclipse IDE from an update site or the installation disk."<br>**Procedure**<br>1. Insert If you do not have IBM Installation Manager 1.6.1 or later, perform the online and<br>intenting the online user distribution. Manager from it.<br>
Deployment DVD and meall the IBM Installation Nanager from it.<br> **About this task** This method is not applicable for Apple Mac OS X. If you are using Mac OS X, use the Eclipse update site as described in "Installing IBM Worklight Studio into an existing Eclipse IDE from an update site or the installation disk."

#### **Procedure**

- 1. Insert the IBM Worklight or IBM Mobile Foundation DVD.
- 2. Start IBM Installation Manager.
- 3. On the **File** menu, click **Preferences**.
- 4. Click **Add Repository**.
- 5. Enter the fully qualified path to the following directory: *dvd-root*/IWS/disk1
- 6. In the Add Repository window, click **OK**.
- 7. In the Preferences window, click **OK**.
- 8. In the main IBM Installation Manager window, click **Install**.
- 9. Follow the steps presented to complete the installation.

## **Installing IBM Worklight Studio into an existing Eclipse IDE from an update site or the installation disk**

If you already have an Eclipse IDE installed, you can install Worklight Studio from your Eclipse IDE workbench.

## **Before you begin**

Ensure that your computer meets the system requirements for the software that you are installing.

**Restriction:** You cannot install into an existing Eclipse 3.6.2 instance that uses a version 1.7 JRE; the installation does not complete.

If you downloaded the software from IBM Passport Advantage, ensure that you extracted the contents of the compressed files. The extracted installation files are in the *target directory*/IWS/disk1 directory.

#### **Procedure**

- 1. Start your Eclipse IDE workbench.
- 2. Click **Help** > **Install new software**.
- 3. Optional: If your Eclipse workbench is Eclipse Classic, version 3.6.2:
	- a. Beside the **Work with** field, click **Add**.
- b. In the Add Repository window, enter the following web address in the **Location** field and then click **OK**: http://download.eclipse.org/webtools/ repository/helios/.
- 4. Beside the **Work with** field, click **Add**.
- 5. In the Add Repository window, click **Archive**.
- 6. Browse to the update-site directory on the installation disk or download installation files (for example, *target directory*/IWS/disk1/update\_site).
- 7. Select the update site .zip file and then click **Open**.
- 8. Select the features of IBM Worklight Studio that you want to install, and then click **Next**.
- 9. On the Install Details page, review the features that you install, and then click **Next**.
- 10. On the Review Licenses page, review the license text. If you agree to the terms, click **I accept the terms of the license agreement** and then click **Finish**. The installation process starts.
- 11. When the installation process completes, restart the workbench.

## **What to do next**

Before you run Worklight Studio, determine whether you need to run additional post-installation tasks.

6. Nowe to the update-site directory on the installation disk or download the complete the engage of the engage of the installation files for complete user of ERA Open.<br>
7. Select the update site zip file and then circk O The installation process starts of the ferms of the ferms of the installation process starts.<br> **The installation process completes, restart the workbench**<br> **What to do next**<br>
Before you run Worklight Studio, determine whet 8. Scient the fortunes of IRM Worklight Studio that you want to install, and then<br>9. Con the heatall Details page, review the leatures that you install, and then click<br>Next.<br>10. On the Review liveness page, review the lea **Important:** After you finish installing IBM Worklight Developer Edition, when you restart Eclipse, click **Window** > **Open perspective** > **Other**, and select **Design** in the Open Perspective window. If you do not take this action, when you click **File** > **New**, you do not see the Worklight entries. After taking the action, when you click **File** > **New**, you do see the Worklight entries.

#### **Running post-installation tasks:**

Before you run IBM Worklight Studio, you may need to run additional post-installation tasks. Which tasks you need to run depends on whether you are installing into an existing Eclipse environment, and whether you have IBM Rational Team Concert™ installed.

#### *Updating eclipse.ini for IBM Worklight Studio:*

If you install Worklight Studio in to an existing Eclipse installation, you must manually update the eclipse.ini file to successfully run Worklight Studio.

#### **Procedure**

- 1. Stop the workbench.
- 2. Locate the eclipse.ini file in *eclipse\_installation\_directory*\eclipse\ eclipse.ini.
- 3. Make a copy of the eclipse.ini file, or back it up.
- 4. Open the eclipse.ini file in a text editor.
- 5. Search for a line that starts with **-XX:MaxPermSize**.
- 6. If this line does not exist, insert a line in the eclipse.ini file, and start it with **-XX:MaxPermSize=**.
- 7. Edit the content of this (existing or new) line to make sure that it matches what is indicated next for the JDK that you are using:
	- For an Oracle 32-bit Java Runtime Environment (JRE): -XX:MaxPermSize=320m
- For an Oracle 64-bit Java Runtime Environment (JRE): -XX:MaxPermSize=512m
- 8. If you are using a Java Development Kit 1.7 (JDK) with Eclipse 3.6.2, add the following line to the end of the eclipse.ini file: -Djava.util.Arrays.useLegacyMergeSort=true
- 9. Save and close the file.

#### **Results**

You can now start and work with the product.

#### **What to do next**

<span id="page-22-0"></span>**Exambel Manual IBM Worklight of the Conduction Conduction (Experimentation AC)** For the Manual IBM Manual IBM Conduction (Figure Clerim and Supplies (Schemar and Supplies user documentation in the property of the Worklig For the total dollary in the probability of the conditional manipular concept, version 4.0, Eclipse<br>Client alread by insulfied, the Worldight Sudio plug-instright not be properly<br>activated when you opera an existing workb If your Eclipse workbench has IBM Rational Team Concert, version 4.0, Eclipse Client already installed, the Worklight Studio plug-ins might not be properly activated when you open an existing workbench. For example, the wizard **New** > **IBM Worklight Project** might not be available. To work around this problem, follow the instructions in "Running additional tasks for Rational Team Concert V4.0."

#### *Running additional tasks for Rational Team Concert V4.0:*

You might need to clean the Eclipse environment before you run Worklight Studio.

#### **About this task**

**TEM Worklight Project might not be available. To work around the instructions in "Running additional tasks for Rational V4.0."**<br>Running additional tasks for Rational Team Concert V4.0:<br>Running additional tasks for Ration If your Eclipse workbench has IBM Rational Team Concert, version 4.0, Eclipse Client already installed, the IBM Worklight Studio plug-ins might not be properly activated when you open an existing workbench. For example, the wizard **New** > **IBM Worklight Project** might not be available. To work around this problem, follow these instructions.

**Note:** You need to perform these steps only the first time that you start the product.

#### **Procedure**

- 1. Stop the workbench.
- 2. Locate the eclipse.ini file in *eclipse\_installation\_directory*\eclipse\ eclipse.ini.
- 3. Make a copy of the eclipse.ini file, or back it up.
- 4. Open the eclipse.ini file in a text editor.
- 5. Append the following text on a new line: -clean
- 6. Save and close the file.
- 7. Start the product and select a workspace. You should be able to successfully open the workspace.
- 8. Remove the -clean line from the eclipse.ini file and save the file.

## **Troubleshooting IBM Worklight Studio installation**

You can troubleshoot to find the cause of IBM Worklight Studio installation failure.

#### **IBM Worklight Studio installation errors with Eclipse 3.6.2**

If an error message is displayed when you install Worklight Studio on Eclipse 3.6.2, install all available Eclipse updates first, and then install Worklight Studio.

#### **About this task**

Use this procedure if the following message is displayed shortly after you start to install Worklight Studio on Eclipse 3.6.2:

<span id="page-23-0"></span>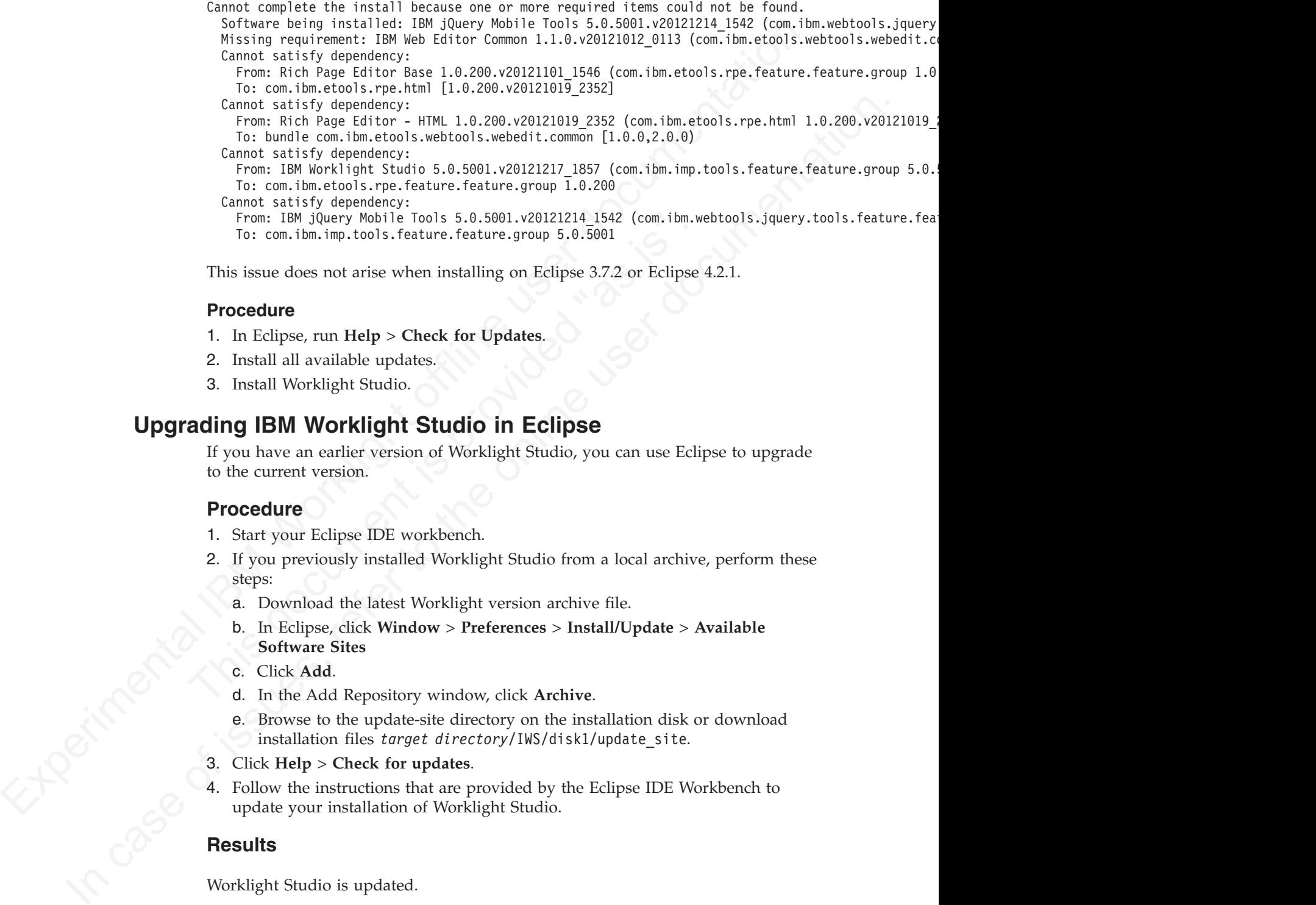

This issue does not arise when installing on Eclipse 3.7.2 or Eclipse 4.2.1.

#### **Procedure**

- 1. In Eclipse, run **Help** > **Check for Updates**.
- 2. Install all available updates.
- 3. Install Worklight Studio.

## **Upgrading IBM Worklight Studio in Eclipse**

If you have an earlier version of Worklight Studio, you can use Eclipse to upgrade to the current version.

#### **Procedure**

- 1. Start your Eclipse IDE workbench.
- From: IBM jQuery Mobile Tools 5.0.5001.v20121214<sub>1</sub>1542 (com.ibm.w<br>
To: com.ibm.imp.tools.feature.feature.group 5.0.5001<br>
This issue does not arise when installing on Eclipse 3.7.2 or Eclipse<br> **Procedure**<br>
1. In Eclipse, r 2. If you previously installed Worklight Studio from a local archive, perform these steps:
	- a. Download the latest Worklight version archive file.
	- b. In Eclipse, click **Window** > **Preferences** > **Install/Update** > **Available Software Sites**
	- c. Click **Add**.
	- d. In the Add Repository window, click **Archive**.
	- e. Browse to the update-site directory on the installation disk or download installation files *target directory*/IWS/disk1/update\_site.
	- 3. Click **Help** > **Check for updates**.
	- 4. Follow the instructions that are provided by the Eclipse IDE Workbench to update your installation of Worklight Studio.

## **Results**

Worklight Studio is updated.

#### **Note:**

If the update appears to hang, it might be because you are using a bad mirror. Add this line to your eclipse.ini file to resolve the problem.

-Declipse.p2.mirrors=false

# **Starting IBM Worklight Studio installed with IBM Installation Manager**

If you installed IBM Worklight Consumer Edition or Enterprise Edition with IBM Installation Manager, you can start Worklight Studio in one of two ways.

## **Procedure**

<span id="page-24-0"></span>**Procedure**<br>
Attention: When you install Worklight Studio with IBM Installation Manager<br>
and start Worklight Studio by running the cel losse, excel is continuous, or ecl in<br>
on Limux (you only nut these filses when you in In the statistic Studies of the origins of the origins of the branches of cellipse update. See Sharing this Weichlight Studies needs to the original term of the original term of the original term of the original term of t **Attention:** When you install Worklight Studio with IBM Installation Manager, do not start Worklight Studio by running the eclipse.exe file on Windows, or eclipse on Linux (you only run these files when you install Worklight Studio with P2 Eclipse update. See "Starting IBM Worklight Studio installed with P2 Eclipse update"). Though Worklight Studio appears to start normally, you might later experience problems such as the Android emulator failing to start. Use one of the following techniques:

- v Click **Start** > **All Programs** > **IBM Software Delivery Platform** > **IBM Worklight Studio 5.0.6** > **IBM Worklight Studio**.
- v Double-click the *INSTALL\_DIR*/sdp/Worklight.cmd file (on Windows) or Worklight.sh (on Linux), where *INSTALL\_DIR* is your Worklight installation directory.

# **Starting IBM Worklight Studio installed with P2 Eclipse update**

If you use IBM Worklight Developer Edition, or if you installed IBM Worklight Consumer or Enterprise Edition with P2 Eclipse update, start Worklight Studio by running the Eclipse executable file.

## **Procedure**

- On Linux systems, run the eclipse file.
- On Windows systems, run the eclipse.exe file.

## **Installing mobile specific tools**

• Click Start > All Programs > IBM Software Delivery Platform<br>
Worklight Studio 5.0.6 > IBM Worklight Studio.<br>
• Double-click the *INSTALL\_DIR*/sdp/Worklight.cmd file (on Wind<br>
Worklight.sh (on Linux), where *INSTALL\_DIR* When you develop mobile applications, you must install and use specialized tools (such as SDKs). These tools depend on the operating system that you develop the applications for (such as iOS or Android).

This collection of topics details the required tools for each operating system.

## **Installing tools for Adobe AIR**

To build and sign applications for Adobe AIR, you must install the Adobe AIR SDK.

## **Procedure**

- 1. Download the Adobe Air SDK from the Air SDK on Adobe website.
- 2. Unpack the archive into a folder of your choice.
- 3. Set an environment variable (either locally or on the central build server) named AIR HOME, pointing to the place where you opened the SDK. The Worklight Builder uses this environment variable to run the build and sign tool when building AIR applications.

## **Installing tools for iOS**

To build and sign applications for iOS, you must install the latest Xcode IDE (including the iOS simulator) on a Mac.

## **Procedure**

- 1. Register as an Apple developer on the Apple Registration Center website at [https://developer.apple.com/programs/register/.](https://developer.apple.com/programs/register/)
- 2. Download Xcode from the Mac App Store at [http://www.apple.com/osx/](http://www.apple.com/osx/apps/app-store.html) [apps/app-store.html.](http://www.apple.com/osx/apps/app-store.html)
- 3. Install Xcode on your Mac.

For more information about the iOS development environment, see the module *Setting Up Your iOS Development Environment*, under category 1, *Setting up your development environment*, in "Getting started tutorials and samples" on page 29.

## **Installing tools for Android**

To build and sign applications for Android, you must install the Android SDK and the Android Development Tools plug-in for Eclipse.

#### **Procedure**

- 1. Install the Android SDK available at http://developer.android.com/sdk/.
- 2. Install the Android Development Tools plug-in for Eclipse available at https://dl-ssl.google.com/android/eclipse/.
- 3. Add SDK Platform and Virtual Devices to the SDK.

For more information about the Android development environment, see the module *Setting Up Your Android Development Environment*, under category 1, *Setting up your development environment*, in "Getting started tutorials and samples" on page 29.

#### **Installing tools for BlackBerry**

To build and sign applications for BlackBerry OS 6, 7 or 10, you must install the WebWorks tools.

#### **Procedure**

- 1. Download Ripple emulator available at https://developer.blackberry.com/ html5/download/ and install it.
- 2. Download WebWorks SDK from the same site, at https:// developer.blackberry.com/html5/download/, and install it to the folder of your choice.
- 3. Ins[t](#page-34-0)all Xcode on your Mac<br>
For more information about the iOS development environment, see the module<br>
For more information about the iOS development environment, under category 1, stating up your<br>
development convince **Procedure**<br>
1. Install the Android SDK available at http://developer.android.cc<br>
2. Install the Android Development Tools plug-in for Eclipse availa<br>
https://dl-ssl.google.com/android/cclipse/.<br>
3. Add SDK Platform and Vi 3. (Only for BlackBerry 10) Set an environment variable (either locally or on the central build server) named *WEBWORKS\_HOME*, pointing to the SDK root folder. The Worklight® Builder uses this environment variable when it builds BlackBerry 10 applications. On each build, the environment variable value is transferred to native\project.properties.

deceloperati environment), in "Certing started tutorials and samples" on page 29.<br>
In child groots for Android SDK and the Android SDK and the Android SDE and the online user documentation. The online user documentation of **Note:** *WEBWORKS\_HOME* must be set before you start Worklight Studio. This variable is important for the normal operation of the client. If you use Ant scripts to build and deploy the application to the device, and the *WEBWORKS\_HOME* value is set incorrectly, your file structure might become corrupted, and produce a new directory with the incorrect *WEBWORKS\_HOME* value name.

4. Download and install a simulator.

For more information about the BlackBerry development environment, see the module *Setting Up Your BlackBerry 6 and 7 Development Environment* and *Setting up your BlackBerry 10 development environment*, under category 1, *Setting up your development environment*, in ["Getting started tutorials and samples" on page 29.](#page-34-0)

## **Installing tools for Windows Phone 7.5**

To build and sign applications for Windows Phone 7.5, you must install Microsoft Visual Studio Express 2010 or 2012 for Windows Phone, and Zune Software.

#### **Procedure**

- 1. Download and install Microsoft Visual Studio Express, available at http://www.microsoft.com/visualstudio/eng/products/visual-studio-2010 express for the 2010 edition, and at http://www.microsoft.com/visualstudio/ eng/products/visual-studio-express-for-windows-phone for the 2012 edition.
- 2. Download Zune software from http://www.zune.net/enUS/products/ software/download/default.htm and install it.

For more information about the Windows Phone 7.5 development environment, see the module *Setting Up Your Windows Phone 7.5 Development Environment*, under category 1, *Setting up your development environment*, in "Getting started tutorials and samples" on page 29.

## **Installing tools for Windows Phone 8**

To build and sign applications for Windows Phone 8, you must install Microsoft Visual Studio Express 2012 for Windows Phone.

#### **Procedure**

<span id="page-26-0"></span>1. Dovuload uni[t](http://www.microsoft.com/visualstudio/eng/products/visual-studio-express-for-windows-phone)still Microsoft Vissual Studio Express, available at<br>
http://www.microsoft.com/vissualstudio/erg/products/vissual-studio-2010-<br>
express for the 2010 editi[on](http://www.microsoft.com/visualstudio/eng/products/visual-studio-2010-express), and at http://www.microsoft.com/visualstudio/er tutorials and samples" on page 29.<br> **Installing tools for Windows Phone 8**<br>
To build and sign applications for Windows Phone 8, you must in<br>
Visual Studio Express 2012 for Windows Phone.<br> **Procedure**<br>
Download Microsoft Vi 2. Download Zame [s](http://www.microsoft.com/visualstudio/eng/products/visual-studio-express-for-windows-phone)oftware from Mitry //www.amc.ord/onlis/products/<br>
For more information about the windows Prane 25 developm[ent](#page-34-0) environment<br>
For more information about the windows Prane 25 development environment<br>
For mor Download Microsoft Visual Studio Express 2012 from http://www.microsoft.com/ visualstudio/eng/products/visual-studio-express-for-windows-phone and install it. For more information about the Windows Phone 8 development environment, see the module *Setting Up Your Windows Phone 8 Development Environment*, under category 1, *Setting up your development environment*, in "Getting started tutorials and samples" on page 29.

## **Installing tools for Windows 8**

Windows Store apps run only on Windows 8, so to develop Windows Store apps, you need Windows 8 and some developer tools.

#### **Procedure**

- 1. After you install Windows 8, go to http://msdn.microsoft.com/en-us/ windows/apps/br229516.aspx.
- 2. Click **Download now** under "Download the tools and SDK".
- 3. Download Microsoft Visual Studio Express® 2012 from http:// www.microsoft.com/visualstudio/eng/products/visual-studio-express-forwindows-phone and install it. Microsoft Visual Studio Express 2012 for Windows 8 includes the Windows 8 SDK. It also gives you tools to code, debug, package, and deploy a Windows Store app.
- 4. Start Visual Studio Express 2012. You will be prompted to obtain a developer license. You need a developer license to install, develop, test, and evaluate Windows Store apps.
- 5. For more information about obtaining a developer license, see http://msdn.microsoft.com/en-us/library/windows/apps/hh974578.aspx.

## **Changing the port number of the internal application server**

If the default port number is already in use, edit the eclipse.ini file to change to a different port.

## **About this task**

When you start Eclipse with Worklight Studio, an embedded application server is started automatically to host a Worklight Server instance for your adapters and apps. This internal server uses port 8080 by default.

If port 8080 is occupied by another application that is running on your development computer, you might need to configure the Worklight Studio internal server to use a different port. To do so, follow these instructions:

#### **Procedure**

- 1. In the Eclipse home folder, open the eclipse.ini file.
- 2. After the -vmargs line, add: -Dworklight.port=8085 (or any other port number of your choice).
- 3. Restart Eclipse.

## **What to do next**

<span id="page-27-0"></span>If port 8080 is occupied by another application that is running on your<br>development computer to use a different port. To do so, follow these the<br>stationary server to use a different port. To do so, follow these the<br>statio 3. Restart Ecripse.<br> **What to do next**<br>
If you develop Facebook apps or mobile web apps, also set this por<br>
of the parameter publicWorkLightPort in the *project-name/server/*<br>
worklight rongerties file of each of your Wor **Procedure**<br>
1. In the lielaye home folder, open the ecl<sup>1</sup>pse, rin file.<br>
2. After the -vearys line, add: -boothlight, port-8085 (or any other port number.<br>
2. After the -vearys line, add: -boothlight, port-8085 (or any If you develop Facebook apps or mobile web apps, also set this port as the value of the parameter publicWorkLightPort in the *project-name*/server/conf/ worklight.properties file of each of your Worklight projects. Doing this ensures that the Worklight Console features **Get URL for Facebook** and **Embed in Web Page** work correctly.

The development of Facebook apps is deprecated in Worklight version 5.0.5. Support might be removed in any future version. Use standard desktop web apps.

## **Migrating to a newer version of IBM Worklight**

When you open your IBM Worklight project with IBM Worklight Studio V5.0.6, your project is automatically updated to this new version. However, some parts of your application require manual updates that are related to new versions of some software and to some changes in the IBM Worklight environment. Be aware of some modifications, such as changes in file names and structure.

This topic focuses on the migration process from IBM Worklight V5.0.5 to V5.0.6. To know about the migration process from IBM Worklight V5.0.0.3 to V5.0.5, see "Migrating from Worklight V5.0.0.3 to V5.0.5" on page 26.

## **Worklight Server**

For instructions on how to upgrade Worklight Server to V5.0.6 in your development environment, see Installing Fix Packs for IBM Worklight V5.0.

#### **Important:**

If you are upgrading Worklight Server in a production environment, the process can be longer and more complicated, especially if you have existing IBM Worklight applications that run in a Worklight Server environment. For instructions on how to upgrade your production Worklight Server, see "Upgrading IBM Worklight [Server in a production environment" on page 28.](#page-33-0)

## **Usage of existing applications**

If you want to use existing applications with a new server version, see ["Setting up](#page-376-0) [existing applications with a new server version" on page 371.](#page-376-0)

#### **WL.App.close**:

**Note:** The WL.App.close API quits the application and the iOS Human Interface Guidelines now indicate that the code for an iOS app must not contain a call to exit the app. Consider no longer using WL.App.close API in your apps. For more information, see ["WL.App.close" on page 177](#page-182-0)

## **Third-party libraries**

Infinited party (30 magnetics), and Windows 8, IBM Workleys (30 Mindows 8, IBM Worklight V5.06, is involved and Cordova. 23. Condova. 23. Include deprecades the condomical increases and modified tierare compared to the ot Contour for Analomia, discussion Pinne is Rincklery 10 and Windows By IBM<br>
The operator of intervention in the ending of the second to the online of the online of the online to the online to the online user do the online **Cordova**: for Android, iOS, Windows Phone 8, BlackBerry 10 and Windows 8, IBM Worklight V5.0.6 is now based on Cordova 2.3. Cordova 2.3 includes deprecated and modified items compared to the earlier version. The upgrade process for the Cordova 2.3 configuration is automated when the IBM Worklight project is built in Studio or with the Ant tasks. To view the Cordova change log, go to https://issues.apache.org/jira/browse/CB# and click *Change Log*. To know more about the migration steps in Cordova, see http://cordova.apache.org/docs/en/ 2.3.0/ and click *Upgrading Guides*.

v **Deprecated item**

about the migration steps in Cordova, see http://cordova.apache<br>
2.3.0/ and click Upgrading Guides.<br>
• Deprecated item<br>
Cordova 2.3 deprecates the **device name** property for all platfor<br>
returned both the name of the user Cordova 2.3 deprecates the **device.name** property for all platforms. This property returned both the name of the user and of the device model (for example, Jane's iPhone 5). Now it returns the name of the device (for example, iPhone). For all platforms, the new property **device.model** returns the specific device model name (for example, iPhone 5).

To know more about deprecation in Cordova, see http://wiki.apache.org/ cordova/DeprecationPolicy.

- v **Modified items**
	- The iOS configuration Cordova.plist file was changed to the config.xml file. It now comes in the same format as the Android config.xml file.

The following Cordova.plist configuration elements are automatically migrated into the config.xml file by the Worklight upgrade:

- The Cordova built-in plug-ins, now under the <!--Cordova--> section
- The IBM Worklight plug-ins, now under the <!--Worklight--> section
- The user/custom plug-ins, now under the <!--User--> section

- All the State of Cordova preferences

You must manually update the following Cordova.plist configuration elements because they are not migrated automatically:

- Changes to the <access origin> element from the default setting
- Custom preferences
- For Windows Phone 7.5 applications, the namespace of the Cordova classes changed from WP7CordovaClassLib to WPCordovaClassLib. If you wrote a custom plug-in that relies on this namespace (for example, using WP7CordovaClassLib), you must change this C# code to address the new namespace (for example, using WPCordovaClassLib).
- The optional **callback** parameter is added to the WL.App.copyToClipboard method as a new way of invocation.

**Dojo**: IBM Worklight Studio now ships with Dojo V1.8.3, which has a number of iOS fixes. There is no automated upgrade process available, so you must make these updates manually.

For more information about upgrading to Dojo V1.8.3, see ["Dojo iOS fixes" on](#page-30-0) [page 25.](#page-30-0)

If you created your current project with an earlier version of IBM Worklight Studio, consider migrating the code to the new Dojo module loading technique in addition to upgrading the Dojo toolkit. It ensures that the code performs more reliably and that the page continues to work when it makes further changes in RPE.

Specifically, the Dojo layers are no longer loaded from HTML elements, but instead they are loaded by **require()** calls inside the **wlCommonInit()** method. The individual modules are loaded from **require()** calls inside the **dojoInit()** method.

For more information about migrating your code to Dojo 1.8.3, see "Dojo 1.8.3 code migration" on page 26.

## **Changes in projects**

#### **Native SDK**:

}

- For iOS: manually upgrade your native iOS project to use IBM Worklight V5.0.6 iOS Native Runtime libraries (WorklightAPI folder), which supports push notifications.
- For Android: manually upgrade your native Android project to use IBM Worklight V5.0.6 Android Native Runtime libraries (worklight-android.jar), which supports push notifications.

For more information, see "Development guidelines for using native API" on page 84.

**Custom code for Android app**: the onCreate method to add custom code to your Android app is deprecated. It is now replaced with the onWLInitCompleted method. To know more about custom code for an Android app, see "Adding custom code to an Android app" on page 78.

**iOS apps**: add the following code to your main iOS project m file, \${projectName}.m:

-(void) didFinishWLNativeInit:(NSNotification \*)notification {

Specifically, the Dojo layers are no longer loaded from HTML elements, but instead they needed by required (calls made in the d**CommonTation in the dCommonTation in the common control in the common control in the common c** Native SDK:<br>
• For iOS: manually upgrade your native iOS project to use IBM W<br>
iOS: Native Runtime libraries (WorklightAPI folder), which suppo<br>
notifications.<br>
• For Android: manually upgrade your native Android project t For more informa[t](#page-31-0)ion about migrating your code to Dejo 1.8.3, see "Dejo 1.8.3 code<br>
migration" on page 26.<br>
Changes in projects<br>
See Changes of Changes of Changes of Changes of Changes of the online user docted by the onl **Java ME**: manually upgrade your native Java ME project to use IBM Worklight V5.0.6 Java ME Native Runtime libraries (worklight-javame.jar and json4javame.jar), which support authentication and application management. To see the messages from the admin console, the application must update its WLClient.createInstance() API. See "Java client-side API for Java ME apps" on page 271 and the module *Using Worklight API in Native Java ME applications*, under category 7, *Developing native applications with Worklight*, in the "Getting started tutorials and samples" on page 29.

**Windows Phone 8 applicationBar folder**: when you migrate a Windows Phone 8 project to IBM Worklight 5.0.6, the images/applicationBar folder under the root of the IBM Worklight project becomes the nativeResources/applicationBar folder and stays under the root of the Worklight project. See "WL.OptionsMenu.addItem" on page 252.

#### **Changes in features**

**Push notifications**: the **notificationOptions** parameter has a new JSON structure for push notifications. The old JSON block is now deprecated. When this deprecated JSON block is used:

- The Studio console displays a deprecation warning message.
- All the previously supported environments (iOS, Android, SMS) receive a notification message. The Windows Phone 8 environment receives two notifications: a tile message, which contains the badge and the alert, and a raw message, which contains the payload.

#### **Changes in API**

<span id="page-30-0"></span>**Changes in API**<br>JavaScript client-side API: the W. Options/denu. is finalled and<br>U. Options/denu. Is is is likely mortholohow that a callback is called by Cordova after the request is processed, and it needves to<br>create H. Opticalistics at islation methods now take a callistic function and a parameter.<br>
In callistic is called by Cordova after the request is processed, and it receives<br>
current enabled or visible state.<br>
Interface WorkJaght **JavaScript client-side API**: the WL.OptionsMenu.isEnabled and WL.OptionsMenu.isVisible methods now take a callback function as a parameter. The callback is called by Cordova after the request is processed, and it receives the current enabled or visible state.

**Interface WorkLightLoginModule**: the interface WorkLightLoginModule is now deprecated and is replaced with the interface WorkLightAuthLoginModule, where the new createIdentity method replaces the previous createIdenity method.

## **Changes in sessions configuration**

**Default sessions settings**: the default value of **serverSessionTimeout**, after which the IBM Worklight session is invalidated, changed from 30 to 10 minutes.

The default value of **heartBeatIntervalInSecs** sent by WLClient to Worklight Server changed from 1200 (20 minutes) to 420 (7 minutes).

the new createIdentity method replaces the previous createIde<br> **Changes in sessions configuration**<br>
Default sessions settings: the default value of serverSessionTim<br>
the IBM Worklight session is invalidated, changed from 3 **New SSL properties**: the worklight.properties file contains new common SSL properties: ssl.keystore. Now the properties of **ws-security** are deprecated and they are linked by default to the common SSL properties.

## **Changes in Application Center**

**Application Center console**: the URL of the Application Center console changed. You can now start the Application Center console by entering this address in your browser: http://localhost:9080/appcenterconsole/.

#### **Dojo iOS fixes**

IBM Worklight Studio V5.0.5 ships with Dojo V1.8.1 and Worklight Studio V5.0.6 ships with Dojo V1.8.3. These versions have a number of iOS fixes. There is no automated upgrade process available, so you must make these updates manually.

#### **About this task**

Complete the following procedure to manually implement the iOS fixes shipped with Dojo.

#### **Procedure**

- 1. Open your workspace using IBM Worklight Studio.
- 2. Right-click the project you want to migrate and click **Properties**.
- 3. Click **Project Facets**.
- 4. Uncheck **Web 2.0-> Dojo Toolkit** to uninstall the tooling for Dojo. It does not uninstall Dojo.
- 5. Click **OK** to close the project **Properties** page.
- 6. Find the folder *{PROJECT\_NAME}* > **dojo** and delete all the children under this folder. Do not delete the *{PROJECT\_NAME}* > **dojo** folder. It must be empty.
- 7. Right-click the project again and go to the **Properties** page again.
- 8. Click **Project Facets**.
- 9. Check **Web 2.0-> Dojo Toolkit** to install the tooling for Dojo. You have now upgraded to a new Dojo version.
- 10. You might have to upgrade some application content to work with Dojo. Run and test your application to make sure things work with this version.

#### **Dojo 1.8.3 code migration**

The Dojo layers are now loaded by **require()** calls inside the **wlCommonInit()** method, so you must modify the existing code in the HTML file that loads the layers and the modules.

#### **About this task**

Make the following changes to migrate your existing code.

#### **Procedure**

- 1. Remove the <script> elements from the HTML file that loads the layers and replace them with a **require()** call in the **wlCommonInit()** method (see the code snippet later in this section).
- 2. If you have the **require()** call in the HTML file that loads the individual modules, move it into the **dojoInit**() method (see the code snippet later in this section).
- <span id="page-31-0"></span>B. Creek Web 2020- Diojo Toolidik lo ioslal the tooling for Dojo. You have now<br>
upyraded to a new Dojo version.<br>
10. You might have to upyrade some application content to work with Dojo. Run<br>
and the your supplication to **About this task**<br>
Make the following changes to migrate your existing code.<br> **Procedure**<br>
1. Remove the sscript> elements from the HTML file that loads the<br>
replace them with a **require()** call in the **wlCommonInit()** me and test your application to make sure things work with this version.<br> **Dojo 1.8.3 code migratei** (call inside the **election of** the online user documentation of your enside the online user documentation.<br>
Here to the onl 3. If you use the deviceTheme module (dojox/mobile/theme ), remove it from the **require()** call and instead use a <script> element to load it from inside the HTML file. Make sure this element comes before the <script> element for dojo.js.

#### **Example**

}

}

The following code snippet shows the new technique:

```
function wlCommonInit(){
```

```
require([ "dojo/core-web-layer", "dojo/mobile-ui-layer"], dojoInit);
// Common initialization code goes here
```

```
function dojoInit() {
```

```
require([ "dojo", "dojo/parser", "dojox/mobile", "dojox/mobile/ScrollableView"],
                function(dojo, dijit) {
                        dojo.ready(function() {
```

```
});
```

```
});
```
## **Migrating from Worklight V5.0.0.3 to V5.0.5**

When you open your IBM Worklight project with a newer version of IBMWorklight Studio, your project is automatically updated to this new version. However, there are some parts of your application that require manual updates.

Updates in IBM Worklight V5.0.5 include modifications related to new versions of some software, and some changes to the IBM Worklight environments. If you are using the IBM Worklight Application Center, there are also some configuration changes. Some environments and files were deprecated.

## **IBM Worklight Core Development**

In IBM Worklight V5.0.5, the Embedded environment is now called the Desktop Web App environment. Everything is upgraded automatically, however, the application URL contains the name of the environment, and therefore:

- For new environments, the URL is .../desktopbrowser/... and NOT .../embedded/....
- For old environments, both URLs are supported.

#### **Deprecated environments**

With IBM Worklight V5.0.5, the following environments are now deprecated:

- Facebook
- iGoogle
- Windows 7 Gadgets
- Mac OS dashboard widgets

#### **Changed default behavior for connection on startup**

For new environments, the URL is .../desktophrowser/... and NOT<br>
For our environments, both URLs are supported.<br>
Deprecated environments<br>
With IBM Worklight V5.0.5, the following environments are now deprecated:<br>
The conc • Windows 7 Gadgets<br>
• Mac OS dashboard widgets<br>
• Mac OS dashboard widgets<br> **Changed default behavior for connection on startup**<br>
The **connect On Startup** property in the initigations. is file now d<br>
rather than true as **Deprecated environments**<br>
With IM Workinght V5.0.5, the following environments are now deprecated:<br> **CENCOVE CASES**<br> **CENCOVE CASES**<br> **CENCOVE CASES**<br> **CENCOVE CASES**<br> **CENCOVE CASES**<br> **CENCOVE CASES**<br> **CENCOVE CASES**<br> The **connectOnStartup** property in the initOptions.js file now defaults to false, rather than true as in earlier versions. Applications that do not need to connect to the server when they start might now start more quickly. However, if your application must connect to the server when it starts, you must change the value of **connectOnStartup**. For more information, see "Connecting to Worklight Server" on page 77.

#### **IBM Worklight Application Center**

When migrating from version 5.0.0.3 to 5.0.5, the Derby database for the Application Center is migrated to the new format as part of the installation.

When migrating from V5.0.0.3 to V5.0.5, you must adapt the security roles and configuration, because the application center in V5.0.5 has a new J2EE security role named **appcenteruser**, which consists of the group of users authorized to use the mobile client. See "Configuration of the Application Center after installation" on page 429 to learn how to set up these security roles.

#### **Cordova**

IBM Worklight 5.0.5 is based on Cordova 2.2.

Since Cordova 2.0, Cordova deprecates the cordova.xml and plugins.xml files. Cordova replaces these two files with a single config.xml file, which combines the two deprecated files. You can find the new config.xml file in the same native/res/xml folder as the deprecated cordova.xml and plugins.xml files.

For example, if you develop a native application for the Android environment, you can find the config.xml file in the android/native/res/xml folder of your application folder.

The upgrade process for Cordova configuration is automated. However, if you have applicative code that is calling Cordova API, consider checking for changes in the new Cordova API and manually fix your code. IBM Worklight version 5.0.0.3 was bundled with Cordova 1.6.1. For information about Cordova changes, review

the release notes in the Apache Cordova Change Log site: [The Apache Software](https://issues.apache.org/jira/browse/CB#selectedTab=com.atlassian.jira.plugin.system.project%3Achangelog-panel) [Foundation.](https://issues.apache.org/jira/browse/CB#selectedTab=com.atlassian.jira.plugin.system.project%3Achangelog-panel)

## **jQuery**

A new release of IBM Worklight's internal tool jQuery version 1.8.1 means that you must manually upgrade your JavaScript UI libraries, for example jQuery Mobile.

#### **Dojo**

IBM Worklight Studio V5.0.5 ships with Dojo V1.8.1, which has a number of iOS fixes. There is no automated upgrade process available, so you must make these updates manually.

For more information about upgrading to Dojo V1.8.1, see "Dojo iOS fixes" on page 25.

If you have existing IBM Worklight Dojo projects created with a previous version, it is highly recommended that you migrate the code to the new architecture. This ensures that the code performs more reliably and that the page continues to work when making further changes in RPE, as the new tools insert **require()** calls into a method called **dojoInit()**

The layers are no longer loaded from HTML elements, but instead they are loaded by **require()** calls inside the **wlCommonInit()** method. The individual modules are not loaded from **require()** calls inside the HTML page, but from **require()** calls inside the **dojoInit()** method.

#### **Upgrading IBM Worklight Server in a production environment**

Upgrading to IBM Worklight Server V5.0.6.x in a production environment is a more exacting process than in your development environment because you must back up your data and prepare for the upgrade carefully to minimize production downtime.

<span id="page-33-0"></span>Experimental Constrained Constrained Constrained Constrained Constrained Constrained Constrained Constrained Properties and The means that the mean of Constrained Properties and a mean of the mean of the mean of the mean page 25.<br>If you have existing IBM Worklight Dojo projects created with a pre<br>it is highly recommended that you migrate the code to the new arch<br>ensures that the code performs more reliably and that the page cont<br>when maki When you upgrade from Worklight Server V5.0.5.x to V5.0.6.x in a production environment, the process can be more complicated than upgrading to a new version in your development environment. The procedure is also longer if you have existing Worklight applications that run in a production Worklight Server environment. For step-by-step instructions on how to upgrade your production Worklight Server to V5.0.6, see Instructions for Upgrade from Worklight Server 5.0.5.x to 5.0.6.1 in a Production Environment.

IDM Worklight Studio V5.0.5 ships with Dojo V1.8.1, which has a number of iOS<br>fixes. There is no automnated upgrading to Dojo V1.8.1, see "Dojo iO5 fixes" on<br>populase manuality.<br>For more information about upgrading to Doj The document at this link provides essential information about migrating your existing IBM Worklight projects and applications to the new version, backing up any existing databases or Application Server data, and performing other preparation tasks that must be completed before you install the new version of Worklight Server. These preparation steps are followed by post-installation, verification, and configuration tasks that must be completed before you restart the new Worklight Server and finish migrating your updated Worklight applications.

The upgrade procedure can take some time, several hours in fact, and so these activities must be scheduled to create the least disruption and downtime to production servers and the applications that run on them.

## <span id="page-34-0"></span>**Setting up IBM Worklight Server**

To deploy your mobile applications to the test or production environments, you must install and configure IBM Worklight Server.

For information about Worklight Server, and instructions on how to install and configure it, see Chapter 6, "IBM Worklight Server administration," on page 311.

# **Getting started tutorials and samples**

Getting started tutorials and samples help you learn about IBM Worklight and evaluate what the product can do for you.

You can get started with IBM Worklight by following the "Tutorials."

You can further learn how to develop mobile applications with IBM Worklight by studying the following samples:

- "Worklight Starter application samples" on page 36
- v "JavaScript framework-based application samples" on page 37

You can find links to download compressed files that contain the materials for the tutorials and samples in "Additional resources" on page 37.

**Important:** These materials have been created for use with only the IBM Worklight Developer Edition and the Worklight Server inside Eclipse. If your configuration differs, you might have to adapt the exercise instructions, the code samples, or both.

For information about Worsingth Server, and meantations on how to unsaft and<br>
configure it, see Chapter 6. "EBM [Work](#page-42-0)light Serv[er](#page-41-0) aluministations" on page 311.<br> **Getting started tutorials and samples**<br>
Centing started tuto You can further learn how to develop mobile applications with II studying the following samples:<br>
• "Worklight Starter application samples" on page 36<br>
• "JavaScript framework-based application samples" on page 37<br>
You ca **Course Continuo Control of the online to the online to the online that product and solid product and only you can further by the online user of the online user do the online user do the online user do the online user of Terms and conditions**: The following resources are subject to these "Terms and conditions" on page 37, and may include applicable third-party licenses. Please review the third-party licenses before using any of the resources. The third-party licenses applicable to each sample are available in the notices.txt file that is included with each code sample.

## **Tutorials**

Use the tutorials to learn the most important features of IBM Worklight.

Each tutorial is composed of one module and generally one companion sample:

- The module is a PDF presentation file that provides step-by-step guidance on how to get started with an important feature of IBM Worklight.
- The sample, if any, is a compressed (.zip) file that provides pieces of code or script files that accompany and support the module. If a module has some exercises, you also have a companion sample that provides the solutions to these exercises.

The modules and companion samples of the tutorials are organized in the following categories:

- 1. Setting up your development environment: With this category, you learn how to set up your development environment to work with IBM Worklight.
- 2. Hello Worklight: With this category, you learn how to create your first IBM Worklight app and preview it in different mobile operating systems.
- 3. Worklight client-side development basics: With this category, you learn how to use basic IBM Worklight APIs to develop your apps, how to build a

multi-page application, how to work with the user interface framework, how to debug and optimize your app, and some general information that you must know to work in each specific environment.

- 4. Worklight server-side development: With this category, you learn how to develop the server code (adapters) that your mobile application requires to integrate with enterprise back-end applications and cloud services.
- 5. Advanced client-side development: With this category, you learn how to implement different features in your mobile application, such as controls, skins, offline access, translation, encryption of sensitive data. You also learn how to develop your client application by using native APIs
- 6. Adding native functionality to hybrid applications with Apache Cordova: With this category, you learn how to use Apache Cordova with IBM Worklight, and how to use native pages in hybrid applications.
- 7. Developing native applications with Worklight: With this category, you learn how to develop native applications with IBM Worklight.
- 8. Authentication and security: With this category, you learn how to protect your applications and adapter procedures against unauthorized access by using authentication, login modules, and device provisioning.
- 9. Advanced topics: With this category, you learn advanced topics that you can use with IBM Worklight, such as how to develop by using shells or how to handle notifications.
- 10. Moving to production: With this category, you learn how to move the apps that you create from your development environment to the production environment.
- 11. Integrating with other products: With this category, you learn how IBM Worklight integrates with some other IBM products, such as IBM PureApplication System or Tivoli® Directory Server.

|        |                                                                 |                 | integrate with enterprise back-end applications and cloud services.                                                                                                    |  |
|--------|-----------------------------------------------------------------|-----------------|----------------------------------------------------------------------------------------------------|--|
|        |                                                                 |                 | 5. Advanced client-side development: With this category, you learn how to<br>implement different features in your mobile application, such as controls,<br>skins, offline access, translation, encryption of sensitive data. You also learn<br>how to develop your client application by using native APIs |  |
|        |                                                                 |                 | 6. Adding native functionality to hybrid applications with Apache Cordova:<br>With this category, you learn how to use Apache Cordova with IBM<br>Worklight, and how to use native pages in hybrid applications.                                                                                           |  |
|        | how to develop native applications with IBM Worklight.          |                 | 7. Developing native applications with Worklight: With this category, you learn                                                                                                    |  |
|        | authentication, login modules, and device provisioning.         |                 | 8. Authentication and security: With this category, you learn how to protect your<br>applications and adapter procedures against unauthorized access by using                                                                                                    |  |
|        | handle notifications.                                           |                 | 9. Advanced topics: With this category, you learn advanced topics that you can<br>use with IBM Worklight, such as how to develop by using shells or how to                                                                                                    |  |
|        | environment.                                                    |                 | 10. Moving to production: With this category, you learn how to move the apps<br>that you create from your development environment to the production                                                                                                    |  |
|        |                                                                 |                 | 11. Integrating with other products: With this category, you learn how IBM<br>Worklight integrates with some other IBM products, such as IBM                                                                                                    |  |
|        | PureApplication System or Tivoli <sup>®</sup> Directory Server. |                 | Note: Compared to the previous version of IBM Worklight, some modules are new<br>or highly revised. To help you identify these new or revised modules, their names                                                                                                    |  |
|        | Table 1. Getting Started modules and samples                    |                 | are introduced with either NEW or Highly revised in the following table.                                                                                                    |  |
| Module |                                                                 | Sample (if any) | Description                                                                                                    |  |
|        | 1. Setting up your development environment                      |                 |                                                                                                    |  |
|        | Setting up your Worklight<br>development environment            |                 | This module explains how to set up<br>your environment.                                                                                                    |  |
|        | Setting up your iOS<br>development environment                  |                 | This module complements the module<br>"Setting up your Worklight<br>development environment" with further<br>steps that are required for iOS<br>application development.                                                                                                    |  |
|        | Setting up your Android<br>development environment              |                 | This module complements the module<br>"Setting up your Worklight<br>development environment" with further<br>steps that are required for Android<br>application development.                                                                                                    |  |

*Table 1. Getting Started modules and samples*
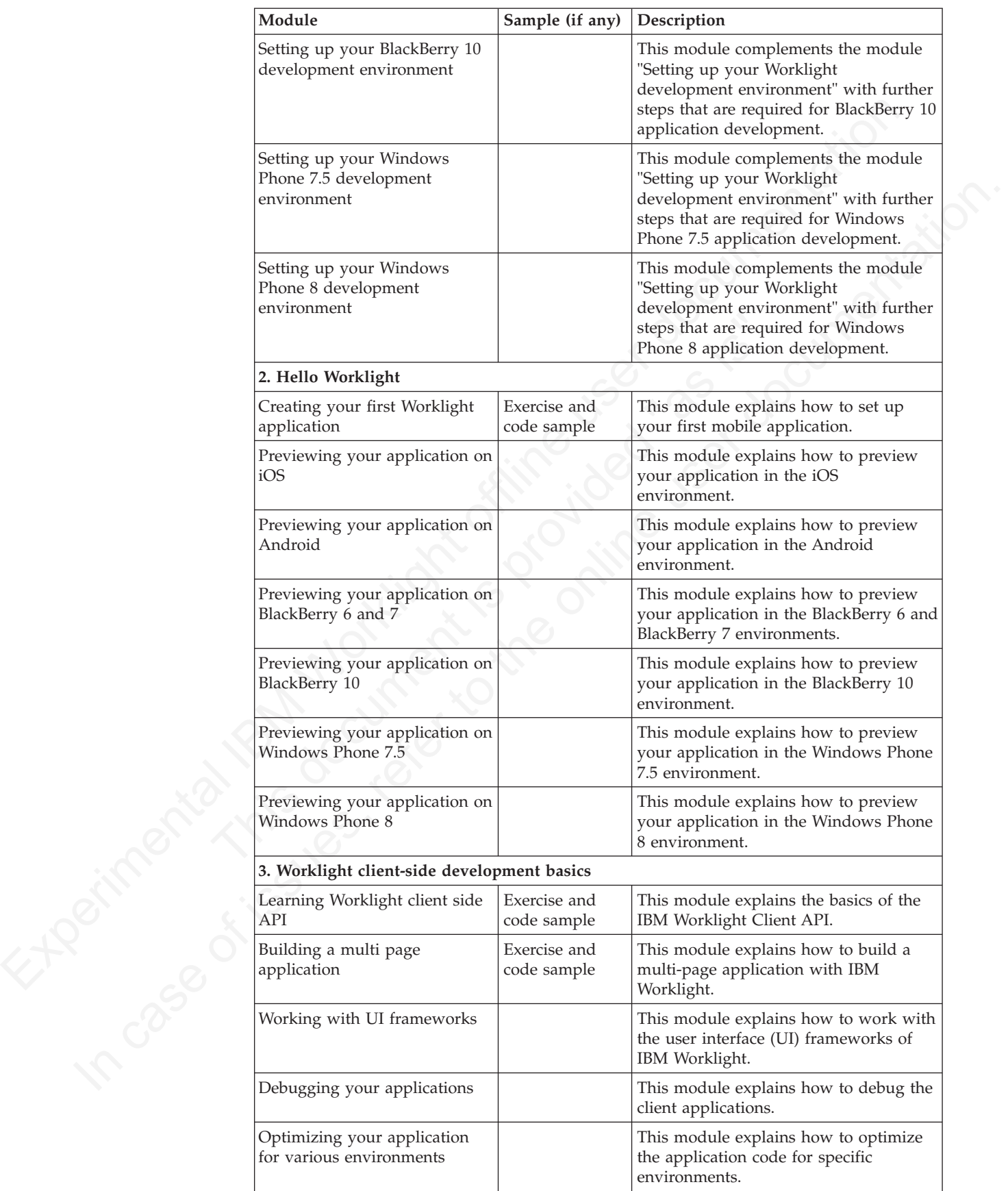

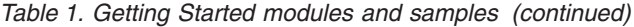

| Module                                                            | Sample (if any)             | Description                                                                                                    |  |
|-------------------------------------------------------------------|-----------------------------|----------------------------------------------------------------------------------------------------|--|
| General information when<br>developing for iOS                    |                             | This module gives some general<br>information that you must know to<br>develop apps for the iOS environment.                               |  |
| General information when<br>developing for Android                |                             | This module gives some general<br>information that you must know to<br>develop apps for the Android<br>environment.                        |  |
| General information when<br>developing for BlackBerry 6<br>and 7  |                             | This module gives some general<br>information that you must know to<br>develop apps for the BlackBerry 6 and<br>BlackBerry 7 environments. |  |
| General information when<br>developing for BlackBerry 10          |                             | This module gives some general<br>information that you must know to<br>develop apps for the BlackBerry 10<br>environment.                  |  |
| General information when<br>developing for Windows<br>Phone 7.5   |                             | This module gives some general<br>information that you must know to<br>develop apps for the Windows Phone<br>7.5 environment.              |  |
| General information when<br>developing for Windows<br>Phone 8     |                             | This module gives some general<br>information that you must know to<br>develop apps for the Windows Phone 8<br>environment.                |  |
| General information when<br>developing Mobile Web<br>applications |                             | This module gives some general<br>information that you must know to<br>develop mobile web applications.                                    |  |
| General information when<br>developing desktop<br>applications    |                             | This module gives some general<br>information that you must know to<br>develop desktop applications.                                       |  |
| 4. Worklight server-side development                              |                             |                                                                                                    |  |
| Adapter framework overview                                        |                             | This module explains what adapters are<br>in IBM Worklight, and how to work<br>with them.                                                  |  |
| HTTP adapter -<br>Communicating with HTTP<br>back-end systems     | Exercise and<br>code sample | This module explains how to work with<br>adapters to communicate with HTTP<br>back-end systems.                                            |  |
| SQL adapter - Communicating<br>with SQL database                  | Exercise and<br>code sample | This module explains how to work with<br>adapters to communicate with SQL<br>databases.                                                    |  |
| Cast Iron® adapter -<br>Communicating with Cast Iron              |                             | This module explains how to work with<br>adapters to communicate with Cast<br>Iron.                                                        |  |
| JMS adapter - Communicating<br>with JMS                           |                             | This module explains how to work with<br>adapters to communicate by using Java<br>Message Service (JMS).                                   |  |
| Invoking adapter procedures<br>from client applications           | Exercise and<br>code sample | This module explains how to call the<br>adapter procedures from the client<br>application.                                                 |  |
| Advanced adapter usage and<br>mashup                              | Exercise and<br>code sample | This module explains advanced details<br>on how to use adapters.                                                                           |  |

*Table 1. Getting Started modules and samples (continued)*

| Module                                                                                                    | Sample (if any)             | Description                                                                                                    |
|----------------------------------------------------------------------------------------------------|-----------------------------|----------------------------------------------------------------------------------------------------|
| Using Java in adapters                                                                                      | Exercise and<br>code sample | This module explains how to use Java<br>in adapters.                                                                                                    |
| 5. Advanced client side development                                                                         |                             |                                                                                                    |
| Highly revised: Overview of<br>client technologies                                                          |                             | This module explains the technologies<br>that support IBM Worklight clients.                                                                                    |
| Common UI controls                                                                                          | Exercise and<br>code sample | This module explains the common<br>user-interface controls in IBM<br>Worklight.                                                                                 |
| Supporting multiple<br>form-factors using Worklight<br>skins                                                | Exercise and<br>code sample | This module explains how you can<br>support multiple form factors by<br>working with skins in IBM Worklight.                                                    |
| Working offline                                                                                             | Exercise and<br>code sample | This module explains how to detect<br>application connectivity failures and<br>corresponding actions.                                                           |
| Enabling translation                                                                                        | Exercise and<br>code sample | This module explains how to enable<br>translation of the client applications.                                                                                   |
| Using Direct Update to quickly<br>update your application                                                   |                             | This module explains how to<br>automatically update your applications<br>with new versions of their web<br>resources.                                           |
| Storing sensitive data in<br><b>Encrypted Cache</b>                                                         | Exercise and<br>code sample | This module explains how to work with<br>the encrypted cache of the mobile<br>device.                                                                           |
| JSONStore - The client-side<br>JSON-based database overview                                                 |                             | This module introduces the JSONStore,<br>and how you can work with JSON<br>documents.                                                                           |
| JSONStore - API basics                                                                                      | Exercise and<br>code sample | This module explains the basic tasks<br>that you can perform on a local JSON<br>collection.                                                                     |
| JSONStore - Synchronizing<br>client and server databases                                                    | Exercise and<br>code sample | This module explains how you can<br>synchronize a local JSON collection with<br>a server-side database.                                                         |
| JSONStore - Encrypting<br>sensitive data                                                                    | Exercise and<br>code sample | This module explains how you can<br>encrypt the sensitive data of your local<br>JSON collection.                                                                |
| NEW: JSONStore - Encrypting<br>sensitive data with FIPS 140-2                                               | Exercise and<br>code sample | This module explains how you can<br>encrypt the sensitive data of your local<br>JSON collection by using FIPS 140-2.                                            |
|                                                                                                    |                             | 6. Adding native functionality to hybrid applications with Apache Cordova                                                                                       |
| Highly revised: Apache Cordova<br>overview                                                                  |                             | This module explains what Apache<br>Cordova is, and how to use it with IBM<br>Worklight.                                                                        |
| iOS - Using native pages in<br>hybrid applications                                                          | Exercise and<br>code sample | This module explains how to use native<br>pages in hybrid applications that are<br>developed for the iOS environment.                                           |
| Highly revised: iOS - Adding<br>native functionality to hybrid<br>application with Apache<br>Cordova plugin | Exercise and<br>code sample | This module explains how to use<br>Apache Cordova plugs-in to add native<br>functionality to hybrid applications that<br>are developed for the iOS environment. |

*Table 1. Getting Started modules and samples (continued)*

| Module                                                                                                    | Sample (if any)                                                                         | Description                                                                                                    |
|----------------------------------------------------------------------------------------------------|-----------------------------------------------------------------------------------------|----------------------------------------------------------------------------------------------------|
| Android - Using native pages<br>in hybrid applications                                                          | Exercise and<br>code sample                                                             | This module explains how to use native<br>pages in hybrid applications that are<br>developed for the Android environment.                                                      |
| Highly revised: Android -<br>Adding native functionality to<br>hybrid application with<br>Apache Cordova plugin | Exercise and<br>code sample                                                             | This module explains how to use<br>Apache Cordova plug-ins to add native<br>functionality to hybrid applications that<br>are developed for the Android<br>environment.         |
| NEW: Windows Phone 8 -<br>Adding native functionality to<br>hybrid application with<br>Apache Cordova plugin    | Exercise and<br>code sample                                                             | This module explains how to use<br>Apache Cordova plug-ins to add native<br>functionality to hybrid applications that<br>are developed for the Windows Phone 8<br>environment. |
| 7. Developing native applications with Worklight                                                                |                                                                                         |                                                                                                    |
| Using Worklight API in native<br>iOS applications                                                               | Exercise and<br>code sample<br>(app) and<br>Exercise and<br>code sample<br>(native API) | This module explains how to create a<br>Worklight native API, and to use its<br>components in a native iOS application.                                                        |
| Using Worklight API in native<br>Android applications                                                           | Exercise and<br>code sample<br>(app) and<br>Exercise and<br>code sample<br>(native API) | This module explains how to create a<br>Worklight native API, and to use its<br>components in a native Android<br>application.                                                 |
| Using Worklight API in native<br>Java ME applications                                                           | Exercise and<br>code sample<br>(app) and<br>Exercise and<br>code sample<br>(native API) | This module explains how to use Java<br>API to develop Java Platform, Micro<br>Edition (Java ME) applications.                                                                 |
| NEW: Using Worklight API for<br>push notifications in native iOS<br>applications                                | Exercise and<br>code sample<br>(app) and<br>Exercise and<br>code sample<br>(native API) | This module explains how to use<br>Worklight API to manage push<br>notification a native iOS application.                                                                      |
| NEW: Using Worklight API for<br>push notifications in native<br>Android applications                            | Exercise and<br>code sample<br>(app) and<br>Exercise and<br>code sample<br>(native API) | This module explains how to use<br>Worklight API to manage push<br>notification a native Android<br>application.                                                               |
| 8. Authentication and security                                                                                  |                                                                                         |                                                                                                    |
| Authentication concepts                                                                                         |                                                                                         | This module explains how to protects<br>your applications and adapter<br>procedures against unauthorized access<br>by using authentication.                                    |
| Form-based authentication                                                                                       | Exercise and<br>code sample                                                             | This module explains how to work with<br>the form-based authentication.                                                                                                    |

*Table 1. Getting Started modules and samples (continued)*

| Module                                                                             | Sample (if any)                                                                                  | Description                                                                                                    |
|------------------------------------------------------------------------------------|--------------------------------------------------------------------------------------------------|----------------------------------------------------------------------------------------------------|
| Adapter-based authentication                                                       | Exercise and<br>code sample<br>(single step) and<br>Exercise and<br>code sample<br>(double step) | This module explains how to work with<br>the adapter-based authentication.                                                                                                    |
| Custom Authenticator and<br>Login Module                                           | Exercise and<br>code sample                                                                      | This module explains how to work with<br>custom login modules and<br>authenticators when the default ones do<br>not suffice.                                                                                                    |
| NEW: Using LDAP Login<br>Module to authenticate users<br>with LDAP server          | Exercise and<br>code sample                                                                      | This module explains how to work with<br>the LDAP login module to authenticate<br>users with LDAP servers.                                                                                                    |
| WebSphere LTPA-based<br>authentication                                             |                                                                                                  | This module explains how to work with<br>the WebSphere LTPA-based<br>authentication.                                                                                                    |
| NEW: Device provisioning<br>concepts                                               |                                                                                                  | This module explains the basics of<br>device provisioning.                                                                                                    |
| Custom device provisioning                                                         | Exercise and<br>code sample                                                                      | This module explains how to create a<br>custom provisioning that uses a<br>certificate from an external service to<br>authenticate a device. This module also<br>explains how to implement a custom<br>authenticator that connects to that<br>service. |
| 9. Advanced topics                                                                 |                                                                                                  |                                                                                                    |
| Shell development concepts                                                         | Exercise and<br>code sample                                                                      | This module explains the concepts that<br>support the shell development and the<br>inner applications.                                                                                                    |
| Android shell development                                                          |                                                                                                  | This module explains how to develop<br>Android applications by using shells.                                                                                                    |
| iOS shell development                                                              |                                                                                                  | This module explains how to develop<br>iOS applications by using shells.                                                                                                    |
| Push notifications                                                                 | Exercise and<br>code sample                                                                      | This module explains how to allow<br>mobile device to receive messages that<br>are pushed from a server.                                                                                                    |
| NEW: SMS notifications                                                             | Exercise and<br>code sample                                                                      | This module explains how to configure<br>mobile devices to receive notifications<br>through SMS messages that are pushed<br>from a server.                                                                                                    |
| Integrating server-generated<br>pages in hybrid applications                       | Exercise and<br>code sample                                                                      | This module explains how to remotely<br>load dynamic content, where the code<br>(HTML, CSS, and JavaScript) is hosted<br>externally.                                                                                                    |
| 10. Moving to production                                                           |                                                                                                  |                                                                                                    |
| Moving from development<br>environment to stand-alone<br>QA and production servers |                                                                                                  | This module explains how to move the<br>components from the development<br>environment into the test or production<br>environment.                                                                                                    |

*Table 1. Getting Started modules and samples (continued)*

| Module                                                                                          |              | Sample (if any)                                                         | Description                                                                                                    |
|-------------------------------------------------------------------------------------------------|--------------|-------------------------------------------------------------------------|----------------------------------------------------------------------------------------------------|
| Reports and analytics                                                                           |              |                                                                         | This module explains the BIRT reports<br>that help collect the analytics data that<br>are pertaining to applications and to<br>devices that are accessing the Worklight<br>Server.                |
| 11. Integrating with other products                                                             |              |                                                                         |                                                                                                    |
| <b>Using Rational Team Concert</b><br>to build your applications                                |              | Exercise and<br>code sample                                             | This module explains how to develop as<br>a team by using Rational Team Concert.                                                                                                    |
| NEW: Introducing Worklight<br>Server and Application Center<br>on IBM PureApplication<br>System |              |                                                                         | This module introduces how you can<br>integrate IBM Worklight Server and<br>Application Center with IBM<br>PureApplication System.                                                                |
| NEW: Integrating IBM Tivoli<br>Directory Server on IBM<br>PureApplication System                |              |                                                                         | This module introduces how you can<br>integrate IBM Tivoli Directory Server<br>with IBM PureApplication System.                                                                                   |
| Using Worklight application as<br>a container for<br>server-generated pages                     |              | Exercise and<br>code sample                                             | This module explains how to remotely<br>load dynamic content, where the code<br>(HTML, CSS, and JavaScript) is hosted<br>externally.                                                              |
| Container for advanced pages                                                                    |              | Exercise and<br>code sample<br>and Exercise<br>and code<br>sample (WAR) | This module complements the module<br>"Using Worklight application as a<br>container for server-generated pages"<br>with advanced information about how<br>you can remotely load dynamic content. |
| NEW: Integrating with<br>SiteMinder                                                             |              | Exercise and<br>code sample                                             | This module explains how you can<br>integrate IBM Worklight with<br>SiteMinder.                                                                                                    |
| <b>Worklight Starter application samples</b>                                                    |              |                                                                         | Study the Worklight Starter application samples to learn how to use IBM Worklight<br>to create mobile applications. These samples have no associated modules.                                     |
| Table 2. Worklight Starter applications<br>Sample                                               | Description  |                                                                         |                                                                                                    |
| Worklight Starter<br>application                                                                | application. |                                                                         | This file contains the sample code of the IBM Worklight Starter                                                                                                    |
| Worklight Starter<br>application with<br>jQuery Mobile                                          |              | application with jQuery Mobile.                                         | This file contains the sample code of the IBM Worklight Starter                                                                                                    |
| Worklight Starter<br>application with<br>Sencha                                                 |              | application with Sencha Touch.                                          | This file contains the sample code of the IBM Worklight Starter                                                                                                    |
| Worklight Starter<br>application with Dojo<br>Mobile                                            |              | application with Dojo Mobile.                                           | This file contains the sample code of the IBM Worklight Starter                                                                                                    |

*Table 1. Getting Started modules and samples (continued)*

# **Worklight Starter application samples**

| Sample                                                 | Description                                                                                        |
|--------------------------------------------------------|----------------------------------------------------------------------------------------------------|
| Worklight Starter<br>application                       | This file contains the sample code of the IBM Worklight Starter<br>application.                    |
| Worklight Starter<br>application with<br>jQuery Mobile | This file contains the sample code of the IBM Worklight Starter<br>application with jQuery Mobile. |
| Worklight Starter<br>application with<br>Sencha        | This file contains the sample code of the IBM Worklight Starter<br>application with Sencha Touch.  |
| Worklight Starter<br>application with Dojo<br>Mobile   | This file contains the sample code of the IBM Worklight Starter<br>application with Dojo Mobile.   |

*Table 2. Worklight Starter applications*

# **JavaScript framework-based application samples**

IBM Worklight provides several support materials for developing with JavaScript frameworks, such as Dojo, Dojo Mobile, and jQuery Mobile. You can study the following samples to learn how to use IBM Worklight to develop applications that are based on such frameworks. These samples have associated modules that describe them.

| Module                                                      | Sample                      | Description                                                                                                    |
|-------------------------------------------------------------|-----------------------------|----------------------------------------------------------------------------------------------------|
| Running the<br>Dojo-based sample                            | Exercise and<br>code sample | This module and its companion sample show how<br>to develop an application that is based on Dojo<br>through a basic sample application.                                                                                                    |
| Running Dojo-based<br>Mysurance<br>end-to-end sample        | Exercise and<br>code sample | This module and its companion sample show how<br>to develop an application that is based on Dojo<br>through the end-to-end "MySurance" sample<br>application.                                                                                                    |
| Running Dojo<br>Mobile-based Apache<br>Cordova sample       | Exercise and<br>code sample | This module and its companion sample show how<br>to develop an application that is based on Dojo<br>Mobile through an Apache Cordova sample<br>application.                                                                                                    |
| NEW: Running<br>jQuery Mobile-based<br>Flight Ticket sample | Exercise and<br>code sample | This module and its companion sample constitute<br>an end-to-end application in the flight booking<br>domain that is based on jQuery Mobile.                                                                                                    |
| <b>Terms and conditions</b>                                 |                             | • All IBM Worklight tutorial companion samples and application samples                                                                                                    |
| conditions set forth here:                                  |                             | Use of the IBM Worklight V5.0.6 Getting Started modules, exercises, and code<br>samples available on this page is subject to you agreeing to the terms and                                                                                                    |
|                                                             |                             | This information contains sample code provided in source code form. You may<br>copy, modify, and distribute these sample programs in any form without payment<br>to IBM for the purposes of developing, using, marketing or distributing application<br>programs conforming to the application programming interface for the operating<br>platform for which the sample code is written. Notwithstanding anything to the<br>contrary, IBM PROVIDES THE SAMPLE SOURCE CODE ON AN "AS IS" BASIS |
|                                                             |                             | AND IBM DISCLAIMS ALL WARRANTIES, EXPRESS OR IMPLIED, INCLUDING,                                                                                                    |

*Table 3. JavaScript framework-based applications*

# **Additional resources**

- All IBM Worklight tutorial modules
- All IBM Worklight tutorial companion samples and application samples

### **Terms and conditions**

This information contains sample code provided in source code form. You may copy, modify, and distribute these sample programs in any form without payment to IBM for the purposes of developing, using, marketing or distributing application programs conforming to the application programming interface for the operating platform for which the sample code is written. Notwithstanding anything to the contrary, IBM PROVIDES THE SAMPLE SOURCE CODE ON AN "AS IS" BASIS AND IBM DISCLAIMS ALL WARRANTIES, EXPRESS OR IMPLIED, INCLUDING, BUT NOT LIMITED TO, ANY IMPLIED WARRANTIES OR CONDITIONS OF MERCHANTABILITY, SATISFACTORY QUALITY, FITNESS FOR A PARTICULAR PURPOSE, TITLE, AND ANY WARRANTY OR CONDITION OF NON-INFRINGEMENT. IBM SHALL NOT BE LIABLE FOR ANY DIRECT, INDIRECT, INCIDENTAL, SPECIAL, EXEMPLARY OR ECONOMIC CONSEQUENTIAL DAMAGES ARISING OUT OF THE USE OR OPERATION OF THE SAMPLE SOURCE CODE. IBM SHALL NOT BE LIABLE FOR LOSS OF, OR DAMAGE TO, DATA, OR FOR LOST PROFITS, BUSINESS REVENUE, GOODWILL, OR ANTICIPATED SAVINGS. IBM HAS NO OBLIGATION TO

#### PROVIDE MAINTENANCE, SUPPORT, UPDATES, ENHANCEMENTS OR MODIFICATIONS TO THE SAMPLE SOURCE CODE.

Experimental Island Mariagne user of this or of this or our members of the counterfactor Please review the third party licenses before using any of the resources. The third party licenses applicable to each sample are available in the notices.txt file included with each sample.

# **Chapter 2. Developing IBM Worklight applications**

To develop an IBM Worklight application you must have a Worklight project, adapt for a mobile, desktop, or web environment, and authenticate.

# **About this task**

This information is designed to help users develop and optimize applications for various channels by using the IBM Worklight Platform. It is intended for web developers who know Ajax and are familiar with application development.

It also covers server-side development topics, such as integration and push notifications.

The Worklight Platform provides a framework that enables the development, optimization, integration, and management of secure applications that run on high-end smartphones and other consumer environments. This framework provides the following features:

- Guidelines and design patterns that promote compatibility across multiple consumer environments.
- v Automatic packaging and provisioning of application resources to multiple consumer environments.
- A flexible UI optimization and globalization scheme.
- v Tools that provide uniform access to back-end enterprise data, processes, and transactions.
- Uniform persistence.
- A uniform personalization model.
- v A flexible authentication model and automatic application protection from web attacks.

To develop an filM Worklight application you must have a Worklight project,<br>
adapt for a mobile, desktop, or web environment, and authenticate.<br> **About this task**<br>
This information is designed to help user develop and opt notifications.<br>
The Worklight Platform provides a framework that enables the doptimization, integration, and management of secure applications<br>
high-end smartphones and other consumer environments. This framework is a<br>
pro This information is designed to help users develop and optimize applications for various channels by using the HDM vocking H Inform. It is interacted for velocity and a strain in the state of the online online user develo Worklight does not introduce a proprietary programming language or model that users have to learn. You can develop apps using HTML5, CSS3, and JavaScript. You can optionally write native code (Java or Objective-C) if you need to do so and Worklight provides an SDK that includes libraries that you can access from native code.

# **Starting with IBM Worklight projects, applications, environments, and skins**

With Worklight Studio, you can develop mobile applications within projects, build your applications for different environments, and create skins for specific devices.

This collection of topics introduces how you can start your mobile application development with IBM Worklight Studio.

- v It introduces the concepts of projects, applications, environments, and skins.
- v It gives the required steps for you to create a project and applications.
- v It describes the content of a project and of applications.

# **Overview: IBM Worklight projects, applications, environments, and skins**

With Worklight Studio, you can develop mobile applications within projects, build your applications for different environments, and create skins for specific devices.

# **IBM Worklight applications**

With IBM Worklight, you can develop mobile applications by using any of four different approaches:

- v Web Applications: they are written entirely in HTML5, CSS, and JavaScript code. Web applications are executed by the mobile browser and are cross-platform by default.
- v Hybrid Applications (Web): the source code of the application consists of web code that is executed within a native container (which is provided by IBM Worklight) and consists of native libraries.
- v Hybrid Applications (Mixed): the developer augments the web code with native language to create unique features and access native APIs that are not available in JavaScript.
- Native Applications: this type of application is platform-specific and requires expertise and knowledge of the platform.

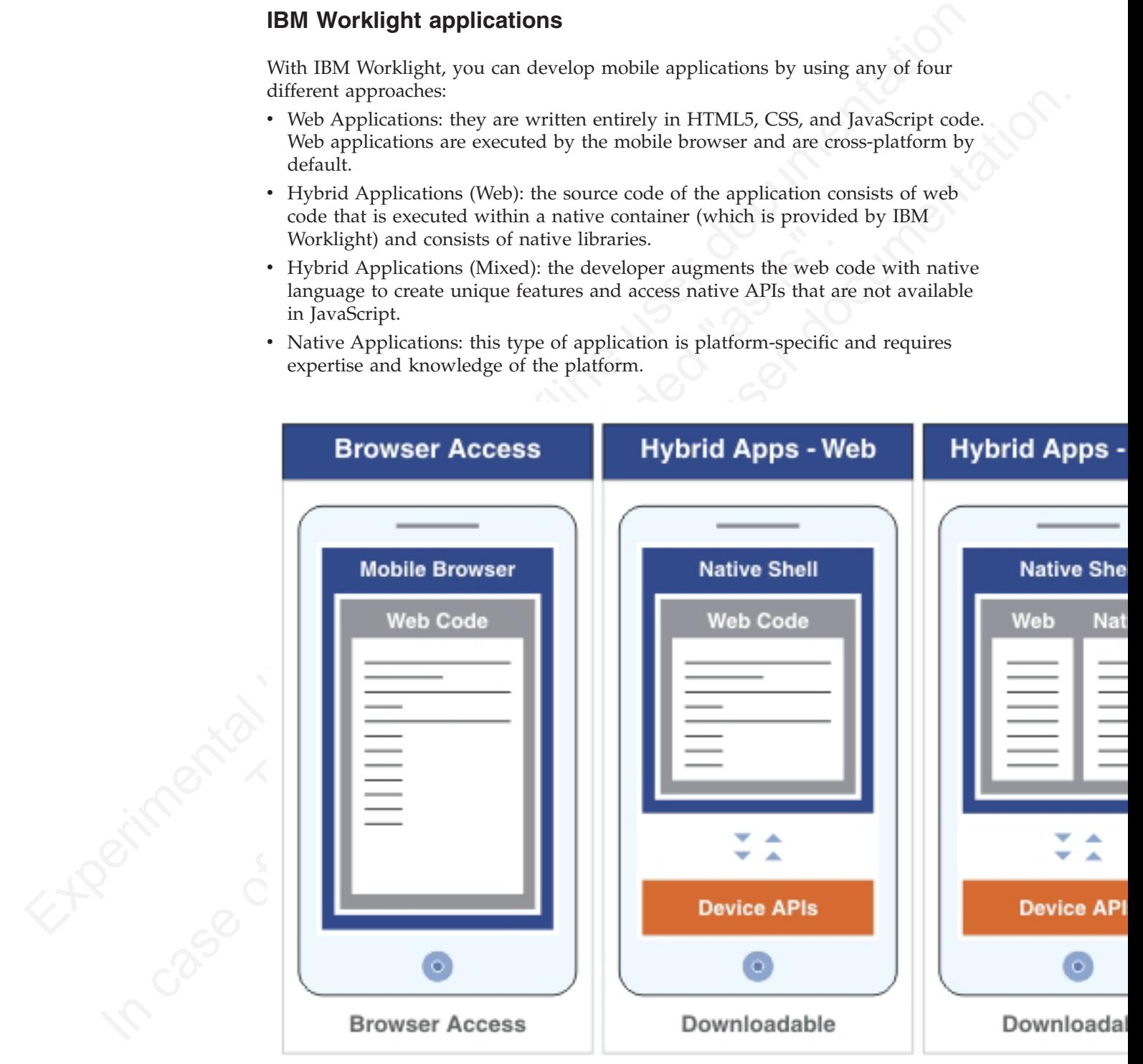

By using one or all of these approaches to implement mobile applications, you can:

- v Create mobile applications that are designed specifically for the needs of their organization.
- Use multiple distribution channels such as public and private enterprise application stores.
- v Manage the growing portfolio of deployed apps and integration adapters in a secure and centralized manner.

# **IBM Worklight environments**

You can build your mobile applications for different environments, such as:

- Mobile environments, which include iPhone, iPad, Android phones and tablets, BlackBerry 6 and 7, BlackBerry 10, Windows Phone 7.5 and Window Phone 8.
- v Desktop environments, which include Adobe AIR and Windows 8.
- v Web environments, which include Mobile web app and Desktop Browser web page.

There is a difference between the Mobile web app environment and the Desktop Browser web page environment.

- Mobile web apps are only used in a mobile device browser. Choose the Mobile web app environment when you want your users to surf to your application by using their mobile device.
- secure and centralized manner.<br> **EXPE WORCHIGHT environments** sixth include if thore, iPad, Android ghones and table<br>
2. Mobile environments, which include if hone, iPad, Android ghones and table<br>
1. BackRowry ound Z Black page.<br>
There is a difference between the Mobile web app environment a<br>
Browser web page environment.<br>
• Mobile web apps are only used in a mobile device browser. Ch<br>
web app environment when you want your users to surf to You can build your mobilic applications for different twiven<br>ments, such as the online user documentation of the online user of the<br>silect simulation of the online user documentation. The only in the<br>subsequence of the on v Desktop browser web pages are used only in a desktop web browser. With the Desktop Browser web page environment, you can develop an application that you then embed inside your website, but this application is not meant for use in a mobile device.

**Note:** You cannot combine the Mobile web app environment and the Desktop browser web page environment in the same application.

If your web application is not based on Worklight, you must first port it to Worklight. If your web application is based on Worklight, you can add the Desktop Browser web page environment to your existing project.

# **IBM Worklight projects**

To develop your mobile applications with IBM Worklight, you must first create a project in IBM Worklight Studio.

A project in Worklight Studio is a place for you to develop one or several mobile applications, which you can build for different environments.

In your project, when you create an application, you have a main application folder, in which you can find several subfolders:

- A common folder, for you to store the code that is shared between all environments, such as HTML, CSS, or JavaScript code.
- One folder for each environment that is supported by the application, and where you store the code that is specific to this environment, such as Java code for Android or Objective-C code for iOS.
- v An adapter folder, for you to store the code of the adapters that your application requires to collect data from back-end systems.

Within your project, you can create the graphical user interface of your mobile application by using the Rich Page Editor. The Rich Page Editor is a WYSIWYG editor in Worklight Studio.

**Note:** If you use non-Latin characters in your application, you must make sure that your Eclipse editor uses UTF-8 encoding. To set the Eclipse text file encoding to UTF-8:

- 1. In Worklight Studio, go to **Window** > **Preferences** > **General** > **Workspace**.
- 2. In **Text file encoding**, select **Other**, and select **UTF-8** from the list.

When the application is finished, you can test it with the Mobile Browser Simulator in Worklight Studio. However, you cannot test native code with Worklight Studio. To test native code, you must test it with a real device or with the development kit of the appropriate environment. To test your application:

- 1. Build and deploy your application: Worklight Studio creates the project with your native code that you can then view and update.
- 2. Test it with the Mobile Browser Simulator, which emulates the target device, or with a real device.

#### **IBM Worklight skins**

<span id="page-47-0"></span>When the application is finished, you can test it with the Mobile Browser<br>
Simulator in Worklight Studio. However, you cannot lest nitive code with<br>
Worklight Studio. To test native code, you must test it with a real devi **IBM Worklight skins**<br>
Different types of devices exist for a same environment. If you want<br>
piece of code that is specific to a certain device, you must create a subvariants of an environment and they provide support for the development kirt of the appropriate contomment to toet your application.<br>
In this distribution of the online time intervention the origin of the online time of the online time of the online user of the online user of Different types of devices exist for a same environment. If you want to write a piece of code that is specific to a certain device, you must create a skin. Skins are subvariants of an environment and they provide support for multiple form factors in a single executable file for devices of the same OS family. Skins are packaged together in one app. At run time, only the skin that corresponds to the target device is applied.

# **Creating IBM Worklight projects**

You use Worklight Studio to create an IBM Worklight project.

#### **About this task**

With Worklight Studio, you create an IBM Worklight project as a place where you develop your apps. When you create an IBM Worklight project, you create a first app in it. This first app can be of the following types:

- v *Hybrid application*: A Hybrid application can target multiple environments. You can write it primarily in HTML5, CSS, and JavaScript. It can access device capabilities by using the IBM Worklight JavaScript API. You can also extend it with native code.
- *Inner application*: An Inner application contains the HTML, CSS, and JavaScript parts that run within a Shell component. Before you can deploy this application, you must package it within a shell component to create a full hybrid application.
- *Shell component*: A Shell component provides custom native capabilities and security features that an Inner application can use.
- *Native application*: A Native application targets a specific environment, and can use the IBM Worklight API for integration, security, and application management.

After you created an IBM Worklight project, you can later add further apps to it.

#### **Procedure**

To create an IBM Worklight project and a first app in it:

- 1. Select **File** > **New** > **Worklight Project**.
- 2. In the **Project Name** field, enter a name for your new project.

3. From the list of project templates, select the template that applies to the first application in your Worklight project:

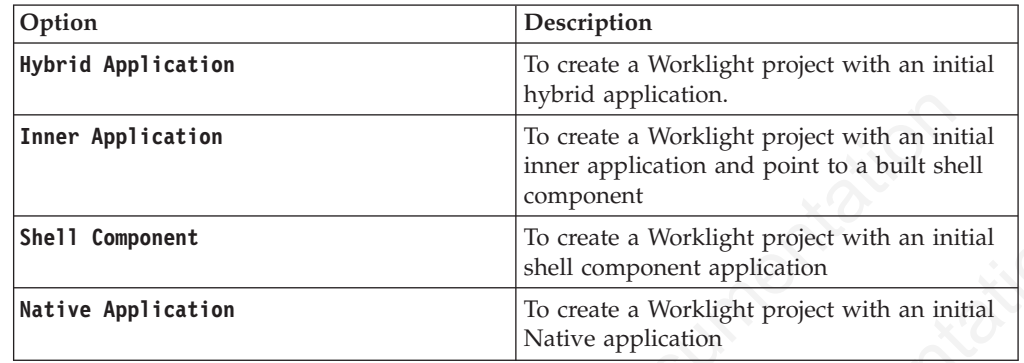

4. Optional: Select any of the following options to add the corresponding support to the application:

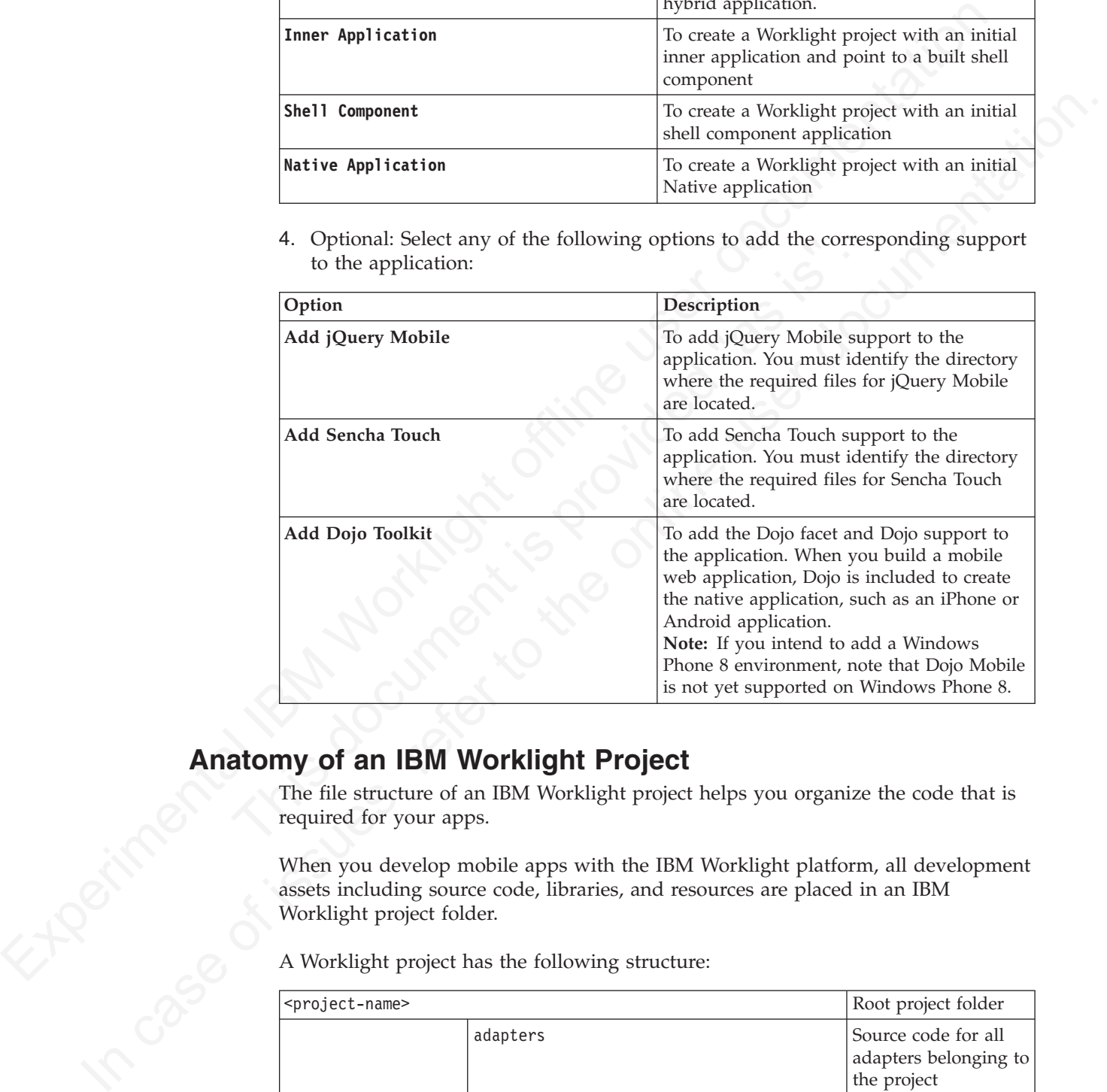

# **Anatomy of an IBM Worklight Project**

The file structure of an IBM Worklight project helps you organize the code that is required for your apps.

When you develop mobile apps with the IBM Worklight platform, all development assets including source code, libraries, and resources are placed in an IBM Worklight project folder.

A Worklight project has the following structure:

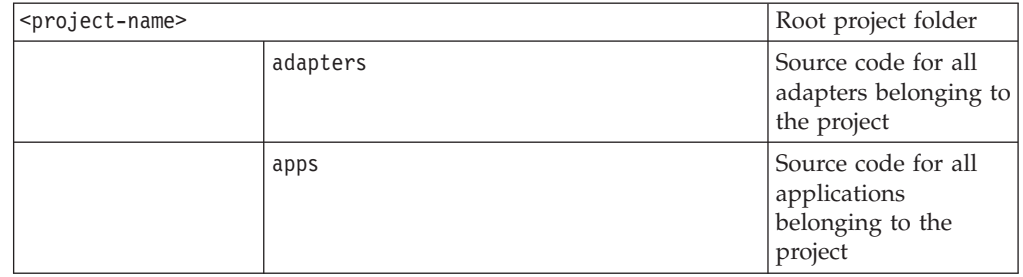

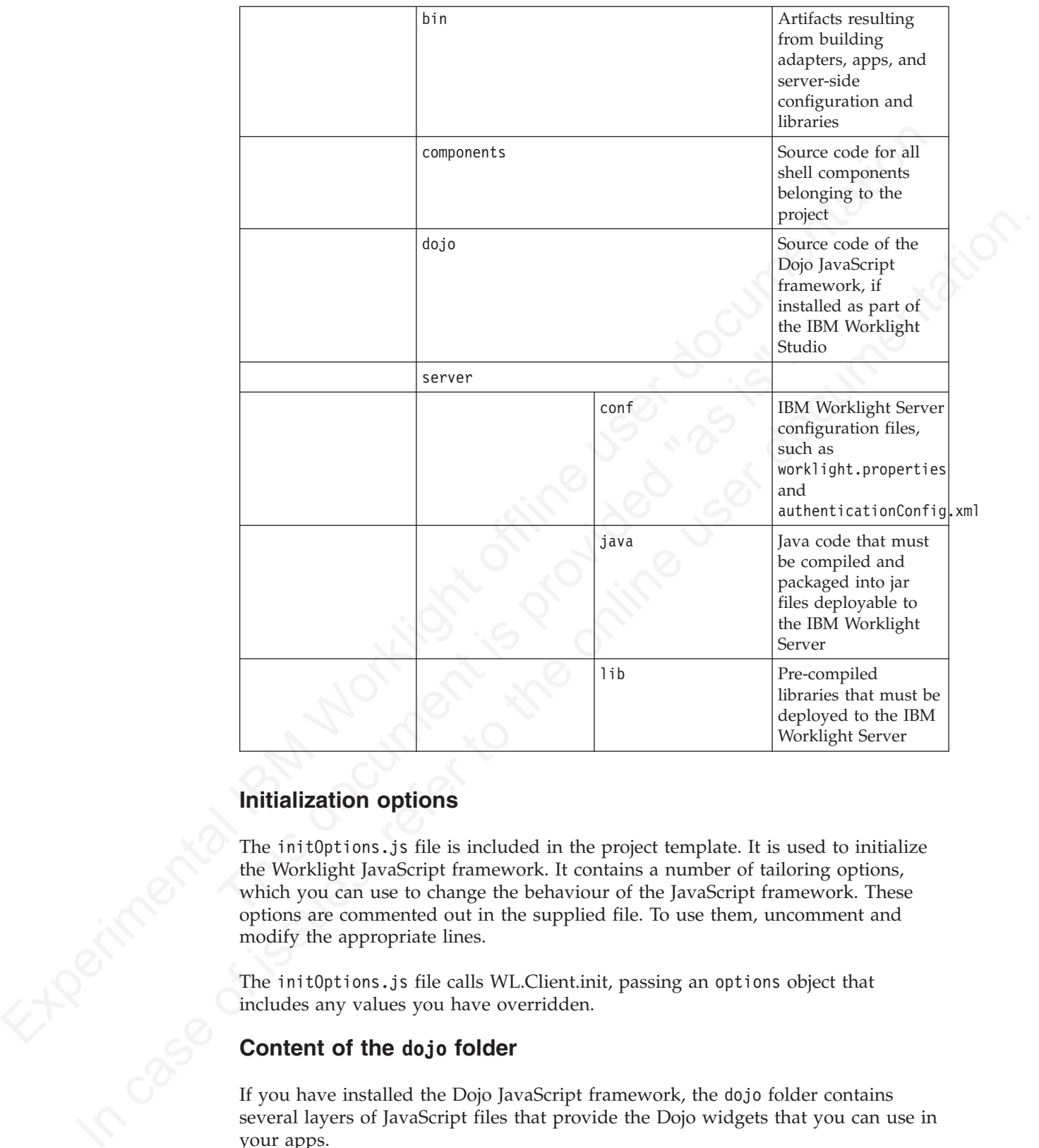

# **Initialization options**

The initOptions.js file is included in the project template. It is used to initialize the Worklight JavaScript framework. It contains a number of tailoring options, which you can use to change the behaviour of the JavaScript framework. These options are commented out in the supplied file. To use them, uncomment and modify the appropriate lines.

The initOptions.js file calls WL.Client.init, passing an options object that includes any values you have overridden.

# **Content of the dojo folder**

If you have installed the Dojo JavaScript framework, the dojo folder contains several layers of JavaScript files that provide the Dojo widgets that you can use in your apps.

When you create your app, your pages by default link only to the JavaScript files that are required to use the dojo.mobile widgets. To use widgets that are not defined in dojo.mobile, such as the widgets defined in dojox, you must explicitly add the required links to the proper JavaScript layers in your app pages.

If you do not add these links, you cannot have any runtime visualization of the result when using the Mobile Browser Simulator and the Mobile Browser Simulator might even not properly display other contents.

must into in enta[r](#page-47-0)ting layer. Sin sure that enters the model must be a computed of the following links to your paper and the properties. You must therefore, the disconting links to your paper. The scenario secret the pre-For example, to work with the dojox.charting.widget.Chart widget, your page must link to the charting-layer.js layer that defines the dojox.charting.widget.Chart. Your page must also link to the graphics-layer.js layer that thecharting-layer.js layer requires. You must therefore:

1. Add the following links to your page:

<script type="text/javascript" src="dojo/charting-layer.js"></script> <script type="text/javascript" src="dojo/graphics-layer.js"></script>

- 2. Edit the build-dojo.xml file in your project to ensure that the JavaScript files are part of your mobile resources:
	- a. Search for the target section that copies the mobile resources: it starts with this tag: <target name="-copy-mobile-resources" if="mobile.mgt">.
	- b. In this section, add the following lines next to mobile layers:

<include name="dojo/charting-layer.js.compressed.js"> <include name="dojo/graphics-layer.js.compressed.js">

# **Creating the client side of an IBM Worklight application**

You use Worklight Studio to create the client side of an IBM Worklight application.

In Worklight Studio, you have two methods to create the client side of an IBM Worklight application:

- Use an existing Worklight project, and create your application in it, as described in "Creating an application in an IBM Worklight project" on page 46.
- a. Search for the target section that opens the molonic resources the mole search that out is section, and the following lines next to mobile lay<br>
tinclude name="dojo/charting-layer.js.compressed.js"><br>
sinclude name="dojo/ 1. Add the following links to your page  $\alpha$ <br>
Script type-"test/javascript" are-"40(o)-charting-lager. 15%-y/script)<br>
2. Edit the add the of successive of the online user of the online user dot of the online user do for t v Create a Worklight project, and your application in it as its first application, as described in "Creating IBM Worklight projects" on page 42

After you create your Worklight application, you can develop its code by using different APIs:

- JavaScript client-side API for hybrid apps
- Objective-C client-side API for native iOS apps
- Java client-side API for native Android apps
- v Java client-side API for Java Platform, Micro Edition (Java ME) apps

You can also use your own custom libraries or third-party libraries when you create mobile applications in Worklight Studio.

You can find guidelines on how to develop your applications in the following topics:

- v "Development guidelines for mobile environments" on page 61
- v "Development guidelines for desktop and web environments" on page 79
- v "Development guidelines for using native API" on page 84

### **JavaScript client-side API for hybrid apps**

With the JavaScript client-side API, you can develop hybrid applications that target all environments. You can use the capabilities of the IBM Worklight runtime client API for mobile applications, desktop, and web to develop your applications.

For more information, see ["JavaScript client-side API" on page 173.](#page-178-0)

## **Objective-C client-side API for native iOS apps**

IBM Worklight provides the IBM Worklight Objective-C client-side API that you can use to develop native iOS applications. This API provides three main capabilities:

- Calling back-end services for retrieving data and performing back-end transactions.
- Writing custom log lines for reporting and auditing purposes.
- Writing custom challenge handlers to enable user authentication.

For more information, see "Objective-C client-side API for native iOS apps" on page 271.

### **Java client-side API for native Android apps**

IBM Worklight provides the IBM Worklight Java client-side API that you can use to develop native Android applications. This API provides four main capabilities:

- Calling back-end services for retrieving data and performing back-end transactions.
- Writing custom log lines for reporting and auditing purposes.
- **Java client-side API for native Android apps**<br>
IBM Worklight provides the IBM Worklight Java client-side API that<br>
develop native Android applications. This API provides four main c<br>
calling back-end services for retriev v Authenticating users before they access sensitive data or perform privileged actions.
	- Implementing custom Challenge Handlers to allow for a customized authentication process.

For more information, see "Java client-side API for native Android apps" on page 271.

### **Java client-side API for Java ME apps**

<span id="page-51-0"></span>can use to care alternal and the matrix and the same that the same matrix or caling back-end to reach the case of the case of the case of the case of the case of the case of the case of the case of the case of the case of In the matter of the state of the online state of the matterial and the online state. Writing custom challenge handers to enable user authenesis, For more information, see "Objective-C citen-side API for native iOS apps" IBM Worklight provides the IBM Worklight Java client-side API that you can use to develop native Java ME applications. This API provides two main capabilities:

- Calling back-end services for retrieving data and performing back-end transactions.
- Writing custom log lines for reporting and auditing purposes.

For more information, see "Java client-side API for Java ME apps" on page 271.

### **Creating an application in an IBM Worklight project**

With Worklight Studio, you can create different types of applications within an existing IBM Worklight project.

#### **About this task**

With Worklight Studio, you can create and develop an IBM Worklight application in an existing IBM Worklight project.

#### **Procedure**

1. From the **Worklight** menu, select the type of application you want to create:

- v **Worklight Hybrid Application**
- v **Worklight Inner Application**
- **Worklight Native API**

#### v **Worklight Shell Component**

A dialog opens that depends on the type of application that you selected. Depending on the selected type of application, set the properties of your application, as described next.

- 2. Hybrid Application:
	- a. In the field **Project name**, select your existing project.
	- b. In the field **Application name**, set the name of your application.
	- c. Select the check-boxes that correspond to the layers that you need (jQuery Mobile, Sensa Touch, Dojo Mobile). Note: If you intend to add a Windows Phone 8 environment, note that Dojo Mobile is not yet supported on Windows Phone 8.
- 3. Inner Application:
	- a. In the field **Project name**, select your existing project.
	- b. In the field **Application name**, set the name of your application.
	- c. In the field **Shell archive name**, set the path of your Shell archive file. The path can be either absolute or relative in case Shell archive exists within your project.
- 4. Native API:
	- a. In the field **Project name**, select your existing project.
	- b. In the field **Application name**, set the name of your application.
	- c. In the field **Environment**, select the environment that you need: Android, iOS, or Java ME.
- 5. Shell Component:
	- a. In the field **Project name**, select your existing project.
	- b. In the field **Component name**, set the name of your component.
- This document is provided "as is". c. Select the check-boxes that correspond to the layers that you need (jQuery Mobile, Sensa Touch, Dojo Mobile). Note: If you intend to add a Windows Phone 8 environment, note that Dojo Mobile is not yet supported on Windows Phone 8.
	- 6. Click **Finish** to save your choices. An application of the type of application that you selected is now visible in your Worklight project.

# **Anatomy of an IBM Worklight Application**

This collection of topics describes the files within a Worklight Application

<span id="page-52-0"></span>Experimental and Application anne, select your caisting project.<br> **b.** In the field Propication anne, as the name of your application,<br> **b.** Select the check-boose that correspond to the layers that you need (Query<br>
Mobil Mobile Strans Duolo Meltide). Note: If you invard to add a Windows<br>
Windows Phone 8 environment, note that Dojo Meltide is not yet supported on<br>
Windows Phone 8 environment, note that Dojo Meltide is not yet supported on<br> By using the IBM Worklight Platform, you can write applications by using web technologies or native technologies, or combine both types of technology in a single app. All client-side application resources, both web and native, must be located under a common file folder with a predefined structure. The IBM Worklight Studio builds these resources into various targets, depending on the environments supported by the application.

# **The application folder**

The application folder contains all application resources.

The folder has the following structure:

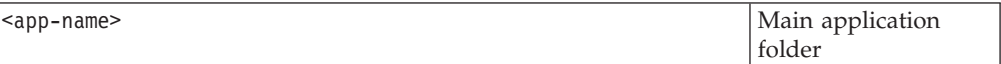

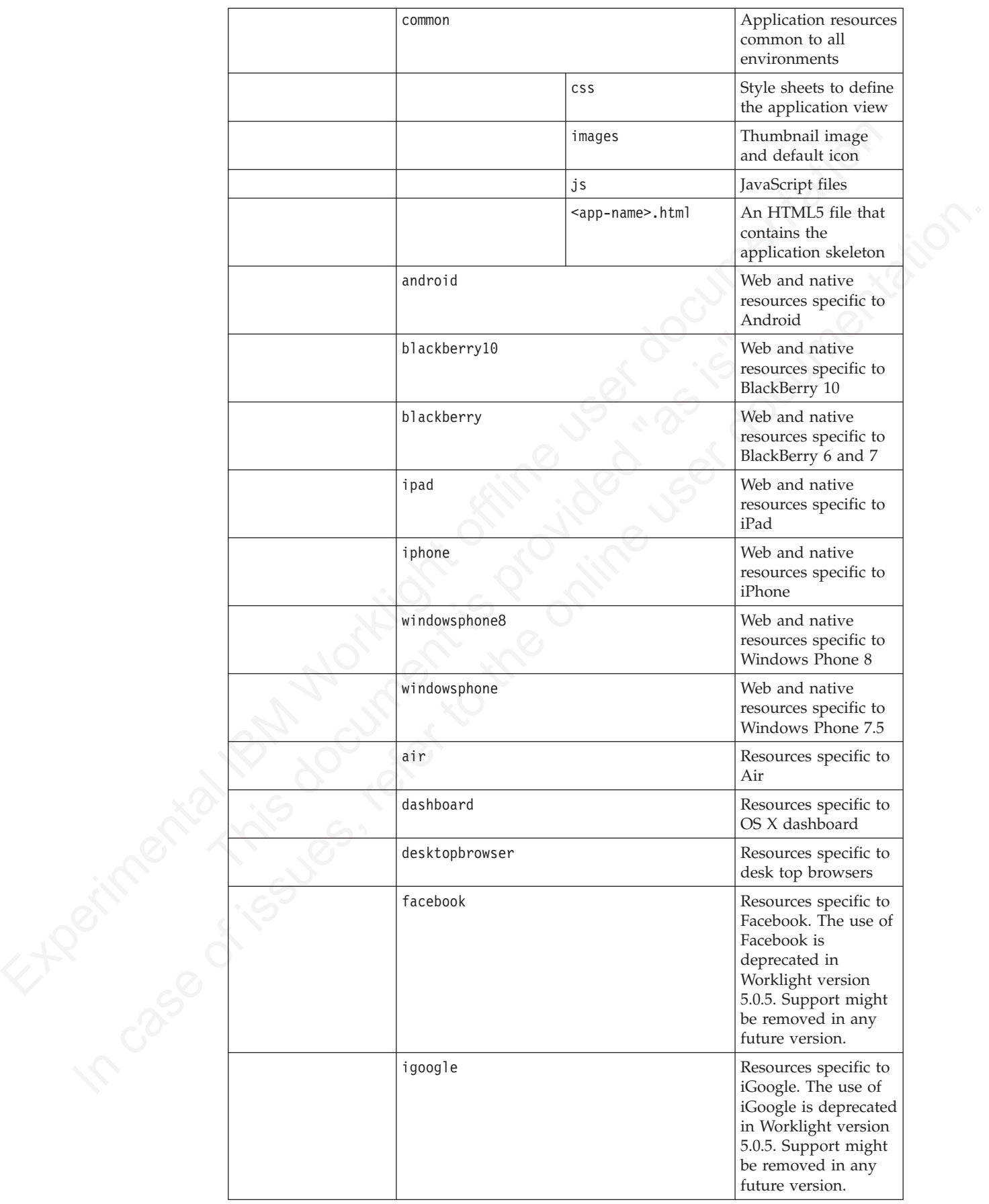

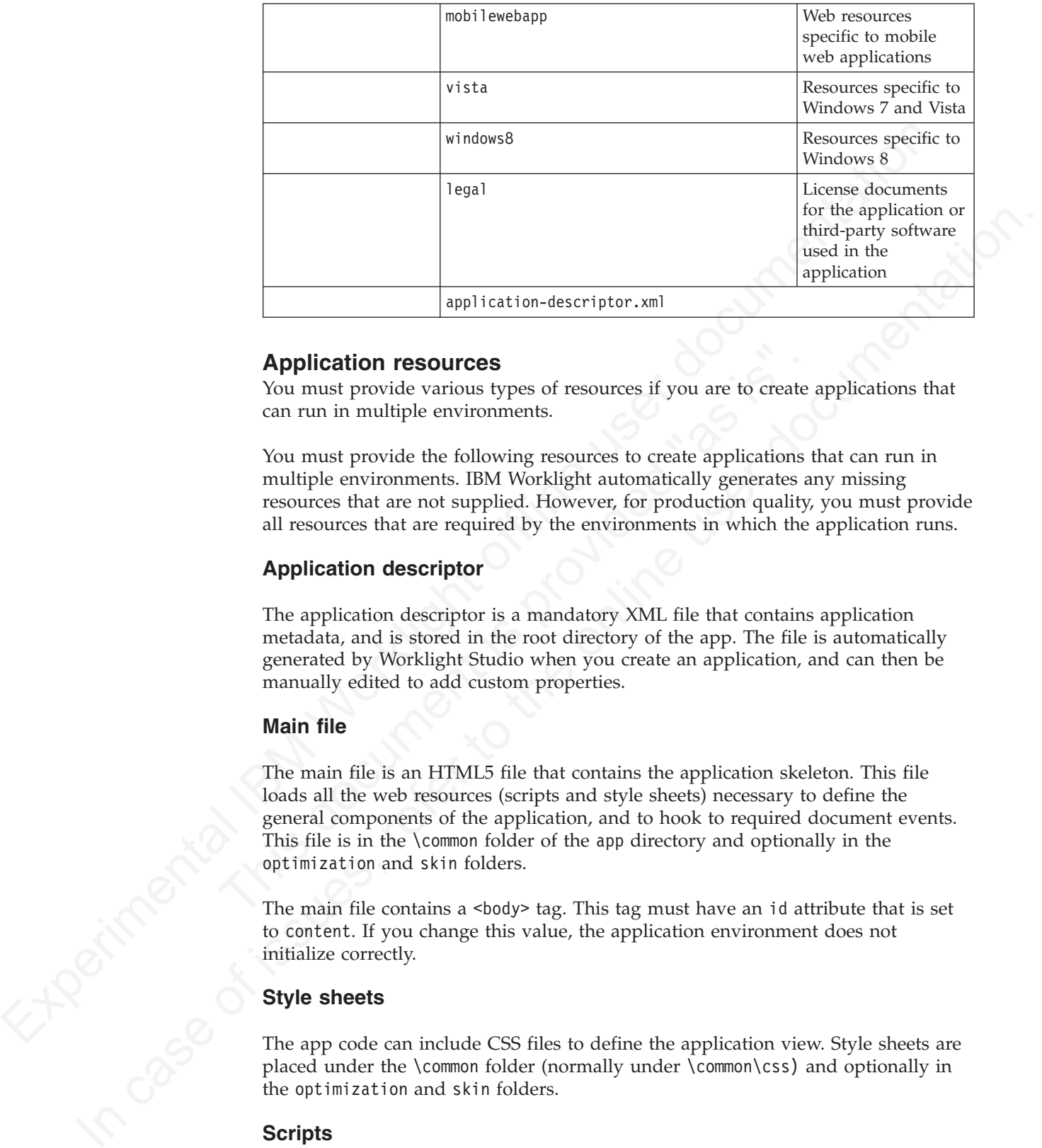

### **Application resources**

You must provide various types of resources if you are to create applications that can run in multiple environments.

You must provide the following resources to create applications that can run in multiple environments. IBM Worklight automatically generates any missing resources that are not supplied. However, for production quality, you must provide all resources that are required by the environments in which the application runs.

### **Application descriptor**

The application descriptor is a mandatory XML file that contains application metadata, and is stored in the root directory of the app. The file is automatically generated by Worklight Studio when you create an application, and can then be manually edited to add custom properties.

### **Main file**

**Application resources**<br>
You must provide various types of resources if you are to create can run in multiple environments.<br>
You must provide the following resources to create applications t<br>
multiple environments. IBM Wo The main file is an HTML5 file that contains the application skeleton. This file loads all the web resources (scripts and style sheets) necessary to define the general components of the application, and to hook to required document events. This file is in the \common folder of the app directory and optionally in the optimization and skin folders.

The main file contains a  $\textless$  body> tag. This tag must have an id attribute that is set to content. If you change this value, the application environment does not initialize correctly.

### **Style sheets**

The app code can include CSS files to define the application view. Style sheets are placed under the \common folder (normally under \common\css) and optionally in the optimization and skin folders.

### **Scripts**

The app code can include JavaScript files that implement interactive user interface components, business logic and back-end query integration, and a message dictionary for globalization purposes. Scripts are placed under the \common folder (normally under \common\js) and optionally in the optimization and skin folders.

#### **Thumbnail image**

The thumbnail image provides a graphical identification for the application. It must be a square image, preferably of size 128 by 128 pixels. It is used to identify the app in the IBM Worklight catalog.

Worklight Studio creates a default flumbonal image when the app is created. You can override this default image (taims) with a replacement<br>
image flux matches your application. The file is in the komment images folder of Worklight Studio creates a default thumbnail image when the app is created. You can override this default image (using the same file name) with a replacement image that matches your application. The file is in the \common\images folder of the app.

#### **Splash image**

spp.<br> **Splash image**<br> **Splash image**<br> **The splash image applies for mobile environments and Windows 8 apps. The<br>
splash image for splack came) is displayed while the oppilication is being<br>
trivialized. It must be to the c** The splash image applies for mobile environments and Windows 8 apps. The splash image (or *splash screen*) is displayed while the application is being initialized. It must be in the exact dimensions of the app.

Worklight Studio creates a default splash image when you create an application environment. These **default** images are stored in the following locations:

- For Apple iOS platforms, the default splash images are stored:
	- For iPhone, under iphone\native\Resources
	- For iPad, under ipad\native\Resources

The file names of the default splash images are as follows, and vary according to iOS version and target device:

- For iPhone Non-Retina display (iOS6.1 and earlier): Default~iphone.png 320 by 480 pixels
- For iPhone Retina display (iOS6.1 and earlier): Default@2x~iphone.png 640 by 960 pixels
- For iPhone 4-inch Retina display (iOS6.1 and earlier): Default568h@2x~iphone.png 640 by 1136 pixels
- For iPhone Retina display (iOS7): Default@2x~iphone.png 640 by 960 pixels
- For iPhone 4-inch Retina display (iOS7): Default568h@2x~iphone.png 640 by 1136 pixels
- For iPad (iOS6.1 and earlier): Default-Portrait~ipad.png 768 by 1004 pixels
- initialized. It must be in the exact dimensions of the app.<br>
Worklight Studio creates a default splash image when you create an<br>
environment. These default images are stored in the following locat<br>
 For Apple iOS platfor – For iPad Retina display (iOS6.1 and earlier): Default-Portrait@2x~ipad.png 1536 by 2008 pixels
	- For iPad (iOS6.1 and earlier): Default-Landscape~ipad.png 1024 by 748 pixels
	- For iPad Retina display (iOS6.1 and earlier): Default-Landscape@2x~ipad.png 2048 by 1496 pixels
	- For iPad (iOS7): Default-Portrait~ipad.png 768 by 1004 pixels
	- For iPad Retina display (iOS7): Default-Portrait@2x~ipad.png 1536 by 2008 pixels
	- For iPad (iOS7): Default-Landscape~ipad.png 1024 by 748 pixels
	- For iPad Retina display (iOS7): Default-Landscape@2x~ipad.png 2048 by 1496 pixels
	- v For Android platforms, the file name of the default splash image is splash.9.png; it is stored:
		- For all resolutions, under android\native\res\drawable
	- v For BlackBerry 10, under blackberry10\native. The file must be in .png format and there are four different splash screen sizes:
		- splash 1024 pixels width by 600 pixels height: splash-1024x600.png
- splash 1280 pixels width by 768 pixels height: splash-1280x768.png
- splash 600 pixels width by 1024 pixels height: splash-600x1024.png
- splash 768 pixels width by 1280 pixels height: splash-768x1280.png
- For BlackBerry 6 and 7, the file name of the splash image is splash.png, stored under blackberry\native.
- For Windows Phone 8, the file name of the splash image is SplashScreenImage.jpg, stored under windowsphone8\native. This file must be in .jpg format, with a width of 768 pixels and height of 1280 pixels.
- v For Windows 8, the file name of the splash image is splashscreen.png, stored under windows8\native\images. This file must be in .png format, with a width of 620 pixels and height of 300 pixels.

#### **Adding a custom splash image**

You can override the default images that are created by Worklight Studio with a splash image that matches your application.

The procedures for doing this differ, depending on the target platform. But in all cases, your custom splash image must match the size of the default splash image you are replacing, and must use the same file name.

- For Apple iOS platforms:
	- There are two ways of creating a custom splash image:
		- 1. Replace the default image in ipad\native\Resources (or iphone\native\Resources), **OR**
		- 2. Add the new (replacement) image to ipad\nativeResources\Resources (or iphone\nativeResources\Resources).
		- 3. Run **Build All and Deploy** for the project.

Experimental Internation of the splash image is<br>
For Windows Phone 8, the file name of the splash image is<br>
59 leads remembers along the splash image is splashs created under with a swidth of 768 pixels and height of 1280 You can override the default images that are created by Workligh<br>splash image that matches your application.<br>The procedures for doing this differ, depending on the target plat<br>cases, your custom splash image must match th The second method (step 2) is preferable because it does not delete any files from the native directory, which is often not backed up in a source code control system. When you add your image to the nativeResources directory, it is copied to the native directory during the build. The replacement splash image must not be placed in any folder other than Resources.

- For Android:
	- There are two ways of creating a custom splash image:
		- 1. Replace the default image in android\native\res\drawable, **OR**
		- 2. Add the new (replacement) image to android\nativeResources\res\ drawable.
		- 3. Run **Build All and Deploy** for the project.

In the bottom state in a manner of the splate interaction and the splate interaction of the online time of the small of the online time of the online user documentation.<br> **Adding a custom splash image** that are researed b The second method (step 2) is preferable because it does not delete any files from the native directory, which is often not backed up in a source code control system. When you add your image to the nativeResources directory, it is copied to the native directory during the build. The replacement splash image must not be placed in any folder inside the res folder other than drawable.

- For BlackBerry 10:
	- There are two ways of creating a custom splash image:
		- 1. Replace the default image in blackberry10\native (or iphone\native\Resources), **OR**
		- 2. Add the new (replacement) image to blackberry10\nativeResources\www.
		- 3. Run **Build All and Deploy** for the project.

The second method (step 2) is preferable because it does not delete any files from the native directory, which is often not backed up in a source code control system. When you add your image to the nativeResources directory, it is copied to the native directory during the build.

- For BlackBerry 6 and 7:
	- 1. Replace the default image in blackberry\native. If the original splash image is not backed up in a source code control system, it is advisable to rename or back up the original image first.
	- 2. Run **Build All and Deploy** for the project.
- For Windows Phone 8:
	- There are two ways of creating a custom splash image:
		- 1. Replace the default image in windowsphone8\native, **OR**
		- 2. Add the new (replacement) image to windowsphone8\nativeResouces.
		- 3. Run **Build All and Deploy** for the project.

- For Windows 8:
	- 1. Replace the default image in windows8\native\images. If the original splash image is not backed up in a source code control system, it is advisable to rename or back up the original image first.
	- 2. Run **Build All and Deploy** for the project.

### **Application icons**

|                                           | back up the original image first.                                                                                                    |                                                                                                    |                             | 1. Replace the default image in blackberry\native. If the original splash image<br>is not backed up in a source code control system, it is advisable to rename or |  |
|-------------------------------------------|----------------------------------------------------------------------------------------------------|----------------------------------------------------------------------------------------------------|-----------------------------|----------------------------------------------------------------------------------------------------|--|
|                                           | 2. Run Build All and Deploy for the project.                                                                                                    |                                                                                                    |                             |                                                                                                    |  |
| • For Windows Phone 8:                    |                                                                                                    |                                                                                                    |                             |                                                                                                    |  |
|                                           | - There are two ways of creating a custom splash image:                                                                                                    |                                                                                                    |                             |                                                                                                    |  |
|                                           | 1. Replace the default image in windowsphone8\native, OR                                                                                                    |                                                                                                    |                             |                                                                                                    |  |
|                                           | 2. Add the new (replacement) image to windowsphone8\nativeResouces.                                                                                                    |                                                                                                    |                             |                                                                                                    |  |
|                                           | 3. Run Build All and Deploy for the project.                                                                                                    |                                                                                                    |                             |                                                                                                    |  |
|                                           | The second method (step 2) is preferable because it does not delete any files<br>from the native directory, which is often not backed up in a source code<br>control system. When you add your image to the nativeResources directory,<br>it is copied to the native directory during the build.                                                                                                    |                                                                                                    |                             |                                                                                                    |  |
| For Windows 8:<br>٠                       |                                                                                                    |                                                                                                    |                             |                                                                                                    |  |
|                                           | 1. Replace the default image in windows8\native\images. If the original splash<br>image is not backed up in a source code control system, it is advisable to<br>rename or back up the original image first.                                                                                                    |                                                                                                    |                             |                                                                                                    |  |
|                                           | 2. Run Build All and Deploy for the project.                                                                                                    |                                                                                                    |                             |                                                                                                    |  |
|                                           |                                                                                                    |                                                                                                    |                             |                                                                                                    |  |
| <b>Application icons</b>                  |                                                                                                    |                                                                                                    |                             |                                                                                                    |  |
|                                           | Worklight Studio creates default application icons when you create the app. You<br>can override them with images that match your application. For Android, iPad,<br>and iPhone, put your replacement icons (using the same file names, except as<br>noted with an asterisk * below) in the location indicated by the Location of<br>overriding icon column in the following table.<br>The following table summarizes the sizes and location of each application icon. |                                                                                                    |                             |                                                                                                    |  |
|                                           |                                                                                                    |                                                                                                    |                             |                                                                                                    |  |
| Table 4. Application icons<br>Environment | File name                                                                                                    | Description                                                                                                | Location of<br>default icon | Location of<br>overriding icon                                                                                                    |  |
| Adobe AIR                                 | icon16x16.png<br>icon32x32.png<br>icon48x48.png<br>icon128x128.png                                                                                                    | Application<br>icons of various<br>sizes that are<br>attached to the<br>AIR version of<br>the application. | air\images                  |                                                                                                    |  |
|                                           |                                                                                                    | The dimensions<br>of each icon are<br>specified in its                                                     |                             |                                                                                                    |  |

*Table 4. Application icons*

*Table 4. Application icons (continued)*

| Environment                    | File name                                                                                                    | Description                                                                                                    | Location of<br>default icon     | Location of<br>overriding icon                                                                                                    |  |
|--------------------------------|----------------------------------------------------------------------------------------------------|----------------------------------------------------------------------------------------------------|---------------------------------|----------------------------------------------------------------------------------------------------|--|
| Android                        | icon.png                                                                                                    | An icon that is<br>displayed on the<br>device<br>springboard. You<br>can provide a<br>different icon for<br>each device<br>density that you<br>want to support.                                                                                                    | android\native\<br>res\drawable | $\triangle$ \android\<br>nativeResources\res\drawable<br>or<br>android\<br>nativeResources\res\drawable-l<br>$-hdpi$ -or other<br>options |  |
| BlackBerry 10                  | icon.png                                                                                                    | An icon that is<br>displayed on the<br>device.<br>Its dimensions<br>are 114 by 114<br>pixels.<br>Application<br>icons: for best<br>practices on<br>creating icons<br>see<br>https://                                                                                                    | blackberry10\<br>native\www     | blackberry10\<br>nativeResources\www<br>developer.blackberry.com/devzone/design/application_icons.htmlnati                                |  |
| BlackBerry 6 and icon.png<br>7 |                                                                                                    | An icon that is<br>displayed on the<br>device.<br>Its dimensions<br>are 80 by 80<br>pixels.                                                                                                    | blackberry\<br>native           |                                                                                                    |  |
| iPad                           | icon-xxxx.png<br>* Filename<br>varies by size<br>and target<br>device. Exact file<br>name may<br>change as long<br>as it is listed in<br>the plist file. | An icon that is<br>displayed on the<br>device<br>springboard.<br>Size depends on<br>iOS version and<br>target device.<br>iOS6.1 and<br>earlier:<br>• Non-Retina<br>display: 72 by<br>72 pixels<br>• Retina<br>display: 144<br>by 144 pixels<br>iOS7:<br>• Non-Retina<br>display: 76 by<br>76 pixels<br>Retina<br>$\bullet$<br>display: 152<br>by 152 pixels | ipad\native\<br>resources       | \ipad\<br>nativeResources\Resources                                                                                                    |  |

|                            | Environment        | File name                                                                                                    | Description                                                                                                    | Location of<br>default icon | Location of<br>overriding icon        |  |
|----------------------------|--------------------|----------------------------------------------------------------------------------------------------|----------------------------------------------------------------------------------------------------|-----------------------------|---------------------------------------|--|
|                            | iPhone             | icon-xxxx.png<br>* Filename<br>varies by size<br>and target<br>device. Exact file<br>name may<br>change as long<br>as it is listed in<br>the plist file. | An icon that is<br>displayed on the<br>device<br>springboard.<br>Size depends on<br>iOS version and<br>target device.<br>iOS6.1 and<br>earlier:<br>• Non-retina<br>display: 57 by<br>57 pixels<br>Retina<br>$\bullet$<br>display: 114<br>by 114 pixels<br>iOS7:<br>• 120 by 120<br>pixels | iphone\native\<br>resources | \iphone\<br>nativeResources\Resources |  |
|                            | Windows Phone<br>8 | Background.png<br>ApplicationIcon.pne application.                                                                                                    | Both icons are<br>used to identify<br>Background.png<br>is displayed on<br>the device home<br>screen, and must<br>be 300 by 300<br>pixels.<br>ApplicationIcon.png<br>is displayed in<br>the list of<br>applications, and<br>must be 100 by<br>100 pixels.                                 | windowsphone8\<br>native    |                                       |  |
| Theories of the control of |                    |                                                                                                    |                                                                                                    |                             |                                       |  |

*Table 4. Application icons (continued)*

| Environment | File name     | Description                          | Location of<br>default icon | Location of<br>overriding icon |
|-------------|---------------|--------------------------------------|-----------------------------|--------------------------------|
| Windows 8   | storelogo.png | All icons are                        | windows8\                   |                                |
|             | logo.png      | used to identify<br>the application. | native\images               |                                |
|             |               |                                      |                             |                                |
|             | smalllogo.png | storelogo.png is                     |                             |                                |
|             |               | the image the                        |                             |                                |
|             |               | Windows Store<br>uses when it        |                             |                                |
|             |               | displays the app                     |                             |                                |
|             |               | listing in search                    |                             |                                |
|             |               | results and with                     |                             |                                |
|             |               | the app                              |                             |                                |
|             |               | description in                       |                             |                                |
|             |               | the listing page.<br>The image must  |                             |                                |
|             |               | be 50 by 50                          |                             |                                |
|             |               | pixels.                              |                             |                                |
|             |               |                                      |                             |                                |
|             |               | logo.png<br>represents the           |                             |                                |
|             |               | square tile image                    |                             |                                |
|             |               | of the app in the                    |                             |                                |
|             |               | Start screen. The                    |                             |                                |
|             |               | image must be                        |                             |                                |
|             |               | 150 by 150                           |                             |                                |
|             |               | pixels.                              |                             |                                |
|             |               | smalllogo.png is                     |                             |                                |
|             |               | displayed with                       |                             |                                |
|             |               | the app display                      |                             |                                |
|             |               | name in search<br>results on the     |                             |                                |
|             |               | Start screen.                        |                             |                                |
|             |               | smalllogo.png is                     |                             |                                |
|             |               | also used in the                     |                             |                                |
|             |               | list of searchable                   |                             |                                |
|             |               | apps and when                        |                             |                                |
|             |               | the Start page is                    |                             |                                |
|             |               | zoomed out. The<br>image must be     |                             |                                |
|             |               | 30 by 30 pixels.                     |                             |                                |
|             |               |                                      |                             |                                |

*Table 4. Application icons (continued)*

# **The application descriptor**

#### **General structure**

The application descriptor is a metadata file that is used to define various aspects of the application. It is located in the application root directory and has the name application-descriptor.xml.

The following example shows the format of the file:

<?xml version="1.0" encoding="UTF-8"?> <application id="fcb" platformVersion="5.0"> xmlns="http://www.example.com/application-descriptor" xmlns:xsi=http://www.w3.org/2001/XMLSchema-instance xsi:schemaLocation="http://www.example.com/application-descriptor ../../../../../gadgets/application-descriptor/src/main/resources/schema/application-descriptor.xsd">

The <application> element is the root element of the descriptor. It has two mandatory attributes:

The sample intrino element is the root element of the descriptor. It has two mandatory attributes:<br> **id** Contains the ID of the application field remains can applicate application folder nume. It must be unalpharametric s **id** Contains the ID of the application. The ID must be identical to the application folder name. It must be an alphanumeric string that starts with a letter. It can also contain underscore ("\_") characters. It must not be a reserved word in JavaScript.

#### **platformVersion**

Contains the version of the IBM Worklight Platform on which the app was developed.

<displayName>First Country Bank</displayName> <description>Conveniently and securely manage your checking, savings, and credit card accounts using

The <displayName> and <description> elements contain the name and description of the application. They are displayed in the IBM Worklight Console and are copied to the descriptor files of various web and desktop environments.

```
<author>
<name>ACME</name>
<email> info@acme.com </email>
<homepage> acme.com </homepage>
<copyright> (C) ACME 2011 </copyright>
</author>
```
«displayName>First Country Bank</displayName><br>
«description>Conveniently and securely manage your checking, savings<br>
The «displayName> and «description> elements contain the name and<br>
of the application. They are display You can use the <author> element and its subelements to provide information about the application author. This data is copied to the descriptor files of the web and desktop environments that require it.

```
<height>410</height>
<width>264</width>
```
The <height> element is used to determine the height of the application on iGoogle and desktop environments.

The use of iGoogle is deprecated in IBM Worklight version 5.0.5. Support might be removed in any future version.

The <width> element is used to set the width of the application on desktop environments.

```
<mainFile>fcb.html</mainFile>
<thumbnailImage>common/images/thumbnail.png</thumbnailImage>
```
The <mainFile> element contains the name of the main HTML file of the application.

is population to<br>actrical transition models on a laptatum case of the main of the online transition<br>of the original reversion of the HBM Worklight Platform on which the app was<br>decorated word in jawascript.<br> $\alpha$ -deptation The <thumbnailImage> element contains the path to and the name of the thumbnail image for the application. The path is relative to the main application folder. <worklightServerRootURL> https://www.acme.com/mobile-services </worklightServerRootURL>

> The <worklightServerRootURL> is used to define the URL for accessing the IBM Worklight Server for mobile and desktop apps. It can be any URL of the form: *protocol*://*domain*[:*port*][/*path*].

**Note:** The <worklightServerRootURL> replaces the former <worklightRootURL> element. <worklightRootURL> is deprecated and might not be supported in any future release.

<smsGateway id="kannelgw"/>

The <smsGateway> element defines the SMS gateway to be used for SMS Push Notifications. It has one mandatory attribute:

**id** Contains the ID of the SMS gateway. The ID must match one of the gateway IDs defined in the SMSConfig.xml file.

```
The standard one of the SMS plevay to be used for SMS Posts<br>
Notifications. It has one mandatory attribute:<br>
id Continue the DS of the SMS parenty. The ID must match one of the<br>
spaceway. This defined in the SMS parenty. 
                                     SywindowsPhone 8<br>
SwindowsPhone version="1.0"><br>
SwindowsPhone version="1.0"><br>
SwindowsPhone version="1.0"><br>
SwindowsPhone -<br>
SwindowsPhone -<br>
SwindowsPhone -<br>
SwindowsPhone -<br>
SwindowsPhone -<br>
Complement is provided to con
             replace of the second is user of interest in the second interest in the second interest of interest of interest of interest of interest of interest of interest of interest of interest of interest of interest or the online
                                             \leqiphone version="1.0" />
                                             <android version="1.0" />
                                             <blackberry10 version="1.0" />
                                             <blackberry version="1.0" />
                                             <windowsPhone8 version="1.0">
                                                <uuid>87e096eb-6882-4cef-9f66-e68769de3926</uuid>
                                             </windowsPhone8>
                                             <windowsPhone version="1.0">
                                                <uuid>62a2a2cf-0092-448e-8e7b-130687ca2938</uuid>
                                             </windowsPhone>
                                             <windows8 version="1.0">
                                                <certificate PFXFilePath="Path to certificate file" password="certificate password"/>
                                                <uuid>556a98a3-63fb-4602-827c-0b6bd9d00490</uuid>
                                             </windows8>
                                             \leipad version="1.0" />
                                             <mobileWebApp version="1.0" />
                                             <vista version="1.0" />
                                             <dashboard version="1.0" />
                                             \leqair version="1.0" />
```
Each environment on which the application can run must be declared with a dedicated XML element. Each such element has one mandatory attribute, **version**. The value of this version is a string of the form x.y, where *x* and *y* are digits (0-9).

- v For mobile apps, the version is exposed to users who download the app from the app store or market.
- v For desktop apps, the version determines whether the IBM Worklight Server automatically downloads a new version of the app to the user's desktop
- For web apps, the value of the version has no functional meaning and is available for documentation purposes only.

```
<iphone version="1.0" bundleId="com.mycompany.myapp"> (or <ipad>)
<pushSender password="${push.apns.senderPassword}"/>
<worklightSettings include="true"/>
<security> ... </security>
</iphone>
```
In the <iphone> and <ipad> elements, you must provide the bundle ID of the application in the **bundleId** attribute. Each time the IBM Worklight builder builds your application, it copies the value of this attribute to the appropriate native configuration file in the Xcode project of the application. Do not modify this value directly in the native configuration file as it is overridden by the builder with the value you indicate in this attribute.

For iOS apps that use the Apple Push Notification Service (APNS), use the <pushSender> element to define the password to the SSL certificate that encrypts the communication link with APNS. The **password** attribute can refer to a property in the worklight.properties file and can thus be encrypted.

The app user can use the IBM Worklight settings screen to change the address of the IBM Worklight Server with which the app communicates. To enable it for the

app, specify the <worklightSettings> element. When enabled, the settings screen is accessible by using the settings app on the iOS device.

See ["The <security> element" on page 60](#page-65-0) for details of this element.

```
<android version="1.0" sharedUserId="com.mycompany">
<pushSender key="AIzaSyDcSz7OvxQwr7XKg_0UdOaNJz0pYXuaS_c" senderId="54385266031"/>
<worklightSettings include="true"/>
<security> ... </security>
</android>
```
The **sharedUserId** attribute is optional; it is required only when device provisioning is activated on the application by specifying the <authentication> element. **sharedUserId** allows multiple applications with the same value for this attribute to access the same keystore item on the device. The applications can thus use the same secure device ID assigned to the device by the IBM Worklight app.

**Note:** : Android apps that have the same **sharedUserId** but are signed with a different certificate cannot be installed on the same device.

For Android apps that use Google Cloud Messaging (GCM), use the <pushSender> element to define the connectivity details to GCM. The **key** is the GCM API key, and the **senderId** is the GCM Project Number. For more information about GCM API key and GCM Project Number, see http://developer.android.com/google/ gcm/gs.html#gcm-service.

[e](http://developer.android.com/google/gcm/gs.html#gcm-service)nous terms and CCM risplessions and the state of the state of the state of the state of the state of the state of the state of the state of the state of the state of the state of the state of the state of the state of th The showthat the interpretist and the increase of the step increases and the step increases the same that is expected allows multiple applications with the same value for this enteriment showth the step of the step of the The app user can use the IBM Worklight settings screen to change the address of the IBM Worklight Server with which the app communicates. To include it in the app, specify the <worklightSettings> element. When the screen is included in the app, a menu item is automatically appended to the options menu of the app. Users can tap this menu item to reach the screen.

See "The <security> element" on page 60 for details of this element.

```
Note: : Android apps that have the same sharedUserId but are sign<br>different certificate cannot be installed on the same device.<br>For Android apps that use Google Cloud Messaging (GCM), use the<br>element to define the connec
   <windowsPhone8 version="1.0">
   <uuid>87e096eb-6882-4cef-9f66-e68769de3926</uuid>
   <pushSender/>
   <allowedDomainsForRemoteImages>
    <domain>http://icons.aniboom.com</domain>
     <domain>http://media-cache-ec2.pinterest.com</domain>
   </allowedDomainsForRemoteImages>
   </windowsPhone8>
```
The <windowsPhone8> element has three subelements:

- The <uuid> subelement is used to uniquely identify a Windows Phone 8 application on the device. It is automatically generated by the IBM Worklight Studio when you create the Windows Phone 8 environment for the application.
- For Windows Phone 8 apps that use the Microsoft Push Notification Service (MPNS), use the <pushSender> subelement to indicate that the app is a "pushable" application, that is, it subscribes to event sources and receives push notifications.
- The <allowedDomainsForRemoteImages> subelement is used to enable the application tile to access remote resources. Use subelement <domain> within <allowedDomainsForRemoteImages> to define the list of allowed remote domains from which to access remote images. Each domain in the list is limited to 256 characters.

**Note:** The <allowedDomainsForRemoteImages> subelement cannot be added to the application descriptor by using the Design editor. You must use the Source editor instead.

```
<windowsPhone version="1.0">
<uuid>62a2a2cf-0092-448e-8e7b-130687ca2938</uuid>
</windowsPhone>
```
The <uuid> element is used to uniquely identify a Windows Phone 7.5 application on the device. It is automatically generated by the IBM Worklight Studio when you create the Windows Phone 7.5 environment for the application.

```
<windows8 version="1.0">
<certificate PFXFilePath="Path to certificate file" password="certificate password"/>
<uuid>556a98a3-63fb-4602-827c-0b6bd9d00490</uuid>
</windows8>
```
The <windows8> element contains the following subelements:

#### **<certificate>**

Use the <certificate> subelement to sign the Windows 8 application before you publish it. See "Signing Windows 8 apps" on page 82 for more details.

**<uuid>** Use the <uuid> subelement to uniquely identify a Windows 8 application. It is automatically generated by the IBM Worklight Studio when you create the Windows 8 environment for the application.

<mobileDeviceSSO join="true" />

The ourier element is u[se](#page-87-0)d to uniquely identify a Windows Pione 75 application<br>on the device it is surrowistably generated by the BM Worklight Studio when<br>order the Windows Phone 75 curricument for the application<br>order o **Example 12**<br> **Contriguists:**<br> **Contriguists:**<br> **Contriguist Control** Controlled Transmit Conducts<br>
Let be contributed by the IBM Worklight Studie<br>
It is automatically generated by the IBM Worklight Studie<br>
the Windows 8 exact the Wardows Pineur is a curventment for the application.<br>
The space of its subsequent is a constrained to the online user of the online of the online of the online of the online of the online of the online only and When this element is specified, device SSO is enabled for the application. Thus, when a session requires authentication in a realm and there is already an active session from the same device authenticated in that realm, the authentication details from the existing session are copied to the new session. The user experience implications are that the user does not have to reauthenticate when starting the new session.

```
<air version="1.0" showOnTaskbar="always">
<certificate password="password" PFXFilePath="path-to-pfx"/>
\langleair>
```
The optional <air> element has the following structure:

- v The **showOnTaskbar** attribute determines behavior of the AIR application on the taskbar. See "Specifying the application taskbar for Adobe AIR applications" on page 79 for more details.
- Use the <certificate> element to sign the AIR application before you publish it. See "Signing Adobe AIR applications" on page 82 for more details.

```
<facebook version="1.0" loginDisplayType="type" />
<igoogle version="1.0" loginDisplayType="type" />
```
The use of the <facebook> and <igoogle> elements is deprecated in IBM Worklight version 5.0.5. Support might be removed in any future version.

The <facebook> and <igoogle> elements receive a **loginDisplayType** attribute, which can be used to specify how the app login screen is displayed. *type* can be one of the following values:

**popup** To log in to a separate browser window.

#### **embedded**

To embed the login form within the application frame.

```
<loginPopupHeight> Height in pixels </loginPopupHeight>
<loginPopupWidth> Width in pixels </loginPopupWidth>
```
When login is configured as popup, you must provide the dimensions of the login window.

```
<vista version="1.0" />
<dashboard version="1.0" />
```
The use of the <vista> and <dashboard> elements is deprecated in IBM Worklight version 5.0.5. Support might be removed in any future version.

</application>

The closing tag.

#### **The <security> element**

The <security> element occurs under the <iphone>, <ipad>, and <android> elements. It is used to configure security mechanisms for protecting your iOS and Android apps against various malware and repackaging attacks. The element has the following structure:

```
<security>
<encryptWebResources enabled="false"/>
<testWebResourcesChecksum enabled="false" ignoreFileExtensions="png, jpg, jpeg, gif, mp4, mp3"/>
<publicSigningKey> value </publicSigningKey>
</security>
```
The element <encryptWebResources> controls whether the web resources associated with the application are packaged and encrypted within the application binary file (a file with the extension .apk or .app). If its enabled attribute is set to true, the IBM Worklight builder encrypts the resources. They are then decrypted by the application when it first runs on the device.

<span id="page-65-0"></span>Experimental interaction of the exists and detection of the signification of the signification of the signification of the signification of the signification of the signification of the signification of the signification The <security> element occurs under the <iphone>, <ipad>, and <amplements. It is used to configure security mechanisms for protecting Android apps against various malware and repackaging attacks. The following structure:<br> Vestoria 2023. Support might be tempored in any nuture version.<br>
The **-saecurity> element**<br>
The **-saecurity> element**<br>
The **-saecurity> element**<br>
The **-saecurity> element**<br>
The **-saecurity> dement**<br>
demonstrate variable t The element <testWebResourcesChecksum> controls whether the application verifies the integrity of its web resources each time it starts running on the mobile device. If its enabled attribute is set to true, the application calculates the checksum of its web resources and compares it with a value stored when it was first run. Checksum calculation can take a few seconds, depending on the size of the web resources. To make it faster, you can provide a list of file extensions to be ignored in this calculation.

The element <publicSigningKey> is valid only in the Android environment, under <android>/<security>. This element contains the public key of the developer certificate that is used to sign the Android app. For instructions on how to extract this value, see "Extracting a public signing key" on page 74

#### **Deprecated elements**

The following elements have been deprecated since version 4.1.3:

<provisioning> <viralDistribution> <adapters> <mobile>

The following elements have been deprecated since version 5.0: <worklightRootURL>

The following elements have been deprecated since version 5.0.0.3:

<usage>

The following elements have been deprecated since version 5.0.5:

<dashboard> <facebook> <igoogle> <vista>

### **Login form and authenticator**

Your application might need a login form. A default is provided, which you can change as necessary.

<span id="page-66-0"></span>**Experimental IBM And States (1991)** The state of the state provided a base of the subservation of the subservation of the state material in the provided is provided, which you can change as necessary.<br>
Application that r and the following the model *Authentication* Concepts, and the follower category 8, *Authentication and security*, in "Getting started the samples" on page 29.<br> **11 guidelines for mobile environments**<br>
This collection of t Continue that the space of the online three to the operator of the online product the matter of the online three in the only in the case of the online three to the online three to the online three to the online online thre Applications that require user authentication might have to display a login form as part of the authentication process. In web widgets, the login form is not part of the widget resources. It can be triggered by the authentication infrastructure used by the organization or by the IBM Worklight Server. For more information about authentication, see the module *Authentication Concepts*, and the following modules under category 8, *Authentication and security*, in "Getting started tutorials and samples" on page 29.

# **Development guidelines for mobile environments**

This collection of topics describes a standard IBM Worklight project hierarchy, with Android, iOS, and Blackberry environments.

# **Integrating with source control systems**

Some source code files should be held in a version control system: others should not.

There are two types of files and folders in a standard IBM Worklight project hierarchy:

v Your own source code files and some source code files that are provided in the IBM Worklight device runtime libraries.

You should commit these files to a version control system.

Files that are generated from your web source code and some JavaScript files that are provided with the IBM Worklight platform (such as wlclient.js).

These files and folders are added to the file system every build.

You should not commit them to a version control system.

In the next figure, these files and folders are marked with a star (\*) after their names.

```
Experimentation of the control of the control of the control of the control of the control of the control of the control of the control of the control of the control of the control of the control of the control of the con
                               where the main of the main of the main of the main of the main of the main of the main of the main of the main of the main of the main of the main of the main of the main of the main of the main of the main of the main of 
          In case of issues, refer to the online user documentation.
      Project Name
           | .classpath
           | .project
           | tree.txt
      |
      +---.settings
      +---adapters
      +---apps<br>| \---
                    \Application Name
                    application-descriptor.xml
      | |
                | +---android
                    +--css| | +---images
                     ---js| | +---native
                              | | | | .classpath
                               | | | | .project
                               .wldata
                              AndroidManifest.xml
                              project.properties
      | |||
                          | | | +---.externalToolBuilders
                          | | | +---.settings
                          | | | +---assets
                                   icudt46l.zip
                                   wlclient.properties
      | ||||
                              +---www (*)| | | +---bin (*)
                          +---gen (*)+--res+--src| | +---nativeResources
             | |
                | +---blackberry
                    +--css| | +---images
                    +---js
                     | | \---native
                              config.xml
                              icon.png
                              | | | splash.png
                               .wldata
      |||
                            --extWLExtension.jar
      |||
                          +---www (*)| |
                    -blackberry10
                     +--css
                     | | +---images
                     ---js---native
                              | | | | build.xml
                              | | | | buildId.txt
                              project.properties
                              qn \times xml
      | |||
                          +---build (*)+---www (*)| ||
                | +---common
      | ||
                     +--css| | +---images
                     ---jsko \frac{1}{100} \frac{1}{100}| |
62 IBM Worklight V5.0.6| +---ipad
                     +--css| | +---images
```
To ensure that your source code is always synchronized with your source control system, add the (\*) files and folders to the ignore list in your source control system. For Subversion, for example, perform the following steps:

- v **Step 1**: Using the Tortoise extension for Subversion, right-click each file or folder that is to be ignored and add it to the ignore list.
- v **Step 2**: Go up one level in the file system and commit the change to the SVN repository. The changes take effect from now on for every developer who updates the code.

For more information about the folders that are shown in the figure, see "Anatomy of an IBM Worklight Application" on page 47.

# **Integrate Tealeaf CX with IBM Worklight**

Existing Tealeaf CX Mobile customers can integrate Tealeaf CX Mobile iOS and Android SDK into an IBM Worklight mobile application. The IBM Worklight app is enabled with insightful analytics data collection from the client side to be analyzed by using Tealeaf CX on the server-side.

Figure 2. Go not level in the flie system and commit the change to the Figure and the content of the system and the content of the system of the system of the non-tent in the figure, see "Anatomic and the figure of the mo Android SDK into an IBM Worklight mobile application. The IBM<br>
enabled with insightful analytics data collection from the client si<br>
by using Tealeaf CX on the server-side.<br>
Tealeaf CX gives visibility, insight, and answer I'est m[o](#page-52-0)re information about the folders that are shown in the figure, see "Anatomy<br> **Integrate Tealeed CX With IBM Worklight**<br> **Integrate Tealeed CX Mith IBM Worklight**<br> **Analogie 2016 CX** Mobile conline of the online of Tealeaf CX gives visibility, insight, and answers for companies that do business online. It provides digital customer experience management, and customer behavior analysis solutions. Companies are enabled to better understand the purpose of a customer's online and mobile interactions, and be able to enhance the customer experience.

Here are the key benefits of using Tealeaf CX:

- v Being able to discover previously unknown site experience problems so you can improve success rates and increase online revenue.
- v Being able to quantify the magnitude of any identified site issue (numbers of affected customers, and impact to revenue) to prioritize corrective actions.
- v Quickly understand and diagnose site problems by visually analyzing customer and site behavior.
- Dramatically reduce the time that is required to reproduce and resolve site issues.

For more information, see http://www.tealeaf.com/

### **Configuring Tealeaf by using the Android environment**

Configuring an IBM Worklight Hybrid App to collect and send data to Tealeaf CX by using the Android environment.

#### **Procedure**

- 1. Extract the Tealeaf Android SDK file (UICAndroid.zip) obtained from your Tealeaf installation or your Tealeaf CX administrator, to a temporary location. The compressed file contains:
	- common/js/Tealeaf.js Enables Tealeaf logging at the JavaScript layer
	- v Android includes android/native/assets/TLFConfigurableItems.properties and android/native/libs/uicandroid.jar
- 2. In IBM Worklight Studio 5.0.6
	- a. Create a Hybrid application, then an Android environment
	- b. Add common/js/Tealeaf.js to the app common/js folder
	- c. In the common folder, there is an AppName.HTML file, which is named after your app name, for example common/tlfapp.html. Update the HTML file to

include js/Tealeaf.js. Add a script tag in the main HTML file to load Tealeaf.js <script src="js/Tealeaf.js"></script>

- 3. Copy the uicandroid.jar to the android/native/libs folder of your IBM Worklight application.
- 4. Copy TLFConfigurableItems.properties to the android/native/assets folder of your IBM Worklight application.
- 5. Right-click your IBM Worklight application folder (**tlf506app**) and run as **Build all and Deploy** to generate the Android native project.
- 6. In the Android native project, create a Java class in the **src** folder. You can create it in the same Java package as the other Java classes, and call it TLWLApplication.java. It has the following code:

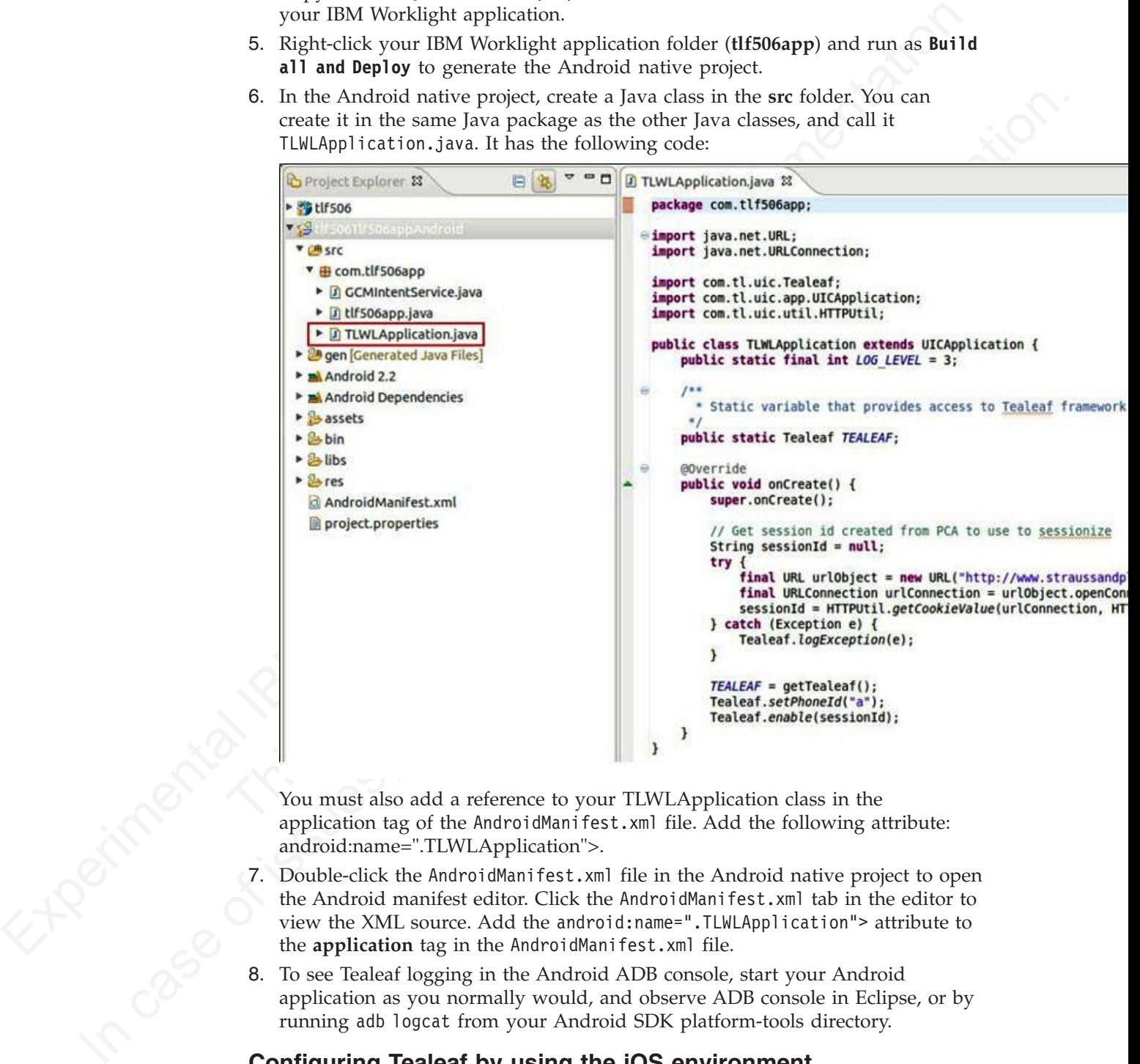

You must also add a reference to your TLWLApplication class in the application tag of the AndroidManifest.xml file. Add the following attribute: android:name=".TLWLApplication">.

- 7. Double-click the AndroidManifest.xml file in the Android native project to open the Android manifest editor. Click the AndroidManifest.xml tab in the editor to view the XML source. Add the android:name=".TLWLApplication"> attribute to the **application** tag in the AndroidManifest.xml file.
- 8. To see Tealeaf logging in the Android ADB console, start your Android application as you normally would, and observe ADB console in Eclipse, or by running adb logcat from your Android SDK platform-tools directory.

# **Configuring Tealeaf by using the iOS environment**

Configuring an IBM Worklight Hybrid App to collect and send data to Tealeaf CX by using the iOS environment.

## **Procedure**

- 1. Extract the Tealeaf iOS SDK file iOSMobile.zip obtained from your Tealeaf installation or from your Tealeaf CX administrator, to a temporary location. The compressed file contains:
	- js/Tealeaf.js Enables Tealeaf logging at the JavaScript layer
	- v iOS include files TLFApplication.h, TLFCustomEvent.h, TLFPublicDefinitions.h
	- iOS Tealeaf library TLFLib.a
	- iOS Tealeaf configuration files TLFResource.bundle
- 2. In IBM Worklight Studio 5.0.6
	- a. Create a Hybrid application, then an iOS environment (use iPhone or iPad)
	- b. Add js/Tealeaf.js (provided in the compressed file) to the apps common/js folder
	- c. In the common folder, there is an AppName.HTML file, which is named after your app name, for example common/tlfapp.html. Update the HTML file to include js/Tealeaf.js. Add a script tag in the main HTML file to load Tealeaf.js <script src="js/Tealeaf.js" type= "text/JavaScript"></ script>
- 3. Right-click your IBM Worklight application folder and **Run As > Build all and Deploy**.
- 4. Open the iPhone environment in Xcode
- 5. Add the CoreTelephony framework to the Build Phases under Link Binary With Libraries (all the other required frameworks are added by IBM Worklight when the project is created).
- 6. Add the Tealeaf group and the subgroups Include, Resources, and Library to your project.
- Experimentation. The matter of the THSpectrum of the High State Case (Fig. 11 (1993) The TGS Tealers (model of the USS Tealers (model of the USS Tealers (model of the USS Tealers (model of the David of David Case (TML fil The common folder, there is an AppName. HTML file, which your app name, for example common/that app. html. Update include is /Fealeaf.js - script script and HTM Tealeaf.js - script src="js/Tealeaf.js" type= "text/3 script **2.** Case and exploration fits it the stock condition fits in the online to the online user documentation. The online to the state of the online to the online to the online to the online to the online to the online to the 7. Add the files from the temporary folder directly into the appropriate group. You can do that by selecting the group, for example, Include, then right-click > Add Files to <project name>. To add the files to the Include group highlight them, select the **Copy items into destination group's folder** check box. Select the **Add to targets** check box, which specifies the name, for example tlf506Tlf506applphone. Verify that the targets of your application are selected in the **Add to targets** section. After you add the files to each group, here is an example of how your project looks.

*Figure 2. Example*

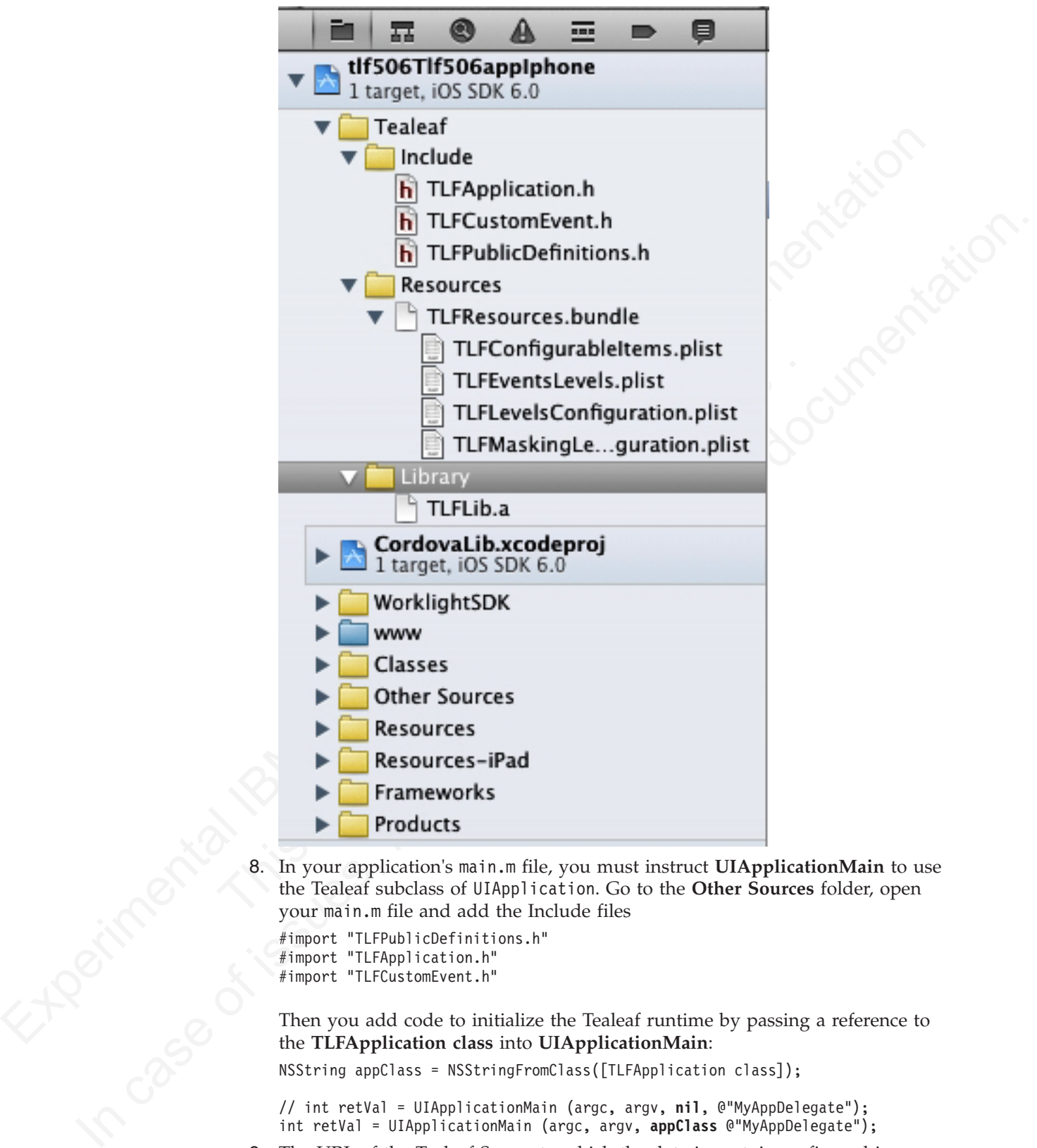

8. In your application's main.m file, you must instruct **UIApplicationMain** to use the Tealeaf subclass of UIApplication. Go to the **Other Sources** folder, open your main.m file and add the Include files

```
#import "TLFPublicDefinitions.h"
#import "TLFApplication.h"
#import "TLFCustomEvent.h"
```
Then you add code to initialize the Tealeaf runtime by passing a reference to the **TLFApplication class** into **UIApplicationMain**:

NSString appClass = NSStringFromClass([TLFApplication class]);

// int retVal = UIApplicationMain (argc, argv, **nil**, @"MyAppDelegate"); int retVal = UIApplicationMain (argc, argv, **appClass** @"MyAppDelegate");

9. The URL of the Tealeaf Server to which the data is sent, is configured in Tealeaf>Resources>TLFResources.bundle in the file TLFConfigurableItems.plist in the property *PostMessageURL*. There are other configurable options in this file as well. For more information, see the Tealeaf documentation on these configuration options.
10. Optional. If you want to see the Tealeaf logs in the Xcode console, edit the Scheme and set the *TLF\_DEBUG* environment variable to 1. With TLF\_DEBUG set to 1, the Tealeaf data is logged to the Xcode console in addition to being sent to the Tealeaf server.

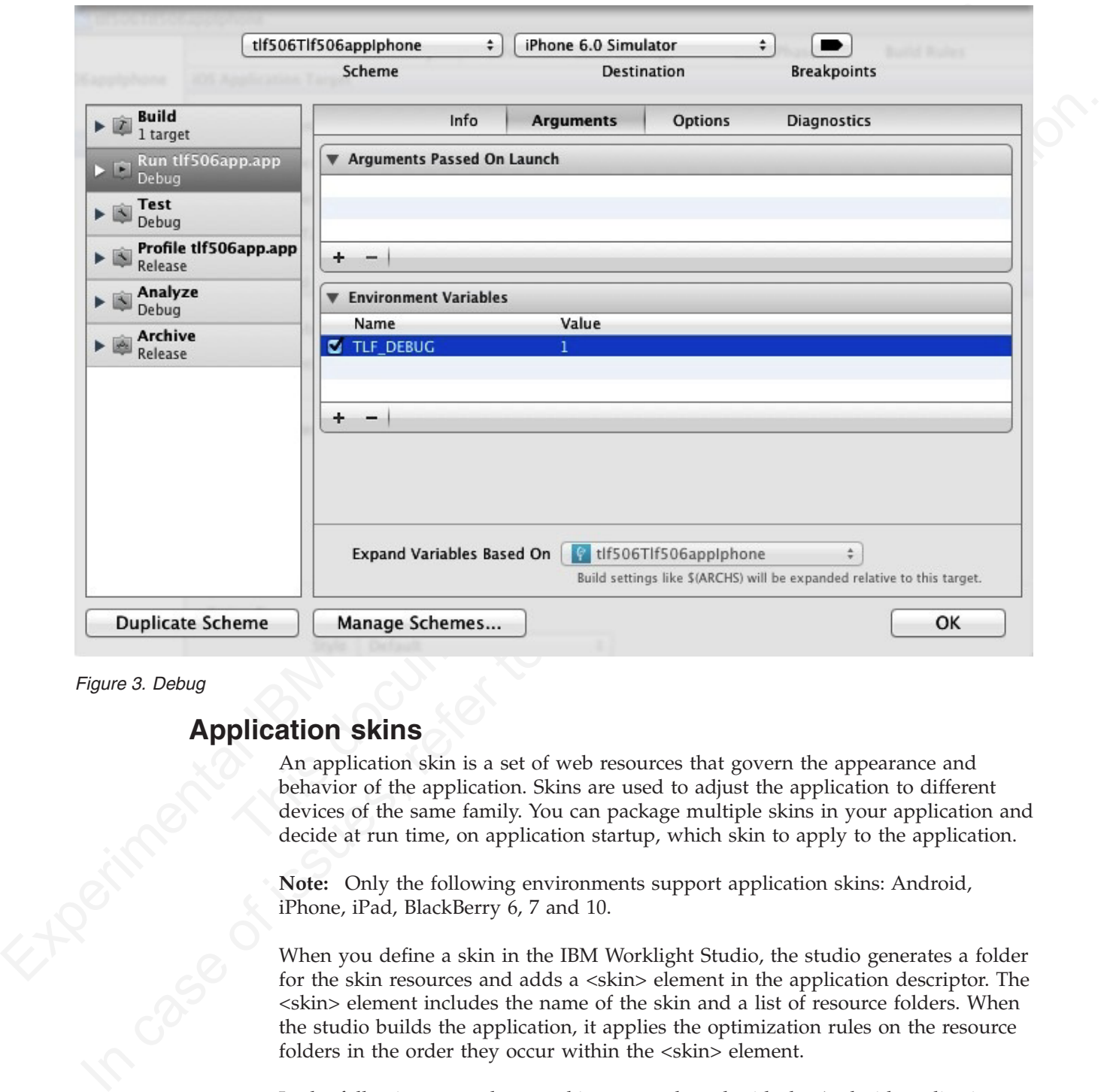

*Figure 3. Debug*

## **Application skins**

An application skin is a set of web resources that govern the appearance and behavior of the application. Skins are used to adjust the application to different devices of the same family. You can package multiple skins in your application and decide at run time, on application startup, which skin to apply to the application.

**Note:** Only the following environments support application skins: Android, iPhone, iPad, BlackBerry 6, 7 and 10.

When you define a skin in the IBM Worklight Studio, the studio generates a folder for the skin resources and adds a <skin> element in the application descriptor. The <skin> element includes the name of the skin and a list of resource folders. When the studio builds the application, it applies the optimization rules on the resource folders in the order they occur within the <skin> element.

In the following example, two skins are packaged with the Android application: the default skin and another skin called android.tablet. Resources for the android.tablet skin are in the android.tablet folder.

```
<android>
<skins>
<skin name="default">
<folder name="common" />
<folder name="android" />
\langleskin\rangle<skin name="android.tablet">
<folder name="common" />
<folder name="android" />
<folder name="android.tablet" />
</skin></skins>
</android>
```
Experimentation<br>
Scholar para-instructor  $\frac{1}{2}$ , ending the state of color para-instructor of color range interaction<br>
ISM Worklight of the color and contribution of the color of the color of the color of the color of  $\epsilon$ /atmstars<br>
value on the case of the state during the state higher several to the state of the state of the state of the state of the state of the online of the state of the online of the online of the online of the on You can also create custom skin hierarchies, by creating resource folders under the application folder and manually defining the skin hierarchy in the application descriptor. For example, you can define a phone folder to include resources that are related to rendering the app on a phone, and a tablet folder to include resources for rendering the app on a tablet. Then you can create four skins by using these resources in the following way:

- android.phone: common > android > phone
- android.tablet: common > android > tablet
- ios.phone: common > iphone > phone
- ios.tablet: common > iphone > tablet

## **Applying skins at run time**

To set which skin to apply at run time, implement the function getSkinName() in the file skinLoader.js. This file is located under the /common/js folder for the app.

### **Deleting a skin**

To delete a skin, remove the element that defines the skin from the app descriptor.

## **Web and native code in iPhone, iPad, and Android**

Using the IBM Worklight platform, you can include in your applications pages that are developed in the native operating system language.

related to rendering the app on a phone, and a tablet folder to incl<br>for rendering the app on a fablet. Then you can create four skins by<br>resources in the following way:<br>**android.tablet:** common > android > tablet<br>**c** indi The natively developed pages can be invoked from your web-based pages and can then return control to the web view. You can pass data from the web page to the native page, and return data in the opposite direction. You can also animate the transition between the pages in both directions.

### **Switching the display from the web view to a native page**

You can include in your applications pages developed in the native operating system language and can switch between them and the web view.

### **About this task**

In iPhone, iPad, and Android applications, natively developed pages can be invoked from your web-based pages and can then return control to the web view. You can pass data from the web page to the native page, and return data in the opposite direction. You can also animate the transition between the pages in both directions.

## **Procedure**

To switch the display from the web view to a native page, use the WL.NativePage.show method.

### **Receiving data from the web view in an Objective-C page**

To receive data from the calling web view, follow these instructions.

### **Before you begin**

The native page must be implemented as an Objective-C class that inherits from UIViewController. This UIViewController class must be able to initialize through the init method alone. The initWithNibName:bundle: method is never called on this class instance.

### **Procedure**

Write a UIViewController class that implements the method setDataFromWebView:.

```
-(void) setDataFromWebView:(NSDictionary *)data{
    NSString = (NSString *) [data valueForKey:@"key"];
}
```
### **Related information**:

http://developer.apple.com/library/ios/#documentation/UIKit/Reference/ UIViewController\_Class/Reference/Reference.html%23//apple\_ref/occ/cl/ UIViewController

**Returning control to the web view from an Objective-C page**

To switch back to the web view, follow these instructions.

### **Before you begin**

**Experiming da[t](http://developer.apple.com/library/ios/#documentation/UIKit/Reference/UIViewController_Class/Reference/Reference.html%23//apple_ref/occ/cl/UIViewController)a Touring the set between the arguments of the experimentations**<br>
To receive data from the calibra, welve we, follow these instructions.<br> **Before you begin**<br>
The native page must be implemented as an Object **Procedure**<br>
Write a UIViewController class that implements the method setD.<br>  $-(\text{void})$  setDataFromWebView: (NSDictionary \*)data<sup>{</sup><br>
NSString = (NSString \*) [data valueForKey:@"key"];<br>
Related information:<br>  $\Box^*$  http://d The native page m[us](http://developer.apple.com/library/ios/#documentation/UIKit/Reference/UIViewController_Class/Reference/Reference.html%23//apple_ref/occ/cl/UIViewController)t be implemented as an Objective-C class that inherits from UNVer-Controller This UNIserController data must be able to initialize through the statistic conduction of the sine instantation. The online u The native page must be implemented as an Objective-C class that inherits from UIViewController. This UIViewController class must be able to initialize through the init method alone. The initWithNibName:bundle: method is never called on this class instance.

### **Procedure**

In the native page, call the [NativePage showWebView:] method and pass it an NSDictionary object (the object can be empty). This NSDictionary can be structured with any hierarchy. The IBM Worklight runtime framework encodes it in JSON format, and then sends it as the first argument to the JavaScript callback function.

// The NSDictionary object will be sent as a JSON object to the JavaScript layer in the webview [NativePage showWebView:[NSDictionary dictionaryWithObject:@"value" forKey:@"key"]]

### **Related information**:

http://developer.apple.com/library/ios/#documentation/UIKit/Reference/ UIViewController\_Class/Reference/Reference.html%23//apple\_ref/occ/cl/ UIViewController

### **Animating the transition from an Objective-C page to a web view**

To implement a transition animation when switching the display from the native page to the web view, follow these instructions.

## **Procedure**

Within your animation code, call the [NativePage showWebView] method.

```
Experimental the methods of the stationary of the stationary of the stationary of the stationary of the stationary of the stationary of the stationary of the stationary of the stationary of the stationary of the stationary
           In the boylomical consert is conservated.<br>
The stream conservation of the online to the online user documentation<br>
In case of the online user of the online user of the online user of the online user of the online user of 
                                    -(IBAction)returnClicked:(id)sender{
                                    NSString *phone = [phoneNumber text];
                                    NSDictionary *returnedData = [NSDictionary dictionaryWithObject:phone forKey:@"phoneNumber"];
                                    // Animate transition with a flip effect
                                    CDVAppDelegate *cordovaAppDelegate = (CDVAppDelegate) [[UIApplication sharedApplication] delegate];
                                    [UIView beginAnimations:nil context:NULL];
                                    [UIView setAnimationDuration:0.5];
                                    [UIView setAnimationTransition:UIViewAnimationTransitionFlipFromRight
                                    forView:[cordovaAppDelegate window] cache:YES];
                                    [UIView commitAnimations];
                                    // Return to WebView
                                     [NativePage showWebView:returnedData];
                                    }
```
## **Animating the transition from a web view to an Objective-C page**

To implement a transition animation when switching the display from the web view to the native page, follow these instructions.

### **Procedure**

Implement the methods: onBeforeShow and onAfterShow. These methods are called before the display switches from the web view to the native page, and after the transition.

```
Thetium to WebView<br>
[NativePage showWebView:returnedData];<br>
}<br>
Animating the transition from a web view to an Objec<br>
To implement a transition animation when switching the display fro<br>
view to the native page, follow the
   -(void)onBeforeShow{
   CDVAppDelegate *cordovaAppDelegate = (CDVAppDelegate \times)[UIApplication sharedApplication] delegate];[UIView beginAnimations:nil context:NULL];
    [UIView setAnimationDuration:0.5];
    [UIView setAnimationTransition:UIViewAnimationTransitionFlipFromRight forView:[cordovaAppDelegate window] cache:YES];
   }
   -(void)onAfterShow{
   [UIView commitAnimations];
   }
```
### **Receiving data from the web view in a Java page**

To receive data from the calling web view, follow these instructions.

### **Before you begin**

The page must be implemented as an Activity object or extend an Activity. As with any other activity, you must declare this activity in the AndroidManifest.xml file.

### **Procedure**

To receive data from the calling web view, use the Intent object defined on the native Activity. The IBM Worklight client framework makes the data available to the Activity in a Bundle.

### **Example**

Sending data from web view to the native Activity: WL.NativePage.show('com.example.android.tictactoe.library.GameActivity', this.callback, {"gameLevel" integer sumelevel = sethetent(), operincistry("sometevel", 0);<br>  $\chi/\text{3}$ asi String Arbus - sethetent(), operistring fatter(") is perflume");<br>  $\chi/\text{3}$ asi boolean value, default = 41se<br>
float leads the sethe[r d](http://developer.android.com/reference/android/app/Activity.html)[oc](http://developer.android.com/reference/android/content/Intent.html)umentati These values, easily consider the online of the only case of the online values.<br>
Bolean isstepsardmale a settlement of the online terms of the online in the online of the online of the online of the online of  $\mathbb{R}^n$  h Receiving the data in the native Activity: @Override public void onCreate(Bundle savedInstanceState) { super.onCreate(savedInstanceState); //Read int value, default =  $0$ Integer gameLevel = getIntent().getIntExtra("gameLevel", 0); //Read String value String playerName = getIntent().getStringExtra("playerName"); //Read boolean value, default = false Boolean isKeyboardEnable = getIntent().getBooleanExtra("isKeyboardEnable", false); }

### **Related information**:

http://developer.android.com/reference/android/content/Intent.html

http://developer.android.com/reference/android/app/Activity.html

http://developer.android.com/reference/android/os/Bundle.html

### **Returning control to the web view from a Java page**

To switch back to the web view, follow these instructions

### **Before you begin**

**E\*** http://developer.android.com/reference/android/app/Activ<br> **E\*** http://developer.android.com/reference/android/os/Bundle<br> **Returning control to the web view from a Java page**<br>
To switch back to the web view, follow th The page must be implemented as an Activity object or extend an Activity. As with any other activity, you must declare this activity in the AndroidManifest.xml file.

### **Procedure**

In the native page, call the finish() function of the Activity. You can pass data back to the web view by creating an Intent object.

### **Example**

Passing data and control to the web view:

```
Intent gameInfo = new Intent ();
gameInfo.putExtra("winnerScore", winnerScore);
gameInfo.putExtra("winnerName", winnerName);
setResult(RESULT OK, gameInfo);
finish();
```
Receiving the data in the web view:

this.callback = function(data){\$('resultDiv').update('The winner is: ' + data.winnerName + **Related information**:

http://developer.android.com/reference/android/app/Activity.html

### **Animating the transitions from and to a Java page**

To animate the transitions between a web view and a native page, follow these instructions.

### **Procedure**

To add transition animation, use the Activity function OverridePendingTransition(int, int).

### **Example**

```
Example<br>
Experimental Internal Tensor (Solid Tensor Experimentation (Solid Tensor of Control and Tensor of Tensor<br>
Internal Internal Internal Internal Internal Internal Internal Internal Internal Internal Internal Interna
            Section that the case of issues of the online user of the only and the only and the only and the only of the only the online user documentation. The only the online user of the only the precision of the only of the only t
                                      // Transition animation from the web view to the native page
                                      @Override
                                      public void onCreate(Bundle savedInstanceState) {
                                      super.onCreate(savedInstanceState);
                                      overridePendingTransition(android.R.anim.fade_in, android.R.anim.fade_out);
                                      }
                                      // Transition animation from the native page to the web view
                                      @Override
                                      protected void onActivityResult(int requestCode, int resultCode, Intent data) {
                                      //your code goes here....
                                      finish();
```
overridePendingTransition(android.R.anim.fade in, android.R.anim.fade out); }

### **Related information**:

http://developer.android.com/reference/android/app/ Activity.html#overridePendingTransition(int, int)

## **Creating an IBM Worklight BlackBerry 10 environment**

Follow these instructions to create an IBM Worklight BlackBerry 10 environment.

### **About this task**

Finish();<br>
finish();<br>
overridePendingTransition(android.R.anim.fade\_in, android.R.anim.fade<br>
Related information:<br>  $\Box^*$  http://developer.android.com/reference/android/app/<br>
Activity.html#overridePendingTransition(int, i The BlackBerry 10 environment uses the latest version of Cordova, version 2.3. However, not all of the Cordova application programming interface (API) is supported yet, for example the Cordova **contacts object**. Some code can work across platforms if written in Cordova, but some must be written by using the WebWorks API. Use either Ripple or Cordova Ant scripts, and to ensure that your program runs correctly, follow these steps.

### **Procedure**

- 1. Follow all instructions to install WebWorks SDK, described at HTML5 WebWorks.
- 2. If you are using Ant scripts, manually modify the project.properties file. Provide values for the following variables in project.properties. This is not relevant if you are using Ripple.

```
# BB10 Code Signing Password
 qnx.sigtool.password=
```

```
For simulator:
# QNX Simulator IP
#
    If you leave this field blank, then
# you cannot deploy to simulator
#
qnx.sim.ip=
# QNX Simulator Password
#
    If you leave this field blank, then
```
you cannot deploy to simulator

```
#
qnx.sim.password=
```
for device:

```
We give the initial device ip of 169.254.0.1 which is usually the one, when connected via USB
# QNX Device IP
```

```
Fig. 2.1 and the transition of the state of the state of the state of the state of the state of the state of the state of the state of the state of the state of the state of the state of the state of the state of the stat
             qualitative the initial distinct of the online to the online to the online user documentation.<br>
In the online user documentation of the online user documentation.<br>
In the online user documentation of the online user docum
                                                     #
                                                          If you leave this field blank, then
                                                          you cannot deploy to device
                                                     #
                                                    qnx.device.ip=169.254.0.1
                                                    You also must change
                                                    # QNX Device Password
                                                     #
                                                          If you leave this field blank, then
                                                    # you cannot deploy to device
                                                     #
                                                    qnx.device.password=
                                                    # QNX Device PIN
                                                     #
```
# Fill this value in to use debug tokens when debuging on the device qnx.device.pin=

3. Do not delete or change the following elements in config.xml:

```
<!-- start_worklight_host_server do not change this line-->
  <access subdomains="true" uri="http://9.148.225.82" />
  <!-- end_worklight_host_server do not change this line-->
```
The correct server TCP/IP address is automatically put in the <access> element on each Worklight build. If this element is deleted or changed, the TCP/IP address cannot be automatically updated.

- 4.
- a. BlackBerry 10 supports Ripple. If you intend to use Ripple, specify {project name}/apps/{app name}/blackberry10/native/www as the root folder in Ripple.
- $\frac{4}{7}$ <br>
qnx.device.password=<br>
4 QNX Device PIN<br>  $\frac{4}{7}$  Fill this value in to use debug tokens when debuging on t<br>  $\frac{4}{7}$  Fill this value in to use debug tokens when debuging on t<br>
qnx.device.pin=<br>
3. Do **not** cle b. BlackBerry 10 is based on QNX. To run the app on the phone using Cordova Ant scripts, you use the **ant qnx** command. Look in native/qnx.xml for a list of available commands. For example, **ant qnx** debug-device builds, deploys, and runs the app on the device.

## **Specifying the icon for an Android application**

Put the icon in your application's /android/nativeResources/res folder. It is copied from there at build time.

## **About this task**

You want to use a particular icon for your application in the Android environment.

## **Procedure**

- 1. Place the icon that you want to use in the *project*/apps/*application*/android/ nativeResources/res folder.
- 2. Build and deploy your application.

## **Results**

The icon is copied to the *project*/apps/*application*/android/native/res folder.

Though you can place the icon directly into the *project*/apps/*application*/ android/native/res folder, you risk losing the icon if that folder is deleted for any reason.

## **Specifying the icon for an iPhone application**

Put the icon in your application's /iphone/nativeResources/Resources folder. It is copied from there at build time.

## **About this task**

You want to use a particular icon for your application in the iPhone environment.

## **Procedure**

- 1. Place the icon that you want to use in the *project*/apps/*application*/iphone/ nativeResources/Resources folder.
- 2. Build and deploy your application.

## **Results**

The icon is copied to the *project*/apps/*application*/iphone/native/Resources folder.

<span id="page-79-0"></span>Put the icon in your application's /iphone/nativeResources/Resources /Resources indder It is<br>copied from there at build time.<br>About this task<br>Nou want to use a particular icon for your application in the iPhone environmen nat iveresources resources folder.<br>
2. Build and deploy your application.<br> **Results**<br>
The icon is copied to the *project*/apps/*application*/iphone/native,<br>
folder.<br>
Though you can place the icon directly into the *project* In the Broad Control of the orientation in the Elfone environment.<br>
In Fince the incore that you want to use in the project/apps/application/inhone/<br>
In Fince the condition of the online user of the online terms of the onl Though you can place the icon directly into the *project*/apps/*application*/iphone/ native/Resources folder, you risk losing the icon if that folder is deleted for any reason.

## **Extracting a public signing key**

Copy the public signing key from the keystore to the application descriptor.

## **Procedure**

1. In the Eclipse project explorer, in the android folder for the application, click the **Extract public signing key** menu item.

| androj                                        | New                         | Þ.                  |
|-----------------------------------------------|-----------------------------|---------------------|
| blackb<br>comm<br>D.                          | Go Into                     |                     |
| dashb<br>deskto<br>D.                         | Show In                     | Alt+Shift+W ▶       |
| facebo<br>F<br>D.<br>B                        | Copy                        | $Ctrl + C$          |
| <b>IC</b> igoog<br>Ь.<br>亀<br>ipad<br>田<br>▷  | <b>Copy Qualified Name</b>  |                     |
| 區<br>iphon<br>Ш<br>▷                          | Paste                       | $Ctrl + V$          |
| legal<br>×<br>冯<br>D.                         | Delete                      | Delete              |
| mobil<br>КÞ<br>D.<br>$\mathfrak{F}$           | <b>Remove from Context</b>  | Ctrl+Alt+Shift+Down |
| vista<br>V)<br>▷                              | <b>Build Path</b>           | Þ                   |
| <b>III</b> windo<br>$\triangleright$          | Move                        |                     |
| windo<br>B<br>D.<br>applic<br>$\vert X \vert$ | Rename                      | F <sub>2</sub>      |
| <b>D</b> <i>D</i> bin                         |                             |                     |
| 四<br>components                               | Import                      |                     |
| M<br>$\triangleright$ $\triangleright$ server | Export                      |                     |
| E)                                            | Refresh                     | F5                  |
| ☞                                             | Extract public signing key  |                     |
|                                               | Validate                    |                     |
|                                               | Show in Remote Systems view |                     |
|                                               | Run As                      |                     |
|                                               | Debug As                    |                     |
| Figure 4. Extracting the public signing key   |                             |                     |
|                                               |                             |                     |
|                                               | A wizard window opens.      |                     |

*Figure 4. Extracting the public signing key*<br>A wizard wi

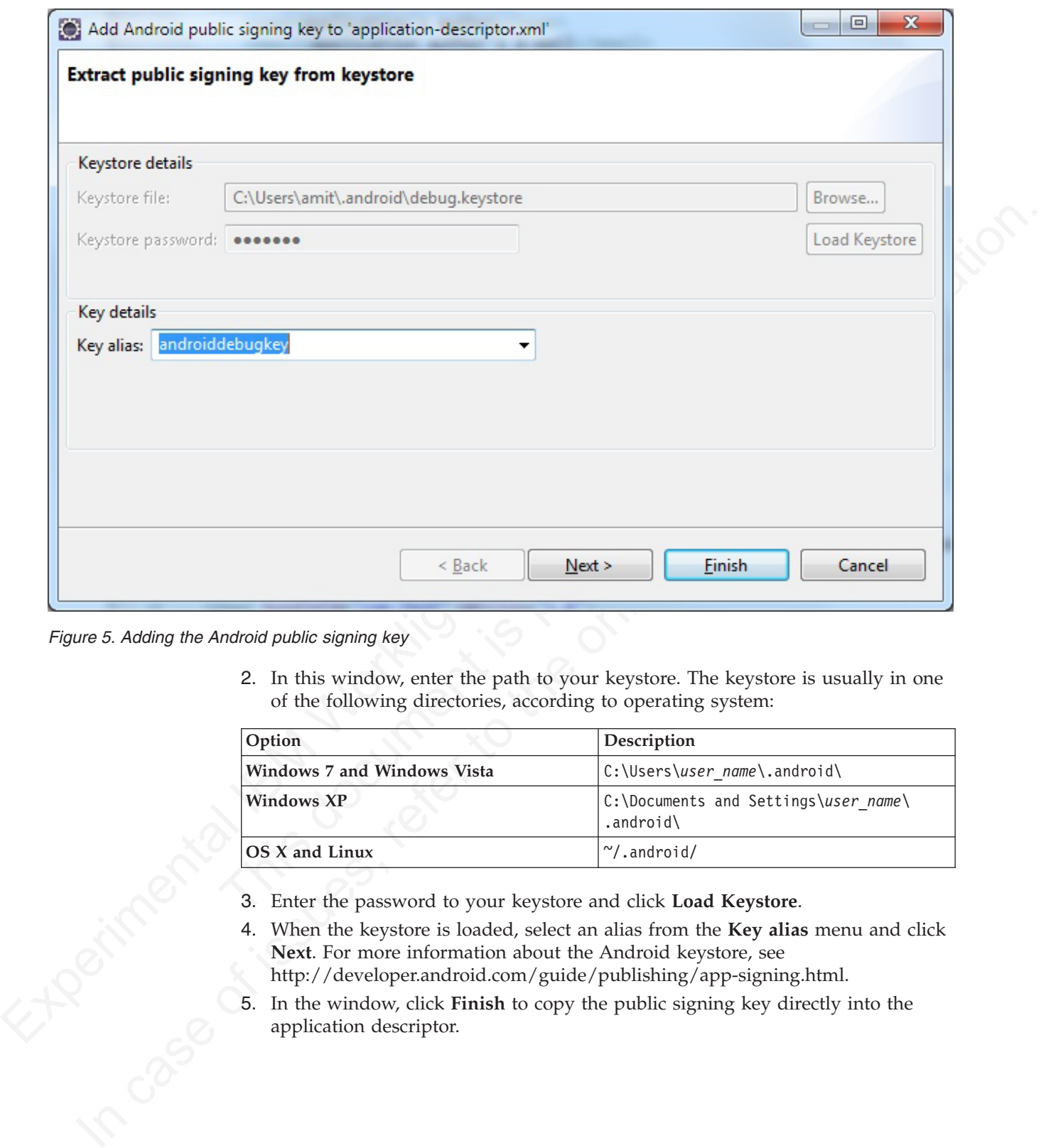

*Figure 5. Adding the Android public signing key*

2. In this window, enter the path to your keystore. The keystore is usually in one of the following directories, according to operating system:

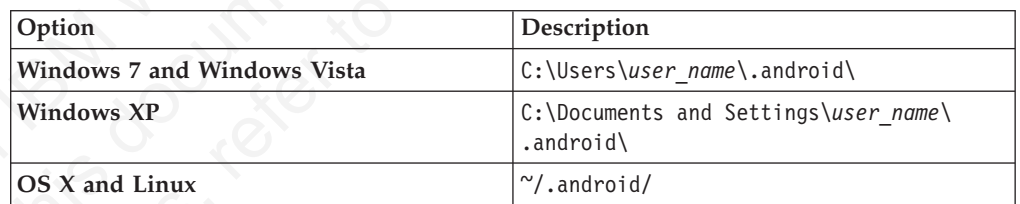

- 
- 3. Enter the password to your keystore and click **Load Keystore**.<br>4. When the keystore is loaded, select an alias from the **Key alias** Next. For more information about the Android keystore, see http://developer.android.com 4. When the keystore is loaded, select an alias from the **Key alias** menu and click **Next**. For more information about the Android keystore, see http://developer.android.com/guide/publishing/app-signing.html.
	- 5. In the window, click **Finish** to copy the public signing key directly into the application descriptor.

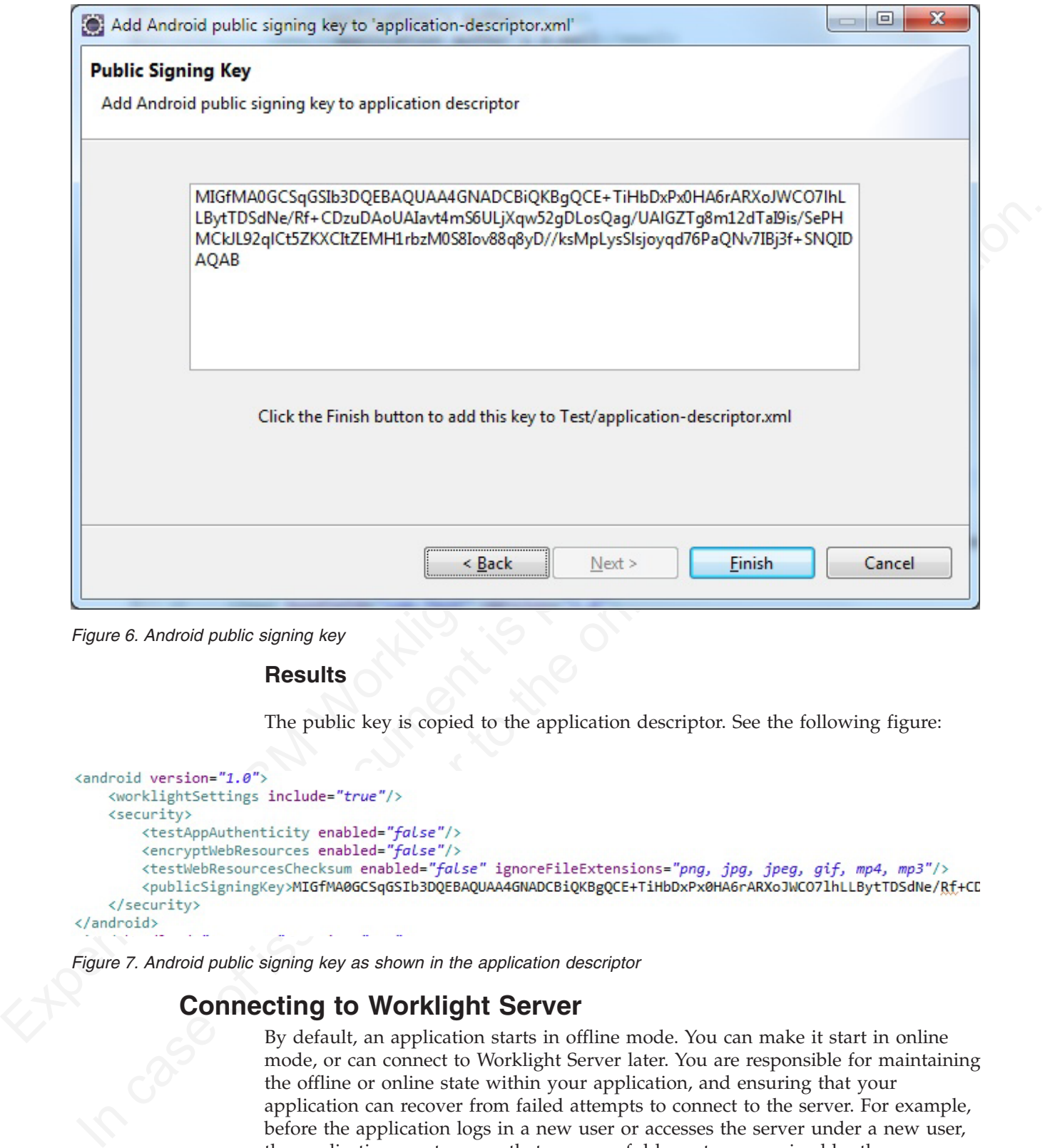

*Figure 6. Android public signing key*

### **Results**

The public key is copied to the application descriptor. See the following figure:

*Figure 7. Android public signing key as shown in the application descriptor*

## **Connecting to Worklight Server**

By default, an application starts in offline mode. You can make it start in online mode, or can connect to Worklight Server later. You are responsible for maintaining the offline or online state within your application, and ensuring that your application can recover from failed attempts to connect to the server. For example, before the application logs in a new user or accesses the server under a new user, the application must ensure that a successful logout was received by the server.

## **About this task**

By default, an application is started in offline mode. It is likely that you will want your application to connect to the Worklight Server, either when it starts or at some appropriate point in its processing. Methods for connecting are detailed in the following steps.

### **Procedure**

- Expedition of the matrix controlled that the controlled the controlled the controlled to the state that is the transition of the controlled to the controlled to the controlled to the controlled to the controlled to the co • To make your application begin communicating with Worklight Server as soon as it starts, change the connectOnStartup property in the initOptions.js file to true. The Worklight framework automatically attempts to connect to Worklight Server as part of application startup. This approach might increase the time it takes for the application to start.
	- To make your application communicate with the server at a later stage, call the method WL.Client.connect. Call this method only once, before any other WL.Client methods that communicate with the server. Remember to implement onSuccess and onFailure callback functions, for example:

```
WL.Client.connect({
    onSuccess: onConnectSuccess,
    onFailure: onConnectFailure
});
```
### **Related reference**:

"WL.Client.connect" on page 182 This method establishes a connection to the Worklight Server.

## **Adding custom code to an Android app**

Adding custom code to your Android app in the onCreate method is deprecated. To add custom code to your Android app, use the onWLInitCompleted method.

Since IBM Worklight V5.0.6, add custom code to the onWLInitCompleted method. The onWLInitCompleted method is invoked when the IBM Worklight initialization process is complete and the client is ready.

INCRET INCRET INTERNATION TO THE STANDARY CONDITED INTO THE NUCLUSITY ONCIDENT INCRETE: WILLClient methods that communicate with the server. Remember onSuccess: onGallure callback functions, for example:  $W.L$ Client consume In IBM Worklight V5.0.5 and earlier, custom code was added to the onCreate method. However, since IBM Worklight V5.0.6, adding custom code to the onCreate method is deprecated. Support might be removed in any future version.

as it states, change the connectionSection property in the initiops (a) file to the increase a part of a poplication states. This approach might increase the time it lowes for a part of a policial states. This approach mig If you migrate an existing Android app to IBM Worklight V5.0.6, any custom code in the onCreate method is automatically moved to the onWLInitCompleted method during the migration process. A comment is also added to indicate that the code was moved.

The following code snippet is an example of a new application:

```
From the small interference is called when the kindingin tuntine framework initialization is complete.<br>
When the same influentialization case after this line<br>
\frac{1}{2}, \frac{1}{2}, \frac{1}{2}, \frac{1}{2}, \frac{1}{2}, \frac{1}{2public class b extends WLDroidGap {
           @Override
           public void onCreate(Bundle savedInstanceState){
            super.onCreate(savedInstanceState);
           }
           /**
                * onWLInitCompleted is called when the Worklight runtime framework initialization is complete.
                */
           @Override
           public void onWLInitCompleted(Bundle savedInstanceState){
            super.loadUrl(getWebMainFilePath());
            // Add custom initialization code after this line
           }
          }
```
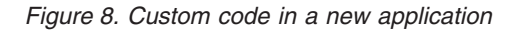

The following code snippet is an example of a migrated application:

```
The following code snippet is an example of a migrated applicati<br>
Initialization code from onCreate() was moved here<br>
((getWebMainFilePath());<br>
Peate(Bundle savedInstanceState) {<br>
Exterior savedInstanceState);<br>
initializat
 Example 1.1 the online transfer the station and the online transfer to the online user documentation.<br>
In the case of interaction code in a new application.<br>
The following code strippet is an example of a migrated app
@Override
 public void onWLInitCompleted(Bundle savedInstanceState) {
      //Additional initialization code from onCreate() was moved here
       super.loadUrl(getWebMainFilePath());
   }
  @Override
  public void onCreate(Bundle savedInstanceState) {
       super.onCreate(savedInstanceState);
       //Additional initialization code was moved to onWLInitCompleted().
   }
```
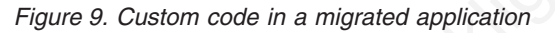

## **Development guidelines for desktop and web environments**

This collection of topics gives instructions for implementing various functions in desktop and web applications.

## **Specifying the application taskbar for Adobe AIR applications**

How to display or suppress a taskbar button for a widget.

## **About this task**

Unlike Windows desktop gadgets and Apple Dashboard widgets, Adobe AIR applications can be displayed on the system taskbar. Widgets that are opened for a short time (for example, to perform a specific task) and are then closed should normally have a taskbar button. Conversely, widgets that remain constantly open on the desktop should not have a taskbar button, to save the space required by the button. Instead, such widgets have a tray icon that allows access to the widget.

If the taskbar button is not displayed, IBM Worklight adds a tray icon for the widget. You can use the tray icon to minimize the application, restore it, and close it.

### **Procedure**

v To control whether your desktop widget is displayed on the taskbar, specify the <air> element in the application descriptor. If the <air> element is not specified, the taskbar button is displayed.

- To display a taskbar button for the widget, specify: <air showInTaskbar="always" />.
- To avoid displaying a taskbar button for the widget, specify: <air showInTaskbar="never" />

## **Configuring the authentication for web widgets**

Add a realm to the authenticationConfig.xml file.

### **About this task**

The authenticationConfig.xml file, in the *Worklight Project Name*/server/conf folder, is used to configure how widgets and web applications authenticate users.

For more information about configuring realms, see "Authentication configuration" on page 137.

### **Procedure**

In the authenticationConfig.xml file, add a realm that uses the login forms, as follows:

```
<realm name="realm-name" loginModule="login-module-name">
<className>com.worklight.core.auth.ext.FormBasedAuthenticator</className>
<parameter name="login-page" value="/apps/services/login-file-name" />
</realm
```
## **Writing login form files for web widgets**

Write two files, in HTML or JSP, with the ability to carry out a security check.

### **Procedure**

**Configuring the authentication for web widgets**<br>
Adva nature the authentication<br>for fig.xml file, in the *ileration* of the *ileration* of the *ileration*<br>
The authentication formation about configures and web applicatio on page 157.<br>
Procedure<br>
In the authenticationConfig.xml file, add a realm that uses the logi<br>
follows:<br>
crealm name="realm-name" loginModule="login-module-name"<br>
cclassName.com.worklight.core.auth.ext.formBasedAuthentica **EXECUTE USES**<br>
IDE a att[ent](#page-142-0)ion for issues, references and web applications such entired to configure<br>
for the user of information about configuring realing, see "Authentication configurition"<br>
on page 137.<br> **Procedure**<br> 1. Create two files, one displaying the login form and another one displaying the form after a login error occurred. The files can be HTML or JSP. Both login page and login error page must be able to submit a form with the action j\_security\_check and have **j\_username** and **j\_password** parameters. This technique is shown in the following code example:

```
<form method="post" action="j_security_check">
<input type="text" name="j_username"/>
<input type="password" name="j_password"/>
</form>
```
2. Save both files in the *Worklight\_Project\_Name*/server/webapps/gadgetsserving folder.

## **Setting the size of the login screen for web widgets**

If your login page is displayed in a separate browser window, configure its height and width.

### **Procedure**

If your login page is displayed in a separate browser window, configure its height and width in the application descriptor, by using the <loginPopupHeight> and <loginPopupWidth> elements.

## **Deploying applications on iGoogle**

To deploy an iGoogle widget on iGoogle, follow these instructions.

## **About this task**

The use of iGoogle widgets is deprecated in Worklight version 5.0.5. Support might be removed in any future version. Use standard desktop web applications.

### **Procedure**

- 1. In the Catalog screen of the IBM Worklight Console, locate the application, and then click **Download Descriptor**. The iGoogle descriptor file is downloaded to your computer.
- 2. Upload the descriptor file to a publicly visible place in your website.
- 3. Use the iGoogle services to create *Add-To* links to your descriptor.

## **Deploying applications on Facebook**

Deprecated. To create a Facebook version of an application, follow these instructions.

### **Before you begin**

**Procedure**<br> **Experimental Descriptor.** The iGoogle descriptor file is downloaded in<br>the dick Download Descriptor. The iGoogle descriptor file is downloaded<br>
2. Uplach the descriptor file to a publicly wisible place in yo **Example 19:** The Calcular School of the IBM Worklight Studio internal application server does not run port (5080, make sure that you set this port as the value of the compublic<br>koreasing the multiple of the public sure th 2. Upload the descriptor file to a publicly visible place in your website,<br>
3. Use the foloogle services to create *Add-To* lines to your descriptor.<br> **Deploying applications on Facebook** version of an application, follow If your Worklight Studio internal application server does not run on the default port, 8080, make sure that you set this port as the value of the configuration **publicWorkLightPort** in the *Worklight\_Project\_Name*/server/conf/ worklight.properties file. Otherwise, the action **Get URL for Facebook** does not provide you with the correct URL.

## **About this task**

The creation of Facebook versions of applications is deprecated in Worklight version 5.0.5. Support might be removed in any future version. Use standard desktop web applications.

IBM Worklight applications run in Facebook as Facebook applications. Unlike personalized home page widgets or desktop widgets, Facebook applications must be declared manually in Facebook, in order to be displayed on the Facebook canvas.

### **Procedure**

To create a Facebook version of an application:

1. In the Catalog screen of the IBM Worklight Console, locate the application, and then click **Get App URL**. A window is displayed, containing the Canvas Callback URL, as shown in the following screen image.

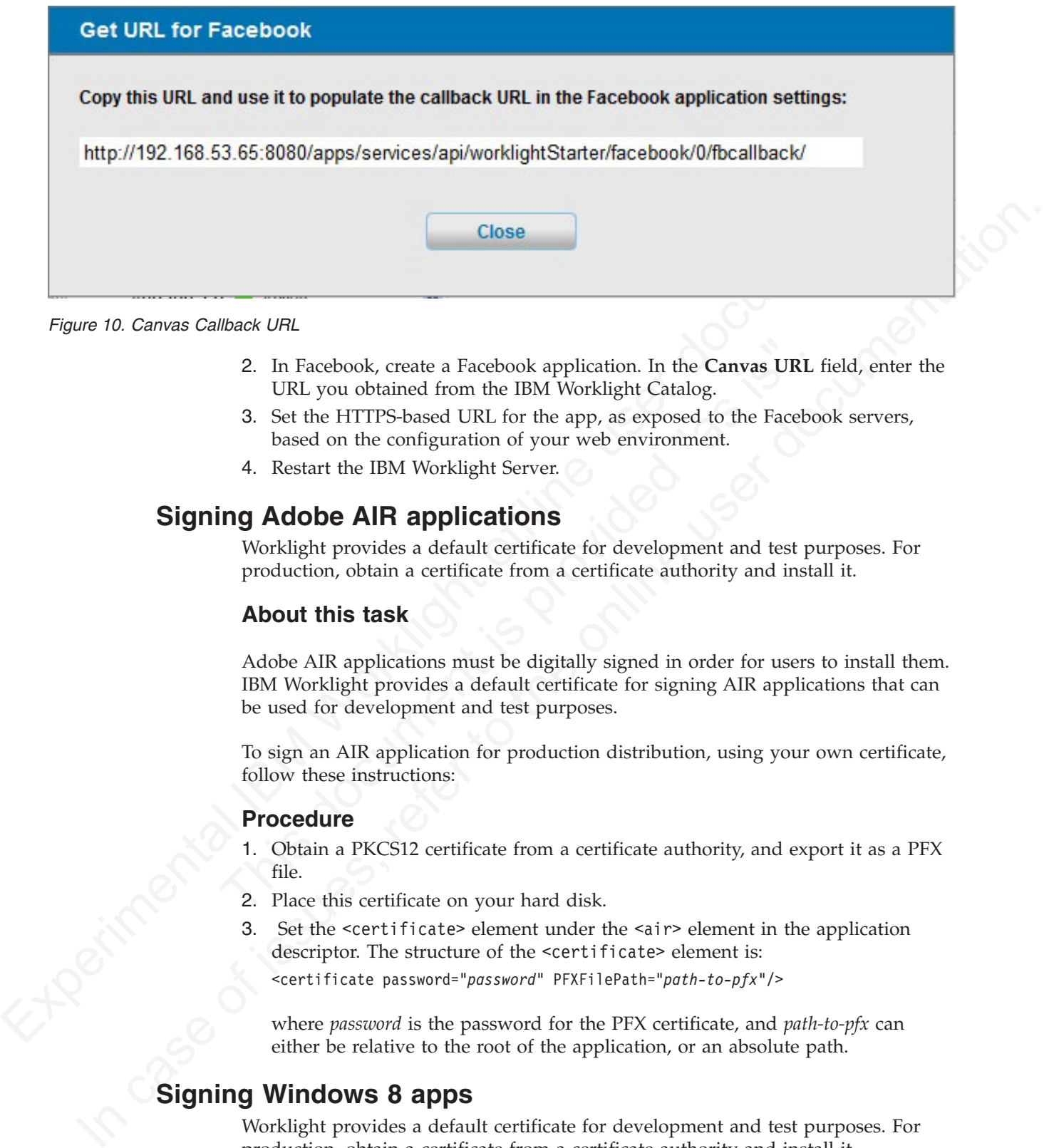

*Figure 10. Canvas Callback URL*

- 2. In Facebook, create a Facebook application. In the **Canvas URL** field, enter the URL you obtained from the IBM Worklight Catalog.
- 3. Set the HTTPS-based URL for the app, as exposed to the Facebook servers, based on the configuration of your web environment.
- 4. Restart the IBM Worklight Server.

## **Signing Adobe AIR applications**

Worklight provides a default certificate for development and test purposes. For production, obtain a certificate from a certificate authority and install it.

## **About this task**

2. In Facebook, create a Facebook application. In the **Canvas URL**<br>
URL you obtained from the IBM Worklight Catalog.<br>
3. Set the HTTPS-based URL for the app, as exposed to the Facebook<br>
based on the configuration of your w Adobe AIR applications must be digitally signed in order for users to install them. IBM Worklight provides a default certificate for signing AIR applications that can be used for development and test purposes.

To sign an AIR application for production distribution, using your own certificate, follow these instructions:

## **Procedure**

- 1. Obtain a PKCS12 certificate from a certificate authority, and export it as a PFX file.
- 2. Place this certificate on your hard disk.
- 3. Set the <certificate> element under the <air> element in the application descriptor. The structure of the <certificate> element is: <certificate password="*password*" PFXFilePath="*path-to-pfx*"/>

where *password* is the password for the PFX certificate, and *path-to-pfx* can either be relative to the root of the application, or an absolute path.

## **Signing Windows 8 apps**

Worklight provides a default certificate for development and test purposes. For production, obtain a certificate from a certificate authority and install it.

## **About this task**

Windows 8 apps should be digitally signed before users install them. IBM Worklight provides a default certificate for signing Windows 8 apps that can be used for development and test purposes.

To sign a Windows 8 app for production distribution, using your own certificate, follow these instructions:

**Note:** : You can sign Windows 8 apps only on Windows systems.

### **Procedure**

- 1. See http://msdn.microsoft.com/en-us/library/windows/apps/br230260.aspx for details on obtaining a PKCS12 certificate.
- 2. Export the PKCS12 certificate as a PFX file.
- 3. Place this certificate on your hard disk.
- To sign a Windows 8 app for production distribution, using your own certificate<br>follow these instructions:<br>
Note: : You can sign Windows 8 apps only on Windows systems.<br> **Procedure**<br>
1. See this the material and the set o 2. Place this certificate on your hard disk.<br>
4. Set the scertificate on your hard disk.<br>
4. Set the scertificate subelement under the swindows8> elem<br>
application descriptor. The structure of the scertificate  $file$ <br>
is:sce Note: : You can sign Windows 8 apps only on Windows systems.<br> **Procedure**<br>
1. See http://madi.microsoft.com/en-us/library/windows/apps/br23026fi.laspx<br>
1. See http://madi.microsoft.com/en-us/library windows/apps/br23026fi 4. Set the <certificate> subelement under the <windows8> element in the application descriptor. The structure of the <certificate> subelement is:<certificate PFXFilePath="*Path to certificate file*" password="*certificate password*"/>, where *Path to certificate file* can either be relative to the root of the application, or an absolute path, and *password* is the password for the PFX certificate.

## **Signing Windows 7 and Vista gadgets**

Worklight provides a default certificate for development and test purposes. For production, obtain a certificate from a certificate authority and install it.

## **About this task**

The use of Windows 7 and Vista gadgets is deprecated in Worklight version 5.0.5. Support might be removed in any future version.

Windows 7 and Vista gadgets should be digitally signed before users install them. IBM Worklight provides a default certificate for signing Windows gadgets that can be used for development and test purposes.

To sign a Windows gadget for production distribution, using your own certificate, follow these instructions:

**Note:** You can sign Windows 7 and Vista gadgets only on Windows systems.

## **Procedure**

1. Install the following software (in this order):

a. Microsoft .NET Framework 4.

You can obtain the .NET Framework at http://www.microsoft.com/ download/en/details.aspx?id=17851.

b. The .NET Development Tools Component from the Microsoft Windows SDK v7.1.

You can obtain this component at [http://www.microsoft.com/download/](http://www.microsoft.com/download/en/details.aspx?id=8279) [en/details.aspx?id=8279](http://www.microsoft.com/download/en/details.aspx?id=8279)

- 2. Obtain a PKCS12 certificate from a certificate authority, and export it as a PFX file.
- 3. Place this certificate on your hard disk.

4. Set the <certificate> element under the <vista> element in the application descriptor. The structure of the <certificate> element is:<certificate password="*password*" PFXFilePath="*path-to-pfx*"/>, where *password* is the password for the PFX certificate, and *path-to-pfx* can either be relative to the root of the application, or an absolute path.

## **Embedding widgets in predefined web pages**

Follow these instructions to incorporate widgets into web pages.

## **Before you begin**

If your Worklight Studio internal application server does not run on the default port 8080, make sure that you also set this port as the value of the configuration publicWorkLightPort in the *Worklight\_Project\_Name*/server/conf/ worklight.propertiesfile. Otherwise, the action **Embed in Web Page** does not provide you with the correct URL.

## **About this task**

IBM Worklight widgets can be embedded in predefined web pages, such as corporate websites or intranet portals.

## **Procedure**

To embed a widget in a predefined web page:

1. In the IBM Worklight Catalog in the IBM Worklight Administration Console, locate the widget, and then click **Embed in web page**. A window is displayed, which contains the URL of the application to which you point in your website to embed the widget. The following figure shows the window:

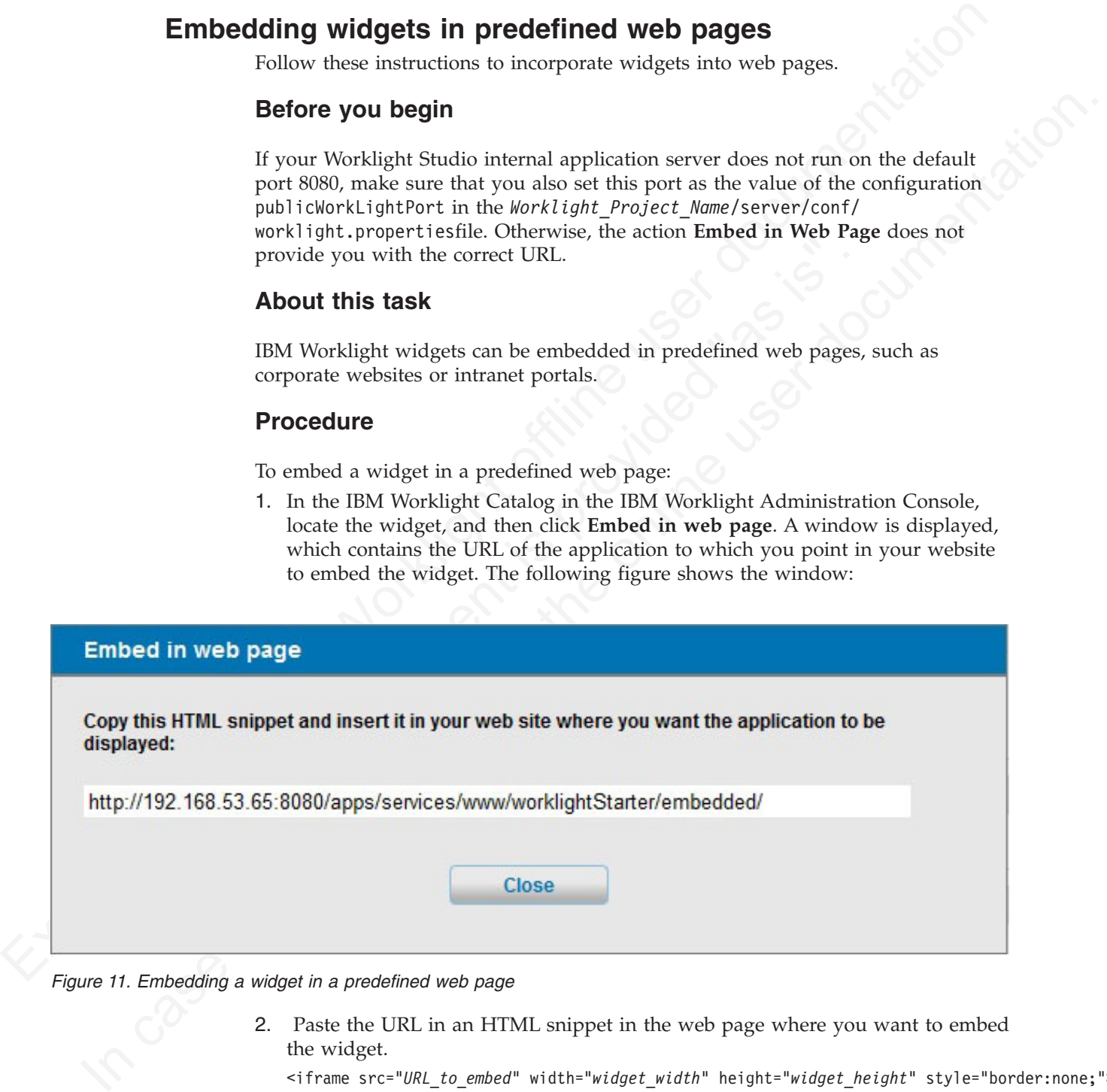

*Figure 11. Embedding a widget in a predefined web page*

- 2. Paste the URL in an HTML snippet in the web page where you want to embed the widget.
	- <iframe src="*URL\_to\_embed*" width="*widget\_width*" height="*widget\_height*" style="border:none;"> </iframe>

## **Development guidelines for using native API**

This collection of topics gives instructions for developing native mobile applications by using the IBM Worklight native API.

Similar to other types of mobile applications with IBM Worklight, you start the development of your native app in Worklight Studio by creating a Worklight application. To develop a native app, you must create an Worklight application of type *Native API*. Your native application requires the content of such a *Native API* application. This content depends on the selected mobile environment, and your native application requires it to use the corresponding IBM Worklight native API:

- The IBM Worklight Objective-C client-side API, if your Native API application is for the iOS environment
- The IBM Worklight Java client-side API, if your Native API application is for the Android environment
- The IBM Worklight Java client-side API, if your Native API application is for the Java Platform, Micro Edition (Java ME)

To create a Native API application, you have several options:

- v If you already have a Worklight project, you can create and add your Native API application in it:
	- 1. Click **New** > **Worklight Native API**.
	- 2. Select the existing project.
	- 3. Set the application name.
	- 4. Specify the environment that you need: **Android**, **iOS**, or **Java ME**.
	- 5. Click **Finish**.

You created a Native API application in your Worklight project in Worklight Studio.

- Experience of the CS conviction of the same of the content of the track of the CH of the CH of the CH of the CH or the USA Worklight Java client-side API, if your Native API application for the USA Worklight Java client-s Formulation in it:<br>
If you already have a Worklight project, you can create and ad<br>
application in it:<br>
1. Click New > Worklight Native API.<br>
2. Select the existing project.<br>
3. Set the application name.<br>
4. Specify the en Andoid environment is much as API, if your Native API application is for the The BM Meridian Hamilton (Java signation), you have several options:<br>
To create a Native API application for a ME)<br>
To create a Native API appli v If you do not have a Worklight project, you can create a Worklight project of type Native API, and request to create a Native API application as its first application in it:
	- 1. Click **New** > **Worklight Project**, and then select the **Native API** template.
	- 2. Set the application name.
	- 3. Specify the environment that you need: **Android**, **iOS**, or **Java ME**.
	- 4. Click **Finish**.

You created a Worklight project in Worklight Studio, with a first Native API application in it.

In both cases, you created the required Native API application in Worklight Studio. This application contains:

- The application descriptor file: This file is the application-descriptor.xml file that is in the application root directory.
- The IBM Worklight native library and the client property file: The name and the format of this content depend on the environment.
	- for iOS:
		- The WorklightAPI folder defines the IBM Worklight native library.
		- The worklight.plist file is the client property file.
	- for Android:
		- The worklight-android.jar file defines the IBM Worklight native library.
		- The wlclient.properties file is the client property file.
	- for Java ME:
		- The worklight-javame.jar file and the json4javame.jar file together define the IBM Worklight native library.
		- The wlclient.properties file is the client property file.

As a difference from a hybrid app, which you can develop entirely within Worklight Studio, you also generally need another project to develop your native app. For example:

- v A project in the Xcode IDE, to develop a native application with Objective-C for iOS environment
- A project in the Eclipse IDE, to develop a native application with Java, for Android environment or for Java ME

After the Native API application is created, you must:

- 1. Define the various aspects of your application by setting the appropriate values in the application descriptor file.
- 2. Update the client property file, as needed.
- 3. Copy the client property file and the native library into the appropriate location of your native project. You must also create references from your native app project to this content to use the IBM Worklight native API.
- For iOS:
	- 1. To update the application descriptor file, see "Application Descriptor of Native API applications for iOS."
	- 2. To update the client property file, see "Client property file for iOS" on page 88.
	- 3. To copy the client property file and the native library into the appropriate location of your native project, and create appropriate references, see "Copying files of Native API applications for iOS" on page 88.
- For Android:
	- 1. To update the application descriptor file, see "Application Descriptor of Native API application for Android" on page 89.
	- 2. To update the client property file, see "Client property file for Android" on page 91.
	- 3. To copy the client property file and the native library into the appropriate location of your native project, and create appropriate references, see "Copying files of Native API applications for Android" on page 92.
- For Java ME:
- project to this content to use the IBM Worklight native API.<br>
1. For iOS:<br>
1. To update the application descriptor file, see "Application Des<br>
1. To update the applications for iOS."<br>
2. To update the client property file, 1. To update the application descriptor file, see "Application Descriptor of Native API application for Java Platform, Micro Edition (Java ME)" on page 92.
	- 2. To update the client property file, see "Client property file for Java Platform, Micro Edition (Java ME)" on page 93.
- A projec[t](#page-93-0) in the Felipes IDR, to develop a native application with Java, for Andred to the Felipes IDR, to develop a native application is consider, the Definite values appear [of](#page-93-0) yo[u](#page-93-0)r application by setting the appropriat 3. To copy the client property file and the native library into the appropriate location of your native project, and create appropriate references, see "Copying files of Native API applications for Java Platform, Micro Edition (Java ME)" on page 94.

In the application are<br>case of your application by setting the appropriate values<br>2. Update the chemical case<br>report file. See Section of your mative project. You must also conduct<br>wieromes from your mative appropriate lo You build and deploy Native API applications by following the same procedure as for hybrid applications, by creating the .wlapp file and uploading it to the Worklight Console. For more information about deployment, see "Deploying content: applications and adapters" on page 350.

## **Application Descriptor of Native API applications for iOS**

The application descriptor is a metadata file that is used to define various aspects of the Native API application for iOS.

The application descriptor is a metadata file that is used to define various aspects of the application. It is in the application root directory, and its name is application-descriptor.xml.

The following example shows the format of the application descriptor file of Native API applications for iOS:

```
NARY application for the TV-53<br>
version-11-42<sup>6</sup> recedings-10H-8<sup>3</sup> ratio of the control of the state of the state of the state of the state of the state of the state of the state of the state of the state of the state of
                                       <?xml version="1.0" encoding="UTF-8"?>
                                       <nativeIOSApp
                                            id="ios"
                                            platformVersion="5.0.5"
                                            version="1.0"
                                            securityTest="security test name"
                                            bundleId="com.ios"
                                            xmlns="http://www.worklight.com/native-ios-descriptor">
                                            <displayName>application display name</displayName>
                                            <description>application description</description>
                                            <pushSender password="${push.apns.senderpassword}"/>
                                       </nativeiOSApp>
```
The content of the application descriptor file is as follows.

```
s/native10SApp><br>The content of the application descriptor file is as follows.<br>
\frac{1}{2} and version="1.0" encoding="UTF-8"?><br>
\frac{1}{16} and version="1.0" encoding="UTF-8"?><br>
\frac{1}{16} and \frac{1}{16} and \frac{1}{16} and 
        <?xml version="1.0" encoding="UTF-8"?>
        <nativeIOSApp
               id="ios"
              platformVersion="5.0.5"
              version="1.0"
               securityTest="security test name"
               bundleId="com.ios"
               xmlns="http://www.worklight.com/native-ios-descriptor">
```
The <nativeIOSApp> element is the root element of the descriptor. It has three mandatory attributes and two optional attributes:

**id** This attribute specifies the ID of the application. The ID must be identical to the application folder name. It must be an alphanumeric string that starts with a letter. It can contain underscore ("\_") characters. It must not be a reserved word in JavaScript.

### **platformVersion**

Contains the version of the IBM Worklight Platform on which the app was developed.

#### **version**

This attribute specifies the version of the application. This version is a string of the form x.y, where x and y are numbers. It is visible to users who download the app from the app store or market.

#### **securityTest**

Figure 1991 - 1993 - 1993 - 1994 - 1994 - 1994 - 1994 - 1994 - 1994 - 1994 - 1994 - 1994 - 1994 - 1994 - 1994 - 1994 - 1994 - 1994 - 1994 - 1994 - 1994 - 1994 - 1994 - 1994 - 1994 - 1994 - 1994 - 1994 - 1994 - 1994 - 1994 This attribute specifies a security configuration that is defined in the authenticationConfig.xml file. When a client attempts to access a protected resource, IBM Worklight checks whether the client is already authenticated according to the security test. If the client is not yet authenticated, IBM Worklight starts the process to obtain the client credentials and to verify them.

This attribute is **optional**.

#### **bundleId**

This attribute specifies the bundle ID of the application.

This attribute is **optional**.

<displayName>application display name</displayName>

#### **<displayName>**

This element contains the application name. This name is visible in the IBM Worklight Console and is copied to the descriptor files of various web and desktop environments.

<description>application description</description>

#### **<description>**

#### **<pushSender>**

#### </nativeiOSApp>

#### **</nativeIOSApp>**

## **Client property file for iOS**

<span id="page-93-0"></span>

| <description></description>                     | This element contains the application description. This description is<br>visible in the IBM Worklight Console and is copied to the descriptor files<br>of various web and desktop environments. |  |  |
|-------------------------------------------------|----------------------------------------------------------------------------------------------------|--|--|
|                                                 | <pushsender password="\${push.apns.senderpassword}"></pushsender>                                                                                                    |  |  |
| <pushsender><br/></pushsender>                  | This element defines the password to the SSL certificate that encrypts the<br>communication link with the Apple Push Notification Service (APNS).                                                |  |  |
|                                                 |                                                                                                    |  |  |
|                                                 | This tag closes the content of the application descriptor file.                                                                                                    |  |  |
| <b>Client property file for iOS</b>             |                                                                                                    |  |  |
| Worklight native API for iOS.                   | This file defines the properties that your native app for iOS requires to use the IBM                                                                                                    |  |  |
| initializing WLClient.                          | The worklight.plist client property file contains the necessary information for                                                                                                    |  |  |
| native app for iOS.                             | You must define the properties of this client property file before using it in your<br>The following table lists the properties of the worklight.plist file, their                               |  |  |
|                                                 | descriptions, and possible examples for their values.                                                                                                    |  |  |
| Table 5. Properties of the worklight.plist file |                                                                                                    |  |  |
| Property                                        | Description                                                                                                    |  |  |
| protocol                                        | The communication protocol with the Worklight Server: http<br>or https.                                                                                                    |  |  |
| host                                            | The host name of the Worklight Server.                                                                                                    |  |  |
| port                                            | The port of the IBM Worklight Server. If this value is left<br>blank, the default port is used. If the protocol property value<br>is https, you must leave this value blank.                     |  |  |
| context                                         | The server URL context.                                                                                                    |  |  |
| application id                                  | The application ID, as defined in the application-<br>descriptor.xml file.                                                                                                    |  |  |
| application version                             | The application version, as defined in the application-<br>descriptor.xml file.                                                                                                    |  |  |
| environment                                     | This property defines the IBM Worklight environment. The<br>value of this property must be iosnative. You must not<br>modify the value of this property value.                                   |  |  |

*Table 5. Properties of the worklight.plist file*

## **Copying files of Native API applications for iOS**

To copy the files in the Native API application for iOS into the project that defines the native app for iOS

## **About this task**

To use the IBM Worklight Native API for iOS in your native app, you must copy the library and the client property file of your Native API application into your native app for iOS project.

## **Procedure**

In Worklight Studio:

- <span id="page-94-0"></span>**Procedure**<br>
In Worklight Studice<br>
In Scherk Book that for an disc sorted in the worklight, plint is file of your Native A<br>
I. Scherk how the application, and copy them in a location that you can access from your matric<br> 1. Schet the worklink and the worklink is a loop to two two that the online application, and copy them in a location that you can access from your rative (10) project<br>
2. And the subscributed in the online user documentat 1. Select the WorklightAPI folder and the worklight.plist file of your Native API application, and copy them in a location that you can access from your native iOS project
	- In your project for the native app for iOS (for example, in Xcode IDE):
	- 2. Add the WorklightAPI folder and the worklight.plist file of your Native API application to your project.
	- 4. In the Choose options for adding these fileswindow, selection to be into destination group's folder (if needed) check box and groups for any added folders option.<br>
	3. In the Build Phases tab, link the following framewor a. In the **Choose options for adding these files**window, select the **Copy items into destination group's folder (if needed)** check box and the **Create groups for any added folders** option.
		- 3. In the **Build Phases** tab, link the following frameworks and libraries to your project:
			- CFNetwork
			- SystemConfiguration
			- MobileCoreServices
			- CoreData
			- Security
			- $\cdot$  zlib
		- 4. Select the project name and the target for your application.
		- 5. Click the **Build Phases** tab.
		- 6. In the **Build Phases** tab:
			- a. Open the list in the **Link Binary with Libraries** section, and make sure that libWorklightStaticLibProjectNative.a is visible in the list.
			- b. Open the list in the **Copy Bundle Resources** section, and make sure that the files from your resources folder are added to that section.
		- 7. Click the **Build Settings** tab.
		- 8. In the **Build Settings** tab:
			- a. Add the following entry: \$(SRCROOT)/WorklightSDK/include for HEADER\_SEARCH\_PATH
			- b. In the **Other Linker Flags** field, enter the following value: –ObjC

## **Application Descriptor of Native API application for Android**

The application descriptor is a metadata file that is used to define various aspects of the Native API application for Android.

The application descriptor is a metadata file that is used to define various aspects of the application. It is in the application root directory, and its name is application-descriptor.xml.

The following example shows the format of the application descriptor file of Native API applications for Android:

```
<?xml version="1.0" encoding="UTF-8"?>
<nativeAndroidApp
   id="android"
   platformVersion="5.0.5"
    securityTest="security test name"
    version="1.0"
    xmlns="http://www.worklight.com/native-android-descriptor">
    <displayName>application display name</displayName>
    <description>application description</description>
    <pushSender key="gcm api key" senderId="gcm project number"/>
    <publicSigningKey>application public signing key</publicSigningKey>
</nativeAndroidApp>
```
The content of the application descriptor file is as follows.

```
<?xml version="1.0" encoding="UTF-8"?>
<nativeAndroidApp
   id="android"
   platformVersion="5.0.5"
    securityTest="security test name"
   version="1.0"
    xmlns="http://www.worklight.com/native-android-descriptor">
```
The <nativeAndroidApp> element is the root element of the descriptor. It has three mandatory attributes and one optional attribute:

**id** This attribute specifies the ID of the application. The ID must be identical to the application folder name. It must be an alphanumeric string that starts with a letter. It can contain underscore ("\_") characters. It must not be a reserved word in JavaScript.

### **platformVersion**

Contains the version of the IBM Worklight Platform on which the app was developed.

#### **version**

This attribute specifies the version of the application. This version is a string of the form x.y, where x and y are numbers. It is visible to users who download the app from the app store or market.

### **securityTest**

Experimental Interaction and the specifical state of the specific offline the specific offering the specific offering the specific offering the specific offline the "specific offline" (specific specific specific specific platform<br>
interior stone "3.0.5" (as in the security fest = "security test name"<br>
version="1.0"<br>
xmlns="http://www.worklight.com/native-android-descriptor"><br>
The <nativeAndroidApp> element is the root element of the descri Controls of the content of the policies of the policies of the content of the online user documentation. The metric of the stationary and the online user the online user the online user to the online user the online user This attribute specifies a security configuration that is defined in the authenticationConfig.xml file. When a client attempts to access a protected resource, IBM Worklight checks whether the client is already authenticated according to the security test. If the client is not yet authenticated, IBM Worklight starts the process to obtain the client credentials and to verify them.

This attribute is **optional**.

<displayName>application display name</displayName>

### **<displayName>**

This element contains the application name. This name is visible in the IBM Worklight Console and is copied to the descriptor files of various web and desktop environments.

<description>application description</description>

#### **<description>**

This element contains the application description. This description is visible in the IBM Worklight Console and is copied to the descriptor files of various web and desktop environments.

<pushSender key="gcm api key" senderId="gcm project number"/>

#### **<pushSender>**

This element contains the connectivity details to Google GCM (Android push notification service). The key is the GCM API key, and the senderId is the GCM Project Number.

<publicSigningKey>application public signing key</publicSigningKey>

#### **<publicSigningKey>**

#### **</nativeAndroidApp>**

## **Client property file for Android**

<span id="page-96-0"></span>

| <publicsigningkey><br/></publicsigningkey> | This element contains the public key of the developer certificate that is<br>used to sign the Android app. For instructions on how to extract this<br>value, see "Extracting a public signing key" on page 74. |                       |
|--------------------------------------------|----------------------------------------------------------------------------------------------------|-----------------------|
|                                            | This tag closes the content of the application descriptor file.                                                                                                    |                       |
|                                            | <b>Client property file for Android</b>                                                                                                    |                       |
|                                            | This file defines the properties that your native app for Android requires to use the<br>IBM Worklight native API for Android.                                                                                 |                       |
| IBM Worklight API for Android.             | The wlclient.properties client property file contains the necessary data to use the                                                                                                    |                       |
| native app for Android.                    | You must define the properties of this client property file before you use it in your                                                                                                    |                       |
|                                            | The following table lists the properties of the wlclient. properties file, their<br>descriptions, and possible examples for their values.                                                                      |                       |
|                                            | Table 6. Properties and values of the wlclient. properties file                                                                                                    |                       |
| Property                                   | Description                                                                                                    | <b>Example values</b> |
| wlServerProtocol                           | The communication protocol with the<br>Worklight Server.                                                                                                    | http or https         |
| wlServerHost                               | The host name of the Worklight Server.                                                                                                    | localhost             |
| wlServerPort                               | The port of the IBM Worklight Server. If<br>you leave this value blank, the default port<br>is used. If the wlServerProtocol property<br>value is https, you must leave this value<br>blank.                   | 8080                  |
| wlServerContext                            | The server context, which is automatically<br>generated.                                                                                                    |                       |
| wlAppId                                    | The application id, as defined in the<br>application-descriptor.xml file.                                                                                                    | myApp                 |
| wlAppVersion                               | The application version, as defined in the<br>application-descriptor.xml file.                                                                                                    | 1.0                   |
| wlEnvironment                              | This property defines the IBM Worklight<br>environment. You must not modify the<br>value of this property value.                                                                                               | Androidnative         |
| GCMSenderID                                | This property defines the GCM Sender ID<br>that you must use for push notifications.                                                                                                    |                       |

*Table 6. Properties and values of the wlclient.properties file*

## <span id="page-97-0"></span>**Copying files of Native API applications for Android**

To copy the files in the Native API application for Android into the project that defines the native app for Android

### **About this task**

To use the IBM Worklight Native API for Android in your native app, you must copy the library and the client property file of your Native API application into your native app for Android project.

### **Procedure**

In your project for the native app for Android:

- 1. Copy the worklight-android.jar file from the Native API application, and paste it into the libs folder of your native app for Android.
- 2. Copy the wlclient.properties client property file from the Native API application into the assets folder of your native app for Android.
- 3. If the push notification support is required:
	- a. Copy the gcm.jar file from the Native API application.
	- b. Paste the gcm.jar into the libs folder of your native app for Android.
	- c. Copy the push.png file from the Native API application.
- To use the IBM Worklight Nattve API for Android in your native app, you must<br>experime little user and the elient property file of your Native API application into<br>your native app for Android project.<br> **Procedure**<br>
In your paste it into the This folder of your hattve app for Android.<br>
2. Copy the w<sup>1</sup>lclient, properties client property file from the National poplication into the assets folder of your native app for Android 3. If the push not **Proceedure**<br> **Procedure**<br>
In your project for the native applied to the Native API application, and<br>
1. Copy the worst light and for the inferious the form the Valive API application, and<br>
prisk time the 11th follow of y d. In the res folder of your native app for Android, identify the folders with a name that starts with drawable (such as res/drawable or res/drawable-ldpi), and then paste the push.png file into each of these folders.
	- 4. Add the following lines to the AndroidManifest.xml file of your native app for Android:
		- a. <activity android:name="com.worklight.wlclient.ui.UIActivity"/> With this line, a designated IBM Worklight UI activity can run in the user application.
		- b. <uses-permission android:name="android.permission.INTERNET"/> This line adds Internet access permissions to the user application.

## **Application Descriptor of Native API application for Java Platform, Micro Edition (Java ME)**

The application descriptor is a metadata file that is used to define various aspects of the Native API application for Java ME.

The application descriptor is a metadata file that is used to define various aspects of the application. It is in the application root directory, and its name is application-descriptor.xml.

The following example shows the format of the application descriptor file of Native API applications for Java ME:

```
<?xml version="1.0" encoding="UTF-8"?>
<nativeJavaMEApp
   id="JavaME"
   platformVersion="5.0.5"
   version="1.0"
   securityTest="security test name"
```

```
xmlns="http://www.worklight.com/native-javame-descriptor">
    <displayName>application display name</displayName>
    <description>application description</description>
</nativeJavaMEApp>
```
The content of the application descriptor file is as follows.

```
<?xml version="1.0" encoding="UTF-8"?>
<nativeJavaMEApp MEApp
   id="JavaME"
   platformVersion="5.0.5"
    version="1.0"
    securityTest="security test name"
    xmlns="http://www.worklight.com/native-javame-descriptor">
```
The <nativeJavaMEApp> element is the root element of the descriptor. It has three mandatory attributes and one optional attribute:

**id** This attribute specifies the ID of the application. The ID must be identical to the application folder name. It must be an alphanumeric string that starts with a letter. It can contain underscore ("\_") characters. It must not be a reserved word in JavaScript.

#### **platformVersion**

Contains the version of the IBM Worklight Platform on which the app was developed.

#### **version**

This attribute specifies the version of the application. This version is a string of the form x.y, where x and y are numbers. It is visible to users who download the app from the app store or market.

#### **securityTest**

<span id="page-98-0"></span>Start versione 111-0; encoding-1011-81%<br>
start velocitation of the control of the control particular particular<br>
intervalse intervalse is a second particular of the description of the description of the start velocity and id<br>
This attribute specifies the ID of the application. The ID r<br>
to the application folder name. It must be an alphanumer<br>
areserved word in JavaScript.<br> **PlatformVersion**<br>
Contains the version of the IBM Worklight Platfo version is a considered in the online of the signification of the signification of the signification of the signification of the signification of the signification of the signification. This attitudes and one points at th This attribute specifies a security configuration that is defined in the authenticationConfig.xml file. When a client attempts to access a protected resource, IBM Worklight checks whether the client is already authenticated according to the security test. If the client is not yet authenticated, IBM Worklight starts the process to obtain the client credentials and to verify them.

This attribute is **optional**.

<displayName>application display name</displayName>

#### **<displayName>**

This element contains the application name. This name is visible in the IBM Worklight Console and is copied to the descriptor files of various web and desktop environments.

<description>application description</description>

#### **<description>**

This element contains the application description. This description is visible in the IBM Worklight Console and is copied to the descriptor files of various web and desktop environments.

### </nativeJavaMEApp>

#### **</nativeJavaMEApp>**

This tag closes the content of the application descriptor file.

## **Client property file for Java Platform, Micro Edition (Java ME)**

This file defines the properties that your native app for Java Platform, Micro Edition (Java ME) requires to use the IBM Worklight native API for Java ME. The wlclient.properties client property file contains the necessary data to use the IBM Worklight API for Java ME.

You must define the properties of this client property file before using it in your native app for Java ME.

<span id="page-99-0"></span>

|                                | Table 7. Properties and values of the wlclient. properties file                                                                                                    |                       |
|--------------------------------|----------------------------------------------------------------------------------------------------|-----------------------|
| Property                       | Description                                                                                                    | <b>Example values</b> |
| wlServerProtocol               | The communication protocol with the<br>Worklight Server.                                                                                                    | http or https         |
| wlServerHost                   | The host name of the Worklight Server.                                                                                                    | localhost             |
| wlServerPort                   | The port of the IBM Worklight Server.                                                                                                    | 8080                  |
| wlServerContext                | The server context, which is automatically<br>generated.                                                                                                    |                       |
| wlAppId                        | The application ID, as defined in the<br>application-descriptor.xml file.                                                                                                    | myApp                 |
| wlAppVersion                   | The application version, as defined in the<br>application-descriptor.xml file.                                                                                                    | 1.0                   |
| wlEnvironment                  | This property defines the IBM Worklight<br>environment. You must not modify the<br>value of this property value.                                                                                          | JavaMEnative          |
| <b>Micro Edition (Java ME)</b> | Copying files of Native API applications for Java Platform,                                                                                                    |                       |
| defines the app for Java ME.   | To copy the files in the Native API application for Java ME into the project that                                                                                                    |                       |
| <b>About this task</b>         |                                                                                                    |                       |
|                                | To use the IBM Worklight Native API for Java ME in your native app, you must<br>copy the library and the client property file of your Native API application into<br>your native app for Java ME project. |                       |
| <b>Procedure</b>               |                                                                                                    |                       |
|                                | 1. Create a 1 ib folder in your native Java ME application.                                                                                                    |                       |
| steps.                         | Note: You can name this folder differently. If you select a folder name other<br>than lib, ensure that you use this folder name instead of lib in the following                                           |                       |
| lib folder.                    | 2. Make sure that the build path of your native Java ME application includes this                                                                                                    |                       |
|                                | 3. Copy the worklight-javame.jar file of your Native API application into this<br>lib folder of your native Java ME application.                                                                          |                       |

*Table 7. Properties and values of the wlclient.properties file*

## **Copying files of Native API applications for Java Platform, Micro Edition (Java ME)**

## **About this task**

### **Procedure**

- 2. Make sure that the build path of your native Java ME application includes this lib folder.
- 3. Copy the worklight-javame.jar file of your Native API application into this lib folder of your native Java ME application.
- 4. Copy the json4javame.jar file of your Native API application into this lib folder of your native Java ME application.
- 5. Copy the wlclient.properties file of your Native API application into the res folder of your native Java ME application.

## **Developing the server side of an IBM Worklight application**

This collection of topics relates to various aspects of developing the server-side components of a Worklight application.

## **Overview of IBM Worklight adapters**

Adapters run on the server and connect to mobile apps.

**COVEY CHEM WORKLIGHT delapters**<br> **COVERVIGHT delapters**<br> **COVERVIGHT delapters**<br> **COVERVIGHT delapters**<br> **COVERT ACTION** CONSIDERT MOME applications that are deployed on and<br>
service the presence of the HBM Worklight del Adapters are the server-side code of applications that are deployed on and serviced by the IBM Worklight Mobile Application Platform. Adapters connect to enterprise applications (otherwise referred to as *back-end systems*), deliver data to and from mobile applications, and perform any necessary server-side logic on this data.

## **Benefits of IBM Worklight adapters**

Adapters provide various benefits, as follows:

- v **Fast Development**: Adapters are developed in JavaScript and XSL. Developers employ flexible and powerful server-side JavaScript to produce succinct and readable code for integrating with back-end applications and processing data. Developers can also use XSL to transform hierarchical back-end data to JSON.
- v **Read-only and Transactional Capabilities**: IBM Worklight adapters support read-only and transactional access modes to back-end systems.
- v **Security**: IBM Worklight adapters use flexible authentication facilities to create connections with back-end systems. Adapters offer control over the identity of the user with whom the connection is made. The user can be a *system* user, or a user on whose behalf the transaction is made.
- Transparency: Data retrieved from back-end applications is exposed in a uniform manner, so that application developers can access data uniformly, regardless of its source, format, and protocol.

## **The adapter framework**

Example 17 Talli and the Haven are developed and positive of the BM Morelian diverse and powerful serveloped in JavaScript and employ flexible and powerful server-side JavaScript to produce readable code for integrating wi Figure 2018 and 100 Metallight Modeling Americans Diskup and the conditional conditions of the online of the online of the online of the online of the online of the online of the online of the online user documentation. T The adapter framework mediates between the mobile apps and the back-end services. A typical flow is depicted in the following diagram. The app, the back-end application, and the JavaScript code and XSLT components in the Worklight Server are supplied by the adapter or app developer. The procedure and auto-conversions are part of the IBM Worklight Platform.

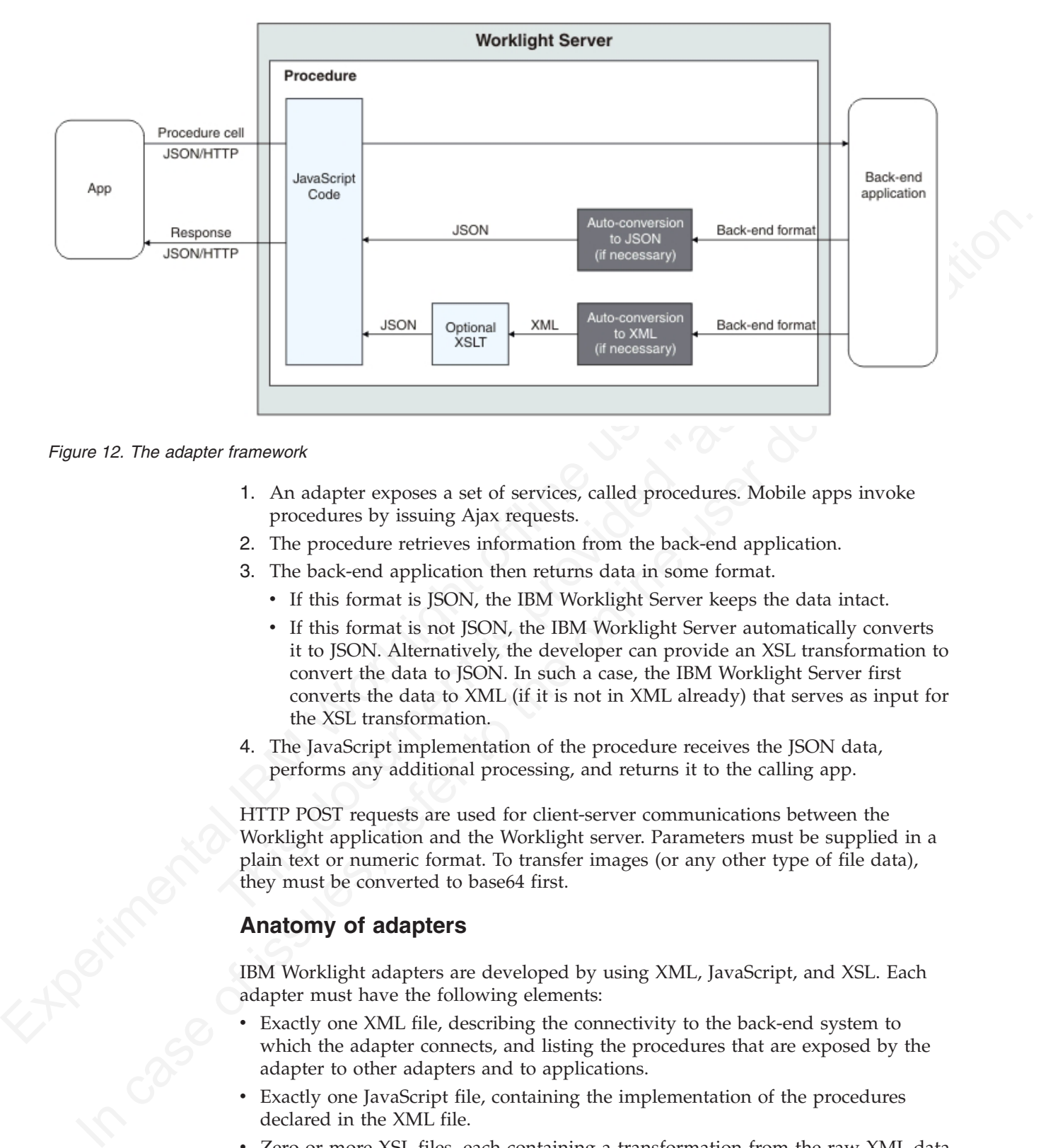

*Figure 12. The adapter framework*

- 1. An adapter exposes a set of services, called procedures. Mobile apps invoke procedures by issuing Ajax requests.
- 2. The procedure retrieves information from the back-end application.
- 3. The back-end application then returns data in some format.
	- v If this format is JSON, the IBM Worklight Server keeps the data intact.
- The mean of the context of the converted was interesting the converting to the procedures by issuing Ajax requests.<br>
The procedure retrieves information from the back-end application.<br>
The back-end application then returns v If this format is not JSON, the IBM Worklight Server automatically converts it to JSON. Alternatively, the developer can provide an XSL transformation to convert the data to JSON. In such a case, the IBM Worklight Server first converts the data to XML (if it is not in XML already) that serves as input for the XSL transformation.
	- 4. The JavaScript implementation of the procedure receives the JSON data, performs any additional processing, and returns it to the calling app.

HTTP POST requests are used for client-server communications between the Worklight application and the Worklight server. Parameters must be supplied in a plain text or numeric format. To transfer images (or any other type of file data), they must be converted to base64 first.

## **Anatomy of adapters**

IBM Worklight adapters are developed by using XML, JavaScript, and XSL. Each adapter must have the following elements:

- v Exactly one XML file, describing the connectivity to the back-end system to which the adapter connects, and listing the procedures that are exposed by the adapter to other adapters and to applications.
- Exactly one JavaScript file, containing the implementation of the procedures declared in the XML file.
- Zero or more XSL files, each containing a transformation from the raw XML data retrieved by the adapter to JSON returned by adapter procedures.

The files are packaged in a compressed file with a .adapter suffix (such as myadapter.adapter).

The root element of the XML configuration files is <adapter>. The main subelements of the <adapter> element are as follows:

- <connectivity>: Defines the connection properties and load constraints of the back-end system. When the back-end requires user authentication, this element defines how the credentials are obtained from the user.
- <procedure>: Declares a procedure that is exposed by the adapter.

The structure of the <adapter> element is as follows:

```
• sprocedures: Declares a procedure that is exposed by the adapter.<br>The structure of the staggleter element is as follows:<br>
scaling the structure of the stagglet of the stagglet of the stagglet of the stagglet of the stag
                                              <?xml version="1.0" encoding="UTF-8"?>
                                              <wl:adapter>
                                              <description>
                                              <connectivity>
                                              <connectionPolicy>
                                              <loadConstraints>
                                              </connectivity>
```
 $<$ procedure  $/$   $<$ ! -- One or more such elements -</wl:adapter>

### **The HTTP adapter**

The IBM Worklight HTTP adapter can be used to invoke RESTful services and SOAP-based services. It can also be used to perform HTML scraping.

You can use the HTTP adapter to send GET, POST, PUT, and DELETE HTTP requests and retrieve data from the response body. Data in the response can arrive in XML, HTML, or JSON formats.

You can use SSL in an HTTP adapter with simple and mutual authentication to connect to back-end services. Configure the IBM Worklight Server to use SSL in an HTTP adapter by implementing the following steps:

- Set the URL protocol of the HTTP adapter to https.
- % Sprocedure  $/$ <br>  $\leq$  1.- 0ne or more such elements --><br>  $\leq$ /wl : adapter<br>
The HTTP adapter<br>
The IBM Worklight HTTP adapter can be used to invoke RESTful<br>
SOAP-based services. It can also be used to perform HTML scrap • Store SSL certificates in a keystore that is defined in the worklight.properties file. The keystore setup process is described in "SSL certificate keystore setup" on page 409.
	- v If you use SSL with mutual authentication, the following extra steps must also be implemented:
		- Generate your own private key for the HTTP adapter or use one provided by a trusted authority.
		- If you generated your own private key, export the public certificate of the generated private key and import it into the back-end truststore.
		- Save the private key of the keystore that is defined in the worklight.properties file.
- Value alternative is the online user of the system and the online of the online of the online of the online of the online of the online user do the online user of the invoke latering.<br>The HTTP adapter<br>The HTTP adapter and – Define an alias and password for the private key in the <connectionPolicy> element of the HTTP adapter XML file, *adaptername*.xml. The <sslCertificateAlias> and <sslCertificatePassword> subelements are described in "The <connectionPolicy> element of the HTTP adapter" on page 103.

Note however that SSL represents transport level security, which is independent of basic authentication. It is possible to do basic authentication either over HTTP or HTTPS.

## **The SQL adapter**

You can use the IBM Worklight SQL adapter to execute parameterized SQL queries and stored procedures that retrieve or update data in the database.

### **The Cast Iron adapter**

The IBM Worklight Cast Iron adapter initiates orchestrations in Cast Iron to retrieve and return data to mobile clients.

Cast Iron accesses various enterprise data sources, such as databases, web services, and JMS, and provides validation, aggregation, and formatting capabilities.

The Cast Iron adapter supports two patterns of connectivity:

#### **Outbound pattern.**

The invocation of Cast Iron orchestrations from Worklight.

#### **Inbound pattern.**

Cast Iron sends notifications to devices through Worklight.

The Cast iron adapter and about the relations in Cast Iron and relieve and relation disk in makes release varies and relation of the means varies and provides validation, aggregation, and formating opabilities.<br>The Cast Ir The invocation of Cast Iron orchestrations from Worklight.<br>The invocation of Cast Iron orchestrations to devices through Worklight.<br>The Cast Iron sends notifications to devices through Worklight.<br>The Cast Iron samples of t Cast Iron accesses various enterprise data sources, such as databases, web services.<br>
and JMSs and provides validation, aggregation, and formating capabilities.<br>
The Cast Iron orchestration of Cast Iron orchestrations from The Cast Iron adapter supports the invocation of a Cast Iron orchestration over HTTP only. Cast Iron Template Integration Projects (TIPs) are provided in Cast Iron as examples of this technique, and for you to use as a basis for your own orchestrations. For more information, see the Cast Iron documentation.

Cast Iron uses the standard IBM Worklight notification adapter and event sources to publish notification messages to be delivered to devices by using one of the many notification providers.

For information about defining event sources, see "Method WL.Server.createEventSource" on page 286.

Cast Iron Template Integration Projects (TIPs) are provided in Cast Iron as examples of this technique, and for you to use as a basis for your own notification scenarios. For more information, see the Cast Iron documentation.

To protect the notification adapter, use basic authentication.

### **The JMS adapter**

The IBM Worklight JMS adapter can be used to send and receive messages from a JMS-enabled messaging provider. It can be used to send and receive the headers and body of the messages.

## **Troubleshooting a Cast Iron adapter – connectivity issues**

Symptom: The IBM Worklight adapter cannot communicate with the Cast Iron server.

#### Causes:

v Cast Iron provides two network interfaces, one for administration and one for data. Ensure that you are using the correct host name or IP address of the Cast Iron data interface. You can find this information under the Network menu item in the Cast Iron administrative interface. This information is stored in the *adapter-name*.xml file for your adapter.

• The invocation fails with a message Failed to parse the payload from backend. This failure is typically caused by a mismatch between the data returned by the Cast Iron orchestration and the returnedContentType parameter in the *adapter-name*.js implementation. For example, the Cast Iron orchestration returns JSON but the adapter is configured to expect XML.

# **The adapter XML File**

The adapter XML file is used to configure connectivity to the back-end system and to declare the procedures exposed by the adapters to applications and to other adapters.

The root element of the document is <adapter>.

- v For elements whose content is the same for all types of back-end application, this section contains complete details of the tag content.
- v For elements whose content is different for different types of back-end applications, this section contains a general description of the content of the elements. Full details of the content can be found in the topic that describes the specific adapter.

## **<adapter> element of the adapter XML file**

The <adapter> element is the root element and has various attributes and subelements.

The <adapter> element is the root element of the adapter configuration file. It has the following structure:

```
The adapter XML File<br>
The adapter XML file is used to configure connectivity to the back-end system to declare the procedures coposed by the adapters.<br>
The rot elements whose content is "adapters to applications and to ot
                                        • For elements whose content is different for different types of b<br>applications, this section contains a general description of the<br>elements. Full details of the content can be found in the topic<br>specific adapter.<br>cadapte
             En root element of the document is stating the origination and the solution,<br>
The root element of the olecument is stating for the large of back-end application,<br>
The references whose conduct is different for different ty
                                                <wl:adapter
                                                name="adapter-name"
                                                xmlns:xsi="http://www.w3.org/2001/XMLSchema-instance"
                                                xmlns:wl="http://www.worklight.com/integration"
                                                xmlns:http="http://www.worklight.com/integration/http"
                                                xmlns:sql="http://www.worklight.com/integration/sql"
                                                xsi:schemaLocation="
                                                http://www.worklight.com/integration integration.xsd
                                                http://www.worklight.com/integration/http http.xsd
                                                http://www.worklight.com/integration/sql sql.xsd
                                                >
```
IBM Worklight provides two schemas that are used by all adapters, and in addition, provides a specific schema for each type of adapter. Each schema must be associated with a different namespace. Namespaces are declared using the xmlns attribute, and are linked to their schemas by using the xsi:schemaLocation attribute.

The mandatory schemas are http://www.w3.org/2001/XMLSchema-instance, which is associated with the xsi namespace, and http://www.worklight.com/integration, which is associated with the wl namespace.

Because each adapter connects to a single back-end application and uses a single integration technology, each adapter only requires one back-end-related namespace. For example, for an HTTP adapter you must declare the xmlns:http namespace and associate it with the http.xsd schema.

The <adapter> element has the following attributes:

| Mandatory. The name of the adapter. This<br>name<br>name must be unique within the Worklight<br>Server. It can contain alphanumeric<br>characters and underscores, and must start<br>with a letter.<br>Note: After an adapter has been defined<br>and deployed, its name cannot be modified.<br>Mandatory. Defines schema namespaces.<br>xmlns:namespace<br>This attribute must appear three times, as<br>follows:<br>$x$ mlns: $xsi$ – Defines the namespace |
|----------------------------------------------------------------------------------------------------|
|                                                                                                    |
|                                                                                                    |
|                                                                                                    |
| associated with the http://www.w3.org/<br>2001/XMLSchema-instance schema.<br>$xmlns:wl$ - Defines the namespace<br>associated with the http://<br>www.worklight.com/integration schema.                                                                                                    |
| $x$ mlns: <i>namespace</i> - Defines the<br>namespace associated with the schema<br>related to the back-end application, for<br>example, xmlns:sap or xmlns:sql.                                                                                                    |
| xsi:schemaLocation<br>Optional. Identifies the schema locations, in<br>the following format:<br>xsi:schemaLocation="http://www.worklight.com/integration l<br>If the attribute is missing, auto-complete for                                                                                                    |
| XML elements and attributes defined in the<br>schema will not be available in the IBM<br>Worklight Studio.                                                                                                    |
| at run time, this attribute has no effect.                                                                                                    |

*Table 8. <adapter> element attributes*

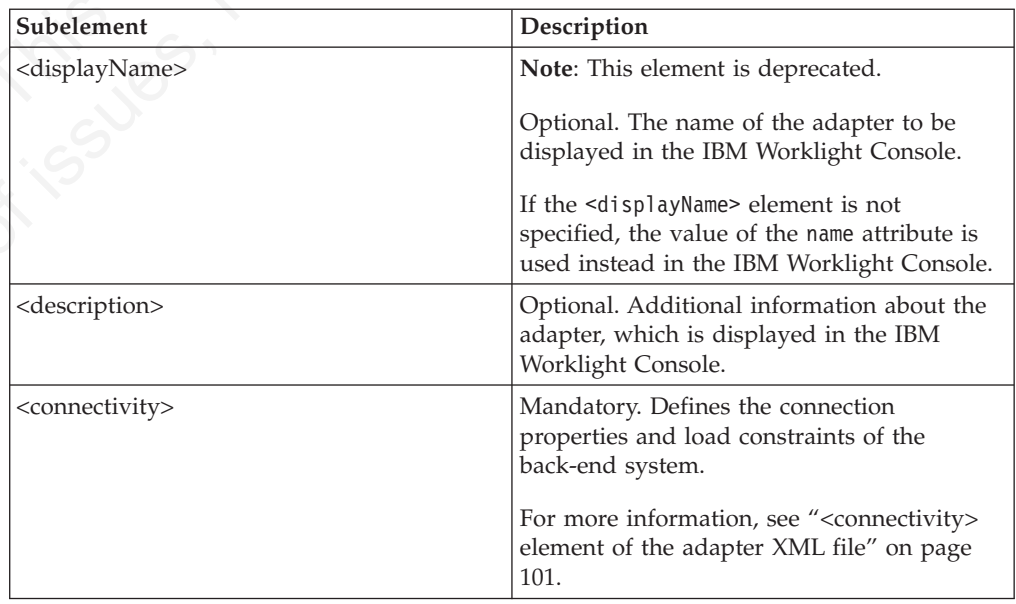

*Table 9. <adapter> element subelements (continued)*

| Subelement              | Description                                                                                                    |
|-------------------------|----------------------------------------------------------------------------------------------------|
| <procedure></procedure> | Mandatory. Defines a process for accessing a<br>service exposed by a back-end application.<br>Occurs once for each procedure exposed by<br>the adapter.<br>For more information, see " <procedure><br/>element of the adapter XML file" on page<br/>102.</procedure> |

### **<connectivity> element of the adapter XML file**

The <connectivity> element defines the mechanism by which the adapter connects to the back-end application.

It has the following subelements:

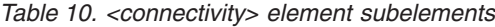

<span id="page-106-0"></span>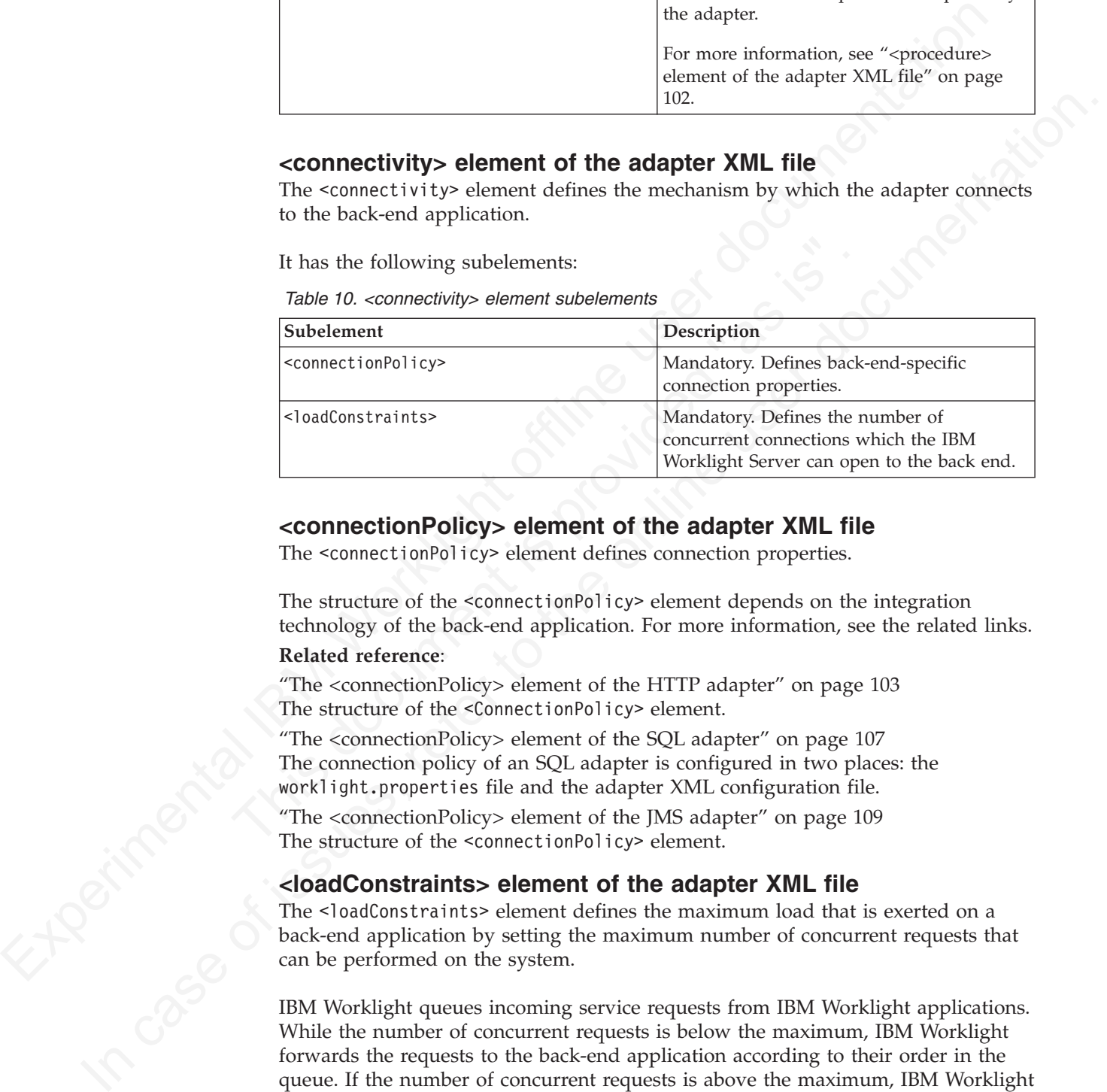

### **<connectionPolicy> element of the adapter XML file**

The <connectionPolicy> element defines connection properties.

The structure of the <connectionPolicy> element depends on the integration technology of the back-end application. For more information, see the related links.

### **Related reference**:

"The <connectionPolicy> element of the HTTP adapter" on page 103 The structure of the <ConnectionPolicy> element.

"The <connectionPolicy> element of the SQL adapter" on page 107 The connection policy of an SQL adapter is configured in two places: the worklight.properties file and the adapter XML configuration file.

"The <connectionPolicy> element of the JMS adapter" on page 109 The structure of the <connectionPolicy> element.

### **<loadConstraints> element of the adapter XML file**

The <loadConstraints> element defines the maximum load that is exerted on a back-end application by setting the maximum number of concurrent requests that can be performed on the system.

IBM Worklight queues incoming service requests from IBM Worklight applications. While the number of concurrent requests is below the maximum, IBM Worklight forwards the requests to the back-end application according to their order in the queue. If the number of concurrent requests is above the maximum, IBM Worklight waits until an already handled request is finished, before it services the next one in the queue. If a request waits in the queue for longer than the timeout configured in the procedure, IBM Worklight removes it from the queue, and returns a Request Timed Out exception to the caller.

The <loadConstraints> element has the following attributes:

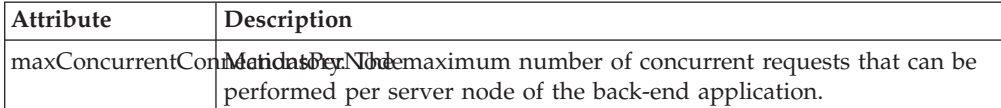

Consider a case where the back-end application must serve about 100 transactions per second, and where each transaction takes an average response time of 2 seconds. The back-end application defines four server nodes to manage these requests. Each node must thus be able to manage an average of 50 transactions per second (100 x 2  $/$  4). To properly communicate with this back-end application, you must then set the value of the **maxConcurrentConnectionsPerNode** attribute to at least 50.

<loadConstraints maxConcurrentConnectionsPerNode="50" />

<span id="page-107-0"></span>Consider a case where the back-ond application must serve about 100 transic<br>from per seconds and whom each transic lane in a average response time of<br> $2$  excepts and a consequent consequent in the section of the<br>second ID **Note:** If you increase the value of this attribute, the back-end application more memory. Do not set this value too high to avoid memory issue estimate the average durations . Then, calculate the number of required conne seconds. The back-crid application defines four server nodes to manage these conditions of the property control and the procedure of the state of the property conditions of most them is the state of  $\approx 4$ . Is property co **Note:** If you increase the value of this attribute, the back-end application needs more memory. Do not set this value too high to avoid memory issues. Instead, estimate the average and peak number of transactions per second, and evaluate their average durations. Then, calculate the number of required concurrent connections as indicated in this example, and add a 5-10 margin to define the value of this attribute. Then, monitor your server, and adjust this value as required, to ensure that you back-end application can process all incoming requests.

For more information about how to size your back-end application, see:

- Scalability and Hardware Sizing (PDF)
- Hardware Calculator (XLS)

### **<procedure> element of the adapter XML file**

The <procedure> element defines a process for accessing a service exposed by a back-end application.

The service can retrieve data from the back end or perform a transaction at the back end.

The <procedure> element has the following structure:

```
<procedure
name="unique-name"
connectAs="value"
requestTimeoutInSeconds="value"
audit="value"
securityTest="value"
/
```
The <procedure> element has the following attributes:

*Table 11. <procedure> element attributes*

| Attribute | Description                                                                                                    |
|-----------|----------------------------------------------------------------------------------------------------|
| name      | Mandatory. The name of the procedure. This<br>name must be unique within the adapter. It<br>can contain alphanumeric characters and<br>underscores, and must start with a letter. |
| Attribute               | Description                                                                                                    |
|-------------------------|----------------------------------------------------------------------------------------------------|
| connectAs               | Optional. Defines how to create a connection<br>to the back end for invoking the retrieve<br>procedure. Valid values are as follows:                                                                             |
|                         | server: Default. The connection to the<br>back end is created according to the<br>connection policy defined for the adapter.<br>For information about configuring<br>connection policies, see the related links. |
|                         | endUser: The connection to the back end<br>is created with the user's identity. Only<br>valid if a user realm has been identified<br>in the security tests for this procedure.                                   |
| requestTimeoutInSeconds | Optional. The timeout in seconds for waiting<br>until receiving a response from the back<br>end, including the time for opening the<br>connection. The default is 30 seconds.                                    |
| audit                   | Optional. Defines whether calls to the<br>procedure are logged in the audit log. The<br>log file is Worklight Project<br>Name/server/log/audit/audit.log.                                                        |
|                         | Valid values are as follows:<br>true: Calls to the procedure are logged in<br>the audit log.                                                                                                    |
|                         | false: Default. Calls to the procedure are<br>not logged in the audit log.                                                                                                    |
| securityTest            | Optional. The name of the security test that<br>you want to use to protect the adapter<br>procedure, as defined in the                                                                                           |

*Table 11. <procedure> element attributes (continued)*

## **The root element of the HTTP adapter XML file**

```
<?xml version="1.0" encoding="UTF-8"?>
<wl:adapter>
name="adapter-name"
authenticationRealm="realm"
xmlns:xsi="http://www.w3.org/2001/XMLSchema-instance"
xmlns:wl="http://www.worklight.com/integration"
xmlns:http="http://www.worklight.com/integration/http"
xsi:schemaLocation=
"http://www.worklight.com/integration integration.xsd
http://www.worklight.com/integration/http http.xsd">
```
#### **The <connectionPolicy> element of the HTTP adapter**

The structure of the <ConnectionPolicy> element.

The <ConnectionPolicy> element has the following structure:

<connectionPolicy xsi:type="http:HTTPConnectionPolicyType" cookiePolicy="*cookie-policy*" maxRedirects="*int*"> <protocol>*protocol*</protocol>

```
<domain>host-name</domain>
<port>host-port</port>
<sslCertificateAlias>ssl-certificate-alias</sslCertificateAlias>
<sslCertificatePassword>ssl-certificate-password</sslCertificatePassword>
<authentication> ... </authentication>
<proxy> ... </proxy>
</connectionPolicy>
```
*Table 12. <ConnectionPolicy> element attributes*

| Table 12. < Connection Policy > element attributes<br>Attribute                                                                                          | Description                                                                                                    |
|----------------------------------------------------------------------------------------------------|----------------------------------------------------------------------------------------------------|
| xsi:type                                                                                                    | Mandatory. The value of this attribute must<br>be set to http:HTTPConnectionPolicyType.                                                                                   |
| cookiePolicy                                                                                                    | Optional. This attribute sets how the HTTP<br>adapter handles cookies that arrive from the<br>back-end application. Valid values are as<br>follows:                       |
|                                                                                                    | • RFC_2109 (The default)<br>· RFC_2965                                                                                                    |
|                                                                                                    | $\bullet$ NETSCAPE                                                                                                    |
|                                                                                                    | IGNORE_COOKIES                                                                                                    |
| maxRedirects                                                                                                    | Optional. The maximum number of redirects<br>that the HTTP adapter can follow. This<br>attribute is useful when the back-end<br>application sends circular redirects as a |
|                                                                                                    | result of some error, such as authentication<br>failures. The default value is 20.                                                                                        |
| The <connectionpolicy> element has the following subelements:<br/>Table 13. <connectionpolicy> element subelements</connectionpolicy></connectionpolicy> |                                                                                                    |
| Subelement                                                                                                    | Description                                                                                                    |
| protocol                                                                                                    | Optional. The URL protocol to use. Possible<br>values are http (default) and https.                                                                                       |
| domain                                                                                                    | Mandatory. The host address.                                                                                                    |
| port                                                                                                    | Optional. The port address. The default<br>value is 80.                                                                                                    |
| sslCertificateAlias                                                                                                    | The alias of the adapter private SSL key,<br>which is used by the HTTP adapter key<br>manager to access the correct SSL certificate<br>in the keystore.                   |
|                                                                                                    | Optional for regular HTTP authentication<br>and simple SSL authentication. Mandatory<br>for mutual SSL authentication.                                                    |

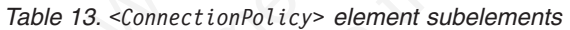

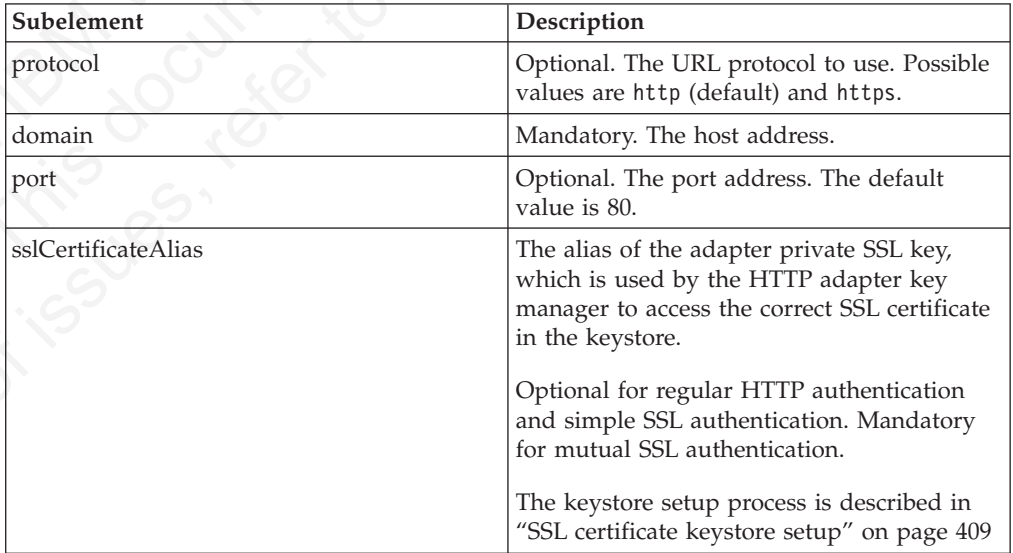

<span id="page-110-0"></span>

|  | Subelement                                                                                               | Description                                                                                                    |
|--|----------------------------------------------------------------------------------------------------|----------------------------------------------------------------------------------------------------|
|  | sslCertificatePassword                                                                                   | The password of the adapter private SSL<br>key, which is used by the HTTP adapter key<br>manager to access the correct SSL certificate<br>in the keystore.                                                                                                    |
|  |                                                                                                    | Optional for regular HTTP authentication<br>and simple SSL authentication. Mandatory<br>for mutual SSL authentication.                                                                                                    |
|  |                                                                                                    | The keystore setup process is described in<br>"SSL certificate keystore setup" on page 409                                                                                                    |
|  | authentication                                                                                           | Optional. Authentication configuration of the<br>HTTP adapter. See "The <authentication><br/>element of the HTTP adapter."</authentication>                                                                                                    |
|  | proxy                                                                                                    | Optional. Used when the back-end<br>application must be accessed through a<br>proxy. See "The <proxy> element of the<br/>HTTP adapter" on page 106.</proxy>                                                                                                    |
|  | You can configure the HTTP adapter to use one of four authentication protocols by<br>element as follows: | defining the <authentication> element. You can define this element only within<br/>the <connectionpolicy> element. Depending on the authentication protocol that the<br/>HTTP adapter uses, among the following ones, define the <authentication></authentication></connectionpolicy></authentication> |
|  | • Basic Authentication                                                                                   |                                                                                                    |
|  | <authentication><br/><math>&lt;</math>basic/&gt;<br/></authentication>                                   |                                                                                                    |
|  | <b>Digest Authentication</b>                                                                             |                                                                                                    |
|  | <authentication><br/><math>\le</math>digest/&gt;<br/></authentication>                                   |                                                                                                    |
|  | <b>NTLM</b> Authentication                                                                               |                                                                                                    |
|  | <authentication><br/><ntlm hostname="value"></ntlm><br/></authentication>                                |                                                                                                    |
|  |                                                                                                    | The hostname attribute is optional, and denotes the name of the computer on<br>which the IBM Worklight Server runs. Its default value is \${local.hostname}.                                                                                                    |
|  | SPNEGO/Kerberos Authentication                                                                           |                                                                                                    |
|  | <authentication><br/><spnego stripportoffservicename="true"></spnego><br/></authentication>              |                                                                                                    |
|  |                                                                                                    | The attribute strinport of forvior all and specifies whether the                                                                                                    |

*Table 13. <ConnectionPolicy> element subelements (continued)*

#### **The <authentication> element of the HTTP adapter**

- Digest Authentication
	- <authentication> <digest/>

```
<authentication>
 <ntlm hostname="value"/>
</authentication>
```

```
<authentication>
  <spnego stripPortOffServiceName="true"/>
</authentication>
```
The attribute stripPortOffServiceName is optional, and specifies whether the Kerberos client uses the service name without the port number. The default value is false.

When you use this option, you must also place the krb5.conf file under *Worklight Project Name*/server/conf. The file must contain Kerberos

configuration such as the location of the Kerberos server, and domain names. Its structure is described in the Kerberos V5 System Administrator's Guide in the mit.edu website.

#### **Specifying the Server Identity**

If the adapter exposes procedures with the attribute connectAs="server", the connection policy can contain a <serverIdentity> element. This feature applies to all authentication schemes, for example:

```
<authentication>
 <basic/><serverIdentity>
   <username> ${user} </username>
    <password> ${password} </password>
  </serverIdentity>
</authentication>
```
#### **The <proxy> element of the HTTP adapter**

Use a <proxy> element if you access an application through a proxy.

If the back-end application must be accessed through a proxy, add a <proxy> element inside the <connectionPolicy> element. If the proxy requires authentication, add a nested <authentication> element inside <proxy>. This element has the same structure as the one used to describe the authentication protocol of the adapter, described in "The <authentication> element of the HTTP adapter" on page 105.

The following example shows a proxy that requires basic authentication and uses a server identity:

```
If the adapter exposes procedures with the attribute connection "server", the<br>cornection polity can commun a "server dentitiy" dement. This feature applies to<br>state and the correction of the state and the state applies to
                                         The <proxy> element of the HTTP adapter<br>Use a <proxy> element if you access an application through a proxy,<br>If the back-end application must be accessed through a proxy, add a<br>element inside the sconnectionPolicy> element.
              such the case of the case of the online user documentation<br>
\alpha_{\text{MSE}} only \alpha_{\text{MSE}} online user documentation.<br>
The capacity spanned is parameter of the HTTP adapter<br>
The case of systems of the online user documentati
                                             <connectionPolicy xsi:type="http:HTTPConnectionPolicyType">
                                             <protocol>http</protocol>
                                             <domain>www.bbc.co.uk</domain>
                                             <proxy>
                                             <protocol>http</protocol>
                                             <domain>wl-proxy</domain>
                                             <port>8167</port>
                                             <authentication>
                                             <basic/>
                                             <serverIdentity>
                                             <username>${proxy.user}</username>
                                             <password>${proxy.password}</password>
                                             </serverIdentity>
                                             </authentication>
                                             </proxy>
                                             </connectionPolicy>
```
#### **The root element of the SQL adapter XML file**

The structure of the root element.

The root element of the SQL adapter has the following structure:

```
<?xml version="1.0" encoding="UTF-8"?>
<wl:adapter>
name="adapter-name"
authenticationRealm="realm"
xmlns:xsi="http://www.w3.org/2001/XMLSchema-instance"
xmlns:wl="http://www.worklight.com/integration"
xmlns:http="http://www.worklight.com/integration/sql"
xsi:schemaLocation=
```

```
"http://www.worklight.com/integration integration.xsd
http://www.worklight.com/integration/sql sql.xsd">
...
</wl:adapter>
```
## **The <connectionPolicy> element of the SQL adapter**

## **Configuring the policy in the worklight.properties File**

| jndi-name.<br>Table 14. Properties in the worklight.properties file                                                                                                    | In the worklight.properties file, configure the properties described in the<br>following table. In all properties, $n$ can be $1 - 10$ , such as custom-db.1. relative-                                                                |  |
|----------------------------------------------------------------------------------------------------|----------------------------------------------------------------------------------------------------|--|
| Property                                                                                                    | Description                                                                                                    |  |
| custom-db.n.relative-jndi-name                                                                                                    | The relative JNDI name of your database.<br>This is the part of the JNDI name that is<br>prefixed by java: comp/env/. For example, if<br>the full JNDI name is java:/comp/env/<br>mydatabase, the relative JNDI name is<br>mydatabase. |  |
| custom-db-n.driver                                                                                                    | A JDBC driver to your database. The JDBC<br>driver of MySQL, for example, is<br>com.mysql.jdbc.Driver. The driver must be<br>placed in the Worklight Project<br>Name/server/lib folder.                                                |  |
| custom-db.n.url                                                                                                    | The JDBC connection string to your<br>database. For example: jdbc:mysql://<br>localhost: 3306/mydatabase.                                                                                                    |  |
| custom-db.n.username                                                                                                    | The user name used to connect to the<br>database.                                                                                                    |  |
| custom-db.n.password                                                                                                    | The user password used to connect to the<br>database.                                                                                                    |  |
| <b>Configuring the adapter XML file</b><br>The <connectionpolicy> element has the following structure:<br/><connectionpolicy xsi:type="sql:SQLConnectionPolicy"><br/><datasourcejndiname> java:comp/env/relative-jndi-name<br/></datasourcejndiname><br/></connectionpolicy></connectionpolicy> | In the adapter XML configuration file, configure the <connectionpolicy> element.</connectionpolicy>                                                                                                    |  |
|                                                                                                    | The <connectionpolicy> element has the following attribute:<br/>Table 15. <connectionpolicy> element attribute</connectionpolicy></connectionpolicy>                                                                                   |  |
| Attribute                                                                                                    | Description                                                                                                    |  |
| xsi:type                                                                                                    | Mandatory. The value of this attribute must                                                                                                    |  |

*Table 14. Properties in the worklight.properties file*

## **Configuring the adapter XML file**

```
<connectionPolicy xsi:type="sql:SQLConnectionPolicy">
<dataSourceJNDIName> java:comp/env/relative-jndi-name
</dataSourceJNDIName>
</connectionPolicy>
```
*Table 15. <ConnectionPolicy> element attribute*

| <b>Attribute</b> | <b>Description</b>                                                                |
|------------------|-----------------------------------------------------------------------------------|
| xsi:type         | Mandatory. The value of this attribute must<br>be set to sql:SQLConnectionPolicy. |

The <ConnectionPolicy> element has the following subelement:

*Table 16. <ConnectionPolicy> element subelement*

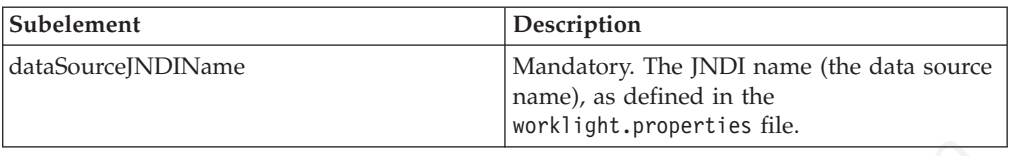

In the reference example, the <ConnectionPolicy> element is defined as follows:

```
<connectionPolicy xsi:type="sql:SQLConnectionPolicy">
<dataSourceJNDIName>java:/comp/env/bankDS</dataSourceJNDIName>
</connectionPolicy>
```
#### **The root element of the Cast Iron adapter XML file**

Structure of the root element

The root element of the SQL adapter has the following structure:

```
The root element of the SQL adapter has the following structure:<br>
\langle x \rangle_{\text{YM}} version="1.0" encoding="UIF-8"?><br>
will adapter><br>
mane="adapter-name"<br>
xml s:xsi="http://www.worklight.com/integration"<br>
xml s:xsi="http://www
   <?xml version="1.0" encoding="UTF-8"?>
   <wl:adapter>
   name="adapter-name"
   xmlns:xsi="http://www.w3.org/2001/XMLSchema-instance"
   xmlns:wl="http://www.worklight.com/integration"
   xmlns:http="http://www.worklight.com/integration/http"
   xmlns:http="http://www.worklight.com/integration/ci"
```

```
</wl:adapter>
```
#### **The <connectionPolicy> element of the Cast Iron adapter**

Structure of the <connectionPolicy> element

The <ConnectionPolicy> element has the following structure:

```
<connectionPolicy xsi:type="http:HTTPConnectionPolicyType"
<protocol> protocol </protocol>
<domain> host-name </domain>
<port> host-port </port>
</connectionPolicy>
```
The <ConnectionPolicy> element has the following attributes:

*Table 17. <ConnectionPolicy> element attributes*

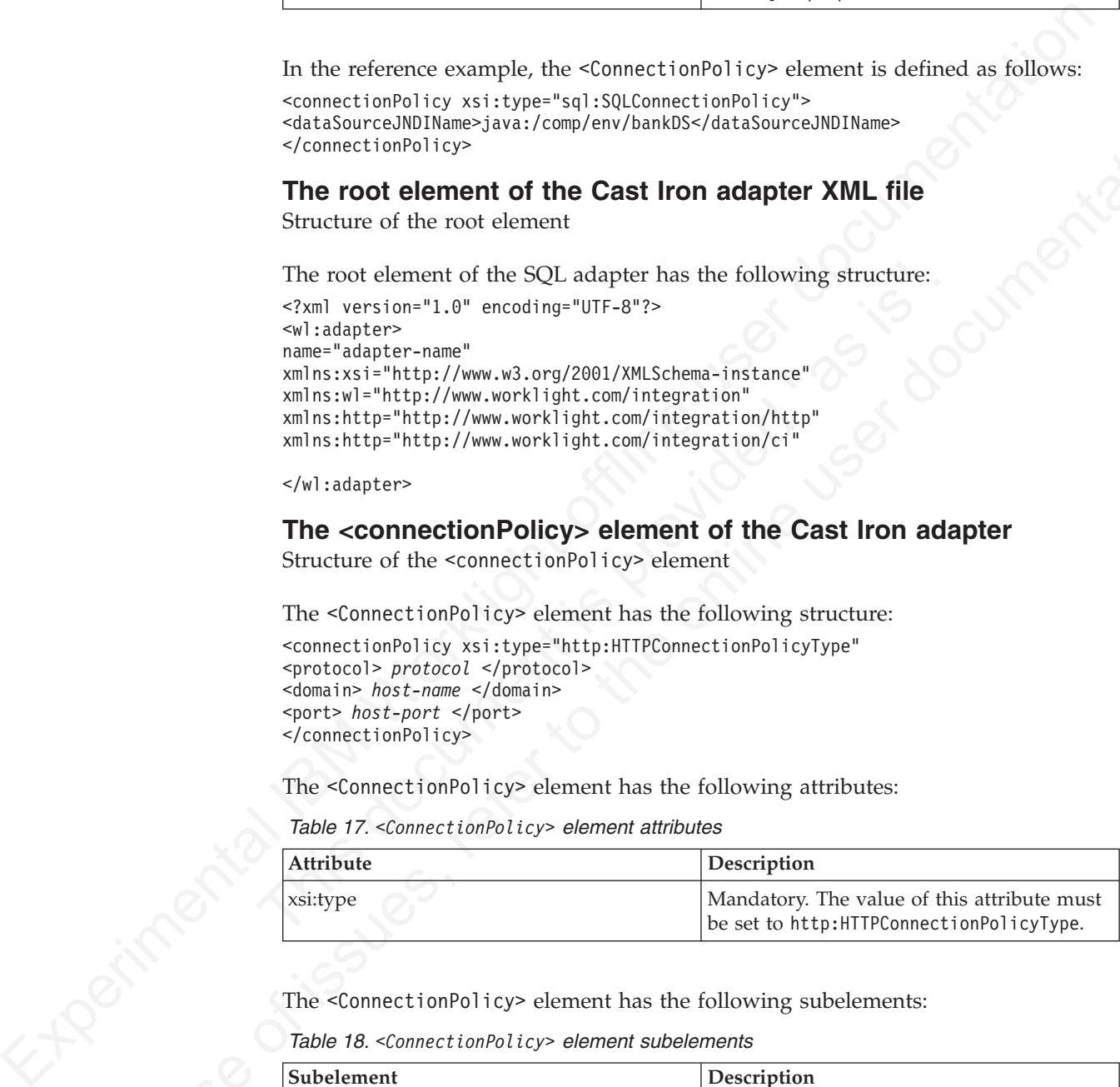

The <ConnectionPolicy> element has the following subelements:

*Table 18. <ConnectionPolicy> element subelements*

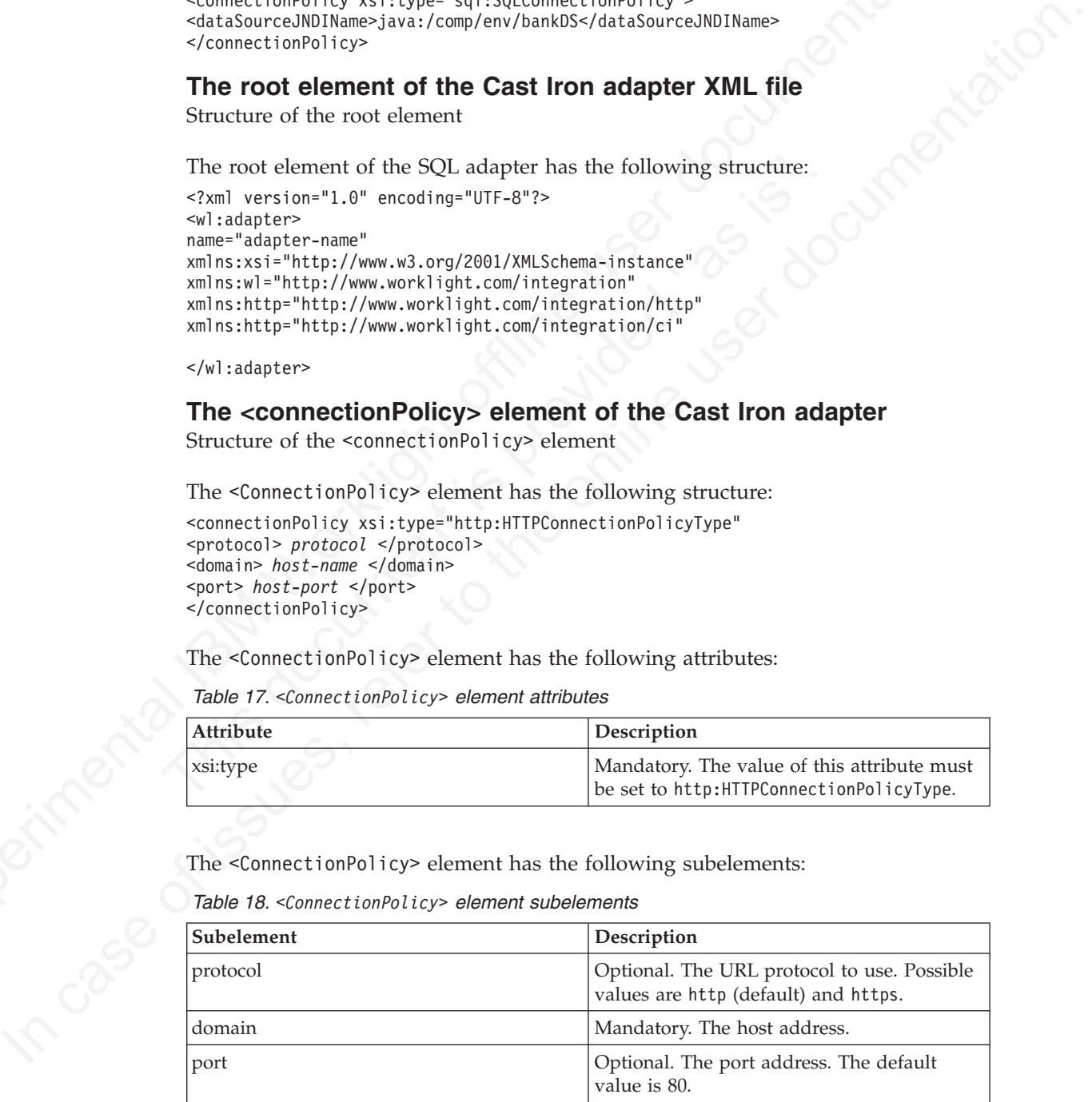

#### **The root element of the JMS adapter XML file**

The structure of the root element of the JMS adapter.

The root element of the JMS adapter has the following structure:

```
solutions<br>
where \frac{1}{2} and \frac{1}{2} from the statistic of the statistic of the statistic of the statistic of the statistic of the statistic of the statistic of the statistic of the statistic of the statistic of the s
                                      <?xml version="1.0" encoding="UTF-8"?>
                                      <wl:adapter>
                                      name="adapter-name"
                                      authenticationRealm="realm"
                                      xmlns:xsi="http://www.w3.org/2001/XMLSchema-instance"
                                      xmlns:wl="http://www.worklight.com/integration"
                                      xmlns:jms="http://www.worklight.com/integration/jms"
                                      xsi:schemaLocation=
                                      "http://www.worklight.com/integration integration.xsd
                                      http://www.worklight.com/integration/jms jms.xsd">
                                      ...
                                      </wl:adapter>
```
#### **The <connectionPolicy> element of the JMS adapter**

The structure of the <connectionPolicy> element.

The <connectionPolicy> element has the following structure:

<connectionPolicy xsi:type="jms:JMSConnectionPolicyType">

```
The <connectionPolicy> element of the JMS adapte<br>
The structure of the <connectionPolicy> element.<br>
The <connectionPolicy> element has the following structure:<br>
connectionPolicy xsi:type="jms:JMSConnectionPolicyType"><br>
<!
       <!-- optional jndi repository connection details –->
       <namingConnection
       url="jndi repository url"
       initialContextFactory="JMS provider initial context factory class name"
       user="optional jndi repository connection user name"
       password="optional jndi repository connection password">
       <!-- end of optional jndi repository connection details –->
```

```
<jmsConnection
connectionFactory="jndi connection factory name"
user="messaging service connection user name"
password="messaging service connection password">
</connectionPolicy>
```
The <connectionPolicy> element has the following attributes:

*Table 19. <connectionPolicy> element attributes*

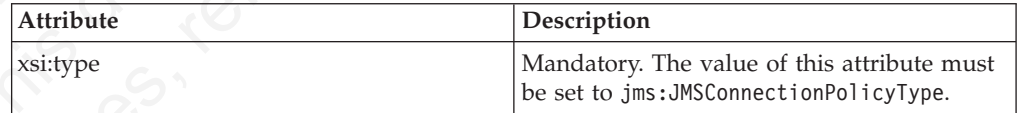

The <connectionPolicy> element has the following subelements:

*Table 20. <connectionPolicy> element subelements*

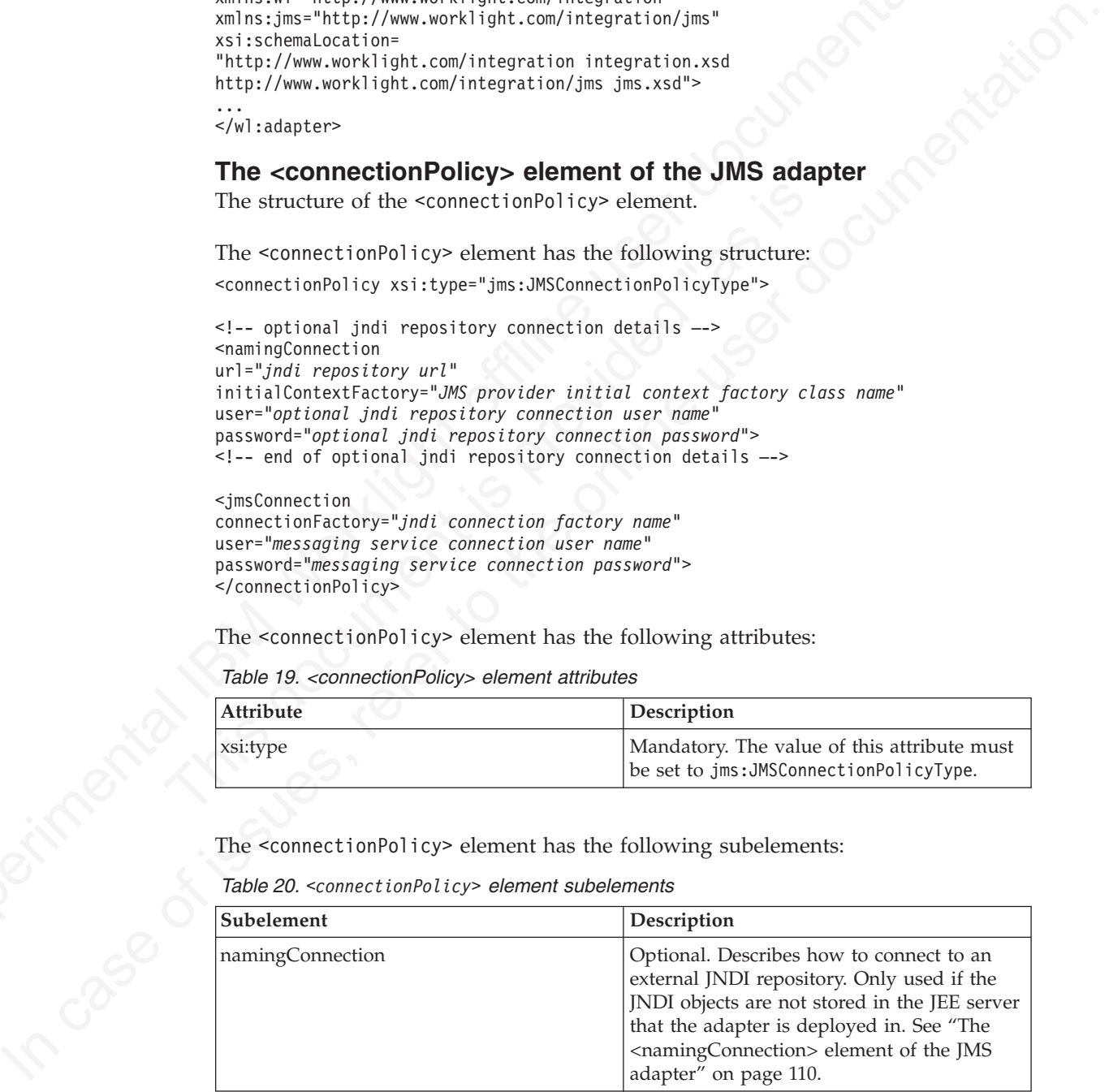

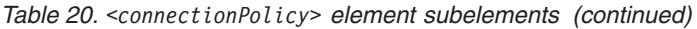

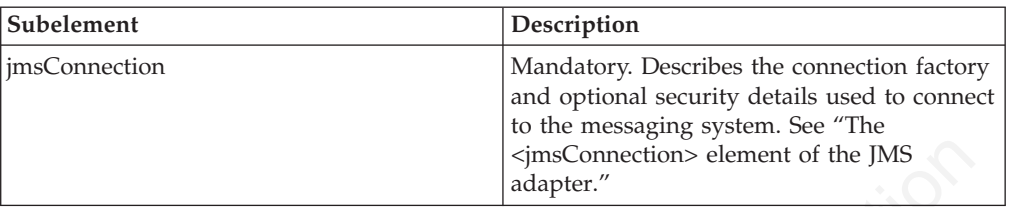

## **The <namingConnection> element of the JMS adapter**

Use the <namingConnection> element to identify how the IBM Worklight server connects to an external repository.

The JMS Adapter uses administered objects that must be predefined in a JNDI repository. The repository can either be defined in the JEE server context or an external JNDI repository. If you use an external repository, specify the <namingConnection> element to identify how the Worklight server connects to the repository.

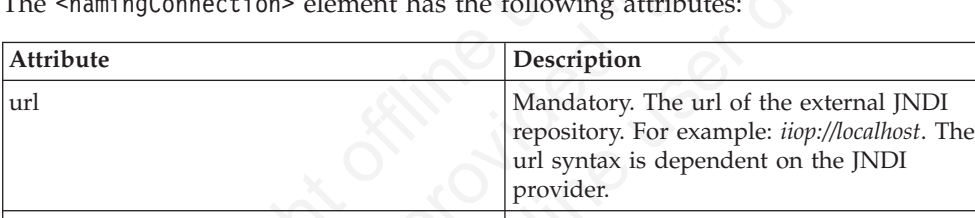

 $\alpha$  cnaming Connections element has the following attribute

<span id="page-115-0"></span>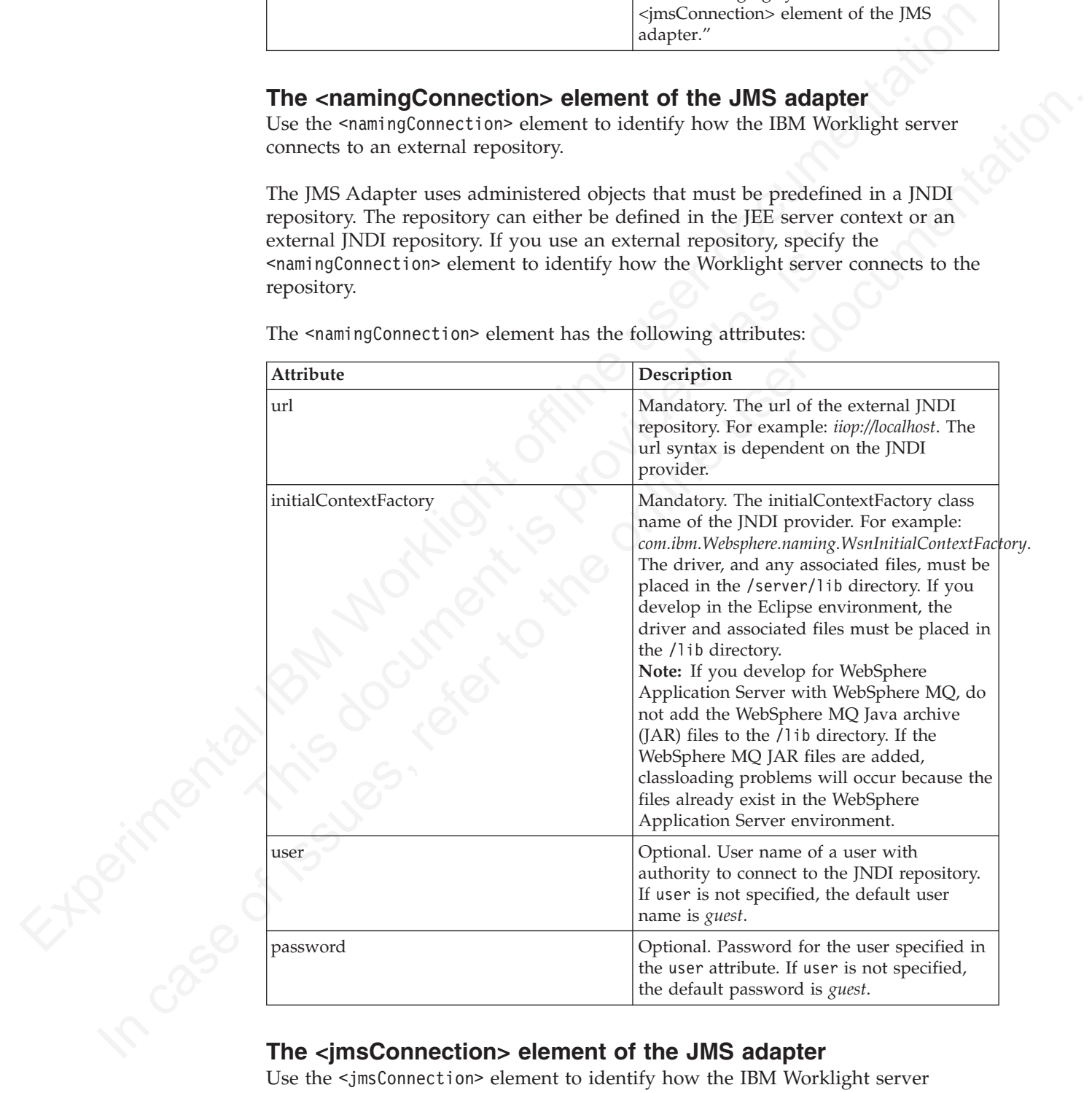

Use the <jmsConnection> element to identify how the IBM Worklight server connects to a messaging system.

The <jmsConnection> element has the following attributes:

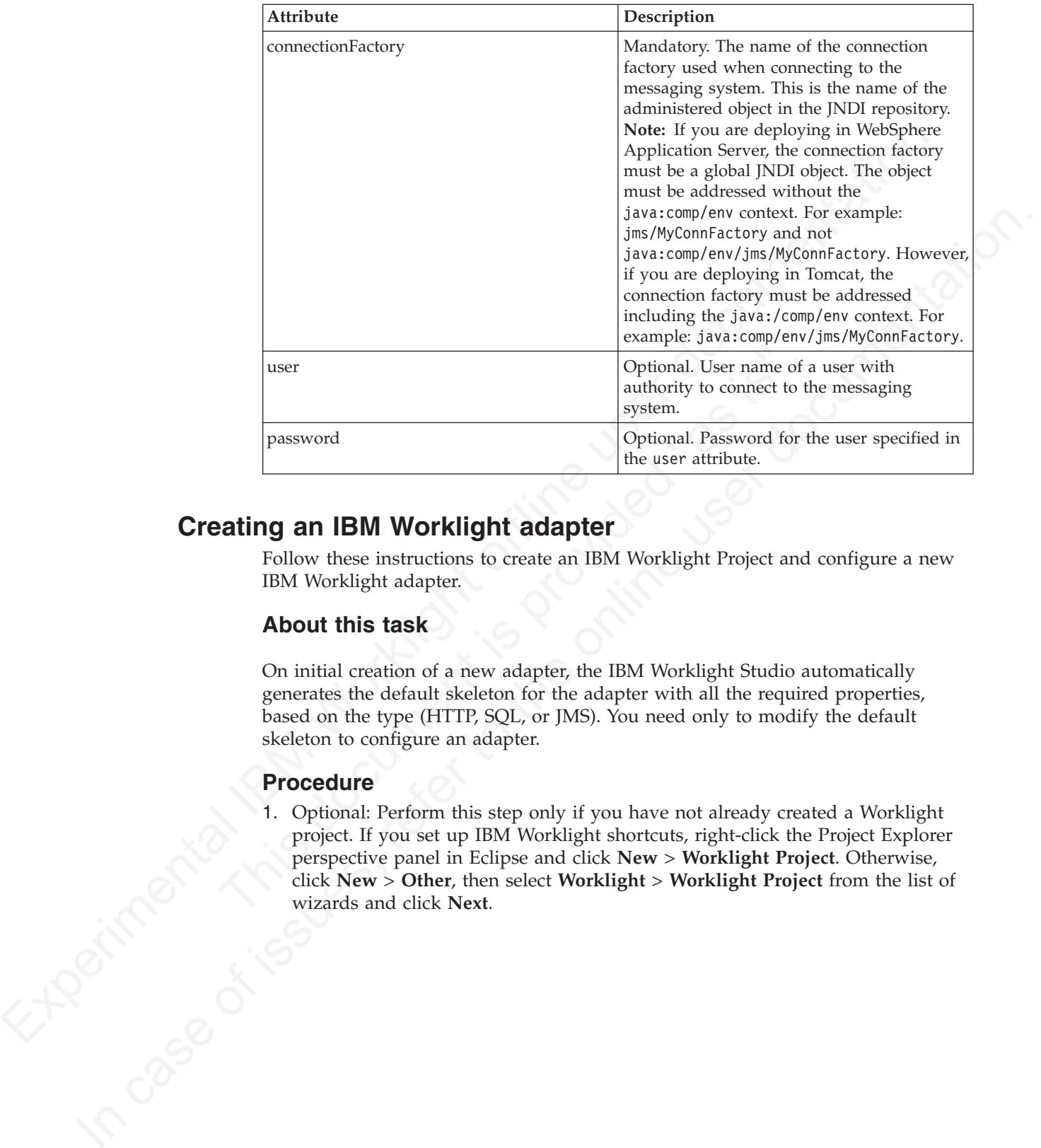

# **Creating an IBM Worklight adapter**

Follow these instructions to create an IBM Worklight Project and configure a new IBM Worklight adapter.

## **About this task**

On initial creation of a new adapter, the IBM Worklight Studio automatically generates the default skeleton for the adapter with all the required properties, based on the type (HTTP, SQL, or JMS). You need only to modify the default skeleton to configure an adapter.

## **Procedure**

1. Optional: Perform this step only if you have not already created a Worklight project. If you set up IBM Worklight shortcuts, right-click the Project Explorer<br>perspective panel in Eclipse and click New > Worklight Project. Otherwise,<br>wizards and click Next.<br>wizards and click Next. perspective panel in Eclipse and click **New** > **Worklight Project**. Otherwise, click **New** > **Other**, then select **Worklight** > **Worklight Project** from the list of wizards and click **Next**.

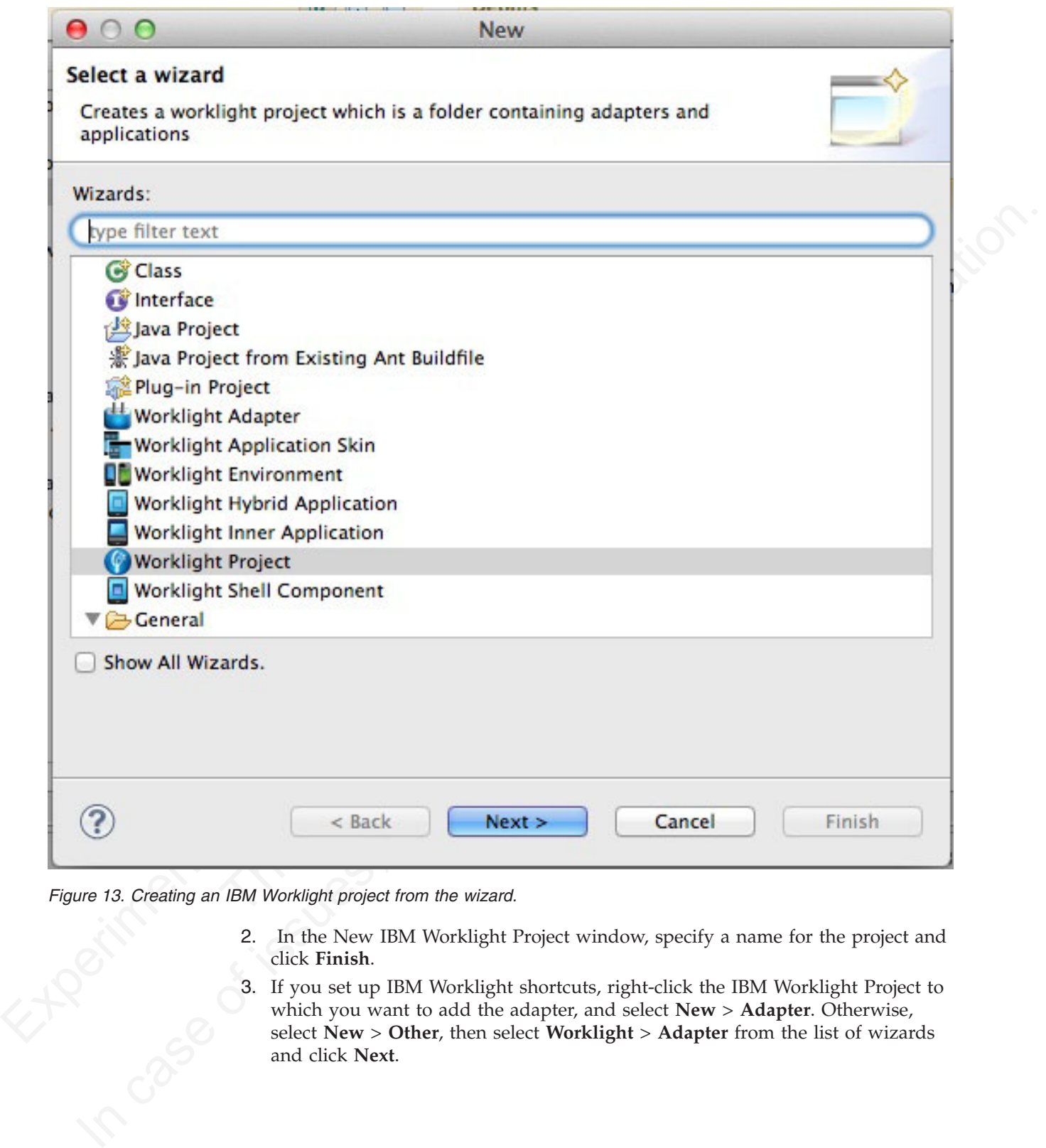

*Figure 13. Creating an IBM Worklight project from the wizard.*

- 2. In the New IBM Worklight Project window, specify a name for the project and click **Finish**.
- 3. If you set up IBM Worklight shortcuts, right-click the IBM Worklight Project to which you want to add the adapter, and select **New** > **Adapter**. Otherwise, select **New** > **Other**, then select **Worklight** > **Adapter** from the list of wizards and click **Next**.

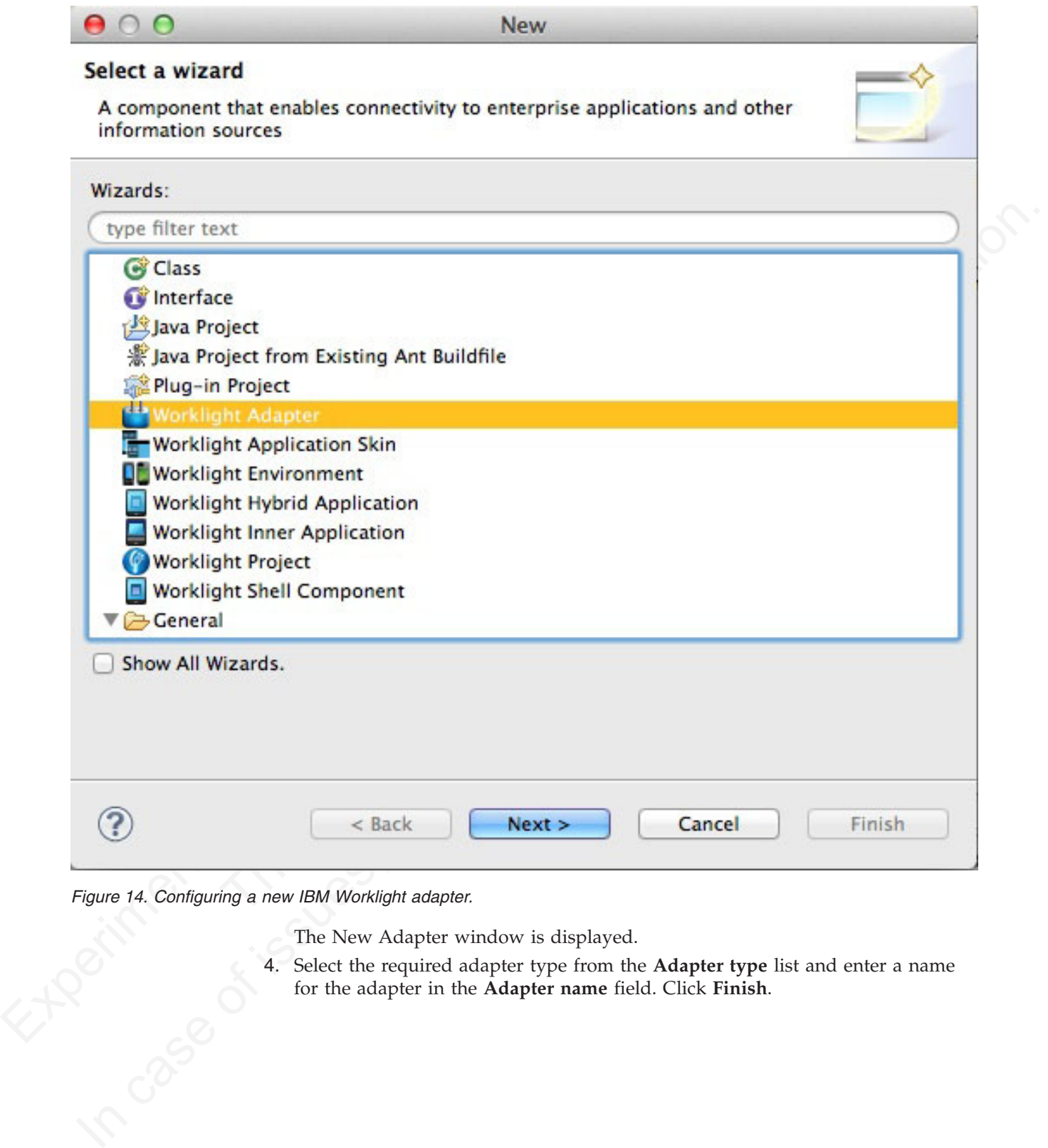

*Figure 14. Configuring a new IBM Worklight adapter.*

The New Adapter window is displayed.

The New Adapter window is displayed.<br>4. Select the required adapter type from the **Adapter type** list and enter a name for the adapter in the **Adapter name** field. Click Finish. for the adapter in the **Adapter name** field. Click **Finish**.

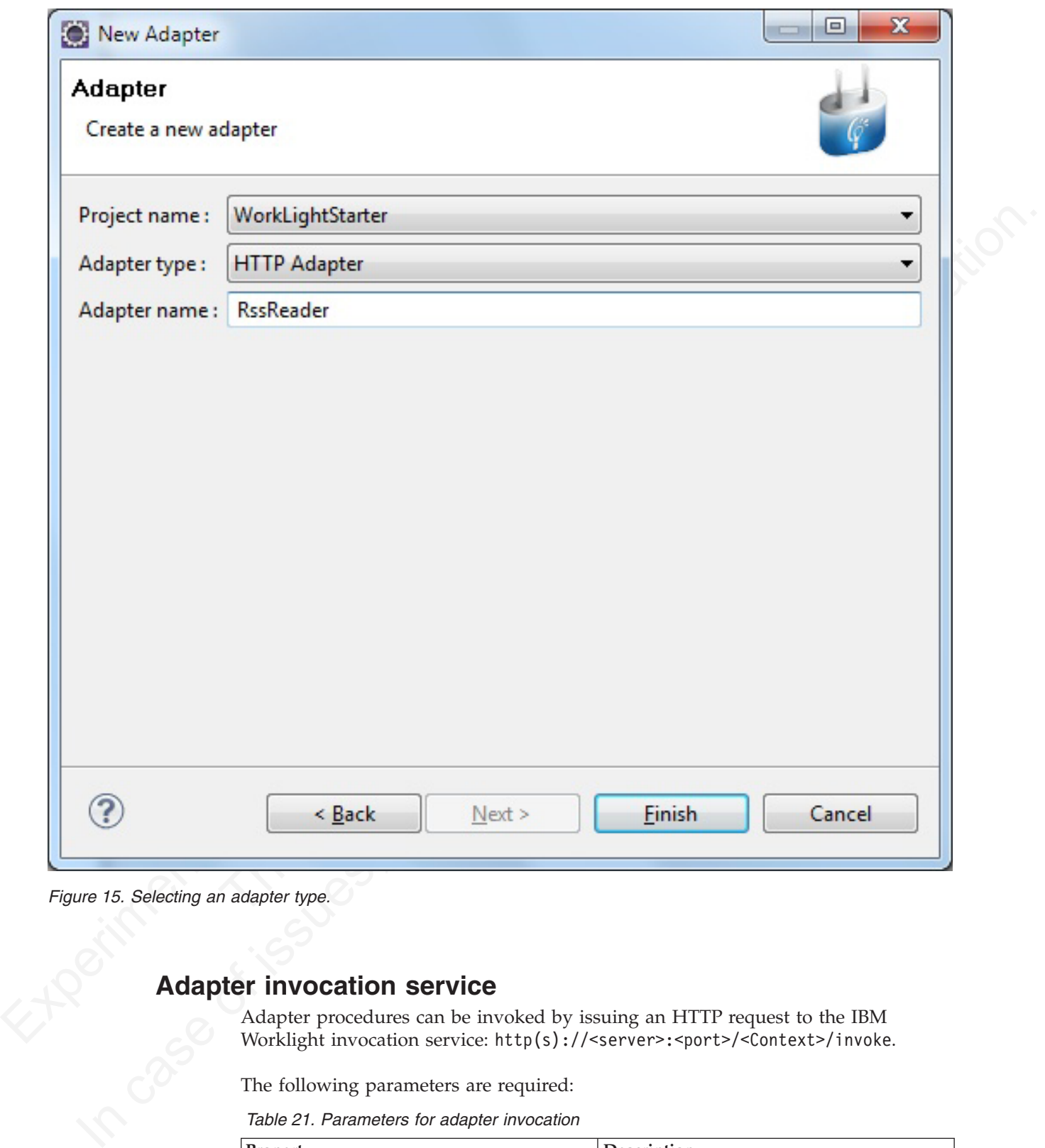

# **Adapter invocation service**

Adapter procedures can be invoked by issuing an HTTP request to the IBM Worklight invocation service: http(s)://<server>:<port>/<Context>/invoke.

The following parameters are required:

*Table 21. Parameters for adapter invocation*

| Property   | <b>Description</b>           |
|------------|------------------------------|
| adapter    | The name of the adapter      |
| procedure  | The name of the procedure    |
| parameters | An array of parameter values |

*Figure 15. Selecting an adapter type.*

The request can be either GET or POST.

**Note:** The invocation service uses the same authentication framework as described in the ["Authentication configuration" on page 137](#page-142-0) section.

The default security test for adapter procedures contains Anti-XSRF protection, but this configuration can be overridden by either:

- Implementing your own authentication realm (see "Authenticators and Login Modules" on page 140 for more details).
- v Disabling the authentication requirement for a specific procedure. You can do so by adding the **securityTest**="*wl\_unprotected*" property to the <procedure> element in the adapter XML file.

The nearmal security as the more interactions commute that the procedure and low the properties and control to the more details).<br>
In policing your own authentican realm (see "Authenticators and Login Modules" on page 140 **1** Disoliding the authoriticality method mongiture<br>method and the specific procedure. You can do so element in the adapter XML file.<br> **Note:** Disoliving authorition requirement on a procedure hereare strate his procedur **Note:** Disabling authentication requirement on a procedure means that this procedure becomes completely unprotected and anyone who knows the adapter and the procedure name can access it. Therefore, consider protecting sensitive adapter procedures.

## **Implementing adapter procedures**

Implement a procedure in the adapter XML file, using an appropriate signature and any return value.

#### **Before you begin**

You have declared a procedure in the adapter XML file, using a <procedure> tag.

#### **Procedure**

Fronce and the procedure name can access it. Therefore, consider prote adapter procedures.<br> **Dementing adapter procedures**<br>
Implement a procedure in the adapter XML file, using an approp<br>
and any return value.<br> **Before yo** Implement the procedure in the adapter JavaScript file. The signature of the JavaScript function that implements the procedure has the following format: function *funcName* (*param1*, *param2*, ...),

#### Where:

- v *funcName* is the name of function which the procedure implements. This name must be the same as the value specified in the name attribute of the sprocedure> element in the adapter XML file.
- *param1* and *param2* are the function parameters. The parameters can be scalars (strings, integers, and so on) or objects.

In your JavaScript code, you can use the Worklight server-side JavaScript API to access back-end applications, invoke other procedures, access user properties, and write log and debug lines.

You can return any value from your function, scalar or object.

#### **The Rhino container**

IBM Worklight uses Rhino as the engine for running the JavaScript script used to implement adapter procedures.

Rhino is an open source JavaScript container developed by Mozilla. In addition to being part of Java 6, Rhino has two other advantages:

- v It compiles the JavaScript code into byte code, which runs faster than interpreted code.
- v It provides access to Java code directly from JavaScript. For example:

```
var date = new java.util.Date();
var millisec = date.getTime()
```
# **Encoding a SOAP XML envelope**

Follow these instructions to encode a SOAP XML envelope within a request body

#### **About this task**

When you need to invoke a SOAP-based service in an HTTP adapter, encode the SOAP XML envelope within the request body.

#### **Procedure**

Encode XML within JavaScript by using E4X E4X is officially part of JavaScript 1.6. This technology can be used to encode any XML document, not necessarily SOAP envelopes. For more information about E4X, see the related link.

#### **Example**

```
About this task<br>
When you need to invoke a SOAP-hased service in an HTTP adapter, encode the<br>
SOAT YML curvelope within the request body.<br>
Procedure<br>
Procedure<br>
Procedure<br>
Procedure<br>
Procedure<br>
Procedure<br>
P
                                      envelopes. For more information about E4X, see the related link.<br>
Example<br>
var request =<br>
\leq; Farwleope xmlns:S="http://schemas.xmlsoap.org/soap/envelope/"><br>
\leq; Eavelope xmlns:S="http://schemas.xmlsoap.org/soap/en
             SOAF XML envelope within the request body.<br>
Procedure<br>
Procedure<br>
Procedure<br>
Procedure<br>
Procedure<br>
Procedure<br>
Procedure<br>
Procedure<br>
Procedure<br>
Procedure<br>
Procedure<br>
CRIPRION<br>
CRIPRION<br>
CRIPRION<br>
                                          var request =
                                          <S:Envelope xmlns:S="http://schemas.xmlsoap.org/soap/envelope/
                                          <S:Body><requestMessageObject xmlns="http://acme.com/ws/">
                                          <messageHeader>
                                          <version>1.0</version>
                                          <originatingDevice>{originatingDevice}</originatingDevice>
                                          <originatingIP>
                                          {WL.Server.configuration["local.IPAddress"]}
                                          </originatingIP>
                                          <requestTimestamp>
                                          {new Date().toLocaleString()}
                                          </requestTimestamp>
                                          </messageHeader>
                                          <messageData>
                                          <context>
                                          <userkey>{userKey}</userkey>
                                          <sessionid>{sessionid}</sessionid>
                                          </context>
                                          </messageData>
                                          </requestMessageObject>
                                          </S:Body>
                                          </S:Envelope>;
```
You can use the WL.Server.signSoapMessage() method only inside a procedure declared within an HTTP adapter. It signs a fragment of the specified envelope with ID wsId, using the key in the specified **keystoreAlias**, inserting the digital signature into the input document.

To use WL.Server.signSoapMessage() API when running IBM Worklight on IBM WebSphere Application Server you might need to add a JVM argument that instructs WebSphere to use a specific **SOAPMessageFactory** implementation instead of a default one. To do this, you must go to **Application servers** *{server\_name}* > **Process definition** > **Java Virtual Machine** and provide the following argument under Generic JVM arguments, typing in the code phrase exactly as it is presented here:

Djavax.xml.soap.MessageFactory=com.sun.xml.internal.messaging.saaj.soap.ver1 1.SOAPMessage

You must then restart the JVM.

**Important:** This workaround is only for IBM WebSphere. **Related information**:

[http://www.w3schools.com/xml/xml\\_e4x.asp](http://www.w3schools.com/xml/xml_e4x.asp)

# **Calling Java code from a JavaScript adapter**

Follow these instructions to instantiate Java objects and call their methods from JavaScript code in your adapter.

## **Before you begin**

**Attention:** The name of any Java package to which you refer from within an adapter must start with the domains com, org, or net.

## **Procedure**

- 1. Instantiate a Java object by using the new keyword and apply the method on the newly instantiated object.
- 2. Optional: Assign a JavaScript variable to be used as a reference to the newly instantiated object.
- **Calling dava code from a dava Script adapter**<br> **Calub** whose instructions to instantiate liva objects and call their methods from<br>
JavaScript code in your adapter.<br> **Before you begin**<br>
Attentions The name of any Java pac **The Example Solution** Interaction of the new keyword and apply<br>
the newly instantiated object.<br>
2. Optional: Assign a JavaScript variable to be used as a reference instantiated object.<br>
3. Include the Java classes that a **Before you begin**<br> **Attention:** The name of any Java package to which you refer from within an<br>
adapter must start with the domains con, ory, or set.<br> **Procedure**<br> **I.** Instantiated also:<br>
the newly instantiated object.<br> 3. Include the Java classes that are called from the JavaScript adapter in your IBM Worklight project under *Worklight Project Folder*/server/java. The IBM Worklight Studio automatically builds them and deploys them to the IBM Worklight Server, also placing the result of the build under *Worklight Project Folder*/bin

#### **Example**

var  $x = new MyJavaClass()$ ; var  $y = x$ .myMethod $(1, "a")$ ;

# **Features of the IBM Worklight Studio**

The Worklight Studio provides the facilities to automatically complete attribute values, validate adapters on three levels, and to fix errors in adapter configuration.

## **Auto-complete**

The auto-complete feature offers a list of possible values for attribute values. In the example below, the JavaScript Editor displays a list of values for the possible field types of a record field. In this way, the auto-complete feature helps correct configuration of an adapter.

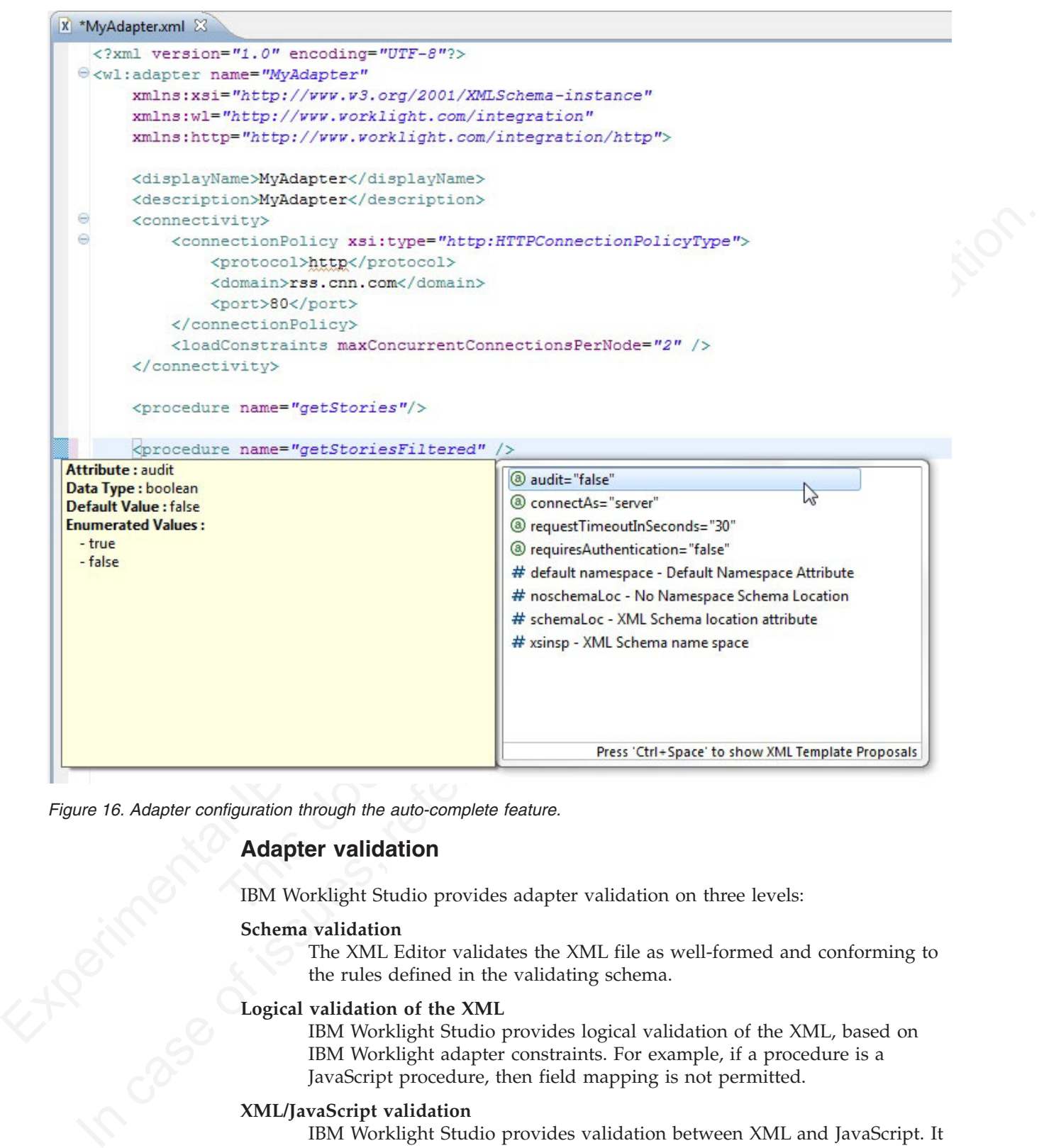

*Figure 16. Adapter configuration through the auto-complete feature.*

## **Adapter validation**

IBM Worklight Studio provides adapter validation on three levels:

#### **Schema validation**

The XML Editor validates the XML file as well-formed and conforming to the rules defined in the validating schema.

#### **Logical validation of the XML**

IBM Worklight Studio provides logical validation of the XML, based on IBM Worklight adapter constraints. For example, if a procedure is a JavaScript procedure, then field mapping is not permitted.

#### **XML/JavaScript validation**

IBM Worklight Studio provides validation between XML and JavaScript. It verifies that each declared JavaScript procedure has a corresponding procedure in the adapter JavaScript file with the appropriate signature (that is, input parameters and return values).

# **Quick fix**

The IBM Worklight Studio provides Quick Fix options for adapter configuration errors.

Which is control in the control of the control of the control of the control of the control of the control of the control of the control of the control of the control of the control of the control of the control of the co Whenever an error is detected, the error console displays the offending code. To activate the Quick Fix window, right-click the error in the console and select **Quick Fix**. Alternatively, press Ctrl+1.

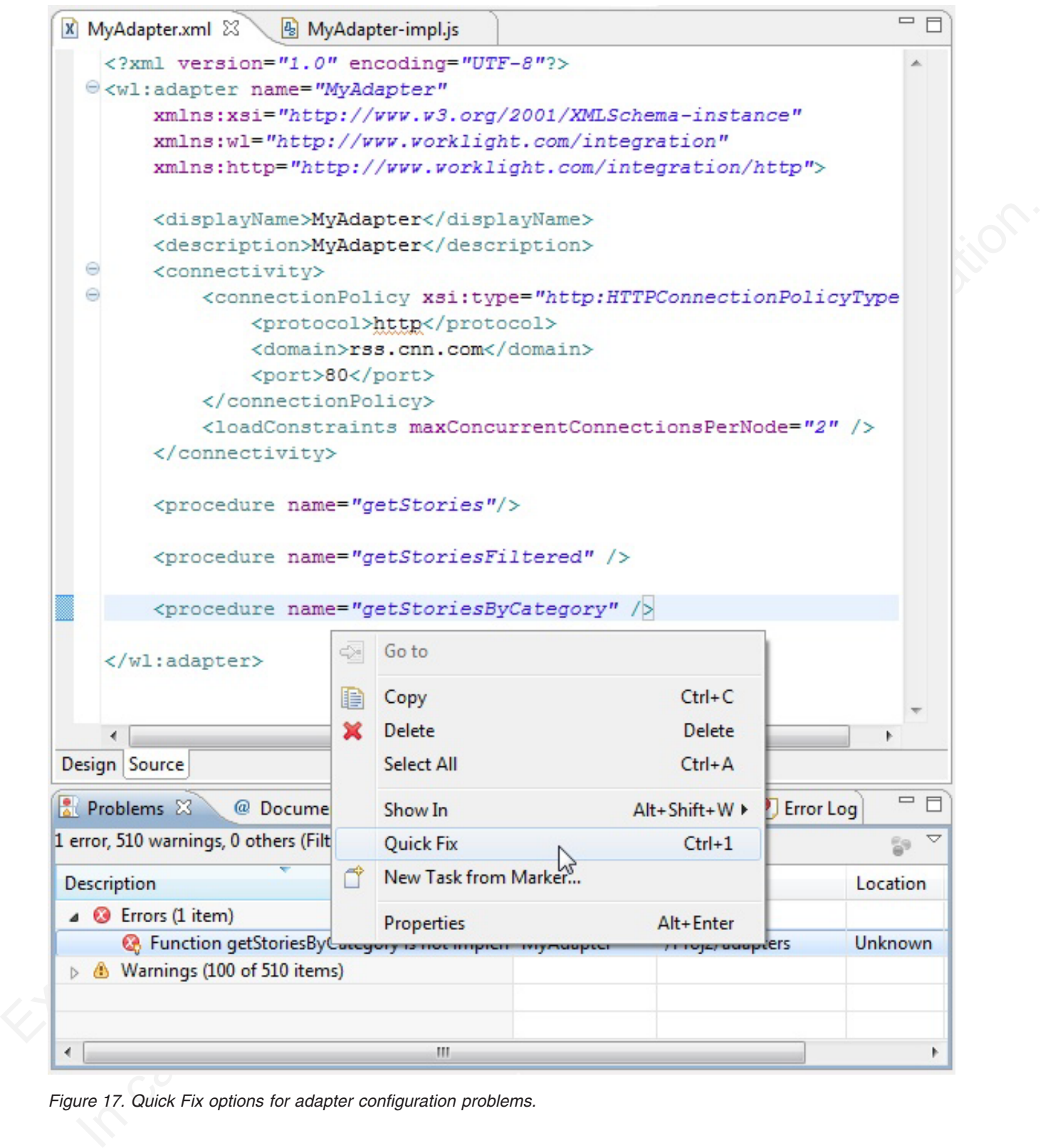

*Figure 17. Quick Fix options for adapter configuration problems.*

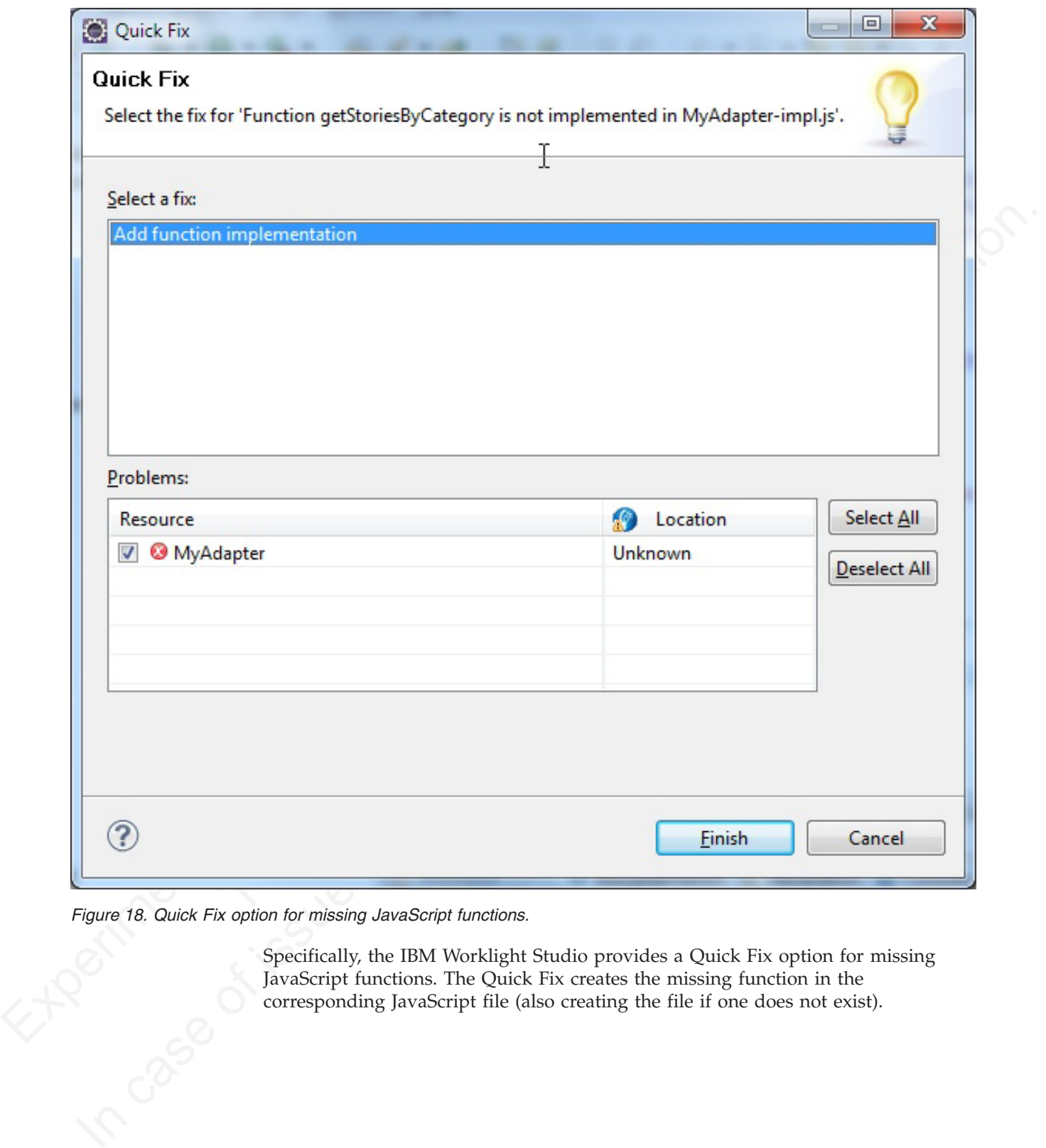

Specifically, the IBM Worklight Studio provides a Quick Fix option for missing JavaScript functions. The Quick Fix creates the missing function in the corresponding JavaScript file (also creating the file if one does not exist). *Figure 18. Quick Fix option for missing JavaScript functions.*<br>
Specifically, the IBM Worklight<br>
JavaScript functions. The Quick<br>
corresponding JavaScript file (a

```
Implementation code for procedure - 'getStoriesByCategory'
```
## **Procedure invocation**

You can test a procedure by running it within the Worklight Studio.

**Note:** This feature is available only when you are running IBM Worklight Studio. It is not available when you run an adapter on a stand-alone server based on WebSphere Application Server or Tomcat.

In IBM Worklight Studio, you can select a procedure, enter a set of parameters, and invoke the procedure on the IBM Worklight Server. Only procedure invocations are supported, with results displayed in a browser window. For each invoked procedure, the IBM Worklight Studio remembers the most recent parameter values, so you can reinvoke the procedure without re-entering parameter values.

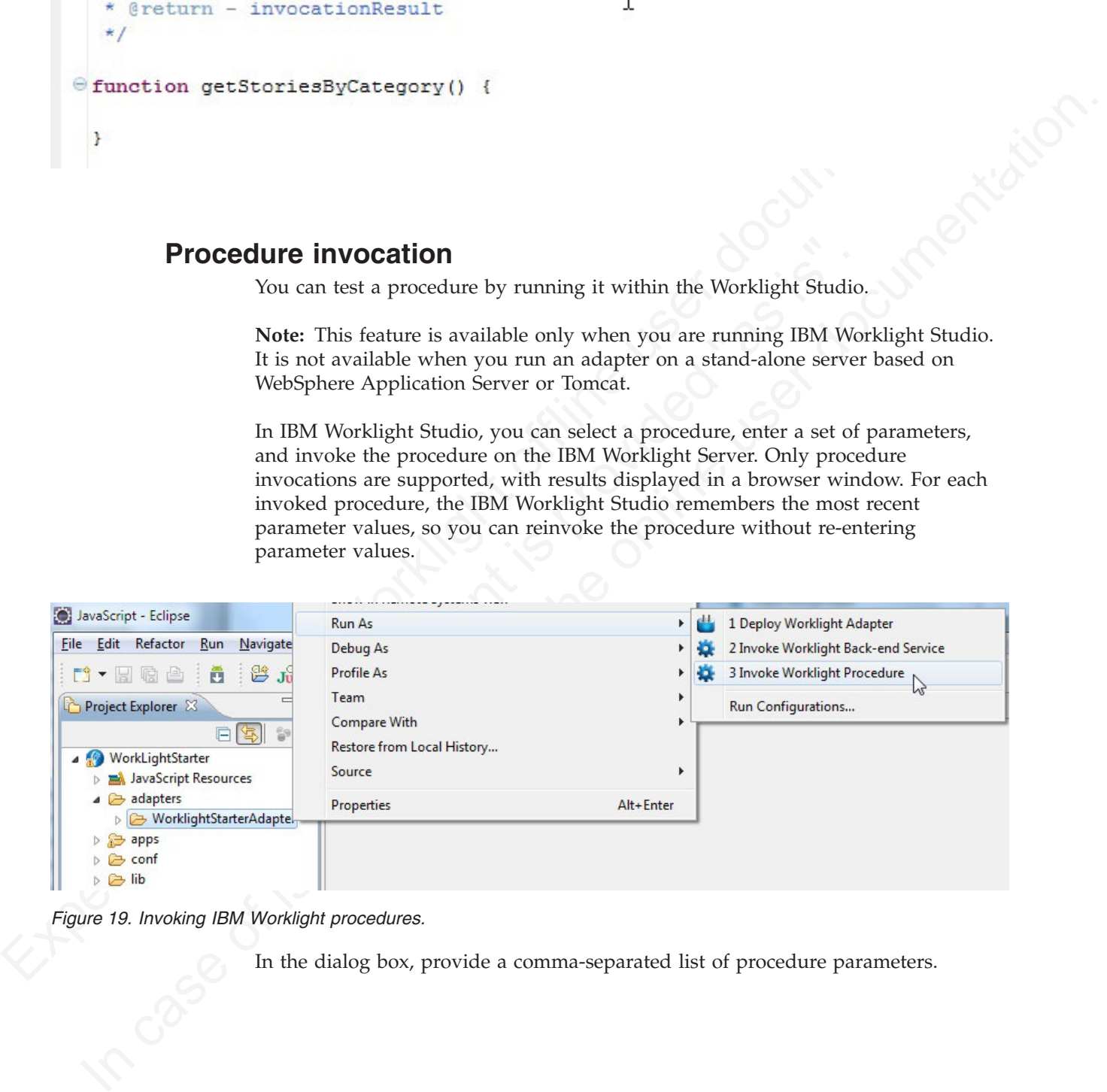

*Figure 19. Invoking IBM Worklight procedures.*

In the dialog box, provide a comma-separated list of procedure parameters.

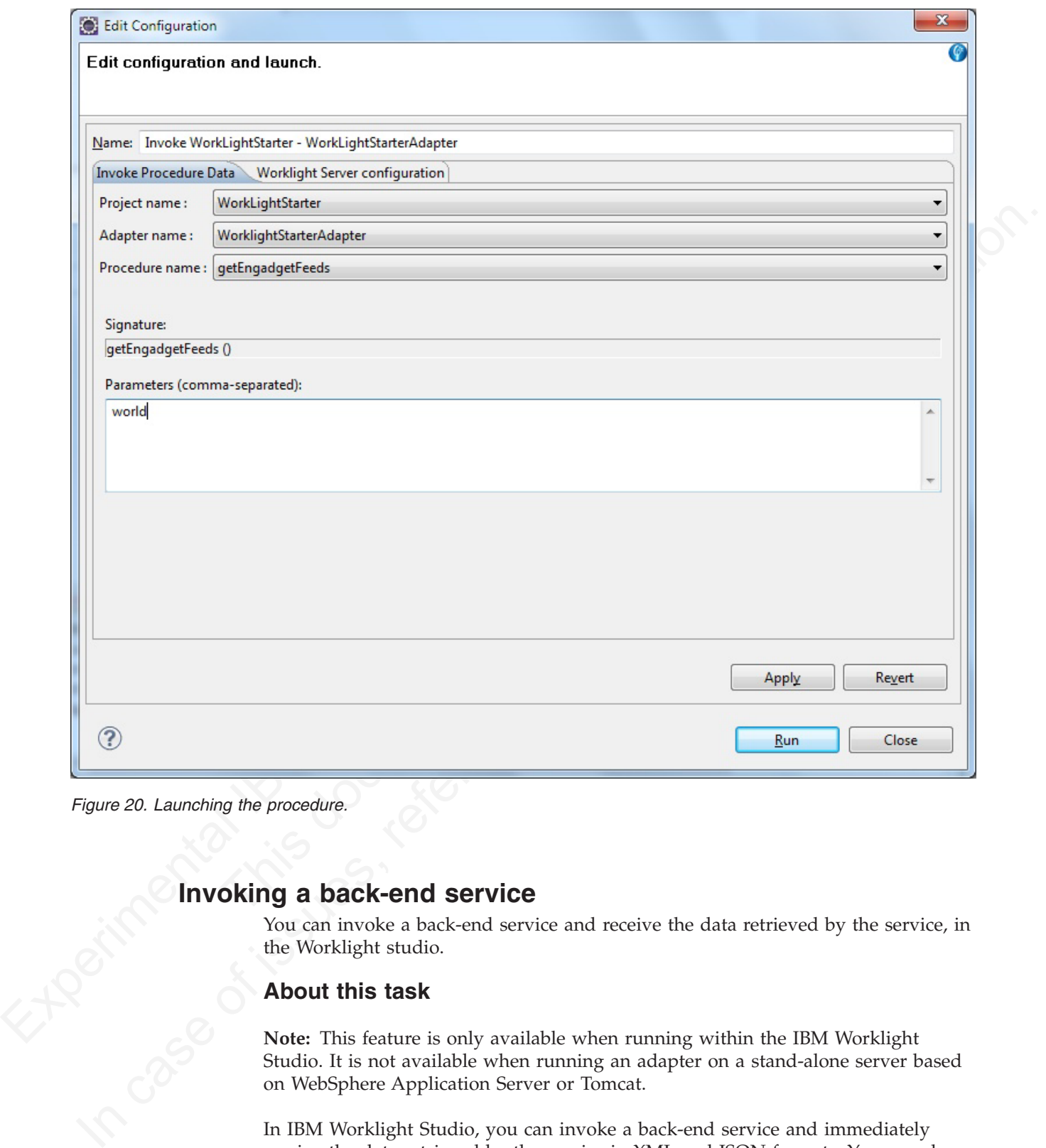

*Figure 20. Launching the procedure.*

You can invoke a back-end service and receive the data retrieved by the service, in the Worklight studio.

## **About this task**

Invoking a back-end service<br>
You can invoke a back-end service<br>
the Worklight studio.<br>
About this task<br>
Note: This feature is only<br>
Studio. It is not<br>
on Web<sup>e</sup> **Note:** This feature is only available when running within the IBM Worklight Studio. It is not available when running an adapter on a stand-alone server based on WebSphere Application Server or Tomcat.

In IBM Worklight Studio, you can invoke a back-end service and immediately receive the data retrieved by the service in XML and JSON formats. You can also define and test a custom XSL transformation that converts the resulting XML into JSON.

## **Procedure**

To run a back-end service:

1. Right-click an adapter file, and select **Run As** > **Invoke Worklight Back-end Service**.

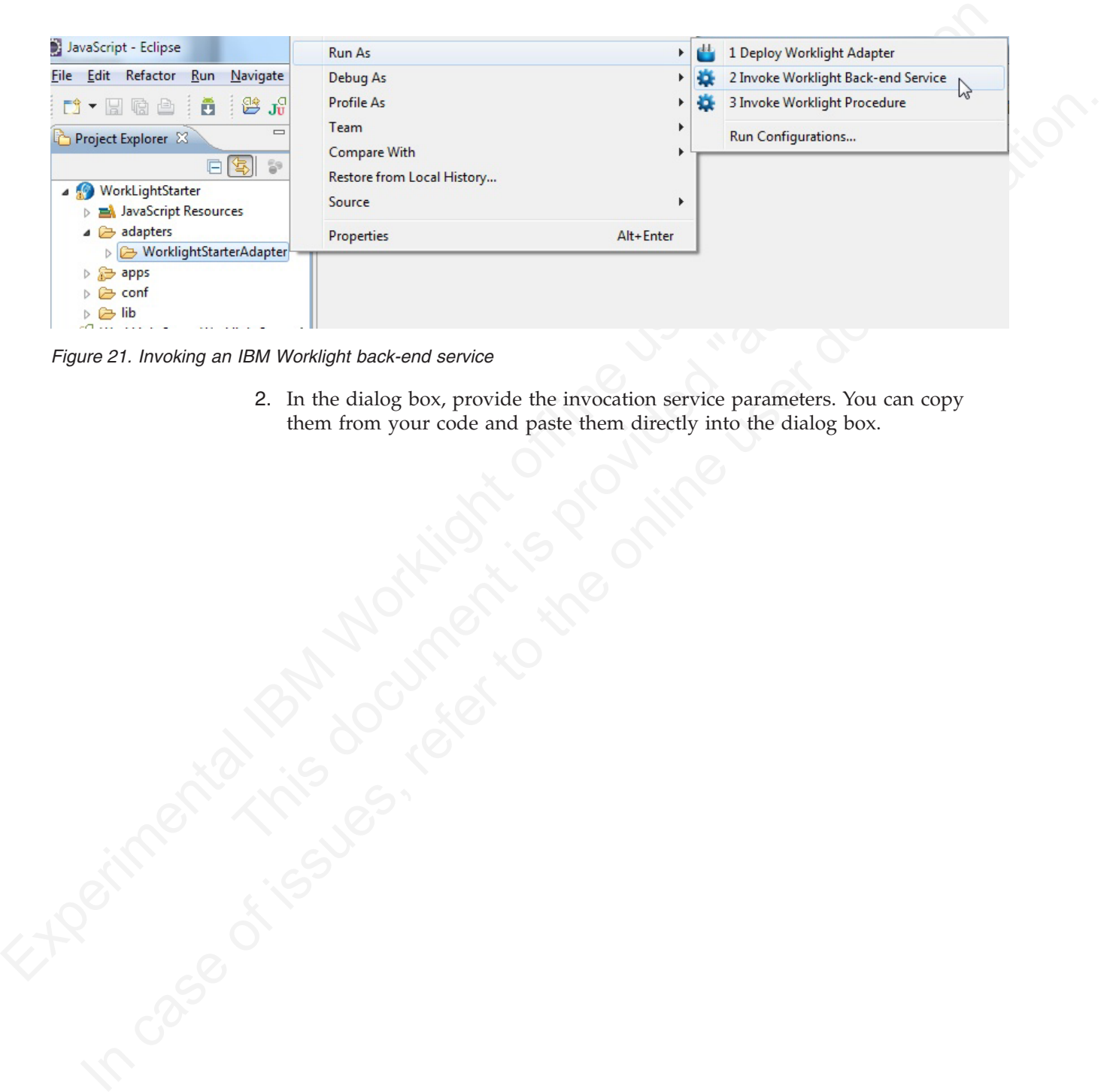

*Figure 21. Invoking an IBM Worklight back-end service*

2. In the dialog box, provide the invocation service parameters. You can copy them from your code and paste them directly into the dialog box.

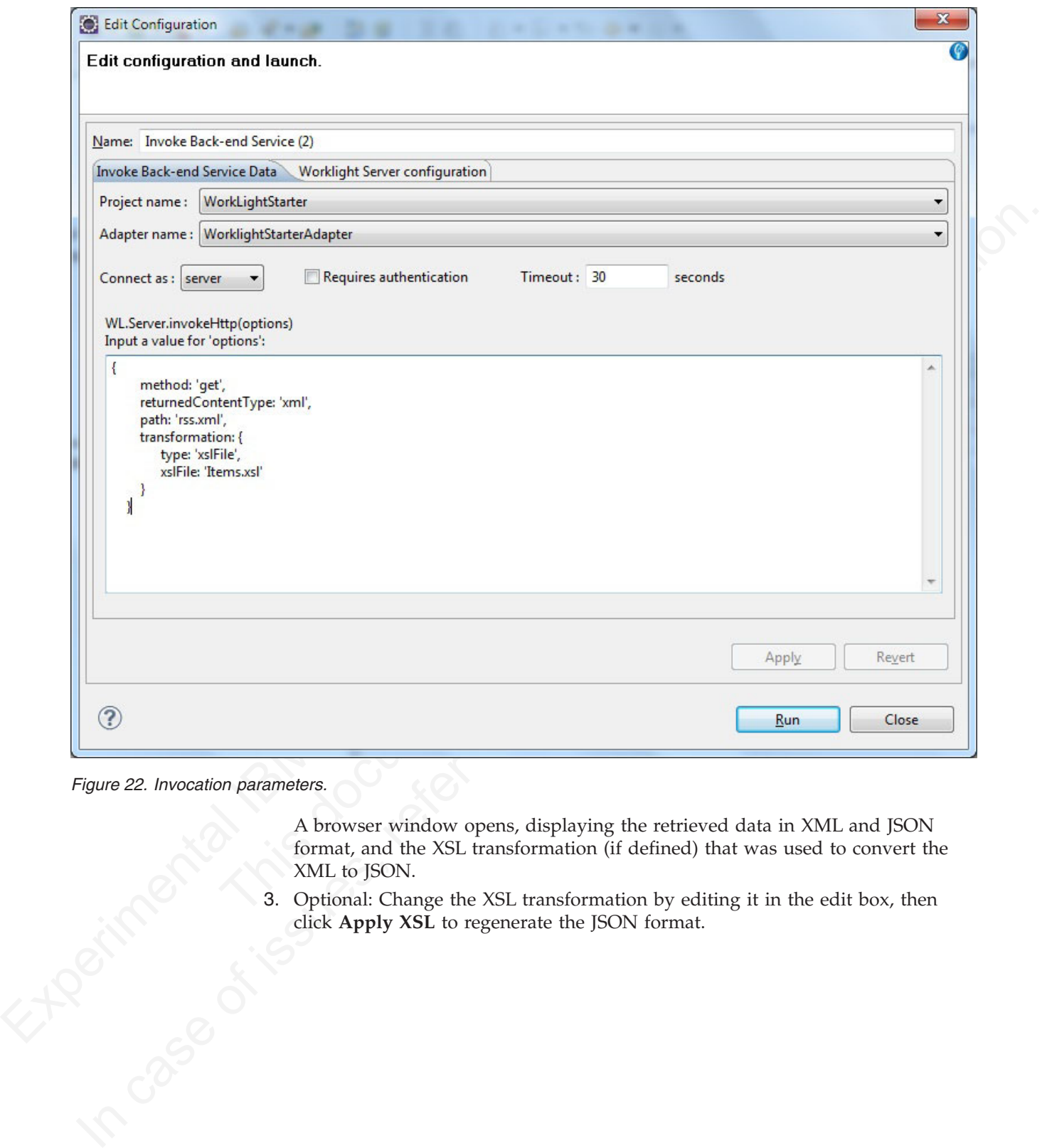

*Figure 22. Invocation parameters.*

A browser window opens, displaying the retrieved data in XML and JSON XML to JSON.

format, and the XSL transformation (if defined) that was used to convert the XML to JSON.<br>3. Optional: Change the XSL transformation by editing it in the edit box, then click Apply XSL to regenerate the JSON format. 3. Optional: Change the XSL transformation by editing it in the edit box, then click **Apply XSL** to regenerate the JSON format.

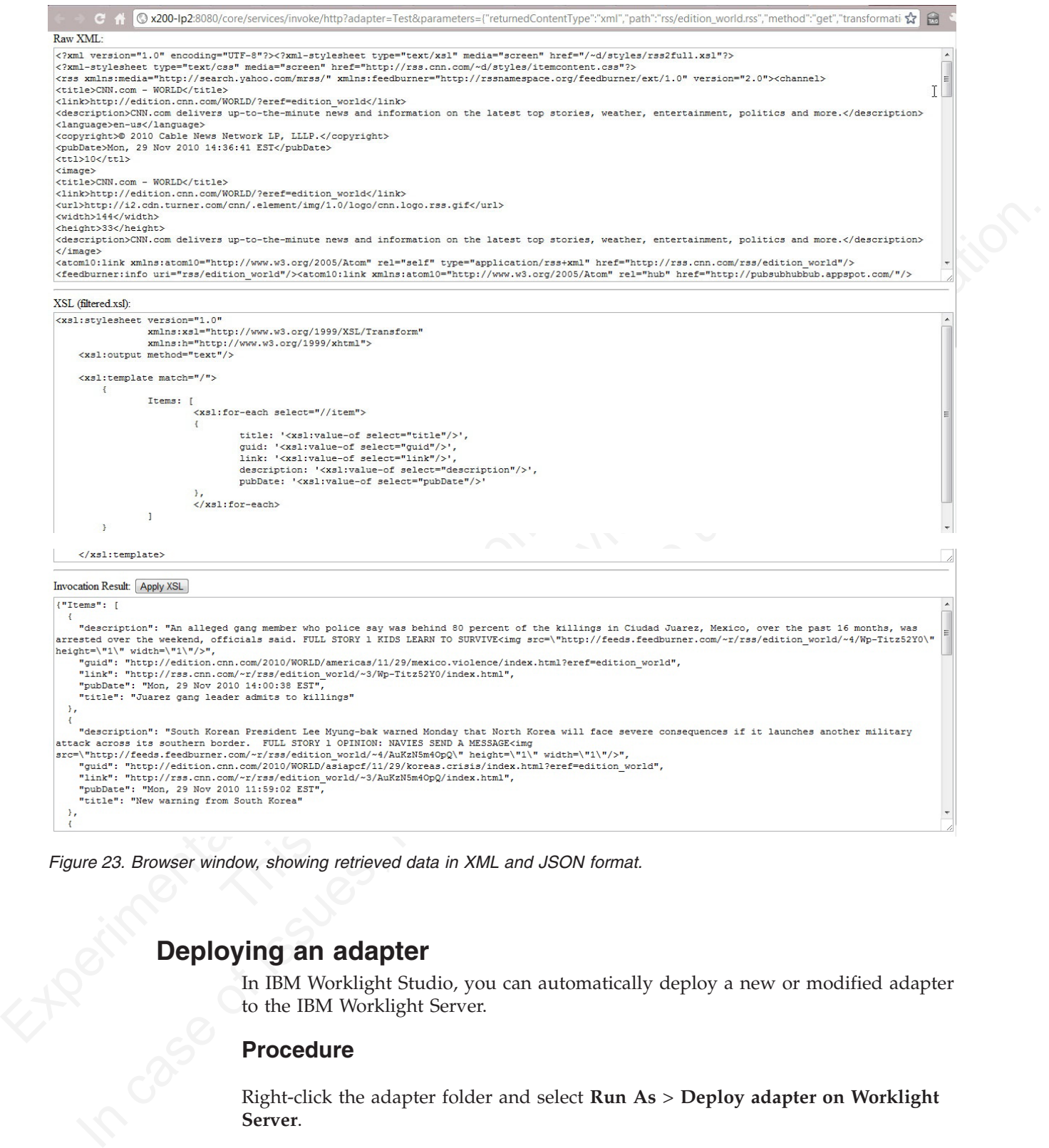

*Figure 23. Browser window, showing retrieved data in XML and JSON format.*

# **Deploying an adapter**

In IBM Worklight Studio, you can automatically deploy a new or modified adapter to the IBM Worklight Server.

# **Procedure**

Right-click the adapter folder and select **Run As** > **Deploy adapter on Worklight Server**.

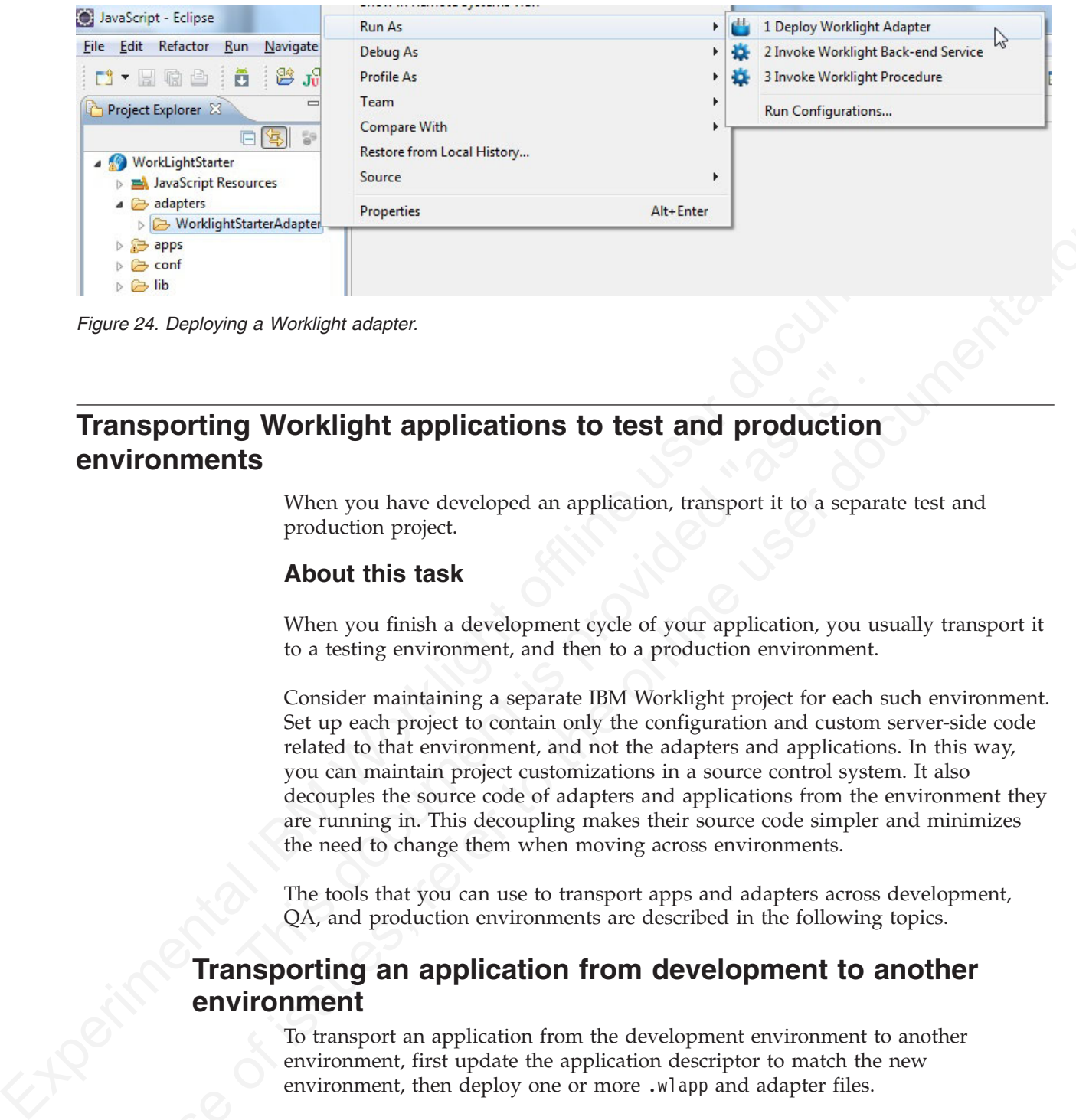

*Figure 24. Deploying a Worklight adapter.*

# **Transporting Worklight applications to test and production environments**

When you have developed an application, transport it to a separate test and production project.

## **About this task**

When you finish a development cycle of your application, you usually transport it to a testing environment, and then to a production environment.

**G Worklight applications to test and production<br>
ts**<br>
When you have developed an application, transport it to a separa<br>
production project.<br> **About this task**<br>
When you finish a development cycle of your application, you **Example 19 Note that the online user of the online user documentation is a straight and the online user of the online user of the online user of the online user documentation. The online of the online user documentation a** Consider maintaining a separate IBM Worklight project for each such environment. Set up each project to contain only the configuration and custom server-side code related to that environment, and not the adapters and applications. In this way, you can maintain project customizations in a source control system. It also decouples the source code of adapters and applications from the environment they are running in. This decoupling makes their source code simpler and minimizes the need to change them when moving across environments.

The tools that you can use to transport apps and adapters across development, QA, and production environments are described in the following topics.

# **Transporting an application from development to another environment**

To transport an application from the development environment to another environment, first update the application descriptor to match the new environment, then deploy one or more .wlapp and adapter files.

# **Before you begin**

You have built one or more applications in the IBM Worklight Studio and a set of .wlapp files is created in the bin folder of your IBM Worklight Project. You now want to deploy the applications to a test or production environment.

v If you build an entire app, a file called *app-name*.wlapp is created, containing the code and resources of all environments that are supported by your app. For example: myApp.wlapp.

• If you build an app only for specific environments, a file called *app-name*-*env*-*version*.wlapp is created per environment. For example: myApp-android-1.0.wlapp.

#### **About this task**

First, you prepare the application or applications for deployment and then you deploy them. You can deploy many apps within the same project. The following instructions lead you through this process.

#### **Procedure**

- First, you prepare the application or applications for deployment and then you deploy them. You can deploy many apps within the same project. The following instructions is<br>dependent to cancel of the project, change the es **Procedure**<br>
1. For each application in the project, change the settings in the<br>
application-descriptor, xell ile to match your production environment<br>
The (slowing settings sught) need changing, depending on the factions 1. For each application in the project, change the settings in the application-descriptor.xml file to match your production environment. The following settings might need changing, depending on the functions of the app.
	- Context root
	- Settings screen
	- IBM Worklight Server root URL. Set worklightServerRootURL to the URL of the remote server that the application will be using.
	- Push notification certificates
	- Device provisioning
	- Application authenticity
	- User authentication
	- The Android shared user ID

For more information, see "The application descriptor" on page 55

2. Change the settings in the worklight.properties file to match your production environment.

• Context root<br>• Settings screen<br>• IBM Worklight Server root URL. Set worklight<br>ServerRootURL<br>• the remote server that the application will be using.<br>• Push notification certificates<br>• Device provisioning<br>• Application aut Specify the database by setting wl.db.type to MYSQL, DB2, DERBY or ORACLE depending on your database. Set wl.db.jndi.name to the JNDI name for the database as follows:

- On WebSphere Application Server, Full Profile or Liberty Profile:
	- wl.db.jndi.name=jdbc/WorklightDS
- On Apache Tomcat:
	- wl.db.jndi.name=java:comp/env/jdbc/WorklightDS

Specify the settings for the report database by setting wl.reports.db.type to MYSQL, DB2, DERBY or ORACLE depending on your database. Set wl.reports.db.jndi.name to the JNDI name for the database as follows:

- On WebSphere Application Server, Full Profile or Liberty Profile:
	- wl.reports.db.jndi.name=jdbc/WorklightReportsDS
- On Apache Tomcat:

wl.db.jndi.name=java:comp/env/jdbc/WorklightReportsDS

Specify the properties that describe public Worklight Server access by setting publicWorkLightProtocol, publicWorkLightPort, and publicWorkLightContext. You might want to look at the worklight.properties file that was created during installation. You can locate the worklight.war file in the *installation\_directory*/WorklightServer directory. Extract the .war file, and the worklight.properties file is located under the WEB-INF/classes/conf/ directory in the .war file.

For more information, see ["IBM Worklight properties" on page 406](#page-411-0)

- 3. Build each application in either of two ways:
	- v Right-click the application and clink **Run As** > **Build All and Deploy**.
	- Use the Ant script tool that is described in ["Building an application" on page](#page-140-0) [135](#page-140-0)

This creates a *projectName*.war file in the \bin folder. This file contains the project configuration that was done in steps 1 and 2 and any classes built from Java code in the server/java folder.

- 4. Rename the .war file to *context\_root*.war, where *context\_root* is as set in the application-descriptor.xml file.
- 5. Deploy the .war file to the remote server, as described in "Deploying a customization .war file to an application server"
- 6. Open the IBM Worklight Console of the target environment. The address is of the format http://*your-remote-server*:*server-port*/*context\_root*/console
- 7. From the IBM Worklight Console, deploy the relevant .wlapp files from the bin folder of your IBM Worklight project.
	- For more information about how to deploy an app by using IBM Worklight Console, see "Deploying apps" on page 133.
- In the case of the process and the base of the material and the server (*Jaw* decodes the three server) and the server) and the server (*Jaw* decodes the flip specific tends of the term of the server) and the server (*Jaw* 7. From the IBM Worklight Console, deploy the relevant  $\cdot$  Wapp<br>folder of your IBM Worklight project.<br>For more information about how to deploy an app by using<br>Console, see "Deploying apps" on page 133.<br> $\cdot$  You can also • You can also deploy the app to the target environment by using an Ant task that is provided by IBM Worklight. For more information about how to deploy an app by using the provided Ant task, see "Deploying an application" on page 135.
	- 8. Obtain the adapters from the development environment.
		- a. Navigate to the bin folder in your project.
		- b. Copy the .adapter file or files.
	- 9. From the IBM Worklight Console, deploy the .adapter files from the bin folder of your project.
		- For more information about how to deploy an adapter by using IBM Worklight Console, see "Deploying adapters" on page 134.
		- You can also deploy the adapter to the target environment by using an Ant task that is provided with IBM Worklight. For more information about how to deploy an adapter by using the provided Ant task, see "Deploying an adapter" on page 136.

## **Deploying a customization .war file to an application server**

After you build a project, you must deploy it to an application server. The method depends on the server platform.

#### **About this task**

5 Dieploying and the total function short in the case of issues, referred to the online user of the online user documentation. And it is the online user of the online user documentation. The other of the online user docum When you build your Worklight project, the customization .war file is created in the bin directory of the project. You must deploy it to the application server that you chose when you installed Worklight Server. The following topics contain instructions to deploy the .war file on different application server platforms. You can deploy only one .war file to a single application server instance. The .war file contains the console that you upload applications to. The .war file you choose to deploy is not specific to the application from which the .war file was generated. You can upload all the IBM Worklight apps that are generated from the same Worklight Studio version to the same .war file. The instructions assume that the .war file is named projectName.war. This is the default name of the .war file, but you might have renamed it to a different name as described in previous topics.

## **Procedure**

- v To deploy the customization .war file to Apache Tomcat, see "Deploying a customization .war file to Apache Tomcat."
- To deploy the customization .war file to WebSphere Application Server Liberty Profile, see "Deploying a customization .war file to WebSphere Application Server Liberty Profile."
- v To deploy the customization .war file to WebSphere Application Server Full Profile, see "Deploying a customization .war file to WebSphere Application Server Full Profile" on page 131.

#### **Deploying a customization .war file to Apache Tomcat**

Copy the .war file to the webapps directory and start Tomcat.

#### **Before you begin**

You have built a project, and the customization .war file is in the bin directory of the project.

#### **Procedure**

- 1. Copy the Worklight Customization .war file to Tomcat by issuing one of the following commands in the bin directory:
	- On UNIX and Linux systems: cp projectName.war *TOMCAT\_HOME*/webapps
	- On Windows systems: copy projectName.war *TOMCAT\_HOME*/webapps

where *TOMCAT\_HOME* is the directory where Tomcat is installed.

2. Start Tomcat.

#### **Results**

Experimental Islam Worklight Carstellar and TOMCAT INCONSTRICT The server of the property and such a meaning the analysis of the property and such that the endomization was file to Apache Tomcat Copy the Jam file to the w Nou have built a project, and the customization .war file is in the bi<br>the project.<br> **Procedure**<br>
1. Copy the Worklight Customization .war file to Tomcat by issuin;<br>
following commands in the bin directory:<br>
• On UNIX and Sever turn trom on page 1st.<br> **Deploying a customization .war file to Apache Tomcat**<br>
Cepy the .war file to the webspay directly and start format.<br> **Before you begin**<br>
You have bulk a project, and the customization .war f You can now access IBM Worklight Console at http://*server*:*port*/projectName/ console, where *server* is the host name of your server and *port* is the port number (default 9080).

## **Deploying a customization .war file to WebSphere Application Server Liberty Profile**

Copy the .war file to the apps directory, declare the app, and restart the server.

#### **Before you begin**

You have built a project, and the customization .war file is in the bin directory of the project.

#### **Procedure**

- 1. Copy the Worklight Customization .war file to the server by issuing one of the following commands in the bin directory:
	- On UNIX and Linux systems: cp projectName.war *install dir/server/wlp/* usr/servers/worklightServer/apps, where *install\_dir* is the directory in which WebSphere Application Server Liberty Profile is installed.
	- On Windows 7 systems: copy projectName.war C:\ProgramData\IBM\ Worklight\WAS85liberty-server\wlp\usr\servers\worklightServer\apps
	- On Windows XP systems: copy projectName.war C:\Documents and Settings\All Users\Application Data\IBM\Worklight\WAS85liberty-server\ wlp\usr\servers\worklightServer\apps
- 2. Declare the application in the server.xml file:

a. Open the server.xml file.

On UNIX and Linux systems, the file is in the *install\_dir*/server/wlp/ usr/servers/worklightServer directory.

On Windows 7 systems, the file is in the C:\ProgramData\IBM\Worklight\ WAS85liberty-server\wlp\usr\servers\worklightServer directory.

On Windows XP systems, the file is in the C:\Documents and Settings\All Users\Application Data\IBM\Worklight\WAS85libertyserver\wlp\usr\servers\worklightServer directory.

b. Add the following information to the file:

```
On Windows XP systems, the file is in the Coloratoret and<br>
Settings valid Users vApplication be the filter-<br>
server directory:<br>
B. Add the following information to the filter<br>
separation is the server directory:<br>
B. Add t
             b. Add the following information to the file:<br>
\frac{1}{2} case of \frac{1}{2} case of \frac{1}{2} case of \frac{1}{2} case of \frac{1}{2} case of \frac{1}{2} case of \frac{1}{2} case of \frac{1}{2} case of \frac{1}{2} case of \frac{1}{2} 
                                                          <application id="projectName" name="projectName" location="projectName.war" type="war">
                                                                      <classloader delegation="parentLast">
                                                                            <commonLibrary>
                                                                                  \leqfileset dir="${shared.resource.dir}/lib" includes="worklight-jee-library.j
                                                                            </commonLibrary>
                                                                      </classloader>
                                                          </application>
```
3. Restart the server

#### **Results**

*s*) and the server<br> **Results**<br>
Nou can now access IBM Worklight Console at http://server.poi<br>
console, where server is the host name of your server and port is<br>
(default 9080).<br> **Deploying a customization .war file to We** You can now access IBM Worklight Console at http://*server*:*port*/projectName/ console, where *server* is the host name of your server and *port* is the port number (default 9080).

#### **Deploying a customization .war file to WebSphere Application Server Full Profile**

Install the .war file into WebSphere Application Server, configure the class loader policies, and start the application.

#### **Before you begin**

You have built a project, and the customization .war file is in the bin directory of the project. You have created a stand-alone profile with an application server named Worklight and the server is using the default ports.

#### **Procedure**

- 1. Log on to the WebSphere Application Server administration console for your IBM Worklight server. The address is of the form http://*server*.com:9060/ibm/ console, where *server* is the name of the server.
- 2. Install the IBM Worklight customization .war file:
	- a. Click **Applications** > **New** > **New Enterprise Application** or **Applications** > **New Application** > **New Enterprise Application**, depending on your version of WebSphere Application Server.
	- b. Navigate to your Worklight project bin directory to locate the projectName.war file
	- c. Select projectName.war and click **Next**.
	- d. On the "How do you want to install the application?" page, select **Detailed** and click **Next**.
	- e. On the "Application Security Warnings" page, click **Continue**.
	- f. Click **Continue** repeatedly until you reach Step 4 of the wizard, Map Shared Libraries.
	- g. Select the **Select** check box for projectName\_war and click **Reference shared libraries**.
- h. From the **Available** list, select **Worklight Platform Library** and click the **>** button.
- i. Click **OK**.
- j. Click **Next** until you reach the "Map context roots for web modules" page.
- k. In the **Context Root field**, type /projectName.
- l. Click **Next**.
- m. Click **Finish**.
- 3. Optional: As an alternative to step 2, you can map the shared libraries as follows:
	- a. Click **Applications** > **Application Types** > **WebSphere enterprise applications** > **projectName\_war**.
	- b. In the References section, click **Shared library references**.
	- c. Select the **Select** check box for projectName\_war and click **Reference shared libraries**.
	- d. From the Available list, select **Worklight Platform Library** and click the **>** button.
	- e. Click OK twice to return to the projectName war configuration page.
	- f. Click the **Save** link
- 4. Configure the class loader policies and then start the application:
- Ibraries.<br>
d. From the Available list, select Worklight Platform Library an<br>
button.<br>
e. Click OK twice to return to the projectName\_war configuratic<br>
f. Click OK twice to return to the projectName\_war configuratic<br>
4. Con a. Click the **Manage Applications** link, or click **Applications** > **WebSphere Enterprise Applications**.
	- b. From the list of applications, click **projectName\_war**.
	- c. In the "Detail Properties" section, click the **Class loading and update detection** link.
	- d. In the "Class loader order" pane, click **Classes loaded with local class loader first (parent last)**.
	- e. Click **OK**.
	- f. In the Modules section, click **Manage Modules**.
	- g. From the list of modules, select the Worklight module.
	- h. In the "Class loader order" pane, click **Classes loaded with local class loader first (parent last)**.
	- i. Click **OK** twice.
	- j. Click **Save**
	- k. Select the **Select** check box for projectName\_war and click **Start**.

#### **Results**

Experimentation of the Post Case<br>
1. Club Next.<br>
2. Optional As an alternative to step 2, you can map the shared libraries as<br>
5. Optional As an alternative to step 2, you can map the shared libraries as<br>
a. Click Applica Colline and Controlline in the Constant of the online of the Constant Constant Constant Constant Constant Constant Constant Constant Constant Constant Constant Constant Constant Constant Constant Constant Constant Constant You can now access IBM Worklight Console at http://*server*:*port*/projectName/ console, where *server* is the host name of your server and *port* is the port number (default 9080).

# **Administering adapters and apps in the IBM Worklight Console**

Open the console before performing administrative tasks.

#### **About this task**

Before performing any of the other tasks in this collection of topics, open the IBM Worklight Console:

## **Procedure**

- 1. Open a browser and enter the following URL: http://*Worklight Server*:8080/console 8080 is the default port. You might be using a different value.
- 2. If your IBM Worklight Server is configured to require login, and you are not currently logged in, log in when prompted to do so.

#### **Results**

The IBM Worklight Catalog page opens, and you can start performing adapter administration tasks.

<span id="page-138-0"></span>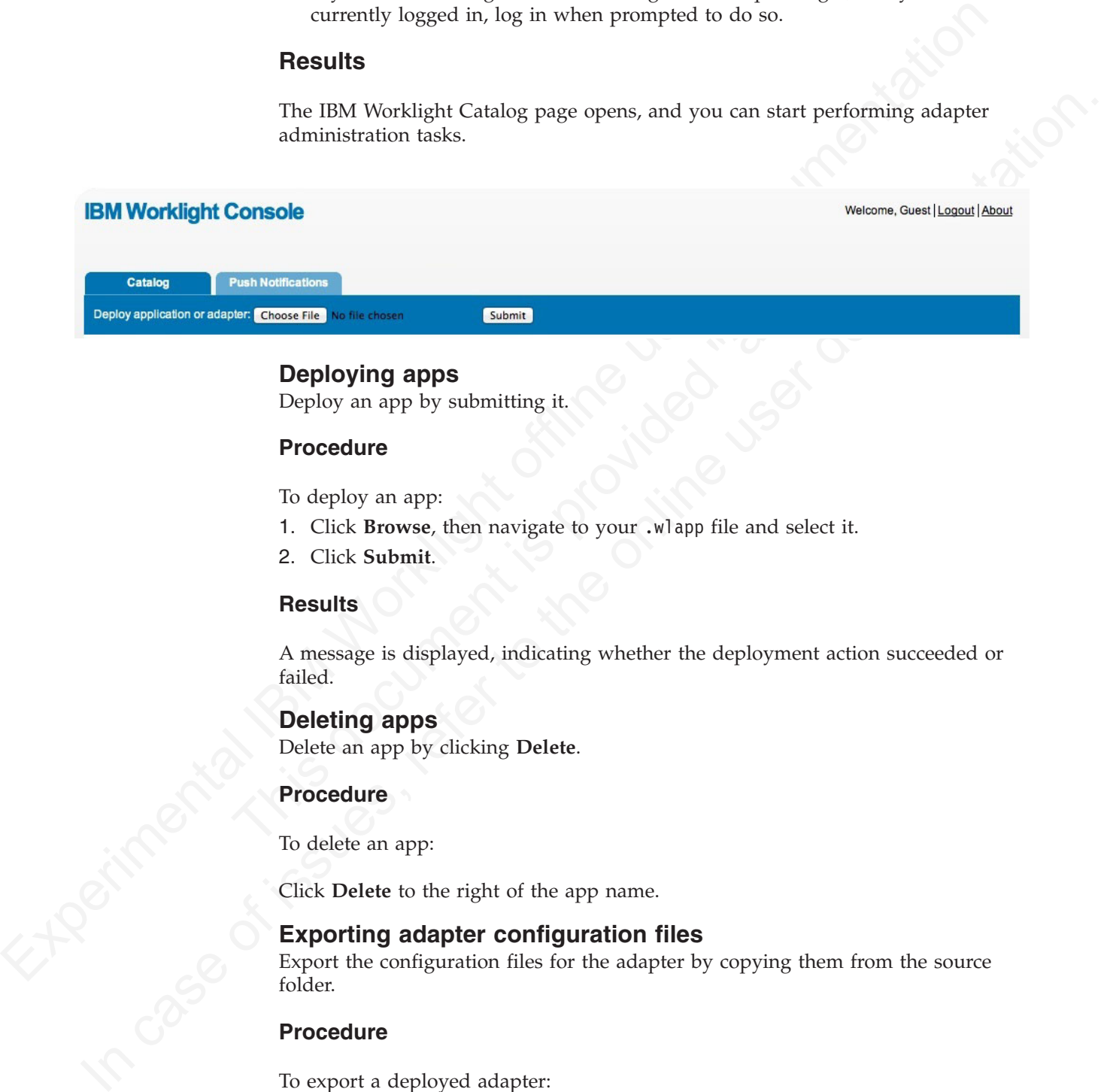

## **Deploying apps**

Deploy an app by submitting it.

## **Procedure**

To deploy an app:

- 1. Click **Browse**, then navigate to your .wlapp file and select it.
- 2. Click **Submit**.

#### **Results**

A message is displayed, indicating whether the deployment action succeeded or failed.

## **Deleting apps**

Delete an app by clicking **Delete**.

#### **Procedure**

To delete an app:

Click **Delete** to the right of the app name.

#### **Exporting adapter configuration files**

Export the configuration files for the adapter by copying them from the source folder.

## **Procedure**

To export a deployed adapter:

Obtain the adapter from the development environment.

- 1. Navigate to the /bin folder in your project
- 2. Copy the .adapter file or files.

## **Deploying adapters**

Deploy an adapter from the console.

#### **Procedure**

To deploy an adapter:

- 1. Click **Browse**, then navigate to your .adapter file and select it.
- 2. Click **Submit**.

<span id="page-139-0"></span>To deploy an adapter<br>
2. Click Browse, then navigate to your additer file and select it.<br>
2. Click Submit.<br>
4. Amessage is displayed indicating whether the deployment action succeeded or<br>
failed. If it is conceeded, the d A message is displayed indicating whether the deployment action succeeded or failed. If it succeeded, the details of the deployed adapter are added to the catalog.

3. Click **Show details** to view the connectivity details for the adapter and the list of procedures it exposes.

#### **Modifying adapters**

To modify an adapter, replace it with a new one.

#### **Procedure**

To modify an adapter:

Modifying adapters<br>
To modify an adapter, replace it with a new one.<br>
Procedure<br>
To modify an adapter:<br>
Deploy the modified adapter file, as described in "Deploying adapt<br>
Results<br>
The new adapter replaces the original one Deploy the modified adapter file, as described in "Deploying adapters."

#### **Results**

The new adapter replaces the original one.

#### **Deleting adapters**

Delete an adapter by clicking **Delete**.

#### **Procedure**

To delete an adapter:

Click **Delete** to the right of the adapter name.

# **Ant tasks for building and deploying**

A set of Ant tasks is supplied with the Enterprise and Consumer editions.

A message is displayed indicating whether the deployment action succeeded or foulad. If it succeeded, the details of the deployed adapter are adaled to the case of the original is to the set of the connectivity details for IBM Worklight provides a set of Ant tasks that help you build and deploy adapters and apps to your IBM Worklight Server, and project customizations to your application server. A typical use of these Ant tasks is to integrate them with a central build service that is invoked manually or periodically on a central build server.

> The Ant tasks are available with the IBM Worklight Enterprise Edition and the IBM Worklight Consumer Edition. They are not available with the IBM Worklight Developer Edition.

## **Building an application**

The Ant task for building an application has the following structure:

```
experimental that the fluid and the fluid of experimentation is the set of the scale leads and the scale in the scale of the scale of the scale of the scale of the scale of the scale of the scale of the scale of the scale
                                     <?xml version="1.0" encoding="UTF-8"?>
                                     <project base="." default="target-name">
                                     <target name="target-name">
                                     <taskdef resource="com/worklight/ant/defaults.properties">
                                     <classpath>
                                     <pathelement location="path_to_worklight-ant-platform.version.jar" />
                                     </classpath>
                                     </taskdef>
                                     <app-builder
                                      applicationFolder="adapter-source-files-folder"
                                      environments="list-of-environments"
                                      nativeProjectPrefix="project-name"
                                      outputFolder="output-folder"/>
                                     </target>
                                     </project>
```
The <app-builder> element has the following attributes:

- The applicationFolder attribute specifies the root folder for the application, which contains the application-descriptor.xml file and other source files for the application.
- v The environments attribute is a comma-separated list of environments to build. This attribute is optional. The default action is to build all environments.
- The nativeProjectPrefix attribute is mandatory when you build iOS applications
- v The ouptputFolder attribute specifies the folder to which the resulting .wlapp file is written.

 $\epsilon$ /project><br>The  $\epsilon$ app-builder> element has the following attributes:<br>The applicationFolder attribute specifies the root folder for the which contains the application.<br>This attribute is a comma-separated list of enviro By default, running the Ant task to build an application does not handle the Dojo Toolkit, because Ant is not run with build-dojo.xml. You must explicitly configure the task to do so, by using the following app-builder setting in the Ant build file: skinBuildExtensions=build-dojo.xml

If you use this setting, the Dojo Toolkit files are deployed with your application.

## **Deploying an application**

The Ant task for deploying an application has the following structure:

```
Viation<br>
Special team (since state of its system content of the online user of the only of the only of the online user documentation.<br>
The only of the online user document by the online user of the online user of the onli
                           <?xml version="1.0" encoding="UTF-8"?>
                           <project base="." default="target-name">
                           <target name="target-name">
                           <taskdef resource="com/worklight/ant/defaults.properties">
                           <classpath>
                           <pathelement location="path_to_worklight-ant-platform.version.jar" />
                           </classpath>
                           </taskdef>
                           <app-deployer worklightServerHost="http://server-address:port" deployable="app.wlapp" />
                           </target>
                           </project>
```
The <app-deployer> element has the following attributes:

- The worklightServerHost attribute specifies the full URL of your Worklight server.
- The deployable attribute contains the .wlapp file to deploy.

If you must deploy more than one .wlapp file, add an <app-deployer> element for each file.

#### **Building an adapter**

The Ant task for building an adapter has the following structure:

```
<?xml version="1.0" encoding="UTF-8"?>
<project base="." default="target-name">
<target name="target-name">
<taskdef resource="com/worklight/ant/defaults.properties">
<classpath>
<pathelement location="path_to_worklight-ant-platform.version.jar" />
</classpath>
</taskdef>
<adapter-builder folder="adapter-source-files-folder" destinationfolder="destination-folder" />
</target>
</project>
```
The <adapter-builder> element has the following attributes:

- v The folder attribute specifies the folder that contains the source files of the adapter (its .xml and .js files).
- The destinationfolder attribute specifies the folder to which the resulting .adapter file is written.

If you must build more than one adapter file, add an <adapter-builder> element for each adapter.

#### **Deploying an adapter**

The Ant task for deploying an adapter has the following structure:

```
Fine Ant task or derivative matrix and properties the following structure<br>
\epsilon-2mi werstone-1,89 encoding="UF-8"?><br>
Serial: task <sup>a</sup>nd and the matrix offline user derivative user derivative matrix equals the station from
                                        The salapter-builder> element has the following attributes:<br>
• The folder attribute specifies the folder that contains the source dadapter (its .xml and .js files).<br>
• The destinationfolder attribute specifies the folder 
              visuale interaction than the original content into the online to the online of the online of the online of the online to the online to the online to the online to the online to the online to the online to the online to the
                                            <?xml version="1.0" encoding="UTF-8"?>
                                            <project base="." default="target-name">
                                            <target name="target-name">
                                            <taskdef resource="com/worklight/ant/defaults.properties">
                                            <classpath>
                                            <pathelement location="path_to_worklight-ant-platform.version>.jar" />
                                            </classpath>
                                            </taskdef>
                                            <adapter-deployer worklightserverhost="http://server-address:port" deployable="myAdapter.adapter" />
                                            </target>
                                            </project>
```
The <adapter-deployer> element has the following attributes:

- The worklightserverhost attribute specifies the full URL of your Worklight server.
- The deployable attribute specifies the .adapter file to deploy.

If you must deploy more than one .adapter file, add an <adapter-deployer> element for each file.

#### **Deploying a project**

The Ant task for deploying a project (building the server customization archive file) has the following structure:

```
<?xml version="1.0" encoding="UTF-8"?>
<project name="myProject" default="all">
<target name="taskdefs">
<taskdef resource="com/worklight/ant/defaults.properties">
```

```
Experimental III also the state of the state of the state of the state of the state of the state of the state of the state of the state of the state of the state of the state of the state of the state of the state of the 
                                     <classpath>
                                     <pathelement location="home_directory/git/worklight/worklight-build-tools/target/classes" />
                                     <pathelement location="home_directory/git/worklightworklight-build-tools/target/worklight-build-to
                                     </classpath>
                                     </taskdef>
                                     </target>
                                     <target name="all" depends="taskdefs">
                                     <war-builder
                                      projectfolder="."
                                      destinationfolder="bin/war"
                                      warfile="bin/cust.war"
                                      classesFolder="classes-folder"/>
                                     </target>
                                     </project>
```
The <war-builder> element has the following attributes:

- The projectfolder attribute specifies the path to your project.
- The destinationfolder attribute specifies a folder for holding temporary files.
- v The warfile attribute specifies the destination and file name of the generated .war file
- The classesFolder attribute specifies a folder with compiled Java classes to add to the .war file. .jar files in the projectfolder\server\lib directory are added automatically

## **Authentication configuration**

This collection of topics contains tasks and supporting information for configuring authentication in applications.

## **Protected resources**

You can protect certain Worklight application resources.

• The destinationfolder attribute specifies a folder for holding<br>
• The warf ile attribute specifies the destination and file name of<br>
• We rifle attribute specifies a folder with compiled Ja<br>
to the .war file. .jar files classical constraines the original constraines of interests.<br>
The project:<br>
The project of the oster of the online the collisioning attributes.<br>
The mean-bail degree element has the following attributes.<br>
The war-half deg Certain IBM Worklight application resources can be protected, and require client authentication before they can be accessed. The types of resources that can be protected are: adapter procedures, applications, and static IBM Worklight web applications, such as the IBM Worklight Console. Note, however, that the Application Center is not subject to the authentication model described here.

## **Security Tests**

A security test defines a security configuration for a protected resource. Predefined tests are supplied for standard web and mobile security requirements. You can write your own custom security tests and define the sequence in which they are implemented.

A security test specifies one or more authentication realms and an authentication realm can be used by any number of security tests. A protectable resource can be protected by any number of realms.

A protected resource is protected by a security test. When a client attempts to access a protected resource, IBM Worklight checks whether the client is already authenticated according to all realms of the security test. If the client is not yet authenticated, IBM Worklight triggers the process of authentication for all unauthenticated realms.

Before you define security tests, define the authentication realms that the tests use.

Define a security test for each environment in the application-descriptor.xml file, by using the property **securityTest**="*test\_name*". If no security test is defined for a specific environment, only a minimal set of default platform tests is run.

You can define three types of security test:

#### **webSecurityTest**

A test that is predefined to contain realms that are related to web security.

Use a webSecurityTest to protect web applications.

A webSecurityTest must contain one testUser element with a realm definition for user authentication. The identity that is obtained from this realm is considered to be a user identity.

By default, a webSecurityTest includes protection against cross-site request forgery (XSRF) attacks.

#### **mobileSecurityTest**

A test that is predefined to contain realms that are related to mobile security.

Use a mobileSecurityTest to protect mobile applications.

A mobileSecurityTest must contain one testUser element with a realm definition for user authentication. The identity that is obtained from this realm is considered to be a user identity.

A mobileSecurityTest must contain one testDevice element with a realm definition for device authentication. The identity that is obtained from this realm is considered to be a device identity.

By default, a mobileSecurityTest includes protection against XSRF attacks and the ability to remotely disable the mobile application from the Worklight Console.

#### **customSecurityTest**

A custom security test. No predefined realms are added.

Use a customSecurityTest to define your own security requirements and the sequence and grouping in which they occur.

webSecurity<br>Test a hastamental to contain realms that are related to web security.<br>
Use a webSecurity/flest to protect web applications.<br>
A webSecurity/flest transit contain on best-like related related to the density of mobileSecurityTest<br>
A test that is predefined to contain realms that are related to<br>
security.<br>
Use a mobileSecurityTest to protect mobile applications.<br>
A mobileSecurityTest must contain one testUser element with<br>
definit A velocies<br>unity liest must contain on east (see clearate that is colaimed from this real<br>in is considered to be a user identity.<br>In case of its substitute of the online terms of the only defined to the a user identity.<br>I You can define any number of tests within a customSecurityTest. Each test specifies one realm. To define a realm as a user identity realm, add the property **isInternalUserId**="true" to the test. The **isInternalUserID** attribute means that this realm is used for user identification for reporting and push subscriptions. There must be exactly one such realm for every security configuration that is applied to a mobile or web resource.

For a device auto provisioning realm, the **isInternalDeviceID** attribute means that this realm is used for device identification for reporting, push subscriptions, and device SSO features. There must be exactly one such realm for every security configuration that is applied to a mobile resource.

**Important:** When you use device auto provisioning in customSecurityTests, an authenticity realm must also be present within the tests, otherwise provisioning cannot succeed.

To specify the order in which a client must authenticate in the different realms, add the property **step**="*n*" to each test, where *n* indicates the sequence. If a sequence is not specified, then all tests are done in a single step.
**Note:** Application authenticity and Device provisioning are not supported in Java Platform, Micro Edition (Java ME).

#### **Sample security tests**

The following figure shows what a webSecurityTest and a mobileSecurityTest contain. The security tests on the right are detailed equivalent of the security tests on the left.

The webSecurityTest contains:

- The following realms, enabled by default: wl\_anonymousUserRealm and wl antiXSRFRealm.
- The user realm that you must specify.

The mobileSecurityTest contains:

- The following realms, enabled by default: wl\_anonymousUserRealm, wl antiXSRFRealm, wl remoteDisableRealm and wl deviceNoProvisioningRealm.
- The user and device realms that you must specify.

A customSecurityTest has no realms that are enabled by default. You must define all realms that you want your customSecurityTest to contain.

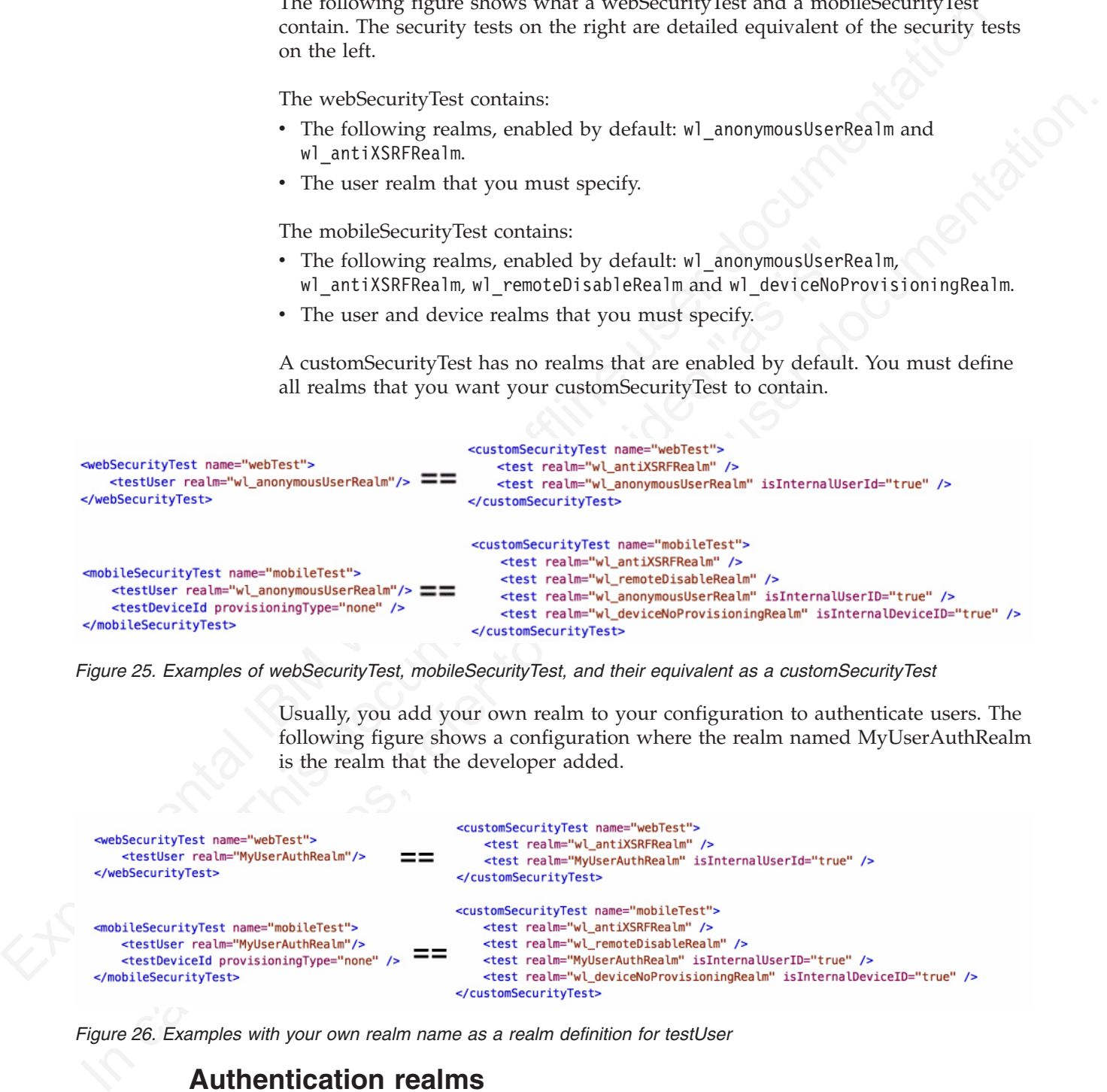

*Figure 25. Examples of webSecurityTest, mobileSecurityTest, and their equivalent as a customSecurityTest*

Usually, you add your own realm to your configuration to authenticate users. The following figure shows a configuration where the realm named MyUserAuthRealm is the realm that the developer added.

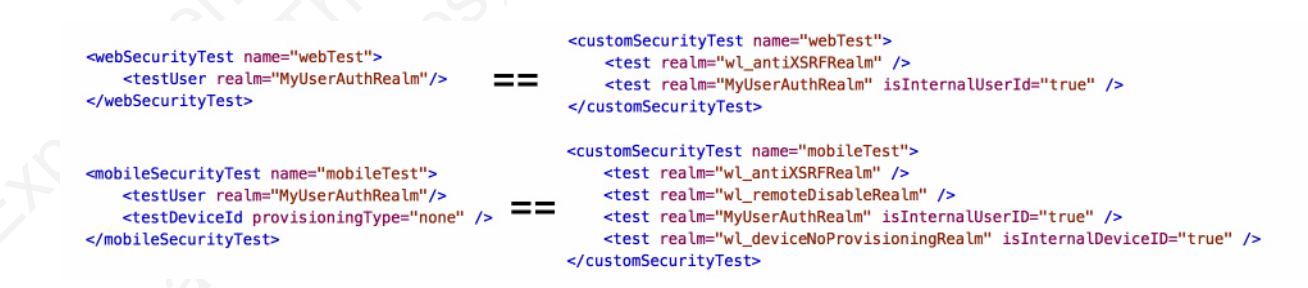

*Figure 26. Examples with your own realm name as a realm definition for testUser*

# **Authentication realms**

Resources are protected by *authentication realms*. Authentication processes can be interactive or non-interactive.

An authentication realm defines the process to be used to authenticate users, and consists of the following steps:

- 1. Specification of how to collect user credentials, for example, by using a form, using basic HTTP authentication or using SSO.
- 2. Specification of how to verify the user credentials, for example, checking that the password matches the user name, or using an LDAP server or some other authentication server.
- 3. Specification of how to build the user identity, that is, how to build objects that contain all the necessary user properties.

The same realm can be used In different security tests. In this case, clients must undergo the authentication process that is defined for the realm only once

Authentication processes can be interactive or non-interactive, as demonstrated in the following authentication process examples:

- v An example of interactive authentication is a login form that is displayed when a user attempts to access a protected resource. The authentication process includes verifying the user credentials.
- 3. Specification of how to build the user dentity, that is, how to build objects that contain that mechanisms the properties.<br>The same realm can be used in different security tests. In this case, clients must undergo the a user attempts to access a protected resource. The authentication<br>includes verifying the user credentials.<br>
An example of non-interactive authentication is a user cookie that<br>
authentication process looks (this cookie is In case of the measurement is the set of the set of the set of the set of the set of the set of the set of the set of the set of the set of the online transfer to the complete an the interaction is a login form that is al v An example of non-interactive authentication is a user cookie that the authentication process looks for when a user attempts to access a protected resource. If there is a cookie, this cookie is used to authenticate the user. If there is no cookie, a cookie is created, and this cookie is used to authenticate the user in the future.

# **Authenticators and Login Modules**

An authenticator collects client credentials. A login module validates them.

An authenticator is a server component which is used to collect credentials from the client. The authenticator passes the credentials to a login module, which validates them and builds a client identity object.

An authenticator can, for example, collect any type of information accessible from an HTTP request object, such as cookies or any data in headers or the body of the request.

A login module can validate the credentials that are passed to it in various ways. For example:

- Using a web service
- Looking up the client ID in a database
- Using an LTPA token

A number of predefined authenticators and login modules are supplied. If these do not meet your needs, you can write your own in Java.

# **The authentication configuration file**

All types of authentication component are configured in the authentication configuration file.

Authentication components, security tests, realms, login modules, and authenticators are all configured in the authentication configuration file, authenticationConfig.xml, which is in the /server/conf directory of the Worklight project. A web security test or mobile security test must contain a <testUser> element that specifies realm name. The definition of a realm includes the class name of an authenticator, and a reference to a login module. Authenticators are the

entities which authenticate clients. Authenticators collect client information, and then use login modules to verify this information.

| Authenticator class name | Login module reference                                                     | Description                                   |
|--------------------------|----------------------------------------------------------------------------|-----------------------------------------------|
| wl anonymousUserRealm    | wl anonymousUserLoginModule                                                | Implement persistent cookie<br>authentication |
| wl remoteDisableRealm    | wl remoteDisableLoginModule Implement remote disable                       |                                               |
| wl antiXSRFRealm         | wl antiXSRFLoginModule                                                     | Implement anti-XSRF header<br>check.          |
|                          | wl noDeviceProvisioningRealmwl_noDeviceProvisioningLoginModplement device  | authentication without<br>provisioning        |
|                          | wl autoDeviceProvisioningReaWh_autoDeviceProvisioningLogimMoMeuhent device | authentication with<br>auto-provisioning      |

*Table 22. Predefined realms: properties of the <test realm> element.*

IBM Worklight static resources (other than Application Center) such as the Worklight Console are also configured in the authentication configuration file, in the **<resource>** element.

The configuration file has the following structure:

```
Managemustiser Real and Managemustiser Real and Managemustiser Lagrifichtics of the internal distribution of the state of the state of the state of the state of the state of the state of the state of the state of the stat
                                        authentics<br>
autherics<br>
authery<br>
TBM Worklight Static resources (other than Application Center) st<br>
Worklight Console are also configured in the authentication confi<br>
the «resource» element.<br>
The configuration file has th
             I antitivation is understand the conditional condition of the conditional condition of the condition of the online user documentation of the online user documentation of the online technology of the online technology an
                                                <?xml version="1.0" encoding="UTF-8"?>
                                                <tns:loginConfiguration xmlns:tns="http://www.worklight.com/auth/config" xmlns:xsi="http://www.w3.
                                                <staticResources>
                                                <resource> ... </resource>
                                                <resource> ... </resource>
                                                </staticResources>
                                                <realms>
                                                <realm> ... </realm>
                                                <realm> ... </realm>
                                                </realms>
                                                <loginModules>
                                                <loginModule> ... </loginModule>
                                               <loginModule> ... </loginModule>
                                                </loginModules>
                                                </tns:loginConfiguration>
```
# **Configuring IBM Worklight web application authorization**

Configure authentication to the Worklight Administration Console, usage reports, and Application Center.

The Worklight web applications that require authentication are the IBM Worklight Administration Console, the IBM Worklight usage reports, and the IBM Worklight Application Center console. The Worklight Administration Console and Worklight usage reports are configured by using <resource> elements in the authenticationConfig.xml file.

The IBM Worklight Application Center console is not subject to the authentication model described here. For information about setting up authentication for the Application Center console, see ["Configuration of the Application Center after](#page-434-0) [installation" on page 429.](#page-434-0)

# **Configuring Authenticators and Realms**

Authenticators are defined within the realm that uses them.

Realms are defined in <realm> elements in the authenticationConfig.xml file. The <realms> element contains a separate <realm> subelement for each realm.

Modify realms by using the authentication configuration editor.

The <realm> element has the following attributes:

*Table 23. The <realm> element attributes*

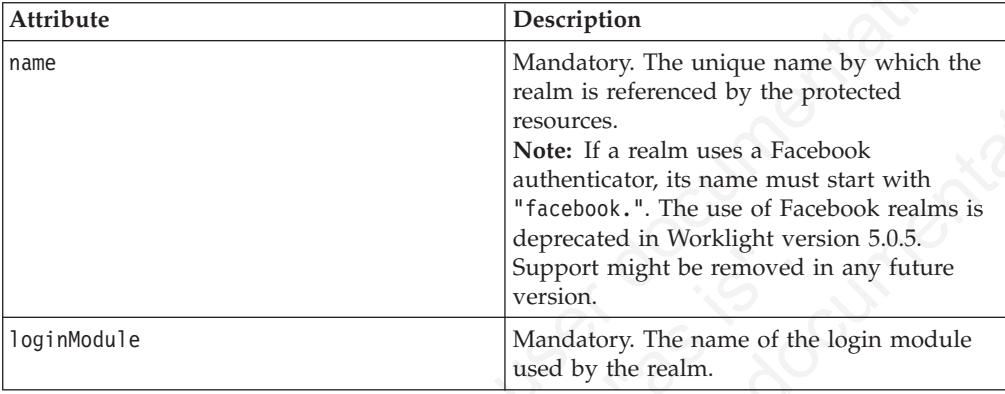

The <realm> element has the following subelements:

*Table 24. The <realm> element subelements*

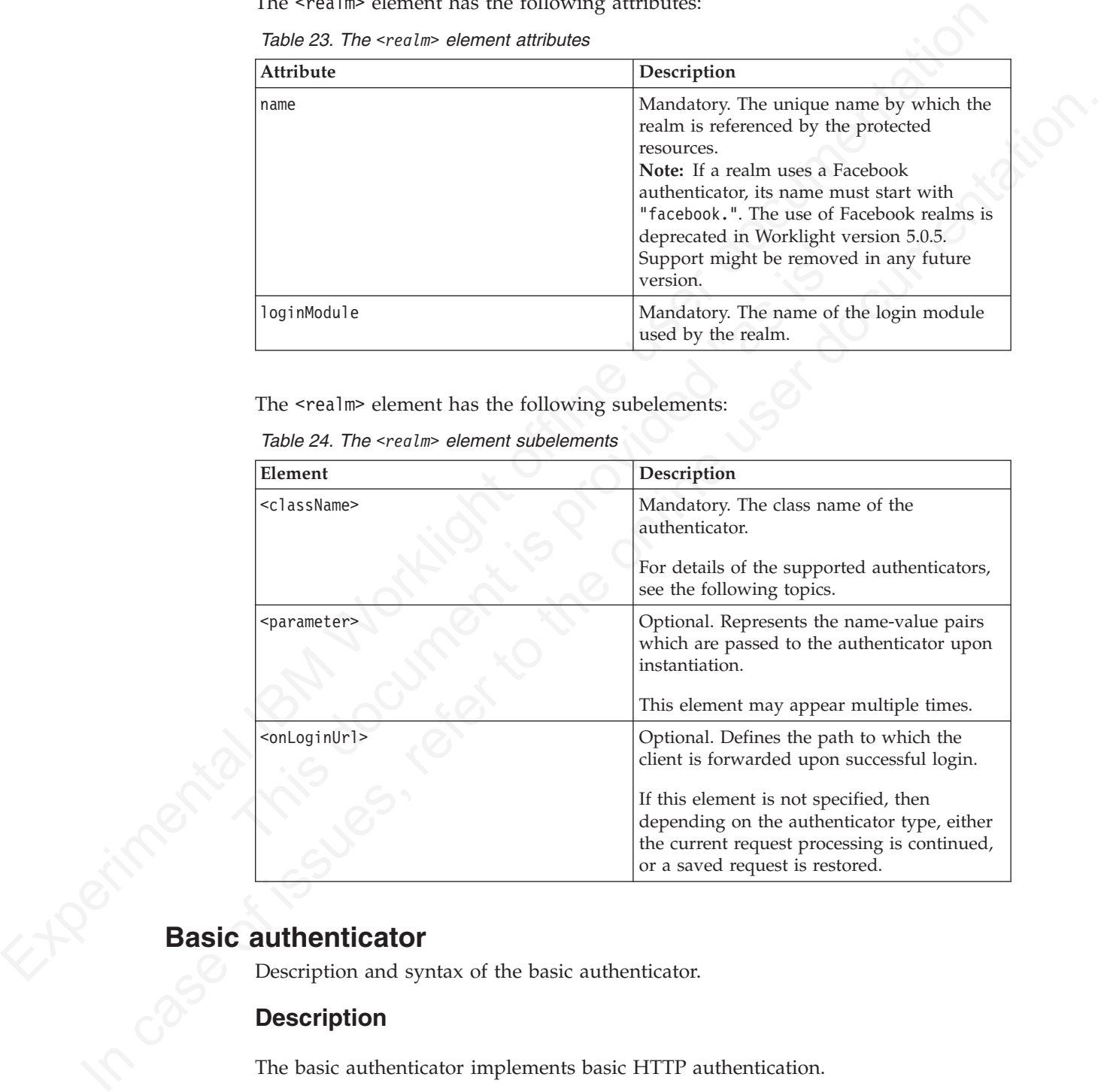

# **Basic authenticator**

Description and syntax of the basic authenticator.

## **Description**

The basic authenticator implements basic HTTP authentication.

**Note:** You can use the basic authenticator only for web applications, not for mobile applications.

## **Class Name**

com.worklight.core.auth.ext.BasicAuthenticator

## **Parameters**

The basic authenticator has the following parameters:

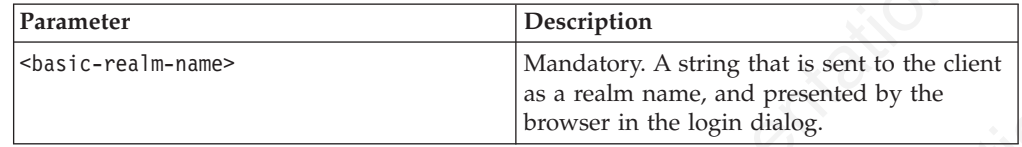

<realm name="realmForMyApp" loginModule="DatabaseLoginModule">

<className> com.worklight.core.auth.ext.BasicAuthenticator </className>

```
<parameter name="basic-realm-name" value="My App" />
```

```
</realm
```
# **Form-based authenticator**

Description and syntax of the form-based authenticator.

## **Description**

The form-based authenticator presents a login form to the user. The login form must contain fields named j\_username and j\_password, and the submit action must be j\_security\_check. If the login fails, the user is redirected to an error page.

## **Class Name**

com.worklight.core.auth.ext.FormBasedAuthenticator

## **Parameters**

The form-based authenticator has the following parameters:

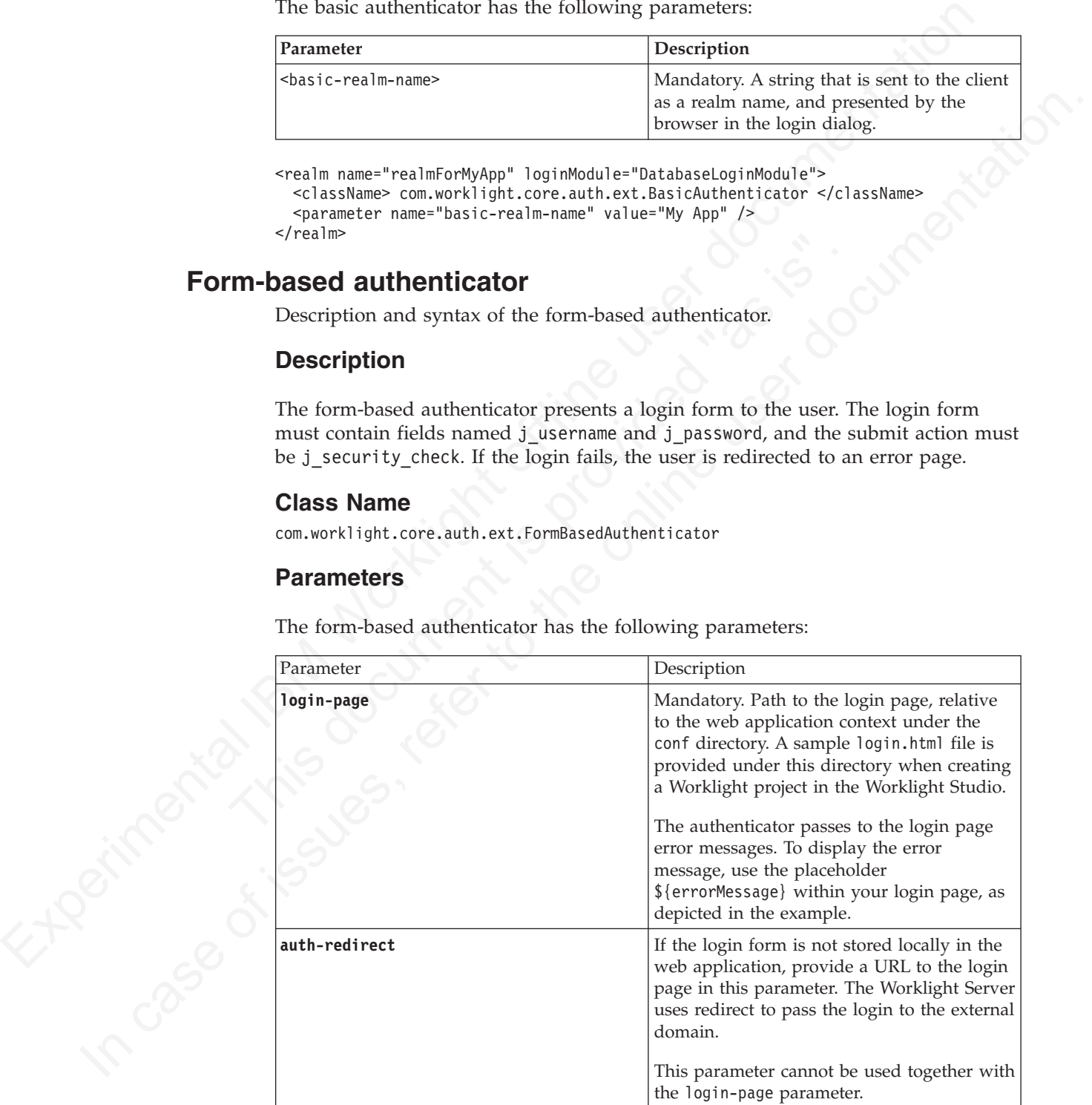

```
<realm name="AppAuthRealm" loginModule="DatabaseLoginModule">
<className> com.worklight.core.auth.ext.FormBasedAuthenticator </className>
<parameter name="login-page" value="login.html" />
\frac{1}{2}realm>
```
# **Header authenticator**

Description and syntax of the header authenticator.

## **Description**

The header authenticator is not interactive. The header authenticator must be used with the Header login module.

## **Class Name**

com.worklight.core.auth.ext.HeaderAuthenticator

#### **Parameters**

None.

```
<realm name="RealmHeader" loginModule="HeaderLoginModule">
<className> com.worklight.core.auth.ext.HeaderAuthenticator </className>
</realm>
```
# **Persistent cookie authenticator**

Description and syntax of the persistent cookie authenticator.

## **Description**

**Parameters**<br>
None.<br>
SclassName> com.worklight.core.auth.ext.HeaderLoginModule"><br>
SclassName> com.worklight.core.auth.ext.HeaderAuthenticator </classN<br>
Stent cookie authenticator<br>
Description<br>
The persistent cookie authent The persistent cookie authenticator looks for a specific cookie in any request that is sent to it. If the request does not contain the cookie, the authenticator creates a cookie, and sends it in the response. This authenticator is not interactive, that is, it does not ask the user for credentials, and is mainly used in environment realms.

## **Class Name**

com.worklight.core.auth.ext.PersistentCookieAuthenticator

## **Parameters**

The persistent cookie authenticator class has the following parameter:

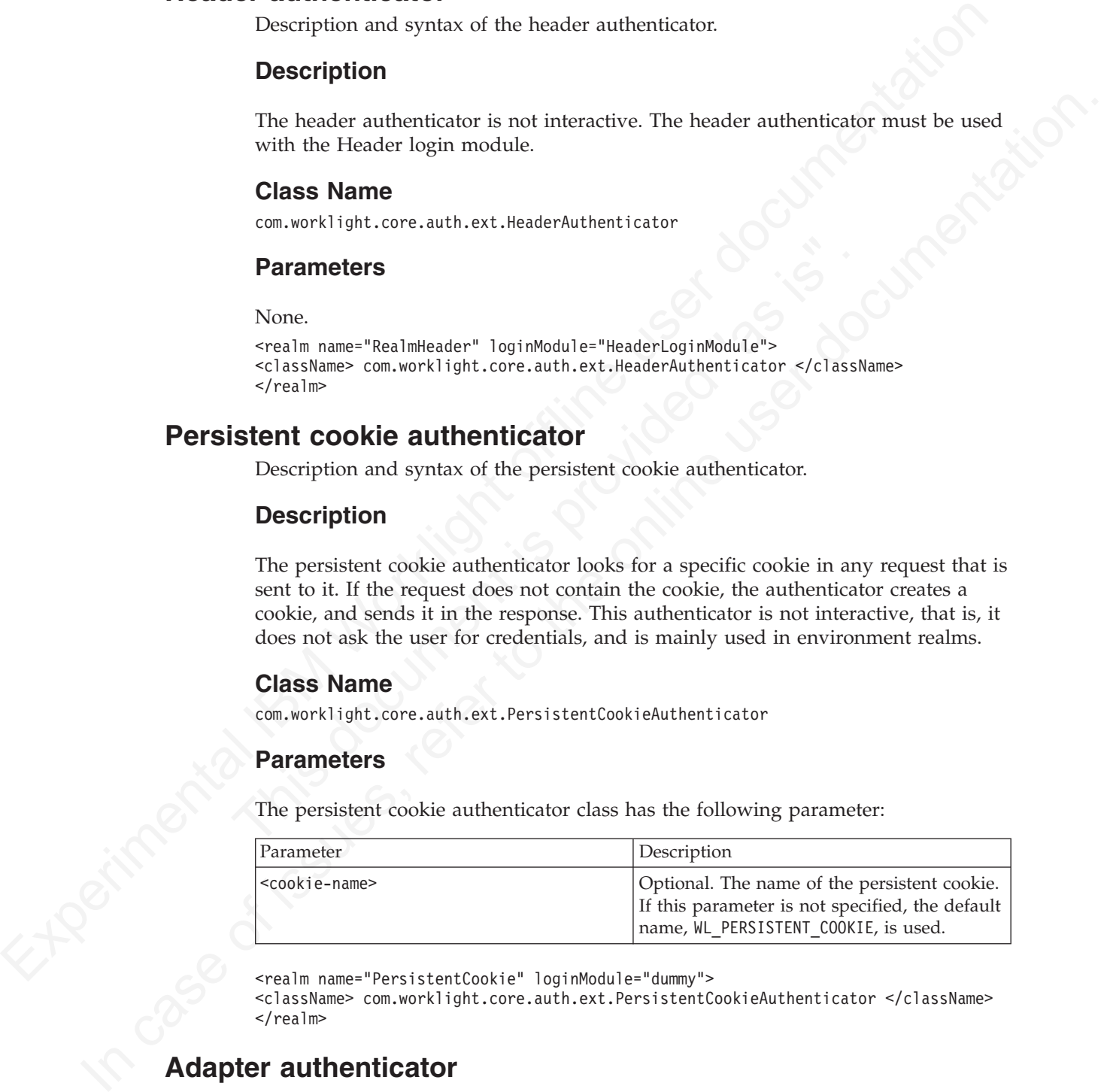

<realm name="PersistentCookie" loginModule="dummy">

<className> com.worklight.core.auth.ext.PersistentCookieAuthenticator </className>  $<$ / $realm$ 

# **Adapter authenticator**

Description and syntax of the adapter authenticator

# **Description**

Use the adapter authenticator to develop custom authentication logic in JavaScript within an adapter. You generally use this technique to define multi-step login processes that you cannot implement simply by configuring another type of authenticator, such as a basic authenticator.

You can use an adapter authenticator to protect adapter procedures only.

**Important:** The adapter authenticator code performs all the validations and the creation of the user identity. You must use it with a "Non-validating login module" on page 147.

#### **Class Name**

com.worklight.integration.auth.AdapterAuthenticator

#### **Parameters**

The adapter authenticator class has the following parameters:

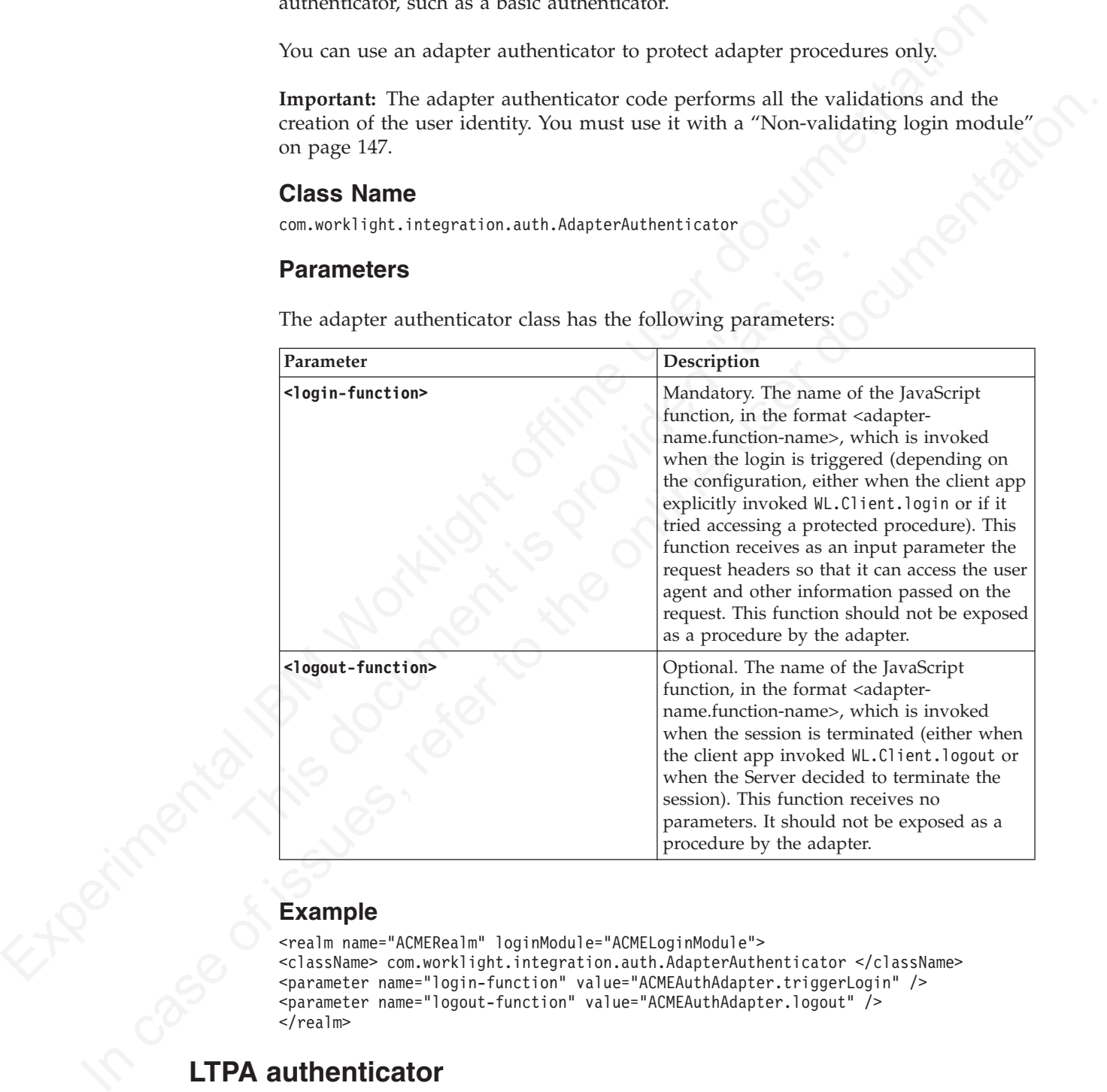

# **Example**

```
<realm name="ACMERealm" loginModule="ACMELoginModule">
                                            <className> com.worklight.integration.auth.AdapterAuthenticator </className>
                                            <parameter name="login-function" value="ACMEAuthAdapter.triggerLogin" />
                                            <parameter name="logout-function" value="ACMEAuthAdapter.logout" />
                                            </realmExample<br>
stread m name="ACMERe<br>
sclassName> com.wor<br>
sparameter name="Ic<br>
sparameter name="Ic<br>
sparameter name="Ic<br>
sparameter name="Ic<br>
sparameter name="Ic<br>
sparameter name="Ic
```
Description and syntax for the LTPA authenticator.

# **Description**

Use the Lightweight Third-Party Authentication authenticator to integrate with the WebSphere Application Server LTPA mechanisms.

**Note:** This authenticator is supported only on WebSphere Application Server. To avoid unnecessary errors on other application servers, the authenticator is commented out in the default authenticationConfig.xml file that is created with an empty Worklight project. To use it, remove the comments first.

This authenticator can be used with the WASLTPAModule login module.

#### **Class Name**

com.worklight.core.auth.ext.WebSphereFormBasedAuthenticator

## **Parameters**

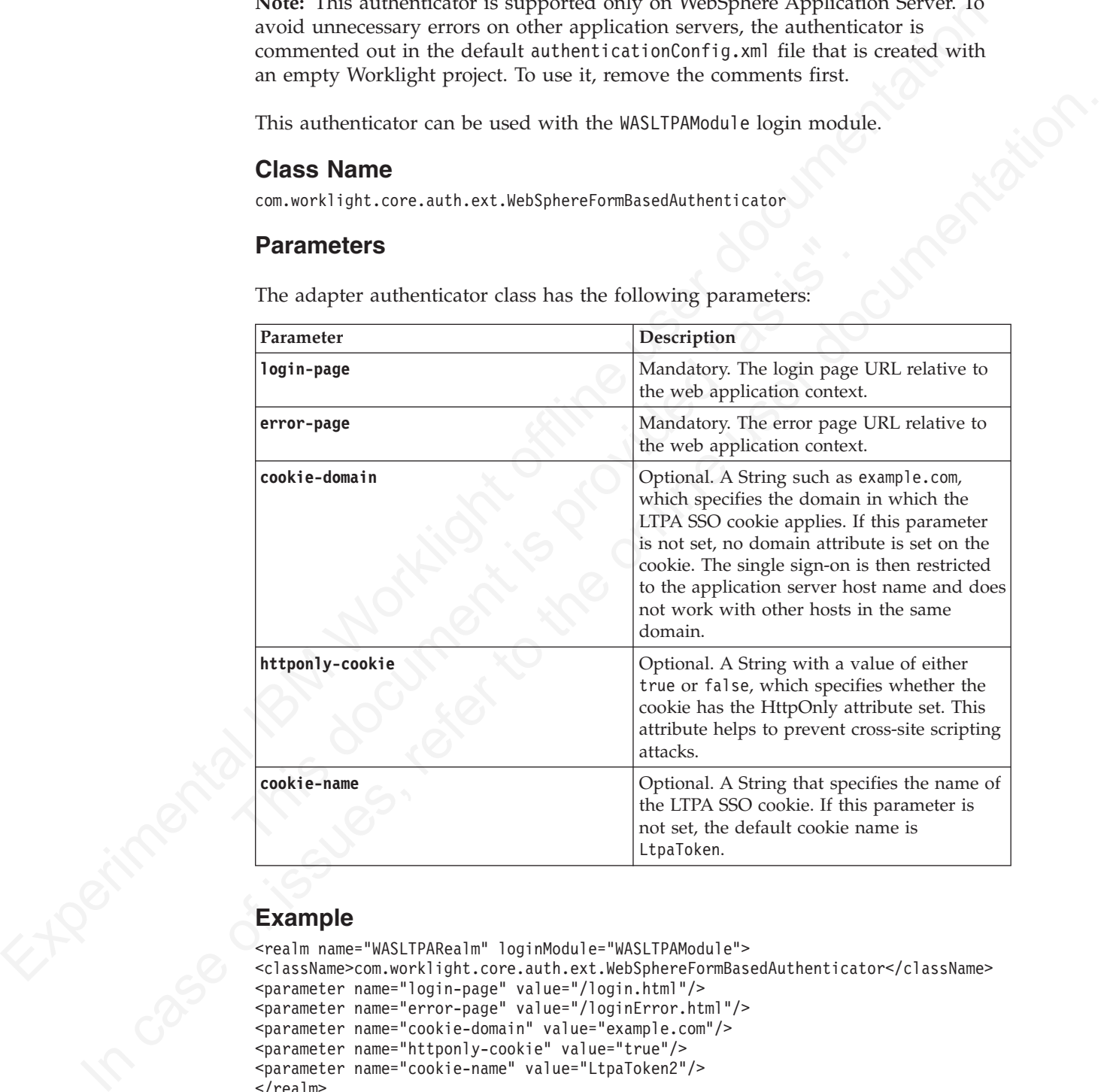

The adapter authenticator class has the following parameters:

## **Example**

```
<realm name="WASLTPARealm" loginModule="WASLTPAModule">
<className>com.worklight.core.auth.ext.WebSphereFormBasedAuthenticator</className>
<parameter name="login-page" value="/login.html"/>
<parameter name="error-page" value="/loginError.html"/>
<parameter name="cookie-domain" value="example.com"/>
<parameter name="httponly-cookie" value="true"/>
<parameter name="cookie-name" value="LtpaToken2"/>
</realm
```
# **Attributes of login modules**

Login modules are defined in <loginModule> elements in the authenticationConfig.xml file.

The <loginModules> element contains a separate <loginModule> subelement for each login module.

<span id="page-152-0"></span>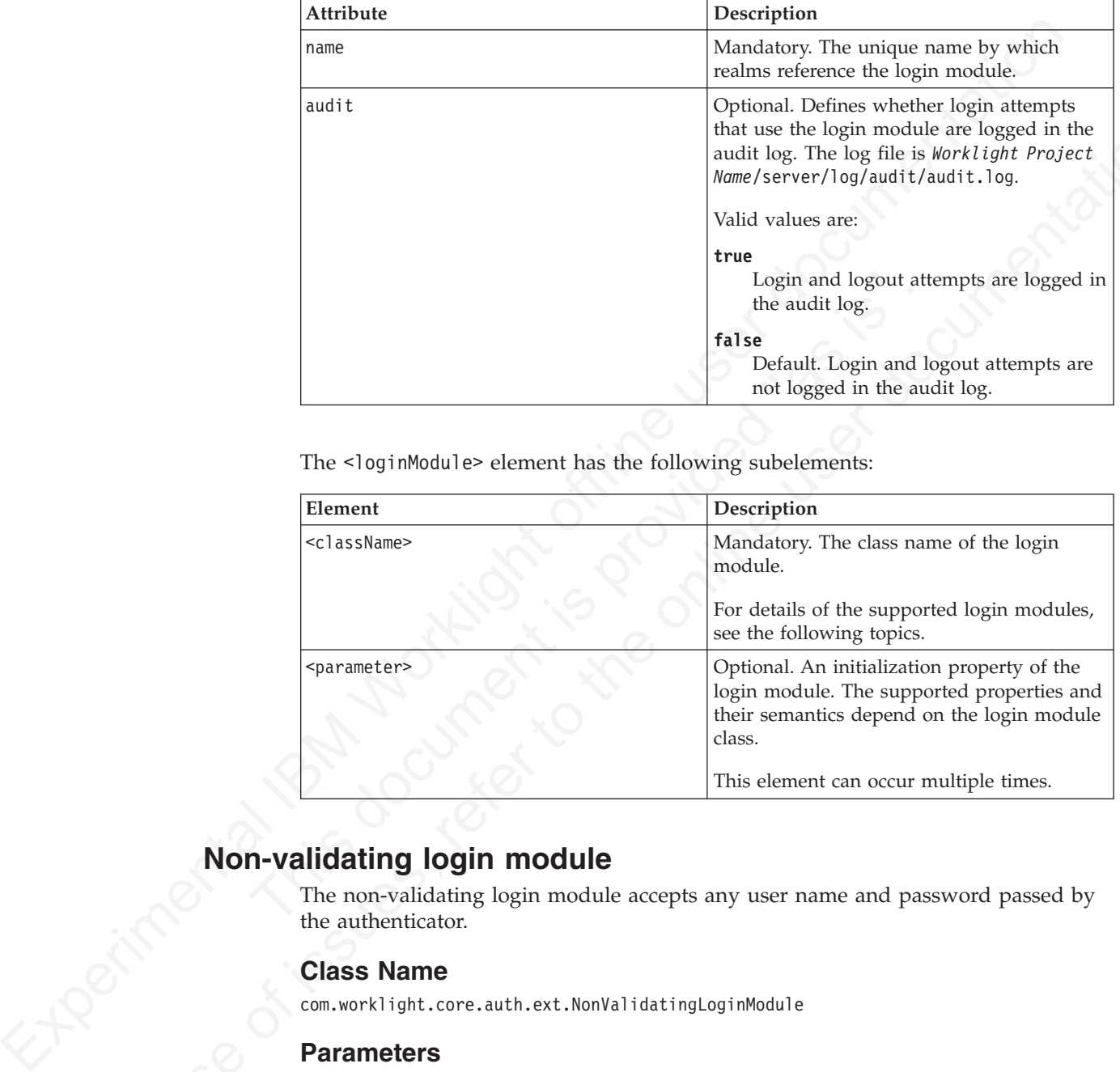

The <loginModule> element has the following attributes:

The <loginModule> element has the following subelements:

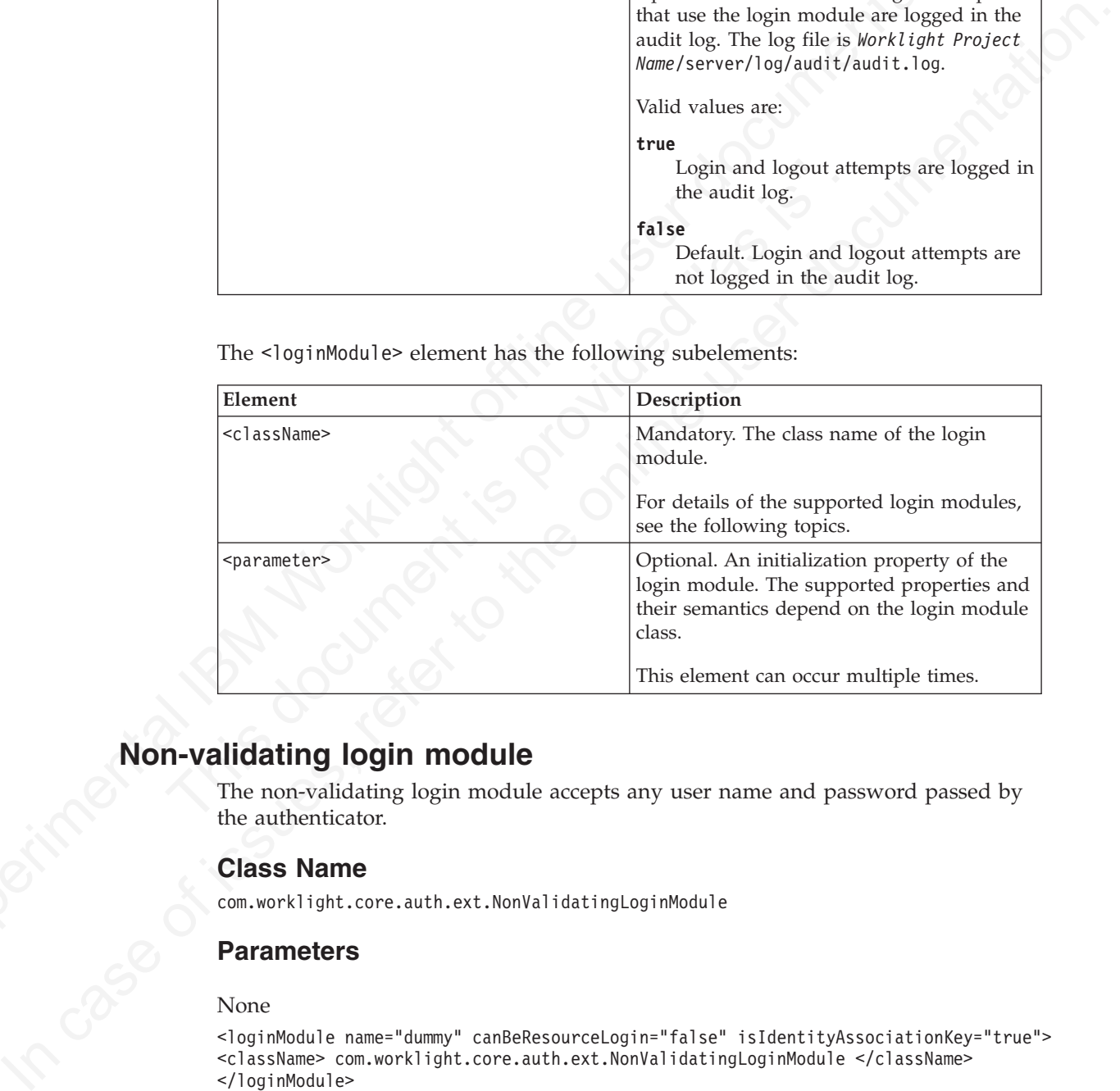

# **Non-validating login module**

The non-validating login module accepts any user name and password passed by the authenticator.

## **Class Name**

com.worklight.core.auth.ext.NonValidatingLoginModule

## **Parameters**

#### None

```
<loginModule name="dummy" canBeResourceLogin="false" isIdentityAssociationKey="true">
<className> com.worklight.core.auth.ext.NonValidatingLoginModule </className>
</loginModule>
```
# **Database login module**

The database login module verifies the user name and password by executing an SQL query.

## **Class Name**

com.worklight.core.auth.ext.RDBMSLoginModule

## **Parameters**

The database login module has the following parameters:

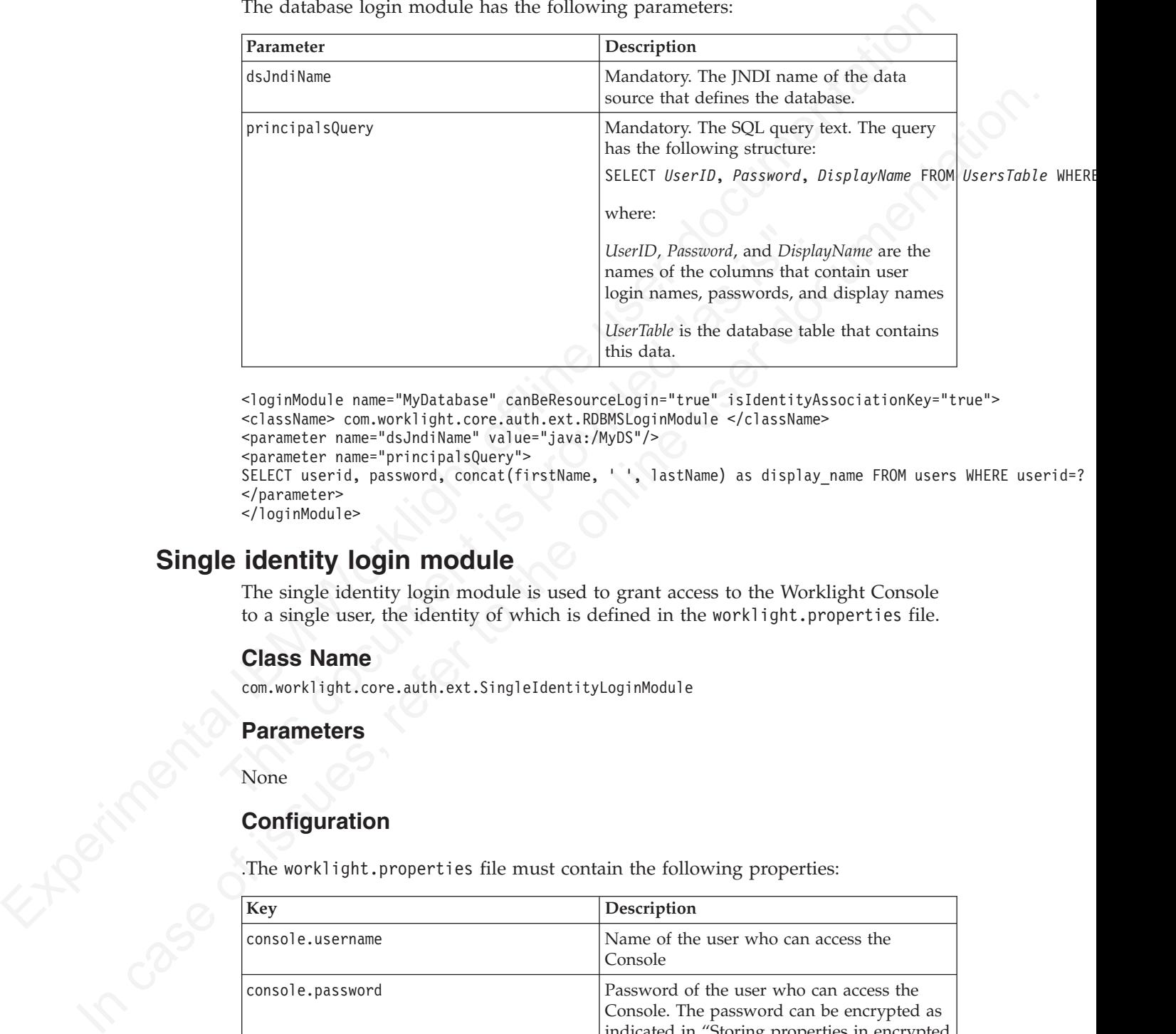

```
<loginModule name="MyDatabase" canBeResourceLogin="true" isIdentityAssociationKey="true">
<className> com.worklight.core.auth.ext.RDBMSLoginModule </className>
<parameter name="dsJndiName" value="java:/MyDS"/>
<parameter name="principalsQuery">
SELECT userid, password, concat(firstName, ' ', lastName) as display_name FROM users WHERE userid=?
</parameter>
</loginModule>
```
# **Single identity login module**

The single identity login module is used to grant access to the Worklight Console to a single user, the identity of which is defined in the worklight.properties file.

## **Class Name**

com.worklight.core.auth.ext.SingleIdentityLoginModule

## **Parameters**

None

## **Configuration**

.The worklight.properties file must contain the following properties:

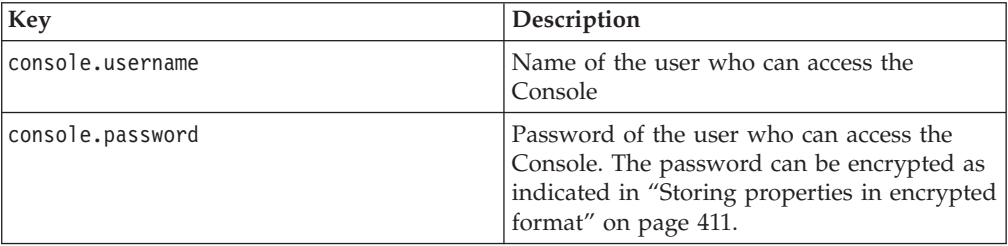

<loginModule name="Console" canBeResourceLogin="false" isIdentityAssociationKey="false"> <className> com.worklight.core.auth.ext.SingleIdentityLoginModule </className> </loginModule>

# **Header login module**

The Header login module is always used with the Header authenticator. It validates the request by looking for specific headers.

## **Class Name**

com.worklight.core.auth.ext.HeaderLoginModule

#### **Parameters**

The Header login module has the following parameters:

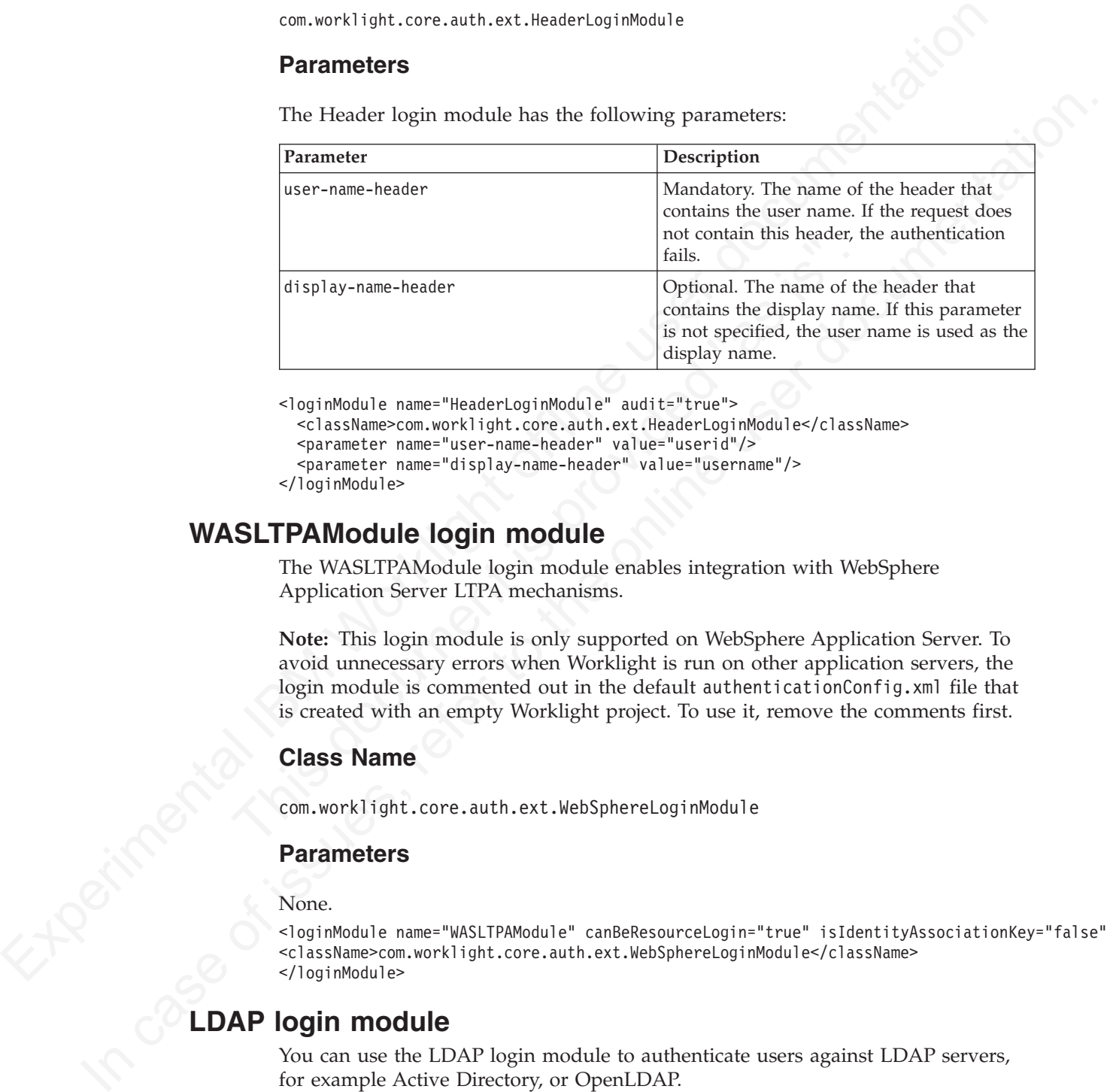

<loginModule name="HeaderLoginModule" audit="true">

```
<className>com.worklight.core.auth.ext.HeaderLoginModule</className>
```
<parameter name="user-name-header" value="userid"/>

```
<parameter name="display-name-header" value="username"/>
```
</loginModule>

## **WASLTPAModule login module**

The WASLTPAModule login module enables integration with WebSphere Application Server LTPA mechanisms.

**Note:** This login module is only supported on WebSphere Application Server. To avoid unnecessary errors when Worklight is run on other application servers, the login module is commented out in the default authenticationConfig.xml file that is created with an empty Worklight project. To use it, remove the comments first.

## **Class Name**

com.worklight.core.auth.ext.WebSphereLoginModule

#### **Parameters**

None.

<loginModule name="WASLTPAModule" canBeResourceLogin="true" isIdentityAssociationKey="false"> <className>com.worklight.core.auth.ext.WebSphereLoginModule</className> </loginModule> LOAP login module

You can use the LDAP login module to authenticate users against LDAP servers, for example Active Directory, or OpenLDAP.

LDAP login module implements a UserNamePasswordLoginModule interface, so you must use it with an authenticator that implements a UsernamePasswordAuthenticator interface.

# **Class Name**

com.worklight.core.auth.ext.LdapLoginModule

## **Parameters**

You must set the following parameters for the LDAP login module:

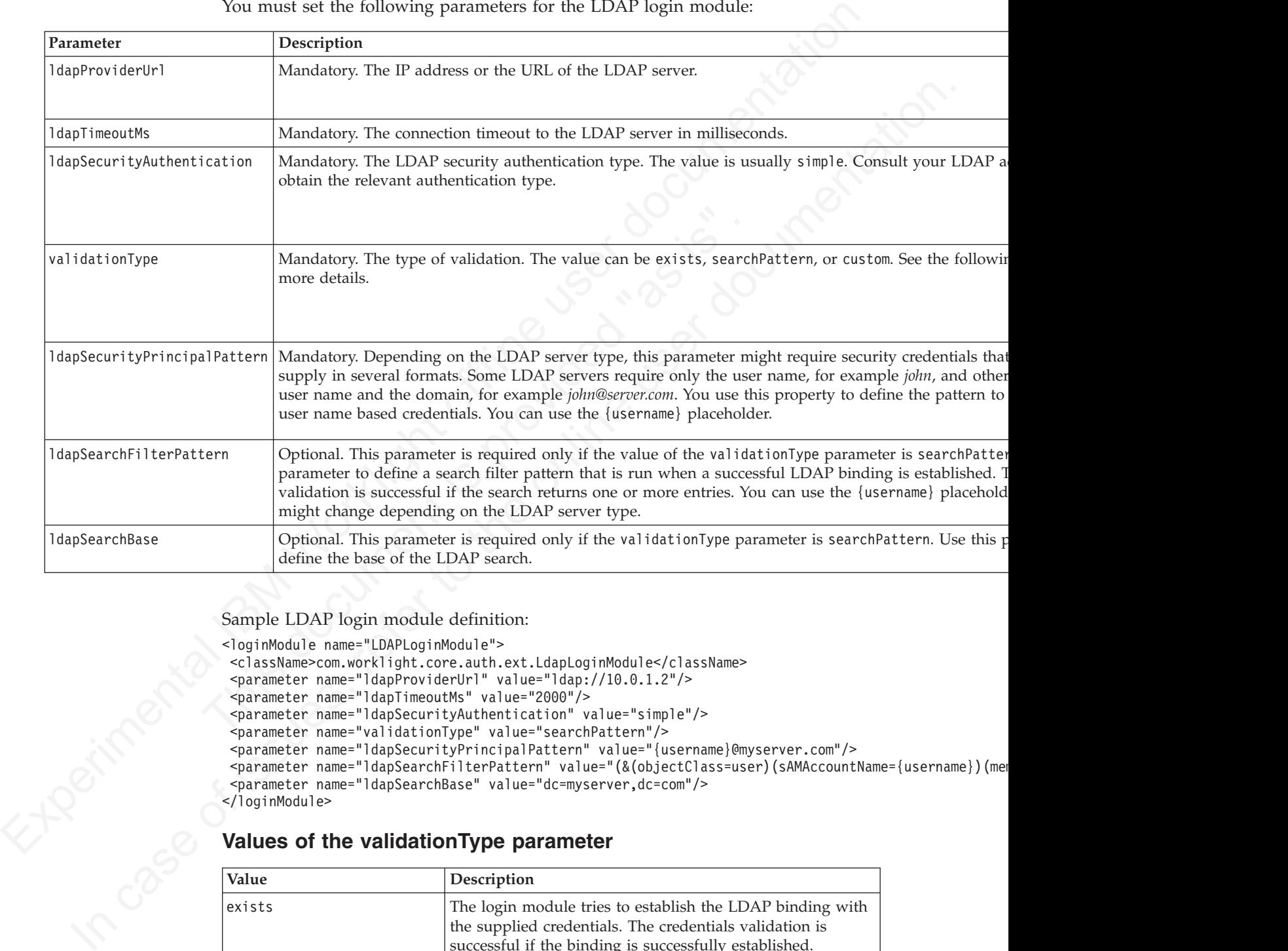

Sample LDAP login module definition:

```
<loginModule name="LDAPLoginModule">
```

```
<className>com.worklight.core.auth.ext.LdapLoginModule</className>
```

```
<parameter name="ldapProviderUrl" value="ldap://10.0.1.2"/>
```

```
<parameter name="ldapTimeoutMs" value="2000"/>
```

```
<parameter name="ldapSecurityAuthentication" value="simple"/>
```

```
<parameter name="validationType" value="searchPattern"/>
```

```
<parameter name="ldapSecurityPrincipalPattern" value="{username}@myserver.com"/>
```

```
<parameter name="ldapSearchFilterPattern" value="(&(objectClass=user)(sAMAccountName={username})(me
<parameter name="ldapSearchBase" value="dc=myserver,dc=com"/>
```

```
</loginModule>
```
# **Values of the validationType parameter**

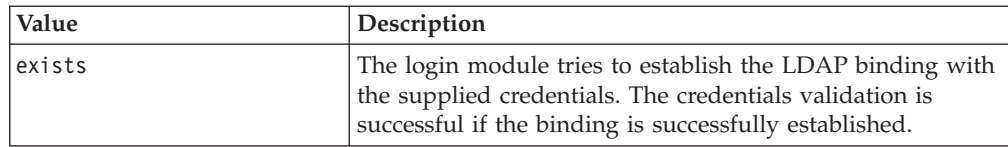

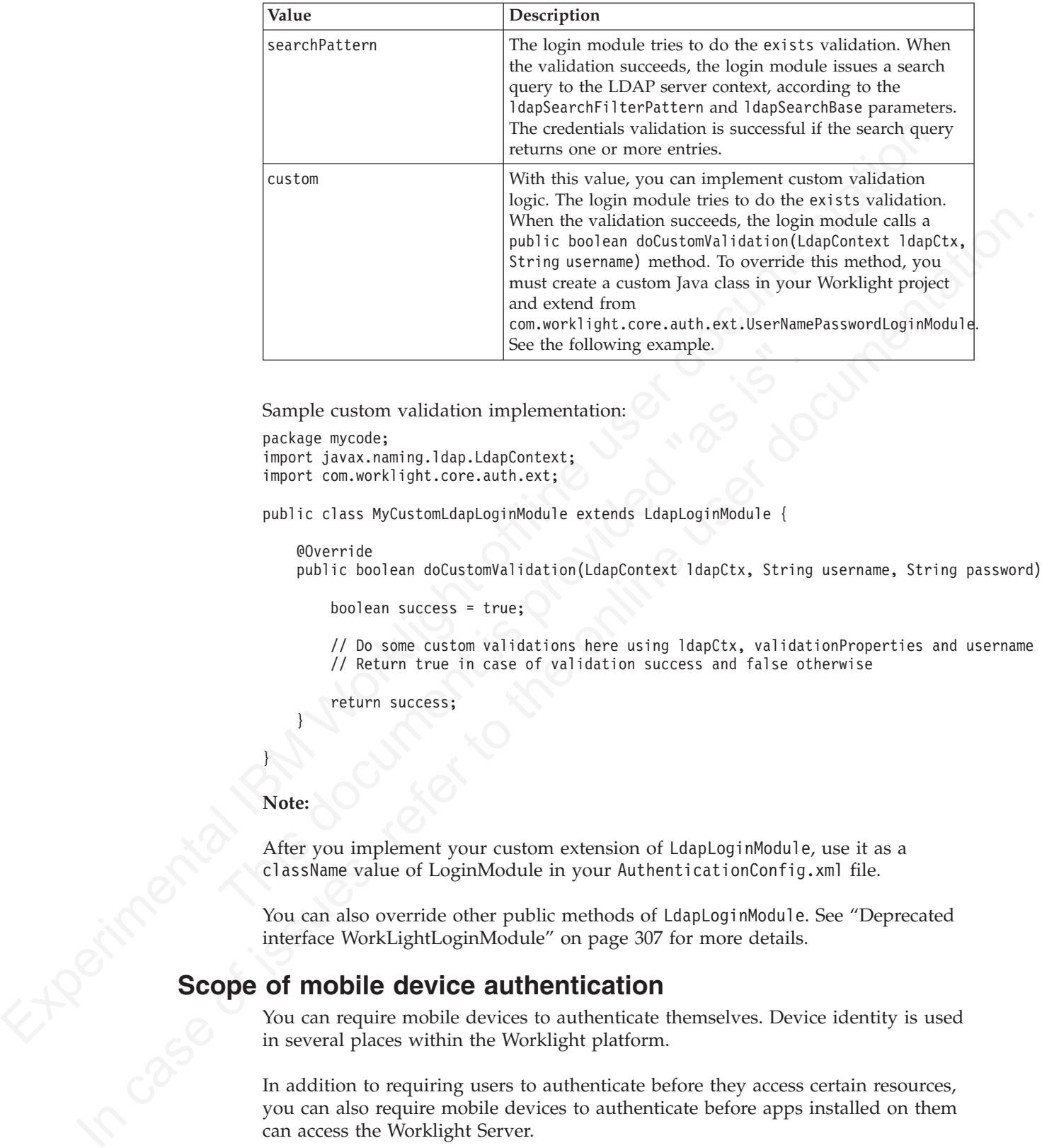

Sample custom validation implementation:

```
package mycode;
import javax.naming.ldap.LdapContext;
import com.worklight.core.auth.ext;
```
public class MyCustomLdapLoginModule extends LdapLoginModule {

#### @Override

public boolean doCustomValidation(LdapContext ldapCtx, String username, String password) {

boolean success = true;

// Do some custom validations here using ldapCtx, validationProperties and username

// Return true in case of validation success and false otherwise

return success;

#### **Note:**

}

}

See the following example.<br>
Sample custom validation implementation:<br>
package mycode;<br>
import javax.naming.1dap.LdapContext;<br>
import com.worklight.core.auth.ext;<br>
public class MyCustomLdapLoginModule extends LdapLoginModul After you implement your custom extension of LdapLoginModule, use it as a className value of LoginModule in your AuthenticationConfig.xml file.

You can also override other public methods of LdapLoginModule. See "Deprecated interface WorkLightLoginModule" on page 307 for more details.

# **Scope of mobile device authentication**

You can require mobile devices to authenticate themselves. Device identity is used in several places within the Worklight platform.

In addition to requiring users to authenticate before they access certain resources, you can also require mobile devices to authenticate before apps installed on them can access the Worklight Server.

Device and application authentication is a process that allows making claims of type "this is application A installed on device D".

Device and application authentication is relevant only for applications that are installed on mobile devices.

## **Mobile device provisioning**

Provisioning is the process of obtaining a security certificate. There are three modes of the provisioning process.

When a Worklight application first runs on a mobile device, it creates a pair of PKI-based keys. It then uses the keys to sign the public characteristics of the device and application, and sends them to the Worklight Server for authentication purposes.

A key pair alone is not sufficient to sign these public characteristics because any app can create a key pair. In order for a key pair to be trusted, it must be signed by an external trusted authority to create a certificate. The process of obtaining such a certificate is called *provisioning*.

After a certificate is obtained, the app can store the key pair in the device keystore, access to which is protected by the operating system.

The provisioning process has three modes:

#### **No provisioning**

In this mode, the provisioning process does not happen. This mode is suitable only during the development cycle, to temporarily disable the provisioning for the application. Technically, the client application does not trigger the provisioning process, and the server does not verify the client certificate.

#### **Auto-provisioning**

In this mode, the Worklight Server automatically issues a certificate for the device and application data that are provided by the client application. Use this option only when the Worklight application authenticity features are enabled.

#### **Custom provisioning**

of the provisioning process.<br>
When a Worklight application first runs on a mobile device, it creates a pair of<br>
When a Worklight application first runs on a mobile device, it creates a pair of<br>
NT-loosed keys. It then use Figure 1.1 and the solution of the solution of the solution of the solution of the solution of the section of the section of the section of the section of the section of the provisioning process has three modes:<br>
No provis and application, and sends them by compute the proposes of the online propose of the online propose of the proposition of the operator and application purpose of the online user data also pair above to the skep in the onl In this mode, the Worklight Server is augmented with custom logic that controls the device and application provisioning process. This logic can involve integration with an external system, such as a mobile device manager (MDM). The external system can issue the client certificate based on an activation code that is obtained from the app, or can instruct the Worklight Server to do so.

**Note:** Auto-provisioning and custom provisioning are supported only on iOS and Android devices.

#### **Device auto-provisioning**

Device auto-provisioning has three aspects:

- Provisioning granularity: the scope of the provisioned entity.
- v Pre required login: the realms that a client needs to be authenticated with before it can get permission to perform provisioning.
- v CA Certificate: the parent certificate which issues device certificates for the provisioning process.

The default behavior is as follows:

- Provisioning granularity: a single application.
- Pre required login: a login is required to the authentication realm, if any, defined for the current security test.
- CA Certificate: a Worklight CA Certificate, which is embedded into the platform.

Whether it is obtained by an auto-provisioning or custom provisioning process, the certificate is stored by the client app on the device, and used for signing the payload sent to the Worklight Server. The Worklight Server validates the client certificate, regardless of how it is obtained.

The server sends a request for ID, which the client responds to with a certificate-signed payload. If the client does not have the certificate, then a request is sent to the Worklight server automatically to get a certificate, and after that is done, the client automatically sends the signed payload.

After the server sends the ok response, the original request is sent automatically.

#### **Granularity of provisioning**

The key pair that is used to sign the device and app properties can represent a single application, a group of applications, or an entire device. For example:

#### **Single application**

A company's provisioning process requires separate activation for each application that is installed on the device. In this case, the application is the provisionable entity, and each application must generate its own key pair.

#### **Group of applications**

Welfler it is obtained by an auto-provisioning or custom provisioning process.<br>
Conflight of the contribute of the broading the paylod since the broading of the celest<br>
proposition of the Worklight Server validates the di After the server sends the ok response, the original request is sen<br> **Granularity of provisioning**<br>
The key pair that is used to sign the device and app properties can<br>
single application, a group of applications, or an en The server sends a request for ID, which the client responds to with a<br>
certificate-signed paylond. If the client does not have the erriflicials, then a request<br>
is sent to the per documentation of the method is sent to t A company develops different groups of applications to employees in different geographical regions. If the activation is required per region, the key pair would represent the group of applications that belong to that region. All applications from the same group use the same key pair for their signatures.

#### **Entire device**

In this case, the key pair represents the whole device. All the applications from the same vendor that are installed on that device use the same key pair.

**Configuring and implementing device provisioning**<br>
You can change the default behavior with regard to CA certificates<br>
implement custom provisioning.<br>
Procedure<br>
To use a CA certificate other than the default Worklight CA You can change the default behavior with regard to CA certificates. You can also implement custom provisioning.

#### **Procedure**

v To use a CA certificate other than the default Worklight CA certificate, configure the following properties in the worklight.properties file:

#### **wl.ca.keystore.path**

The path to the keystore, relative to the server folder in the Worklight Project, for example: conf/default.keystore.

#### **wl.ca.keystore.type**

The type of the keystore file. Valid values are jks or pkcs12.

#### **wl.ca.keystore.password**

The password to the keystore file, for example: worklight.

#### **wl.ca.key.alias**

The alias of the entry where the private key and certificate are stored, in the keystore, for example: keypair1.

#### **wl.ca.key.alias.password**

The password to the alias in the keystore for example: worklight.

Experimentative than the providening mechanism to use different granularity of the reaching term and the control of the move information dout custom universitation, see the module Costom For move information about custom If you want to change the provisioning mechanism to use different granularity (application, device or group) or a different list of pre-required realms, you can create your own customized authenticator, login module and challenge handler. For more information about custom authentication, see the module *Custom Authenticator and Login Module* under category 8, *Authenticator and security*, in "Getting started tutorials and samples" on page 29.

## **Device single sign-on (SSO)**

Single sign-on (SSO) enables users to access multiple resources (that is, applications and adapter procedures) by authenticating only once.

When a user successfully logs in through an SSO login module, the user gains access to all resources that are using the same SSO login module, without having to authenticate again for each of them. The authenticated state remains alive as long as requests to resources protected by the login module are being issued within the timeout period, which is identical to the session timeout period.

## **Device authentication**

and adapter procedures) by authenticating only once.<br>
When a user successfully logs in through an SSO login module, the<br>
access to all resources that are using the same SSO login module, w<br>
to authenticate again for each o 1 at most intermediate documentation control and the original subsect of the only and the only and the only and the only and the only and the only and the only and the only and the only the only of the **Singer only only th** The SSO feature requires the use of device authentication. This means that for a protected resource that needs to be protected with SSO, there must also be a device authentication realm in the securityTest protecting the resource in the authenticationConfig.xml file. Device authentication should take place before the SSO-enabled user authentication.

#### **Supported devices**

SSO is supported on Android and iOS devices.

#### **Performance**

When you use the single sign-on feature, the load on the database might increase, and you might have to adjust the database configuration.

# **Configuring device single sign-on**

Assign a common identifier in the application descriptor file for each application that is to be accessed by single sign-on, and enable single sign-on from a mobileSecurityTest element or from a customSecurityTest element.

#### **Procedure**

- For each application (or for each adapter accessed by those applications), assign the same value to the following attributes in the application descriptor file:
	- For Android, assign the same **sharedUserId** value for each application. The following example assigns the value "my.sso":

<android version="1.0" sharedUserId="my.sso">

```
...
</android>
```
– For iOS, assign the same AppID prefix for each application. The AppID prefix is defined when you create new AppID on the Apple Developer Provisioning Portal.

For information about the application descriptor file, see ["The application](#page-60-0) [descriptor" on page 55.](#page-60-0)

• When configuring mobileSecurityTest elements, enable single sign-on from the securityTest element by setting the value of the **sso** attribute to true. Note that you can enable SSO for user realms only. For example:

```
<mobileSecurityTest name="mst">
  <testDeviceId provisioningType="none"/>
  <testUser realm="myUserRealm" sso="true"/>
</mobileSecurityTest>
```
v When configuring customSecurityTest elements, enable single sign-on by configuring an **ssoDeviceLoginModule** property on the user login module in the authentication configuration file. For example:

```
<loginModule name="MySSO" ssoDeviceLoginModule="WLDeviceNoProvisioningLoginModule">
  <className>com.worklight.core.auth.ext.NonValidatingLoginModule</className>
</loginModule>
```
In this example, "MySSO" is the name of the user login module for which single sign-on is being enabled so that its login can be shared.

When configuring mobilisectorily Presidenting has a computer and the expected in the case of the search term and the SNO for the metalline the search of the search of the search of the search of the search of the search o atterintention contriguination in the interaction of elasting the scheme is the scheme scheme scheme scheme scheme scheme scheme scheme scheme sign-on is being model sign-on interactions. The interaction is provided as the **The main of the case of the online in the set of the online to the online the online to the only**  $\sim$  **the online to the only**  $\sim$  **the online to the online to the summer of the only**  $\sim$  **the online to the online to the su** "WLDeviceNoProvisioningLoginModule" is the name of the login module that handles device authentication; in this case, with no provisioning. To use auto-provisioning as the device login module, set the **ssoDeviceLoginModule** property to the value "WLDeviceAutoProvisioningLoginModule". With custom provisioning, you define the name when you create the custom provisioning login module.

v When configuring customSecurityTest elements, you must configure the user realm at least one step later than the device realm. This is necessary to ensure that the SSO feature operates correctly. The following example illustrates a correct customSecurityTest configuration:

```
<customSecurityTest name="adapter">
  <test realm="wl_deviceNoProvisioningRealm" isInternalDeviceID="true" step="1"/>
  <test realm="MySSO" isInternalUserID="true" step="2"/>
</customSecurityTest>
```
A cleanup task cleans the database of orphaned and expired single-sign-on login contexts. To configure the cleanup task interval, uncomment the

**sso.cleanup.taskFrequencyInSeconds** setting in the worklight properties file and assign the required task interval value expressed in seconds. For information about the worklight properties file, see "IBM Worklight properties" on page 406.

# **Data synchronization with JSONStore**

You can write an application that maintains a local copy of its data and, on request, pushes the local updates to a back-end service.

The local copy is a JSON data store. IBM Worklight supplies an API for working with a JSON Store through the methods of the JavaScript class WL.JSONStore.

Using the JSONStore API, you can store data locally and push changes from the client to a server. You can search the local data store and update and delete data within it. You can secure the local data store by using password-based encryption.

Most of the operations that are provided in the API for using data synchronization, operate on the local copy of the data that is stored on the device. **add**, **replace**,

**remove** and all other operations are specific to the local copy of the data that is stored by the JSON data store. The JSON data store tracks modifications to data made locally. The exceptions are **push**, **pushSelected**, and **load**, which act on the local and remote data.

You can push the local modifications to a Worklight server adapter. Push the data to the adapter by using the **push** and **pushSelected** methods. The **push** call attempts to push all the local modifications to the adapter. The **pushSelected** operates only on the set of documents you specify.

Multiple stores are supported per application, and each of those stores can hold many collections. Refer to WL.JSONStore.initCollection API for details on how to initialize different stores and collections.

From the next mean the animal state that the state is a specific the state of the state of the state of the state of the state of the state of the state of the state of the state of the state of the state of the state of Multiple stores are supported per application, and each of those stores can hold<br>many collections. Refer to WLJSONStore-init(Collection API for details on how to<br>mitialize different stores and collections.<br>To relate a col To relate a collection to an adapter, you must specify the **adapter** option as part of the **collection creation** options. You do not have to associate a collection with an adapter. If an adapter is not specified for the collection, calls to **push** and **pushSelected** return an error.

For more information, see WL.JSONStore .

## **Developing an app that uses data synchronization**

Create an app and adapter, then use a wizard to create the JavaScript for handling a local data store, and incorporate it in your app.

#### **About this task**

the collection creation options. You do not have to associate a colled<br>adapter. If an adapter is not specified for the collection, calls to **push**<br>**pushSelected** return an error.<br>For more information, see WL.JSONStore .<br>**l** You can use the advanced data management and synchronization feature to store data securely on a mobile device. It provides full access to the local copy of the data while tracking modifications made locally to be synchronized with a Worklight adapter when appropriate.

A typical use of this feature is as follows:

- v A mobile worker whose job includes customer visits downloads a large set of information to a mobile device when network conditions are adequate (for example, in the office, using the corporate WiFi network)
- The downloaded data is securely stored on the device.
- The worker uses the local copy of the data in an application on the mobile device, with the device either online or offline.
- The Worklight SDK tracks any changes that are made to the local copy of the data.
- At an appropriate time, perhaps back in the office at the end of the week and again connected to the corporate WiFi network, the worker synchronizes the updates that were made locally on the device with a Worklight adapter that pushes the updates into a back-end system.

#### **Procedure**

- 1. In Worklight Studio, create an application.
	- a. In the Project Explorer tab, right-click the project name.
	- b. Click **New** > **Worklight Hybrid Application**. The Hybrid Application window opens.
	- c. Complete the fields in this window appropriately and click **Finish**. A standard application structure is created.
- 2. In Worklight Studio, create and deploy an adapter.
	- a. In the Project Explorer tab, right-click the project name.
	- b. Click **New** > **Worklight Adapter**. The New Worklight Adapter window opens.
	- c. Select the appropriate adapter type, enter an adapter name, and select the **JSON Data available offline check box**.
	- d. Optional: To change the suggested procedure names, type over them.
	- e. Click **Finish**. A standard adapter structure is created.
	- f. Deploy the adapter.
- 3. Retrieve a JSON object with the adapter:
	- a. Right-click the adapter name.
	- b. Click **Run As** > **Invoke Worklight Procedure**. The Edit Configuration Window is displayed
	- c. Select the procedure that is used for retrieving JSON data and click **Run**.

The JSON object that is returned by the procedure is displayed.

- 4. Create a local JSON store:
	- a. In Worklight Studio, click **File** > **New** > **Worklight JSON Store** and select the project and app names. The Create JSON Collection wizard starts.
	- b. Follow the instructions in the wizard to invoke the adapter, name the collection, and specify the searchable fields.
	- c. Optional: To encrypt collections for an application, select the **Encrypt collections** check box in the wizard.

C. Select the procedure that is used for retrieving JSON data<br>The JSON object that is returned by the procedure is displaye<br>4. Create a local JSON store:<br>a. In Worklight Studio, click File  $>$  New  $>$  Worklight JSON<br>the p The wizard creates a JavaScript file named *collection\_name*Collection.js in the application's common/js directory, where *collection\_name* is the name you specified in the wizard.

5. Review the *collection\_name*Collection.js file and include its content manually in your application's .js file.

# **Encrypting collections**

You can choose to encrypt collections for an app, but you cannot switch between encrypted and plain-text formats, or mix formats within an app.

## **About this task**

**EXPLATE THE SEARCH CONDUST CONDUST CONDUST AND THE SEARCH CONDUST ON THE SEARCH CONDUST CONDUCT CONDUCTS (THE SEARCH CONDUCTS) THE SEARCH CONDUCTS CONDUCTS CONDUCTS (THE SEARCH CONDUCTS) CONDUCTS (THE SEARCH CONDUCTS) CO I.** Depluy the adapter.<br> **3.** Retrieve a JSON object with the adapter means the Nil Configuration<br> **b.** Click **Run, As a Forestee Worklight Procedure**. The Edit Configuration<br> **b.** Unidove is displayed<br> **c.** Select the p You can specify that all collections created for an app are encrypted in the JSON data store. It is not possible to have some collections encrypted and others not encrypted in the same app. When a single collection is encrypted, the underlying storage mechanism encrypts all further collections. After a collection is created in either clear text or encrypted, you cannot convert it from one format to the other. A collection that is created in clear text would have to be destroyed and re-created with the usePassword option and reloaded with data and vice versa.

## **Procedure**

To specify that the collections are to be encrypted use the usePassword method when you create a collection. For more information, see [usePassword.](#page-245-0)

# **Troubleshooting information for synchronization**

There are various ways in which a synchronization can fail. A status code is returned.

The **push** and **pushSelected** methods operate similarly, except that **push** takes no parameters (it synchronizes all the documents that were modified locally) and **pushSelected** takes the ID of a specific document or documents. Either function fails if the wrong parameters are passed to it.

They can also fail if something goes wrong while native code is running to get the documents or verify that they are unsynchronized.

After the documents are retrieved, a Worklight adapter is called, using the appropriate option (add, replace, or remove). The adapter then tries to contact the back-end server. This attempt can fail if the adapter or procedure name does not exist (perhaps because it is misspelled) or if the Worklight Server or back-end server cannot be reached.

If the server is successfully contacted, you can check the status code from the synchronization procedure and determine whether to mark that document as synchronized. This step uses native code and can fail.

All the failure paths are handled and return status codes to help you to mitigate failure conditions. Status codes are listed at "List of error codes" on page 218.

## **Client-side log capture**

They an also fait it contents<br>and positive and the approximative code is rulting to get the documents or verify that they are unsynchronized.<br>
After the decomests are retirered, a Worklight statistic suited as for a suppo synchronization procedure and determine whether to mark that doe<br>synchronized. This step uses native code and can fail.<br>All the failure paths are handled and return status codes to help yo<br>failure conditions. Status codes appropriate optimal of the replace, or recove). The alaborat the cost the case of the case of excellent the missipalited of if the Worklight Server or back-end server cannot be reached.<br>
If the server cannot be reached.<br> Applications in the field occasionally experience problems that require a developer's attention to fix. It is often difficult to reproduce problems in the field because developers who worked on the code for the problem application often do not have the environment or exact device with which to test. In these situations, it is helpful to be able to retrieve debug logs from the client devices as the problems occur in the environment in which they happen.

To make debug logs effective, developers should produce meaningful log messages with an appropriate level. For example:

[WARN] Procedure sayHello timed out due to a network connection failure.

## **Questions to consider**

Consider the following questions, and make the appropriate API calls to the native client logger API to achieve your goals:

- When should you turn on log capture in your client applications?
	- Leave log capture on?
	- Turn log capture on selectively for applications or operating systems that are known to be problematic?
	- Turn log capture on the second Tuesday of every month?
- When should you call send() to upload any captured client logs?
	- On a specific time interval?
	- In application lifecycle events (like pause and resume events)?
	- Batched with other application network activity (to be friendly to the device radio or letting it sleep and preserve battery)?
- What level and above do you want to capture?
	- DEBUG is verbose, while INFO is nearly quiet.
	- The JavaScript level is controlled independently from the native level, but the native level can be set by using the WL.Logger.setNativeOptions JavaScript API call.
- How large should you let the capture buffer grow before you stop capturing?
- v Where can you strategically place log API calls to see the required data to solve problems in the field?
- How can you process the uploaded logs at the server?
	- Forward them to an analytics product?
	- Print them into the server-side log file?

#### **What is provided on the client side?**

#### **Android**

com.worklight.common.Logger

**Note:** Native Android code that calls the android.util.Log.\* API is not captured in the client-side logs. Developers must use com.worklight.common.Logger to capture client-side logs. For more information about the com.worklight.common.Logger API, see "Java client-side API for native Android apps" on page 271.

#### **iOS**

OCLogger

**Note:** Native iOS code that calls nslog directly is not captured in the client-side logs. Developers must use OCLogger to capture client-side logs. For more information about the OCLogger API, see "Objective-C client-side API for native iOS apps" on page 271.

**JavaScript**

WL.Logger

**Note:** JavaScript code that calls console.log directly is not captured in the client-side logs. Developers must use WL.Logger to capture client-side logs. For more information about the WL.Logger API, see "The WL.Logger object" on page 241.

# **Server preparation for uploaded log data**

You must prepare your server for uploaded log data.

<span id="page-164-0"></span>Fini[t](#page-276-0) them into the certainties probable and the state of the state of the state of the state of the state of the state of the state of the state of the state of the state of the state of the state of the state of the sta information about the com.worklight.common.logger API<br>client-side API for native Android apps" on page 271.<br>iOS<br>0CLogger<br>Note: Native iOS code that calls nslog directly is not cap<br>client-side logs. Developers must use 0Clo **Android**<br> **IN case of its interaction of the training form of the control of the interaction (** $\alpha$ **) and**  $\alpha$  **cases of**  $\alpha$ **, the interaction is the central interaction of the central of the online user of the online user** By default, the client logger, when it is instructed to send logs, sends the logs to an adapter that the customer must implement. The adapter must be an HTTP adapter that is named WLClientLogReceiver, and have at least one procedure. The procedure must be named log. The log procedure is passed two parameters: deviceInfo (a JSON object) and logMessages (a JSON array). For more information about implementing adapter procedures, see "Implementing adapter procedures" on page 115.

The following example shows an implementation of the log procedure in the WLClientLogReceiver-impl.js file:

function log(deviceInfo, logMessages) {

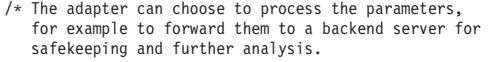

The deviceInfo object may look like this:

```
{
 "appName": "wlapp",<br>"appVersion": "1.0".
 "appVersion":<br>"deviceId":
                    "66eed0c9-ecf7-355f-914a-3cedac70ebcc"
  "model": "Galaxy Nexus - 4.2.2 - API 17 - 720x1280",
  "systemName": "Android",
 "systemVersion": "4.2.2",
                                         // Android only
```

```
Figure 1.1 (1993)<br>
The model of \frac{1}{2} function of \frac{1}{2} function of \frac{1}{2} function of \frac{1}{2} function of \frac{1}{2} function of \frac{1}{2} function (1993)<br>
The procedure element in the HLCl i entroplication s
                                                                "os.version": "3.4.0-qemu+" // Android only
                                                              }
The logMessages parameter is a JSON array
                                                              that contains JSON object elements, and might look like this:
                                                                [ \{_{{\tt "timestamp"}}\atop{\tt \small \texttt{m}}}\hspace*{0.1cm}
                                                                    "timestamp" : "17-02-2013 13:54:23:745", // "dd-MM-yyyy hh:mm:ss:S"
"level" : "ERROR", // ERROR || WARN || INFO || LOG || DEBUG
                                                                    י הייטות ביבר.<br>"package" : "your_tag", // typically a class name, app name, or JavaScript object name.<br>"msg" : "the message", // a helpful log message
                                                                    "msg" : "the message", // a helpful log message<br>"threadid" : 42, // (Android only) id of<br>"metadata" : { "$src" : "js" } // additional metadata p
                                                                                                                                   // (Android only) id of the current thread
                                                                    "metadata" : { "$src" : "js" } // additional metadata placed on the log call
                                                                 }]
                                                        */
                                                        return true;
```
The procedure element in the WLClientLogReceiver.xml file for log: <procedure name="log" securityTest="wl\_unprotected" audit="true" />

The security test must be wl\_unprotected because apps in the field might be uploading data before the application successfully authenticated. This scenario might occur in the case of crashes during the first time that the app starts.

The audit="true" flag means that uploaded parameters are recorded in the server log. It is a convenient way to get uploaded client logs without having to implement anything in the adapter. You can call WL.Server.log manually in the adapter log procedure implementation.

# **Client-side logging in client apps**

You can take advantage of the client-side logging feature in your client apps.

## **Log capture**

}

Log capture is enabled by default, but can be turned on or off with native or JavaScript API calls.

The security test must be wl\_unprotected because apps in the field uploading data before the application successfully authenticated. The might occur in the case of crashes during the first time that the app The audit="tru For procedure element in the MCI fentLogReceiver, and file for 1 og<br>
The procedure rame="lag" security lest="will unprotected bootstear to distinguish the conline unique to the condition of the proposition of the proposit Logger native options can be controlled statically by the initOptions.js file in a IBM Worklight generated app. Customers can inspect these values to ensure that they are set as wanted. The processing of initOptions changes the Logger native options. You can affect the log capture configuration programmatically by using the WL.Logger API or statically by specifying the options in the initOptions.js file, but not both at the same time.

Client logs are always captured, but not sent, for first-time start of every IBM Worklight application. To change this behavior, you can specifically place an API call to disable the capture in Android or IOS native code.

#### **Android**

The API call to affect the capture setting is: Logger.setCapture(true);

**iOS** The API call to affect the capture setting is: [OCLogger setCapture: YES]

#### **JavaScript**

The API call to affect the capture setting is: WL.Logger.setNativeOptions({'capture': true});

## **Uncaught exception capture**

An uncaught exception that is permitted to pass all the way out of an application at run time appears to the user as an application crash.

Experimental Internation and the method. The simulated by the recovered by the several by the several by the several by the several by the several by the several by the several by the several by the several of the several Uncaught exceptions on Android and iOS are recorded when log capture is turned on. This data is recorded to the same persistent buffer as all other normal log calls. As well all other persistently captured log data, it is only sent to the server on demand. You can place an API call early in your application lifecycle to send the data to the server before the same exception occurs during the next user attempt to start the application.

#### **Android**

// placed as the first line in the main Activity's onCreate method Logger.sendIfUnCaughtExceptionDetected(this);

**iOS**

```
// placed as first line in
// - (BOOL)application:(UIApplication *)application
// didFinishLaunchingWithOptions:(NSDictionary *)launchOptions
[OCLogger sendIfUnCaughtExceptionDetected];
```
The sendIfUnCaughtExceptionDetected method is an optimization, and behaves the same as the send method. The difference is that the

sendIfUnCaughtExceptionDetected method does what the name implies; sends only if the persistent log capture buffer contains an uncaught exception entry.

## **Sending captured logs to the server**

The last first line in<br>
The clooply prication (UApplication \*)application<br>
The clooply aread filmcaughtExceptionDetected];<br>
The send filmcaughtExceptionDetected method is an optimization<br>
The send filmcaughtExceptionDetect data to the server before the same exception occurs during the next user attempt to<br>
start the application.<br> *If* placed as the first line in the nin Artivity's only only at a start the application.<br> *If* placed as the fi You must create and deploy an adapter with a specific name and procedure as part of your application to receive uploaded logs at the IBM Worklight Server. For more information about these requirements, see "Server preparation for uploaded log data" on page 159. Captured logs are not automatically sent to the server.

#### **Android**

You can add code to the main Activity's onCreate method (and any other lifecycle methods):

// send log to server if anything was captured Logger.send();

For more information about the Logger.send API, see "Java client-side API for native Android apps" on page 271.

**iOS** You can add code to the application lifecycle events in the Application Delegate to call:

OCLogger.send();

For more information about the OCLogger.send API, see "Objective-C client-side API for native iOS apps" on page 271.

#### **JavaScript**

You can call:

// must wait until the Cordova deviceReady event fires, // or in wlCommonInit, which is the equivalent WL.Logger.send();

For more information about the WL.Logger.send API, see ["WL.Logger.send" on page 243.](#page-248-0)

## **Polling an adapter or other endpoint to affect logger configuration**

You can write client-side code to poll a customer-written adapter. The adapter can reply with an appropriate response, the client must parse the response, and call the appropriate WL.Logger, OCLogger, or Logger API to affect the wanted configuration change.

For example, an adapter implementation might have the following procedure: config() {

```
return {capture: true};
}
```
The client code invokes the procedure by using the standard IBM Worklight invokeProcedure function as follows:

```
Supportional Islam (1998) and the state of the state of the state of the state of the state of the state of the state of the state of the state of the state of the state of the state of the state of the state of the state
                                                W.Client.invokeProcedure((i)<br>
adapter: "W.ClientLogReceiver',<br>
provedure: 'config',<br>
providence: "II"<br>
and an extent is provident in the configence of the U.Logger.setNativeOptions ((capture: res.invocationResult.capture))
                or if \eta is the case of issues, refer to the online user documentation. The case of interaction is a function of \mu, \eta is the online user of \eta is the online user of \eta is the online user of \eta is the online 
                                                    WL.Client.invokeProcedure({
                                                       adapter: 'WLClientLogReceiver',
                                                       procedure: 'config',
                                                       parameters: []
                                                    }, {
                                                       onSuccess: function() {
                                                          WL.Logger.setNativeOptions({capture: res.invocationResult.capture}).then(WL.Logger.send);
                                                        }
                                                    });
```
You can conditionally return options from the adapter config procedure that is based on some client metadata. To do so, send the metadata through the parameters of the invokeProcedure call as follows:

environment : WL.Client.getAppProperty(WL.AppProp.ENVIRONMENT) appName : WL.Client.getAppProperty(WL.AppProp.APP\_DISPLAY\_NAME) appVersion : WL.Client.getAppProperty(WL.AppProp.APP\_VERSION)

Process the incoming data in the adapter config procedure as follows:

#### config(metadata) {

// turn capture on for Android clients only

- if (metadata.environmen == "android") {
	- return {capture: true};

} return {capture: false};

in rasoning

# **Chapter 3. Integration with other IBM Mobile Foundation products**

To integrate IBM Worklight with other IBM Mobile Foundation products you implement adapters and authentication features.

This topic is intended for developers and administrators who want to understand the various integration options available as part of the larger IBM Worklight V5.0 offering, specifically concerning IBM Endpoint Manager for Mobile Devices, IBM WebSphere Cast Iron, IBM WebSphere DataPower®, and IBM Security Access Manager (ISAM).

## **Introducing the IBM Worklight platform**

Understanding the integration options available as part of the larger IBM Worklight<sup>®</sup> V5.0 offering. Intended primarily for developers and administrators.

The IBM Worklight platform provides extensible connectivity options to external resources by using the adapter technology available in IBM Worklight. The IBM Worklight platform also provides a flexible authentication framework to support existing security requirements through the authenticator or login modules.

the IBM Worklight platform<br>
Understanding the integration options available as part of the lar<br>
Worklight® V5.0 offering. Intended primarily for developers and .<br>
The IBM Worklight platform provides extensible comectivity Figure 27 on page 164 gives a high-level view of the topology context for an app on a device that connects to IBM Worklight. It also shows how IBM Worklight uses the adapter model to connect to existing back ends and other Internet or intranet sources. IBM Mobile Foundation Enterprise Edition is the specific offering which provides this capability, and consists of IBM Worklight bundled with IBM Endpoint Manager for Mobile Devices and IBM WebSphere Cast Iron. In addition, there are other IBM products that provide integration options for enterprise connectivity and enterprise security, such as IBM WebSphere DataPower and IBM Security Access Manager (ISAM).

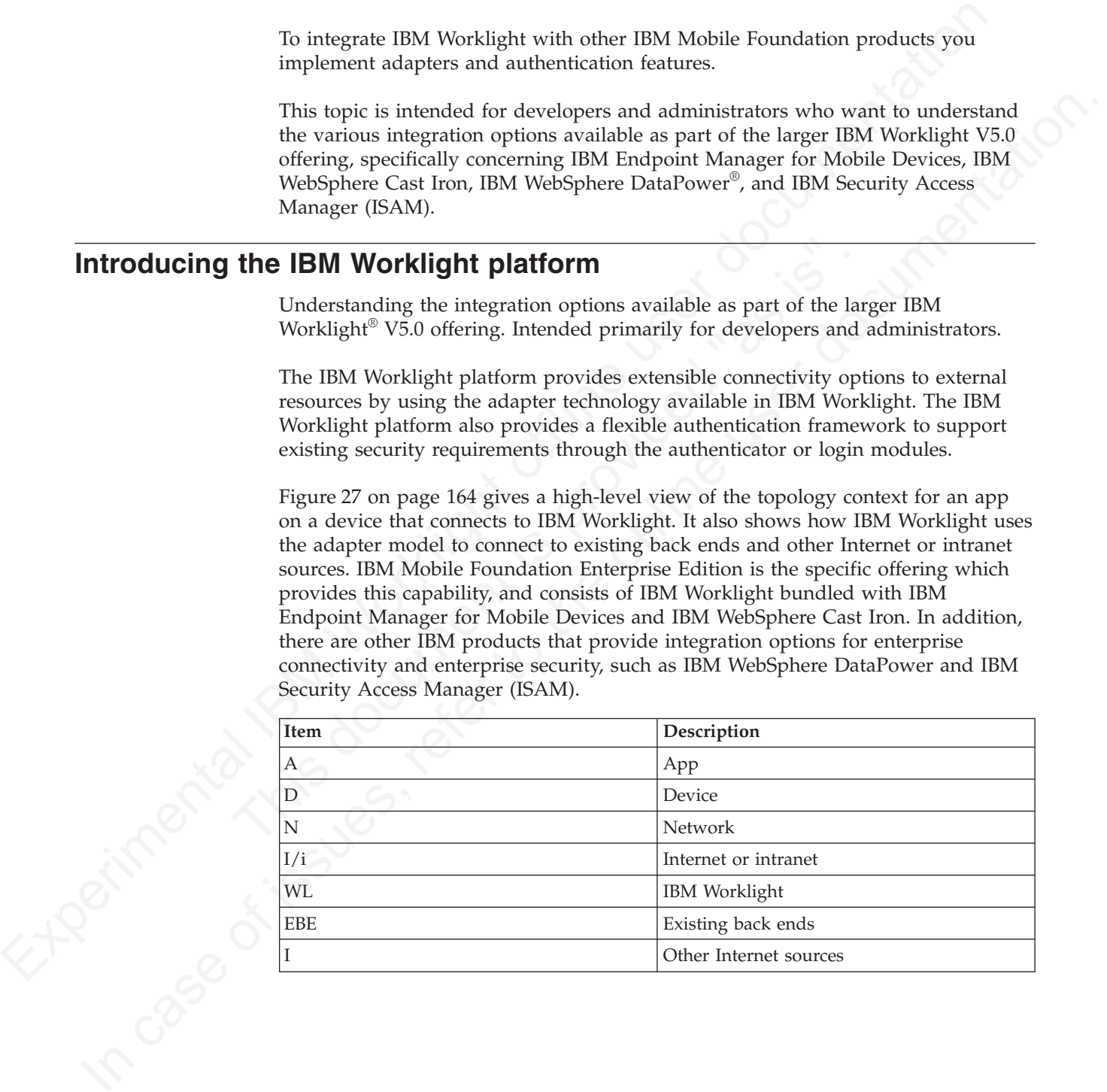

<span id="page-169-1"></span><span id="page-169-0"></span>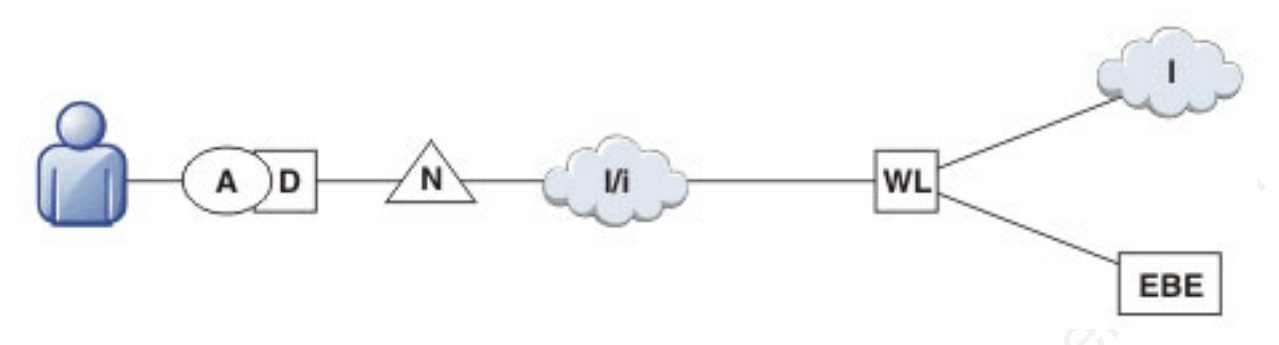

*Figure 27. Overall Topology*

Figure 28 shows where these products fit within the typical IBM Worklight topology diagram shown in Figure 27.

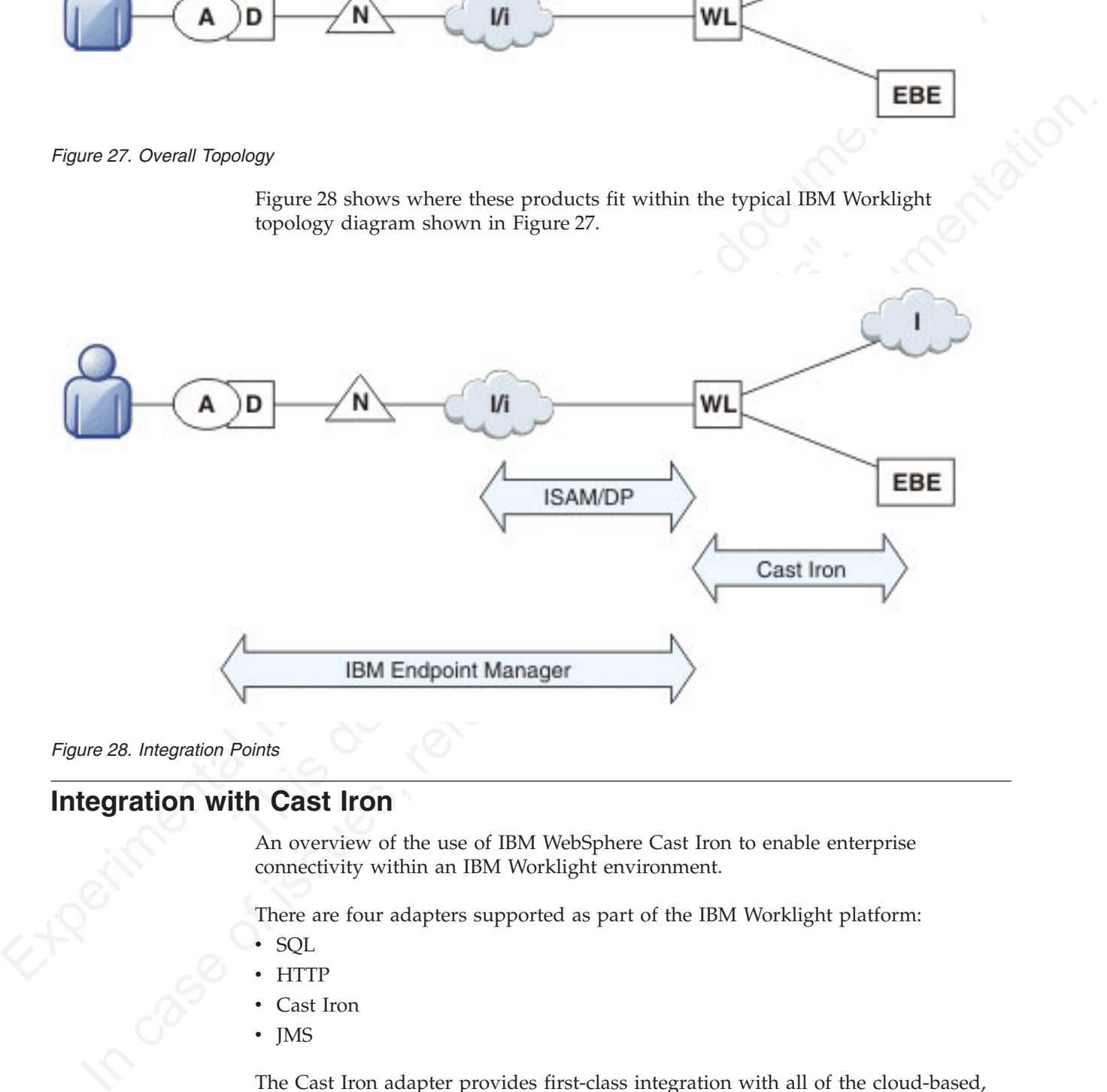

# **Integration with Cast Iron**

An overview of the use of IBM WebSphere Cast Iron to enable enterprise connectivity within an IBM Worklight environment.

There are four adapters supported as part of the IBM Worklight platform:

- SQL
- **HTTP**
- Cast Iron
- IMS

The Cast Iron adapter provides first-class integration with all of the cloud-based, hardware appliance, or software-based hypervisor editions of IBM WebSphere Cast Iron.

IBM WebSphere Cast Iron enables companies to integrate applications, regardless of whether the applications are located on-premise or in public or private clouds. WebSphere Cast Iron provides an approach to integrating applications that does not require any programming knowledge. You can build integration flows in WebSphere Cast Iron Studio, which is a graphical development environment that is installed on a personal computer. With Cast Iron Studio, you can create an integration project that contains one or more orchestrations. Each orchestration is built with a number of activities that define the flow of data. You can define the details of an activity from the configuration panes within Cast Iron Studio.

Figure 29 shows how the topology in Figure 1 in *Introducing the IBM Worklight platform* changes to reflect the use of Cast Iron, with the IBM Worklight Cast Iron adapter represented by the thicker line between IBM Worklight and Cast Iron.

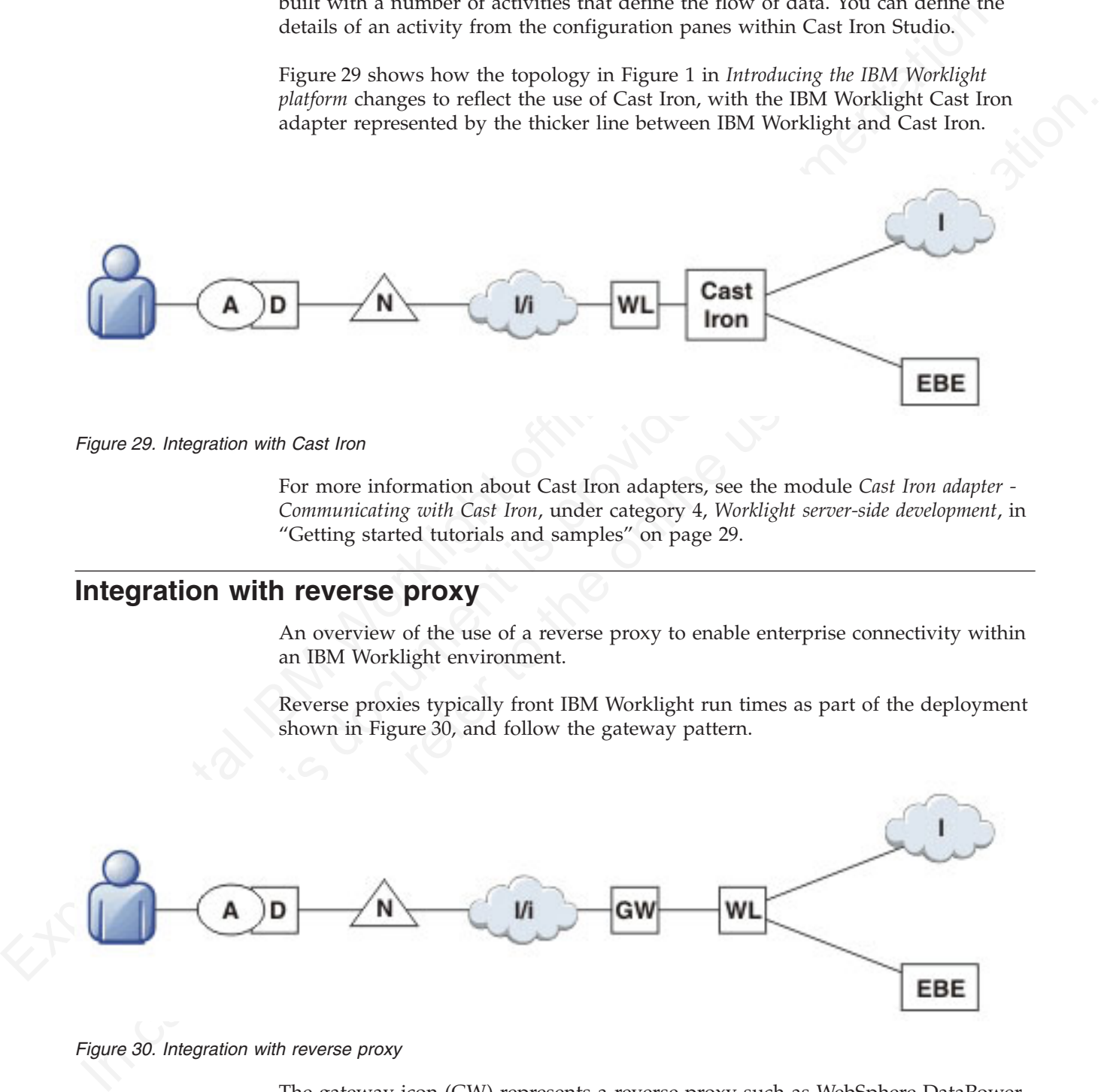

*Figure 29. Integration with Cast Iron*

For more information about Cast Iron adapters, see the module *Cast Iron adapter - Communicating with Cast Iron*, under category 4, *Worklight server-side development*, in "Getting started tutorials and samples" on page 29.

## **Integration with reverse proxy**

An overview of the use of a reverse proxy to enable enterprise connectivity within an IBM Worklight environment.

Reverse proxies typically front IBM Worklight run times as part of the deployment shown in Figure 30, and follow the gateway pattern.

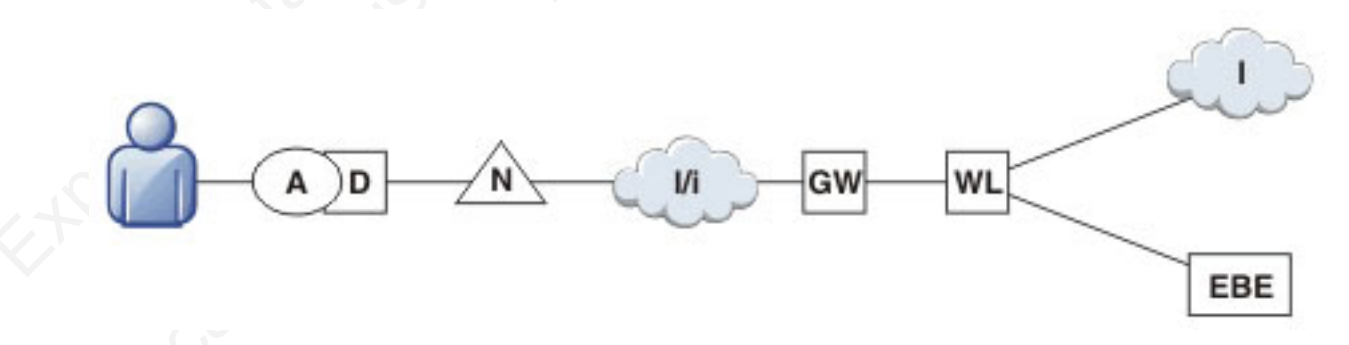

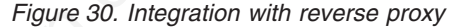

The gateway icon (GW) represents a reverse proxy such as WebSphere DataPower, or ISAM. In addition to protecting IBM Worklight resources from the Internet, the reverse proxy provides termination of SSL connections and authentication. The reverse proxy, in effect, can also act as a policy enforcement point (PEP).

When using a gateway, app (A) on device (D) uses the public URI advertised by the gateway instead of the internal IBM Worklight URI. The public URI can be exposed as a setting as part of the app or can be built in during promotion of the app to production before publishing the app to public or private app stores.

# **Authentication at the gateway**

Use of a reverse proxy to provide authentication to IBM Worklight.

If authentication is terminated at the gateway, IBM Worklight can be informed of the authenticated user by a shared context, such as a custom HTTP header or a cookie. By using the extensible authentication framework, IBM Worklight can be configured to use the user identity from one of these mechanisms and establish a successful login. A typical authentication flow is shown in Figure 31.

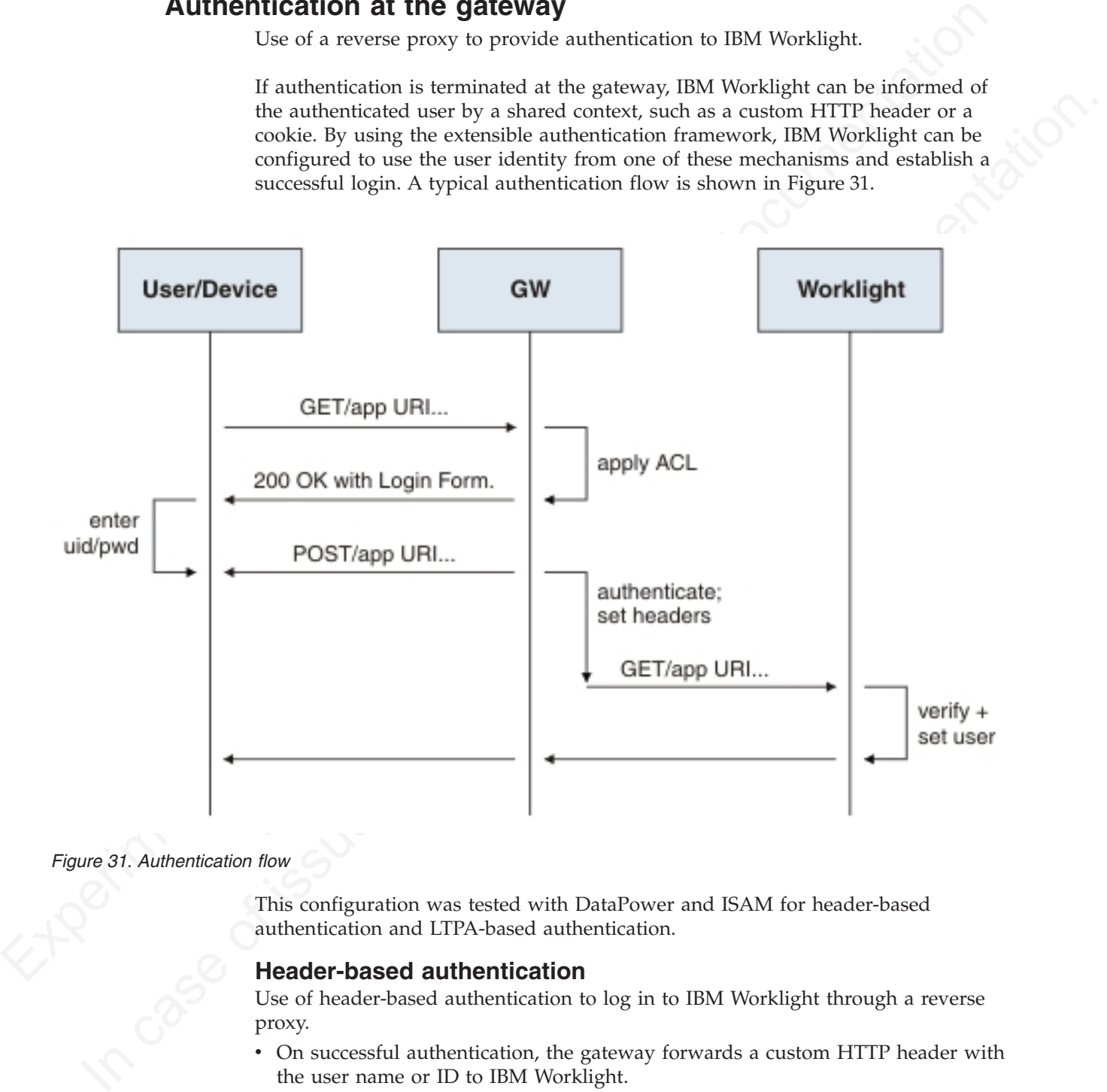

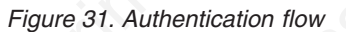

This configuration was tested with DataPower and ISAM for header-based authentication and LTPA-based authentication.

## **Header-based authentication**

Use of header-based authentication to log in to IBM Worklight through a reverse proxy.

- v On successful authentication, the gateway forwards a custom HTTP header with the user name or ID to IBM Worklight.
- IBM Worklight is configured to use HeaderAuthenticator and HeaderLoginModule on either Tomcat or WebSphere Application Server

## **LTPA-based authentication**

Use of LTPA-based authentication to log in to IBM Worklight through a reverse proxy.

- v On successful authentication, the gateway forwards an LTPA token (in the form of an HTTP cookie) to IBM Worklight
- IBM Worklight on WebSphere Application Server is configured to use WebSphereFormBasedAuthenticator and WebSphereLoginModule.

# **Managing end points with IBM Endpoint Manager**

An overview of the use of IBM Endpoint Manager to manage devices within an IBM Worklight environment.

IBM Worklight provides app management capabilities as part of the platform. IBM Endpoint Manager provides specific device management capabilities. The app can also use certain device functions which leads to an overlap in some of the management aspects between IBM Worklight and IBM Endpoint Manager, as shown in Figure 32.

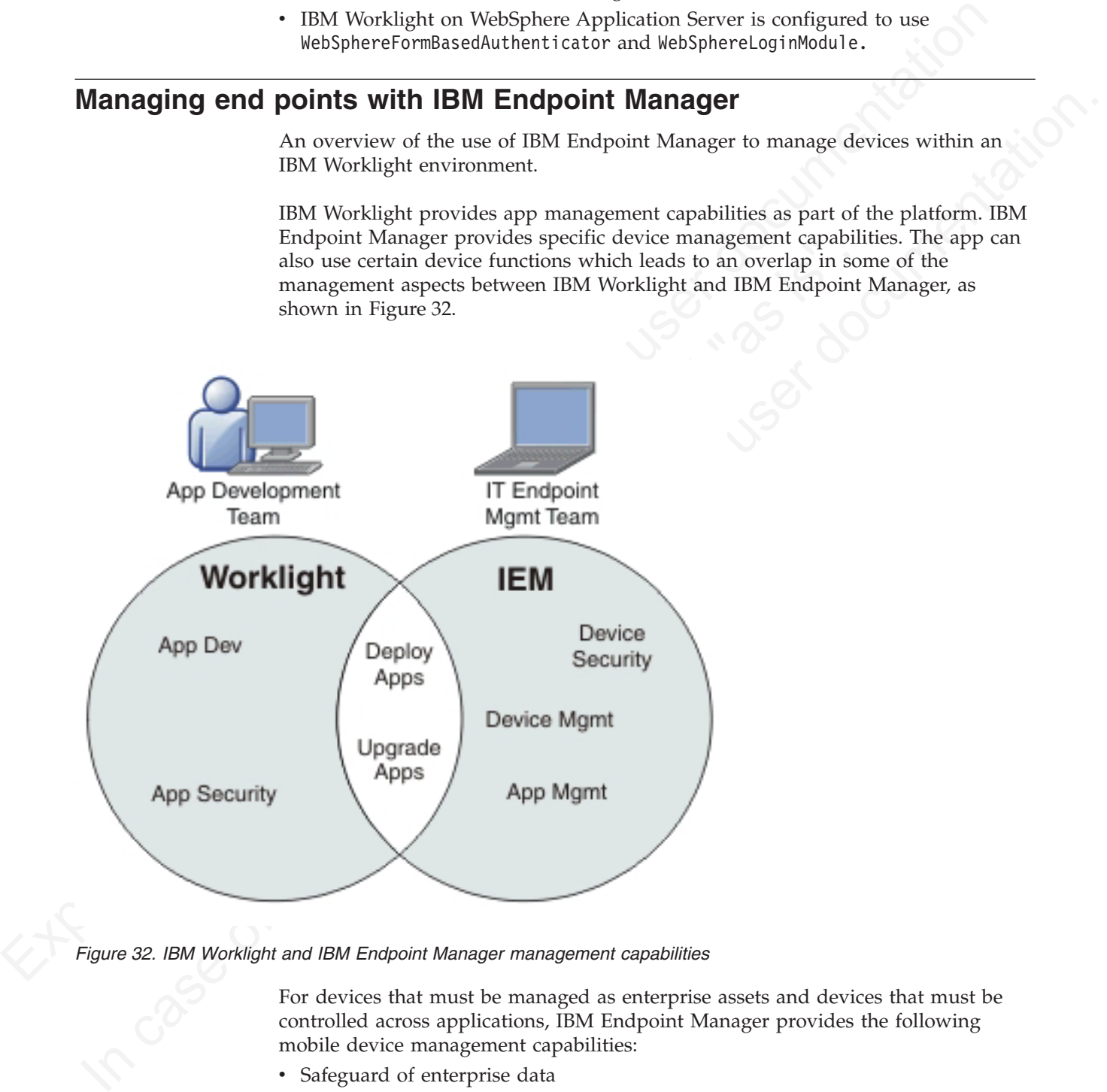

*Figure 32. IBM Worklight and IBM Endpoint Manager management capabilities*

For devices that must be managed as enterprise assets and devices that must be controlled across applications, IBM Endpoint Manager provides the following mobile device management capabilities:

- Safeguard of enterprise data
- Flexible management
- Maintained compliance
- Unified infrastructure

**Safeguard of Enterprise Data**

- Selectively wipes enterprise data when devices are lost or stolen.
- Configures and enforces passcode policies, encryption, VPN, and more.

#### **Flexible Management**

• Secures and manages employee-owned and corporate-owned mobile devices by using a combination of email-based and agent-based management, while preserving the native device experience.

#### **Maintained Compliance**

- Automatically identifies non-compliant devices.
- v Denies email access or issues user notifications until corrective actions are implemented.

#### **Unified Infrastructure**

v Uses a single infrastructure to manage and secure all of your enterprise devices; that is, smartphones, media tablets, desktops, notebooks, and servers.

# **Useful links**

Experience by isoming a contribution of emilenced and agent computer that the contribute of Captivenective C[M](http://www.redbooks.ibm.com/abstracts/redp4790.html?Open) and the Control of Captivenective computer of the control of the control of the control of the control of the c devices; that is, smartphones, media tablets, desktops, not servers.<br>
Servers.<br>
Other resources on integration with IBM WebSphere Cast Iron, IBM<br>
Manager, IBM WebSphere DataPower, and IBM Redbooks® website.<br>
For more infor • Dunis a multi access or issues user confidenties and corrective actions<br>
• Deniss email access or issues user antifications until corrective actions<br>
Linified Infrastructure<br>
• Uses a single infrastructure to manage and Other resources on integration with IBM WebSphere Cast Iron, IBM Endpoint Manager, IBM WebSphere DataPower, and IBM Security Access Manager are available from the product websites and IBM Redbooks® website.

For more information, use the following links:

#### **IBM WebSphere Cast Iron**

http://www.redbooks.ibm.com/redpapers/pdfs/redp4840.pdf

http://www.redbooks.ibm.com/abstracts/sg248004.html?Open

#### **IBM Endpoint Manager**

http://www-01.ibm.com/software/tivoli/solutions/endpoint/mdm/

#### **IBM WebSphere DataPower**

http://www.redbooks.ibm.com/abstracts/redp4790.html?Open

http://www.redbooks.ibm.com/abstracts/sg247620.html?Open

#### **IBM Security Access Manager**

http://www.redbooks.ibm.com/abstracts/redp4621.html?Open

# **Chapter 4. Migrating from the WebSphere Application Server Feature Pack**

To migrate from the WebSphere Application Server Feature Pack, select an appropriate scenario and follow its procedures.

## **About this task**

This topic is intended for developers who want to migrate applications developed with the *Feature Pack for Web 2.0 and Mobile* to IBM Worklight.

You can migrate applications that use the client programming model, the server programming model, JAX-RS, JSON-RPC, or proxies.

#### **Procedure**

- 1. Select the scenario that your application uses.
- 2. Follow the steps.
- 3. Refer to the Dojo Showcase example for support.

# **Migration scenarios**

This information is intended for developers who want to migrate applications developed with the WebSphere Application Server Feature Pack for Web 2.0 and Mobile to IBM Worklight.

A mobile web application created with the *Feature Pack for Web 2.0 and Mobile* uses open standards such as HTML, CSS, and JavaScript. It might connect to SOA-based services by using JAX-RS and JSON-RPC.

To migratt from the WebSphere Application Server Feature Pack, select an<br>appropriate senario and follow its procedures.<br> **About this task**<br> **Chout this task**<br> **Chout its documental IBM Worklight.**<br>
This topic is interacte Frocedure<br>
Theorem and plane of plane and plane the case and programming model, JAX-RS, JSON-RPC, or proxies.<br> **Procedure**<br>
1. Select the scenario that your application uses.<br>
2. Follow the steps.<br>
3. Refer to the Dojo Sho **About this task**<br>
This fork is intended for developers who want to migrate applications developed<br>
with the *Frature Pack for Web 2.0 and Mehlie* to IBM Worklight.<br>
You can migrate applications that use the client progra You can use IBM Worklight to package these mobile web applications as native apps and make them available in an application store. In its simplest form, this migration consists of repackaging the apps within IBM Worklight. You can also use device APIs (through Apache Cordova) and IBM Worklight client APIs.

# **Migrating an application that uses the client programming model**

Migrate a mobile app by using the IBM Worklight client programming model, where the mobile web application is repackaged as a mobile hybrid application.

## **About this task**

IBM Worklight assumes that the application is packaged with HTML, JavaScript, or CSS and that it can be updated in static form to the native shell, by using direct update features. To migrate the app, complete the steps in the Procedure section.

These steps describe a minimal migration. After migration, you can package the app and deploy it to an app store.

To maximize the reuse of services and user interface code, you can refactor the code to use Environment and Skin support. Keep the basic code in the common directory and create overrides for each environment. Use dojo/has feature detection for skin-specific behaviors.

Finally, you can extend your mobile app to use advanced features of IBM Worklight. For example, you can use Cordova to control device features such as cameras, and you can use IBM Worklight client APIs to control security.

#### **Procedure**

- 1. Create an IBM Worklight application, selecting the appropriate target environments. A common directory and a directory for each environment are generated.
- Finally you can be seen a stable of the state of the state and you can be a state of the state of the state of the state of the state of the state of the state of the state of the state of the state of the state of the st Entrino and the controllary and a properties. The IBM Worklight application skin is a user interest in application hat can be applied during run time based on run properties. These properties include operating system versi **Procedure**<br> **ITEND Worklight application**, selecting the appropriate target<br> **Creation III**M Worklight application and a directory for each environment are<br>
generated.<br>
2. Opticon. Recase devices vary in the features or 2. Optional. Because devices vary in the features or functions they have, you can use IBM Worklight *application skins* to provide a finer distinction than environments. The IBM Worklight application skin is a user interface variant of an application that can be applied during run time based on runtime device properties. These properties include operating system version, screen resolution, and form factor. For example, within the Android environment folder, you might create a subfolder for Android 4.0 to take advantage of features only available in Android 4.0.
	- 3. Migrate the project structure to the IBM Worklight Environment Model:
		- a. Copy common web resources to the common directory.
		- b. Continue to use "has" feature detection (dojo/has).
		- c. Continue to use the deviceTheme feature (dojox/mobile/theme) for default Dojo mobile themes.

# **Migrating an application that uses the server programming model**

Migrate a mobile app by using the IBM Worklight server programming model, which shows how to extend apps to use IBM Worklight server-side facilities.

#### **About this task**

The server programming model is an alternative model to the client programming model. Applications use the server programming model if they use server-side generated web content, such as JSPs and JSF for rendering HTML. Compared to natively packaged apps, remote loading of resources reduces network performance. Complete the following steps to migrate the app:

#### **Procedure**

- 1. Create a project structure according to the IBM Worklight Environment Model. This step is required for creating a native shell for each mobile platform. The shell is a simple Cordova instance that loads a remote resource from the application server.
- 2. Continue to use the deviceTheme feature (dojox/mobile/theme) for default Dojo mobile themes.
- 3. Use "has" feature detection (dojo/has) for device operating-system-specific behaviors.
- 4. Determine dependencies for your mobile application:
	- a. Create a custom Dojo layer for core Dojo and Dojox mobile libraries.
	- b. Create a custom Dojo layer for common application Dojo libraries.

c. Create a custom Dojo layer for any platform-specific Dojo libraries.

# **Considerations for applications that use JAX-RS, JSON-RPC, or proxying**

Experimental Internation and contracts are considered as the system of the mass of the best defined in the velocity form the velocity for the two states of the two states of the best defined in the velocity of the best def Mobile web applications that connect to SOA-based services by using JAX-RS, JSON-RPC, or through a proxy, might have additional steps when being migrated from the WebSphere Application Server Feature Pack for Web 2.0 and Mobile to IBM Worklight.

## **Migrating an application that uses JAX-RS**

If your application contains services that were written using JAX-RS hosted on WebSphere Application Server, consider the following points:

- v No change is required to continue to use the WebSphere Security Model. You can use existing REST services from the app.
- v To integrate security with IBM Worklight, you must proxy existing REST services that use JSON-RPC through an HTTP adapter.
- can use existing REST services from the app.<br>
To integrate security with IBM Worklight, you must proxy exiserices that use JSON-RPC through an HTTP adapter.<br>
Services that use JSON-RPC through an HTTP adapter.<br>
Services a **Migrating an application that uses JAX-RS**<br> **If your application continue to the condition term with the online user of the online user of the online user of the online to the online to the online user of the online user** v Services are hosted in a separate EAR or WAR file from the IBM Worklight Application. However, there might be restrictions on host name and port because the services and application are in the same sandbox domain.

## **Migrating an application that uses JSON-RPC**

If your application contains services that were written using JSON-RPC hosted on WebSphere Application Server, consider the following points:

- v No change is required to continue to use the WebSphere Security Model. You can use existing RPC services from the app.
- v To integrate security with IBM Worklight, you must proxy existing RPC services that use JSON-RPC through an HTTP adapter.
- Services are hosted in a separate EAR or WAR file from the IBM Worklight Application. However, there might be restrictions on host name and port because the services and application are in the same sandbox domain.

#### **Migrating an application that uses proxying**

If your application contains external services that require an Ajax Proxy on WebSphere Application Server, consider the following points:

- No change is required to continue to use the WebSphere Security Model. You can use the existing Ajax Proxy from the app.
- To integrate security with IBM Worklight you must proxy existing HTTP requests that use JSON-RPC through an HTTP adapter
- Services are hosted externally of the IBM Worklight Application. However, you can use the Ajax Proxy for advanced features.

# **Example: Migrating the Dojo showcase sample**

Demonstrate the steps required to migrate the Dojo showcase sample from the WebSphere Application Server Feature Pack for Web 2.0 and Mobile to IBM Worklight®.

# **About this task**

The application to be migrated is the Dojo showcase which is a mobile web application that demonstrates the capabilities of the Dojo toolkit. You can run the demonstration at [http://demos.dojotoolkit.org/demos/mobileGallery/demo](http://demos.dojotoolkit.org/demos/mobileGallery/demo-iphone.html)[iphone.html](http://demos.dojotoolkit.org/demos/mobileGallery/demo-iphone.html)

To migrate the application, complete the following steps:

## **Procedure**

- 1. Create an IBM Worklight project and create an IBM Worklight application in the project.
- 2. Copy all the resources for the web application to the common directory of the IBM Worklight application.
- 3. The Dojo showcase application contains only static html pages. If you have remote dynamic server pages, you can either use the JavaScript templating library or use web view. The JavaScript templating library renders the pages locally on devices. Web view loads the remote server pages.
- 4. Change the <mainfile> element in the application-descriptor.xml file in the IBM Worklight application. Make sure the content of <mainfile> element points to the correct startup html page.
- phone.nminite the pplication, complete the following steps:<br>
In migrate the Dichard Project and create an IBM Worklight application in<br>
1. Create an IBM Worklight project and create an IBM Worklight application in<br>
2. Cap 3. In Dop snowcase application contains only stare from pages.<br>
Temote dynamic server pages, you can either use the JavaScript<br>
library or use web view. The JavaScript templating library rende<br>
locally on devices. Web view **Procedure**<br> **ITEND** Worklight project and create an IBM Worklight application in<br>
the project.<br>
The Worklight application.<br>
The Worklight application to the camenon directory of the<br>
IBM Worklight application.<br>
The User 5. If you have startup JavaScript logic that initializes the web application when the browser loads it, move the startup logic to the **wlCommonInit** method of the .js file in the common/js directory. IBM Worklight initializes its own library and runtime environment during startup and the application startup logic follows the IBM Worklight initialization process.
	- 6. To keep the application as small as possible, do not add any other IBM Worklight skin to the application. Adding a skin results in the duplication of all the web application resources in the final package built.
	- 7. Minimize the required Dojo modules into one .js file so that the file size of the application is minimal. IBM Worklight does not provide any javascript shrinking in the build process.

# **Chapter 5. API reference**

To develop your native or hybrid applications, refer to the classes and methods of the JavaScript, Objective-C, Java, and Java Micro Edition APIs.

#### **Purpose**

To enable you to develop IBM Worklight applications in JavaScript, Java Micro Edition, Java for Android, and Objective-C for iOS.

# **IBM Worklight client-side API**

This collection of topics contains a description of the application programming interface (API) for use in writing client applications with IBM Worklight.

# **JavaScript client-side API**

You can use JavaScript API to develop apps for all environments.

#### **WLClient JavaScript client library**

This collection of topics lists the public methods of the IBM Worklight runtime client API for mobile apps, desktop, and web.

WLClient is a JavaScript client library that provides access to IBM Worklight capabilities. You can use WLClient to perform the following types of functions:

- Initialize and reload the application
- Manage authenticated sessions
- Obtain general application information
- Retrieve and update data from corporate information systems
- Store and retrieve user preferences across sessions
- Internationalize application texts
- Specify environment-specific user interface behavior
- This collection of topics contains a description of the application<br>interface (API) for use in writing client applications with IBM We<br> **TASCript client -side API**<br>
You can use JavaScript API to develop apps for all envir Store custom log lines for auditing and reporting purposes in special database tables
	- Write debug lines to a logger window
	- Use functions specific to iPhone, iPad, Android, BlackBerry 6 and 7, Windows Phone 7.5, and Windows Phone 8 devices

To develop your native or hybrid applications, where to the dasses and methods of<br>the lawsSeript. Objective-C, Java, and Java Micro Edition APIs.<br> **Purpose**<br>
Is **enable** you to develop IBM Worklight applications in JavaSc Its enable you to develop IBM Worklight applications in JavaScript, Java Micro<br> **EM Worklight client-side API**<br> **IDM Worklight client-side and Objective** C for iOS.<br> **IDM Worklight client-side API**<br> **IDM CONTINE USER CONFI Note:** Although JavaScript does not support encapsulation, do not use any method or member not listed in this document. Their semantics or existence is not guaranteed in future versions of the IBM Worklight Client API.

#### **Calls to the Worklight Server:**

WLClient uses asynchronous JavaScript calls, which accept an **options** parameter. Success and failure handlers receive a **response** parameter. The API consists of many calls, listed here.

WLClient uses asynchronous JavaScript calls to access the IBM Worklight Server. Each asynchronous method accepts an **options** parameter, which includes success and failure handlers to communicate the results of the call. If you want to be

notified when an asynchronous function returns, you must supply these callback functions within the **options** parameter when you call the function.

#### **Augmented Options**

The **options** parameter often contains additional properties applicable to the specific method that is being called. These additional properties are detailed in the description of the specific method.

#### **Augmented Response**

1ne [o](#page-207-0)ptions parameter or<br>and the shorting conditional properties are documentation [of](#page-187-0) the specific method. A<br>suggestive method in the density method in the specific method. A<br>material Response conditions of all asynchrono Augmented Response<br>
The auseas and failure handiers of all asynchronous calls always receive a<br>
response parameter that contains a common set of properties. Some calls passe<br>
and interesponse to the online hardests and fa The success and failure handlers of all asynchronous calls always receive a **response** parameter that contains a common set of properties. Some calls pass additional properties in the response object of the success and failure handlers. In such cases, these additional properties are detailed in the description of the specific method.

#### **Quick Reference**

The Worklight Client API consists of the following API methods:

- General application methods
	- Lifecycle: "WL.Client.init" on page 189, "WL.Client.reloadApp" on page 200
	- Connectivity: "WL.Client.setHeartBeatInterval" on page 201, "WL.Client.connect" on page 182, Connectivity-related JavaScript Events
- method.<br>
Quick Reference<br>
The Worklight Client API consists of the following API methods:<br>
"Greenal application methods<br>
 Lifecycle: "WL.Client.init" on page 189, "WL.Client.reloadApp<br>
 Connectivity: "WL.Client.setHeartB – Session management methods: "WL.Client.getUserName" on page 187, "WL.Client.getLoginName" on page 186, "WL.Client.login" on page 197, "WL.Client.logout" on page 198, "WL.Client.isUserAuthenticated" on page 196, "WL.Client.getUserInfo" on page 187, "WL.Client.updateUserInfo" on page 202
	- Data access methods: "WL.Client.invokeProcedure" on page 194
	- Activity logging methods: "WL.Client.logActivity" on page 197
	- User preference methods: "WL.Client.setUserPref" on page 201, "WL.Client.getUserPref(key)" on page 188
	- Application properties methods: "WL.Client.getEnvironment" on page 186, "WL.Client.getAppProperty" on page 184
	- Error handling: "WL.App.getErrorMessage" on page 178
	- Debugging: "The WL.Logger object" on page 241
	- Mobile functionality and UI
		- Push notification API: "WL.Client.Push.isPushSupported" on page 244,
		- "WL.Client.Push.isPushSMSSupported" on page 244,
		- "WL.Client.Push.onReadyToSubscribe" on page 245, "WL.Client.Push.registerEventSourceCallback" on page 245,
		- "WL.Client.Push.subscribe" on page 246, "WL.Client.Push.subscribeSMS" on
		- page 247, "WL.Client.Push.unsubscribe" on page 248,
		- "WL.Client.Push.unsubscribeSMS" on page 249
		- Network details: "WL.Device.getNetworkInfo" on page 203
		- Opening a URL: "WL.App.openURL" on page 178
		- Options menu: [WL.OptionsMenu](#page-256-0)
		- Tab bar: [Tab Bar API](#page-269-0)
		- Badge: ["WL.Badge.setNumber" on page 181](#page-186-0)
		- Toast: ["WL.Toast.show" on page 206](#page-211-0)
- Globalization: ["WL.App.getDeviceLocale" on page 178,](#page-183-0) ["WL.App.getDeviceLanguage" on page 178](#page-183-0)
- Back button: ["WL.App.overrideBackButton" on page 180,](#page-185-0) ["WL.App.resetBackButton" on page 181](#page-186-0)
- Dialog box: ["WL.SimpleDialog" on page 258](#page-263-0)
- Busy indicator: "WL.BusyIndicator (constructor)" on page 207
- Closing an app: "WL.App.close" on page 177
- Accessing native pages on mobile apps: "WL.NativePage.show" on page 205
- Switching between HTML Pages: "WL.Fragment.load" on page 261,"Class WL.Page" on page 262
- Encrypted offline cache: WL.EncryptedCache
- Clipboard: "WL.App.copyToClipboard" on page 203
- Web and desktop widget methods
- <span id="page-180-0"></span>- B[us](#page-218-0)y indicator "WI RusyIndicator (constructor)" on pag[e](#page-203-0) 207<br>
- Closing an app: "WLAppLose" on page 207<br>
- Accessing n[ati](#page-210-0)ve page on mobile apps: "WLANativePage.show" on page 22<br>
- Switching Detteron IIBM Pages: "WLI-Trag - Desktop window state: "WL.Client.onDock, WL.Client.onUr<br>
199, "WL.Client.onShow, WL.Client.onHide" on page 199, "1<br>
on page 182, "WL.Client.mimimize" on page 198<br>
- Globalization: "WL.Client.getLanguage" on page 213<br>
• M – Desktop window state: "WL.Client.onDock, WL.Client.onUndock" on page 199, "WL.Client.onShow, WL.Client.onHide" on page 199, "WL.Client.close" on page 182, "WL.Client.minimize" on page 198
	- Globalization: "WL.Client.getLanguage" on page 213
	- Mechanisms used by the WLClient methods
		- "The options object" on page 249, Timeout

# **WL.App.BackgroundHandler.setOnAppEnteringBackground**

Define the behavior of the application before it enters the background.

#### **Syntax**

WL.App.BackgroundHandler.setOnAppEnteringBackground (handler)

## **Description**

Applies for iOS 4 and above.

**In case of issues, references** Defines the behavior of the application just before iOS takes a screen capture of it before moving it to the background.

| Parameter                                                             | Description                                                                                                    |
|-----------------------------------------------------------------------|----------------------------------------------------------------------------------------------------|
| handler                                                               | Function. The function that is called upon<br>receiving the event from iOS that the<br>application is about to enter background.<br>Values:                                                                                                    |
|                                                                       | WL.App.BackgroundHandler.defaultIOSBehavior<br>Use the default behavior of iOS<br>(which is equivalent to not doing<br>anything).                                                                                                    |
|                                                                       | WL.App.BackgroundHandler.hideView<br>Display a black screen instead of<br>the browser component. To ensure<br>that the view is hidden also when<br>the application returns to the<br>foreground, Choose between one of<br>the following options:                                                           |
|                                                                       | • Do not call<br>setOnAppEnteringForeground: this<br>option automatically shows the<br>application after it returns from<br>the background.                                                                                                    |
|                                                                       | Call<br>setOnAppEnteringForeground, but<br>customize what the application<br>does when it returns from the<br>background. Return<br>WL.App.BackgroundHandler.hideViewToForeground()<br>at the end of the function. For an<br>example, see<br>"WL.App.BackgroundHandler.setOnAppEnteringFor<br>on page 177. |
|                                                                       | WL.App.BackgroundHandler.showSplashScreen<br>Show a splash screen instead of the<br>application                                                                                                    |
|                                                                       | WL.App.BackgroundHandler.hideElements<br>Hide all HTML elements that have<br>the style<br>WLHideOnEnteringBackground                                                                                                    |
|                                                                       | <b>Custom function</b>                                                                                                    |
| <b>Examples</b>                                                       |                                                                                                    |
| Example: Use hideElements<br>$11$ CSS                                 |                                                                                                    |
| // JavaScript<br>WL.App.BackgroundHandler.setOnAppEnteringBackground( | <span class="WLHideOnEnteringBackground" id="moneyInTheBank"> </span>                                                                                                    |

*Table 25. WL.App.BackgroundHandler.setOnAppEnteringBackground parameters*

```
<span id="moneyInTheBank" class="WLHideOnEnteringBackground"> ... </span>
// JavaScript
WL.App.BackgroundHandler.setOnAppEnteringBackground(
WL.App.BackgroundHandler.hideElements);
```
Example: Use custom function

// JavaScript WL.App.BackgroundHandler.setOnAppEnteringBackground(myFunc);

# **WL.App.BackgroundHandler.setOnAppEnteringForeground**

Define the behavior of the application before it enters the foreground

## **Syntax**

WL.App.BackgroundHandler.setOnAppEnteringForeground (handler)

# **Description**

Applies for iOS 4 and later.

Defines the behavior of the application just before it enters the foreground.

## **Parameters**

*Table 26. WL.App.BackgroundHandler.setOnAppEnteringForeground parameters*

<span id="page-182-0"></span>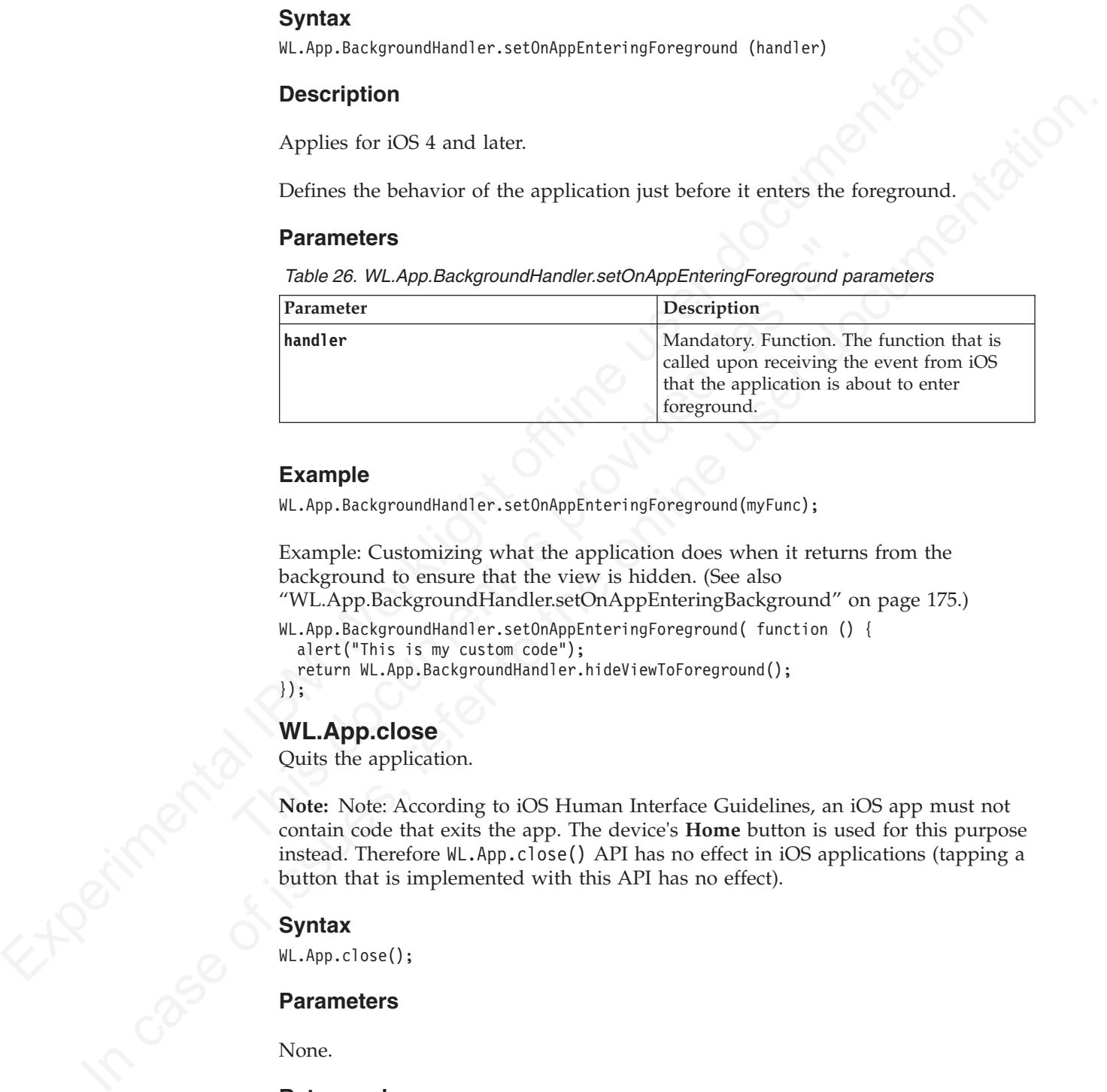

# **Example**

WL.App.BackgroundHandler.setOnAppEnteringForeground(myFunc);

Example: Customizing what the application does when it returns from the background to ensure that the view is hidden. (See also

"WL.App.BackgroundHandler.setOnAppEnteringBackground" on page 175.)

```
WL.App.BackgroundHandler.setOnAppEnteringForeground( function () {
 alert("This is my custom code");
```
return WL.App.BackgroundHandler.hideViewToForeground(); });

# **WL.App.close**

Quits the application.

**Note:** Note: According to iOS Human Interface Guidelines, an iOS app must not contain code that exits the app. The device's **Home** button is used for this purpose instead. Therefore WL.App.close() API has no effect in iOS applications (tapping a button that is implemented with this API has no effect).

# **Syntax**

WL.App.close();

## **Parameters**

None.

## **Return value**

None.

# **WL.App.getDeviceLanguage**

Returns the language code.

# **Syntax**

WL.App.getDeviceLanguage()

# **Description**

Returns the language code according to user device settings, for example: en.

# **Parameters**

None.

# **WL.App.getDeviceLocale**

Returns the locale code (or device language on BlackBerry)

## **Syntax**

WL.App.getDeviceLocale()

# **Description**

Returns the locale code according to user device settings, for example: en\_US.

Returns the locale code (or device language on BlackBerry)<br> **Syntax**<br>
W.L.App.getDeviceLocale()<br> **Description**<br>
Returns the locale code according to user device settings, for examp<br> **Note:** On BlackBerry 6 and 7, this meth **Note:** On BlackBerry 6 and 7, this method returns the device language (for example, en), not the device locale.

## **Parameters**

None.

# **WL.App.getErrorMessage**

Extracts a string that contains an error message.

## **Syntax**

WL.App.getErrorMessage(exception)

# **Description**

<span id="page-183-0"></span>**Description**<br>
Returns the language code according to user device settings, for example: en.<br> **Parameters**<br>
None.<br> **WL.App.getDeviceLocale**<br> **Returns the locale cole (or device language on BlackBerry)**<br> **Syntax**<br> **MLApp.ge** Extracts a string that contains the error message within the specified exception object. Use for exceptions that are thrown by the IBM Worklight client runtime framework.

## **Parameters**

*Table 27. WL.App.getErrorMessage parameters*

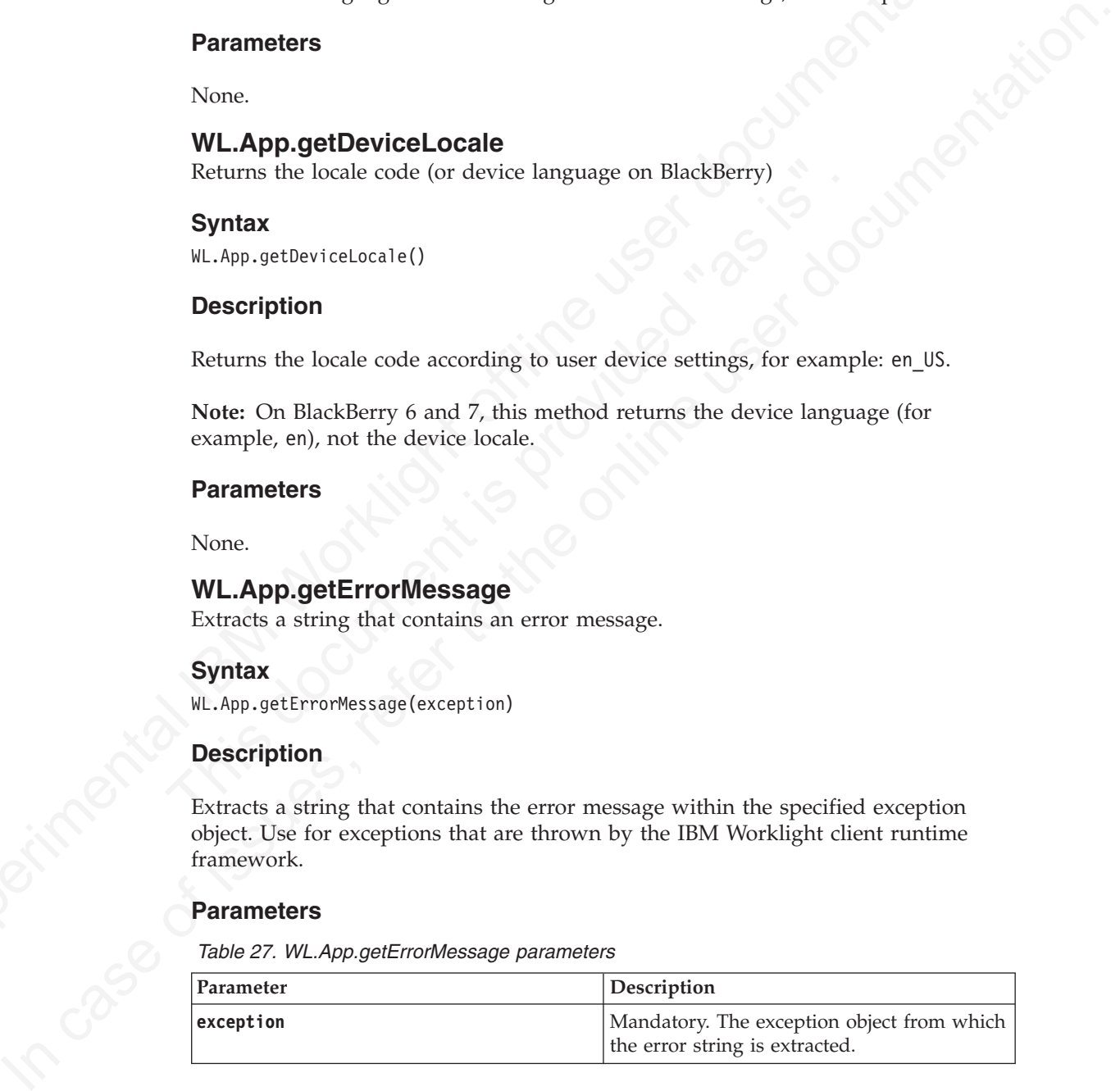

# **WL.App.openURL**

Open a URL. The behavior depends on the application platform.

# **Syntax**

WL.App.openURL(url, target, options)

# **Description**

Opens the specified URL according to the specified target and options (specs). The behavior of this method depends on the application environment, as follows:

*Table 28. WL.App.openURL application environments and behavior*

| Environment         | Description                                                                                                    |
|---------------------|----------------------------------------------------------------------------------------------------|
| Adobe AIR           | Opens a new browser window at the<br>specified URL. The target and options<br>parameters are ignored.                                                                                                    |
| Android             | Replaces the application with a new default<br>browser window at the specified URL. The<br>target and options parameters are ignored.<br>The application is not closed; pressing Back<br>on the phone brings the user back to the<br>application.            |
| Apple OSX dashboard | Opens a new browser window at the<br>specified URL. The target and options<br>parameters are ignored.                                                                                                    |
| BlackBerry 6 and 7  | Replaces the application with a new default<br>browser window at the specified URL. The<br>target and options parameters are ignored.                                                                                                    |
| iPhone, iPad        | Replaces the application with a new Safari<br>window at the specified URL. The target<br>and options parameters are ignored.                                                                                                    |
| Mobile web apps     | Opens a new browser window at the<br>specified URL. Whether the target and<br>options parameters are ignored or not<br>depends on the specific mobile browser.                                                                                               |
| Vista Sidebar       | Opens a new browser window at the<br>specified URL. The target and options<br>parameters are NOT ignored.                                                                                                    |
| Windows Phone 8     | Replaces the application with a new Internet<br>Explorer window at the specified URL. The<br>target and options parameters are ignored.                                                                                                    |
| Windows Phone 7.5   | Replaces the application with a new Internet<br>Explorer window at the specified URL. The<br>target and options parameters are ignored.                                                                                                    |
| Windows 8           | Replaces the application with a new Internet<br>Explorer window at the specified URL. The<br>target and options parameters are ignored.                                                                                                    |
| Other environments  | If the value of the <b>target</b> parameter is _self<br>or unspecified, replaces the application<br>iframe with the specified URL. Otherwise,<br>opens a new browser window with the<br>specified URL. The target and options<br>parameters are NOT ignored. |

*Table 29. WL.App.openURL parameters*

<span id="page-185-0"></span>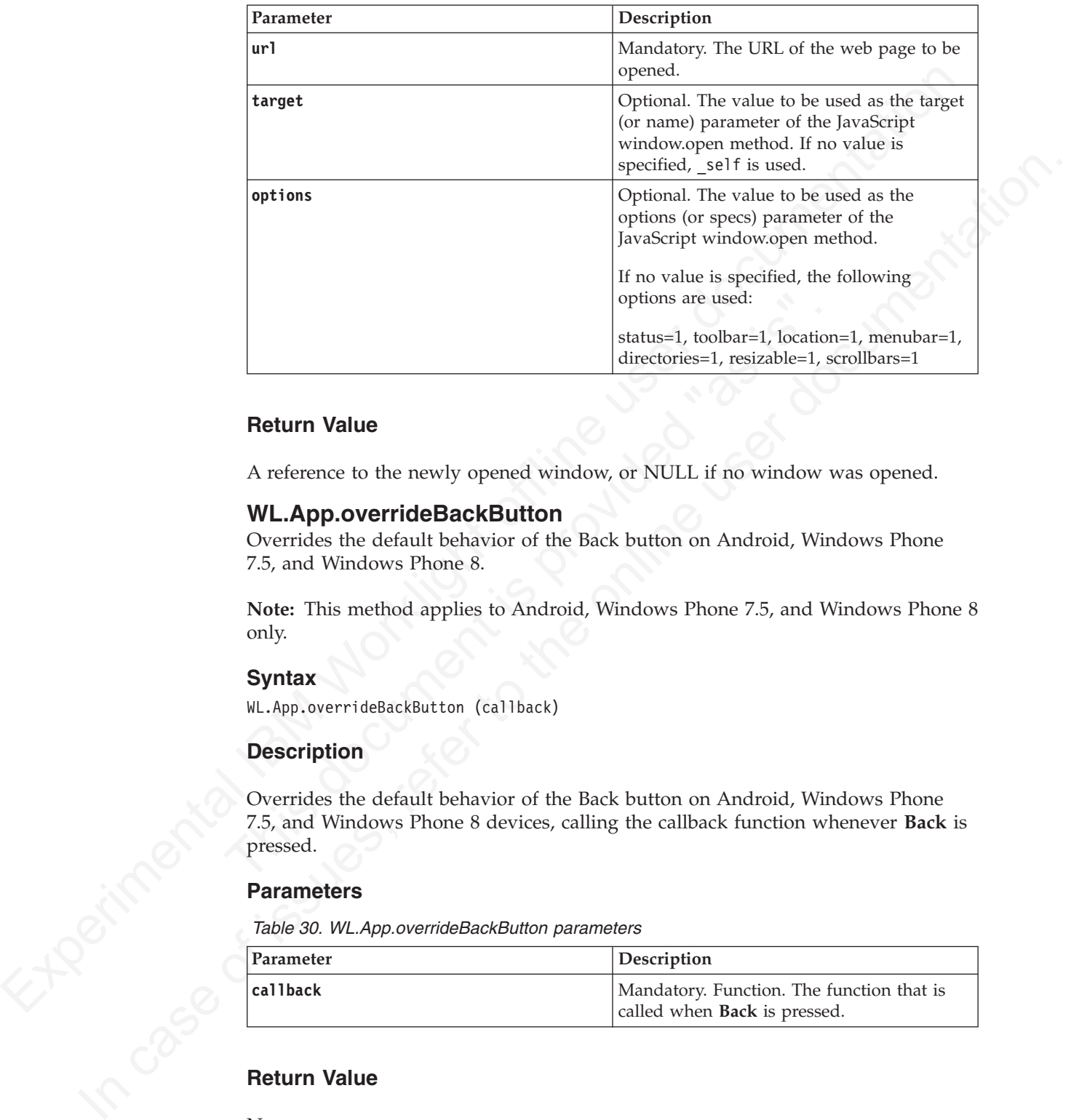

# **Return Value**

A reference to the newly opened window, or NULL if no window was opened.

#### **WL.App.overrideBackButton**

Overrides the default behavior of the Back button on Android, Windows Phone 7.5, and Windows Phone 8.

**Note:** This method applies to Android, Windows Phone 7.5, and Windows Phone 8 only.

#### **Syntax**

WL.App.overrideBackButton (callback)

#### **Description**

Overrides the default behavior of the Back button on Android, Windows Phone 7.5, and Windows Phone 8 devices, calling the callback function whenever **Back** is pressed.

#### **Parameters**

*Table 30. WL.App.overrideBackButton parameters*

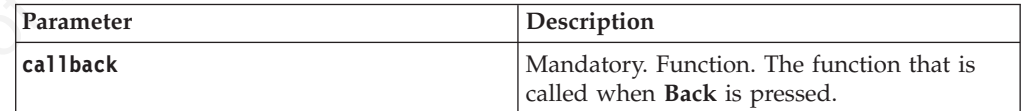

## **Return Value**

#### None

```
WL.App.overrideBackButton(backFunc);
function backFunc(){
alert('you hit the back key!');
}
```
# **WL.App.resetBackButton**

Resets the original Back button behavior.

**Note:** This method applies to Android, Windows Phone 7.5, and Windows Phone 8 only.

#### **Syntax**

WL.App.resetBackButton()

## **Description**

Resets the original Back button behavior after it was changed by the overrideBackButton method.

#### **Parameters**

None

#### **Return Value**

None

# **WL.Badge.setNumber**

Sets the application badge to the number provided.

**Note:** This object is only applicable to iOS applications.

#### **Syntax**

WL.Badge.setNumber(number)

## **Description**

Sets the application badge to the number provided.

## **Parameters**

*Table 31. WL.Badge.setNumber parameters*

<span id="page-186-0"></span>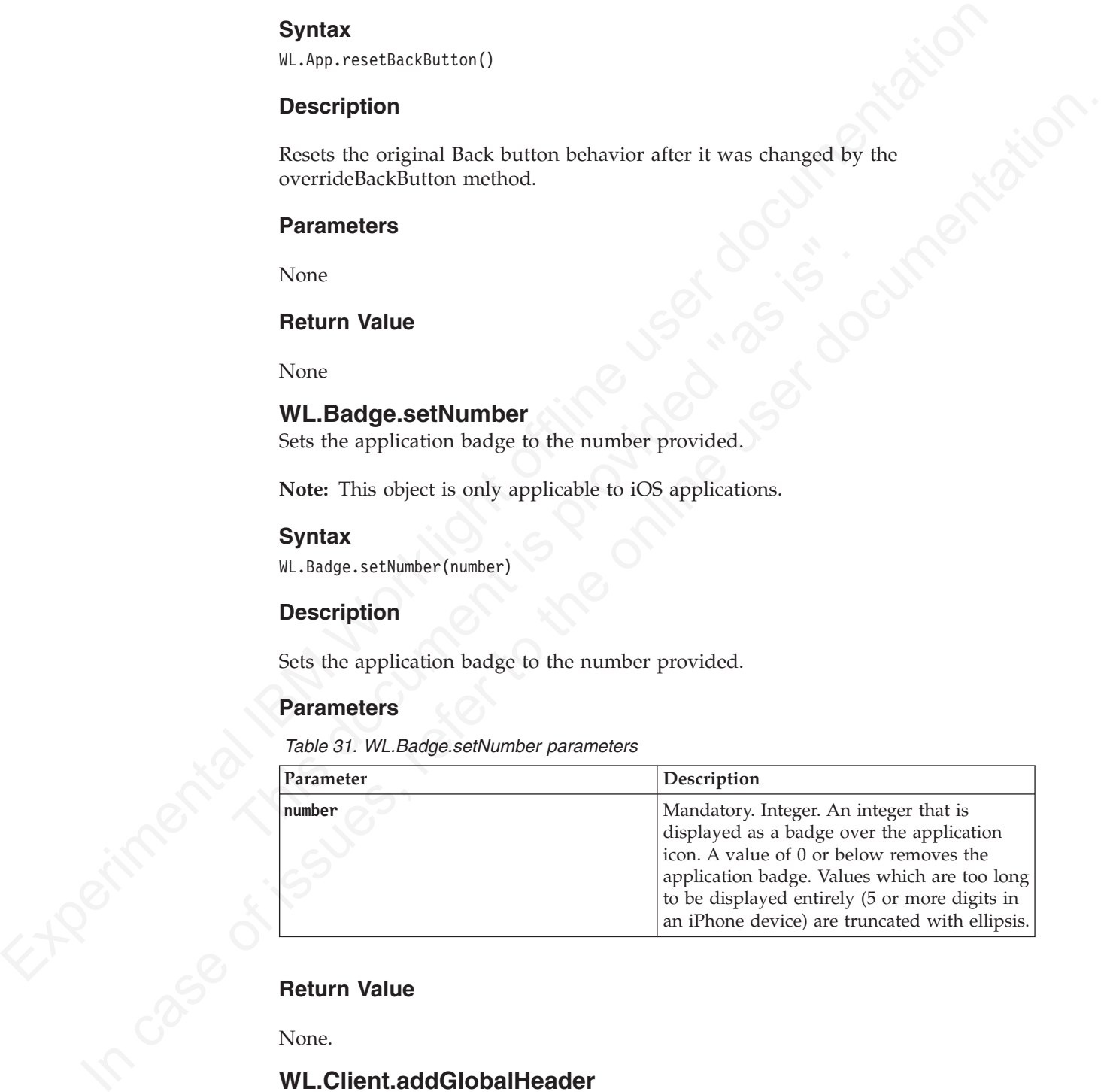

## **Return Value**

None.

# **WL.Client.addGlobalHeader**

This method adds an HTTP header to be used in server requests issued by an IBM Worklight framework

#### **Syntax**

WL.Client.addGlobalHeader(headerName, headerValue)

# **Description**

Adds an HTTP header to be used in server requests issued by an IBM Worklight framework.

The HTTP header is used in all requests until removed by the WL.Client.removeGlobalHeader API call.

# **Parameters**

<span id="page-187-0"></span>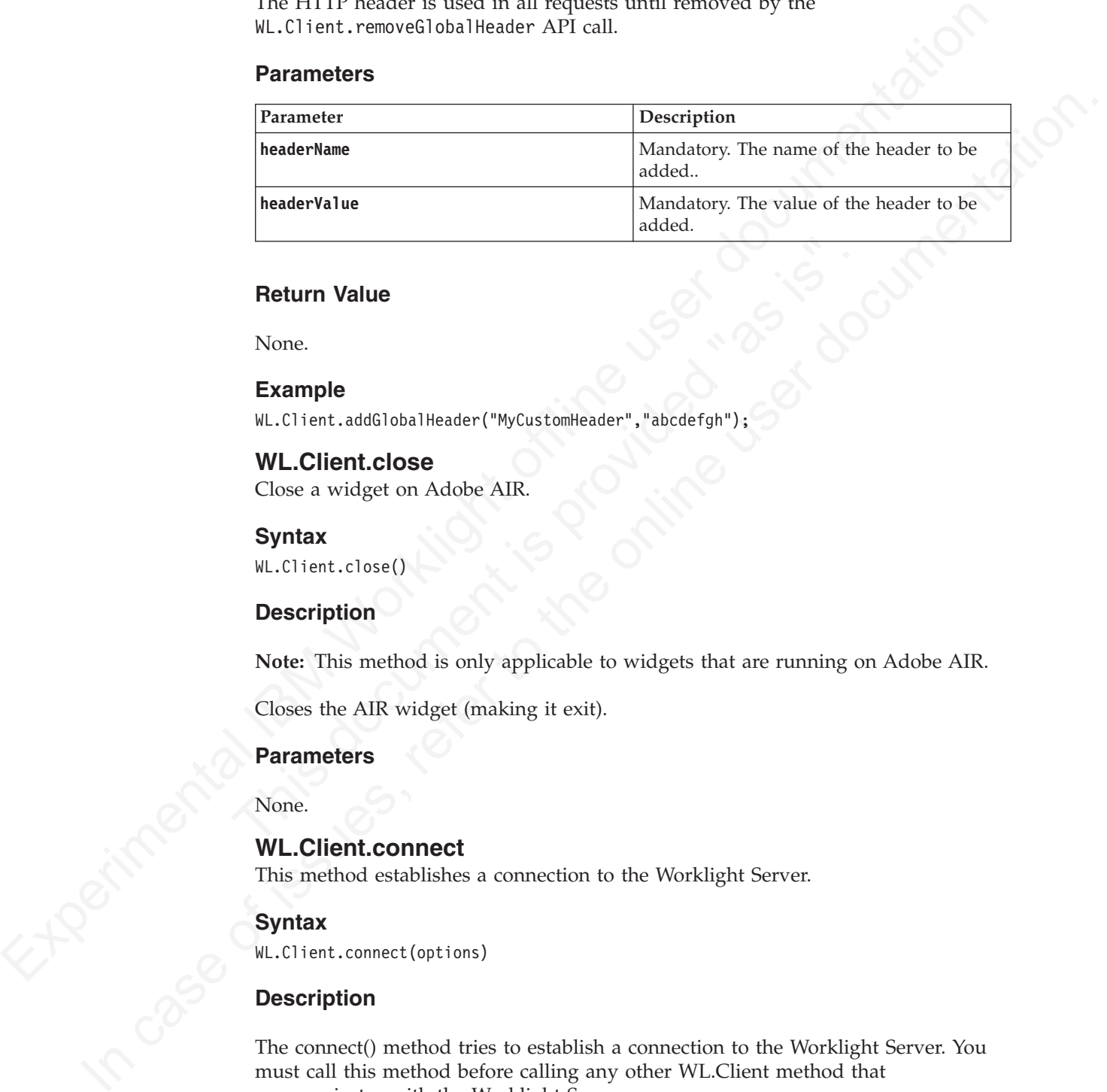

#### **Return Value**

None.

#### **Example**

WL.Client.addGlobalHeader("MyCustomHeader","abcdefgh");

# **WL.Client.close**

Close a widget on Adobe AIR.

#### **Syntax**

WL.Client.close()

#### **Description**

Return Value<br>
None.<br>
Example<br>
WL.Client.addGlobalHeader("MyCustomHeader","abcdefgh");<br>
VL.Client.close<br>
Close a widget on Adobe AIR.<br>
Syntax<br>
Syntax<br>
ML.Client.close()<br>
Description<br>
Note: This method is only applicable to **Note:** This method is only applicable to widgets that are running on Adobe AIR.

Closes the AIR widget (making it exit).

#### **Parameters**

None.

# **WL.Client.connect**

This method establishes a connection to the Worklight Server.

#### **Syntax**

WL.Client.connect(options)

#### **Description**

The connect() method tries to establish a connection to the Worklight Server. You must call this method before calling any other WL.Client method that communicates with the Worklight Server.

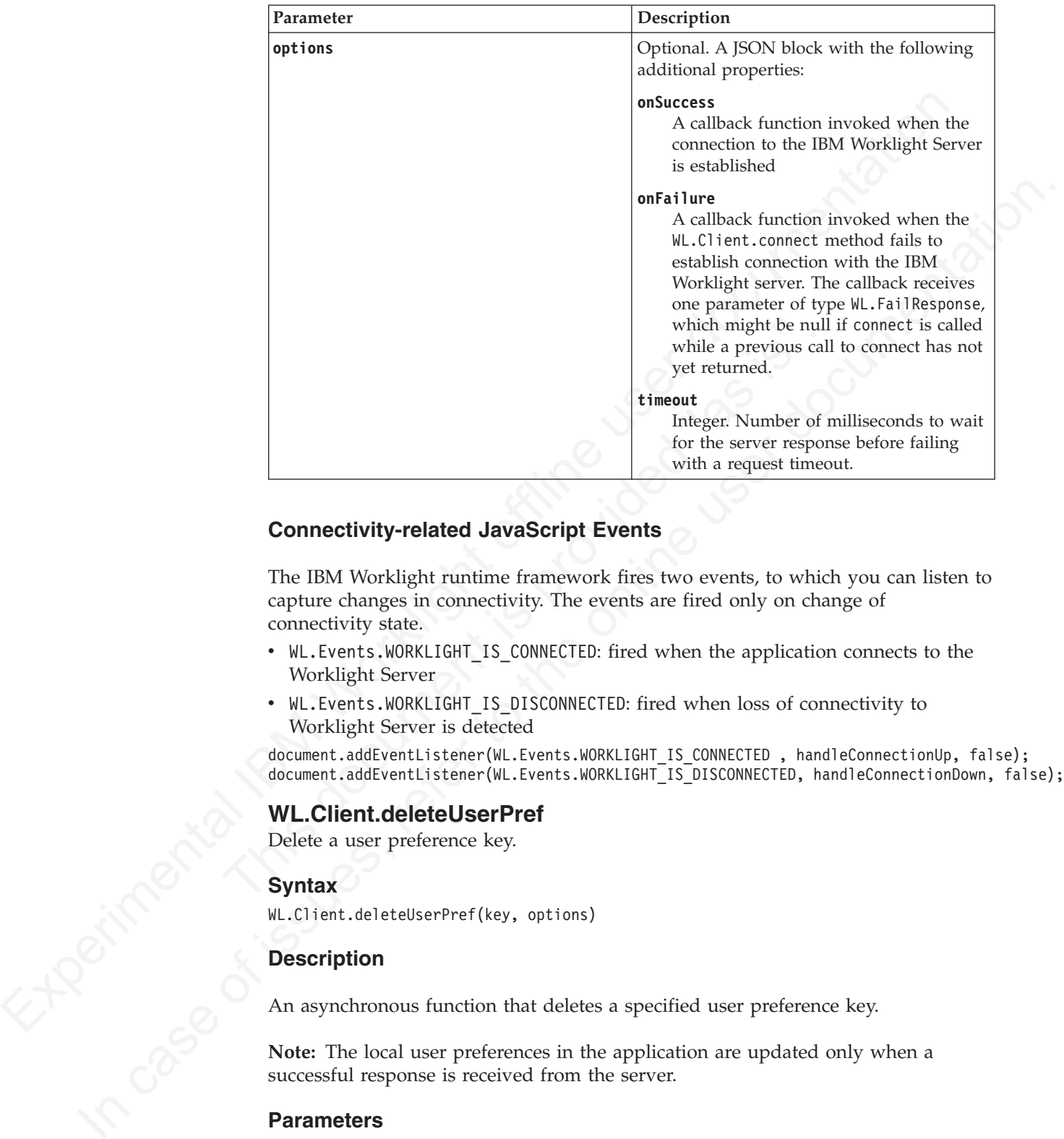

#### **Connectivity-related JavaScript Events**

The IBM Worklight runtime framework fires two events, to which you can listen to capture changes in connectivity. The events are fired only on change of connectivity state.

- WL. Events. WORKLIGHT\_IS\_CONNECTED: fired when the application connects to the Worklight Server
- v WL.Events.WORKLIGHT\_IS\_DISCONNECTED: fired when loss of connectivity to Worklight Server is detected

document.addEventListener(WL.Events.WORKLIGHT\_IS\_CONNECTED , handleConnectionUp, false); document.addEventListener(WL.Events.WORKLIGHT\_IS\_DISCONNECTED, handleConnectionDown, false);

## **WL.Client.deleteUserPref**

Delete a user preference key.

#### **Syntax**

WL.Client.deleteUserPref(key, options)

#### **Description**

An asynchronous function that deletes a specified user preference key.

**Note:** The local user preferences in the application are updated only when a successful response is received from the server.

#### **Parameters**

*Table 32. Parameters for user preference method WL.Client.deleteUserPref*

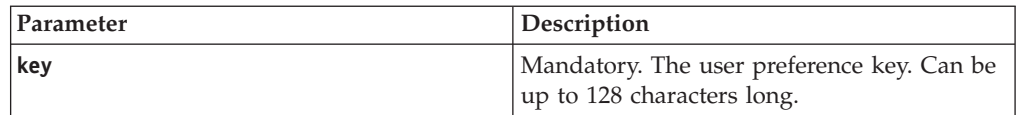

*Table 32. Parameters for user preference method WL.Client.deleteUserPref (continued)*

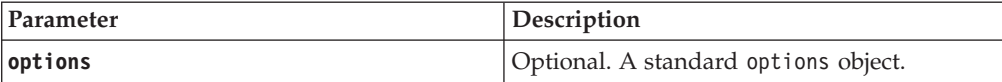

#### **Return Value**

None.

# **WL.Client.getAppProperty**

Returns the value of a property.

#### **Syntax**

WL.Client.getAppProperty (property)

# **Description**

Return Value<br>
Non.<br>
Returns the value of a property<br>
Syntax<br>
Syntax<br>
Bescription<br>
This method returns the value of the specified property.<br>
Description<br>
This method returns the value of the specified property.<br>  $\frac{1}{2}$ <br> Description<br>This method returns the value of the specified property. W.Client.etAppProperty<br>
Reums in the value of a property.<br>
Syntax<br>
Pescription<br>
This method returns the value of the specified property.<br>
Description<br>
This method returns the value of the specified property.<br>
Description.<br> This method returns the value of the specified property.

*Table 33. Values returned for a specified property*

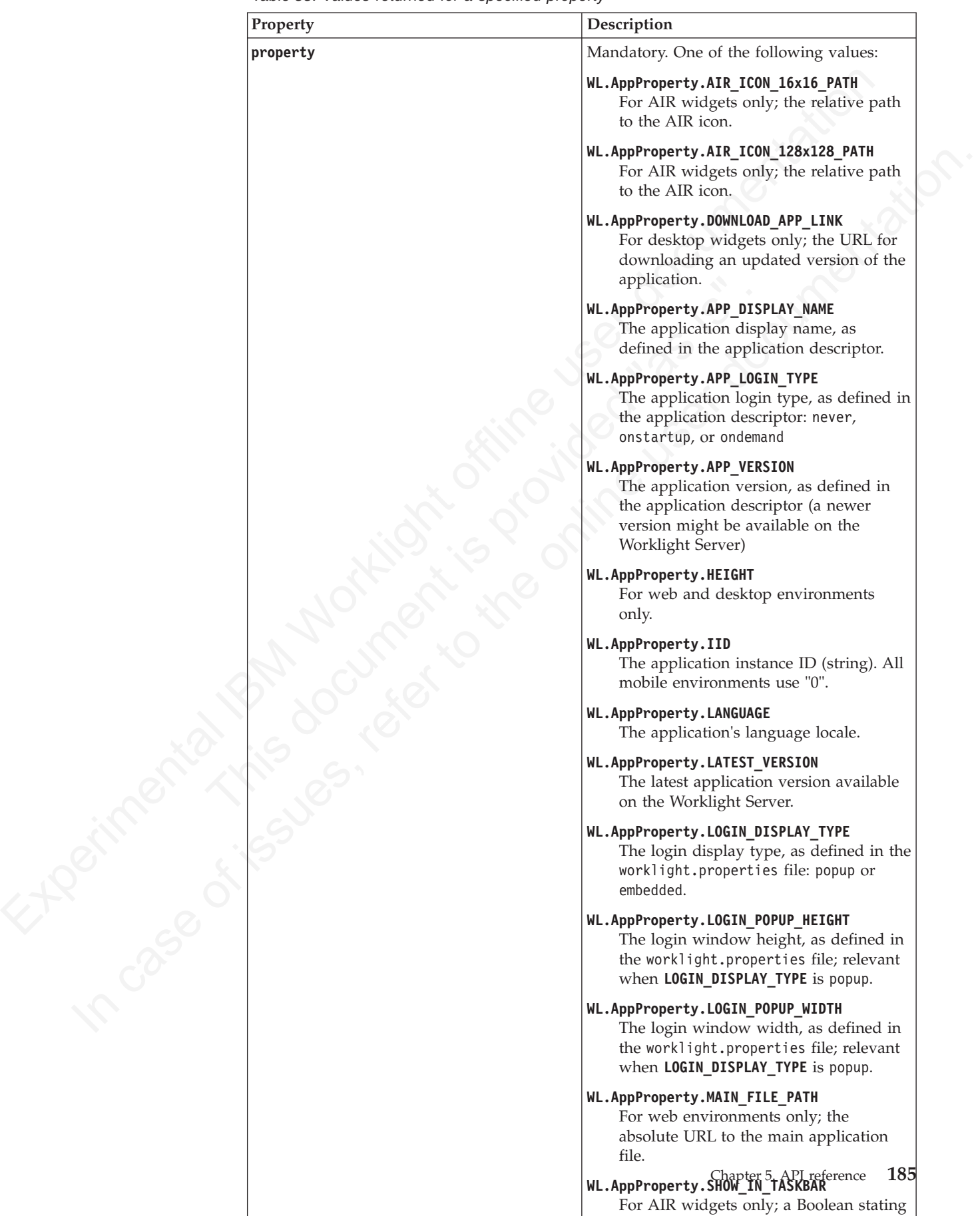

whether the Air application shows in the taskbar as defined in the description

# **WL.Client.getEnvironment**

Identifies the type of environment in which the application is running.

#### **Syntax**

WL.Client.getEnvironment()

#### **Description**

Identifies the type of environment in which the application is running, such as iPhone, Facebook, Windows, or iGoogle.

#### **Parameters**

None.

#### **Return Value**

None.<br> **Return Value**<br>
A constant that identifies the type of environment. The valid values<br>
the WL.Environment variable in the worklight., is file, and are as foll<br>
• WL.Environment.ADDBE\_AIR<br>
• WL.Environment.EMBEDDED<br>
• A constant that identifies the type of environment. The valid values are defined in the *WL.Environment* variable in the worklight.js file, and are as follows:

- WL.Environment.ADOBE AIR
- WL.Environment.ANDROID
- WL.Environment.EMBEDDED
- WL.Environment.FACEBOOK
- WL.Environment.IGOOGLE
- WL.Environment.IPAD
- WL.Environment.IPHONE
- WL.Environment.MOBILE\_WEB
- v WL.Environment.OSX\_DASHBOARD
- WL. Environment. PREVIEW (when the application runs in Preview mode)
- v WL.Environment.VISTA\_SIDEBAR
- v WL.Environment.WINDOWS\_PHONE\_8
- WL.Environment.WINDOWS\_PHONE (Windows Phone 7.5)
- WL.Environment.WINDOWS8

**Experimental ISO Constrained Constrained ISO Constrained Constrained Constrained Constrained Constrained Constrained Constrained Constrained Constrained Constrained Constrained Constrained VI Worklight of the North Const** Identifies the type of environment in which the application is running, such as<br> **IFframeless**<br> **Parameless**<br> **Parameless**<br> **Note.**<br> **Note.**<br> **Note.**<br> **Note.**<br> **Note.**<br> **Note.**<br> **Note.**<br> **Note.**<br> **Note.**<br> **Note.**<br> **Note.** When an app is running in Preview mode, this method returns WL.Environment.PREVIEW, regardless of the previewed environment. There are two reasons for this behavior:

- Environment-specific code can fail when invoked from the browser (because the environment might support features that are not available in the browser).
- WL.Client behaves differently in different environments (for example, cookie management).

A good practice is to rely on the IBM Worklight UI optimization framework and separate environment-dependent JS to separate files rather than using the WL.Client.getEnvironment() function.

#### **WL.Client.getLoginName**

Returns the login name of the user who is currently logged in.

# **Syntax**

WL.Client.getLoginName(realm)

# **Description**

**Note:** This method is applicable only to applications that support login.

This method returns the login name of the user who is logged in. The login name is the name that the user entered when logging in.

#### **Parameters**

*Table 34. Parameters for session management method WL.Client.getLoginName*

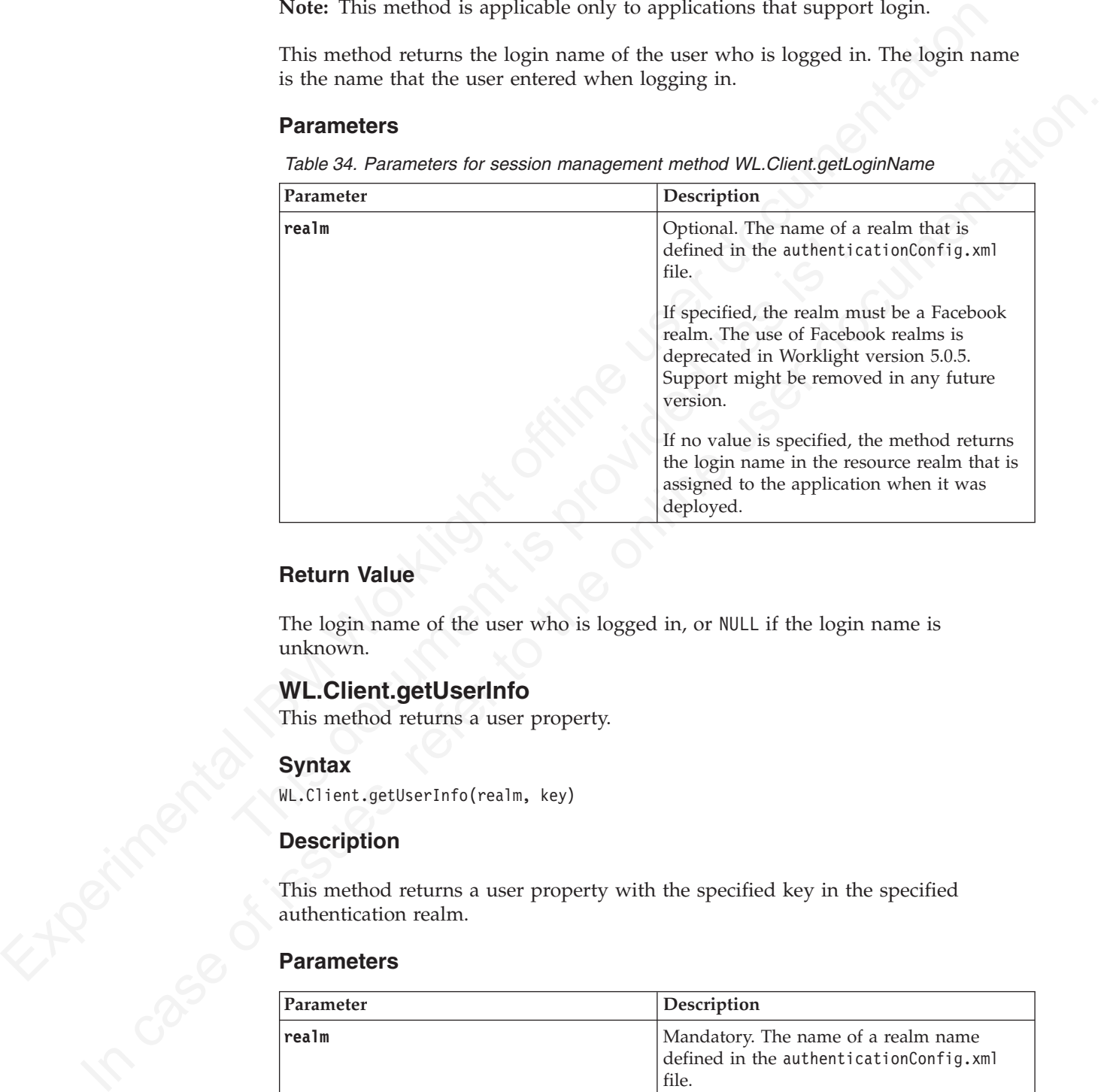

## **Return Value**

The login name of the user who is logged in, or NULL if the login name is unknown.

# **WL.Client.getUserInfo**

This method returns a user property.

## **Syntax**

WL.Client.getUserInfo(realm, key)

## **Description**

This method returns a user property with the specified key in the specified authentication realm.

#### **Parameters**

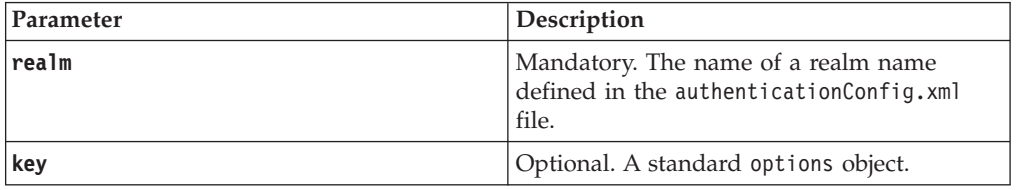

# **WL.Client.getUserName**

This method returns the user name of the user who is currently logged in.

# **Syntax**

WL.Client.getUserName(realm)

# **Description**

**Note:** This method is only applicable to applications that support login.

This method returns the user name of the user who is currently logged in, as defined by the login module used to authenticate the user.

#### **Parameters**

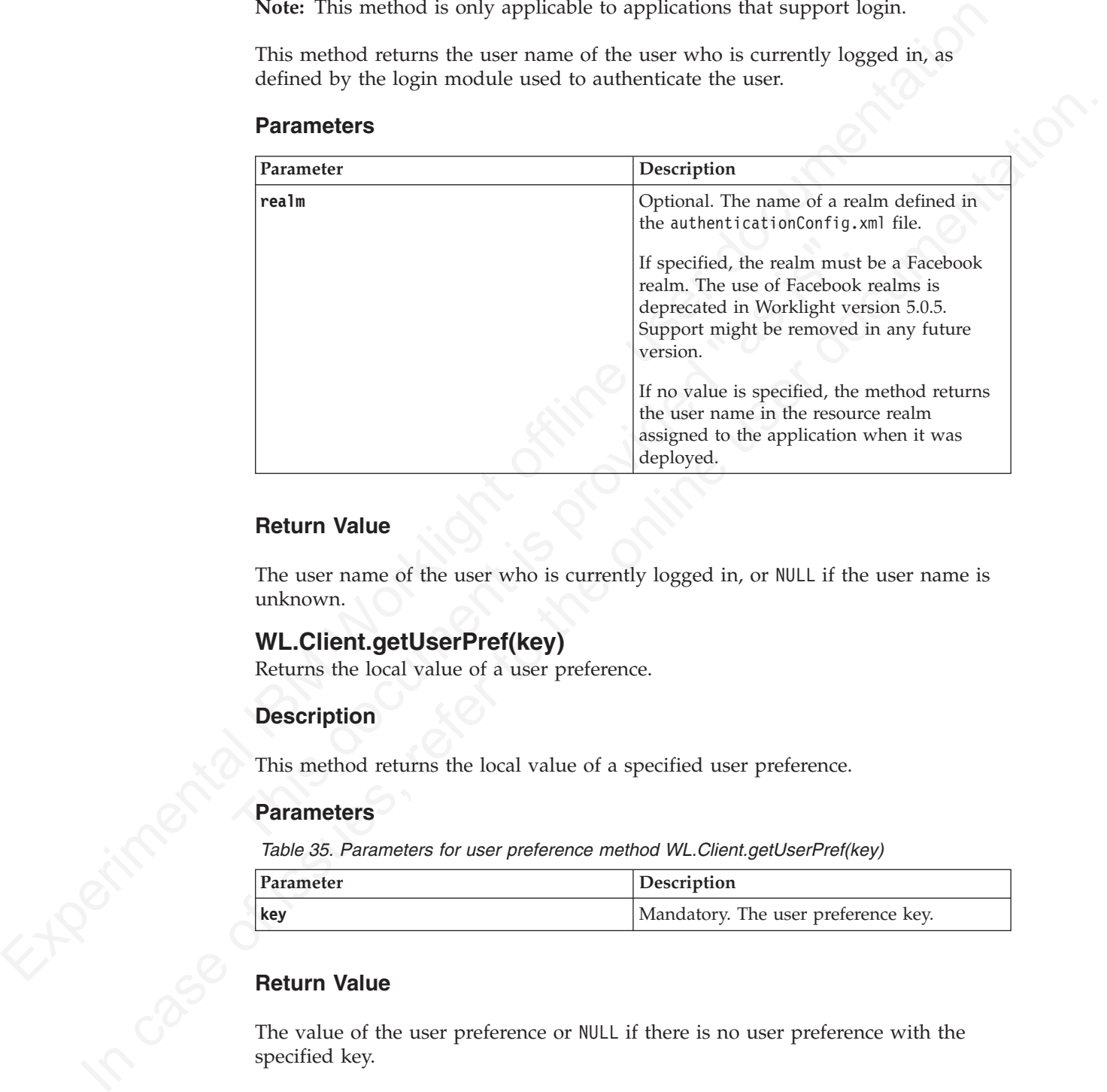

# **Return Value**

The user name of the user who is currently logged in, or NULL if the user name is unknown.

## **WL.Client.getUserPref(key)**

Returns the local value of a user preference.

## **Description**

This method returns the local value of a specified user preference.

## **Parameters**

*Table 35. Parameters for user preference method WL.Client.getUserPref(key)*

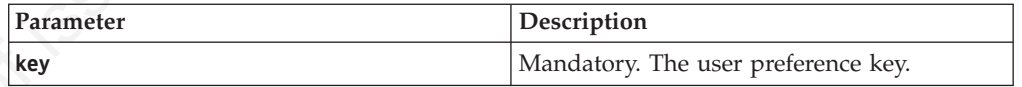

# **Return Value**

The value of the user preference or NULL if there is no user preference with the specified key.

#### **Exceptions**

An exception is thrown when invalid parameters are passed to the function.

# **WL.Client.hasUserPref**

Checks whether a user preference is defined locally in the application.

# **Syntax**

WL.Client.hasUserPref(key)

# **Description**

This method checks whether a specified user preference is defined locally in the application.

# **Parameters**

*Table 36. Parameters for user preference method WL.Client.hasUserPref*

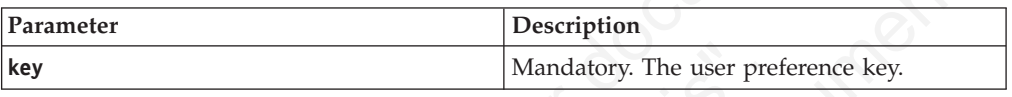

# **Return Value**

Returns true if the preference exists, false otherwise.

# **Exceptions**

An exception is thrown when invalid parameters are passed to the function.

# **WL.Client.init**

This method initializes the WL.Client object.

# **Syntax**

WL.Client.init({options})

# **Description**

Mandatory. The user pref<br> **Return Value**<br>
Returns true if the preference exists, false otherwise.<br> **Exceptions**<br>
An exception is thrown when invalid parameters are passed to the<br> **WL.Client.init**<br>
This method initializes t This method initializes the WL.Client object. The options of this method reside in the initOptions.js file.

An optional options object, as described in "The options object" on page 249, augmented with the following optional properties:

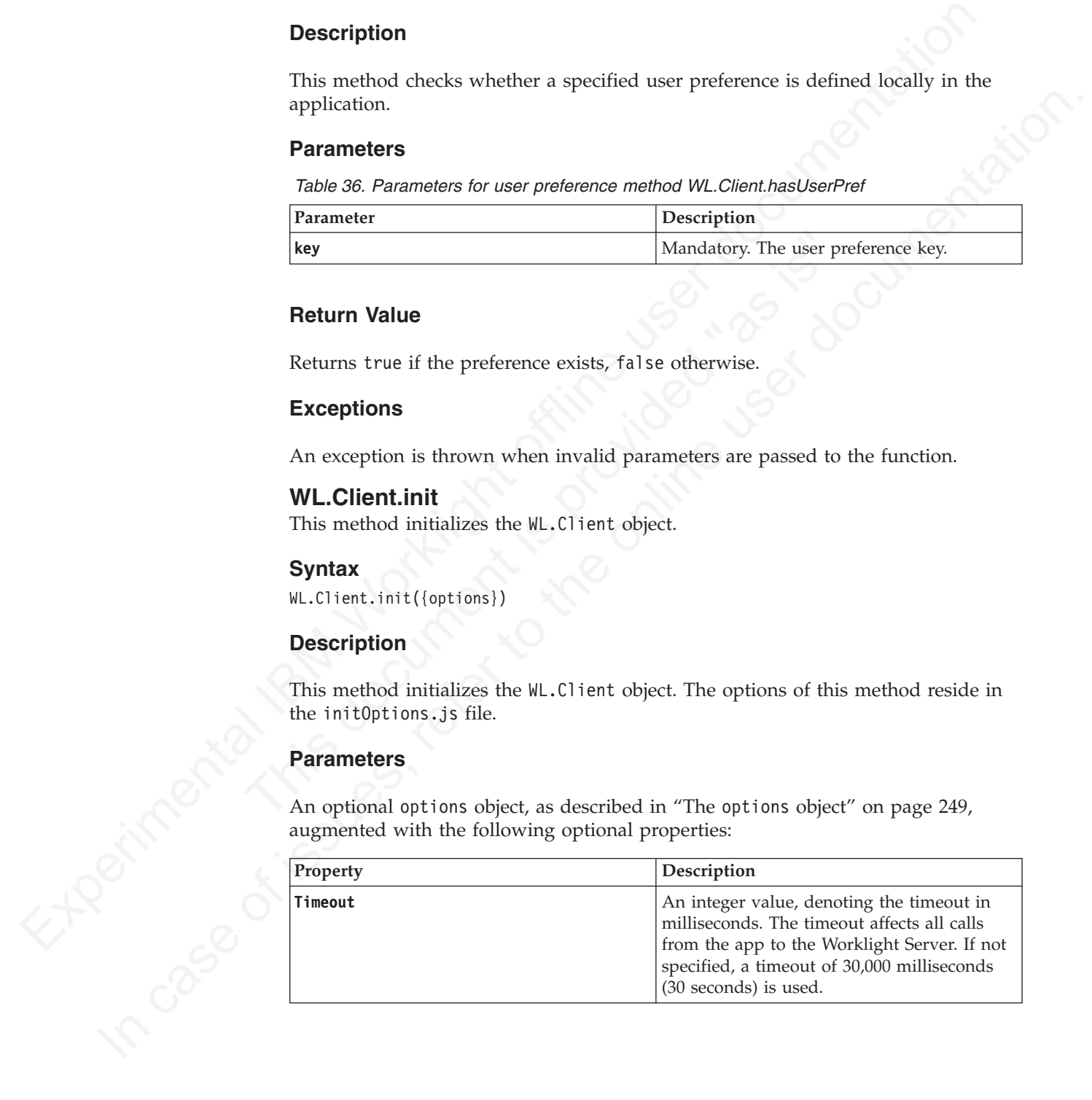

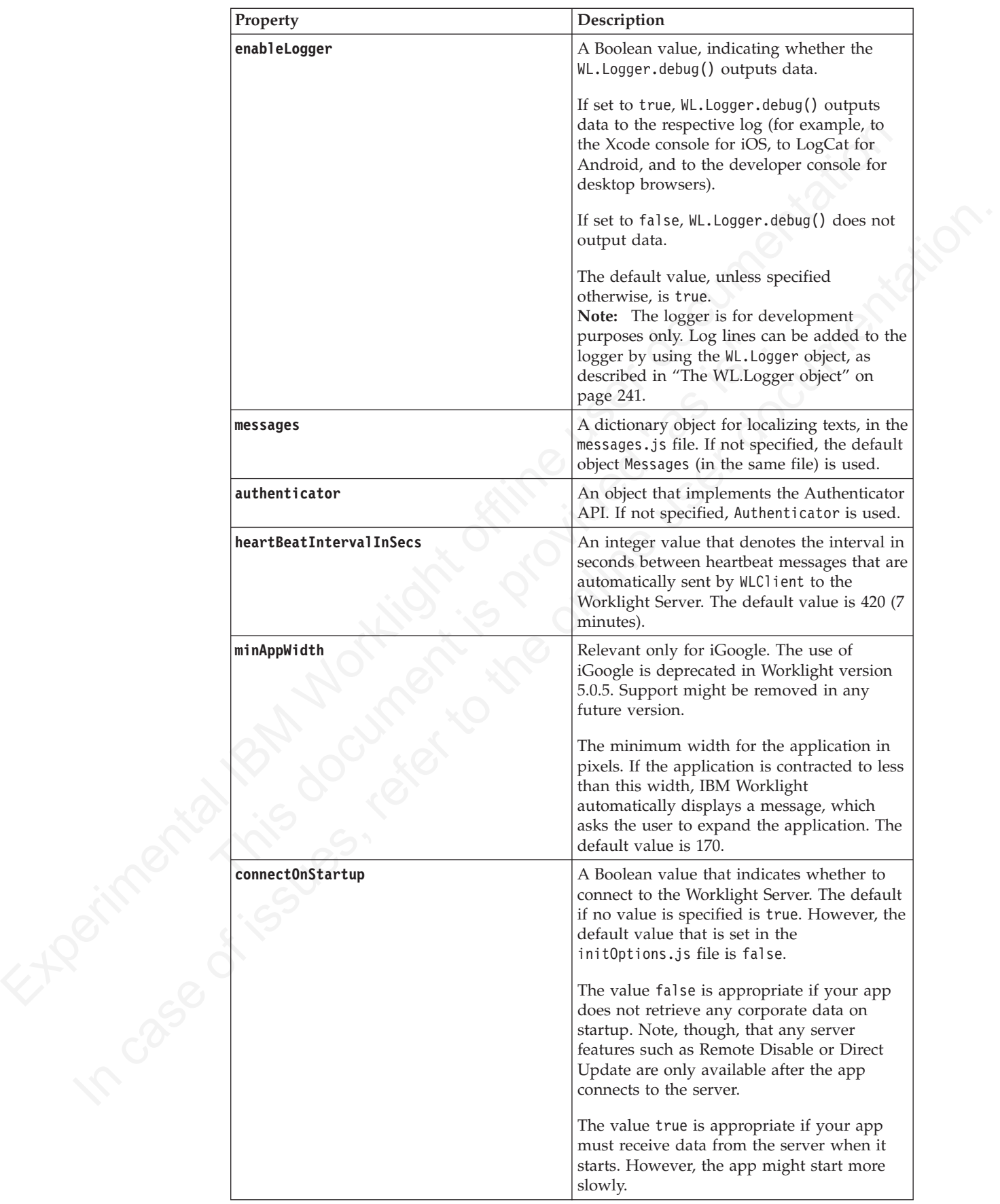

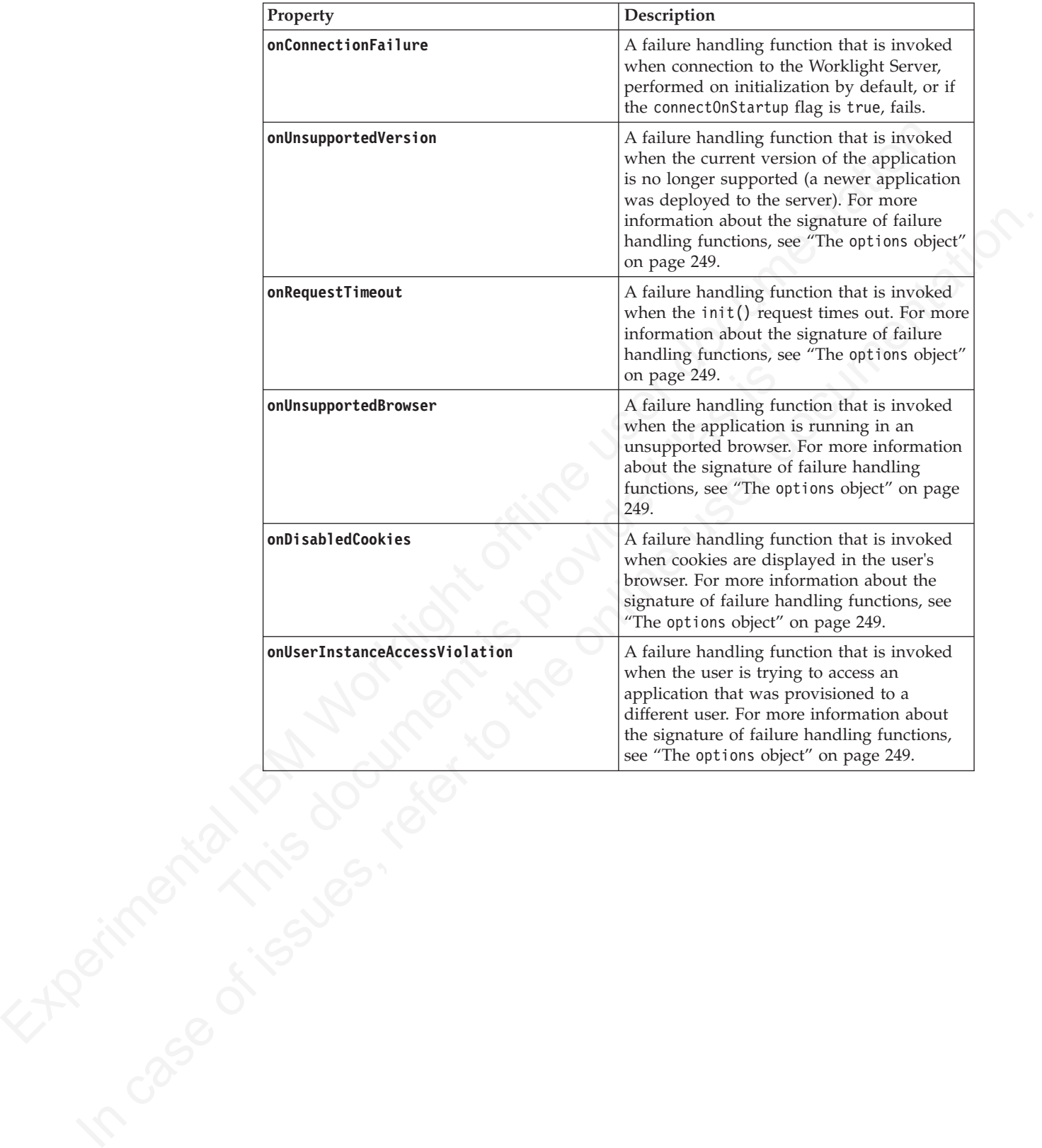

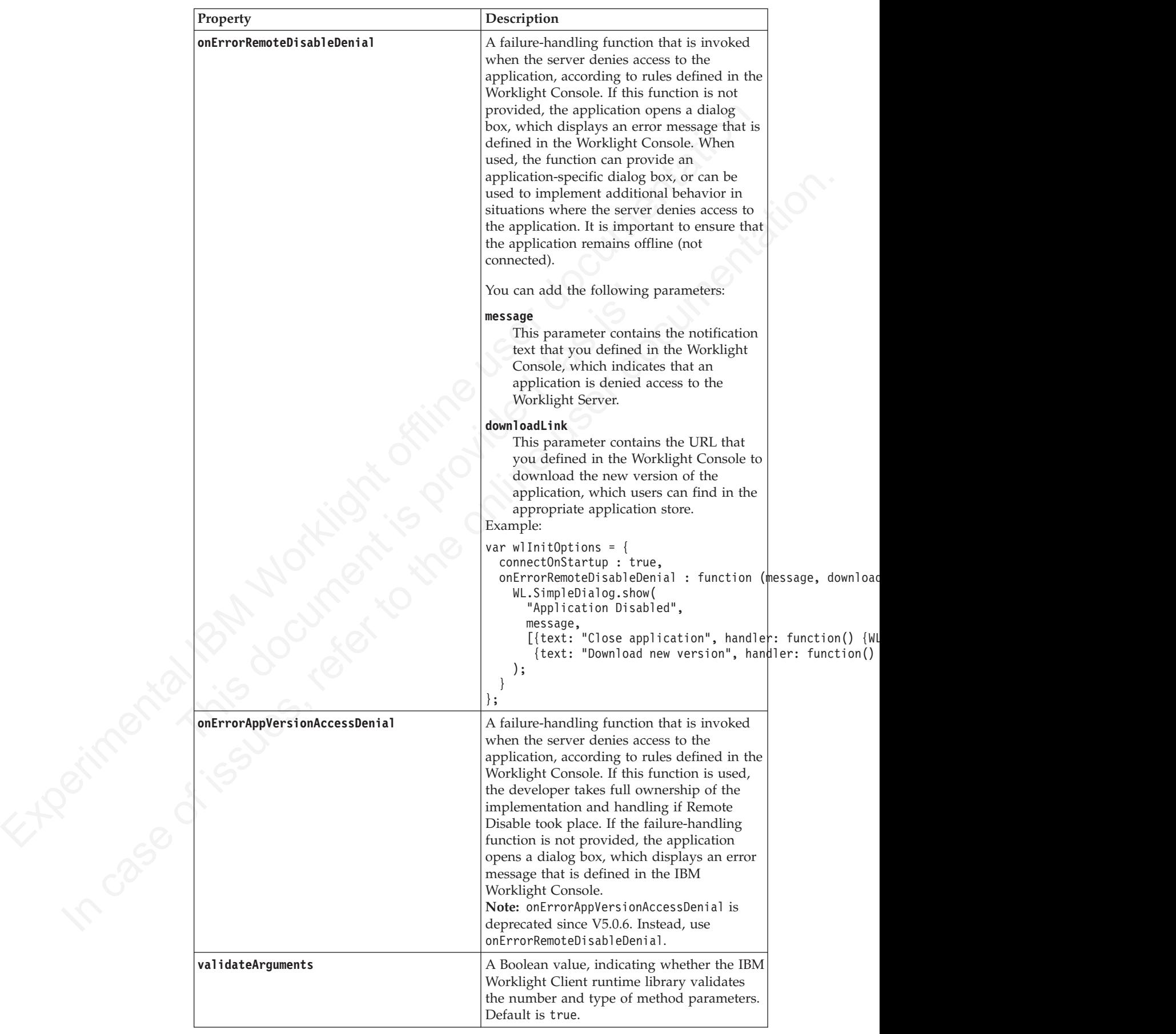

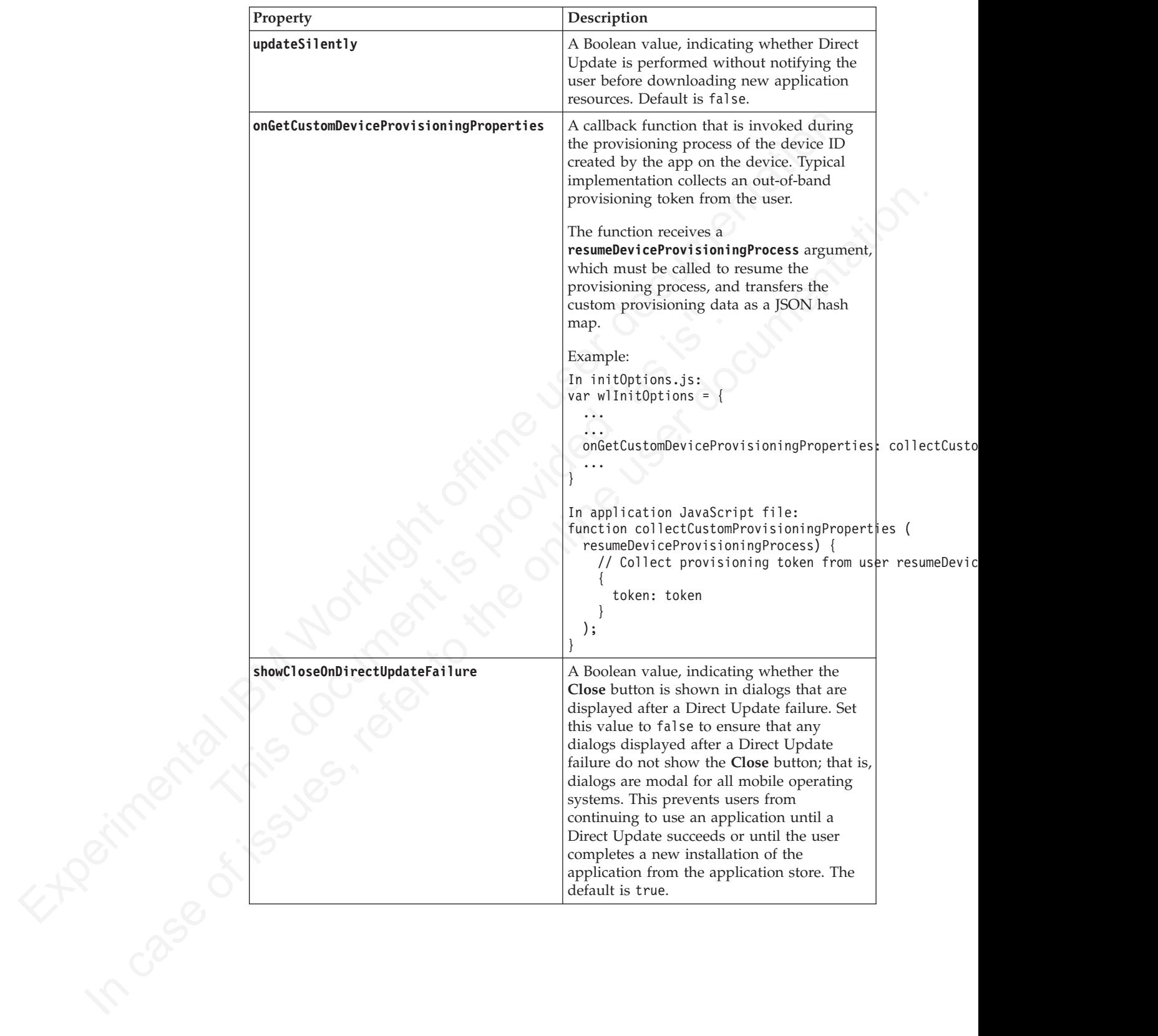

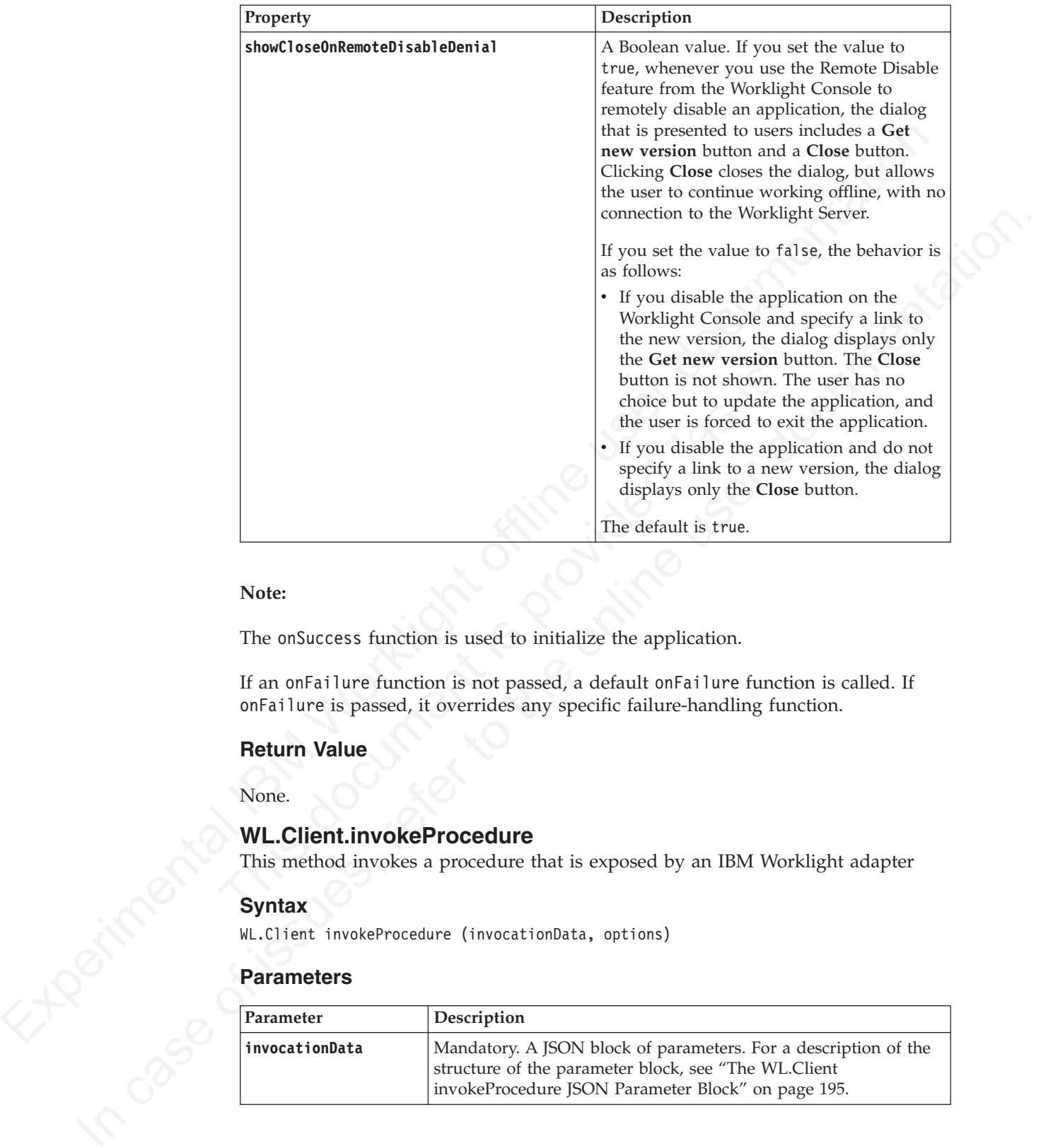

#### **Note:**

The onSuccess function is used to initialize the application.

If an onFailure function is not passed, a default onFailure function is called. If onFailure is passed, it overrides any specific failure-handling function.

## **Return Value**

None.

# **WL.Client.invokeProcedure**

This method invokes a procedure that is exposed by an IBM Worklight adapter

#### **Syntax**

WL.Client invokeProcedure (invocationData, options)

# **Parameters**

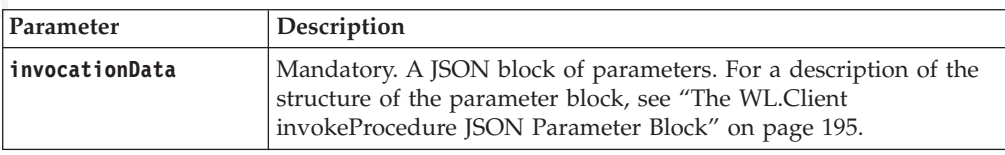

<span id="page-200-0"></span>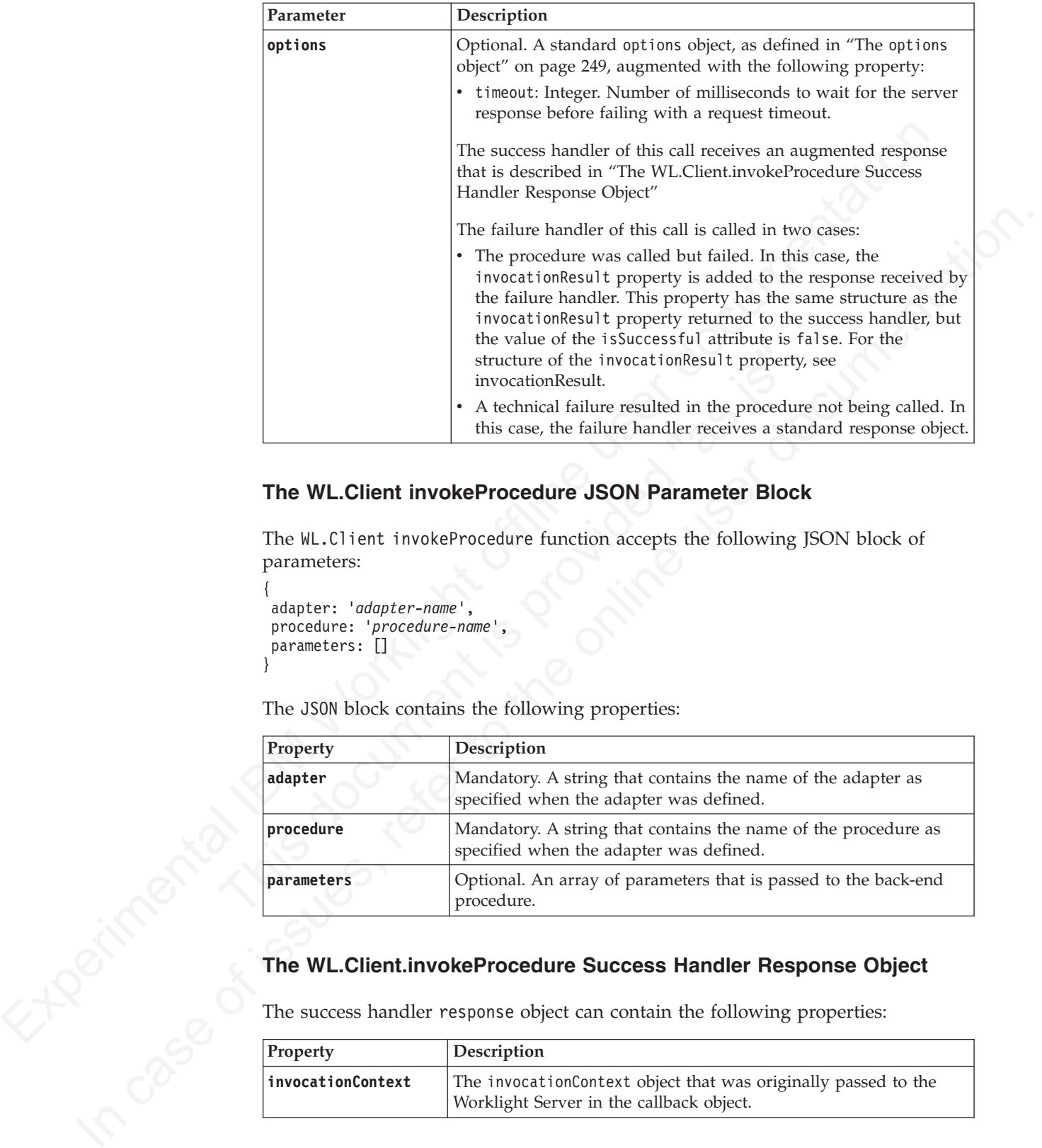

# **The WL.Client invokeProcedure JSON Parameter Block**

The WL.Client invokeProcedure function accepts the following JSON block of parameters:

```
{
adapter: 'adapter-name',
procedure: 'procedure-name',
parameters: []
}
```
The JSON block contains the following properties:

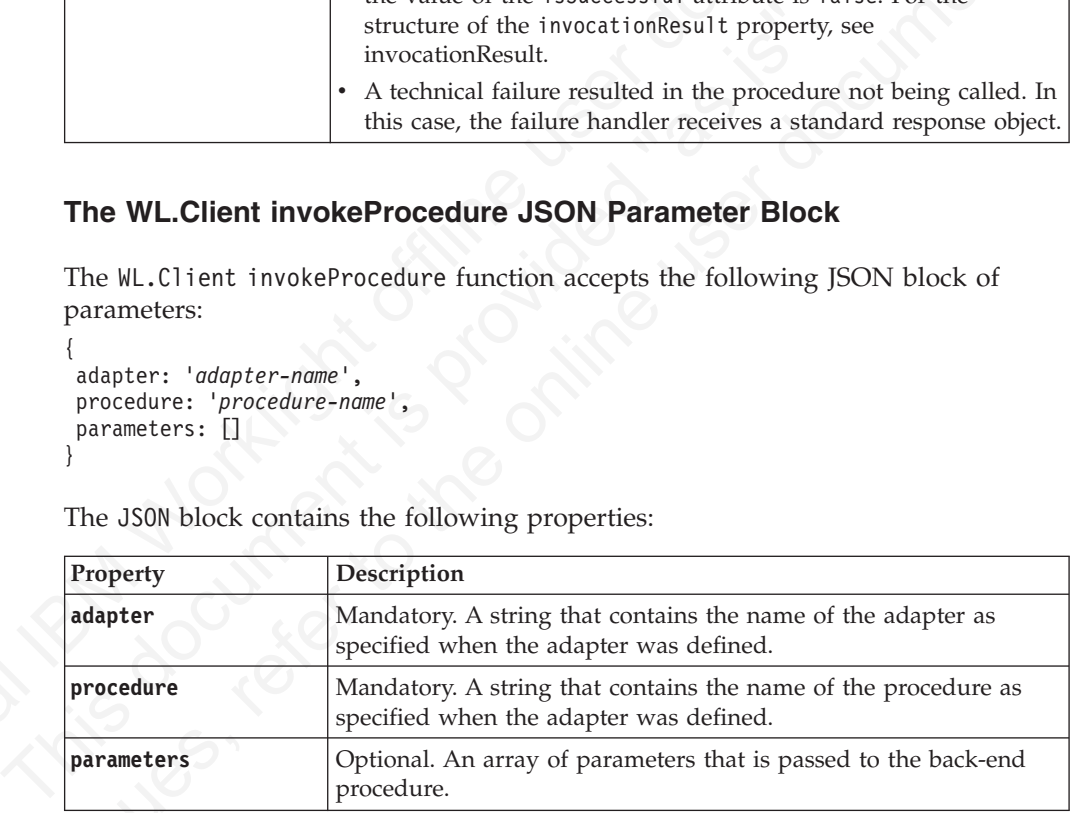

# **The WL.Client.invokeProcedure Success Handler Response Object**

The success handler response object can contain the following properties:

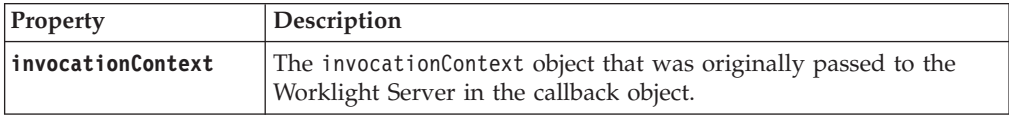

<span id="page-201-0"></span>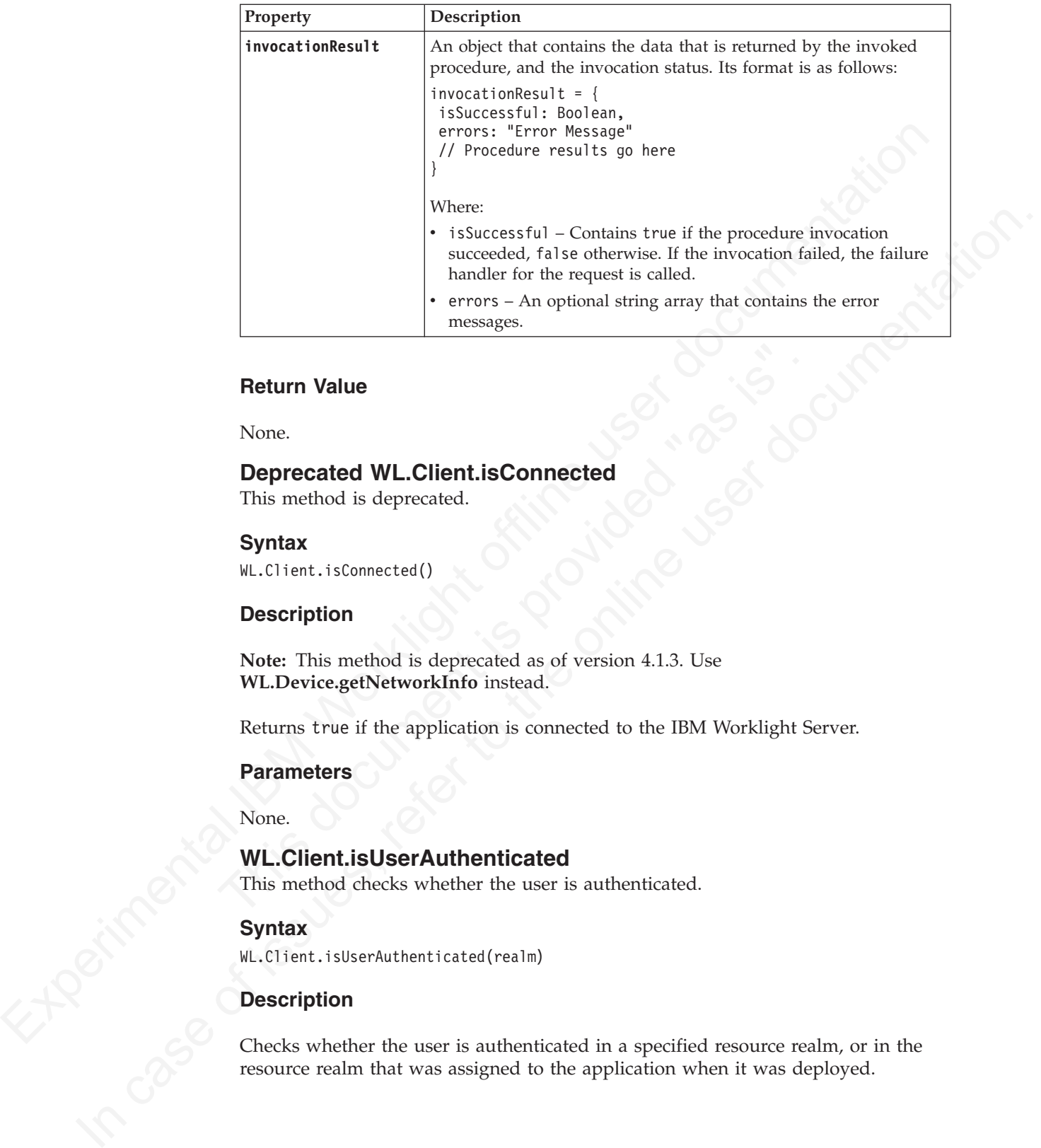

#### **Return Value**

None.

# **Deprecated WL.Client.isConnected**

This method is deprecated.

# **Syntax**

WL.Client.isConnected()

#### **Description**

Return Value<br>
None.<br>
Deprecated WL.Client.isConnected<br>
This method is deprecated.<br>
Syntax<br>
WL.Client.isConnected()<br>
Description<br>
Note: This method is deprecated as of version 4.1.3. Use<br>
WL.Device.getNetworkInfo instead.<br> **Note:** This method is deprecated as of version 4.1.3. Use **WL.Device.getNetworkInfo** instead.

Returns true if the application is connected to the IBM Worklight Server.

#### **Parameters**

None.

# **WL.Client.isUserAuthenticated**

This method checks whether the user is authenticated.

#### **Syntax**

WL.Client.isUserAuthenticated(realm)

#### **Description**

Checks whether the user is authenticated in a specified resource realm, or in the resource realm that was assigned to the application when it was deployed.

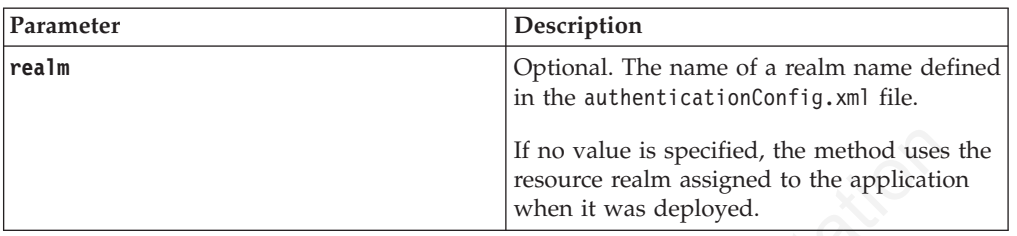

#### **Return Values**

- v true if the user is authenticated in the realm
- false otherwise

# **WL.Client.logActivity**

This method is used to report user activity.

#### **Syntax**

WL.Client.logActivity(activityType)

#### **Description**

This method is used to report user activity for auditing or reporting purposes.

The IBM Worklight Server maintains a separate database table to store application statistics. For more information, see "Using raw data reports" on page 375.

**Note:** To ensure that the activity is stored in the database, set **reports.exportRawData** to true in the worklight.properties file.

#### **Parameters**

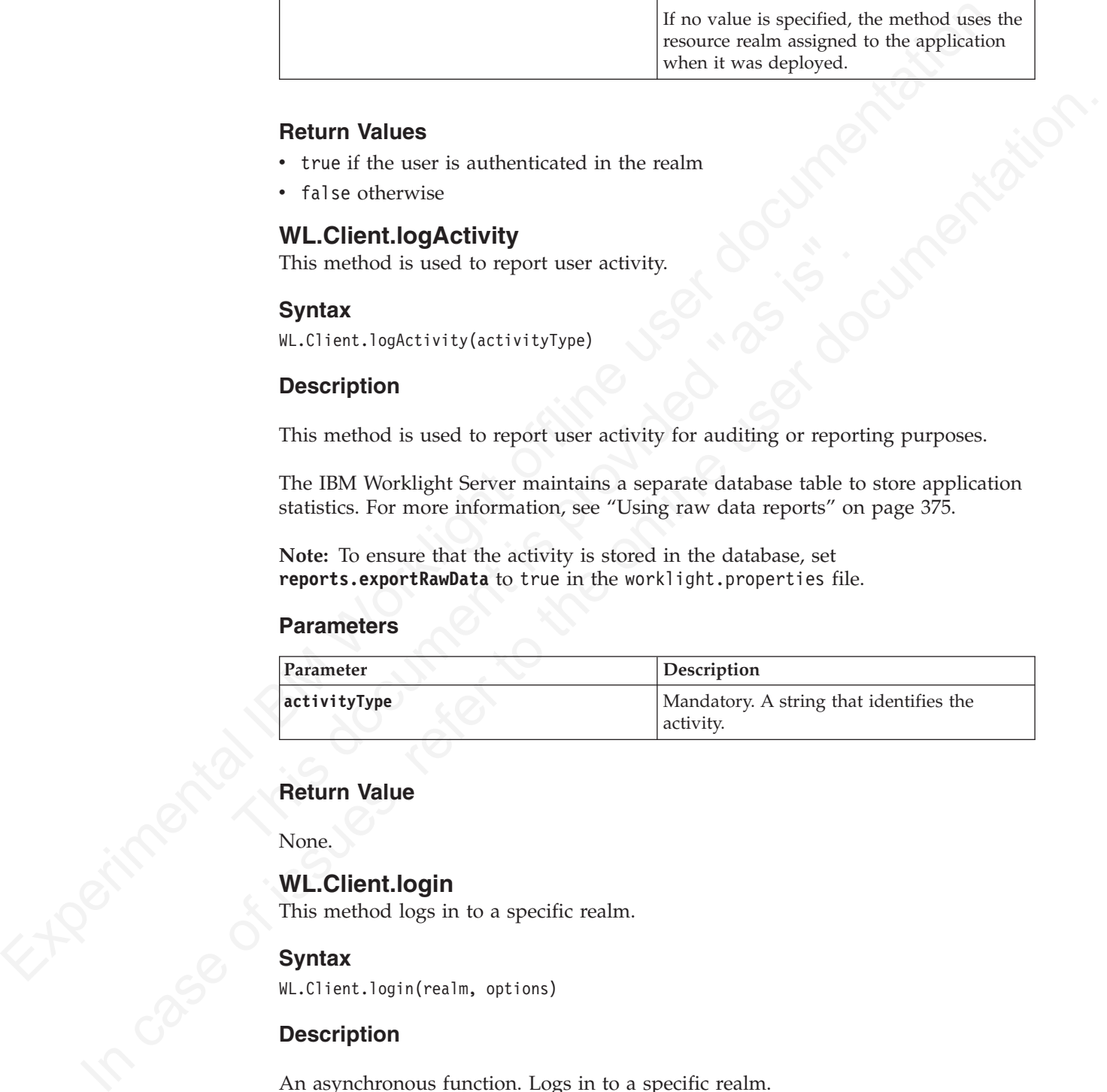

# **Return Value**

None.

#### **WL.Client.login**

This method logs in to a specific realm.

## **Syntax**

WL.Client.login(realm, options)

## **Description**

An asynchronous function. Logs in to a specific realm.

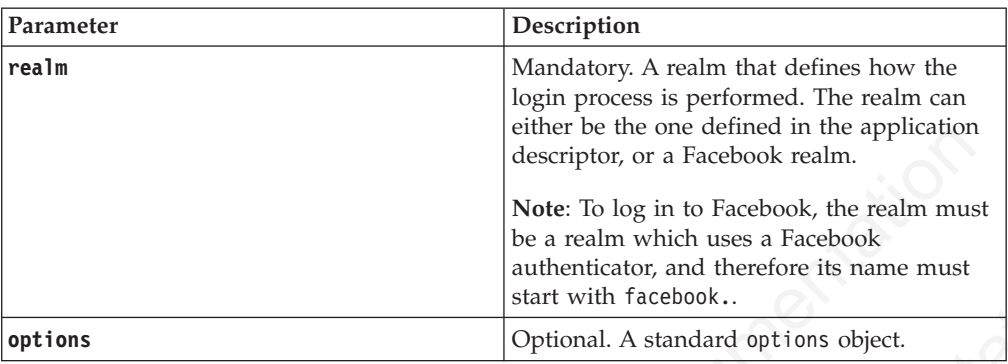

# **Return Value**

None.

# **WL.Client.logout**

This method logs out of a specified realm.

# **Syntax**

WL.Client.logout(realm, options)

# **Description**

An asynchronous function that logs out of a specified realm.

## **Parameters**

<span id="page-203-0"></span>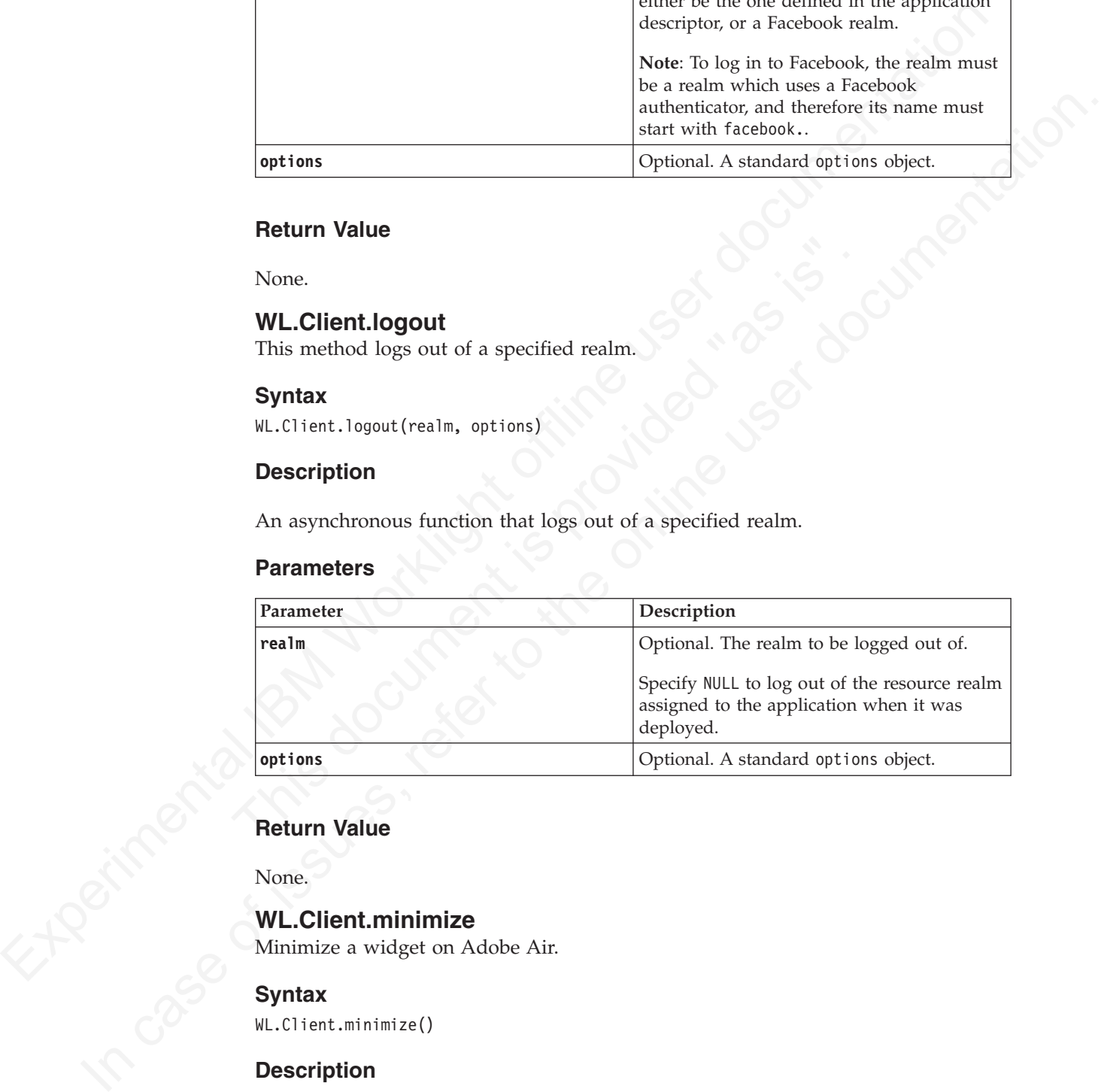

## **Return Value**

None.

## **WL.Client.minimize**

Minimize a widget on Adobe Air.

## **Syntax**

WL.Client.minimize()

## **Description**

**Note:** This method is only applicable to widgets that are running on Adobe AIR.

This method minimizes the AIR widget to the taskbar, or to the tray, as defined in the application descriptor.

None.

# **WL.Client.onDock, WL.Client.onUndock**

Specify widget behavior on docking and undocking, in Windows.

#### **Syntax**

```
myOnDock = function () {
// Code here
}
myOnUndock = function () {
// Code here
}
```
# **Description**

**Note:** These methods are applicable only to widgets that are running in Vista Sidebar.

<span id="page-204-0"></span>Sperimental Syringer behavior on occuring and undeceing, in virtualists<br>
syntax<br>
syntax<br>
syntax<br>  $\mu_0$ ode here<br>
/ Code here<br>  $\mu_0$  Worklightes + tunction () {<br>
/ Code here<br> **Description**<br>
Note: These methods are applica Note: These methods are applicable only to widgets that are runs<br>
Gidebar.<br>
To specify widget behavior on docking and undocking, provide a<br>
for the WL.Client.tonDock and WL.Client.tonUndock callback func<br>
these methods re *If* cost here<br> *In concelecte + traction* () {<br> *A* code here<br> **Description**<br> **Note:** These methods are applicable only to widgets that are running in Vista<br>
Sidebare<br>
In specify widget behavior on docking and undocking, To specify widget behavior on docking and undocking, provide an implementation for the WL.Client.onDock and WL.Client.onUndock callback functions. Neither of these methods receive any parameters.

In your initialization function, assign myOndock() and myOnUnDock() to WL.Client.onDock() and WL.Client.onUndock():

```
WL.Client.onDock = myOnDock;
WL.Client.onUndock = myOnUndock;
```
## **WL.Client.onShow, WL.Client.onHide**

Specify widget behavior on showing and hiding, in Apple OS X.

The use of Apple OS X widgets is deprecated in Worklight version 5.0.5. Support might be removed in any future version.

#### **Syntax**

```
myOnShow = function () {
// Code here
}
myOnHide = function () {
// Code here
}
```
## **Description**

**Note:** These methods are applicable only to widgets that are running on Apple OS X Dashboard.

Widgets running on Apple OS X Dashboard can be shown or hidden by pressing F12 on the Apple computer keyboard. Developers of OS X Dashboard widgets are instructed to stop any background processing while the widgets are hidden.

To specify the widget behavior on showing and hiding it, provide an implementation for the WL.Client.onShow and WL.Client.onHide methods. Neither of these methods take any parameters.

In your initialization function, assign myOnShow() and myOnHide() to WL.Client.onShow() and WL.Client.onHide():

WL.Client.onShow = *myOnShow*; WL.Client.onHide = *myOnHide*;

#### **WL.Client.reloadApp**

This method reloads the application.

#### **Syntax**

WL.Client.reloadApp()

#### **Description**

FR. Content, retories and properties and the properties of the state of the state of the state of the state of the state of the state of the state of the state of the state of the state of the state of the state of the st R.Client.releadept)<br>
In case of the prelication. It can be used to recover an application from<br>
This method is the prelication of the online user documentative error banding<br>
method is prelicated. The method is mainly avai This method reloads the application. It can be used to recover an application from errors. It is preferable to avoid using it and to use alternative error handling mechanisms instead. The method is mainly available for compatibility with earlier versions.

mechanisms instead. The method is mainly available for compatibili<br>versions.<br>
Note: The Apple OS X Dashboard does not allow a widget to autor<br>
Therefore, in this environment, the reloadApp method displays a dia<br>
tells the **Note:** The Apple OS X Dashboard does not allow a widget to automatically reload. Therefore, in this environment, the reloadApp method displays a dialog box that tells the user how to manually reload the widget.

#### **Parameters**

None.

## **Return Value**

None.

#### **WL.Client.removeGlobalHeader**

This method removes the global HTTP header added by the WL.Client.addGlobalHeader API call

#### **Syntax**

WL.Client.removeGlobalHeader(headerName)

#### **Description**

Removes the global HTTP header added by the WL.Client.addGlobalHeader API call.

#### **Parameters**

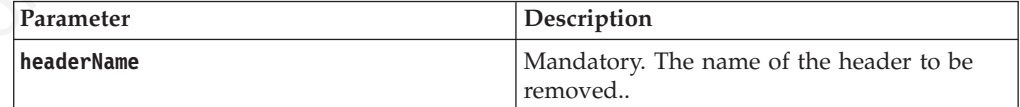

#### **Return Value**

None.

#### **Example**

WL.Client.removeGlobalHeader("MyCustomHeader");

# **WL.Client.setHeartBeatInterval**

This method sets the interval of the heartbeat signal.

# **Syntax**

WL.Client.setHeartBeatInterval(*interval*)

# **Description**

Sets the interval of the heartbeat signal sent to the IBM Worklight Server to the specified number of seconds. The heartbeat is used to ensure that the session with the server is kept alive when the app does not issue any call to the server (such as invokeProcedure).

#### **Parameters**

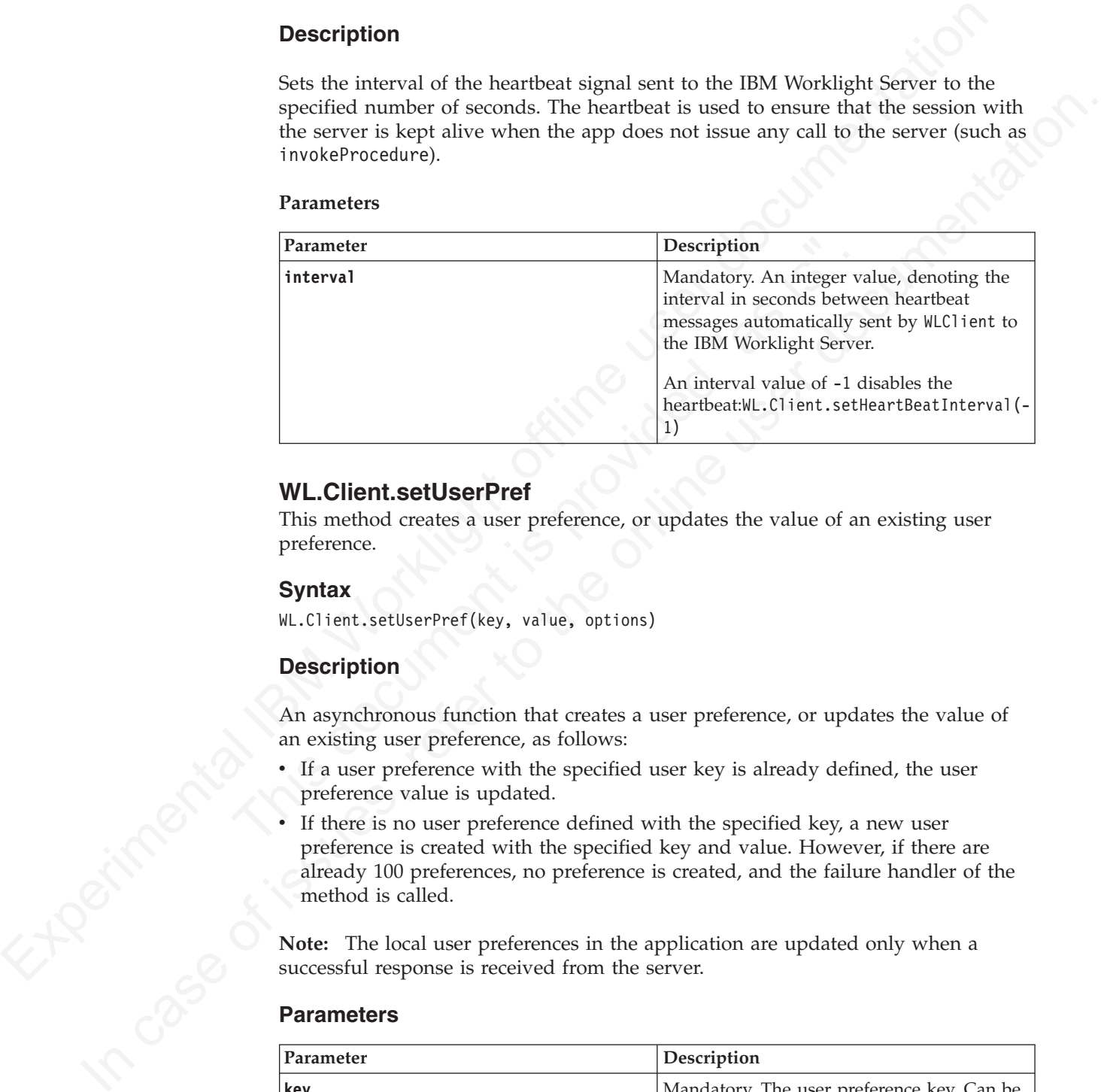

# **WL.Client.setUserPref**

This method creates a user preference, or updates the value of an existing user preference.

## **Syntax**

WL.Client.setUserPref(key, value, options)

## **Description**

An asynchronous function that creates a user preference, or updates the value of an existing user preference, as follows:

- v If a user preference with the specified user key is already defined, the user preference value is updated.
- If there is no user preference defined with the specified key, a new user preference is created with the specified key and value. However, if there are already 100 preferences, no preference is created, and the failure handler of the method is called.

**Note:** The local user preferences in the application are updated only when a successful response is received from the server.

#### **Parameters**

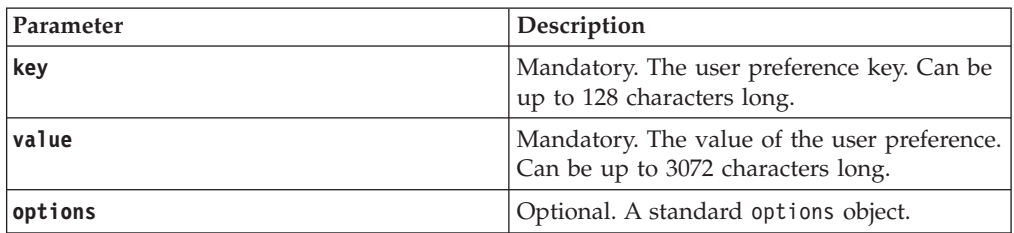

# **Return Value**

None.

# **WL.Client.setUserPrefs**

This method creates or updates one or more user preferences.

#### **Syntax**

WL.Client.setUserPrefs({key1:value1, key2:value2, ...}, options)

## **Description**

An asynchronous function that creates one or more new user preferences, updates the values of one or more existing user preferences, or both. For each user preference key and value pair provided, the following occurs:

- v If a user preference with the specified user key is already defined, the user preference value is updated.
- v If there is no user preference defined with the specified key, a new user preference is created with the specified key and value.

If adding the new user preferences would result in the number of user preferences exceeding 100, then no user preferences are added or updated, and the failure handler of the method is called.

**Note:** The local user preferences in the application are updated only when a successful response is received from the server.

#### **Parameters**

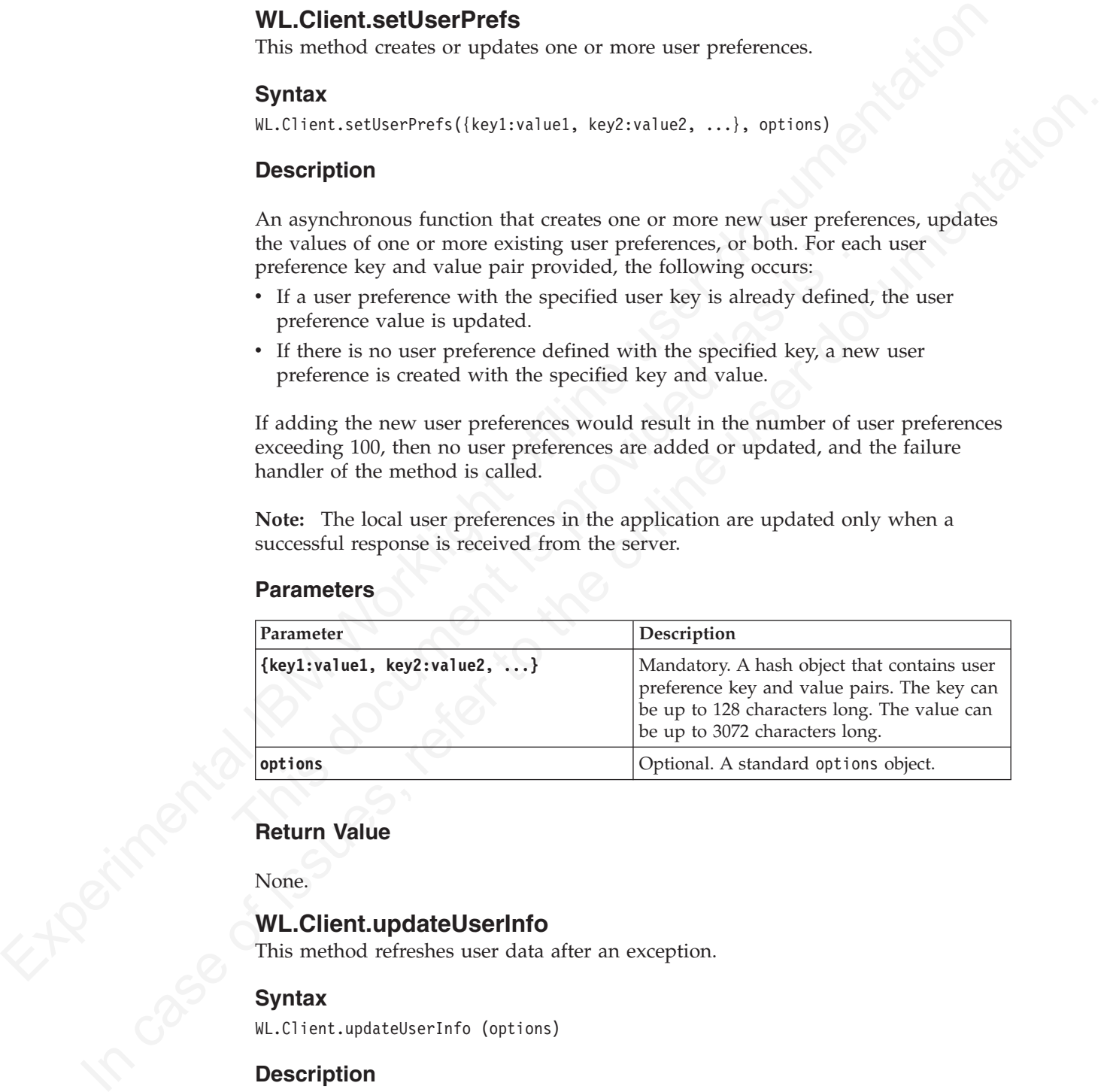

# **Return Value**

None.

# **WL.Client.updateUserInfo**

This method refreshes user data after an exception.

## **Syntax**

WL.Client.updateUserInfo (options)

## **Description**

Use this method when the application receives an exception after calling the invokeProcedure() method. The method refreshes the data for the following methods:

• WL.Client.getUserName(realm)

- v WL.Client.getLoginName(realm)
- WL.Client.isUserAuthenticated(realm)

After such an exception, you can verify the user authentication status by calling this function first, and then the isUserAuthenticated() method.

#### **Parameters**

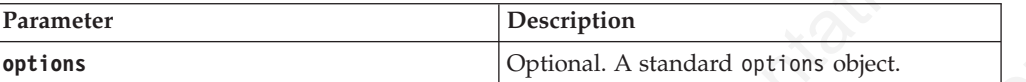

## **Return Value**

None.

## **WL.App.copyToClipboard**

Copy a string to the clipboard.

#### **Syntax**

WL.App.copyToClipboard(string)

# **Description**

This method is applicable to iOS and Android.

It copies the specified string to the clipboard.

# **Parameters**

*Table 37. WL.App.copyToClipboard parameters*

<span id="page-208-0"></span>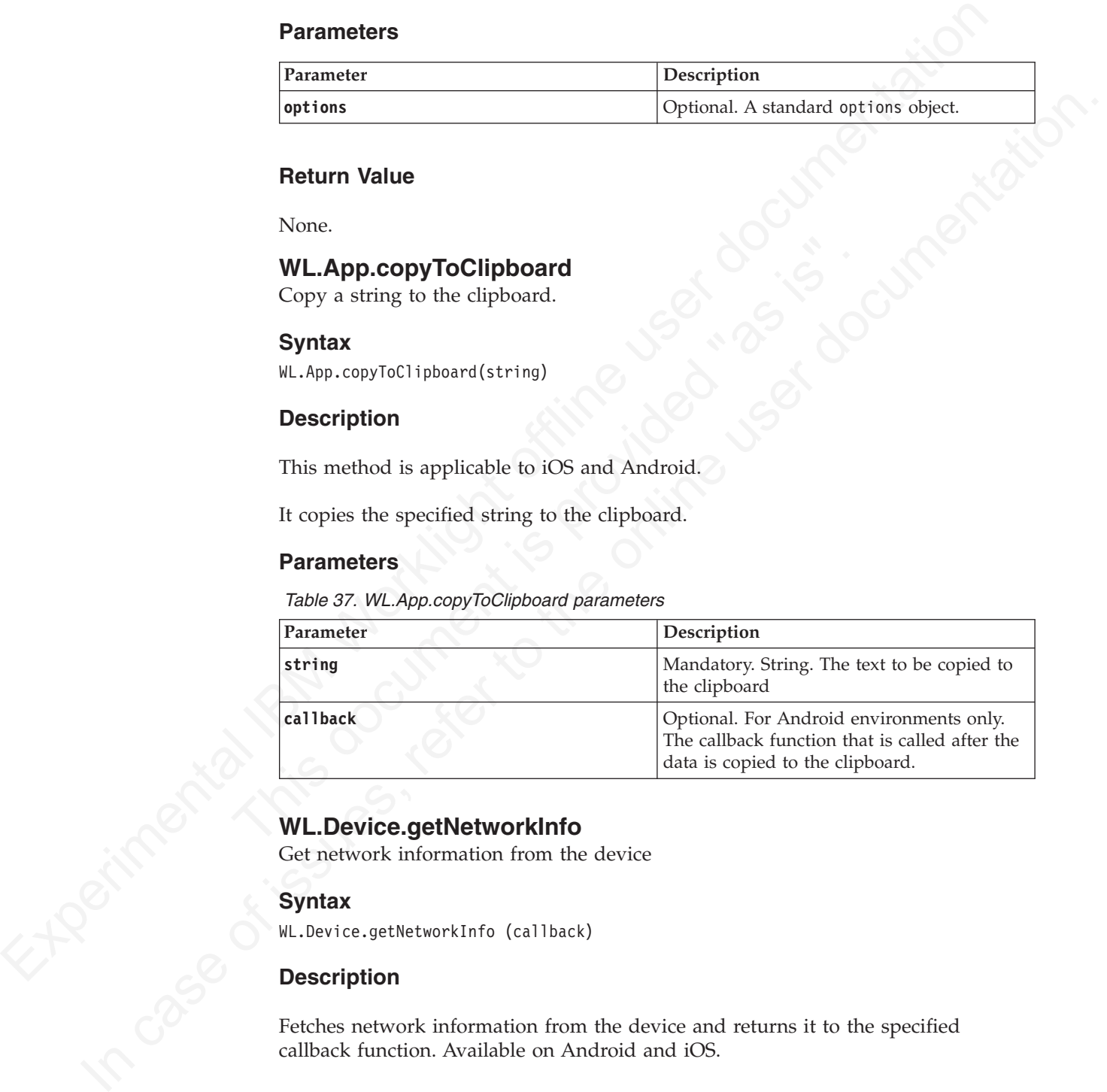

# **WL.Device.getNetworkInfo**

Get network information from the device

## **Syntax**

WL.Device.getNetworkInfo (callback)

## **Description**

Fetches network information from the device and returns it to the specified callback function. Available on Android and iOS.

*Table 38. WL.Device.getNetworkInfo parameters*

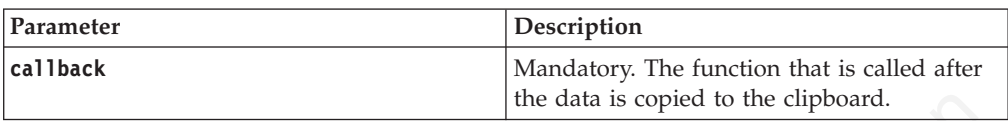

# **Return Value**

| Property                               | Description                                                                                                    | Table 39. WL.Device.getNetworkInfo properties available on Android and iOS<br>Availability on<br>Android | Availability on iOS |
|----------------------------------------|----------------------------------------------------------------------------------------------------|----------------------------------------------------------------------------------------------------|---------------------|
| isNetworkConnected                     | Mandatory. Whether<br>the device has an IP<br>address (that is, it is<br>connected through<br>Wi-Fi or a mobile<br>network) | Yes                                                                                                    | Yes                 |
| isAirplaneMode                         | Mandatory. Whether<br>the device is in<br>airplane mode or not                                                              | Yes                                                                                                    | N <sub>o</sub>      |
| isRoaming                              | Mandatory. Whether<br>the device is roaming<br>(not on its home<br>mobile network)                                          | Yes                                                                                                    | No                  |
| networkConnectionTypMandatory. Returns | mobile or WIFI                                                                                                    | Yes                                                                                                    | Yes                 |
| wifiName                               | Mandatory. Name of<br>the Wi-Fi network, if<br>connected                                                                    | Yes                                                                                                    | No                  |
| telephonyNetworkTypeMandatory. Type of | the mobile network<br>(such as HSDPA or<br>EDGE)                                                                            | Yes                                                                                                    | No                  |
| carrierName                            | Mandatory. Name<br>and ID of the mobile<br>carrier                                                                          | Yes                                                                                                    | No                  |

*Table 39. WL.Device.getNetworkInfo properties available on Android and iOS*

<span id="page-210-0"></span>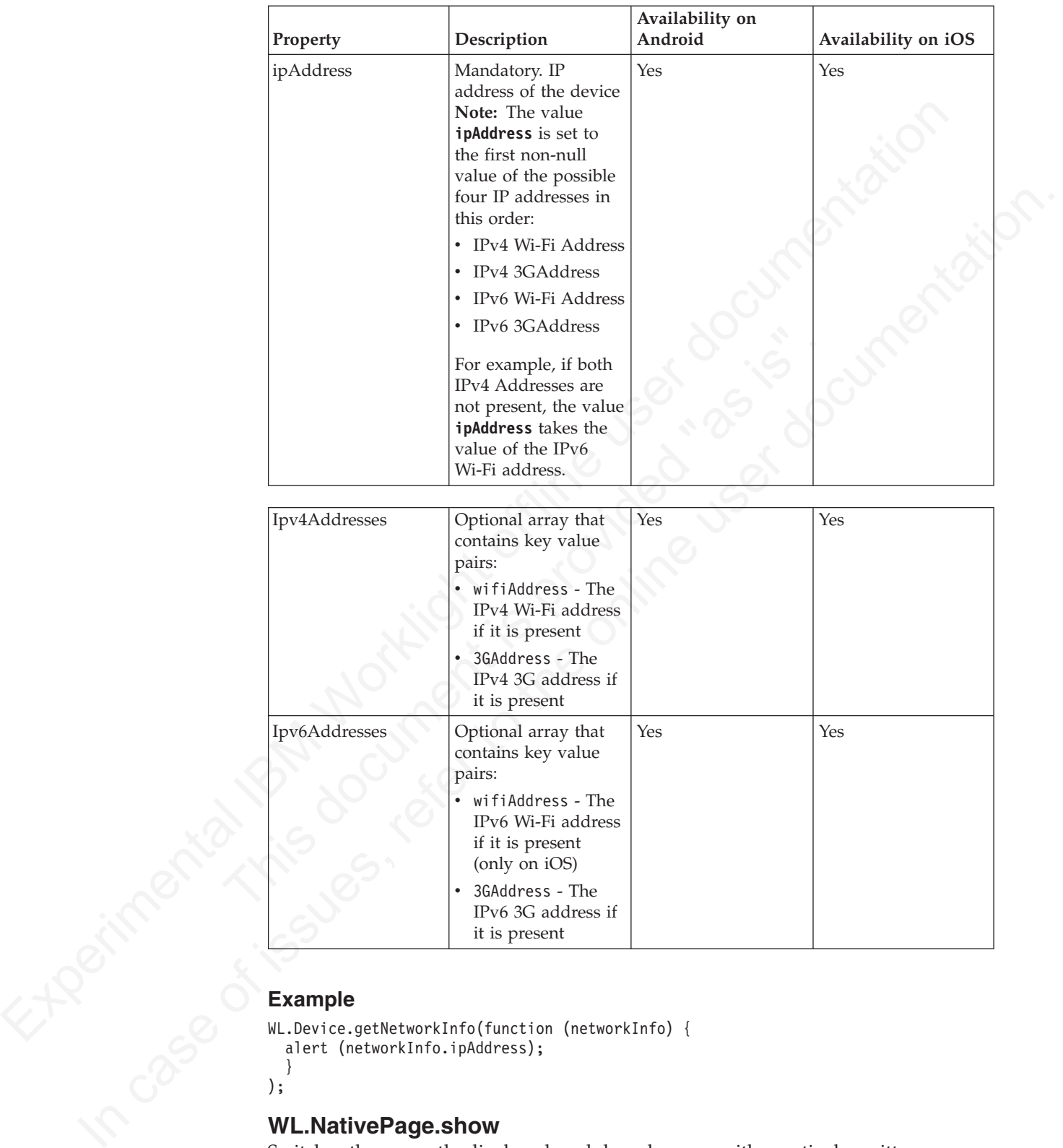

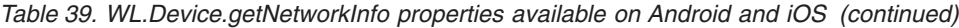

# it is present Ipv6Addresses Optional array that contains key value pairs: wifiAddress - The IPv6 Wi-Fi address if it is present (only on iOS) 3GAddress - The IPv6 3G address if it is present Yes **Yes Yes**

## **Example**

```
WL.Device.getNetworkInfo(function (networkInfo) {
  alert (networkInfo.ipAddress);
  }
);
```
# **WL.NativePage.show**

Switches the currently displayed, web-based screen with a natively written page

## **Syntax**

```
WL.NativePage.show(className, callback, data);
```
*Table 40. WL.NativePage.show parameters*

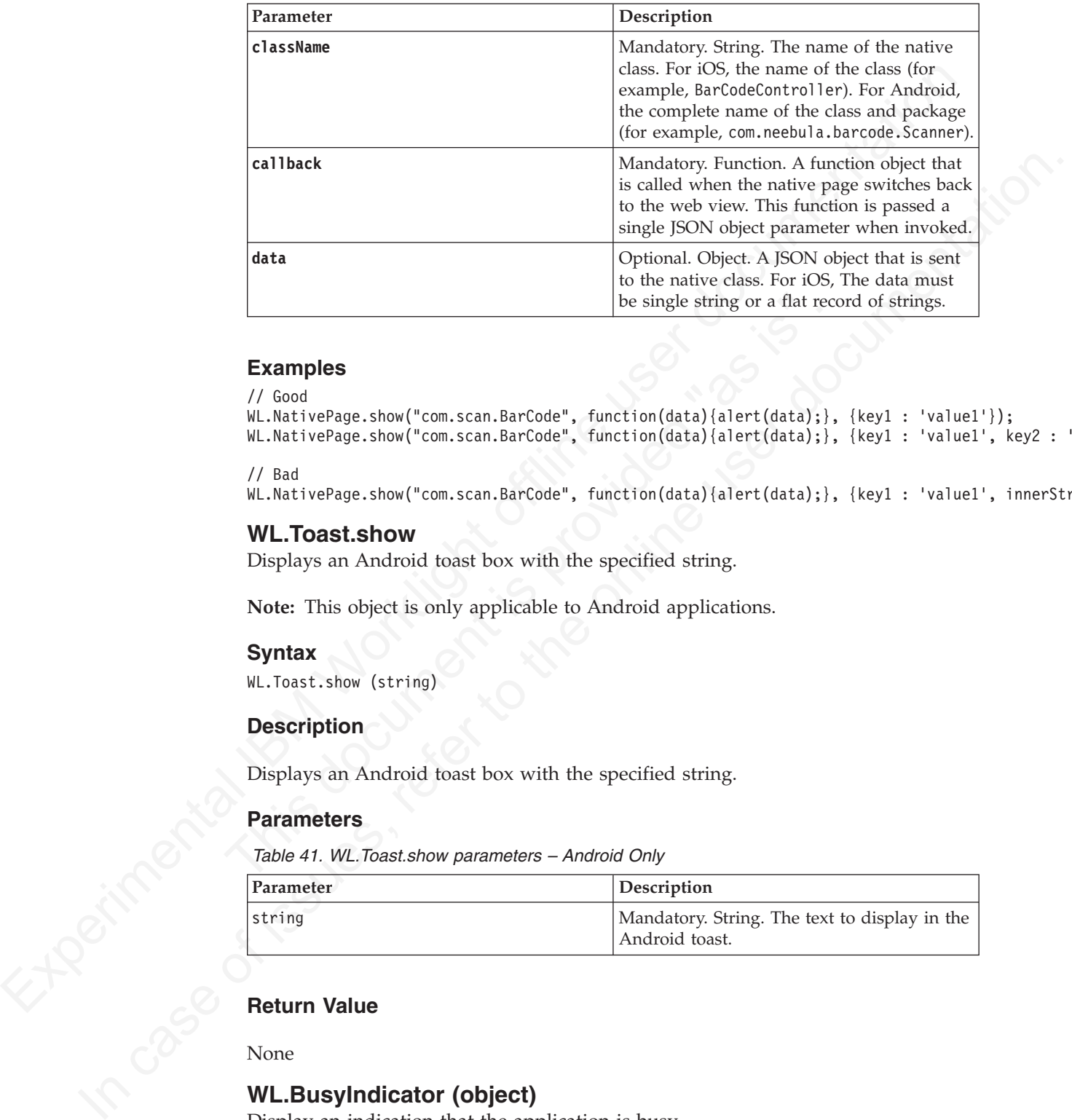

#### **Examples**

```
// Good
```

```
be single string or a flat recent<br>
FX Good<br>
VL.NativePage.show("com.scan.BarCode", function(data)(alert(data);),<br>
WL.NativePage.show("com.scan.BarCode", function(data)(alert(data);),<br>
VL.NativePage.show("com.scan.BarCode",
   WL.NativePage.show("com.scan.BarCode", function(data){alert(data);}, {key1 : 'value1'});
   WL.NativePage.show("com.scan.BarCode", function(data){alert(data);}, {key1 : 'value1', key2 : 'value
```

```
// Bad
```

```
WL.NativePage.show("com.scan.BarCode", function(data){alert(data);}, {key1 : 'value1', innerStruct :
```
# **WL.Toast.show**

Displays an Android toast box with the specified string.

**Note:** This object is only applicable to Android applications.

#### **Syntax**

WL.Toast.show (string)

## **Description**

Displays an Android toast box with the specified string.

## **Parameters**

*Table 41. WL.Toast.show parameters – Android Only*

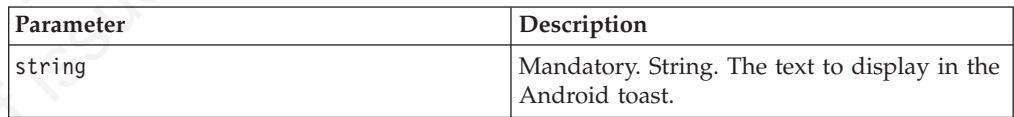

## **Return Value**

None

## **WL.BusyIndicator (object)**

Display an indication that the application is busy.

Use the WL.BusyIndicator object to display a modal, dynamic graphical image when the application is temporarily "busy", that is, not responsive to user input. WL.BusyIndicator is implemented natively on iOS, Android, Windows Phone 7.5, Windows Phone 8, and Windows 8. In other environments, it is implemented by using JavaScript in the Busy.js file. The implementations differ in their option parameters.

To change the appearance of the busy indicator, you can override the following CSS selectors: #WLbusyOverlay, #WLbusy, and#WLbusyTitle.

#### *Example*

var busyInd = new WL.BusyIndicator('content', {text : 'Loading...'})

#### **WL.BusyIndicator (constructor):**

Syntax of the WL.BusyIndicator constructor

#### **Syntax**

WL.BusyIndicator (containerId, options)

#### **Parameters**

*Table 42. WL.BusyIndicator parameters*

<span id="page-212-0"></span>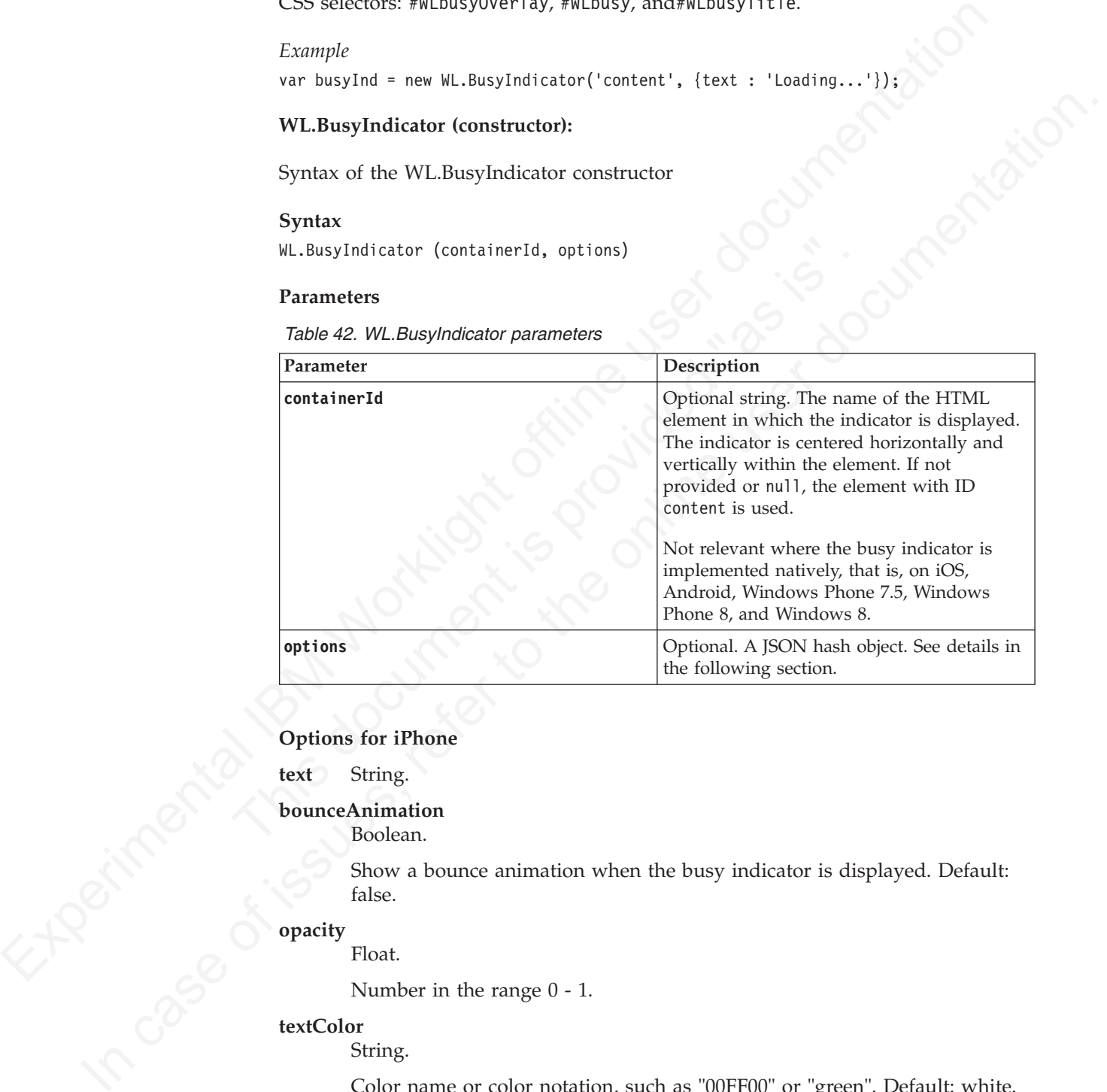

#### **Options for iPhone**

**text** String.

#### **bounceAnimation**

Boolean.

Show a bounce animation when the busy indicator is displayed. Default: false.

#### **opacity**

Float.

Number in the range 0 - 1.

#### **textColor**

String.

Color name or color notation, such as "00FF00" or "green". Default: white.

#### **strokeOpacity** Float.

**fullScreen** Boolean. Show the overlay over the entire screen. Default: false.

#### **boxLength**

Float.

Example:<br>
Example:<br>
Example:<br>
Variation in Second Marshall Content", {text: "Loading...", boxlength: 255.6<br>
duration<br>
Double<br>
Duration in seconds.<br>
Integer<br>
Infiniture duration in seconds.<br>
Options for Windows Phone 7.5 a Height and width of the overlay, when fullScreen is false. The Height value is automatically calculated based on the Width value provided. Example:

var busy;

busy = new WL.BusyIndicator("content", {text: "Loading...", boxLength: 255.5};

#### **duration**

Double

Duration in seconds.

#### **minDuration**

Integer

Minimum duration in seconds.

**Options for Android**

**text** String.

#### **Options for Windows Phone 7.5 and Windows Phone 8**

None.

**Options for Windows 8**

None.

#### **Options for Other Environments**

**text** String.

#### **Showing and Hiding the Busy Indicator:**

Methods of WL.BusyIndicator

Minimum duration in seconds.<br>
Options for Android<br>
text String.<br>
Options for Windows Phone 7.5 and Windows Phone 8<br>
None.<br>
Options for Windows 8<br>
None.<br>
Options for Other Environments<br>
text String.<br>
Showing and Hiding the duration<br>
In Duration in seconds.<br>
min Duration in seconds.<br>
Options for Android<br>
Options for Android<br>
Let String.<br>
Options for Windows Phone 7.5 and Windows Phone 8<br>
None.<br>
Options for Windows 8<br>
None.<br>
Options for Other After the indicator is instantiated with a constructor, you can use the following functions:

To show the busy indicator: busyInd.show();

To hide the busy indicator: busyInd.hide();

To test whether the busy indicator is visible: if (busyInd.isVisible()) {...};

#### <span id="page-213-0"></span>**Encrypted offline cache**

Encrypted offline cache is a mechanism for storing sensitive data on the client application.

You can also use the JSONStore feature to obtain reliable secure on-device storage of data. If you previously used the Encrypted offline cache (EOC) feature, you can now use this improved on-device storage method for offline access. In addition,

grammated to be persisten on titular (so versions, payosizone uses the same<br>grammated of the SSO in LOC. LOC contributes to the supported and AMS 280 in LOC. LOC contributes to be appropriated in a consequentation on dete the JSONStore provides the ability to populate and update data from an adapter on the server. This technique provides a better alternative for storing adapter data offline and synchronizing with a server the changes that were done when offline. If you are developing a Worklight hybrid app to target both iOS and Android, consider using JSONStore rather than EOC. HTML5 cache, as used in EOC, is not guaranteed to be persistent on future iOS versions. JSONStore uses the same encryption form and security mechanisms (PBKDF2 for key derivation from user password and AES 256) as EOC. EOC continues to be supported as a cross-platform on-device data store mechanism for iOS, Android, Windows, and BlackBerry, but no major technical updates will be made to the EOC feature set.

For more information about JSONStore, see "Data synchronization with JSONStore" on page 155

The cache uses HTML5 local storage to store user data. HTML5 imposes a limit of 5 MB, which is equivalent to approximately 1.3 MB of unencrypted text. If you exceed this limit, the behavior is undefined. If you use a large amount of cache, you might experience delays in processing it.

5 MB, which is equivalent to approximately 1.3 MB of unencrypt<br>exceed this limit, the behavior is undefined. If you use a large an<br>you might experience delays in processing it.<br>Data is stored in key-value pairs. Data is en ElackB[e](#page-161-0)rry, but no major technical updates will be made to the LOC feature set<br>
For more informati[on](#page-161-0) about JSONStone, see "Data synchronization with<br>
The casel sets HTM 5 is local storage to show user data. HTM 5 imposes a Data is stored in key-value pairs. Data is encrypted by using a 256-bit encryption key. The encryption key is itself encrypted, using a separate 256-bit encryption key. That key is generated from the user's password by using the PKCS #5 PBKDF2 function.

The encrypted offline cache is available for mobile, desktop, and web environments that support HTML5.

As an alternative to encrypted offline cache, you can use a JSONStore object. For more information, see "Developing an app that uses data synchronization" on page 156.

#### **WL.EncryptedCache – Exceptions**

The following exceptions can be thrown by WL.EncryptedCache methods:

#### **WL.EncryptedCache.ERROR\_NO\_EOC**

Thrown when **create\_if\_none** is false but no encrypted cache was previously initialized.

**WL.EncryptedCache.ERROR\_LOCAL\_STORAGE\_NOT\_SUPPORTED** Thrown when the HTML5 local storage interface is unavailable.

- **WL.EncryptedCache.ERROR\_KEY\_CREATION\_IN\_PROGRESS** Thrown when the encrypted storage is processing an **open** or **changeCredentials** request.
- **WL.EncryptedCache.ERROR\_EOC\_CLOSED** Thrown when the encrypted cache was not properly initialized by using **WL.EncryptedCache.open**.

#### **WL.EncryptedCache.close:**

Close encrypted cache.

#### **Syntax**

WL.EncryptedCache.close(onCompleteHandler, onErrorHandler)

#### **Description**

Closes the cache. The cache must be reopened with the user's credentials to be used again.

#### **Parameters**

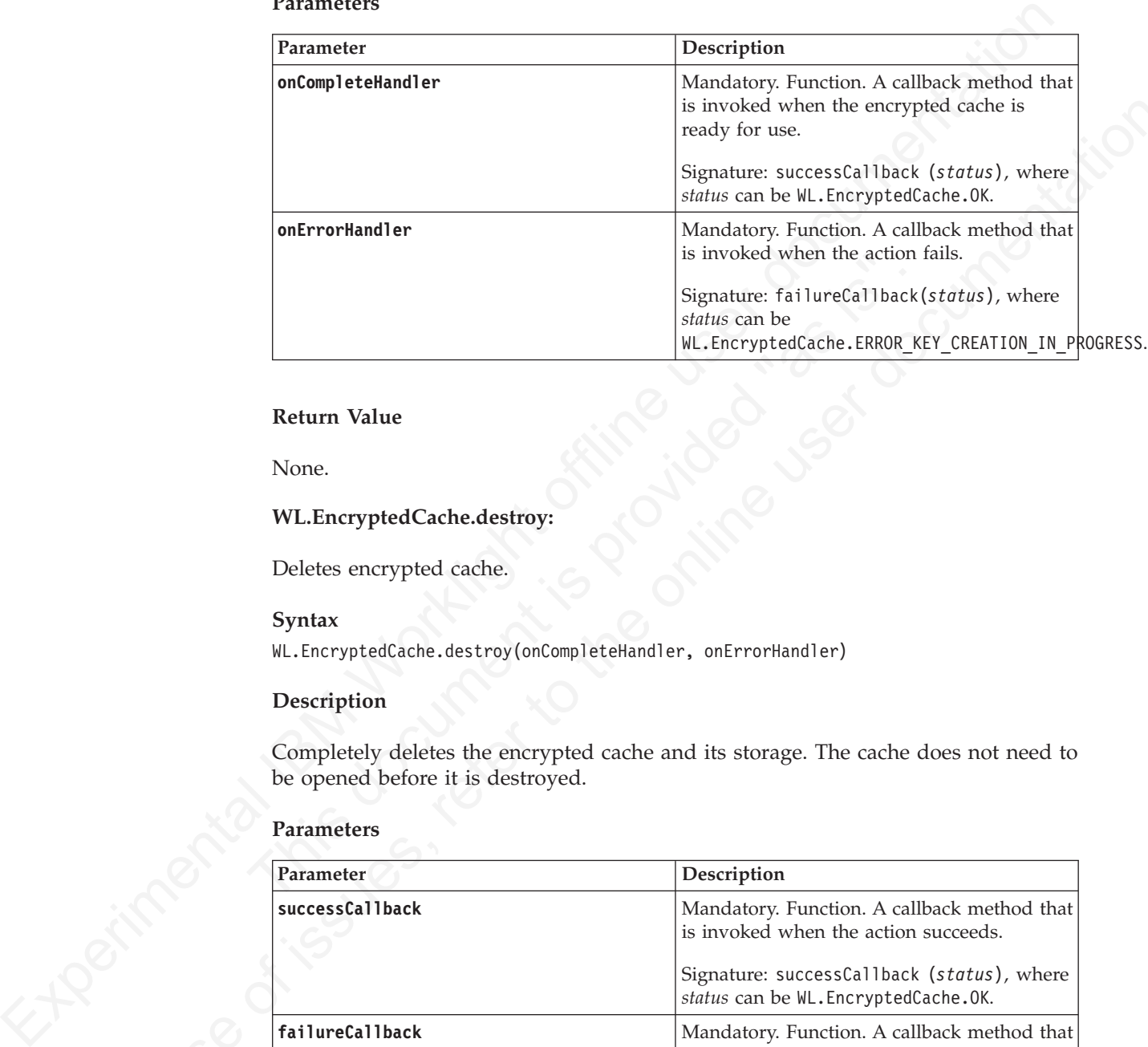

#### **Return Value**

None.

#### **WL.EncryptedCache.destroy:**

Deletes encrypted cache.

#### **Syntax**

WL.EncryptedCache.destroy(onCompleteHandler, onErrorHandler)

#### **Description**

Completely deletes the encrypted cache and its storage. The cache does not need to be opened before it is destroyed.

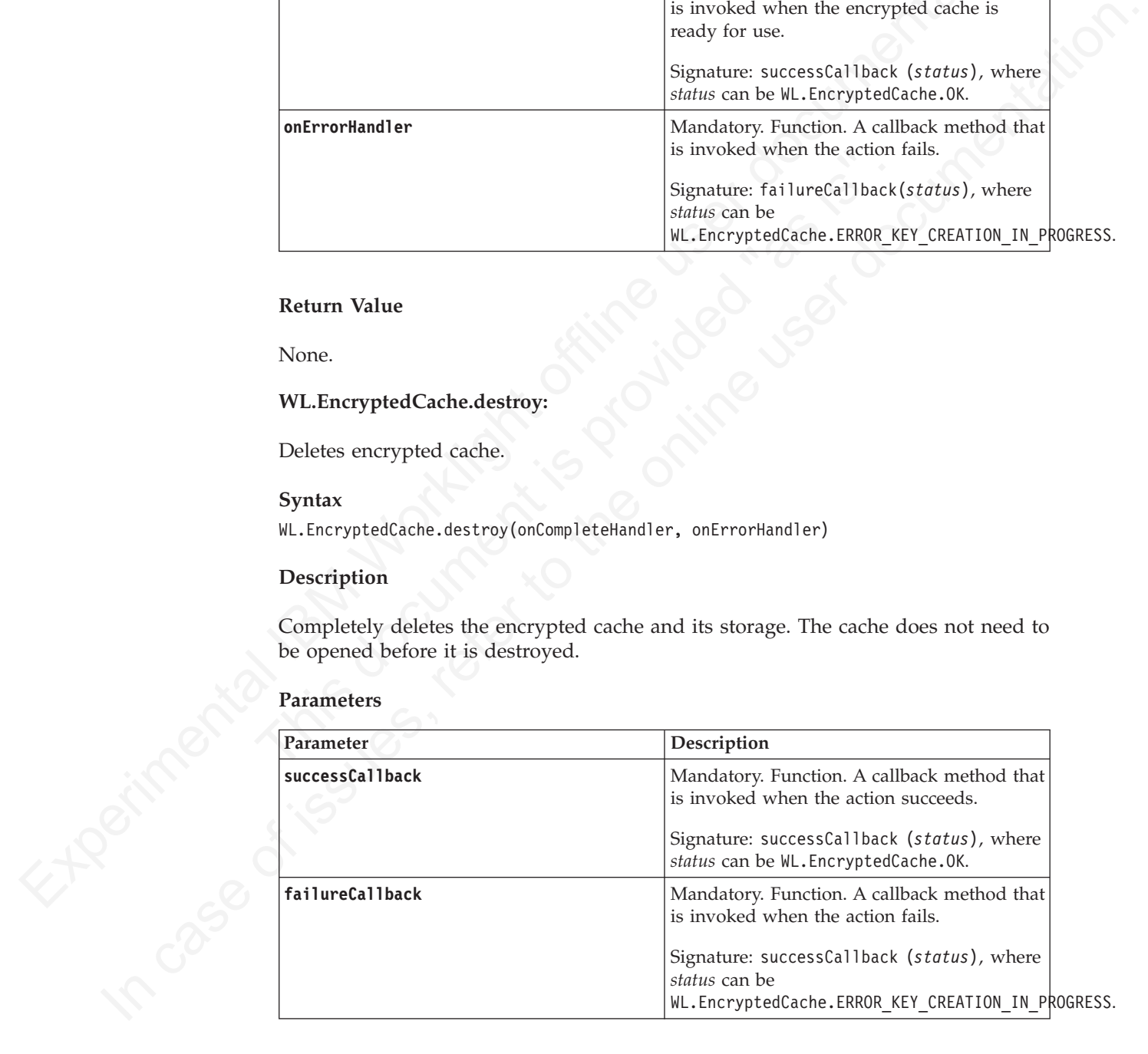

#### **Return Value**

#### **WL.EncryptedCache.OK**

The encryption data was successfully removed from memory.
## **WL.EncryptedCache.open:**

Open an existing cache, or create a cache.

## **Syntax**

WL.EncryptedCache.open(credentials, create\_if\_none, onCompleteHandler, onErrorHandler)

## **Description**

Opens an existing cache, or creates a cache, which is encrypted using the provided credentials. This method runs asynchronously because the key generation process is a lengthy process.

The process of creating a cache involves obtaining a random number from the IBM Worklight Server. Hence, the action of creating a cache requires that the app is connected to the IBM Worklight Server. After a cache is created, it can then be opened without a connection.

## **Parameters**

*Table 43. WL.EncryptedCache.open parameters*

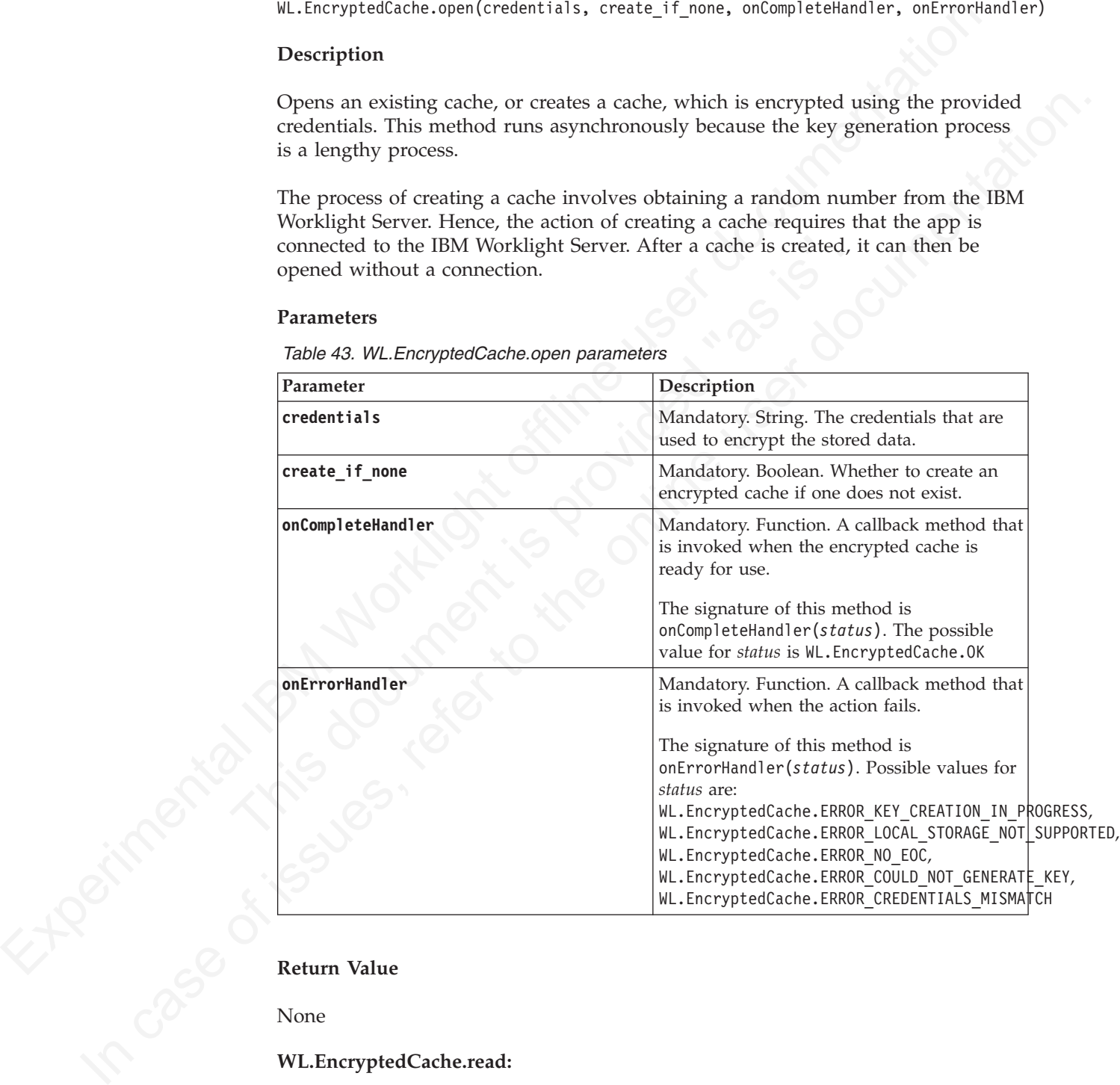

## **Return Value**

None

## **WL.EncryptedCache.read:**

Decrypts the value that is associated with the specified key.

## **Syntax**

WL.EncryptedCache.read(key, successCallback, failureCallback)

## **Parameters**

*Table 44. WL.EncryptedCache.read parameters*

|  | Parameter                                                                                              | Description                                                                                                    |  |
|--|----------------------------------------------------------------------------------------------------|----------------------------------------------------------------------------------------------------|--|
|  | Key                                                                                                    | Mandatory. String. The key whose value<br>needs to be decrypted.                                                                                                    |  |
|  | successCallback                                                                                        | Mandatory. Function. A callback method that<br>is invoked when the action succeeded.<br>Signature: successCallback (value), where<br><i>value</i> is the result of the read action. |  |
|  | failureCallback                                                                                        | Mandatory. Function. A callback method that<br>is invoked when the action fails.                                                                                                    |  |
|  |                                                                                                    | Signature: failureCallback(status), where<br>status can be<br>WL.EncryptedCache.ERROR_EOC_CLOSED.                                                                                   |  |
|  | <b>Return Value</b>                                                                                    |                                                                                                    |  |
|  | Decrypted value of the specified key.                                                                  |                                                                                                    |  |
|  | WL.EncryptedCache.remove:                                                                              |                                                                                                    |  |
|  | Removes a key-value pair from the cache.                                                               |                                                                                                    |  |
|  | Syntax                                                                                                 |                                                                                                    |  |
|  | WL.EncryptedCache.remove(key, successCallback, failureCallback)                                        |                                                                                                    |  |
|  | Description                                                                                            |                                                                                                    |  |
|  | Removes the key-value pair that is associated with key. Same as<br>WL.EncryptedCache.write(key, null). |                                                                                                    |  |
|  | <b>Parameters</b><br>Table 45. WL. Encrypted Cache. remove parameters                                  |                                                                                                    |  |
|  | Parameter                                                                                              | Description                                                                                                    |  |
|  | Key                                                                                                    | Mandatory. String. The key to remove.                                                                                                    |  |
|  | successCallback                                                                                        | Mandatory. Function. A callback method that<br>is invoked when the action succeeded.                                                                                                |  |
|  |                                                                                                    | Signature: successCallback (status), where<br>status can be WL.EncryptedCache.OK.                                                                                                   |  |
|  | failureCallback                                                                                        | Mandatory. Function. A callback method that                                                                                                    |  |

## **Return Value**

## **WL.EncryptedCache.remove:**

### **Syntax**

## **Description**

#### **Parameters**

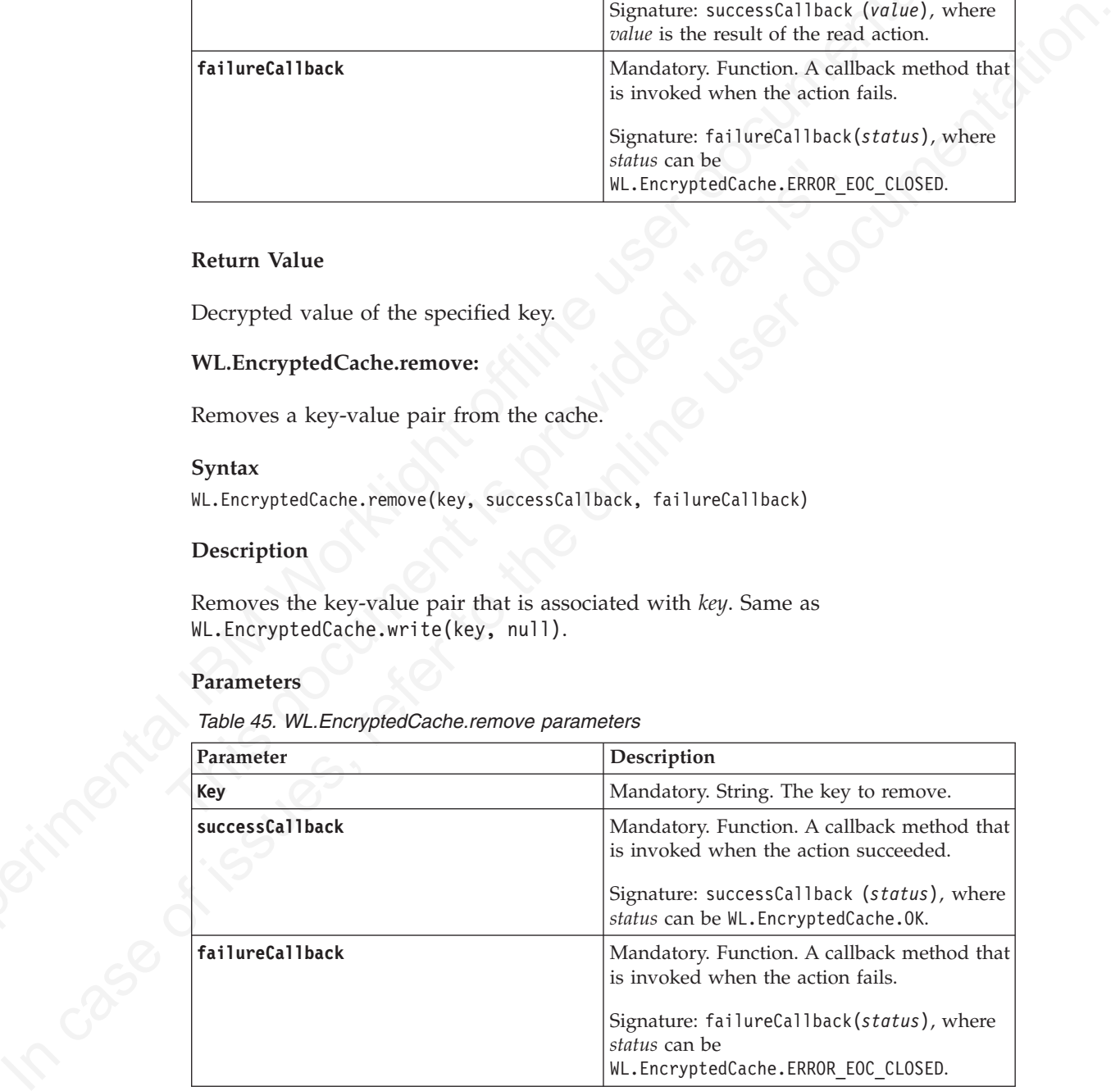

#### **Return Value**

None

## **WL.EncryptedCache.write:**

Store a key-value pair in the cache.

## **Syntax**

WL.EncryptedCache.write(key, value, successCallback, failureCallback)

## **Description**

Stores the key-value pair, encrypting **value** and associating it with **key** for later retrieval.

## **Parameters**

*Table 46. WL.EncryptedCache.write parameters*

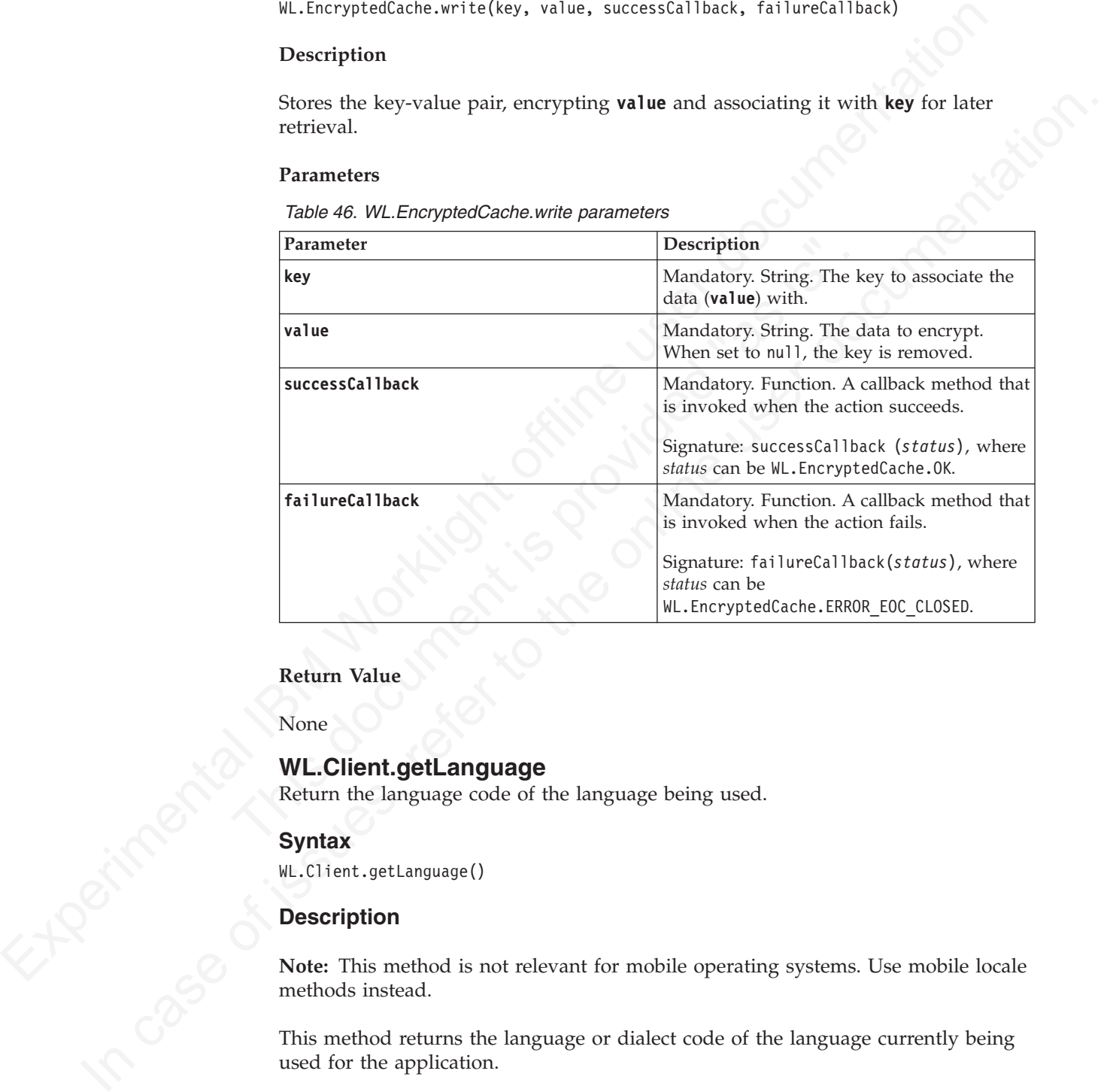

## **Return Value**

None

## **WL.Client.getLanguage**

Return the language code of the language being used.

## **Syntax**

WL.Client.getLanguage()

## **Description**

**Note:** This method is not relevant for mobile operating systems. Use mobile locale methods instead.

This method returns the language or dialect code of the language currently being used for the application.

## **Parameters**

None.

## **Return Value**

The language or dialect code of the currently set language, or NULL if no language is set. The language or dialect code has the format *ll* or *ll-cc*, where *ll* is a two-letter ISO 639-1 language code and *cc* is a two-letter ISO3166-1-alpha-2 country code.

## <span id="page-219-0"></span>**WL.JSONStore**

Provides the application programming interface (API) for storing JSON data locally, it can be linked to an adapter for data synchronization.

The JSONStore feature is only available on iOS and Android devices, and simulators.

## **Definitions**

## **WL.JSONStore**

Creates JSON Document collections by the **init** method.

#### **Collection**

A group of related documents.

#### **Document**

A JavaScript object that has an **\_id** key that holds an integer and a **JSON** key that holds a JavaScript object. Document is an internal structure that we generate when you add or store data, do not modify **\_id**.

var doc =  $\{id : 0, json: \{fn : 'carlos', age : 99, active : false\}\};$ 

### **Array of Documents**

An array that holds only Documents.

var doc = [{\_id : 0, json : {fn : 'carlos', age : 99, active : false}}];

#### **searchFields**

Defines the keys in JavaScript objects that are indexed, thus determining what you can query in a collection. The keys in the searchFields object must correspond to paths in the stored JSON object. Search field keys are applied to the JSON objects in a style similar to

**WL.JSONStore**<br>
Invokes the application programming interface (API) for storing JSON data<br>
Incondition to additive the mass profit of the symbol control and the symbol control is smalled to a matching of the mass of minim Creates JSON Document collections by the init method.<br>
Collection<br>
A group of related documents.<br>
Document<br>
A JavaScript object that has an  $\_id$  key that holds an integer<br>
key that holds a JavaScript object. Document is a The ISONStore feature is only available on iOS and Android devices, and<br>
simulators.<br>
Corotes SON Document collections by the init method.<br>
Corotes SON Document collections by the init method.<br>
Also Corotes SON Documentat object['keyPart1]['keyPart2']. When a searchField is in the JavaScript object, it is indexed only if the value is a simple type (integer, number, boolean, or string). The values for search fields are type hints and must be one of 'string', 'integer', 'number', or 'boolean'. The type declared in the searchField need not to match the type of the item that is matched at runtime, but the better the match the better the optimization that can be done.

In this example, the fields **fn**, **age**, **gpa** and **active** match keys that are found only at the top level of the JavaScript object: var my0bj = { age: 42 }, and would not match var my0bj2 = { person : {age : 18 } }, the search field must be **person.age** to match this case.

```
var searchfields = \{ fn : 'string',
               age : 'integer',
               gpa : 'number', //floating point or int
                active : 'boolean',
                'address.state' : 'string' };
```
Arrays are handled in a pass-through fashion, meaning that you cannot index an array or a specific index of the array  $(\arctan \ln x)$  but you can index objects inside an array. For example:

```
var myObj = {
    customers : [
        { fn: "tim", age: 31 },
        { fn: "carlos", age: 11 }
    ]
};
```
searchField keys customers.fn and *customers.age* then match the values in the objects inside the customers array. However, 'customers' would not be matched, as the value is an array.

## **Query**

A JavaScript object that does not contain nested objects or arrays. Keys must be specified in the search fields or be the special \_id identifier.

```
var query = \{\id : 0\};
var query = \{fn : 'carlos' \};
var query = \{age : 99\};var query = \{ \text{active : false} \};
var query = {'address.state' : 'TX'};
```
## **Adapter**

search<br>Field keys customers, for and customers, one then match the column the<br>red offline in the value of the castomers were customers would not the<br>documentation and the search fields or be the special  $\frac{1}{\sqrt{1}}$ <br>A Jav var query = {active : false};<br>var query = {active : false};<br>var query = {'address.state' : 'TX'};<br>Adapter<br>Collections might be linked to an adapter, which is used<br>starting the specified adapter procedures that are based o Onery  $\Lambda$  lives Series that does not contain needed objects or arrays. Keys<br>
must be special in the search fields or be the special ind identifier.<br>
vary agery =  $[14:16:16:16:16:16]$ <br>
vary agery =  $[16:16:16:16]$ <br>
vary Collections might be linked to an adapter, which is used to push data by starting the specified adapter procedures that are based on the local modifications performed. For example: A document that was removed from the local collection is passed to the remove procedure in the adapter. There is an optional function that you can pass by the **accept** key to the adapter object that determines whether the document we try to push is marked as pushed in local storage. **timeout** is an optional parameter that if specified passes a value (in millis) to the WL.Client.invokeProcedure function during push operations. See the "WL.Client.invokeProcedure" on page 194 for more details.

You might optionally include a **load** key with an object that tells the collection where to load the initial set of data. The procedure name must be part of the adapter you linked to the collection, you can pass any number of parameters through the parameters array to the procedure or an empty array for no parameters and you must supply a key that is used to determine what you want to store in the invocation result (response.invocationResult[key]). See WL.JSONStore.load for more details.

```
var adapter = {name: 'customerAdapter',
   add: 'addProcedureInCustomerAdapterName',
   remove: 'removeProcedureInCustomerAdapterName',
   replace: 'replaceProcedureInCustomerAdapterName',
   load: {
       procedure: 'getCustomers',
       params: [],
       key: "customers"
   },
   accept: function (data) {
                return (data.status === 200);
            }
   },timeout: 3000
  };
```
#### **Options**

A JavaScript object that contains additional options you can pass to a specific method. The *onSuccess* and *onFailure* keys you pass by using the options object, are deprecated in favor of Promises. These success and

failure callbacks are specific to the function you are calling, for example the *onSuccess* function that is passed to **initCollection** is called only when **initCollection** is successful.

```
var win = function (data) \{\};
var fail = function (data) \{\};
var options = {onSuccess: win, onFailure: fail};
```
#### **Promises**

All the asynchronous functions in the API currently support jQuery compatible promises. A promise object is returned after a JSONStore asynchronous operation is called (find, add, remove, and so on). Promises have the following methods:

.then(success callbackFunction, failure callbackFunction); .done(success callback); .fail(failure callback);

see jQuery's API documentation for more details. The failure callback, passed as either the second parameter of **.then** or the first parameter of **.fail** returns an error object, which contains some of these keys: source, error code, message, collection name, user name, document, and response from the server. A failure is then initiated to the nearest error handler. You can use **WLJQ.when(promise1, promise2).then(success callback, failure callback)** if you need **promise1** and **promise2** to finish before calling the callbacks. The deprecated **WL.JSONStore.initCollection** is a special case, you must call **.promise** on the collection instance.

```
var collections = {
  customers : {
   searchFields : { fn: 'string' }
   }
 };
```
WL.JSONStore.init(collections)

```
Frames Consectes and the method and FPI currently support [Query<br>
All the asynchronous functions in the API currently support [Query<br>
compatible promisses conclusion for the API currently support [Query<br>
any compatible pr
                                   see jQuery's API documentation for more details. The failure<br>
passed as either the second parameter of . then or the first provident<br>
fail returns an error object, which contains some of these<br>
error code, message, collect
            anynchronous operation is called (find, add, remove, and so on). Promises<br>
Anve the influences call backinet can.<br>
.therefore, a since the influence of interaction is called the online of the online of the online user dom
                                                    .then(function () {
                                                     //collection is initialized at this point
                                                     return WL.JSONStore.get('customers').add({name: 'carlos'});
                                                    })
                                                    .then(function (res) {
                                                     //res = 1, since one document was added to the collection
                                                     return WL.JSONStore.get('customers').count();
                                                    })
                                                    .done(function (res) {
                                                     //res = 1, since count returns the total number of documents in the collection
                                                    })
                                                    .fail(function (obj) {
                                                     WL.Logger.debug(obj.toString()); //obj may contain some of these keys:
                                                     //obj.src = operation that failed (eg. 'add', 'count', etc.)
                                                     //obj.err = error code (eg. -50)
                                                     //obj.msg = error code message ('PERSISTENT_STORAGE_FAILURE')
                                                     //obj.col = collection name (eg. 'collection')
                                                     //obj.usr = username (eg. 'jsonstore')
                                                     //obj.doc = document (eg. {_id: 1, jsonstore: {name: 'carlos'}})
                                                     //obj.res = response from the server
                                                    });
```
**Events**

You can listen to events and capture successful and failure status codes and data. The following assumes jQuery >1.7 or using WLJQ.

\$(document.body).on('WL/JSONSTORE/SUCCESS', function (evt, data, src, collectionName, more){  $if(src == 'find')$ console.log(status); if(typeof data !== 'undefined'){

```
console.log(data);
         }
    }
});
```
You can also listen to the WL/JSONSTORE/FAILURE event.

## **additionalSearchFields**

Defines additional fields that are searchable without modifying the stored document. **Usecases** for additionalSearchFields include" tagging" data and forming relationships.

```
additional Search Fields<br>
Defines additional fields that are searchable without modifying the stor<br>
document. Usecases for additional Search is chemical offline the straight of<br>
fraction from the straight of the straight 
                                              orderid : 23,<br>
item : 'tasty coffee'<br>
},<br>
orderid : 99,<br>
item : 'good book'<br>
};<br>
//Appear in objects to add to the collection<br>
var searchFields = { orderid: 'integer', item: 'string'<br>
//Oo not appear in objects to add to t
                Forming relationships.<br>
// Note that this example has certain elements on it the brevity, <br/>\n// see the documentization for init, add, and it is<br/>\n// for complete examples of those functions.<br/>\n<math display="block">If not a value is a range is of those functions.<br/>\n<math display="block">If not a value is a range is of those functions.<br/>\n<math display="block">If not a value is a range is a range of the value is a range of the value is a range of the//Note that this example has certain elements omitted for brevity,
                                                                         //see the documentation for init, add, and find
                                                                         //for complete examples of those functions.
                                                                         var orders = [
                                                                           {
                                                                            orderid : 23,
                                                                            item : 'tasty coffee'
                                                                           },
                                                                           {
                                                                            orderid : 99,
                                                                            item : 'good book'
                                                                           }
                                                                         ];
                                                                         //Appear in objects to add to the collection
                                                                         var searchFields = { orderid: 'integer', item: 'string' };
                                                                         //Do not appear in objects to add to the collection
                                                                         var addSearchFields = { customerId : 'string' };
                                                                         var orderCollection = WL.JSONStore.init({
                                                                           orders: {
                                                                            searchFields: searchFields,
                                                                            additionalSearchFields : addSearchFields
                                                                           }
                                                                         });
                                                                         //call this after init finishes
                                                                         orderCollection.store(orders, {additionalSearchFields : { customerId: 'abc123'} },<store
                                                                         //call this after init finishes
                                                                         orderCollection.find({customerId: 'abc123'}, <find options>);
                                                                      Find calls the onSuccess callback with a parameter that contains the
                                                                      following data:
                                                                         \Gamma{
                                                                              _id : 1,
                                                                            json : {
                                                                              orderid : 23,
                                                                               item : 'tasty coffee'
                                                                            }
                                                                           },
                                                                           {
                                                                              _id : 2,
                                                                            \overline{\text{j}}son :
                                                                              orderid :99,
                                                                               item : 'good book'
                                                                             }
                                                                           }
                                                                         ];
```
Notice how the 'customerId' field was not added to the actual document, but is available as a searchable field in the find function.

## **List of error codes**

-50 = "PERSISTENT\_STORE\_NOT\_OPEN";

- -40 = "FIPS\_ENABLEMENT\_FAILURE";
- -12 = "INVALID\_SEARCH\_FIELD\_TYPES";

-11 = "OPERATION\_FAILED\_ON\_SPECIFIC\_DOCUMENT";

- -10 = "ACCEPT\_CONDITION\_FAILED";
- -9 = "OFFSET\_WITHOUT\_LIMIT";
- -8 = "INVALID\_LIMIT\_OR\_OFFSET";
- -7 = "INVALID\_USERNAME";
- -6 = "USERNAME\_MISMATCH\_DETECTED";
- -5 = "DESTROY\_REMOVE\_PERSISTENT\_STORE\_FAILED";
- -4 = "DESTROY\_REMOVE\_KEYS\_FAILED";
- -3 = "INVALID\_KEY\_ON\_PROVISION";

-2 = "PROVISION\_TABLE\_SEARCH\_FIELDS\_MISMATCH";

-1 = "PERSISTENT\_STORE\_FAILURE";

 $0 = "SUCCES"$ ;

- 1 = "BAD\_PARAMETER\_EXPECTED\_INT";
- 2 = "BAD\_PARAMETER\_EXPECTED\_STRING";
- 3 = "BAD\_PARAMETER\_EXPECTED\_FUNCTION";
- 4 = "BAD\_PARAMETER\_EXPECTED\_ALPHANUMERIC\_STRING";
- 5 = "BAD\_PARAMETER\_EXPECTED\_OBJECT";
- 6 = "BAD\_PARAMETER\_EXPECTED\_SIMPLE\_OBJECT";
- 7 = "BAD\_PARAMETER\_EXPECTED\_DOCUMENT";
- 8 = "FAILED\_TO\_GET\_UNPUSHED\_DOCUMENTS\_FROM\_DB";
- 9 = "NO\_ADAPTER\_LINKED\_TO\_COLLECTION";
- $10 =$

"BAD\_PARAMETER\_EXPECTED\_DOCUMENT\_OR\_ARRAY\_OF\_DOCUMENTS";

 $11 =$ 

40 = "FREE PANIMET PAIR UNITS";<br>  $42 = 70 \text{NALD\_SIRART}$  (MOTIFIC), TYPES;<br>  $11 = \text{OPERATION}$  STACTIFIC), TYPES;<br>  $\Phi = \text{TNALD\_LIMITION}$  LARCHIGHTON<br>  $\Phi = \text{TNALD\_LIMITION}$  LARCHIGHTON:<br>  $\sigma = \text{TNALD\_LIMITION}$  USBNAMET;<br>  $\sigma = \text{TSERNALMSMANTCH}$  DETOR (TR -5 = "DESTROY\_REMOVE\_PERSISTENT\_STORE\_FAILED";<br>-4 = "DESTROY\_REMOVE\_KEYS\_FAILED";<br>-3 = "INVALID\_KEY\_ON\_PROVISION";<br>-2 = "PROVISION\_TABLE\_SEARCH\_FIELDS\_MISMATCH";<br>-1 = "BERSISTENT\_STORE\_FAILURE";<br>0 = "SUCCESS";<br>0 = "BAD\_PAR 10 = "NOCTILCONDITION DAILIED".<br>
S = "DEBEL WITHOUT LIMIT":<br>
S = TNNAID LIMIT OR OFFSET;<br>
7 = "NNAID LIMIT OR OFFSET;<br>
7 = "NNAID LIMIT OR OFFSET,"<br>
6 = "LSFRVAME VISNANCH JIRTICTED";<br>
4 = "DERTOY REMOVE KNOT RESISTENT S "INVALID\_PASSWORD\_EXPECTED\_ALPHANUMERIC\_STRING\_WITH\_LENGTH\_GREATER\_T 12 = "ADAPTER\_FAILURE";

- 13 = "BAD\_PARAMETER\_EXPECTED\_DOCUMENT\_OR\_ID";
- 14 = "CAN\_NOT\_REPLACE\_DEFAULT\_FUNCTIONS";
- 15 = "COULD\_NOT\_MARK\_DOCUMENT\_PUSHED";
- 16 = "COULD\_NOT\_GET\_SECURE\_KEY";
- 17 = "FAILED\_TO\_LOAD\_INITIAL\_DATA\_FROM\_ADAPTER";

 $18 =$ 

"FAILED\_TO\_LOAD\_INITIAL\_DATA\_FROM\_ADAPTER\_INVALID\_LOAD\_OBJ";

- 19 = "INVALID\_KEY\_IN\_LOAD\_OBJECT";
- 20 = "UNDEFINED\_PUSH\_OPERATION";
- 21 = "INVALID\_ADD\_INDEX\_KEY";
- 22 = "INVALID\_SEARCH\_FIELD";
- $23 = "CLOSING_ALL";$
- 24 = "CHANGING\_PASSWORD";
- 25 = "DURING\_DESTROY";
- 26 = "CLEARING\_COLLECTION";
- 27 = "INVALID\_PARAMETER\_FOR\_FIND\_BY\_ID";

## **Typical Usage**

<span id="page-224-1"></span>The JSONStore can be used to create a collection either from an adapter or otherwise. When the local of a n adapter, the API supposts a convention of thying the energy and the collection in the JSONStore, must be energy<br>p The JSONStore can be used to create a collection either from an adapter or otherwise. When tied to an adapter, the API supports a convention of tying the various sync operations (pushing to server) based on the action the user can perform on the local collection in the JSONStore.

- The local collection, an including the state of the state of the state of the state of the state of the state of the state of the state of the state of the online user and a passive of visible or the only only only the sta • Decide whether the collections, as part of the JSONStore, must be encrypted. If there is a requirement to secure the data at rest, send a password via the options object when you call WL.JSONStore.init.
	- v If you need multiple stores, then send a *username* via the options object when you call **WL.JSONStore.init**.
	- you call **ML.JSONStore.** init.<br>
	Start with defining the collections, then initialize them with Wi<br>
	see, WLJSONStore.init. This action includes defining adapter c<br>
	collection name, and the **searchfields** options.<br>
	After you • Start with defining the collections, then initialize them with WL.JSONStore.init, see, WL.JSONStore.init. This action includes defining adapter configuration, collection name, and the **searchfields** options.
		- v After you initialize your collections, you can **get** them with **WL.JSONStore.get** ('collection-name') and it returns the right JSONStoreInstance.
		- You can load data from an adapter by using load and store new data by calling add on the JSONStoreInstance.
		- v Your users can then find and work with the collection locally: they can replace, add or remove JSON Documents.
		- v Calling push on a JSONStoreInstance sends data that has been changed to your backend via an adapter. isPushRequired, getPushRequired and pushRequiredCount provide further information about the state of the collection.
		- You can optionally close the collection after you use it by closeAll which closes the JSONStore and the collections in it.

## <span id="page-224-0"></span>**WL.JSONStore.add:**

Adds data to a collection.

## **Syntax**

add(data,[options])Promise

## **Description**

Adds data to a collection, creates a new Document or Documents. The documents require "WL.JSONStore.push" on page 234, unless `{push: false}` is specified.

## **Parameters**

## **data**

Object or Array of Objects. Data to be added to the collection.

## **options**

Optional.

Options.

Additional options: additionalSearchFields: {}'

**Returns**

**Promise: OnSuccess** Integer with the amount of data stored

**onFailure** An error code

#### **Example**

```
Example 1988<br>
Experimental Intercented<br>
Mass of the results of the context<br>
Mass of more intercented to context<br>
Intercention (result) and (fin: 'carcies' )<br>
The strength of contexts added<br>
IBM Intercented factors and f
             I/See . Int: for contation<br>
I. In case is a single result of insight (i.e. increases)<br>
I can be considered to insight (i.e. increases because the internal state<br>
I. In case of insight (i.e. increases to the intern
                                        //See .init for context
                                        WL.JSONStore.get('customers').add({fn: 'carlos'})
                                        .then(function (res) {
                                        //res => number of documents added
                                        })
                                        .fail(function (errobject) {
                                        WL.Logger.debug(errobject.toString());
                                        });
                                        //Deprecated Example:
                                        var data = {fn: 'jeremy', age: 88, active: true};
                                        collection.add(data, options);
```
## **WL.JSONStore.changePassword:**

Changes the password for the internal storage.

### **Syntax**

changePassword(oldPW, newPW, user,[options]) Promise static

#### **Description**

Considerate a Frample:<br>
Viology (Margaret Hample: Var data = {fn: 'jeremy', age: 88, active: true};<br>
collection.add(data, options);<br>
WLJSONStore.changePassword:<br>
Changes the password for the internal storage.<br>
Syntax<br>
cha Changes the password for the internal storage. You must have a collection initialized before calling change password. Deprecated but currently supported function signature: **changePassword(oldPW, newPW, options)**, the user is assumed to be the default user: **jsonstore**.

#### **Parameters**

## **oldPW**

#### String

The old password. Must be alphanumeric ( $[a\Delta z, A\Delta Z, 0\Delta 9]$ ) with at least 1 character.

## **newPW**

String

The new password. Must be alphanumeric ( $[a\Delta z, A\Delta Z, 0\Delta 9]$ ) with at least 1 character.

## **user**

## String

The user name. Must be an alphanumeric string ( $[a\Delta z, A\Delta Z, 0\Delta 9]$ ) with length greater than 0. See WL.JSONStore.initCollection for more details.

## **options**

Optional

**Options** 

## **Returns**

# **promise**

promise

#### **Example**

```
wr offline : "politicswere",<br>
new)" = "exiscret".<br>
User - "tunic ; Apptical, default 'isonatore'<br>
User JoBittiers: Altonguentation (b) and failed property, service is a<br>
IRM BASSON Instance (credistic 1.05tring(1);<br>
\frac{1var win = tunction () {<br>
console.log('SUCCESS');<br>
};<br>
var fail = function (err) {<br>
console.log('FAILURE');<br>
};<br>
WL.JSONStore.changePassword(oldPW, newPW, user, {onSuccess: win, c<br>
WLJSONStore.clearPassword;<br>
Deprecated. Cl
              The function () \frac{1}{2} (The parsion case of the best changed<br>
\frac{1}{2} all (function (greed) case of the online user documentation.<br>
\frac{1}{2} (\frac{1}{2} (\frac{1}{2} (\frac{1}{2} (\frac{1}{2} (\frac{1}{2} (\frac{1}{2} (\frac{1}{2var oldPW = 'myOldPassword',
                                                newPW = 'newSecret',
                                                user = 'tim'; //optional, default 'jsonstore'
                                                WL.JSONStore.changePassword(oldPW, newPW, user)
                                                .then(function () {
                                                //the password has been changed
                                                })
                                                .fail(function (errobject) {
                                                WL.Logger.debug(errobject.toString());
                                                });
                                                //Deprecated Example:
                                                var win = function () {
                                                console.log('SUCCESS');
                                                };
                                                var fail = function (err) {
                                                console.log('FAILURE');
                                                };
                                                WL.JSONStore.changePassword(oldPW, newPW, user, {onSuccess: win, onFailure: fail});
```
## **WL.JSONStore.clearPassword:**

Deprecated. Clears the password

## **Syntax**

clearPassword() Boolean deprecated

### **Description**

Removes the password from memory. This function is deprecated.

## **Deprecated**

Use WL.JSONStore.init

## **Returns**

## **Boolean**

true if the password stored in memory was set to null, false if there was no password in memory or if it was not set to null.

## **Example**

WL.JSONStore.clearPassword();

#### <span id="page-226-0"></span>**WL.JSONStore.closeAll:**

Closes the persistent store.

#### **Syntax**

closeAll ([options]) Promise static

## **Description**

Closes all the collections in the JSONStore. After a **closeAll**, each collection in the store must have WL.JSONStore.init called again before that collection can be used.

**Note:** If the collections in the persistent store are password protected, the password must be specified during *init*. See "WL.JSONStore.initCollection" on page 229.

## **Parameters**

## **options**

Optional

Options

#### **Returns**

# **promise**

promise

## **Example**

```
Note: If the contents in the persistent clone is an experiment of the persistent contents and the contents of the persistent contents of the matrice of the matrice of the matrice of the matrice of the matrice of the matri
                                           Returns<br>
promise<br>
promise<br>
promise<br>
Example<br>
W.L.JSONStore.closeAl1()<br>
.then(function ()<br>
//close all finished<br>
/)<br>
.fail(function (errobject) {<br>
M.L.Ogger.debug(errobject.toString());<br>
});<br>
var is = function ()<br>
console.l
               Family the original optical of the online user documents and the online process of the online user documents and the online user documents of the online user documents of the online user documents in the collection.<br>
W. 1
                                               WL.JSONStore.closeAll()
                                               .then(function () {
                                               //close all finished
                                               })
                                               .fail(function (errobject) {
                                               WL.Logger.debug(errobject.toString());
                                               });
                                               //Deprecated Example:
                                               var win = function () {
                                               console.log('SUCCESS');
                                               };
                                               var fail = function (err) {
                                               console.log('FAILURE');
                                               };
                                               WL.JSONStore.closeAll({onSuccess: win, onFailure: fail});
```
### **WL.JSONStore.count:**

Number of documents in the collection

## **Syntax**

count([options])Promise

## **Description**

Number of documents in the collection (not including those marked 'removed').

#### **Parameters**

## **options**

Optional

Options

### **Returns**

#### **Promise: onSuccess**

Integer with the number of documents in the collection.

## **onFailure**

An error code.

## **Example**

```
//See .init and .add for context
WL.JSONStore.get('customers').count()
.then(function (res) {
//res => number of documents inside the collection
})
.fail(function (errobject) {
WL.Logger.debug(errobject.toString());
});
//Deprecated Example:
var win = function (data) {
console.log(data);
\Rightarrow 5
};
var options = {onSuccess: win, onFailure: fail};
collection.count(options);
```
### <span id="page-228-0"></span>**WL.JSONStore.destroy:**

A complete data wipe for all users, destroys the internal storage and clears security artifacts.

#### **Syntax**

destroy([options]) Promise static

## **Parameters**

## **options**

Optional

Options

## **Returns**

#### **Promise**

Promise

## **Example**

```
Experimental Islamical Contents (1991)<br>
Experimental Islamics instant the collection<br>
(1991)<br>
The recorder of documentation (1991)<br>
Universed to corrected the corrected contents (1991)<br>
Whereasted Complete.<br>
Whereasted Com
                                         var options = {onSuccess: win, onFailure: fail};<br>
collection.count(options);<br>
WLJSONStore.destroy:<br>
A complete data wipe for all users, destroys the internal storage<br>
artifacts.<br>
Syntax<br>
destroy([options]) Promise static<br>

              In case of issues (in the online to the online user of its matter)<br>
The metatron case of its distance of its distance of its case of its case of its distance of \sim 5 online user of its distance of its distance of its co
                                                  WL.JSONStore.destroy()
                                                  .then(function () {
                                                  //all the stores and keys for decrypting the store are removed from disk
                                                  })
                                                  .fail(function (errobject) {
                                                  WL.Logger.debug(errobject.toString());
                                                  });
                                                  //Deprecated Example:
                                                  var win = function (status) {
                                                  console.log('SUCCESS');
                                                  };
                                                 var fail = function (status) {
                                                 console.log('FAILURE');
                                                  };
                                                  WL.JSONStore.destroy({onSuccess: win, onFailure: fail});
```
## **WL.JSONStore.documentify:**

Creates a Document.

## **Syntax**

documentify (id, data) Document static

## **Parameters**

**id** Integer

ID for the document

## **data**

Object JSON data for the Document

## **Returns**

## **Document** Returns the document.

**onFailure** Returns an error code.

## **Example**

```
Experiment<br>
ID for the document<br>
data<br>
object<br>
SON data for the Document<br>
Returns<br>
Boundle is<br>
Returns an error code.<br>
Example<br>
varies an error code.<br>
Example<br>
varies = al...250851stre.documentify(1, (fs. 'carlor', get 99,
                                                  Returns are tocument.<br>
Container<br>
Returns an error code.<br>
Example<br>
var doc = NL.JSONStore.documentify(1, {fn: 'carlos', age: 99, active<br>
console.log(doc);<br>
\Rightarrow {_id: 1, json: {fn: 'carlos', age: 99, active: false}}<br>

                                                      var doc = WL.JSONStore.documentify(1, {fn: 'carlos', age: 99, active: false});
                                                      console.log(doc);
                                                      => {_id: 1, json: {fn: 'carlos', age: 99, active: false}}
```
#### **WL.JSONStore.enhance:**

Add a new function to a collection's prototype.

#### **Syntax**

enhance(name, func,) Integer

#### **Parameters**

## **name**

String

Function name

## **func**

Function

The function to add

## **Returns**

#### **Integer**

0 if success, or an error code

## **Example**

```
In case of interest of its user of its user of its user of its user of its user of its user of its user of its user of its user of its user of its user of its user of its user of its user of its user of its user of its u
                        //Definition
                        collection.enhance('findByName', function (name) {
                        return this.find({fn: name});
                        });
                        //Usage - see .init for context
                        WL.JSONStore.get('customers').findByName('carlos')
                        .then(function (res) {
                        //res => all documents that have a fn (first name) of 'carlos'
```

```
})
.fail(function (errobject) {
WL.Logger.debug(errobject.toString());
});
```
## **WL.JSONStore.erase:**

Removes Documents from a collection.

### **Syntax**

erase(doc, [options]) OnSuccess deprecated

### **Description**

Same as **remove**, but really does remove the document from the internal storage instead of marking it for removal and then really removing it when you call **push** or **pushSelected** with that specific document.

Deprecated, use "WL.JSONStore.remove" on page 237

#### **Parameters**

#### **doc**

Document or Array of Documents or Query or Integer.

The Integer is an**\_id**.

## **options**

Optional

Options

## **Returns**

#### **OnSuccess**

Integer with the number of documents removed.

**onFailure**

An error code.

#### **Example**

```
Removes Documents from a collection.<br>
Syntax<br>
erasé (iso., [spt1ons]) Distaccess depreated<br>
Description<br>
Same as remove, but really does remove the document from the internal storage<br>
instead of murking it for xmoval an
                                          or pushSelected with that specific document.<br>
Deprecated, use "WLJSONStore.remove" on page 237<br>
Parameters<br>
doc<br>
Document or Array of Documents or Query or Integer.<br>
The Integer is an_id.<br>
options<br>
Options<br>
Options<br>
Return
              Example 1988<br>
Example 1988 Substitute of the online of the online user of internal storage<br>
insisted of marking it for enrowed and then really removing it when you call push<br>
or pushfoldered with that specific documen
                                                   var doc = \{id : 0, json: \{fn : 'carlos', age : 99, active : false\}\};collection.erase(doc, options); //Remove a Document
                                                   //or
                                                   collection.erase([doc], options); //Remove an Array of Documents
                                                   //or
                                                   collection.erase(1, options); //Remove by _id
                                                   //or
                                                   collection.erase({fn: 'carlos'}, options); //Remove all Documents that match {fn: 'carlos
```
## **WL.JSONStore.find:**

Returns documents that are stored in the collection that match the query. Query matching returns partial results. It is not an exact match. For example, the query *{name: 'carl'}* matches "carlos" and "carl". To find all documents use the following query: *var query = {}*.

### **Syntax**

find(query, [options]) Promise

## **Parameters**

**query**

Query

**options**

Optional

Options

## **Returns**

**Promise:**

## **OnSuccess**

An Array of Documents or an empty Array if no matches

## **onFailure**

An error code.

### **Example**

```
Coptions<br>
Options<br>
Returns<br>
Promise:<br>
An Array of Documents or an empty Array if no matches<br>
considerates<br>
\Delta An Array of Documents or an empty Array if no matches<br>
of a banging - \{i\} and \Delta<br>
\Delta Consideration (r
                                       Example<br>
In entro" clearer is and discussed that the space of the space of the space of the space of the space of the space of the space of the space of the space of the space of the space of the space of the space of the 
             From Sec. 1998<br>
In Array of Documents or an empty Array if no matches<br>
Online to the online user documents or an empty Array if no matches<br>
<b>Dress, refer to the online user documentation<br>
In case of the online user
                                           //See .init and .add for context
                                           var query = {fn: 'carlos'}
                                           WL.JSONStore.get('customers').find(query)
                                           .then(function (res) {
                                           //res => results from find
                                           })
                                           .fail(function (errobject) {
                                           WL.Logger.debug(errobject.toString());
                                           });
                                           //Deprecated Example:
                                           var query = {fn: 'carlos'};
                                           var win = function (data) {
                                           console.log(data);
                                           => [{_id : 0, json: {fn : 'carlos', age : 99, active : false}}];
                                           };
                                           var options = {onSuccess: win, onFailure: fail};
                                           collection.find(query, options);
```
## **WL.JSONStore.findAll:**

Returns all the documents stored in the JSON Store.

## **Syntax**

findAll ([options]) Promise

## **Parameters**

#### **options**

Optional

Options

## **Returns**

## **Promise:**

## **OnSuccess**

An Array of Documents or an empty Array if the collection is empty.

## **onFailure**

An error code.

## **Example**

```
Forting (errolsing)<br>
\frac{1}{2} (14 in the (errolsing), \frac{1}{2} (where the state of the fluction (65tb) {<br>
\frac{1}{2} (m) \frac{1}{2} (a) (a) (a) (b) (b) (c) (c) (a) (a) (b) (c) (b) (c) (b) (c) (b) (c) (c) (c) (c) (c) (c) (
                                       //See .init and .add for context
                                       WL.JSONStore.get('customers').findAll()
                                       .then(function (res) {
                                       //res => results from findAll
                                      })
                                       .fail(function (errobject) {
                                      WL.Logger.debug(errobject.toString());
                                       });
                                       //Deprecated Example:
                                       var win = function (data) {
                                       console.log(data);
                                       \Rightarrow [{ id : 0, json: {fn : 'carlos', age : 99, active : false}}];
                                      };
                                       var options = {onSuccess: win, onFailure: fail};
                                       collection.findAll(options);
```
### **WL.JSONStore.findById:**

WLJSOINStore.Intapyta:<br>
Returns one or more documents that match the ID or ID's supplie<br>
Syntax<br>
findById (id, [options]) Promise<br>
Parameters<br>
id Integer or Array of Integers<br>
Integer values must be greater than 0.<br> **optio** Returns one or more documents that match the ID or ID's supplied to the function.

#### **Syntax**

findById (id, [options]) Promise

### **Parameters**

**id** Integer or Array of Integers

Integer values must be greater than 0.

## **options**

Optional

Options

## **Returns**

#### **Promise:**

**OnSuccess**

An Array of Documents or an empty Array if no matches

## **onFailure**

An error code.

## **Example**

```
EVE will consider the online of its user of the online to the online to the online user of its super-to-the online user of the online user of the online user documents that matched the online user documentation.<br>
WILSONS
                          //See .init and .add for context
                          WL.JSONStore.get('customers').findById(1)
                          .then(function (res) {
                          //res => results from find
                          })
                          .fail(function (errobject) {
                          WL.Logger.debug(errobject.toString());
                          });
                          //Deprecated Example:
                          var id = 1;
                          //You can also pass id = [1,2,3] if you want the first 3 documents in the JSONStore
                          var win = function (data) {
                          console.log(data);
                          \Rightarrow [{ id : 1, json: {fn : 'carlos', age : 99, active : false}}];
                          };
                          var options = {onSuccess: win, onFailure: fail};
                          collection.findById(id, options);
```
## <span id="page-233-0"></span>**WL.JSONStore.get:**

Returns a *JSONStoreInstance* linked to a collection

### **Syntax**

get (collection) JSONStoreInstance static

## **Description**

Returns a *JSONStoreInstance* linked to a collection, or undefined if the instance is not found. The instances are populated with *WL.JSONStore.init*. The following methods clear the instances that are stored: *WL.JSONStore.init* with {clear: true}, **WL.JSONStore.destroy** and **WL.JSONStore.closeAll**. Instances must not be altered. To update values call *WL.JSONStore.init* again.

#### **Parameters**

#### **collection**

string

Name of the collection instance you want to get

### **Returns**

## **JSONStoreInstance**

### **Example**

```
get (callection) 360% breeding to a collection or undefined if the instance is<br>
Returns a JSONS formission timed the administration or undefined if the instance is<br>
methods clare the instance are populated onto MU JSONS fo
                                           Parameters<br>
collection<br>
string<br>
Name of the collection instance you want to get<br>
Returns<br>
JSONStore-Instance<br>
Example<br>
Example<br>
Example<br>
...150NStore-get('customers') //returns the JSONStoreInstance<br>
.tindAll() //example o
               Returns a JSOMSbrochestone linked to a collection, cor undefined if the instances<br>not found. The instances are populated with WLJSONSbrencht. The following<br>methods clear the instances that are stored: WLJSONSbrencht with 
                                                WL.JSONStore.get('customers') //returns the JSONStoreInstance
                                                .findAll() //example of an operation performed on a JSONStoreInstance
                                                .then(function (res) {
                                                //res => array of all documents inside the 'customers' collection
                                                });
                                                .fail(function (errobject) {
                                                WL.Logger.debug(errobject.toString());
                                                });
```
## **WL.JSONStore.getErrorMessage:**

Returns the message associated with a status code.

#### **Syntax**

getErrorMessage(statusCode) String static

#### **Parameters**

#### **statusCode**

Integer

### **Returns**

#### **String**

The Error Message that is associated with the status code or 'Not Found' if you pass an invalid value (non-integer) or a non-existent status code.

#### **Example**

```
WL.JSONStore.getErrorMessage(-50);
=> "PERSISTENT_STORE_NOT_OPEN"
```
## <span id="page-234-0"></span>**WL.JSONStore.getPushRequired:**

Get all the Documents that are unpushed.

**Syntax** getPushRequired([options]) Promise

#### **Parameters**

#### **options**

Optional

Options

## **Returns**

#### **Promise: onSuccess**

Array of Documents that are not pushed.

#### **onFailure**

An error code.

## **Example**

```
getPashBequires([patians]) Promise<br>
Parameters<br>
Cyclonal<br>
Cyclonal<br>
Cyclonal<br>
Cyclonal<br>
Cyclonal<br>
Restrine experiments that are not pushed.<br>
Restrine user documents that are not pushed.<br>
Cyclonal ISM Workl
                                        Fromse:<br>
onSuccess<br>
Array of Documents that are not pushed.<br>
onFailure<br>
An error code.<br>
Example<br>
//See .init and .dd for context<br>
W...JS0NStore.get('customers').getPushRequired()<br>
.then(function (res) {<br>
//res => array of 
              From Contains (Systems)<br>
Cylindia<br>
Cylindia<br>
Returns<br>
Returns<br>
Propositions<br>
Proposition of Decuments that are not pushed.<br>
An error code.<br>
An error code.<br>
An error code.<br>
EXECUTE:<br>
An error code.<br>
EXEC
                                                 //See .init and .add for context
                                                 WL.JSONStore.get('customers').getPushRequired()
                                                 .then(function (res) {
                                                 //res => array of documents that need to be pushed
                                                 })
                                                 .fail(function (errobject) {
                                                WL.Logger.debug(errobject.toString());
                                                 });
                                                 //Deprecated Example:
                                                 var win = function (data) {
                                                 console.log(data);
                                                 => [ { id: 1, json: {fn: 'jeremy', age: 88, active: true} }]
                                                 };
                                                 var options = {onSuccess: win, onFailure: fail};
                                                 collection.getPushRequired(options)
```
### <span id="page-234-1"></span>**WL.JSONStore.initCollection:**

Creates a new object to interact with a single collection.

#### **Syntax**

initCollection (name, searchfields, [options]) JSONStoreInstance deprecated static

## **Description**

Creates a new object to interact with a single collection. **initCollection** must be called sequentially, meaning the previous **initCollection** must finish before trying to call **initCollection** again. If local storage for the collection does not exist, it is provisioned with the **searchFields**. Otherwise, the **searchFields** are validated against the **searchFields** used to originally provision the collection. If you are using *usernames*, you must call **WL.JSONStore.closeAll** to "logout" the current user, then you can call **WL.JSONStore.initCollection** with another *username*. The following example shows how to supply a username and a password, both are optional. If no username is passed, it uses the default one. You cannot use the following default *usernames*: *jsonstore*, *JSONStoreKey*, *dpk*.

Deprecated, use **WL.JSONStore.init**

## **Parameters**

**name**

String

Collection name.

## **searchfields**

searchFields

## **options**

Optional

Options

Additionally, you can link a collection to an adapter. You can also pass **load:true** and it checks whether the collection is empty, and load data by using the adapter that you defined to get data. You can pass a *username* by using alphanumeric strings only: [a-z,  $A\Delta Z$ ,  $0\Delta 9$ ]) and a password.

### **Returns**

#### **JSONStoreInstance**

The collection will not be usable until the promise is resolved, or the successful callback is called.

## **onSuccess**

Called if successful.

## **onFailure**

Called if it was unsuccessful with an error code.

## **Example**

```
Collection name.<br>
search Fields<br>
optional<br>
Optional<br>
Optional<br>
Optional<br>
Additional User out in the collection to an adaptor. You can also puss lead-trive<br>
and it chocks whether the collection is empty, and kind better 
                                  inductured "as in the collection is empty, and load data by using<br>and it checks whether the collection is empty, and load data by using<br>that you defined to get data. You can pass a username by using alph<br>strings only: [a
           Coloring Constrainers<br>
Constrainers<br>
Options<br>
Coptions<br>
Coptions<br>
Additionally, you can link a collection to an adapter. You can also pass headitime<br>
And it checks whether the collection is engly, and the documentati
                                     var name = 'customers';
                                     var searchFields = { fn: 'string',
                                     age: 'integer',
                                     active: 'boolean' };
                                     var adapterDefinition = { name: 'customerAdapter',
                                     add: 'addProcedureInCustomerAdapterName',
                                     remove: 'removeProcedureInCustomerAdapterName',
                                     replace: 'replaceProcedureInCustomerAdapterName',
                                     load: {
                                     procedure: 'getCustomers',
                                     params: [],
                                     key: "customers"
                                     },
                                     accept : function (data, doc) { //doc is the document pushed via the adapter
                                     return (data.status === 200); //data is what we got back from the adapter
                                      }
                                     };
                                     var options = {adapter: adapterDefinition};
                                     //[Optional] You may assign a username to the store:
                                     options.username = 'carlos';
                                     //[Optional] If you want encryption you need to supply a password:
                                     options.password = '12345';
                                     var c = WL.JSONStore.initCollection(name, searchFields, options);
                                     c.promise
                                     .then(function (res) {
                                     //res is 0 if a new collection was created, or 1 if an existing collection was opened
                                     })
                                     .fail(function (errobject) {
                                     WL.Logger.debug(errobject.toString());
                                     });
```

```
F are 11 particles (or 11 particles)<br>
The structure and the structure of the structure of the structure of the structure of the structure of the structure of the structure of the structure of the structure is the structur
                                   //Deprecated Example:
                                   //Create success and failure callbacks
                                   var win = function (status) {
                                   console.log('SUCCESS');
                                   if (status == 1) {
                                   console.log('Collection already existed');
                                   } else if (status == 0) {
                                   console.log('New Collection');
                                   }
                                   };
                                   var fail = function (err) {
                                   console.log('FAILURE');
                                   //Display the error message:
                                   console.log(WL.JSONStore.getErrorMessage(err));
                                   //Calling getErrorMessage is equivalent to something like this:
                                   //if (err == -1)// console.log('PERSISTENT_STORE_FAILURE');
                                   //} else if (err === -2){
                                   // console.log('PROVISION TABLE SEARCH FIELDS MISMATCH');
                                   //} else if (err === -3) \frac{1}{3}// console.log('INVALID KEY ON PROVISION');
                                   \frac{1}{3} else if(err == 16) {
                                   // console.log('COULD_NOT_GET_SECURE_KEY');
                                   //}
                                   };
                                   //Add the success and failure callbacks to options
                                   var options = {adapter: adapterDefinition, onSuccess: win, onFailure: fail};
```
var collection = WL.JSONStore.initCollection(name, searchFields, options);

## <span id="page-236-0"></span>**WL.JSONStore.init:**

## **Syntax**

init (collections, [options]) Promise static

## **Description**

// onsole.log('PROVISION TABLE\_SEARCH\_FIELDS\_MISMATCH');<br>
//) else if (err === -3) [<br>
// console.log('INVALID KEY\_ON\_PROVISION');<br>
//) else if (err == -16) [<br>
// console.log('COULD\_NOT\_GET\_SECURE\_KEY');<br>
//)<br>
// console.lo Consider the NUIDY-NUIDY (1)<br>
The case of isolarity of the case of the case of the online user of its case of its unit of the online user of the online user of the online times.<br>
In the online user of  $\frac{1}{2}$  (Fig. 15 a Initializes a set of collections. See get to retrieve *JSONStoreInstances*. There is minimal overhead in initializing all the collections when an application starts. Search fields are given a type hint and represent values we index on a specific collection. Refer to the JSONStore Overview for further details on the collections object, such as **additionalSearchfields**. You can call **init** multiple times with different collections and it initializes without affecting collections that are already initialized. Passing **{clear: true}** clears the *JSONStore* instances without removing its contents from the store. For encrypted collection sets, the password is only required the first time **init** is called. See WL.JSONStore.closeAll and WL.JSONStore.destroy to logout the current user or destroy the contents of the store. See removeCollection to remove the contents of a specific collection from disk.

## **Parameters**

## **Collections**

Object

Collections that can be initialized. See example for format.

## **options**

Optional

Options

Username (string  $[a-z, A\triangle Z, 0\triangle 9]$ ), password (string) and clear (boolean).

### **Returns**

## **Promise**

The *Promise* is resolved when all collections are initialized. If any collection fails to initialize, the *Promise* is rejected and no *JSONStoreInstances* are available.

#### **Example**

```
Example:<br>
Experimental Islam (stating), ages 'integer', stive: 'hooleen'),<br>
Second-Fields : {Fa: 'string', ages 'integer', stive: 'hooleen'),<br>
//Addat: 'editional Islam Content/Addater-Memoire.<br>
Hence it represented conte
                                  params: [],<br>
key: "customers"<br>
},<br>
decept : function (data, doc) { //doc is the document pushed via the<br>
return (data.status === 200); //data is what we got back from the ad<br>
}<br>
},<br>
},<br>
var options = { //all optional<br>
},<br>

           Adapter : is calculated to the case of interesting the state of interesting the state is a state in the online user documentation of the online user documentation.<br>
The online user of interesting interesting interesting i
                                     var collections = {
                                     customers : {
                                     searchFields : {fn: 'string', age: 'integer', active: 'boolean'},
                                     //Adapter is optional:
                                     adapter : { name: 'customerAdapter',
                                     add: 'addProcedureInCustomerAdapterName',
                                     remove: 'removeProcedureInCustomerAdapterName',
                                     replace: 'replaceProcedureInCustomerAdapterName',
                                     load: {
                                     procedure: 'getCustomers',
                                     params: [],
                                     key: "customers"
                                     },
                                     accept : function (data, doc) { //doc is the document pushed via the adapter
                                     return (data.status === 200); //data is what we got back from the adapter
                                     }
                                     }
                                     },
                                     orders: {
                                     searchFields : {name: 'string', stock: 'boolean'}
                                     }
                                     };
                                     var options = { //all optional
                                     username: 'carlos', //default: 'jsonstore'
                                     password: '123' //default: no encryption
                                     }
                                     WL.JSONStore.init(collections, options)
                                     .then(function (res) {
                                     //res => Mutable object of all the JSONStoreInstances
                                     return WL.JSONStore.get('customers').add({fn: 'carlos', age: 99, active: true});
                                     })
                                     .then(function (res) {
                                     //res => number of documents added to the collection
                                     })
                                     .fail(function (errobject) {
                                     WL.Logger.debug(errobject.toString());
                                     });
```
### <span id="page-237-0"></span>**WL.JSONStore.isPushRequired:**

Determines if a Document is pushed.

### **Syntax**

isPushRequired(doc, [options]) Promise

#### **Parameters**

#### **doc**

Document or Integer. I

The integer is an **\_id**.

## **options**

Optional.

Options.

**Returns**

**Promise: onSuccess** true if it is pushed and false otherwise **onFailure**

An error code

### **Example**

```
Example:<br>
Example:<br>
Example:<br>
Example:<br>
Example:<br>
Example:<br>
Example:<br>
Example:<br>
Example:<br>
Example:<br>
Example:<br>
Example:<br>
Example:<br>
Example:<br>
Example:<br>
Example:<br>
Example:<br>
Example:<br>
Exam
                                         );<br>
())<br>
()Peprecated Example:<br>
var doc = \lfloor \text{id} : 0, \text{ isom} : \text{fin} : \text{carlos}, \text{ age} : 99, \text{ active} : \text{false}<br>
var win = function (data) {<br>
osnsole.log(data);<br>
=> false<br>
console.log(data);<br>
=> false<br>
();<br>
();<br>
var options = {onSuccess:
              I/See .init and .dad for context<br>
Example 2016 from the online user of increasing the online user of increasing (inclusion)<br>
Channel Concerners (For increasing the number, ratios observed by<br>
In case of increasing 
                                                 //See .init and .add for context
                                                 WL.JSONStore.get('customers').isPushRequired(0) //{ id : 0}
                                                 .then(function (res) {
                                                 //res => true if document needs to be pushed, false otherwise
                                                })
                                                 .fail(function (errobject) {
                                                WL.Logger.debug(errobject.toString());
                                                 });
                                                 //Deprecated Example:
                                                 var doc = \{id : 0, json: \{fn : 'carlos', age : 99, active : false\}\};var win = function (data) {
                                                 console.log(data);
                                                 => false
                                                };
                                                 var options = {onSuccess: win, onFailure: fail};
                                                 collection.isPushRequired(doc, options);
                                                 //or
                                                collection.isPushRequired(0, options);
```
### <span id="page-238-0"></span>**WL.JSONStore.load:**

Gets data defined in load portion of the adapter. This is analogous to invoking an Adapter using **WL.Client.invokeProcedure** and calling the add method in **JSONStore** with the *{push : false}* flag with the data returned by the adapter.

## **Syntax**

load([options]) Promise

**Parameters**

## **options**

Optional

**Options** 

#### **Returns**

**Promise:**

**OnSuccess** Number of documents stored

#### **onFailure**

An error code.

## **Example**

```
//See .init for context
WL.JSONStore.get('customers').load()
.then(function (res) {
//res => number of documents stored
})
.fail(function (errobject) {
```
WL.Logger.debug(errobject.toString()); }); //Deprecated Example: customers.load(options)

## <span id="page-239-0"></span>**WL.JSONStore.push:**

Push the collection with an Adapter.

### **Syntax**

push([options]) Promise

#### **Description**

<span id="page-239-1"></span>Push the collection with an Adapter.<br>
Syntax<br>
pasti ([spttoni]) Promise<br>
Description<br>
Table the collection with an Adapter For every Decoment marked requiring push,<br>
addli the corresponding Adapter procedure dinked to the example the processed on the client by order of their last modification data handling for **push** is more involved than other methods as a result to the server. Errors such as input validation or invisid states in the such pass((options)) Prantise<br>
Description<br>
Picslishe (olletticion with an Adapter, for every Document marked requiring pushy<br>
coll the corresponding Adapter procedure linked to the collection. The Documents<br>
will be processed Push the collection with an Adapter. For every Document marked requiring push, call the corresponding Adapter procedure linked to the collection. The Documents will be processed on the client by order of their last modification date. Error handling for **push** is more involved than other methods as a result of sending data to the server. Errors such as input validation or invalid states in the local collection will go to the promise's fail function, this class of error implies the push operation as a whole is unable to complete. Any documents that fail the actual process of being pushed to the server Adapter, such as a network error, server rejection or failure by the user written accept function will go to the promise's then or done function. To check the number of records to push, see "WL.JSONStore.getPushRequired" on page 229.

### **Parameters**

#### **options**

Optional

Options or Array of Documents or Document

You can specify a document or an array of documents you want to push.

### **Returns**

#### **Promise**

The success callback will be called when all the documents have been pushed. If you get an empty array it means everything was pushed, if something fails that array will contain error objects.

The following is deprecated behavior:

**onSuccess** called if it was successful or there where you records to push (you can check the number of records to push with the *getPushRequired* function),

**onFailure** returns an error code. The success callbacks are called once per document. If you try to push ten documents, your success callback might get called nine times and the failure callback once.

#### **Example**

```
//See .init and .add for context
WL.JSONStore.get('customers').push()
.then(function (res) {
//res => Empty array if everything worked or Array of error objects if something failed
})
.fail(function (errobject) {
//Normal errors: collection is closed, invalid data sent to push, ...
```
WL.Logger.debug(errobject.toString()); }); //Deprecated Example: collection.push(options);

## <span id="page-240-0"></span>**WL.JSONStore.pushRequiredCount:**

Returns the number of documents not pushed. (Includes Documents marked as 'removed'.)

## **Syntax**

pushRequiredCount([options]) Promise

### **Parameters**

### **options**

Optional

Options

### **Returns**

### **Promise:**

### **OnSuccess**

Returns the number of documents only changed locally.

### **onFailure**

Returns an error code.

## **Example**

```
Returns the number of documents not pushed. (Includes Documents marked as<br>
Syntax<br>
Syntax<br>
Syntax<br>
pusheaguivedCount ([options]) Premise<br>
Parameters<br>
Optional<br>
Coptions<br>
Returns<br>
Premise:<br>
Maketers<br>
Maketers<br>
Maketers<br>
Ma
                                          Optional<br>
Options<br>
Returns<br>
Promise:<br>
OnSuccess<br>
Returns the number of documents only changed locally.<br>
onFailure<br>
Returns an error code.<br>
Example<br>
//res - init and .add for context<br>
W...JSONStore.get('customers'
              Syntax<br>
parameters<br>
parameters<br>
parameters<br>
options<br>
Options<br>
Cordination<br>
Cordination<br>
Cordination<br>
Recursas:<br>
OnSuccess<br>
Cordination<br>
Recursas:<br>
OnSuccess<br>
Cordination:<br>
Cordination:<br>
Cordination:<br>
Cordinati
                                                  //See .init and .add for context
                                                  WL.JSONStore.get('customers').pushRequiredCount()
                                                  .then(function (res) {
                                                  //res => array of documents that need to be pushed
                                                  })
                                                  .fail(function (errobject) {
                                                  WL.Logger.debug(errobject.toString());
                                                  });
                                                  //Deprecated Example:
                                                  //Assumes that 1 document has been modified in the collection.
                                                  var win = function (data) {
                                                  console.log(data);
                                                  \Rightarrow 1
                                                  };
                                                  var options = {onSuccess: win, onFailure: fail};
                                                  collection.pushRequiredCount(options);
```
## **WL.JSONStore.pushSelected:**

Push the selected Documents

## **Syntax**

pushSelected(doc, [options])

## **Description**

Pushes only the selected Documents. See ["WL.JSONStore.push" on page 234.](#page-239-1) The Document passed will not be sent to the Adapter (pushed) if it is not marked unpushed.

**Deprecated, use push(doc)**

### **Parameters**

### **doc**

Document or Array of Documents

#### **options**

Optional

Options

## **Returns**

See WL.JSONStore.push.

### **Example**

```
var doc = \{id : 0, json: \{fn : 'carlos', age : 99, active : false\}\};
```

```
collection.pushSelected(doc, options);
collection.pushSelected([doc], options);
```
## **WL.JSONStore.refresh:**

Replaces a Document with another Document.

#### **Syntax**

refresh(doc, [options]) OnSuccess deprecated

#### **Description**

Friends<br>
Cytonics<br>
Returns<br>
See Wi.JSONStone.push.<br>
Laxample<br>
var of c. 5 (d is 8, javon (fn i 'terlow', see : 99, settive : falsel);<br>
coll action.pastSelected (doc), option);<br>
coll action.pastSelected (doc), options);<br>
WL collection.pushSelected(doc.options);<br>
collection.pushSelected([doc], options);<br>
WLJSONStore.refresh:<br>
Replaces a Document with another Document.<br>
Syntax<br>
refresh(doc, [options]) 0nSuccess deprecated<br>
Description<br>
Replaces See WLJSONStore.push.<br>
See WLJSONStore.push.<br>
In case of  $c_2$  is it is, it is case of  $c_3$  is it is it is a fixed by the online user documentation.<br>
Collection.punksile.ctore(fore, optioms),<br>
WLJSONStore.crifted.<br>
Repla Replaces a Document with another Document just like **replace**, but it does not mark that change to push to the back end via an adapter. Compare with "WL.JSONStore.replace" on page 238.

### **Deprecated, use replace**

#### **Parameters**

## **doc**

Document or Array of Documents

#### **options**

**Optional** 

Options

#### **Returns**

#### **OnSuccess**

Integer with the amount of Documents replaced.

### **onFailure**

An error code.

## **Example**

```
var doc = \{ id : 0, json: \{fn : 'carlos', age : 99, active : false \} \};
doc.json.age = 100;
collection.refresh(doc, options);
//or
collection.refresh([doc], options);
```
### <span id="page-242-0"></span>**WL.JSONStore.remove:**

Marks Documents as removed from a collection.

**Syntax**

remove(doc, [options]) Promise

### **Description**

Marks one or more Documents as removed from a collection. Removed Documents are not returned by **find**, see "WL.JSONStore.find" on page 225 or **count**, see "WL.JSONStore.count" on page 222. The actual Documents are not deleted from the collection until successfully pushed. This action requires **push**, unless *{push: false}* is specified.

#### **Parameters**

#### **doc**

Document or Array of Documents or Query or Integer.

The Integer is an *\_id*.

## **options**

Optional

Options

## **Returns**

### **Promise: OnSuccess**

Integer with the number of documents removed.

#### **onFailure**

An error code.

### **Example**

```
ents is removed from a collection Removed Decrimentation<br>
metally specified by find, see -PM JSONSince line of lower and effect<br>
the collection unit of
                                   Parameters<br>
doc<br>
Document or Array of Documents or Query or Integer.<br>
The Integer is an _id.<br>
options<br>
Options<br>
Options<br>
Returns<br>
Promise:<br>
Columentary of Accumentary Arrows:<br>
Columentary Promise:<br>
Columentary 
            Mark one or more Documents as removed from a collection method becomen<br>
are not returned by find, sec "WL, SONNstro, find" on page 225 or count.<br>
TW, ISONNstro, convision and the collection until usersacility pushed. Th
                                          //See .init and .add for context
                                          var doc = \{\underline{\ }id: 0, json: \{fn: 'carlos', age: 99, active: false\}\};WL.JSONStore.get('customers').remove(doc)
                                          .then(function (res) {
                                          //res => number of documents removed
                                          })
                                          .fail(function (errobject) {
                                          WL.Logger.debug(errobject.toString());
                                          });
                                          //Deprecated Example:
                                          var doc = \{id : 0, json: \{fn : 'carlos', age : 99, active : false\}\};collection.remove(doc, options); //Remove a Document
                                          //or
                                          collection.remove([doc], options); //Remove an Array of Documents
                                          //or
                                          collection.remove(1, options); //Remove by _id
                                          //or
                                          collection.remove({fn: 'carlos'}, options); //Remove all Documents that match {fn: 'carlos'}
```
#### <span id="page-242-2"></span>**WL.JSONStore.removeCollection:**

Remove the collection.

## **Syntax**

removeCollection([options]) Promise

Removes the collection locally, to use a collection with the same name you must call **WL.JSONStore.init**, see [WL.JSONStore.init.](#page-236-0) This action does not call **push** before the operation. In order to remove specific documents see "WL.JSONStore.remove" on page 237 function.

### **Parameters**

### **options**

Optional

Options

## **Returns**

## **Promise: OnSuccess** Boolean if the operation succeeded

## **onFailure**

An error code

## **Example**

```
Experime the operation. In order to remove specific documents see<br>
The VM. JSONStocken move" on page 237 function.<br>
Parameters<br>
Parameters<br>
Options<br>
Christians<br>
Christians<br>
Christians<br>
Christians<br>
Christians<br>
                                               Promise:<br>
OnSuccess<br>
Boolean if the operation succeeded<br>
onFailure<br>
An error code<br>
Example<br>
//see .int for context<br>
Example<br>
//see .int for context<br>
.then(function ()<br>
.then(function vas removed<br>
/)<br>
.then(function v
                options<br>
Options<br>
Options<br>
Returns<br>
Returns<br>
Provides:<br>
The case of issues, referred to the operation succeeded<br>
on failure<br>
of an error code<br>
Case of its content<br>
Intervention.<br>
In the collection serves of contents<br>
In th
                                                   //See .init for context
                                                   WL.JSONStore.get('customers').removeCollection()
                                                   .then(function () {
                                                   // the collection was removed
                                                   })
                                                   .fail(function (errobject) {
                                                   WL.Logger.debug(errobject.toString());
                                                   });
                                                   //Deprecated Example:
                                                   collection.removeCollection(options);
```
## <span id="page-243-0"></span>**WL.JSONStore.replace:**

Replaces a Document with another Document.

### **Syntax**

replace(doc, [options]) Promise

## **Description**

Replaces a Document with another Document. This action requires **push**, unless *{push: false}* is specified.

#### **Parameters**

#### **doc**

Document or Array of Documents

#### **options**

Optional

**Options** 

## **Returns**

**Promise:**

### **OnSuccess**

Integer with the number of Documents replaced.

## **onFailure**

An error code.

## **Example**

```
Example 11: and .4dd for context<br>
vrs doc -1 [41 6, 10 ms | 1 fm s | 1 cm - 1 cm - 1 cm - 1 cm - 1 cm - 1 cm - 1 cm - 1 cm - 1 cm - 1 cm - 1 cm - 1<br>
the -1 source one is the context of the context of the context of the co
                                        The<br>precated Example:<br>
var doc = {id : 0, json; {fn : 'carlos', age : 99, active : false<br>
doc.json.age = 100;<br>
collection.replace(doc, options);<br>
The<br>
collection.replace([doc], options);<br>
WLJSONStore.store:<br>
Load JSON obje
              ILLUSTSTOR (actual case of including the issues)<br>
Interferent Conduction (revelated)<br>
\frac{1}{1 + 18} case of including (revelated)<br>
\frac{1}{1 + 18} case \frac{1}{1 + 18} case is the island (revelated)<br>
\frac{1}{1 + 18} case \frac{//See .init and .add for context
                                                var doc = \{id : 0, json: \{fn : 'carlos', age : 99, active : false\}\};doc.json.age = 100;WL.JSONStore.get('customers').replace(doc)
                                                .then(function (res) {
                                                //res => number of documents replaced
                                                })
                                                .fail(function (errobject) {
                                                WL.Logger.debug(errobject.toString());
                                                });
                                                //Deprecated Example:
                                                var doc = \{\underline{\ }id: 0, json: \{fn : 'carlos', age : 99, active : false\}\};doc.json.age = 100;collection.replace(doc, options);
                                                //or
                                                collection.replace([doc], options);
```
### <span id="page-244-0"></span>**WL.JSONStore.store:**

Load JSON objects into a collection as Documents.

## **Syntax**

store(data, [options]) OnSuccess deprecated

## **Description**

Used to initially load JSON objects into a collection as Documents. Stores data marked as **pushed**, see "WL.JSONStore.add" on page 219 to store Documents as **unpushed**.

**Deprecated, use add**

### **Parameters**

## **data**

Object or Array of Objects.

Data to be added the collection.

## **options**

Optional

```
Options
```
Additional options:**additionalSearchFields : {}**

#### **Returns**

## **OnSuccess**

Integer with the amount of data stored.

#### **onFailure**

An error code.

## **Example**

```
//Store an Object
var data = {fn: 'carlos', age: 99, active: false};
collection.store(data, options);
//Store Multiple Objects
var dataArray = [ {fn: 'Tim', age: 88, active: true},
{fn: 'Jeff', age: 77, active: false} ];
collection.store(dataArray, options);
//Store Multuple Objects without the Array
var data1 = dataArray[0];
var data2 = dataArray[1];
collection.store(data1, {onSuccess: function(){
collection.store(data2, {onSuccess: win});
}});
```
## **WL.JSONStore.toString:**

Prints the contents of the collection by using **WL.Logger.debug** asynchronously.

#### **Syntax**

toString ( limit , offset )

#### **Parameters**

## **limit Integer**

How many documents to print. 0 for none, if it is missing it prints up to the first 100 documents.

#### **offset Integer**

How many documents to skip. Requires a valid limit.

#### **Example**

```
Experimental Internal Internal Internal Internal Internal Internal Internal Internal Internal Internal Internal Internal Internal Internal Internal Internal Internal Internal Internal Internal Internal Internal Internal I
                                          Prints the contents of the collection by using WL. Logger.debug async<br>
Syntax<br>
Syntax<br>
Collection (1imit , offset)<br>
Parameters<br>
Instance 10<br>
Instance 10<br>
Instance 10<br>
Instance 10<br>
Instance 10<br>
Instanc
              For intertion state<br>for intertion state of the collection state of intertion state of intertion<br>(2)):<br>(2) Herton state condensity (assuccess: win));<br>
WLJSONSince.toString:<br>
Prins the condensity of the collection by using 
                                              collection.toString() // Print up to the first 100 documents
                                              collection.toString(10) //Prints up to the first 10 documents
                                              collection.toString(10,10) //Prints up to the first 10 documents after the first 10
                                              collection.toString(0) //Prints no documents, only the collection metadata
                                                    (name, searchFields and adapter)
```

```
//Equivalent to:
collection.findAll().done(function(data){console.log(JSON.stringify(data))})
```
#### **WL.JSONStore.usePassword:**

Deprecated. Sets a password.

### **Syntax**

usePassword(pwd) Boolean deprecated static

### **Description**

Sets the password that is used to generate keys to encrypt date that is stored locally on the device. This function is deprecated.

### **Deprecated, use WL.JSONStore.init**

#### **Parameters**

#### **pwd**

String

String containing the password

## **Returns**

## **Boolean**

true if the password is a string, false otherwise.

### **Example**

```
var pwd = prompt('What is your password?');
WL.JSONStore.usePassword(pwd);
```
## **The WL.Logger object**

The Logger object prints log messages to the log for the environment.

- v In mobile apps, messages are printed to a log file displayed in the mobile OS SDK.
- In web environments, they are printed to the browser log.
- v In desktop environments, they are printed to the applicable debug console of each environment. See details in the following section.

## **Setting Logger Windows for Desktop Environments**

## **Adobe AIR**

Include the AIRIntrospector.js file in your project and call it in your HTML file.

## **Apple OS X Dashboard**

each environment. See details in the following section.<br> **Setting Logger Windows for Desktop Environments**<br>
Adobe AIR<br>
Include the AIRIntrospector., is file in your project and c<br>
HTML file.<br>
Apple OS X Dashboard<br>
Open the Open the application at /Users/*user name*/Library/Widgets/*widget name* with Dashcode and run it. The log is displayed in the Run Log View. You can also view the debug messages in the system log in the Console.

## **Windows 8**

No configuration is required. Debug messages are displayed in the Microsoft Visual Studio 2012 console.

## **Windows 7 and Vista**

Disable the following check boxes in Internet Explorer: **Internet Options** > **Advanced** > **Browsing**

- v **Disable script debugging (Internet Explorer)**
- **Disable script debugging (Other)**

In your code, add a line debugger();. Run the application. When the interrupter hits that line, you are asked to open a debug tool.

## **The WL.Logger.debug and WL.Logger.error methods:**

are  $p = 2$  represent ("shot is your expected");<br>
H. U. Cogger object<br>
The WL. Logger object<br>
The URL Logger object<br>
The URL Logger object<br>
The URL Logger object<br>
The URL Logger object<br>
The distribution is they are printed The logar colorion process on the logarithm of the continuum<br>of the continuum of the symmetric sine properties of the symmetric sine<br>SINC in the environments, they are primale to the symmetric order only<br>at the only of th These methods output a debug or error message. The developers that are creating applications for all platforms and wanting to write common code must use WL.Logger.debug and WL.Logger.error methods.

### **Syntax**

WL.Logger.debug(msg, ex) WL.Logger.error(msg, ex)

#### **Description**

The WL.Logger.debug and WL.Logger.error methods output a specified debug or error message to the environment log.

For iPhone and iPad, these methods print the message to the debugger console of Xcode, the development environment for iPhone and iPad.

For Android, these methods print the message to the Android LogCat, accessible in the Android development environment. Error messages are displayed in red; debug messages are displayed in the default log line color.

Android developers can call two more functions **info** and **warn**:

```
WL.Logger.info(msg, ex);
WL.Logger.warn(msg, ex);
```
and they accept the same parameters as **debug** and **error**. LogCat differentiates all message levels by colors:

- $\cdot$  debug = blue
- error = red
- $\cdot$  information = green
- warning  $=$  yellow

and also allows filtering of messages by level. Therefore, calling these methods has some additional value for developers.

The **log** method is a helper that must not be called by developers. For example, it does not work for Windows Phone environments.

**The solution of the system of the Calling School Calling the Some additional value for developers.**<br>
The **log** method is a helper that must not be called by developers. F<br>
The **log** method is a helper that must not be ca For BlackBerry 6 and 7, these methods print the message to the BlackBerry event log. The event log can be viewed on the device and in the BlackBerry Eclipse simulator and debugger by pressing the key sequence Alt+LGLG.

To disable logging, include enableLogger: false in the object wlInitOptions in the initOptions.js file.

```
var wlInitOptions = {
 // # Should application produce logs
 // # Default value is true
  enableLogger: false
}
```
#### **Parameters**

*Table 47. Parameters for the WL.Logger.debug and WL.Logger.error methods*

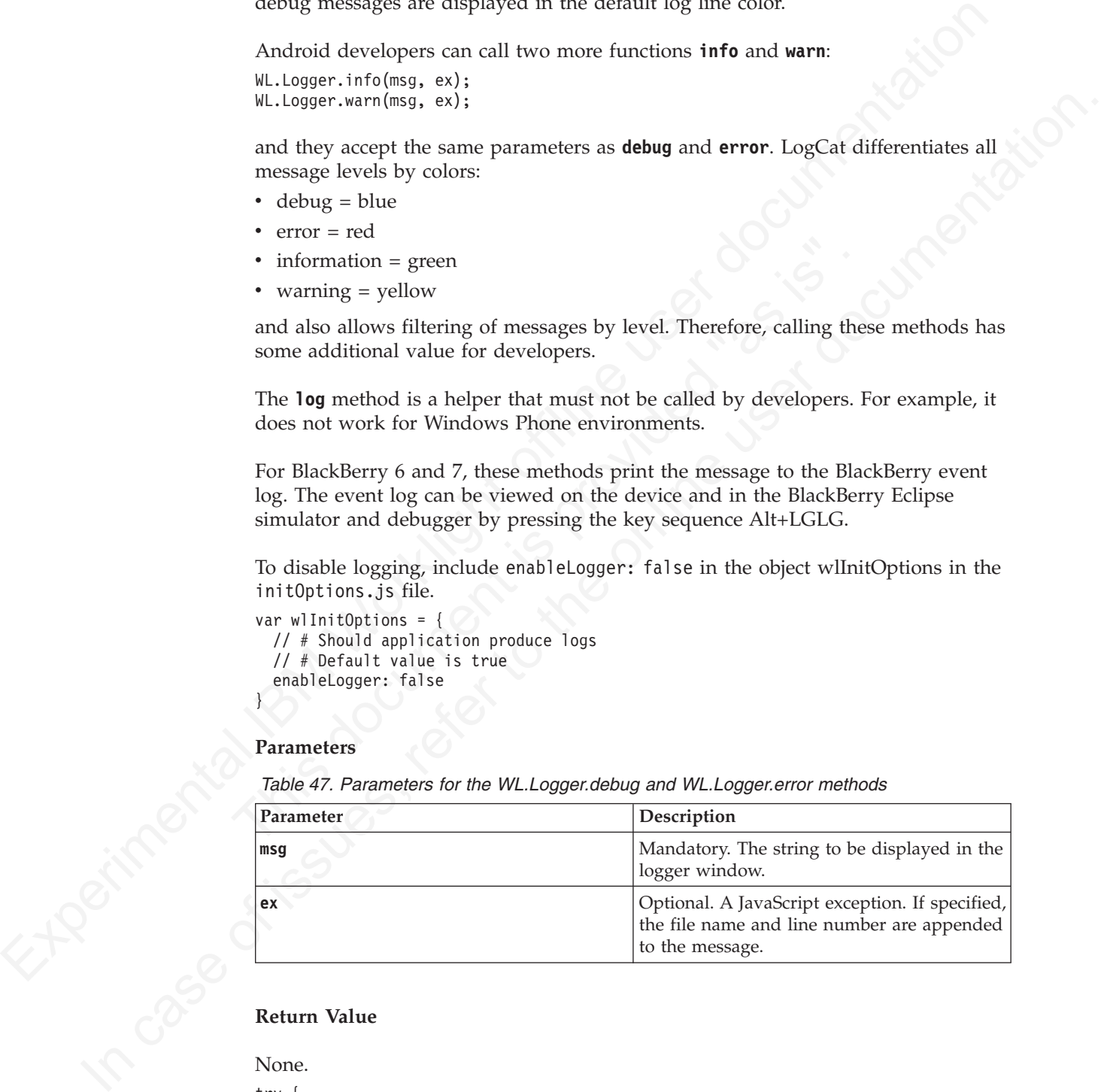

## **Return Value**

## None.

```
try {
 myNeverDeclaredFunction();
} catch (ex) {
 WL.Logger.error("This method was never declared", ex);
}
```
## **WL.Logger.send:**

Send any logs that are collected up to this point in time to the WLClientLogReceiver adapter.

## **Syntax**

WL.Logger.send();

## **Description**

Send any logs that are collected up to this point in time to the WLClientLogReceiver adapter.

#### **Parameters**

None

## **Return Value**

None

## **WL.Logger.setNativeOptions:**

Set native options for logging.

## **Syntax** WL.Logger.setNativeOptions(object);

## **Description**

Set native options for logging.

## **Parameters**

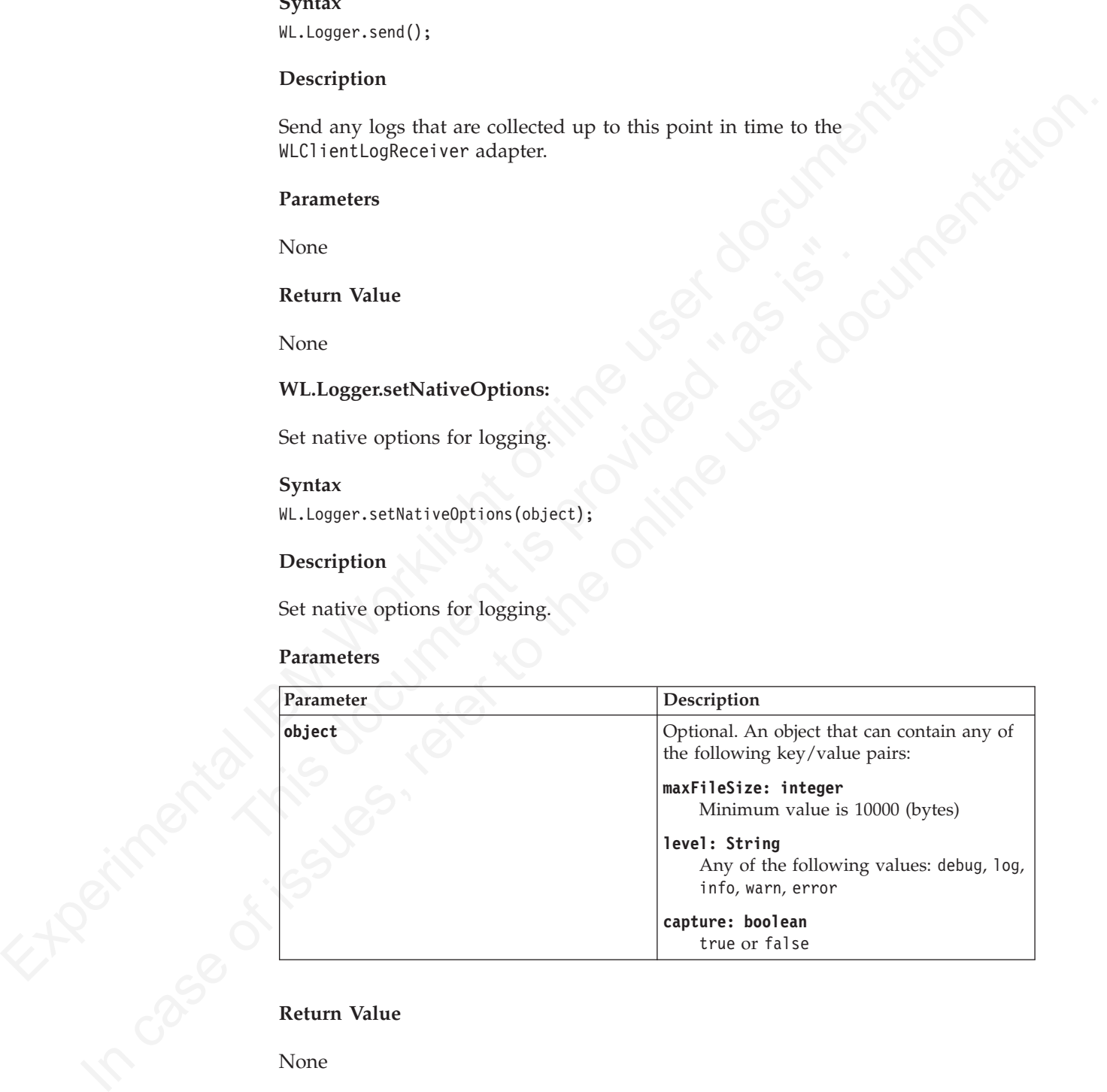

## **Return Value**

None

## **Mobile push notification methods**

IBM Worklight provides a number of methods for supported push notification mechanisms.

Push notifications are supported on iOS, Android, and Windows Phone 8 devices.

SMS push notifications are supported on iOS, Android, Windows Phone 7.5, Windows Phone 8, and BlackBerry devices that support SMS functions.

Experient can be used for sols an<br>experimental to the distribut[ion](#page-403-0) for the regularisation of the map installed on their divine. See "Subscribe 3MS servel<br>of on page 398 for information about condiguration.<br>
WL.Client-Push-**Note:** Subscription, and unsubscription, to SMS notifications can also be performed by making HTTP GET requests to the subscribe SMS servlet. The subscribe SMS servlet can be used for SMS subscriptions without the requirement for a user to have an app installed on their device. See "Subscribe SMS servlet" on page 398 for information about configuration.

## **WL.Client.Push.isPushSMSSupported:**

Checks whether SMS push notifications are supported.

## **Syntax**

WL.Client.Push.isPushSMSSupported();

### **Description**

Description<br>
Returns true if the IBM Worklight JavaScript API supports SMS pus<br>
in the current environment.<br>
Parameters<br>
None.<br>
WL.Client.Push.isPushSupported:<br>
Checks whether push notification is supported.<br>
Syntax<br>
WL.Cl INCREAN Website States by the other states of the original states of the original states of the original states of the online user of the DM Worklight JavaScript API supports SMS push notifications<br>in the outer to the DM W Returns **true** if the IBM Worklight JavaScript API supports SMS push notifications in the current environment.

### **Parameters**

None.

## **WL.Client.Push.isPushSupported:**

Checks whether push notification is supported.

#### **Syntax**

WL.Client.Push.isPushSupported();

### **Description**

Returns **true** if the IBM Worklight JavaScript API supports push notifications in the current environment.

#### **Parameters**

None.

## **WL.Client.Push.isSMSSubscribed:**

Checks whether current user is subscribed to an SMS event source.

## **Syntax**

WL.Client.Push.isSMSSubscribed(alias)

### **Description**

Returns whether the currently logged-in user is subscribed to the SMS event source alias

## **Parameters**

*Table 48. WL.Client.Push.isSMSSubscribed parameters*

| Parameter | <b>Description</b>                        |
|-----------|-------------------------------------------|
| lalias    | Mandatory string. The event source alias. |

## **WL.Client.Push.isSubscribed:**

Checks whether current user is subscribed to an event source.

### **Syntax**

WL.Client.Push.isSubscribed(alias)

#### **Description**

Returns whether the currently logged-in user is subscribed to the specified event source alias

## **Parameters**

*Table 49. WL.Client.Push.isSubscribed parameters*

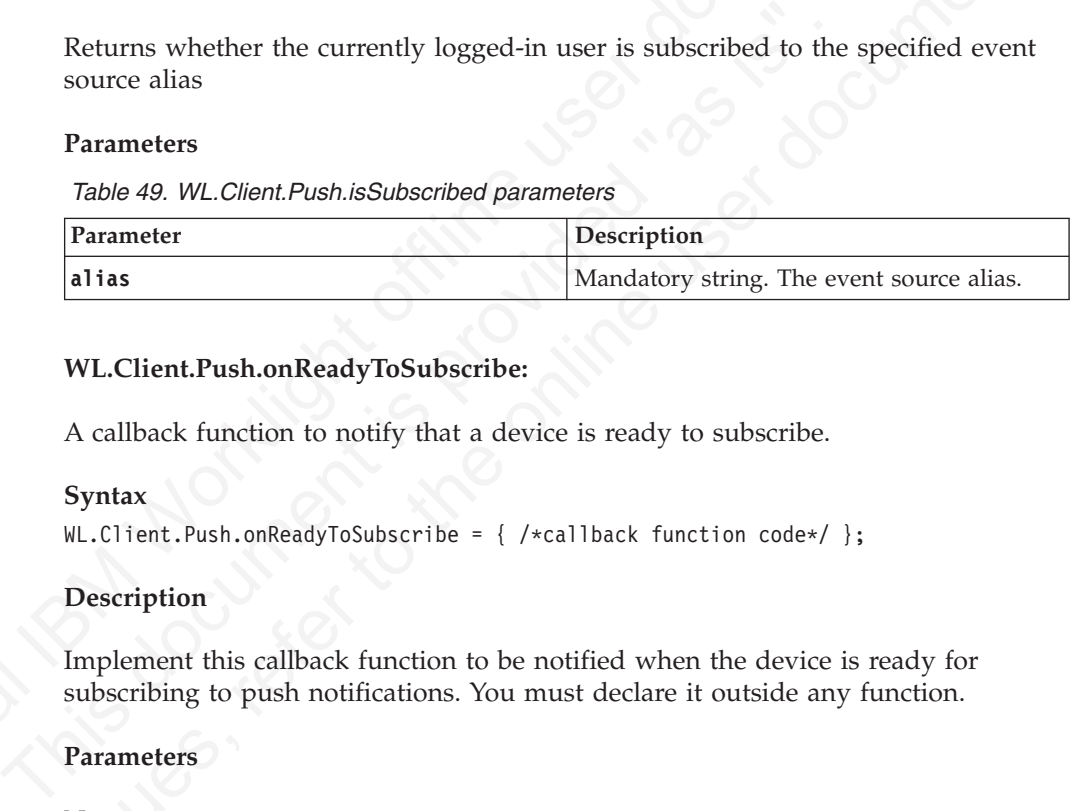

## **WL.Client.Push.onReadyToSubscribe:**

A callback function to notify that a device is ready to subscribe.

## **Syntax**

```
WL.Client.Push.onReadyToSubscribe = { /*callback function code*/ };
```
### **Description**

Implement this callback function to be notified when the device is ready for subscribing to push notifications. You must declare it outside any function.

#### **Parameters**

None.

```
Experimental Internal Internal Internal Internal Internal Internal Internal Internal Internal Internal Internal Internal Internal Internal Internal Internal Internal Internal Internal Internal Internal Internal Internal I
               Check whether current user is subscribed to an event source.<br>
Syntax, \mathbf{F}_1(\mathbf{x}) = \mathbf{F}_2(\mathbf{x}) = \mathbf{F}_3(\mathbf{x})<br>
\mathbf{F}_4(\mathbf{x}) = \mathbf{F}_5(\mathbf{x}) = \mathbf{F}_6(\mathbf{x}) = \mathbf{F}_6(\mathbf{x}) = \mathbf{F}_6(\mathbf{x}) = \mathbf{F}_6(\mathbf{x}) = \mathbf{F}_6(\mathbf{x}) = \mathbf{F}_6(\mathbf{x}) = \mathbf{WL.Client.Push.onReadyToSubscribe= function () {
                                                    // You can enable the Subscribe button here or call WL.Client.Push.subscribe().
                                                    // This callback is useful in case your app needs to call subscribe() upon startup.
                                                    WL.Client.Push.registerEventSourceCallback ('myAlias', 'myAdapter', 'myEventSource', notification/
                                                    }
```

```
function notificationArrived(props, payload){
alert("Provider notification data: " + Object.toJSON(props));
alert("Application notification data: " + Object.toJSON(payload));
}
```
### **WL.Client.Push.registerEventSourceCallback:**

Registers a callback method that is called whenever a notification arrives from the specified event source.

## **Syntax**

WL.Client.Push.registerEventSourceCallback (alias, adapter, eventSource, callback);

## **Description**

## **iOS and Android**

## **Windows Phone 8**

## **Parameters**

|  | Registers a callback method that is called whenever a notification arrives<br>from the specified event source. If the notification arrives while the<br>application is not running, the mobile OS starts the application at the<br>specified callback.<br><b>Windows Phone 8</b><br>Registers a callback method that is called whenever a raw notification or a<br>toast notification arrives and the application is running. If the notification<br>arrives when the application is not running, then the callback method is<br>not called. This behavior is defined in the Microsoft OS and cannot be<br>changed.<br>Parameters<br>Table 50. WL.Client.Push.registerEventSourceCallback parameters |                                                                                                    |  |
|--|----------------------------------------------------------------------------------------------------|----------------------------------------------------------------------------------------------------|--|
|  |                                                                                                    |                                                                                                    |  |
|  |                                                                                                    |                                                                                                    |  |
|  |                                                                                                    |                                                                                                    |  |
|  | Parameter                                                                                                    | Description                                                                                                    |  |
|  | alias                                                                                                    | Mandatory string. A short ID that is used to<br>identify the event source when the push<br>notification arrives. Because notification text<br>is usually limited in length, providing a<br>short alias, rather than the entire adapter<br>and event source names, can free more space<br>in the notification text. |  |
|  | adapter                                                                                                    | Mandatory string. The name of the adapter<br>that contains the event source.                                                                                                    |  |
|  | eventSource                                                                                                    | Mandatory string. The name of the event<br>source.                                                                                                    |  |
|  | callback                                                                                                    | Mandatory function. The function that is<br>called if a notification arrives. The function<br>receives two parameters when invoked:                                                                                                    |  |
|  |                                                                                                    | props<br>A JS0N block, containing the notification<br>properties from the platform                                                                                                    |  |
|  |                                                                                                    | payload<br>A JS0N block, containing other data that<br>is sent from the IBM Worklight Server                                                                                                    |  |
|  | WL.Client.Push.subscribe:                                                                                                    |                                                                                                    |  |
|  | Subscribe to an event source.                                                                                                    |                                                                                                    |  |
|  | Syntax<br>WL.Client.Push.subscribe(alias, options)                                                                                                    |                                                                                                    |  |

*Table 50. WL.Client.Push.registerEventSourceCallback parameters*

## **WL.Client.Push.subscribe:**

## **Syntax**

## **Description**

Subscribes the user to the event source with the specified alias.
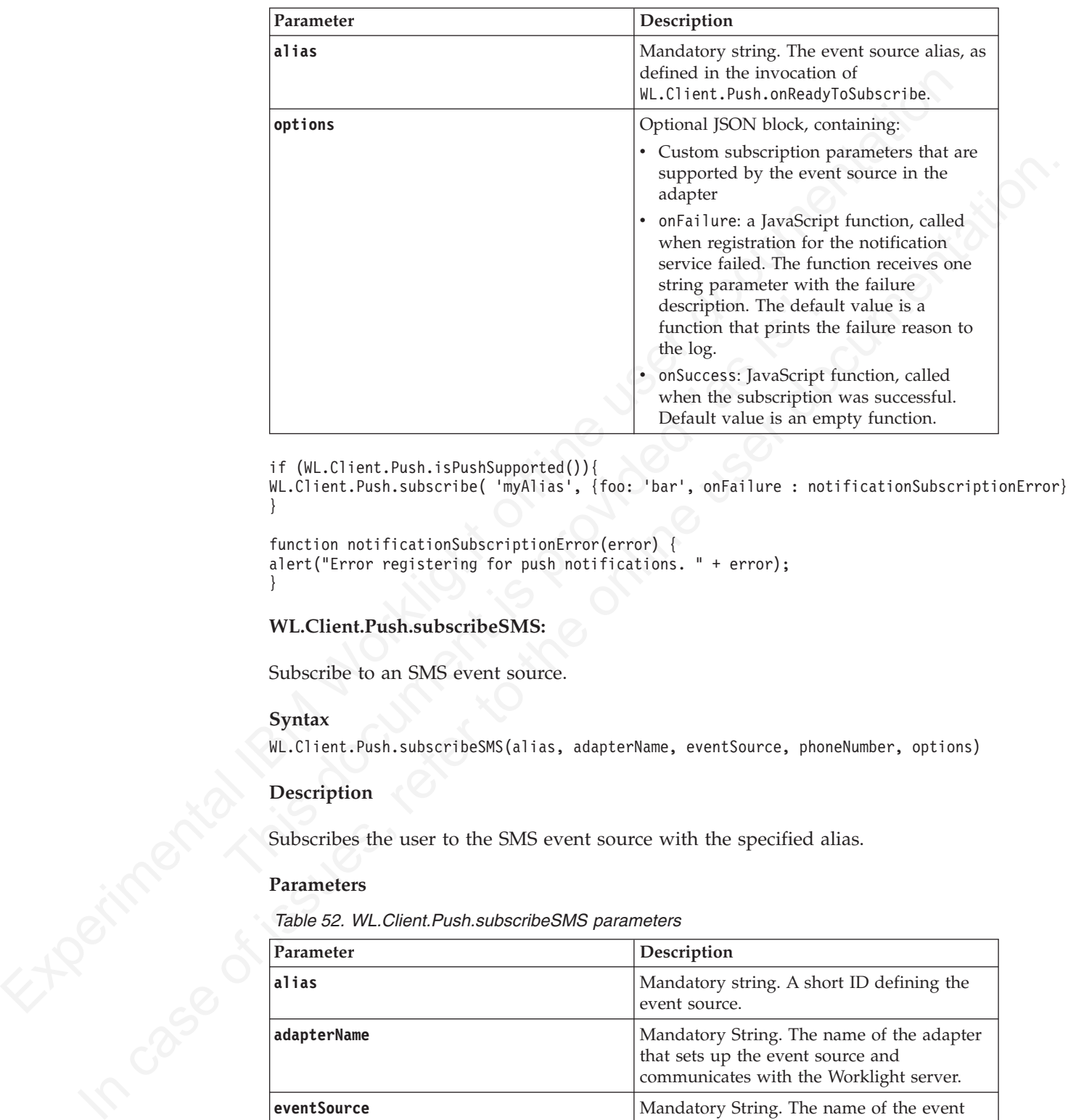

*Table 51. WL.Client.Push.subscribe parameters*

```
if (WL.Client.Push.isPushSupported()){
```
WL.Client.Push.subscribe( 'myAlias', {foo: 'bar', onFailure : notificationSubscriptionError}); }

```
function notificationSubscriptionError(error) {
alert("Error registering for push notifications. " + error);
}
```
#### **WL.Client.Push.subscribeSMS:**

Subscribe to an SMS event source.

## **Syntax**

WL.Client.Push.subscribeSMS(alias, adapterName, eventSource, phoneNumber, options)

## **Description**

#### **Parameters**

*Table 52. WL.Client.Push.subscribeSMS parameters*

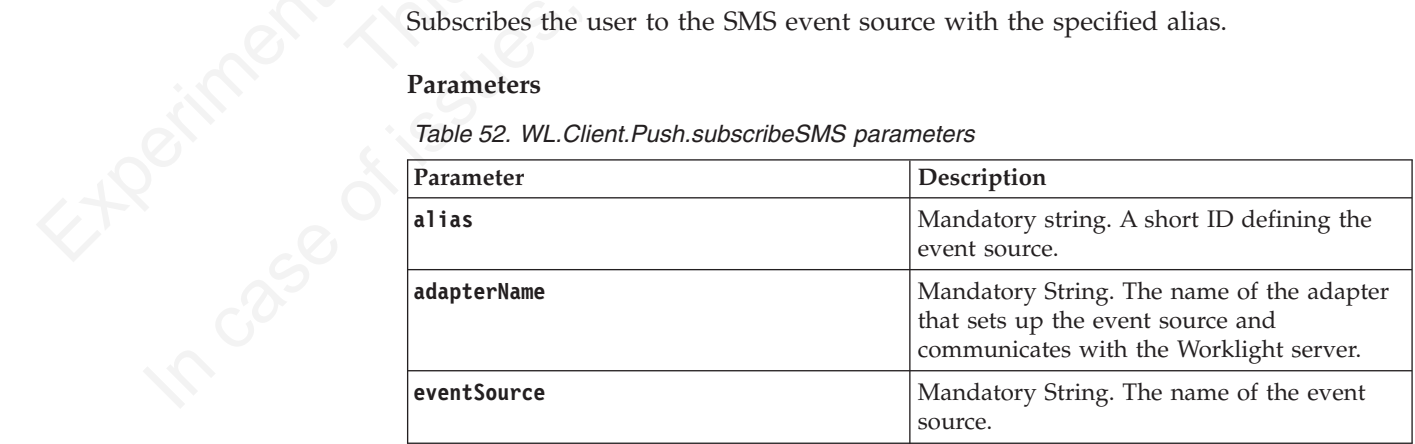

| Parameter                                                                                                    | Description                                                                                                    |
|----------------------------------------------------------------------------------------------------|----------------------------------------------------------------------------------------------------|
| phoneNumber                                                                                                    | Mandatory string. User phone number to<br>which SMS notifications are sent. The phone<br>number is provided by the user and can<br>contain digits (0-9), plus sign (+), minus sign<br>$(-)$ , and space $(\triangle)$ characters only.                                  |
| options                                                                                                    | Optional JSON block, containing:                                                                                                    |
|                                                                                                    | • Custom subscription parameters that are<br>supported by the event source in the<br>adapter                                                                                                    |
|                                                                                                    | • onFailure: a JavaScript function, called<br>when registration for the notification<br>service failed. The function receives one<br>string parameter with the failure<br>description. The default value is a<br>function that prints the failure reason to<br>the log. |
|                                                                                                    | onSuccess: a JavaScript function, called<br>when the subscription was successful. The<br>default value is an empty function.                                                                                                    |
| alert("Registered for SMS push notification");<br>function notificationSubscriptionError(error) {<br>alert ("Error registering for SMS push notifications. " + error); |                                                                                                    |
| WL.Client.Push.unsubscribe:                                                                                                    |                                                                                                    |
| Unsubscribe from an event source.                                                                                                    |                                                                                                    |
| Syntax                                                                                                    |                                                                                                    |
| WL.Client.Push.unsubscribe(alias, options)                                                                                                    |                                                                                                    |
| Description                                                                                                    |                                                                                                    |
|                                                                                                    |                                                                                                    |
| IBM Worklight Server.                                                                                                    | Sends the device token (obtained by subscribe) and the event source name to the                                                                                                    |
| Parameters                                                                                                    |                                                                                                    |
| Table 53. WL. Client. Push. unsubscribe parameters                                                                                                    |                                                                                                    |

*Table 52. WL.Client.Push.subscribeSMS parameters (continued)*

```
if (WL.Client.Push.isPushSMSSupported()){
```

```
WL.Client.Push.subscribeSMS( "myAlias","SMSAdapter","SMSEventSource", "1234567890",
{onSuccess: notificationSubscriptionSuccess,
onFailure : notificationSubscriptionError
```

```
});
}
```

```
function notificationSubscriptionSuccess(){
alert("Registered for SMS push notification");
}
```

```
function notificationSubscriptionError(error) {
alert("Error registering for SMS push notifications. " + error);
}
```
## **WL.Client.Push.unsubscribe:**

#### **Syntax**

## **Description**

## **Parameters**

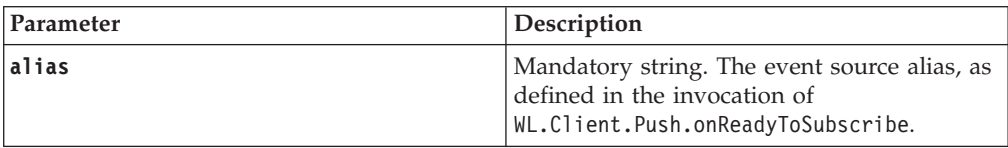

| Parameter | Description                                                                                                    |
|-----------|----------------------------------------------------------------------------------------------------|
| options   | Optional JSON block, containing:                                                                                                    |
|           | Custom subscription parameters that are<br>supported by the event source in the<br>adapter                                                                                                    |
|           | onFailure: a JavaScript function, called<br>when registration for the notification<br>service failed. The function receives one<br>string parameter with the failure<br>description. The default value is a<br>function that prints the failure reason to<br>the log. |
|           | onSuccess: a JavaScript function, called<br>٠<br>when the subscription was successful.<br>Default value is an empty function.                                                                                                    |

*Table 53. WL.Client.Push.unsubscribe parameters (continued)*

## **WL.Client.Push.unsubscribeSMS:**

Unsubscribe from an SMS event source.

#### **Syntax**

WL.Client.Push.unsubscribeSMS(alias, options)

## **Description**

Unsubscribes the user from the SMS event source with the specified alias.

#### **Parameters**

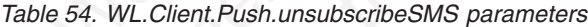

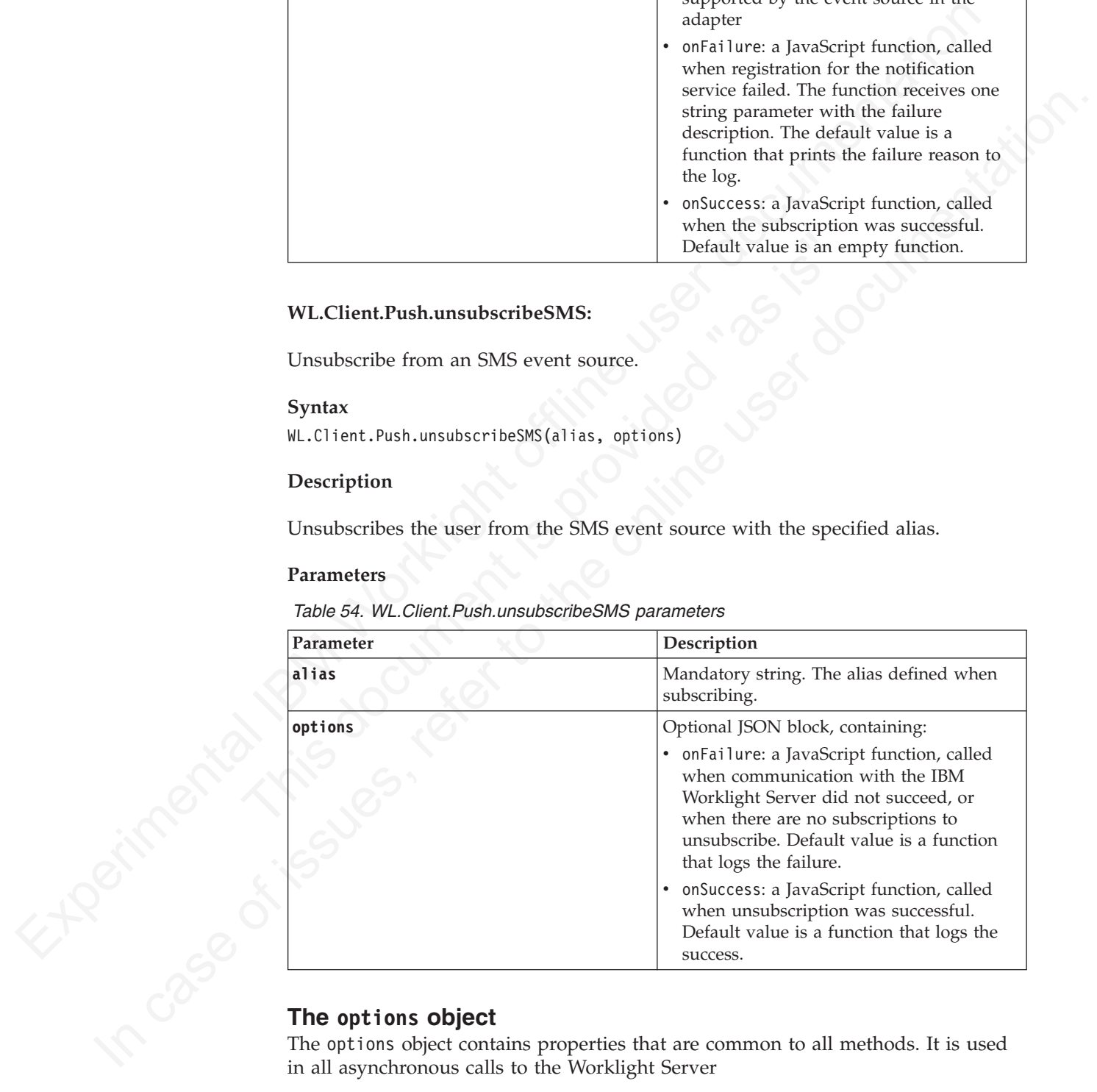

The options object contains properties that are common to all methods. It is used in all asynchronous calls to the Worklight Server

Pass an options object for all asynchronous calls to IBM Worklight Server. The options object contains properties that are common to all methods. Sometimes it is augmented by properties that are only applicable to specific methods. These additional properties are detailed as part of the description of the specific methods. The common properties of the options object are as follows:

```
options = {
  onSuccess: success-handler-function(response),
  onFailure: failure-handler-function(response),
  invocationContext: invocation-context
};
```
*Table 55. options object properties*

|           | Table 55. options object properties                                                                                                    |
|-----------|----------------------------------------------------------------------------------------------------|
| Property  | Description                                                                                                    |
| onSuccess | Optional. The function to be invoked on successful completion of the<br>asynchronous call.                                                                                                    |
|           | The syntax of the onSuccess function is:                                                                                                    |
|           | success-handler-function (response)                                                                                                    |
|           | where response is an object that contains at a minimum the following<br>property:                                                                                                    |
|           | invocationContext<br>The invocationContext object that was originally passed to the<br>Worklight Server in the options object, or undefined if no<br>invocationContext object was passed.                                                            |
|           | status The HTTP response status<br>Note: For methods for which the response object contains additional<br>properties, these properties are detailed as part of the description of the<br>specific method.                                            |
| onFailure | Optional. The function to be invoked when the asynchronous call fails.<br>Such failures include both server-side errors, and client-side errors that<br>occurred during asynchronous calls, such as server connection failure or<br>timed out calls. |
|           | Note: The function is not called for client-side errors that stop the<br>execution by throwing an exception.                                                                                                    |
|           | The syntax of the onFailure function is:                                                                                                    |
|           | failure-handler-function (response)                                                                                                    |
|           | where response is an object that contains the following properties:                                                                                                    |
|           | invocationContext                                                                                                    |
|           | The invocationContext object that was originally passed to the<br>Worklight Server in the options object, or undefined if no<br>invocationContext object was passed.                                                                                 |
|           | errorCode                                                                                                    |
|           | An error code string. All error codes that can be returned are<br>defined as constants in the WL. ErrorCode object in the<br>worklight.js file.                                                                                                    |
|           | errorMsg                                                                                                    |
| In Case   | An error message that is provided by the Worklight Server. This<br>message is for the developer's use only, and should not be<br>displayed to the user. It will not be translated to the user's<br>language.                                         |
|           | status The HTTP response status<br>Note: For methods for which the response object contains additional<br>properties, these properties are detailed as part of the description of the<br>specific method.                                            |

*Table 55. options object properties (continued)*

| Property                 | Description                                                                                                    |
|--------------------------|----------------------------------------------------------------------------------------------------|
|                          | invocationContexOptional. An object that is returned to the success and failure handlers.                                                                                                    |
|                          | The invocationContext object is used to preserve the context of the<br>calling asynchronous service upon returning from the service.                                                                                                    |
|                          | For example, the invokeProcedure method might be called successively,<br>using the same success handler. The success handler needs to be able to<br>identify which call to invokeProcedure is being handled. One solution is<br>to implement the invocationContext object as an integer, and increment<br>its value by one for each call of invokeProcedure. When it invokes the<br>success handler, Worklight passes it the invocationContext object of the<br>options object associated with the invokeProcedure method. The value of<br>the invocationContext object can be used to identify the call to<br>invokeProcedure with which the results that are being handled are<br>associated. |
|                          |                                                                                                    |
| apps application bar.    | <b>Options Menu and Application Bar API</b><br>IBM Worklight supplies a number of methods for manipulating the Android<br>options menu and the Windows Phone 7.5, Windows Phone 8, and Windows 8                                                                                                    |
| Windows 8 apps only.     | This section applies to Android, Windows Phone 7.5, Windows Phone 8, and                                                                                                    |
| bar.                     | The Android options menu and the Windows Phone 7.5, Windows Phone 8, and<br>Windows 8 apps application bar are accessible by pressing Menu on the device.<br>IBM Worklight provides a client-side API for managing the menu and application                                                                                                    |
|                          | Note: If your application targets Android 3.0 (API level 11) or higher,                                                                                                    |
|                          | WL.OptionsMenu might have no effect, depending on the device. For more<br>information, see http://developer.android.com/guide/topics/ui/<br>menus.html#options-menu.                                                                                                    |
| <b>WL.Item Methods:</b>  |                                                                                                    |
|                          | Change an item's callback function, title, or icon, or enables or disables an item.                                                                                                    |
| Syntax                   |                                                                                                    |
| WL.Item.setTitle (title) | WL.Item.setImagePath (imagePath)<br>WL.Item.setEnabled (enabled)                                                                                                    |
| Description              |                                                                                                    |
|                          | Changes the item's callback function, title, or icon, or enables or disables it.                                                                                                    |
|                          | Note: You cannot instantiate a new WL. Item object; you can receive one as a result<br>of calling WL.OptionsMenu.getItem().                                                                                                    |

## **Options Menu and Application Bar API**

## **WL.Item Methods:**

#### **Syntax**

#### **Description**

*Table 56. WL.Item method parameters*

| Parameter                                                                    | Description                                                                                                    |
|------------------------------------------------------------------------------|----------------------------------------------------------------------------------------------------|
| callbackFunction                                                             | Mandatory function. The callback function<br>that is invoked when the user selects the<br>item.                                                                                                    |
| title                                                                        | Mandatory string. The title of the item.                                                                                                    |
| iconPath                                                                     | Mandatory string. The path to the icon.                                                                                                    |
|                                                                              | See WL.OptionsMenu.addItem for an<br>explanation of the icon path and format for<br>Android, Windows Phone 7.5, Windows<br>Phone 8, and Windows 8.                                                                                                    |
| enabled                                                                      | Mandatory Boolean. Defines whether the<br>item is enabled or disabled.                                                                                                    |
| Return Value                                                                 |                                                                                                    |
| None                                                                         |                                                                                                    |
| This example disables the first item.                                        |                                                                                                    |
| var itemOne = WL.OptionsMenu.getItem('first');<br>itemOne.setEnabled(false); |                                                                                                    |
| WL.OptionsMenu.addItem:                                                      |                                                                                                    |
| Adds an item to the options menu or application bar.                         |                                                                                                    |
| Syntax                                                                       |                                                                                                    |
|                                                                              | WL.OptionsMenu.addItem(id, callbackFunction, title, options)                                                                                                    |
| Description                                                                  |                                                                                                    |
| one.                                                                         | Adds an item to the options menu or application bar. Can be called only after the<br>menu is initialized. Items are placed in the menu in the order in which they are<br>added. If you add an item with an existing ID, the new item replaces the existing |
| <b>Parameters</b>                                                            |                                                                                                    |
| Table 57. WL.OptionsMenu.addItem parameters                                  |                                                                                                    |
| Parameter                                                                    | Description                                                                                                    |
| id                                                                           | Mandatory string. Identifies the item.                                                                                                    |
| callbackFunction                                                             | Mandatory JavaScript function. The callback<br>function that is invoked when the user                                                                                                    |
|                                                                              | selects the item in the options menu.                                                                                                    |

## **Return Value**

#### **WL.OptionsMenu.addItem:**

#### **Syntax**

#### **Description**

## **Parameters**

*Table 57. WL.OptionsMenu.addItem parameters*

| Parameter               | Description                                                                                                    |
|-------------------------|----------------------------------------------------------------------------------------------------|
| id                      | Mandatory string. Identifies the item.                                                                                         |
| <b>callbackFunction</b> | Mandatory JavaScript function. The callback<br>function that is invoked when the user<br>selects the item in the options menu. |
| title                   | Mandatory string. The title of the item.                                                                                       |

| Parameter | Description                                                                                                    |
|-----------|----------------------------------------------------------------------------------------------------|
| options   | The options parameter is mandatory, and<br>the image property within it is also<br>mandatory.                                                                                                    |
|           | Contains the following fields:                                                                                                    |
|           | image<br>For Android, this field contains the<br>name of the resource that contains the<br>icon image for the item. For Windows<br>Phone 7.5, Windows Phone 8, and<br>Windows 8, this field contains the path<br>to the icon image for the item.                                                                                                    |
|           | For Android, the image is located under<br>the Android res/drawable* folders of<br>the application. You can provide<br>multiple images and place them in the<br>drawable* folders that belong to the<br>device densities your application<br>supports.                                                                                                    |
|           | For Windows Phone 8, the path starts<br>from the folder /nativeResources/<br>applicationBar. Do not explicitly<br>mention this folder within the path.                                                                                                    |
|           | For Windows Phone 7.5 and Windows<br>8, the path starts from the folder<br>/Resources/applicationBar. Do not<br>explicitly mention this folder within the<br>path.                                                                                                    |
|           | The same set of images can be used for<br>Android, Windows Phone 7.5, Windows<br>Phone 8, and Windows 8.                                                                                                    |
|           | For Android, the image size depends on<br>the density of the device. See the<br>Android Options Menu documentation<br>for details.                                                                                                    |
|           | For Windows Phone 7.5, Windows<br>Phone 8, and Windows 8, these images<br>are 48 pixels by 48 pixels and have a<br>white foreground on a transparent<br>background that uses an alpha channel.<br>The Application Bar colorizes the icon<br>according to the current style settings<br>and colored icons can cause this effect<br>to display unpredictably. |
|           | Enabled                                                                                                    |
|           | Optional Boolean. Defines whether the<br>item is enabled or disabled.                                                                                                    |

*Table 57. WL.OptionsMenu.addItem parameters (continued)*

## **Return Value**

None

// Android WL.OptionsMenu.addItem("first", function(){alert("hello one")}, 'one', {image: 'one', enabled: true});

// Windows Phone 7.5 and Windows Phone 8 WL.OptionsMenu.addItem("first", function(){alert("hello one")}, one', {image: one.png', enabled: tru

```
// Windows 8
WL.OptionsMenu.addItem("first", function(){alert("hello one")}, one', {image: one.png', enabled: tru
```
#### **WL.OptionsMenu.getItem:**

Returns an item.

#### **Syntax**

WL.OptionsMenu.getItem(id)

#### **Description**

Returns the item with the specified ID. You can use Item methods to change the properties of the item.

#### **Parameters**

*Table 58. WL.OptionsMenu.getItem parameters*

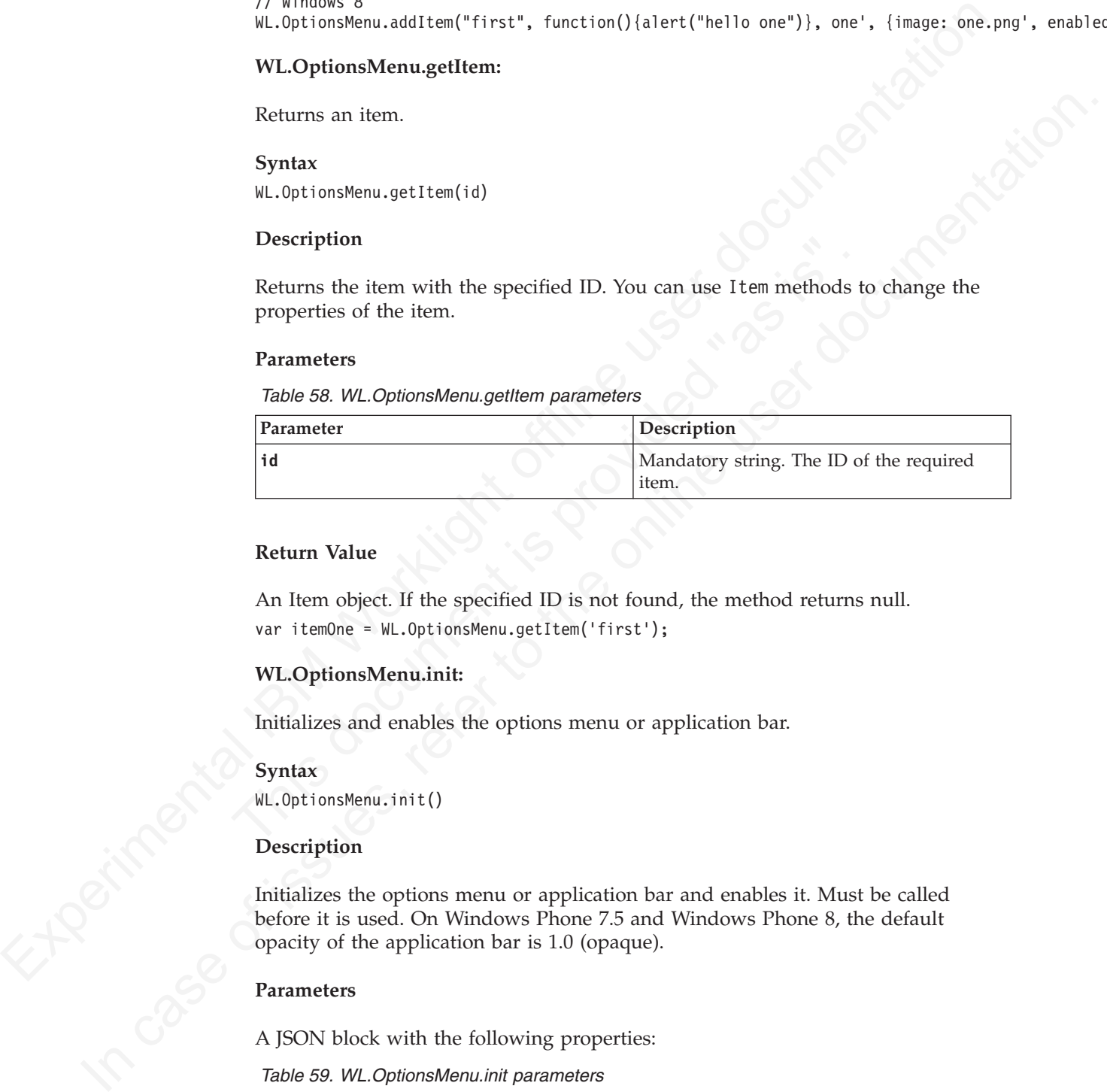

## **Return Value**

An Item object. If the specified ID is not found, the method returns null. var itemOne = WL.OptionsMenu.getItem('first');

#### **WL.OptionsMenu.init:**

Initializes and enables the options menu or application bar.

#### **Syntax**

WL.OptionsMenu.init()

## **Description**

Initializes the options menu or application bar and enables it. Must be called before it is used. On Windows Phone 7.5 and Windows Phone 8, the default opacity of the application bar is 1.0 (opaque).

#### **Parameters**

A JSON block with the following properties:

*Table 59. WL.OptionsMenu.init parameters*

| <b>Property</b> | Description                                                      |
|-----------------|------------------------------------------------------------------|
| msg             | Mandatory. The string to be displayed in the<br>l logger window. |

*Table 59. WL.OptionsMenu.init parameters (continued)*

| <b>Property</b> | Description                                                                                                    |
|-----------------|----------------------------------------------------------------------------------------------------|
| lex             | Optional. A JavaScript exception. If specified,  <br>the file name and line number are appended<br>to the message. |

## **Return Value**

None

WL.OptionsMenu.init({opacity: "0.5"});

#### **WL.OptionsMenu.isEnabled:**

Check whether the options menu or application bar is enabled.

#### **Syntax**

WL.OptionsMenu.isEnabled (callback)

#### **Description**

Returns whether the options menu or application bar is enabled. Can be called only after the menu is initialized.

#### **Parameters**

@callback, a callback method that accepts the state **enabled** as a parameter.

### **Return Value**

- v In Android environments: true if the menu is enabled; false if it is not.
- Return Value<br>
None W.L.OptionsMemu.intif(lopacity: "US");<br>
W.L.OptionsMemu.intif(lopacity: "US");<br>
W.L.OptionsMemu.istrahled:<br>
Check whether the options menu or application bar is enabled.<br>
Syntax<br>
W.L.OptionsMemu.isfrahl Check whether the options menu or application bar is enabled.<br> **Syntax**<br>
WL.OptionsMenu.isEnabled (callback)<br> **Description**<br>
Returns whether the options menu or application bar is enabled.<br>
only after the menu is initializ None<br>
IVI. Options<br>Mentathering initial (opacity: "0.5"));<br>
WL. Options<br>Mentather the options menta or application bar is catabled.<br>
Spatiar of include user documentation. In<br>
Referred in the online user documentation of v In Windows Phone 7.5 and Windows Phone 8 environments: none. If the callback is null or undefined, the method fails and sends a message to the debugger console.
	- WL.OptionsMenu.isEnabled(isEnabledCallback);

```
function isEnabledCallback(enabled) {
       if (enabled) {
               // do something
       }
```
#### **WL.OptionsMenu.isVisible:**

Check whether the options menu or application bar is visible.

#### **Syntax**

}

WL.OptionsMenu.isVisible (callback)

#### **Description**

Returns whether the options menu or application bar is visible. Can be called only after the menu is initialized.

@callback, a callback method that accepts the state **visible** as a parameter.

## **Return Value**

- v In Android environments: true if the menu is visible; false if it is not.
- v In Windows Phone 7.5 and Windows Phone 8 environments: none. If the callback is null or undefined, the method fails and sends a message to the debugger console.

```
WL.OptionsMenu.isVisible(isVisibleCallback);
```

```
function isVisibleCallback(visible) {
      if (visible) {
               // do something
       }
}
```
#### **WL.OptionsMenu.removeItem:**

Remove an item from the options menu or application bar.

#### **Syntax**

```
WL.OptionsMenu.removeItem(id)
```
#### **Description**

Removes the item with the indicated ID from the options menu or application bar. Can be called only after the menu is initialized.

If no item is found with the specified ID, nothing happens.

#### **Parameters**

*Table 60. WL.OptionsMenu.removeItem parameters*

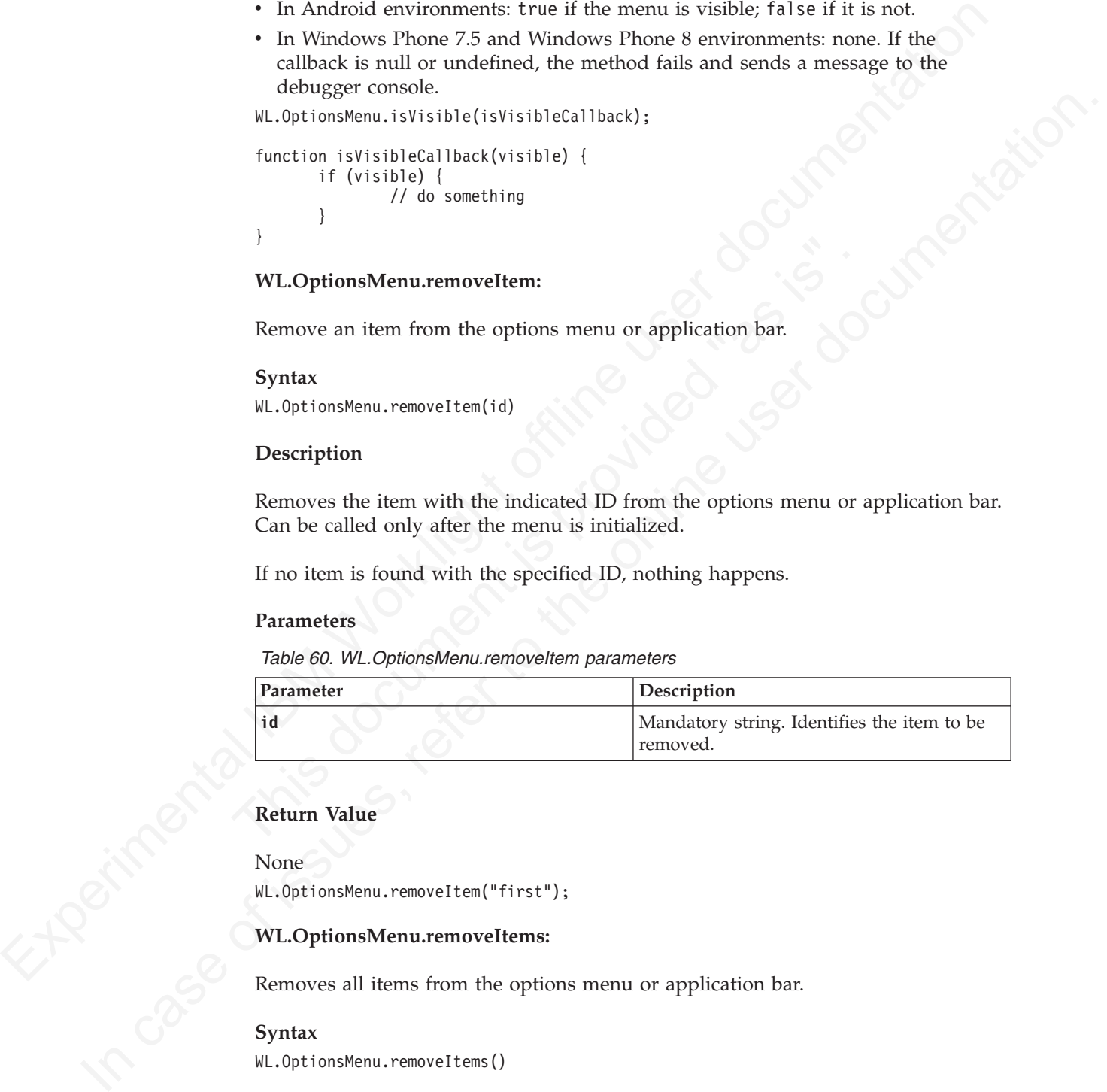

### **Return Value**

```
None
```
WL.OptionsMenu.removeItem("first");

### **WL.OptionsMenu.removeItems:**

Removes all items from the options menu or application bar.

#### **Syntax**

WL.OptionsMenu.removeItems()

#### **Description**

Removes all items from the options menu or application bar. Can be called only after the menu is initialized.

None

#### **Return Value**

None WL.OptionsMenu.removeItems();

#### **WL.OptionsMenu.setEnabled:**

Enable or disable the options menu or application bar.

#### **Syntax**

WL.OptionsMenu.setEnabled(isEnabled)

#### **Description**

This method enables or disables the options menu or application bar. When the menu or bar is disabled, it might still be visible, but all its items are disabled. The function disables all the items but does not change the enabled state of each Item.

## **Parameters**

*Table 61. WL.OptionsMenu.setEnabled parameters*

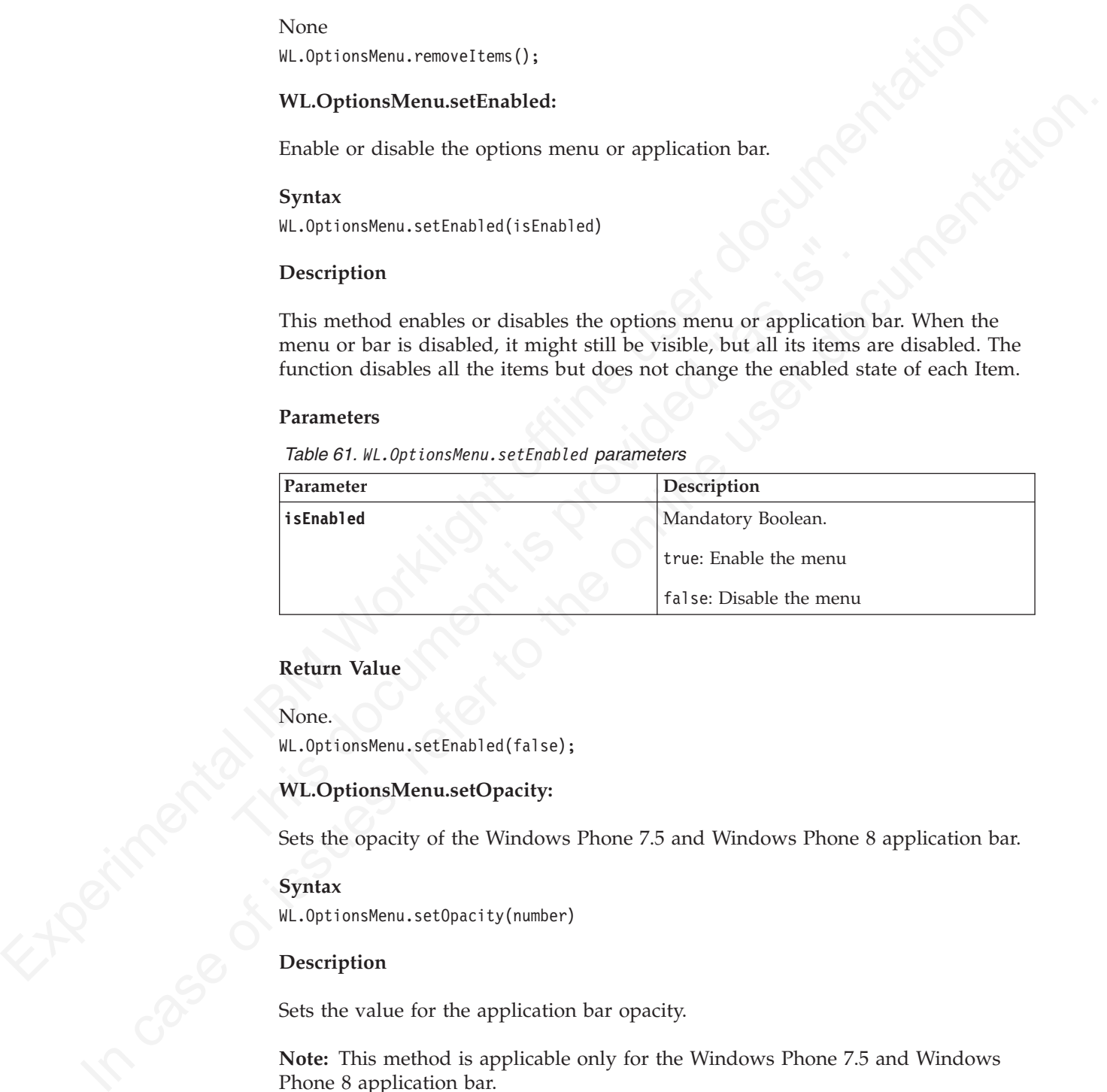

## **Return Value**

None. WL.OptionsMenu.setEnabled(false);

#### **WL.OptionsMenu.setOpacity:**

Sets the opacity of the Windows Phone 7.5 and Windows Phone 8 application bar.

#### **Syntax**

WL.OptionsMenu.setOpacity(number)

#### **Description**

Sets the value for the application bar opacity.

**Note:** This method is applicable only for the Windows Phone 7.5 and Windows Phone 8 application bar.

*Table 62. WL.OptionsMenu.setOpacity parameters*

| Parameter | Description                                                                                                    |
|-----------|----------------------------------------------------------------------------------------------------|
| number    | Mandatory. Float between 0.0 and 1.0. 0.0 is<br>transparent; 1.0 is opaque.                                                                 |
|           | When the application bar is not opaque,<br>Windows Phone 7.5 and Windows Phone 8<br>devices display it as an overlay on the<br>application. |

#### **Return Value**

None.

WL.OptionsMenu.setOpacity(0.0);

#### **WL.OptionsMenu.setVisible:**

Make the options menu or application bar visible or invisible.

#### **Syntax**

WL.OptionsMenu.setVisible(isVisible)

### **Description**

Determines whether the options menu or application bar is visible. Can be called only after the options menu is initialized.

**Note:** This method is not supported on Windows 8.

#### **Parameters**

*Table 63. WL.OptionsMenu.setVisible parameters*

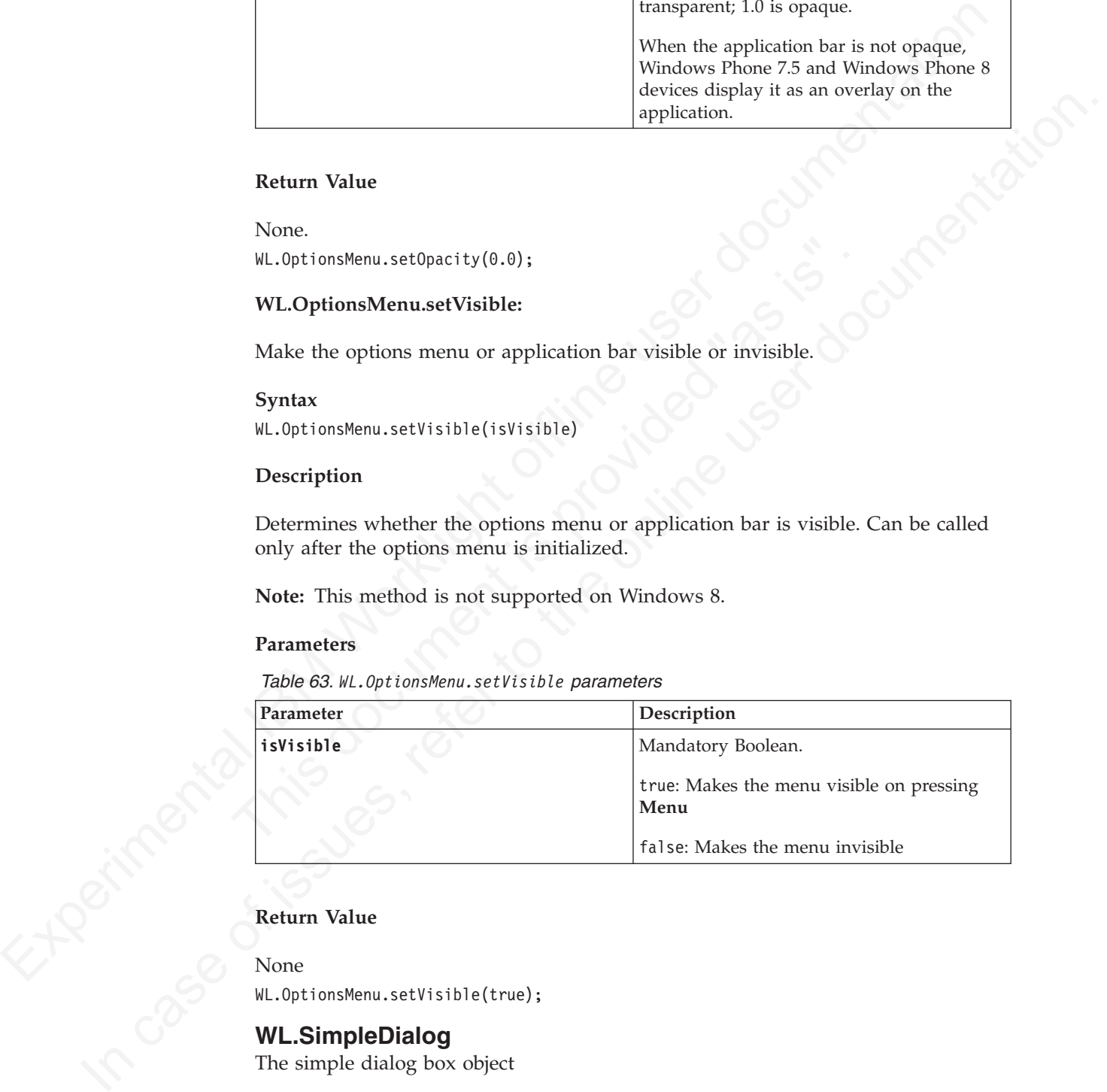

## **Return Value**

None

WL.OptionsMenu.setVisible(true);

## **WL.SimpleDialog**

The simple dialog box object

WL.SimpleDialog implements a common API for showing a dialog with buttons for the application. The implementation depends on the environment. On iPhone, Android, BlackBerry 6 and 7, and Windows 8, WL.SimpleDialog opens a native dialog box. In other environments, it opens an HTML dialog box.

WL.SimpleDialog supports up to three buttons.

## **WL.SimpleDialog.show:**

Display a dialog box.

### **Syntax**

WL.SimpleDialog.show(title, text, buttons, options)

## **Description**

Displays a dialog box.

WL.SimpleDialog.show(title, text, buttons, options)<br> **Description**<br>
Displays a dialog box.<br> **Note:** the dialog is displayed without blocking the JavaScript thread.

#### **Parameters**

*Table 64. WL.SimpleDialog.show parameters*

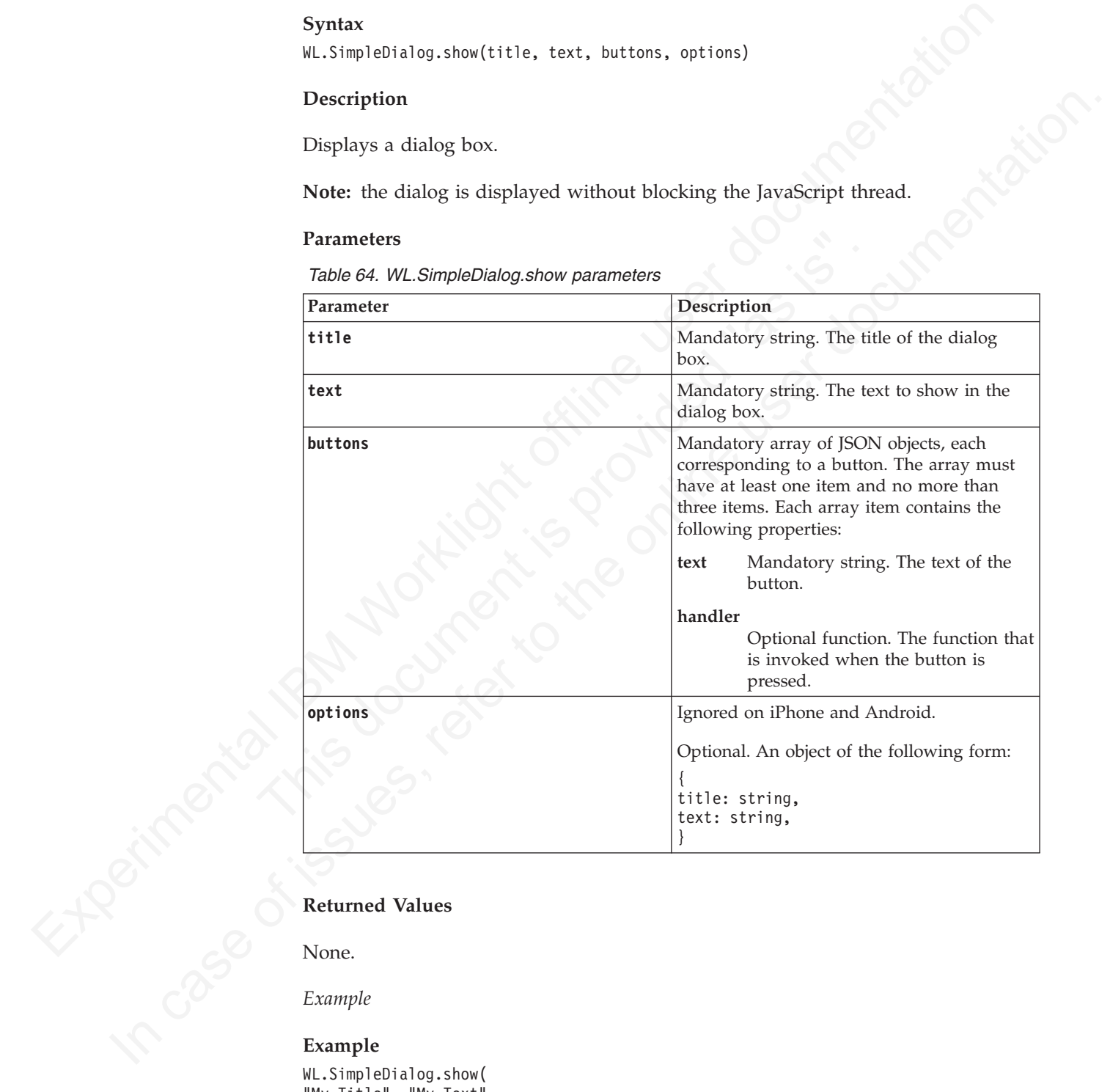

None.

*Example*

#### **Example**

```
WL.SimpleDialog.show(
"My Title", "My Text",
[{text: "First Button", handler: function() {WL.Logger.debug("First button pressed"); }
}]
)
```
## **Splitting Your Code between HTML Pages**

WL.Page and WL.Fragment APIs are deprecated. To split your code between pages, use the fragment implementation of JavaScript frameworks such as jQuery Mobile, Sencha, and Dojo Mobile.

## **Fragments**

Fragments are files that contain html tags that can be appended to a parent element. Fragments can include JavaScript files by adding a <script> tag and style sheets by adding a <link> tag.

For example:

```
<link href="css/page1.css" />
<script src="js/page1.js" type="text/javascript"></script>
<div id="page1div">
    This is page1
\langlediv>
```
## **Inline JavaScript and CSS**

In the JavaScript and CSS<br>
In the JavaScript and CSS<br>
In the JavaScript and CSS<br>
In the JavaScript and CSS<br>
In the JavaScript with some environments:<br>
script type="text/javascript"><br>
station test(){alert("test");}<br>
statio Inline JavaScript and CSS are not supported in fragments. For example, the method test might not work in some environments:

```
<script type="text/javascript">
function test(){alert("test");}
</script>
```

```
<div id="one">
Hello Page 1!
\langlediv>
```
The same problem might happen with inline style definitions:

```
<style type="text/css">
background-color:red;
</style>
```

```
<div id="one">
Hello Page 1!
\langlediv>
```
## **Structure of <link> and <script> tags in Internet Explorer**

**Experiments**<br>
Experiment are files that contain html tags that can be appended to a parent<br>
element. Fragments can include JavaScript files by adding a starring ing and style<br>
shockly validing a stillne by<br>
the restrict shoots by adding a  $\sigma$ 1 nike tag.<br>
For example:<br>
Crist term of the only applicated  $\beta$ .<br>
Crist term of the only applicated is the stretch of the online user documentation.<br>
Crist term of the online user documentation.<br> In Internet Explorer, <link> and <script> tags are identified using regular expressions. They are therefore vulnerable to white space within the markup. Be sure to format these tags as in the example to ensure that they are recognized and handled at run time.

```
<link href="css/page1.css" />
<script src="js/page1.js" type="text/javascript"></script>
```
When testing on Internet Explorer, you can check in the logger to verify that all resources were loaded.

#### **Support for Fragments for Windows Desktop Gadgets**

Fragments are not supported on Windows 7 and Windows Vista Desktop Gadgets.

The use of Windows 7 and Vista gadgets is deprecated in Worklight version 5.0.5. Support might be removed in any future version.

## **The onUnload Callback**

When you use fragments and pages, you are responsible for deleting from the HTML DOM all objects that were created by scripts that are embedded in your fragment. To do so, you must implement the onUnload callback method and clean up your DOM there.

When you use fragments as pages, define all pages on a namespace object, which is possible because no two pages are loaded simultaneously, and clean that object in the onUnload method.

#### *Example:*

In the code that loads the page:

```
IF your LEV of the riggeneris as pages, define all pages on a namespace object, whis possible because no live poges are loaded amultaneously, and clean that collect in the content of local include the page:<br>
\mu. Fixampl
                                       onComplete : function(){CurPage.pageFunction();},<br>onUnload: function(){CurPage.onUnload();}<br>));<br>// Define all JavaScript objects on a namespace object:<br>var CurPage = CurPage ? CurPage : {};<br>// Note that the onUnload callba
             In the orientation and method.<br>
Example:<br>
In the code that loads the page:<br>
M_{\rm c} have close the page:<br>
M_{\rm c} have close the orientation (1) \frac{1}{2} and \frac{1}{2} and \frac{1}{2} and \frac{1}{2} and \frac{1}{2} and \frac{WL.Page.load("page1.fhtml", {
                                              onComplete : function(){CurPage.pageFunction();},
                                              onUnload: function(){CurPage.onUnload();}
                                              });
                                              // Define all JavaScript objects on a namespace object:
                                              var CurPage = CurPage ? CurPage : {};
                                              // Note that the onUnload callback is implemented once, not per fragment!
                                              CurPage.onUnload = function() {
                                                    for (var att in CurPage){
                                                          delete CurPage[att];
                                                     }
                                              }
                                              In the page1.js file:
                                              // Implement the specific callbacks
                                              CurPage.pageFunction = function() {
                                                     WL.Logger.debug("pageFunction from page1.js called");
                                               }
```
**Note:** The namespace (**CurPage** in the example) cannot be deleted, only the objects and methods that are defined in it.

#### **WL.Fragment.load:**

Deprecated. Replaces the content of a DOM element parent

#### **Syntax**

WL.Fragment.load(fragmentPath, parent, options)

#### **Description**

Replaces the content of the DOM element parent with the Fragment referred to by **fragmentPath**.

#### **Parameters**

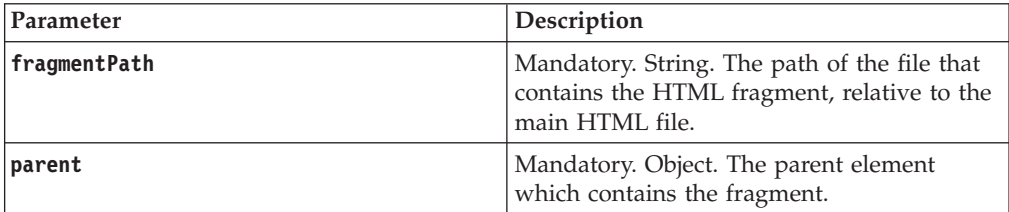

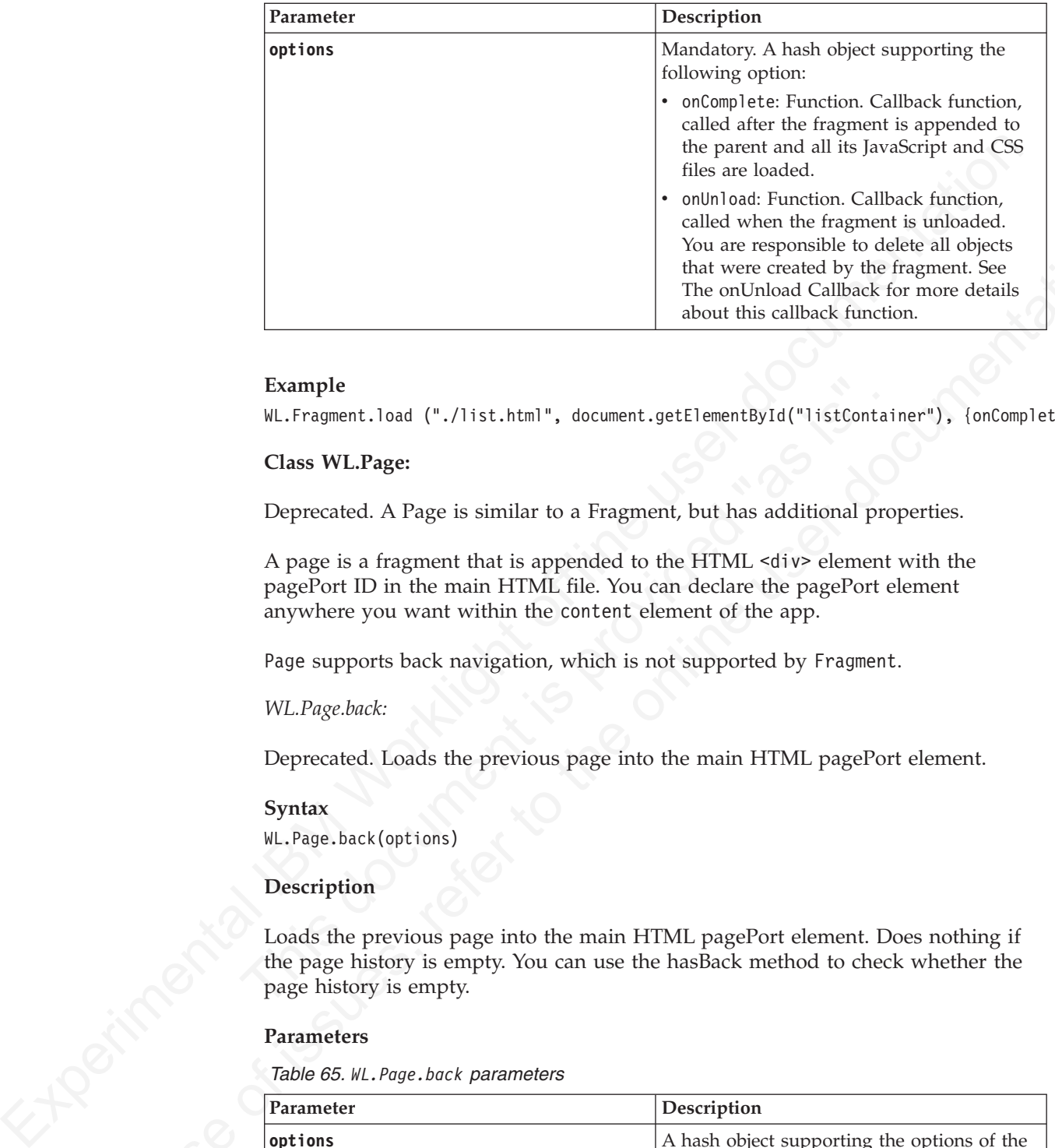

## **Example**

WL.Fragment.load ("./list.html", document.getElementById("listContainer"), {onComplete: onListLoaded

#### **Class WL.Page:**

Deprecated. A Page is similar to a Fragment, but has additional properties.

A page is a fragment that is appended to the HTML <div> element with the pagePort ID in the main HTML file. You can declare the pagePort element anywhere you want within the content element of the app.

Page supports back navigation, which is not supported by Fragment.

*WL.Page.back:*

Deprecated. Loads the previous page into the main HTML pagePort element.

#### **Syntax**

WL.Page.back(options)

#### **Description**

Example<br>
WL.Fragment.load ("./list.html", document.getElementById("listContai<br>
Class WL.Page:<br>
Deprecated. A Page is similar to a Fragment, but has additional pro<br>
A page is a fragment that is appended to the HTML <div> el Loads the previous page into the main HTML pagePort element. Does nothing if the page history is empty. You can use the hasBack method to check whether the page history is empty.

#### **Parameters**

*Table 65. WL.Page.back parameters*

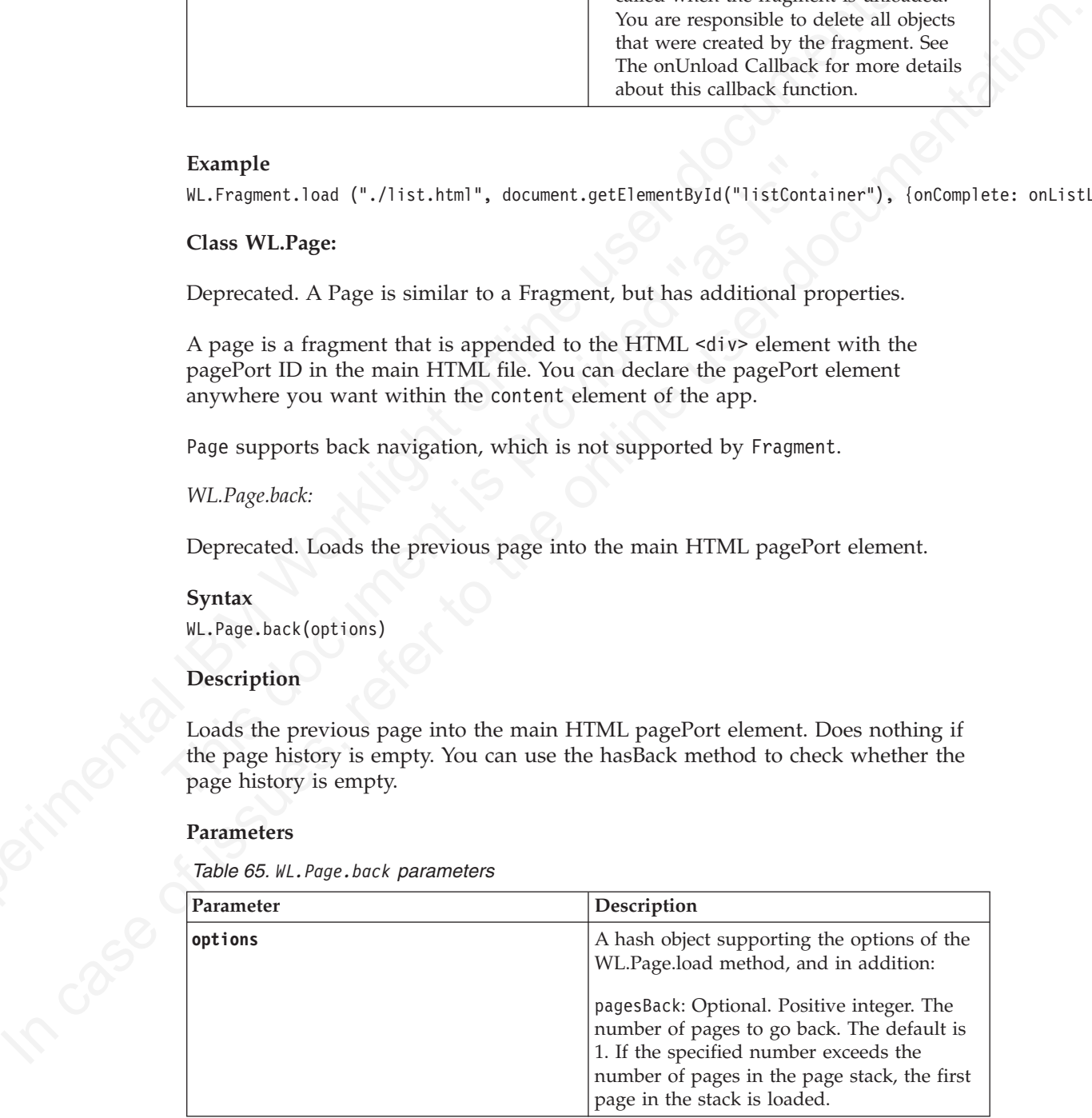

## **Example**

WL.Page.back({onComplete: onPageLoaded, pagesBack: 2});

*WL.Page.hasBack:*

Deprecated. Returns true if the history stack contains at least one item.

## **Syntax**

WL.Page.hasBack()

## **Parameters**

None.

## **Returned Values**

- true if the history stack contains at least one item
- false otherwise

#### **Example**

If (WL.Page.hasBack()) WL.Page.back({onComplete: onPageLoaded});

## *WL.Page.load:*

Deprecated. Replaces the content of the DOM element pagePort

#### **Syntax**

WL.Page.load(pagePath, options)

#### **Description**

Replaces the content of the DOM element pagePort with the fragment referred to by pagePath.

## **Parameters**

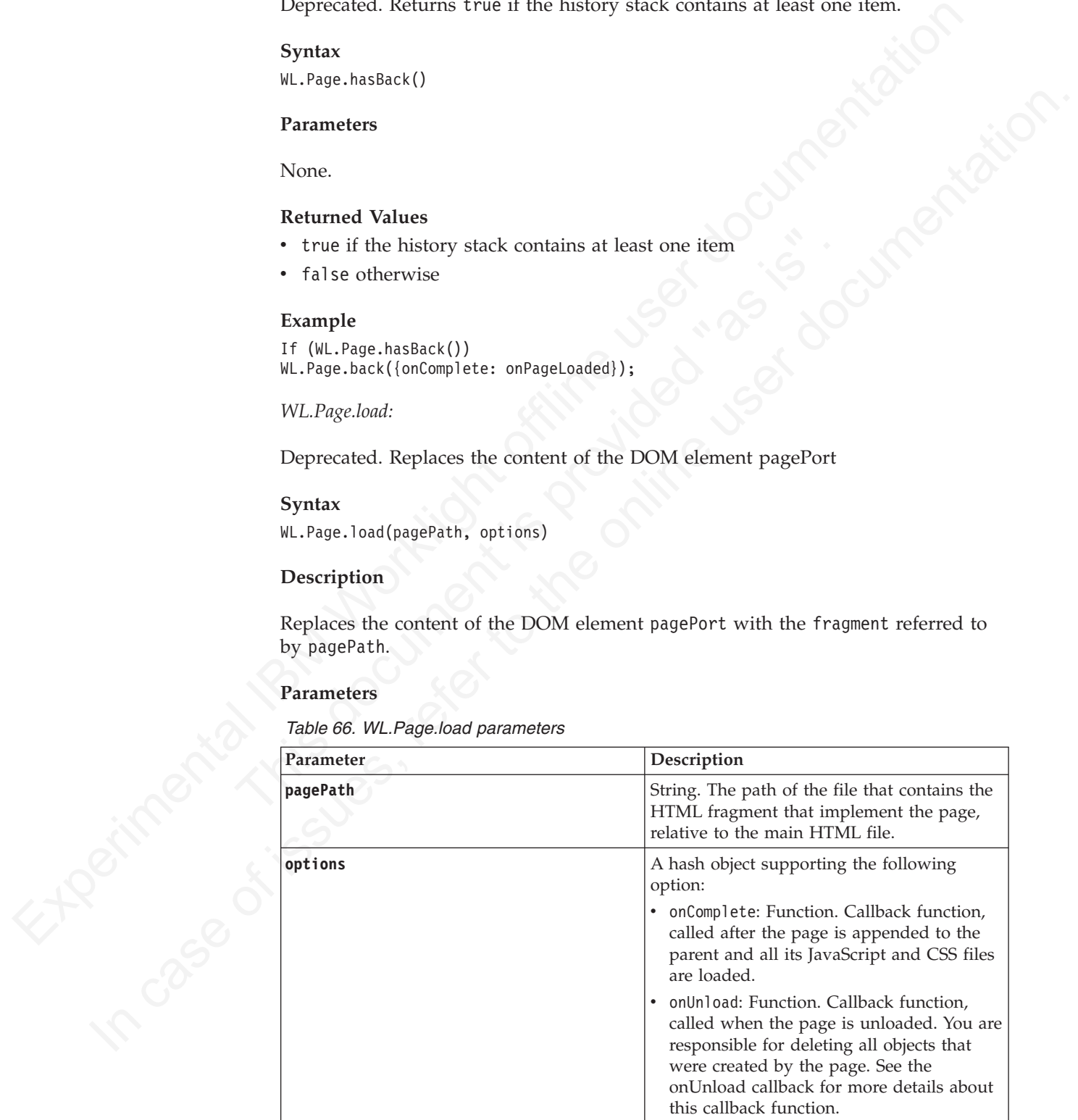

#### **Example**

WL.Page.load ("./page2.html", {onComplete: CurPage.onPageLoaded, onUnload: CurPage.onPageUnloaded});

## **Tab Bar API**

IBM Worklight provides an API for managing the tab bar on Android and iPhone.

This section applies to Android and iPhone only.

The Android and iPhone tab bars are graphical elements which look and work very much like the tab bars of regular web or desktop applications. IBM Worklight provides a client-side API for managing the tab bar. On iPhone, this API serves as a proxy to the native iPhone tab bar object; on Android, it is implemented as an HTML element.

The following example depicts an iPhone tab bar (on the left) and an Android tab bar (on the right) The tab bars are enclosed in red rectangles.

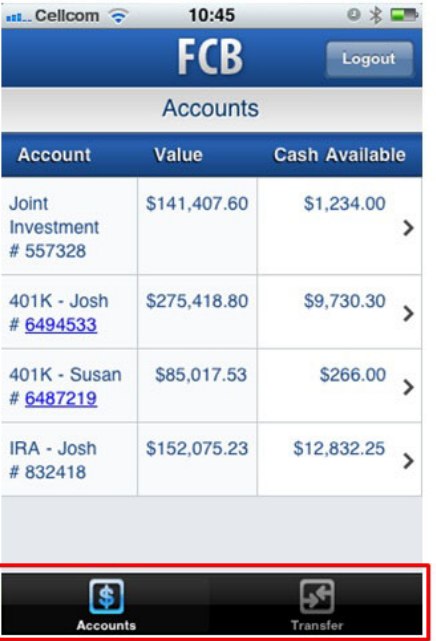

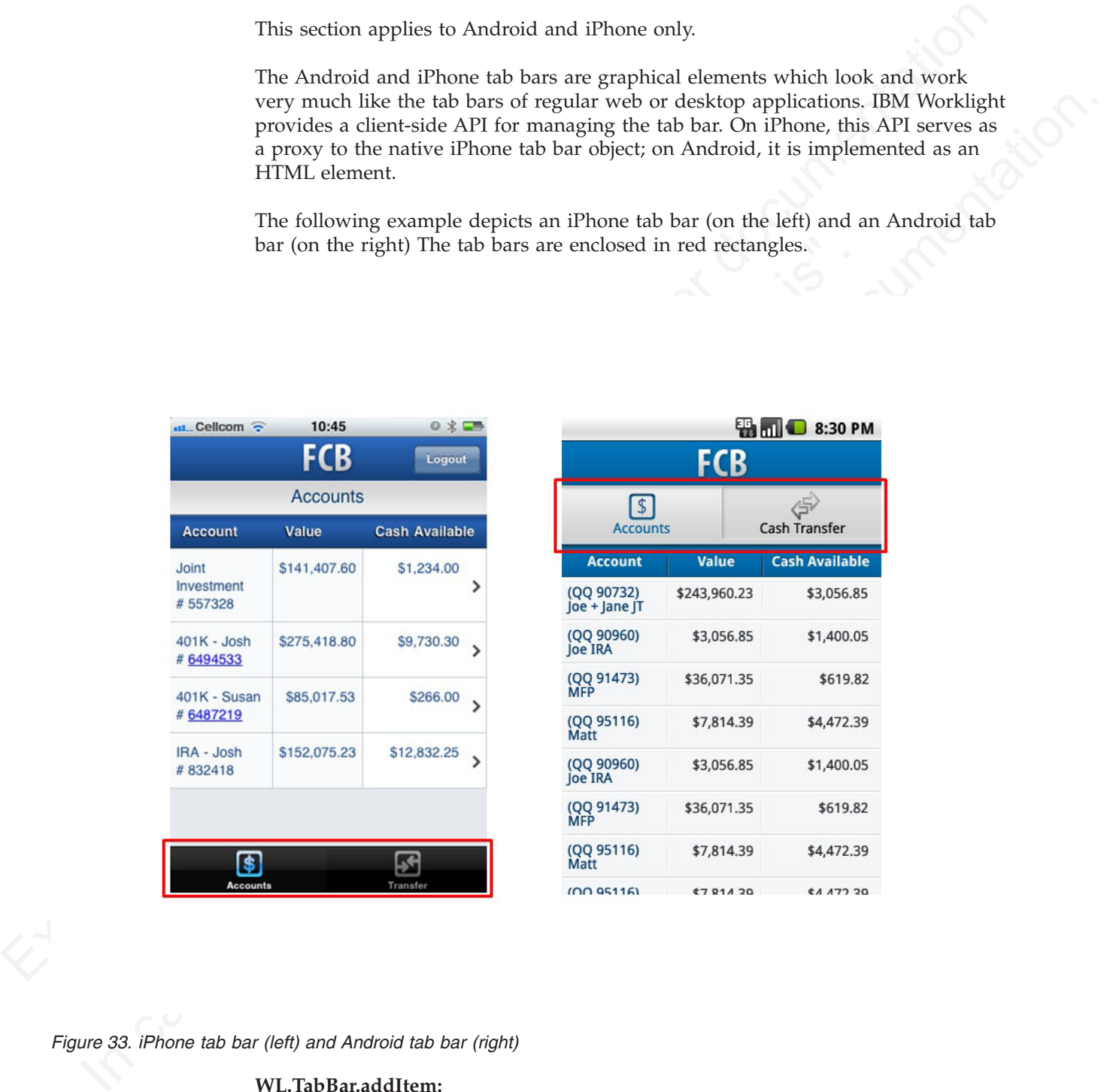

*Figure 33. iPhone tab bar (left) and Android tab bar (right)*

#### **WL.TabBar.addItem:**

Add an item to the tab bar.

#### **Syntax**

WL.TabBar.addItem(id, callback, title, options)

## **Description**

Adds an item to the tab bar. Can be called only after the tab bar is initialized. Items are displayed in the tab bar according to the order in which they were added to the tab bar.

## **Parameters**

*Table 67. WL.TabBar.addItem parameters*

| Parameter                          | Description                                                                                                    |
|------------------------------------|----------------------------------------------------------------------------------------------------|
| id                                 | Mandatory string. Identifies the tab.                                                                                                    |
| callback                           | Mandatory function. The callback function<br>that is invoked when the user touches the<br>tab.                                                                                                    |
| title                              | Mandatory string. The title of the tab. If<br>null is passed, no title is displayed.                                                                                                    |
| options                            | Options for customizing the tab item.                                                                                                    |
|                                    | • On iPhone:                                                                                                    |
|                                    | image: String. File name or path relative<br>to the application root directory, with a<br>PNG image for the tab or an internal<br>identifier for standard tabs. See the list<br>of standard tabs in the next section.                        |
|                                    | badge: String. A string to display in the<br>optional circular badge on the item; if<br>null or unspecified, no badge is<br>displayed.<br>On Android:                                                                                        |
|                                    | image: String. File name or path relative<br>to the application root directory, with a<br>PNG image for the tab in unselected<br>mode.                                                                                                    |
|                                    | ImageSelected: String. File name with<br>an image for the tab in selected mode.                                                                                                    |
|                                    |                                                                                                    |
| • tabButton:More                   | On iPhone, if the supplied image name is one of the labels in the following list,<br>this method constructs a tab button by using the standard system buttons. If you<br>use one of the system images, then the title you supply is ignored. |
| • tabButton: Favorites             |                                                                                                    |
| $\bullet$<br>tabButton: Featured   |                                                                                                    |
| • tabButton: TopRated              |                                                                                                    |
| • tabButton: Recents               |                                                                                                    |
| • tabButton: Contacts              |                                                                                                    |
| • tabButton: History               |                                                                                                    |
| • tabButton: Bookmarks             |                                                                                                    |
| $\bullet$ tabButton $\cdot$ Search |                                                                                                    |

- tabButton:More
- tabButton: Favorites
- tabButton: Featured
- tabButton:TopRated
- tabButton: Recents
- tabButton: Contacts
- tabButton: History
- tabButton: Bookmarks
- tabButton: Search
- tabButton:Downloads
- tabButton:MostRecent
- tabButton:MostViewed

## **Return Value**

A WL.TabBarItem object.

iPhone

```
function selectCredit(){
alert("the CREDIT tab was selected!");
}
var creditTab = WL.TabBar.addItem("CREDIT", selectCredit, "Visa", {image:"images/credit.png", badge:
```
Android

```
Function soletic string and according the state of the fline of the state of the red in an erred in an erred in an electron of the state of the state of the state of the state of the state of the state of the state of the
              Analroid<br>
versidenceds - M. Tablar addition (<br>
versidenceds - M. Tablar addition (<br>
Tuscicion();worklightEarters(palication.selection("feedstorager"); 1,<br>
Tragger ("mean-offeed, pap", "mageSelecteds"-images/freed.pap"));<br>

                                            var tabFeeds = WL.TabBar.addItem (
                                            'tab2',
                                            function(){worklightStarterApplication.selectTab('feedsWrapper'); },
                                            "Engadget Feeds",
                                            {image:"images/feed.png", imageSelected:"images/feed.png"});
```
## **WL.TabBar.init:**

Initialize the tab bar.

#### **Syntax**

WL.TabBar.init ()

#### **Description**

WL.TabBar.init:<br>
Initialize the tab bar.<br>
Syntax<br>
Syntax<br>
ML.TabBar.init ()<br>
Description<br>
Initializes the tab bar, enabling it, but keeping it invisible. Must be c<br>
any other function, except setParentDivId on Android.<br>
Pa Initializes the tab bar, enabling it, but keeping it invisible. Must be called before any other function, except setParentDivId on Android.

## **Parameters**

None.

#### **Return Value**

```
None
```
WL.TabBar.init();

#### **WL.TabBar.isVisible:**

Returns whether the Android tab bar is visible.

#### **Syntax**

WL.TabBar.isVisible ()

#### **Description**

Returns whether the Android tab bar is visible. Can be called only after the tab bar is initialized.

## **Parameters**

None.

#### **WL.TabBar.setEnabled:**

Enables or disables the tab bar.

## **Syntax**

WL.TabBar.setEnabled(isEnabled)

#### **Description**

Enables or disables the tab bar. When the tab bar is disabled, it is still visible, but all its items are disabled. However, the selected item remains selected.

#### **Parameters**

*Table 68. WL.TabBar.setEnabled parameters*

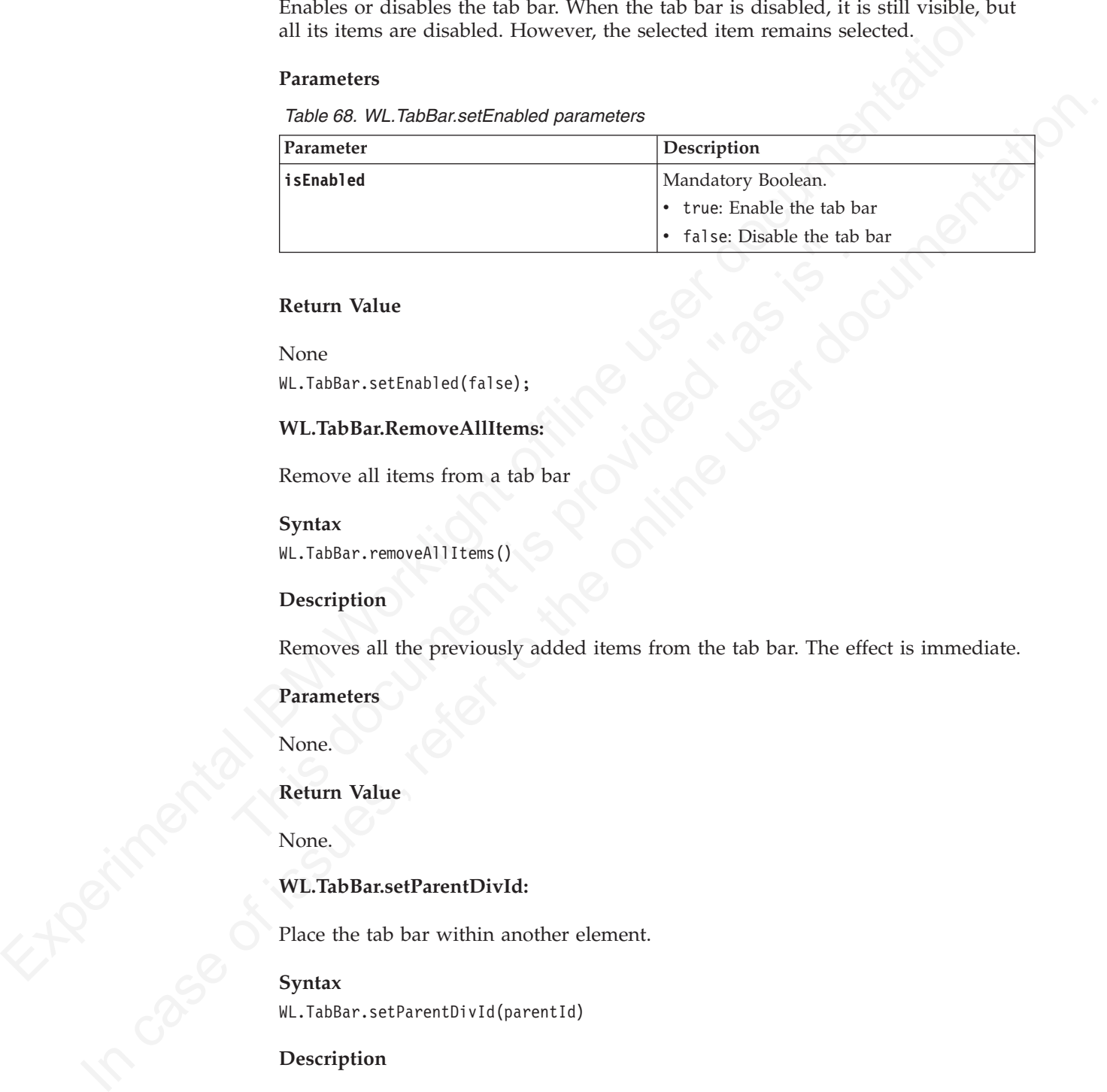

#### **Return Value**

Traise: Disable the tab is<br>
Return Value<br>
None<br>
WL.TabBar.setEnabled(false);<br>
WL.TabBar.RemoveAllItems:<br>
Remove all items from a tab bar<br>
Syntax<br>
WL.TabBar.removeAllItems()<br>
Description<br>
Removes all the previously added it None WL.TabBar.setEnabled(false);

## **WL.TabBar.RemoveAllItems:**

Remove all items from a tab bar

**Syntax**

WL.TabBar.removeAllItems()

#### **Description**

Removes all the previously added items from the tab bar. The effect is immediate.

#### **Parameters**

None.

**Return Value**

None.

### **WL.TabBar.setParentDivId:**

Place the tab bar within another element.

#### **Syntax**

WL.TabBar.setParentDivId(parentId)

#### **Description**

This method applies to Android only.

By default the tab bar is added to the element with ID *content*. In the application template that is generated by the IBM Worklight Studio, the <body> element has this ID. Use this function to place the tab bar within an arbitrary element. This

function is useful when the location of the tab bar is not at the top of the application screen.

## **Parameters**

*Table 69. WL.TabBar.setParentDivId parameters*

| Parameter                                                                                                    | Description                                                                                                    |  |
|----------------------------------------------------------------------------------------------------|----------------------------------------------------------------------------------------------------|--|
| parentId                                                                                                    | Mandatory. Identifies the division in which<br>the tab bar is placed.                                                                  |  |
| Return Value                                                                                                    |                                                                                                    |  |
| None.                                                                                                    |                                                                                                    |  |
| WL.TabBar.setSelectedItem:                                                                                                    |                                                                                                    |  |
| Selects an item in the tab bar.                                                                                                    |                                                                                                    |  |
| Syntax                                                                                                    |                                                                                                    |  |
| WL.TabBar.setSelectedItem (id)                                                                                                    |                                                                                                    |  |
|                                                                                                    |                                                                                                    |  |
| Description                                                                                                    |                                                                                                    |  |
| Parameters                                                                                                    | Selects the specified item of the tab bar, deselecting any other item. If the ID does<br>not specify an existing tab, nothing happens. |  |
| Parameter                                                                                                    | Table 70. WL. TabBar.setSelectedItem parameters<br>Description                                                                         |  |
|                                                                                                    |                                                                                                    |  |
| id<br><b>Return Value</b><br>Integer: the ID of the selected tab.<br>WL.TabBar.setVisible:<br>Makes the tab bar visible or invisible. | Mandatory. The ID of the tab to be selected.                                                                                           |  |
| <b>Syntax</b>                                                                                                    |                                                                                                    |  |
| WL.TabBar.setVisible (isVisible)                                                                                                    |                                                                                                    |  |

## **Return Value**

## **WL.TabBar.setSelectedItem:**

## **Syntax**

#### **Description**

#### **Parameters**

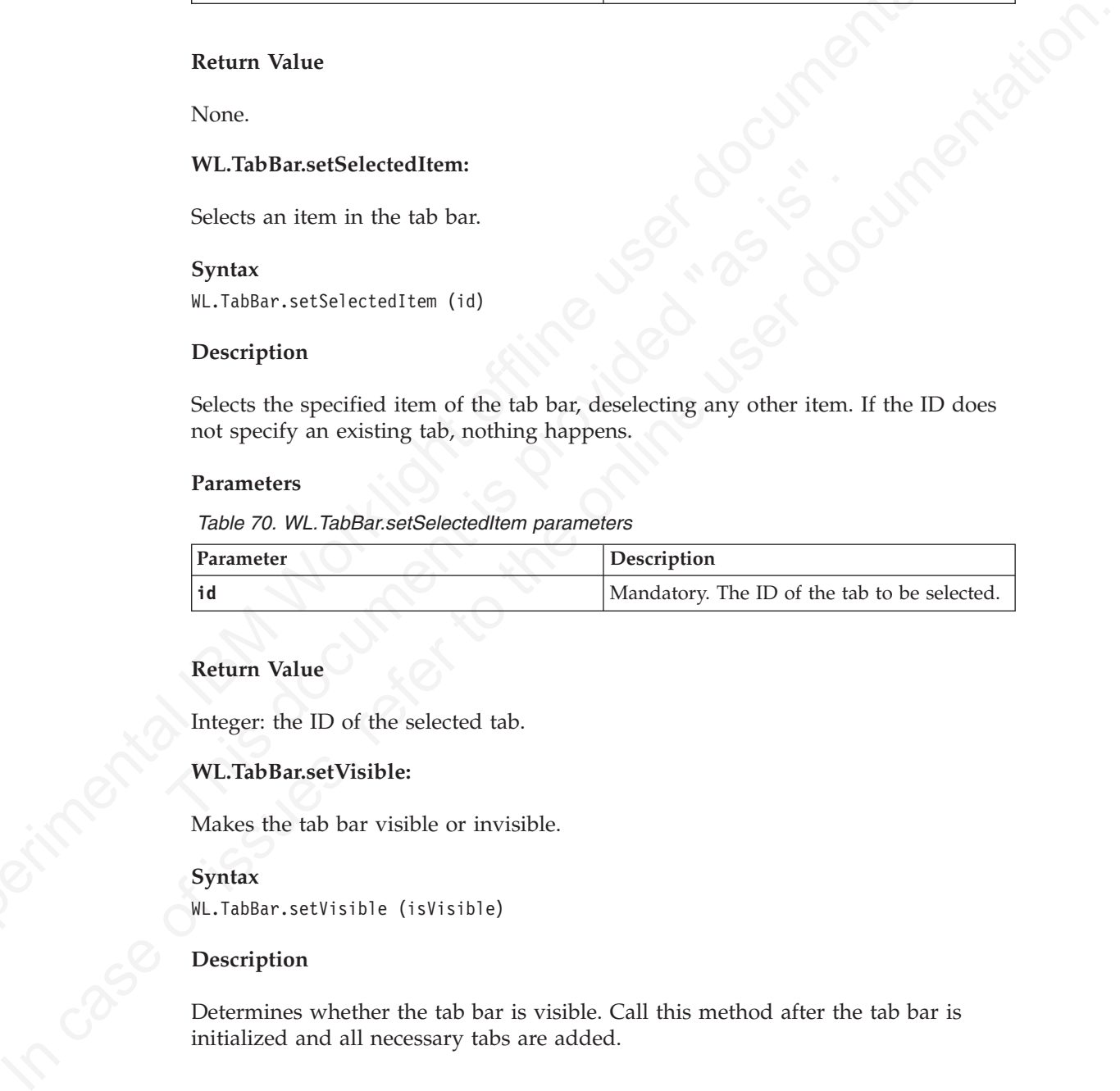

## **Return Value**

## **WL.TabBar.setVisible:**

#### **Syntax**

## **Description**

Determines whether the tab bar is visible. Call this method after the tab bar is initialized and all necessary tabs are added.

*Table 71. WL.TabBar.setVisible parameters*

| Parameter         | <b>Description</b>         |
|-------------------|----------------------------|
| <i>is</i> Visible | Mandatory Boolean.         |
|                   | • true: Shows the tab bar  |
|                   | • false: Hides the tab bar |

## **Return Value**

None WL.TabBar.setVisible(true);

## **WL.TabBarItem:**

Do not create a TabBarItem manually.

Objects of this type are returned by the WL.TabBar.addItem function and must not be created manually.

## **WL.TabBarItem.setEnabled:**

Enables or disables a tab bar item.

## **Syntax**

WL.TabBarItem.setEnabled(isEnabled)

## **Description**

Enables or disables the tab bar item.

### **Parameters**

*Table 72. WL.TabBarItem.setEnabled parameters*

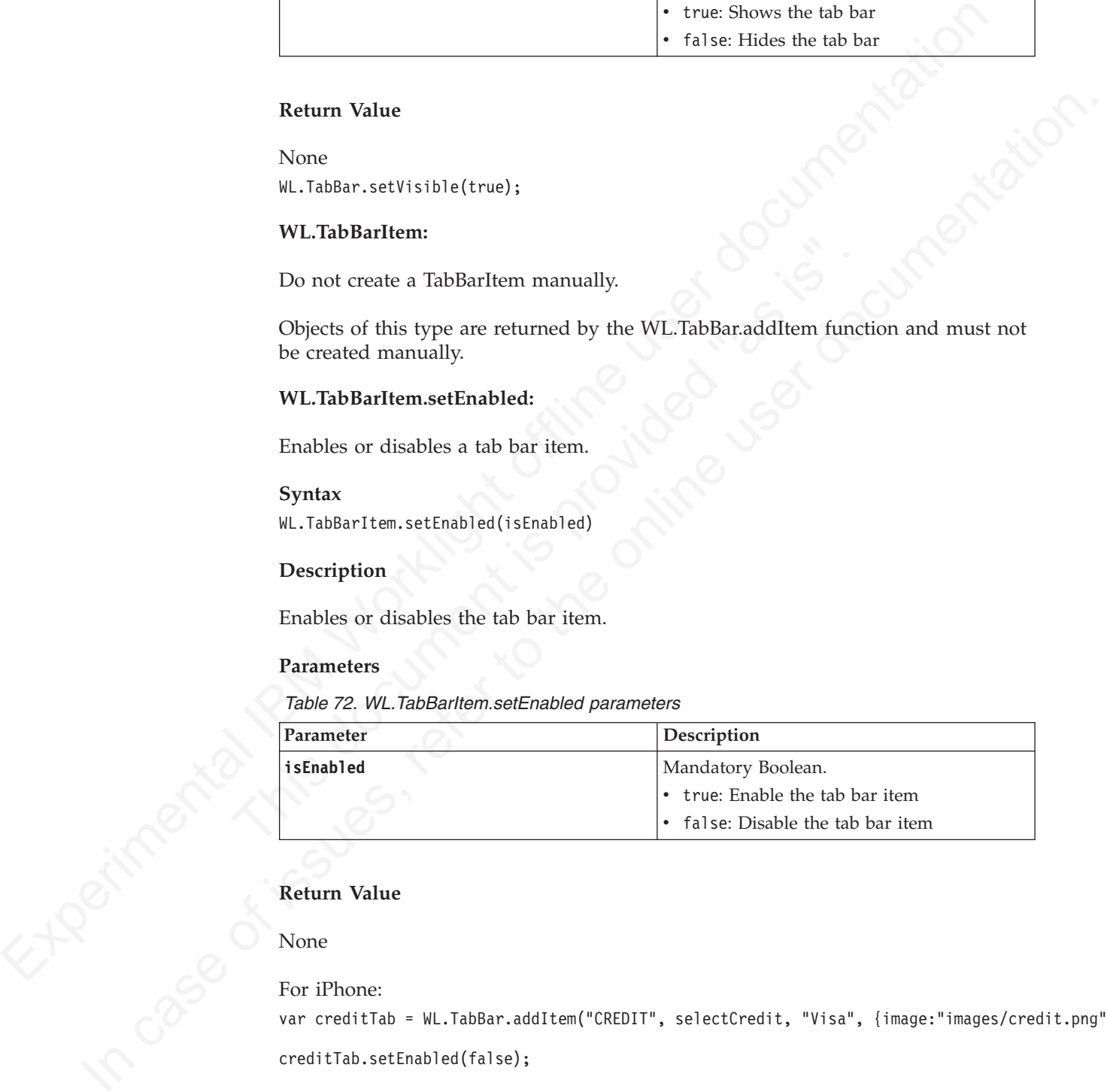

## **Return Value**

## None

#### For iPhone:

var creditTab = WL.TabBar.addItem("CREDIT", selectCredit, "Visa", {image:"images/credit.png", badg

```
creditTab.setEnabled(false);
```
#### For Android:

```
var tabFeeds = WL.TabBar.addItem (
'tab2',
function(){worklightStarterApplication.selectTab('feedsWrapper');},
```
"Engadget Feeds", {image:"images/feed.png",imageSelected:"images/feed.png"});

```
tabFeeds.setEnabled(false);
```
## **WL.TabBarItem.updateBadge:**

On iOS only, updates the badge value on a tab bar item.

#### **Syntax**

WL.TabBarItem.updateBadge(badge)

#### **Description**

This method applies only to iOS.

Updates the badge value that is displayed on the tab bar item.

#### **Parameters**

*Table 73. WL.TabBarItem.updateBadge parameters*

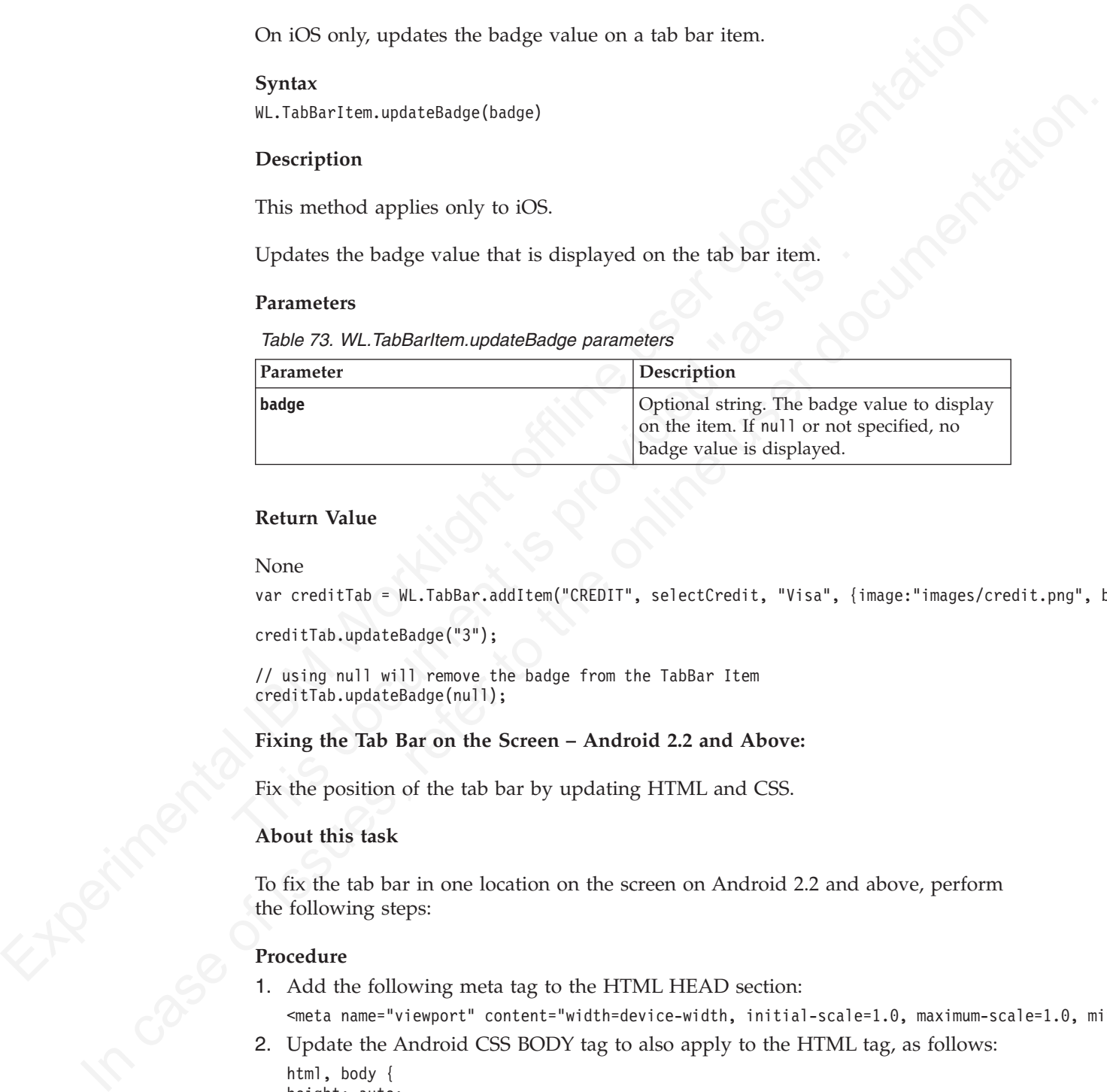

## **Return Value**

#### None

```
var creditTab = WL.TabBar.addItem("CREDIT", selectCredit, "Visa", {image:"images/credit.png", badge:
```
creditTab.updateBadge("3");

// using null will remove the badge from the TabBar Item creditTab.updateBadge(null);

#### **Fixing the Tab Bar on the Screen – Android 2.2 and Above:**

Fix the position of the tab bar by updating HTML and CSS.

## **About this task**

To fix the tab bar in one location on the screen on Android 2.2 and above, perform the following steps:

#### **Procedure**

1. Add the following meta tag to the HTML HEAD section:

<meta name="viewport" content="width=device-width, initial-scale=1.0, maximum-scale=1.0, minimum-

2. Update the Android CSS BODY tag to also apply to the HTML tag, as follows:

```
html, body {
height: auto;
overflow: auto;
}
```
# **Objective-C client-side API for native iOS apps**

You can use Objective-C API to develop native apps for the iOS environment.

Use the Objective-C client-side API for native iOS apps that IBM Worklight provides if you want to access IBM Worklight services from native iOS applications

## **Java client-side API for native Android apps**

## **Java client-side API for Java ME apps**

# **IBM Worklight server-side API**

## **JavaScript server-side API**

*Table 74. JavaScript API methods and objects*

| client-side API for native iOS apps.                                          | You can find the description of this API in the following document: Objective-C                                                                                      |
|-------------------------------------------------------------------------------|----------------------------------------------------------------------------------------------------|
| Java client-side API for native Android apps                                  |                                                                                                    |
|                                                                               | You can use Java API to develop native apps for the Android environment.                                                                                             |
|                                                                               | Use the Java client-side API for native Android apps that IBM Worklight provides                                                                                     |
|                                                                               | if you want to access IBM Worklight services from native Android applications.                                                                                       |
| API for native Android apps.                                                  | You can find the description of this API in the following document: Java client-side                                                                                 |
| Java client-side API for Java ME apps                                         |                                                                                                    |
|                                                                               | You can use Java API to develop Java Platform, Micro Edition (Java ME) apps.                                                                                         |
| ME apps.                                                                      | Use the Java client-side API for Java Platform, Micro Edition (Java ME) that IBM<br>Worklight provides if you want to access IBM Worklight services from native Java |
|                                                                               | You can find the description of this API in the following document: Java client-side                                                                                 |
| API for Java Platform, Micro Edition.<br><b>IBM Worklight server-side API</b> |                                                                                                    |
|                                                                               | Use the server-side API that IBM Worklight defines to modify the behavior of the                                                                                     |
| servers that your mobile applications rely on.                                |                                                                                                    |
| <b>JavaScript server-side API</b>                                             |                                                                                                    |
|                                                                               | The IBM Worklight server-side JavaScript API comprises these methods and                                                                                             |
| objects.                                                                      | The following table lists the methods and objects you can use to perform necessary                                                                                   |
| functions in server-side applications.                                        |                                                                                                    |
| Table 74. JavaScript API methods and objects<br>Function                      | Description                                                                                                    |
| Accessing a web service                                                       | WL.Server.invokeHttp                                                                                                    |
| Accessing a JDBC database                                                     | WL.Server.signSoapMessage<br>WL.Server.invokeSQLStoredProcedure<br>WL.Server.createSQLStatement<br>WL.Server.invokeSQLStatement                                      |

| Calling other procedures                                                    |                                                                                                    |
|-----------------------------------------------------------------------------|----------------------------------------------------------------------------------------------------|
|                                                                             | WL.Server.invokeProcedure                                                                                                    |
| Accessing an HttpServletRequest object                                      | WL.Server.getClientRequest                                                                                                    |
| Accessing user details                                                      | WL.Server.getActiveUser<br>WL.Server.setActiveUser                                                                                           |
| Subscribing to push notifications                                           | WL.Server.createEventSource<br>WL.Server.createDefaultNotification                                                                           |
|                                                                             | WL.Server.getUserNotificationSubscription<br>WL.Server.notifyAllDevices<br>WL.Server.notifyDeviceToken<br>WL.Server.notifyDeviceSubscription |
| Accessing Server configuration                                              | WL.Server.configuration                                                                                                    |
| Debugging                                                                   | WL.Logger.debug, error, and log                                                                                                    |
| <b>Syntax</b><br>WL.Server.invokeHttp(invocationData)<br><b>Description</b> |                                                                                                    |
| <b>Parameters</b>                                                           | It calls a back-end HTTP service and converts the results to JSON.                                                                           |
| Table 75. JSON block properties                                             | The invokeHttp function accepts the following JSON block of parameters:                                                                      |
| Property                                                                    | The method can be used only inside a procedure declared within an HTTP adapter.<br>Description                                               |

*Table 74. JavaScript API methods and objects (continued)*

## **Method WL.Server.invokeHttp**

## **Syntax**

## **Description**

## **Parameters**

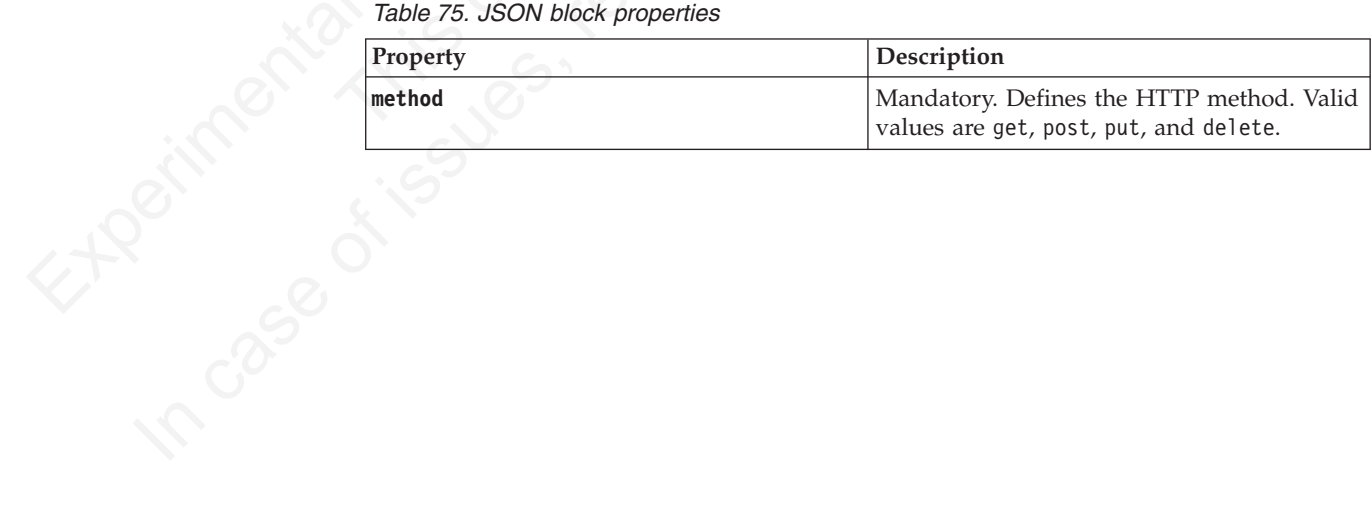

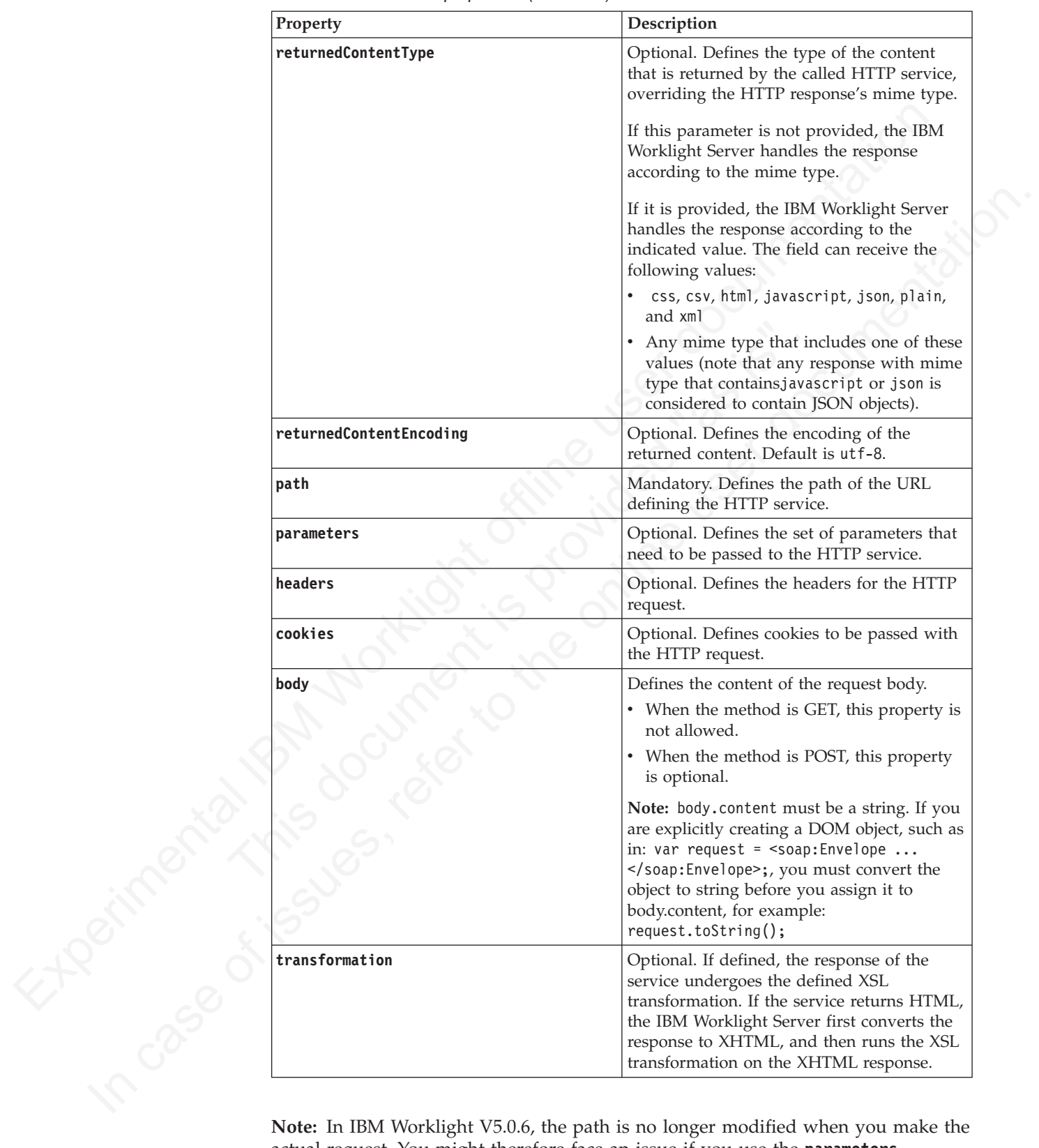

*Table 75. JSON block properties (continued)*

**Note:** In IBM Worklight V5.0.6, the path is no longer modified when you make the actual request. You might therefore face an issue if you use the **parameters** property in the WL.Server.invokeHttp options with a query parameter specified in the path. You might end up with two ? signs on the request. To avoid this, do not

use query parameters in the path along with the **parameters** property in WL.Server.invokeHttp when using the method GET.

## **Returned Value**

The method returns the response of the HTTP service after the following processing:

- 1. If the service returns HTML, the IBM Worklight Server converts the HTML response to XHTML. If the service returns XML, the IBM Worklight Server keeps it as is.
- 2. If an XSL transformation is defined in the transformation property, the IBM Worklight Server runs the transformation on the result of Step 1. The transformation should convert its XML input to JSON. If no transformation was defined, the IBM Worklight Server automatically converts the result of Step 1 to JSON.

## **Example**

var response = WL.Server.invokeHttp(invocationData); response.responseHeader; // responseHeader property contains HTTP response headers response.statusCode; // statusCode property contains HTTP response status code

## **Method WL.Server.signSoapMessage**

Sign a fragment of a SOAP envelope.

## **Syntax**

WL.Server.signSoapMessage (envelope, wsId, keystoreAlias)

## **Description**

The method can be used only inside a procedure that is declared within an HTTP adapter. It signs a fragment of the specified envelope with ID wsId, by using the key in the specified **keystoreAlias**, inserting the digital signature into the input document.

The method with the service and the public offline the method of the service of the service of the service of the HIM worked in the service of the HIMM. The service of the HIMM Worked in the terms from the tensor of the HI Example<br>
var response = WL.Server.invokelttp(invocationData);<br>
var response.responseleader; // responseleader property contains HTTP response.responseleader; // statusCode property contains HTTP response s<br> **Method WL.Serv** Iscope II: as in the main technical in the franchism on the result of Sign L. The HIM Violet<br>Islam Himseler to the transformation on the result of Sign L. The transformation was transformation whose of<br>energy the HIM Worki To use WL.Server.signSoapMessage() API when IBM Worklight runs on IBM WebSphere Application Server, you might need to add a JVM argument that instructs WebSphere to use a specific **SOAPMessageFactory** implementation instead of a default one. To do this, you must go to **Application servers** *{server\_name}* > **Process definition** > **Java Virtual Machine** and provide the following argument under Generic JVM arguments, typing in the code phrase exactly as it is presented here:

-Djavax.xml.soap.MessageFactory=com.sun.xml.internal.messaging.saaj.soap.ver1\_1.SOAPMessag

Then, you must restart the JVM.

**Important:** This workaround is only for IBM WebSphere.

#### **Parameters**

*Table 76. WL.Server.signSoapMessage method parameters*

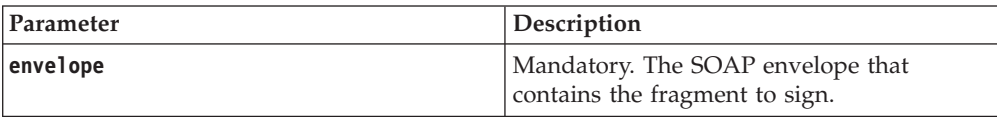

| Parameter     | Description                                                                                                    |
|---------------|----------------------------------------------------------------------------------------------------|
| wsId          | Mandatory. The value of the wsu: Id<br>attribute, within the envelope, which<br>identifies the fragment to be signed |
| keystoreAlias | Mandatory. The alias of the certificate or key<br>entry in the keystore that is to be used for<br>the signature.     |

*Table 76. WL.Server.signSoapMessage method parameters (continued)*

## **Worklight Server Configuration**

*Table 77. Properties in the worklight.properties file*

| keystoreAlias                                                                       |                                                                                                    | the signature. | Mandatory. The alias of the certificate or key<br>entry in the keystore that is to be used for                                                                                                    |  |  |  |
|-------------------------------------------------------------------------------------|----------------------------------------------------------------------------------------------------|----------------|----------------------------------------------------------------------------------------------------|--|--|--|
| <b>Worklight Server Configuration</b>                                               |                                                                                                    |                |                                                                                                    |  |  |  |
| Table 77. Properties in the worklight.properties file                               |                                                                                                    |                | This method relies on the following properties in the worklight. properties file:                                                                                                    |  |  |  |
| Property                                                                            | Description                                                                                               |                | Example                                                                                                    |  |  |  |
| ssl.keystore.path                                                                   | Path to the certificate that<br>contains the key with which<br>the envelope fragment must<br>be encrypted |                | /conf/default.keystore                                                                                                    |  |  |  |
| ssl.keystore.type                                                                   | Type of the keystore                                                                                      |                | jks                                                                                                    |  |  |  |
| ssl.keystore.password                                                               | Password of the keystore<br>(can be encrypted)                                                            |                | worklight                                                                                                    |  |  |  |
| <br>;                                                                               |                                                                                                    |                | <soapenv:body an-element-id",="" keystorealias);<="" td="" wsu:id="an-element-id" xmlns:wsu="http://docs.oasis-open.org/wss/2004/01/oasis&lt;/th&gt;&lt;/tr&gt;&lt;tr&gt;&lt;td&gt;WL.Server.signSoapMessage(myEnvelope, "><td></td><td></td><td></td></soapenv:body> |  |  |  |
| Method WL.Server.invokeSQLStoredProcedure<br>Call a stored procedure on a database. |                                                                                                    |                |                                                                                                    |  |  |  |
| <b>Syntax</b>                                                                       |                                                                                                    |                |                                                                                                    |  |  |  |
| WL.Server.invokeSQLStoredProcedure(options)                                         |                                                                                                    |                |                                                                                                    |  |  |  |
| <b>Description</b>                                                                  |                                                                                                    |                |                                                                                                    |  |  |  |
| adapter.                                                                            |                                                                                                    |                | The method can be used only inside a procedure that is declared within an SQL                                                                                                    |  |  |  |
|                                                                                     |                                                                                                    |                |                                                                                                    |  |  |  |
| It calls a stored procedure on a database.                                          |                                                                                                    |                |                                                                                                    |  |  |  |

## **Example**

<soapenv:Body wsu:Id="an-element-id" xmlns:wsu="http://docs.oasis-open.org/wss/2004/01/oasis-20040 ...

## **Method WL.Server.invokeSQLStoredProcedure**

## **Syntax**

## **Description**

## **Parameters**

The invokeSQLStoredProcedure function accepts the following JSON block of parameters:

```
{
 procedure: 'procedure-name',
 parameters: [value-1, value-2, ...]
}
```
The JSON block contains the following properties:

*Table 78. JSON block properties*

| Property                                                                | Description                                                                                                    |  |
|-------------------------------------------------------------------------|----------------------------------------------------------------------------------------------------|--|
| procedure                                                               | Mandatory. This string defines the name of<br>the stored procedure to call.                                                                                           |  |
| parameters                                                              | Optional. An array of parameters to the<br>stored procedure.                                                                                                    |  |
| <b>Returned Value</b>                                                   |                                                                                                    |  |
| result set of the SQL stored procedure.                                 | The method returns the result set of the SQL stored procedure. This returned value<br>is formatted as a JSON array, in which each element corresponds to a row in the |  |
| Method WL.Server.createSQLStatement<br>Create a prepared SQL statement. |                                                                                                    |  |
| <b>Syntax</b>                                                           |                                                                                                    |  |
| WL.Server.createSQLStatement(statement)                                 |                                                                                                    |  |
| <b>Description</b>                                                      |                                                                                                    |  |
|                                                                         | The method can be used only inside a procedure declared within an SQL adapter.<br>It must be used outside of the scope of any JavaScript function.                    |  |
| WL.Server.invokeSQLStatement.                                           | Creates a prepared SQL statement to be later invoked with                                                                                                    |  |
| <b>Parameters</b>                                                       |                                                                                                    |  |
|                                                                         | The invokeSQLStatement method accepts the following parameter:                                                                                                    |  |
| Table 79. invokeSQLStatement method parameter                           |                                                                                                    |  |
| Parameter                                                               | Description                                                                                                    |  |
| statement                                                               | Mandatory string. An SQL statement with<br>one of the following verbs: select, insert,<br>delete, update. Use a question mark (?) as a<br>parameter placeholder.      |  |

## **Returned Value**

## **Method WL.Server.createSQLStatement**

## **Syntax**

## **Description**

## **Parameters**

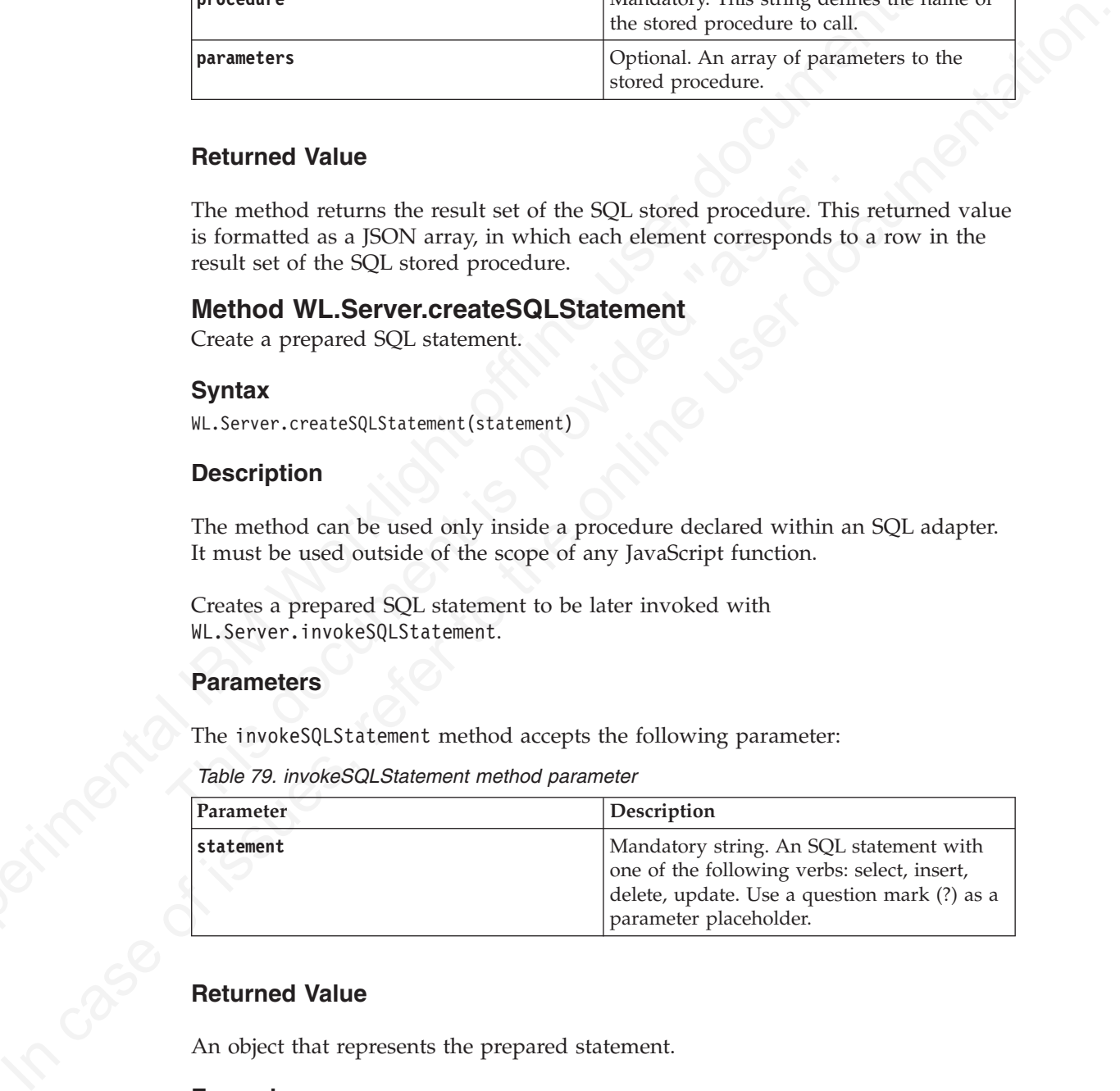

## **Returned Value**

An object that represents the prepared statement.

## **Example**

```
// Outside any function scope
var procedure1Statement = WL.Server.createPreparedStatement("select COLUMN1, COLUMN2 from TABLE1 whe
```
## **Method WL.Server.invokeSQLStatement**

Call a prepared SQL statement.

## **Syntax**

WL.Server.invokeSQLStatement(options)

#### **Description**

The method can be used only inside a procedure that is declared within an SQL adapter.

It calls a prepared SQL statement that was created with WL.Server.createSQLStatement.

## **Parameters**

```
{
 preparedStatement: prepared-statement-variable,
 parameters: [value-1, value-2, ...]
}
```
The JSON block contains the following properties:

*Table 80. JSON block properties*

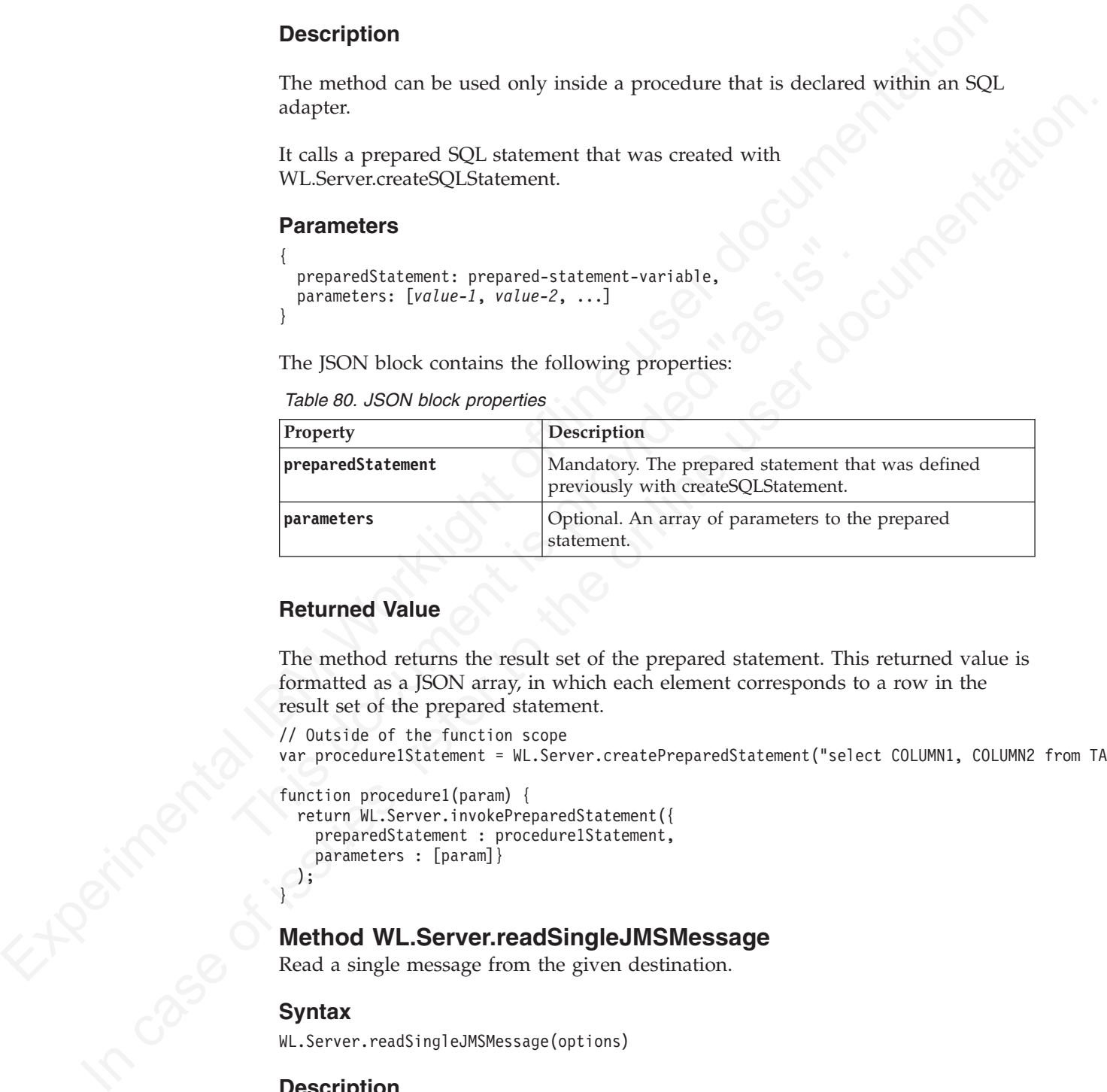

## **Returned Value**

The method returns the result set of the prepared statement. This returned value is formatted as a JSON array, in which each element corresponds to a row in the result set of the prepared statement.

```
// Outside of the function scope
var procedure1Statement = WL.Server.createPreparedStatement("select COLUMN1, COLUMN2 from TABLE1 v
```

```
function procedure1(param) {
  return WL.Server.invokePreparedStatement({
    preparedStatement : procedure1Statement,
   parameters : [param]}
 );
}
```
## **Method WL.Server.readSingleJMSMessage**

Read a single message from the given destination.

### **Syntax**

WL.Server.readSingleJMSMessage(options)

#### **Description**

The method attempts to read a single message from the given destination.

If the destination is a queue, this method also removes the message from the queue.

The readSingleJMSMessage function accepts the following JSON block of parameters:

```
{
    destination : jndi-name-of-the-destination,
    timeout : wait-timeout-in-milliseconds,
    filter : jms-filter-string
}
```
*Table 81. JSON block properties*

| Table 81. JSON block properties |                                                                                                    |
|---------------------------------|----------------------------------------------------------------------------------------------------|
| Property                        | Description                                                                                                    |
| destination                     | Mandatory. The name of the administered<br>destination object, held in the JNDI<br>repository, that the message will be received<br>from. For example: If the administered<br>destination object is a JEE container<br>managed object, the value may be<br>java:comp/env/                                 |
| timeout                         | Optional. The time, in milliseconds, that the<br>method will wait for a message, if a message<br>is not immediately available. If timeout is<br>not specified, the method will not wait for a<br>message.<br>Special values for this parameter:<br>wait indefinitely<br>0<br>do not wait<br>< 0           |
| filter                          | Optional. The JMS selector string applied to<br>the wait call. The filter follows the standard<br>JMS selector syntax rules.                                                                                                    |
| <b>Returned Value</b>           | The method returns the received message. If no message is immediately available<br>on the destination, the method waits for the specified millisecond timeout. If no                                                                                                    |
| but with no message.            | message is available after the specified timeout, the method returns successfully<br>The message must be of type JMSText. If the message is not of type JMSText, it is<br>read from the destination and written to the warnings element of the response<br>using the javax.jms.Message.toString() method. |

## **Returned Value**

```
{
  isSuccessful: Boolean,
  errors : optional-error-messages,
  warnings : optional-warnings-messages
  message : { body : body of the message,
                  properties : properties: of the message
                }
}
```
The invocation results object contains the following properties:

*Table 82. Invocation results object properties*

| Identifies whether the method invocation<br>succeeded or failed. Valid values are:<br>The method invocation succeeded.<br>true                      |
|----------------------------------------------------------------------------------------------------|
|                                                                                                    |
| This is the default value.                                                                                                    |
| Also set to true if there is no<br>message on the destination and the<br>method returns without error.                                              |
| The method invocation failed.<br>false                                                                                                    |
| Optional. Any errors during processing will<br>appear here.                                                                                         |
| Optional. Any warnings during processing<br>will appear here. This includes warnings<br>about any messages not of a supported JMS<br>Message Type.  |
| Optional. The message, the message body,<br>and the message properties are all optional.                                                            |
| body<br>The message body. If no message is<br>returned, this will not be available.                                                                 |
| properties<br>An array of message properties<br>which follow the JMSMessage<br>property rules. The following<br>message properties can be returned: |
| • JMS* properties. For example:<br>JMSCorrelationID.                                                                                                |
| • JMS_Provider_* properties. For<br>example: JMS_IBM_Format.                                                                                        |
| user properties. For example:<br>my_user_property.                                                                                                  |
| <b>Method WL.Server.readAIIJMSMessages</b>                                                                                                    |

## **Method WL.Server.readAllJMSMessages**

## **Syntax**

## **Description**

## **Parameters**

The readAllJMSMessages function accepts the same set of parameters as readSingleJMSMessage.

## **Returned Value**

The method returns all available messages on the destination. If no messages are immediately available on the destination, the method waits for the specified millisecond timeout.

**Note:** The timeout is applied per message. If a message is available within the timeout period, it is added to the list of received messages. The method then performs another wait with the same timeout for the next available message. If no messages are available after the specified timeout, the method returns successfully but with no messages.

The messages must be of type JMSText. If an individual message is not of type JMSText, it is read from the destination and added to the warnings element of the response. The method then continues to attempt to read messages from the destination. If there is an error processing the messages, an optional error parameter is returned in the result.

The returned object is a list of received messages. Each individual message holds the same body type and property list as readSingleJMSMessage.

Example of a returned object:

```
Note: The timeout is applied per message. If a message is available within the<br>timeout performs mother with is at discussed message. The method thermosphere<br>for the static of the first of reduced measurementation of the m
                                             destination. If there is an error processing the messages, an optional<br>parameter is returned in the result.<br>The returned object is a list of received messages. Each individual m<br>the same body type and property list as read
               If no mossages are woulded after the specified timeout, the method returns<br>
The messages must be of type JMSText. If an individual message is not of type<br>
JMSText. If an individual message is most of the<br>
dependent of the
                                                 {
                                                      isSuccessful: Boolean,
                                                      messages : [
                                                                                         { body : body of the message,
                                                                                         properties : {properties: of the message,
                                                                                                                      ....}
                                                                                   },
                                                                                          { body : body of the next message,
                                                                                          properties : {properties: of the next message,
                                                                                                                     ....}
                                                                                   }
                                                                               ]
                                                 }
```
## **Method WL.Server.writeJMSMessage**

Write a single JMSText message to the given destination.

## **Syntax**

WL.Server.writeJMSMessage(options)

## **Description**

The method writes a single JMSText message to the given destination.

The method options include write options, the message body, and message properties.

## **Parameters**

{

}

The writeJMSMessage function accepts the following JSON block of parameters:

```
destination : jndi-name-of-the-destination,
message : { body : message body,
               properties : { message-properties }
             },
ttl : time-to-live-in-milliseconds
```
The JSON block contains the following properties:

*Table 83. JSON block properties*

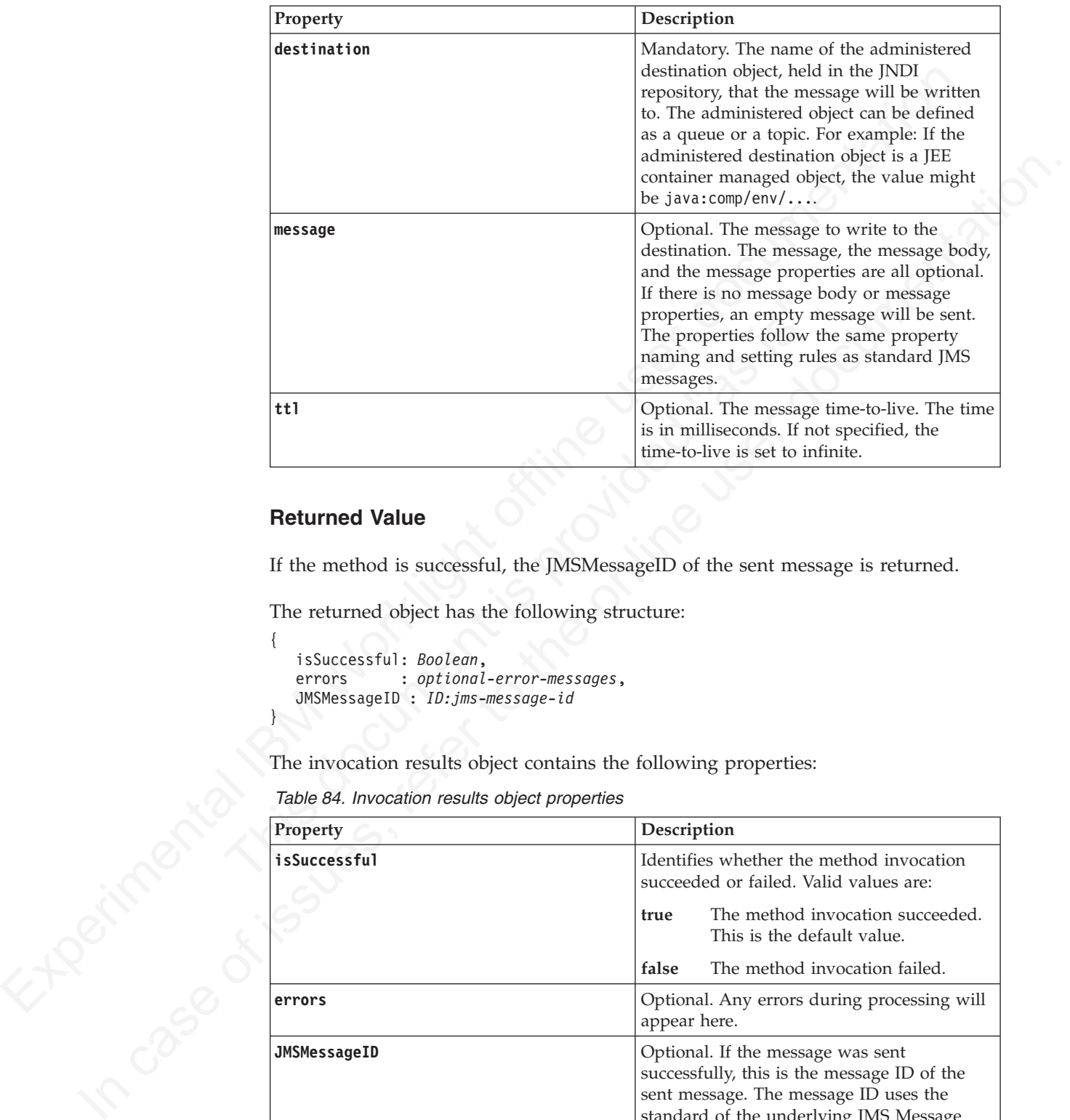

## **Returned Value**

{

}

If the method is successful, the JMSMessageID of the sent message is returned.

The returned object has the following structure:

```
isSuccessful: Boolean,
errors : optional-error-messages,
JMSMessageID : ID:jms-message-id
```
The invocation results object contains the following properties:

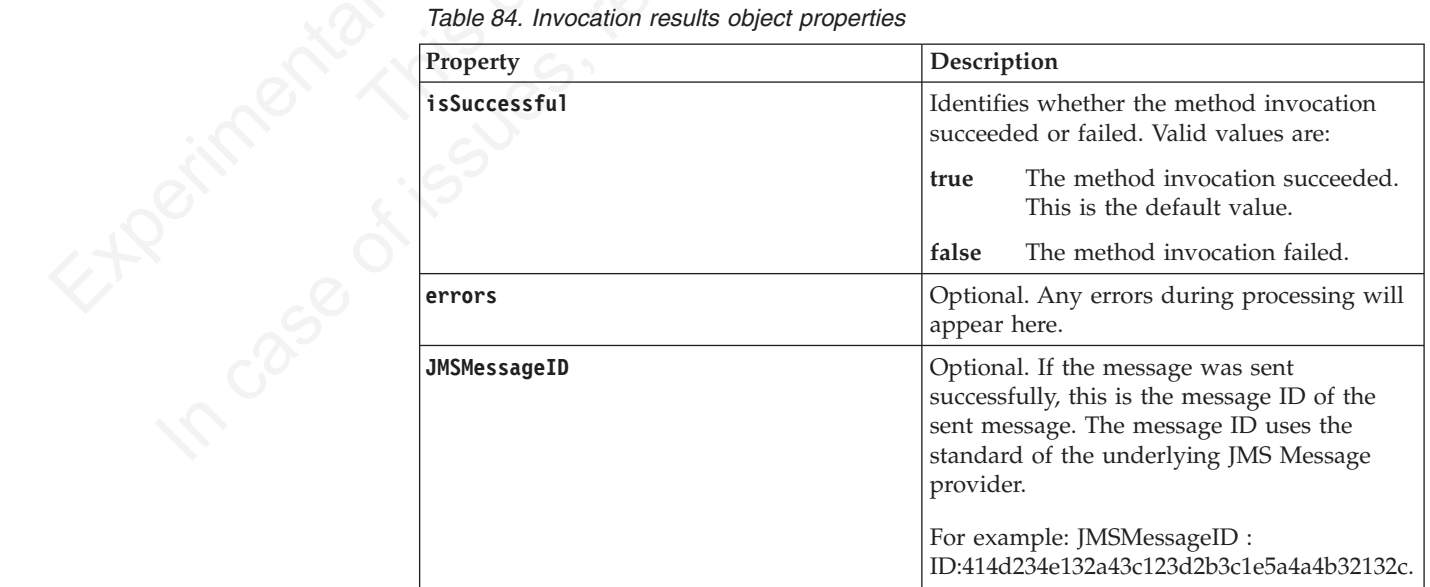

## **Method WL.Server.requestReplyJMSMessage**

Write a single JMSText message to the given destination and wait for the response.

## **Syntax**

WL.Server.requestReplyJMSMessage(options)

## **Description**

## **Parameters**

```
{
    destination : jndi-name-of-the-destination,
    message : { body : message body,
                  properties : { message-properties },
    timeout : wait-timeout-in-milliseconds,
    ttl : time-to-live-in-milliseconds
```
*Table 85. JSON block properties*

|                                             | This method is designed for use when a service is called that uses the replyTo<br>destination in the originating message to send the response to.                                                                                                    |
|---------------------------------------------|----------------------------------------------------------------------------------------------------|
|                                             | The IBM Worklight server creates a temporary JMS destination for the reply to be<br>received on. The temporary JMS destination is deleted using the underlying JMS<br>provider cleaning up rules. The temporary destination that is created is of the same<br>type as the specified destination. For example: If the specified destination is a<br>queue, then a temporary queue is created as the replyTo destination. |
| <b>Parameters</b>                           |                                                                                                    |
| parameters:<br>message<br>timeout           | destination : jndi-name-of-the-destination,<br>$: \{ body : message body,$<br>properties : { message-properties },                                                                                                    |
| ttl                                         | $: wait-timeout-in-millisecons,$<br>: time-to-live-in-milliseconds<br>The JSON block contains the following properties:                                                                                                    |
| Table 85. JSON block properties<br>Property | Description                                                                                                    |
| destination                                 | Mandatory. The name of the administered<br>destination object, held in the JNDI<br>repository, that the message is written to.<br>The administered object can be defined as a<br>queue or a topic. For example: If the<br>administered destination object is a JEE<br>container managed object, the value might<br>be $java:comp/env/$                                                                                  |
*Table 85. JSON block properties (continued)*

| Property | Description                                                                                                    |
|----------|----------------------------------------------------------------------------------------------------|
| timeout  | Optional. The time, in milliseconds, that the<br>method waits for a message, if a message is<br>not immediately available. If timeout is not<br>specified, the method will not wait for a<br>message. |
|          | Special values for this parameter:                                                                                                    |
|          | wait indefinitely<br>$\bf{0}$                                                                                                    |
|          | do not wait<br>< 0                                                                                                    |
| tt1      | Optional. The message time-to-live. The time<br>is in milliseconds. If not specified, the<br>time-to-live is set to infinite.                                                                         |

### **Returned Value**

The requestReplyJMSMessage function follows the same syntax and rules as readSingleJMSMessage.

### **Method WL.Server.invokeProcedure**

Invoke a procedure that is exposed by a Worklight adapter.

### **Syntax**

WL.Server.invokeProcedure (invocationData)

### **Parameters**

The invokeProcedure function accepts the following JSON block of parameters:

*Table 86. JSON block properties*

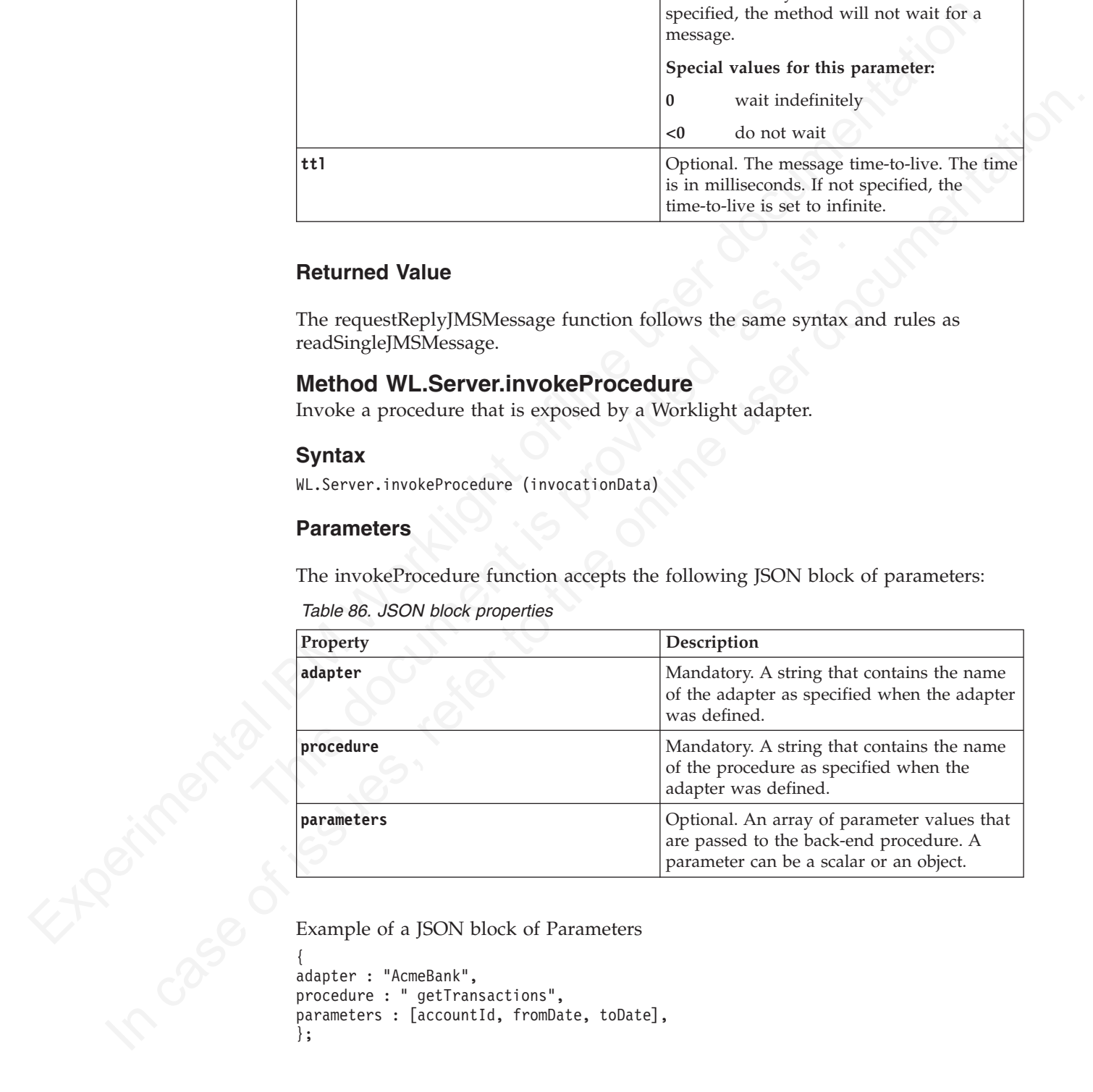

Example of a JSON block of Parameters

```
adapter : "AcmeBank",
procedure : " getTransactions",
parameters : [accountId, fromDate, toDate],
};
```
### **Returned Value**

```
{
isSuccessful: Boolean,
errorMessages: ["Error Msg1", ...],
// Application object returned by procedure
}
```
*Table 87. Invocation results object properties*

|                                                                                                 | Description                                                                                                    |
|-------------------------------------------------------------------------------------------------|----------------------------------------------------------------------------------------------------|
| Property<br>isSuccessful                                                                        | Optional. Identifies whether the procedure<br>invocation succeeded or failed. Valid values<br>are:<br>The procedure invocation<br>true<br>succeeded. This is the default value.<br>false<br>The procedure invocation failed. |
| errorMessages                                                                                   | Optional. An array of strings that contain<br>error messages. If no errors are provided,<br>the returned array is empty.                                                                                                    |
| Application object                                                                              | Any object that is returned by the procedure.                                                                                                    |
| <b>Description</b>                                                                              | Returns a reference to the Java HttpServletRequest object that was used to invoke                                                                                                    |
|                                                                                                 | an adapter procedure. This method can be used in any adapter procedure.                                                                                                    |
|                                                                                                 |                                                                                                    |
| HttpServletRequest object.                                                                      | Use this method to return headers or other information stored in an                                                                                                    |
| <b>Parameters</b>                                                                               |                                                                                                    |
| None.                                                                                           |                                                                                                    |
| <b>Return Value</b>                                                                             |                                                                                                    |
| A reference to an HttpServletRequest object.                                                    |                                                                                                    |
| <b>Example</b>                                                                                  |                                                                                                    |
| var request = WL.Server.getClientRequest();<br>var userAgent = request.getHeader("User-Agent"); |                                                                                                    |

### **Method WL.Server.getClientRequest**

### **Syntax**

### **Description**

### **Parameters**

### **Return Value**

### **Example**

```
var request = WL.Server.getClientRequest();
var userAgent = request.getHeader("User-Agent");
```
### **Method WL.Server.getActiveUser**

Return an object that contains user identity properties.

### **Syntax**

WL.Server.getActiveUser ()

## **Description**

Returns an object with the user identity properties, according to the following rules:

- v If no realm is defined on the adapter, the method returns null (active user is unknown)
- v If a realm is defined on the adapter:
- unknown)<br>
I fa a collimis defined on the adapter:<br>
If there is no strong identity associated with the user (the user was<br>
unthromated on this cassion or in a previous session), the method returns<br>  $n = 1$ .<br>
If there is a st – If there is no strong identity associated with the user (the user was authenticated in this session or in a previous session), the method returns null.
	- If there is a strong identity associated with the user (from the current session or a previous one), the method returns the strong identity.

### **Parameters**

None.

### **Return Value**

An object that contains the user identity properties, as defined by the login module, with the following structure:

**userId** The login ID, mandatory

#### **displayName**

Optional

#### **credentials**

Optional. A string with the user's credentials, such as password

#### **attributes**

Optional. Custom user attributes. There are no constraints on the structure of the object.

### **Example**

```
None.<br>
Return Value<br>
An object that contains the user identity properties, as defined by<br>
module, with the following structure:<br>
userId The login ID, mandatory<br>
displayName<br>
Optional. A string with the user's credent
          {
          userId: "38017840288"
          displayName: "John Doe",
          attributes: {lastLogin: "2010-07-13 19:25:08.0 GMT"}
          }
```
### **Method WL.Server.setActiveUser**

Create a user identity in a specified realm.

### **Syntax**

WL.Server.setActiveUser (realm, identity)

### **Description**

Internative in this season of in a previous season), the method returns<br>
In the internative as a steeng identity associated with the user from the current session<br>
or a previous cone), the method returns the strong identit Used in authenticator adapters at the end of the login sequence. Creates a user identity in the specified realm with the properties in the specified **identity** parameter. As a result of this method, the user's session is considered authenticated.

### **Parameters**

*Table 88. WL.Server.setActiveUser method parameters*

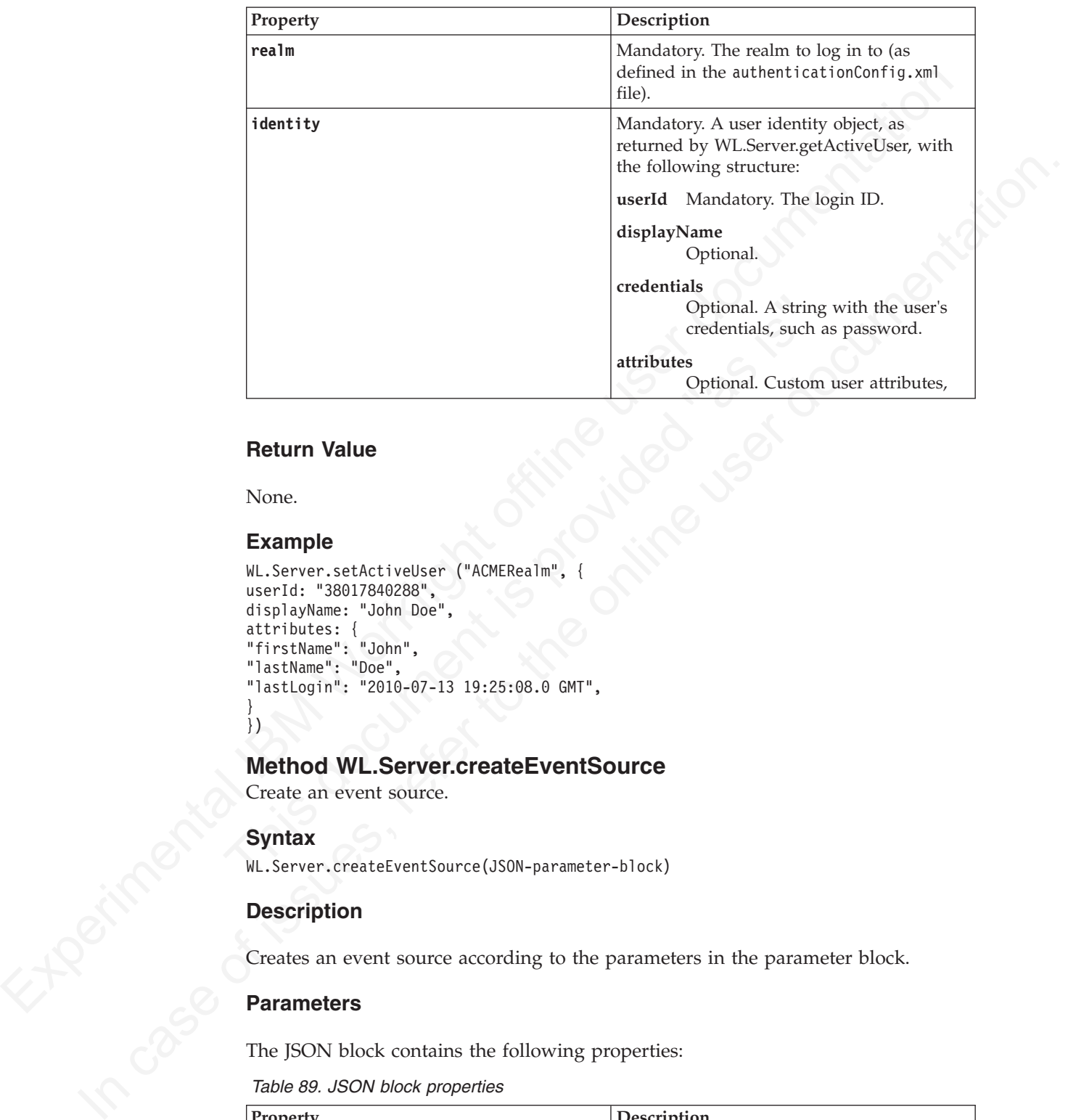

### **Return Value**

None.

### **Example**

```
WL.Server.setActiveUser ("ACMERealm", {
userId: "38017840288",
displayName: "John Doe",
attributes: {
"firstName": "John",
"lastName": "Doe",
"lastLogin": "2010-07-13 19:25:08.0 GMT",
}
})
```
### **Method WL.Server.createEventSource**

Create an event source.

### **Syntax**

```
WL.Server.createEventSource(JSON-parameter-block)
```
### **Description**

Creates an event source according to the parameters in the parameter block.

### **Parameters**

The JSON block contains the following properties:

*Table 89. JSON block properties*

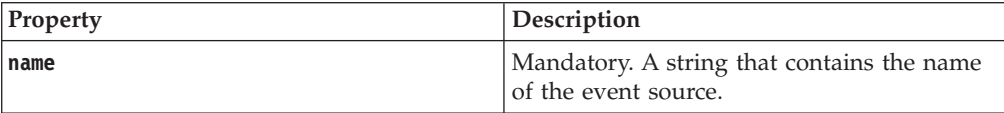

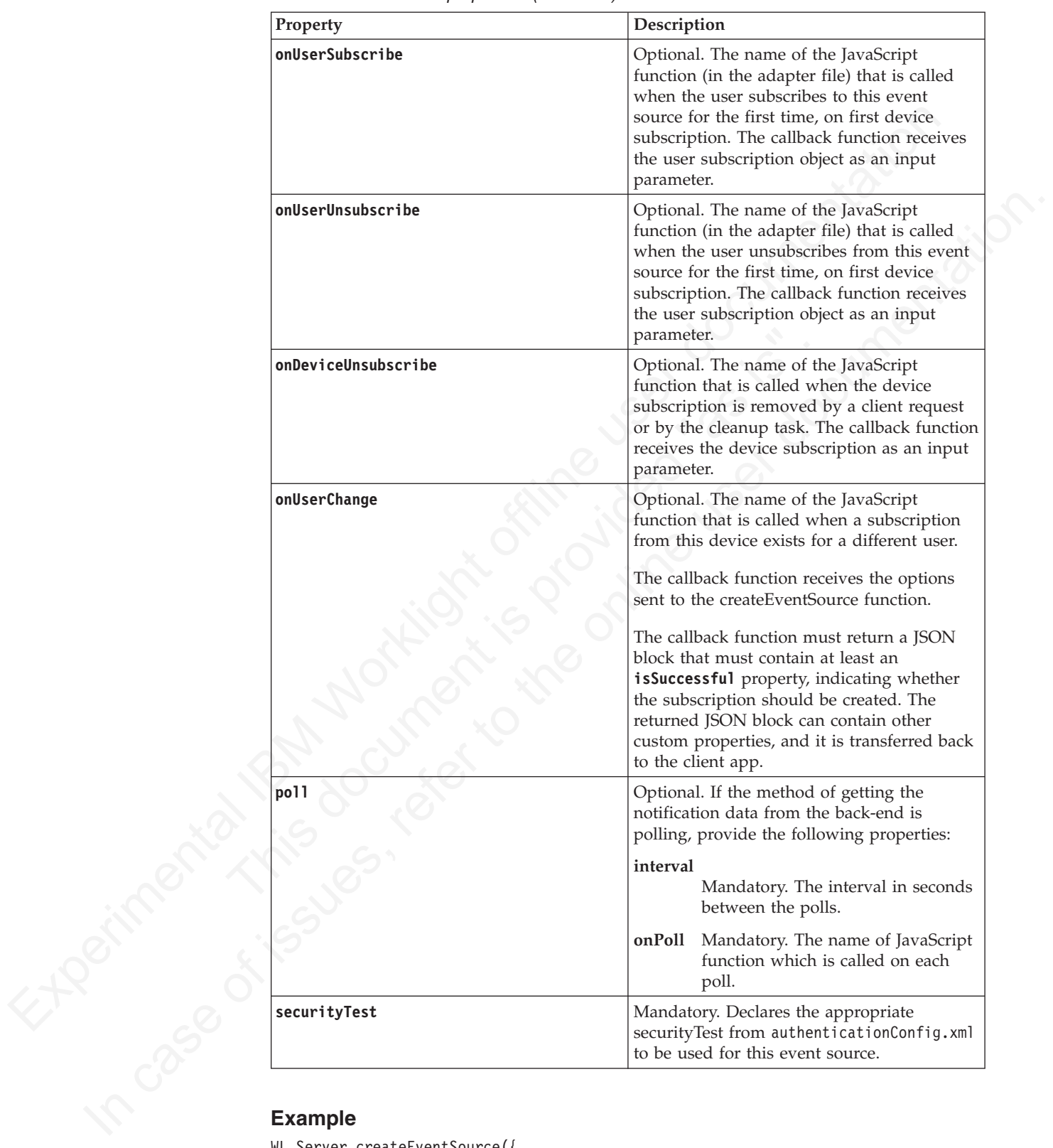

*Table 89. JSON block properties (continued)*

```
WL.Server.createEventSource({
name: 'newCoupons',
onUserSubscribe: 'subscribeUser',
onUserUnsubscribe: 'unsubscribeUser',
onUserChange: 'onUserChange',
poll : {
```

```
interval: 2,
onPoll: 'produceNotifications'
}
});
```
Related links: [Security Tests](#page-142-0)

### **Method WL.Server.createDefaultNotification**

Return a default notification JSON block structure.

### **Syntax**

var notification = WL.Server.createDefaultNotification(notificationText, badge, payload);

### **Description**

The method creates and returns a notification JSON block for the supplied values, for all supported environments:

- Push notifications on iOS, Android, and Windows Phone 8
- v SMS push notifications on iOS, Android, Windows Phone 7.5, Windows Phone 8, and BlackBerry devices that support SMS functions

### **Parameters**

*Table 90. WL.Server.createDefaultNotification(notificationText, badge, payload) method parameters*

<span id="page-293-0"></span>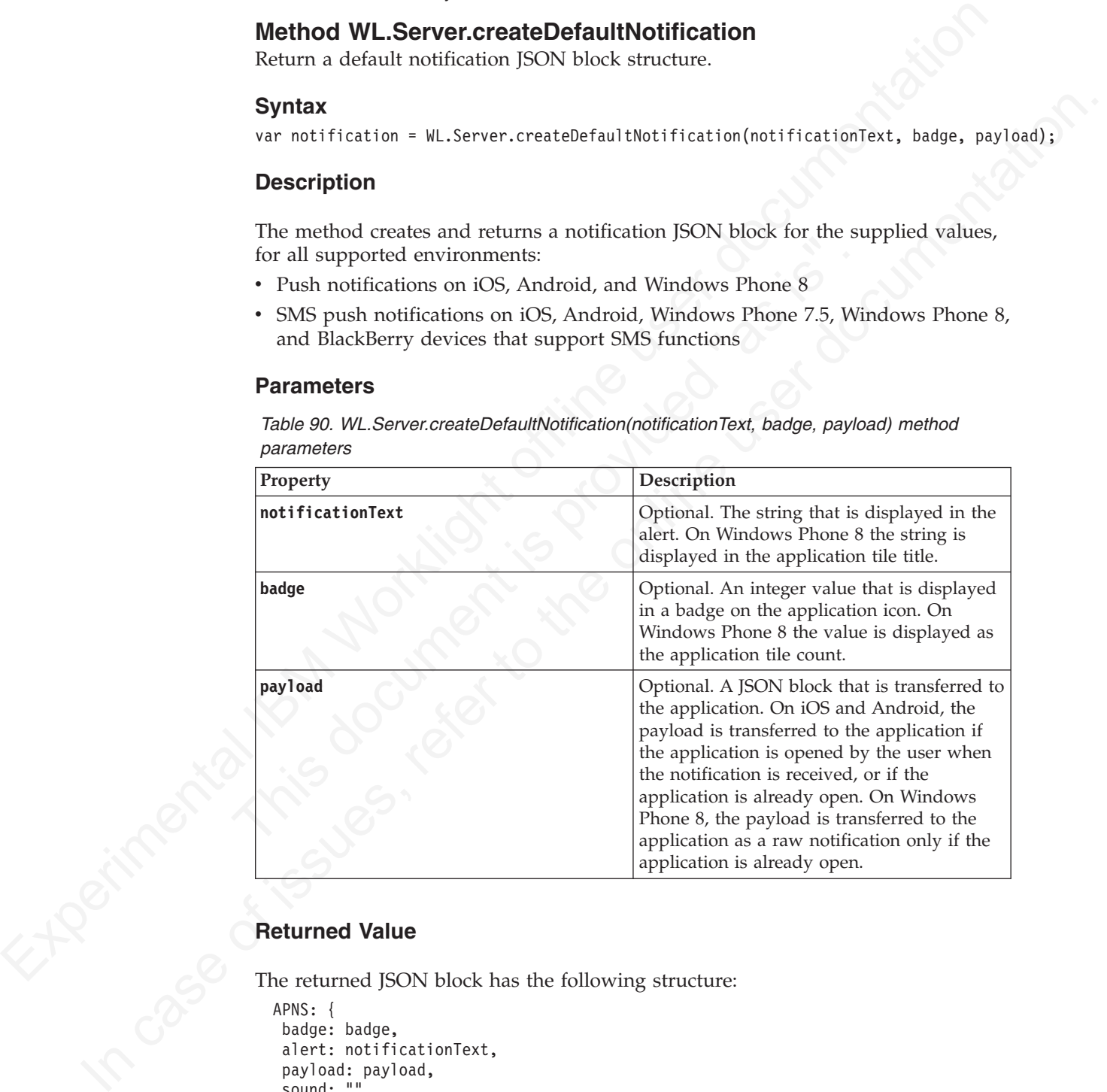

### **Returned Value**

The returned JSON block has the following structure:

```
APNS: {
 badge: badge,
 alert: notificationText,
 payload: payload,
 sound: "",
 actionKey: null
 },
GCM: {
 alert: notificationText,
 badge: badge,
 payload: payload
```

```
},
SMS: {
text: notificationText
 },
MPNS: {
raw: {
 payload: payload
  },
 toast: null,
 tile: {
 title: notificationText,
  count: badge
  }
 }
```
### **Example**

```
var notification = WL.Server.createDefaultNotification("You have " + numCoupons + " coupons.", num
```
### **Method WL.Server.getUserNotificationSubscription**

Return a subscription object for a user.

### **Syntax**

WL.Server.getUserNotificationSubscription(eventSourceName, userId);

### **Description**

Returns a subscription object for the user with the specified ID to the specified event source.

### **Parameters**

*Table 91. WL.Server.getUserNotificationSubscription method parameters*

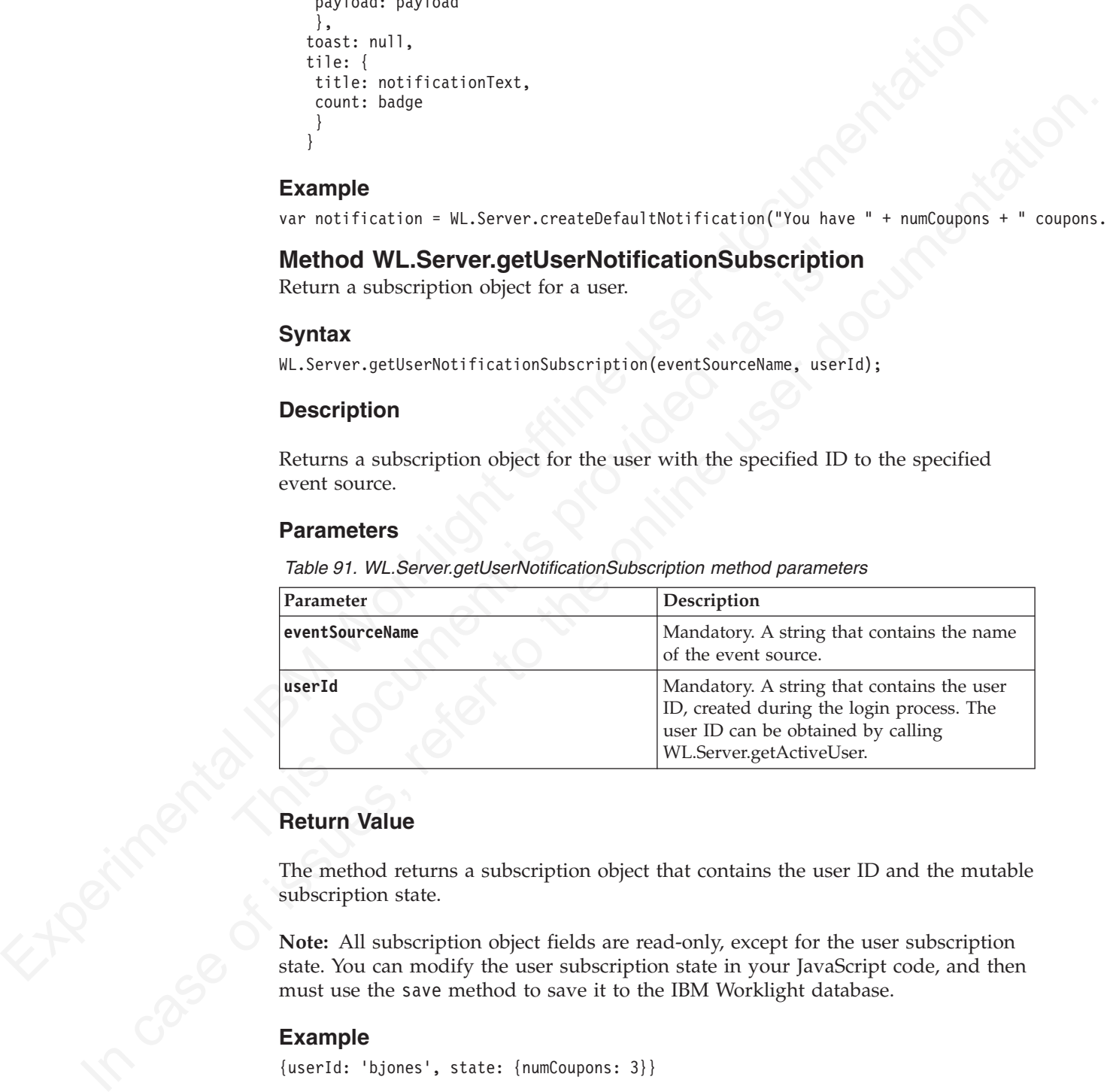

### **Return Value**

The method returns a subscription object that contains the user ID and the mutable subscription state.

**Note:** All subscription object fields are read-only, except for the user subscription state. You can modify the user subscription state in your JavaScript code, and then must use the save method to save it to the IBM Worklight database.

### **Example**

{userId: 'bjones', state: {numCoupons: 3}}

### **Method userSubscription.getDeviceSubscriptions**

Return an array of device subscriptions.

### **Syntax**

userSubscription.getDeviceSubscriptions();

### **Description**

Returns an array of device subscriptions for the user subscription object on which it is invoked.

#### **Parameters**

None.

### **Return Value**

The method returns an array of the device subscriptions. The device subscriptions contain the device token, the application ID, the platform, and the options that were passed by the client in the subscribe call.

#### **Example**

```
Example 18<br>
Nonconneutries<br>
The method returns an array of the device subscriptions. The device subscriptions<br>
contain the device token, the application D. the platform, and the options that<br>
were passed by the client i
                                            Example<br>
{<br>
divice: "123123123123...."<br>
divice: "123123123123...."<br>
dovide: "123123123123...."<br>
dovide: "123123123123...."<br>
applicationid: "HeloBookstore",<br>
platform: "Apple",<br>
userAgent: "Mozilla/5.0 (iPad; ....",<br>
serAge
               In case of the state of the online user of the online to the property of the online to the online online to the online of the online property of the online to the online to the property of the online to the online to the 
                                                 [
                                                 {
                                                alias: "myPush,
                                                device: "123123123123....",
                                                token: '53d8d76d0ec54b79552dd98dfeb4b4565c2b13cad53ff3898e7441d1f91b4574',
                                                applicationId: 'HelloBookstore',
                                                platform: 'Apple',
                                                userAgent: 'Mozilla/5.0 (iPad; ...',
                                                options: {foo: 'bar', alert: true, badge: true, sound: true}
                                                 }
                                                 ]
```
### **Method userSubscription.save**

Save the state of a user subscription.

#### **Syntax**

```
userSubscription.save();
```
#### **Description**

Saves the state of the user subscription. Should be called only after you explicitly change the **state** property of the user subscription object.

#### **Parameters**

None.

### **Return Value**

None.

#### **Method WL.Server.notifyAllDevices**

Submit a notification to all a specified user's device subscriptions

#### **Syntax**

WL.Server.notifyAllDevices(userSubscription, notificationOptions)

### **Description**

Submits a notification to all the device subscriptions of the specified user, according to the specified options.

Push notifications are supported on iOS, Android, and Windows Phone 8 devices. iOS apps use the Apple Push Notification Service (APNS), Android apps use Google Cloud Messaging (GCM), and Windows Phone 8 apps use the Microsoft Push Notification Service (MPNS).

**Note:** If a notification to a specific Windows Phone 8 device subscription fails, the notification is dismissed and not resubmitted.

SMS push notifications are supported on iOS, Android, Windows Phone 7.5, Windows Phone 8, and BlackBerry devices that support SMS functions.

For SMS notifications, the *text* property of the **notificationOptions** parameter contains the SMS text. A text message is sent as a single message if the text message length is less than or equal to 160 characters. If the text message length is greater than 160 characters, the message is either split into multiple messages of 160 characters or less, or it is rejected. The action that is taken depends on the configured SMS gateway. All other properties of **notificationOptions** are ignored.

#### **Parameters**

In IBM Worklight V5.0.6, the JSON block for the **notificationOptions** parameter has changed. The JSON block that was used in IBM Worklight V5.0.5 and earlier is deprecated in IBM Worklight V5.0.6. Support might be removed in any future version. See "Parameters for IBM Worklight V5.0.5 and earlier" on page 297 for details on the JSON block that was used in IBM Worklight V5.0.5 and earlier, and how it is used in IBM Worklight V5.0.6.

The **notificationOptions** parameter accepts the following JSON block:

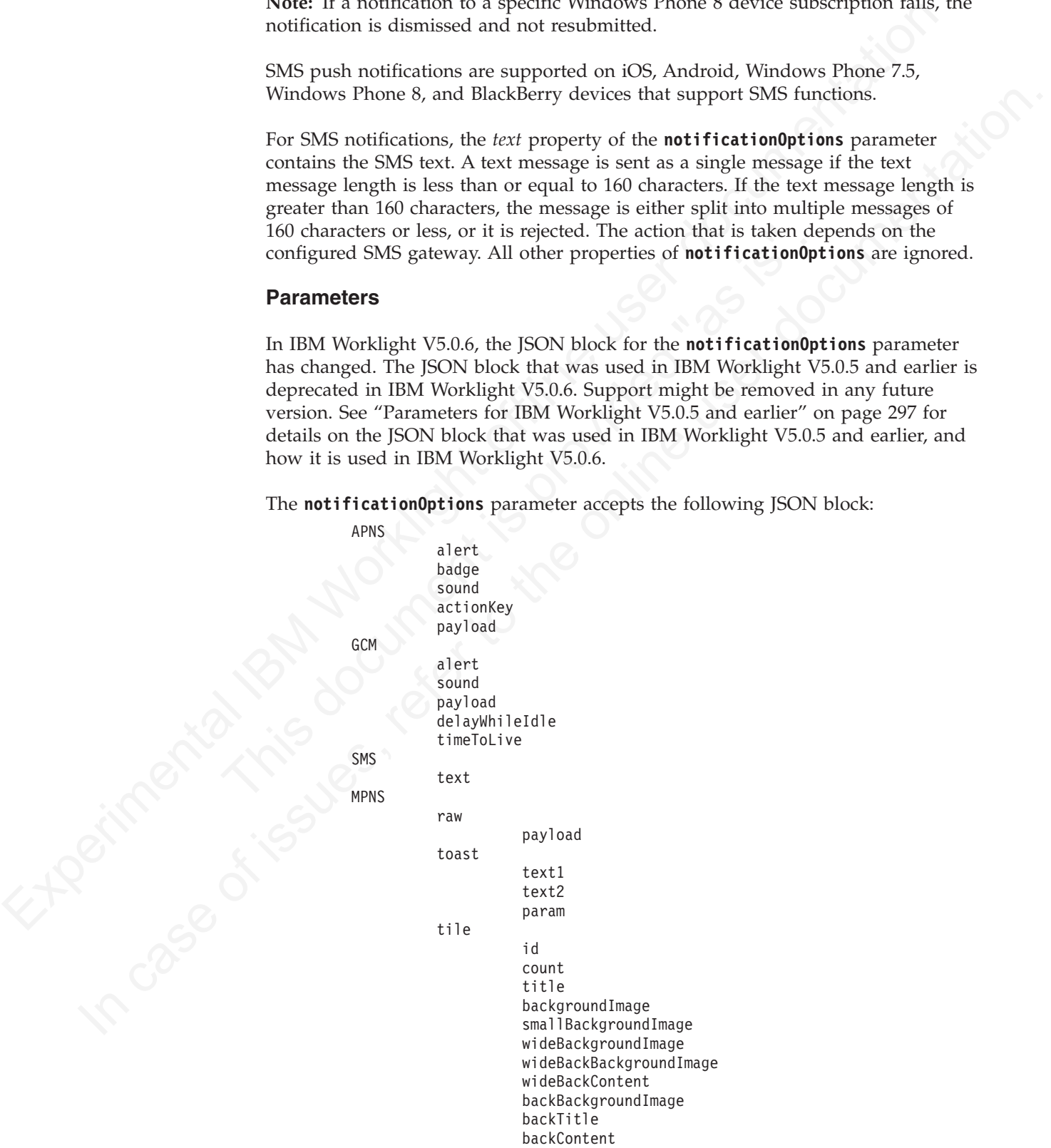

```
smallIconImage
iconImage
wideContent1
wideContent2
wideContent3
backgroundColor
cycleImage1
cycleImage2
cycleImage3
cycleImage4
cycleImage5
cycleImage6
cycleImage7
cycleImage8
cycleImage9
```
*Table 92. WL.Server.notifyAllDevices(userSubscription, notificationOptions) method parameters*

<span id="page-297-0"></span>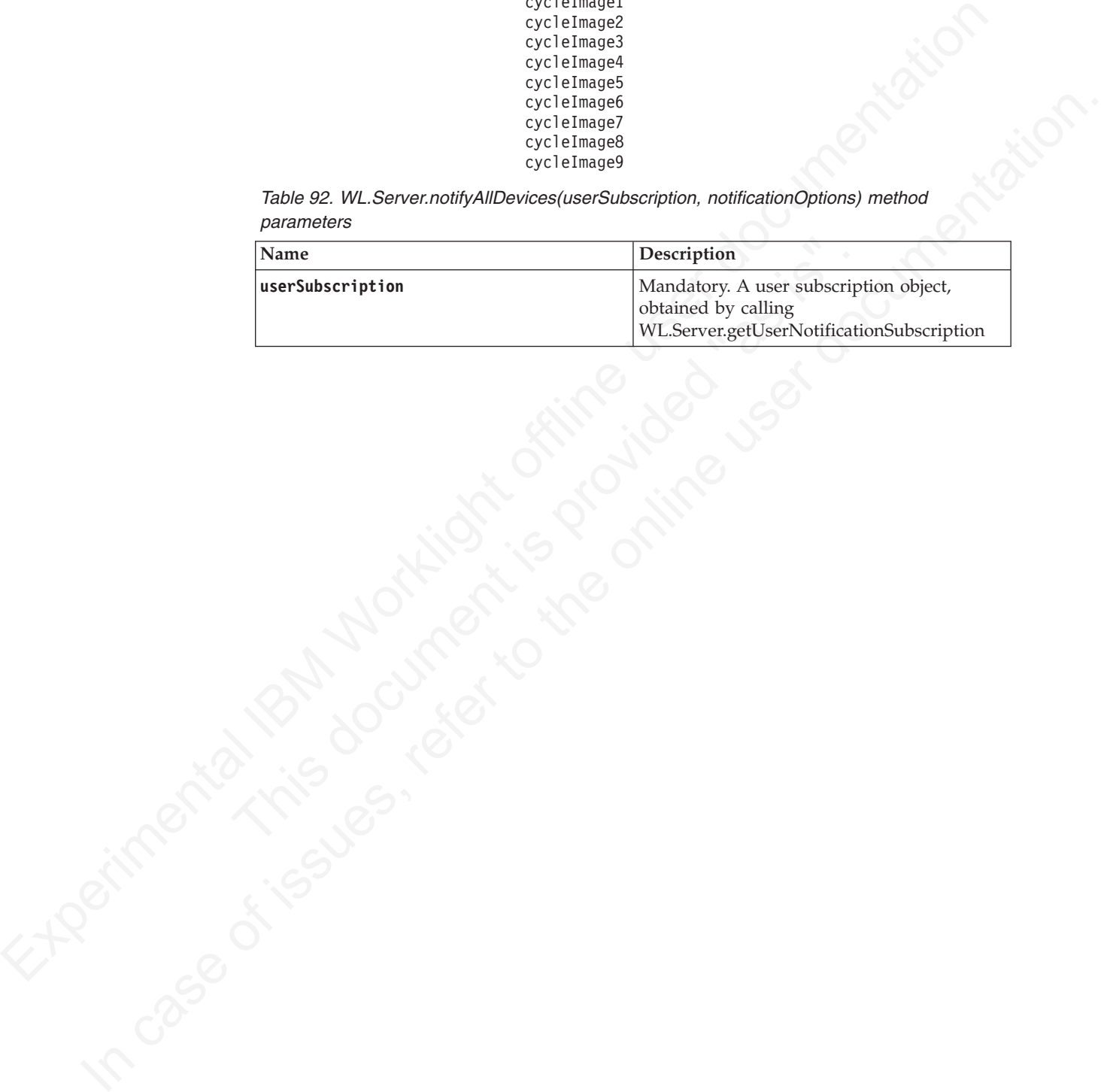

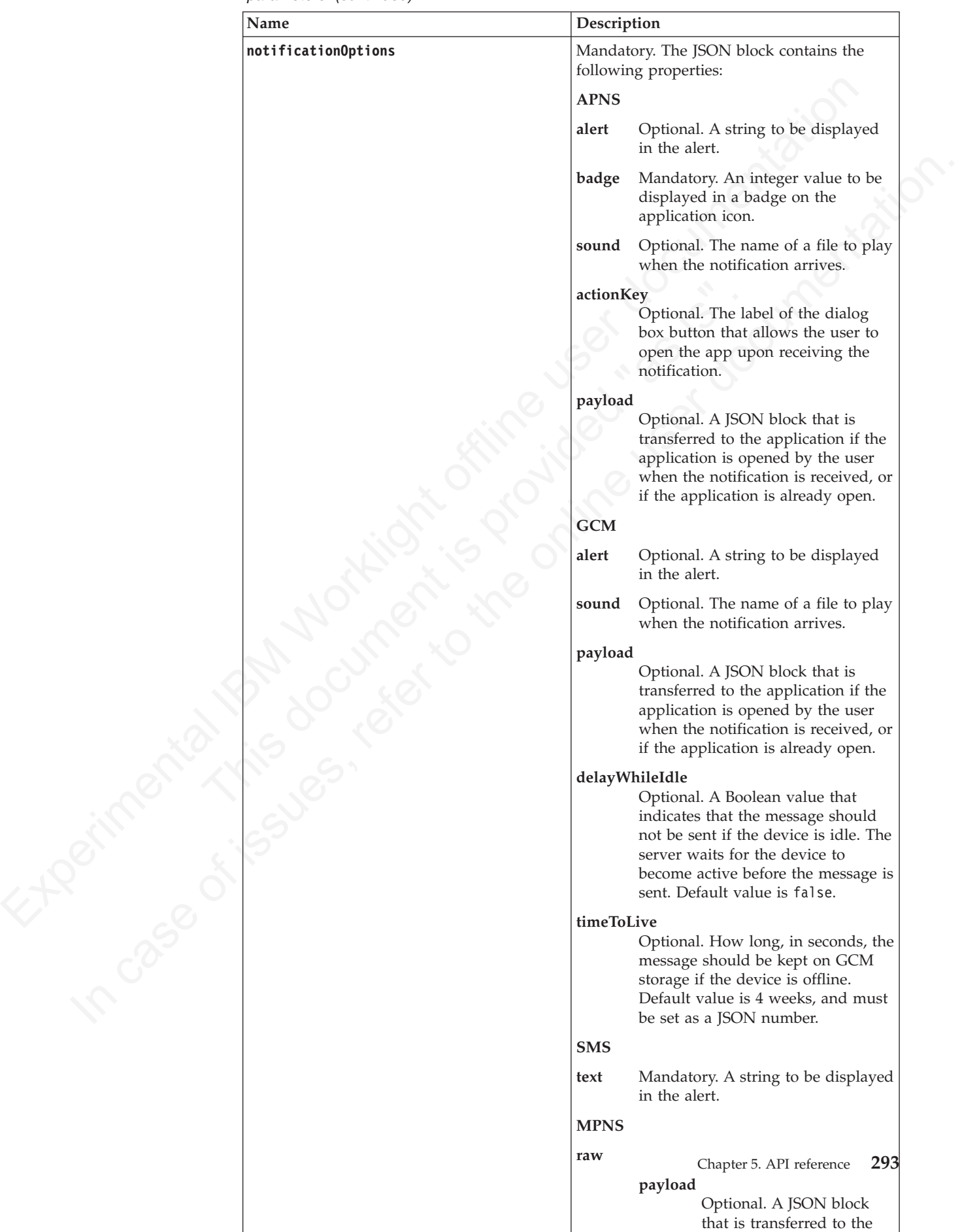

*Table 92. WL.Server.notifyAllDevices(userSubscription, notificationOptions) method parameters (continued)*

Windows Phone 8 Tile images can be local or remote. Store a local image, for example, myImage.jpg, as a web resource in the images folder. The URL of the image is then www/default/images/myImage.jpg. To use a remote image, you must declare the remote image domain in the <allowedDomainsForRemoteImages> subelement of  $\leq$ windowsPhone8> in the application-descriptor.xml file.

To clear a Windows Phone 8 Tile property, set it to an empty string for texts and URLs, or to zero for the count property, when you send a notification.

#### **Note:**

- v If you submit a notification to MPNS and none of the appropriate properties are set, then the notification is not sent; for example, a raw notification is not sent if **payload** is not set; a toast notification is not sent if **text1**, **text2**, and **param** are not set.
- v If you submit a notification to Windows Phone 8 with Tile properties that do not match the Tile template declared in the WMAppManifest.xml file, the Tile notification is ignored by the device OS.
- If you declare a Windows Phone 8 Tile as cycle in the WMAppManifest.xml file and the notification comprises only the title and count properties, then the notification is ignored by the device OS. As a workaround, add one of the **notificationOptions** cycle properties that are described in Table 92 on page 292.
- increar interactions, the real interaction is the same that in the continuous state of the control of the control of the control of the control of the control of the control of the control of the control of the control of not set.<br>
• If you submit a notification to Windows Phone 8 with Tile properate the match the Tile template declared in the WMAppManifest. xml file, the notification is ignored by the device OS.<br>
• If you declare a Windows UKLs, or to zero tor the count property, when you send a notification.<br>
Note:<br>
If you sabmit a notification to MPNS and none of the appropriate properties are<br>  $\approx$ , the the notification is not sent, for example, a ray no v If you declare a Windows Phone 8 Tile as iconic in the WMAppManifest.xml file and the notification comprises only the title and count properties, then the notification is ignored by the device OS. As a workaround, add one of the **notificationOptions** iconic properties that are described in Table 92 on page 292.

See http://msdn.microsoft.com/en-us/library/windowsphone/develop/jj662938 %28v=vs.105%29.aspx for more details on Windows Phone 8 toast notifications.

See http://msdn.microsoft.com/en-us/library/windowsphone/develop/hh202948 %28v=vs.105%29.aspx for more details on Windows Phone 8 Tiles.

Use the following process to create a notification that can be sent to all devices:

- 1. Call WL.Server.createDefaultNotification to create a default notification. See "Method WL.Server.createDefaultNotification" on page 288 for details on this method.
- 2. Individually set or change any property in the returned default notification.
- 3. Call WL.Server.notifyAllDevices with the updated notification.

#### **Example**

userSubscription = WL.Server.getUserNotificationSubscription ("MyEventSource", userID);

var notification = WL.Server.createDefaultNotification("You have " + numCoupons + " coupons.", numCo

```
// change the sound for APNS
notification.APNS.sound = mySound;
// change the alert for GCM
notification.GCM.alert = myAndroidAlert;
// change the payload for MPNS
notification.MPNS.raw.payload = myRawPayload;
// set toast notification properties for MPNS
notification.MPNS.toast = {};
notification.MPNS.toast.text1 = "Toast title";
```

```
Experimental IRM No. 1997 AND CONTROL STREET OF CONTROL STREET OF CONTROL STREET OF CONTROL STREET OF CONTROL STREET OF CONTROL STREET OF CONTROL STREET OF CONTROL STREET OF CONTROL STREET OF CONTROL STREET OF CONTROL STRE
                                      notification.MPNS.toast.text2 = "Toast content";
                                      // set a local image for MPNS
                                      notification.MPNS.tile.backgroundImage = "www/default/images/myImage.jpg";
                                      // set a remote image for MPNS
                                      notification.MPNS.tile.backBackgroundImage = "http://icons.aniboom.com/Animators/00e45896-68c6-446
                                      WL.Server.notifyAllDevices(
                                      userSubscription, notification
                                      );
```
In case of issues, refer to the online user of documentation. The following figure shows the notification dialog box, text, and badge numbers:

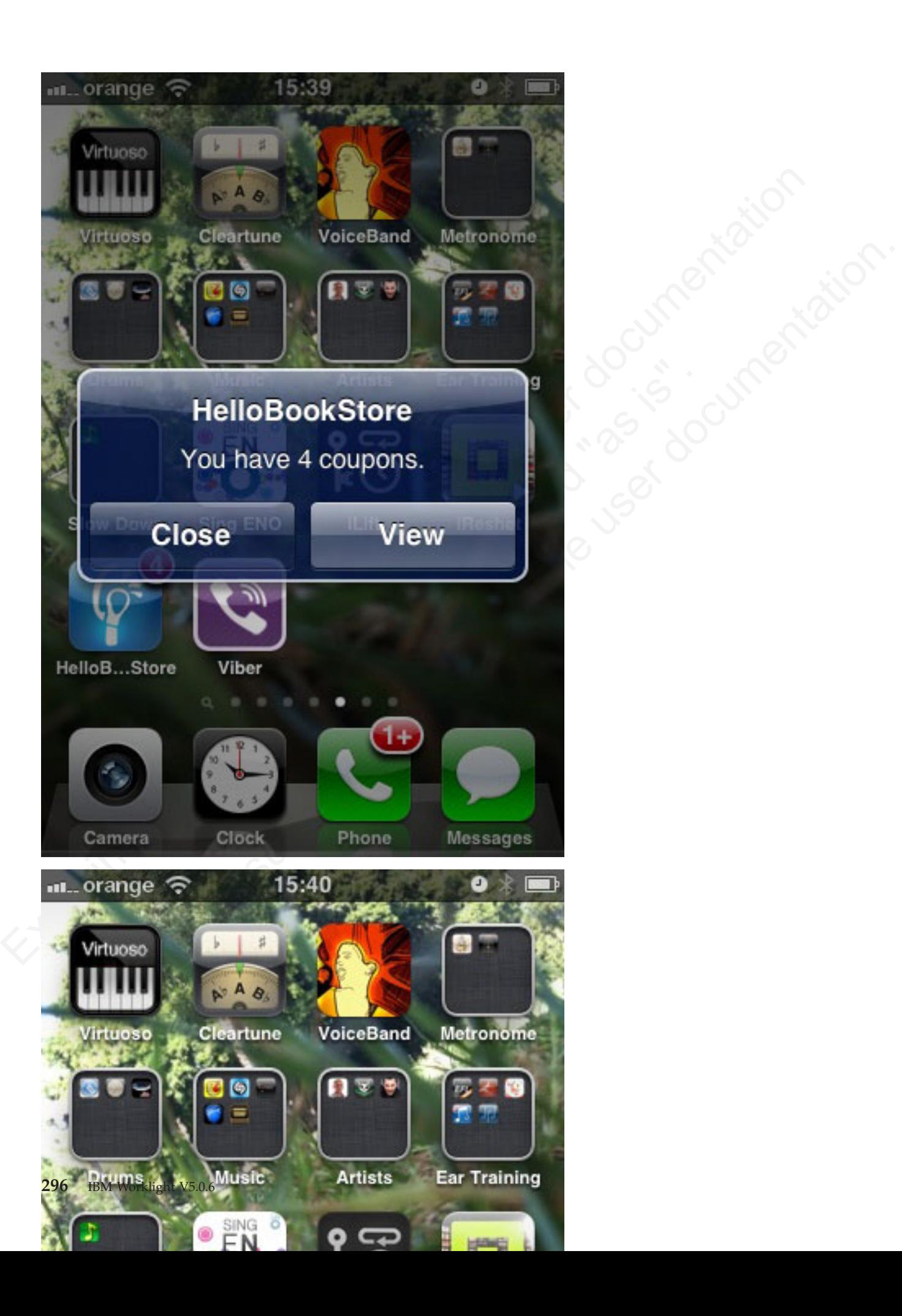

### **Parameters for IBM Worklight V5.0.5 and earlier**

The JSON block that was used in IBM Worklight V5.0.5 and earlier is deprecated in IBM Worklight V5.0.6. Support might be removed in any future version. If the deprecated JSON block structure is used in IBM Worklight V5.0.6, a deprecation warning message is printed to the console. A notification message is still submitted to all supported environments, however, the notification message that is sent to a Windows Phone 8 device is sent as two notifications:

- v A tile message, which contains the badge, or count, and an alert, or title
- A raw message, which contains the payload

<span id="page-302-0"></span>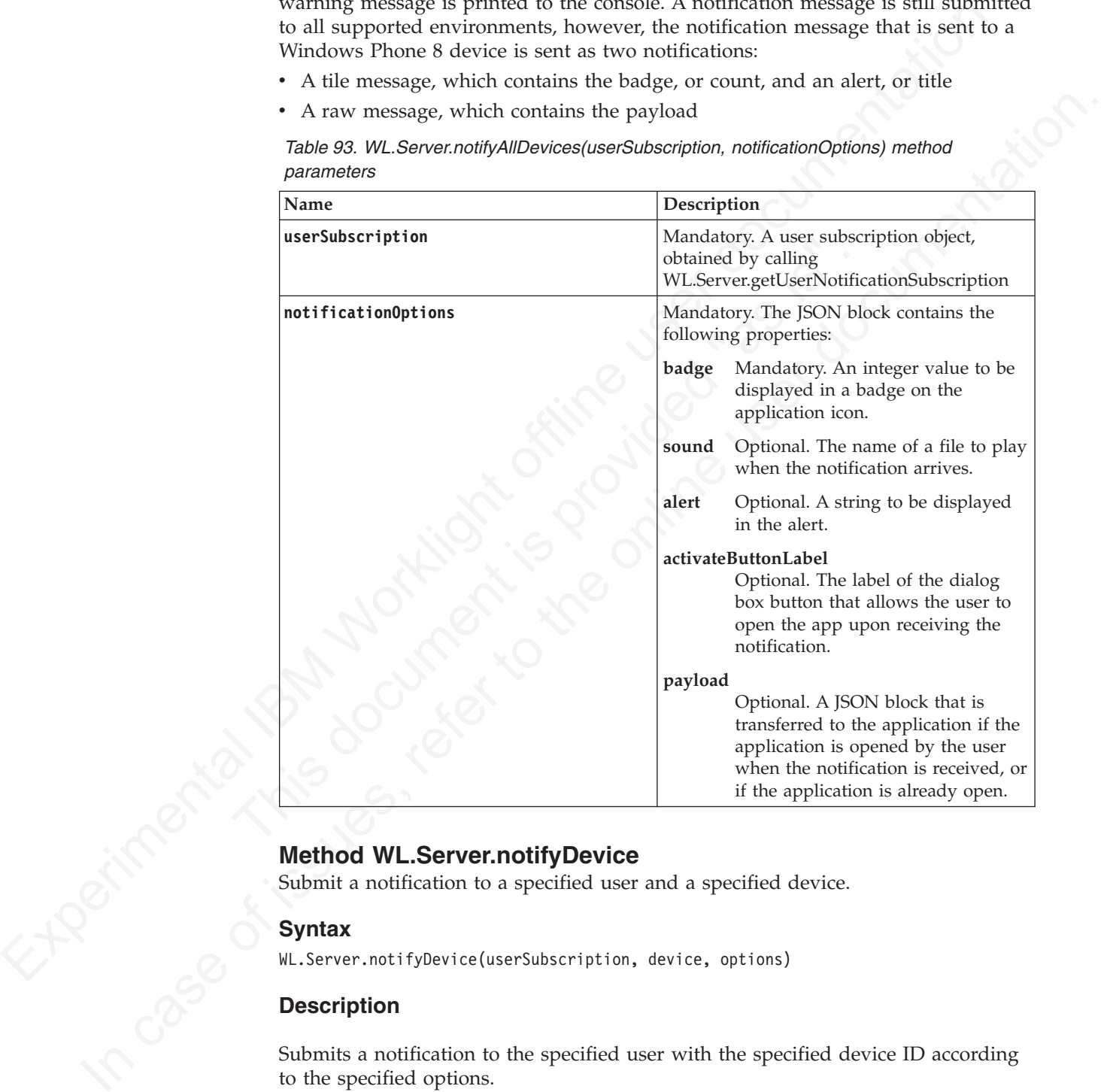

*Table 93. WL.Server.notifyAllDevices(userSubscription, notificationOptions) method parameters*

Submit a notification to a specified user and a specified device.

### **Syntax**

WL.Server.notifyDevice(userSubscription, device, options)

### **Description**

Method WL.Server.notifyDevice<br>
Submit a notification to a specified user<br>
Syntax<br>
WL.Server.notifyDevice(userSubscrintine Description Submits a notification to the specified user with the specified device ID according to the specified options.

If the device ID does not exist, the server outputs an error to the log and returns.

Push notifications are supported on iOS, Android, and Windows Phone 8 devices. iOS apps use the Apple Push Notification Service (APNS), Android apps use Google Cloud Messaging (GCM), and Windows Phone 8 apps use the Microsoft Push Notification Service (MPNS).

**Note:** If a notification to a specific Windows Phone 8 device subscription fails, the notification is dismissed and not resubmitted.

SMS push notifications are supported on iOS, Android, Windows Phone 7.5, Windows Phone 8, and BlackBerry devices that support SMS functions.

Useful when the notifications are generated by a back-end system, and directs them to specific device IDs.

For SMS notifications, the *text* property of the **options** parameter contains the SMS text. A text message is sent as a single message if the text message length is less than or equal to 160 characters. If the text message length is greater than 160 characters, the message is either split into multiple messages of 160 characters or less, or it is rejected. The action that is taken depends on the configured SMS gateway. All other properties of **options** are ignored.

#### **Parameters**

*Table 94. WL.Server.notifyDevice method parameters*

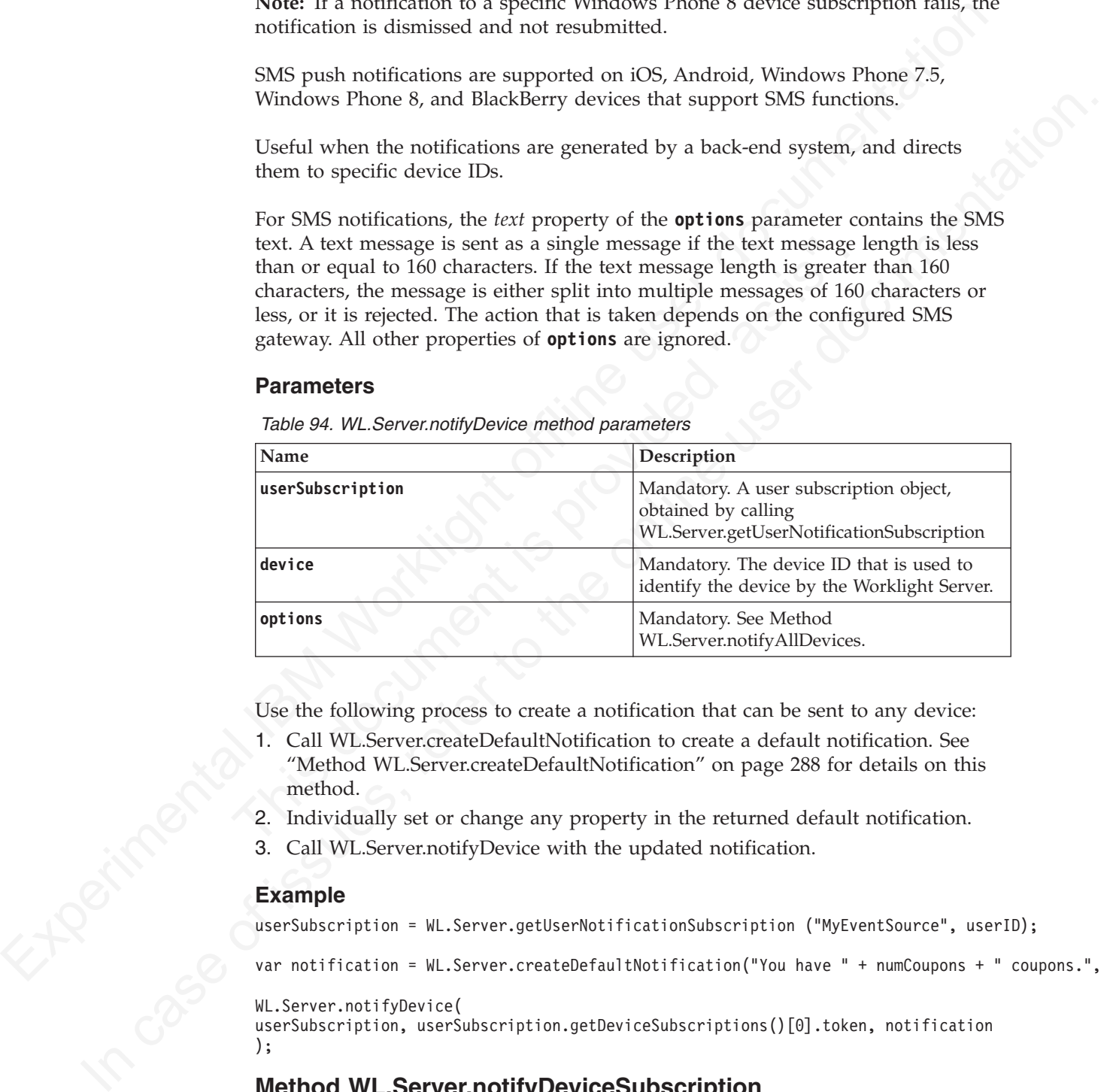

Use the following process to create a notification that can be sent to any device:

- 1. Call WL.Server.createDefaultNotification to create a default notification. See "Method WL.Server.createDefaultNotification" on page 288 for details on this method.
- 2. Individually set or change any property in the returned default notification.
- 3. Call WL.Server.notifyDevice with the updated notification.

#### **Example**

userSubscription = WL.Server.getUserNotificationSubscription ("MyEventSource", userID);

var notification = WL.Server.createDefaultNotification("You have " + numCoupons + " coupons.", numCo

```
WL.Server.notifyDevice(
userSubscription, userSubscription.getDeviceSubscriptions()[0].token, notification
```

```
);
```
### **Method WL.Server.notifyDeviceSubscription**

Submit a notification to the specified device of a subscribed user.

#### **Syntax**

WL.Server.notifyDeviceSubscription (deviceSubscription, notificationOptions)

### **Description**

This method replaces the deprecated method WL.Server.submitNotification.

Submits a notification to the specified device of a subscribed user, according to the specified options.

Push notifications are supported on iOS, Android, and Windows Phone 8 devices. iOS apps use the Apple Push Notification Service (APNS), Android apps use Google Cloud Messaging (GCM), and Windows Phone 8 apps use the Microsoft Push Notification Service (MPNS).

**Note:** If a notification to a specific Windows Phone 8 device subscription fails, the notification is dismissed and not resubmitted.

SMS push notifications are supported on iOS, Android, Windows Phone 7.5, Windows Phone 8, and BlackBerry devices that support SMS functions.

For SMS notifications, the *text* property of the **notificationOptions** parameter contains the SMS text. A text message is sent as a single message if the text message length is less than or equal to 160 characters. If the text message length is greater than 160 characters, the message is either split into multiple messages of 160 characters or less, or it is rejected. The action that is taken depends on the configured SMS gateway. All other properties of **notificationOptions** are ignored.

### **Parameters**

*Table 95. WL.Server.notifyDeviceSubscription method parameters*

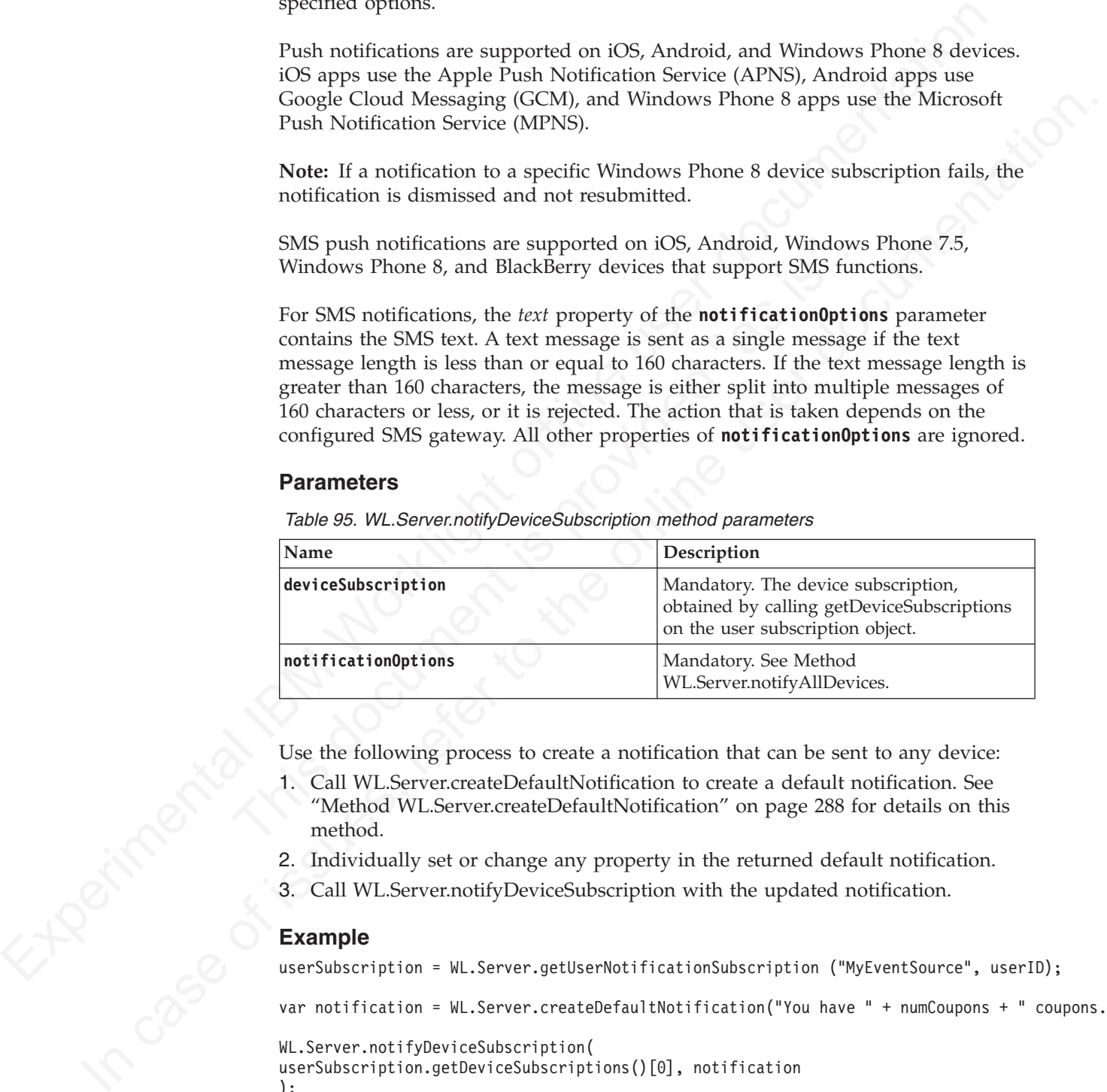

Use the following process to create a notification that can be sent to any device:

- 1. Call WL.Server.createDefaultNotification to create a default notification. See "Method WL.Server.createDefaultNotification" on page 288 for details on this method.
- 2. Individually set or change any property in the returned default notification.
- 3. Call WL.Server.notifyDeviceSubscription with the updated notification.

### **Example**

userSubscription = WL.Server.getUserNotificationSubscription ("MyEventSource", userID);

var notification = WL.Server.createDefaultNotification("You have " + numCoupons + " coupons.", num

WL.Server.notifyDeviceSubscription(

userSubscription.getDeviceSubscriptions()[0], notification );

### **Deprecated Method WL.Server.submitNotification**

This method is deprecated.

### **Syntax**

WL.Server.submitNotification (deviceSubscription, notificationOptions)

### **Description**

**Note:** This method is deprecated as of version 4.1.3, and should be replaced by **WL.Server.notifyDeviceSubscription**, which has the same signature.

Submits a notification to the specified device of a subscribed user, according to the specified options.

It is possible to submit notifications only to iOS and Android devices.

### **Parameters**

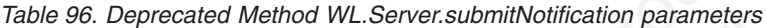

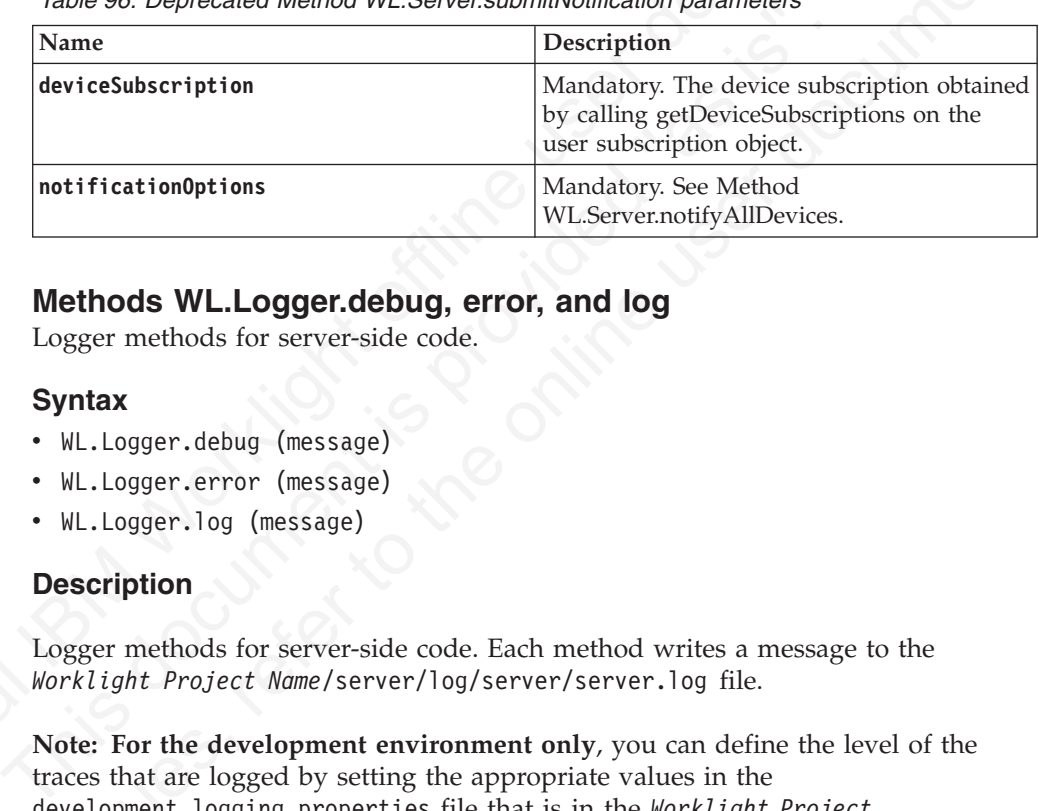

### **Methods WL.Logger.debug, error, and log**

Logger methods for server-side code.

### **Syntax**

- WL.Logger.debug (message)
- WL.Logger.error (message)
- WL.Logger.log (message)

### **Description**

Logger methods for server-side code. Each method writes a message to the *Worklight Project Name*/server/log/server/server.log file.

Note: This method is depredded so f version 4.1.3, and should be replaced by<br>
WI. Server.notify DeviceSubscription, which has the same signature.<br>
Submits a notification to the specified device of a subscribed user, accord specified options.<br>
It is possible to submit netifications only to iOS and Android devices.<br> **Parameters**<br> **Parameters**<br> **Exameters**<br> **Exameters**<br> **Exameters**<br> **Exameters**<br> **Exameters**<br> **Exameters**<br> **Exameters**<br> **Exameters Note: For the development environment only**, you can define the level of the traces that are logged by setting the appropriate values in the development.logging.properties file that is in the *Worklight Project Name*/server/conf folder. This property file contains default definitions that you can use as a starting point. By default, the messages that are of the debug level or higher are printed in the server.log file and the Worklight Studio console. If you are using a stand-alone server that has its specific logging level definitions, such as WebSphere Application Server or Tomcat, the development.logging.properties file is irrelevant. For more information, see "Logging and monitoring mechanisms" on page 400.

### **Parameters**

*Table 97. Methods WL.Logger.debug, error, and log parameters*

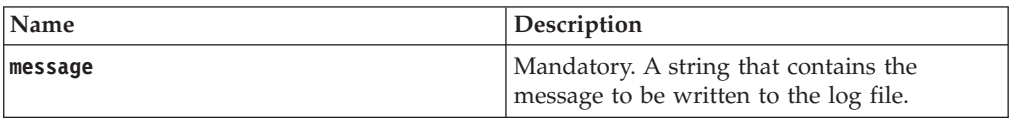

### **Return Value**

None.

### **Object WL.Server.configuration**

A map that contains all the server properties that are defined in the file worklight.properties.

### **Syntax**

WL.Server.configuration ["*property-name*"] WL.Server.configuration.*property-name*

A may hand cominism in the server properties. Interaction and the determinal Interaction of the server configuration ("property-neme")<br>
Western configuration ("property-neme")<br>
H. Server configuration ("property-neme")<br>
Ec In the serect configuration (property-manne)<br>
In the street, configuration, property-manne<br>
Both syntanes are equivalent. When the property name contains a period (.), for<br> **Example Case of the online user documentation** ( Both syntaxes are equivalent. When the property name contains a period ('.'), for examplelocal.IPAddress, the array index syntax must be used.

#### **Example**

var addr = WL.Server.configuration["local.IPAddress"];

## **Java server-side API**

The IBM Worklight server-side Java API comprises these interfaces.

### **Interface WorklightAuthenticator**

Example<br>
var addr = WL.Server.configuration["local.IPAddress"];<br> **72 SETVET-Side API**<br>
The IBM Worklight server-side Java API comprises these interface<br> **Interface WorklightAuthenticator**<br>
The WorklightAuthenticator interf The WorklightAuthenticator interface contains the methods necessary to write a custom authenticator in Java.

A custom authenticator class must implement this interface.

#### **Method changeResponseOnSuccess:**

This method is invoked after authentication success. It is used to add data to the response after the authentication is successful.

#### **Syntax**

Boolean changeResponseOnSuccess (HttpServletRequest request, HttpServletResponse response)

#### **Parameters**

#### **request**

### Input.

### **response**

Output.

#### **Returns**

#### **true**

The response is modified. This value is returned only if the method actually changed the response.

#### **false**

The response is not modified.

#### **Method clone:**

This method creates a deep copy of class members

### **Syntax**

WorkLightAuthenticator clone()

#### **Parameters**

None.

### **Throws**

#### **CloneNotSupportedException**

### **Method getAuthenticationData:**

None.<br>
Intows<br>
Interesting order dexamplered from the state of the content of the content of the state of the state of the state of the state of the state of the state of the state of the state of the state of the state o This method is used by a Login Module to get the credentials collected by an authenticator.

#### **Syntax**

Map<String, Object> getAuthenticationData()

#### **Parameters**

None.

#### **Returns**

Authentication data as a Map.

#### **Method init:**

This method is invoked when the authenticator instance is created.

#### **Syntax**

void init(Map<String, String> options)

#### **Parameters**

#### **Map**

Syntax<br>
Map-String, Object> getAuthenticationData()<br>
Parameters<br>
None.<br>
Returns<br>
Authentication data as a Map.<br>
Method init:<br>
This method is invoked when the authenticator instance is created.<br>
Syntax<br>
void init (Map-Strin An options map specified in a realm definition in the authenticationConfig.xml file.

#### **Throws**

MissingConfigurationOptionException

#### **Example**

Assume that you have the following realm definition in the authenticationConfig.xml file:

```
In consumerably the state of the original Material Collected by an anti-<br>
Inis method is used by a Login Module to get the credentials collected by an<br>
solution case of \mu is a Login Module to get the credentials collect
                          <realm name="realmForMyApp" loginModule="DatabaseLoginModule">
                          <className> com.worklight.core.auth.ext.BasicAuthenticator </className>
                          <parameter name="basic-realm-name" value="My App" >
                          \frac{2}{\pi}
```
The init method is called with the options map populated with an entry: "basic-realm-name"="My App".

#### **Method processAuthenticationFailure:**

This method is invoked if the Login Module returns a credentials validation failure.

#### **Syntax**

AuthenticationResult processAuthenticationFailure(HttpServletRequest request, HttpServletResponse String errorMessage)

#### **Parameters**

**request**

Input.

**response** Input.

# **Error message**

Output.

#### **Returns**

#### **FAILURE**

Authentication failed

#### **CLIENT\_INTERACTION\_REQUIRED**

Additional information is required from the client

#### **Method processRequestAlreadyAuthenticated:**

Symax<br>
Such an according process/substration for largest type and the state of the state of the state of the state of<br>
Input<br>
Input<br>
Impure the process of the state of the state of the state of the state of the state of th Error message<br>
Output.<br>
Returns<br>
FAILURE<br>
Authentication failed<br>
CLIENT\_INTERACTION\_REQUIRED<br>
Additional information is required from the client<br>
Method processRequestAlreadyAuthenticated:<br>
This method is invoked for each Parameters<br>
Input.<br>
In cases of interactions in the online user documentation field<br>
CHER (THEREATION EQUIDED)<br>
Referrom and a distribution is required from the client<br>
Method processRequestAteradyAuthenticated:<br>
This met This method is invoked for each request from an already authenticated session. It returns an AuthenticationResult for a request that is already authenticated.

#### **Syntax**

AuthenticationResult processRequestAlreadyAuthenticated(HttpServletRequest request, HttpServletRes

#### **Parameters**

#### **request**

Input. The client request.

#### **response**

Output. The response to the request.

#### **Returns**

#### **REQUEST\_NOT\_RECOGNIZED**

The request should be ignored.

#### **CLIENT\_INTERACTION\_REQUIRED**

The response should be returned to the client and the login context should wait for the client request.

#### **SEND\_RESPONSE\_TO\_CLIENT\_ONE\_WAY**

The response should be returned to the client and the login context should not wait for the client request.

#### **FAILURE**

The client failed authentication

#### **Throws**

**java.io.IOException**

#### **javax.servlet.ServletException**

#### **Method processRequest:**

This method processes a request from an unauthenticated session, by sending an authentication request to a specific URL.

#### **Syntax**

AuthenticationResult processRequest(HttpServletRequest request, HttpServletResponse response, boolea

#### **Parameters**

#### **request**

Input. The Client request.

#### **response**

Input. Optionally output, may be modified by the authenticator.

#### **isAccessToProtectedResource**

Input.

#### **true**

The request is to a resource protected by this authenticator and it should not be ignored.

#### **false**

Netting processes a request from an unautheriticated seasion, by sending an authentication request to a pescific URL<br>
Syntax<br>
Authentication request to a specific URL<br>
Syntax<br>
Authentication request the process dequase of Imput. The Client request.<br>
Imput. Optionally output, may be modified by the authenticator.<br> **ISACCESSTOProtectedResource**<br>
Imput.<br>
The request is to a resource protected by this authenticator and<br>
The request is to a diff Syntax<br>
MatemittationSealil processRequest(fittpServletRequest, request, ritis/servletResponse response,<br>
Input.<br>
The Client request.<br> **Expanses**<br> **Expanses**<br> **Expanses**<br> **Expanses**<br> **Expanses**<br> **Expanses**<br> **Expanses**<br> **Ex** The request is to a different resource than the one that is protected by this authenticator, and it should be ignored by returning REQUEST\_NOT\_RECOGNIZED.

### **Returns**

#### **SUCCESS**

All login data was received.

#### **FAILURE**

The client cannot provide the login data.

#### **REQUEST\_NOT\_RECOGNIZED**

The request does not belong to the login process.

#### **CLIENT\_INTERACTION\_REQUIRED**

The method invocation modified the response.

#### **Throws**

#### **IOException**

### **ServletException**

#### **Deprecated method getRequestToProceed:**

This method is invoked after the Login Module successfully validates the credentials that are collected by an authenticator.

**Note:** This method is deprecated since IBM Worklight V5.0.0.3.

### **Syntax**

HttpServletRequest getRequestToProceed(HttpServletRequest request, HttpServletResponse response, UserIdentity userIdentity, LoginExtension... loginExtension)

#### **Interface WorkLightAuthLoginModule**

The WorkLightAuthLoginModule interface contains the methods necessary to write a custom login module in Java.

A custom login module class must implement this interface.

**Note:** Use this WorkLightAuthLoginModule interface as a replacement of the "Deprecated interface WorkLightLoginModule" on page 307 interface, which is deprecated as of IBM Worklight V5.0.6.

<span id="page-310-0"></span>Free worst-hymanon agentwooth[er](#page-313-0) i[m](#page-312-0)plement this interface.<br>
A custom login module in Java.<br>
A custom login module chass must implement this interface.<br>
Note User this Worklight-MurtharednModule interface as a replacement of "Deprecated interlace WorkLightLognModule" on page 30% inter<br>
the "Method createdentity" on page 306, which this interface del<br>
replacement of the "Deprecated Method createdlentity" on page 3<br>
specific method name change, Note: Use this WorkLight/utill.og<br>inModule interface as a replacement of the "Deprecated interface WorkLight<br>LoginModule" on page 307 interface, which is deprecated as of ill<br>M WorkLight/LoginModule interface documentatio This WorkLightAuthLoginModule interface defines the same methods as the "Deprecated interface WorkLightLoginModule" on page 307 interface, except for the "Method createIdentity" on page 306, which this interface defines as a replacement of the "Deprecated Method createIdenity" on page 308. Except for this specific method name change, the two interfaces offers the same sets of methods and have the same purpose. Use this WorkLightAuthLoginModule interface and its method as you used the "Deprecated interface WorkLightLoginModule" on page 307 interface in previous versions of IBM Worklight.

#### **Method abort:**

This method is used to clean up cached data, and is called when the login process is interrupted.

#### **Syntax**

void abort()

#### **Parameters**

None.

**Method clone:**

This method creates a deep copy of class members.

#### **Syntax**

WorkLightLoginModule clone()

#### **Parameters**

None.

#### **Returns**

WorklightLoginModule

#### **Throws**

**CloneNotSupportedException**

### **Method createIdentity:**

This method is used to create an authenticated UserIdentity object after the credentials validation succeeds.

<span id="page-311-0"></span>Note the microsc[a](#page-313-0)le may be realized to the microscale of the microscale of the microscale of the state of the state of the state of the state of the state of the state of the state of the state of the state of the state o **Note:** Use this createIdentity method (defined in the ["Interface](#page-310-0) WorkLightAuthLoginModule" on page 305) as a replacement of the "Deprecated Method createIdenity" on page 308 method that is defined in the "Deprecated interface WorkLightLoginModule" on page 307. The "Deprecated Method createIdenity" on page 308 and the "Deprecated interface WorkLightLoginModule" on page 307 are both deprecated as of IBM Worklight V5.0.6.

#### **Syntax**

UserIdentity createIdentity(String realm)

**Parameters**

**realm**

**Returns**

A UserIdentity object

#### **Method init:**

This method is invoked when the Login Module instance is created.

#### **Syntax**

void init(Map<String, String> options)

#### **Parameters**

#### **Map**

Parameters<br>
realm<br>
Returns<br>
A UserIdentity object<br>
Method init:<br>
This method is invoked when the Login Module instance is created.<br>
Syntax<br>
void init (Map-String, String- options)<br>
Parameters<br>
Map<br>
An options map specified An options map specified in a login module definition in the authenticationConfig.xml file.

### **Throws**

MissingConfigurationOptionException

### **Example**

Assume that you have the following realm definition in the authenticationConfig.xml file:

```
crockleinity" on page 308 and the "Queprocetal interface Workelight VSU6.<br>
on page 307 are both deprecised as of IEM Worklight VSU6.<br>
Syntax<br>
User feating create feating (Sering realin)<br>
Parameters<br>
A User documentative o
                          <realm name="realmForMyApp" loginModule="DatabaseLoginModule">
                          <className> com.worklight.core.auth.ext.BasicAuthenticator </className>
                           <parameter name="basic-realm-name" value="My App" >
                          </realm
```
The init method is called with the options map populated with an entry: "basic-realm-name"="My App".

#### **Method login:**

This method is used to validate the credentials that are collected by the authenticator.

### **Syntax**

boolean login(Map<String, Object> authenticationData)

**Parameters**

**authenticationData**

#### **Returns**

**true**

Credential validation passed.

**false** Credential validation failed.

### **Throws**

A runtime exception.

#### **Method logout:**

This method is used to clean up cached data after a logout.

# **Syntax**

void logout()

### **Parameters**

None.

### **Deprecated interface WorkLightLoginModule**

The WorkLightLoginModule interface contains the methods necessary to write a custom login module in Java. This interface is deprecated as of IBM Worklight V5.0.6.

Deprecated. A custom login module class must implement this interface.

<span id="page-312-0"></span>Experimentation of the method is used to dearn up carbed data after a logout.<br>
Throws<br>
A minime exception.<br>
This method is used to dearn up cached data after a logout.<br>
Syntax<br>
weit logout:<br>
Syntax<br>
None.<br>
Deprecated inter A runtime exception.<br> **Method logout:**<br>
This method is used to clean up cached data after a logout.<br> **Syntax**<br>
void logout()<br> **Parameters**<br>
None.<br> **Deprecated interface WorkLightLoginModule**<br>
The WorkLightLoginModule inter Credential validation passed.<br>
Since<br>
Credential validation failed.<br>
Throws<br>
A runtime exception.<br>
Method logout:<br>
It is method is used to clean up eached data after a logout.<br>
Syntax<br>
varia logout.<br>
Parameters<br>
None.<br>
De **Note:** As of IBM Worklight V5.0.6, this WorkLightLoginModule interface is deprecated and replaced with the "Interface WorkLightAuthLoginModule" on page 305.

### **Method abort:**

This method is used to clean up cached data, and is called when the login process is interrupted.

#### **Syntax**

void abort()

#### **Parameters**

None.

#### **Method clone:**

This method creates a deep copy of class members.

#### **Syntax**

WorkLightLoginModule clone()

#### **Parameters**

None.

**Returns**

WorklightLoginModule

**Throws**

#### **CloneNotSupportedException**

#### **Deprecated Method createIdenity:**

This method is used to create an authenticated UserIdentity object after the credentials validation succeeds.

<span id="page-313-0"></span>None.<br>
Returns<br>
WorklightLoginModule<br>
Chromes and the control of the control of the control of the control of the control of the second of the second of the control of the control of the control of the control of the cont Expression States and a contractions).<br>
This method is used to create an authenticated UserIdentity object a<br>
credentials validation succeeds.<br>
Note: As of IBM Worklight V5.0.6, this method created<br>
edimental is also depre WorklighttloginModule<br> **Incomes**<br> **Incore and Support edException**<br> **Deprecated Method created density:**<br>
This method is used to create an authoricated Userfidentity object after the<br> **Created As of BM Worklight VSU6**, thi **Note:** As of IBM Worklight V5.0.6, this method createIdenity is deprecated. The "Deprecated interface WorkLightLoginModule" on page 307 where this method is defined is also deprecated. Instead of this method createIdenity, use the "Method createIdentity" on page 306 that is defined in the "Interface WorkLightAuthLoginModule" on page 305.

**Syntax** UserIdentity createIdenity(String realm)

#### **Parameters**

**realm**

### **Returns**

A UserIdentity object

### **Method init:**

This method is invoked when the Login Module instance is created.

#### **Syntax**

void init(Map<String, String> options)

#### **Parameters**

**Map**

An options map specified in a login module definition in the authenticationConfig.xml file.

#### **Throws**

MissingConfigurationOptionException

### **Example**

Assume that you have the following realm definition in the authenticationConfig.xml file:

```
Experimental International International International Context Associates of the series of the contribution of the control of the control of the control of the mathematic offline user do control of the mathematic stream of
                                         <realm name="realmForMyApp" loginModule="DatabaseLoginModule">
                                         <className> com.worklight.core.auth.ext.BasicAuthenticator </className>
                                         <parameter name="basic-realm-name" value="My App" >
                                         </realm
```
The init method is called with the options map populated with an entry: "basic-realm-name"="My App".

#### **Method login:**

Incident to the interaction of solitocol solitocol solitocol solitocol solitocol solitocol solitocol solitocol<br>
In this method login:<br>
This method login:<br>
This method login:<br>
This method login:<br>
Syntax<br>
solidant learning s This method is used to validate the credentials that are collected by the authenticator.

#### **Syntax**

boolean login(Map<String, Object> authenticationData)

#### **Parameters**

#### **authenticationData**

**Returns**

#### **true**

Credential validation passed.

### **false**

Credential validation failed.

#### **Throws**

A runtime exception.

#### **Method logout:**

Syntax<br>
Syntax<br>
boolean login(Map<String, Object> authenticationData)<br>
Parameters<br>
authenticationData<br>
Returns<br>
true<br>
Credential validation passed.<br>
false<br>
Credential validation failed.<br>
Throws<br>
A runtime exception.<br>
Metho This method is used to clean up cached data after a logout.

### **Syntax**

void logout()

#### **Parameters**

None.

# **Chapter 6. IBM Worklight Server administration**

This topic is intended for TR administrators who want to install and administer<br>
TBM Worklight II describes the server-side components of the IBM Mobile<br>
Platform offering and requires administrative knowledge of WebSpher This topic is intended for IT administrators who want to install and administer IBM Worklight. It describes the server-side components of the IBM Mobile Platform offering and requires administrative knowledge of WebSphere Application Server v7.0+, Apache Tomcat v7+, or Liberty profile v8.5+.

This topic clearabes the tasks required to install and maintain the IBM Worklight V5.0 production server. More precisely, it explains have to install, configure, or propinate and the IBM Worklight Server.<br>
It also contain This topic describes the tasks required to install and maintain the IBM Worklight V5.0 production server. More precisely, it explains how to install, configure, optimize, and test the IBM Worklight Server.

It also contains information about installing and configuring database and application server software to support the IBM Worklight database.

For more information about how to size your system, see the following documents:

- Scalability and Hardware Sizing (PDF)
- Hardware Calculator (XLS)

## **Architecture and concepts**

.

You can use the IBM Worklight framework for rapid development of mobile applications for the enterprise.

The framework consists of a development tool (IBM Worklight Studio) and a server (IBM Worklight Server). Each mobile application that is created by using the IBM Worklight Studio connects at run time to an IBM Worklight server.

application server software to support the IBM Worklight databas<br>
For more information about how to size your system, see the foll<br>
• Scalability and Hardware Sizing (PDF)<br>
• Hardware Calculator (XLS)<br>
• **and concepts**<br>
Yo To obtain maximum benefit from the framework and server administration information that is provided, any development organization must create the necessary files to be deployed on an IBM Worklight Server.

IBM Worklight server uses the following artifacts:

#### **Platform**

The Worklight server run time binary files

#### **Project**

A set of resources that are deployed on a Worklight server which define the behavior of applications and adapters. Not to be confused with an Eclipse Worklight Project, as used by Worklight Studio.

#### **Application**

Server-side metadata and web resources of a mobile application

#### **Adapter**

Metadata and code for server-side logic.

All but the Platform are created by using the Worklight Studio running on Eclipse.

The Worklight Server runs on top of an *Application Server*, such as Apache Tomcat or IBM WebSphere Application Server. *Deployment* is the process of installing

Worklight artifacts into an Application Server. All four of the Worklight artifacts must be deployed to the Application Server in order for Worklight client applications to connect and run.

# **IBM Worklight development lifecycle**

When you use IBM Worklight Studio within the IBM Worklight framework to develop a mobile application, you produce client and server artifacts, and a .adapter file.

### **Client artifacts**

A mobile binary file ready for deployment on a mobile device. For example, an Android apk file, or an iPhone ipa file. These are usually uploaded to an "App Store" such as the Apple Store or Google Play.

### **Server artifacts**

A .wlapp file. Metadata and web resources of an IBM Worklight app deployed on the IBM Worklight Server. Used by the IBM Worklight Server to identify and service mobile Applications.

### **A .adapter file**

An IBM Worklight adapter deployed on the IBM Worklight Server. This file contains server-side code written by the IBM Worklight developer (for example, retrieve data from a remote database). Adapter code is accessed by IBM Worklight apps via a simple invocation API.

wlapp and adapter files are referred to in this topic as *content*. These are typically identical between the organization's development, testing, and production environments.

### **A web archive (WAR) file to be deployed on each IBM Worklight server**

The most and the statement with the statement is the statement of the statement is deployed on the IBM Worklight Server. Used by the IBM Worklight contains server-side code written by the IBM Worklight dermannel, retrieve This file is also called a Customization WAR file and it contains server-specific configurations such as security profiles, server properties, database connectivity, server hostname, and more. wlapp and adapters use these properties at various stages. The WAR content typically changes during the development lifecycle, that is, development, testing, and production.

The following diagram explains these three terms graphically.

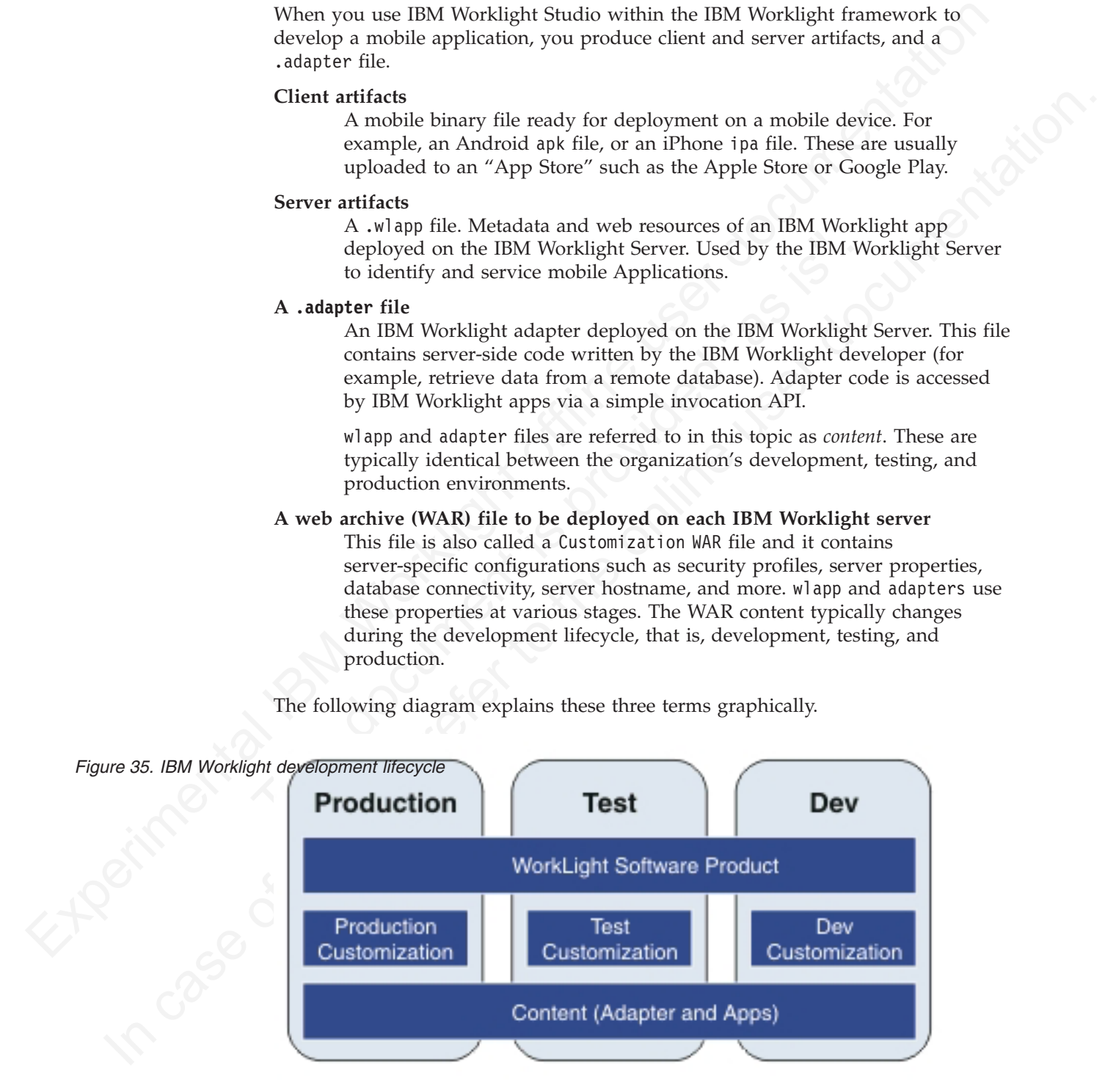

# **Typical topology of an IBM Worklight instance**

An IBM Worklight instance uses a particular topology that is typical for organizations with an established extranet infrastructure.

The following figure depicts this topology.

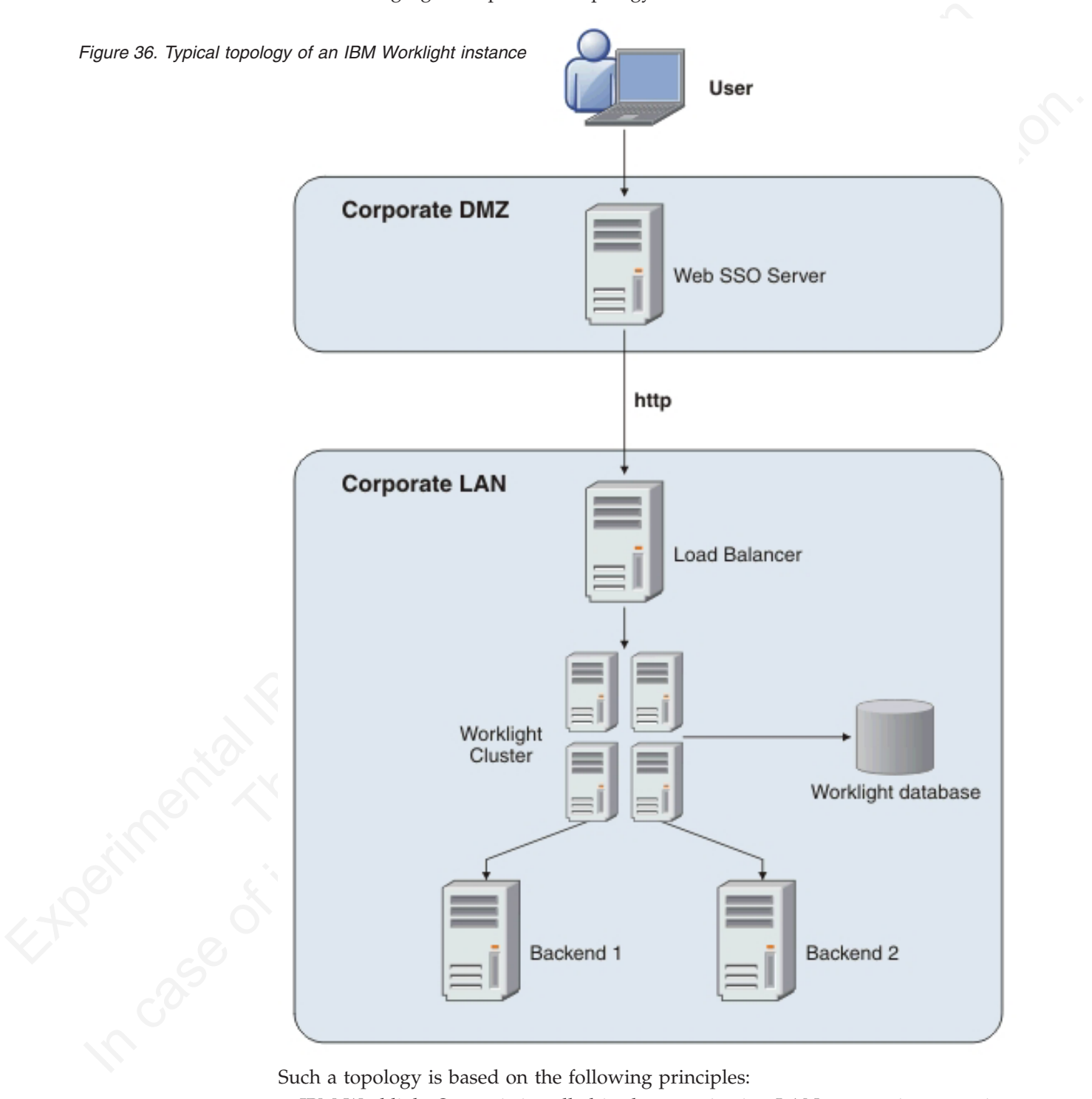

- IBM Worklight Server is installed in the organization LAN, connecting to various enterprise back-end systems.
- IBM Worklight Server can be clustered for high availability and scalability.
- IBM Worklight Server uses a database for storing push notification information, statistics for reporting and analytics, and storing metadata required by the server at run time. A single instance of the database is shared by all IBM Worklight servers.
- IBM Worklight Server is installed behind a web authentication infrastructure (Web SSO) acting as a reverse proxy and providing SSL.

(Veb SSO) acting as a nevere proxy and providing SSL.<br>
IB[M](http://www-01.ibm.com/support/docview.wss?uid=swg27024838) [Wo](http://www-01.ibm.com/support/docview.wss?uid=swg27024838)rklight Server can be installed in different network. Configurations, which<br>
might include several DM7 layers, receves proxies, NAT devices, freewalls, high<br>
av availability components are obtained substracts and a proposes, checkrate, and a discussed simpler configuration is assumed in which IBM Worklight Server is installed in the DMZ.<br>
In paper configuration is assumed in which IBM Worklight Server can be installed in different network configurations, which might include several DMZ layers, reverse proxies, NAT devices, firewalls, high availability components such as load balancers, IP sprayers, clustering, and alike. Some of these components are explained, though for the purpose of this document, a simpler configuration is assumed in which IBM Worklight Server is installed in the DMZ.

# **Installation**

IBM installations are based on an IBM product called "IBM Installation Manager".

Install "IBM Installation Manager 1.5.2 or later" separately prior to installing IBM Worklight.

To ensure correct installation of IBM Worklight Server, please see installation prerequisites.

### **Installation prerequisites**

For smooth installation of IBM Worklight Server, ensure that you have fulfilled all required environment setup and software prerequisites before attempting installation.

IBM installations are based on an IBM product called "IBM Installat<br>
Install "IBM Installation Manager 1.5.2 or later" separately prior to i<br>
Worklight.<br>
To ensure correct installation of IBM Worklight Server, please see i You can find a complete list of supported hardware as well as pre-requisite software under: IBM Worklight and IBM Mobile Foundation detailed system requirements.

**Important:** If you already have a version of IBM Worklight Server installed, you must uninstall it before you install a new version. Failure to do so can result in incomplete installation.

Download the IBM Mobile Platform foundation package from the IBM Passport Advantage site.

Ensure that you have the latest FixPacks for the IBM Worklight product. If you are connected to the Internet during the installation, IBM Installation manager can download the latest fixPacks for you.

The package contains an Install Wizard that guides you through the IBM Worklight Server installation.

The server installation wizard requires an application server and a database. You must choose which database management system and which application server to use. Database options include:

- IBM  $DB2^{\circledR}$
- MySQL
- Oracle
- Apache Derby. Included in the installation image.

**Note:** Apache Derby is supplied for evaluation and testing purposes only and is not a production-grade database.

Application server options include:

- v WebSphere Application Server Liberty Profile. Included in the installation image.
- WebSphere Application Server.
- Apache Tomcat.

The IBM Worklight installation automatically configures an application server and a database, resulting in a fully functional IBM Worklight server.

### **Creating the DB2 databases**

During IBM Worklight installation, the installer can create the necessary databases for you.

### **About this task**

FREE TORIGATE THE INTERT (THE STATE THE STATE THE STATE THAN USER THE STATE THAN USER THE STATE THAN USER CONDITION THE STATE THAN USER CONDITION THE USER OF THE STATE THAN WORKEN INTERT THE USER OF THE INTERT OF THE USER **About this task**<br>The installer can create the databases for you if you enter the name of a user account on the database server that has the DB2 SYSADM privilege, and the account can be accessed through SSH. Otherwise admi Inc. 100 Workingth metallities, the metallities of the online to the online to the online to the online to the online user of the online of the online user documentation. The installer can create the necessary diabases of The installer can create the databases for you if you enter the name and password of a user account on the database server that has the DB2 SYSADM or SYSCTRL privilege, and the account can be accessed through SSH. Otherwise, the database administrator can create the databases for you. For more information, see the DB2 Solution user documentation.

When you manually create the database instances, the IBM Worklight installation requires that the databases have specific names. You should replace the password in the script below with one of your choosing.

**Important:** You can name your user differently, or set a different password, but ensure that you enter the appropriate user name and password correctly across the DB2 database setup. DB2 has a user name and password length limit of 8 characters for Unix and Linux systems, and 30 characters for Windows.

#### **Procedure**

- 1. Create a system user wluser in a DB2 admin group such as DB2USERS, using the appropriate commands for your operating system. Give it the password wluser. For more information, see the DB2 documentation and the documentation for your operating system.
- 2. Open a DB2 command line processor, with a user that has SYSADM or SYSCTRL permissions:
	- v On Windows systems, click **Start** > **IBM DB2** > **Command Line Processor**
	- On Linux or UNIX systems, navigate to db2 install/sqllib/bin and enter ./db2.
	- Enter the following database manager and SQL statements to create the three databases:

CREATE DATABASE WRKLGHT COLLATE USING SYSTEM PAGESIZE 32768 CONNECT TO WRKLGHT GRANT CONNECT ON DATABASE TO USER wluser DISCONNECT WRKLGHT CREATE DATABASE WLREPORT COLLATE USING SYSTEM PAGESIZE 32768 CONNECT TO WLREPORT GRANT CONNECT ON DATABASE TO USER wluser DISCONNECT WLREPORT CREATE DATABASE APPCNTR COLLATE USING SYSTEM PAGESIZE 32768

CONNECT TO APPCNTR GRANT CONNECT ON DATABASE TO USER wluser DISCONNECT APPCNTR QUIT

# **Creating the MySQL databases**

During the IBM<sup>®</sup> Worklight installation, the installer can create the necessary databases for you.

### **About this task**

The installer can create the databases for you if you enter the name and password of the superuser account. For more information, see Securing the Initial MySQL Accounts on your MySQL database server. Your database administrator can also create the databases for you. When you manually create the database instances, the IBM Worklight installation requires that the databases have specific names. You should replace the password in the script below with one of your choosing.

### **Procedure**

- 1. Start the MySQL command-line tool.
- 2. Enter the following commands:

Thering the IBM<sup>9</sup> Worklight installation, the installer can create the necessary<br>
databases for you. If you enter the name and password<br> **About this task**<br>
The installer can create the databases for you if you enter the IBM Worklight installation requires that the databases have specific<br>should replace the password in the script below with one of your d<br>**Procedure**<br>1. Start the following command-line tool.<br>2. Enter the following commands: **ADOUT INTS TESN**<br>
The installer canceles the dustrianes for you if you enter the mane and password<br>
of the supersuse account for more intermation, see Securing the initial MySQL<br>
case of the dustrianes of your and the on CREATE DATABASE WRKLGHT CHARACTER SET utf8 COLLATE utf8\_general\_ci; GRANT ALL privileges ON WRKLGHT.\* TO 'worklight'@'*Worklight-host*' IDENTIFIED BY 'worklight'; GRANT ALL privileges ON WRKLGHT.\* TO 'worklight'@'localhost' IDENTIFIED BY 'worklight'; Flush privileges; CREATE DATABASE WLREPORT CHARACTER SET utf8 COLLATE utf8\_general\_ci; GRANT ALL privileges ON WLREPORT.\* TO 'worklight'@'*Worklight-host*' IDENTIFIED BY 'worklight'; GRANT ALL privileges ON WLREPORT.\* TO 'worklight'@'localhost' IDENTIFIED BY 'worklight'; Flush privileges; CREATE DATABASE APPCNTR CHARACTER SET utf8 COLLATE utf8\_general\_ci; GRANT ALL privileges ON APPCNTR.\* TO 'worklight'@'*Worklight-host*' IDENTIFIED BY 'worklight'; GRANT ALL privileges ON APPCNTR.\* TO 'worklight'@'localhost' IDENTIFIED BY 'worklight'; Flush privileges;

3. Replace *Worklight-host* with the name of the host on which IBM Worklight runs.

# **Creating the Oracle databases**

During the IBM® Worklight installation, the installer can create the necessary databases for you.

### **About this task**

The installer can create the databases for you if you enter the name and password of the Oracle administrator on the database server, and the account can be accessed through SSH. Otherwise, the database administrator can create the databases for you. When you manually create the database instances, the IBM Worklight installation requires that the databases have specific names. You should replace the password in the script below with one of your choosing.

### **Procedure**

- 1. Use the Oracle Database Configuration Assistant (DBCA) and follow the steps in the wizard to create a new general-purpose database named WRKLGHT:
	- a. Use global database name WRKLGHT\_*your\_domain*, and system identifier (SID) WRKLGHT.
	- b. On the **Custom Scripts** tab of the step **Database Content**, do not run the SQL scripts, because you must first create a user account.
- c. On the **Character Sets** tab of the step **Initialization Parameters**, select **Use Unicode (AL32UTF8) character set and UTF8 - Unicode 3.0 UTF-8 national character set**.
- d. Complete the procedure, accepting the default values.
- 2. Repeat step 1 to create the IBM Worklight reports database. Use global database name WLREPORT\_*your\_domain* and SID WLREPORT.
- 3. Repeat step 1 to create the IBM Application Center database. Use global database name APPCNTR\_*your\_domain* and SIDAPPCNTR.
- nome MLEDWIT your formula to see that<br>a Repeat step 10 control one SID will control centre dambase. Use global<br>database nome APPORTs, your conserve and SIDAPYPORTs.<br>4. Create SQLE user common d-time growing Create Batakes 4. Create the users either by using Oracle Database Control, or by using the Oracle SQLPlus command-line interpreter. To create the user for the WRKLGHT database by using Oracle Database Control:
	- a. Connect as SYSDBA.
	- b. Go to the **Users** page:
		- v Click **Server**, then **Users** in the **Security** section.
		- Create a user named worklight with the following attributes:
			- Profile: **DEFAULT**
			- Authentication: **password**
			- Default table space: **USERS**
			- Temporary table space: **TEMP**
			- Status: **UNLOCK**
			- Add role: **CONNECT**
			- Add role: **RESOURCE**
			- Add system privilege: **CREATE VIEW**
			- Add system privilege: **UNLIMITED TABLESPACE**
	- c. Repeat the previous step to create the user worklight for the IBM Worklight report database, WLREPORT.
	- d. Repeat the previous step to create the user worklight for the IBM Application Center database, APPCNTR.

To create the user for all three databases with Oracle SQLPlus, enter the following commands:

• Cick Server, then Osers in the Security section.<br>• Create a user named worklight with the following attril<br>• Profile: DEFAULT<br>• Authentication: password<br>• Default table space: USERS<br>• Temporary table space: USERS<br>• Tem 4. Create the users either by using free lot allows Control, or by using the case of the online user do the series of the series of the online user do the online user do the online user of the online user of the online us CONNECT system/<system\_password>@WRKLGHT CREATE USER worklight IDENTIFIED BY worklight; GRANT CONNECT TO worklight; GRANT RESOURCE TO worklight; GRANT CREATE VIEW TO worklight; DISCONNECT;

CONNECT system/<system\_password>@WLREPORT CREATE USER worklight IDENTIFIED BY worklight; GRANT CONNECT TO worklight; GRANT RESOURCE TO worklight; GRANT CREATE VIEW TO worklight; DISCONNECT;

CONNECT system/<system\_password>@APPCNTR CREATE USER worklight IDENTIFIED BY worklight; GRANT CONNECT TO worklight; GRANT RESOURCE TO worklight; GRANT CREATE VIEW TO worklight; DISCONNECT;

# **Running IBM Installation Manager**

IBM Installation Manager is a tool that you can use to install and maintain your software packages.

packages on your compulsers. Voicination standard in the Haralton Manager to install IBM Worklight in several different modes, including single-user and multi-user installation modes.<br>
You can also use silent installation IBM Installation Manager helps you install, update, modify, roll back, and uninstall packages on your computer. You can use IBM Installation Manager to install IBM Worklight in several different modes, including single-user and multi-user installation modes.

You can also use silent installations to deploy IBM Worklight to multiple systems, or systems without a GUI interface.

For more information about Installation Manager, see the IBM Installation Manager Information Center at http://pic.dhe.ibm.com/infocenter/install/v1r5/index.jsp.

### **Single-user versus multi-user installations**

You can install IBM Worklight in several different modes.

#### **Administrator installation**

It is an administrator installation when Installation Manager is installed through the **install** command. In this case, it requires administrator privileges to run, and it produces multi-user installations of products.

#### **Single-user installation**

It is a single-user installation when Installation Manager is installed through the **userinst** command. In this case, only the user who installed this copy of Installation Manager can use it.

**Single-user versus multi-user installations**<br>
You can install IBM Worklight in several different modes.<br> **Administrator installation**<br>
It is an administrator installation when Installation Manager<br>
through the **install** c When, during the installation of IBM Worklight, you choose to install WebSphere Application Server Liberty Profile, this server is either a multi-user or single-user installation, depending on how you installed IBM Installation Manager.

**Note:** In multi-user mode, different users can run the server in sequence, but not at the same time. There can only be one server process running, because the server is configured to attach to a specific network port.

When, during the installation of IBM Worklight, you choose to use a pre-installed application server, the following constraints regarding user accounts on UNIX apply:

- v If the pre-installed application server is owned by a non-root user, you can install IBM Worklight in either of two ways:
	- Through a single-user installation of IBM Installation Manager as the same non-root user.
- You an also use siler installation to deploy IBM Worklight to multiple systems,<br>
for one information about Installation Manager, see the IBM Installation Manager<br>
To frome information clearler at http://pic.dhe.hhm.com/in – Through an administrator installation of IBM Installation Manager, as root, and afterwards change the owner of all files and directories added or modified during the installation to that user. The result is a single-user installation.
	- If the pre-installed application server is owned by root, you can install IBM Worklight only through an administrator installation of IBM Installation Manager; a single-user installation of IBM Installation Manager does not work, because it lacks the necessary privileges.

### **Silent installation**

You can use IBM® Installation Manager to perform silent installation of IBM Worklight on multiple machines or on machines where a GUI interface is not available.
# **About this task**

Silent installation uses predetermined answers to wizard questions, rather than presenting a GUI that asks the questions and records the answers. Silent installation is useful when:

- You want to install IBM Worklight on a set of machines that are configured in the same way.
- You want to install IBM Worklight on a machine where a GUI is not readily available, for example a production server behind a firewall that prevents the use of VNC, RDP, remote X11, and ssh -X.

**Important:** Silent installation support is one of the major features in the IBM Worklight Server 5.0.5 installer. It applies only to IBM Worklight Server, not to IBM Worklight Studio.

Silent installations are defined by an XML file called a response file. This file contains the necessary data to complete installation operations silently. Silent installations are launched from the command line or a batch file.

You can use IBM Installation Manager to record preferences and installation actions for your response file in user interface mode. Alternatively, you can create a response file manually by using the documented list of response file commands and preferences.

You can use one response file to install, update, or uninstall multiple products.

Four want to install I[BM](http://pic.dhe.ibm.com/infocenter/install/v1r5/index.jsp?topic=%2Fcom.ibm.silentinstall12.doc%2Ftopics%2Ft_silentinstall_overview.html) Worklight on a set of machines that are configured in<br>
the same way<br>
to want to install IBM Worklight on a machine where a GUI is not reality<br>
available, for coample a production server behind a f Silent installations are defined by an XML file called a response f<br>contains the necessary data to complete installation operations sil<br>installations are launched from the command line or a batch file.<br>You can use IBM Inst Using a response file, you can perform almost any action that you can perform by using Installation Manager in wizard mode. For example, with a response file you can specify the location of the repository that contains the package, the package to install, and the features to install for that package. You can also use a response file to modify installed packages, to apply updates, and to apply a license.

Silent installation is described in the IBM Installation Manager documentation, see Working in silent mode.

#### **Procedure**

1. Record a response file, by running IBM Installation Manager in wizard mode and with option record responseFile on a machine where a GUI is available. For more details, see Record a response file with Installation Manager. The following code example shows a recorded response file:

```
use of W_r, 809, respite 811, and sati-X.<br>
Importing Histrican supercolar distribution and procedure in the mBM<br>
Importing Histrican supercolar state the main features in the Historic<br>
Worklight Studie.<br>
Since the online
                            <?xml version="1.0" encoding="UTF-8"?>
                             <agent-input acceptLicense='true'>
                               <server>
                                 <repository location='http://packages.example.com/ibm/worklight-5.0.5/'/>
                               </server>
                               <profile id='Worklight' installLocation='/opt/IBM/Worklight'>
                                 <data key='eclipseLocation' value='/opt/IBM/Worklight'/>
                                 <data key='user.import.profile' value='false'/>
                                 <data key='cic.selector.os' value='linux'/>
                                 <data key='cic.selector.ws' value='gtk'/>
                                 <data key='cic.selector.arch' value='x86'/>
                                 <data key='cic.selector.nl' value='en'/>
                                 <data key='user.writable.data.group' value='admin'/>
                                 <data key='user.database.db2.port' value='50000'/>
                                 <data key='user.database.preinstalled' value='true'/>
                                 <data key='user.database.selection' value='db2'/>
                                 <data key='user.database.db2.host' value='db2-101.example.com'/>
                                 <data key='user.database.db2.username' value='wl5test'/>
```

```
States the "content in the interest wave-based on the file interest is the state of the state of the state interest and the state is the state of the state of the state is the state of the state of the state of the state 
                              specience name='com.ibm.cic.common.core.preferences.keepfect/<br>specience name='PassportAdvantageIsEnabled' value='faste'/><br>specience name='com.ibm.cic.common.core.preferences.searchFor<br>specience name='com.ibm.cic.common.cor
          systemics name continue that is improvised in the online to the online user of the online user of the online user of the online user of the online user of the online user of the online user of the online user of the onlin
                                          <data key='user.database.db2.password' value='{xyzzy}7284OFD1KRHW8AC13S'/>
                                          <data key='user.database.db2.driver' value='/n/databases/drivers/db2-10.1/db2jcc4.jar'/>
                                          <data key='user.appserver.was85liberty.preinstalled' value='false'/>
                                          <data key='user.appserver.selection' value='was85liberty'/>
                                        </nrefile>
                                        <install modify='false'>
                                          <offering id='com.ibm.imp.mfee' version='5.0.5.20121018_0636' profile='Worklight' features='main.feature' installFixes='none'/>
                                       </install>
                                        <preference name='com.ibm.cic.common.core.preferences.eclipseCache' value='/n/java/rational/SDP
                                        <preference name='com.ibm.cic.common.core.preferences.connectTimeout' value='30'/>
                                        <preference name='com.ibm.cic.common.core.preferences.readTimeout' value='45'/>
                                        <preference name='com.ibm.cic.common.core.preferences.downloadAutoRetryCount' value='0'/>
                                        <preference name='offering.service.repositories.areUsed' value='true'/>
                                       <preference name='com.ibm.cic.common.core.preferences.ssl.nonsecureMode' value='false'/>
                                        <preference name='com.ibm.cic.common.core.preferences.http.disablePreemptiveAuthentication' val
                                       <preference name='http.ntlm.auth.kind' value='NTLM'/>
                                       <preference name='http.ntlm.auth.enableIntegrated.win32' value='true'/>
                                       <preference name='com.ibm.cic.common.core.preferences.preserveDownloadedArtifacts' value='true'
                                        <preference name='com.ibm.cic.common.core.preferences.keepFetchedFiles' value='false'/>
                                        <preference name='PassportAdvantageIsEnabled' value='false'/>
                                       <preference name='com.ibm.cic.common.core.preferences.searchForUpdates' value='false'/>
                                       <preference name='com.ibm.cic.common.core.preferences.import.enabled' value='true'/>
                                       <preference name='com.ibm.cic.agent.ui.displayInternalVersion' value='false'/>
                                       <preference name='com.ibm.cic.common.sharedUI.showErrorLog' value='true'/>
                                       <preference name='com.ibm.cic.common.sharedUI.showWarningLog' value='true'/>
                                       <preference name='com.ibm.cic.common.sharedUI.showNoteLog' value='true'/>
                                     </agent-input>
```
2. Modify the response file to take into account differences between the machine on which the response file was created and the target machine. The following code example shows the same response file, edited so that it can be used in step 3.

**Note:** This is an example file based on the file in step 1. It might not be suitable for your environment. It is important that you record your own response file, so that it contains the correct parameters for your requirements.

```
<?xml version="1.0" encoding="UTF-8"?>
<agent-input acceptLicense='true'>
```
<server>

```
<!-- The repositories where Installation Manager can find offerings.
       URLs and absolute file names are accepted; they should point to
       directories that contain a repository.config file. -->
 <repository location='http://packages.example.com/ibm/worklight-5.0.5/'/>
</server>
```
<!-- The declaration of the Installation Manager profile. Make sure that the installLocation, if it exists, is empty. --> <profile id='Worklight' installLocation='/opt/IBM/Worklight'>

```
<!-- The eclipseLocation is not relevant for Worklight Server. -->
<data key='eclipseLocation' value='/opt/IBM/Worklight'/>
<data key='user.import.profile' value='false'/>
```
<!-- Characteristics of the target machine.

```
For the possible values, refer to
     http://help.eclipse.org/indigo/index.jsp?topic=%2Forg.eclipse.platform.doc.isv%2Fguide%2
<data key='cic.selector.os' value='linux'/>
<data key='cic.selector.ws' value='gtk'/>
<data key='cic.selector.arch' value='x86'/>
<data key='cic.selector.nl' value='en'/>
```

```
<!-- Database choice. Possible values are derby, db2, mysql, oracle. -->
<data key='user.database.selection' value='db2'/>
<data key='user.database.preinstalled' value='true'/>
```
<span id="page-326-0"></span>Stati May here. denotes the contribution of the Hoster Hoster Hoster (1994)<br>
Stati May here. denotes the control of the Hoster May Hoster (1994)<br>
1-4. Application server choice. .....\*  $v$  value-"May Hoster (1994)<br>
1-4. A elime what Installation Manager should install. <br>
Figure 11 modify='false'><br>
Figure 100 can omit the 'version' and 'installFixes' attribu<br>
coffering id='com.ibm.imp.mfee' version='5.0.5.20121018\_06<br>
<br>
Finstall><br>
Clare Inst of<br>ata key-lace apparent sateletion value-leads is the constrained value of<br>at key-lace spherer, satisfy line, all the atlaned to start the server.<br>And the prime varieting system group that shall be all select for the ser <!-- Settings for the database. The database user password is obfuscated. Make sure that the database driver jar file (including the accompanying license file, in the case of DB2) exists on the target machine. --> <data key='user.database.db2.host' value='db2-101.example.com'/> <data key='user.database.db2.port' value='50000'/> <data key='user.database.db2.username' value='wl5test'/> <data key='user.database.db2.password' value='{xyzzy}7284OFD1KRHW8AC13S'/> <data key='user.database.db2.driver' value='/n/databases/drivers/db2-10.1/db2jcc4.jar'/> <!-- Application server choice. --> <data key='user.appserver.selection' value='was85liberty'/> <data key='user.appserver.was85liberty.preinstalled' value='false'/>  $\leq$  -- Operating system group that shall be allowed to start the server.  $\sim$ <data key='user.writable.data.group' value='admin'/> </profile> <!-- Define what Installation Manager should install. --> <install modify='false'> <!-- You can omit the 'version' and 'installFixes' attributes. --> <offering id='com.ibm.imp.mfee' version='5.0.5.20121018\_0636' profile='Worklight' features='main.feature' installFixes='none'/> </install>

<!-- The Installation Manager preferences don't need to be transferred to the target machine. -->

</agent-input>

3. Install IBM Worklight using the response file on the target machine, as described inInstall a package silently by using a response file.

# **Completing the installation**

When installation is complete, you must restart the web application server in certain cases.

You must restart the web application server in the following circumstances:

- v If you are using WebSphere Application Server, with DB2 as database type.
- v If you are using WebSphere Application Server Liberty Profile or Apache Tomcat.
- After you upgraded from a previous version of IBM Worklight Server.

If you are using WebSphere Application Server Network Deployment and chose an installation through the deployment manager:

• You must restart the servers that were running during the installation and on which the Worklight Server applications were installed.

To restart these servers with the deployment manager console, select **Applications** > **Application Types** > **WebSphere enterprise applications** > **IBM\_Worklight\_Console** > **Target specific application status**.

• You do not have to restart the deployment manager or the node agents.

# **Manually configuring the databases**

In some cases, you may want to re-configure IBM Worklight Server so that it uses a different database from the one that was specified during installation of IBM Worklight Server. The way you do this depends on the type of database and on the kind of application server, as explained in the following topics.

# **Configuring the DB2 databases manually**

You configure the DB2 databases manually by creating the databases, creating the database tables, and then configuring the relevant application server to use this database setup.

## **Procedure**

- 1. Create the databases. This step is described in "Creating the DB2 databases" on page 315
- 2. Create the tables in the databases. This step is described in "Setting up your DB2 databases manually"
- 3. Configure the application server to use this database setup. Go to one of the following topics:
	- "Configuring Liberty Profile for DB2 manually" on page 324
	- v "Configuring WebSphere Application Server for DB2 manually" on page 325
	- v "Configuring Apache Tomcat for DB2 manually" on page 326

#### **Setting up your DB2 databases manually:**

IBM Worklight V5.0.5. automatically configures your databases. However, if you are using an older version of IBM Worklight, or if you are experiencing problems with the automatic configuration process, you must manually set up and configure your DB2 database.

#### **About this task**

Complete the following procedure to set up your DB2 database.

#### **Procedure**

- 1. Create the database schema:
	- a. Create a system user, **worklight**, in a DB2 admin group such as **DB2USERS**, using the appropriate commands for your operating system. Give it the password **worklight**. For more information, see the DB2 documentation and the documentation for your operating system.

**P[r](#page-331-0)oce[d](#page-331-0)ure**<br> **Create the diathses:** This step is described in "Creating the DB2 databases" [o](#page-330-0)n<br>
page 315<br>
2. Create the tables in the databases. This step is described in "Setting up your<br>
2. Detail the tables in the datab • "Configuring Apache Tomcat for DB2 manually" on page 326<br> **Setting up your DB2 databases manually:**<br>
IBM Worklight V5.0.5. automatically configures your databases. How<br>
are using an older version of IBM Worklight, or if In case of issues, referred to set in the application of the system of the system of the Configure of the online to application server to use this database setup. Go to one of the following topics:<br>  $\sim$  "Configuring Libe **Important:** You can name your user differently, or set a different password, but ensure that you enter the appropriate user name and password correctly across the DB2 database setup. DB2 has a user name and password length limit of 8 characters for Unix and Linux systems, and 30 characters for Windows.

b. Open a DB2 command line processor, with a user that has **SYSADM** or **SYSCTRL** permissions:

On Windows systems, click **Start** > **IBM DB2** > **Command Line Processor**.

On Linux or UNIX systems, navigate to db2\_install/sqllib/bin and enter ./db2.

c. Enter the following database manager and SQL statements to create a database called **WRKLGHT**:

CREATE DATABASE WRKLGHT COLLATE USING SYSTEM PAGESIZE 32768 CONNECT TO WRKLGHT GRANT CONNECT ON DATABASE TO USER **worklight** QUIT

Where **worklight** is the name of the system user that you have previously created. If you have defined a different user name, replace **worklight** accordingly.

d. Invoke **db2** with the following commands to create the **WRKLGHT** tables: db2 CONNECT TO WRKLGHT USER **worklight** USING **worklight** db2 -vf <*worklight\_install\_dir*>/WorklightServer/databases/create-worklight-db2.sql -t

Where **worklight** after **USER** is the name of the system user with "CONNECT" access to the **WRKLGHT** database that you have previously created, and **worklight** after **USING** is this user's password. If you have defined either a different user name, or a different password, or both, replace **worklight** accordingly.

DB2 has a user name and password length limit of 8 characters for Unix and Linux systems, and 30 characters for Windows.

crossies, and somely the inter ISMN is this user's password. If you have<br>
idefined user a different user anne, or a different password, or both,<br>
replace some May the acceleration,<br>
IBM has a user norme and password brigh **Important:** If you do not specify the user name and password, DB2 assumes that the user is the current user, and creates the tables by using this current user's schema. If the current user differs from the settings in **Worklight**, then the current user is denied access to the tables in the database.

e. Enter the following database manager and SQL statements to create a database called **WLREPORT**:

CREATE DATABASE WLREPORT COLLATE USING SYSTEM PAGESIZE 32768 CONNECT TO WLREPORT GRANT CONNECT ON DATABASE TO USER **worklight** QUIT

- e. Enter the following database manager and SQL statements<br>database called WLREPORT:<br>CREATE DATABASE WLREPORT COLLATE USING SYSTEM PAGESIZE 3276<br>CONNECT TO WLREPORT COLLATE USING SYSTEM PAGESIZE 3276<br>CONNECT TO WLREPORT<br>d f. Invoke DB2 with the following commands to create the **WLREPORT** tables: db2 CONNECT TO **WLREPORT** db2 -vf <*worklight\_install\_dir*>/WorklightServer/databases/create-worklightreports-db2.sql -t
	- g. Enter the following database manager and SQL statements to create a database called **APPCNTR**:

CREATE DATABASE APPCNTR COLLATE USING SYSTEM PAGESIZE 32768 CONNECT TO APPCNTR GRANT CONNECT ON DATABASE TO USER **worklight** QUIT

h. Invoke DB2 with the following commands to create the **APPCNTR** tables: db2 CONNECT TO **APPCNTR** db2 -vf

<*worklight\_install\_dir*>/ApplicationCenter/databases/create-appcenter-db2.sql -t

- 2. Create a worklight.properties file. Give the file the following contents, depending on whether you are using JDBC or JNDI.
	- a. JDBC version:
		- wl.db.jndi.name=
		- wl.db.type=DB2
		- wl.db.url=jdbc:db2://server:50000/WRKLGHT
		- wl.reports.db.type=DB2
		- wl.reports.db.url=jdbc:db2://server:50000/WLREPORT
		- wl.db.username=worklight
		- wl.db.password=worklight
		- reports.exportRawData=true

In case of the collective counter to the specific the specific the specific the specific term is the case of the collective plane in the online of the specific scheme. If the current user documentation of the online of th Where **worklight** after **wl.db.username=** is the name of the system user with "CONNECT" access to the **WRKLGHT** database that you have previously created, and **worklight** after **wl.db.password=** is this user's password. If you have defined either a different user name, or a different password, or both, replace **worklight** accordingly.

> DB2 has a user name and password length limit of 8 characters for Unix and Linux systems, and 30 characters for Windows.

b. JNDI version

wl.db.jndi.name=jdbc/WorklightDS wl.reports.db.jndi.name=jdbc/WorklightReportsDS wl.db.type

Where **worklight** after **wl.db.username=** is the name of the system user with "CONNECT" access to the **WRKLGHT** database that you have previously created, and **worklight** after **wl.db.password=** is this user's password. If you have defined either a different user name, or a different password, or both, replace **worklight** accordingly.

DB2 has a user name and password length limit of 8 characters for Unix and Linux systems, and 30 characters for Windows.

3. Replace the WEB-INF/classes/conf.worklight.properties file in worklight.war with the file you created in the previous step.

#### **Configuring Liberty Profile for DB2 manually:**

<span id="page-329-0"></span>DR2 has a user name and password length limit of 8 characters for Univ.<br>
2. Replace the RE-11F/classes/corf.working limit of 8 characters for Univ.<br>
2. Replace the RE-11F/classes/corf.working the propose step.<br>
with the f From the present work of the present of the online the online user since the online user and the online user of the online user documentation of the online to the online to the online to the online to the online to the on IBM Worklight V5.0.5. automatically configures your databases. However, if you are using an older version of IBM Worklight, or if you are experiencing problems with the automatic configuration process for the Liberty Application Server, you must manually set up and configure your DB2 database and then the Liberty Application Server for DB2.

#### **About this task**

Complete the DB2 Database Setup procedure before continuing.

#### **Procedure**

- must manually set up and configure your DB2 database and then the Application Server for DB2.<br> **About this task**<br>
Complete the DB2 Database Setup procedure before continuing.<br> **Procedure**<br>
1. Add the DB2 JDBC driver JAR fi 1. Add the DB2 JDBC driver JAR file (download it from DB2 JDBC Driver Versions, or fetch it from the directory DB2\_INSTALL\_DIR/java on the DB2 server) to \$LIBERTY\_HOME/wlp/usr/shared/resources/db2. If that directory does not exist, create it.
	- 2. Configure the data source in the \$LIBERTY\_HOME/wlp/usr/servers/ worklightServer/server.xml file as follows:

```
<!-- Declare the jar files for DB2 access through JDBC. -->
<library id="DB2Lib">
    <fileset dir="${shared.resource.dir}/db2" includes="*.jar"/>
```
- </library>
- <!-- Declare the IBM Worklight Server database. Used through property wl.db.jndi.name. If you change this declaration to refer to a different kind of database, you have to update the property wl.db.type in the file worklight.properties inside the file worklight.war. -->

```
<dataSource id="WorklightDS" jndiName="jdbc/WorklightDS">
```
- <jdbcDriver libraryRef="DB2Lib"/>
	- <properties.db2.jcc databaseName="WRKLGHT"
		- serverName="db2server" portNumber="50000"
		- user="worklight" password="worklight"/>

```
</dataSource>
```
<!-- Declare the IBM Worklight Server Reports database. Used through property wl.reports.db.jndi. If you change this declaration to refer to a different kind of database, you have to update the property wl.reports.db.type in the file worklight.properties inside the file worklight.war. -->

<dataSource id="WorklightReportsDS" jndiName="jdbc/WorklightReportsDS">

- <jdbcDriver libraryRef="DB2Lib"/>
	- <properties.db2.jcc databaseName="WLREPORT"
	- serverName="db2server" portNumber="50000"
		- user="worklight" password="worklight"/>

</dataSource>

<!-- Declare the IBM Application Center database. --> <dataSource id="AppCenterDS" jndiName="jdbc/AppCenterDS"> <jdbcDriver libraryRef="DB2Lib"/>

```
<properties.db2.jcc databaseName="APPCNTR"
   serverName="db2server" portNumber="50000"
   user="worklight" password="worklight"/>
```
</dataSource>

where **worklight** after **user=** is the name of the system user with "CONNECT" access to the **WRKLGHT** database that you have previously created, and **worklight** after **password=** is this user's password. If you have defined either a different user name, or a different password, or both, replace **worklight** accordingly. Also, replace **db2server** with the host name of your DB2 server (for example, localhost, if it is on the same machine).

DB2 has a user name and password length limit of 8 characters for Unix and Linux systems, and 30 characters for Windows.

#### **Configuring WebSphere Application Server for DB2 manually:**

<span id="page-330-0"></span>The passes of this thus wave possessed). If you have confined rither a cluster and the solution of the stationary becomes the the base replace of the halo strength of the stationary is the localitost, if it is on the same IBM Worklight V5.0.5. automatically confugues your catabases.<br>
Fact are using an older version of IBM Worklight, or if you are experient<br>
with the automatic configuration process for the WebSphere App<br>
you must manually se In case of its solutions. The original matrix (in the online method) in the online to the online to the online to the online to the online to the online to the online to the configuration. The online to the online to the IBM Worklight V5.0.5. automatically configures your databases. However, if you are using an older version of IBM Worklight, or if you are experiencing problems with the automatic configuration process for the WebSphere Application Server, you must manually set up and configure your DB2 database and then the WebSphere Application Server for DB2.

#### **About this task**

Complete the DB2 Database Setup procedure before continuing.

#### **Procedure**

- 1. Add the DB2 JDBC driver JAR file (download it from DB2 JDBC Driver Versions, or fetch it from the directory DB2\_INSTALL\_DIR/java on the DB2 server) to WAS\_INSTALL\_DIR/optionalLibraries/IBM/Worklight/5.0/db2. If that directory does not exist, create it.
- 2. Set up the JDBC provider:
	- a. In the WebSphere Application Server console, click **Resources** > **JDBC** > **JDBC Providers** > **New**.
	- b. Set the scope of the JDBC connection to **Node level**.
	- c. Set **Database type** to DB2.
	- d. Set **Provider type** to DB2 Universal JDBC Driver Provider.
	- e. Set **Implementation Type** to Connection pool data source.
	- f. Set **Name** to DB2 Universal JDBC Driver Provider.
	- g. Click **Next**.
	- h. Set the class path to the set of jar files in the directory WAS\_INSTALL\_DIR/ optionalLibraries/IBM/Worklight/5.0/db2, one per line.
	- i. Do not set **Native library path**.
	- j. Click **Next**.
	- k. Click **Finish**.
	- l. The JDBC provider is created.
	- m. Click **Save**.
- 3. Create a data source for the IBM Worklight database:
	- a. Select the new JDBC provider and click **Data Source**.
	- b. Click **New** to create a data source.
	- c. Set the **Data source name** to Worklight Database.
	- d. Set **JNDI Name** to jdbc/WorklightDS.
- e. Click **Next**.
- f. Enter properties for the datasource: For example, **Driver type**: 4, **Database Name**: WRKLGHT, **Server name**: localhost, **Port number**: 50000 (default). Leave "Use this data source in (CMP)" checked;
- g. Click **Next**.
- h. Create JAAS-J2C authentication data, specifying the DB2 user name and password for **Container Connection**.
- i. Select the component-managed authentication alias that you created.
- j. Click **Next** and **Finish**.
- k. Click **Save**.
- 4. Create a data source for the IBM Worklight reports database:
	- a. Select the new JDBC provider and click **Data Source**.
	- b. Click **New** to create a data source.
	- c. Set the **Data source name** to Worklight Reports Database.
	- d. Set JNDI Name to jdbc/WorklightReportsDS.
	- e. Click **Next**.
	- f. Select the component-managed authentication alias that you created.
	- g. Click **Next** and **Finish**.
- 5. Create a data source for the IBM Application Center database:
	- a. Select the new JDBC provider and click **Data Source**.
	- b. Click **New** to create a data source.
	- c. Set the **Data source name** to Application Center Database.
	- d. Set JNDI Name to jdbc/AppCenterDS.
	- e. Click **Next**.
	- f. Select the component-managed authentication alias that you created.
	- g. Click **Next** and **Finish**.
- 6. Test the data source connection by selecting each **Data Source** and clicking **Test Connection**.

## **Configuring Apache Tomcat for DB2 manually:**

<span id="page-331-0"></span>Fractic MAS-120 contentioning data that, specifying the fB2 user name and<br>
It speaks that for Container Connection, reciving the fB2 user name and<br>
It Select the component-managed authentication alias that you created.<br>
J C. Set the **Data source name** to Worklight Reports Database.<br>
d. Set JNDI Name to jdbc/WorklightReportsDS.<br>
e. Click Next.<br>
f. Select the component-managed authentication alias that you or<br>
g. Click Next and Finish.<br>
5. Cr J. Click Neet and Emish.<br>
F. Click Save and Emish Worldight reports database:<br>
a. Select the new 1066 provider and click Data Source.<br>
b. Click New to create a data source.<br>
b. Click New to create a data source.<br>
c. Selec IBM Worklight V5.0.5. automatically configures your databases. However, if you are using an older version of IBM Worklight, or if you are experiencing problems with the automatic configuration process for the Apache Tomcat Server, you must manually set up and configure your DB2 database and then the Apache Tomcat Server for DB2.

#### **About this task**

Complete the DB2 Database Setup procedure before continuing.

#### **Procedure**

- 1. Add the DB2 JDBC driver JAR file (download it from DB2 JDBC Driver Versions, or fetch it from the directory DB2\_INSTALL\_DIR/java on the DB2 server) to \$TOMCAT\_HOME/lib.
- 2. Update the \$TOMCAT\_HOME/conf/context.xml file as follows:

```
<Context>
    ...
```

```
<Resource auth="Container"
   driverClassName="com.ibm.db2.jcc.DB2Driver"
```

```
name="jdbc/WorklightDS"
    password="worklight"
   username="worklight"
    type="javax.sql.DataSource"
   url="jdbc:db2://server:50000/WRKLGHT"/>
<Resource auth="Container"
    driverClassName="com.ibm.db2.jcc.DB2Driver"
   name="jdbc/WorklightReportsDS"
   password="worklight"
   username="worklight"
    type="javax.sql.DataSource"
   url="jdbc:db2://server:50000/WLREPORT"/>
<Resource auth="Container"
   driverClassName="com.ibm.db2.jcc.DB2Driver"
   name="jdbc/AppCenterDS"
   password="worklight"
   username="worklight"
    type="javax.sql.DataSource"
   url="jdbc:db2://server:50000/APPCNTR"/>
```
... </Context>

Where **worklight** after **user=** is the name of the system user with "CONNECT" access to the **WRKLGHT** database that you have previously created, and **worklight** after **password=** is this user's password. If you have defined either a different user name, or a different password, or both, replace **worklight** accordingly.

DB2 has a user name and password length limit of 8 characters for Unix and Linux systems, and 30 characters for Windows.

- 3. Add references to the datasources:
	- a. For the JDBC Version, modify the Worklight.properties file as follows:
		- wl.db.url=jdbc:db2://<server>:50000/WRKLGHT
		- wl.db.type=DB2
		- wl.reports.db.type=DB2
		- wl.reports.db.url=jdbc:db2://<server>:50000/WLREPORT
	- b. For the JNDI Version, update the \$TOMCAT\_HOME/conf/web.xml file as follows:

<web-app>

```
Experimental ISM Worklight of Fig. (18.000)<br>
SERVICE-1998 (18.000) (18.000) (18.000) (18.000) (18.000) (18.000) (18.000) (18.000) (18.000) (18.000) (18.000) (18.000) (18.000) (18.000) (18.000) (18.000) (18.000) (18.000) (
                                         url="jdbc:db2://server:50000/APPCNTR"/><br>
socces to the WRKLGHT database that you have previously creat<br>
access to the WRKLGHT database that you have previously creat<br>
after password = is this user's password. If you 
              under the case of iterations of the online the online to the online the online the online to the online user of the online to the online the online user of the online user documents of the online the online user to the on
                                                                    ....
                                                                    ....
                                                                    <resource-ref>
                                                                          <res-ref-name>jdbc/WorklightDS</res-ref-name>
                                                                          <res-type>javax.sql.DataSource</res-type>
                                                                          <res-auth>Container</res-auth>
                                                                    </resource-ref>
                                                                    <resource-ref>
                                                                          <res-ref-name>jdbc/WorklightReportsDS</res-ref-name>
                                                                          <res-type>javax.sql.DataSource</res-type>
                                                                          <res-auth>Container</res-auth>
                                                                   </resource-ref>
                                                             </web-app>
```
4. Modify the worklight.properties file as follows:

wl.db.jndi.name=java:comp/env/jdbc/WorklightDS

```
wl.db.type=DB2
```
wl.reports.db.jndi.name=java:comp/env/jdbc/WorklightReportsDS

# **Configuring the Apache Derby databases manually**

You configure the Apache Derby databases manually by creating the databases and database tables, and then configuring the relevant application server to use this database setup.

# **Procedure**

- 1. Create the databases and the tables within them. This step is described in "Setting up your Apache Derby databases manually"
- 2. Configure the application server to use this database setup. Go to one of the following topics:
	- "Configuring Liberty Profile for Derby manually" on page 329
	- v "Configuring WebSphere Application Server for Derby manually" on page 329
	- v "Configuring Apache Tomcat for Derby manually" on page 330

#### **Setting up your Apache Derby databases manually:**

IBM Worklight V5.0.5. automatically configures your databases. However, if you are using an older version of IBM Worklight, or if you are experiencing problems with the automatic configuration process, you must manually set up and configure your Apache Derby database.

#### **About this task**

Complete the following procedure to set up your Apache Derby database.

#### **Procedure**

- 1. Create the database schema:
	- a. In the location where you want the database to be created, run ij.bat on Windows systems or ij.sh on UNIX and Linux systems. The script displays ij version 10.4.

**Note:** The ij program is part of Apache Derby. If you do not already have it installed, you can download it from Apache Derby: Downloads.

b. At the command prompt, enter the following commands:

```
entation (Fa
                                with the automatic configuration process, you must manually set up<br>your Apache Derby database.<br>
About this task<br>
Complete the following procedure to set up your Apache Derby data<br>
Procedure<br>
1. Create the database schema:
           For the interest is under the online the online to the online user of its measure of the online user of its mean the online to the online to the online to the online user documentation. The online user documentation of th
                                           connect 'jdbc:derby:WRKLGHT;user=WORKLIGHT;create=true';
                                            run '<worklight_install_dir>/WorklightServer/databases/create-worklight-derby.sql';
                                            connect 'jdbc:derby:WLREPORT;user=WORKLIGHT;create=true';
                                            run '<worklight_install_dir>/WorklightServer/databases/create-worklightreports-derby.sql';
                                            connect 'jdbc:derby:APPCNTR;user=APPCENTER;create=true';
                                            run '<worklight_install_dir>/ApplicationCenter/databases/create-appcenter-derby.sql';
                                           quit;
```
- 2. Create a worklight.properties file. Give the file the following contents, depending on whether you are using JDBC or JNDI.
	- a. JDBC version:
		- wl.db.jndi.name=
		- wl.db.type=DERBY
		- wl.db.url=path\_to\_db/WRKLGHT
		- wl.reports.db.type=DERBY
		- wl.reports.db.url=path\_to\_db/WLREPORT
		- wl.db.username=WORKLIGHT wl.db.password=
		- reports.exportRawData=true
	- b. JNDI version:
		- wl.db.jndi.name=jdbc/WorklightDS
		- wl.db.type=DERBY
		- wl.reports.db.jndi.name=jdbc/WorklightReportsDS
		- wl.reports.db.type=DERBY
		- wl.db.username=WORKLIGHT
		- wl.db.password=

3. Replace the WEB-INF/classes/conf/worklight.properties file in worklight.war with the file you created in the previous step.

# **Configuring Liberty Profile for Derby manually:**

IBM Worklight V5.0.5. automatically configures your databases. However, if you are using an older version of IBM Worklight, or if you are experiencing problems with the automatic configuration process for Liberty Profile on Derby, you must manually set up and configure your Apache Derby database and then the Liberty Profile for Derby.

#### **About this task**

Complete the Apache Derby database setup procedure before continuing.

#### **Procedure**

<span id="page-334-0"></span>From the contract of the contract of the contract of the contract of the contract of the contract of the contract of the contract of the contract of the contract of the contract of the contract of the contract of the cont Procedure<br>
Configure the data source in the \$LIBERTY\_HOME/wlp/usr/servers<br>
worklightServer/server.xml file as follows:<br>
<br>
-(instry iderbyLib"><br>
-(instead dir="C:/Drivers/derby" includes="derby.jar" /><br>
-(instry-<br>
-(instry-Proble tor Dechy.<br>
About this task<br>  $\blacksquare$ <br>
Complete the Apache Derby database setup procedure below continuing,<br>  $\blacksquare$ <br>
Procedure<br>
Configure the data source in the \$LIBERIY\_IIQHE/w|p/ksf/servers/<br>
setra (in the origin o Configure the data source in the \$LIBERTY\_HOME/wlp/usr/servers/ worklightServer/server.xml file as follows: <library id="derbyLib"> <fileset dir="C:/Drivers/derby" includes="derby.jar" /> </library> <dataSource id="WorklightDS" jndiName="jdbc/WorklightDS" statementCacheSize="10"> <jdbcDriver libraryRef="DerbyLib" javax.sql.ConnectionPoolDataSource="org.apache.derby.jdbc.EmbeddedConnectionPoolDataSource"/> <properties.derby.embedded databaseName="DERBY\_DATABASES\_DIR/WRKLGHT" user="WORKLIGHT" shutdownDatabase="false" connectionAttributes="upgrade=true"/> <connectionManager connectionTimeout="180" maxPoolSize="10" minPoolSize="1" reapTime="180" maxIdleTime="1800" agedTimeout="7200" purgePolicy="EntirePool" /> </dataSource> <dataSource id="WorklightReportsDS" jndiName="jdbc/WorklightReportsDS" statementCacheSize="10"> <jdbcDriver libraryRef="DerbyLib" javax.sql.ConnectionPoolDataSource="org.apache.derby.jdbc.EmbeddedConnectionPoolDataSource"/> <properties.derby.embedded databaseName="DERBY\_DATABASES\_DIR/WLREPORT" user="WORKLIGHT" shutdownDatabase="false" connectionAttributes="upgrade=true"/> <connectionManager connectionTimeout="180" maxPoolSize="10" minPoolSize="1" reapTime="180" maxIdleTime="1800" agedTimeout="7200" purgePolicy="EntirePool" /> </dataSource> <dataSource id="AppCenterDS" jndiName="jdbc/AppCenterDS" statementCacheSize="10"> <jdbcDriver libraryRef="DerbyLib" javax.sql.ConnectionPoolDataSource="org.apache.derby.jdbc.EmbeddedConnectionPoolDataSource"/> <properties.derby.embedded databaseName="DERBY\_DATABASES\_DIR/APPCNTR" user="APPCENTER" shutdownDatabase="false" connectionAttributes="upgrade=true"/> <connectionManager connectionTimeout="180" maxPoolSize="10" minPoolSize="1" reapTime="180" maxIdleTime="1800" agedTimeout="7200" purgePolicy="EntirePool"/> </dataSource>

#### **Configuring WebSphere Application Server for Derby manually:**

IBM Worklight V5.0.5. automatically configures your databases. However, if you are using an older version of IBM Worklight, or if you are experiencing problems with the automatic configuration process for the WebSphere Application Server, you must manually set up and configure your Apache Derby database and then the WebSphere Application Server for Derby.

# **About this task**

Complete the Apache Derby database setup procedure before continuing.

# **Procedure**

- <span id="page-335-0"></span>1. Add the flew by 388 fle from MORILIENT INSTAIL. DRApplication<br>ferritronists (1870), the fline user of expectations of the matrix<br>of the property of the fluid user of the property of the property offline user of the pro 1. Add the Derby JAR file from WORKLIGHT\_INSTALL\_DIR/ApplicationCenter/tools/ lib/derby.jar to WAS\_INSTALL\_DIR/optionalLibraries/IBM/Worklight/5.0/ derby. If that directory does not exist, create it.
	- 2. Set up the JDBC provider.
		- a. In the WebSphere Application Server console, click **Resources** > **JDBC** > **JDBC Providers** and select the **Derby JDBC Provider**.
		- b. Set Name to **Derby JDBC Provider**.
		- c. Set **Implementation class name** to org.apache.derby.jdbc.EmbeddedConnectionPoolDataSource.
		- d. Set the Class path to WAS\_INSTALL\_DIR/optionalLibraries/IBM/Worklight/ 5.0/derby/derby.jar.
	- 3. Set up the data source for the IBM Worklight database.
		- a. In the WebSphere Application Server console, click **Resources** > **JDBC** > **Data sources** and select the **Derby JDBC Driver datasource**.
		- b. Set **JNDI name** to jdbc/WorklightDS.
		- c. In the "Common and required data source properties" pane, set **Database name** to WRKLGHT.
	- d. Set the Class path to WAS\_INSTALL\_DIR/optional<br>Libraries/IB 5.0/derby/derby.jar.<br>
	3. Set up the data source for the IBM Worklight database.<br>
	a. In the WebSphere Application Server console, click Resource.<br>
	Data sources 2. In the Webspheria and detailed the perbyty DBC Fremident and the online to the online user a first the origin and the only JDBC Provider.<br>
	1. Disk Name is Deethy JDBC Provider.<br>
	2. Set Name is Deethy JDBC Provider.<br>
	2. d. Click **Resources** > **JDBC** > **Data sources** > **Driver DataSource** > **Custom properties**.
		- e. Set **user = WORKLIGHT**.
		- 4. Set up the data source for the IBM Worklight report database.
			- a. In the WebSphere Application Server console, click **Resources** > **JDBC** > **Data sources** and select the **Derby JDBC Driver datasource**.
			- b. Set **JNDI name** to jdbc/WorklightReportsDS.
			- c. In the "Common and required data source properties" pane, set **Database name** to WLREPORT.
			- d. Click **Resources** > **JDBC** > **Data sources** > **Driver DataSource** > **Custom properties**.
			- e. Set **user = WORKLIGHT**.
		- 5. Set up the data source for the IBM Application Center database.
			- a. In the WebSphere Application Server console, click **Resources** > **JDBC** > **Data sources** and select the **Derby JDBC Driver datasource**.
			- b. Set **JNDI name** to jdbc/AppCenterDS.
			- c. In the "Common and required data source properties" pane, set **Database name** to APPCNTR.
			- d. Click **Resources** > **JDBC** > **Data sources** > **Driver DataSource** > **Custom properties**.
			- e. Set **user = APPCENTER**.

## **Configuring Apache Tomcat for Derby manually:**

IBM Worklight V5.0.5. automatically configures your databases. However, if you are using an older version of IBM Worklight, or if you are experiencing problems with the automatic configuration process for the Apache Tomcat Server, you must manually set up and configure your Apache Derby database and then the Apache Tomcat Server for Derby.

# **About this task**

Complete the Apache Derby database setup procedure before continuing.

#### **Procedure**

- 1. Add the Derby JAR file from WORKLIGHT\_INSTALL\_DIR/ApplicationCenter/tools/ lib/derby.jar to the directory \$TOMCAT\_HOME/lib.
- 2. Update the \$TOMCAT HOME/conf/context.xml file as follows:

```
Complete the Apache Devity diatabase sixtup procedure before continuing.<br>
Procedure<br>
1. Add the Oerly JAR file from MORLIGHT_INSTAIL_D18/Appl 1 cast isoficertr/tooi<br>
1. It by derby, Jar to the directory $100KR/T index 1driverClassName="org.apache.derby.jdbc.EmbeddedDriver"<br>
name="jdC/WorklightDS"<br>
prossword="WORKLIGHT"<br>
username=""<br>
type="javax.sql.DataSource"<br>
url="jdbc.derby:DERBY DATABASES_DIR/WRKLGHT"/><br>
sexuence auth="Container"<br>
dr
             1. Add the oriety UAR Rich from WORKLEST JINTARUL DIFACTURE (1987/2008) is a light from WORKLEST TOWAT LIBE as follows:<br>
2. Lipdae the STOPCAT HORE/conf/context.amil file as follows:<br>
\epsilon_{\text{coherent}}<br>
\epsilon_{\text{reconcrete}} which is th
                                                  <Context>
                                                        ...
                                                        <Resource auth="Container"
                                                              driverClassName="org.apache.derby.jdbc.EmbeddedDriver"
                                                              name="jdbc/WorklightDS"
                                                              password="WORKLIGHT"
                                                              username=""
                                                              type="javax.sql.DataSource"
                                                              url="jdbc:derby:DERBY_DATABASES_DIR/WRKLGHT"/>
                                                        <Resource auth="Container"
                                                              driverClassName="org.apache.derby.jdbc.EmbeddedDriver"
                                                              name="jdbc/WorklightReportsDS"
                                                              password="WORKLIGHT"
                                                              username=""
                                                              type="javax.sql.DataSource"
                                                              url="jdbc:derby:DERBY_DATABASES_DIR/WLREPORT"/>
                                                        <Resource auth="Container"
                                                              driverClassName="org.apache.derby.jdbc.EmbeddedDriver"
                                                              name="jdbc/AppCenterDS"
                                                              password="APPCENTER"
                                                              username=""
                                                              type="javax.sql.DataSource"
                                                              url="jdbc:derby:DERBY_DATABASES_DIR/APPCNTR"/>
                                                        ...
```
</Context>

- 3. Add references to the datasources.
	- a. For JDBC, modify the worklight.properties file as follows:

```
wl.db.type=DERBY
wl.db.url=path_to_db/WRKLGHT
wl.reports.db.type=DERBY
wl.reports.db.url=path_to_db/WLREPORT
wl.db.username=worklight
wl.db.password=worklight
reports.exportRawData=true
```
b. For JNDI, update the \$TOMCAT\_HOME/conf/web.xml file as follows:

```
<web-app>
    ....
    ....
    <resource-ref>
```

```
<res-ref-name>jdbc/WorklightDS</res-ref-name>
        <res-type>javax.sql.DataSource</res-type>
        <res-auth>Container</res-auth>
   </resource-ref>
    <resource-ref>
        <res-ref-name>jdbc/WorklightReportsDS</res-ref-name>
        <res-type>javax.sql.DataSource</res-type>
        <res-auth>Container</res-auth>
    </resource-ref>
</web-app>
```
4. In the worklight.properties file, update wl.db.jndi.name as follows:

```
wl.db.jndi.name=java:comp/env/jdbc/WorklightDS
```
wl.reports.db.jndi.name=java:comp/env/jdbc/WorklightReportsDS

# **Configuring the MySQL databases manually**

You configure the MySQL databases manually by creating the databases, creating the database tables, and then configuring the relevant application server to use this database setup.

# **Procedure**

- 1. Create the databases. This step is described in "Creating the MySQL databases" on page 316
- 2. Create the tables in the databases. This step is described in "Setting up your MySQL databases manually"
- 3. Configure the application server to use this database setup. Go to one of the following topics:
	- "Configuring Liberty Profile for MySQL manually" on page 333
	- v "Configuring WebSphere Application Server for MySQL manually" on page 334
	- "Configuring Apache Tomcat for MySQL manually" on page 335

#### **Setting up your MySQL databases manually:**

or Contigue the application server to use this database setup. So the following topics:<br>
• "Configuring Liberty Profile for MySQL manually" on page 3<br>
• "Configuring WebSphere Application Server for MySQL manually"<br>
<sup>334</sup> IBM Worklight V5.0.5. automatically configures your databases. However, if you are using an older version of IBM Worklight, or if you are experiencing problems with the automatic configuration process, you must manually set up and configure your MySQL databases.

#### **About this task**

Complete the following procedure to set up your MySQL databases.

# **Procedure**

1. Create the database schema.

- a. Run a MySQL command-line client with options -u root.
- b. Enter the following commands:

```
ses. This step is described in "Creating the MySQL diabases"<br>
2. Create the diabases. This step is described in "Creating the M
          Procedurete the databases. This step is described in "Creating the MySQL databases"<br>
2. Create the tables in the databases. This step is described in "Setting up your<br>
2. Create the tables in the databases. Thi
                                       CREATE DATABASE WRKLGHT CHARACTER SET utf8 COLLATE utf8_general_ci;
                                       GRANT ALL privileges ON WRKLGHT.* TO 'worklight'@'Worklight-host' IDENTIFIED BY 'worklight';
                                       GRANT ALL privileges ON WRKLGHT.* TO 'worklight'@'localhost' IDENTIFIED BY 'worklight';
                                       Flush privileges;
                                       CREATE DATABASE WLREPORT CHARACTER SET utf8 COLLATE utf8_general_ci;
                                       GRANT ALL privileges ON WLREPORT.* TO 'worklight'@'Worklight-host'IDENTIFIED BY 'worklight';
                                       GRANT ALL privileges ON WLREPORT.* TO 'worklight'@'localhost' IDENTIFIED BY 'worklight';
                                       Flush privileges;
                                       CREATE DATABASE APPCNTR CHARACTER SET utf8 COLLATE utf8_general_ci;
                                       GRANT ALL privileges ON APPCNTR.* TO 'worklight'@'Worklight-host'IDENTIFIED BY 'worklight';
                                       GRANT ALL privileges ON APPCNTR.* TO 'worklight'@'localhost' IDENTIFIED BY 'worklight';
                                       Flush privileges;
```
USE WRKLGHT; SOURCE <*worklight\_install\_dir*>/WorklightServer/databases/create-worklight-mysql.sql;

USE WLREPORT; SOURCE <*worklight\_install\_dir*>/WorklightServer/databases/create-worklightreports-mysql.sql;

USE WLREPORT; SOURCE <*worklight\_install\_dir*>/ApplicationCenter/databases/create-appcenter-mysql.sql; Where **worklight** before the @ sign is the user name, **worklight** after **IDENTIFIED BY** is its password, and **Worklight-host** is the name of the host on which IBM Worklight runs.

- 2. Create a worklight.properties file. Give the file the following contents, depending on whether you are using JDBC or JNDI:
	- a. JDBC version:

```
wl.db.type=MYSQL
wl.db.url=jdbc:mysql://localhost:3306/WRKLGHT
wl.reports.db.type=MYSQL
wl.reports.db.url=jdbc:mysql://localhost:3306/WLREPORT
wl.db.username=worklight
wl.db.password=worklight
reports.exportRawData=true
```
b. JNDI version:

```
wl.db.jndi.name=jdbc/WorklightDS
wl.db.type=MYSQL
wl.reports.db.jndi.name=jdbc/WorklightReportsDS
wl.reports.db.type=MYSQL
reports.exportRawData=true
```
3. Add the following property to your MySQL option file: max\_allowed\_packet=16M

For more information about option files, see theMySQL documentation at MySQL.

4. Replace the WEB-INF/classes/conf.worklight.properties file in worklight.war with the file you created in the previous step.

If you do not already have the MySQL driver Connector/J, download it from Download Connector/J. The driver is supplied as a compressed file. Extract the .jar file from it.

# **Configuring Liberty Profile for MySQL manually:**

<span id="page-338-0"></span>a. 3000 version (1)<br>
with an interpretation of the station of the stationary of the stationary of the stationary of the stationary of the stationary of the stationary of the stationary of the stationary of the stationary W.db.type=<sup>MYSQL</sup><br>wl.exports.db.jndi.name=jdbc/WorklightReportsDS<br>wl.reports.db.jvpe=MYSQL<br>documents.exportRawData-true<br>3. Add the following property to your MySQL option file: max\_all<br>For more information about option fil v), respects, co. and the online user documentation is the online user documentation.<br>
visit do associate to the online user documentation.<br>
In the online user documentation.<br>
In the online user of the online user docum IBM Worklight V5.0.5. automatically configures your databases. However, if you are using an older version of IBM Worklight, or if you are experiencing problems with the automatic configuration process for Liberty Profile on MySQL, you must manually set up and configure your MySQL database and then the Liberty Profile for MySQL.

#### **About this task**

Complete the MySQL database setup procedure before continuing.

#### **Procedure**

- 1. Add the MySQL JDBC driver JAR file to \$LIBERTY HOME/wlp/usr/shared/ resources/mysql. If that directory does not exist, create it.
- 2. Configure the data source in the \$LIBERTY\_HOME/wlp/usr/servers/ worklightServer/server.xml file as follows:

<!-- Declare the jar files for MySQL access through JDBC. -->

<library id="MySQLLib">

<fileset dir="\${shared.resource.dir}/mysql" includes="\*.jar"/> </library>

<!-- Declare the IBM Worklight Server database. Used through property wl.db.jndi.name. If you change this declaration to refer to a different kind of data base, you have to update the property wl.db.type in the file worklight.properties inside the file worklight.war. -->

<dataSource id="WorklightDS" jndiName="jdbc/WorklightDS"> <jdbcDriver libraryRef="MySQLLib"/>

<properties databaseName="WRKLGHT"

```
For the real state and the property at the matter of the state of the state of the state of the state of the state of the state of the state of the state of the state of the state of the state of the state of the state of
          In case of the interaction of the interaction of the online transfer in the online case.<br>
CASESURE: \frac{1}{2} and \frac{1}{2} and \frac{1}{2} and \frac{1}{2} and \frac{1}{2} and \frac{1}{2} and \frac{1}{2} and \frac{1}{2} and \frac{1serverName="mysqlserver" portNumber="3306"
                                                user="worklight" password="worklight"/>
                                      </dataSource>
                                      <!-- Declare the IBM Worklight Server Reports database. Used through property wl.reports.db.jndi.
                                            If you change this declaration to refer to a different kind of data base,
                                            you have to update the property wl.reports.db.type in the file worklight.properties
                                            inside the file worklight.war. -->
                                      <dataSource id="WorklightReportsDS" jndiName="jdbc/WorklightReportsDS">
                                           <jdbcDriver libraryRef="MySQLLib"/>
                                           <properties databaseName="WLREPORT"
                                                serverName="mysqlserver" portNumber="3306"
                                                user="worklight" password="worklight"/>
                                      </dataSource>
                                      <!-- Declare the IBM Application Center database. -->
                                      <dataSource id="AppCenterDS" jndiName="jdbc/AppCenterDS">
                                           <jdbcDriver libraryRef="MySQLLib"/>
                                           <properties databaseName="APPCNTR"
                                                serverName="mysqlserver" portNumber="3306"
                                                user="worklight" password="worklight"/>
                                      </dataSource>
```
where **worklight** after **user=** is the user name, **worklight** after **password=** is this user's password, and **mysqlserver** is the host name of your MySQL server (for example, localhost, if it is on the same machine).

#### **Configuring WebSphere Application Server for MySQL manually:**

spectrument and abase Nament <sup>appe</sup>CNIR"<br>serverNament mysql server" portNumber="3306"<br>user="worklight" password="worklight"/><br></dataSource><br>where **worklight** after **user** is the user anme, **worklight** after **p**<br>users' pass IBM Worklight V5.0.5. automatically configures your databases. However, if you are using an older version of IBM Worklight, or if you are experiencing problems with the automatic configuration process for the WebSphere Application Server, you must manually set up and configure your MySQL database and then the WebSphere Application Server for MySQL.

#### **About this task**

Complete the MySQL database setup procedure before continuing.

#### **Procedure**

- 1. Set up the JDBC provider:
	- a. In the WebSphere Application Server console, click **Resources** > **JDBC** > **JDBC Providers**.
	- b. Create a **JDBC provider** named **MySQL**.
	- c. Set **Database type** to **User defined**.
	- d. Set **Scope** to **Cell**.
	- e. Set **Implementation class** to **com.mysql.jdbc.jdbc2.optional.MysqlConnectionPoolDataSource**.
	- f. Set **Database classpath** to the location of the MySQL JDBC connector .jar file.
	- g. Save your changes.
- 2. If you are using JNDI configuration, rather than URI configuration, create a data source for the IBM Worklight database:
	- a. Click **Resources** > **JDBC** > **Data sources**.
	- b. Click **New** to create a data source.
	- c. Type any name (for example, Worklight Database).
	- d. Set **JNDI Name** to jdbc/WorklightDS.
	- e. Use the existing **JDBC Provider MySQL**, defined in the previous step.
- f. Set Scope to **New**.
- g. On the **Configuration** tab, select the **Non-transactional data source** check box.
- h. Click **Next** a number of times, leaving all other settings as defaults.
- i. Save your changes.
- 3. If you are using JNDI configuration, rather than URI configuration, create a data source for the IBM Worklight reports database:
	- a. Click **New** to create a data source.
	- b. Type any name (for example, Worklight Report Database).
	- c. Set **JNDI Name** to jdbc/WorklightReportsDS or any other name defined in the worklight.properties file to refer to the IBM Worklight report database.
	- d. Use the existing **JDBC Provider MySQL**, defined in the previous step.
	- e. Set Scope to **New**.
	- f. On the **Configuration** tab, select the **Non-transactional data source** check box. **New**.
	- g. Click **Next** a number of times, leaving all other settings as defaults.
	- h. Save your changes.
- 4. Create a data source for the IBM Application Center database:
	- a. Click **New** to create a data source.
	- b. Type any name (for example, Application Center Database).
	- c. Set **JNDI Name** to jdbc/AppCenterDS.
	- d. Use the existing **JDBC Provider MySQL**, defined in the previous step.
	- e. Set Scope to **New**.
	- f. On the **Configuration** tab, select the **Non-transactional data source** check box. **New**.
	- g. Click **Next** a number of times, leaving all other settings as defaults.
	- h. Save your changes.
- 5. Set the custom properties of each new data source.
	- a. Select the new data source.
	- b. Click **Custom properties**.
	- c. Set the following properties:
- <span id="page-340-0"></span>Experimentation, the then URI configuration, center than URI configuration, create a discussion and the UMM Worklight repert is discussed.<br>
a. Clief. New to create a dial source.<br>
b. Type any name (for example, lowely liv 1. On the **Configuration** tab, select the **Non-transactional dat**<br>box. **New.**<br>**9.** Click **Next** a number of times, leaving all other settings as<br>**4.** Create a data source for the IBM Application Center database<br>**a.** Click portNumber = 3306 relaxAutoCommit=true databaseName = WRKLGHT or WLREPORT or APPCNTR, respectively serverName = the host name of the MySQL server user = the user name of the MySQL server password = the password associated with the user name

#### **Configuring Apache Tomcat for MySQL manually:**

In the case of reconceraple, both that Report Battshased.<br>
C. Est JNDI Nume to idstribute the there to the HM Worklight report database.<br>
In the orient infinite properties file to their to the HM Worklight report databa IBM Worklight V5.0.5. automatically configures your databases. However, if you are using an older version of IBM Worklight, or if you are experiencing problems with the automatic configuration process for the Apache Tomcat Server, you must manually set up and configure your MySQL database and then the Apache Tomcat Server for MySQL.

#### **About this task**

Complete the MySQL database setup procedure before continuing.

#### **Procedure**

- 1. Add the MySQL Connector/J JAR file to the \$TOMCAT\_HOME/lib directory.
- 2. Update the \$TOMCAT\_HOME/conf/context.xml file as follows:

```
Second the matrix decline matrix decline user and the statement<br>
with "timestable" in the matrix decline user documentation in the matrix decline user and the matrix decline user the matrix decline to the matrix decline u
                                type="javax.sql.DataSource"<br>
maxActive="100"<br>
maxActive="100"<br>
maxMile="30"<br>
maxMile="100"<br>
maxMile="30"<br>
maxMile="30"<br>
username="worklight"<br>
yossword="worklight"<br>
drive=ClasSName="com.mysql.jdbc.Driver"<br>
xername="workligh
           In case of \sim is unit in the online user documents. The online user documents is the online user of intervalse of \sim is unit of \sim is the online user density (\sim is unit of \sim is unit of \sim is unit of \sim is 
                                       <Context>
                                             ...
                                            <Resource name="jdbc/WorklightDS"
                                                 auth="Container"
                                                 type="javax.sql.DataSource"
                                                 maxActive="100"
                                                 maxIdle="30"
                                                 maxWait="10000"
                                                 username="worklight"
                                                 password="worklight"
                                                 driverClassName="com.mysql.jdbc.Driver"
                                                 url="jdbc:mysql://server:3306/WRKLGHT"/>
                                            <Resource name="jdbc/WorklightReportsDS"
                                                 auth="Container"
                                                 type="javax.sql.DataSource"
                                                 maxActive="100"
                                                 maxIdle="30"
                                                 maxWait="10000"
                                                 username="worklight"
                                                 password="worklight"
                                                 driverClassName="com.mysql.jdbc.Driver"
                                                 url="jdbc:mysql://server:3306/WLREPORT"/>
                                            <Resource name="jdbc/AppCenterDS"
                                                 auth="Container"
                                                 type="javax.sql.DataSource"
                                                 maxActive="100"
                                                 maxIdle="30"
                                                 maxWait="10000"
                                                 username="worklight"
                                                 password="worklight"
                                                 driverClassName="com.mysql.jdbc.Driver"
                                                 url="jdbc:mysql://server:3306/APPCNTR"/>
                                             ...
                                       </Context>
                                   3. Add references to the datasources:
                                       For JDBC, modify worklight.properties as follows:
                                       wl.db.type=MYSQL
                                       wl.db.url= jdbc:mysql://localhost:3306/WRKLGHT
                                       wl.reports.db.type=MYSQL
                                       wl.reports.db.url=jdbc:mysql://localhost:3306/WLREPORT
                                       wl.db.username=worklight
                                       wl.db.password=worklight
                                       reports.exportRawData=true
                                       For JNDI, edit the $TOMCAT_HOME/conf/web.xml file as follows:
                                       <web-app>
                                            ....
                                             ....
                                            <resource-ref>
                                                 <res-ref-name>jdbc/WorklightDS</res-ref-name>
                                                 <res-type>javax.sql.DataSource</res-type>
                                                 <res-auth>Container</res-auth>
                                            </resource-ref>
                                            <resource-ref>
                                                 <res-ref-name>jdbc/WorklightReportsDS</res-ref-name>
```

```
<res-type>javax.sql.DataSource</res-type>
```

```
<res-auth>Container</res-auth>
```

```
</resource-ref>
```

```
</web-app>
```
4. In the worklight.properties file, update the following properties:

wl.db.jndi.name=java:comp/env/jdbc/WorklightDS wl.db.reports.jndi.name=java:comp/env/jdbc/WorklightReportsDS

The worklight.properties file is in worklight.war.

- 5. Copy the worklight.war file to \$TOMCAT\_HOME/webapps.
- 6. Copy the worklight-jee-library.jar file to \$TOMCAT\_HOME/lib.

# **Configuring the Oracle databases manually**

You configure the Oracle databases manually by creating the databases, creating the database tables, and then configuring the relevant application server to use this database setup.

# **Procedure**

- 1. Create the databases. This step is described in "Creating the Oracle databases" on page 316
- 2. Create the tables in the databases. This step is described in "Setting up your Oracle databases manually"
- 3. Configure the application server to use this database setup. Go to one of the following topics:
	- v "Configuring Liberty Profile for Oracle manually" on page 339
	- v "Configuring WebSphere Application Server for Oracle manually" on page 340
	- v "Configuring Apache Tomcat for Oracle manually" on page 341

# **Setting up your Oracle databases manually:**

**Configuring th[e](#page-344-0) Oracle databases manually**<br>You configure the Code databases manually by recentary distances are Code databases manually by recentary distances are detective of the database origon.<br>**Proceedure** the databa 2. Create the tables in the databases. This step is described in "S<br>
Oracle databases manually"<br>
3. Configure the application server to use this database setup. G<br>
following topics:<br>
• "Configuring Liberty Profile for Orac diathbase setup.<br> **Procedure**<br> **Procedure**<br> **Create the diathbases.** This step is described in "Creating the Onade databases"<br>
2. Create the tables in the databases. This step is described in "Setting up your<br>
2. Create t IBM Worklight V5.0.5. automatically configures your databases. However, if you are using an older version of IBM Worklight, or if you are experiencing problems with the automatic configuration process, you must manually set up and configure your Oracle databases.

# **About this task**

Complete the following procedure to set up your Oracle databases.

# **Procedure**

- 1. Create the database and users. Using the Oracle Database Configuration Assistant (DBCA), follow the steps in the wizard to create a new general-purpose database named WRKLGHT:
	- a. Use global database name WRKLGHT\_your\_domain, and system identifier (SID) WRKLGHT.
	- b. On the **Custom Scripts** tab of the step **Database Content**, do not run the SQL scripts, because you must first create a user account.
	- c. On the **Character Sets** tab of the step **Initialization Parameters**, select **Use Unicode (AL32UTF8) character set and UTF8 - Unicode 3.0 UTF-8 national character set**.
	- d. Complete the wizard, accepting the default values.

Repeat the previous step to create the IBM Worklight report database.

a. Use global database name WLREPORT your domain, and SID WLREPORT.

- Repeat the previous step to create the IBM Application Center database.
- a. Use global database name APPCNTR your domain, and SID APPCNTR.
- 2. Create the user worklight, either by using Oracle Database Control, or by using the Oracle SQLPlus command-line interpreter.

Create the user for the WRKLGHT database, by using Oracle Database Control:

- a. Connect as SYSDBA.
- b. Go to the Users page.
- c. Click **Server**, then **Users** in the Security section.
- d. Create a user named worklight with the following attributes:

Profile: DEFAULT Authentication: password Default tablespace: USERS Temporary tablespace: TEMP Status: UNLOCK Add role: CONNECT Add role: RESOURCE Add system privilege: CREATE VIEW Add system privilege: UNLIMITED TABLESPACE

Repeat the previous step to create the user worklight for the IBM Worklight report database, WLREPORT and the IBM Application Center database, APPCNTR.

To create the user for all three databases by using Oracle SQLPlus, enter the following commands:

**C** Leadin a user hanned are in the flint transfer of the matter of the content of the matter of the matter of the matter of the matter of the matter of the matter of the matter of the matter of the matter of the matter o report database, WLREPORT and the IBM Application Center danch are the correct the user for all three databases by using Oracle SQLPlt following commands:<br>
CONNECT system/ssystem\_password>0WRKLGHT<br>
CREATE USER worklight;<br> **EVENT OF THE CONFERENT CONFERENT CONFERENT AND CONFERENT AND THE CONFERENT CONFERENT CONFERENT CONFERENT CONFERENT CONFERENT CONFERENT CONFERENT CONFERENT CONFERENT CONFERENT CONFERENCE CONFERENT CONFERENCE CONFERENT CON** CONNECT system/<system\_password>@WRKLGHT CREATE USER worklight IDENTIFIED BY worklight; GRANT CONNECT TO worklight; GRANT RESOURCE TO worklight; GRANT CREATE VIEW TO worklight; DISCONNECT; CONNECT system/<system\_password>@WLREPORT CREATE USER worklight IDENTIFIED BY worklight; GRANT CONNECT TO worklight; GRANT RESOURCE TO worklight; GRANT CREATE VIEW TO worklight; DISCONNECT; CONNECT system/<system\_password>@APPCNTR CREATE USER worklight IDENTIFIED BY worklight; GRANT CONNECT TO worklight; GRANT RESOURCE TO worklight; GRANT CREATE VIEW TO worklight; DISCONNECT;

- 3. Create the database tables for the IBM Worklight database and IBM Worklight reports database:
	- a. Using the Oracle SQLPlus command-line interpreter, create the required tables for the IBM Worklight database (WRKLGHT) by executing the create-worklight-oracle.sql file:

CONNECT system/<system\_password>@WRKLGHT @<worklight\_install\_dir>/WorklightServer/databases/create-worklight-oracle.sql DISCONNECT;

b. Using the Oracle SQLPlus command-line interpreter, create the required tables for the IBM Worklight report database (WLREPORT) by executing the create-worklightreports-oracle.sql file:

CONNECT system/<system\_password>@WLREPORT @<worklight\_install\_dir>/WorklightServer/databases/create-worklightreports-oracle.sql DISCONNECT;

c. Using the Oracle SQLPlus command-line interpreter, create the required tables for the IBM Application Center database (APPCNTR) by executing the create-appcenter-oracle.sql file:

CONNECT system/<system\_password>@APPCNTR @<worklight\_install\_dir>/ApplicationCenter/databases/create-appcenter-oracle.sql DISCONNECT;

4. Create a worklight.properties file. Give the file the following contents, depending on whether you are using JDBC or JNDI. For JDBC:

```
wl.db.type=ORACLE
wl.db.url=jdbc:oracle:thin:@<HOST IP>:1521/WRKLGHT
wl.reports.db.type=ORACLE
wl.reports.db.url=jdbc:oracle:thin:@<HOST IP>:1521/WLREPORT
wl.db.username=worklight
wl.db.password=worklight
reports.exportRawData=true
For JNDI:
```
wl.db.jndi.name=jdbc/WorklightDS wl.reports.db.jndi.name=jdbc/WorklightDS wl.db.type=ORACLE

If you choose to use the worklight.properties file supplied as part of worklight.war, remove all properties related to Apache Derby.

- 5. Replace the WEB-INF/classes/conf.worklight.properties file in worklight.war with the file you created in the previous step.
- 6. Download and configure the Oracle JDBC driver:
	- a. Download the JDBC driver from the Oracle website at Oracle: JDBC, SQLJ, Oracle JPublisher and Universal Connection Pool (UCP):
	- b. Ensure that the Oracle JDBC driver is in the system path. The driver file is ojdbc6.jar.

# **Configuring Liberty Profile for Oracle manually:**

<span id="page-344-0"></span>vi decreases the controll interior of the controll interior of the controll of the controll of the controll of the controller of the controller of the controller of the controller of the controller of the controller of th o. replace the Mas-1Mr/classes/comin work i quite provided in the previous step.<br>
with the file you created in the previous step.<br>
6. Download and configure the Oracle JDBC driver:<br>
a. Download the JDBC driver from the Or and, and the material<br>characteristics with case of the online inter-process colume is the online inter-process<br>of inter-process refer to the solution of the online user density of<br>the online user density in the supervisor IBM Worklight V5.0.5. automatically configures your databases. However, if you are using an older version of IBM Worklight, or if you are experiencing problems with the automatic configuration process for Liberty Profile on Oracle, you must manually set up and configure your Oracle database and then the Liberty Profile for Oracle.

## **About this task**

Complete the Oracle database setup procedure before continuing.

#### **Procedure**

- 1. Add the Oracle JDBC Driver JAR file to \$LIBERTY\_HOME/wlp/usr/shared/ resources/oracle. If that directory does not exist, create it.
- 2. If you are using JNDI, configure the data sources in the \$LIBERTY HOME/wlp/usr/ servers/worklightServer/server.xml file as shown in the following JNDI code example:

```
<!-- Declare the jar files for Oracle access through JDBC. -->
<library id="OracleLib">
    <fileset dir="${shared.resource.dir}/oracle" includes="*.jar"/>
```

```
</library>
```
<!-- Declare the IBM Worklight Server database. Used through property wl.db.jndi.name. If you change this declaration to refer to a different kind of data base, you have to update the property wl.db.type in the file worklight.properties inside the file worklight.war. -->

```
<dataSource id="WorklightDS" jndiName="jdbc/WorklightDS">
```
- <jdbcDriver libraryRef="OracleLib"/>
	- <properties.oracle driverType="thin" databaseName="WRKLGHT"
	- serverName="oserver" portNumber="1521"
		- user='"worklight"' password="worklight"/>

```
</dataSource>
```
<!-- Declare the IBM Worklight Server Reports database. Used through property wl.reports.db.jn

```
Experimental ISM Application Center of the distribution of the content of the state of the state of the state of the state of the state of the state of the state of the state of the state of the state of the state of the 
                                         If you change this declaration to refer to a different kind of data base,
                                         you have to update the property wl.reports.db.type in the file worklight.properties
                                         inside the file worklight.war. -->
                                   <dataSource id="WorklightReportsDS" jndiName="jdbc/WorklightReportsDS">
                                        <jdbcDriver libraryRef="OracleLib"/>
                                        <properties.oracle driverType="thin" databaseName="WLREPORT"
                                            serverName="oserver" portNumber="1521"
                                            user='"worklight"' password="worklight"/>
                                   </dataSource>
                                   <!-- Declare the IBM Application Center database. -->
                                   <dataSource id="AppCenterDS" jndiName="jdbc/AppCenterDS">
                                        <jdbcDriver libraryRef="OracleLib"/>
                                        <properties.oracle driverType="thin" databaseName="APPCNTR"
                                            serverName="oserver" portNumber="1521"
                                            user='"worklight"' password="worklight"/>
                                   </dataSource>
```
where **worklight** after **user=** is the user name, **worklight** after **password=** is this user's password, and **oserver** is the host name of your Oracle server (for example, localhost, if it is on the same machine).

#### **Configuring WebSphere Application Server for Oracle manually:**

user's password, and **oserver** is the host name of your Oracle see warple, localhost, if it is on the same machine).<br> **Configuring WebSphere Application Server for Oracle manually:**<br>
IBM Worklight V5.0.5. automatically con IBM Worklight V5.0.5. automatically configures your databases. However, if you are using an older version of IBM Worklight, or if you are experiencing problems with the automatic configuration process for the WebSphere Application Server, you must manually set up and configure your Oracle database and then the WebSphere Application Server for Oracle.

#### **About this task**

Complete the Oracle database setup procedure before continuing.

#### **Procedure**

- 1. Set up the JDBC provider:
	- a. In the WebSphere Application Server console, click **Resources** > **JDBC** > **JDBC Providers** > **New**.
	- b. Set the scope of the JDBC connection to **Node**.
	- c. Complete the JDBC Provider fields as indicated in the following table:

*Table 98. JDBC Provider field values*

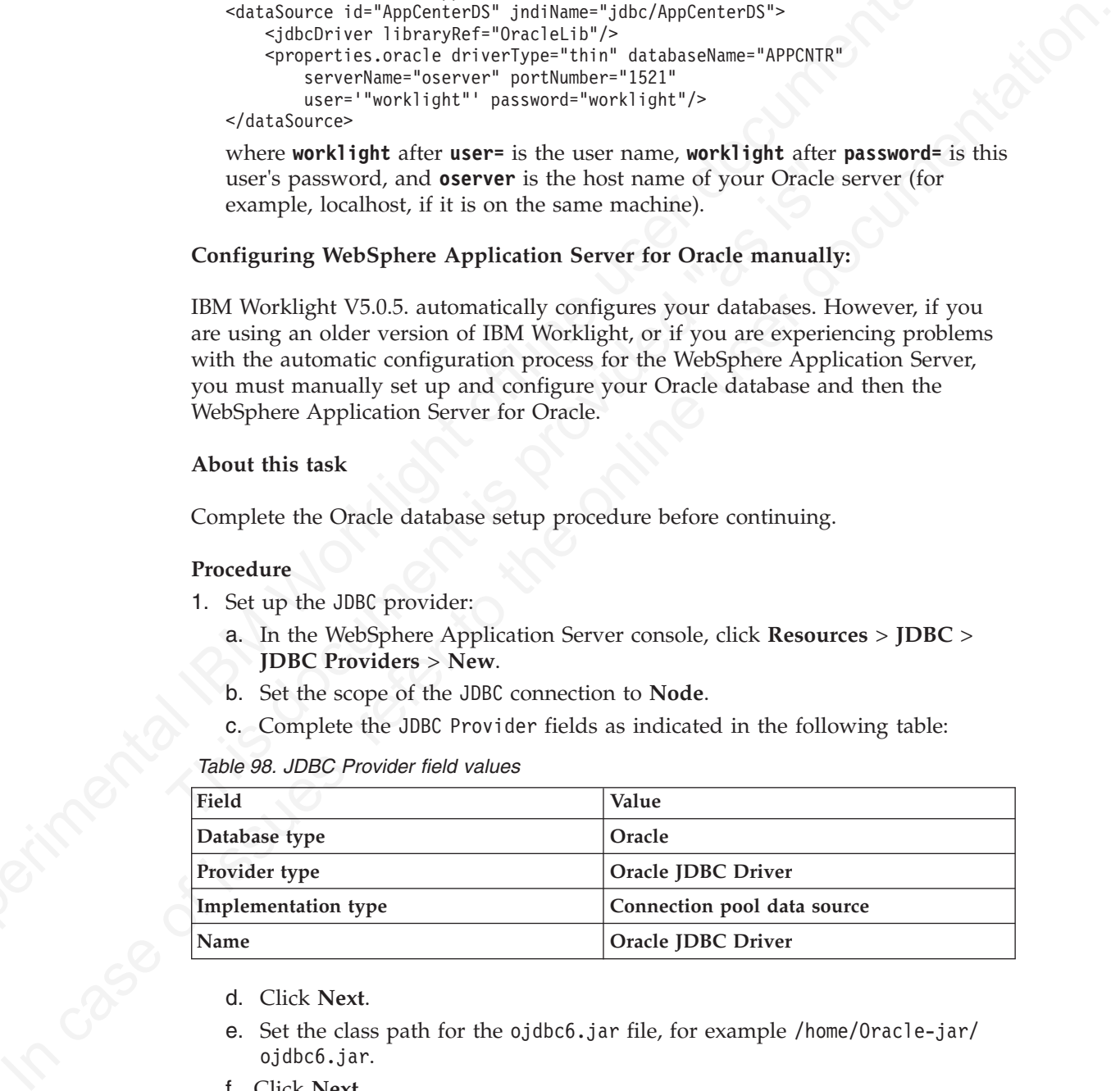

- d. Click **Next**.
- e. Set the class path for the ojdbc6.jar file, for example /home/Oracle-jar/ ojdbc6.jar.
- f. Click **Next**.

The JDBC provider is created.

- 2. Create a data source for the IBM Worklight database:
	- a. Click **Resources** > **JDBC** > **Data sources** > **New**.
	- b. Set **Data source name** to **Oracle JDBC Driver DataSource**.
- c. Set **JNDI name** to jdbc/WorklightDS.
- d. Click **Next**.
- e. Click **Select an existing JDBC provider** and select **Oracle JDBC driver** from the list.
- f. Click **Next**.
- g. Set the URL value to **jdbc:oracle:thin:@oserver:1521/WRKLGHT**, where **oserver** is the host name of your Oracle server (for example, localhost, if it is on the same machine).
- h. Click **Next** twice.
- i. Click **Resources** > **JDBC** > **Data sources** > **Oracle JDBC Driver DataSource** > **Custom properties**.
- j. Set **oracleLogPackageName** to **oracle.jdbc.driver**.
- k. Set **user = worklight**.
- l. Set **password = worklight**.
- 3. Create a data source for the IBM Worklight reports database, following the instructions in step 2, but using the JNDI name jdbc/WorklightReportsDS and the URL value **jdbc:oracle:thin:@oserver:1521/WLREPORT**.
- 4. Create a data source for the IBM Application Center database, following the instructions in step 2, but using the JNDI name jdbc/AppCenterDS and the URL value **jdbc:oracle:thin:@oserver:1521/APPCNTR**.

#### **Configuring Apache Tomcat for Oracle manually:**

<span id="page-346-0"></span>**Experimental ISM Worklight of the Internal ISM Workletters**<br> **S** the URI value to give Oracle server (for example, localized: it is on the same machine).<br>
In Click Resortwee: > JDBC > Data sources > Oracle JDBC Driver Da 1. Set password = worklight.<br>
3. Create a data source for the IBM Worklight reports database,<br>
instructions in step 2, but using the JNDI name jdbc/Workligh<br>
the URL value jdbc.orade:thin:@oserver:1521/WLKEPORT.<br>
4. Create IBM Worklight V5.0.5. automatically configures your databases. However, if you are using an older version of IBM Worklight, or if you are experiencing problems with the automatic configuration process for the Apache Tomcat Server, you must manually set up and configure your Oracle database and then the Apache Tomcat Server for Oracle.

#### **About this task**

Complete the Oracle database setup procedure before continuing.

#### **Procedure**

- 1. Add the Oracle JDBC driver JAR file to the directory \$TOMCAT\_HOME/lib.
- 2. Update the \$TOMCAT HOME/conf/context.xml file as follows:

```
<Context>
```

```
In Click Resources > DBIC > Data sources > Oracle JDBC Driver DataSource<br>
> Cluste, Resources > JDBC > Data sources > Oracle JDBC Driver DataSource<br>
> Cluste merodiaght.<br>
I. Set oscale programe to corolle jablechriver.<br>
I
                                   ...
                                   <Resource name="jdbc/WorklightDS"
                                        auth="Container"
                                        type="javax.sql.DataSource"
                                        username="worklight"
                                        password="worklight"
                                        driverClassName="oracle.jdbc.driver.OracleDriver"
                                        url="jdbc:oracle:thin:@oserver:1521/WRKLGHT"/>
                                   <Resource name="jdbc/WorklightReportsDS"
                                        auth="Container"
                                        type="javax.sql.DataSource"
                                        username="worklight"
                                        password="worklight"
                                        driverClassName="oracle.jdbc.driver.OracleDriver"
                                        url="jdbc:oracle:thin:@oserver:1521/WLREPORT"/>
                                   <Resource name="jdbc/AppCenterDS"
                                        auth="Container"
                                        type="javax.sql.DataSource"
                                        username="worklight"
```

```
password="worklight"
driverClassName="oracle.jdbc.driver.OracleDriver"
url="jdbc:oracle:thin:@oserver:1521/APPCNTR"/>
```

```
...
</Context>
```
Where **oserver** is the host name of your Oracle server (for example, localhost, if it is on the same machine).

- 3. Add references to the datasources:
	- a. For JDBC, modify worklight.properties as follows:

```
wl.db.type=ORACLE
wl.db.url= jdbc:oracle:thin:@ host ip address:1521/WRKLGHT
wl.reports.db.type=ORACLE
wl.reports.db.url=jdbc:oracle:thin:@ host_ip_address:1521/WLREPORT
wl.db.username=worklight
wl.db.password=worklight
reports.exportRawData=true
```
b. For JNDI, update the \$TOMCAT\_HOME/conf/web.xml file as follows:

<web-app>

```
it is on the same machine).<br>
The content of the state-street interactions is follows:<br>
a. For JDBC, modify worklight through the the state-street interactions in the type of the content of the state of the state of the st
                                 This document is provided "as is". 
           For the online to the online term of the state is the state of the online to the online user of the online user of the online user of the online user of the online user of the online to the online to the online to the o
                                                   ....
                                                   ....
                                                   <resource-ref>
                                                        <res-ref-name>jdbc/WorklightDS</res-ref-name>
                                                        <res-type>javax.sql.DataSource</res-type>
                                                        <res-auth>Container</res-auth>
                                                   </resource-ref>
                                                   <resource-ref>
                                                        <res-ref-name>jdbc/WorklightDS</res-ref-name>
                                                        <res-type>javax.sql.DataSource</res-type>
                                                        <res-auth>Container</res-auth>
                                                   </resource-ref>
                                              </web-app>
```
Where **oserver** is the host name of your Oracle server (for example, localhost, if it is on the same machine).

# **Manually configuring the application server**

In some cases, you may want to re-configure IBM Worklight Server so that it uses a different application server from the one you specified originally when installing IBM Worklight Server. The procedure depends on the type of application server being configured.

These manual instructions assume that you are familiar with your application server.

**Note:** Installing by using IBM Installation Manager is more reliable than installing and configuring manually, and should be used whenever possible.

# **Configuring the WebSphere Liberty Profile manually**

To configure the Websphere Liberty Profile Application Server manually, you must modify the server.xml file.

# **About this task**

In addition to modifications for the databases that are described in "Manually [configuring the databases" on page 321,](#page-326-0) you must make the following modifications to the server.xml file.

# **Procedure**

1. Ensure that the <featureManager> element contains at least the following <feature> elements:

```
<feature>ssl-1.0</feature>
<feature>servlet-3.0</feature>
<feature>jdbc-4.0</feature>
<feature>appSecurity-1.0</feature>
```
2. Add the following declarations in the <server> element, for the Worklight runtime and the Worklight Console:

```
<!-- Declare the IBM Worklight Server application. -->
<application id="worklight" name="worklight" location="worklight.war" type="war">
    <classloader delegation="parentLast">
        <commonLibrary>
            <fileset dir="${shared.resource.dir}/lib" includes="worklight-jee-library.jar"/>
        </commonLibrary>
    </classloader>
</application>
```
<!-- Declare web container custom properties for the IBM Worklight Server application. --> <webContainer invokeFlushAfterService="false"/>

3. Add the following declarations for the Application Center:

```
Februaries -4.897 februaries<br>
\frac{4}{3} -Add the following declarations in the "Server" element, for the Worklight<br>
2. Add the following declarations in the "Server" element is the server of<br>
\frac{4}{3} -multime and the Wo
                                 </application><br>
<1-- Declare web container custom properties for the IBM Workl<br>
<webContainer invokeFlushAfterService="false"/><br>
3. Add the following declarations for the Application Center:<br>
<1-- Declare the IBM Applica
           <sup>1</sup> = lection the 198 kelendation issues of issues and the online user of issues of issues of issues of iteration.<br>
\frac{c_1}{c_2} = lection of iteration is the online user documentation.<br>
\frac{c_1}{c_2} = lection of iterat
                                            <!-- Declare the IBM Application Center Console application. -->
                                            <application id="appcenterconsole" name="appcenterconsole" location="appcenterconsole.war" typ
                                                 <application-bnd>
                                                       <security-role name="appcenteradmin">
                                                            <group name="appcentergroup"/>
                                                       </security-role>
                                                 </application-bnd>
                                            </application>
                                            <!-- Declare the IBM Application Center Services application. -->
                                            <application id="applicationcenter" name="applicationcenter" location="applicationcenter.war"
                                                  <application-bnd>
                                                      <security-role name="appcenteradmin">
                                                            <group name="appcentergroup"/>
                                                       </security-role>
                                                  </application-bnd>
                                            </application>
                                            <!-- Declare the user registry for the IBM Application Center. -->
                                            <basicRegistry id="applicationcenter-registry" realm="ApplicationCenter">
                                                 <!-- The users defined here are members of group "appcentergroup",
                                                        thus have role "appcenteradmin", and can therefore perform
                                                        administrative tasks through the Application Center Console. -->
                                                 <user name="appcenteradmin" password="admin"/>
                                                  <user name="demo" password="demo"/>
                                                  <group name="appcentergroup">
                                                      <member name="appcenteradmin"/>
                                                       <member name="demo"/>
                                                 </group>
                                            </basicRegistry>
```
#### **What to do next**

For more steps to configure the IBM Application Center, see "Configuring WebSphere Application Server Liberty Profile" on page 433.

# **Configuring WebSphere Application Server manually**

You need to configure variables, custom properties, and class loader policies.

# **Before you begin**

These instructions assume that you already have a stand-alone profile created with an application server named Worklight and that the server is using the default ports.

## **Procedure**

- 1. Log on to the WebSphere Application Server administration console for your IBM Worklight server. The address is of the form http://*server*.com:9060/ ibm/console, where *server* is the name of the server.
- 2. Create the **WORKLIGHT INSTALL DIR** variable:
	- a. Click **Environment** > **WebSphere Variables**.
	- b. From the **Scope** list, select **Worklight server**.
	- c. Click **New**. The Configuration pane is displayed.
	- d. In the **Name** field, type WORKLIGHT\_INSTALL\_DIR.
	- e. In the **Value** field, type /opt/IBM/Worklight.
	- f. (Optional) In the **Description** field, type a description of the variable.
	- g. Click **OK**.
	- h. Save the changes.
- 3. Set the **worklight.home** Java Virtual Machine (JVM) custom property:
	- a. Click **Servers** > **Server Types** > **Application Servers** > **Worklight**.
	- b. In the Server Infrastructure section, select **Java**, or **Java and Process Management**, depending on your version of WebSphere Application Server.
	- c. Depending on your version of WebSphere Application Server, click one of the following options:
		- v **Process Management** > **Process Definition** > **Java Virtual Machine** > **Custom Properties**
		- v **Process Definition** > **Java Virtual Machine** > **Custom Properties**
	- d. Click **New**. The Configuration pane is displayed.
	- e. In the **Name** field, type worklight.home.
- **Procedure**<br>
1. Log on to the WebSphere Application Server administration consele for your<br>
IBM Worklight server. The address is of the form http://server.con:9060/<br>
10m/console, where sore is the name of the server.<br>
2. d. In the Name field, type WORKLIGHT\_INSTALL\_DIR.<br>
e. In the Value field, type  $\sqrt{16M}$ /lorklight.<br>
f. (Optional) In the Description field, type a description of the<br>
g. Click **OK.**<br>
h. Save the changes.<br>
3. Set the work In the consideration is the name of the server.<br>
2. Create the **MORLIGET\_INSTALL DRR** variables.<br>
2. Create the **MORLIGET\_INSTALL DRR** variables.<br>
1. First the Seque Hot, select Workfitled is a<br>refer to conclude the U.S. f. In the **Value** field, type \${USER\_INSTALL\_ROOT}/worklightHome. This assumes that the environment variable **USER\_INSTALL\_ROOT** defines the profile home directory for this server. If you have more than one application server hosting IBM Worklight in the same profile, you must specify a unique worklight.home value for each server.
	- g. (Optional) In the **Description** field, type a description of the variable.
	- h. Click **OK**.
	- i. Save the changes.
	- 4. Create the IBM Worklight shared library definition:
		- a. Click **Environment** > **Shared libraries**.
		- b. From the **Scope** list, select **Worklight server**.
		- c. Click **New**. The Configuration pane is displayed.
		- d. In the **Name** field, type WL\_PLATFORM\_LIB.
		- e. (Optional) In the **Description** field, type a description of the library.
		- f. In the **Classpath** field, type \${WORKLIGHT\_INSTALL\_DIR}/WorklightServer/ worklight-jee-library.jar.
- 5. Create the IBM Worklight JDBC data source and provider. See the instructions for the appropriate DBMS in ["Manually configuring the databases" on page](#page-326-0) [321](#page-326-0)
- 6. Add a specific web container custom property.
	- a. Click **Servers** > **Server Types** > **Application Servers**, and select the server used for Worklight.
	- b. Click **Web Container Settings** > **Web container**.
	- c. Click **Custom properties**.
	- d. Click **New**.
	- e. Enter the property values listed in the following table:

*Table 99. Web container custom property values*

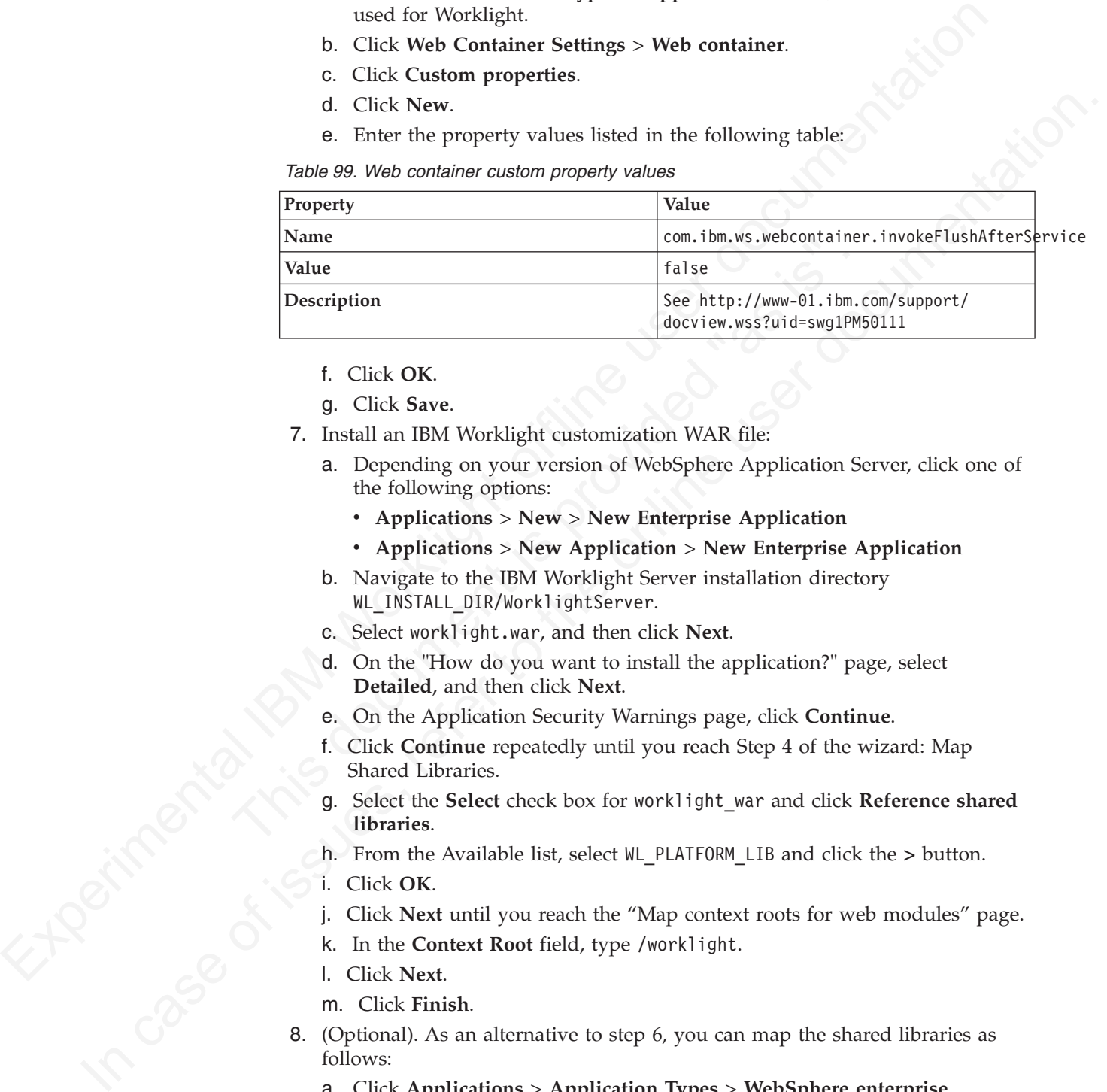

- f. Click **OK**.
- g. Click **Save**.
- 7. Install an IBM Worklight customization WAR file:
	- a. Depending on your version of WebSphere Application Server, click one of the following options:
		- v **Applications** > **New** > **New Enterprise Application**
		- v **Applications** > **New Application** > **New Enterprise Application**
	- b. Navigate to the IBM Worklight Server installation directory WL\_INSTALL\_DIR/WorklightServer.
	- c. Select worklight.war, and then click **Next**.
	- d. On the "How do you want to install the application?" page, select **Detailed**, and then click **Next**.
	- e. On the Application Security Warnings page, click **Continue**.
	- f. Click **Continue** repeatedly until you reach Step 4 of the wizard: Map Shared Libraries.
	- g. Select the **Select** check box for worklight\_war and click **Reference shared libraries**.
	- h. From the Available list, select WL\_PLATFORM\_LIB and click the **>** button.
	- i. Click **OK**.
	- j. Click **Next** until you reach the "Map context roots for web modules" page.
	- k. In the **Context Root** field, type /worklight.
	- l. Click **Next**.
	- m. Click **Finish**.
- 8. (Optional). As an alternative to step 6, you can map the shared libraries as follows:
	- a. Click **Applications** > **Application Types** > **WebSphere enterprise applications** > **worklight\_war**.
	- b. In the References section, click **Shared library references**.
	- c. Select the **Select** check box for worklight\_war and click **Reference shared libraries**.
- d. From the Available list, select WL\_PLATFORM\_LIB and click the **>** button.
- e. Click **OK** twice to return to the worklight\_war configuration page.
- f. Click the **Save** link.
- 9. Configure the class loader policies and then start the application:
	- a. Click the **Manage Applications** link, or click **Applications** > **WebSphere Enterprise Applications**.
	- b. From the list of applications, click **worklight\_war**.
	- c. In the "Detail Properties" section, click the **Class loading and update detection** link.
	- d. In the "Class loader order" pane, click **Classes loaded with local class loader first (parent last)**.
	- e. Click **OK**.
	- f. In the Modules section, click **Manage Modules**.
	- g. From the list of modules, click the Worklight module.
	- h. In the "Class loader order" pane, click **Classes loaded with local class loader first (parent last)**.
	- i. Click **OK** twice.
	- j. Click **Save**.
	- k. Select the **Select** check box for **worklight\_war**and click **Start**.
- 10. Repeat steps 7 through 9 for appserverconsole.war and applicationcenter.war.
- 11. Configure the server to use the single class loader policy:
	- a. Click **Servers** > **Server Types** > **Application Servers** > **Worklight**
	- b. Change the class loader policy from **Multiple** to **Single**.
	- c. Change the class loading mode to **Classes loaded with local class loader first (parent last)**.

#### **Results**

**Experimental IDM Worklight of the state of a prior of the state depletations.**<br> **Experimental Interface and Applications**, click the Class loading and update<br>
detection link of a priplications, click (Classes loaded with g. From the list of modules, click the Worklight module.<br>
h. In the "Class loader order" pane, click Classes loaded with<br>
loader first (parent last).<br>
i. Click OK twice.<br>
j. Click See.<br>
k. Select the Select check box for In charge the client of the original in the state of the original the state of the online user of the online that the online the online to the online the online to the online the online of the online the online of the onli You can now access IBM Worklight Console at http://<*server*>:<*port*>/ worklight/console, where *server* is the host name of your server and *port* is the port number (default 9080).

#### **What to do next**

For additional steps to configure the IBM Application Center, see "Configuring WebSphere Application Server full profile" on page 431.

#### **Configuring Apache Tomcat manually**

You need to copy JAR and WAR files to Tomcat, add database drivers, edit the server.xml file, and then start Tomcat.

#### **Procedure**

- 1. Copy the Worklight Platform JAR file to the Tomcat lib directory:
	- On UNIX and Linux systems: cp WL\_INSTALL\_DIR/WorklightServer/ worklight-jee-library.jar TOMCAT\_HOME/lib
	- On Windows systems: copy /B WL\_INSTALL\_DIR\WorklightServer\worklightjee-library.jar TOMCAT\_HOME\lib\worklight-jee-library.jar
- 2. Add the database drivers to the Tomcat lib directory. See the instructions for the appropriate DBMS in ["Manually configuring the databases" on page 321.](#page-326-0)
- 3. Copy the Worklight Customization War file to Tomcat:
	- On UNIX and Linux systems: cp WL INSTALL DIR/WorklightServer/ worklight.war TOMCAT\_HOME/webapps
	- On Windows systems: copy /B WL INSTALL DIR\WorklightServer\ worklight.war TOMCAT HOME\webapps\worklight.war
- 4. Edit TOMCAT HOME/conf/server.xml.
	- a. Uncomment the following element, which is initially commented out: <Valve className="org.apache.catalina.authenticator.SingleSignOn" />.
	- b. Declare the context and properties of the Worklight application:

<!-- Declare the IBM Worklight Console application. --> <Context path="/worklight" docBase="worklight"/>

<!-- Declare the IBM Application Center application. --> <Context path="/applicationcenter" docBase="applicationcenter"/>

```
4. Edit T00CAT H00H / conf/sterver, xml.<br>
a. Uncomment the following element, which is initially commented out<br>
\simM destribution for th
                                       <sup>21</sup>-- Declare the user registry for the IBM Application Central in the Memory<br>
Tor other choices, see Apache Iomcat<sup>-7</sup>.0-doc/realm-nowto.<br>
Interpolyment interpolyment actabilinaries with the same disample case in the sa
             b. Declare the context and properties of the Worklight application:<br>
\frac{1}{2} case the state set in the online user documentation:<br>
\frac{1}{2} case of \frac{1}{2} case of \frac{1}{2} case of \frac{1}{2} case of \frac{1}{2} case
                                                          <!-- Declare the user registry for the IBM Application Center.
                                                                   The MemoryRealm recognizes the users defined in conf/tomcat-users.xml.
                                                                   For other choices, see Apache Tomcat's "Realm Configuration HOW-TO"
                                                                   http://tomcat.apache.org/tomcat-7.0-doc/realm-howto.html . -->
                                                          <Realm className="org.apache.catalina.realm.MemoryRealm"/>
```
- 5. Copy the IBM Application Center WAR file to Tomcat:
	- On UNIX and Linux systems: cp WL INSTALL DIR/ApplicationCenter/ console/\*.war TOMCAT\_HOME/webapps
	- On Windows systems:

```
copy /B WL INSTALL DIR\ApplicationCenter\console\appcenterconsole.war TOMCAT HOME\webapps\ap
copy /B WL_INSTALL_DIR\ApplicationCenter\console\applicationcenter.war TOMCAT HOME\webapps\a
```
6. Start Tomcat.

# **What to do next**

For additional steps to configure the IBM Application Center, see "Configuring Apache Tomcat" on page 435.

# **Starting IBM Worklight Server with Liberty Profile**

You can start IBM Worklight Server with Liberty Profile by using the appropriate commands for your specific operating system.

# **About this task**

Use the appropriate commands for UNIX, Windows 7, and Windows XP systems to start IBM Worklight Server with Liberty Profile:

# **Procedure**

- 1. Ensure that you have a Java 6 implementation in your *PATH*.
- 2. Issue the commands on the command line:

#### **For UNIX systems:**

**cd /opt/IBM/Worklight** (or your installation location, if different).

**cd server/wlp/bin**

**./server start worklightServer**

#### **For Windows systems:**

**cd C:\Program Files (x86)\IBM\Worklight** (or your installation location, if different).

#### **cd server\wlp\bin**

## **server.bat start worklightServer**

On Windows 7 systems, if you installed IBM Worklight as a multi-user installation for the group "Administrators", you must run the server with administrator privileges. To this effect, launch the command window or the desktop shortcut **Start server** with the **Run as Administrator** action.

# **Results**

Worklight Server starts.

If you experience problems, inspect the server log files in the following directories:

#### **On UNIX systems:**

*<INSTALL\_DIR>*/server/wlp/usr/servers/worklightServer

#### **On Windows 7 systems:**

C:\ProgramData\IBM\Worklight\WAS85liberty-server\wlp\usr\servers\ worklightServer

#### **On Windows XP systems:**

C:\Documents and Settings\All Users\Application Data\IBM\Worklight\ WAS85liberty-server\wlp\usr\servers\worklightServer

# Experimental IBM [Wor](http://pic.dhe.ibm.com/infocenter/wasinfo/v8r5/index.jsp)klight Server with the Ran and Window or the<br>desktop shortest Start server with the Ran as Administrator action.<br> **Results**<br>
Worklight Server starts.<br>
If you experience problems, inspect the server log EXAMIL DIR>/server/wlp/usr/servers/worklightServer<br>
C:\ProgramData\IBM\Worklight\WAS851iberty-server\wlp\u<br>
C:\ProgramData\IBM\Worklight\WAS851iberty-server\wlp\u<br>
orklightServer<br>
On Windows XP systems:<br>
C:\Documents and S In case of its user of its user of its in the column of its user of its in the columning directories.<br>
In you experience problems, inspect the server log files in the following directories.<br>
On Witakissy 7 systems:<br>
C. Wit **Starting IBM Worklight Server with WebSphere Application Server**

You can start IBM Worklight Server with WebSphere Application Server by using the appropriate commands for your specific operating system.

See the WebSphere Application Server user documentation.

**Note:** Ensure that your **PATH** system variable contains the directory was\bin.

# **Starting IBM Worklight Server with Apache Tomcat**

You can start IBM Worklight Server with Apache Tomcat by using the appropriate commands for your specific operating system.

# **About this task**

Use the appropriate commands for Unix and Linux, or Windows systems to start IBM Worklight Server with Apache Tomcat:

# **Procedure**

Start Tomcat:

**On UNIX and Linux systems:** TOMCAT\_HOME/bin/startup.sh

**On Windows systems:** TOMCAT\_HOME\bin\startup.bat

# **Verifying IBM Worklight Server startup**

You can check that IBM Worklight Server is correctly installed.

# **About this task**

You can easily verify correct installation of IBM Worklight Server, by opening a web browser and pointing it to your application server.

# **Procedure**

- 1. Open a web browser.
- **Procedure**<br> **Experimental In the pour application server http://surversi-sports/<br>
2. Point it to your application server http://surversi-sports/<br>
2. Point like the different of the UKL is referred to as the IBM Workly<br>
2 EXERCUSE THE URLE is extend to as the ERN Weightly Consider that the online user a mass were set to the online user of the online user and the online user out with different IIIM Workinght projects.<br>An IBM Workinght cons** 2. Point it to your application server http://<server>:<port>/ <publicWorkLightContext>/console. The port number might vary by application server. The URL is referred to as the *IBM Worklight Console URL*. The installation sets *PublicWorkLightContext* to worklight. This context changes, as you work with different IBM Worklight projects.

An IBM Worklight console GUI with no errors indicates that the installation is valid.

# **Applying environment-specific customization**

**bying environment-specific customization**<br>
You can apply environment-specific customization by creating a a<br>
environment-specific customization war file for each environment<br>
testing, production, and so on.<br> **About this t** You can apply environment-specific customization by creating a different environment-specific customization war file for each environment, for example testing, production, and so on.

# **About this task**

The IBM Worklight installation creates a temporary customization war file that causes an initial IBM Worklight server to be started (thus validating an initial install).

You must now create a project-specific customization WAR file, which will be one of several. A project-specific customization WAR file is required for each environment.

# **Project-specific**

A customization WAR file contains properties, libraries, web applications, and security settings that are specific to your mobile project.

#### **Environment-specific**

A different WAR file is required for each environment, testing, production, and so on. For example, the public access URL, access passwords to databases, and URL to back-end systems change between environments.

A WAR file is created from the IBM Worklight Project source code generated by a developer from your organization. Specific customization WAR files can be created in two ways:

- v By working with the developer to re-build a variant of the mobile project using the IBM Worklight Development Studio.
- By automating the process using an Ant task to generate the WAR file from the project source code (usually stored in a source control system). The Ant task is documented in "Ant tasks for building and deploying" on page 134.

**Note:** It is important to match the context root to which the WAR file is deployed to the IBM Worklight property **publicWorkLightContext** in the worklight.properties file. On most application servers, the default context root name is the WAR file name.

**Note:** You cannot deploy more than one IBM Worklight WAR file per server. The deployment might succeed, but might result in some unexpected runtime behavior. Perform the following steps:

# **Procedure**

- 1. Create a WAR file using one of the above methods. Prior to generating the file, correct the worklight.properties file (part of the source) to include accurate database connection properties. These properties can be:
	- Created using the authorized worklight.properties values given in "IBM Worklight properties" on page 406.
	- Retrieved from the automatically generated WAR file created using the IBM Worklight installation by viewing the file via a zip utility.
- 2. If the WAR file already exists, undeploy the automatically-created WAR file created by the installation from the application server.
- 3. Deploy the new customization WAR to the IBM Worklight Server. Each application server type (Tomcat, WebSphere, and Liberty) has its own way of deploying a WAR file.
- 4. Repeat the verification process above using the new publicWorkLightContext in the console URL.

# **Deploying content: applications and adapters**

You can deploy customer-specific content (apps and adapters) only after the customization is set and the server is started.

# **About this task**

diabase connection properties. These properties can be a constrained behavior in "[IB](#page-139-0)M Worklight properties" on page 406.<br>
Further and the automotically generated MM file created using the IBM Worklight invarianted by view deploying a WAR file.<br>
4. Repeat the verification process above using the new publicWork!<br>
the console URL.<br> **Oying content: applications and adapters**<br>
You can deploy customer-specific content (apps and adapters) only<br>
cu Customer-specific content includes applications that must be served by the IBM Worklight Server and their underlying integration adapters. You can create apps and adapters by building them in IBM Worklight Studio, or by using the Ant tasks provided with the IBM Worklight platform to build them. The result of the build action is files with extension .wlapp and .adapter respectively.

There are two ways to deploy applications and adapters to IBM Worklight Console:

- v Use Ant tasks provided with the IBM Worklight platform, and described in "Ant tasks for building and deploying" on page 134.
- Use the IBM Worklight Console to manually deploy apps and adapters as described below.

The IBM Worklight Console opens in a "Catalog" page that enables you to work with apps and adapters.

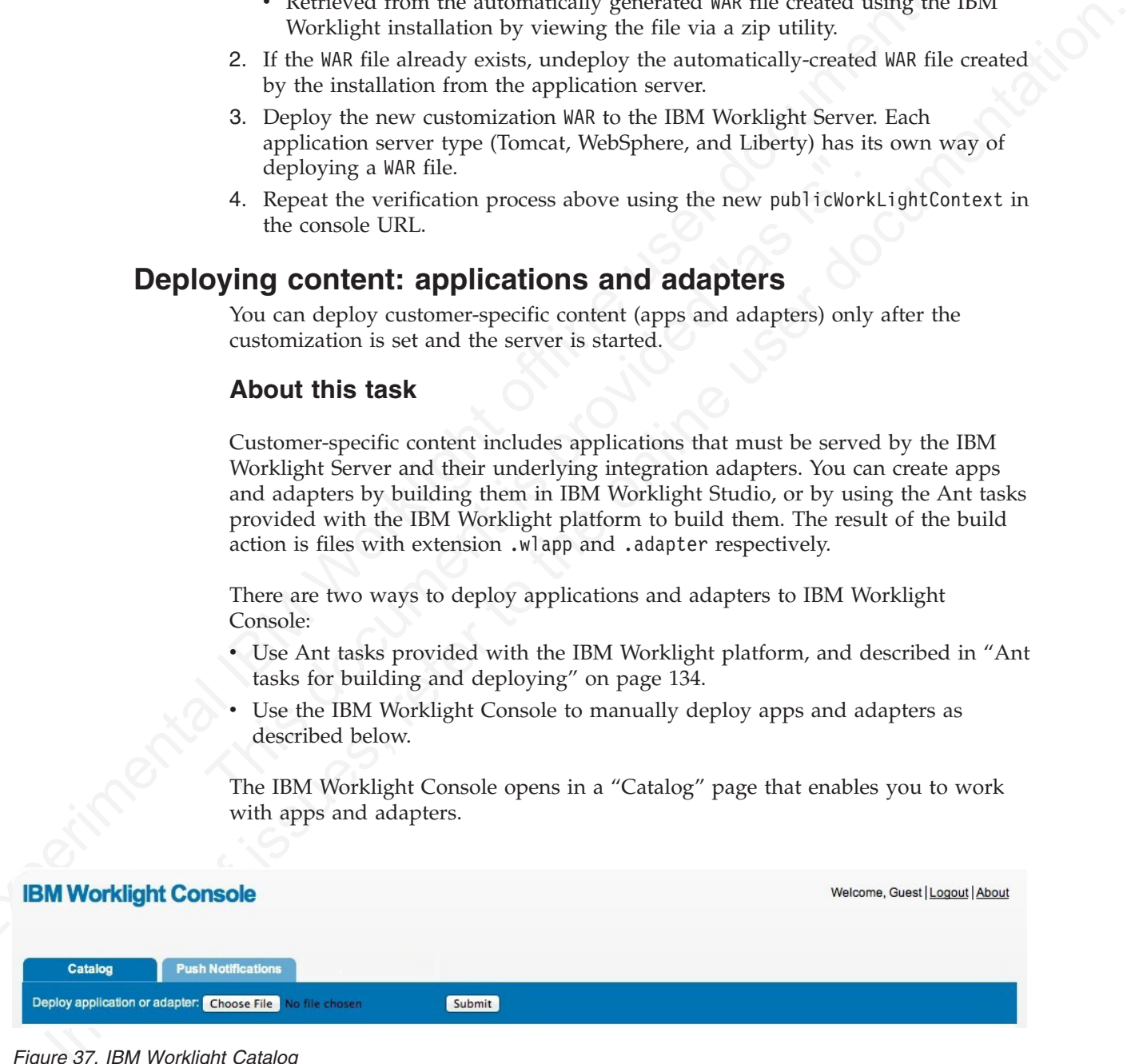

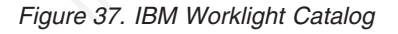

To deploy an adapter:

# **Procedure**

- 1. Click **Browse**, then navigate to the .adapter file and select it.
- 2. Click Submit.

A message is displayed indicating whether the deployment action succeeded or failed.

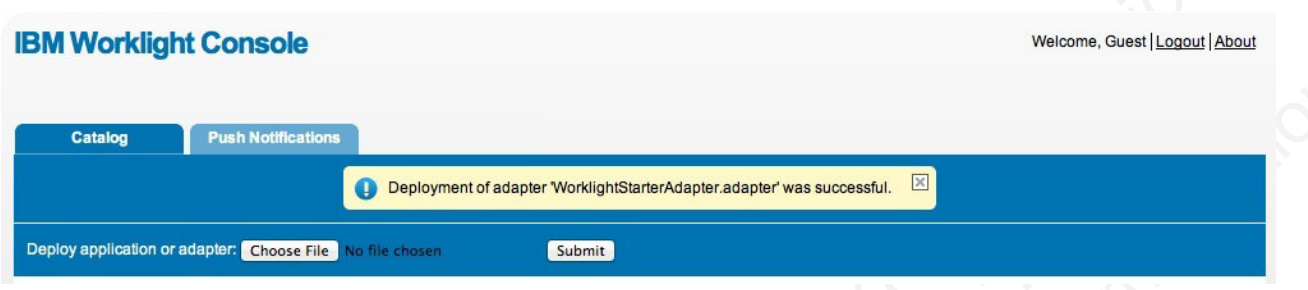

*Figure 38. IBM Worklight adapter deployment success or failure message*

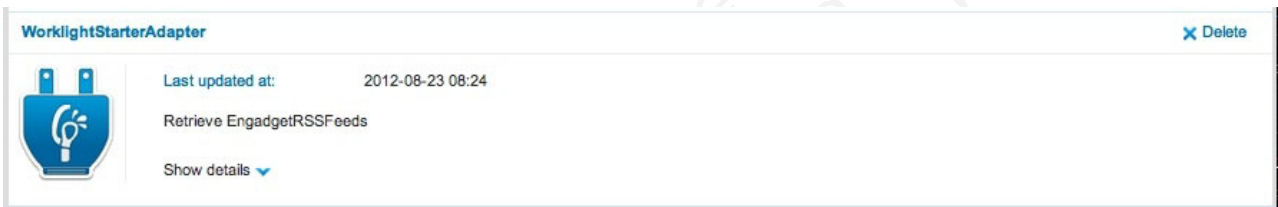

*Figure 39. Deployed adapter details*

| <b>Catalog</b>          | <b>Push Notifications</b>                                                 |                        |                                                                                           |                 |
|-------------------------|---------------------------------------------------------------------------|------------------------|-------------------------------------------------------------------------------------------|-----------------|
|                         |                                                                           |                        | $\mathbbmss{}$<br>Deployment of adapter 'WorklightStarterAdapter.adapter' was successful. |                 |
|                         | Deploy application or adapter: Choose File No file chosen                 |                        | Submit                                                                                    |                 |
|                         |                                                                           |                        | Figure 38. IBM Worklight adapter deployment success or failure message                    |                 |
|                         |                                                                           |                        | As a result, the details of the deployed adapter are added to the catalog:                |                 |
|                         |                                                                           |                        |                                                                                           |                 |
| WorklightStarterAdapter |                                                                           |                        |                                                                                           | <b>X</b> Delete |
|                         | Last updated at:                                                          | 2012-08-23 08:24       |                                                                                           |                 |
|                         |                                                                           |                        |                                                                                           |                 |
|                         | Retrieve EngadgetRSSFeeds                                                 |                        |                                                                                           |                 |
|                         | Show details $\blacktriangleright$<br>Figure 39. Deployed adapter details |                        | 3. Click Show details to view connectivity details for the adapter and the list of        |                 |
|                         |                                                                           | procedures it exposes. |                                                                                           |                 |
| WorklightStarterAdapter |                                                                           |                        |                                                                                           | <b>X</b> Delete |
|                         | Last updated at:                                                          | 2012-08-23 08:28       |                                                                                           |                 |
|                         | Retrieve EngadgetRSSFeeds                                                 |                        |                                                                                           |                 |
|                         | Connectivity:                                                             | Type:                  | <b>HTTP</b>                                                                               |                 |
|                         |                                                                           | Protocol:              | http                                                                                      |                 |
|                         |                                                                           | Domain:<br>Port:       | engadget.com<br>80                                                                        |                 |
|                         |                                                                           | Use Proxy:             | false                                                                                     |                 |
|                         | Procedures:<br>Hide details A                                             | getEngadgetFeeds       |                                                                                           |                 |

*Figure 40. Adapter connectivity details*

- 4. Repeat steps  $1 3$  for each adapter.
	- To deploy an application:
- 5. In the catalog page, click **Browse**, then navigate to the .wlapp file and select it.

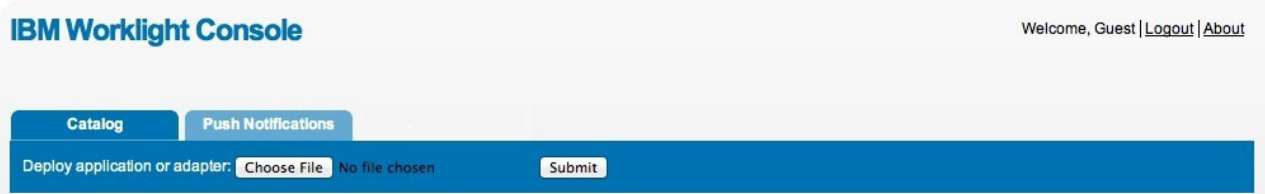

*Figure 41. Browsing the catalog page to find the .wlapp file*

6. Click **Submit**. A message is displayed indicating whether the deployment action succeeded or failed.

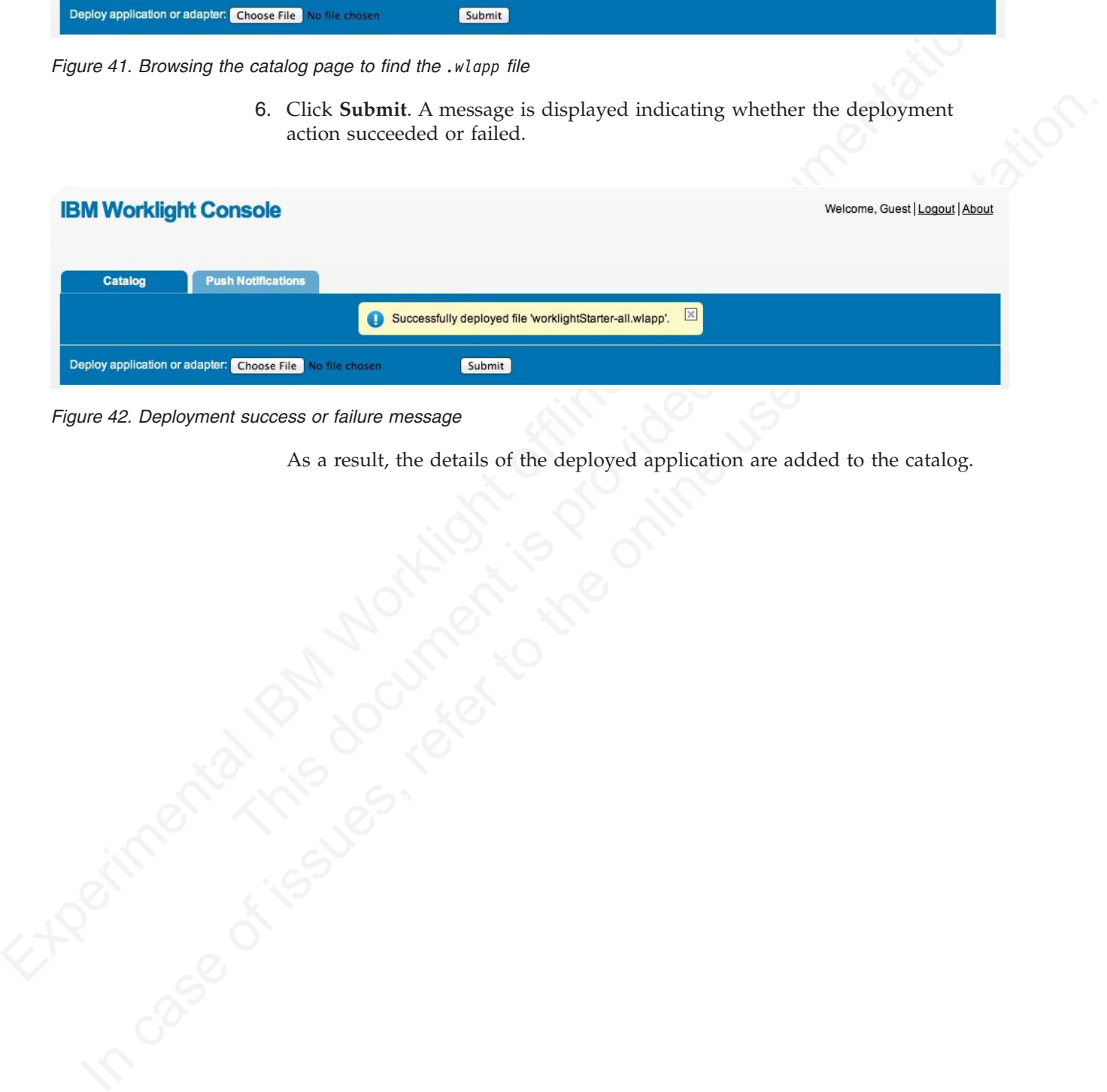

*Figure 42. Deployment success or failure message*

As a result, the details of the deployed application are added to the catalog.

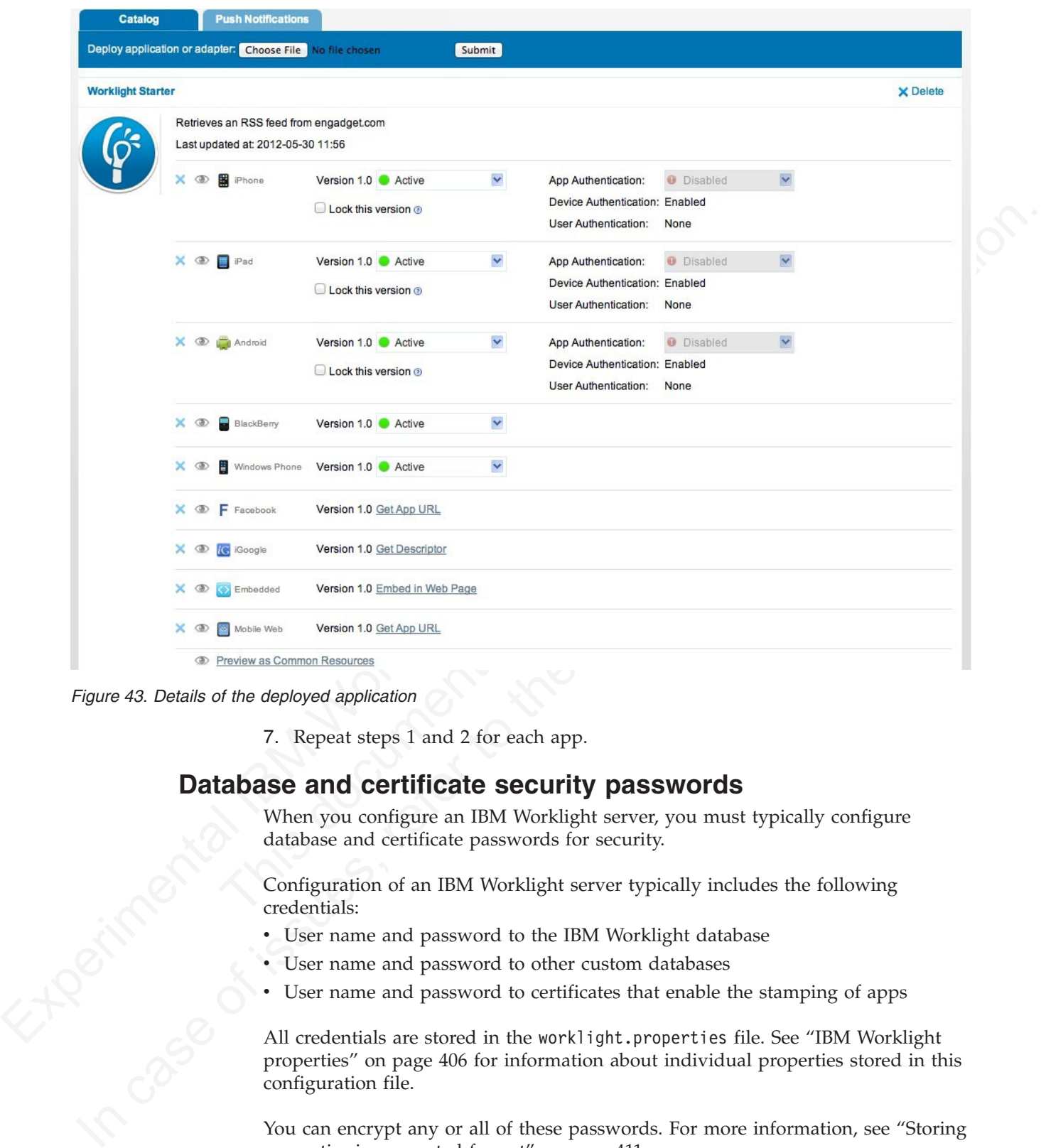

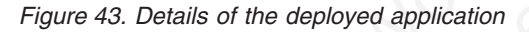

7. Repeat steps 1 and 2 for each app.

# **Database and certificate security passwords**

When you configure an IBM Worklight server, you must typically configure database and certificate passwords for security.

Configuration of an IBM Worklight server typically includes the following credentials:

- User name and password to the IBM Worklight database
- v User name and password to other custom databases
- v User name and password to certificates that enable the stamping of apps

All credentials are stored in the worklight.properties file. See "IBM Worklight properties" on page 406 for information about individual properties stored in this configuration file.

You can encrypt any or all of these passwords. For more information, see "Storing [properties in encrypted format" on page 411.](#page-416-0)

# **Apache Tomcat security options**

An optimal Apache Tomcat security balances ease of use and access with strengthening of security and hardening of access.

You must harden the Tomcat Server according to your company policy. Information on how to harden Apache Tomcat is available on the Internet. IBM Worklight usage of Apache Tomcat is limited to a single web app and a single shared library. All other out-of-the-box services provided by Apache Tomcat are unnecessary and can be removed.

# **WebSphere Application Server security options**

The WebSphere Application Server provides Java Platform, Enterprise Edition container and server security by supporting a variety of user registries and a common mechanism to secure EAR/WAR/services.

WebSphere Application Server security options<br>
The WebSphere Application Server provides law Platform, Enterprise Edition<br>
container and server security by supporting a variety of user registries and a<br>
common mechanism to EXERCISE PROVIDE A REAL MARK/Services.<br>
IBM Worklight provides an estensible authorities to the WebSphere Application Server security to<br>
Incident Hen application and adapters hosted on the IBM Worklight runtime<br>
environme IBM Worklight provides an extensible authentication model as part of its core function. Follow the instructions to use WebSphere Application Server security to protect the application and adapters hosted on the IBM Worklight runtime environment.

There are three major phases to show how a device uses a typical II<br>app running on WebSphere Application Server shown in the following<br>the following the following the following the following<br>the contract of the contract of There are three major phases to show how a device uses a typical IBM Worklight app running on WebSphere Application Server shown in the following diagram.
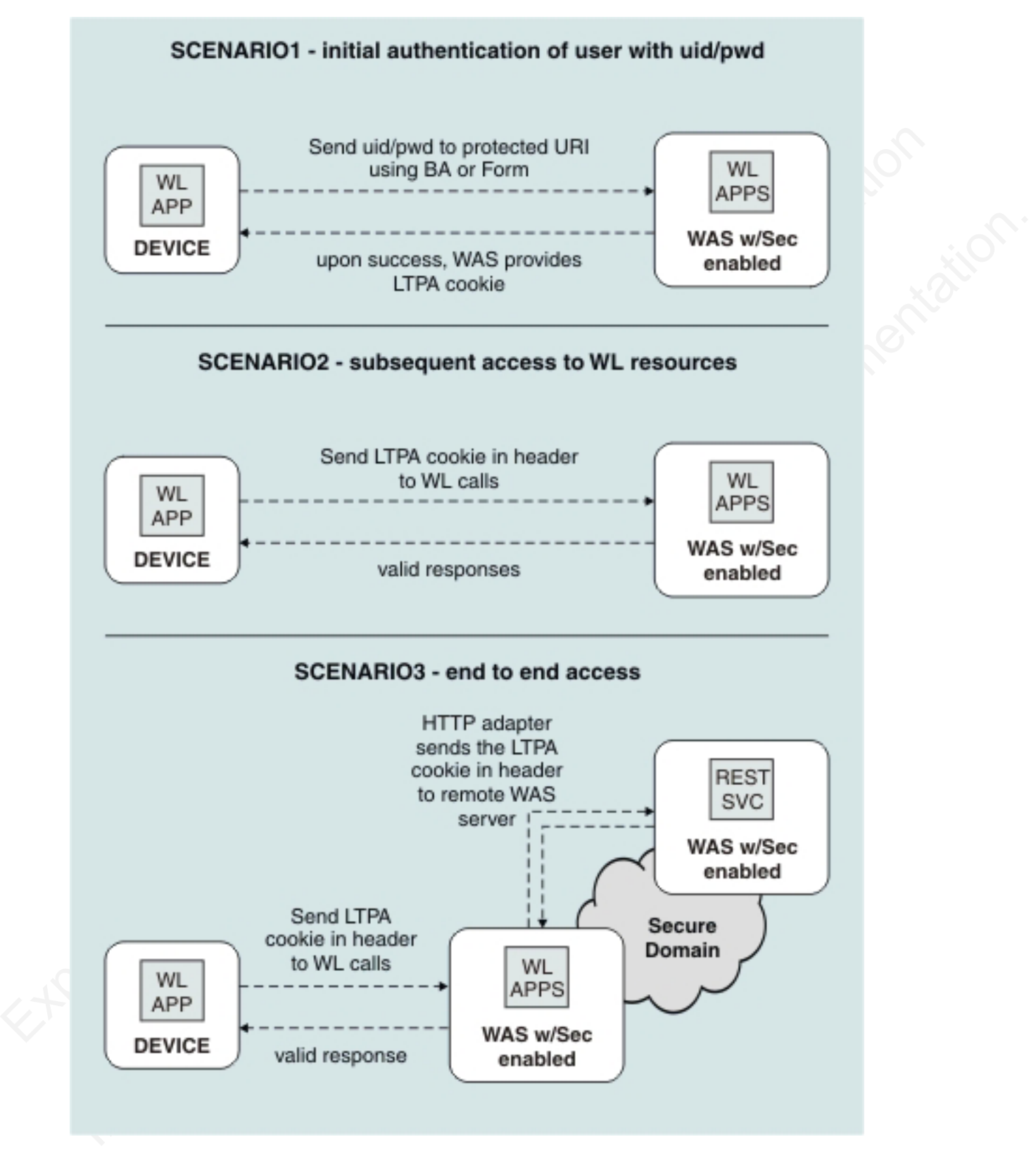

*Figure 44. Phases in securing an IBM Worklight app*

When the user first accesses the app, the app issues an authentication challenge, requiring the user to enter their credentials. If authentication is successful, an LTPA token is obtained. This token is used in subsequent calls.

The LTPA token can also be transmitted to back-end WebSphere applications or services that are in the same security domain as IBM Worklight Server.

You can secure IBM Worklight in a typical WebSphere Application Server runtime environment in either of two ways:

- Option 1: Securing WebSphere Application Server using application security and securing the IBM Worklight WAR file.
- Option 2: Securing WebSphere Application Server using application security but not securing the IBM Worklight WAR file.

|                 | Each option has advantages and disadvantages. Both options use underlying<br>WebSphere Application Security configuration, but in different ways. Choose an<br>option based on your specific requirements.                                                   |                                                                                                    |
|-----------------|----------------------------------------------------------------------------------------------------|----------------------------------------------------------------------------------------------------|
|                 | Table 100. WebSphere Application Security Options<br>Option 1                                                                                                    | Option 2                                                                                                    |
| <b>BENEFITS</b> | Uses the traditional<br>WebSphere Application<br>Server authentication and<br>trust model.<br>The container enforces all<br>security, so it can use<br>existing third-party SSO<br>products to secure the Java<br>Platform, Enterprise Edition<br>container. | Uses the traditional<br>WebSphere Application<br>Server authentication and<br>trust model without the<br>impact of modifying the IBM<br>Worklight Project WAR.<br>The container enforces all<br>security, so it can use<br>existing third-party SSO<br>products to secure the Java<br>Platform, Enterprise Edition<br>container.<br>The layered authentication of<br>device, application,<br>application instance, and<br>user functions as intended.<br>Flexibility in configuring<br>specific security settings that |
|                 |                                                                                                    | are specific to the IBM<br>Worklight runtime<br>environment without being<br>hindered by the underlying<br>container security.                                                                                                    |
| <b>USAGE</b>    | Suitable for scenarios where<br>the devices can be trusted<br>and access for rogue<br>applications is restricted.                                                                                                    | Suitable for scenarios where<br>the devices or the apps on<br>the devices cannot be<br>trusted. The multi-step<br>authenticity checking built<br>into IBM Worklight platform<br>ensures denial of service to<br>devices subjected to<br>unauthorized modifications,<br>rogue applications, and<br>unauthorized users.                                                                                                    |

*Table 100. WebSphere Application Security Options*

To secure WebSphere Application Server, you can choose between two different configurations. The security option 1 procedure secures the IBM Worklight WAR file.

# **About this task**

Complete the following steps to perform the WebSphere Application Server security option 1 procedure and secure the IBM Worklight WAR file.

#### **Procedure**

- 1. Ensure that IBM Worklight is correctly installed on a WebSphere Application Server instance. The IBM Worklight instance contains all the necessary libraries to support WebSphere Application Server security.
- 2. When installation of the IBM Worklight Server application on WebSphere Application Server is complete, open your WebSphere Application Server integrated solutions console.
- 3. Ensure that application security is enabled and configured to your enterprise user.

The IBM Worklight project uses the existing login page and login error page and preconfigured realms as part of the IBM Worklight Server installation on WebSphere Application Server. The IBM Worklight Server application is secured by default using a generic role and using a login form and error page. The following code snippet shows the web.xml file of the IBM Worklight Server WAR that is generated for WebSphere Application Server.

```
PLOCEMUE 1999<br>
Experimental IBM Worklight is correctly installed on a WebSphere Application<br>
Server instances. IIB IBM Worklight instance contains all the necessary librarion to support WebSphere Application Server se
                                  The IBM Worklight project uses the existing login page and le<br>
and preconfigured realms as part of the IBM Worklight Server<br>
WebSphere Application Server. The IBM Worklight Server<br>
by default using a generic role and using
            2. When installation of the IBM Worldight Server application spectral considerations consider the integrated solutions consider a Figure 1.3 For the only in the only in the only in the only in the only in the only in the 
                                              <security-constraint id="SecurityConstraint_1">
                                                   <web-resource-collection id="WebResourceCollection_1">
                                                   <web-resource-name>Protected URI</web-resource-name>
                                                      <description>Protection area for stuff we want to protect, of course.</description>
                                                      <url-pattern>/*</url-pattern>
                                                      <http-method>GET</http-method>
                                                      <http-method>POST</http-method>
                                                 </web-resource-collection>
                                                 <auth-constraint id="AuthConstraint_1">
                                                   <description>All Authenticated users for our protected stuff.</description>
                                                    <role-name>Role 3</role-name>
                                                 </auth-constraint>
                                                 <user-data-constraint id="UserDataConstraint_1">
                                                   <transport-guarantee>NONE</transport-guarantee>
                                                 </user-data-constraint>
                                              </security-constraint>
                                              <security-role id="SecurityRole_1">
                                                 <description>All Authenticated Users Role.</description>
                                                 <role-name>Role 3</role-name>
                                              </security-role>
```
WebSphere Application Server security option 2 procedure<br>To secure WebSphere Application Server, you can choose between two differer<br>configurations. The security option 2 procedure disables the security at the IBI<br>Workligh To secure WebSphere Application Server, you can choose between two different configurations. The security option 2 procedure disables the security at the IBM Worklight Server WAR file level and authenticates users within the IBM Worklight Server runtime environment.

## **About this task**

Complete the following steps to perform the WebSphere Application Server security option 2 procedure, which disables the security at the IBM Worklight Server WAR file level and authenticates users within the IBM Worklight Server runtime environment.

#### **Procedure**

1. Complete the same steps as for the Security Option 1, but do not secure the WAR file.

To secure WebSphere Application Server and secure the IBM Worklight Server application:

- 2. Do not enable security-constraint on the web.xml file.
- 3. Configure applicationDescriptor.xml.
- 4. Complete the remaining steps.

# **Running IBM Worklight in WebSphere Application Server with Java 2 security enabled**

You can run IBM Worklight in WebSphere Application Server with Java 2 security enabled.

#### **About this task**

To run IBM Worklight in WebSphere Application Server with Java 2 security enabled, complete the following procedure to modify the app.policy file and then restart WebSphere Application Server for the modification to take effect.

#### **Procedure**

- 1. Install IBM Worklight Server on a WebSphere Application Server instance. The IBM Worklight instance contains all the necessary libraries to support WebSphere Application Server security.
- 2. Enable Java 2 security in WebSphere Application Server.
	- a. In the WebSphere Application Server console, click **Security** > **Global security**
	- b. Select the **Use Java 2 security to restrict application access to local resources** check box.
- 3. Modify the app.policy file, *<ws.install.root>*/profiles/<server\_name>/ config/cells/<cell\_name>/node/<node\_name>/app.policy.

10 Homeon Workinghi in Workinghian (1910)<br>
The mapple the following procedure to modify the app.police restart WebSphere Application Server for the modification to take of<br> **Procedure**<br>
1. Install IBM Worklight instance co The app.policy file is a default policy file that is shared by all of the WebSphere Application Server enterprise applications. For more information, see "*app.policy file permissions*" in the WebSphere Application Server documentation.

In order to run IBM Worklight in WebSphere Application Server with Java 2 security enabled, add the following content into the app.policy file.

```
grant codeBase "file:${was.install.root}/worklight-jee-library-xxx.jar"{
 permission java.security.AllPermission;
```

```
};
```

```
From the Mathematical ISON (Fig. 2)<br>
Experimental ISON Worklight in WebSphere Application Server with Java 2 security<br>
con an IBM Worklight in WebSphere Application Server with Java 2 security<br>
caushed.<br>
<b>About this ta
          You can run IBM Worklight in WebSphere Application Server with Java 2 security<br>
can blott this task<br>
To run IBM Worklight in WebSphere Application Server with Java 2 security<br>
enolied, tomplet the following procedure to
                                     // The war file is your WL server war.
                                     grant codeBase "file:worklight.war"{
                                       //permission java.security.AllPermission;
                                       //You can use all permission for simplicity, however, it might
                                       // cause security problems.
                                       permission java.lang.RuntimePermission "*";
                                        permission java.io.FilePermission "${was.install.root}${/}-", "read,write,delete";
                                        permission java.io.FilePermission "C:/Windows/TEMP/${/}-", "read,write,delete";// In Linux need
                                        permission java.util.PropertyPermission "*", "read, write";
                                       permission java.lang.reflect.ReflectPermission "suppressAccessChecks";
                                       permission com.ibm.tools.attach.AttachPermission "createAttachProvider";
                                       permission com.ibm.tools.attach.AttachPermission "attachVirtualMachine";
                                       permission com.sun.tools.attach.AttachPermission "createAttachProvider";
                                       permission com.sun.tools.attach.AttachPermission "attachVirtualMachine";
                                       permission java.net.SocketPermission "*", "accept,resolve";
                                     };
```
4. Restart WebSphere Application Server for the modification of the app.policy file to take effect.

# **Changing the IBM Worklight Server working directory**

You can change the IBM Worklight server working directory according to your application server.

IBM Worklight requires a working directory that stores logs, temporary files, and so on. The default directory varies according to your application server:

- For WebSphere Application Server: WAS\_INSTALL\_DIR/profiles/profile/servers/ server/worklight.home
- For WebSphere Application Server Liberty Profile:wlp/usr/servers/server/ worklight.home
- For Tomcat: TOMCAT\_INSTALL\_DIR/bin/worklight.home

To change this directory, you must set either the JVM system property **worklight.home** or the environment variable **WORKLIGHT\_HOME** to a new directory. The directory can be any folder to which the IBM Worklight Server has write permissions.

## **Worklight properties file**

The IBM worklight.properties file contains configuration properties for the IBM Worklight Server. The file is packed into the customization WAR. Review the file on the server location and ensure it is tuned for production, see "IBM Worklight properties" on page 406 for further details.

# **Administering IBM Worklight applications**

You can administer IBM Worklight applications through the Worklight console, by implementing direct updates to mobile devices and desktop apps, by locking apps or denying access, or by displaying notification messages.

application server.<br>
IBM Workl[ight](#page-411-0) requires a working directory that stores logs, temporary files, and<br>
IBM Worklight required Application Server.<br>
So on. The default directory varies according to your application server. To change this directory, you must set either the JVM system pro<br> **work1ight.home** or the environment variable **WORKLIGHT\_HOME** to a<br>
The directory can be any folder to which the IBM Worklight Serv<br>
permissions.<br> **Workligh** The most consider the street of the most consideration is the system of the properties of the online user of the online user of the online user of the online user of the online user of the online user documentation. The o Use the Worklight Console to manage your applications. You can use the console to see all applications that are installed and all the device platforms that are supported. You can use the console to disable specific application versions on specific platforms and to force users to upgrade the application before they continue to use them. Additionally, you can use the console to send out notifications to application users, and to manage push notifications from defined event sources to applications. You can also use the Worklight Console to install and manage adapters that are used by applications, and to inspect aggregated usage statistics from the Worklight Server.

When you implement direct updates to mobile devices and desktop apps, software updates are pushed directly to application web resources or users' desktops.

You can lock apps to prevent them from being mistakenly updated and to prevent the redeployment of web resources for a particular application.

You can display a notification message on app startup to give information to users, but which does not cause the application to exit.

You can also control authenticity testing for an application.

# **Direct updates of app versions to mobile devices**

The IBM Worklight Server can directly push updated web resources to deployed applications.

Subject to the terms and conditions of the target platform, organizations are not required to upload new app versions to the app store or market. This option is available for iPhone, iPad, and Android apps.

When you redeploy an app to the IBM Worklight Server without changing its version, the IBM Worklight Server directly pushes the web resources (HTML, JavaScript, and CSS) of the newly deployed app to the device. When an app with an older version of these resources connects to the server. It does not push updated native code.

Direct Update is enabled by default. To update the web resources of an app on a certain environment, redeploy the app.

When the app connects to the IBM Worklight Server, it starts downloading the newly deployed resources, as shown in the following figures.

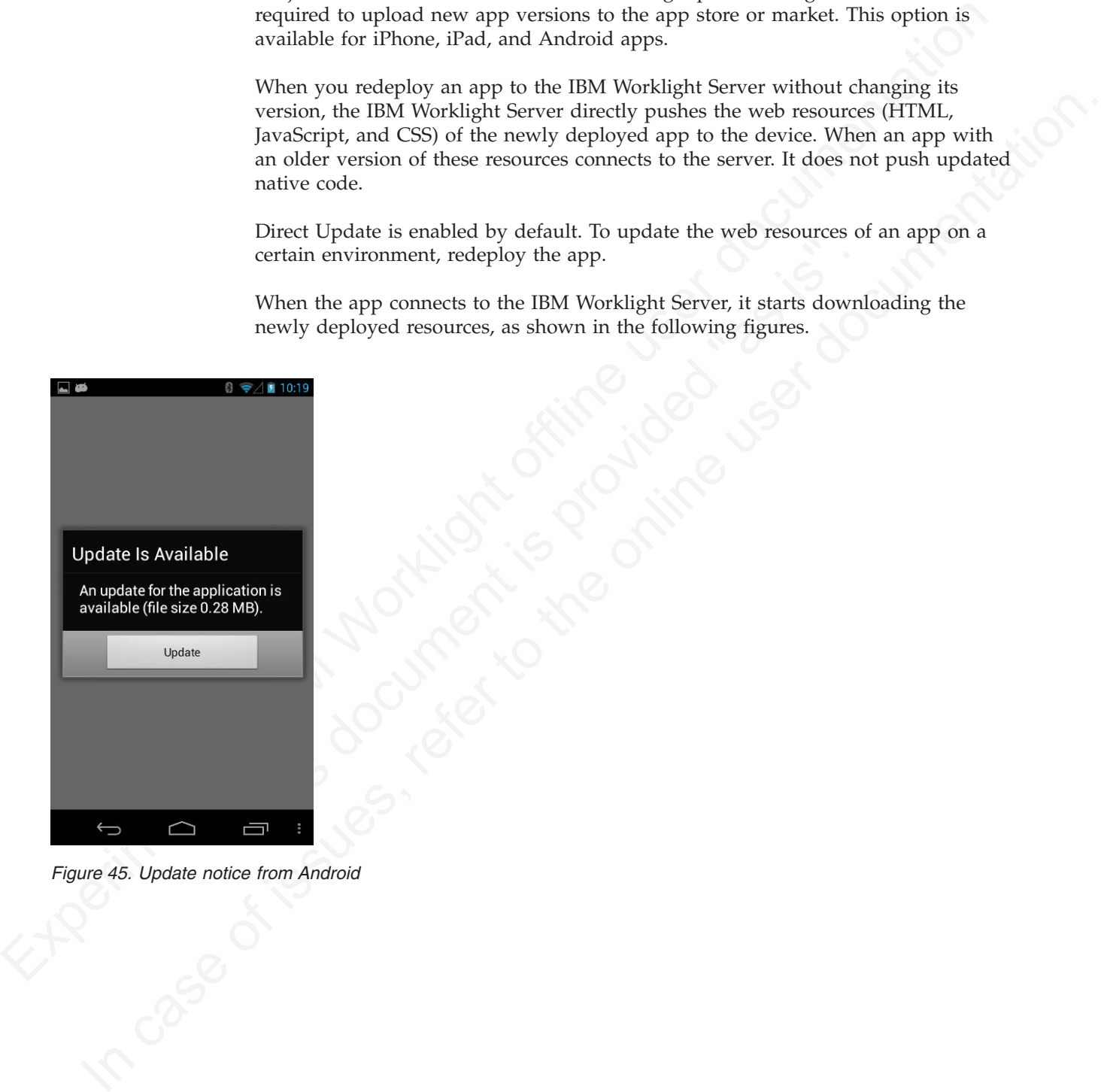

*Figure 45. Update notice from Android*

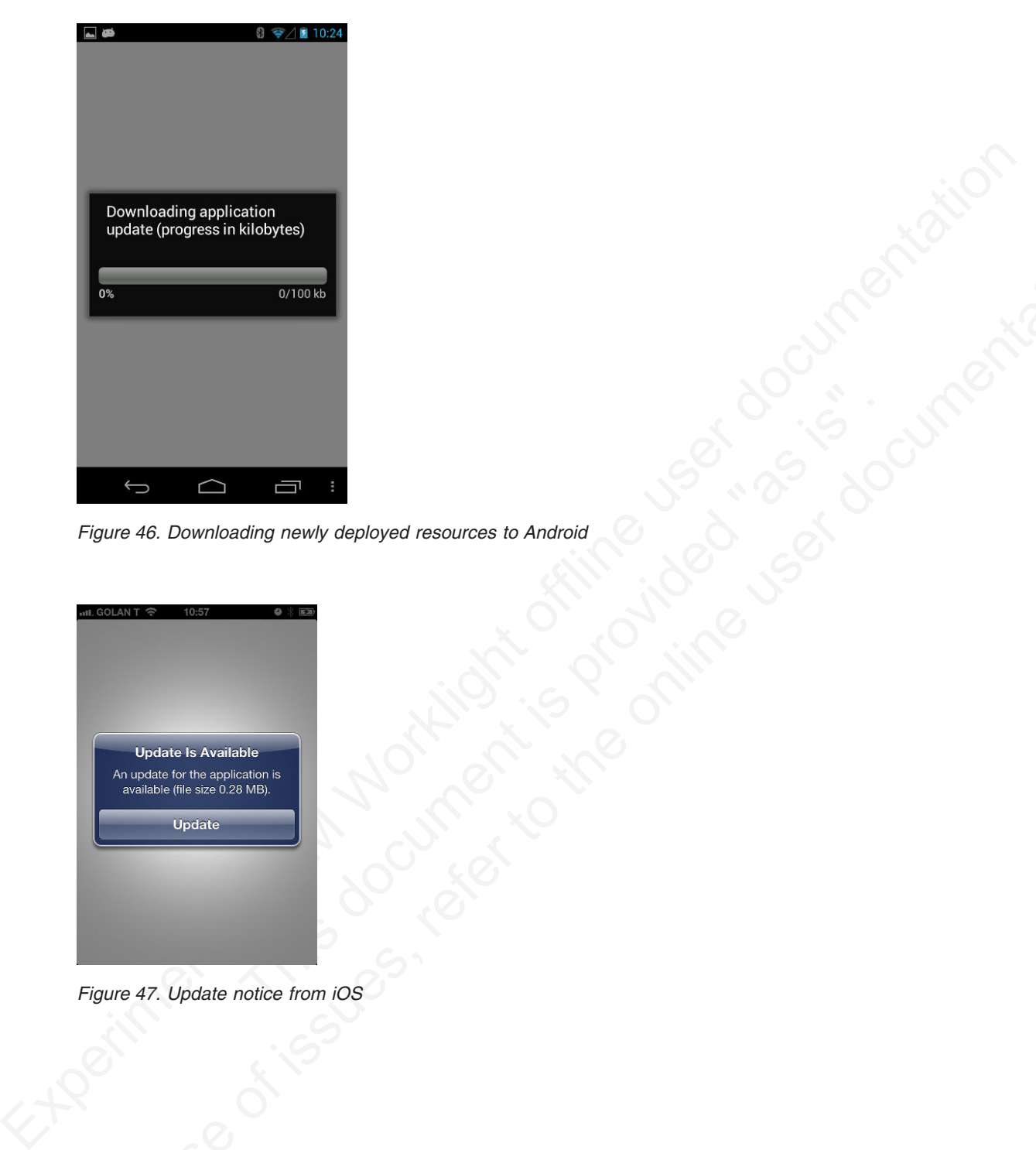

*Figure 46. Downloading newly deployed resources to Android*

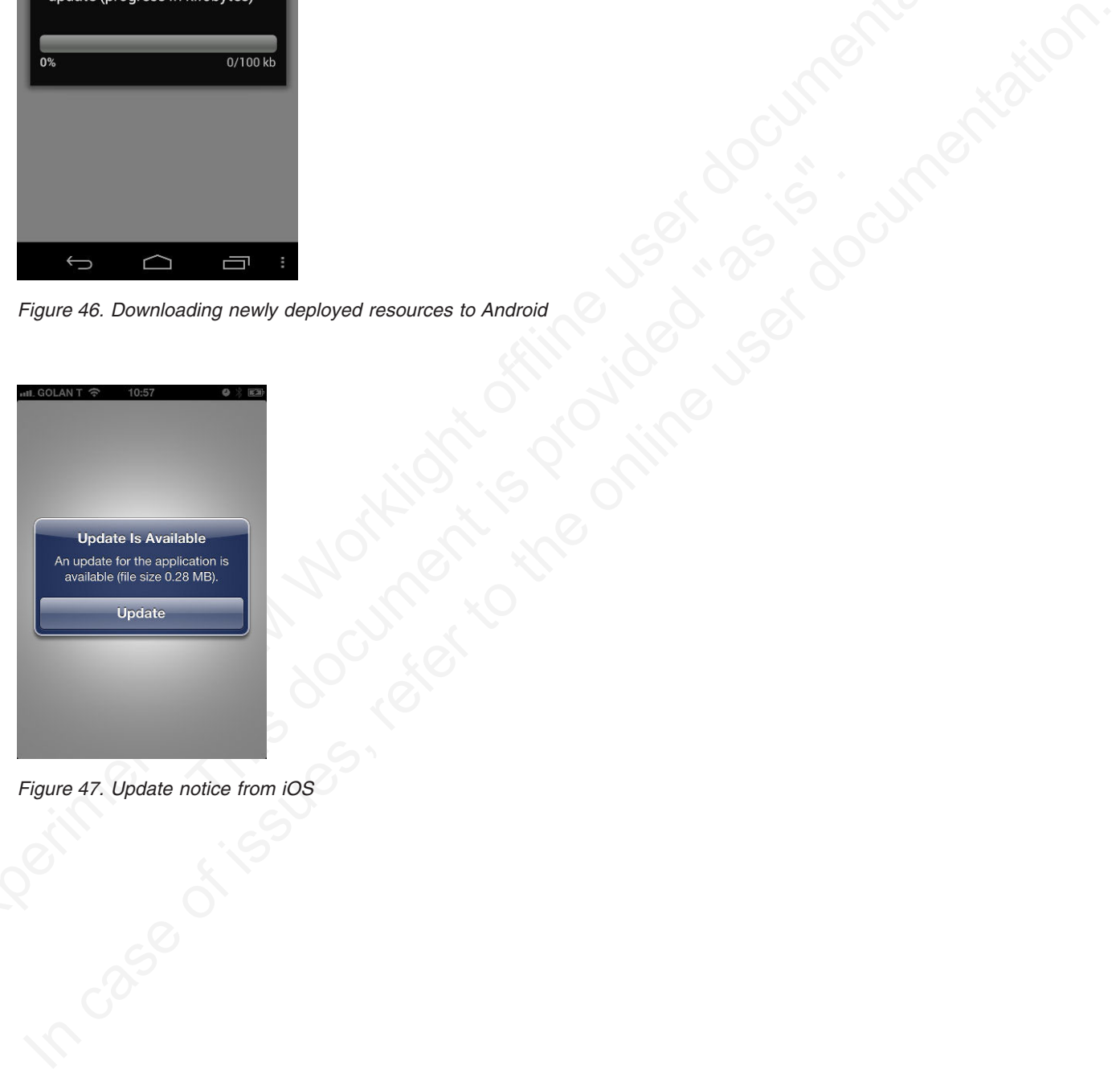

*Figure 47. Update notice from iOS*

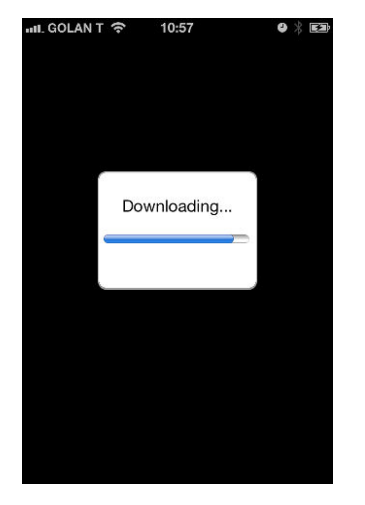

*Figure 48. Downloading newly deployed resources to iOS*

# **Direct updates of app versions to desktop apps** documentation.

A direct updates mechanism is available for desktop apps as well as for mobile devices.

The use of Windows 7 and Vista gadgets and OS X Dashboard widgets is deprecated in Worklight V5.0.5. Support might be removed in any future version.

Experimental Internal Internal Internal Internal Internal Internal Internal Internal Internal Internal Internal Internal Internal Internal Internal Internal Internal Internal Internal Internal Internal Internal Internal I **If updates of app versions to desktop apps**<br> **Comparison 1998**<br> **Comparison A** direct updates mechanism is available for desktop apps as well as<br>
devices.<br>
The use of Windows 7 and Vista gadgets and OS X Dashboard wide<br>
d **Direct updates of apply versions to describe apps**<br>
A direct updates mechanism is available for desktop apps as we<br>
devices.<br>
The use of Windows 7 and Vista gadgets and OS X Dashboard is<br>
deprecated in Worklight V5.0.5. S When you redeploy a desktop app with a new version, the IBM Worklight Server automatically pushes the app to the user's desktop. When the desktop app connects to the IBM Worklight Server and an update is available, it displays a dialog box for the user, asking the user to accept a new version. If the user accepts the new version, it is automatically downloaded to the user's desktop. The user must then open the downloaded app to install it on the desktop.

This option is available for Adobe AIR applications, Windows 7 and Vista gadgets, and Mac OS X Dashboard widgets.

# **Locking an application**

You can prevent developers or administrators from mistakenly updating an application, by locking it in IBM Worklight Console.

#### **About this task**

You can lock applications for iPhone, iPad, and Android.

# **Procedure**

To lock an application version in a certain environment, check the **Lock this version** check box for that application version in the required environment.

*Figure 49. Locking an application version in a certain environment*

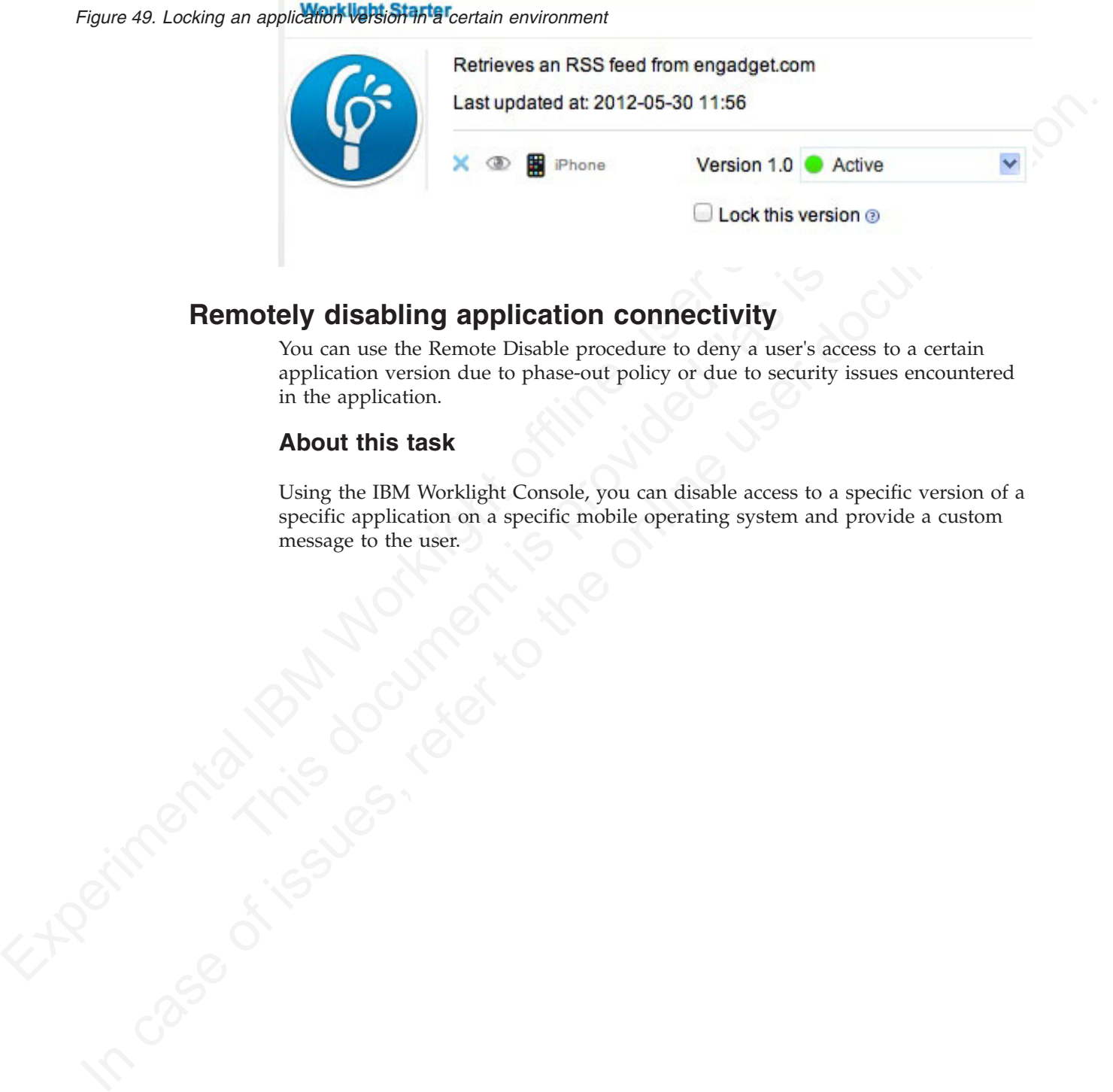

# **Remotely disabling application connectivity**

You can use the Remote Disable procedure to deny a user's access to a certain application version due to phase-out policy or due to security issues encountered in the application.

## **About this task**

motely disabling application connectivity<br>
You can use the Remote Disable procedure to deny a user's acces<br>
application cursion due to phase-out policy or due to security iss<br>
in the application.<br> **About this task**<br>
Using Using the IBM Worklight Console, you can disable access to a specific version of a specific application on a specific mobile operating system and provide a custom message to the user.

## **Procedure**

To use this Remote Disable feature, change the status of the application version that must be disabled from **Active** to **Access Disabled**, and add a custom message:

```
Figure 50. Denying access to older application versions<sup>trieves</sup> an RSS feed from engadget.com
```
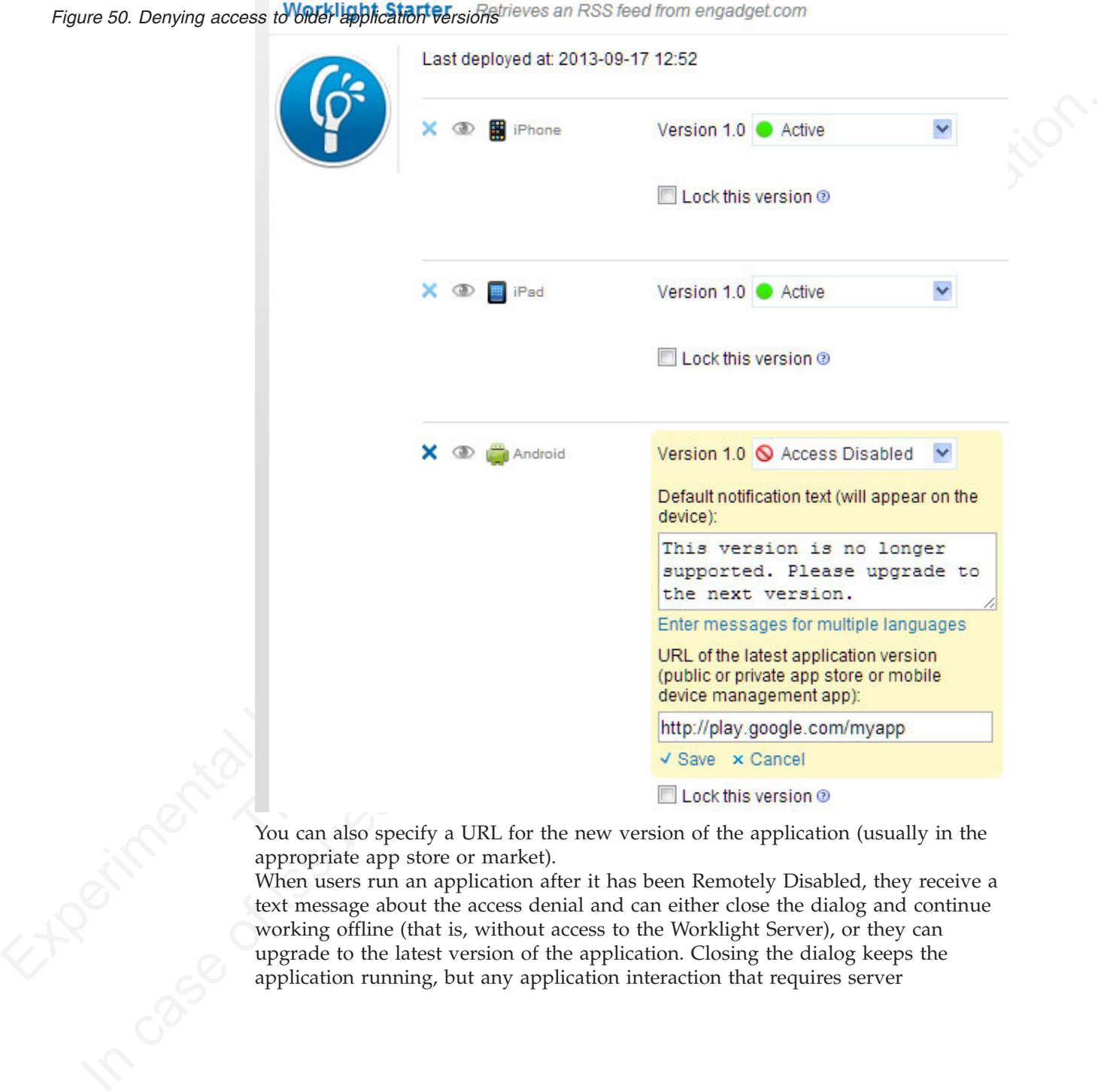

appropriate app store or market).

You can also specify a URL for the new version of the application (usually in the appropriate app store or market).<br>When users run an application after it has been Remotely Disabled, they receive text message about the acc When users run an application after it has been Remotely Disabled, they receive a text message about the access denial and can either close the dialog and continue working offline (that is, without access to the Worklight Server), or they can upgrade to the latest version of the application. Closing the dialog keeps the application running, but any application interaction that requires server

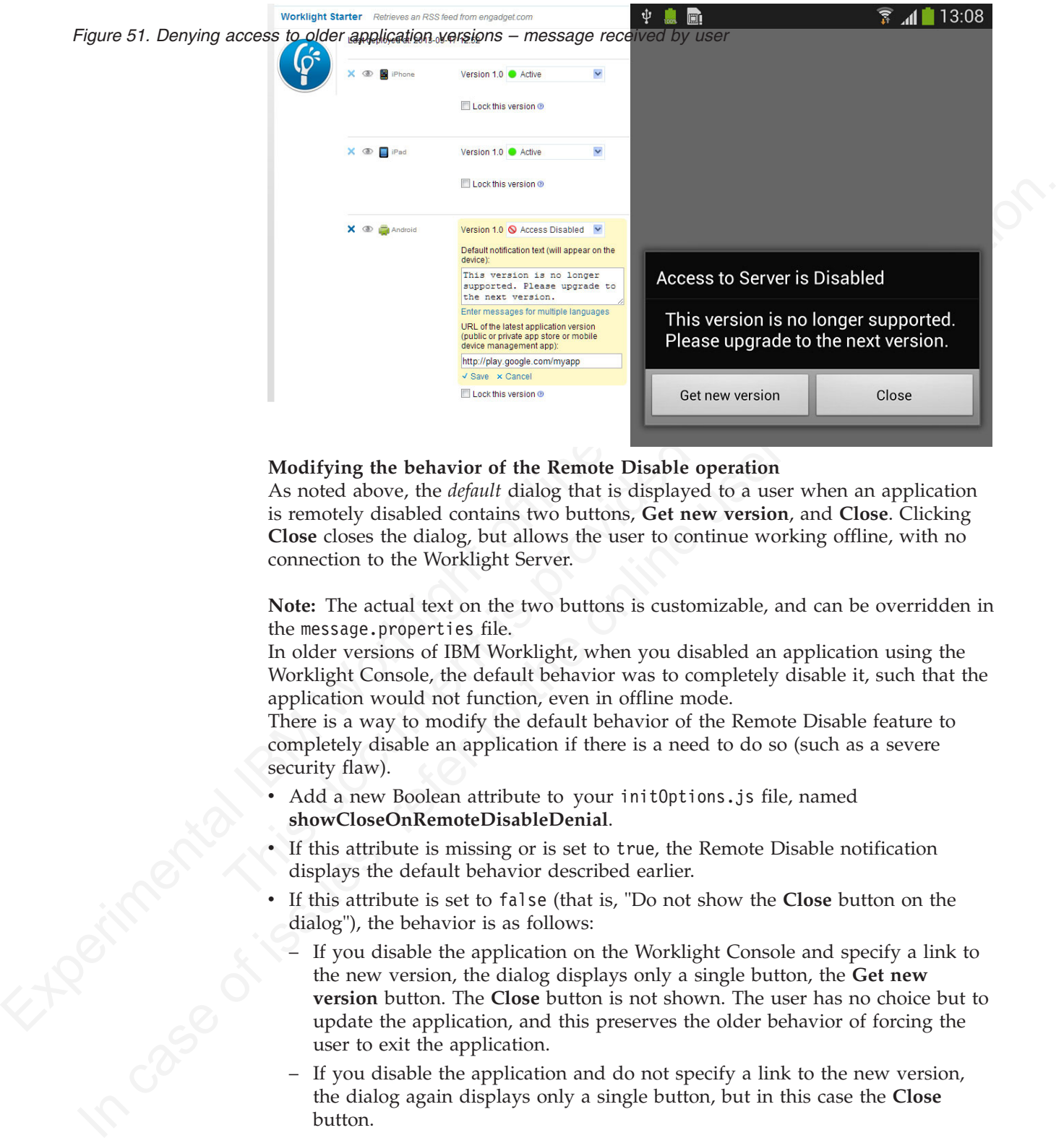

connectivity causes the dialog to be displayed again.

#### **Modifying the behavior of the Remote Disable operation**

As noted above, the *default* dialog that is displayed to a user when an application is remotely disabled contains two buttons, **Get new version**, and **Close**. Clicking **Close** closes the dialog, but allows the user to continue working offline, with no connection to the Worklight Server.

**Note:** The actual text on the two buttons is customizable, and can be overridden in the message.properties file.

In older versions of IBM Worklight, when you disabled an application using the Worklight Console, the default behavior was to completely disable it, such that the application would not function, even in offline mode.

There is a way to modify the default behavior of the Remote Disable feature to completely disable an application if there is a need to do so (such as a severe security flaw).

- Add a new Boolean attribute to your initOptions.js file, named **showCloseOnRemoteDisableDenial**.
- If this attribute is missing or is set to true, the Remote Disable notification displays the default behavior described earlier.
- If this attribute is set to false (that is, "Do not show the **Close** button on the dialog"), the behavior is as follows:
	- If you disable the application on the Worklight Console and specify a link to the new version, the dialog displays only a single button, the **Get new version** button. The **Close** button is not shown. The user has no choice but to update the application, and this preserves the older behavior of forcing the user to exit the application.
	- If you disable the application and do not specify a link to the new version, the dialog again displays only a single button, but in this case the **Close** button.

#### **Related tasks**:

["Defining administrator messages from the IBM Worklight Console in multiple](#page-371-0) [languages" on page 366](#page-371-0)

You can set the deny and notification messages from the IBM Worklight Console in multiple languages. The messages are sent based on the locale of the device, and

must comply with the ISO 639-1 and ISO 3166-2 standards.

# **Displaying a notification message on application startup**

You can set a notification message that is displayed for the user when the application starts, but does not cause the application to exit.

#### **About this task**

You can use this type of message to notify application users of temporary situations, such as planned service downtime.

#### **Procedure**

For the relevant application, change the status of the application version from **Active** to **Active, Notifying**, and add a custom message:

#### *Figure 52. Displaying a simple notification message*

<span id="page-371-0"></span>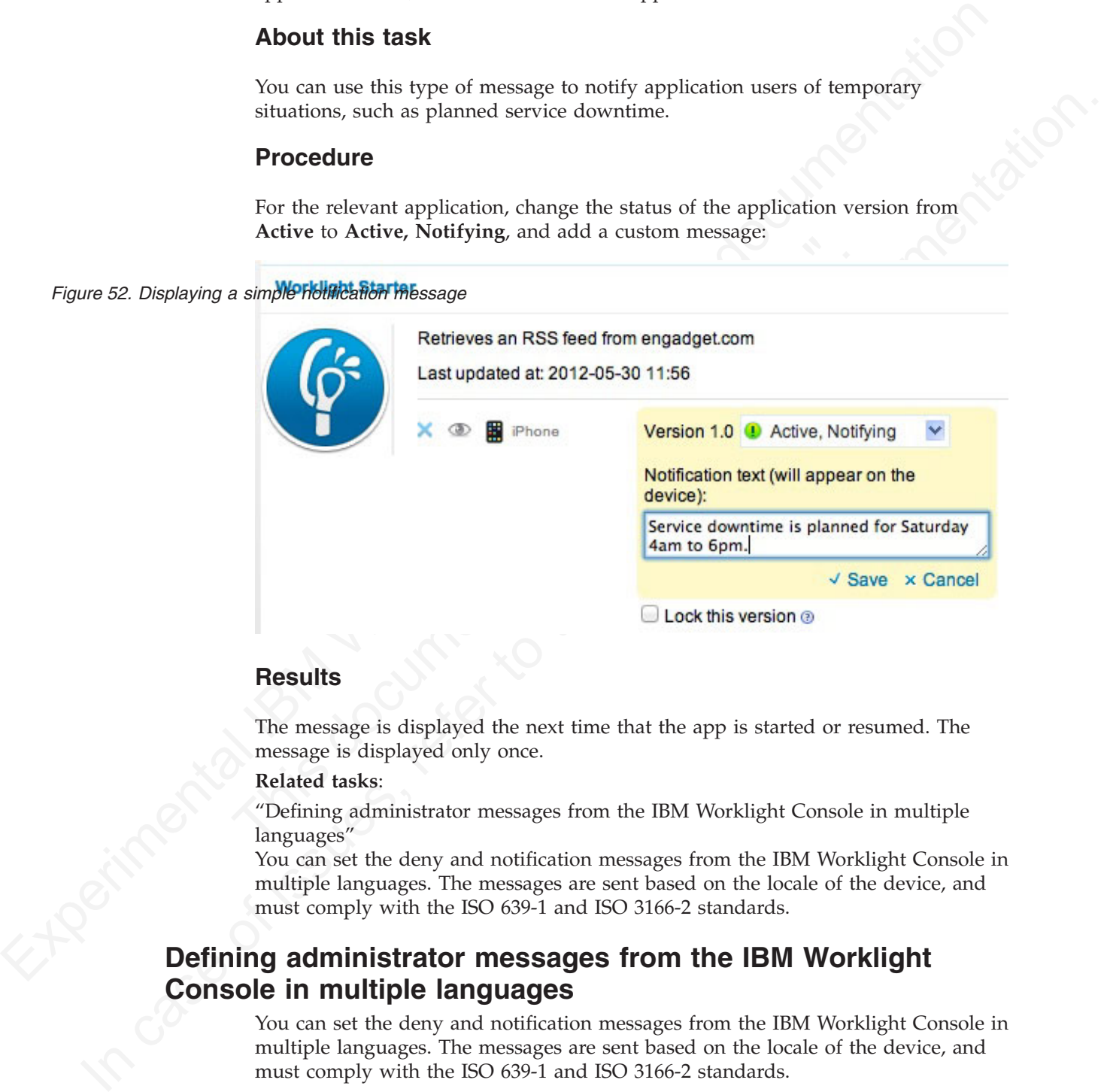

## **Results**

The message is displayed the next time that the app is started or resumed. The message is displayed only once.

#### **Related tasks**:

"Defining administrator messages from the IBM Worklight Console in multiple languages"

You can set the deny and notification messages from the IBM Worklight Console in multiple languages. The messages are sent based on the locale of the device, and must comply with the ISO 639-1 and ISO 3166-2 standards.

# **Defining administrator messages from the IBM Worklight Console in multiple languages**

You can set the deny and notification messages from the IBM Worklight Console in multiple languages. The messages are sent based on the locale of the device, and must comply with the ISO 639-1 and ISO 3166-2 standards.

#### **Procedure**

To add the deny and notification messages for multiple languages, follow these steps.

- 1. In the IBM Worklight Console, select the status **Active, Notifying**, or **Disabled** in the list of application rules.
- 2. Click **Enter messages for multiple languages**.

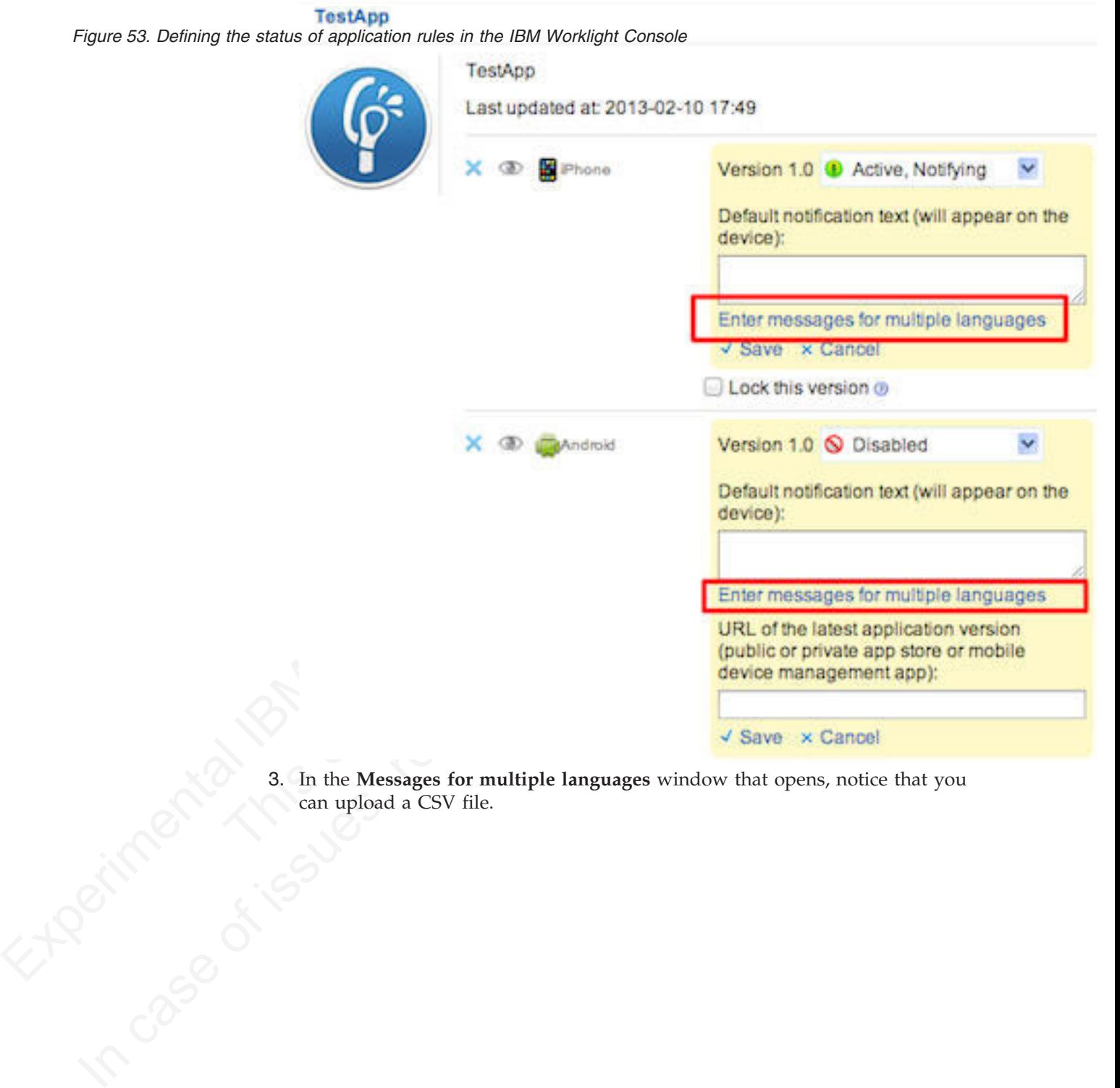

3. In the **Messages for multiple languages** window that opens, notice that you can upload a CSV file. can upload a CSV file.

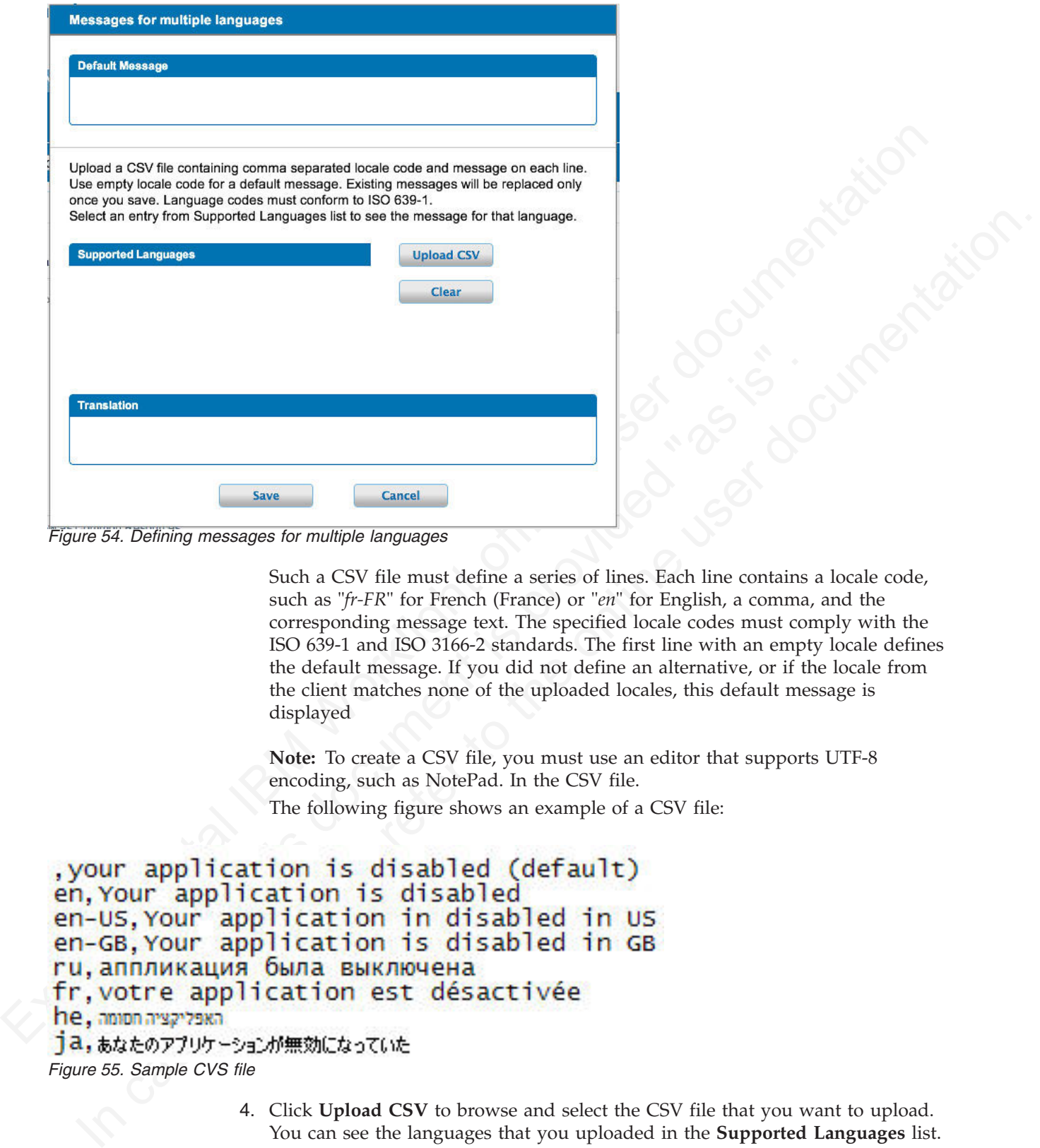

*Figure 54. Defining messages for multiple languages*

Save Cancel<br>
Save Cancel<br>
Save Cancel<br>
Save Cancel<br>
Such a CSV file must define a series of lines. Each line contains<br>
such as 'f-FR' for French (France) or 'en' for English, a comma,<br>
corresponding message text. The speci Such a CSV file must define a series of lines. Each line contains a locale code, such as "*fr-FR*" for French (France) or "*en*" for English, a comma, and the corresponding message text. The specified locale codes must comply with the ISO 639-1 and ISO 3166-2 standards. The first line with an empty locale defines the default message. If you did not define an alternative, or if the locale from the client matches none of the uploaded locales, this default message is displayed

**Note:** To create a CSV file, you must use an editor that supports UTF-8 encoding, such as NotePad. In the CSV file.

The following figure shows an example of a CSV file:

```
Figure 55. Sample CVS file
```
- 4. Click **Upload CSV** to browse and select the CSV file that you want to upload. You can see the languages that you uploaded in the **Supported Languages** list.
- 5. Click a language in the **Supported Languages** list to see the translation of your message in this language in the **Translation** box.

*Figure 56. View of your uploaded languages, and the default message with its translation*

# **Messages for multiple languages**

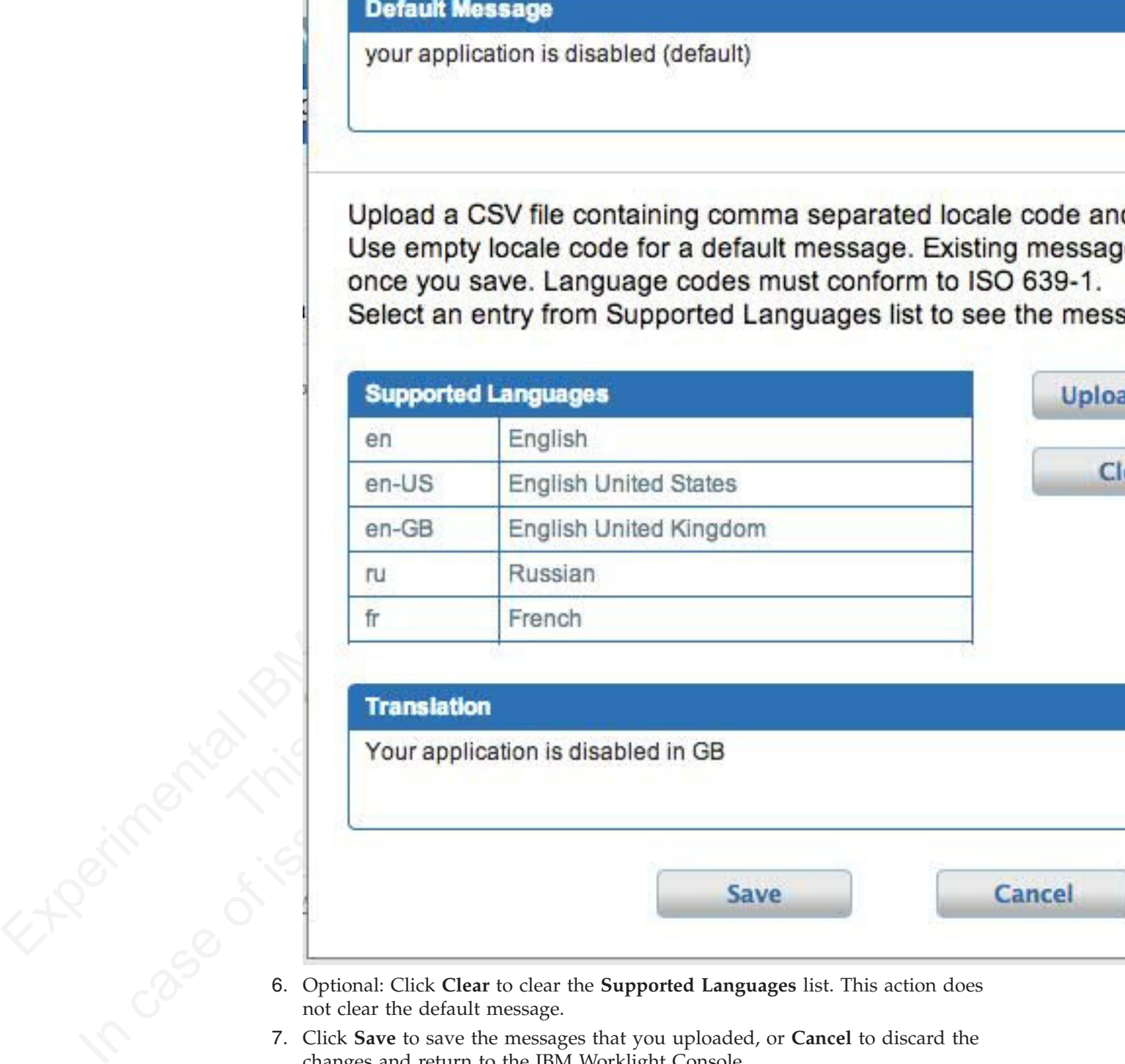

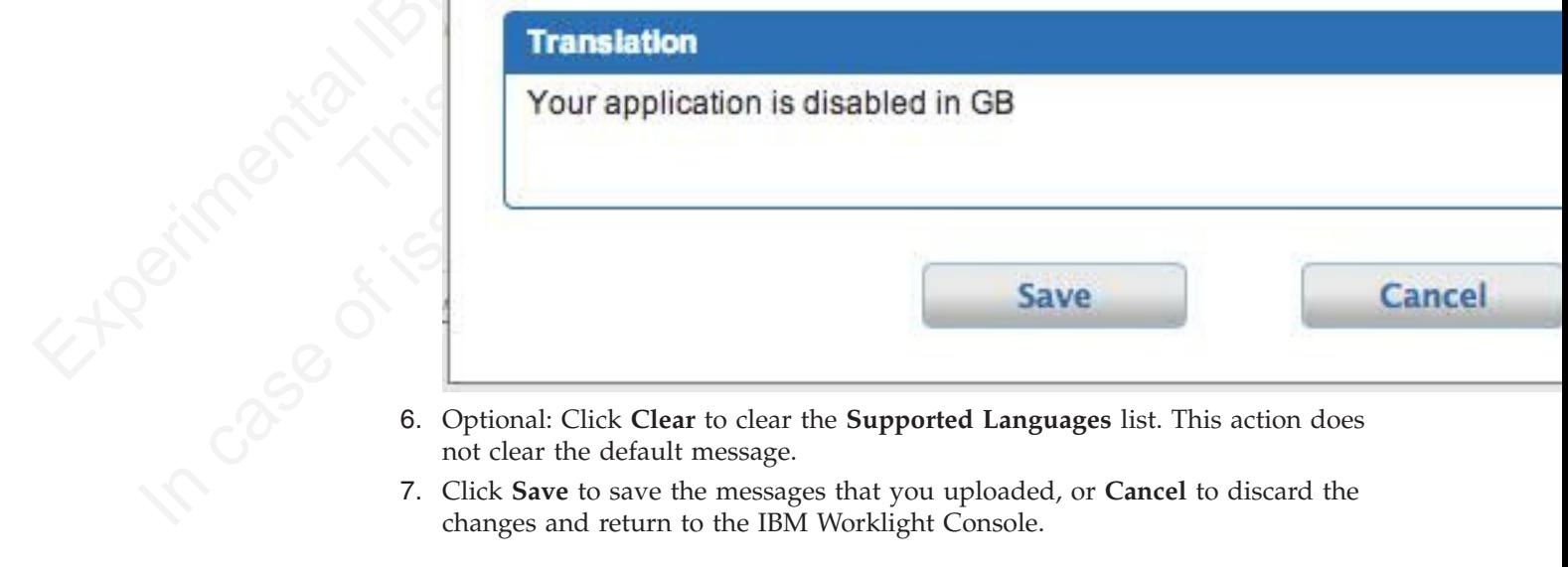

- not clear the default message.
- 7. Click **Save** to save the messages that you uploaded, or **Cancel** to discard the changes and return to the IBM Worklight Console.

**Note:** If you modified the default message, then the new default message shows.

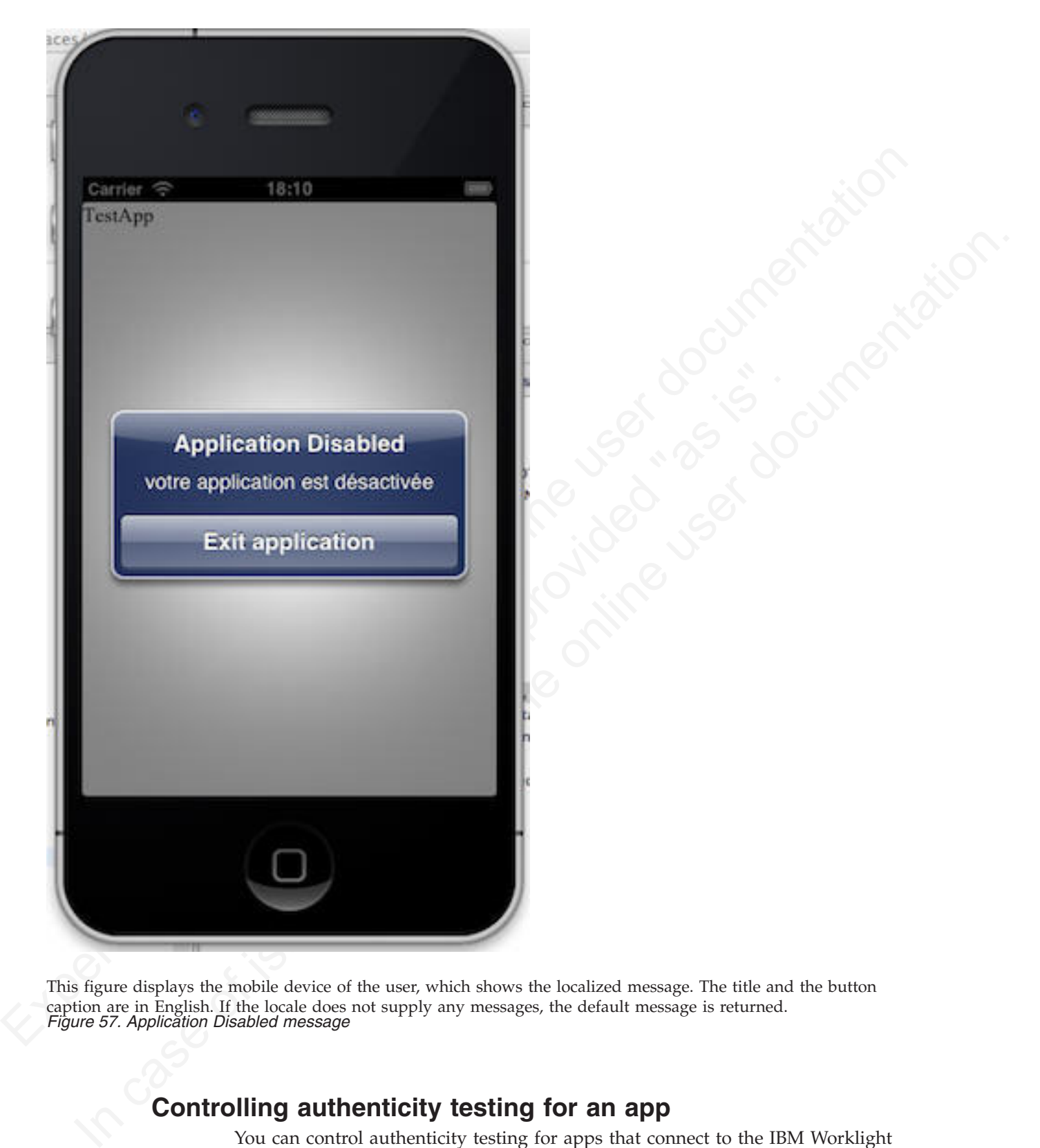

This figure displays the mobile device of the user, which shows the localized message. The title and the button caption are in English. If the locale does not supply any messages, the default message is returned. *Figure 57. Application Disabled message*

# **Controlling authenticity testing for an app**

You can control authenticity testing for apps that connect to the IBM Worklight Server.

When an app first connects to the IBM Worklight Server, the server tests the authenticity of the app. This test helps to protect apps against some malware and repackaging attacks. This option is available for iPhone, iPad, and Android apps.

The application developer must configure the app to enable authenticity testing (see ["Authentication configuration" on page 137](#page-142-0) for details).

- v If the app is configured with authenticity testing disabled for a specific version, then the Authenticity Testing drop down menu in the Console is disabled. An example for the iPhone environment is shown in the following figure.
- v If the app is configured with authenticity testing enabled for a specific version, then the Authenticity Testing drop-down menu in the Console is enabled. An example for the Android environment is shown in the following figure.

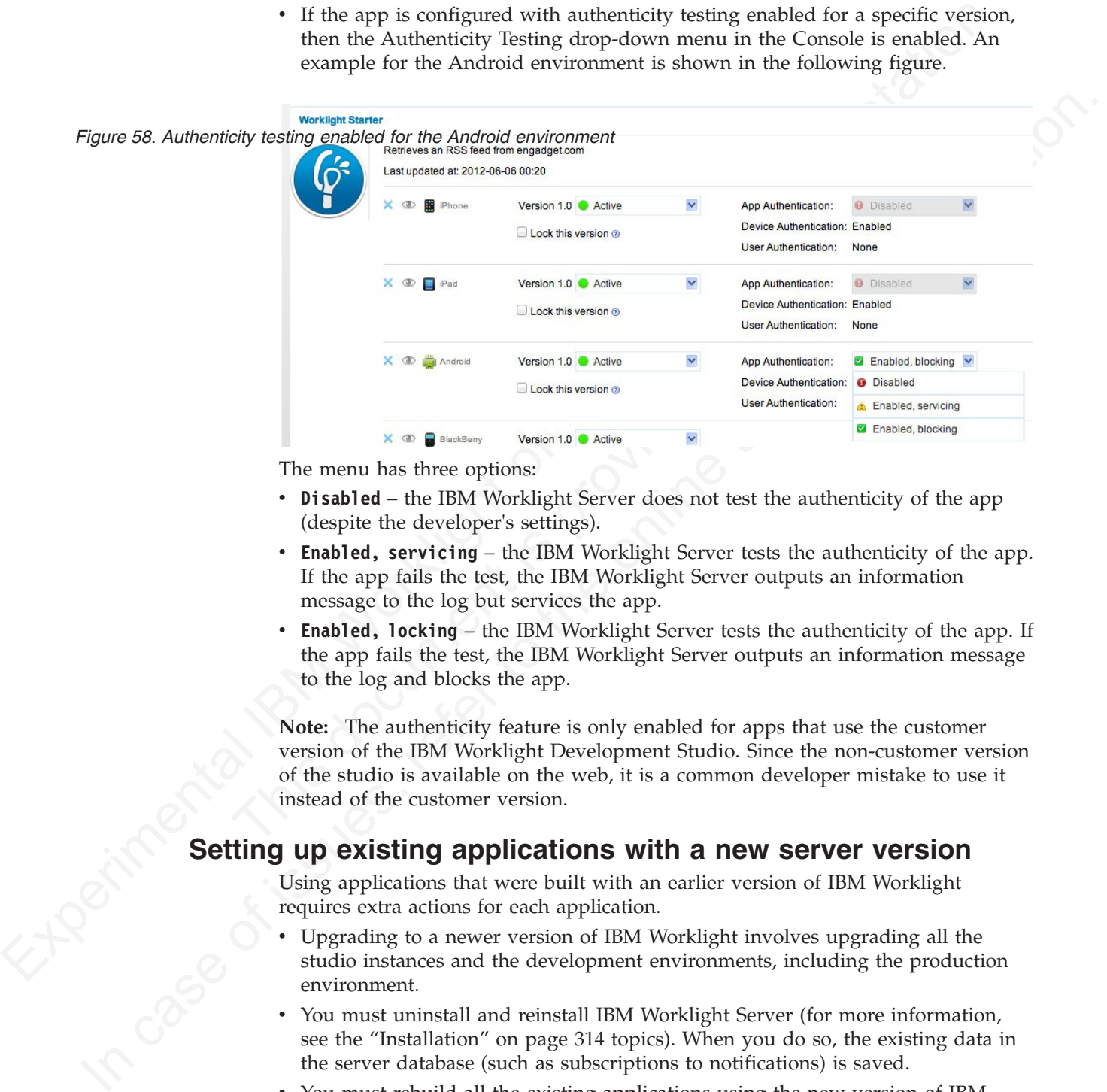

The menu has three options:

- v **Disabled** the IBM Worklight Server does not test the authenticity of the app (despite the developer's settings).
- v **Enabled, servicing** the IBM Worklight Server tests the authenticity of the app. If the app fails the test, the IBM Worklight Server outputs an information message to the log but services the app.
- **Enabled, locking** the IBM Worklight Server tests the authenticity of the app. If the app fails the test, the IBM Worklight Server outputs an information message to the log and blocks the app.

**Note:** The authenticity feature is only enabled for apps that use the customer version of the IBM Worklight Development Studio. Since the non-customer version of the studio is available on the web, it is a common developer mistake to use it instead of the customer version.

Using applications that were built with an earlier version of IBM Worklight requires extra actions for each application.

- v Upgrading to a newer version of IBM Worklight involves upgrading all the studio instances and the development environments, including the production environment.
- **Setting up existing applications with a new server version**<br>Using applications that were built with an earlier version of IBM Worklight<br>requires extra actions for each application.<br>
 Upgrading to a newer version of IBM W You must uninstall and reinstall IBM Worklight Server (for more information, see the "Installation" on page 314 topics). When you do so, the existing data in the server database (such as subscriptions to notifications) is saved.
	- v You must rebuild all the existing applications using the new version of IBM Worklight, and redeploy the customization .war, .wlapp, and .adapter files to the new server.

# **Federal standards support in Worklight**

IBM Worklight supports Federal Desktop Core Configuration (FDCC), and United States Government Configuration Baseline (USGCB) specifications. IBM Worklight also supports the Federal Information Processing Standards (FIPS) 140-2, which is a security standard that is used to accredit cryptographic modules.

For more information about the Federal Desktop Core Configuration and United States Government Configuration Baseline, see FDCC and USGCB.

For more information about the Federal Information Processing Standards 140-2, see FIPS 140-2 support.

#### <span id="page-377-0"></span>**FDCC and USGCB support**

The United States federal government mandates that federal agency desktops that run on Microsoft Windows platforms adopt Federal Desktop Core Configuration (FDCC) or the newer United States Government Configuration Baseline (USGCB) security settings.

IBM Worklight 5.0.6 was tested by using the USGCB and FDCC security settings via a self-certification process. Testing includes a reasonable level of testing to ensure that installation and core features function on this configuration.

#### **References**

For more information about the Federal Desktop Core Configuration, see FDCC.

For more information about the United States Government Configuration Baseline, see USGCB.

#### <span id="page-377-1"></span>**FIPS 140-2 support**

(FDCC) or the newer United States Government Configuration Base<br>security settings.<br>IBM Worklight 5.0.6 was tested by using the USGCB and FDCC secura a self-certification process. Testing includes a reasonable level of<br>ensu Federal Information Processing Standards (FIPS) are standards and guidelines that are issued by the United States National Institute of Standards and Technology (NIST) for federal government computer systems. FIPS Publication 140-2 is a security standard that is used to accredit cryptographic modules.

#### **FIPS 140-2 on the IBM Worklight server, and SSL communications with the IBM Worklight server**

For more information about the Federal Desktop Core Configuration and United States Government Configuration Baseline, see FIXC. and USGCB.<br>
For more information about the Federal Information Processing Standards 140-2.<br> Io more information about the Federal Information Processing Standards 140-2.<br> **FDCC and USGCB support**<br>
The United States federal government mandates that federal agency desktops that<br>
ran on Microsoft Windows phatomes ad The IBM Worklight server runs in an application server, such as the WebSphere Application Server. The WebSphere Application Server can be configured to enforce the use of FIPS 140-2 validated cryptographic modules for inbound and outbound Secure Socket Layer (SSL) connections. Also, for the cryptographic operations that are performed by the applications by using the Java™ Cryptography Extension (JCE). Since the IBM Worklight server is an application that runs on the application server, it uses the FIPS 140-2 validated cryptographic modules for the inbound and outbound SSL connections.

When an IBM Worklight client transacts a Secure Socket Layer (SSL) connection to an IBM Worklight server, which is running on an application server that is using the FIPS 140-2 mode, the results are the successful use of the FIPS 140-2 approved cipher suite. If the client platform does not support one of the FIPS 140-2 approved cipher suites, the SSL transaction fails and the client is not able to establish an SSL connection to the server. If successful, the client uses a FIPS 140-2 approved cipher suite.

**Note:** The cryptographic module instances that are used on the client are not necessarily FIPS 140-2 validated.

Specifically, the client and server are using the same cipher suite (SSL\_RSA\_WITH\_AES\_128\_CBC\_SHA) for example, but the client side cryptographic module perhaps did not go through the FIPS 140-2 validation process, whereas the server side is using FIPS 140-2 certified modules.

See the References section for links to documentation to enable FIPS 140-2 mode in WebSphere Application Server.

#### **FIPS 140-2 on the IBM Worklight client device for protection of data at rest in JSONStore**

process, whereas the server side is using PH's 140-2 certified to decline the Helf SI40-2 models in the HSI40-2 models in the HSI40-2 models in the HSI40-2 models in the HSI40-2 models in the HSI40-2 models in the HSI40-2 libraries. But for iOS and Android devices, there is an option to validated libraries for the protection (encryption and decryption) and derivation that achieved FIPS 140-2 validation. The required libraries and in using Protection of data at rest on the client device is provided by the JSONStore feature of IBM Worklight. By default, the JSONStore feature uses non-FIPS 140-2 validated libraries. But for iOS and Android devices, there is an option to use FIPS 140-2 validated libraries for the protection (encryption and decryption) of the local data that is stored by JSONStore. This option is enabled by using an OpenSSL library that achieved FIPS 140-2 validation. The required libraries and instructions for using them are provided as a module in "Getting started tutorials and samples" on page 29.

**Note:** There are some restrictions to be aware of:

- v This FIPS 140-2 validated mode applies only to the protection (encryption) of local data that is stored by the JSONStore feature.
- v It is only supported on the iOS and Android platforms.
- v On Android, it is only supported on devices or simulators that use the x86 or **armv7** architectures. It is not supported on Android using **armv5** or **armv6** architectures. The reason is because the OpenSSL library used did not obtain FIPS 140-2 validation for **armv5** or **armv6** on Android.

For more information, see the module *JSONStore - Encrypting sensitive data with FIPS*, under category 5, *Advanced client-side development*, in "Getting started tutorials and samples" on page 29.

#### *Figure 59. Example*

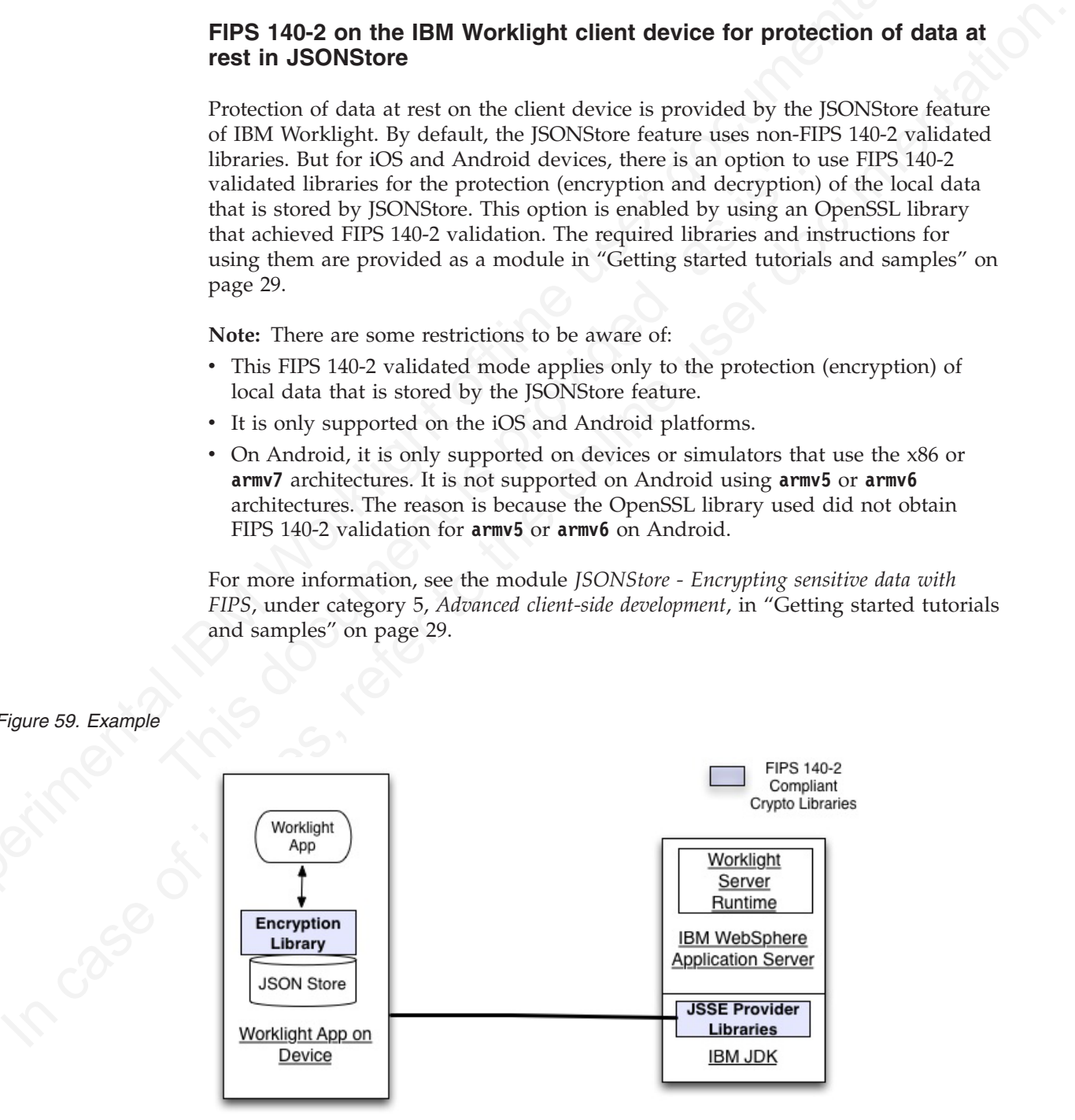

For more information about JSONStore, see [Data synchronization with JSONStore.](#page-160-0)

#### **References**

For information about how to enable FIPS 140-2 mode in the WebSphere Application Server, see [Federal Information Processing Standard support.](http://pic.dhe.ibm.com/infocenter/wasinfo/v8r5/topic/com.ibm.websphere.nd.multiplatform.doc/ae/rovr_fips.html)

For the WebSphere Liberty Profile, there is no administrative console option to enable FIPS 140-2 mode. But FIPS 140-2 can be enabled by configuring the Java runtime to use the FIPS 140-2 validated modules. For more information, see Java Secure Socket Extension (JSSE) IBMJSSE2 Provider Reference Guide.

#### **Reports**

IBM Worklight provides an extensible mechanism for enterprises to use their own reporting tools to integrate with IBM Worklight and use the analytics data that is captured.

For the weak possime Liberty Prima, for the Sato factomeric c[on](http://publib.boulder.ibm.com/infocenter/javasdk/v5r0/topic/com.ibm.java.security.component.doc.50/secguides/jsse2Docs/JSSE2RefGuide.html#enablefips)sideration, as the sample of the HIS 140-2 could be trafflined by configening the Java<br>
Internet to use the HIS 140-2 could be trafflined traffline to the sec IBM Worklight provides raw data reports and a number of device reaggregated from the raw data report table. IBM Worklight also com with a third-party Business Intelligence Report Tools (BIRT) feature, provides a range of p **EXECUTE:**<br>
IBM Worklight provides an extensible mechanism for enterprises to use their corresponding colume of the amply the online temperature of the amply the online user of periodic number of the online user of period IBM Worklight provides raw data reports and a number of device reports that are aggregated from the raw data report table. IBM Worklight also comes bundled with a third-party Business Intelligence Report Tools (BIRT) feature, which provides a range of predefined report templates. Use the links to read about each of these options.

IBM Worklight provides two reporting mechanisms: raw data feeds and device usage reports.

#### **Raw Data Feeds.**

IBM Worklight emits raw data, which enables an OLAP system to extract the required information and present it through corporate reporting mechanisms. For more information, see "Using raw data reports" on page 375.

#### **Device usage reports.**

IBM Worklight provides reports on device usage. Device usage reports are default aggregations that are based on raw data and are provided for the benefit of organizations that do not have OLAP systems or choose not to integrate IBM Worklight with an OLAP system. For more information, see "Device usage reports" on page 378.

**Note:** Device usage reports are functional only in the Customer and Enterprise Editions of IBM Worklight.

#### **BIRT reports**

IBM Worklight comes bundled with predefined BIRT report to use either as they are or as templates to modify. For more information, see "Predefined BIRT Reports" on page 380.

<span id="page-380-0"></span>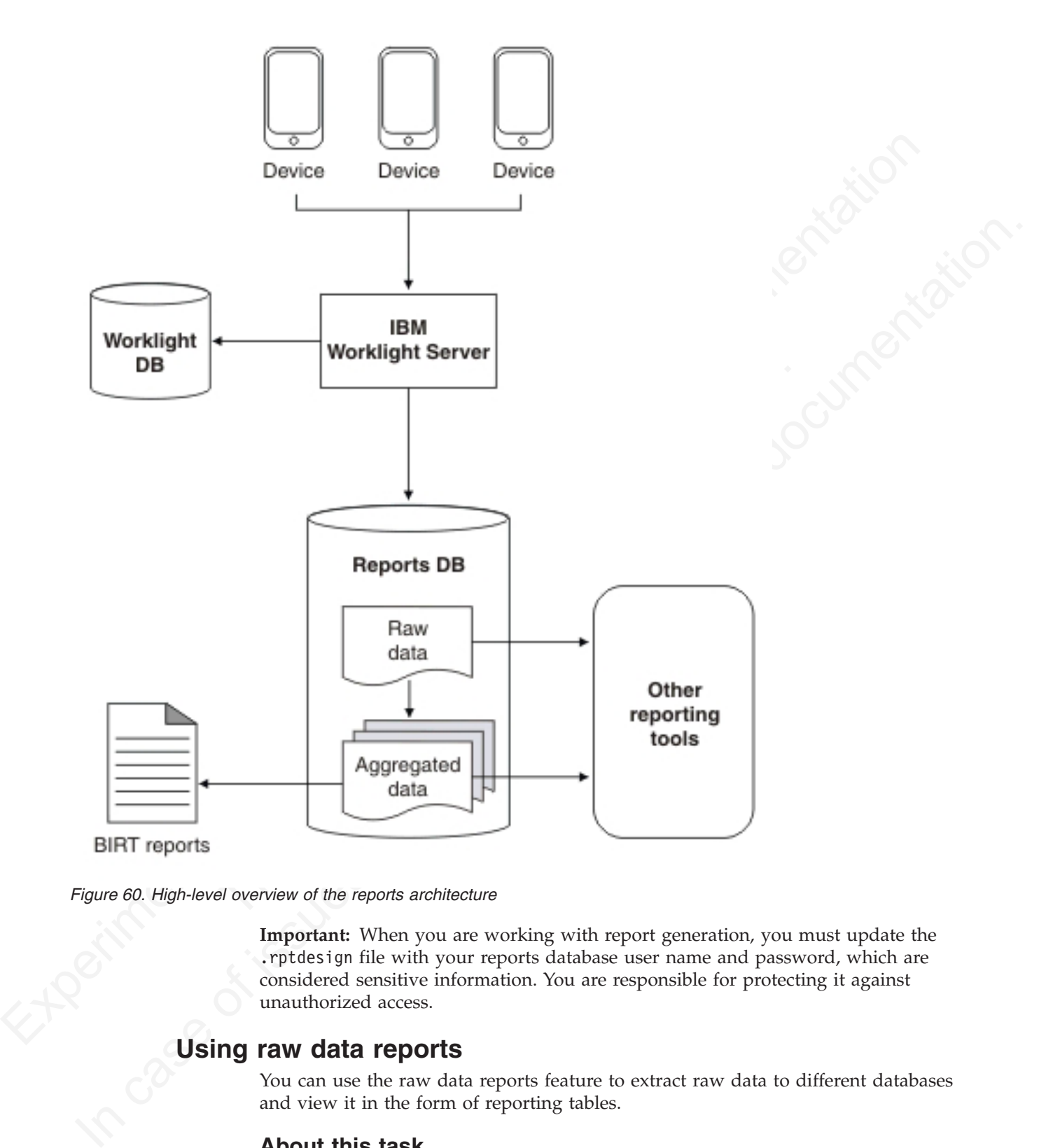

*Figure 60. High-level overview of the reports architecture*

**Important:** When you are working with report generation, you must update the .rptdesign file with your reports database user name and password, which are considered sensitive information. You are responsible for protecting it against unauthorized access.

# **Using raw data reports**

You can use the raw data reports feature to extract raw data to different databases and view it in the form of reporting tables.

## **About this task**

Raw data reports provide you with analytics information about your applications and adapter usage, such as activity type, device information, and application version. Complete the following steps to enable the raw data reports feature:

# **Procedure**

- 1. Ensure that the IBM Worklight Server application server is not running.
- 2. Create a separate database for reports. This is not mandatory but useful, because the raw data table is rapidly-populated. For more information, see ["IBM Worklight database setup" on page 407.](#page-412-0)
- 3. Edit the worklight.properties file. Uncomment the **reports.exportRawData** property and set its value to **true**.
- 4. Modify the wl.reports.db properties to contain your database settings as shown in the following screen capture.

```
3. Totil the word isto, properties file. Uncomment the reports.<br>
A Modify the wl.reports, ab properties to contain your database settings as<br>
thown in the following server orptom:<br>
The Raw reports.<br>
Experimental Intera
                                                             rtRawData=true<br>
empty value means Apache DBCP data source<br>
db.jndi.name=${wl.db.jndi.name}<br>
lues for DBCP connection pool<br>
db.initialSize=${wl.db.initialSize}<br>
db.maxActive=${wl.db.maxActive}<br>
db.maxIdle=${wl.db.maxIdle}<br>

                     shown in the following screen capture.<br>
Raw reports<br>
Raw reports<br>
In case captly value means gapshe BCC data source<br>
In case can be in the only what means do significantly defined in the online of the online of the online
```
- 5. Ensure that the **wl.reports.db.url** property contains the URL of the database you are planning to use for raw data.
- 6. Restart your application server.

The app activity report table of the raw data database is populated with data as you begin using your applications and adapters.

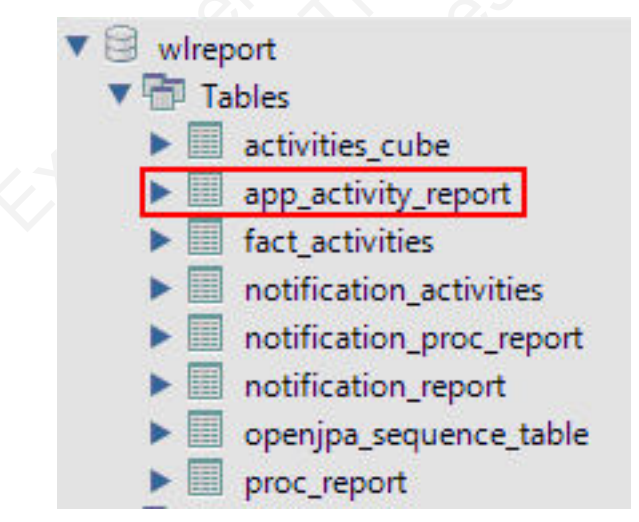

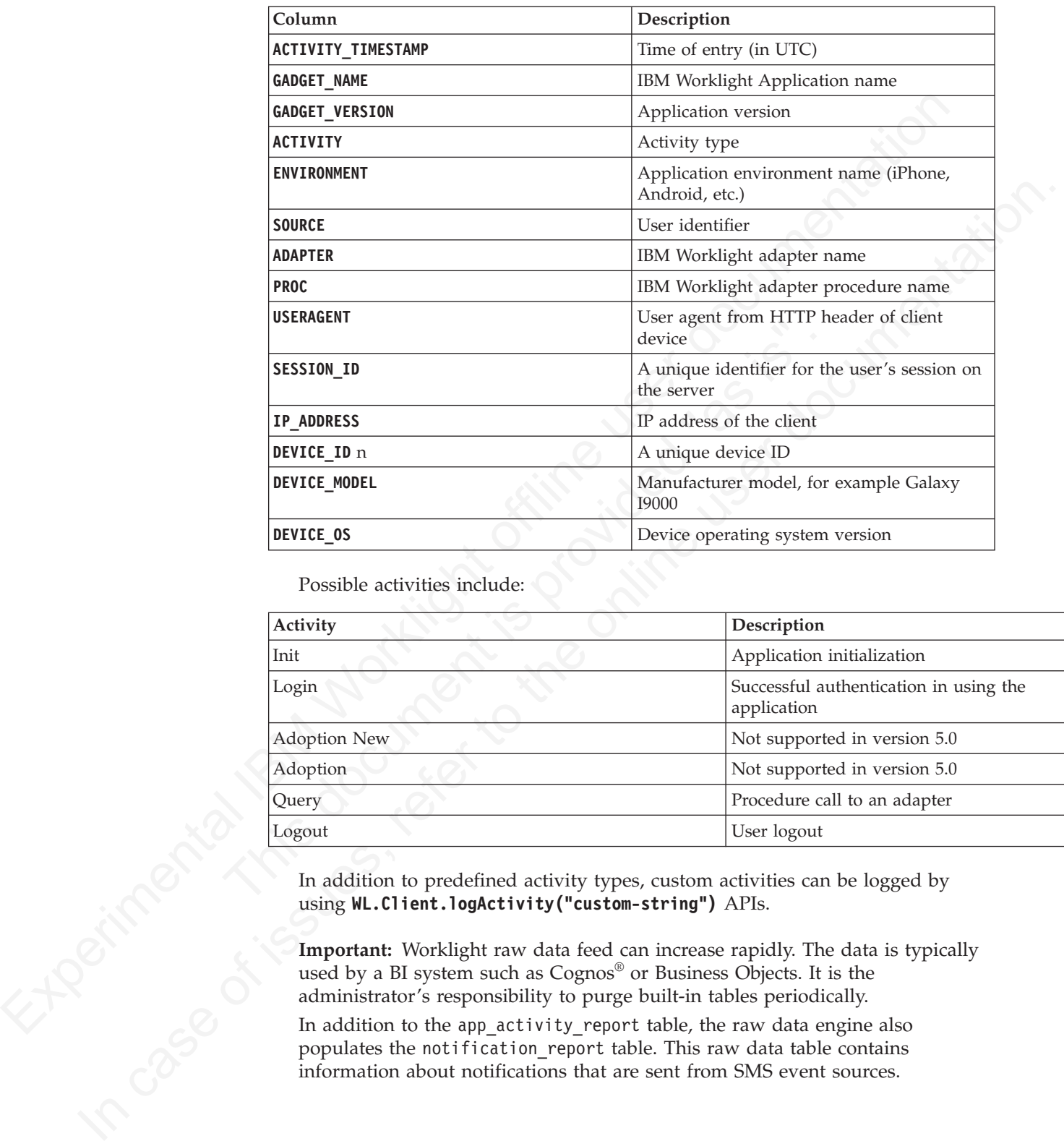

The raw data app\_activity\_report table contains the following information:

Possible activities include:

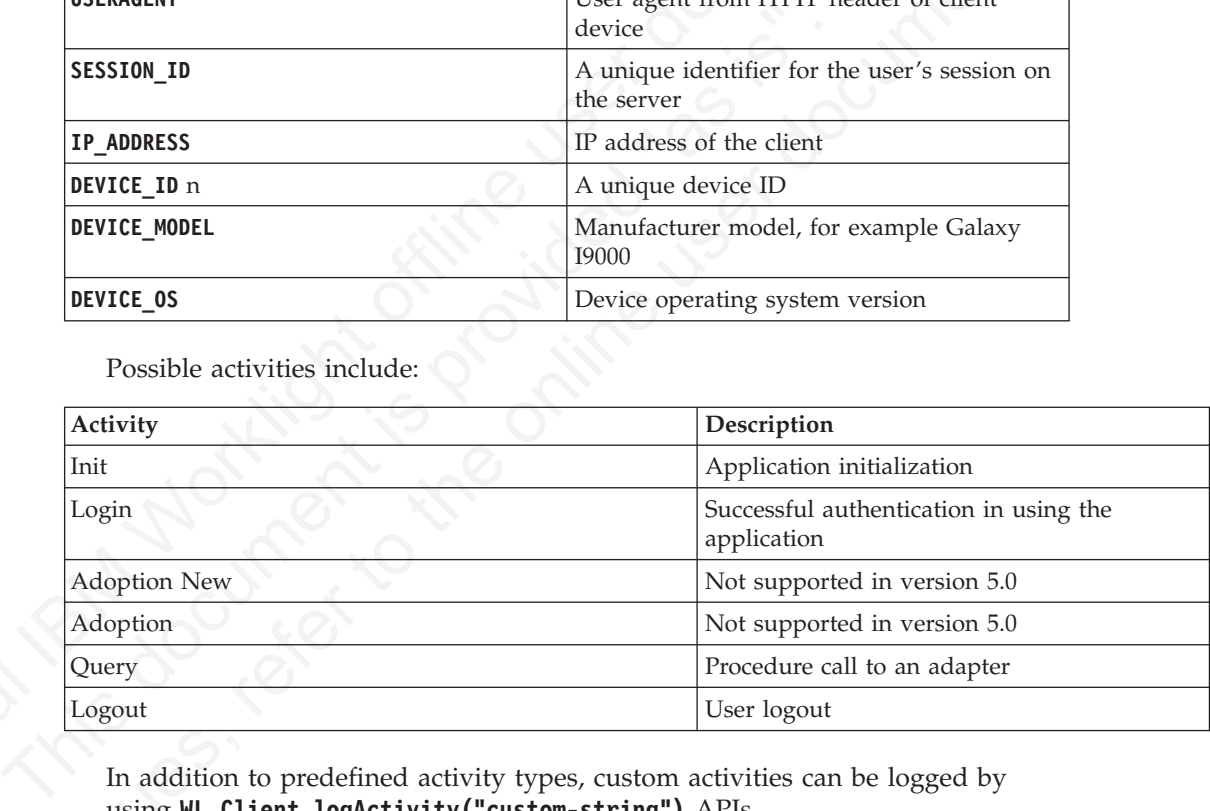

In addition to predefined activity types, custom activities can be logged by using **WL.Client.logActivity("custom-string")** APIs.

**Important:** Worklight raw data feed can increase rapidly. The data is typically used by a BI system such as Cognos® or Business Objects. It is the administrator's responsibility to purge built-in tables periodically. In addition to the app activity report table, the raw data engine also populates the notification report table. This raw data table contains information about notifications that are sent from SMS event sources.

<span id="page-383-0"></span>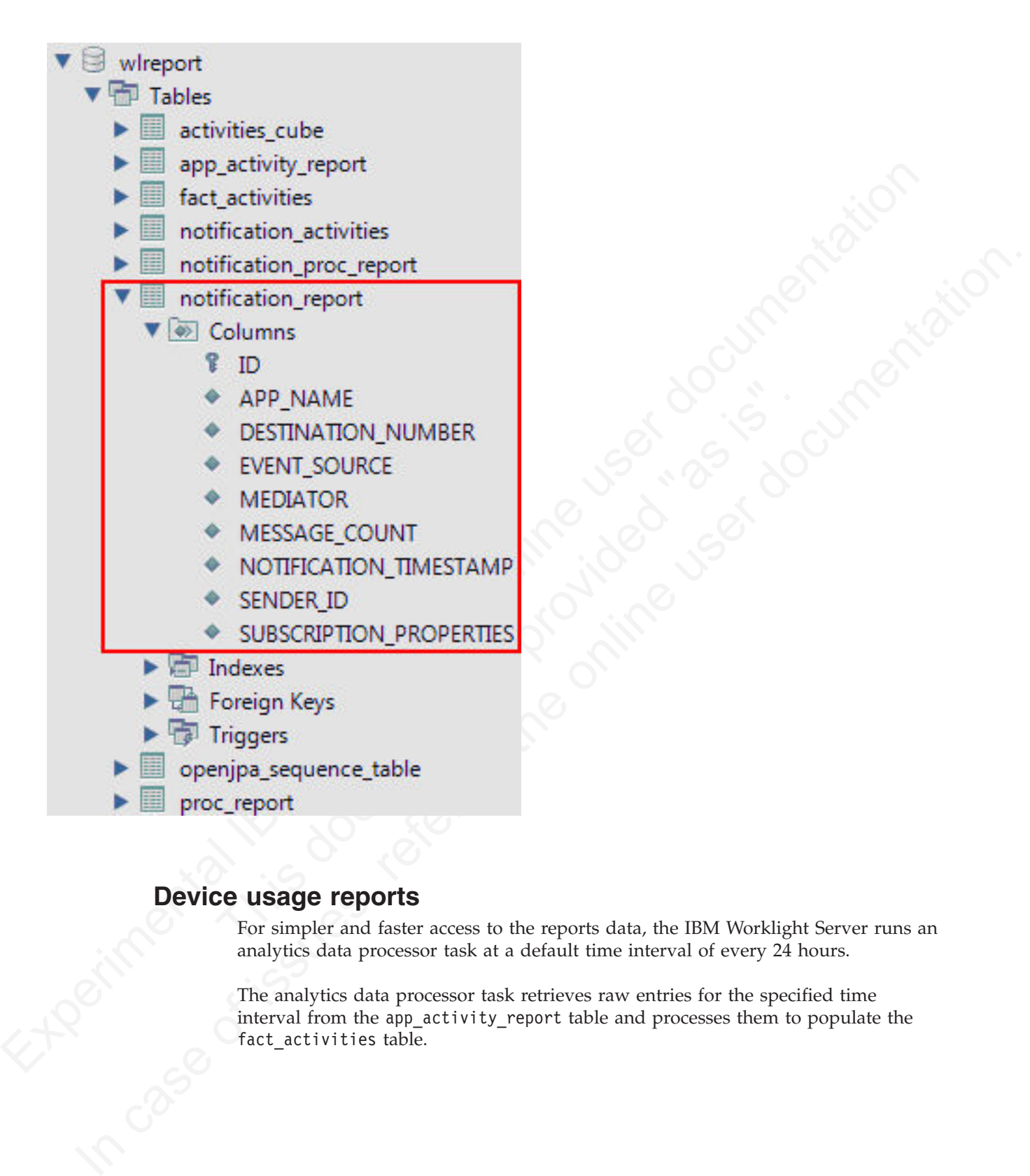

# **Device usage reports**

For simpler and faster access to the reports data, the IBM Worklight Server runs an analytics data processor task at a default time interval of every 24 hours.

The analytics data processor task retrieves raw entries for the specified time interval from the app\_activity\_report table and processes them to populate the fact activities table.

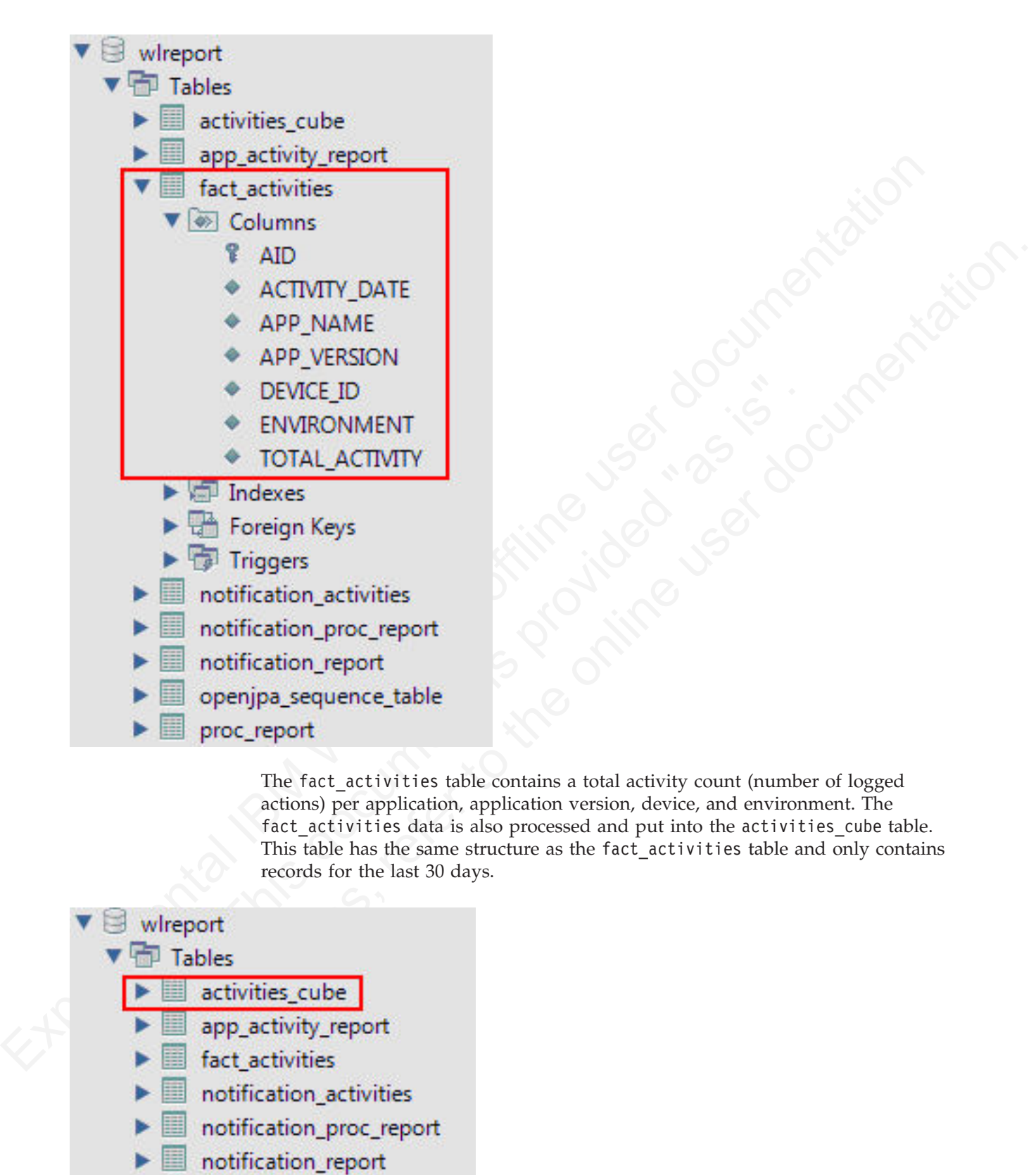

The fact activities table contains a total activity count (number of logged actions) per application, application version, device, and environment. The fact\_activities data is also processed and put into the activities\_cube table. This table has the same structure as the fact activities table and only contains records for the last 30 days.

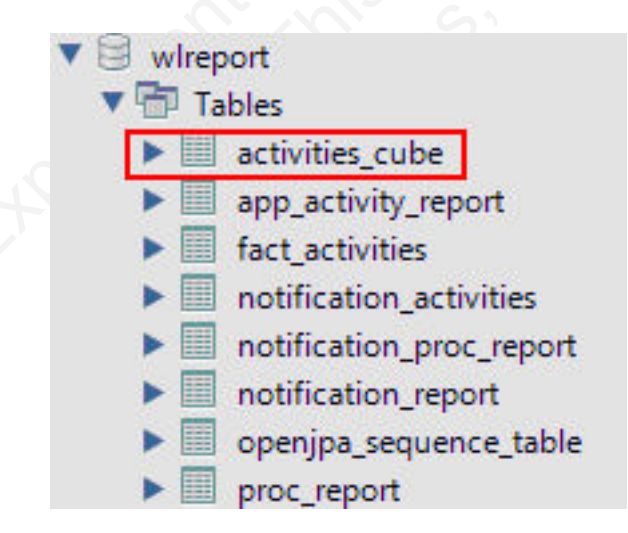

Each time the above data processing is performed, a timestamp is added to a proc\_report table with the processing result (timestamp and number of processed entries).

<span id="page-385-0"></span>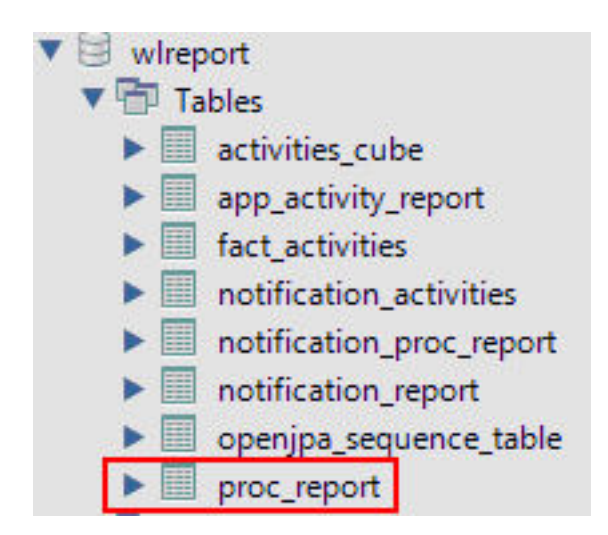

In addition, notification report table data is also processed to populate the notification\_activities table with consolidated data. This is populated in the same way as the fact activities table. Every time the notification report table data is processed, an entry is added to the notification proc report table, which is similar to the proc\_report table.

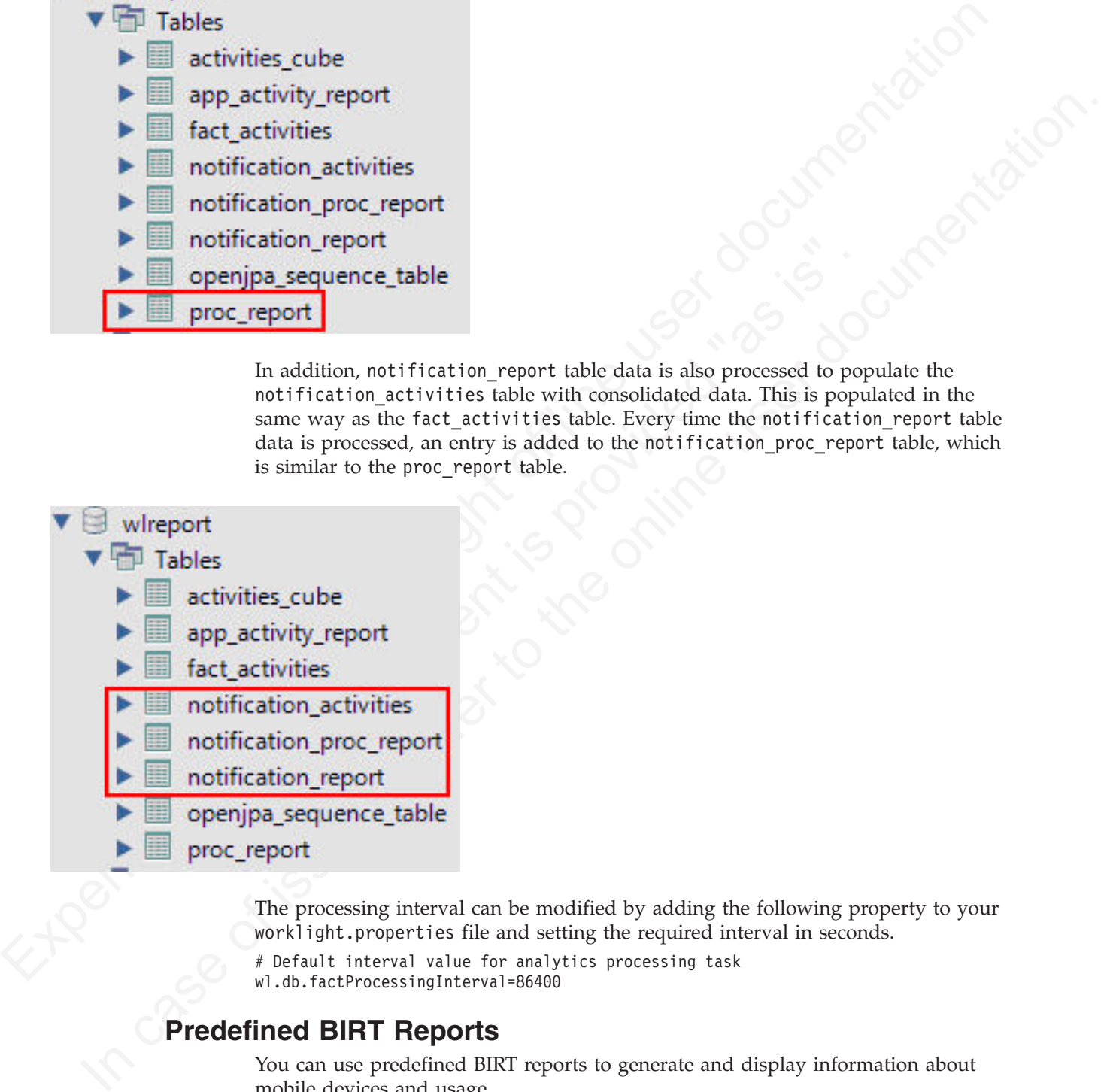

The processing interval can be modified by adding the following property to your worklight.properties file and setting the required interval in seconds.

# Default interval value for analytics processing task wl.db.factProcessingInterval=86400

# **Predefined BIRT Reports**

You can use predefined BIRT reports to generate and display information about mobile devices and usage.

IBM Worklight generates raw reports, which are stored in an app\_activity\_report table. IBM Worklight also includes device usage reports, which are aggregations of data from the app activity report, and are described in ["Using raw data reports"](#page-380-0) [on page 375](#page-380-0)

[on page 375.](#page-380-0) Users can view or extract data from the app activity report table or from the device usage reports, and process it using their own business intelligence systems.

For users with no existing business intelligence analysis system, IBM Worklight provides a selection of predefined Business Intelligence Reporting Tool (BIRT) reports. BIRT is a third-party tool, and is not created or supported by IBM. IBM Worklight provides several \*.rptdesign files that contain logic that allows you to connect to the reports database, pull data from device usage tables, process, and display the data.

| display the data.<br>BIRT reports:     | connect to the reports database, pull data from device usage tables, process, and<br>IBM Worklight Customer and Enterprise Editions include the following predefined                                                    |                                                   |  |  |  |
|----------------------------------------|----------------------------------------------------------------------------------------------------|---------------------------------------------------|--|--|--|
| <b>Report Name</b>                     | Table 101. Predefined BIRT reports<br>Report file name<br>Description                                                                                                    |                                                   |  |  |  |
| <b>Active Users</b>                    | Active users in last 30<br>days.                                                                                                    | report active users.rptdesign                     |  |  |  |
| Daily Hits                             | The daily aggregated<br>hits for last 30 days.<br>Any action from the<br>user/device that<br>caused a request to the<br>server is counted as a<br>hit. This number,<br>aggregated over a day,<br>equals the daily hits. | report_daily_hits.rptdesign                       |  |  |  |
| Daily Visits                           | The number of<br>discreet visits by<br>separate user/device<br>in last 30 days. All<br>actions by a<br>user/device that<br>caused one or more<br>requests to the server<br>within a day is<br>counted as a visit.       | report_daily_visits.rptdesign                     |  |  |  |
| Environment<br>Usage                   | Application version<br>and application<br>environment used:<br>number of visits that<br>were recorded in the<br>last 30 days.                                                                                           | report_environment_usage.rptdesign                |  |  |  |
| New Devices                            | A record of unique<br>devices that were<br>connected in the last<br>30 days.                                                                                                    | report_new_devices.rptdesign                      |  |  |  |
| Notification<br>Messages Per<br>Day    | Number of messages<br>sent each day in the<br>past 90 days per data<br>source.                                                                                                    | report_notification_messages_per_day.rptdesign    |  |  |  |
| Notification<br>Messages Per<br>Source | Total number of<br>messages that were<br>sent in the last 90 days<br>per data source.                                                                                                    | report notification messages per source.rptdesign |  |  |  |

*Table 101. Predefined BIRT reports*

*Table 101. Predefined BIRT reports (continued)*

| <b>Report Name</b>                   | Description                                                                                                    | Report file name                            |
|--------------------------------------|----------------------------------------------------------------------------------------------------|---------------------------------------------|
| License Total<br>New Device<br>Count | A record of unique<br>devices that were<br>connected over a<br>specified period (90<br>days as default), for<br>licensing purposes. | report license total device count.rptdesign |

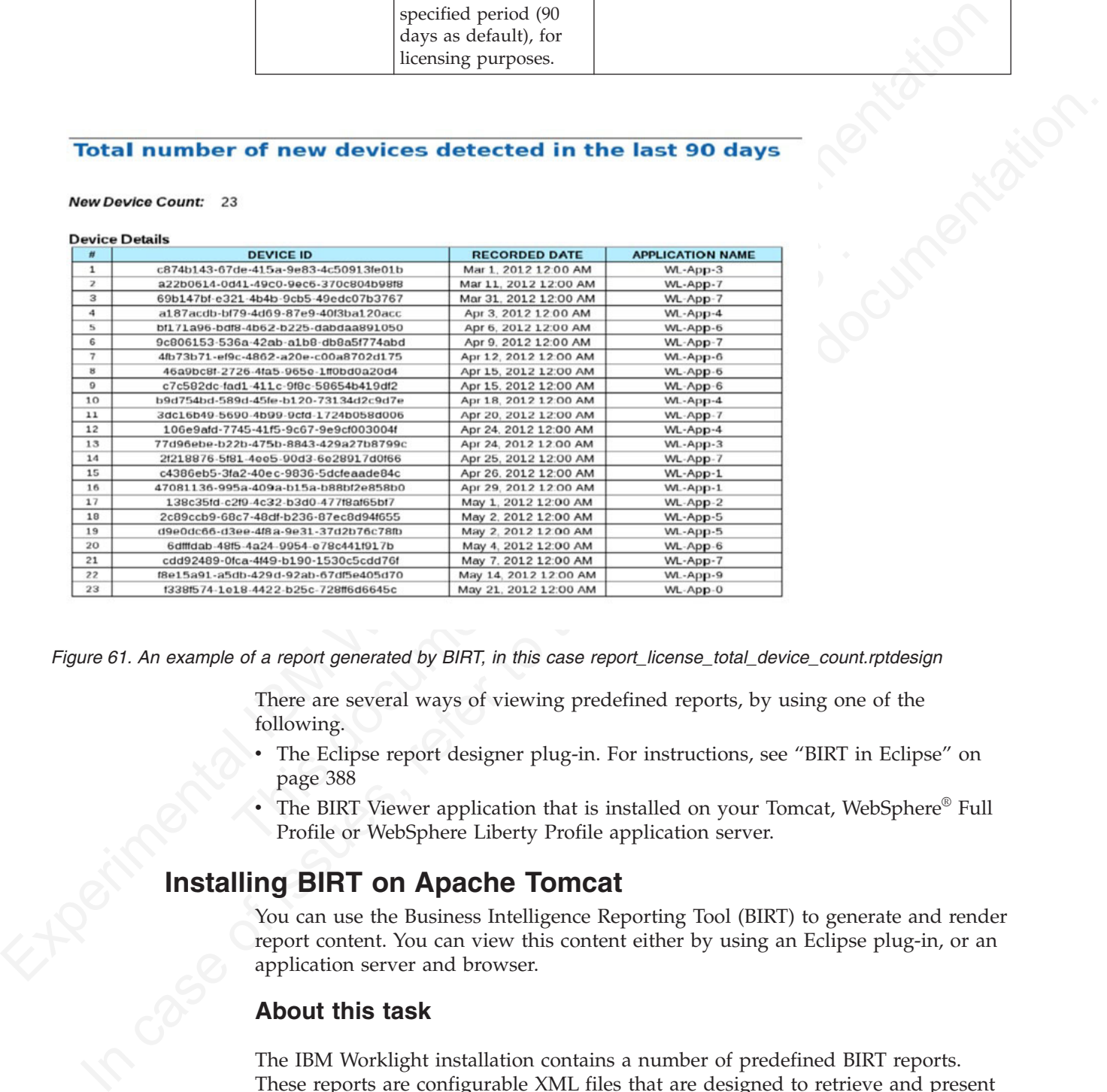

*Figure 61. An example of a report generated by BIRT, in this case report\_license\_total\_device\_count.rptdesign*

There are several ways of viewing predefined reports, by using one of the following.

- The Eclipse report designer plug-in. For instructions, see "BIRT in Eclipse" on page 388
- <span id="page-387-0"></span>• The BIRT Viewer application that is installed on your Tomcat, WebSphere® Full Profile or WebSphere Liberty Profile application server.

**Installing BIRT on Apache Tomcat**<br>You can use the Business Intelligence Represent content. You can view this content application server and browser.<br>About this task You can use the Business Intelligence Reporting Tool (BIRT) to generate and render report content. You can view this content either by using an Eclipse plug-in, or an application server and browser.

#### **About this task**

The IBM Worklight installation contains a number of predefined BIRT reports. These reports are configurable XML files that are designed to retrieve and present data from the IBM Worklight reports database tables. These files have an .rptdesign extension.

Complete the following steps to set up the BIRT Reports for viewing in an Apache Tomcat application server. For information about how to set up the BIRT Reports

on other application servers, refer to the BIRT Reports website at [Birt Tools.](http://www.eclipse.org/birt/phoenix/)

## **Procedure**

- 1. Ensure that your Tomcat instance is NOT running.
- 2. Download the BIRT Reports runtime archive from [Birt Report Downloads.](http://download.eclipse.org/birt/downloads/)
- 3. Unzip the BIRT Reports runtime archive.
- 4. Copy the WebViewerExample folder to the webapps folder of your Tomcat server.
- 5. Rename the WebViewerExample folder to birt (this step is optional, just to simplify later execution).
- 6. Copy your database jdbc connector jar file package to the Tomcat \lib folder (if you are using the same Tomcat instance that is running IBM Worklight server the jdbc connector package is already in the \lib folder).
- 7. In some cases, Tomcat might not have enough memory allocated to run BIRT Reports. To resolve this problem, edit the catalina.bat file under your Tomcat \bin folder and add the following line at the start of it. You might want to consult with your IT manager before adding it.

- 8. Restart your Tomcat.
- 9. Go to theTomcat manager application at http://your-server/manager/ to verify that the BIRT Reports application started.

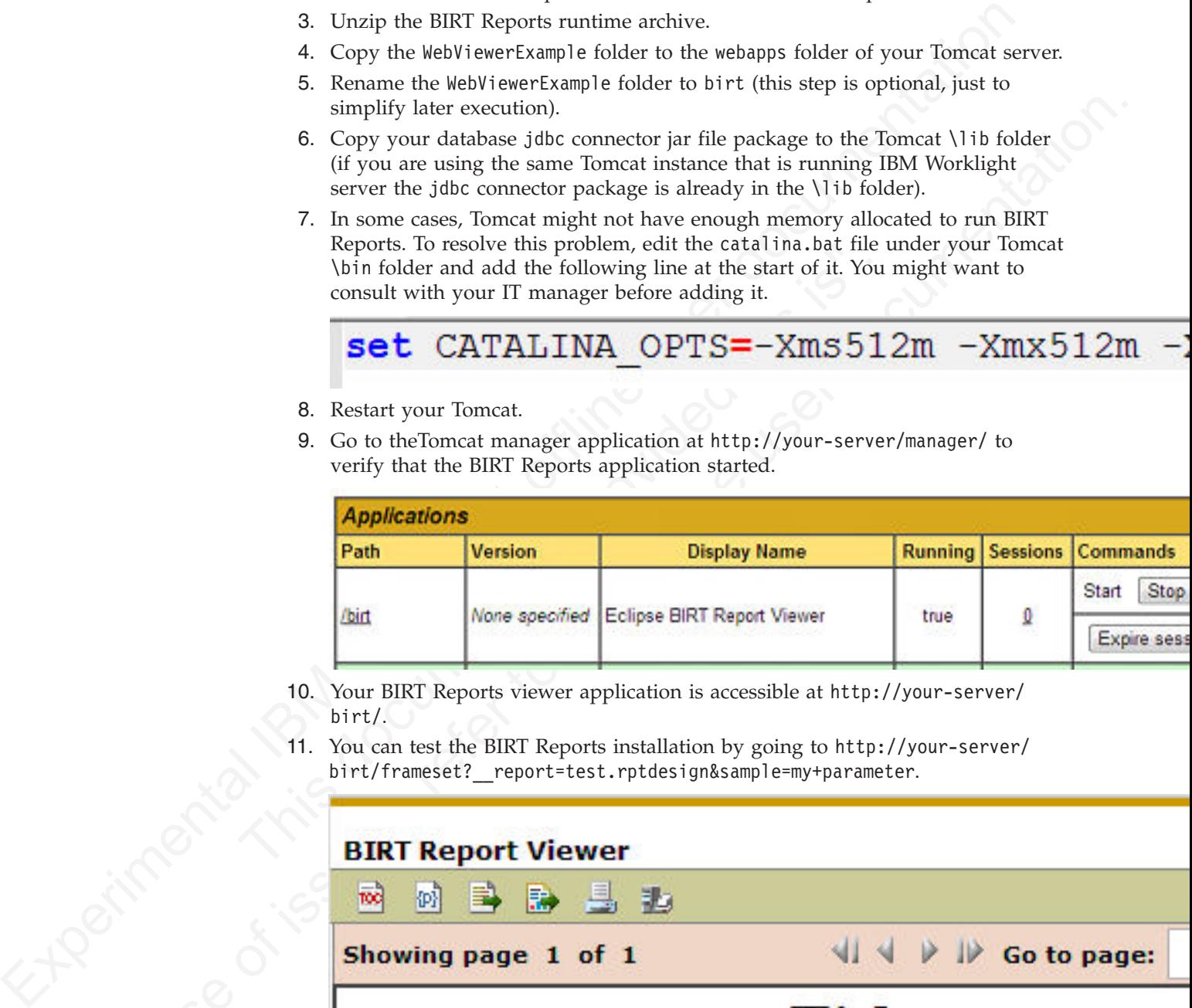

- 10. Your BIRT Reports viewer application is accessible at http://your-server/ birt/.
- 11. You can test the BIRT Reports installation by going to http://your-server/

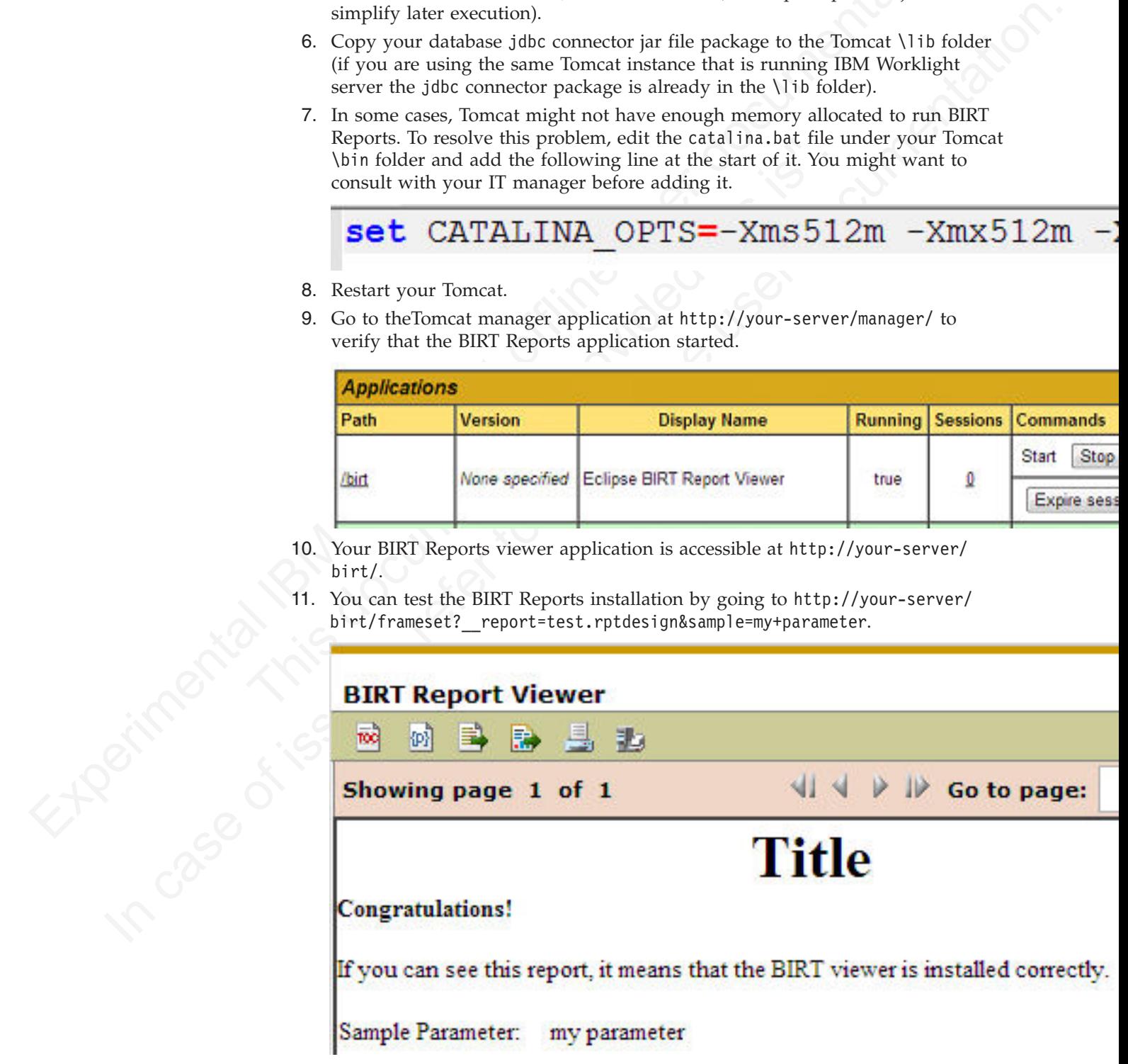

# **Installing BIRT on WebSphere Application Server Liberty Profile**

<span id="page-389-0"></span>You can install Business Intelligence Reporting Tools (BIRT) on the WebSphere® Application Server Liberty Profile.

#### **Procedure**

- 1. Verify that your WebSphere Application Server Liberty Profile instance is not running.
- 2. Go to your WebSphere Application Server Liberty Profile folder and create two folders as follows:
	- apps
	- libs
- 3. Locate the jdbc connector driver that you will be using and copy it to the libs folder.
- 4. Download the latest release of BIRT runtime from http:// download.eclipse.org/birt/downloads/
- 5. Extract the downloaded file and go to the extracted folder.
- 6. Rename WebViewerExample folder to birt.
- 7. Go to the folder birt\WEB-INF\lib and delete the following files.
	- v org.apache.xerces\*.jar
	- v org.apache.xml.resolver\*.jar
	- v org.apache.xml.serializer\*.jar

Setup the BIRT Viewer application on a Liberty instance by doing the following.

- 8. Copy the birt folder to {your-liberty-instance}\usr\servers\{yourserver-name}\apps\
- 9. Update the server.xml file of your Liberty server profile.
- 10. Make sure that the JSP feature is enabled.
- 11. Add an application definition.
- folder.<br>
4. Download the latest release of BIRT runtime from http://<br>
download eclipse.org/birt/downloads/<br>
5. Extract the downloaded file and go to the extracted folder.<br>
6. Rename WebViewerExample folder to birt.<br>
7. Go 12. Add classloader with privateLibrary the definitions configured to point to your JDBC connector driver.

```
<server description="new server">
   <featureManager>
        <feature>jsp-2.2</feature>
   </featureManager>
```

```
Procedurestance is not<br>
2. Go to your webSphere Application Server Liberty Profile folder and create<br>
1. were the video conserved diver that you will 
           2. Go to your Webschere Application Server Liberty Profile folder and create<br>
1 or you conditions:<br>
1 Excel to the online user documentative that you will be using and copy it to the 115x<br>
1 Excel the of the online user d
                                              <httpEndpoint id="defaultHttpEndpoint"
                                                                  host="*"
                                                                  httpPort="9080"
                                                                  httpsPort="9443" />
                                              <application id="birt"
                                                                  name="birt"
                                                                  type="war"
                                                                  location="${server.config.dir}/apps/birt"
                                                                  context-root="/birt">
                                                   <classloader delegation="parentLast">
                                                        <privateLibrary>
                                                              <fileset dir="${server.config.dir}/libs"
                                                                             includes="mysql-connector*.jar" />
                                                        </privateLibrary>
                                                   </classloader>
                                              </application>
                                         </server>
```
- 13. Start your Liberty instance.
- 14. Browse to<http://server:port/birt> The BIRT Viewer landing page appears.

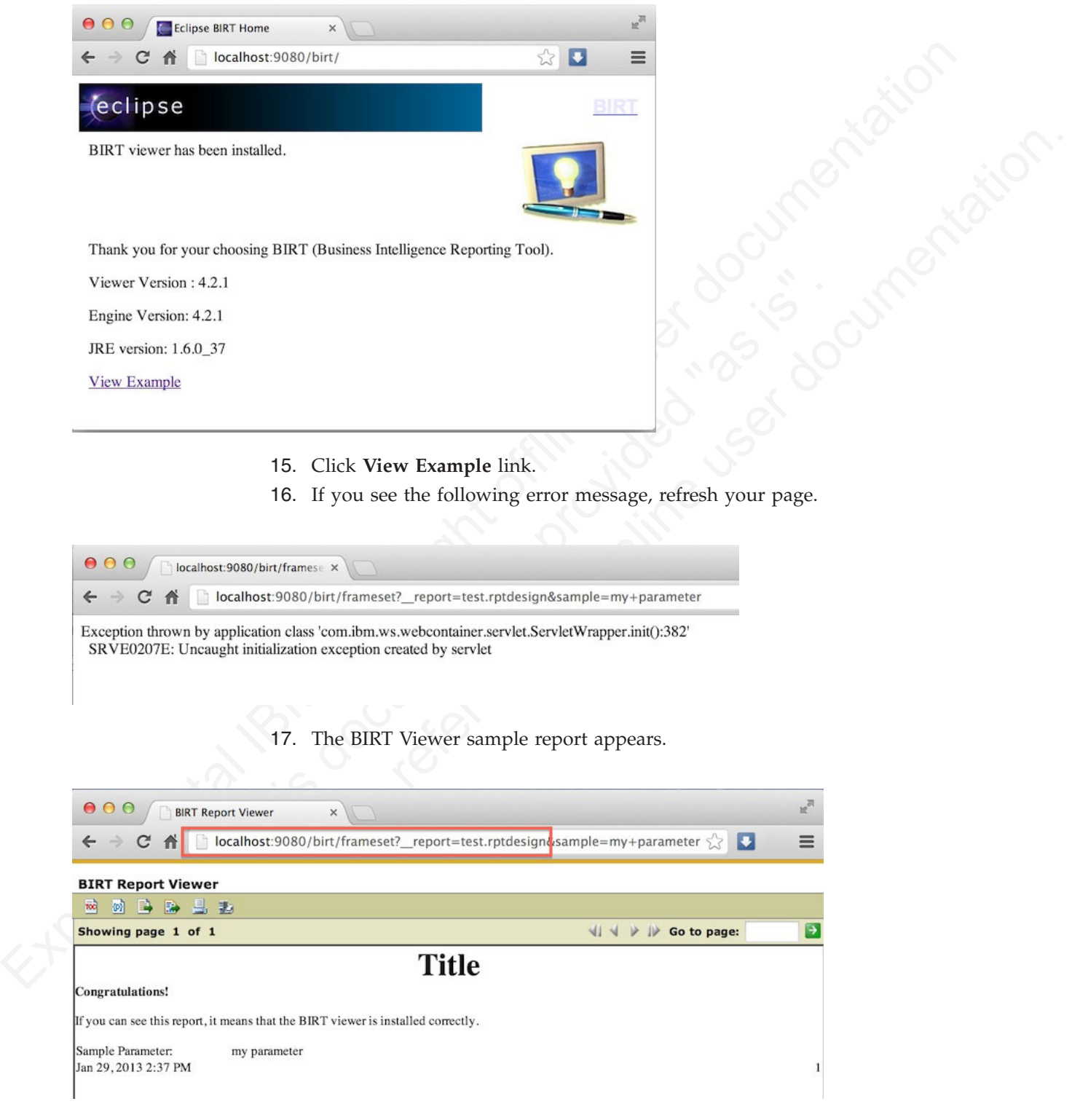

Note test.rptdesign in the page URL. You can replace this with the name of other **rptdesign** files, as shown here for example:

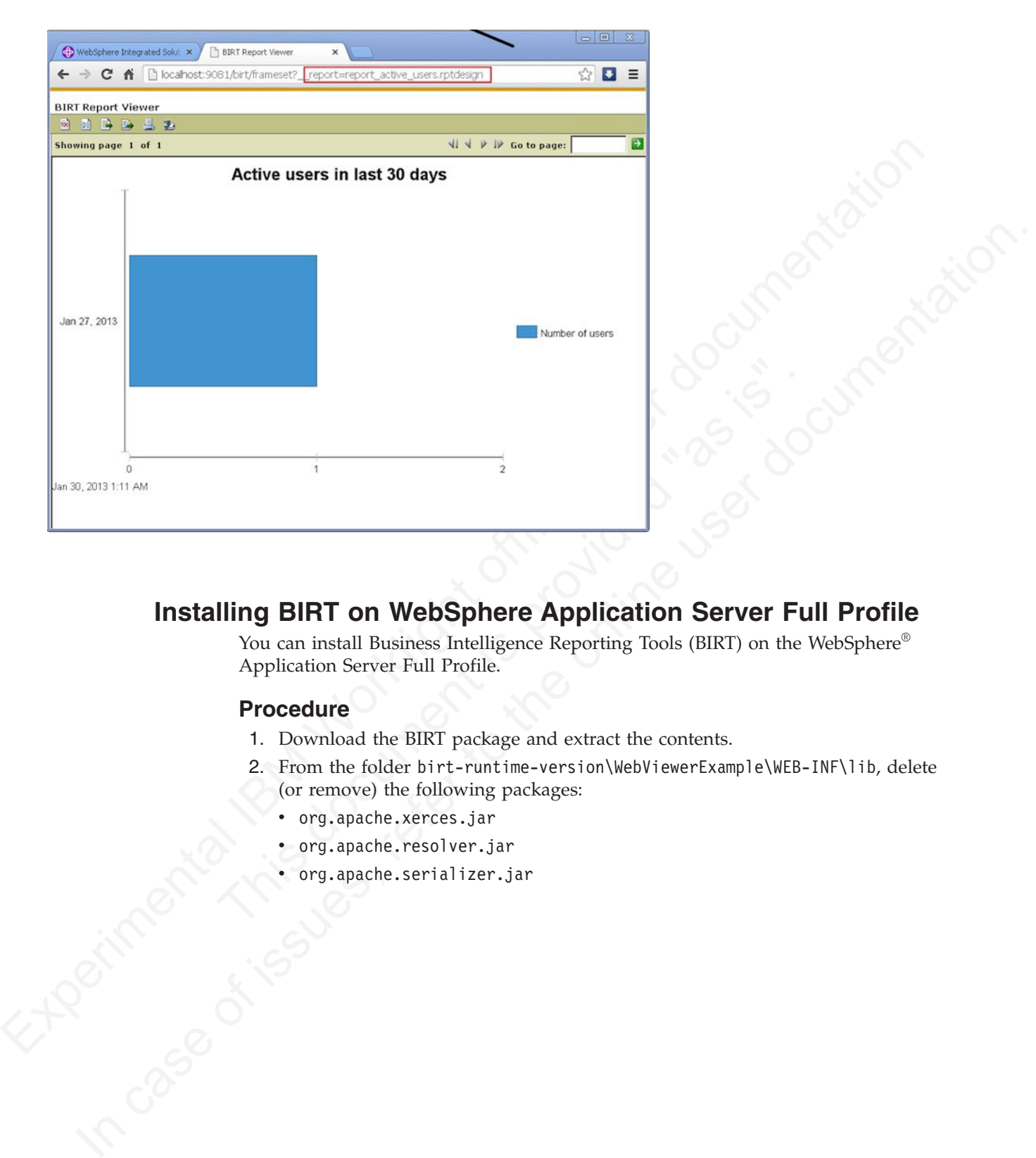

# **Installing BIRT on WebSphere Application Server Full Profile**

<span id="page-391-0"></span>You can install Business Intelligence Reporting Tools (BIRT) on the WebSphere® Application Server Full Profile.

## **Procedure**

- 1. Download the BIRT package and extract the contents.
- 2. From the folder birt-runtime-version\WebViewerExample\WEB-INF\lib, delete (or remove) the following packages:
	- org.apache.xerces.jar
	- org.apache.resolver.jar
	- v org.apache.serializer.jar

| File Edit View Favorites Tools                                                                      | ZZ C:\Users\VPC1\Downloads\birt-runtime-4_2_1\birt.war\WEB-INF\lib\<br>Help                                                |                                                         |                     |                                                                                                    |
|----------------------------------------------------------------------------------------------------|----------------------------------------------------------------------------------------------------|---------------------------------------------------------|---------------------|----------------------------------------------------------------------------------------------------|
| ≎                                                                                                   |                                                                                                    |                                                         |                     |                                                                                                    |
| Add<br>Extract<br>Test                                                                              | Info<br>Delete<br>Copy                                                                                                    |                                                         |                     |                                                                                                    |
|                                                                                                    | C:\Users\VPC1\Downloads\birt-runtime-4_2_Nbirt.war\WEB-INF\lib\                                                            |                                                         |                     |                                                                                                    |
| Name                                                                                                | La org.apache.batik.transcoder_1.6.0.v201011041432.jar                                                                     |                                                         | Size<br>80 355      |                                                                                                    |
| ■ org.apache.batik.util.gui_1.6.0.v201011041432.jar                                                 |                                                                                                    |                                                         | 164 253             |                                                                                                    |
| ■ org.apache.batik.util_1.6.0.v201011041432.jar<br>i≝  org.apache.batik.xml_1.6.0.v201011041432.jar |                                                                                                    |                                                         | 101 159<br>36 006   |                                                                                                    |
|                                                                                                    | ■ org.apache.commons.codec_1.3.0.v201101211617.jar<br>nrg.apache.commons.logging_1.0.4.v201101211617.jar                   |                                                         | 55 011              |                                                                                                    |
| org.apache.xerces_2.9.0.v201101211617.jar                                                           |                                                                                                    |                                                         | 45 405<br>1 338 026 |                                                                                                    |
|                                                                                                    | org.apache.xml.resolver_1.2.0.v201005080400.jar<br>org.apache.xml.serializer_2.7.1.v201005080400.jar                       |                                                         | 102 714<br>302 018  |                                                                                                    |
| La org.eclipse.birt.runtime_4.2.1.v20120918-1113.jar                                                |                                                                                                    |                                                         | 22 091 073          |                                                                                                    |
|                                                                                                    | di org.eclipse.core.contenttype_3.4.200.v20120523-2004.jar<br>di org.eclipse.core.expressions_3.4.401.v20120627-124442.jar |                                                         | 93 177<br>88 236    |                                                                                                    |
|                                                                                                    | ■ org.eclipse.core.filesystem_1.3.200.v20120522-2012.jar<br>■ org.eclipse.core.jobs_3.5.300.v20120622-204750.jar           |                                                         | 57 914<br>92 507    |                                                                                                    |
|                                                                                                    | ■ org.eclipse.core.resources_3.8.1.v20120802-154922.jar                                                                    |                                                         | 809 714             |                                                                                                    |
| 3 object(s) selected                                                                                | 1742758<br>302 018                                                                                                    | 2012-09-18 12:27                                        |                     |                                                                                                    |
|                                                                                                    |                                                                                                    |                                                         |                     |                                                                                                    |
|                                                                                                    |                                                                                                    | file named birt.war                                     |                     | 3. Use a .war command to package the directory WebViewerExample into a war                                                                                         |
|                                                                                                    |                                                                                                    | 4. Start the WebSphere Server.                          |                     |                                                                                                    |
|                                                                                                    |                                                                                                    | 5. Open the console web page.                           |                     |                                                                                                    |
|                                                                                                    | 6. Log in.                                                                                                    |                                                         |                     |                                                                                                    |
|                                                                                                    | runtime download.                                                                                                    |                                                         |                     | 7. From the console, install BIRT package by installing birt.war from the                                                                                          |
|                                                                                                    |                                                                                                    | 8. Click Enterprise Applications in left menu.          |                     |                                                                                                    |
|                                                                                                    | 9.                                                                                                    |                                                         |                     | Click the name of the deployed application, birt_war, to enter the                                                                                                 |
|                                                                                                    |                                                                                                    | configuration page.                                     |                     |                                                                                                    |
|                                                                                                    |                                                                                                    |                                                         |                     | 10. Under the heading Modules, click Manage Modules.                                                                                                    |
|                                                                                                    |                                                                                                    |                                                         |                     | 11. In the Module list, click Eclipse BIRT Report Viewer.                                                                                                    |
|                                                                                                    |                                                                                                    | loaded with application class loader first option.      |                     | 12. In the General Properties page, under Class loader order, select Classes                                                                                       |
|                                                                                                    | 13. Click OK.                                                                                                    |                                                         |                     |                                                                                                    |
|                                                                                                    |                                                                                                    | 14. Save the Master Configuration.                      |                     |                                                                                                    |
|                                                                                                    |                                                                                                    |                                                         |                     |                                                                                                    |
|                                                                                                    |                                                                                                    |                                                         |                     | <b>Configuring BIRT Reports For Your Application Server</b>                                                                                                    |
|                                                                                                    | settings.                                                                                                    |                                                         |                     | To use BIRT reports, you must update them with your web application server                                                                                         |
|                                                                                                    | <b>About this task</b>                                                                                                    |                                                         |                     |                                                                                                    |
|                                                                                                    |                                                                                                    | reports to a specific folder on the application server. |                     | Before using the BIRT Viewer application to see predefined reports, you must edit<br>them to adjust the IBM Worklight Reports database settings, and then copy the |

*Figure 62. Deleting three files*

- 3. Use a .war command to package the directory WebViewerExample into a war file named birt.war
- 4. Start the WebSphere Server.
- 5. Open the console web page.
- 6. Log in.
- 7. From the console, install BIRT package by installing birt.war from the runtime download.
- 8. Click **Enterprise Applications** in left menu.
- 9. Click the name of the deployed application, birt\_war, to enter the configuration page.
- 10. Under the heading **Modules**, click **Manage Modules**.
- 11. In the Module list, click **Eclipse BIRT Report Viewer**.
- 12. In the **General Properties** page, under **Class loader order**, select **Classes loaded with application class loader first** option.
- 13. Click **OK**.
- 14. Save the Master Configuration.

# **Configuring BIRT Reports For Your Application Server**

#### **About this task**

#### **Procedure**

- 1. Go to your IBM Worklight Server installation folder created by the IBM Installation Manager.
- 2. Locate the \report-templates\ folder, which contains a set of .rptdesign files.
- 3. Copy all of the files with the .rptdesign extension from the \report-templates\ folder to your server web applications folder.
- 4. Edit each .rptdesign file as needed and adjust the **<data-sources>** element with the properties of your Worklight reports database.

<span id="page-393-0"></span>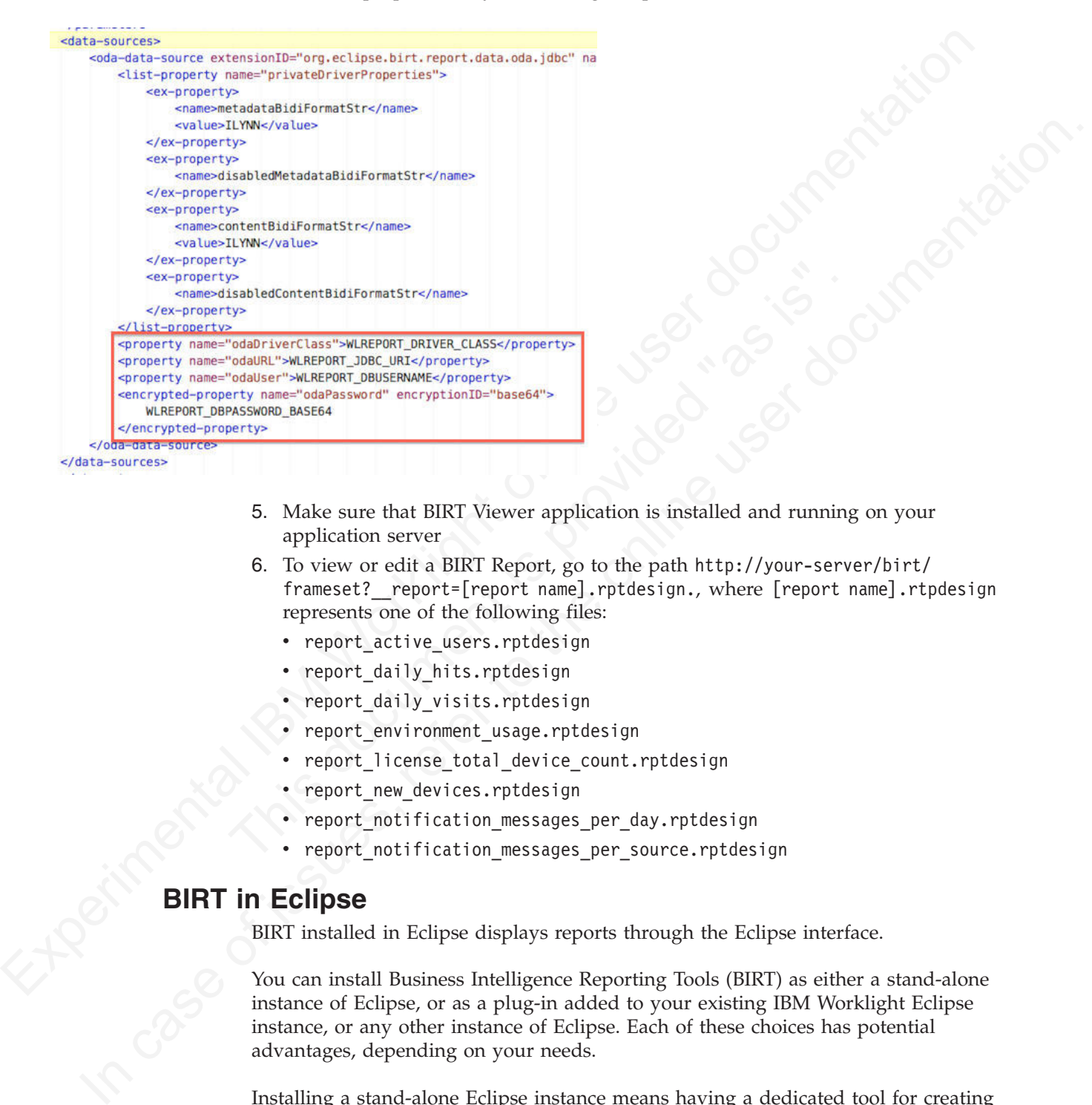

- 5. Make sure that BIRT Viewer application is installed and running on your application server
- 6. To view or edit a BIRT Report, go to the path http://your-server/birt/ frameset? report=[report name].rptdesign., where [report name].rtpdesign represents one of the following files:
	- report\_active\_users.rptdesign
	- report daily hits.rptdesign
	- report daily visits.rptdesign
	- report\_environment\_usage.rptdesign
	- report license total device count.rptdesign
	- report new devices.rptdesign
	- report notification messages per day.rptdesign
	- report notification messages per source.rptdesign

# **BIRT in Eclipse**

BIRT installed in Eclipse displays reports through the Eclipse interface.

You can install Business Intelligence Reporting Tools (BIRT) as either a stand-alone instance of Eclipse, or as a plug-in added to your existing IBM Worklight Eclipse instance, or any other instance of Eclipse. Each of these choices has potential advantages, depending on your needs.

Installing a stand-alone Eclipse instance means having a dedicated tool for creating reports. This option involves downloading an Eclipse installer that comes with BIRT included.

Installing BIRT as a plug-in to your existing Eclipse instance that is running IBM Worklight can provide you with a more integrated interface, for both IBM Worklight and reports. Use the following links to select the option you want to install.

#### **Installing BIRT in Stand-alone Eclipse**

You can install BIRT including the BIRT Report Designer in a stand-alone instance of Eclipse as a dedicated reporting tool.

#### **About this task**

To use the BIRT Report Designer in a stand-alone, dedicated instance of Eclipse, follow these steps:

#### **Procedure**

- 1. In your web browser, go to http://www.eclipse.org/downloads/
- 2. Download the **Eclipse IDE for Java and Report Developers**
- 3. Follow the instructions in the installation package. Eclipse as well as the BIRT components, including the Report Designer, are installed.

#### **Installing BIRT in Worklight Eclipse**

You can install BIRT in the instance of Eclipse on which IBM Worklight is running, and use the Report Designer as an integrated tool.

#### **About this task**

To install BIRT in the existing instance of Eclipse that is running Worklight, follow these steps:

#### **Procedure**

- 1. Click **Help** > **Install new software**
- From the state of the state of the state of the state of the state of the state of the state of the state of the state of the state of the state of the state of the state of the state of the state of the state of the stat 1. In your web browser, go to http://www.eclipse.org/downloa<br>
2. Download the **Eclipse IDE for Java and Report Developers**<br>
3. Follow the instructions in the installation package. Eclipse as<br>
components, including **BIRT i About this task**<br>
In use the BIEI Report Designer in a stand-alone, dedicated instance of Lelipse,<br>
follow these steps:<br> **Procedure**<br>
1. In your web browser, go to http://www.eclipse.org/doewloods/<br>
2. Download the **Echis** 2. In the **Work with...** dropbox, select http://download.eclipse.com/release/ indigo Note that you might have a different Eclipse version installed, replace indigo with juno or another version as needed.
	- 3. Select Business Intelligence Reporting and Charting
	- 4. Click **Next** and follow the installation instructions. When the installation is completed, you must install the reports.
	- 5. Click **Window** > **Open perspective** > **Other...**
	- 6. Select the **Report Design** perspective
	- 7. Click **File** > **New** > **Project**
	- 8. Select **Report project** and click **Next**
	- 9. Enter a project name and click **Finish**
	- 10. Using the import command, go to your IBM Worklight Server installation folder created by IBM Installation Manager.
	- 11. Locate the \report-templates\ folder, which contains a set of .rptdesign files.
	- 12. Import all files with the suffix **.rptdesign** from the \report-templates\ folder into the Eclipse project. Eclipse comes with a bundled driver for Apache Derby database. If you use another database type, you must add a JDBC connector driver manually.
	- 13. Click **Manage Drivers...**
	- 14. Click **Add...** and add the JDBC connector driver package to communicate with your Worklight reports database
- 15. Select **Driver Class** and adjust the rest of your database settings
- 16. Click **Test Connection...** to validate that database settings are correct.

#### **Viewing BIRT reports in Eclipse**

With BIRT in Eclipse, you can view reports through the Eclipse interface.

#### **About this task**

To view BIRT reports in Eclipse, follow these steps:

#### **Procedure**

1. Click the black arrow next to **View Report**.

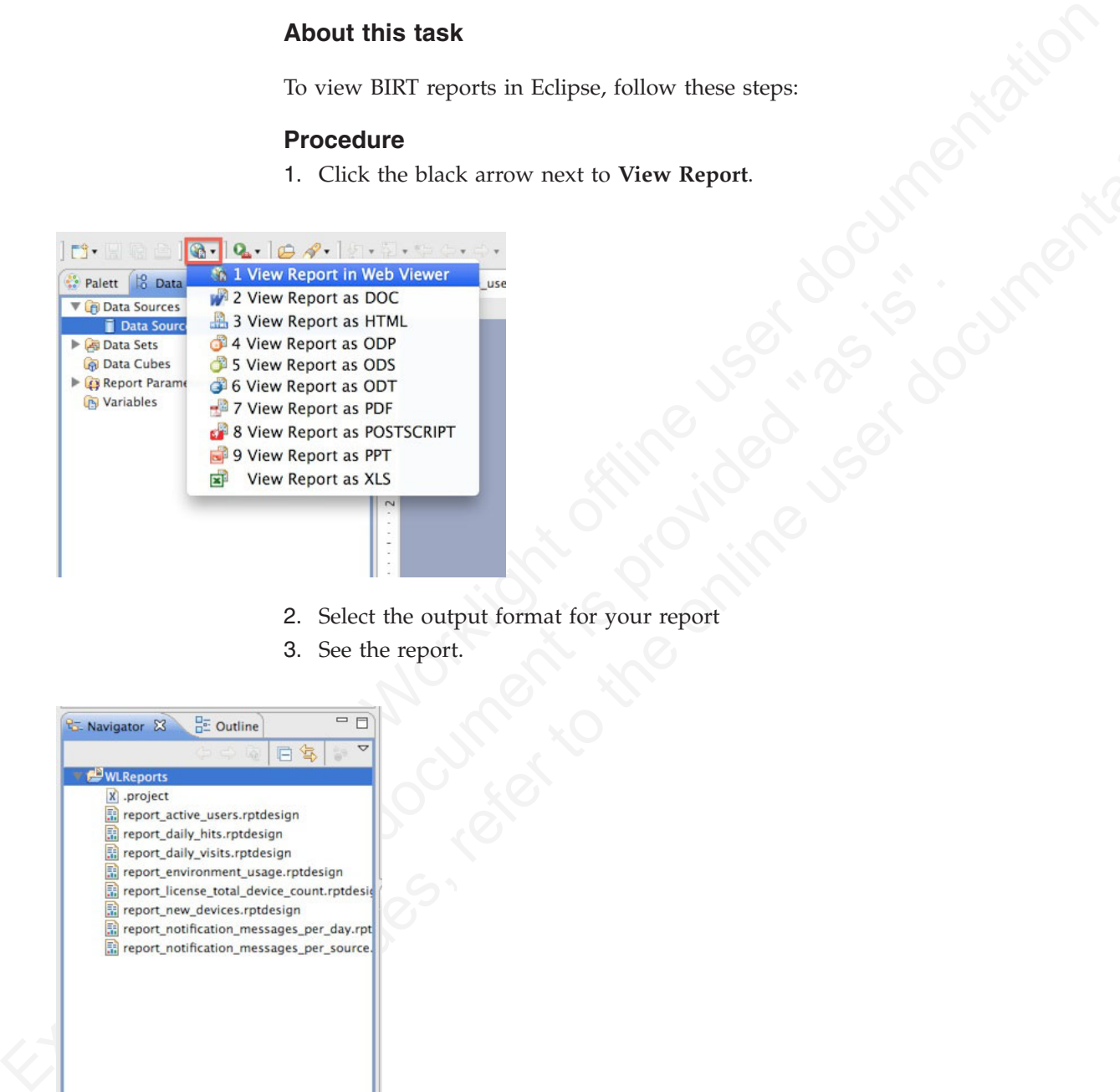

- 2. Select the output format for your report
- 3. See the report.

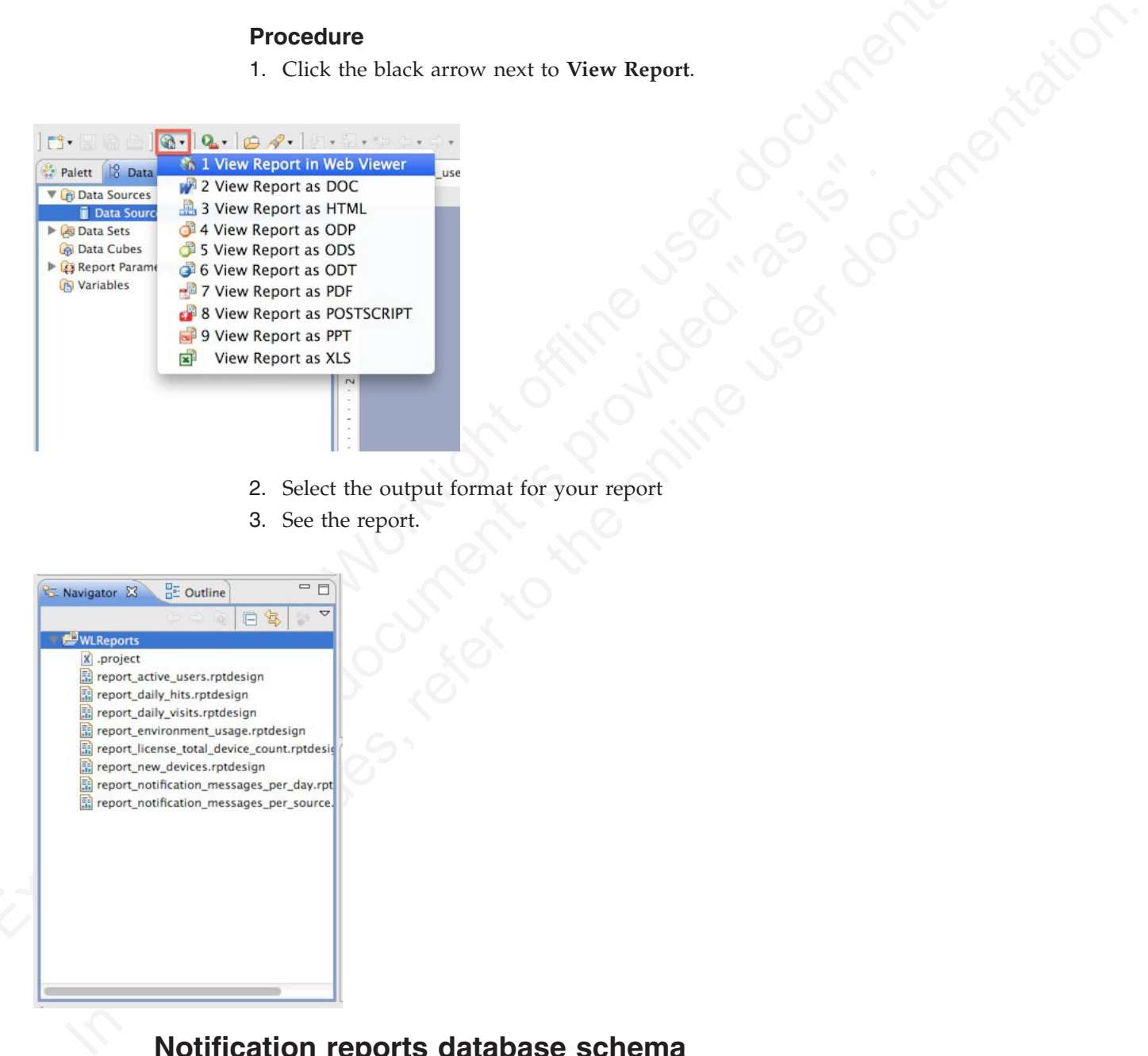

# **Notification reports database schema**

The IBM Worklight platform uses a database schema to store the notification reports data derived from the raw data.
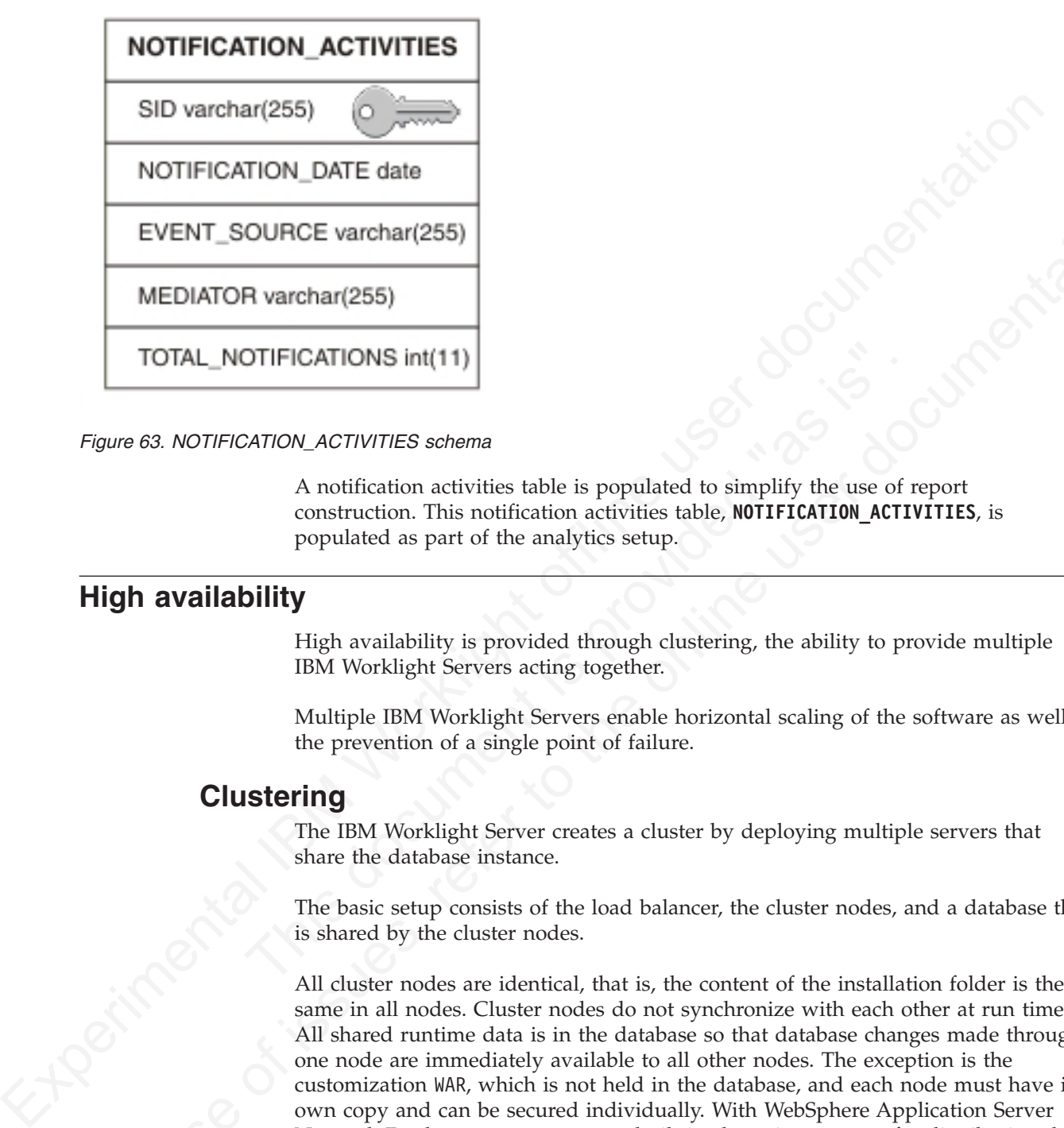

*Figure 63. NOTIFICATION\_ACTIVITIES schema*

**EXECUTE ATIONS Int(11)**<br> **EXECUTE ATION\_ACTIVITIES** schema<br>
A notification activities table is populated to simplify the use of r<br>
construction. This notification activities table, **MOTIFICATION\_ACTIV**<br> **POPULATE ATION**<br> A notification activities table is populated to simplify the use of report construction. This notification activities table, **NOTIFICATION\_ACTIVITIES**, is populated as part of the analytics setup.

# **High availability**

High availability is provided through clustering, the ability to provide multiple IBM Worklight Servers acting together.

Multiple IBM Worklight Servers enable horizontal scaling of the software as well as the prevention of a single point of failure.

# **Clustering**

The IBM Worklight Server creates a cluster by deploying multiple servers that share the database instance.

The basic setup consists of the load balancer, the cluster nodes, and a database that is shared by the cluster nodes.

INTERNATION VALUE (FOR A And The other issues)<br>
IN CONTROL ACTIVITIES scheme<br>
TOTAL\_NOTIFICATIONS int(11)<br>
TOTAL\_NOTIFICATIONS int(11)<br>
A notification activities table is populated to simplify the use of report<br>
A notifica All cluster nodes are identical, that is, the content of the installation folder is the same in all nodes. Cluster nodes do not synchronize with each other at run time. All shared runtime data is in the database so that database changes made through one node are immediately available to all other nodes. The exception is the customization WAR, which is not held in the database, and each node must have its own copy and can be secured individually. With WebSphere Application Server Network Deployment, you can use built in clustering support for distributing the IBM Worklight customization WAR (and the Worklight Shared library). For more information, see the IBM WebSphere Application Server V8 user documentation.

IBM Worklight Servers can run on a VMware virtual machine. In such cases, one machine image is created and then deployed again and again.

IBM Worklight is *stateful*. It caches session state within the server memory. The result is that if one Worklight Server is taken offline, active user sessions are lost and the client is asked to log on again.

# **Configuring the load balancer**

You can use hardware-based or software-based load balancers.

If you do not want to use a hardware-based load balancer, you can use a simpler, software-based load balancer or reverse proxy such as the Apache Tomcat web server. Any load balancer that can support the following features is adequate:

- Sticky session (recommended configuration)
- Reverse proxy capabilities
- Optional: SSL Acceleration

Configuration of the load balancer depends on the vendor and is not covered in this document. It is common to define the range of the node addresses so that they can be added or deleted dynamically.

### **Adding a node to the cluster**

Follow the instructions for creating an IBM Worklight Server to add a node to the cluster.

#### **About this task**

You can add a node to the cluster, by following the instructions for creating an IBM Worklight Server:

#### **Procedure**

- 1. Add the IP address of the node to the load balancer or use an existing address from a range that was pre-allocated to IBM Worklight Servers.
- 2. Install the IBM Worklight Server.
- 3. Apply the customization WAR.

# **Upgrading a production cluster**

severe Any load balancer that can support the following lealures is adequate:<br>
The Sticky session (occumentation coming<br>transformation)<br>
The postession (comination of the both balancer depends on the vendor and kind covere **ng a node to the cluster**<br>
Follow the instructions for creating an IBM Worklight Server to add<br>
cluster.<br> **About this task**<br>
You can add a node to the cluster, by following the instructions for<br>
IBM Worklight Server:<br> **Pr** • Optional: SSL Acceleration<br>
Configuration of the lead shalancer depends on the vendor and is not covered in<br>
this document. It is common to define the range of the node addresses so that they<br>
can be added or deleted dy Upgrading a production cluster is part of the upgrade procedure when upgrading your IBM Worklight Server. The client-server protocol supported by the IBM Worklight V5.0 Server is different from the one supported by the IBM Worklight V4.2 Server and, as a result, an IBM Worklight V5.0 Server cannot service applications that are built on top of IBM Worklight V4.2.

#### **About this task**

Before you upgrade a production cluster, you must choose how to migrate users from V4.2-based to V5.0-based apps from the following options:

#### **Option 1**

You can maintain two server clusters in production:

- v A V5.0 server cluster for the V5.0-compatible apps.
- v A V4.2 server cluster for the V4.2-compatible apps.

You must then remote disable the V4.2-compatible apps on the V4.2 server, directing users to download the V5.0-compatible apps.

#### **Option 2**

You can upload both the original V4.2-compatible apps as well as the V5.0-compatible apps to the V5.0 server.

You must then remote disable the V4.2-compatible apps.

You must then configure your reverse proxy to redirect or forward V4.2 requests to the V5.0 server, so that requests from devices running V4.2-compatible apps reach the V5.0 server.

Working in the particle version and a particle of the specific state in the specific state of the systems of the system of the system of the system of the system of the system of the system of the system of the system of Migrating your apps from V4.2 to V5.0 includes updating the native IBM Worklight libraries that are packaged with your applications. If you distribute your iOS applications via the Apple app store, you must certify the new V5.0-compatible version of your apps before you can make them available for public use. To do so, you must make a V5.0 production server accessible to the Internet so that your apps can be run and certified. This V5.0 server must be exposed through a different public URL than the V4.2 servers, to avoid confusion between the two.

To upgrade a production cluster, complete the following procedure:

#### **Procedure**

- 1. Install 5.0 server cluster.
- **Procedure**<br>
1. Install 5.0 server cluster.<br>
2. Duplicate the 4.2 database and migrate it to 5.0. Under  $\frac{\omega}{n}$  Installation Directory>/WorklightServer/databases, run<br>
upgrade@Worklight-mysql.sql or upgrade@WorklightCor In three so that your appearance between the two sections in the VS servers to avoid contrision between the two.<br>
To upgrade a production cluster, complete the following procedure<br> **Procedure**<br> **Procedure**<br> **Procedure**<br> 2. Duplicate the 4.2 database and migrate it to 5.0. Under *<Worklight Installation Directory>*/WorklightServer/databases, run upgrade $\triangle$ Worklight-mysql.sql or upgrade $\triangle$ Worklight $\triangle$ oracle.sql, according to the type of database you are using.
	- 3. Migrate the reports database. Under *<Worklight Installation Directory>/WorklightServer/databases, run upgrade△Worklightreports*mysql.sql or upgradeWorklightreports-oracle.sql, according to the type of database you are using.
	- 4. Install the production customization.
	- 5. Deploy old-apps so that you can remote disable them.
	- 6. Deploy new-apps and new-adapters.

At this point you are having two server clusters: One of 4.2 and another one of 5.0.

- 7. If you chose Option 1 above for migrating users from V4.2-based to V5.0-based apps, optionally remote disable the 4.2 apps in the 4.2 server, directing users to the new 5.0-compatible apps.
- 8. If you chose Option 2 above for migrating users from V4.2-based to V5.0-based apps, remote disable the old-apps in the 5.0 server and configure the reverse proxy to forward or redirect requests to 4.2 server to the 5.0 server. The upgrade procedure is now complete.

# **Firewalls**

Firewalls can be configured at various layers of the IBM Worklight architecture.

Firewalls in front of an IBM Worklight Server use the typical configuration.

Special attention must be given to a firewall layer between the IBM Worklight servers and the IBM Worklight database.

- IBM Worklight Server employs database connection pooling. Firewalls may detect idle database connections and terminate them resulting in unexpected behavior.
- v Firewalls limit the number of connections allowed. This is done to prevent Denial of Service (DoS) attacks. However, with multiple clustered IBM Worklight servers, the number of connections might be higher than usual.

# **Disaster Recovery Site**

IBM Worklight supports the creation of a separate disaster recovery site that becomes operational if the original site goes down.

A disaster recovery site is a second, physically separate IT center on which a copy of the IT systems exists and springs into operation if the original site is down. IBM Worklight has such a site for some of its customers.

Within the site, IBM Worklight provides redundancy at every level: compensating load balancers, multiple IBM Worklight servers that scale linearly, and database redundancy through Oracle RAC. Some customers prefer to provide another level of redundancy by using a disaster recovery site.

The key administrative factors for such a site are:

- Architecture
- Data mirroring from master to backup site
- Switching to back up site on disaster

#### **Architecture**

The architecture of the backup site is a copy of the original site. Special care must be taken to:

- Provide access to all corporate back-end systems.
- v Create a switch that transfers incoming requests from master to backup site.

IBM Worklight relies on one single database, so an active-active configuration of master and back-up sites is not encouraged (unless you have the required bandwidth to perform database WAN replication).

#### **Data mirroring**

For the backup site to work, data on the master site must be mirrored to the backup on a regular basis:

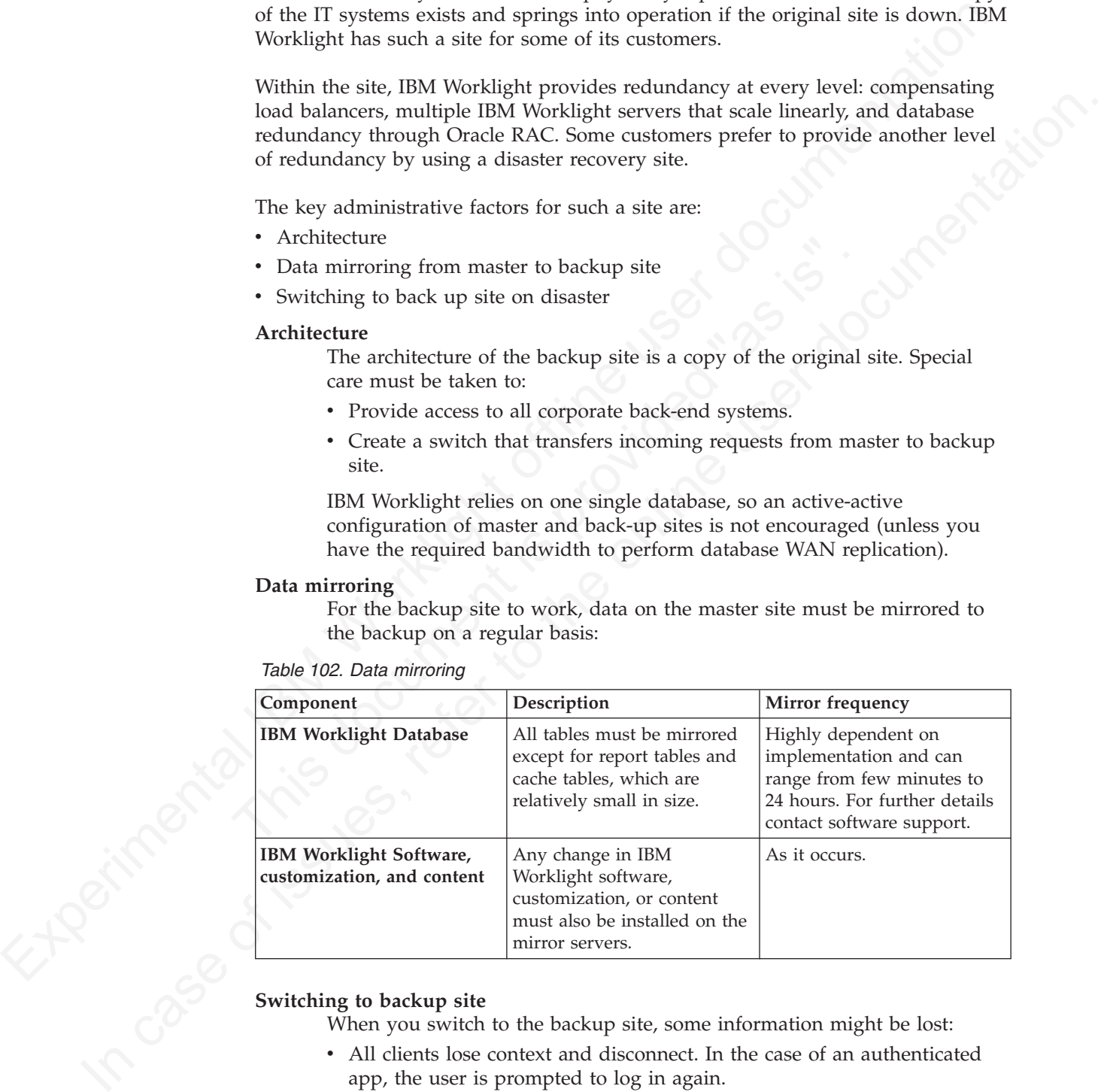

*Table 102. Data mirroring*

#### **Switching to backup site**

- When you switch to the backup site, some information might be lost:
- v All clients lose context and disconnect. In the case of an authenticated app, the user is prompted to log in again.
- Report information is lost (unless previously mirrored).
- Cache is lost. If Cache was implemented for various queries, an additional server fetch is required to fill cache.

#### **Switching back to Master Site**

Before you switch back to the master site, you must mirror the database back to the master site.

**Important:** The success of a recovery site is in the details. To ensure the successful functioning of such a site, you must develop and follow a strict written procedure, which you test on a regular basis.

# **Push Notification**

The IBM Worklight unified push notification mechanism enables sending mobile notifications to mobile phones.

Notifications are sent through the vendor infrastructure. For example, iPhone notifications are sent from the IBM Worklight Server to specialized Apple servers and from there to the relevant phones.

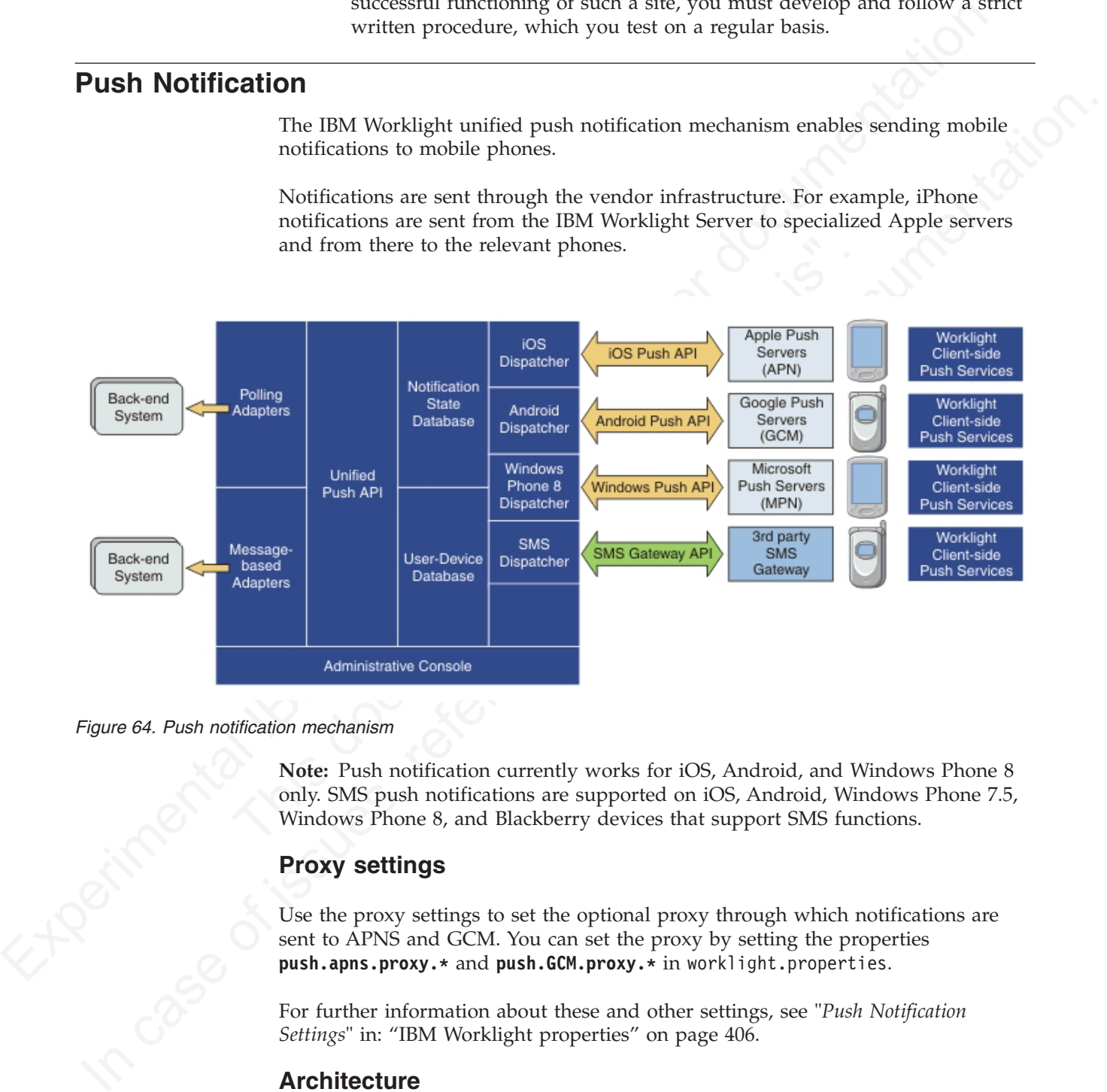

#### *Figure 64. Push notification mechanism*

**Note:** Push notification currently works for iOS, Android, and Windows Phone 8 only. SMS push notifications are supported on iOS, Android, Windows Phone 7.5, Windows Phone 8, and Blackberry devices that support SMS functions.

#### **Proxy settings**

Use the proxy settings to set the optional proxy through which notifications are sent to APNS and GCM. You can set the proxy by setting the properties **push.apns.proxy.\*** and **push.GCM.proxy.\*** in worklight.properties.

For further information about these and other settings, see "*Push Notification Settings*" in: "IBM Worklight properties" on page 406.

#### **Architecture**

Unlike other IBM Worklight servers, the push server requires outbound connections to Apple, Google, and Microsoft servers using ports defined by these companies.

When running a cluster of application servers, only one node will actually send push messages to Apple, Google, and Microsoft servers. This server is selected randomly.

# **The push notification console**

The Push Notifications tab in the IBM Worklight Console provides you with a quick view of the various entities in the push notification chain.

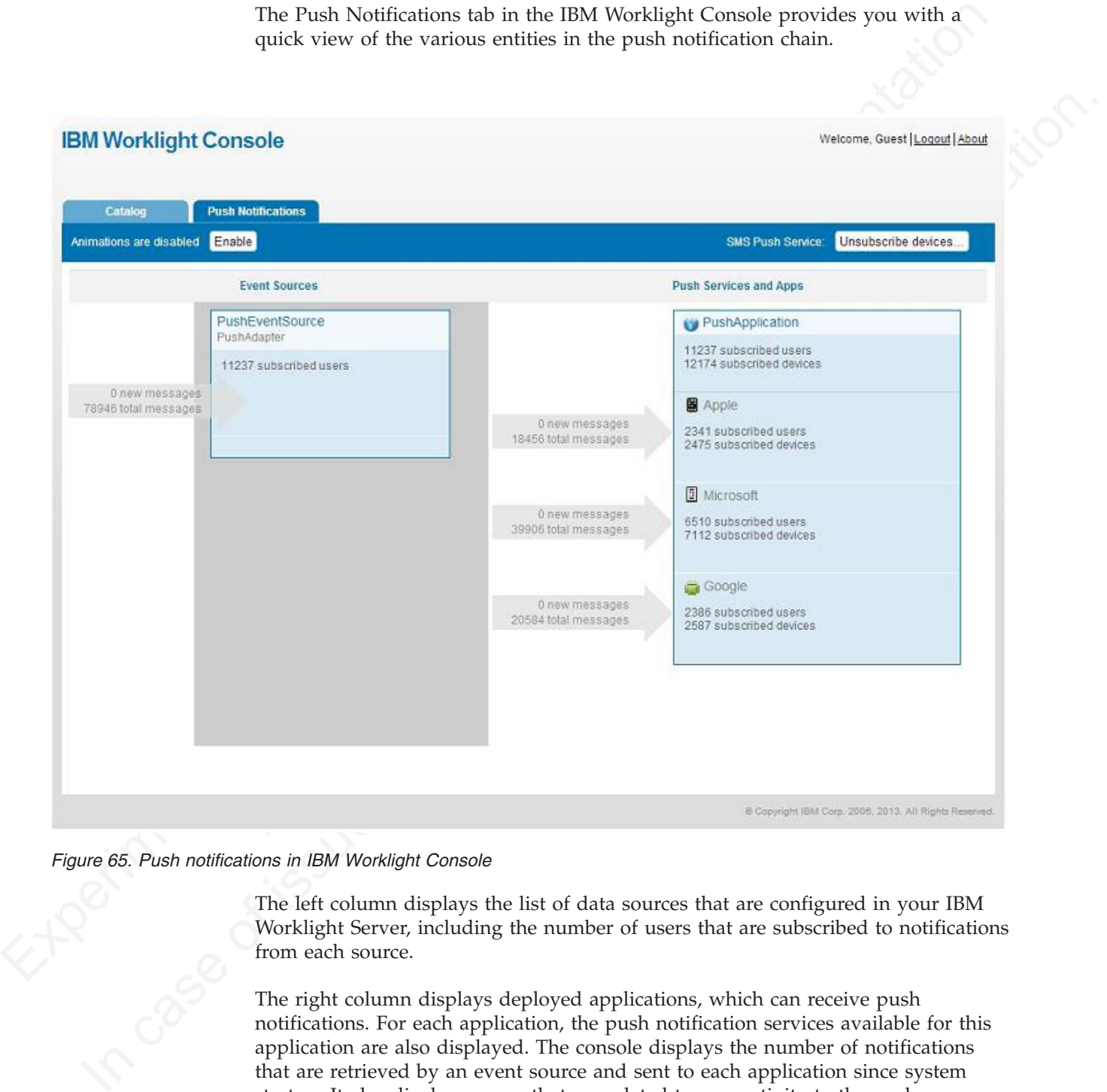

*Figure 65. Push notifications in IBM Worklight Console*

The left column displays the list of data sources that are configured in your IBM Worklight Server, including the number of users that are subscribed to notifications from each source.

The right column displays deployed applications, which can receive push notifications. For each application, the push notification services available for this application are also displayed. The console displays the number of notifications that are retrieved by an event source and sent to each application since system startup. It also displays errors that are related to connectivity to the push notification services.

# **IBM Worklight Console**

Welcome, Guest | Logout | About

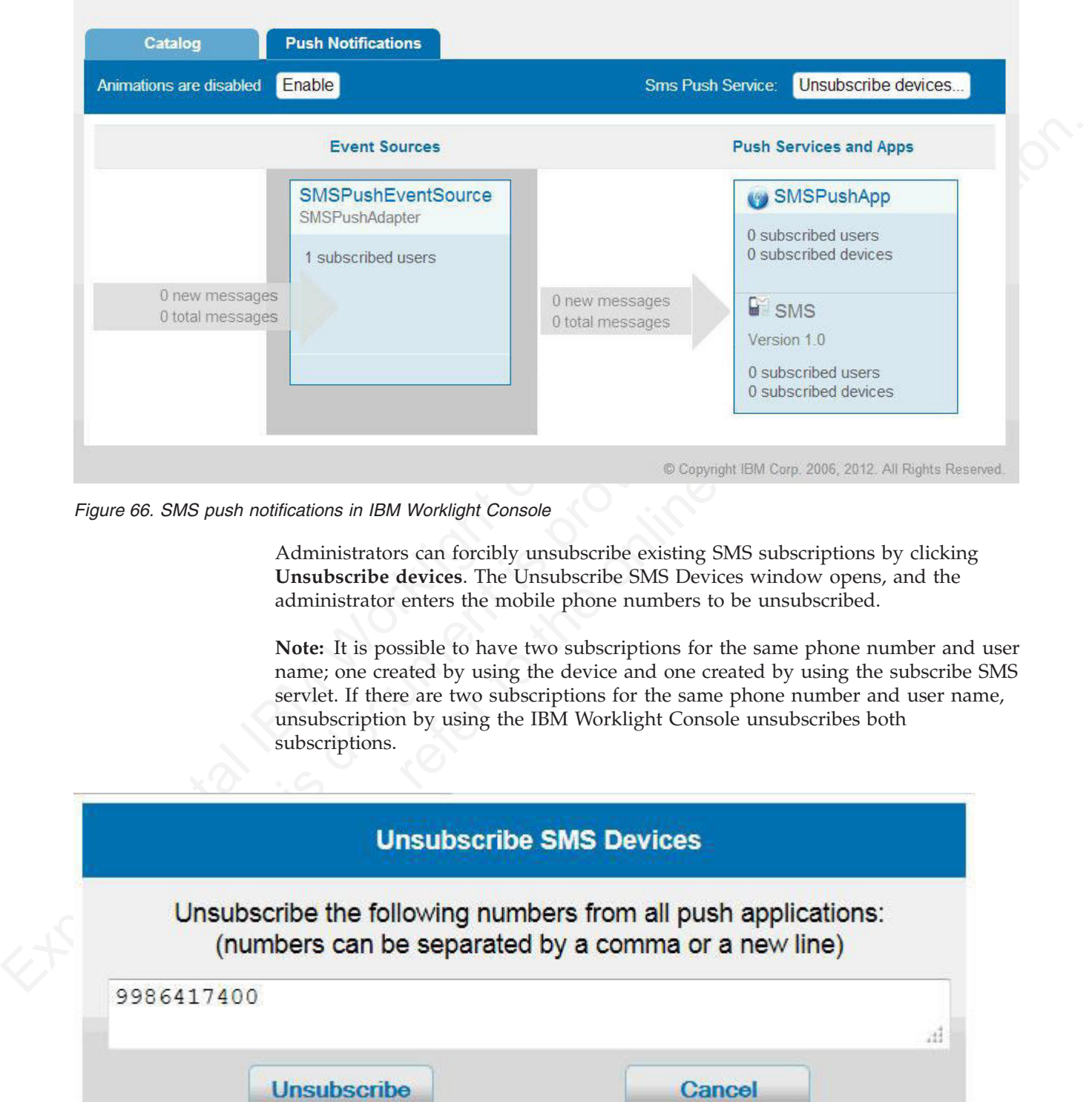

*Figure 66. SMS push notifications in IBM Worklight Console*

Administrators can forcibly unsubscribe existing SMS subscriptions by clicking **Unsubscribe devices**. The Unsubscribe SMS Devices window opens, and the administrator enters the mobile phone numbers to be unsubscribed.

**Note:** It is possible to have two subscriptions for the same phone number and user name; one created by using the device and one created by using the subscribe SMS servlet. If there are two subscriptions for the same phone number and user name, unsubscription by using the IBM Worklight Console unsubscribes both subscriptions.

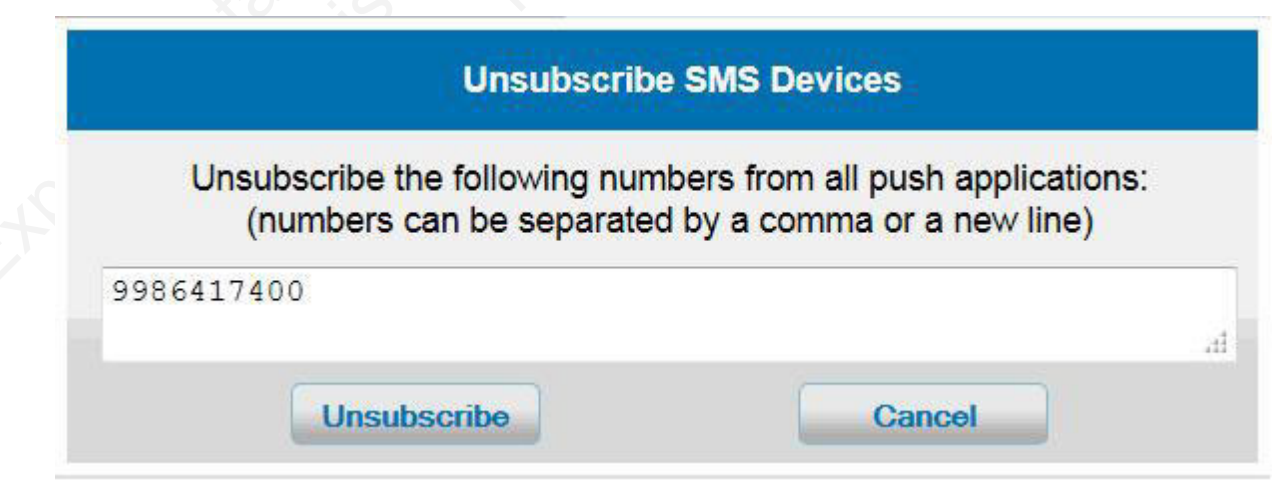

*Figure 67. Unsubscribe existing SMS subscriptions*

# **Subscribe SMS servlet**

<span id="page-403-0"></span>Subscription, and unsubscription, to SMS notifications can be performed by making HTTP GET requests to the subscribe SMS servlet. The subscribe SMS servlet can be used for SMS subscriptions without the requirement for a user to have an app installed on their device.

| about creating an event source.<br>Table 103. Subscribe SMS servlet URL parameters | them on the IBM Worklight Server before you make calls to the subscribe SMS<br>servlet. See "Method WL.Server.createEventSource" on page 286 for information                                                                                                    |  |  |  |
|------------------------------------------------------------------------------------|----------------------------------------------------------------------------------------------------|--|--|--|
| <b>URL</b> parameter                                                               | <b>URL</b> parameter description                                                                                                    |  |  |  |
| option                                                                             | Optional string. Subscribe or unsubscribe<br>action to perform. The default option is<br>subscribe. If any non-blank string other<br>than subscribe is supplied, the unsubscribe<br>action is performed.                                                                                                    |  |  |  |
| eventSource                                                                        | Mandatory string. The name of the event<br>source. The event source name is in the<br>format AdapterName.EventSourceName.                                                                                                    |  |  |  |
| alias                                                                              | Optional string. A short ID defining the<br>event source during subscription. This ID is<br>the same ID as provided in<br>WL.Client.Push.subscribeSMS.                                                                                                    |  |  |  |
| phoneNumber                                                                        | Mandatory string. User phone number to<br>which SMS notifications are sent. The phone<br>number can contain digits (0-9), plus sign<br>(+), minus sign (-), and space $(\triangle)$ characters<br>only.                                                                                                    |  |  |  |
| userName                                                                           | Optional string. Name of the user. If no user<br>name is provided during subscription, an<br>anonymous subscription is created by using<br>the phone number as the user name. If a<br>user name is provided during subscription,<br>it must also be provided during<br>unsubscription.                                                 |  |  |  |
| appId                                                                              | Mandatory string for subscribe. The ID of<br>the application that contains the SMS<br>gateway definition. The application ID is<br>constructed from the application name,<br>application environment, and application<br>version. For example, version 1.0 of Android<br>application SMSPushApp has appId =<br>SMSPushApp-android-1.0. |  |  |  |

*Table 103. Subscribe SMS servlet URL parameters*

**Note:** If any parameter value contains special characters, this parameter must be encoded by using URL encoding, also known as percent encoding, before the URL is constructed. Parameter values containing only the following characters do not need to be encoded:

a-z, A-Z, 0-9, period (.), plus sign  $(+)$ , minus sign  $(-)$ , and underscore  $(\_)$ 

Subscriptions that are created by using the subscribe SMS servlet are independent of subscriptions that are created by using a device. For example, it is possible to have two subscriptions for the same phone number and user name; one created by using the device and one created by using the subscribe SMS servlet. If there are two subscriptions for the same phone number and user name, unsubscription by using the subscribe SMS servlet unsubscribes only the subscription that is made through the subscribe SMS servlet. However, unsubscription by using the IBM Worklight Console unsubscribes both subscriptions.

#### **Security**

It is important to secure the subscribe SMS servlet because it is possible for entities with malicious intent to call the servlet and create spurious subscriptions. By default, IBM Worklight protects static resources such as the subscribe SMS servlet. The authenticationConfig.xml file is configured to reject all requests to the subscribe SMS servlet with a rejecting login module. To allow restricted access to the subscribe SMS servlet, IBM Worklight administrators must modify the authenticationConfig.xml file with appropriate authenticator and login modules.

For example, the following configuration in the authenticationConfig.xml file ensures only requests with a specific user name in the header of the HTTP request are allowed:

```
Experimental ISM Worklight contained by the gradient of the simulation of the simulation of the simulation of the simulation of the simulation of the simulation of the simulation of the simulation of the simulation of the
                                    default, IBM Worklight protects static resources such as the subscribe subscribe SMS servlet with a rejecting login module. To allow research to the subscribe SMS servlet, IBM Worklight administrators must module that subs
            Worldgatt Console unsubscribes both subscriptions.<br>
Security<br>
In is important to secure the subscribe SMS servlet because it is possible for entities<br>
11 is important to secure the subscribe SMS servlet bosonic subscribe
                                            <staticResources>
                                              <resource id="subscribeServlet" securityTest="SubscribeServlet">
                                               <urlPatterns>/subscribeSMS*</urlPatterns>
                                              </resource>
                                              ...
                                            </staticResources>
                                            <securityTests>
                                              <customSecurityTest name="SubscribeServlet">
                                               <test realm="SubscribeServlet" isInternalUserID="true"/>
                                              </customSecurityTest>
                                              ...
                                            </securityTests>
                                             <realms>
                                              <realm name="SubscribeServlet" loginModule="headerLogin">
                                               <className>com.worklight.core.auth.ext.HeaderAuthenticator</className>
                                              \langlerealm\rangle...
                                             </realms>
                                            <loginModules>
                                              <loginModule name="headerLogin">
                                               <className>com.worklight.core.auth.ext.HeaderLoginModule</className>
                                               <parameter name="user-name-header" value="username"/>
                                              </loginModule>
                                              ...
                                            </loginModules>
```
## **Backup and recovery**

You can back up the customization and the content (adapters and applications) outside the IBM Worklight instance, for example in a source control system.

It is advisable to back up the IBM Worklight database as-is. When Reports are enabled the database can be quite large. Consider the benefits of backing them up separately. Report tables can be configured to store on a different database instance.

# **Logging and monitoring mechanisms**

### **Worklight Server**

|                                                                | IBM Worklight reports errors, warnings, and informational messages into a log file.<br>The underlying logging mechanism varies by application server.                                                                                                    |
|----------------------------------------------------------------|----------------------------------------------------------------------------------------------------|
| <b>Worklight Server</b>                                        |                                                                                                    |
|                                                                | For Worklight Server, logging models vary according to the server platform. For<br>more information, including the location of the log files, see the documentation for<br>the relevant platform, as shown in the following table.                                                                                           |
| Table 104. Documentation for different server platforms        |                                                                                                    |
| Server platform                                                | Location of documentation                                                                                                    |
| Apache Tomcat                                                  | http://tomcat.apache.org/tomcat-7.0-doc/<br>logging.html#Using_java.util.logging_(default)                                                                                                    |
| WebSphere Application<br>Server Version 7.0                    | http://pic.dhe.ibm.com/infocenter/wasinfo/v7r0/topic/<br>com.ibm.websphere.base.doc/info/aes/ae/ttrb_trcover.html                                                                                                    |
| WebSphere Application<br>Server Version 8.0                    | http://pic.dhe.ibm.com/infocenter/wasinfo/v8r0/topic/<br>com.ibm.websphere.base.doc/info/aes/ae/ttrb_trcover.html                                                                                                    |
| WebSphere Application<br>Server Version 8.5 Full<br>Profile    | http://pic.dhe.ibm.com/infocenter/wasinfo/v8r5/topic/<br>com.ibm.websphere.nd.multiplatform.doc/ae/<br>ttrb_trcover.html                                                                                                    |
| WebSphere Application<br>Server Version 8.5 Liberty<br>Profile | http://publib.boulder.ibm.com/infocenter/radhelp/v8r5/<br>topic/com.ibm.websphere.wlp.nd.multiplatform.doc/ae/<br>rwlp_logging.html                                                                                                    |
| <b>Worklight Studio</b>                                        | Worklight Studio uses the standard JDK logging model. To use logging in<br>Worklight Studio, update a file called development.logging.properties. The<br>development.logging.properties file is created in the WorklightServerHome/conf<br>directory of your workspace when you create a project. This file contains default |
| override the default logging properties.                       | logging parameters, held as name-value pairs in the standard JDK format. To use<br>logging in Worklight Studio, update these parameters. When a project is activated,<br>any properties that are set in the development.logging.properties file are used to                                                                  |

*Table 104. Documentation for different server platforms*

### **Worklight Studio**

Every message that is written to the server.log and audit.log files is also written to the Studio console. Studio messages are also written to the Studio console. In the case of an exception in the Studio, the exception reason is written to the studio console and a full stack trace to an external .log file in the *eclipse\_workspace*\ .metadata\.log directory, where *eclipse\_workspace* is the Eclipse workspace folder.

To check for errors, look first at the logs for the project and if none are found then look at the logs in *eclipse workspace*\WorklightServerHome\logs. Additionally, look in the .log file for exceptions that come from the studio.

### **Log monitoring tools**

#### **Back-end connectivity**

### **Audit logs**

### **Login and authentication issues**

### **Vitality queries**

| as Splunk to monitor logs and highlight errors and warnings.                                                                     | For Apache Tomcat, you can use industry standard log file monitoring tools such                                                                                                    |
|----------------------------------------------------------------------------------------------------|----------------------------------------------------------------------------------------------------|
| section.                                                                                                    | For WebSphere Application Server, use the log viewing facilities that are described<br>in the information centers that are listed in the table in the Worklight Server                                                                                  |
| <b>Back-end connectivity</b>                                                                                                    |                                                                                                    |
| the log level to FINEST for each package.                                                                                        | To enable trace to monitor back-end connectivity, see the documentation for your<br>server platform in the table in the Worklight Server section. The packages to be<br>enabled for trace are com.worklight.adapters and com.worklight.integration. Set |
| <b>Audit logs</b>                                                                                                    |                                                                                                    |
| the audit category.                                                                                                    | To write audit log information, use the standard facilities of java.util.logging. Use                                                                                                    |
| Login and authentication issues                                                                                                  |                                                                                                    |
| To diagnose login and authentication issues, enable the package<br>com.worklight.auth for trace and set the log level to FINEST. |                                                                                                    |
| <b>Vitality queries</b>                                                                                                    |                                                                                                    |
| Use IBM Worklight vitality queries to determine your server vitality.                                                            |                                                                                                    |
| a monitoring app (for example, Patrol).                                                                                          | You generally use the IBM Worklight vitality queries from a load balancer or from                                                                                                    |
| vitality queries.                                                                                                    | You can run vitality queries for the server as a whole, for a specific adapter, for a<br>specific app, or for a combination of. The following table shows some examples of                                                                              |
| Table 105. Examples of queries that help determine server vitality                                                               |                                                                                                    |
| Query                                                                                                    | Purpose                                                                                                    |
|                                                                                                    |                                                                                                    |
| http:// <server>:<port>/<br/><publicworklightcontext>/ws/rest/<br/>vitality</publicworklightcontext></port></server>             | Checks the server as a whole.                                                                                                    |
| http:// <server>:<port>/<br/><publicworklightcontext>/ws/rest/<br/>vitality?app=MyApp</publicworklightcontext></port></server>   | Checks the server and the MyApp application.                                                                                                    |

*Table 105. Examples of queries that help determine server vitality*

Note: Do not include the /<publicWorkLightContext> part of the URL if you use IBM Worklight Developer Edition. You must add this part of the URL only if

Worklight Server is running on another application server, such as Apache Tomcat or WebSphere Application Server (full profile or Liberty profile).

Vitality queries return an XML content that contains a series of <ALERT> tags, one for each test.

### **Example query and response**

```
TYPE)=(TYPE)=<br>
<COMPUTER><br>
<COMPUTER><br>
<COMPUTER><br>
<DESCRIPTION>Server is running</DESCRIPTION><br>
<ALERT><br>
<ALERT><br>
<ALERT><br>
<ALERT><br>
<ALERT><br>
<SUBJECT-APPL</SUBJECT><br>
<THE-PLATES-<br>
2011-05-J7T15:31:35.640+0300 </DATE><br>
<EV
   <ROOT><ALERT>
        <DATE> 2011-05-17T15:31:35.583+0300 </DATE>
        <EVENTID>0</EVENTID>
        <SUBJECT>SRV</SUBJECT>
        <TYPE>I</TYPE>
        <COMPUTER>worklight.acme.com</COMPUTER>
        <DESCRIPTION>Server is running</DESCRIPTION>
     </ALERT><ALERT>
        <DATE> 2011-05-17T15:31:35.640+0300 </DATE>
        <EVENTID>0</EVENTID>
        <SUBJECT>APPL</SUBJECT>
        <TYPE>I</TYPE>
        <COMPUTER>worklight.acme.com</COMPUTER>
        <DESCRIPTION>Application 'MyApp' is deployed</DESCRIPTION>
      </ALERT>
   </ROOT>
```
#### **Return values**

|                | <b>Example query and response</b>                                                                                                    |                                                                                                    |
|----------------|----------------------------------------------------------------------------------------------------|----------------------------------------------------------------------------------------------------|
|                | two tests:                                                                                                    | By running the http:// <server>:<port>/ws/rest/vitality?app=MyApp query, you<br/>might have the following successful response, with an <alert> tag for each of the</alert></port></server> |
|                | $<$ ROOT $>$<br><alert></alert>                                                                                                    |                                                                                                    |
|                | <date> 2011-05-17T15:31:35.583+0300 </date><br><eventid>0</eventid><br><subject>SRV</subject><br><type>I</type><br><computer>worklight.acme.com</computer> |                                                                                                    |
|                | <description>Server is running</description><br>                                                                                                    |                                                                                                    |
|                | <alert><br/><date> 2011-05-17T15:31:35.640+0300 </date><br/><eventid>0</eventid><br/><subject>APPL</subject><br/><type>I</type></alert>                    |                                                                                                    |
|                | <computer>worklight.acme.com</computer><br>$<$ /ALERT><br>$<$ /R00T>                                                                                       | <description>Application 'MyApp' is deployed</description>                                                                                                    |
|                |                                                                                                    |                                                                                                    |
|                | <b>Return values</b>                                                                                                    |                                                                                                    |
|                | values.<br>Table 106. Return values and values                                                                                                    | The following table lists the attributes that might be returned, and their possible                                                                                                    |
|                | Return attribute                                                                                                    | Possible values                                                                                                    |
|                | DATE                                                                                                    | Date value in JavaScript <sup>™</sup> format                                                                                                    |
|                | EVENTID                                                                                                    | 0 for the running server, deployed adapter,<br>or deployed application                                                                                                    |
|                |                                                                                                    | 1 for not deployed adapter                                                                                                    |
|                |                                                                                                    | 2 for not deployed application                                                                                                    |
|                |                                                                                                    | 3 for malfunctioning server                                                                                                    |
|                | SUBJECT                                                                                                    | SRV for Worklight Server                                                                                                    |
|                |                                                                                                    | ADPT for adapter                                                                                                    |
|                |                                                                                                    | APPL for application                                                                                                    |
|                | TYPE                                                                                                    | $I - valid$                                                                                                    |
|                |                                                                                                    | $E - error$                                                                                                    |
| <b>11-0258</b> | COMPUTER                                                                                                    | Reporting computer name                                                                                                    |

*Table 106. Return values and values*

The returning XML contains more attributes, which are undocumented constants that you must not use.

# **Routing logging to Windows event log**

If you are using Apache Tomcat on Windows, you can change the log output destination by configuring Windows Event Viewer.

#### **Procedure**

- 1. If it does not exist, create the file *TOMCAT\_DIRECTORY*/bin/setenv.bat, where *TOMCAT\_DIRECTORY* is the directory in which Tomcat is installed.
- destination by configuring Windows Fivent Viewer.<br> **Procedure**<br>
T. If it dues not exist, ensue the file 1086/4 DIRECI08/10 inference abst, where<br>
1. DMCAT\_DIRECIDNY is the directory in which lomical is insighted<br>
2. Editi In the same for the content of the colume to the colume transformation of the content of the form of the online user documentation.<br>
2. Extirs a seten-vision the online the online user denter to the online user density of 2. Edit the setenv.bat file to include the following line: CLASSPATH=*WORKLIGHT\_DIR*/WorklightServer/logging/worklight-windows-eventviewer-logging.jar, where *WORKLIGHT\_DIR* is the directory in which you installed Worklight.
	- 3. Modify *TOMCAT\_DIRECTORY*/conf/logging.properties to set up Windows Event Viewer, by including the following lines:

handlers = 1catalina.org.apache.juli.FileHandler, 2localhost.org.apache.juli.FileHandler, 3manager.org.apache.juli.FileHandler, 4host-manager.org.apache.juli.FileHandler, java.util.logging.ConsoleHandler, com.worklight.core.logging.windows.WindowsEventViewerHandler

.handlers = 1catalina.org.apache.juli.FileHandler, java.util.logging.ConsoleHandler

com.worklight.handlers = com.worklight.core.logging.windows.WindowsEventViewerHandler com.worklight.core.logging.windows.WindowsEventViewerHandler.level = ALL com.worklight.core.logging.windows.WindowsEventViewerHandler.formatter = java.util.logging.Sim

4. Modify the value of your system variable **PATH** to include the path to the Worklight .dll files. You can find the .dll files in the following folders, depending on your system

*WORKLIGHT\_DIR*/WorklightServer/logging/bin.windows-x86/IBMEventLog.dll

*WORKLIGHT\_DIR*/WorklightServer/logging/bin.windows-x86/ EventLogCategories.dll

*WORKLIGHT\_DIR*/WorklightServer/logging/bin.windows-x64/IBMEventLog.dll

*WORKLIGHT\_DIR*/WorklightServer/logging/bin.windows-x64/ EventLogCategories.dll

3. Modify *TOMCAT\_DIRECTORY*/conf/logging.properties to set up<br>Viewer, by including the following lines:<br>handlers = lcatalina.org.apache.juli.FileHandler, 2localhost.o<br>Jamanger.org.apache.gili.FileHandler, Abost-manager.or 5. Create the registry key EventMessageFile in the registry folder HKEY\_LOCAL\_MACHINE\SYSTEM\CurrentControlSet\services\eventlog\ Application\IBMEventLog. The value of the key is the full path to EventLogCategories.dll.

#### **Results**

Events are logged in the Windows Event Viewer.

### **Enabling trace for adapters in an Eclipse-hosted server**

To enable trace for adapters that are hosted in the Worklight Server embedded in Eclipse, you must modify the development.logging.properties file.

#### **Procedure**

- 1. In the WorklightServerHome/conf directory of your workspace, open the development.logging.properties file.
- 2. Uncomment the following lines:
	- . com.worklight.level = FINE
	- . java.util.logging.FileHandler.level = FINE

### **Results**

When you use logger methods, the messages are then sent to the Worklight console view in Eclipse.

**Note:** A large amount of other information might also be sent. To clearly identify your debug messages, mark them with identifiers.

# **Optimizing and tuning of IBM Worklight Server**

Memory allocation is performed on the Java instance of the application server.

For best results, you should install IBM Worklight Servers on a 64-bit server.

You must set the required memory size of the application server:

- v Liberty: set **JAVA\_ARGS** in *<install\_dir>*/Worklight/server/wlp/bin/ securityUtility.
- Liberty: set JAVA\_ARGS in *sinstall\_dir>/Worklight/server/wlp/b*<br>security/Utility.<br>WebSphere Application Server: Log in to the admin console. Go left<br>software Application Server: Log in to the admin console. Go Server t v WebSphere Application Server: Log in to the admin console. Go to **Servers** > **Server types** > **WebSphere application servers**: choose each server and set Java memory settings under **Java Process definition** > **JVM arguments**.
	- v Apache Tomcat: find the catalina script and set **JAVA\_OPTS** to inject memory.

For information about how to calculate memory size, see the following documents:

- Scalability and Hardware Sizing (PDF)
- Hardware Calculator (XLS)

# **Troubleshooting Worklight Server**

You can troubleshoot to locate the server and databases on Windows 8, Windows 7, and Windows XP, or to find the cause of installation or database creation failure.

# **Troubleshooting to locate the server and databases on Windows**

You can troubleshoot to locate the server and databases on Windows 8, Windows 7, and Windows XP.

### **About this task**

Note: A large amount of ot[h](http://public.dhe.ibm.com/software/mobile-solutions/worklight/docs/v506/Hardware_Calculator.xls)er more<br>ma[t](http://public.dhe.ibm.com/software/mobile-solutions/worklight/docs/v506/Scalability_and_Hardware_Sizing.pdf)erial magnitisms of the application server.<br>
Your debug messages, mark them with identifiers.<br> **Optimizing and tuning of IBM Worklight Server**<br>
Memory allocation is performed on the J Memory allocation is performed on the Java instance of the application server.<br>
For best results, you should install IBM Worldight Servers on a 64-bit server.<br>
You must set the required memory size of the application serv If you cannot locate the directories even though the documentation states that the server and databases are located in the C:\ProgramData\IBM\Worklight directory for Windows 8 and Windows 7 and the C:\Documents and Settings\All Users\Application Data\IBM\Worklight directory for Windows XP, complete the following procedure to troubleshoot this problem:

### **Procedure**

- 1. Click **Tools** > **Folder Options** dialog.
- 2. Select the **View** panel and enable the visibility of hidden files and folders. The ProgramData folder in Windows 8 and Windows 7 and the Application Data folder in Windows XP are hidden folders and visibility must be enabled to see them.

# **Troubleshooting to find the cause of installation failure**

You can troubleshoot to find the cause of installation failure.

### **About this task**

If installation failed but the cause is not obvious, you can troubleshoot by completing the following procedure:

#### **Procedure**

See the install.log file in the installation directory. On Windows systems, if the default installation location was chosen, the directory is C:\Program Files\IBM\Worklight\. This file contains details about the installation process.

#### **What to do next**

If you still cannot determine the cause of installation failure, you can use the manual installation instructions to continue making progress. See "Manually configuring the application server" on page 342.

## **Failed to create the DB2 database**

An incompatible database connection mode might result in failure to create the DB2 database.

#### **About this task**

Use this procedure if the following message is displayed when you attempt to create a DB2 database:

**Proce[d](#page-347-0)ure**<br>
See the installation (scalin was chosen, the directory (on Windows systems) if the<br>
detail installation botalino was chosen, the directory is C:Veropram<br>
ITEN/MOMEM TipP(1). This file contains details about t configuring the application server" on page 342.<br> **led to create the DB2 database**<br>
An incompatible database connection mode might result in failur<br>
DB2 database.<br> **About this task**<br>
Use this procedure if the following me "Creating database <*WL\_DB*> (this may take 5 minutes) ... failed: Cannot connect to database <*WL DB*> after it was created: com.ibm.db2.jcc.am.SqlException: DB2 SQL Error: SQLCODE=-1035, SQLSTATE=57019, SQLERRMC=null, DRIVER=<driver\_version>"

#### **Procedure**

- 1. Wait a few minutes for the current DB2 database connections to close, and then click **Back** followed by **Next** to check if the issue is solved.
- 2. If the problem persists, contact your database administrator to solve the database connection issue that is documented on the following web page: http://pic.dhe.ibm.com/infocenter/db2luw/v10r1/index.jsp?topic= %2Fcom.ibm.db2.luw.messages.sql.doc%2Fdoc%2Fmsql01035n.html.

# **Installation blocked by DB2 connection errors**

An incorrect DB2 JDBC driver can prevent connection to the database, and block the IBM Worklight Server installation.

#### **About this task**

Files \law\work light). This file contains details about the installation process.<br> **What to do next definition** installation instants and including progress. See "Manually and including interpreting the opplications to c During installation, the IBM Worklight Server installer attempts to ensure that the specified databases exist. If the database is present but attempting to access it produces an error, the Worklight Server installer blocks the **Next** button, and prevents the user from moving forward to complete the installation, displaying a message similar to the following:

> Cannot access database: WRKLGHT. Details: com.ibm.db2.jcc.am.io: [jcc][t4][2057][11264][4.7.85] The application server rejected

establishment of the connection. An attempt was made to access a database, which was either not found or does not accept transactions. ERRORCODE=-4499, SQLSTATE=08004

This error can be caused by an incorrect or outdated DB2 JDBC driver.

#### **Procedure**

- 1. If you receive this error, verify the current DB2 JBDC driver.
- 2. Newer fix packs of the DB2 JDBC driver may solve the issue. These fix pack drivers are available from DB2 JDBC Driver Versions.

### **IBM Worklight properties**

# **Configuring the IBM Worklight Server location**

Properties for configuring the IBM Worklight Server location found in the worklight.properties file

<span id="page-411-0"></span>

| <b>Procedure</b><br>1. If you receive this error, verify the current DB2 JBDC driver.<br>drivers are available from DB2 JDBC Driver Versions. | 2. Newer fix packs of the DB2 JDBC driver may solve the issue. These fix pack                                                                                                    |
|----------------------------------------------------------------------------------------------------|----------------------------------------------------------------------------------------------------|
| <b>IBM Worklight properties</b>                                                                                                    |                                                                                                    |
| during installation in the worklight.properties file.                                                                                         | You can check and change the settings configured by the IBM Worklight Installer                                                                                                    |
| Directory>\conf directory.                                                                                                    | IBM Worklight contains many configuration options that are important for the<br>production environment. These options are stored in the customization WAR file<br>under worklight.properties, which is located in the <worklight root<="" td=""></worklight> |
| <b>Configuring the IBM Worklight Server location</b>                                                                                          |                                                                                                    |
| Installer during installation if necessary.                                                                                                   | You can change the settings that are normally configured by the IBM Worklight                                                                                                    |
| following properties in the worklight.properties file:                                                                                        | To configure the IBM Worklight Server location you must set the values of the                                                                                                    |
| Properties for configuring the IBM Worklight Server location found in the<br>worklight.properties file                                        |                                                                                                    |
| <b>Property Key</b>                                                                                                    | <b>Property Value</b>                                                                                                    |
| publicWorklightHostname                                                                                                    | The IP address or host name of the<br>computer running IBM Worklight.                                                                                                    |
|                                                                                                    | If the IBM Worklight Server is behind a<br>reverse proxy, the value is the IP address or                                                                                                    |
|                                                                                                    | host name of the reverse proxy.                                                                                                    |
|                                                                                                    | This property must be identical for nodes<br>within the same cluster.                                                                                                    |
|                                                                                                    | Default: IP address of current server.                                                                                                    |
| publicWorklightPort                                                                                                    | The port for accessing the IBM Worklight<br>Server.                                                                                                    |
|                                                                                                    | If the IBM Worklight Server is behind a<br>reverse proxy, the value is the port for<br>accessing the reverse proxy.                                                                                                    |
|                                                                                                    | This property must be identical for nodes<br>within the same cluster.                                                                                                    |

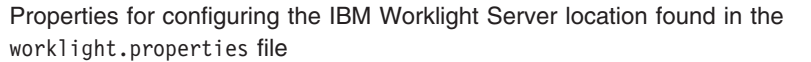

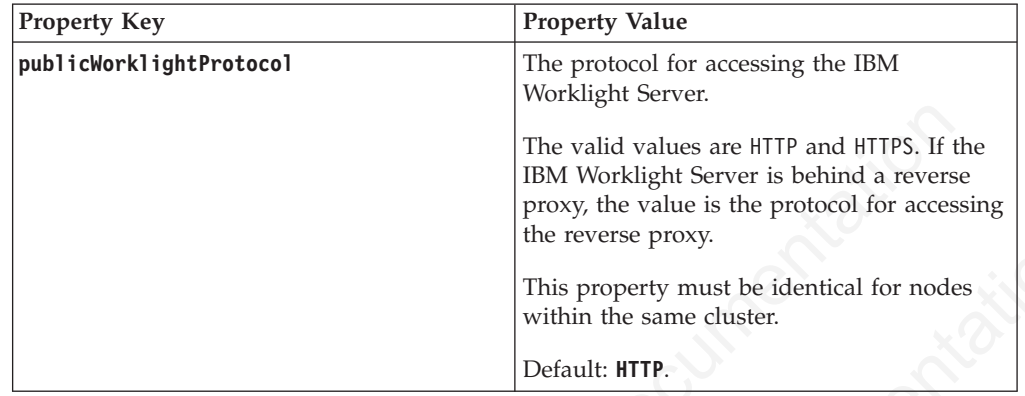

# **IBM Worklight database setup**

IBM Worklight uses defaults to access the IBM Worklight database. You can use a set of property keys to change the settings.

# **JDBC-based properties**

The worklight.properties file might contain one of two methods to connect to a database: old fashioned JDBC url or the newer JNDI resource name method. You must not mix the two methods in one file.

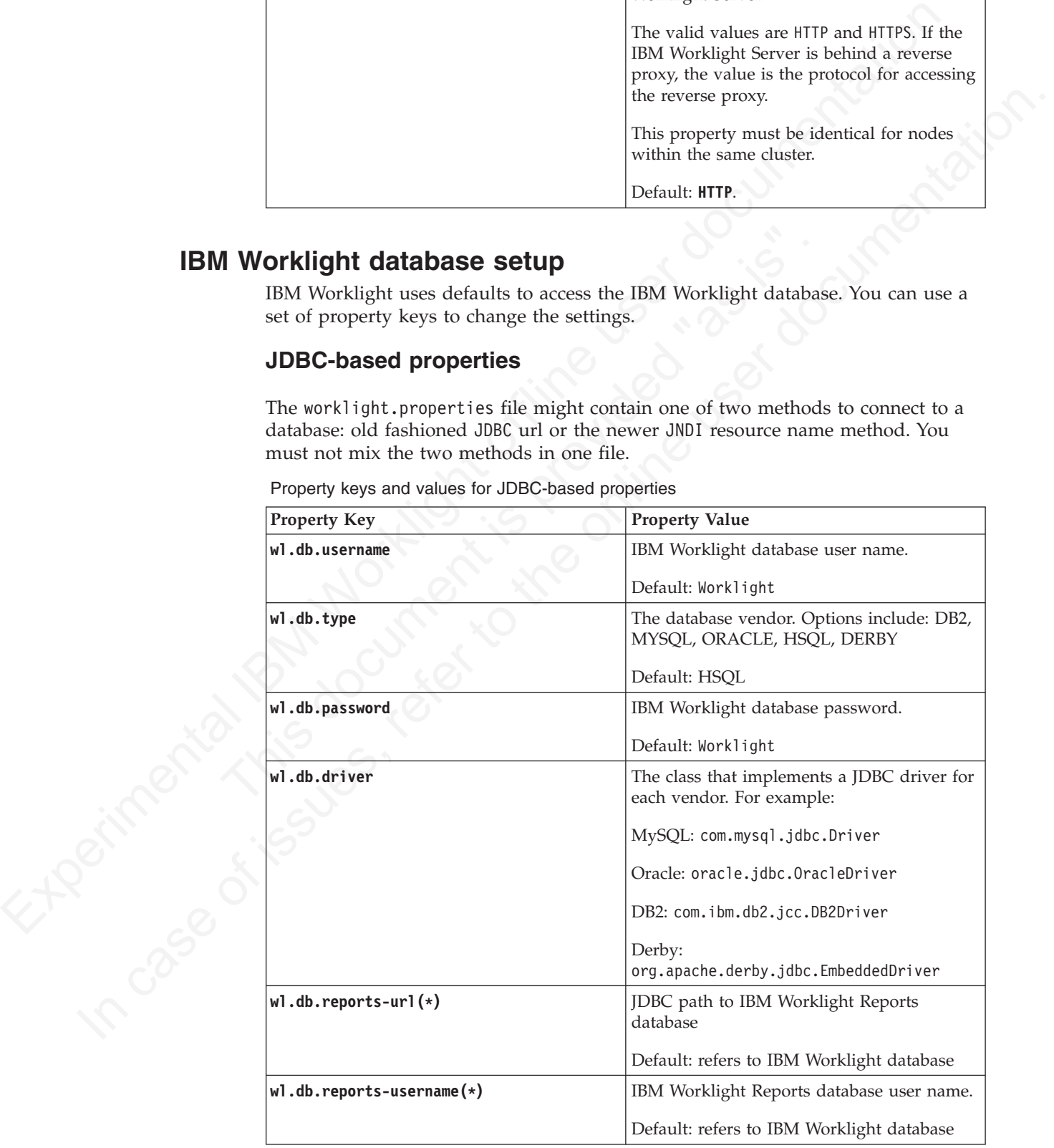

Property keys and values for JDBC-based properties

Property keys and values for JDBC-based properties

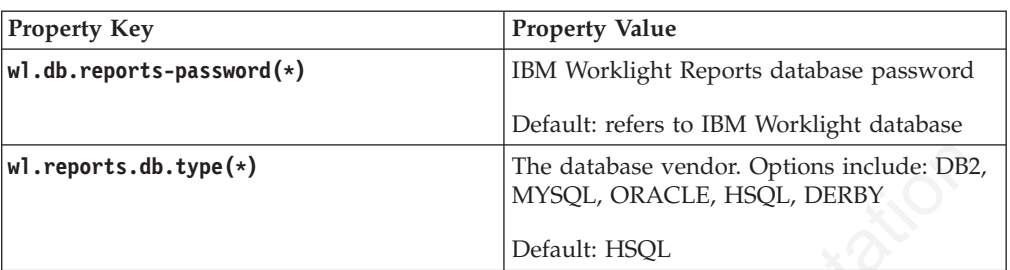

**Note:** (\*) By default all IBM Worklight report mechanisms use a single reports database. The reports database is set to be the same database as the IBM Worklight database. This default can be changed by setting the parameters in the following table. Enabling Raw Data Reports

#### **JNDI-based properties**

Property keys and values for JNDI-based properties

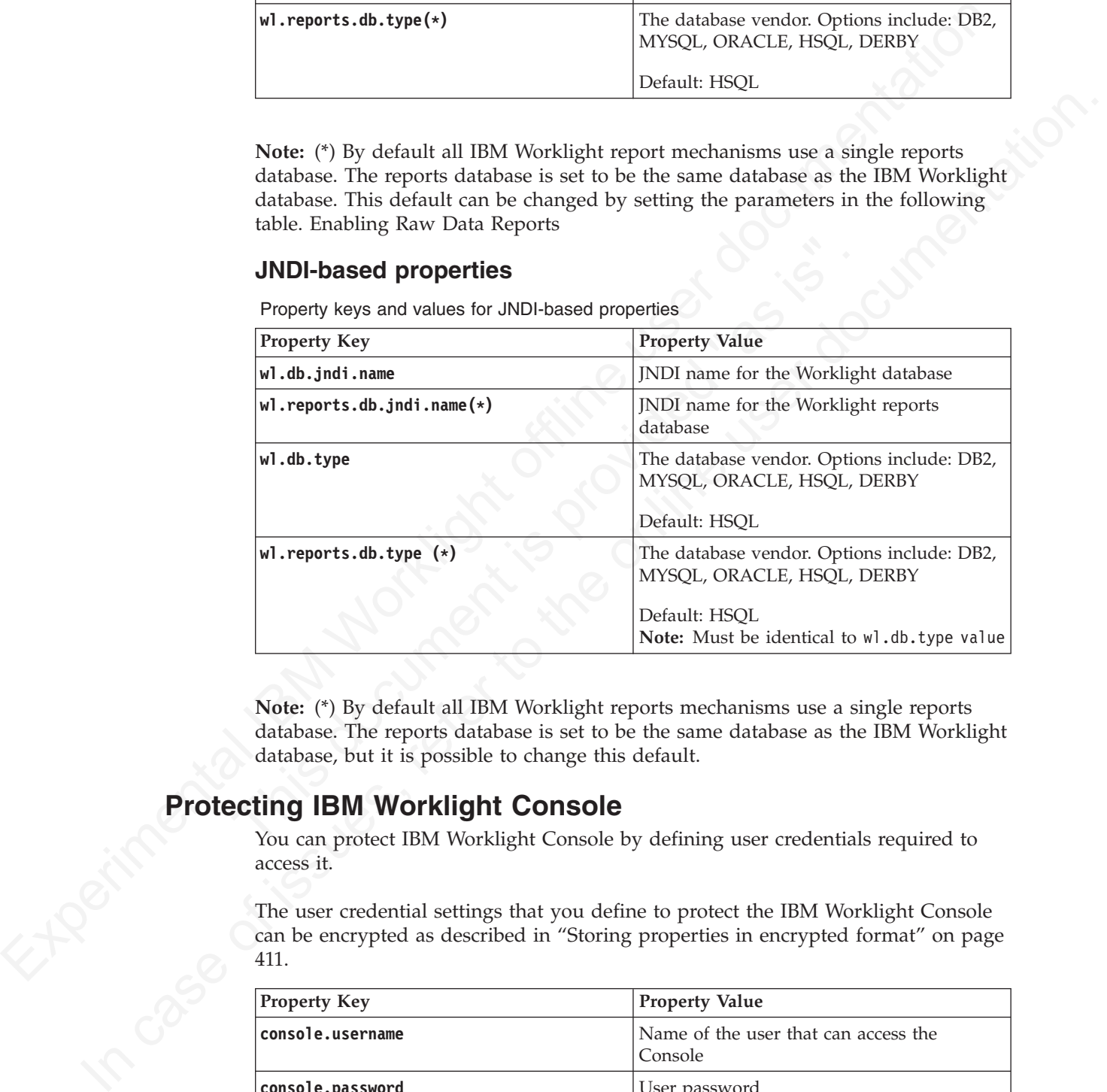

**Note:** (\*) By default all IBM Worklight reports mechanisms use a single reports database. The reports database is set to be the same database as the IBM Worklight database, but it is possible to change this default.

# **Protecting IBM Worklight Console**

You can protect IBM Worklight Console by defining user credentials required to access it.

The user credential settings that you define to protect the IBM Worklight Console can be encrypted as described in "Storing properties in encrypted format" on page 411.

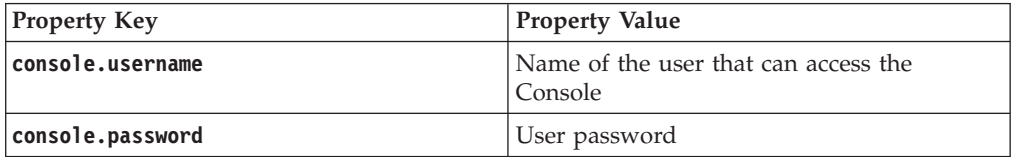

In addition to defining these two properties, configure the authenticationConfig.xml file, located under *<Worklight Root Directory>*\server\conf. This file is described in ["The authentication configuration](#page-145-0) [file" on page 140](#page-145-0)

# **Push notification settings**

Use the following GCM and APNS proxy settings for Android and iOS push notification respectively.

## **Push notification settings**

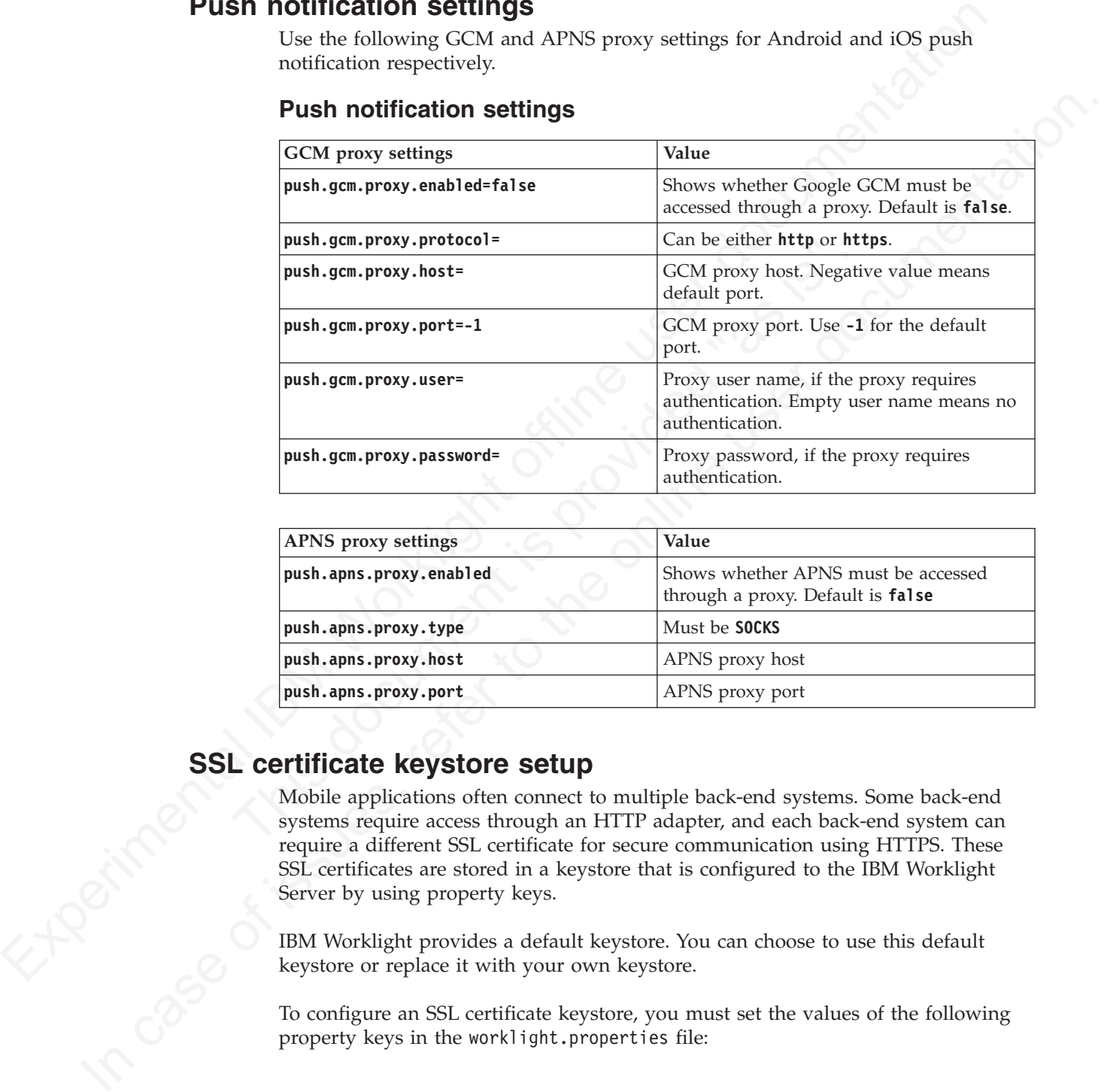

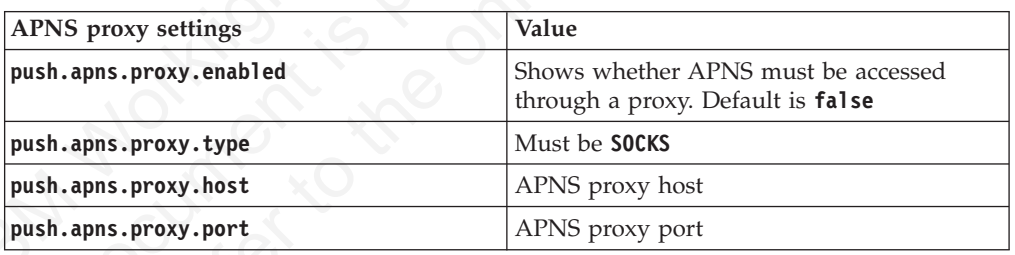

# **SSL certificate keystore setup**

Mobile applications often connect to multiple back-end systems. Some back-end systems require access through an HTTP adapter, and each back-end system can require a different SSL certificate for secure communication using HTTPS. These SSL certificates are stored in a keystore that is configured to the IBM Worklight Server by using property keys.

IBM Worklight provides a default keystore. You can choose to use this default keystore or replace it with your own keystore.

To configure an SSL certificate keystore, you must set the values of the following property keys in the worklight.properties file:

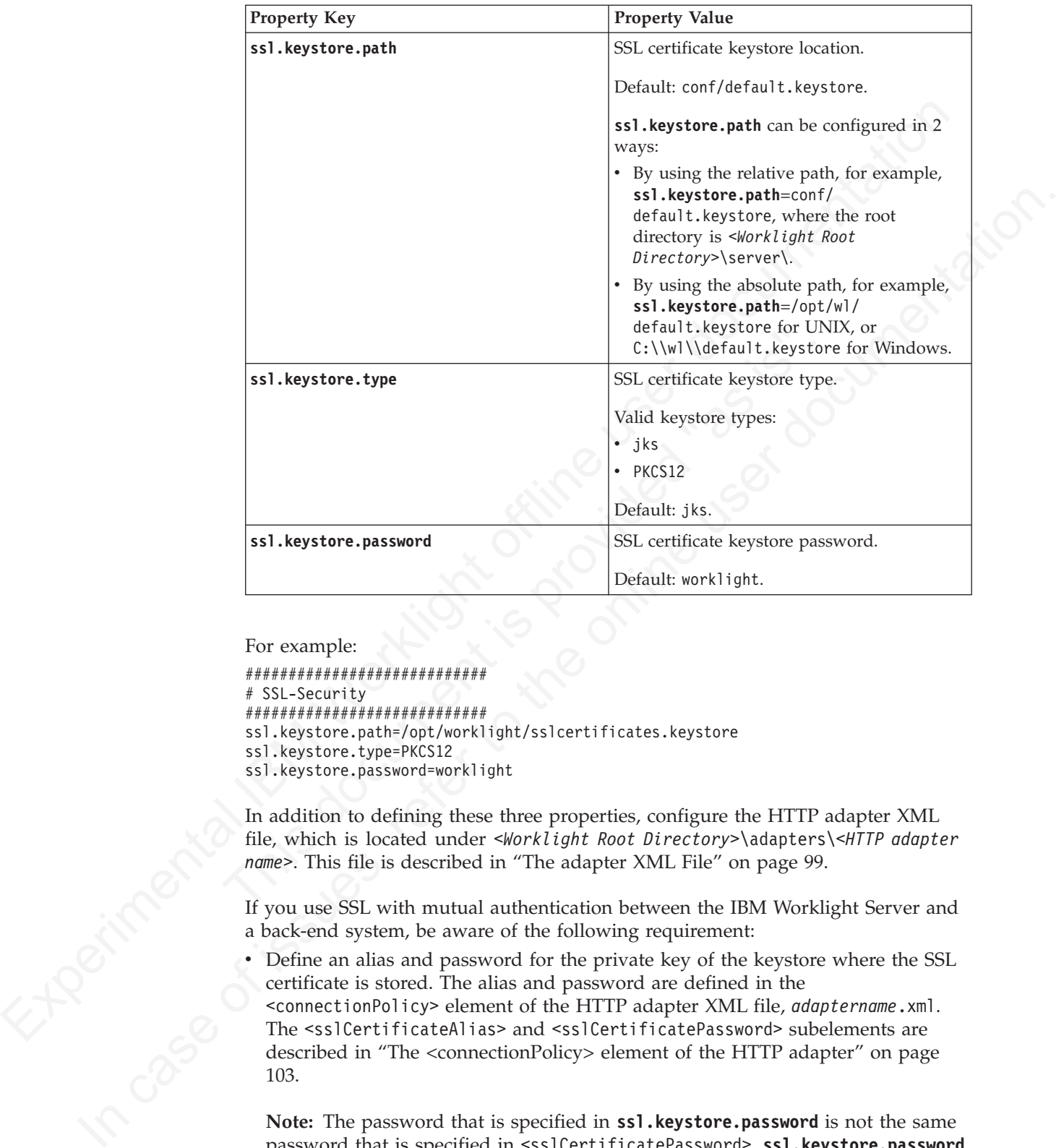

Properties for configuring an SSL certificate keystore found in the worklight.properties file

For example:

```
############################
# SSL-Security
############################
ssl.keystore.path=/opt/worklight/sslcertificates.keystore
ssl.keystore.type=PKCS12
ssl.keystore.password=worklight
```
In addition to defining these three properties, configure the HTTP adapter XML file, which is located under *<Worklight Root Directory>*\adapters\*<HTTP adapter name>*. This file is described in "The adapter XML File" on page 99.

If you use SSL with mutual authentication between the IBM Worklight Server and a back-end system, be aware of the following requirement:

v Define an alias and password for the private key of the keystore where the SSL certificate is stored. The alias and password are defined in the <connectionPolicy> element of the HTTP adapter XML file, *adaptername*.xml. The <sslCertificateAlias> and <sslCertificatePassword> subelements are described in "The <connectionPolicy> element of the HTTP adapter" on page 103.

**Note:** The password that is specified in **ssl.keystore.password** is not the same password that is specified in <sslCertificatePassword>. **ssl.keystore.password** is used to access the keystore itself. <sslCertificatePassword> is used to access the correct SSL certificate within the keystore.

# **Miscellaneous Settings**

Configure the **serverSessionTimeout**, **bitly.username**, and **bitly.apikey** parameters.

Property keys and values for **serverSessionTimeout**, **bitly.username**, and **bitly.apikey** parameters.

<span id="page-416-0"></span>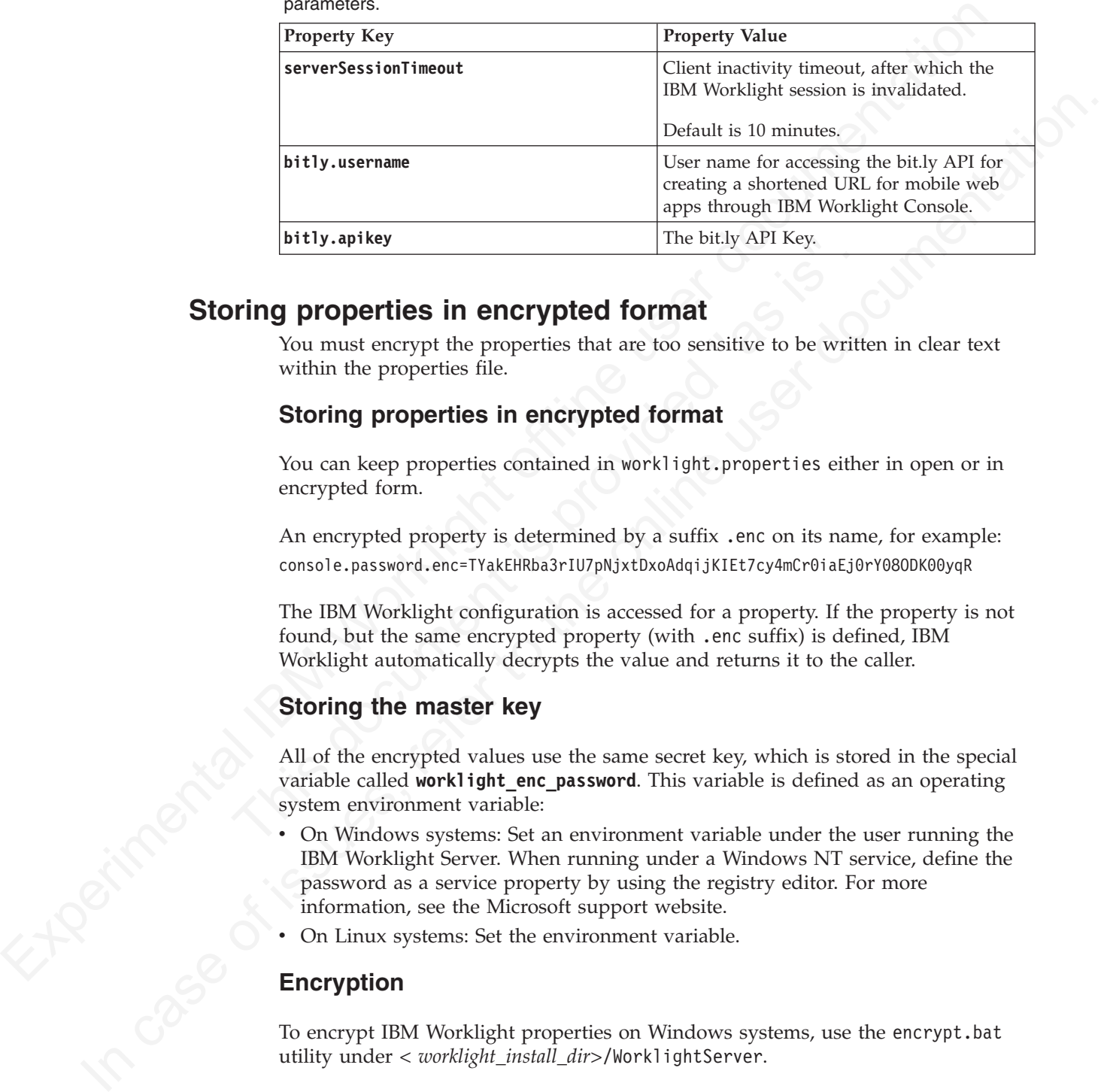

# **Storing properties in encrypted format**

You must encrypt the properties that are too sensitive to be written in clear text within the properties file.

# **Storing properties in encrypted format**

You can keep properties contained in worklight.properties either in open or in encrypted form.

An encrypted property is determined by a suffix .enc on its name, for example: console.password.enc=TYakEHRba3rIU7pNjxtDxoAdqijKIEt7cy4mCr0iaEj0rY08ODK00yqR

The IBM Worklight configuration is accessed for a property. If the property is not found, but the same encrypted property (with .enc suffix) is defined, IBM Worklight automatically decrypts the value and returns it to the caller.

# **Storing the master key**

**The Strain Section School of the Strain School School School and School Mathem School Mathem School and School School School School School School School School School School School School School School School School Scho** All of the encrypted values use the same secret key, which is stored in the special variable called **worklight enc** password. This variable is defined as an operating system environment variable:

- On Windows systems: Set an environment variable under the user running the IBM Worklight Server. When running under a Windows NT service, define the password as a service property by using the registry editor. For more information, see the Microsoft support website.
- On Linux systems: Set the environment variable.

# **Encryption**

To encrypt IBM Worklight properties on Windows systems, use the encrypt.bat utility under *< worklight\_install\_dir>*/WorklightServer.

This utility accepts a file that contains the properties to be encrypted and the encryption password. The utility outputs the encrypted values to the same file (so that sensitive data is deleted).

On Linux systems, use the encrypt.sh utility.

The input file for the encryption is called secret.properties and contains the following data:

```
worklight_enc_password=abc123
certificate.password.enc=certificatepwd123
wl.db.password.enc=edf545
```
After running the encrypt.sh tool, the file secret.properties contains the following data:

#Copy the contents of this file to the worklight.properties file. #Keep the password value in the secure system property worklight\_enc\_password. #Wed Nov 28 10:10:44 CST 2012 certificate.password.enc=dR4lnMQDaNEQyLQl7b2RmpdE99HKpqaSJ6mce0uJgaY\= wl.db.password.enc=6boxojGZsUNTXwOOGgI6dg\=\=

# **Obsolete properties**

Some properties are no longer required.

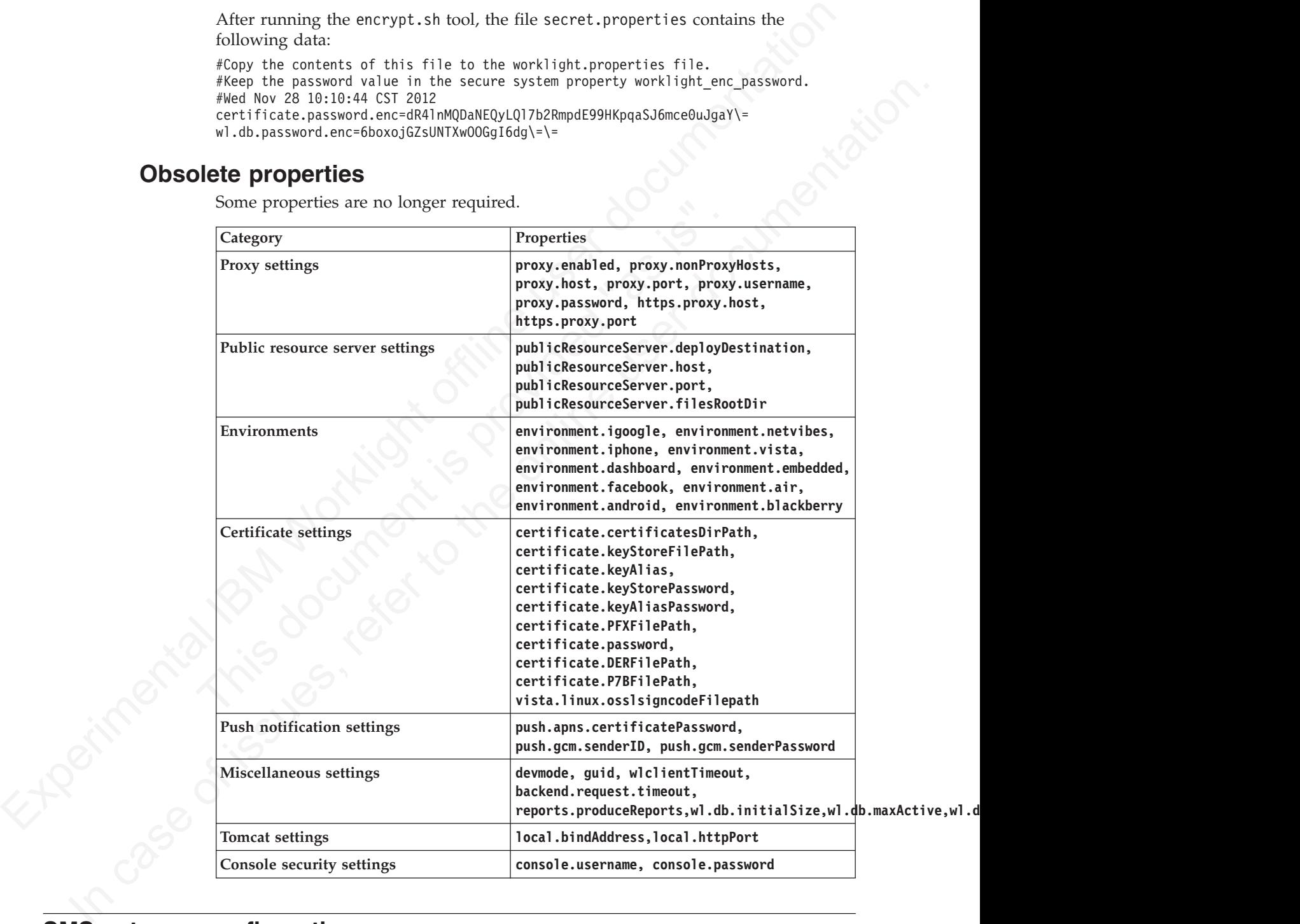

# **SMS gateway configuration**

An SMS gateway, or SMS aggregator, is a third-party entity which is used to forward SMS notification messages to a destination mobile phone number. IBM Worklight routes the SMS notification messages through the SMS gateway.

To send SMS notifications from IBM Worklight, one or more SMS gateways must be configured in the SMSConfig.xml file, which is in the /server/conf folder of your project. To configure an SMS gateway, you must set the values of the following elements, subelements, and attributes in the SMSConfig.xml file. The Worklight Server must be restarted when any changes are made in the SMSConfig.xml file.

| Element                                                      | <b>Element Value</b>                                                                                                    |
|--------------------------------------------------------------|----------------------------------------------------------------------------------------------------|
| gateway                                                      | Mandatory. The <gateway> element is the<br/>root element of the SMS gateway definition.<br/>It includes 6 attributes:</gateway>                                                                                                    |
|                                                              | • hostname                                                                                                    |
|                                                              | $\cdot$ id                                                                                                    |
|                                                              | port<br>٠                                                                                                    |
|                                                              | programName                                                                                                    |
|                                                              | toParamName                                                                                                    |
|                                                              | • textParamName                                                                                                    |
|                                                              | These attributes are described in Table 108                                                                                                    |
| parameter                                                    | Optional. The <parameter> subelement is<br/>dependent on the SMS gateway. Each SMS<br/>gateway may have its own set of<br/>parameters. The number of <parameter><br/>subelements is dependent on SMS<br/>gateway-specific parameters. If an SMS<br/>gateway requires the user name and<br/>password to be set, then these parameters<br/>can be defined as <parameter> subelements.<br/>Each <parameter> subelement has the<br/>following attributes:</parameter></parameter></parameter></parameter> |
|                                                              | • name                                                                                                    |
|                                                              | • value                                                                                                    |
| Table 108. < gateway> element attributes<br><b>Attribute</b> | <b>Attribute Value</b>                                                                                                    |
| hostname                                                     | Mandatory. The host name of the configured<br>SMS gateway.                                                                                                    |
| id                                                           | Mandatory. A unique ID that identifies the<br>SMS gateway. Application developers<br>specify the ID in the application descriptor<br>file, application-descriptor.xml, when they<br>develop an application.                                                                                                    |
| port                                                         | Optional. The port number of the SMS<br>gateway. The default value is 80.                                                                                                    |
| programName                                                  | Optional. The name of the program that the<br>SMS gateway expects. For example, if the<br>SMS gateway expects the following URI:                                                                                                    |

*Table 107. SMSConfig.xml elements and subelements*

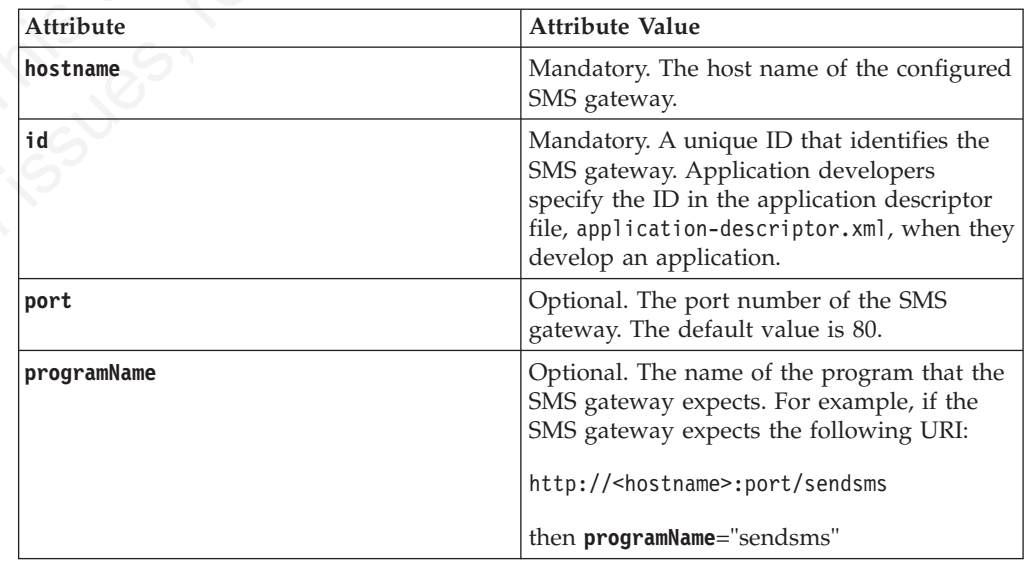

*Table 108. <gateway> element attributes (continued)*

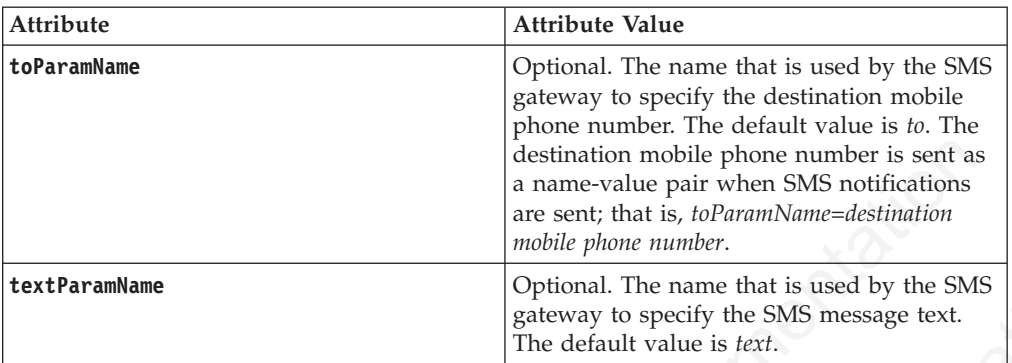

If the SMS gateway expects an HTTP post in the following format to forward SMS messages to a mobile device:

http://myhost:13011/cgi-bin/sendsms?to=*destination mobile phone number*&text=*message text*&username=fcsuser&password=fcspass

The SMSConfig.xml file is configured as follows:

```
<?xml version="1.0" encoding="UTF-8"?>
<sms:config xmlns:sms="http://www.worklight.com/sms/config" xmlns:xsi="http://www.w3.org/2001/XMLSch
```

```
messages to a mobile device:<br>
http://myhost:13011/cgi-bin/sendsms?to=destination mobile pho<br>
number&text=message text&username=fcsuser&password=fcspass<br>
The SMSConfig.xml file is configured as follows:<br>
2xml version="1.0
     <gateway hostname="myhost" id="kannelgw" port="13011" programName="cgi-bin/sendsms" toParamName="to
      <parameter name = "username" value = "fcsuser" />
      <parameter name = "password" value = "fcspass" />
     </gateway>
```
</sms:config>

# **Internal IBM Worklight Database Tables**

You can access a database of common tables from the IBM Worklight Server. The database must not be written to, and it might change from one release to another.

The following table provides a list of common IBM Worklight database tables, their description, and how they are used.

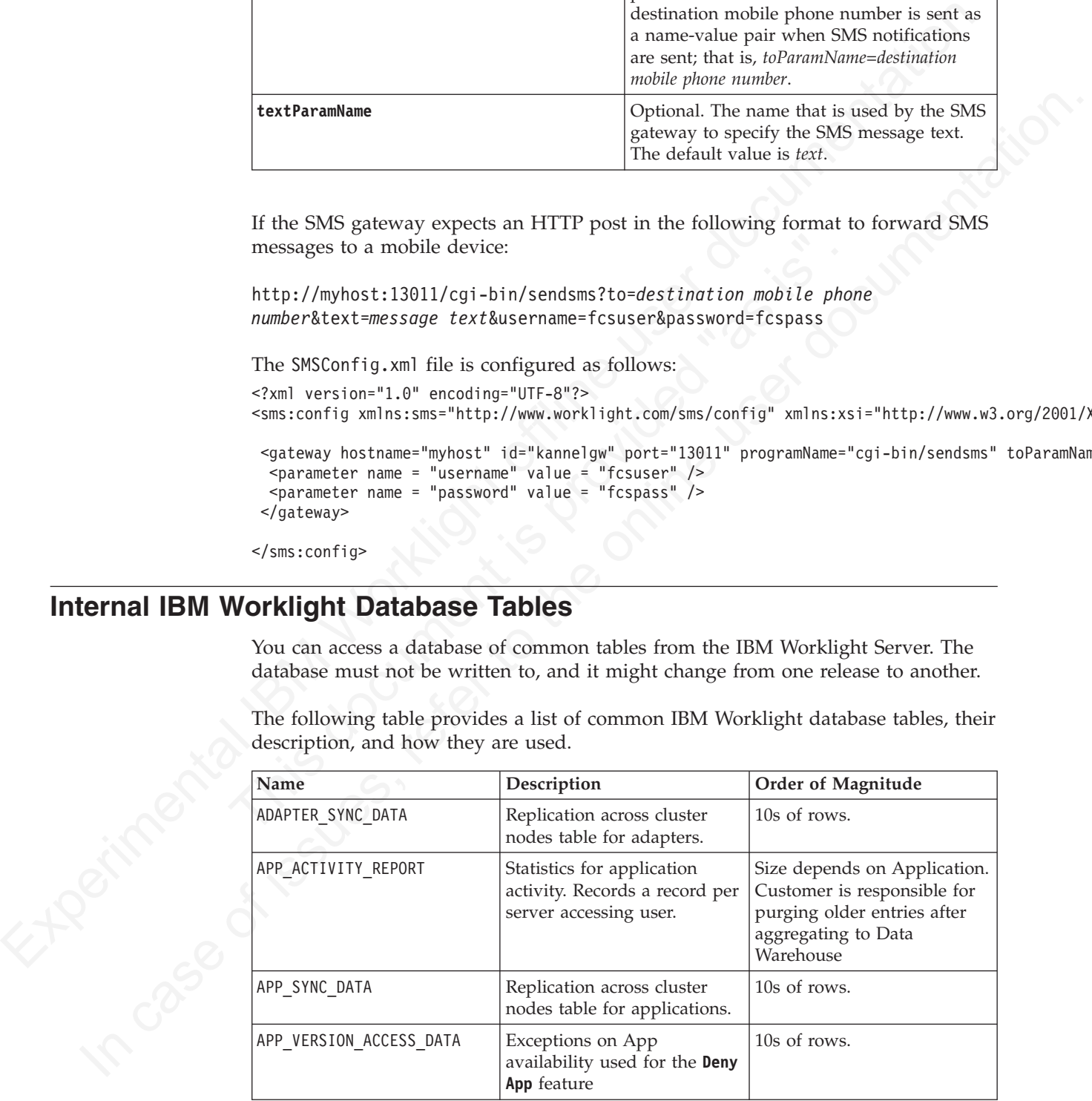

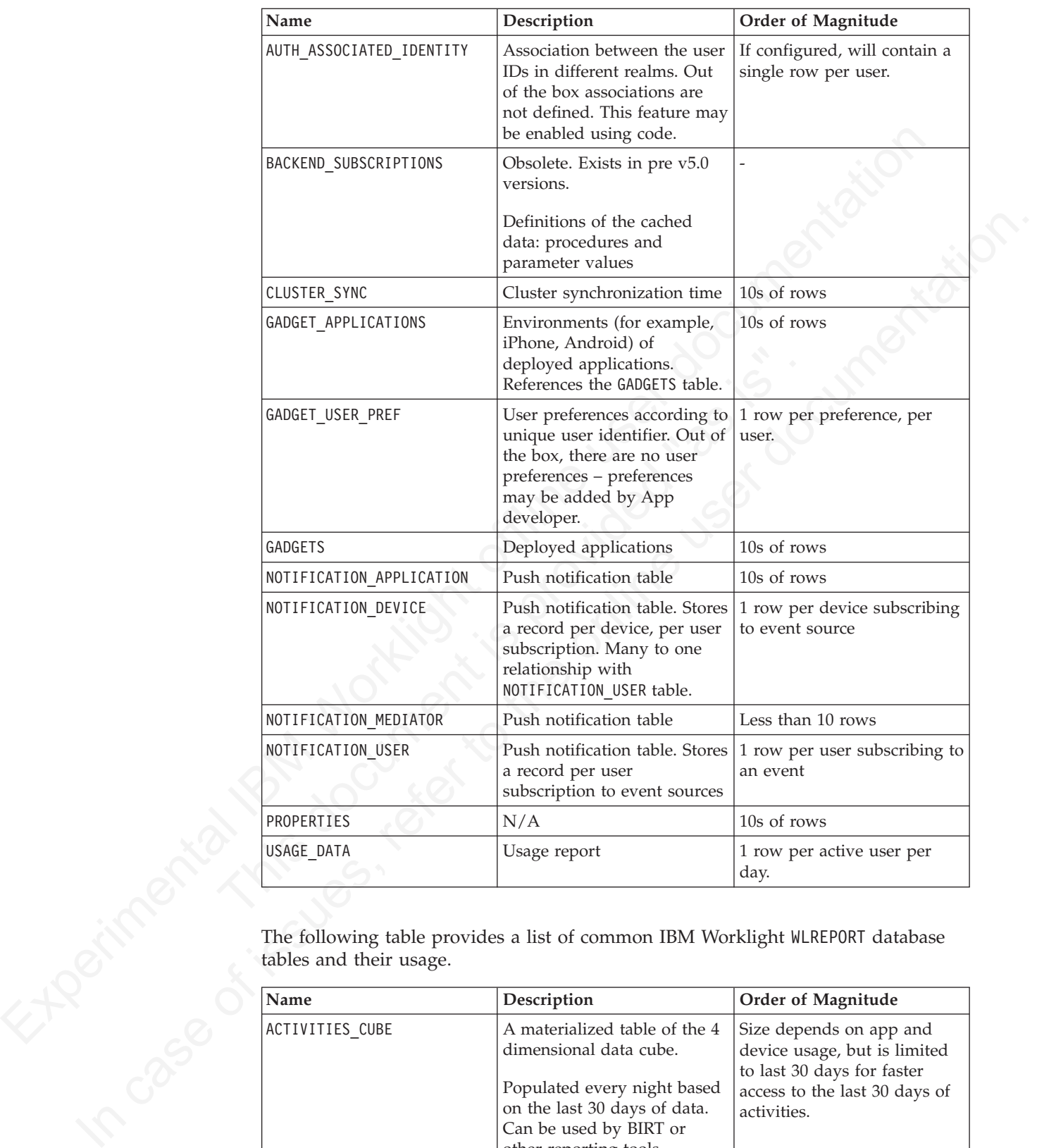

The following table provides a list of common IBM Worklight WLREPORT database tables and their usage.

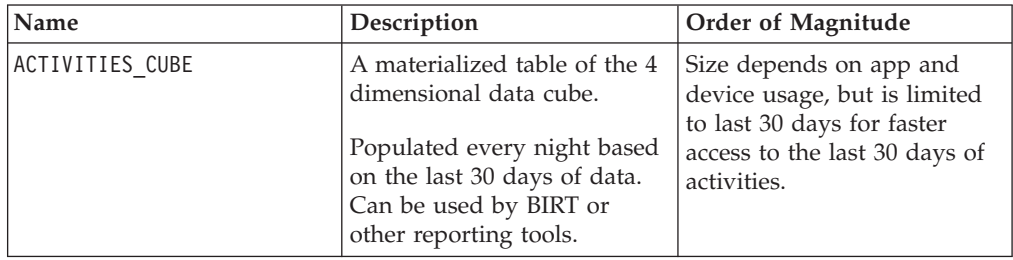

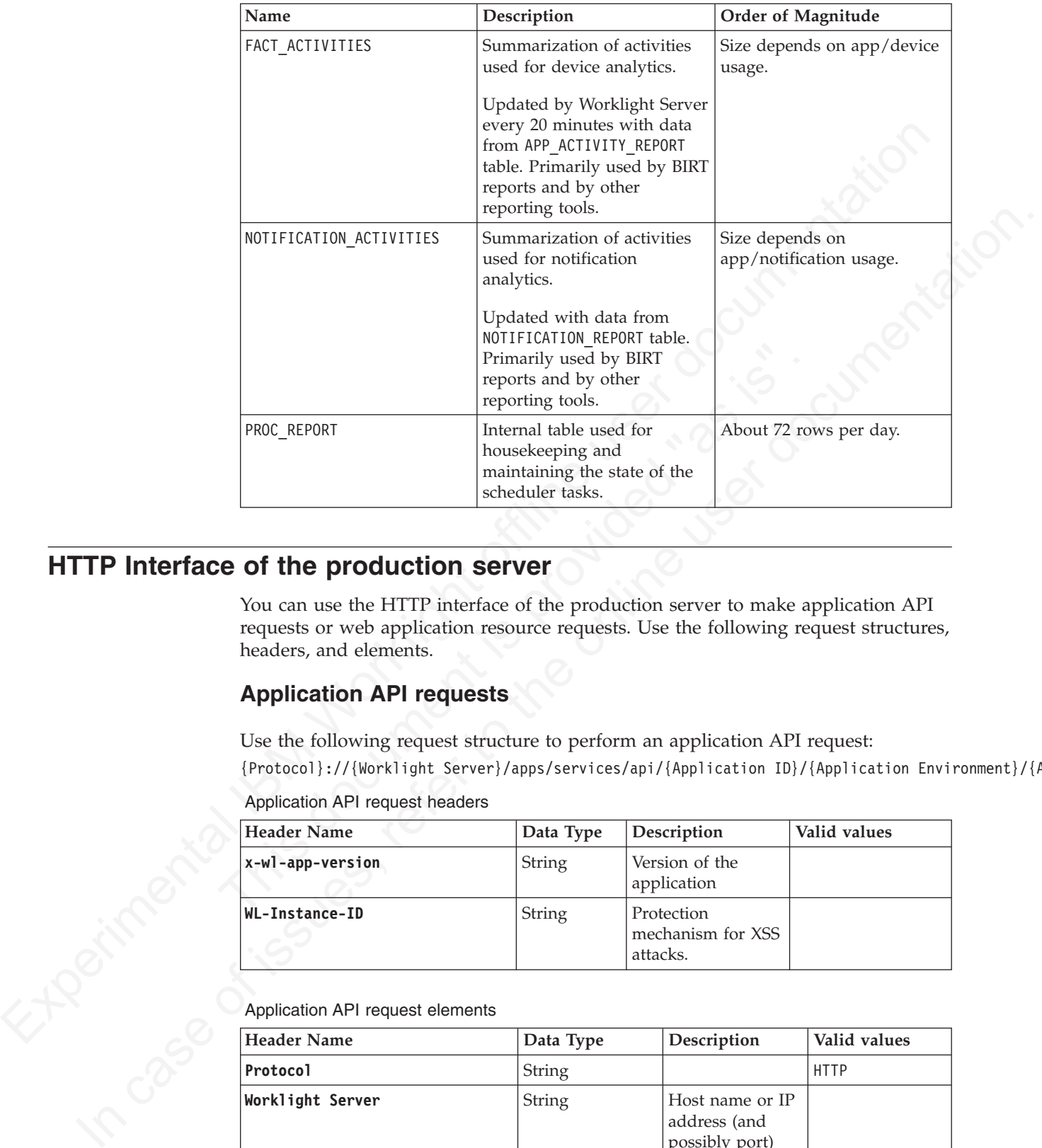

# **HTTP Interface of the production server**

You can use the HTTP interface of the production server to make application API requests or web application resource requests. Use the following request structures, headers, and elements.

# **Application API requests**

Use the following request structure to perform an application API request: {Protocol}://{Worklight Server}/apps/services/api/{Application ID}/{Application Environment}/{Action}

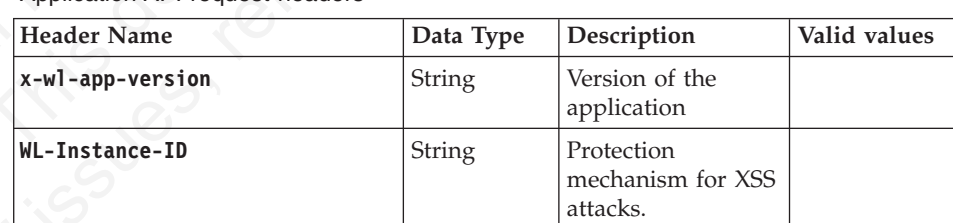

Application API request headers

Application API request elements

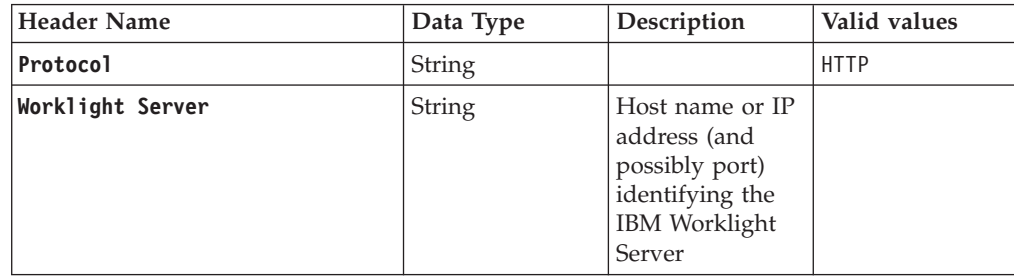

Application API request elements

| <b>Header Name</b>                                  |                     | Data Type                         |                                                                         | Description                                                                                                    | Valid values                                                                                                    |
|-----------------------------------------------------|---------------------|-----------------------------------|-------------------------------------------------------------------------|----------------------------------------------------------------------------------------------------|----------------------------------------------------------------------------------------------------|
| Application ID<br>Application Environment<br>Action |                     | String                            | of the<br>application<br>Every<br>application<br>a unique<br>identifier | Unique Identifier<br>within the IBM<br>Worklight Server.<br>deployed on the<br><b>IBM</b> Worklight<br>Server must have | Up to 256<br>alphanumeric<br>and underscore<br>characters                                                                                                    |
|                                                     |                     | String                            | running on                                                              | Name of the<br>environment the<br>applicationis                                                                         | air, android,<br>Androidnative,<br>blackberry,<br>dashboard,<br>desktopbrowser,<br>facebook,<br>igoogle, iOSnative,<br>ipad, iphone,<br>JavaMEnative,<br>mobilewebapp,<br>vista,<br>windows8,<br>windowsphone |
|                                                     |                     | String                            |                                                                         | Requested action                                                                                                    | Details in<br>following table                                                                                                    |
| Actions                                             |                     |                                   |                                                                         |                                                                                                    |                                                                                                    |
| Action                                              | <b>HTTP Request</b> |                                   |                                                                         | Parameters                                                                                                    |                                                                                                    |
| init                                                |                     | <b>POST</b><br>common parameters. |                                                                         | $x$ , isAjaxRequest - see the<br>following table showing                                                                |                                                                                                    |
| heartbeat                                           | <b>POST</b>         |                                   |                                                                         | $x$ , isAjaxRequest - see the<br>following table showing<br>common parameters.                                          |                                                                                                    |
| logactivity                                         | <b>POST</b>         |                                   |                                                                         | $x$ , isAjaxRequest - see the<br>following table showing<br>common parameters.                                          |                                                                                                    |
|                                                     |                     |                                   |                                                                         | $activity - string.$                                                                                                    |                                                                                                    |

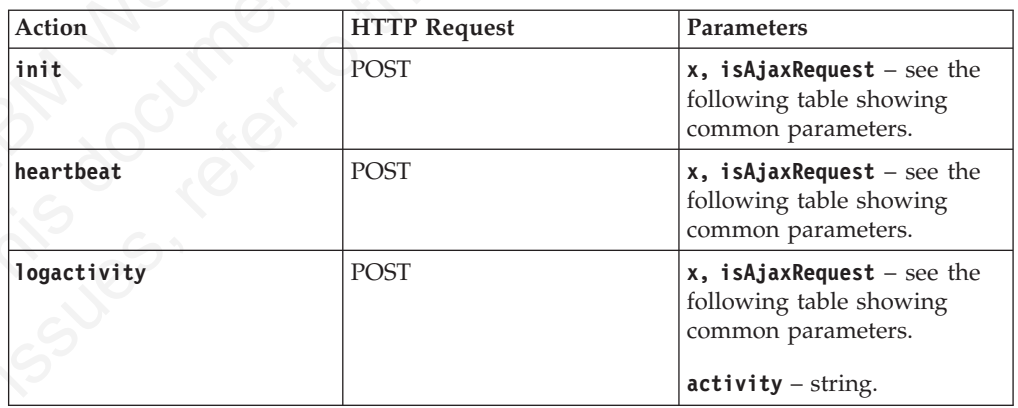

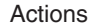

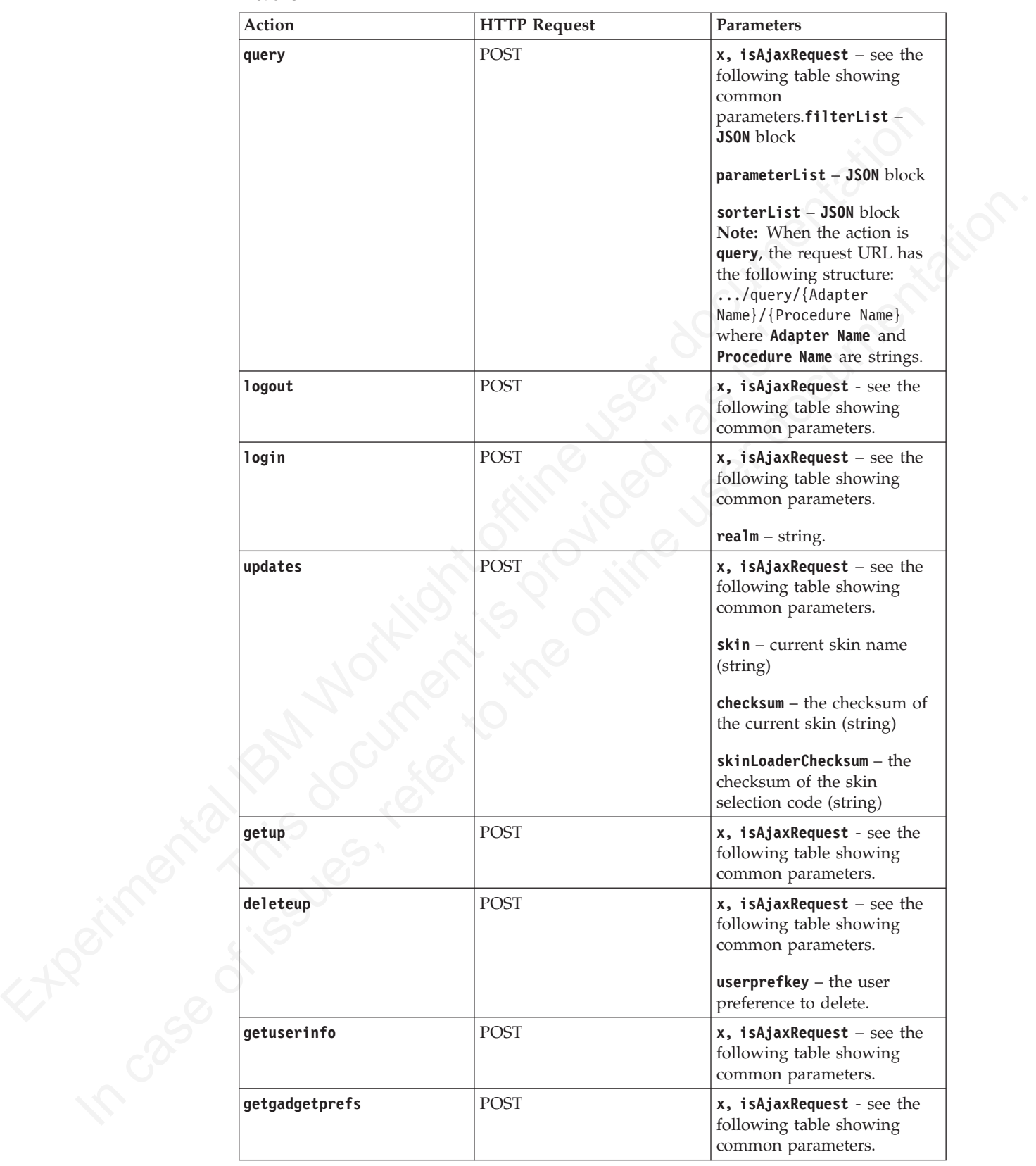

Actions

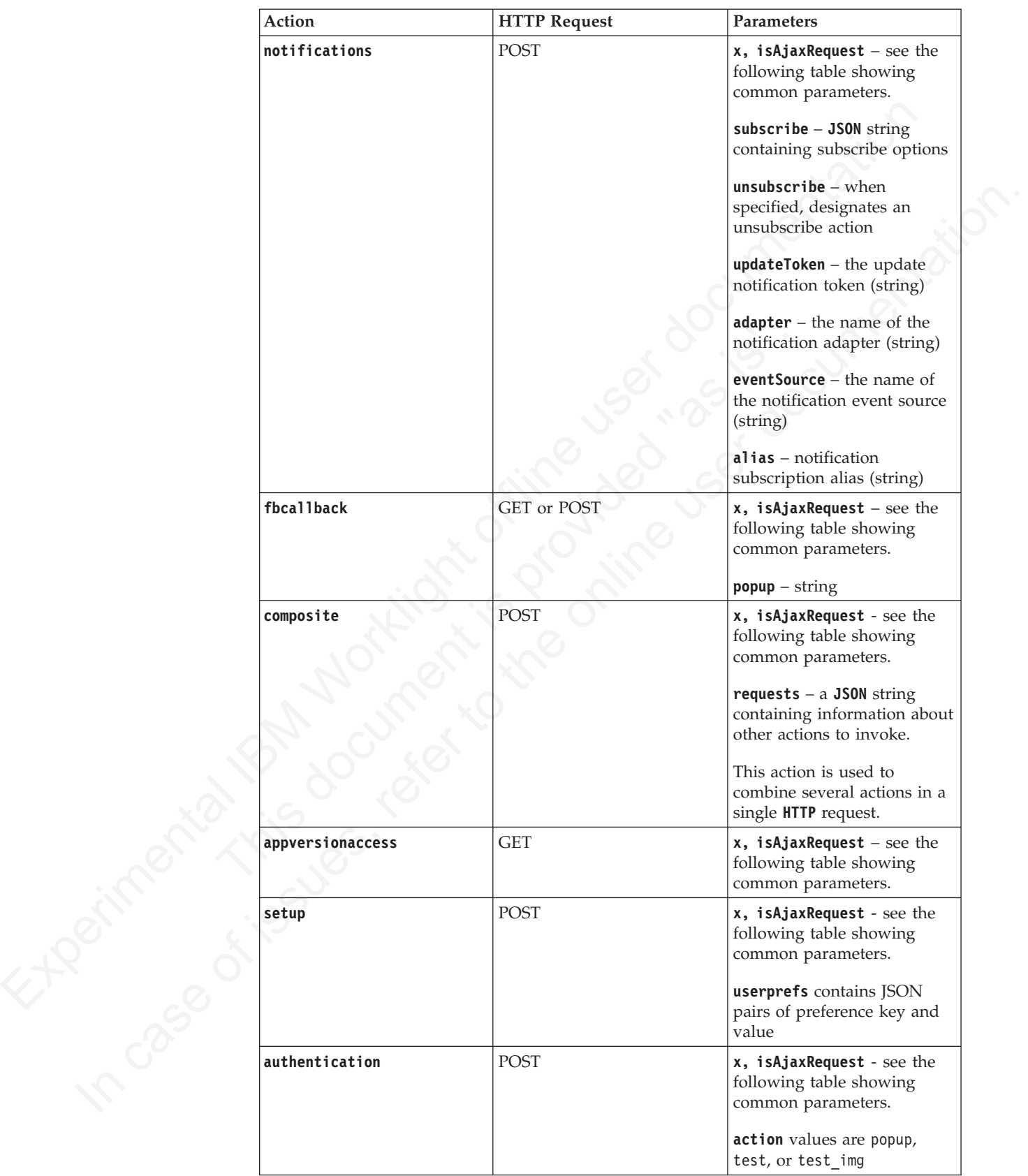

#### Actions

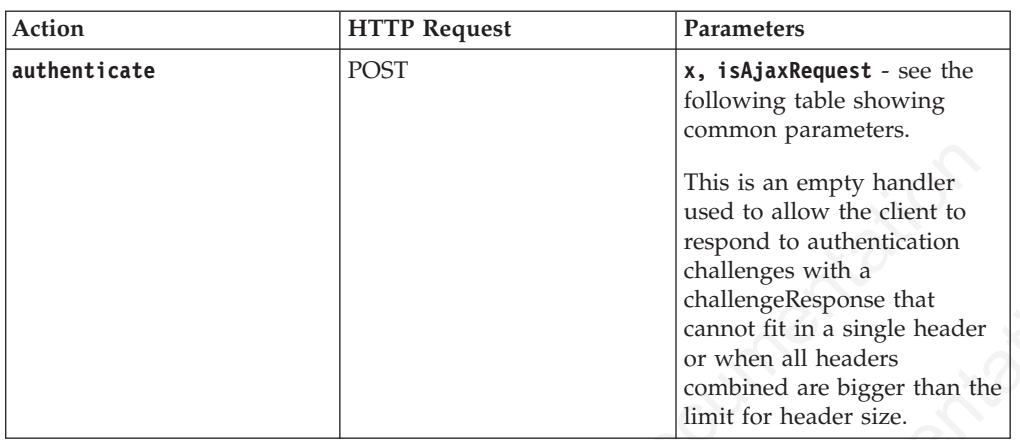

#### Common parameters

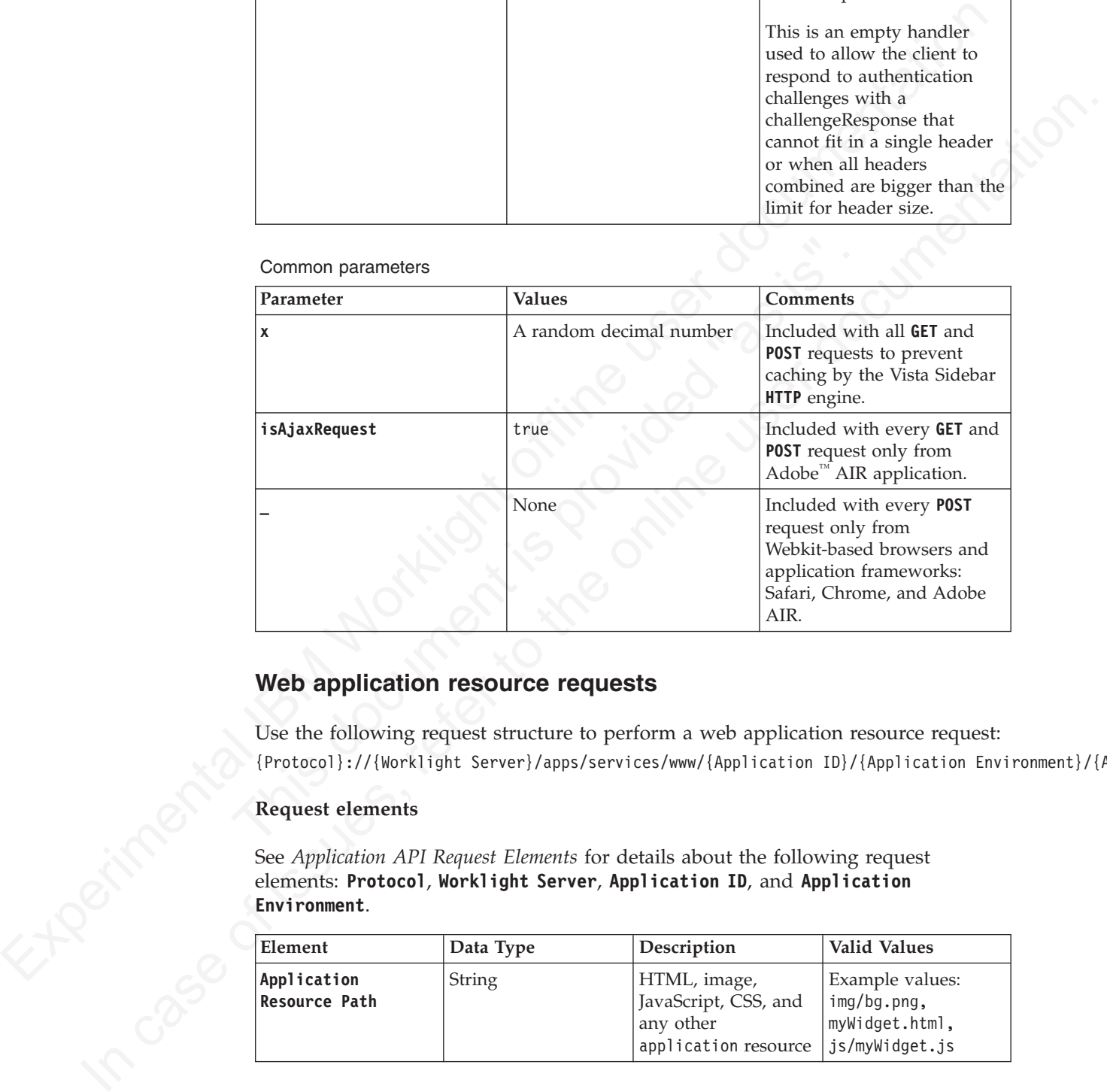

### **Web application resource requests**

Use the following request structure to perform a web application resource request: {Protocol}://{Worklight Server}/apps/services/www/{Application ID}/{Application Environment}/{Applic

#### **Request elements**

See *Application API Request Elements* for details about the following request elements: **Protocol**, **Worklight Server**, **Application ID**, and **Application Environment**.

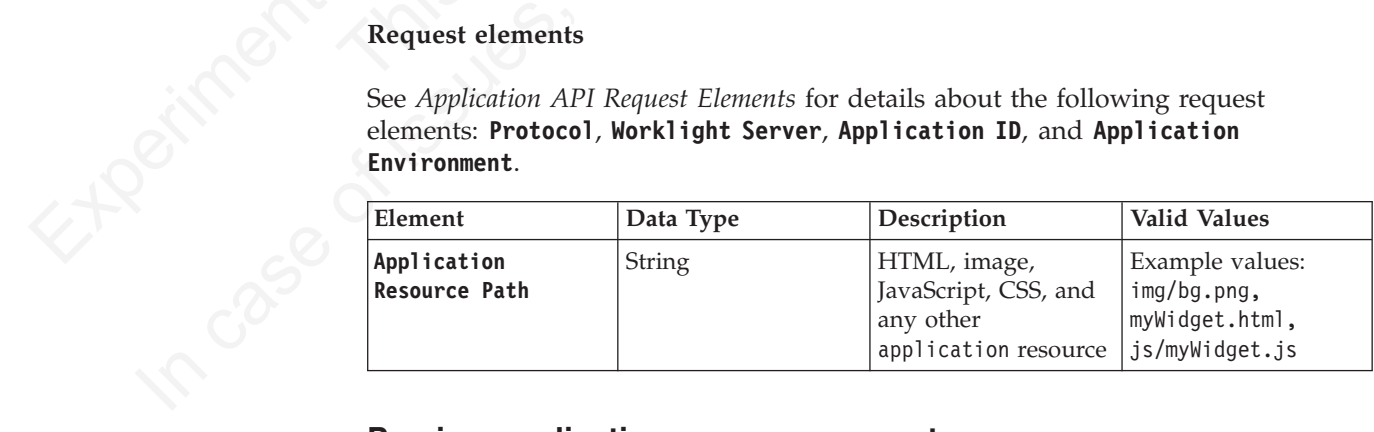

#### **Preview application resource requests**

Use the following request structure to preview application resource requests: {Protocol}://{Worklight Server}/apps/services/preview/{Application ID}/{Application Environment}/{Ap

#### **Request elements**

See *Application API Request Elements* for details about the following request elements: **Protocol**, **Worklight Server**, **ApplicationID**, and **Application Environment**.

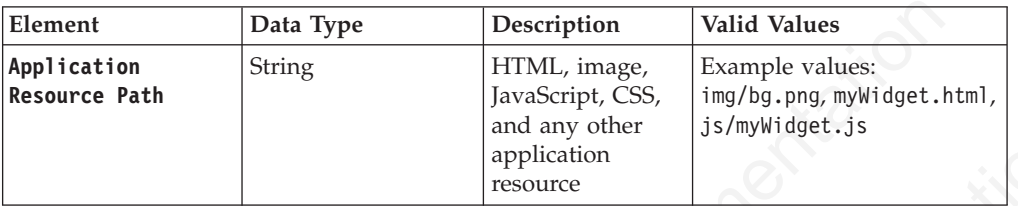

## **Console API requests**

|  | Element                             | Data Type                                                                                            | Description<br>HTML, image,<br><b>String</b><br>JavaScript, CSS,<br>and any other<br>application<br>resource |                    | Valid Values<br>Example values:<br>img/bg.png, myWidget.html,<br>js/myWidget.js                                |  |
|--|-------------------------------------|----------------------------------------------------------------------------------------------------|----------------------------------------------------------------------------------------------------|--------------------|----------------------------------------------------------------------------------------------------|--|
|  | Application<br><b>Resource Path</b> |                                                                                                    |                                                                                                    |                    |                                                                                                    |  |
|  | Actions                             | <b>Console API requests</b><br>Use the following request structure to perform a console API request: |                                                                                                    |                    | http://{hostname}:{port}/{context-root}/console/api/{api-context}/{action}/{parameters}                        |  |
|  | <b>API</b><br>Context               | Action                                                                                               | <b>HTTP</b>                                                                                                  | Request Parameters |                                                                                                    |  |
|  |                                     | delete                                                                                               | <b>POST</b>                                                                                                  | adapterName        |                                                                                                    |  |
|  |                                     | get                                                                                                  | <b>GET</b>                                                                                                   | adapterName        |                                                                                                    |  |
|  | Adapters                            | a11                                                                                                  | <b>GET</b>                                                                                                   | None               |                                                                                                    |  |
|  |                                     | upload                                                                                               | POST                                                                                                    | adapterName, input |                                                                                                    |  |
|  |                                     | getPublishUrl                                                                                        | <b>GET</b>                                                                                                   | gadgetAppId        |                                                                                                    |  |
|  |                                     | parseCSV                                                                                             | <b>POST</b>                                                                                                  | CSV file           |                                                                                                    |  |
|  |                                     | delete                                                                                               | <b>POST</b>                                                                                                  |                    | applicationName                                                                                                |  |
|  |                                     | deleteGadgetApplication POST                                                                         |                                                                                                    | gadgetAppId        |                                                                                                    |  |
|  | Applications                        | setAccessRule                                                                                        | POST                                                                                                    | (optional)         | gadgetAppId (mandatory), action<br>(mandatory: delete, block, or notify),<br>message (mandatory), downloadLink |  |
|  |                                     | setAuthenticityRule                                                                                  | POST                                                                                                    | enabled)           | gadgetAppId (mandatory), action<br>(mandatory: disabled, ignored, or                                           |  |
|  |                                     | setVersionLock                                                                                       | <b>POST</b>                                                                                                  |                    | gadgetAppId, lock (true or false)                                                                              |  |
|  |                                     | getBinaryApp                                                                                         | GET                                                                                                    | gadgetAppId        |                                                                                                    |  |
|  |                                     | a11                                                                                                  | <b>GET</b>                                                                                                   | None               |                                                                                                    |  |
|  |                                     | get                                                                                                  | <b>GET</b>                                                                                                   | applicationName    |                                                                                                    |  |
|  |                                     | upload                                                                                               | <b>POST</b>                                                                                                  |                    | input, applicationFolderPath                                                                                   |  |
|  | Push                                | unsubscribeSMS                                                                                       | <b>POST</b>                                                                                                  | phoneNumbers       |                                                                                                    |  |
|  | Push,<br>Applications               | a11                                                                                                  | <b>GET</b>                                                                                                   | None               |                                                                                                    |  |
|  | Push,                               | a11                                                                                                  | <b>GET</b>                                                                                                   | None               |                                                                                                    |  |
|  | Mediators                           | get                                                                                                  | <b>GET</b>                                                                                                   | gcm, apns, or mpns |                                                                                                    |  |
|  | Push,                               | a11                                                                                                  | <b>GET</b>                                                                                                   | None               |                                                                                                    |  |
|  | Event<br>Sources                    | get                                                                                                  | <b>GET</b>                                                                                                   |                    | adapterName/eventSourceName                                                                                    |  |
|  |                                     |                                                                                                    |                                                                                                    |                    |                                                                                                    |  |

Actions

Actions

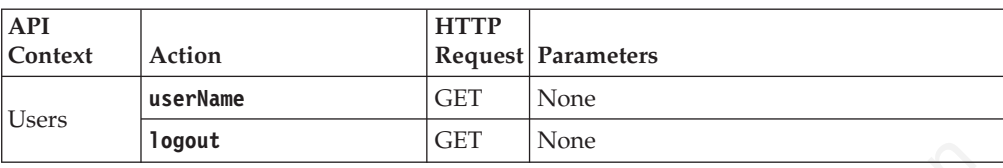

Experimental IBM Workers (and National IBM Workers (and National IBM Workers (APRINT)<br>
To retrieve all applications:<br>
To retrieve all applications:<br>
http://myiorkithtserverient:11888/nyProgrectRoct/console/applications/all • To retrieve a specific adapter: http://myWorklightServerHost:10080/myProjectRoot/console/api/adapters/get/myAdapterName

In case of issues, referred and construction of the online of the online of the online of the online of the online of the online of the online of the online of the online of the online of the online of the online of the on • To retrieve all applications: http://myWorklightServerHost:10080/myProjectRoot/console/api/applications/all

# **Chapter 7. Application Center**

Install, configure, administer, and use an enterprise application store.

The Application Center provides an enterprise application store for sharing applications across your organization for use in that organization.

## **Introduction to the Application Center**

Tells you about the Application Center: what it is for, the different components, how to get started, and the files in the distribution.

The sale of mobile devices now exceeds that of personal computers. Consequently, mobile applications become critical for businesses.

The Application Center is a tool to make sharing mobile applications within an organization easier.

You can use the Application Center as an enterprise application store. With the Application Center, you can target some mobile applications to particular groups of users within the company.

Install, configure, administer, and use an enterprise application store.<br>The Application Center provides an enterprise application store, the sharing applications across your organization for use in fluid organization.<br>
I The sale of mobile devices now exceeds that of personal compute<br>mobile applications become critical for businesses.<br>The Application Center is a tool to make sharing mobile application<br>organization easier.<br>You can use the A A development team can also use the Application Center during the development phase of an application to share applications with testers, designers, or executives in the company. In such a scenario, it makes collaboration easier between all the people who are involved in the development process.

# **Concept of the Application Center**

The Application Center can be used as an Enterprise application store and is a means of sharing information among different team members within a company.

The concept of the Application Center is similar to the concept of the Apple public App Store or the Android Market, except that it targets only private usage within a company.

By using the Application Center, users from the same company or organization download applications to mobile phones or tablets from a single place that serves as a repository of mobile applications.

**Introduction to the Application Center**<br>This you about the Application Center what it is for, the different components,<br>how to get started, and the files in the distribution.<br>The chief in case of include devices none exi The Application Center targets mobile applications that are installed on the device itself. Those applications can be native applications that are built by using the device SDK or hybrid applications that mix native and web content. The Application Center does not target mobile web applications; such applications are delivered to the mobile device web browser through a URL like a website.

In the current version, the Application Center supports applications that are built for the Google Android platform, the Apple iOS platform, and the BlackBerry platform for OS versions 6 and 7. (BlackBerry OS 10 is not supported by the current version of the Worklight Application Center.)

The Application Center manages mobile applications; it supports any kind of Android, iOS, or BlackBerry application, including applications that are built on top of the IBM Worklight platform.

replication. A repeation is material the absolute that is a failure of the Application than we consider the model of the decolarment tann wants that we verifine the consideration. The development tann wants that we verifi You can use the Application center as part of the development process of an application. A typical scenario of the Application Center is a team building a mobile application; the development team creates a new version of an Android, iOS, or BlackBerry application. The development team wants this new version to be reviewed and tested by the extended team. A developer goes to the Application Center console and uploads the new version of the application to the Application Center. As part of this process, the developer can enter a description of the application version. For example, the description could mention the elements that the development team added or fixed from the previous version. The new version of the application is then available to the other members of the team.

Another person, for example, a beta tester, can launch the Application<br>installer application, the mobile client, to locate this new version of<br>application in the list of available applications and install it on his nate<br>f Center console and quloals the now version of the application to the Application Center. As part of this process, the developer can enter a description of the appear the dependent version. The new version of the elementio Another person, for example, a beta tester, can launch the Application Center installer application, the mobile client, to locate this new version of a mobile application in the list of available applications and install it on his mobile device. After testing the new version, the beta tester can rate the application and submit feedback. The feedback is visible to the developer from the Application Center console.

The Application Center is a convenient way to share mobile applications within a company or a group; it is a means of sharing information among team members.

### **General architecture**

The Application Center is composed of these main elements: a server-side component, a repository, an administration console, and a mobile client application.

#### **Server-side component**

The server-side component is a Java<sup>™</sup> Enterprise application that must be deployed in a web application server such as IBM WebSphere or Apache Tomcat.

The server-side component consists of an administration console and a mobile application. This mobile application installs the mobile applications available to the client-side component.

The web console and the installer application communicate through REST services with the server component.

Several services compose the Application Center server-side component; for example, a service that lists available applications, a service that delivers the application binary files to the mobile device, or a service that registers feedback and ratings.

#### **Repository**

A database that stores information such as which application is installed on which devices, the feedback about applications, and the mobile application binary files. The Application Center application is associated with the database when you configure the Application Center for a particular web application server and a supported database.

# **Administration console**

A web console through which administrators can manage applications, user access rights to install applications, user feedback about mobile applications, and details about applications installed on devices. See ["The Application Center console" on](#page-457-0) [page 452.](#page-457-0)

## **Mobile client application**

You use the mobile client to install applications on a mobile device and to send feedback about an application to the server. See "The mobile client" on page 473.

The following figure shows an overview of the architecture.

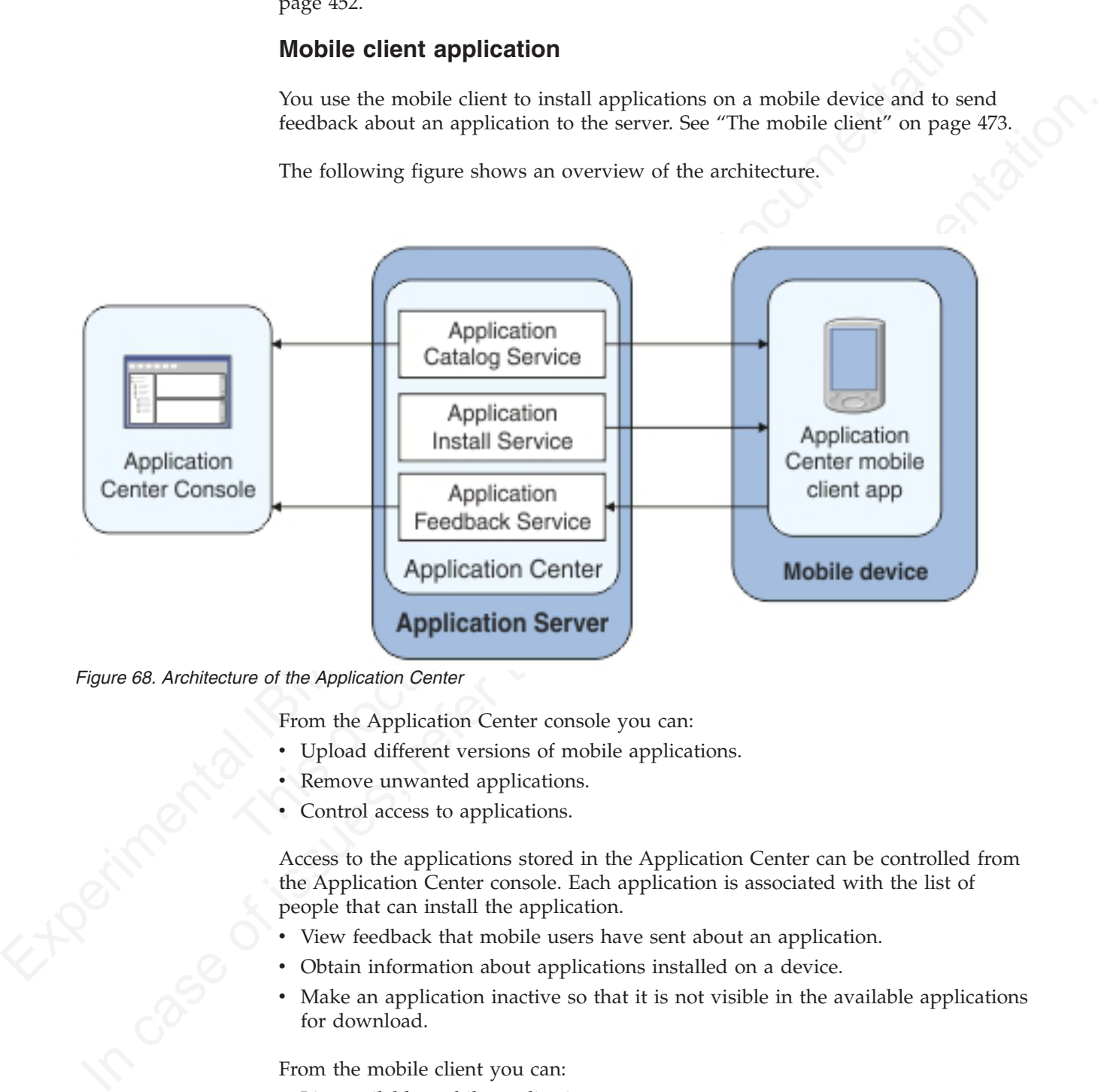

*Figure 68. Architecture of the Application Center*

From the Application Center console you can:

- Upload different versions of mobile applications.
- Remove unwanted applications.
- Control access to applications.

Access to the applications stored in the Application Center can be controlled from the Application Center console. Each application is associated with the list of people that can install the application.

- View feedback that mobile users have sent about an application.
- Obtain information about applications installed on a device.
- Make an application inactive so that it is not visible in the available applications for download.

From the mobile client you can:

- v List available mobile applications.
- Install a new application on a device.
- Send feedback about an application.

The Application Center supports applications for Android, iOS, and BlackBerry devices. Therefore, the mobile client comes in several versions: an Android, an iOS, and a BlackBerry version.

These mobile applications are built on the Worklight platform. You will find instructions in this document about how to configure the Application Center server-side component on various Java application servers after IBM Worklight is installed, as well as how to build Worklight applications for the Application Center client.

# **Preliminary information**

To use the Application Center, you must configure security settings, start the web application server where IBM Worklight is installed, start the Application Center console, and log in.

When you install IBM Worklight, the Application Center is automatically installed in the specified application server.

If you install the Application Center in WebSphere Application Server Liberty profile, the server is created and located in *installation-directory*/server.

Experimental IBM and the model in two consigner ine spletation tensor to such that the system of the application server side component on various Java application serves site. BM Worklight is installed, as well as how to When you install IBM Worklight, the Application Center is automat<br>in the specified application server.<br>If you install the Application server.<br>If you install the Application center in WebSphere Application Serv<br>profile, th **Preliminary information**<br>
To use the Application Center, you must configure security settings, start the web<br>
application server where IBM Worklight is installed, start the Application Center<br>
console, and log in.<br>
When After the installation is complete, you must configure the security settings for the applications. See "Configuration of the Application Center after installation" on page 429 or, if you are using LDAP authentication, "Managing users with LDAP" on page 436.

The following example shows how to start the server and then the Application Center console on Liberty profile.

You can start the Liberty server by using the server command located in the directory *installation-directory*/server/wlp/bin.

To start the server, use the command: server start worklightServer

When the server is running, you can start the Application Center console by entering this address in your browser:

http://localhost:9080/applicationcenter/

You are requested to log in. By default, the Application Center installed on Apache Tomcat or WebSphere Liberty Profile has two users defined for this installation:

- demo with password demo
- appcenteradmin with password admin

To start using the Application Center console, refer to "The Application Center console" on page 452.

To install and run the mobile client on:

- Android operating system: see ["Installing the client on an Android mobile](#page-478-0) [device" on page 473](#page-478-0)
- v iOS operating system: see ["Installing the client on an iOS mobile device" on](#page-482-0) [page 477](#page-482-0)
• BlackBerry OS 6 and OS 7: see ["Installing the client on a BlackBerry mobile](#page-483-0) [device" on page 478.](#page-483-0)

## **Distribution structure**

The components of the Application Center are installed in the ApplicationCenter directory, which contains several subdirectories.

*Table 109. Content of the ApplicationCenter directory and its subdirectories*

| ApplicationCenter and subdirectories                    | Table 109. Content of the ApplicationCenter directory and its subdirectories<br>File name and description                                                             |
|---------------------------------------------------------|----------------------------------------------------------------------------------------------------|
|                                                         |                                                                                                    |
| ApplicationCenter/installer                             | IbmApplicationCenter.apk<br>The Android version of the Application<br>Center Mobile client.                                                                           |
| ApplicationCenter/installer/<br>IBMAppCenterBlackBerry6 | Contains the BlackBerry project for the<br>mobile Client for OS V6 and V7. You must<br>compile this project to create the<br>BlackBerry version of the mobile client. |
| ApplicationCenter/installer/IBMAppCenter                | Contains the Worklight Studio project for<br>the mobile Client. You must compile this<br>project to create the iOs version of the<br>mobile client.                   |
| ApplicationCenter/console/                              | appcenterconsole.war                                                                                                    |
|                                                         | The WAR file for the Application Center<br>console user interface web application.                                                                                    |
|                                                         | applicationcenter.war                                                                                                    |
|                                                         | The WAR file for the Application Center<br>REST services web application.                                                                                             |
|                                                         | applicationcenter.ear                                                                                                    |
|                                                         | The enterprise application archive (EAR)<br>file to be deployed under IBM<br>PureApplication System.                                                                  |
| ApplicationCenter/databases                             | create-appcenter-derby.sql                                                                                                    |
|                                                         | The SQL script to re-create the application<br>center database on derby.create-<br>appcenter-oracle.sql                                                               |
|                                                         | The SQL script to re-create the application<br>center database on Oracle.create-<br>appcenter-db2.sql                                                                 |
|                                                         | The SQL script to re-create the application<br>center database on DB2.create-<br>appcenter-mysql.sql                                                                  |
|                                                         | The SQL script to re-create the application<br>center database on mySQL.                                                                                              |

|                         | File name and description                                                                                         |
|-------------------------|----------------------------------------------------------------------------------------------------|
| ApplicationCenter/tools | android-sdk                                                                                                    |
|                         | The directory that contains the part of the<br>Android SDK required by the Application<br>Center console.         |
|                         | applicationcenterdeploytool.jar                                                                                   |
|                         | The JAR file that contains the Ant task to<br>deploy an application to the Application<br>Center.                 |
|                         | acdeploytool.bat                                                                                                  |
|                         | The startup script of the deploy tool for<br>use on Microsoft Windows<br>systems.build.xml                        |
|                         | Example of an Ant script to deploy<br>applications to the Application Center.                                     |
|                         | dbconvertertool.sh                                                                                                |
|                         | The startup script of the database<br>converter tool for use on UNIX systems.                                     |
|                         | dbconvertertool.bat                                                                                               |
|                         | The startup script of the database<br>converter tool for use on Microsoft<br>Windows systems.                     |
|                         | dbconvertertool.jar                                                                                               |
|                         | The main library of the database converter<br>tool.                                                               |
|                         | lib                                                                                                    |
|                         | The directory that contains all Java<br>Archive (JAR) files required by the<br>database converter tool.json4j.jar |
|                         | The required JSon4J java archive<br>file.README.TXT                                                               |
|                         | Readme file that explains how to use the<br>deployment tool.                                                      |

*Table 109. Content of the ApplicationCenter directory and its subdirectories (continued)*

## **Installation of the Application Center**

The Application Center is part of IBM Worklight Server. To install the Application Center, see ["Installation" on page 314](#page-319-0) under IBM Worklight Server administration.

When you install an IBM Worklight edition through IBM Installation Manager, the Application Center and Worklight console are installed in the web application

server that you designate. You have minimal additional configuration to do. See "Configuration of the Application Center after installation."

If you chose a manual setup in the installer, see the documentation of the server of your choice.

## **Configuration of the Application Center after installation**

You configure user authentication and choose an authentication method; configuration procedure depends on the web application server that you use.

The Application Center requires user authentication.

You must perform some configuration after the installer deploys the Application Center web applications in the web application server.

The Application Center has two Java Platform, Enterprise Edition (JEE) security roles defined:

- v The **appcenteruser** role that represents an ordinary user of the Application Center who can install mobile applications from the catalog to a mobile device belonging to that user.
- v The **appcenteradmin** role that represents a user who can perform administrative tasks through the Application Center console.

You must map the roles to the corresponding sets of users.

If you choose to use an authentication method through a user repository such as LDAP, you can configure the Application Center so that you can use users and groups with the user repository to define the Access Control List (ACL) of the Application Center. This procedure is conditioned by the type and version of the web application server that you use. See "Managing users with LDAP" on page 436 for information about LDAP used with the Application Center.

**Configuration of the Application Center after installation**<br>
You configure user authentication and choose an authentication method;<br>
configuration procedure depends on the web application<br>
The Application Center requires The Application Center has two Java Platform, Enterprise Edition<br>roles defined:<br>• The **appcenteruser** role that represents an ordinary user of the<br>Center who can install mobile applications from the catalog to<br>belonging t configuration procedure depends on the web application server that you use.<br>The Application Center requires user authentication.<br>You must perform some configuration after the installer deploys the Application<br>Center web ap After you configure authentication of the users of the Application Center, which includes configuring LDAP if you plan to use it, you can, if necessary, define the endpoint of the application resources. You must then build the Application Center mobile client. The mobile client is used to install applications on mobile devices. See "Preparations for using the mobile client" on page 449 for how to build the Application Center mobile client.

## **Related concepts**:

"Managing users with LDAP" on page 436 Use the Lightweight Directory Access Protocol (LDAP) registry to manage users..

## **Related reference**:

"Preparations for using the mobile client" on page 449 To use the mobile client to install applications on mobile devices, you must first import the **IBMAppCenter** project into Worklight Studio, or the **IBMAppCenterBlackBerry6** project into the BlackBerry Eclipse environment, build the project, and deploy the mobile client in the Application Center.

## **Definition of the endpoint of the application resources**

When you add a mobile application from the Application Center console, the server-side component creates Uniform Resource Identifiers (URI) for the application resources (package and icons). The mobile client uses these URI to manage the applications on your device.

## **Purpose**

To manage the applications on your device, the Application Center console must be able to locate the Application Center REST services and to generate the required number of URI that enable the mobile client to find the Application Center REST services.

By default, the URI protocol, hostname, and port are the same as those defined in the web application server used to access the Application Center console; the context root of the Application Center REST services is applicationcenter. When the context root of the Application Center REST services is changed or when the internal URI of the web application server is different from the external URI that can be used by the mobile client, the externally accessible endpoint (protocol, hostname, and port) of the application resources must be defined by configuring the web application server. (Reasons for separating internal and external URI could be, for example, a firewall or a secured reverse proxy that uses HTTP redirection.)

The following figure shows a configuration with a secured reverse proxy that hides the internal address (192.168...). The mobile client must use the external address (**appcntr.net**).

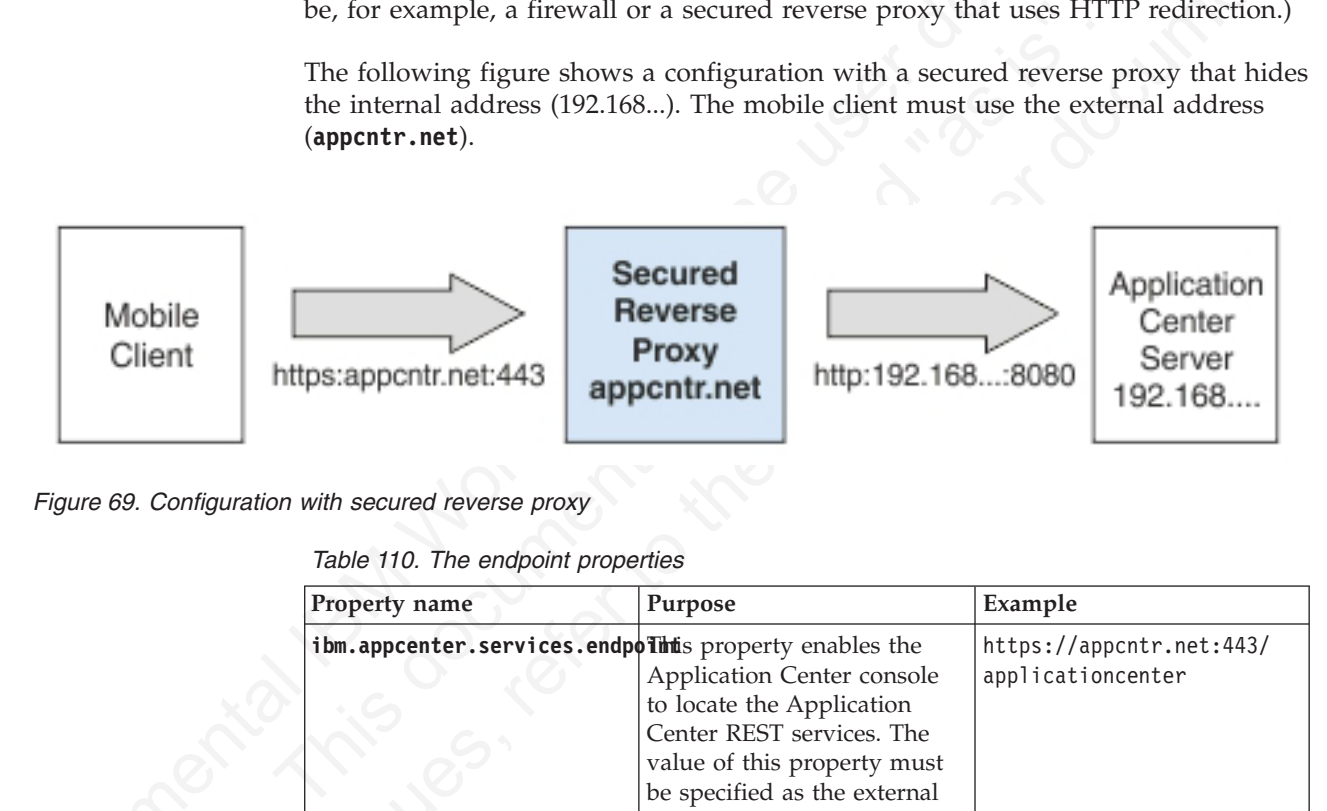

*Figure 69. Configuration with secured reverse proxy*

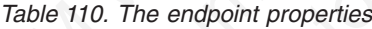

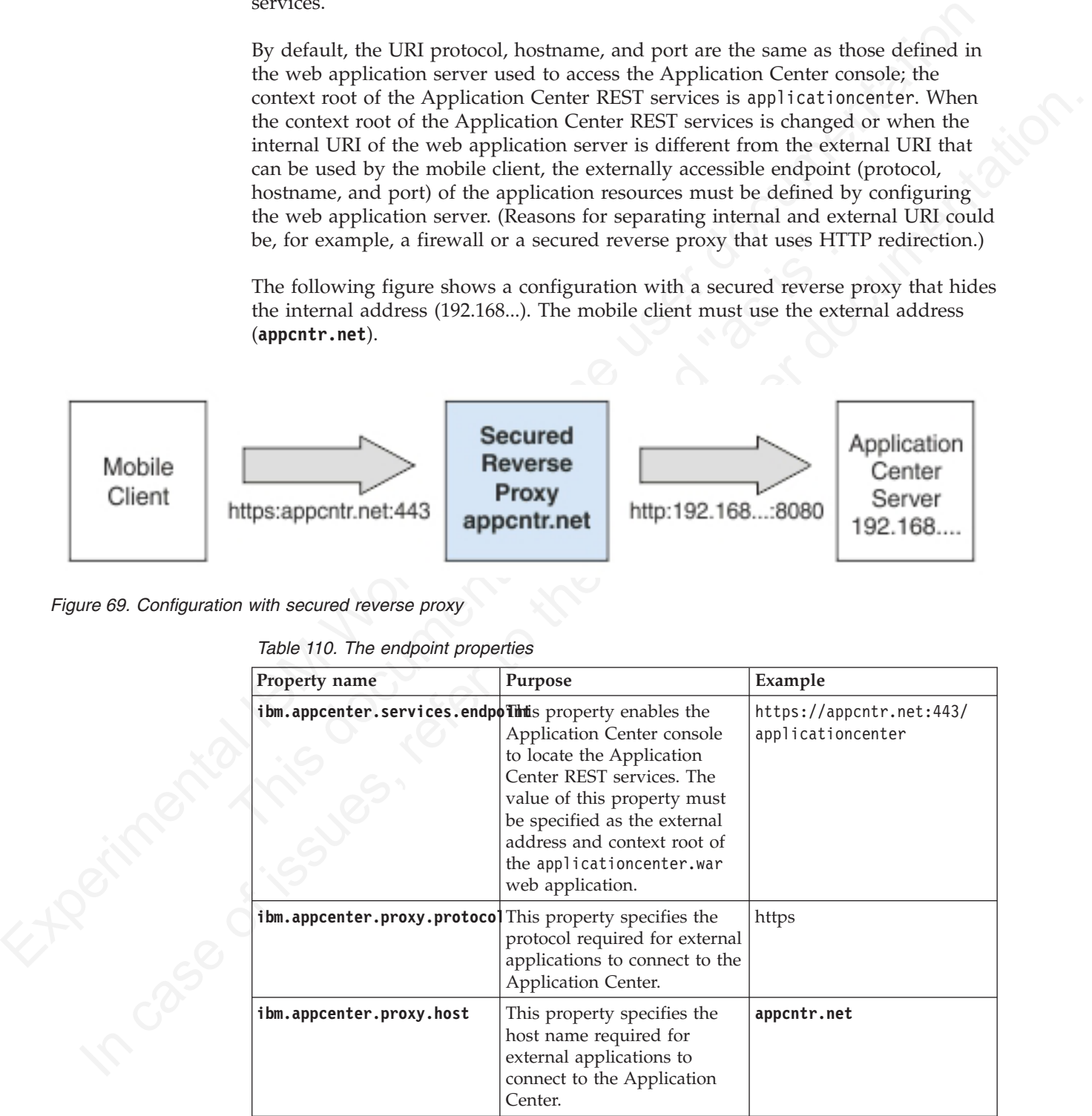

*Table 110. The endpoint properties (continued)*

| <b>Property name</b>     | Purpose                                                                                                    | Example |
|--------------------------|----------------------------------------------------------------------------------------------------|---------|
| ibm.appcenter.proxy.port | This property specifies the<br>port required for external<br>applications to connect to the<br>Application Center. | 443     |

## **Related tasks**:

"Configuring the endpoint of the application resources (JVM server custom properties)" on page 432

For the full profile, configure the endpoint of the application resources in the custom properties of the JVM server.

## **Related reference**:

"Configuring the endpoint of the application resources (bootstrap properties)" on page 434

For the Liberty profile, configure the endpoint of the application resources in the bootstrap.properties file.

"Configuring the endpoint of the application resources (catalina properties)" on page 435

For the Apache Tomcat server, configure the endpoint of the application resources in the catalina.properties file.

## **Configuring WebSphere Application Server full profile**

Configure security by mapping the Application Center JEE roles to a set of users for both web applications.

## **Procedure**

Application Center<br>
Related tasks:<br>
Related tasks:<br>
Configuring the endpoint of the application resources (JVM server custom<br>
properties)" on Page 433<br>
For the full profile, configure the endpoint of the application resou page 434<br>
For the Liberty profile, configure the endpoint of the application<br>
bootstrap.properties file.<br>
"Configuring the endpoint of the application resources (catalina p<br>
page 435<br>
For the Apache Tomcat server, configur You define the basics of user configuration in the WebSphere Application Server console. Access to the console is usually by this address: https://localhost:9043/ibm/console/

- 1. Select **Security** > **Global Security**.
- 2. Select **Security Configuration Wizard** to configure users.

You can manage individual user accounts by selecting **Users and Groups** > **Manage Users**.

- 3. Map the roles **appcenteruser** and **appcenteradmin** to a set of users.
	- a. Select **Servers** > **Server Types** > **WebSphere application servers**.
	- b. Select the server.
	- c. In the **Configuration** tab, select **Applications** > **Enterprise applications**.

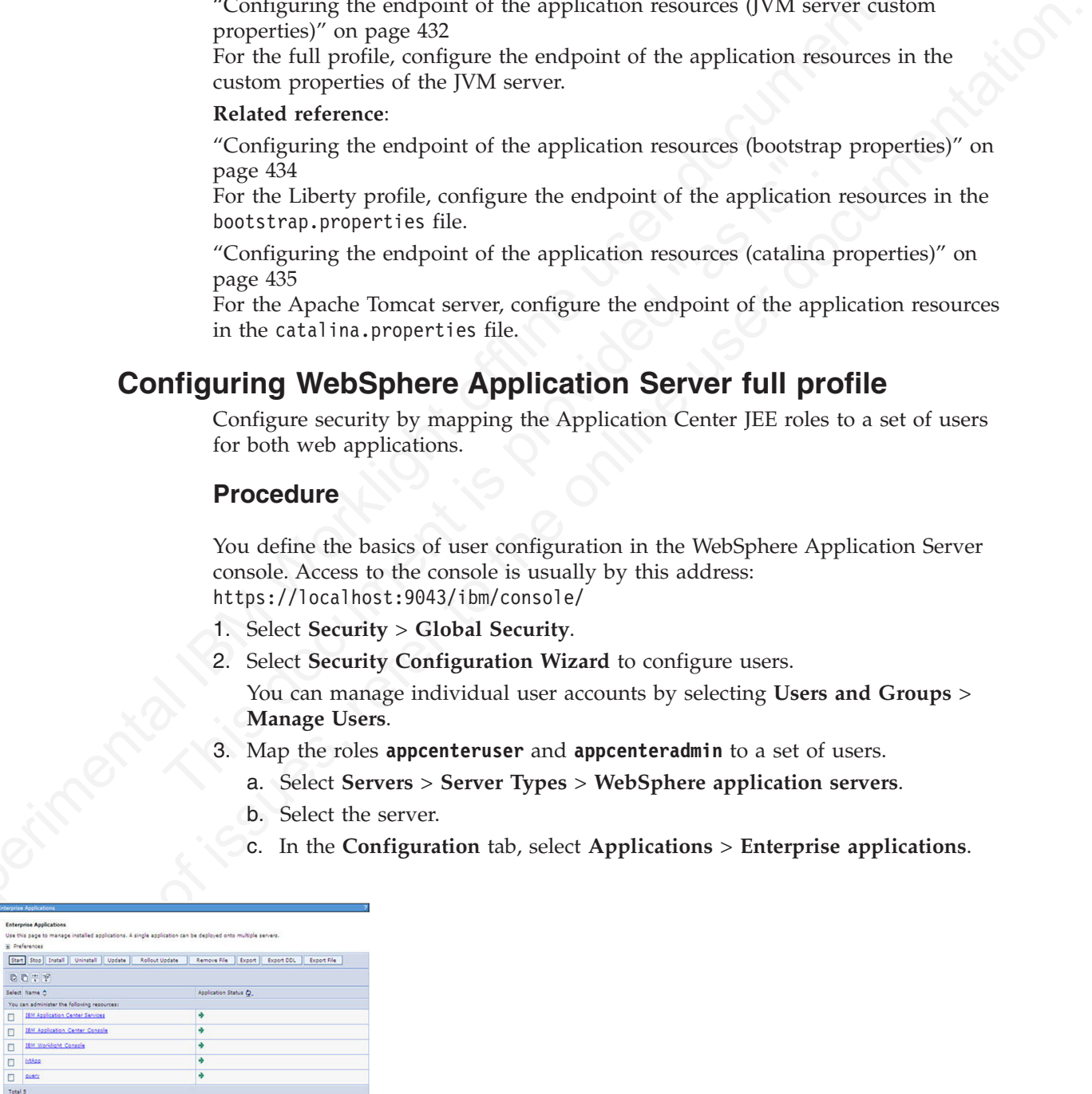

*Figure 70. Mapping the Application Center roles*

d. Select **IBM\_Application\_Center\_Services**.

## e. In the **Configuration** tab, select **Details** > **Security role to user/group mapping**.

<span id="page-437-0"></span>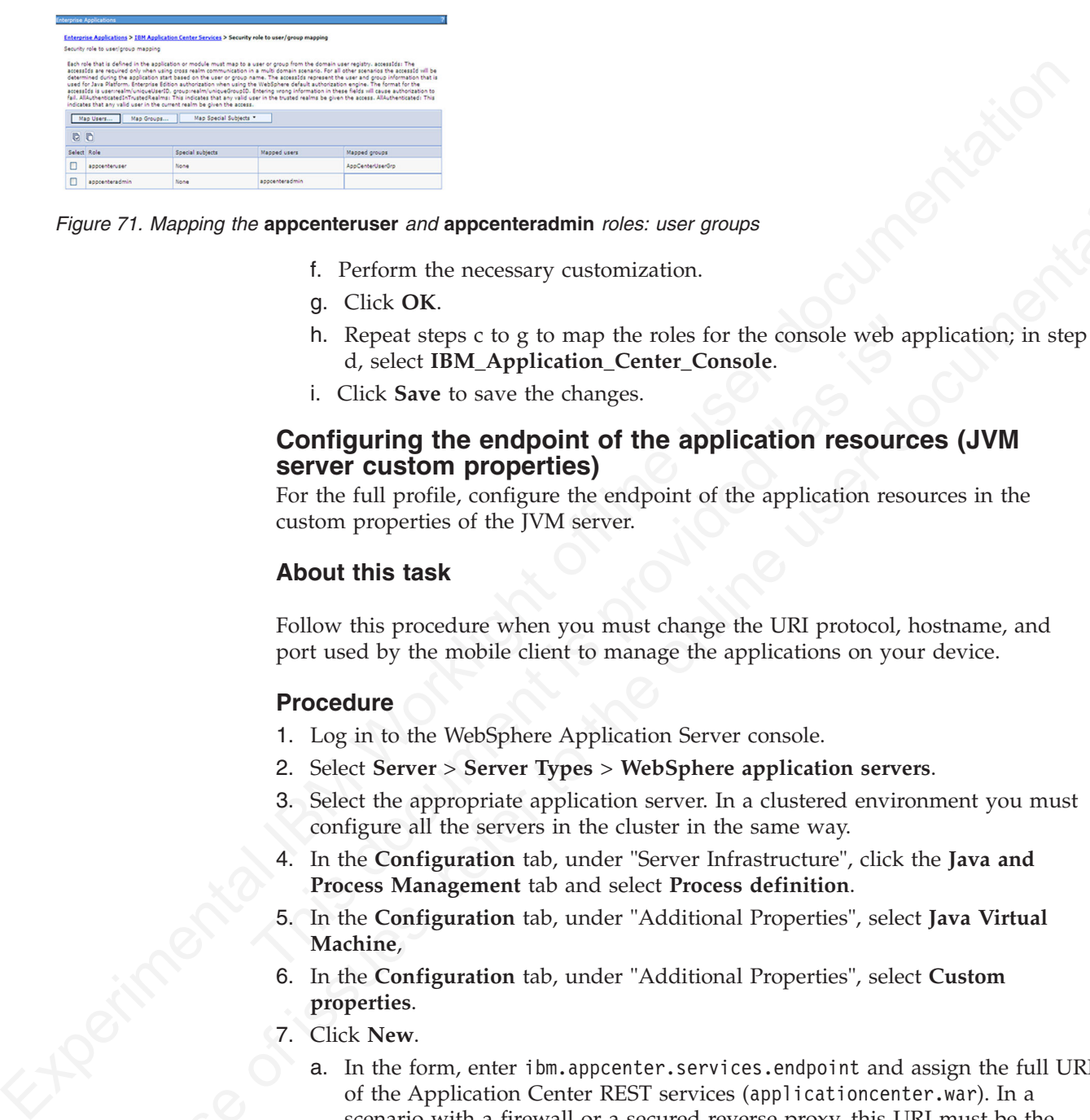

*Figure 71. Mapping the* **appcenteruser** *and* **appcenteradmin** *roles: user groups*

- f. Perform the necessary customization.
- g. Click **OK**.
- h. Repeat steps c to g to map the roles for the console web application; in step d, select **IBM\_Application\_Center\_Console**.
- i. Click **Save** to save the changes.

## The Repeat steps c to g to map the roles for the console web appinant of the same in the same of the application resources server custom properties)<br>
For the full profile, configure the endpoint of the application resource **Configuring the endpoint of the application resources (JVM server custom properties)**

For the full profile, configure the endpoint of the application resources in the custom properties of the JVM server.

## **About this task**

Follow this procedure when you must change the URI protocol, hostname, and port used by the mobile client to manage the applications on your device.

## **Procedure**

- 1. Log in to the WebSphere Application Server console.
- 2. Select **Server** > **Server Types** > **WebSphere application servers**.
- 3. Select the appropriate application server. In a clustered environment you must configure all the servers in the cluster in the same way.
- 4. In the **Configuration** tab, under "Server Infrastructure", click the **Java and Process Management** tab and select **Process definition**.
- 5. In the **Configuration** tab, under "Additional Properties", select **Java Virtual Machine**,
- 6. In the **Configuration** tab, under "Additional Properties", select **Custom properties**.
- 7. Click **New**.
- Interior of the proposition of the case of the online technique and the online to the case of the online to the online technique of the online technique in the special case of the online technique in Circle Section 10 and a. In the form, enter ibm.appcenter.services.endpoint and assign the full URI of the Application Center REST services (applicationcenter.war). In a scenario with a firewall or a secured reverse proxy, this URI must be the external URI and not the internal URI inside the local LAN.
	- b. Click **OK**.
	- c. In the form, enter ibm.appcenter.proxy.host, assign the external hostname, and click **OK**.
	- d. **Optional:** In the form, enter ibm.appcenter.proxy.port, assign the external port, and click **OK**.
	- e. **Optional:** In the form, enter ibm.appcenter.proxy.protocol, assign the external protocol, and click **OK**.

f. Click **Save** to save the changes.

## **Results**

The following figure shows an example of custom properties with the correct settings.

|  | 电心图论                                                                                                    |                         |               |
|--|----------------------------------------------------------------------------------------------------|-------------------------|---------------|
|  |                                                                                                    |                         |               |
|  | Select Name C                                                                                                    | Value C                 | Description C |
|  | Filter: ibm.appcenter*                                                                                              |                         |               |
|  |                                                                                                    |                         |               |
|  | To filter the following table, select the column by which to filter, then enter filter criteria (wildcards: ".?.%). |                         |               |
|  | Filter<br>Search terms:                                                                                             |                         |               |
|  | Name<br>ibm.appcenter*<br>▾                                                                                         | Go                      |               |
|  |                                                                                                    |                         |               |
|  |                                                                                                    |                         |               |
|  |                                                                                                    |                         |               |
|  | You can administer the following resources:                                                                         |                         |               |
|  | ibm.appcenter.proxy.host                                                                                            | appcntr.net             |               |
|  |                                                                                                    |                         |               |
|  | ibm.appcenter.proxy.port                                                                                            | 443                     |               |
|  |                                                                                                    |                         |               |
|  | ibm.appcenter.proxy.protocol                                                                                        | https                   |               |
|  | ibm.appcenter.services.endpoint                                                                                     | https://appcntr.net:443 |               |

*Figure 72. Custom properties for endpoint on WebSphere Application Server full profile*

## **Configuring WebSphere Application Server Liberty Profile**

Configure the JEE security roles of the Application Center and the data source in the server.xml file.

## **Before you begin**

properties for endpoint on WebSphere Application Server full profile<br> **Infiguring WebSphere Application Server Liberty**<br>
Configure the JEE security roles of the Application Center and the<br>
the server.xml file.<br> **Before you** In WebSphere Application Server Liberty Profile, you configure the roles of appcenteruser and appcenteradmin in the server.xml configuration file of the server.

The usual location of this file depends on the operating system:

• On UNIX systems:

*INSTALL\_DIR*/server/wlp/usr/servers/worklightServer

• On Microsoft Windows 7 systems:

C:\ProgramData\IBM\Worklight\WAS85liberty-server\wlp\usr\servers\ worklightServer

• On Microsoft Windows XP systems:

C:\Documents and Settings\All Users\Application Data\IBM\Worklight\ WAS85liberty-server\wlp\usr\servers\worklightServer

## **About this task**

Serings.<br>
The mass of the complete state of the contribution of the series of the series of the contribution of the series of the Application Center and the data source in the series that the series of the Application Cen **In case of its unit of the online user of its unit of the online user of its unit of the online user of its unit of the online user of its unit of the online user of its user of its unit of the online user documentation.** To configure the security roles, you must edit the server.xml file. In the <application-bnd> element of each <application> element, create two <security-role> elements. One <security-role> element is for the **appcenteruser** role and the other is for the **appcenteradmin** role. Map the roles to the appropriate user group name **appcenterusergroup** or **appcenteradmingroup**. These groups are defined through the <br/>basicRegistry> element. You can customize this element or replace it entirely with an <ldapRegistry> element or a <safRegistry> element.

Then, to maintain good response times with a large number of installed applications, for example with 80 applications, you should configure a connection pool for the Application Center database.

## **Procedure**

1. Edit the server.xml file.

For example:

```
expectrix-role can<br>executive-role can<br>executive-role can<br>expectent more deposite transitions.<br>
q(x) = \frac{1}{2} \int_{0}^{2\pi} e^{2x} \left( \frac{1}{2} \int_{0}^{2\pi} e^{2x} \left( \frac{1}{2} \int_{0}^{2\pi} e^{2x} \right) \right) dx<br>
= \frac{1}{2} \int_{0}^{2\pi} e^{2x} \left( \frac{1}{2} \int_{0}<security-role name="appcenteradmin">
                                              <group name="appcenteradmingroup"/>
                                           </security-role>
                                           <security-role name="appcenteruser">
                                              <group name="appcenterusergroup"/>
                                           </security-role>
                                           <basicRegistry id="appcenter">
                                              <user name="admin" password="admin"/>
                                              <user name="guest" password="guest"/>
                                              <user name="demo" password="demo"/>
                                              <group name="appcenterusergroup">
                                                      <member name="guest" />
                                                      <member name=" demo" />
                                              </group>
                                              <group name="appcenteradmingroup">
```

```
<member name="admin" id="admin"/>
 </group>
</basicRegistry>
```
2. Edit the server.xml file to define the **AppCenterPool** size.

<connectionManager id="AppCenterPool" minPoolSize="10" maxPoolSize="40"/>

3. In the <dataSource> element, define a reference to the connection manager:

<dataSource id="APPCNTR" jndiName="jdbc/AppCenterDS" connectionManagerRef="AppCenterPool" ... </dataSource>

## where manner and denoted the same different intervals of the server and the server and the server and the server  $\frac{m}{\sqrt{2}}$ . Edit the server xml file to define the **AppCenterPool** size.<br>
Solution and the server xml file **Configuring the endpoint of the application resources (bootstrap properties)**

For the Liberty profile, configure the endpoint of the application resources in the bootstrap.properties file.

## **Purpose**

Follow this procedure when you must change the URI protocol, hostname, and port used by the mobile client to manage the applications on your device.

## **Properties**

Edit the bootstrap.properties file in the same directory as the server.xml file. If this file does not exist, create it. This file must contain these properties.

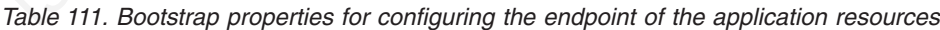

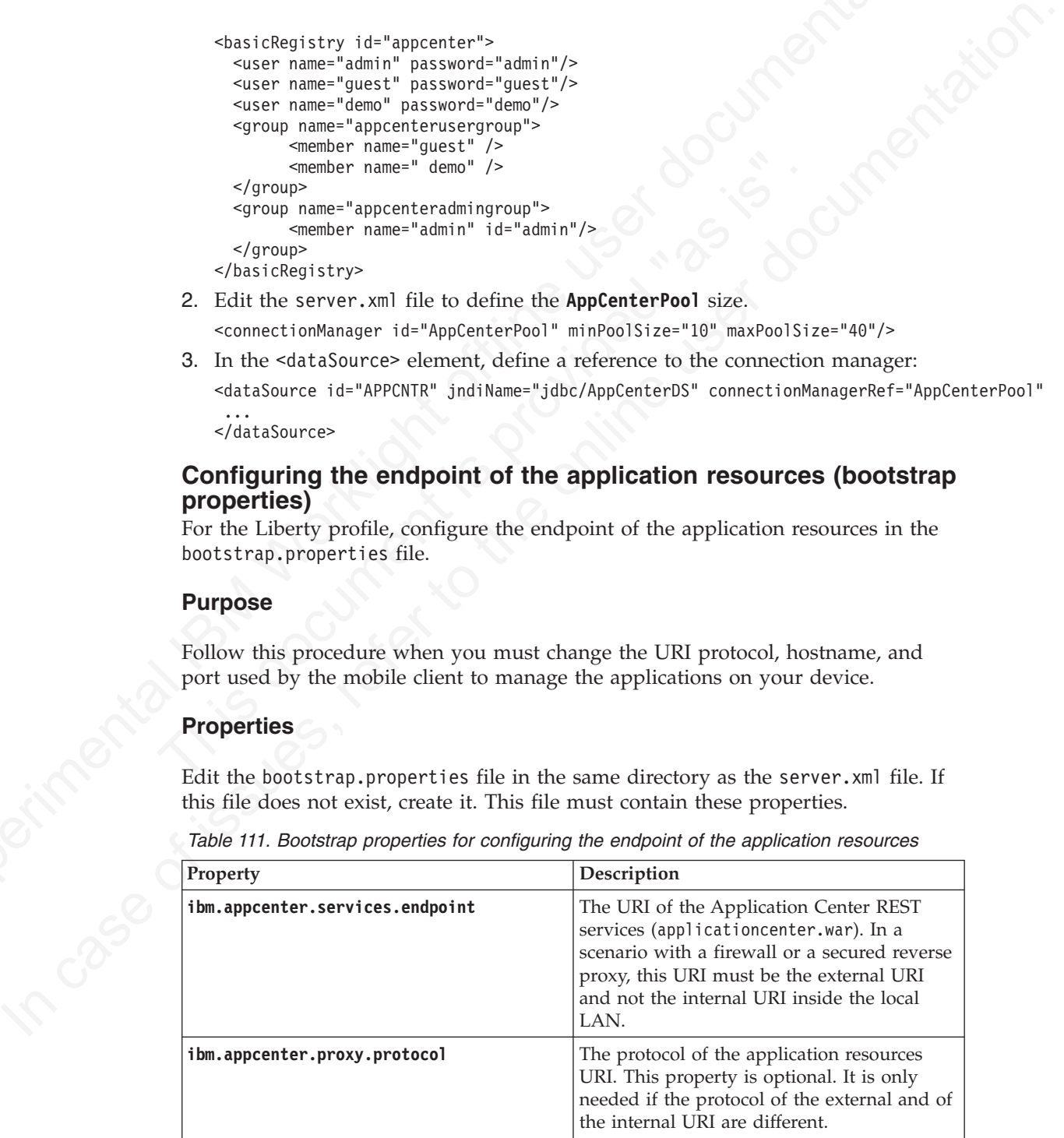

*Table 111. Bootstrap properties for configuring the endpoint of the application resources (continued)*

<span id="page-440-0"></span>

| Property                                                                                                   | Description                                                                                                    |  |
|----------------------------------------------------------------------------------------------------|----------------------------------------------------------------------------------------------------|--|
| ibm.appcenter.proxy.host                                                                                   | The hostname of the application resources<br>URI.                                                                                                    |  |
| ibm.appcenter.proxy.port                                                                                   | The port of the application resources URI.<br>This property is optional. It is only needed if<br>the protocol of the external and of the<br>internal URI are different.                                                           |  |
|                                                                                                    |                                                                                                    |  |
|                                                                                                    | Example of setting properties for configuring the endpoint                                                                                                    |  |
| required for configuring the endpoint of the application resources.                                        | This example shows the settings of the properties in the bootstrap.properties file                                                                                                    |  |
| ibm.appcenter.proxy.protocol=https<br>ibm.appcenter.proxy.host=appcntr.net<br>ibm.appcenter.proxy.port=443 | ibm.appcenter.services.endpoint=https://appcntr.net:443/applicationcenter                                                                                                    |  |
| <b>Configuring Apache Tomcat</b>                                                                           |                                                                                                    |  |
| Tomcat web application server.                                                                             | You must configure the JEE security roles for the Application Center on the Apache                                                                                                    |  |
| <b>Procedure</b>                                                                                           |                                                                                                    |  |
| installation creates the following users:                                                                  | 1. In the Apache Tomcat web application server, you configure the roles of<br>appcenteruser and appcenteradmin in the conf/tomcat-users. xml file. The                                                                            |  |
|                                                                                                    | <user password="admin" roles="appcenteradmin" username="appcenteradmin"></user><br><user password="demo" roles="appcenteradmin" username="demo"></user><br><user password="guest" roles="appcenteradmin" username="guest"></user> |  |
| documentation, Realm Configuration HOW-TO.                                                                 | 2. You can define the set of users as described in the Apache Tomcat                                                                                                    |  |
| properties)                                                                                                | Configuring the endpoint of the application resources (catalina                                                                                                    |  |
| in the catalina.properties file.                                                                           | For the Apache Tomcat server, configure the endpoint of the application resources                                                                                                    |  |
| <b>Purpose</b>                                                                                             |                                                                                                    |  |
|                                                                                                    | Follow this procedure when you must change the URI protocol, hostname, and<br>port used by the mobile client to manage the applications on your device.                                                                           |  |
| <b>Properties</b>                                                                                          |                                                                                                    |  |

## **Example of setting properties for configuring the endpoint**

```
Frame and the endpoint of the application resources<br>
ibm.appenter.services.endpoint=https://appentr.net:443/application<br>
ibm.appenter.proxy.protocol=https<br>
ibm.appenter.proxy.protocol=https<br>
ibm.appenter.proxy.protocol=htt
        ibm.appcenter.services.endpoint=https://appcntr.net:443/applicationcenter
        ibm.appcenter.proxy.protocol=https
        ibm.appcenter.proxy.host=appcntr.net
        ibm.appcenter.proxy.port=443
```
## **Configuring Apache Tomcat**

## **Procedure**

Figure 2011 and the setting properties for configuring the endpoint<br>
In singular discussions the settings of the properties in the bootstrap.<br>
Figure 2012 and the online term of the online term of the online term<br>
13. appe 1. In the Apache Tomcat web application server, you configure the roles of **appcenteruser** and **appcenteradmin** in the conf/tomcat-users.xml file. The installation creates the following users:

## **Configuring the endpoint of the application resources (catalina properties)**

## **Purpose**

## **Properties**

Edit the catalina.properties file in the conf directory of your Apache Tomcat installation. This file must contain these properties.

<span id="page-441-0"></span>

| Property                                                                                                    | Description                                                                                                    |
|----------------------------------------------------------------------------------------------------|----------------------------------------------------------------------------------------------------|
| ibm.appcenter.services.endpoint                                                                                                    | The URI of the Application Center REST<br>services (applicationcenter.war). In a<br>scenario with a firewall or a secured reverse<br>proxy, this URI must be the external URI<br>and not the internal URI inside the local<br>LAN.              |
| ibm.appcenter.proxy.protocol                                                                                                    | The protocol of the application resources<br>URI. This property is optional. It is only<br>needed if the protocol of the external and of<br>the internal URI are different.                                                                     |
| ibm.appcenter.proxy.host                                                                                                    | The hostname of the application resources<br>URI.                                                                                                    |
| ibm.appcenter.proxy.port                                                                                                    | The port of the application resources URI.<br>This property is optional. It is only needed if<br>the protocol of the external and of the<br>internal URI are different.                                                                         |
|                                                                                                    | Example of setting catalina properties for configuring the endpoint<br>This example shows the settings of the properties in the catalina. properties file                                                                                       |
| required for configuring the endpoint of the application resources.<br>ibm.appcenter.services.endpoint=https://appcntr.net:443/applicationcenter<br>ibm.appcenter.proxy.protocol=https<br>ibm.appcenter.proxy.host=appcntr.net<br>ibm.appcenter.proxy.port=443 |                                                                                                    |
| <b>Managing users with LDAP</b>                                                                                                    |                                                                                                    |
|                                                                                                    | Use the Lightweight Directory Access Protocol (LDAP) registry to manage users                                                                                                    |
| an LDAP registry to authenticate users                                                                                                    | If you plan to use an LDAP registry with the Application Center, you must<br>configure your WebSphere Application Server or your Apache Tomcat server to use                                                                                    |
| these users and groups is the Access Control List (ACL).                                                                                                    | In addition to authentication of users, configuring the Application Center for<br>LDAP also enables you to use LDAP to define the users and groups who can<br>install mobile applications through the Application Center. The means of defining |
| <b>Configuring ACL management with LDAP and WebSphere</b><br><b>Application Server V7</b>                                                                                                    |                                                                                                    |
| mobile applications with the Application Center.                                                                                                    | Use LDAP to authenticate users and to define the users and groups that can install                                                                                                    |
| <b>About this task</b>                                                                                                    |                                                                                                    |
|                                                                                                    | You can configure LDAP hased on the federated repository configuration or with                                                                                                    |

*Table 112. Bootstrap properties for configuring the endpoint of the application resources*

## **Example of setting catalina properties for configuring the endpoint**

```
ibm.appcenter.services.endpoint=https://appcntr.net:443/applicationcenter
ibm.appcenter.proxy.protocol=https
ibm.appcenter.proxy.host=appcntr.net
ibm.appcenter.proxy.port=443
```
## **Managing users with LDAP**

## **Configuring ACL management with LDAP and WebSphere Application Server V7**

## **About this task**

You can configure LDAP based on the federated repository configuration or with the stand-alone LDAP registry. See [WebSphere Application Server V7.0](http://pic.dhe.ibm.com/infocenter/wasinfo/v7r0/index.jsp) user documentation for how to configure LDAP authentication with WebSphere Application Server V7.

## **Procedure**

- 1. Log in to the WebSphere Application Server console.
- 2. Select **Servers** > **Server Types** > **WebSphere application servers**.
- 3. Select the appropriate application server.

In a clustered environment you must configure all the servers in the cluster in the same way.

- 4. In the **Configuration** tab, under "Server Infrastructure", click the **Java and Process Management** tab and select **Process definition**.
- 5. In the **Configuration** tab, under "Additional Properties", select **Java Virtual Machine**,
- 6. In the **Configuration** tab, under "Additional Properties", select **Custom properties**.
- 7. Click **New**.
	- a. In the form, enter ibm.appcenter.ldap.vmm.active and assign the value "false".
	- b. Click **OK**.
	- c. In the form, enter ibm.appcenter.ldap.active and assign the value "true".
	- d. Click **OK**.
- 8. Continue to configure the remaining custom properties:
	- v ibm.appcenter.ldap.connectionURL: LDAP connection URL.
	- ibm.appcenter.ldap.user.base: search base for users.
	- v ibm.appcenter.ldap.user.loginName: LDAP login attribute.
	- v ibm.appcenter.ldap.user.displayName: LDAP attribute for the user name to be displayed, for example, a person's full name.
	- ibm.appcenter.ldap.group.base: search base for groups.
	- ibm.appcenter.ldap.group.name: LDAP attribute for the group name.
- In a consignered environment you must coningure all me servers in the duster of the lands of the sime way.<br>
The the Configuration tab, under "Ackitional Properties", elect is a parameter to be user different inference and A In the form, enter ibm.appcenter.1dap.vmm.active and ass<br>
"false".<br>
b. Click OK.<br>
c. In the form, enter ibm.appcenter.1dap.active and assign<br>
d. Click OK.<br>
8. Continue to configure the remaining custom properties:<br>  $\cdot$ 5. In the Configuration tab, under "Additional Properties", select Jawa Virtual<br>
6. In the form, enter thm.appearter. Idap, sum,<br>active and assign the value properties. The only consider to the<br>
2. The only consider the o v ibm.appcenter.ldap.group.uniquemember: LDAP attribute that identifies the members of a group.
	- ibm.appcenter.ldap.user.groupmembership: LDAP attribute that identifies the groups that a user belongs to.
	- a. In the form, enter the name of a custom property and its value.
	-
	- c. Repeat steps a and b for each custom property.

b. Click **OK.**<br>
c. Repeat ste<br>
The following<br>
resource. The following figure shows the values to assign to each custom property or resource.

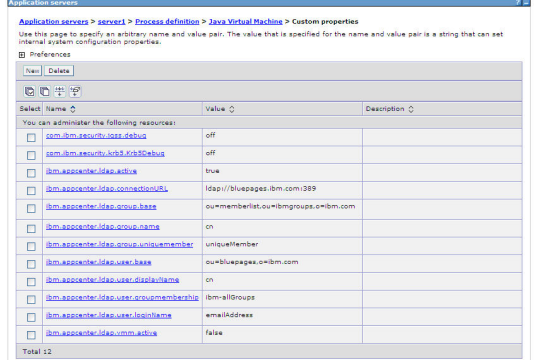

*Figure 73. Custom properties and their values (LDAP and WebSphere Application Server V7)*

- 9. **Option:** *If security binding is required, follow this step.* Configure the following custom properties:
	- ibm.appcenter.ldap.security.binddn: the distinguished name of the user permitted to search the LDAP directory.
- Experimentation and Worklands (LOAP and Worklands Converter Proprietor Server Contigue the following<br>
IGMP 73. Custom properties and their various (LOAP and Worklands Application Server V7)<br>
9. Option: If security birding 9. Option: *If security binding* is *required, jollow this step.* Configure the custom properties:  $\cdot$  ibm.appcenter.1dap.security.binddn: the distinguished name permitted to search the LDAP directory.<br>  $\cdot$  ibm.appcente **In case of the case of the online user of the online to the online user of the online user of the online user documentation of the online user of the online user documentation. The online to the online user of the online** • ibm.appcenter.ldap.security.bindpwd: the password of the user permitted to search the LDAP directory. The password can be encoded with the "WebSphere PropFilePasswordEncoder" utility. Run the utility before you configure the ibm.appcenter.ldap.security.bindpwd custom property.
	- a. In the form, enter the name of the optional custom property and its value. Set the value of the ibm.appcenter.ldap.security.bindpwd property to the encoded password generated by the "WebSphere PropFilePasswordEncoder" utility.
	- b. Click **OK**.
	- c. Repeat steps a and b for each optional custom property.

## **What to do next**

Save the configuration and restart the server.

## **Configuration of LDAP authentication (WebSphere Application Server V8.x)**

LDAP authentication is achieved based on the federated repository configuration. ACL management configuration of the Application Center uses the Virtual Member Manager API.

You must configure LDAP based on the federated repository configuration. The stand-alone LDAP registry is not supported.

Several different repositories, LDAP and non-LDAP, can be configured in the federated repository.

For information about configuring federated repositories, see the WebSphere Application Server V8.0 user documentation or the WebSphere Application Server V8.5 user documentation, depending on your version.

## **Configuration of the Application Center for ACL management with LDAP**

Some configuration details of ACL management are specific to the Application Center, because it uses the Virtual Member Manager (VMM) API.

The Application Center refers to these VMM attributes for users:

**uid** represents the user login name.

**sn** represents the full name of the user.

For groups, the Application Center refers only to the VMM attribute **cn**.

If VMM attributes are not identical in LDAP, you must map the VMM attributes to the corresponding LDAP attributes.

## **Configuring LDAP authentication for users and groups (WebSphere Application Server V8.x)**

Use LDAP to authenticate users and groups, and to define the users who can install mobile applications with the Application Center.

## **About this task**

You can configure LDAP based on the federated repository configuration only.

## **Procedure**

- 1. Log in to the WebSphere Application Server console.
- 2. Select **Security** > **Global security**.
- 3. Select **Configure** in the "User account repository" section.
- 4. Select your LDAP repository entry.
- The Application Center refers to these VMM attributes for users:<br>
und represents the tual name of the user.<br>
San represents the full name of the user.<br>
For groups, the Application Center refers only to the VMM attribute o **Instanting LDAP authentication for users and grow abSphere Application Server V8.x)**<br>
Use LDAP to authenticate users and groups, and to define the user install mobile applications with the Application Center.<br> **About thi** In case of interests are not identical in LDAP, you must map the VMM attribute on<br>
IT VMM attributes are not identical in LDAP, you must map the VMM attributes to<br>
the corresponding LDAP attributes.<br> **Configuring LDAP att** 5. Under **Additional Properties**, select **LDAP attributes** (WebSphere Application Server V8.0) or **Federated repositories property names to LDAP attributes mapping** (WebSphere Application Server V8.5).
	- 6. Select **Add** > **Supported**.
	- 7. Enter these property values:
		- a. For **Name** enter your LDAP login attribute.
		- b. For **Property name** enter **uid**.
		- c. For **Entity types** enter the LDAP entity type.
		- d. Click **OK**.

*Figure 74. Associating LDAP login with uid property (WebSphere Application Server V8.0)*

- 8. Select **Add** > **Supported**.
	- a. For **Name** enter your LDAP attribute for full user name.
- b. For **Property name** enter **sn**.
- c. For **Entity types** enter the LDAP entity type.
- d. Click **OK**.

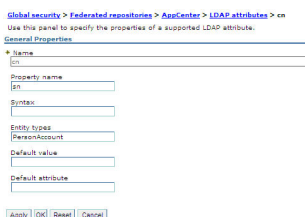

*Figure 75. Associating LDAP full user name with sn property (WebSphere Application Server V8.0)*

- 9. Select **Add** > **Supported** to configure a group name:
	- a. For **Name** enter the LDAP attribute for your group name.
	- b. For **Property name** enter **cn**.
	- c. For **Entity types** enter the LDAP entity type.
	- d. Click **OK**.

## **What to do next**

You must enable ACL management with LDAP. See "Enabling ACL management with LDAP (WebSphere Application Server V8.x)."

## Figure 75. Associating LDAP full user carrier with so property (WebSphere Application Server V8.0)<br>
Figure 75. Associating LDAP full user carrier with so property the contigure a group nume:<br>
a For Mann enter the LDAP ant 9. Select Add > Supported to configure a group name:<br>
a. For Name enter the LDAP attribute for your group name.<br>
b. For **Property name** enter cn.<br>
c. For **Entity types** enter the LDAP entity type.<br>
d. Click OK.<br> **What to** Figure 10.1 and the origin at the section of the online to the online user and the online user of the online user documentation. The section of the online case of the online to the online the online to the online to the on **Enabling ACL management with LDAP (WebSphere Application Server V8.x)**

You can enable access control for the Application Center of the users and groups defined through LDAP.

## **About this task**

After you configure LDAP authentication for users and groups, follow these steps from the WebSphere Application Server console to enable ACL management.

## **Procedure**

- 1. Select **Servers** > **Server Types** > **WebSphere application servers**.
- 2. Select the appropriate application server.
	- In a clustered environment you must configure all the servers in the cluster in the same way.
- 3. In the **Configuration** tab, under "Server Infrastructure", click the **Java and Process Management** tab and select **Process definition**.
- 4. In the **Configuration** tab, under "Additional Properties", select **Java Virtual Machine**,
- 5. In the **Configuration** tab, under "Additional Properties", select **Custom properties**.
- 6. Click **New**.
	- a. In the form, enter ibm.appcenter.ldap.vmm.active and assign the value "true".
	- b. Click **Apply**.
	- c. In the form, enter ibm.appcenter.ldap.active and assign the value "true".

d. Click **OK**.

## **Results**

The following figure shows an example of custom properties with the correct settings.

|   | Use this page to specify an arbitrary name and value pair. The value that is specified for the name and value pair is a string that can set<br>internal system configuration properties. |              |                              |
|---|----------------------------------------------------------------------------------------------------|--------------|------------------------------|
|   | <b>H</b> Preferences                                                                                                    |              |                              |
|   | New Delete                                                                                                    |              |                              |
|   | 00 + 9                                                                                                    |              |                              |
|   | Select Name 2                                                                                                    | Value C      | Description $\bigtriangleup$ |
|   | You can administer the following resources:                                                                                                    |              |                              |
| m | com Jbm security lass debug                                                                                                    | off          |                              |
| D | com.ibm.security.krb3.Krb5Debug                                                                                                    | off          |                              |
| п | com.ibm.ws.management.event.pull_notification_timeout                                                                                                    | 120000       |                              |
| г | ibm.appcenter.idap.active                                                                                                    | <b>Frita</b> |                              |
| о | ibm.appcenter.idap.vmm.active                                                                                                    | true         |                              |

*Figure 76. ACL management for Application Center with LDAP on WebSphere Application Server V8*

## **What to do next**

Save the configuration and restart the server.

Experimental IBM Worklands and the transfer of the flight offline user documentation of the stress with the domestic offline user the configuration and restant the server.<br>
To use the VMM ATL you must assign the "fallAgeR magement for Application Center with LDAP on WebSphere Application Server<br> **What to do next**<br>
Save the configuration and restart the server.<br>
To use the VMM API, you must assign the "IdMgrReader" role to<br>
run the VMM code, **In the case of the online with the online of the online of the online to the online user of**  $\theta$ **.**<br> **In the online user documentation** and restart the server.<br>
In use the VMM APL you must assign the "dialgrifeader" role To use the VMM API, you must assign the "IdMgrReader" role to the users who run the VMM code, or to the group owners of these users. You must assign this role to all users and groups who have the roles of "appcenteruser" or "appcenteradmin".

In the *<was\_home>*\bin directory, where *<was\_home>* is the home directory of your WebSphere application server, run the **wsadmin** command.

After connecting with the WebSphere Application Server administrative user, run the following command:

\$AdminTask mapIdMgrGroupToRole {-roleName IdMgrReader -groupId *your\_LDAP\_group\_id*}

Run the same command for all the groups mapped to the roles of "appcenteruser" and "appcenteradmin".

For individual users who are not members of groups, run the following command: \$AdminTask mapIdMgrUserToRole {-roleName IdMgrReader -userId *your\_LDAP\_user\_id*}

You can assign the special subject "All Authenticated in Application's Realm" as roles for **appcenteruser** and **appcenteradmin**. If you choose to assign this special subject, **IdMgrReader** must be configured in the following way:

\$AdminTask mapIdMgrGroupToRole {-roleName IdMgrReader -groupId ALLAUTHENTICATED}

Enter **exit** to end **wsadmin**.

## **Configuring LDAP authentication (Liberty profile)**

You configure LDAP authentication by defining an LDAP registry in the server.xml file.

## **About this task**

You can configure LDAP authentication of users and groups in the server. xml file by defining an LDAP registry.

The usual location of this file depends on the operating system:

- On UNIX systems: *INSTALL\_DIR*/server/wlp/usr/servers/worklightServer
- On Microsoft Windows 7 systems:

C:\ProgramData\IBM\Worklight\WAS85liberty-server\wlp\usr\servers\ worklightServer

• On Microsoft Windows XP systems:

```
C:\Documents and Settings\All Users\Application Data\IBM\Worklight\
WAS85liberty-server\wlp\usr\servers\worklightServer
```
## **Procedure**

- 1. To open the server.xml descriptor file, enter {server.config.dir}/server.xml
- 2. Insert an LDAP registry definition after the <httpEndpoint> element.

## **Example**

```
klight of the most strained variable that the substitution of the strained through the strained content in the strained content in the strained of the strained of the strained of the strained of the str
                                      Example<br>

EldapRegistry base0N="o=ibm.com" host="employees.com" id="Employees"<br>
ldapType="IBM Tivoli Directory Server" port="389" realm="AppCenterLd<br>
recursiveSearch="true"><br>
cidsFilter=" (&amp; (cn=%v) (|(objectclass=grou
             INVERTIES AND THE CONSERVATION (The online user and properties) consideration (The operator of iteration of iteration of iteration of iteration of iteration of iteration of iteration of iteration of \sim 1. To open the 
                                         <ldapRegistry baseDN="o=ibm.com" host="employees.com" id="Employees"
                                         ldapType="IBM Tivoli Directory Server" port="389" realm="AppCenterLdap"
                                         recursiveSearch="true">
                                            <idsFilters
                                            groupFilter="(&(cn=%v)(|(objectclass=groupOfNames)(objectclass=groupOfUniqueNames))) " id="Emp
                                            userFilter="(&(emailAddress=%v)(objectclass=ibmPerson))"
                                            groupMemberIdMap="ibm-allGroups:member;ibm-allGroups:uniqueMember"
                                            userIdMap="*:emailAddress"/>
                                         </ldapRegistry>
```
For information about the parameters used in this example, see the WebSphere Application Server V8.5 user documentation.

## **What to do next**

Map users and groups to Application Center roles. See "Mapping users and groups to Application Center roles (LDAP on Liberty profile)."

## **Mapping users and groups to Application Center roles (LDAP on Liberty profile)**

Map Application Center users and groups defined for LDAP to Application Center roles.

## **About this task**

After configuring LDAP authentication, you map users and groups to Application Center roles. Mapping is configured in the server.xml file. The mapping configuration is the same for LDAP authentication and basic authentication.

## **Procedure**

- 1. To open the server.xml descriptor file, enter {server.config.dir}/server.xml.
- 2. Insert a security role definition after the LDAP realm section or after the basic registry definition.

## **Example**

This example includes two sets of sample code that show how to code when the group names are unique within LDAP and how to code when the group names are not unique within LDAP.

## **Group names unique within LDAP**

This sample code shows how to use the group names **ldapGroupForAppcenteruser** and **ldapGroupForAppcenteradmin** when they exist and are unique within LDAP.

```
<application-bnd>
  <security-role name="appcenteruser" id="appcenteruser">
    <group name="ldapGroupForAppcenteruser" />
  </security-role>
   <security-role name="appcenteradmin" id="appcenteradmin">
     <group name="ldapGroupForAppcenteradmin" />
   </security-role>
 </application-bnd>
```
**Group names not unique within LDAP**

This sample code shows how to code the mapping when the group names are not unique within LDAP. The groups must be specified with the **access-id** attribute.

```
Experimental Internal Internal Internal Internal Internal Internal Internal Internal Internal Internal Internal Internal Internal Internal Internal Internal Internal Internal Internal Internal Internal Internal Internal I
                                            access-id attribute.<br>
access-id attribute.<br>
security-role name="appenteruser" id="appcenteruser"><br>
security-role name="appcenteruser"<br>
security-role><br>
occess-id="aropp"/AppCenterLdap/CN=1dap6n<br>
occess-id="aropp"/AppCenterL
               Example condition in the online of the online transmission of the online term is supplementation.<br>
In this case of solution in DAP<br>
This sample code the only to reduce the only of the online are not unique within DAP.
                                                                   <application-bnd>
                                                                        <security-role name="appcenteruser" id="appcenteruser">
                                                                           <group name="ldapGroup"
                                                                                                  id="ldapGroup"
                                                                                                  access-id="group:AppCenterLdap/CN=ldapGroup,OU=myorg,
                                                                                                  DC=mydomain,DC=AD,DC=myco,DC=com"/>
                                                                        </security-role>
                                                                         ...
                                                                     </application-bnd>
```
The **access-id** attribute must refer to the realm name used to specify the LDAP realm. In this sample code, the realm name is **AppCenterLdap**. The remainder of the **access-id** attribute specifies one of the LDAP groups named **ldapGroup** in a way that makes it unique.

If required, use similar code to map the **appcenteradmin** role.

## **What to do next**

Configure ACL management. See "Configuring the Application Center for ACL management with LDAP (Liberty profile)."

## **Configuring the Application Center for ACL management with LDAP (Liberty profile)**

Use LDAP to define the users and groups who can install mobile applications through the Application Center. The means of defining these users and groups is the Access Control List (ACL).

## **Purpose**

To enable ACL management with LDAP. You enable ACL management after you configure LDAP and map users and groups to Application Center roles.

## **Properties**

Edit the bootstrap.properties file in the same directory as the server.xml file. If this file does not exist, create it. This file must contain all properties, except **ibm.appcenter.ldap.security.binddn** and **ibm.appcenter.ldap.security.bindpwd**, which are only required for security binding. If security binding is required, these two properties must also be included in the bootstrap.properties file.

| ibm.appcenter.ldap.active               | Description                                                                                                    |
|-----------------------------------------|----------------------------------------------------------------------------------------------------|
|                                         | Set to true to enable LDAP; set to false to<br>disable LDAP.                                                                                                    |
| ibm.appcenter.ldap.connectionURL        | LDAP connection URL.                                                                                                    |
| ibm.appcenter.ldap.user.base            | Search base of users.                                                                                                    |
| ibm.appcenter.ldap.user.loginName       | LDAP login attribute.                                                                                                    |
| ibm.appcenter.ldap.user.displayName     | LDAP attribute for the user name to be<br>displayed, for example, a person's full name.                                                                                                    |
| ibm.appcenter.ldap.group.base           | Search base of groups.                                                                                                    |
| ibm.appcenter.ldap.group.name           | LDAP attribute for the group name.                                                                                                    |
| ibm.appcenter.ldap.group.uniquemember   | LDAP attribute that identifies the members<br>of a group.                                                                                                    |
| ibm.appcenter.ldap.user.groupmembership | LDAP attribute that identifies the groups to<br>which a user belongs.                                                                                                    |
| ibm.appcenter.ldap.security.binddn      | Property that identifies the distinguished<br>name of the user permitted to search the<br>LDAP directory. Use this property only if<br>security binding is required.                         |
| ibm.appcenter.ldap.security.bindpwd     | Property that identifies the password of the<br>user permitted to search the LDAP directory.<br>Use this property only if security binding is<br>required.                                   |
|                                         | The password can be encoded with the<br>"Liberty Profile securityUtility" tool. Run the<br>tool and then set the value of this property<br>to the encoded password generated by the<br>tool. |
|                                         | Edit the Liberty Profile server. xml file to<br>check whether the classloader is enabled to<br>load the JAR file that decodes the password.                                                  |

*Table 113. Bootstrap properties for configuring ACL management with LDAP (Liberty profile)*

## **Example of the entry for checking classloader enablement**

```
<classloader delegation="parentLast">
```

```
<commonLibrary>
```

```
<fileset dir="${wlp.install.dir}/lib" includes="com.ibm.ws.crypto.passwordutil_1.0.jar"/>
</commonLibrary>
```

```
</classloader>
```
## **Example of setting properties for ACL management with LDAP**

This example shows the settings of the properties in the bootstrap.properties file required for ACL management with LDAP.

```
ibm.appcenter.ldap.active=true
ibm.appcenter.ldap.connectionURL="ldap://employees.com:389"
ibm.appcenter.ldap.user.base="ou=employees,o=ibm.com"
ibm.appcenter.ldap.user.loginName=emailAdress
ibm.appcenter.ldap.user.displayName=cn
```
ibm.appcenter.ldap.group.base="ou=groups,o=ibm.com" ibm.appcenter.ldap.group.name=cn ibm.appcenter.ldap.group.uniquemember=uniqueMember ibm.appcenter.ldap.user.groupmembership=ibm-allGroups

## **Configuring ACL management with LDAP and Apache Tomcat**

Configure the Apache Tomcat server for LDAP authentication and configure security (Java Platform, Enterprise Edition) in the web.xml file of the Application Center.

## **Purpose**

Configure the Apache Tomcat server for LDAP authentication and configure<br>
ISCCLIIF (Israel III (according the Application) in the set s.xtll file of the Application<br>
Center.<br> **Purpose**<br>
To configure ACL management of the **Purpose**<br>
In consigne ACL management of the Application Center; configure LDAP for suer<br>
administration, map the laws Platform, Enterprise Edition (JEB) roles of the<br>
Application Center to the LDAP roles is the online us To configure ACL management of the Application Center; configure LDAP for user authentication, map the Java Platform, Enterprise Edition (JEE) roles of the Application Center to the LDAP roles, and configure the Application Center properties for LDAP authentication.

## **LDAP user authentication**

properties for LDAP authentication.<br>
You must configure a JNDIRealm in the server.xml file in the <Hosthe Realm Component on the Apache Tomcat website for more in<br>
configuring a realm.<br> **Example of configuration on Apache** You must configure a JNDIRealm in the server. xml file in the <Host> element. See the Realm Component on the Apache Tomcat website for more information about configuring a realm.

## **Example of configuration on Apache Tomcat to authenticate against an LDAP server**

This example shows how to configure user authentication on an Apache Tomcat server by comparing with the authorization of these users on a server enabled for LDAP authentication.

```
<Host appBase="webapps" autoDeploy="true" name="localhost" unpackWARs="true">
```

```
<Realm className="org.apache.catalina.realm.JNDIRealm"
```
connectionURL="ldap://bluepages.ibm.com:389"

userSubtree="true"

userBase="ou=bluepages,o=ibm.com"

userSearch="(emailAddress={0})"

roleBase="ou=ibmgroups,o=ibm.com"

```
roleName="cn"
```

```
roleSubtree="true"
```
roleSearch="(uniqueMember={0})"

allRolesMode="authOnly"

commonRole="appcenter"

- $/$
- ...  $/$

...

The value of **connectionURL** is the LDAP URL of your LDAP server.

The **userSubtree**, **userBase**, and **userSearch** attributes define how to use the name given to the Application Center in login form (in the browser message box) to match an LDAP user entry.

In the example, the definition of **userSearch** specifies that the user name is used to match the email address of an LDAP user entry.

The basis or scope of the search is defined by the value of the **userBase** attribute. In LDAP, an information tree is defined; the user base indicates a node in that tree.

The value of **userSubtree** should be set to true; if it is false, the search is performed only on the direct child nodes of the user base. The child nodes of ou=bluepages,o=ibm.com indicate countries, for example, c=fr. It is important that the search penetrates the subtree and does not stop at the first level.

mann ine email and mess or an LDAP there entry.<br>
The basis or scope of the user-this defined by the value of the user-thase indicates a node in that then<br>
In 179AP, an information tree is defined; the user thase indicates For authentication, you define only the **userSubtree**, **userBase**, and<br>attributes. The Application Center also uses JEE security roles. Then<br>tup LDAP attributes to some JEE roles. These attributes are used for<br>LDAP attribu Ihe value of userSubtree should be set to true; if it is (a) se, the search is performed only on the direct child nodes of the user base. The child nodes of the only in the direct child nodes of the only in the server bea For authentication, you define only the **userSubtree**, **userBase**, and **userSearch** attributes. The Application Center also uses JEE security roles. Therefore, you must map LDAP attributes to some JEE roles. These attributes are used for mapping LDAP attributes to security roles:

- v **roleBase**
- v **roleName**
- v **roleSubtree**
- v **roleSearch**

In this example, the value of the **roleSearch** attribute matches all LDAP entries with a **uniqueMember** attribute whose value is the Distinguished Name (DN) of the authenticated user.

The **roleBase** attribute specifies a node in the LDAP tree below which the roles are defined.

The **roleSubtree** attribute indicates whether the LDAP search should search the entire subtree, whose root is defined by the value of **roleBase**, or only the direct child nodes.

The **roleName** attribute defines the name of the LDAP attribute.

The **allRolesMode** attribute specifies that you can use the asterisk (\*) character as the value of **role-name** in the web.xml file. This attribute is optional.

The **commonRole** attribute adds a role shared by all authenticated users. This attribute is optional.

## **Mapping the JEE roles of the Application Center to LDAP roles**

After you define the LDAP request for the JEE roles, you must change the web.xml file of the Application Center to map the JEE roles of "appcenteradmin" and "appcenteruser" to the LDAP roles.

These examples, where LDAP users have LDAP roles called "MyLdapAdmin" and "MyLdapUser", show where and how to change the web.xml file.

## **The security-role-ref element in the JAX\_RS servlet**

<servlet>

<servlet-name>MobileServicesServlet</servlet-name>

<servlet-class>org.apache.wink.server.internal.servlet.RestServlet</servlet-class>

<init-param>

<param-name>javax.ws.rs.Application</param-name>

<param-value>com.ibm.puremeap.services.MobileServicesServlet</param-value>

</init-param>

<load-on-startup>1</load-on-startup>

<security-role-ref>

<role-name>appcenteradmin</role-name>

<role-link>MyLdapAdmin</role-link>

</security-role-ref>

<security-role-ref>

<role-name>appcenteruser</role-name>

<role-link>MyLdapUser</role-link>

</security-role-ref>

</servlet>

## **The security-role element**

<security-role>

<role-name>MyLdapAdmin</role-name>

</security-role>

# security-role-ref><br>
spottline><br>
spottline><br>
spottline><br>
spottline><br>
spottline><br>
security-role-ref><br>
security-role-ref><br>
spottline><br>
spottline><br>
spottline><br>
spottline><br>
spottline><br>
spottline><br>
spottline><br>
spottline><br>
spottl **The auth-constraint element**

eservice - classnerg, appele, with, server, internal, service, less Service/services)<br>
sparamentamental is a work,  $\pi$ ,  $\pi$  ppi if cat tone/services,  $\pi$  above control is a process of the sparamentation of  $\pi$ <br>
sparam -spanner-almos-Javax, as , rs, Applications/parameters<br>  $q$  can calculate constitutions and the online user documentations of the online user documentation<br>
of inter-statistics of the online user documentation of the onli After you edit the security-role-ref and the security-role elements, you can use the roles defined in the auth-constraint elements to protect the web resources. See the appcenteradminConstraint element and the appcenteruserConstraint element in this example for definition of the web resource collection to be protected by the role defined in the auth-constraint element.

<security-constraint>

<display-name>appcenteruserConstraint</display-name>

<web-resource-collection>

<web-resource-name>appcenteruser</web-resource-name>

<url-pattern>/installers.html</url-pattern>

Are in a statemy starting of the California II and the California II and the California California California<br>
III and the California California California California California California California California California<br> sur | patterns/arentcal-application/s-/ari-patterns<br>
sur | patterns/arentcal/aristop/s-fun-patterns<br>
sur | patterns/arentcal/aristop/s-fun-patterns<br>
sur | patterns/arentcal/aristop/s-fun-patterns<br>
sur | patterns/arentcal/ <url-pattern>/service/device/\*</url-pattern> <url-pattern>/service/directory/\*</url-pattern> <url-pattern>/service/plist/\*</url-pattern> <url-pattern>/service/auth/\*</url-pattern> <url-pattern>/service/application/\*</url-pattern> <url-pattern>/service/desktop/\*</url-pattern> <url-pattern>/service/principal/\*</url-pattern> <url-pattern>/service/acl/\*</url-pattern>

<url-pattern>/service/userAndConfigInfo</url-pattern>

<http-method>DELETE</http-method>

<http-method>GET</http-method>

This document is provided "as is". <http-method>POST</http-method> <http-method>PUT</http-method>

<http-method>HEAD</http-method>

</web-resource-collection>

<auth-constraint>

<role-name>MyLdapUser</role-name>

</auth-constraint>

<user-data-constraint>

<transport-guarantee>NONE</transport-guarantee>

</user-data-constraint>

</security-constraint>

## **Configuring the Application Center with LDAP**

You can define properties in the catalina.properties file or the web.xml file.

*Table 114. Bootstrap properties for configuring ACL management for LDAP on Apache Tomcat*

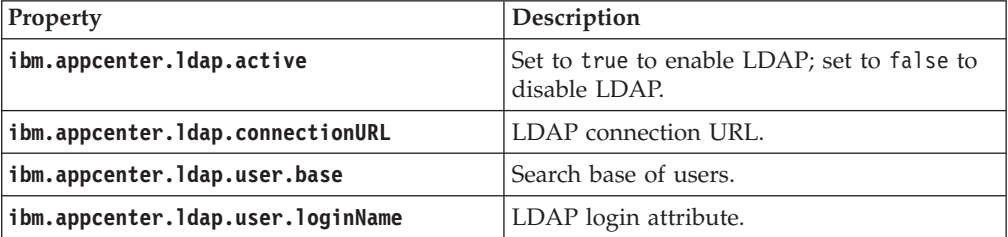

<span id="page-454-0"></span>

| Property                                                                                                    | Description                                                                                                    |
|----------------------------------------------------------------------------------------------------|----------------------------------------------------------------------------------------------------|
| ibm.appcenter.ldap.user.displayName                                                                                                    | LDAP attribute for the user name to be<br>displayed, for example, a person's full name.                                                                              |
| ibm.appcenter.ldap.group.base                                                                                                    | Search base of groups.                                                                                                    |
| ibm.appcenter.ldap.group.name                                                                                                    | LDAP attribute for the group name.                                                                                                    |
| ibm.appcenter.ldap.group.uniquemember                                                                                                    | LDAP attribute that identifies the members<br>of a group.                                                                                                    |
| ibm.appcenter.ldap.user.groupmembership                                                                                                    | LDAP attribute that identifies the groups to<br>which a user belongs.                                                                                                |
| ibm.appcenter.ldap.security.binddn                                                                                                    | Property that identifies the distinguished<br>name of the user permitted to search the<br>LDAP directory. Use this property only if<br>security binding is required. |
| ibm.appcenter.ldap.security.bindpwd                                                                                                    | Property that identifies the password of the<br>user permitted to search the LDAP directory.<br>Use this property only if security binding is<br>required.           |
| ibm.appcenter.ldap.user.base=ou=bluepages,o=ibm.com<br>ibm.appcenter.ldap.user.loginName=emailAddress<br>ibm.appcenter.ldap.user.displayName=cn<br>ibm.appcenter.ldap.group.base=ou=memberlist,ou=ibmgroups,o=ibm.com<br>ibm.appcenter.ldap.group.name=cn<br>ibm.appcenter.ldap.group.uniquemember=uniquemember |                                                                                                    |
| Preparations for using the mobile client                                                                                                    |                                                                                                    |
| To use the mobile client to install applications on mobile devices, you must first<br>import the IBMAppCenter project into Worklight Studio, or the<br>IBMAppCenterBlackBerry6 project into the BlackBerry Eclipse environment, build<br>the project, and deploy the mobile client in the Application Center.   |                                                                                                    |
| Prerequisites for building the Application Center installer                                                                                                    |                                                                                                    |
| of the client application that runs on the mobile device. This mobile application                                                                                                    | The Application Center comes with an Android, an iOS, and a BlackBerry version                                                                                       |

*Table 114. Bootstrap properties for configuring ACL management for LDAP on Apache Tomcat (continued)*

## **Preparations for using the mobile client**

## **Prerequisites for building the Application Center installer**

The Application Center comes with an Android, an iOS, and a BlackBerry version of the client application that runs on the mobile device. This mobile application that supports installation of applications on your mobile device is called the mobile client. The mobile client is an IBM Worklight mobile application.

The Worklight project **IBMAppCenter** contains both the Android and the iOS versions of the client.

The BlackBerry project **IBMAppCenterBlackBerry6** contains the version of the client for BlackBerry OS 6 and OS 7 devices.

The Android version of the mobile client is included in the software delivery in the form of an Android application package (.apk) file. You can find the ibmapplicationcenter.apk file in the directory ApplicationCenter/installer.

To build the Android version, you must have the latest version of the Android development tools.

The iOS version for iPad and iPhone is not delivered as a compiled application. The application must be created from the Worklight project named **IBMAppCenter**. This project is also delivered as part of the distribution in the ApplicationCenter/ installer directory.

To build the iOS version, you must have the appropriate Worklight and Apple software. The version of Worklight Studio must be the same as the version of Worklight Server on which this documentation is based. The Apple Xcode version is V4.5.

Experimentation of the matter of the matter of the Andrejian Special development looks.<br>The CSV serison for the Andrejian development looks are development looks.<br>The creation of the caused from the [W](https://developer.blackberry.com/java/download/eclipse/)orklight project age To build the iOS version, you must have the appropriate Worklight<br>software. The version of Worklight Studio must be the same as the<br>vorklight Server on which this documentation is based. The Apple<br>is V4.5.<br>The BlackBerry v The iOS version for iPad and iPhone is not delivered as a compiled application.<br>The application must be ceated from the Worldgirl project named 1806<br>pperfect. This project is also delivered as part of the distribution in The BlackBerry version is not delivered as a compiled application. The application must be created from the BlackBerry project named **IBMAppCenterBlackBerry6**. This project is delivered as part of the distribution in the ApplicationCenter/ installer directory.

To build the BlackBerry version, you must have the BlackBerry Eclipse IDE (or Eclipse with the BlackBerry Java plug-in) with the BlackBerry SDK 6.0. The application also runs on BlackBerry OS 7 when compiled with BlackBerry SDK 6.0.

Download the software from: https://developer.blackberry.com/java/download/ eclipse/.

- 1. Start the BlackBerry Eclipse IDE.
- 2. Select **Help** > **Install New Software** > **Work with: BlackBerry Update Site**.
- 3. Expand the BlackBerry Java Plug-in Category and select "BlackBerry Java SDK 6.0.x.y."

## **Android and iOS**

You must import the **IBMAppCenter** project and then build the project.

## **Importing the IBMAppCenter project into Worklight Studio**

Follow the normal procedure to import a project into Worklight Studio.

- 1. Select **File** > **Import**.
- 2. Select **General** > **Existing Project into Workspace**.
- 3. On the next page, select **Select root directory** and locate the root of the **IBMAppCenter** project.
- 4. Select "IBMAppCenter project".
- 5. Click **Finish** to import the **IBMAppCenter** project into Worklight Studio.

## **Building the project**

Build the **IBMAppCenter** project. The Worklight project contains a single application named AppCenter. Right-click the application and select **Run as** > **Build All and Deploy**.

## **Android**

Android<br>
IBM Worklight Studiu generates a native Android project in<br>
IBM Worklight Studius contract Android ISM Works and the project in the studius of the distribution of the control of the Control of the Control of the Worklight Studio generates a native Android project in IBMAppCenter/apps/AppCenter/android/native. A native Android development tools (ADT) project is located directly under the android/native folder. You can compile and sign this project using the ADT tools.

Refer to the Android site for developers https://developer.android.com/ index.html for more specific Android information that affects the mobile client application.

## **iOS**

Worklight Studio generates a native iOS project in IBMAppCenter/apps/ AppCenter/iphone/native. The IBMAppCenterAppCenterIphone.xcodeproj file is in the ios/native folder. This file is the Xcode project that you have to compile and sign by using Xcode.

Refer to the Apple developer site https://developer.apple.com/ to learn more about how to sign the iOS mobile client application.

**IOS**<br>
Worklight Studio generates a native iOS project in IBMApp<br>
AppCenter/iphone/native. The IBMAppCenterAppCenterIph<br>
file is in the ios/native folder. This file is the Xcode proj<br>
to compile and sign by using Xcode.<br> development tool (ADI) project is located directly under the case<br>and reality in the Backmetian control and results are a MD reality in the Android sie for developers https://developers.ndm/information.<br>
Here to the Androi For signing the iOS application, you must change the **Bundle Identifier** of the application to a bundle identifier that can be used with the provisioning profile that you are using. The value is defined in the Xcode project settings as com.*your\_internet\_domain\_name*.appcenter.

Refer to the documentation of Worklight Studio for more about how you can create hybrid mobile applications with Worklight Studio.

## **BlackBerry**

You must import the BlackBerry project and then build the project.

## **Importing the IBMAppCenterBlackBerry6 project into Eclipse**

Follow the normal procedure to import a project into the BlackBerry Eclipse IDE.

- 1. Select **File** > **Import**.
- 2. Select **General** > **Existing Project into Workspace**.
- 3. On the next page, select **Select root directory** and locate the root of the **IBMAppCenterBlackBerry6** project.
- 4. Select "IBMAppCenterBlackBerry6 project".
- 5. Click **Finish** to import the **IBMAppCenterBlackBerry6** project into the BlackBerry Eclipse IDE.

## **Building the BlackBerry project**

The **IBMAppCenterBlackBerry6** project is a native BlackBerry application that requires protected BlackBerry API. Therefore, you must first obtain a signature to sign the project. In your web browser, open [https://www.blackberry.com/](https://www.blackberry.com/SignedKeys/codesigning.html) [SignedKeys/codesigning.html.](https://www.blackberry.com/SignedKeys/codesigning.html) Follow the instructions to obtain the signature,

which consists of several keys. All signature keys must be imported into Eclipse by using **Window** > **Preferences** > **BlackBerry Java Plugin** > **Signature Tool**.

## To build the **IBMAppCenterBlackBerry6** project:

- 1. Right-click the project and select **BlackBerry** > **Package Project(s)**. This action packages the project.
- 2. Right-click the project and select **BlackBerry** > **Sign with Signature Tool**. This action signs the project.

The result is located in a generated directory called deliverables. This directory contains two subdirectories:

## **Standard**

This directory contains the packaged application for uploading with USB cable to the device. This method is incompatible with the packaging required for the IBM Application Center server.

**Web** This directory contains the packaged application for uploading over the air. This method is compatible with the IBM Application Center. Therefore, use this directory and **not** the Standard directory. Place this directory into an archive (.zip) file.

**Important:** Make sure that the archive file does not contain the Standard directory.

Refer to the BlackBerry site for developers for more specific information that affects the mobile client application for BlackBerry projects.

## **For Experts**

This action packages the project and select BlackBerry > Sign with Signature Tool.<br>
This action signs the project.<br>
The means is located in a generated directory called tel iveralities. This directory<br>
contains two substi required for the IBM Application Center server.<br> **This directory contains the packaged application for upload**<br>
This directory and **not** the BM Application Center<br>
this directory and **not** the Standard directory. Place thi Look and feel and various features are controlled by a central property file called appcenter.properties in the directory IBMAppCenterBlackBerry6/src/main/ resources. If you want to disable various features, you can adapt this property file before you build the project. For example, you can disable the feature for reverting the installation of an application to a previous version.

## **Deploying the mobile client in the Application Center**

The Android, iOS, and BlackBerry versions of the mobile client must be deployed to the Application Center. To do so, you must upload the Android application package (.apk) files, iOS application (.ipa) files, and BlackBerry Web directory archive files to the Application Center.

The result is located in a generated directory called del iversibles. This directory<br>
Standard<br>
This directory contains the packaged application for uploading with USB<br>
This directory contains the packaged application for Follow the steps described in "Adding a mobile application" on page 455 to add the mobile client application for Android, iOS, and BlackBerry. Make sure that you select the **Installer** application property to indicate that the application is an installer. Selecting this property enables mobile device users to install the mobile client application easily over the air. To install the mobile client, see "Installing the client on an Android mobile device" on page 473, "Installing the client on an iOS mobile device" on page 477, or "Installing the client on a BlackBerry mobile device" on page 478.

## **The Application Center console**

With the Application Center console, you can manage the repository of the Application Center and your applications.

The Application Center console is a web application to manage the repository of the Application Center. The Application Center repository is the central location where you store the mobile applications that can be installed on mobile devices.

Use the Application Center console to:

- Upload Android or iOS applications.
- Manage several different versions of mobile applications.
- Review the feedback of testers of mobile applications.
- v Define the users who have the rights to list and install an application on the mobile devices.
- Track which applications are installed on which devices.

## **Note:**

Only users with the administrator role can log in to the Application Center console.

## **Starting the Application Center console**

You can start the Application Center with your web browser and log in if you have the administrator role.

## **Procedure**

- 1. Start a web browser session on your desktop.
- Expediant of the median of the step is the displacement of the section of the median of the median of the median of the state of median of the Define the user of mobile applications.<br>
The flie user documentation of the me Only users with the administrator role can log in to the Application<br> **Tring the Application Center console**<br>
You can start the Application Center with your web browser and<br>
the administrator role.<br> **Procedure**<br>
1. Start a 2. Contact your system administrator to obtain the address and port of the server where the Application Center is installed.
	- 3. Enter the following URL: http://*server*/appcenterconsole

• Define the users who have the rights to list and install an application on the mobile devices.<br>
• Track which applications are installed on which devices.<br>
• Only users with the administrator role can log in to the App Where *server* is the address and port of the server where the Application Center is installed.

http://localhost:9080/appcenterconsole

4. Log in to the Application Center console

Contact your system administrator to get your credentials so that you can log in to the Application Center console.

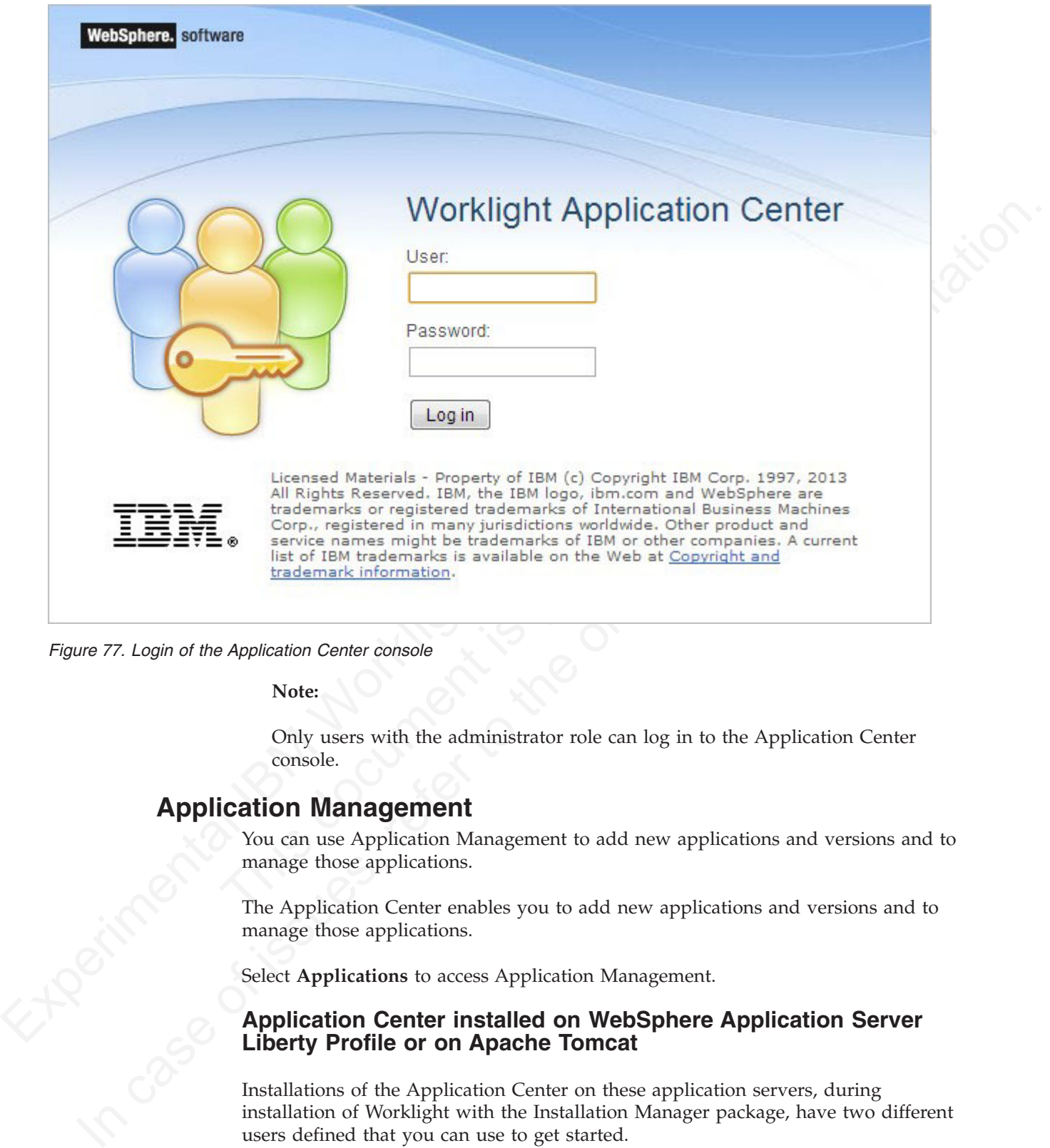

*Figure 77. Login of the Application Center console*

**Note:**

Only users with the administrator role can log in to the Application Center console.

## **Application Management**

You can use Application Management to add new applications and versions and to manage those applications.

The Application Center enables you to add new applications and versions and to manage those applications.

Select **Applications** to access Application Management.

## **Application Center installed on WebSphere Application Server Liberty Profile or on Apache Tomcat**

Installations of the Application Center on these application servers, during installation of Worklight with the Installation Manager package, have two different users defined that you can use to get started.

- User with login demo and password demo
- User with login appcenteradmin and password admin

## **WebSphere Application Server full profile**

If you installed the Application Center on Websphere Application Server full profile, one user named appcenteradmin is created by default with the password indicated by the installer.

<span id="page-460-0"></span>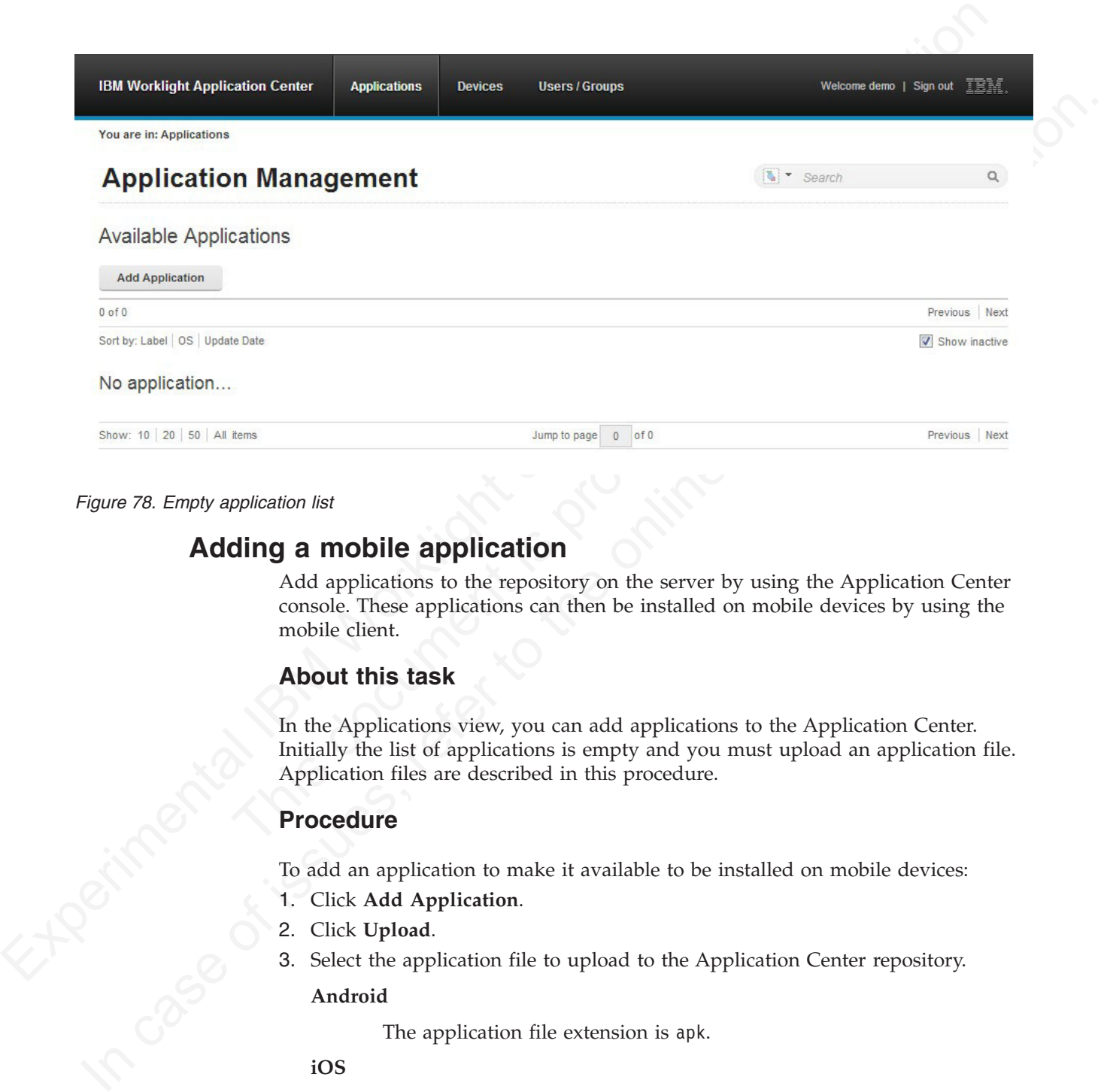

## *Figure 78. Empty application list*

## **Adding a mobile application**

Add applications to the repository on the server by using the Application Center console. These applications can then be installed on mobile devices by using the mobile client.

## **About this task**

In the Applications view, you can add applications to the Application Center. Initially the list of applications is empty and you must upload an application file. Application files are described in this procedure.

## **Procedure**

To add an application to make it available to be installed on mobile devices:

- 1. Click **Add Application**.
- 2. Click **Upload**.
- 3. Select the application file to upload to the Application Center repository.

## **Android**

The application file extension is apk.

## **iOS**

The application file extension is ipa.

## **BlackBerry**

The application file extension is zip. This archive file must contain a file with extension jad and all related files with extension cod.

- 4. Click **Next** to access the properties to complete the definition of the application.
- 5. Complete the properties to define the application. See [Application properties](#page-461-0) for information about how to complete property values.
- 6. Click **Finish**.

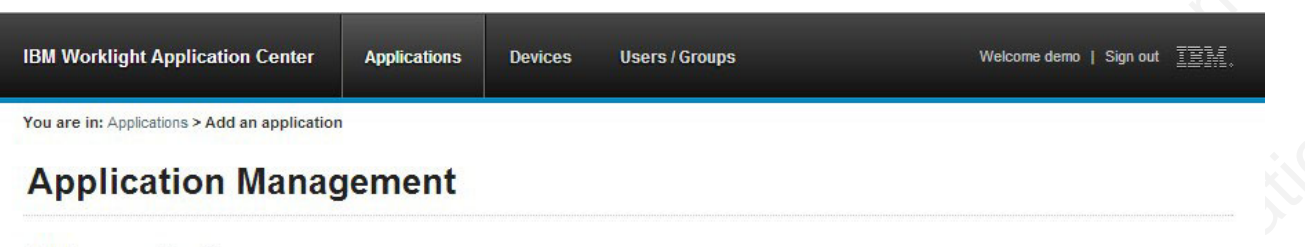

<span id="page-461-1"></span>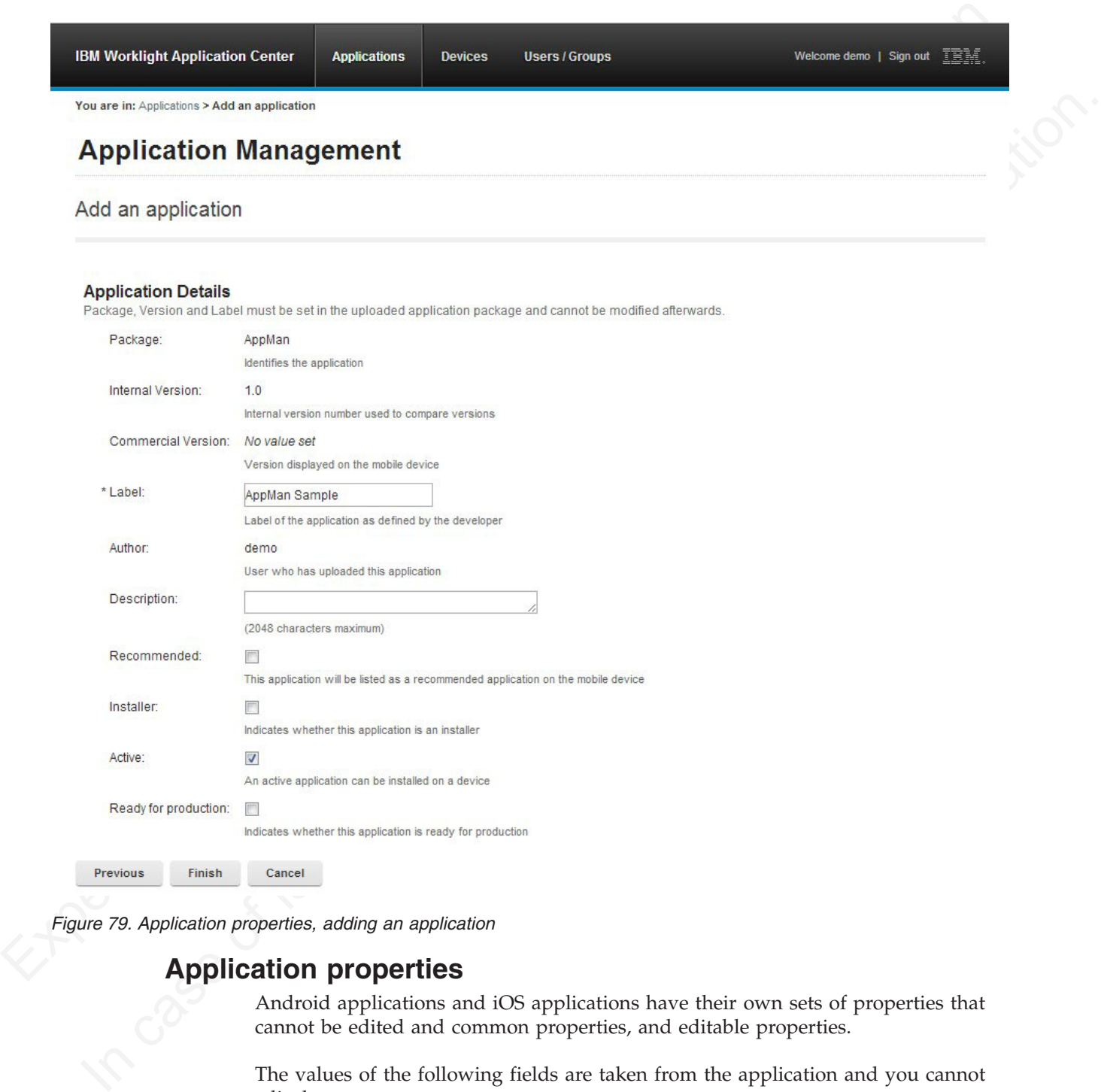

*Figure 79. Application properties, adding an application*

## **Application properties**

<span id="page-461-0"></span>Android applications and iOS applications have their own sets of properties that cannot be edited and common properties, and editable properties.

The values of the following fields are taken from the application and you cannot edit them.

- v **Package**
- v **Internal Version**
- v **Commercial Version**

v **Label**

## **Properties of Android applications**

- v **Package** is the package name of the application; **package** attribute of the **manifest** element in the manifest file of the application. See the Android SDK documentation.
- **Internal Version** is the internal version identification of the application; **android:versionCode** attribute of the **manifest** element in the manifest file of the application. See the Android SDK documentation.
- v **Commercial Version** is the published version of the application.
- documentalion.<br>
Internal Version is the internal version identification of the application:<br>
android sorthesis incolded stribute of the manifest element in the manifest file of<br>
application. See the Android SDK documentat **Conservation** Section is the published version of the application,<br> **Conservation** is the published version of the application,<br> **Lead is the higherical inferred transformation** denoted the online of the online of the onl v **Label** is the label of the application; **android:label** attribute of the **application** element in the manifest file of the application. See the Android SDK documentation.

## **Properties of iOS applications**

- v **Package** is the company identifier and the product name; **CFBundleIdentifier** key. See the iOS SDK documentation.
- v **Internal Version** is the build number of the application; **CFBundleVersion** key of the application. See the iOS SDK documentation.
- **Commercial Version** is the published version of the application.
- v **Label** is the label of the application; **CFBundleDisplayName** key of the application. See the iOS SDK documentation.

## **Properties of BlackBerry applications**

- v **Package** is the name of the application project; **MIDlet-Name** entry of the jad file. See JSR-118 specification.
- v **Internal Version** is the version of the application; **MIDlet-Version** entry of the jad file. See JSR-118 specification.
- v **Commercial Version**, like **Internal Version**, is the version of the application.
- **Properties of IOS applications**<br> **Properties of IOS applications**<br> **Properties** the company identifier and the product name; CFBur<br>
key. See the iOS SDK documentation.<br> **Commercial Version** is the published version of the v **Label** is the label of the application; **MIDlet-l** entry of the jad file. See JSR-118 specification. This property is optional. The label can be set or updated during the import of the application to the Application Center.
	- v **Vendor** is the vendor who created this application; **MIDlet-Vendor** entry of the jad file. See JSR-118 specification.

## **Common property**

## **Author**

The **Author** field is read only. It displays the user name of the user who uploads the application.

## **Editable properties**

You can edit the following fields:

## **Description**

Use this field to describe the application to the mobile user.

## **Recommended**

Select **Recommended** to indicate that you recommend users to install this application. Recommended applications appear in a special list of recommended applications in the mobile client.

## **Installer**

For the Administrator only: This property indicates that the application is used to install other applications on the mobile device and send feedback on an application from the mobile device to the Application Center. Usually only one application is qualified as **Installer** and is called the mobile client. This application is documented in "The mobile client" on page 473.

## **Active**

Select **Active** to indicate that an application can be installed on a mobile device. If you do not select **Active**, the mobile user will not see the application in the list of available applications displayed on the device.

If you do not select **Active**, the application is inactive. In the list of available applications in Application Management, if **Show inactive** is selected, the application is disabled.

If **Show inactive** is not selected, the application does not appear in the list of available applications.

## **Ready for production**

For the Administrator only: This property indicates that the application is used to<br>
invalid other applications on the mobile device and sensible comparison<br>
from the mobile device and sensible control tensor to the expli you do not select **Active**, the mobile user will not see the application<br>available applications displayed on the device.<br>If you do not select **Active**, the application is inactive. In the list of<br>applications in Applicatio quality the statistic method the mobile cleare. His application is<br>decomented in "The mobile client" on page 473.<br>Active<br>Solut Active to indicate that an application can be installed on a mobile device. If<br>you do not solec Select **Ready for production** to indicate that an application can be managed by the application store of Tivoli Endpoint Manager. Applications with this property selected are the only ones that are flagged to Tivoli Endpoint Manager. The property **Ready for production** indicates that an application is ready to be deployed in a production environment and is therefore suitable to be managed by Tivoli Endpoint Manager through its application store.

## **Editing application properties**

You can edit the properties of an application in the list of uploaded applications.

## **Procedure**

To edit the properties of an uploaded application:

- 1. Select **Applications** to see the list of uploaded applications: Available Applications.
- 2. Click the version of the application to edit the properties: Application Details.
- 3. Edit any of the editable properties that you want. See "Application properties" on page 456 for details about these properties. The name of the current application file is shown below the properties.

Important: If you want to update the file, it must belong to the same package and be the same version number. If either of these properties is not the same you must go back to the application list and add the new version first.

4. Click **OK** to save your changes and return to Available Applications or **Apply** to save and keep Application Details open.

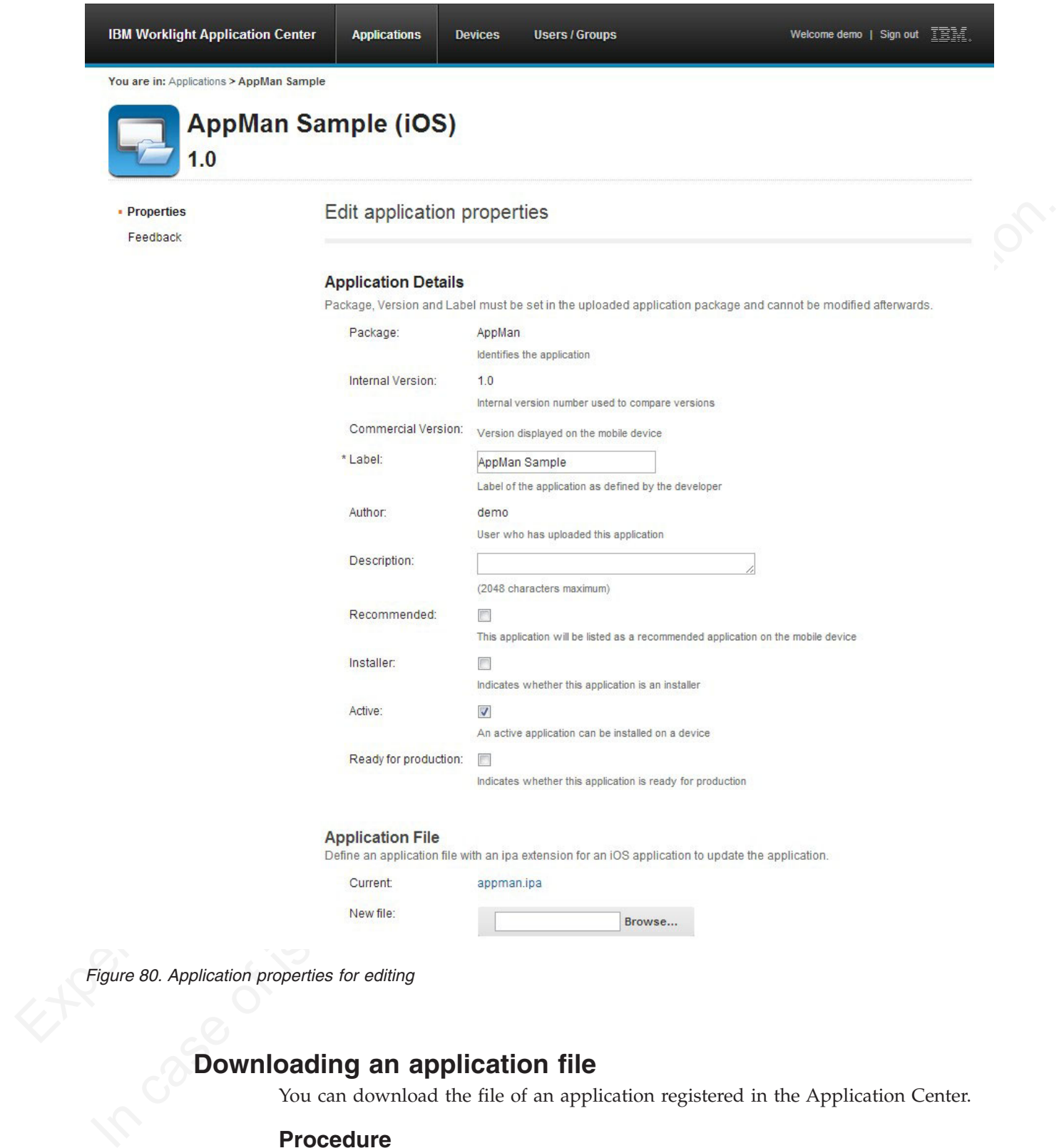

## **Downloading an application file**

You can download the file of an application registered in the Application Center.

## **Procedure**

- 1. Select **Applications** to see the list of uploaded applications: **Available Applications**.
- 2. Tap the version of the application under **Application Details**.
- 3. Tap the file name in the "Application File" section.

## **Viewing application feedback**

In the Application Center console, you can see feedback about mobile applications sent by users.

## **About this task**

Users of mobile applications can rate an application and send feedback through the Application Center mobile client. The feedback is available in the Application Center console. Individual feedback is always associated with a particular version of an application.

## **Procedure**

To view feedback from mobile users or testers about an application:

- 1. Select **Applications** to see the list of uploaded applications: Available Applications.
- 2. Select the version of the application.
- 3. Click the feedback rating.

![](_page_465_Picture_125.jpeg)

## *Figure 81. Application feedback*

The rating is an average of all recorded feedback. It consists of one to five stars, where one star represents the lowest level of appreciation and five stars represents the highest level of appreciation. If no stars are selected, no feedback is recorded.

The average rating gives an indication of how the application satisfies the intended use of the application.

4. Click the two arrow heads  $\blacksquare$  on the right to expand the comment that provides the feedback and to view the details of the mobile device where the feedback is generated.

For example, the comment can give the reason for feedback, such as failure to install.

If you want to delete the feedback, click the trash can on the right.

## **User and group management**

You can use users and groups to define who has access to some features of the Application Center, such as installing applications on mobile devices.

## **Purpose**

Use users and groups in the definition of access control lists (ACL).

## **Managing registered users**

You manage registered users by clicking the **Users/Groups** tab and selecting **Registered users**. You obtain a list of registered users of the Application Center that includes:

- Mobile client users
- Console users
- Local group members
- Members of an access control list

![](_page_466_Picture_147.jpeg)

*Figure 82. List of registered users of the Application Center*

If the Application Center is connected to an LDAP repository, you cannot edit the user display names. If the repository is not LDAP, you can change a user display name by selecting it and editing it.

You can register new users by clicking **Register User**, entering the login name and the display name, and clicking **OK**.

To unregister a user, click the trash icon next to the user name.

Unregistering a user from the Application Center has the effect of:

- Removing feedback given by the user
- Removing the user from the access control lists
- Removing the user from local groups

## **Note:**

When you unregister a user, the user is not removed from the application server or the LDAP repository.

## **Managing local groups**

You manage local groups by clicking the **Users/Groups** tab and selecting **User group**.

To create a local group, click **Create group**. Enter the name of the new group and click **OK**.

If the Application Center is connected to an LDAP repository, the search includes local groups as well as the groups defined in the LDAP repository. If the repository is not LDAP, only local groups are available to the search.

![](_page_467_Picture_115.jpeg)

## *Figure 83. Local user groups*

To delete a group, click the trash icon next to the group name. The group is also removed from the access control lists.

To add or remove members of a group, click the **Edit members** link of the group.
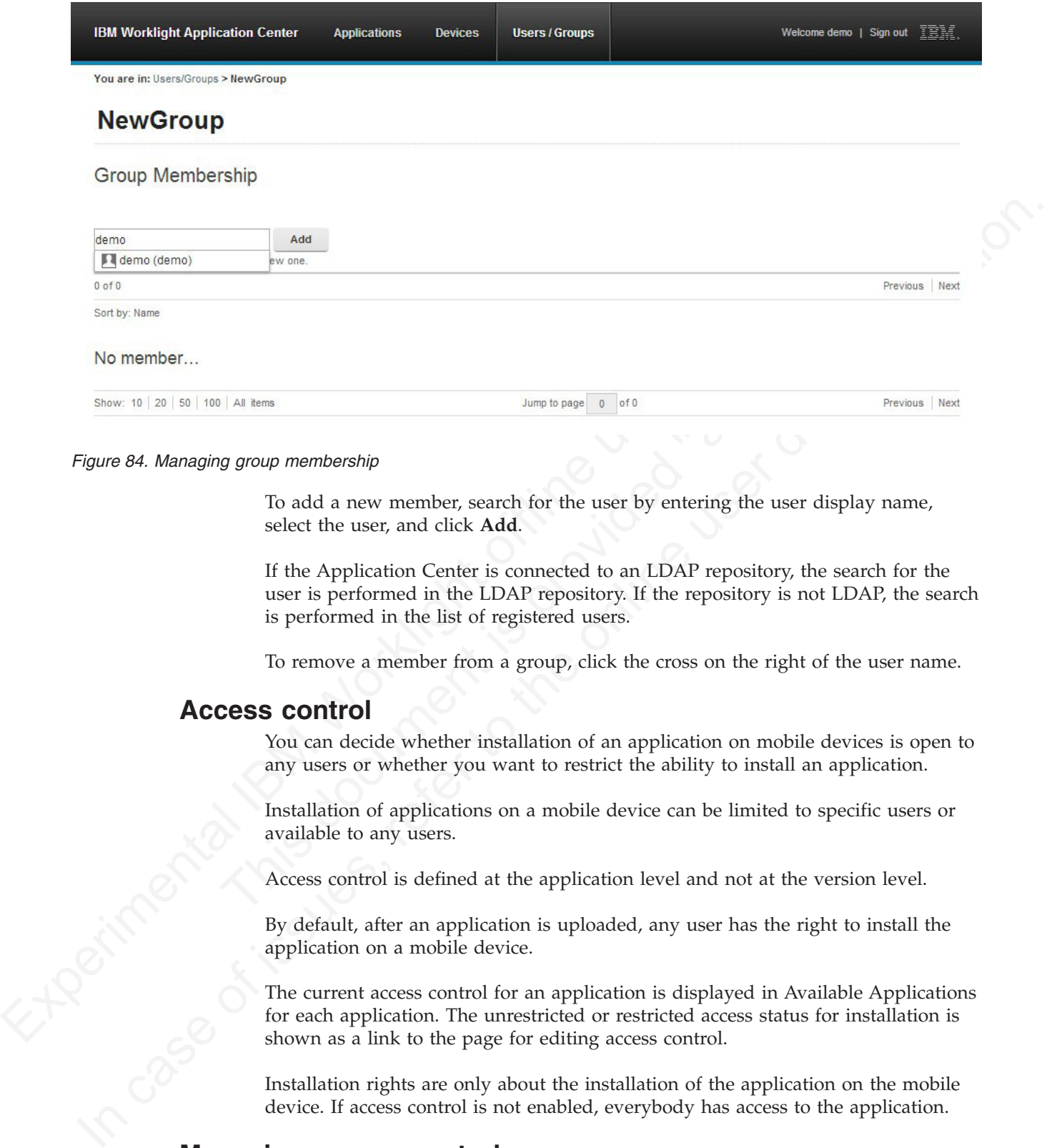

#### *Figure 84. Managing group membership*

To add a new member, search for the user by entering the user display name, select the user, and click **Add**.

If the Application Center is connected to an LDAP repository, the search for the user is performed in the LDAP repository. If the repository is not LDAP, the search is performed in the list of registered users.

To remove a member from a group, click the cross on the right of the user name.

## **Access control**

You can decide whether installation of an application on mobile devices is open to any users or whether you want to restrict the ability to install an application.

Installation of applications on a mobile device can be limited to specific users or available to any users.

Access control is defined at the application level and not at the version level.

By default, after an application is uploaded, any user has the right to install the application on a mobile device.

The current access control for an application is displayed in Available Applications for each application. The unrestricted or restricted access status for installation is shown as a link to the page for editing access control. **Managing access control**<br>
Managing access control is more and a link to the page<br>
Installation rights are only a<br>
device. If access control is n

Installation rights are only about the installation of the application on the mobile device. If access control is not enabled, everybody has access to the application.

You can add or remove access for users or groups to install an application on mobile devices.

## **Procedure**

You can edit access control:

1. In Application Management under Available Applications, click the **unrestricted** or **restricted** state of Installation of an application.

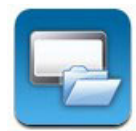

- 2. Select **Access control enabled** to enable access control.
- 3. Add users or groups to the access list.

To add a single user or group, enter a name, select the entry in the matching entries found, and click **Add**.

If the Application Center is connected to an LDAP repository, you can search for users and groups in the repository as well as locally defined groups. If the repository is not LDAP, you can search only local groups and registered users. Local groups are exclusively defined in the **Users/Groups** tab.

You can register a user at the same time as adding the user to the access list by entering the name and clicking **Add**. Then you must specify the login name and the display name of the user.

To add all the users of an application, click **Add users from application** and select the appropriate application.

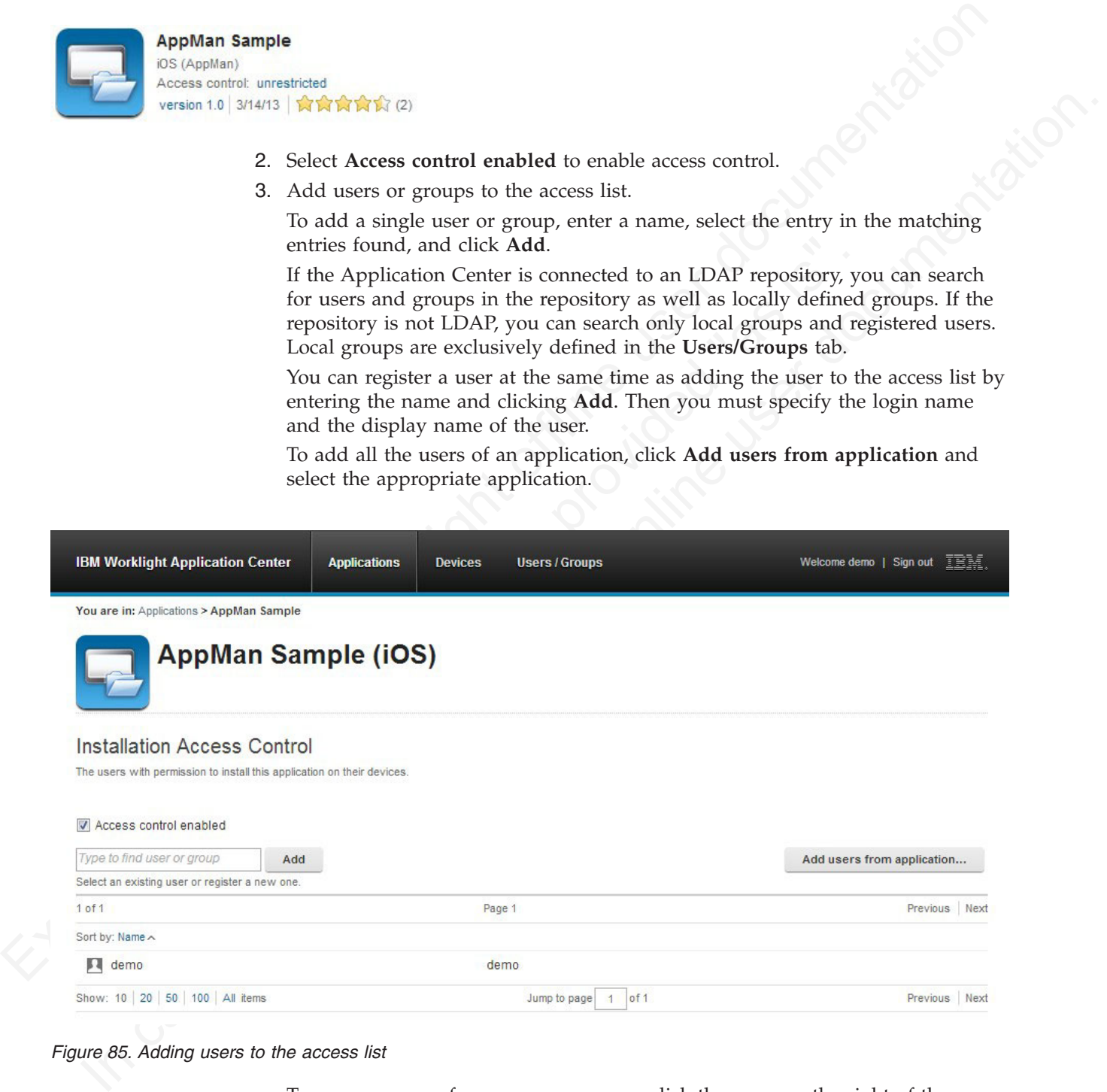

*Figure 85. Adding users to the access list*

To remove access from a user or group, click the cross on the right of the name.

# **Device Management**

You can see the devices that connected to the Application Center from the Application Center mobile client and their properties.

**Device Management** shows under **Registered Devices** the list of devices that have connected to the Application Center at least once from the Application Center mobile client.

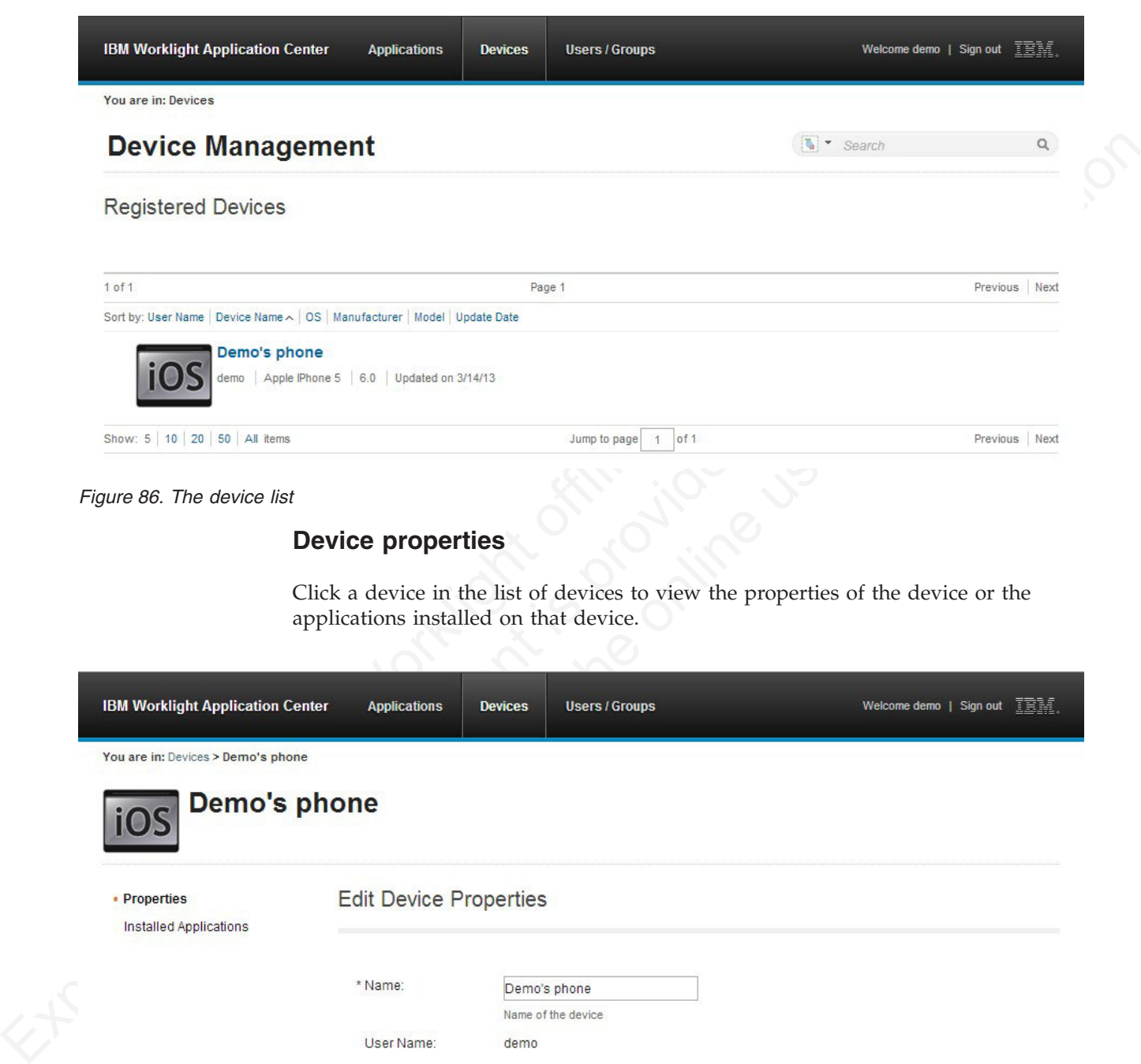

*Figure 86. The device list*

## **Device properties**

Click a device in the list of devices to view the properties of the device or the applications installed on that device.

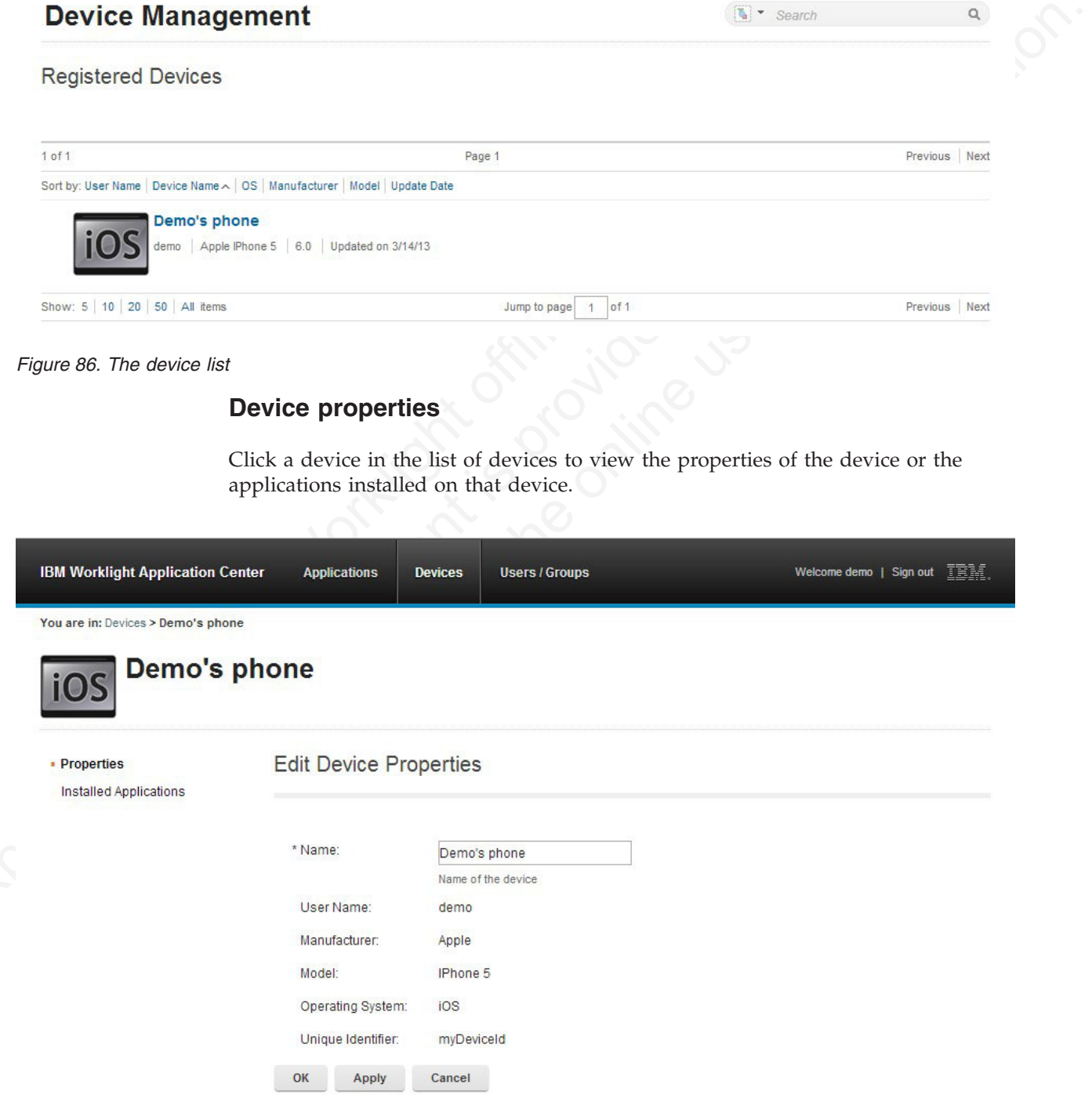

*Figure 87. Device properties*

Select **Properties** to view the device properties.

#### **Name**

The name of the device. You can edit this property.

Note on iOS, the user can define this name in the settings of the device in Settings > General > Information > Name. The same name is displayed on Thus:<br>
The name of the first user who logged into the device.<br>
Manufacture **Note:** on iOS, the user can define this name in the settings of the device in **Settings** > **General** > **Information** > **Name**. The same name is displayed on iTunes.

#### **User Name**

The name of the first user who logged into the device.

#### **Manufacturer**

The manufacturer of the device.

#### **Model**

The model identifier.

#### **Operating System**

The operating system of the mobile device.

#### **Unique identifier**

The unique identifier of the mobile device.

If you edit the device name, click **OK** to save the name and return to Registered Devices or **Apply** to save and keep Edit Device Properties open.

#### **Applications installed on device**

The manufacturer of the device.<br> **Model**<br>
The model identifier.<br> **Operating System**<br>
The operating system of the mobile device.<br> **Unique identifier**<br>
The unique identifier<br>
The unique identifier<br>
The unique identifier<br>
The User Name<br>
The name of the first user who logged into the device.<br>
Manufacturer<br>
The manufacture of the device.<br>
Model<br>
In model identifier.<br>
Operating System of the mobile device.<br>
Unique identifier<br>
In unique identifier<br> Select **Applications installed on device** to list all the applications installed on the device.

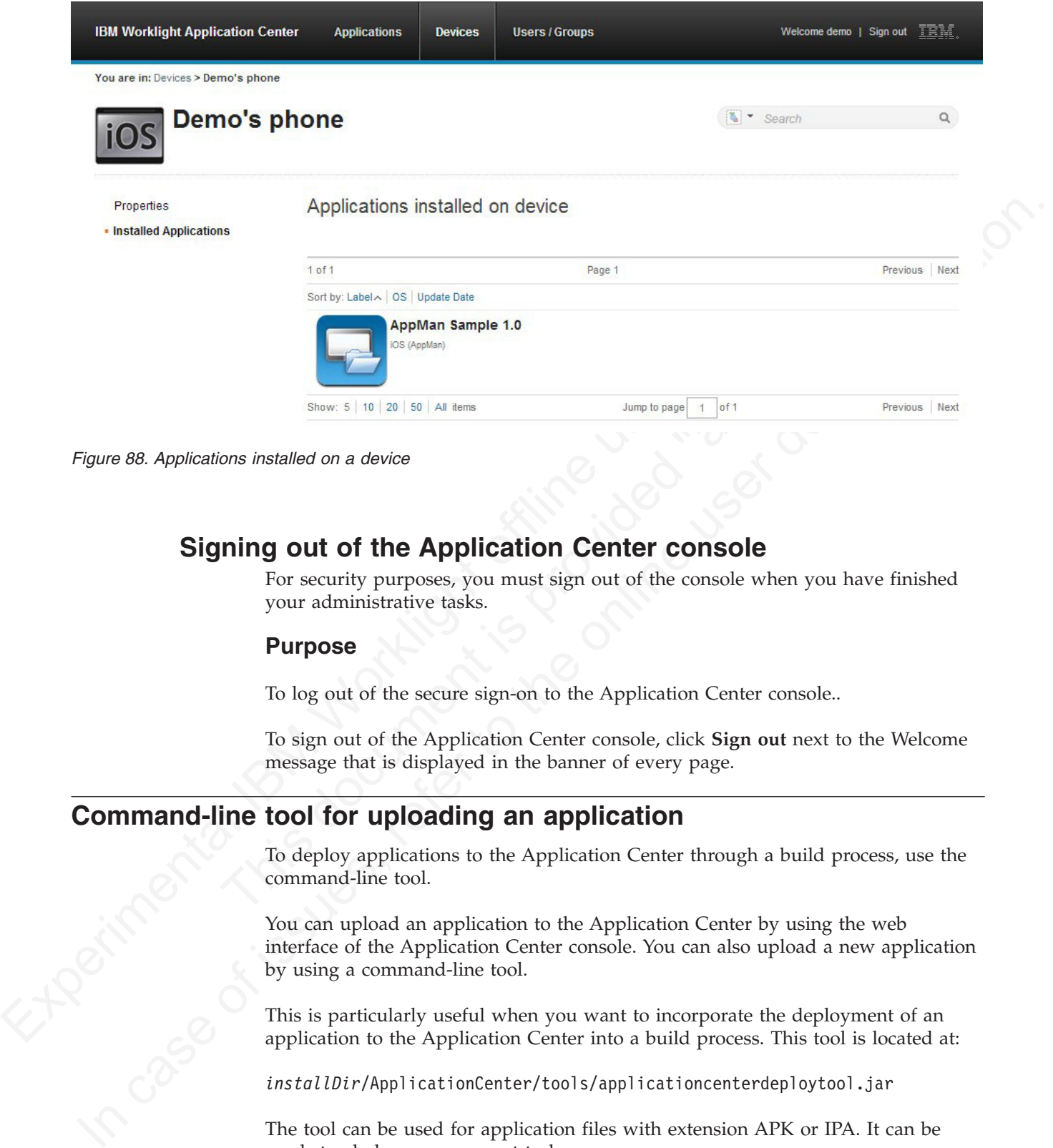

*Figure 88. Applications installed on a device*

# **Signing out of the Application Center console**

For security purposes, you must sign out of the console when you have finished your administrative tasks.

## **Purpose**

To log out of the secure sign-on to the Application Center console..

To sign out of the Application Center console, click **Sign out** next to the Welcome message that is displayed in the banner of every page.

# **Command-line tool for uploading an application**

To deploy applications to the Application Center through a build process, use the command-line tool.

You can upload an application to the Application Center by using the web interface of the Application Center console. You can also upload a new application by using a command-line tool.

This is particularly useful when you want to incorporate the deployment of an application to the Application Center into a build process. This tool is located at:

*installDir*/ApplicationCenter/tools/applicationcenterdeploytool.jar

The tool can be used for application files with extension APK or IPA. It can be used stand alone or as an ant task.

The tools directory contains all the files required to support the use of the tool.

- applicationcenterdeploytool.jar: the upload tool.
- json4j.jar: the library for the JSON format required by the upload tool.

• build.xml: a sample ant script that you can use to upload a single file or a sequence of files to the Application Center.

# **Using the stand-alone tool to upload an application**

To upload an application, call the stand-alone tool from the command line.

## **Procedure**

Use the stand-alone tool by following these steps.

- 1. Add applicationcenterdeploytool.jar and json4j.jar to the java classpath environment variable.
- 2. Call the upload tool from the command line: java com.ibm.appcenter.Upload [options] [files]

You can pass any of the available options in the command line.

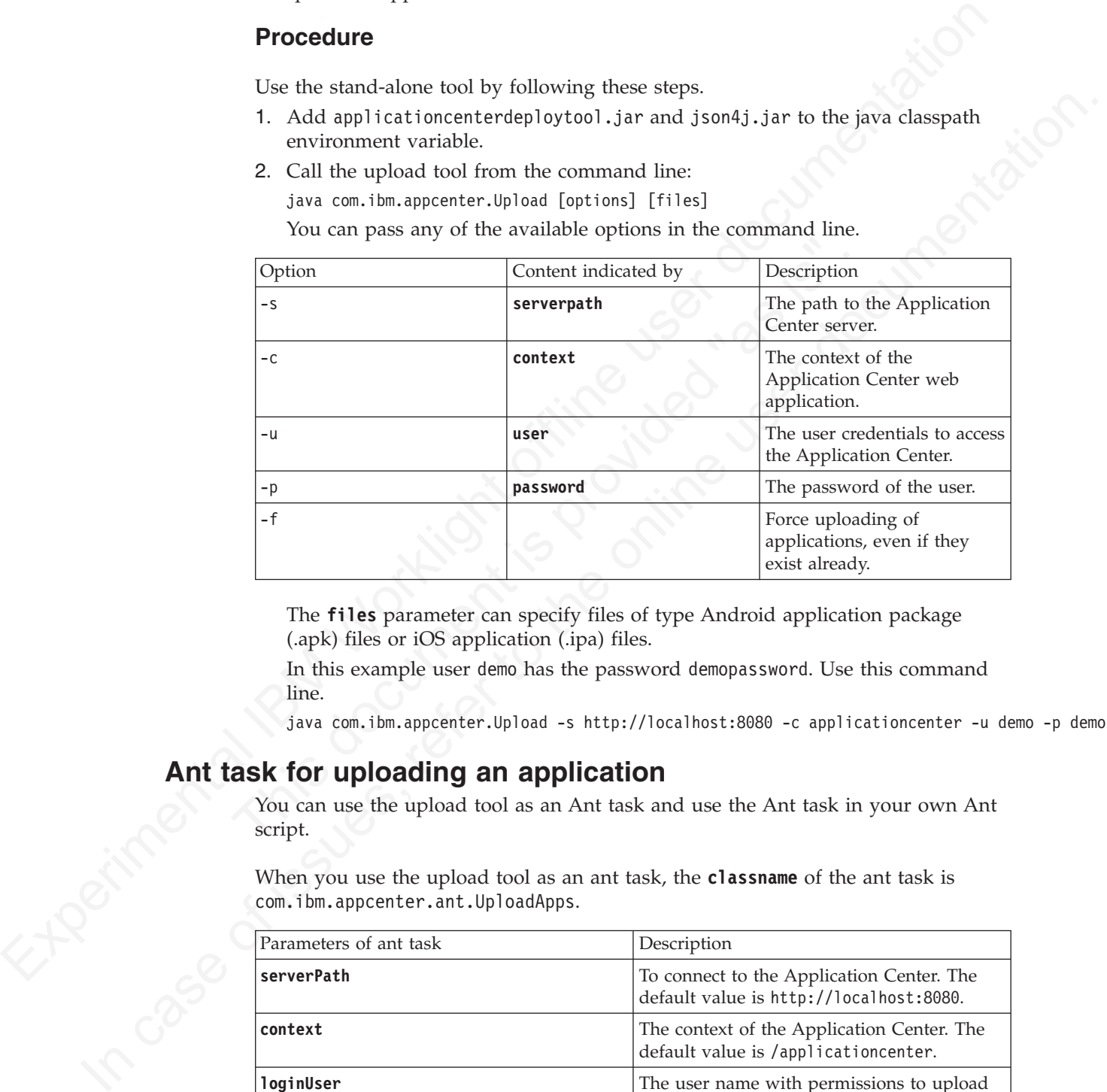

The **files** parameter can specify files of type Android application package (.apk) files or iOS application (.ipa) files.

In this example user demo has the password demopassword. Use this command line.

java com.ibm.appcenter.Upload -s http://localhost:8080 -c applicationcenter -u demo -p demopasswo

# **Ant task for uploading an application**

You can use the upload tool as an Ant task and use the Ant task in your own Ant script.

When you use the upload tool as an ant task, the **classname** of the ant task is com.ibm.appcenter.ant.UploadApps.

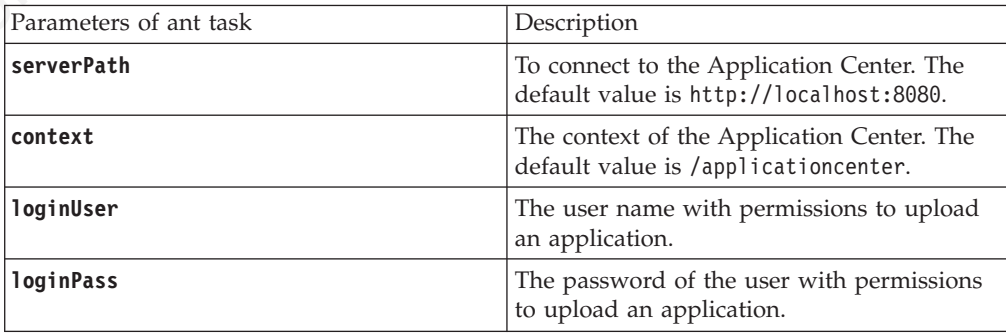

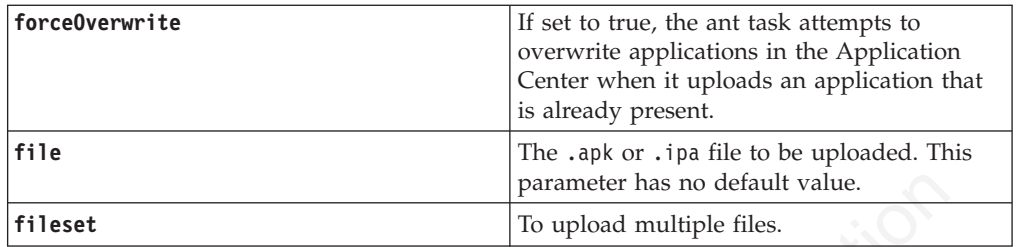

## **Example**

This example shows how to use the ant task in your own ant script.

```
Fileset<br>
Frample<br>
Example<br>
Example<br>
This example shows how to use the unt tosk in your own anti-script.<br>
This example shows how to use the unt tosk in your own anti-script.<br>
Starl version="1.0" exacting "UIT-8"?><br>
Stronge
                               sproperty name="install.dir" value="...." /><br>
sproperty name="workspace.root" value="....." /><br>
since property name="server.path" value="http://localbost:9080/" /><br>
sproperty name="server.path" value="applicationcenter" />
           Example<br>
This example shows how to use the ant lask in your own ant script.<br>
This examples frame "Pareligned Dapt (2017-3)"<br>
Serigi frame "Pareligned Dapt (2017-3)" (are not in the online user documentation of the onlin
                                     <?xml version="1.0" encoding="UTF-8"?>
                                     <project name="PureMeapAntDeployTask" basedir="." default="upload.AllApps">
                                       <property name="install.dir" value="../../" />
                                        <property name="workspace.root" value="../../" />
                                     <!-- Server Properties -->
                                        <property name="server.path" value="http://localhost:9080/" />
                                       <property name="context.path" value="applicationcenter" />
                                       <property name="upload.file" value="" />
                                       <property name="force" value="true" />
                                       <!-- Authentication Properties -->
                                        <property name="login.user" value="appcenteradmin" />
                                        <property name="login.pass" value="admin" />
                                        <path id="classpath.run">
                                          <fileset dir="${install.dir}/ApplicationCenter/tools/">
                                             <include name="applicationcenterdeploytool.jar" />
                                             <include name="json4j.jar"/>
                                         </fileset>
                                        </path>
                                       <target name="upload.init">
                                        <taskdef name="uploadapps" classname="com.ibm.appcenter.ant.UploadApps">
                                         <classpath refid="classpath.run" />
                                        </taskdef>
                                       </target>
                                       <target name="upload.App" description="Uploads a single application" depends="upload.init">
                                        <uploadapps serverPath="${server.path}"
                                         context="${context.path}"
                                         loginUser="${login.user}"
                                         loginPass="${login.pass}"
                                         forceOverwrite="${force}"
                                         file="${upload.file}"
                                        </target>
                                        <target name="upload.AllApps" description="Uploads all found APK and IPA files" depends="upload.
                                        <uploadapps serverPath="${server.path}"
                                           loginUser="${login.user}"
                                         loginPass="${login.pass}"
                                         forceOverwrite="${force}"
                                          context="${context.path}"
                                         <fileset dir="${workspace.root}">
                                           <include name="**/*.ipa" />
                                          <include name="**/*.apk" />
                                         </fileset>
                                        </uploadapps>
                                       </target>
                                     </project>
```
This sample ant script is in the tools directory. You can use it to upload a single application to the Application Center.

ant upload.App -Dupload.file=sample.apk

You can also use it to upload all applications found in a directory hierarchy. ant upload.AllApps -Dworkspace.root=myDirectory

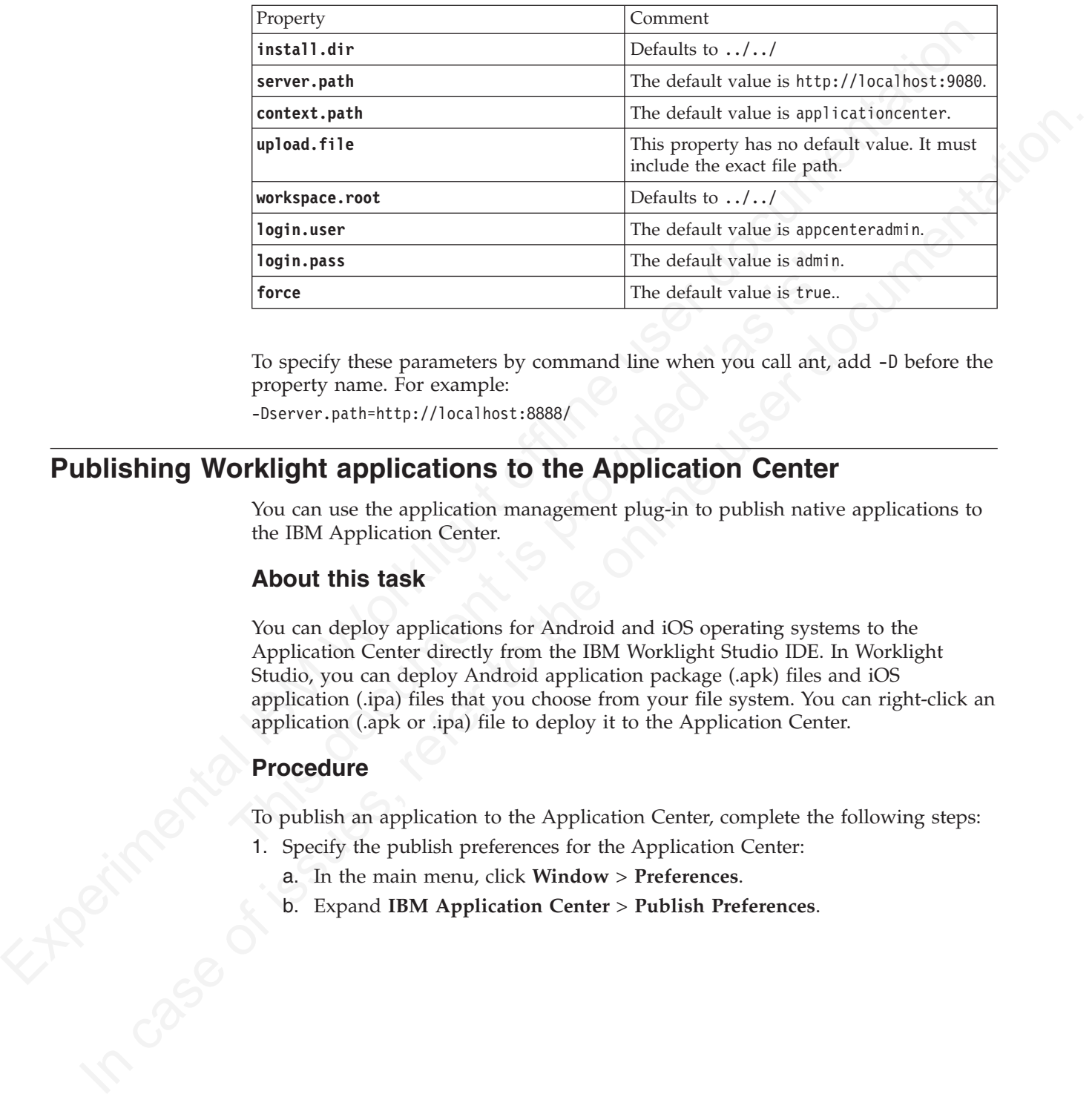

## **Properties of the sample ant script**

To specify these parameters by command line when you call ant, add -D before the property name. For example:

-Dserver.path=http://localhost:8888/

# **Publishing Worklight applications to the Application Center**

You can use the application management plug-in to publish native applications to the IBM Application Center.

## **About this task**

The default value is admin.<br>
The default value is dmin.<br>
The default value is true...<br>
To specify these parameters by command line when you call ant, ad<br>
property name. For example:<br>
-Bserver.path-http://localhost:8888/<br> You can deploy applications for Android and iOS operating systems to the Application Center directly from the IBM Worklight Studio IDE. In Worklight Studio, you can deploy Android application package (.apk) files and iOS application (.ipa) files that you choose from your file system. You can right-click an application (.apk or .ipa) file to deploy it to the Application Center.

## **Procedure**

To publish an application to the Application Center, complete the following steps:

- 1. Specify the publish preferences for the Application Center:
	- a. In the main menu, click **Window** > **Preferences**.
	- b. Expand **IBM Application Center** > **Publish Preferences**.

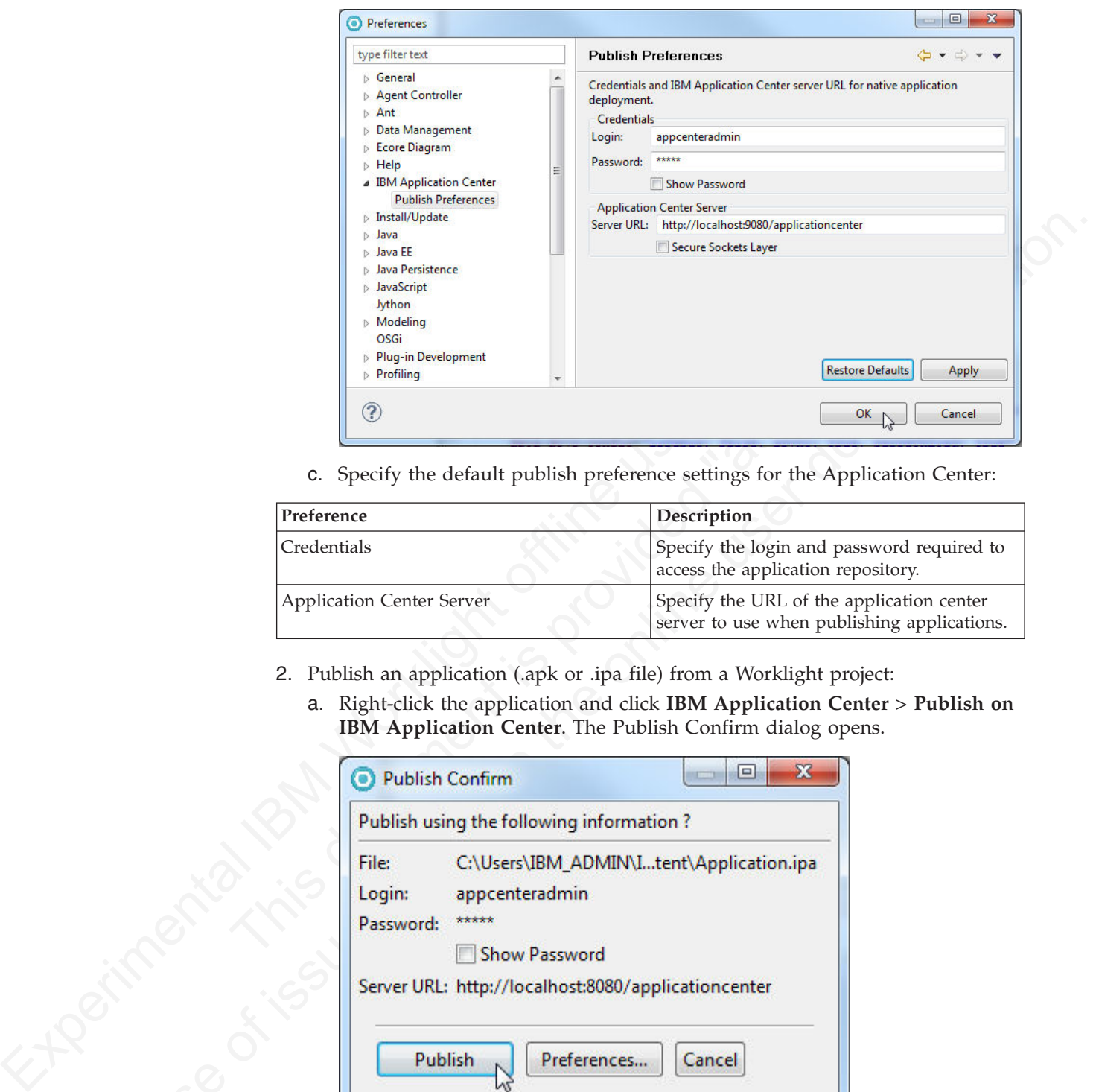

c. Specify the default publish preference settings for the Application Center:

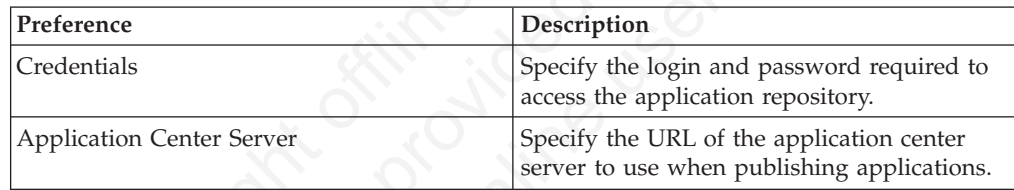

- 2. Publish an application (.apk or .ipa file) from a Worklight project:
	- a. Right-click the application and click **IBM Application Center** > **Publish on IBM Application Center**. The Publish Confirm dialog opens.

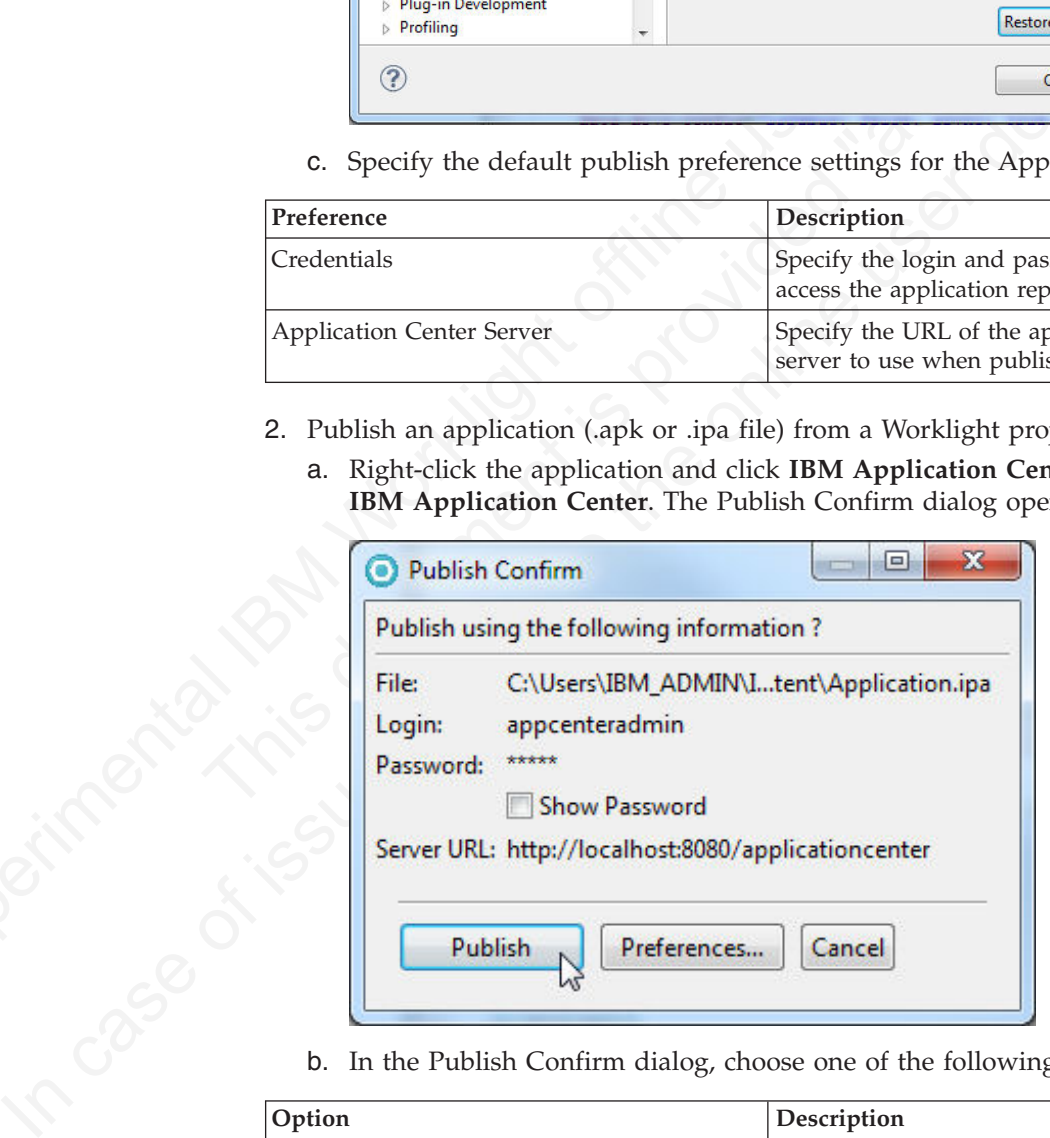

b. In the Publish Confirm dialog, choose one of the following options:

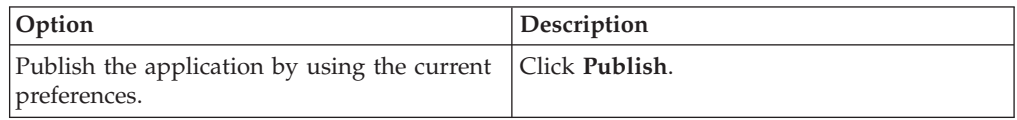

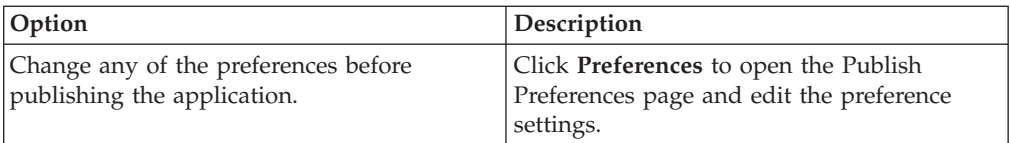

You receive confirmation when publication is successful.

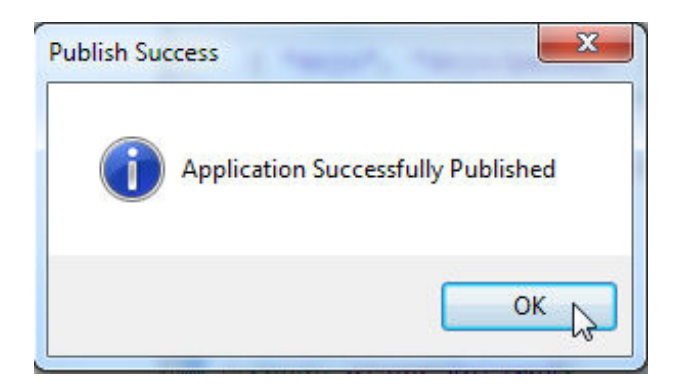

If the application already exists, publication will fail. You are given the option to overwrite the existing version of the application.

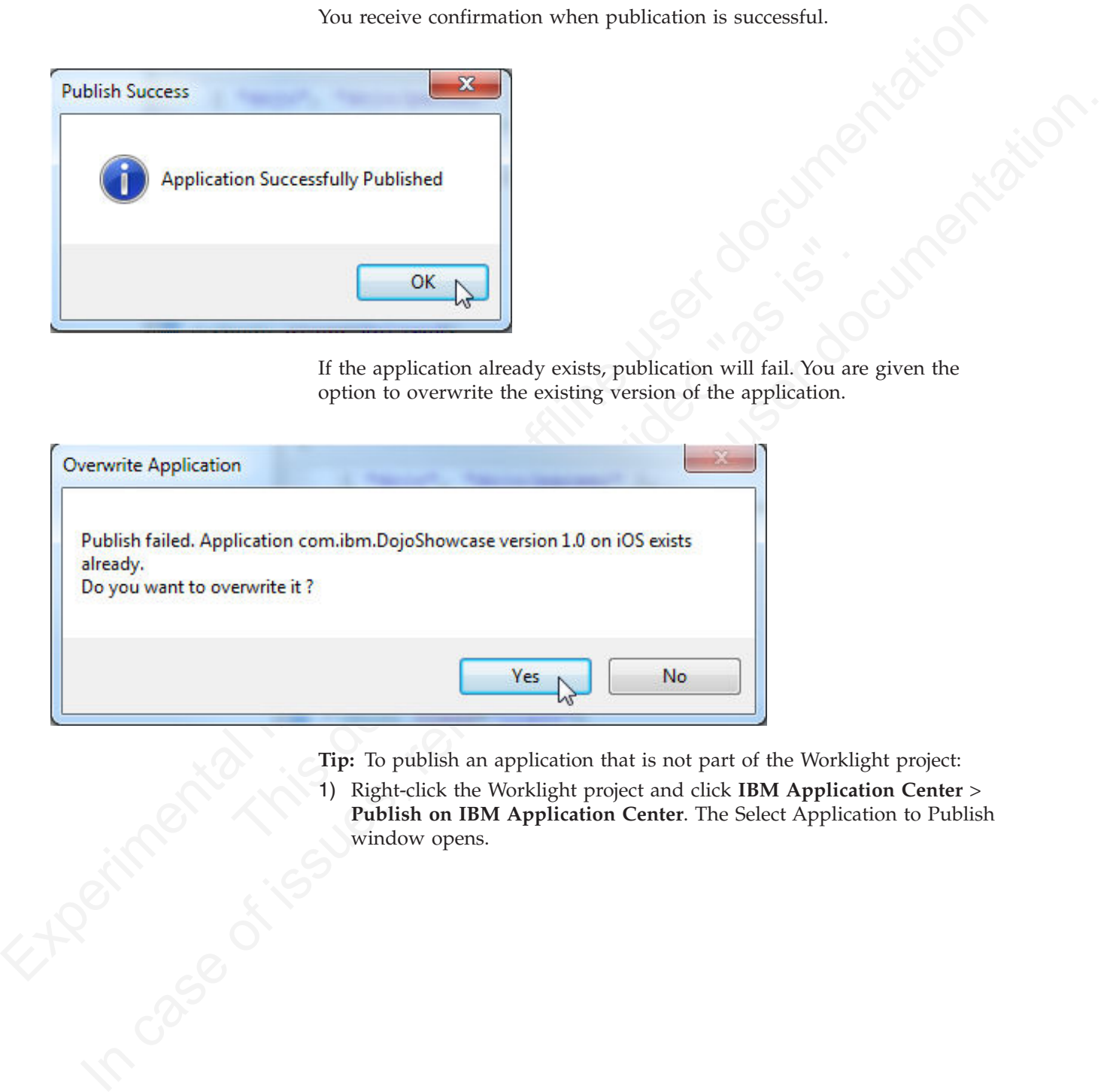

- **Tip:** To publish an application that is not part of the Worklight project:
- 1) Right-click the Worklight project and click **IBM Application Center** > **Publish on IBM Application Center**. The Select Application to Publish window opens.

<span id="page-478-0"></span>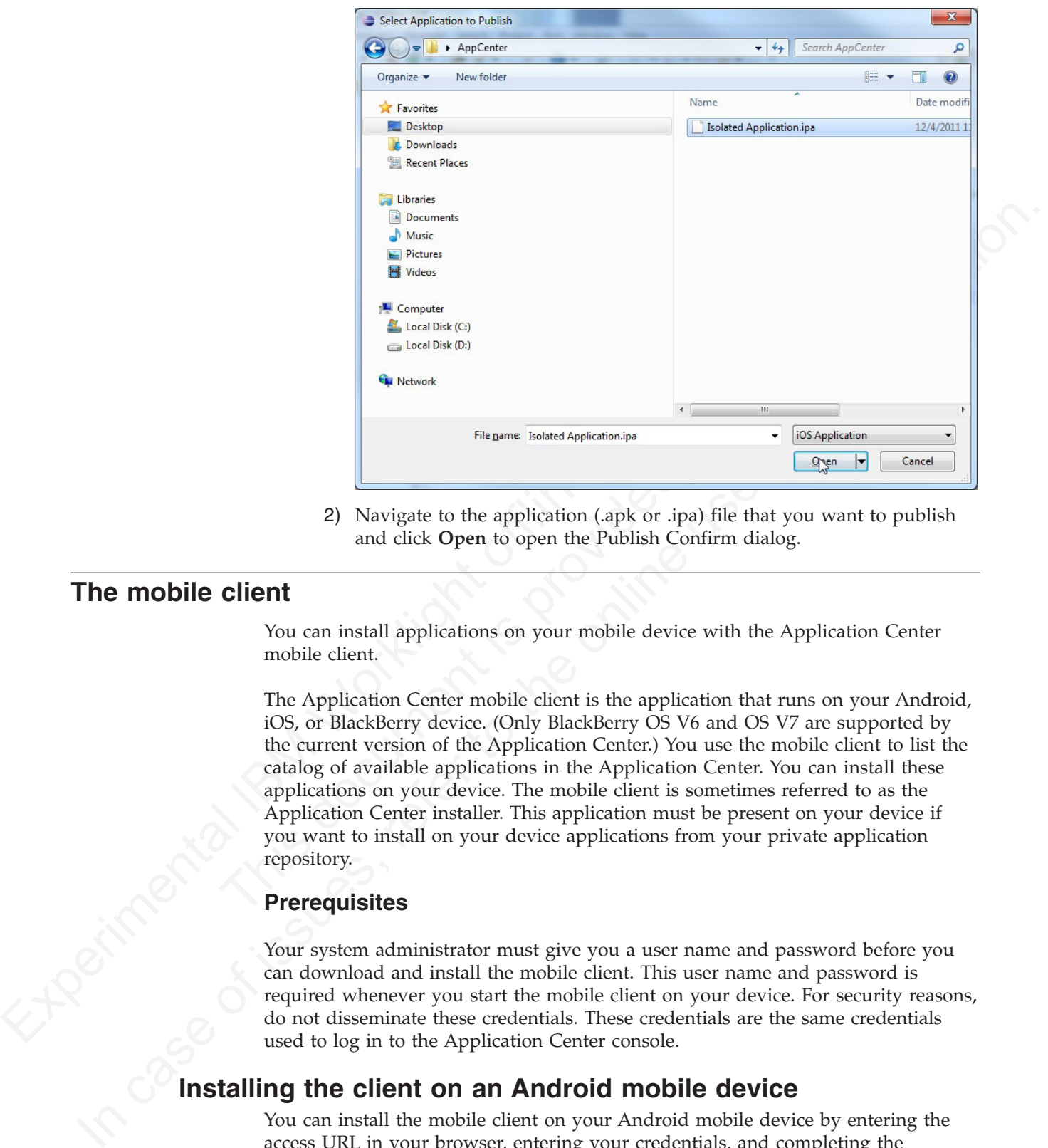

2) Navigate to the application (.apk or .ipa) file that you want to publish and click **Open** to open the Publish Confirm dialog.

# **The mobile client**

You can install applications on your mobile device with the Application Center mobile client.

G Lecal Disk (D<sub>)</sub><br>File name Isolated Application.jps<br>
The Network<br>
The Application (application (application)<br>
2) Navigate to the application (application) file that you<br>
and click Open to open the Publish Confirm dialog. The Application Center mobile client is the application that runs on your Android, iOS, or BlackBerry device. (Only BlackBerry OS V6 and OS V7 are supported by the current version of the Application Center.) You use the mobile client to list the catalog of available applications in the Application Center. You can install these applications on your device. The mobile client is sometimes referred to as the Application Center installer. This application must be present on your device if you want to install on your device applications from your private application repository.

## **Prerequisites**

Your system administrator must give you a user name and password before you can download and install the mobile client. This user name and password is required whenever you start the mobile client on your device. For security reasons, do not disseminate these credentials. These credentials are the same credentials used to log in to the Application Center console. **INSTERT AND THEORY CONSISTED AND THEORY AND THEORY OF STATE OF AN ANDROID MOBILE DEVICE**<br> **INSTELLING THE CLIENT ON AN ANDROID MOBILE DEVICE**<br>
You can install the mobile client on an **Android mobile device**<br>
You can insta

You can install the mobile client on your Android mobile device by entering the access URL in your browser, entering your credentials, and completing the required steps.

#### **Procedure**

1. Start the browser on your mobile device.

2. Enter the following access URL in the address text field: http:// *hostname*:*portnumber*/appcenterconsole/installers.html

Where *hostname* is the address of the server and *portnumber* is the number of the port where the Application Center is installed. Your system administrator can provide this information.

The Android browser is not able to run pages when SSL communication and self-signed certificates are used. In this case, you must use a non self-signed certificate or use another browser on the Android device, such as Firefox, Chrome, or Opera.

3. Enter your user name and password. See Prerequisites in "The mobile client" on page 473.

When your user name and password are validated, the list of compatible installer applications for your device is displayed in the browser. Normally, only one application, the mobile client, appears in this list.

The Android browser is not able to ran pages when SEL communication and<br>self-signed certificates are [use](#page-461-0)d. In this asse, you must use a non self-signed<br>or certificate or use another browser on the Android device, such as before you can see the mobile client in the list of available application<br>Before you can see the mobile client in the list of available application<br>Application Center administrator must install the mobile client appl<br>admin In page 475.<br>
The year user name and password. See Prenediaties in "The mobile client"<br>
On page 473.<br>
When your user name and password are validated, the list of compatible<br>
insulter applications for your device is display Before you can see the mobile client in the list of available applications, the Application Center administrator must install the mobile client application. The administrator uploads the mobile client to the Application Center and sets the **Installer** property to **true**. See "Application properties" on page 456.

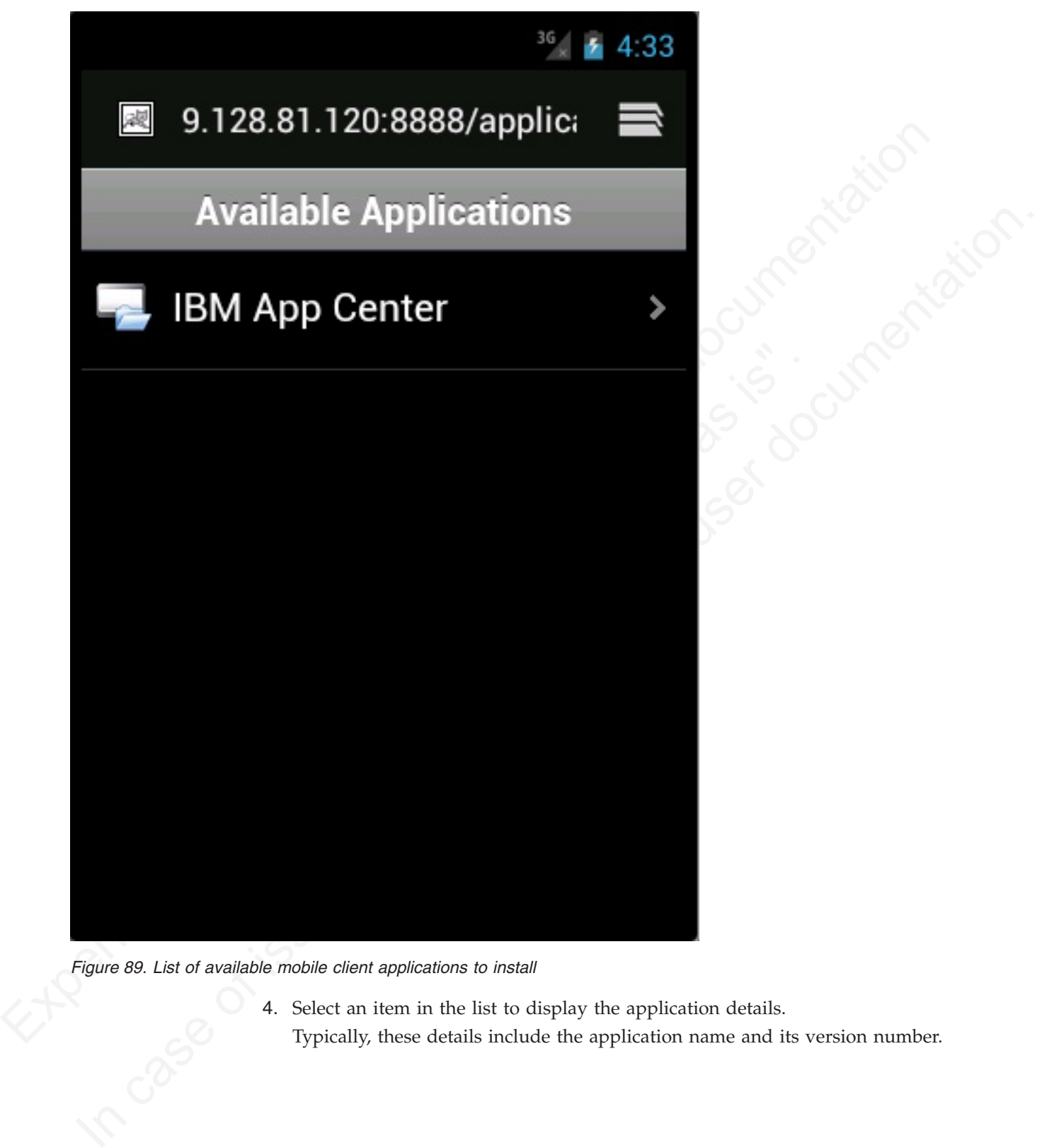

*Figure 89. List of available mobile client applications to install*

4. Select an item in the list to display the application details. Typically, these details include the application name and its version number.

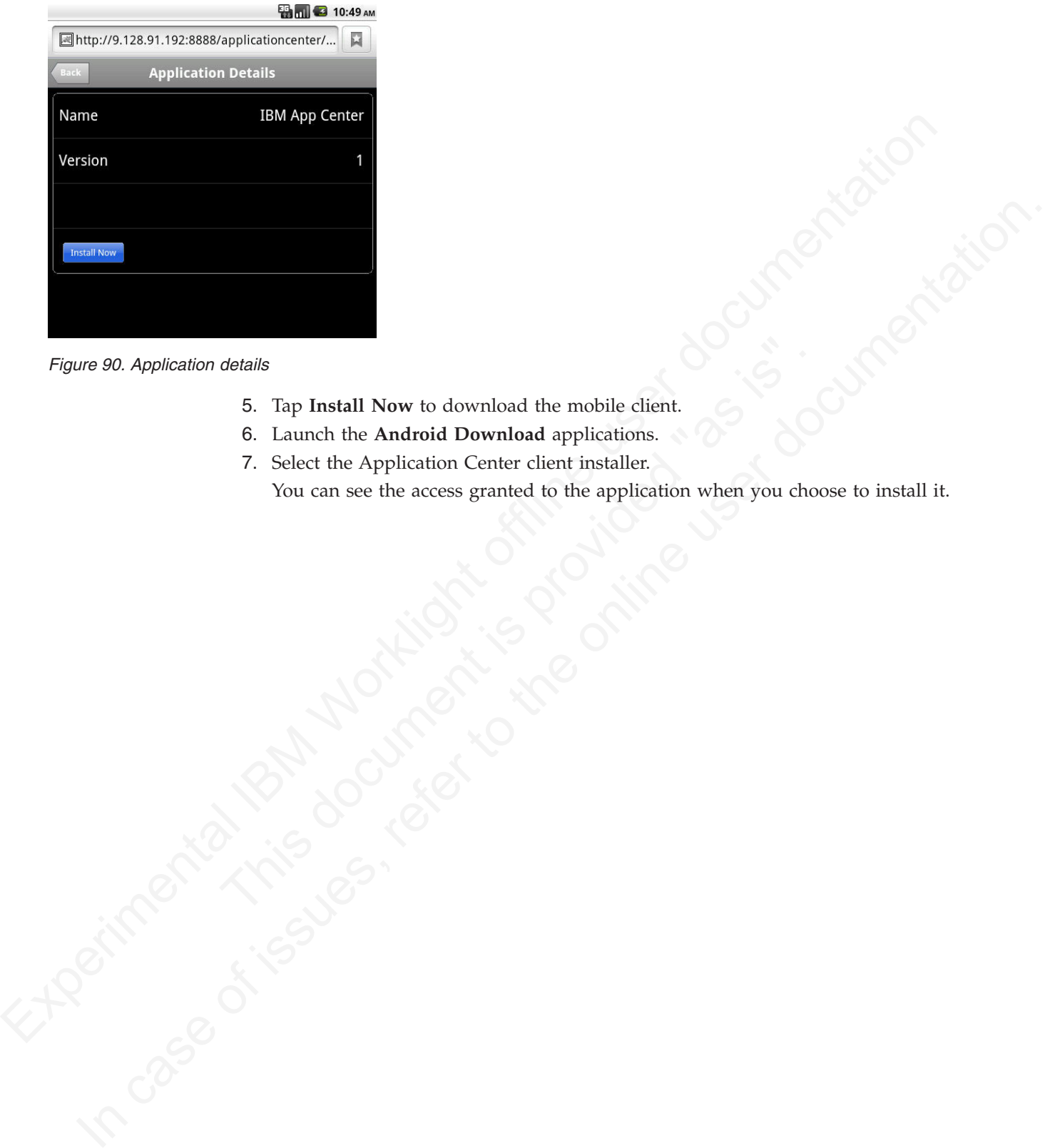

*Figure 90. Application details*

- 5. Tap **Install Now** to download the mobile client.
- 6. Launch the **Android Download** applications.
- 7. Select the Application Center client installer.

You can see the access granted to the application when you choose to install it.

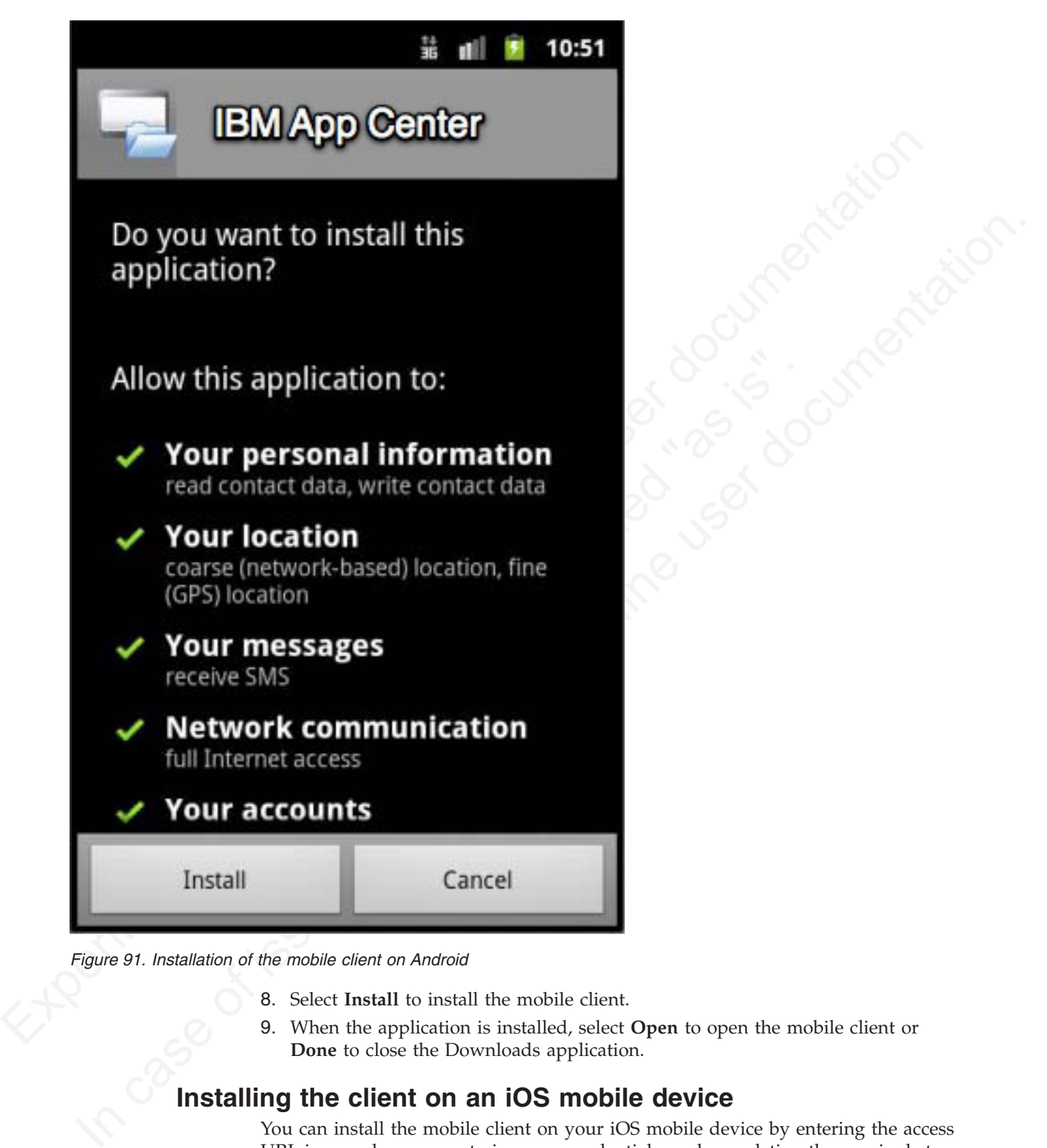

*Figure 91. Installation of the mobile client on Android*

- 8. Select **Install** to install the mobile client.
- 9. When the application is installed, select **Open** to open the mobile client or **Done** to close the Downloads application.

# **Installing the client on an iOS mobile device**

You can install the mobile client on your iOS mobile device by entering the access URL in your browser, entering your credentials, and completing the required steps.

## **Procedure**

Installing the mobile client on an iOS device is similar to installing it on Android, but with some differences. The installer is automatically launched directly after download. Your user name and password credentials are requested for almost all the installation steps.

- 1. Start the browser on your mobile device.
- 2. Enter the following access URL in the address text field: http:// *hostname*:*portnumber*/appcenterconsole/installers.html

Where *hostname* is the address of the server and *portnumber* is the number of the port where the Application Center is installed. Your system administrator can provide this information.

- 3. Select an item in the list of available applications to display the application details.
- 4. Tap **Install Now** to download the mobile client.
- 5. Enter your credentials to authorize the downloader transaction.
- 6. To authorize the download, tap **Install**.

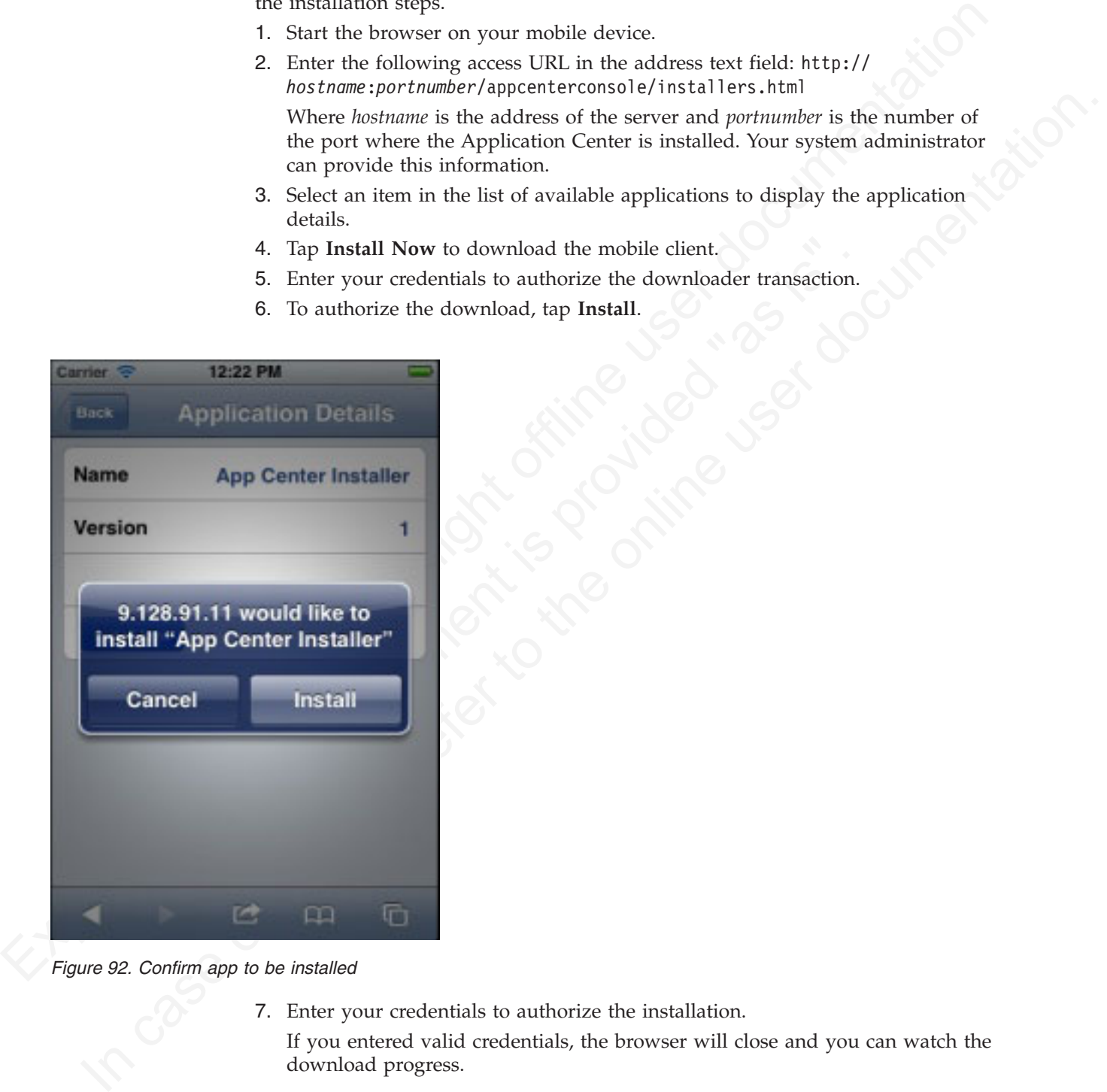

*Figure 92. Confirm app to be installed*

7. Enter your credentials to authorize the installation.

If you entered valid credentials, the browser will close and you can watch the download progress.

# **Installing the client on a BlackBerry mobile device**

You can install the mobile client on your BlackBerry mobile device by entering the access URL in your browser, entering your credentials, and completing the required steps.

# **Procedure**

The installer is automatically launched directly after download. Your user name and password credentials are requested for almost all the installation steps.

- 1. Start the browser on your mobile device.
- 2. Enter the following access URL in the address text field: http:// *hostname*:*portnumber*/appcenterconsole/installers.html.

Where *hostname* is the address of the server and *portnumber* is the number of the port where the Application Center is installed. Your system administrator can provide this information.

- 3. Enter your credentials to authorize access to the server.
- 4. Select an item in the list of available applications to display the application details.
- 5. Tap **Install Now** to download the mobile client.
- 6. In the BlackBerry Over The Air Installation Screen, tap **Download** to complete the installation.

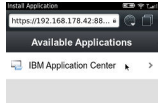

*Figure 93. The installer in the BlackBerry browser*

# **Views in the mobile client**

The mobile client provides views that are adapted to the various tasks that you want to perform.

When you open the mobile client, you see the available views.

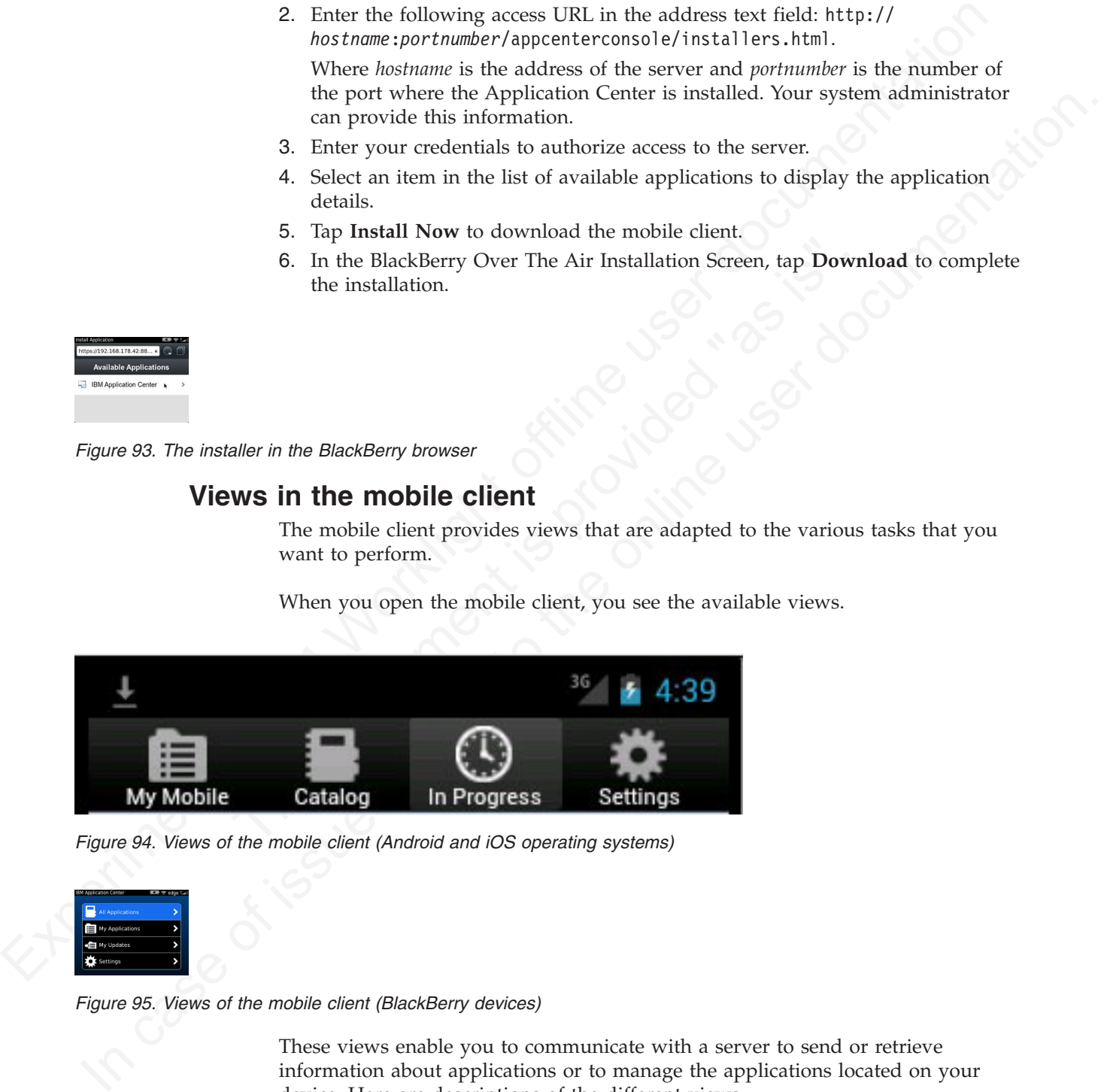

*Figure 94. Views of the mobile client (Android and iOS operating systems)*

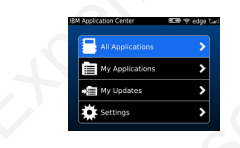

*Figure 95. Views of the mobile client (BlackBerry devices)*

These views enable you to communicate with a server to send or retrieve information about applications or to manage the applications located on your device. Here are descriptions of the different views.

**My Mobile** on Android and iOS versions.

**My Applications** on BlackBerry version.

This view shows the applications installed on your mobile device.

**Catalog** on Android and iOS versions.

**All Applications** on BlackBerry version.

This view shows the applications that can be installed.

**In Progress** on Android and iOS systems.

This view shows the progress of installing an application. This view is not required in the BlackBery version of the mobile client.

#### **Settings**

This view shows login information.

You can refresh a view by tapping the Refresh

When you first start the mobile client, it opens the **Settings** view for you to enter your user name, password, and the address of the Application Center server. This information is mandatory.

This view shows the applications that can be installed.<br>
In Progress on Android and iOS systems.<br>
This view shows the progress of installing an application. This view is not required<br>
in the BlackBery version of the mobil This view shows login information.<br>
You can refresh a view by tapping the Refresh button.<br>
When you first start the mobile client, it opens the **Settings** view fo<br>
your user name, password, and the address of the Applicat This view shows the progress of installing an application. This view is not required<br>in the BlackBery version of the mobile client.<br>Settings<br>This view shows login information.<br>You can refresh a view by topping the Refresh The layout of the views is specific to the Android, iOS, or BlackBerry environment, even though the functions you can perform in the views are the same for both operating systems. For example, the tabs are located in the upper part of the view on an Android device and in the lower part of the view on an IOS device. Devices might have quite different screen real estate, so all of the information a main tab view has to show might not be available at one time.

#### **The Settings view**

In the Settings view, you can access the fields that are required to connect to the server to view the list of applications available for your device.

Use the **Settings** view to enter your credentials to connect to the Application Center server to view the list of applications available for your device.

The **Settings** view presents all the mandatory fields for the information required to connect to the server.

#### **User name and password**

Enter your credentials for access to the server. These are the same user name and password granted by your system administrator for downloading and installing the mobile client.

#### **Application Center server address**

A preformatted example address fills this field. Use it as a model for entering the correct server address to avoid address format errors.

#### **Secure Socket Layer (SSL)**

Select SSL to turn on the SSL protocol for communications over the network. (Tapping this field again when SSL is selected switches SSL off.)

SSL selection is available for cases where the Application Center server is configured to run over an SSL connection. Selecting SSL when the server is not configured to handle an SSL layer prevents you from connecting to the server. Your system administrator can inform you whether the Application Center runs over an SSL connection.

Connect to the server.

- 1. Enter your user name and password.
- 2. Edit the example server address to make it correspond to your Application Center configuration.
- 3. If your configuration of the Application Center runs over the SSL protocol, select **SSL**.
- 4. Tap **Connect** to connect to the server.

When you start the Application Center on subsequent occasions, it opens in the **Settings** view. You are required to enter only your password. Your user name and the server address are retained.

## **Offline mode notification**

<span id="page-486-0"></span>Connect to the server.<br>
1. Linkin your user name and password.<br>
2. Edit the example server and<br>cess to make it correspond to your Application<br>
Center configuration.<br>
3. If your configuration of the Application Center runs When you start the Application Center on subsequent occasions,<br>Settings view. You are required to enter only your password. You<br>the server address are retained.<br>**Offline mode notification**<br>Offline mode notification<br>is show In case of internet configuration.<br>
In the origination of the Application Center runs over the SEL protocol,<br>
4. He is SEL protocol,<br>
4. He is SEL protocol,<br>
4. The Comet to the online user during the online of the onlin Offline mode notification is shown in the Android and iOS versions of the mobile client only. If the connection to the server is lost while the mobile client is running, an unplugged icon is displayed in the current view, which could be the **My Mobile**, **Catalog**, or **In Progress** view. This icon disappears at the first successful communication attempt with the server.

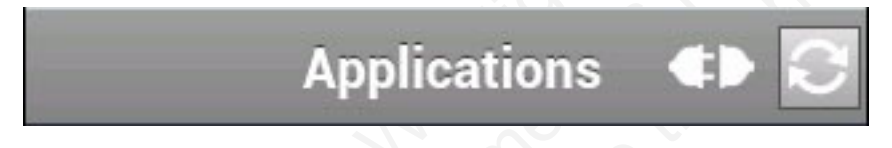

*Figure 96. Connection lost indicated on Android devices*

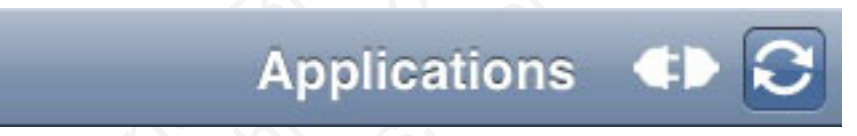

*Figure 97. Connection lost indicated on iOS devices*

# **The My Mobile and My Applications views**

In the **My Mobile** and **My Applications** views, you can manage applications installed on your device; you can remove or update these applications and send feedback about them.

The view shows the installed applications and available updates for those applications. The location of this information in the screen real estate depends on the type of mobile device.

Depending on the type of device, you can display the entire content of the view at one time (on a tablet) or switch between different parts of the view (on a smartphone).

For example, to switch between the application list and the properties of an application, tap the application name. To switch back, tap **Back**.

## **Installed**

This list shows all the applications installed on your mobile device.

#### **Update or Recommended**

This list shows the updates that are available for the applications installed on your mobile device and applications that have been recommended by the administrator.

#### **Application properties**

The properties of an application are accessed by tapping the application name.

The properties shown are the package, version, description, and recommendation level of the installed application.

You can use this part of the **My Mobile** view to manage the application.

- Submit feedback about the application.
- Upgrade or downgrade the update state of the application.
- Remove the application from your mobile device.

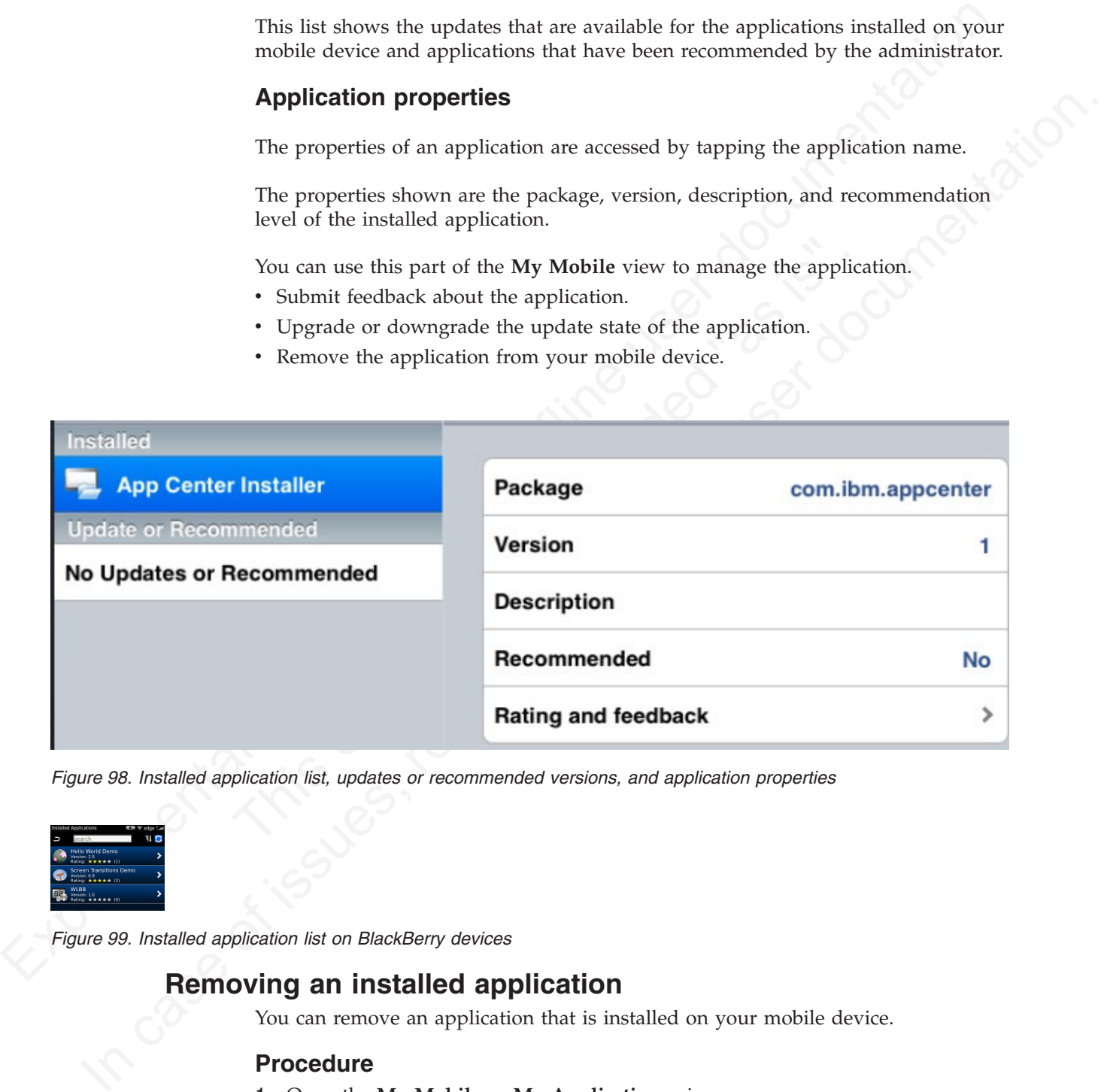

*Figure 98. Installed application list, updates or recommended versions, and application properties*

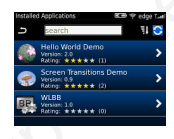

*Figure 99. Installed application list on BlackBerry devices*

# **Removing an installed application**

You can remove an application that is installed on your mobile device.

#### **Procedure**

- 1. Open the **My Mobile** or **My Applications** view.
- 2. Remove an application:
	- v Android: In the installed applications list, select the application you want to remove and tap **Remove Now** in the application properties part of the view.

See ["The My Mobile and My Applications views" on page 481](#page-486-0) for how to switch between different parts of the view.

The mobile client is one of the installed applications. If you select it, you can shut it down and remove it from your mobile device by tapping **Remove Now**.

- iOS: Use the normal iOS procedure for removing an application and then click **Report Not Install**.
- BlackBerry: Follow steps a. and b.
- a. Select the application to see the application detail screen. If the application is installed, an **Uninstall** button is displayed.
- <span id="page-488-0"></span>FORE Use the normal US procedure for removing an application and then<br>
ticks Report Nort Install.<br>
Blacklery: Follow step a, and b.<br>
Blacklery: Follow step and b.<br>
Blacklery: Follow step and b.<br>
Section the sequence of th **a**. Solet the application to see the application decision and the condition of the condition of the Unit case of the Unit case of the online the Unit of the Direct to the only a proposition of the online the online the o b. Tap the **Uninstall** button. Removing an installed application often results in a reboot request. If you choose to reboot later, the list of installed applications displayed in the mobile client might temporarily become unsynchronized until the next reboot.

## **Rating an installed application**

You can rate your appreciation of an application and give feedback about it.

#### **About this task**

You can rate an application in the **My Mobile** or **My Applications** view.

#### **Procedure**

- 1. Tap the name of the application that you want to rate in the list of installed applications.
- 2. Make the next gestures according to the kind of device.
	- v On Android or iOS operating systems: Expand the **Rating and feedback** property.
	- v On BlackBerry devices: Scroll horizontally to the **Feedback** pane and tap **Submit Feedback**.
- **Example 18 in the Superior School School School School School School School About this task**<br>
You can rate an application in the My Mobile or My Application<br> **Procedure**<br>
1. Tap the name of the application that you want 3. Tap a star, from 0 to 5, to represent your approval rating of the version of the application. On a BlackBerry device without touch screen, use the trackpad to slide horizontally to select the number of stars.

One star represents the lowest level of appreciation and five stars represents the highest level of appreciation.

- 4. Enter a comment about this version of the application.
- 5. Tap **Submit** to send your feedback to the server; tap **Back** or **Cancel** to return to the application properties without submitting your feedback.

# **Updating an installed application (Android and iOS)**

You can update an application that is installed on your iOS or Android device.

## **About this task**

You can update an application in the My Mobile view.

If a more up-to-date version of an installed application is available on the server, it is listed under **Update or Recommended**.

You can update the version of the installed application.

## **Procedure**

- 1. Tap the version of the application that you want to update to.
	- The version number of the application is updated in the application properties.
- 2. Tap **Install Now** to start the update process.

<span id="page-489-0"></span>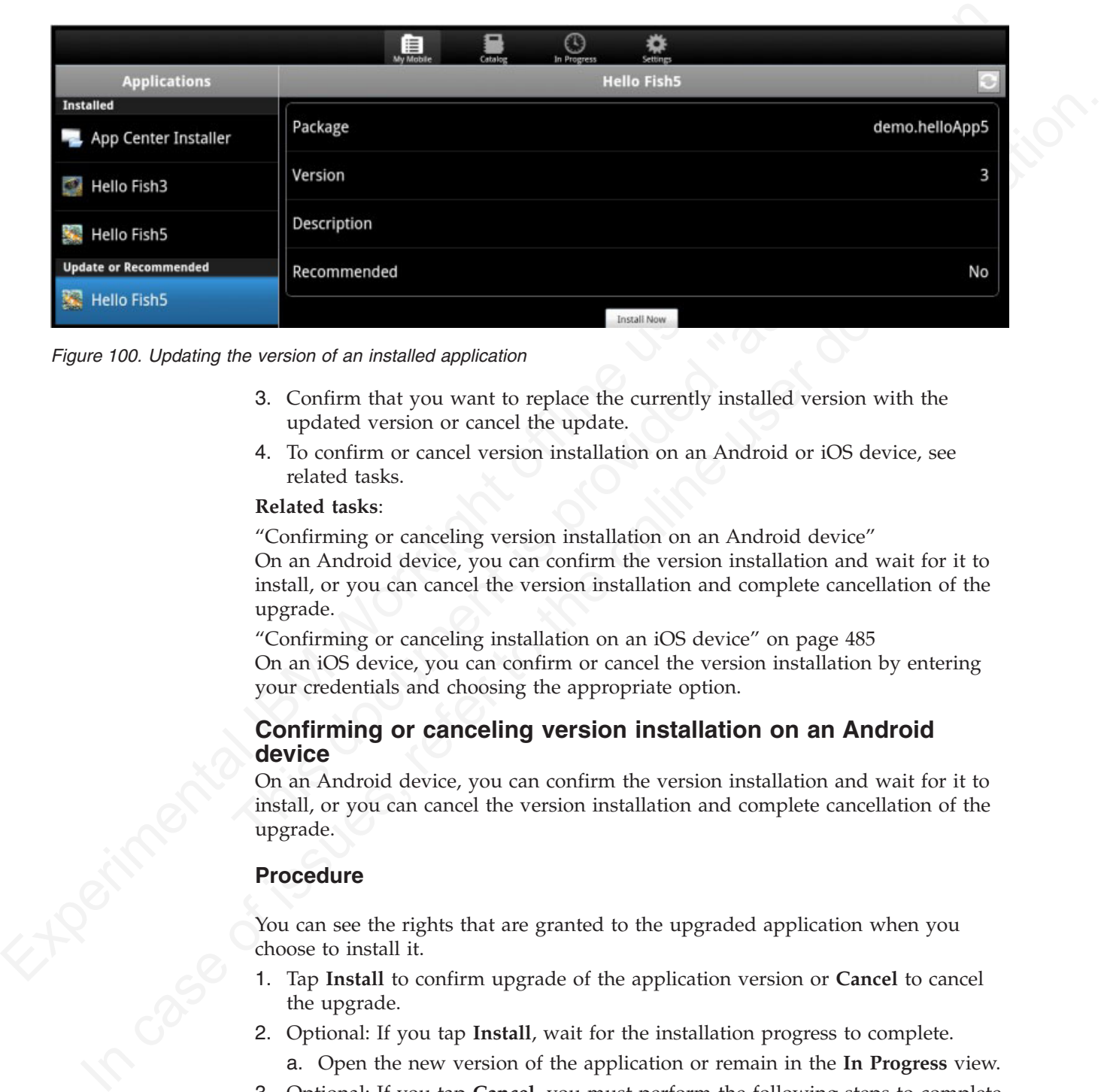

*Figure 100. Updating the version of an installed application*

- 3. Confirm that you want to replace the currently installed version with the updated version or cancel the update.
- 4. To confirm or cancel version installation on an Android or iOS device, see related tasks.

#### **Related tasks**:

"Confirming or canceling version installation on an Android device" On an Android device, you can confirm the version installation and wait for it to install, or you can cancel the version installation and complete cancellation of the upgrade.

"Confirming or canceling installation on an iOS device" on page 485 On an iOS device, you can confirm or cancel the version installation by entering your credentials and choosing the appropriate option.

#### **Confirming or canceling version installation on an Android device**

On an Android device, you can confirm the version installation and wait for it to install, or you can cancel the version installation and complete cancellation of the upgrade.

#### **Procedure**

You can see the rights that are granted to the upgraded application when you choose to install it.

- 1. Tap **Install** to confirm upgrade of the application version or **Cancel** to cancel the upgrade.
- 2. Optional: If you tap **Install**, wait for the installation progress to complete.
	- a. Open the new version of the application or remain in the **In Progress** view.
- 3. Optional: If you tap **Cancel**, you must perform the following steps to complete cancellation of the upgrade.
	- a. Go to the **In Progress** view.
	- b. Select the version of the application to be canceled and tap **Cancel Now**. The cancellation process might take several minutes.

c. Tap **Dismiss** to exit the information message. You are informed when the cancellation is complete.

## **Confirming or canceling installation on an iOS device**

On an iOS device, you can confirm or cancel the version installation by entering your credentials and choosing the appropriate option.

## **Procedure**

You must enter your credentials to continue the upgrade.

- 1. Enter your user name and password.
	- When your credentials are validated, the **In Progress** view is displayed.
- 2. Tap **Install** to confirm upgrade of the application version or **Cancel** to cancel the upgrade.
- <span id="page-490-0"></span>your credentials and choosing the appropriate option.<br> **Procedure**<br>
You must criter your crodentials to continue the upgrade.<br>
1. Enter your crodentials to continue the upgrade.<br>
The maps are also associated, the In Progr 3. Optional: If you tap Install, the application upgrade is manage operating system. The mobile derive is closed and the upgrade shown on the mobile device desktop.<br>
a. When the upgrade is complete, start the mobile clien Now must enter your credictable to continue the upgrade.<br>
1. Enter your user name and password.<br>
2. The fraction was realisated, the in Progress view is displayed.<br>
2. The fraction consider the optical incrediction of the 3. Optional: If you tap **Install**, the application upgrade is managed by the operating system. The mobile client is closed and the upgrade progress is shown on the mobile device desktop.
	- a. When the upgrade is complete, start the mobile client.
	- b. Tap the **My Mobile** view to see that the version of the selected installed application is upgraded.
	- 4. Optional: If you tap **Cancel**, you must complete the cancelation from the **In Progress** view.
		- a. In the **In Progress** view, select the canceled item.
		- b. Tap **Report Not in Progress** to complete the cancelation process for the same application.

# **Reverting an installed application (Android and iOS)**

You can revert the version of an installed application if an earlier version exists on the server.

# **About this task**

In the **My Mobile** view, you can revert the version of an installed application, provided that an earlier version is available on the server.

## **Procedure**

- 1. Tap the name of the application you want to downgrade in the installed applications list.
- 2. Tap **Switch Version** in the application properties part of the view.
	- Below the currently installed version is a list of versions available for downgrade.
- 3. Select the version that you want to revert.
- 4. Tap **Switch Now** to install the downgraded version.

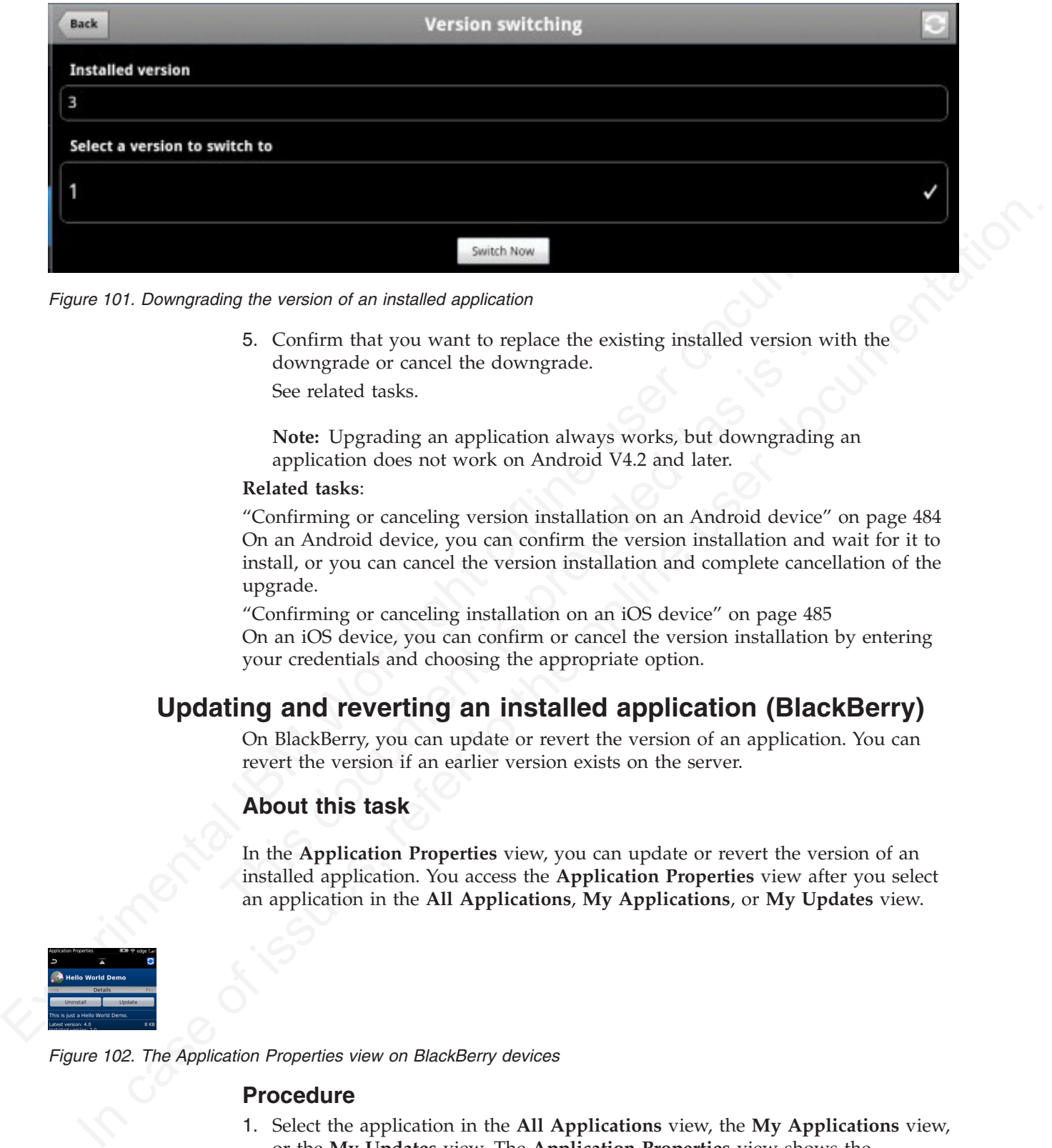

*Figure 101. Downgrading the version of an installed application*

5. Confirm that you want to replace the existing installed version with the downgrade or cancel the downgrade. See related tasks.

**Note:** Upgrading an application always works, but downgrading an application does not work on Android V4.2 and later.

#### **Related tasks**:

**5.** Confirm that you want to replace the existing installed version v<br>downgrade or cancel the downgrade.<br>See related tasks.<br>Note: Upgrading an application always works, but downgrading<br>application does not work on Android "Confirming or canceling version installation on an Android device" on page 484 On an Android device, you can confirm the version installation and wait for it to install, or you can cancel the version installation and complete cancellation of the upgrade.

"Confirming or canceling installation on an iOS device" on page 485 On an iOS device, you can confirm or cancel the version installation by entering your credentials and choosing the appropriate option.

# **Updating and reverting an installed application (BlackBerry)**

On BlackBerry, you can update or revert the version of an application. You can revert the version if an earlier version exists on the server.

## **About this task**

In the **Application Properties** view, you can update or revert the version of an installed application. You access the **Application Properties** view after you select an application in the **All Applications**, **My Applications**, or **My Updates** view.

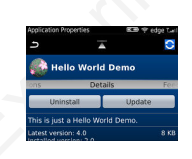

*Figure 102. The Application Properties view on BlackBerry devices*

#### **Procedure**

- 1. Select the application in the **All Applications** view, the **My Applications** view, or the **My Updates** view. The **Application Properties** view shows the information about the latest available version and the installed version of an application. In this view you can:
	- Install the latest version, if the application is not installed.
- Update to the latest version, if an earlier version of the application is installed.
- Uninstall the application, if it is installed.
- 2. If you want to update or revert to a specific version, slide horizontally to the **Versions** pane. In the **Versions** pane, you see all available versions of the application.

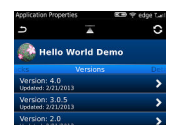

*Figure 103. Selecting a version of an application*

- 3. Select a version that you want to inspect. The **Application Properties** view is updated with information about this specific version. You can:
	- Update or revert to that specific version.
	- v Uninstall that version, if it is installed.

**Example 1998**<br> **Example 200** a version that you want to inspect. The Application Properties view is updated with intermation about this pecific version.<br>
• Unimatil that version, it is instulated in performance to the or During the installation, a progress bar is displayed. While you are downloading the application, the installation can be canceled by tapping the red cross next to the progress bar. When the download of the application is complete, the installation can no longer be canceled.

updated with information about this specific version. You can<br>
• Update or revert to that specific version.<br>
• Uninstall that version, if it is installed.<br>
During the installation, a progress bar is displayed. While you<br>
t Updating or reverting the version of an application often results in a request for a reboot. If you choose to reboot later, the list of installed applications displayed in the mobile client might temporarily become unsynchronized until the next reboot.

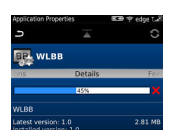

*Figure 104. The progress bar during installation of an application version*

## **The Catalog or All Applications view**

In the **Catalog** or **All Applications** view, you can see a list of applications that can be installed on your device.

application.<br> **Experimental IDM Selecting a version of an application**<br> **Experimental INM Worklight of the Application Properties view is<br>**  $\frac{1}{2}$  **Update or revert to that specific version. You can:<br>**  $\frac{1}{2}$  **Update or** The **Catalog** or **All Applications** view has a list of applications that can be installed from the server and the properties and actions that are relevant to the selected application. The location of this information in the screen real estate depends on the type of mobile device.

Depending on the type of device, you can display the entire content of the view at one time (on a tablet) or switch between different parts of the view (on a smartphone).

For example, to switch between the application list and the properties and actions for an application, tap the application name. To switch back, tap **Back**.

Selecting an application retrieves its related properties and actions from the server.

<span id="page-493-0"></span>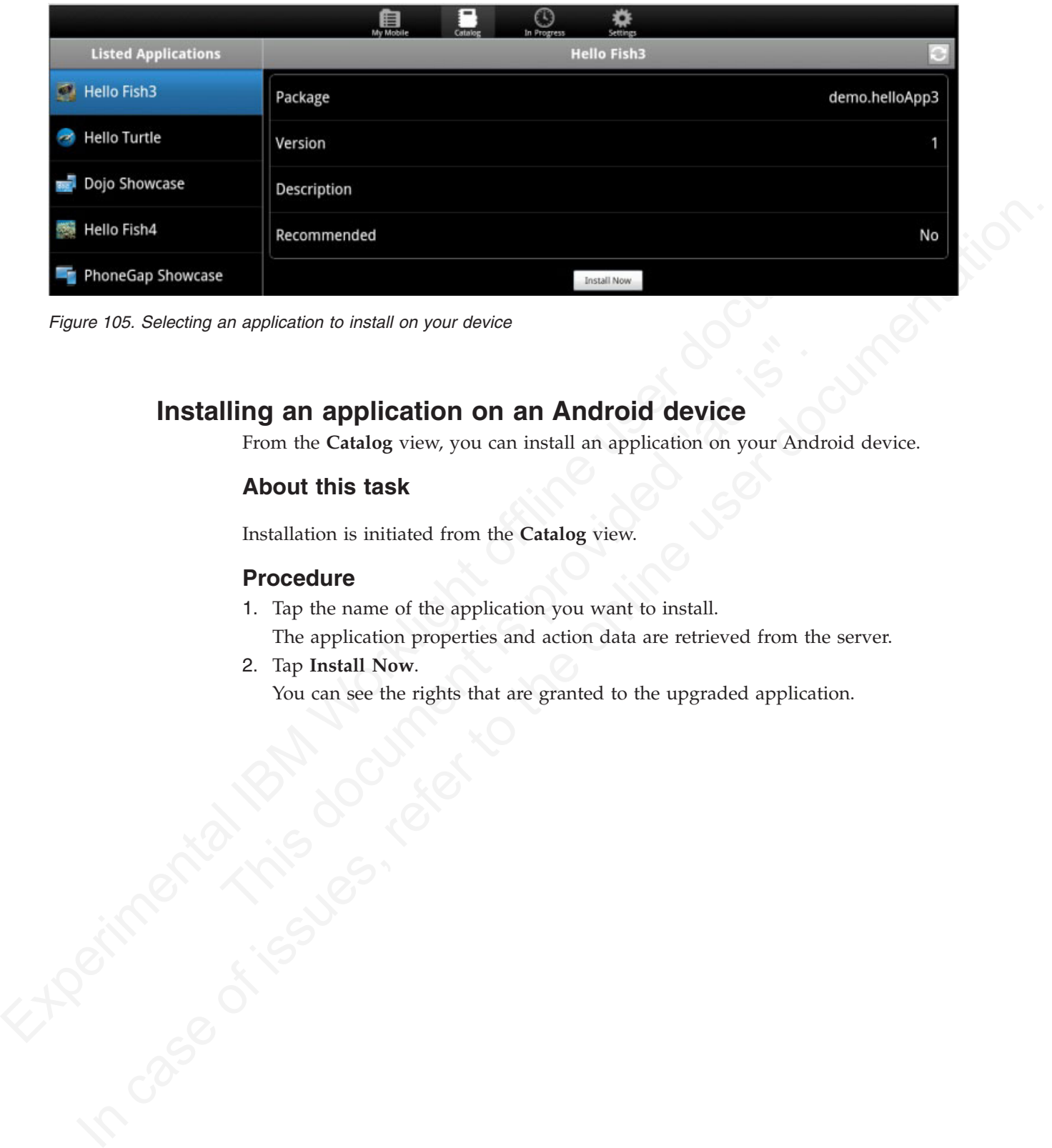

*Figure 105. Selecting an application to install on your device*

# **Installing an application on an Android device**

From the **Catalog** view, you can install an application on your Android device.

## **About this task**

Installation is initiated from the **Catalog** view.

## **Procedure**

- From the Catalog view, you can install an application on your Andre Chatalog view, you can install an application on your Andre About this task<br>
Installation is initiated from the Catalog view.<br>
Procedure<br>
1. Tap the name 1. Tap the name of the application you want to install. The application properties and action data are retrieved from the server.
	- 2. Tap **Install Now**.

You can see the rights that are granted to the upgraded application.

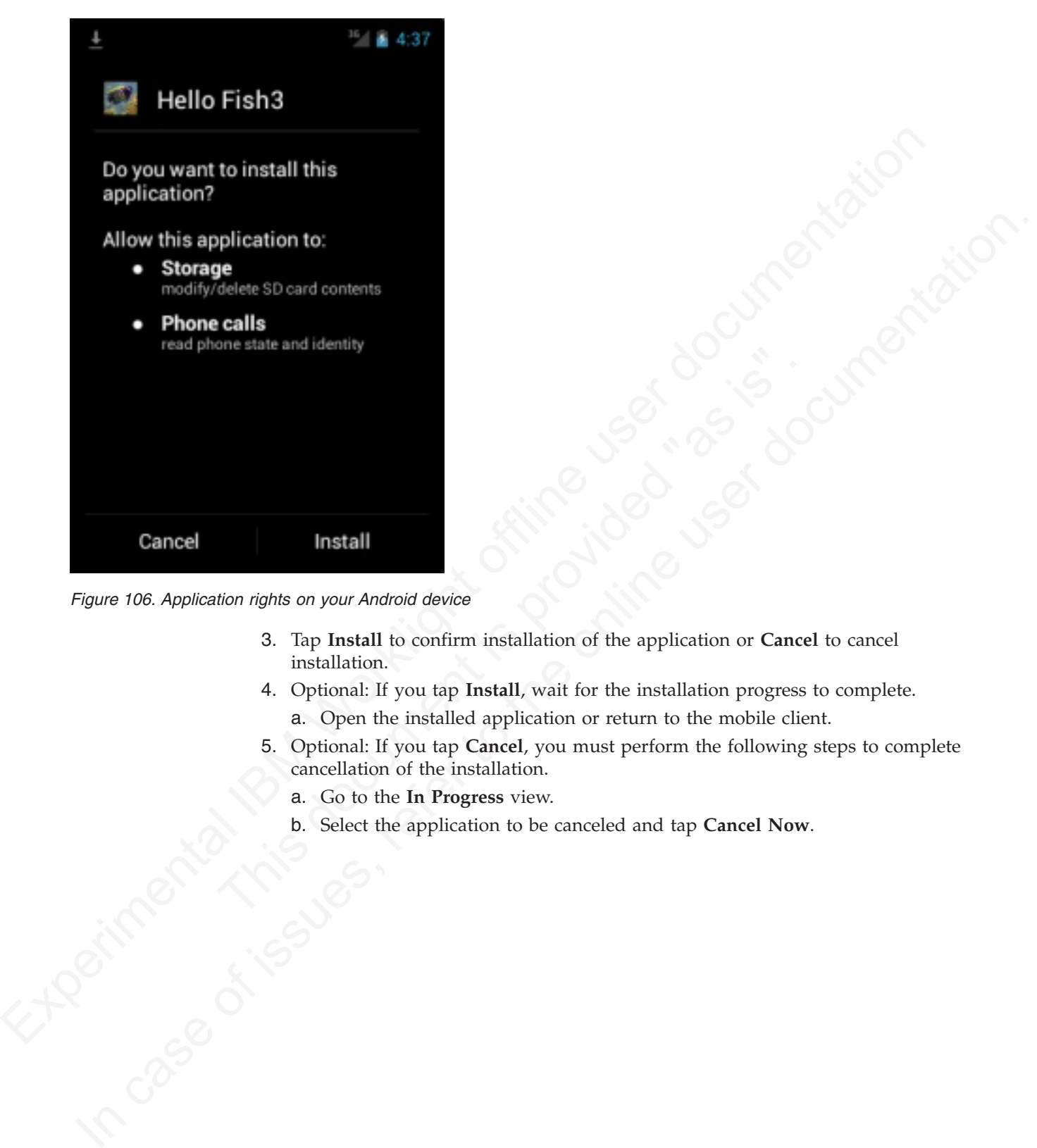

*Figure 106. Application rights on your Android device*

- 3. Tap **Install** to confirm installation of the application or **Cancel** to cancel installation.
- 4. Optional: If you tap **Install**, wait for the installation progress to complete. a. Open the installed application or return to the mobile client.
- 5. Optional: If you tap **Cancel**, you must perform the following steps to complete cancellation of the installation.
	- a. Go to the **In Progress** view.
- b. Select the application to be canceled and tap **Cancel Now.**<br>
A Cancel Of the Cancel Of the Select the application to be canceled and tap **Cancel Now.**<br>
A Cancel Of the Select the application to be canceled and tap **Canc**

<span id="page-495-0"></span>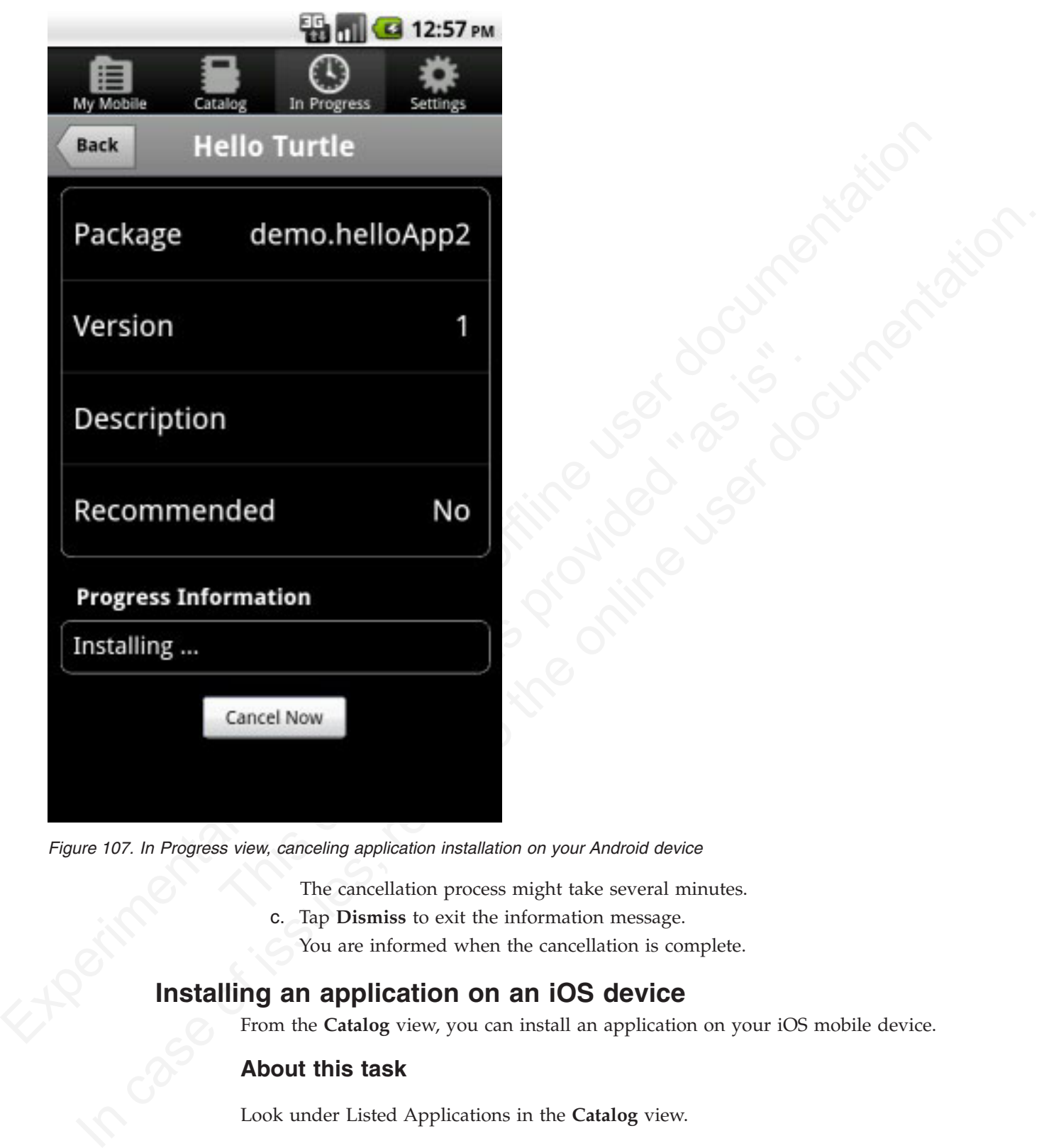

*Figure 107. In Progress view, canceling application installation on your Android device*

The cancellation process might take several minutes.

c. Tap **Dismiss** to exit the information message.

You are informed when the cancellation is complete.

# **Installing an application on an iOS device**

From the **Catalog** view, you can install an application on your iOS mobile device.

## **About this task**

Look under Listed Applications in the **Catalog** view.

## **Procedure**

- 1. Tap the name of the application you want to install. The application properties and action data are retrieved from the server.
- 2. Tap **Install Now**.

#### The **In Progress** view is displayed.

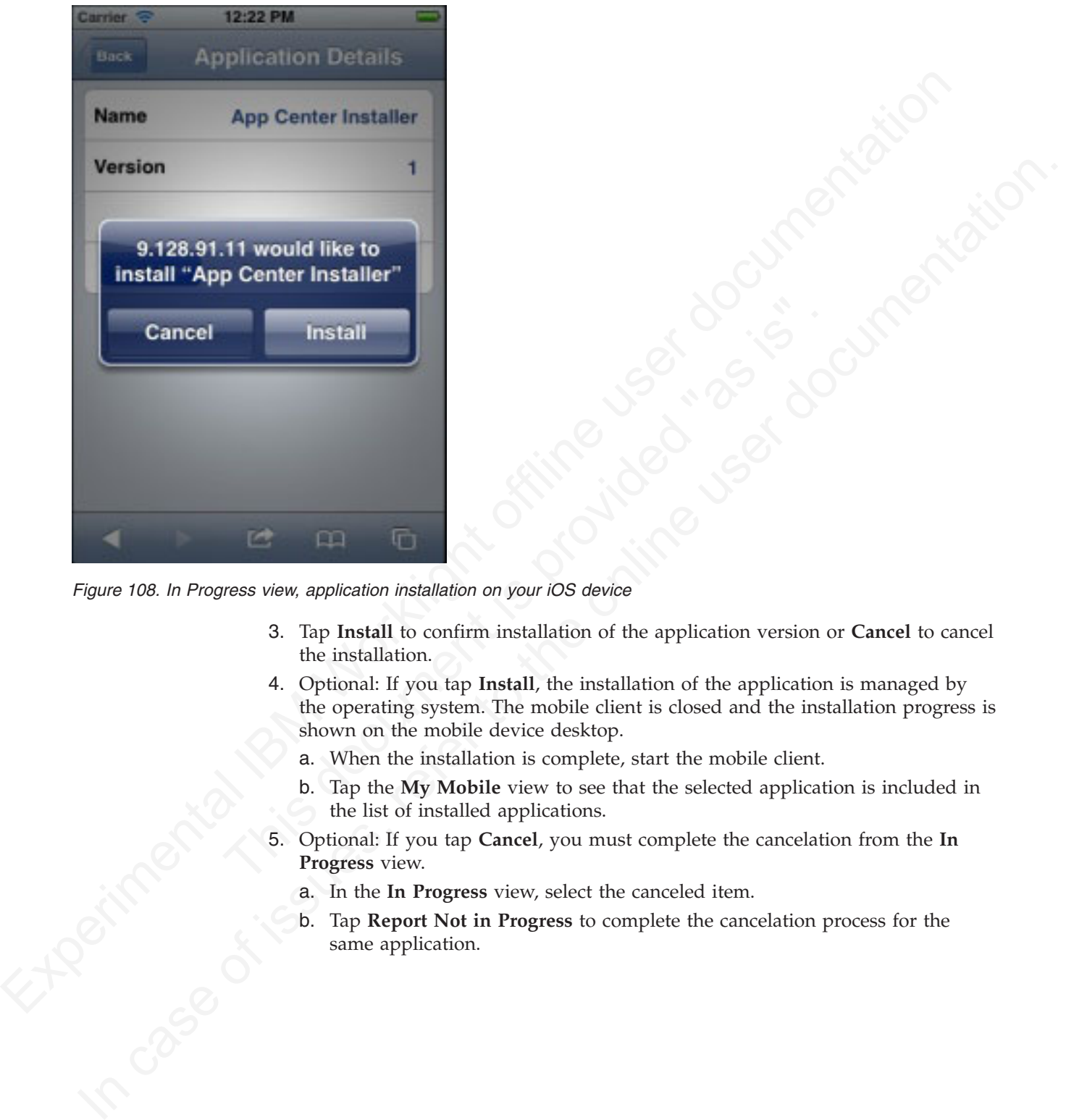

*Figure 108. In Progress view, application installation on your iOS device*

- 3. Tap **Install** to confirm installation of the application version or **Cancel** to cancel the installation.
- 4. Optional: If you tap **Install**, the installation of the application is managed by the operating system. The mobile client is closed and the installation progress is shown on the mobile device desktop.
	- a. When the installation is complete, start the mobile client.
	- b. Tap the **My Mobile** view to see that the selected application is included in the list of installed applications.
- 5. Optional: If you tap **Cancel**, you must complete the cancelation from the **In Progress** view.
	- a. In the **In Progress** view, select the canceled item.
	- b. Tap **Report Not in Progress** to complete the cancelation process for the same application.

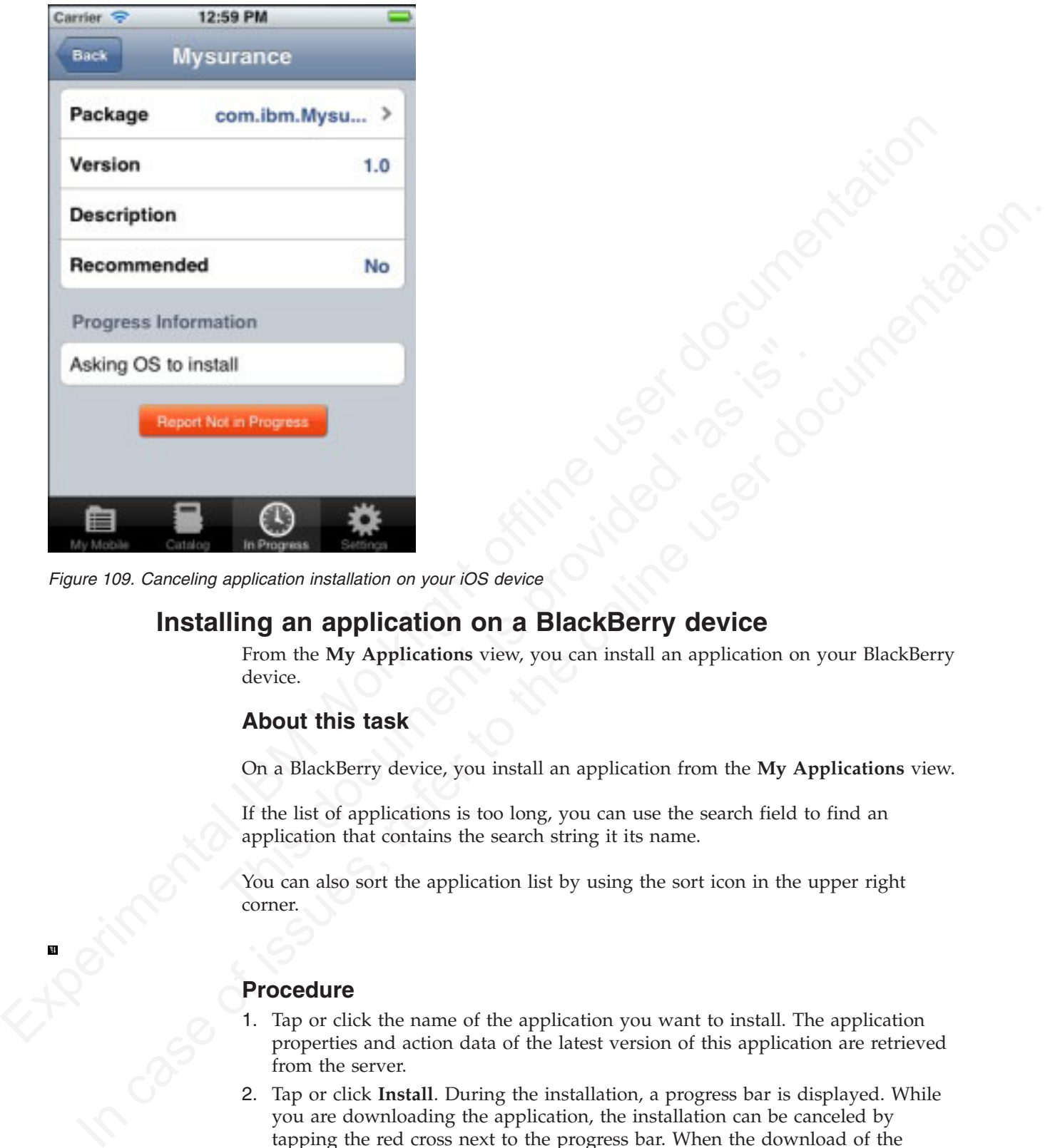

*Figure 109. Canceling application installation on your iOS device*

# **Installing an application on a BlackBerry device**

From the **My Applications** view, you can install an application on your BlackBerry device.

#### **About this task**

On a BlackBerry device, you install an application from the **My Applications** view.

If the list of applications is too long, you can use the search field to find an application that contains the search string it its name.

You can also sort the application list by using the sort icon in the upper right corner.

**Procedure**

- 1. Tap or click the name of the application you want to install. The application properties and action data of the latest version of this application are retrieved from the server.
- 2. Tap or click **Install**. During the installation, a progress bar is displayed. While you are downloading the application, the installation can be canceled by tapping the red cross next to the progress bar. When the download of the application is complete, the installation can no longer be canceled.

Updating or reverting an application often results in a request for a reboot. If you choose to reboot later, the list of installed applications displayed in the mobile client might temporarily become unsynchronized until the next reboot.

# **The In Progress view (Android and iOS)**

In the In Progress view, you can see the progress of the installation of an application or of an upgrade or downgrade of an application, or the cancelation of these actions.

The **In Progress** view shows applications that are at some stage of the installation or cancellation of the installation process. It also shows the progress of the upgrade or downgrade of a version of an application, or of the cancellation of such an upgrade or downgrade.

The BlackBerry version of the mobile client dooes not have this view, because progress is shown in the **Application Properties** view.

This view is automatically opened when an installation is in progress. You can also select the **In Progress** tab manually to access the view.

The In Progress view has a list of applications that are currently installation called In Progress Applications. The view also shows installation of the selected application. The location of this inform screen real estate The **In Progress** view has a list of applications that are currently in the process of installation called **In Progress Applications**. The view also shows the status of the installation of the selected application. The location of this information in the screen real estate depends on the type of mobile device.

Depending on the type of device, you can display the entire content of the view at one time (on a tablet) or switch between different parts of the view (on a smartphone).

For example, to switch between the application list and the properties and actions for an application, tap the application name. To switch back, tap **Back**.

When no installation is in progress, the application list shows **Nothing to report** and you cannot switch between different parts of the view.

## **Installation**

If you follow the normal procedure to install an application, the selected application is removed from the **Catalog** view (which shows applications that can be installed on your mobile device).

The In Progress view shows applications that are at some stage of the installation process. It also shows the progress of the upger or chavenage of a version of an application, or of the ancellation of a upper properties When you tap **Install Now**, you start the process to open the **In Progress** view. This view includes details of the application you selected to install; the package name, the application version, description, and recommendation level. It shows the current state of the installation of the application.

## **Cancellation**

This view is submomentation of the mobile client dooes not have this view, because<br>progress is shown in the Application Properties view.<br>This view is submomicially opered when an installation is in progress. You can also<br>s If you cancel an installation, the cancellation interrupts asynchronous server transactions. Facilities in the **In Progress** view enable you to terminate the installation request and to restore the list of applications that can be installed on your mobile device to a real and accurate state. For example, see "Installing an application on an Android device" on page 488 or "Installing an application on an iOS device" on page 490.

> The installation of the application is considered to be in progress and it is removed from the **Catalog** view.

## **Details specific to the Android environment**

If you accept installation of the application, you can follow the progress of the installation. When installation is complete, you can open the application or return to the **In Progress** view in the mobile client. The installed application is no longer shown under **In Progress Applications**.

The part of the view showing the application details and installation progress exists primarily to provide the opportunity to cancel the installation (see "Installing an application on an Android device" on page 488) and to interrupt repeated requests to confirm the installation.

#### **Details specific to the iOS environment**

The installation is performed by the operating system. For this reason, you must tap **Report Not in Progress** to actually cancel the installation. See "Installing an application on an iOS device" on page 490.

If you close the mobile client before the installation or cancellation operation is complete, this facility is available for the selected application in the **My Mobile** view. You can then tap **Report Not in Progress** in the **My Mobile** view.

# **Advanced information for BlackBerry users**

You have a choice of connection suffixes for manual connection between the mobile client and BlackBerry.

#### **Purpose**

Sometimes you might have to set up the connection between the Application Center mobile client and BlackBerry service manually. This information helps you to set the correct connection.

shown under in respects Applic[atio](#page-493-0)ns.<br>
The part of the view showing the application details and installation (see "Installing an energy of the stress of the stress of the stress of the properties of continue the method th tap Report Not in Progress to actually cancel the installation. See "1<br>application on an iOS device" on page 490.<br>If you close the mobile client before the installation or cancellation complete, this facility is available an application on an Android device" on page 488) and to interrupt repeated<br> **Details specific to the iOS environment**<br>
The installation, is preformed by the operating system. For this reason, you must<br>
tap Report Not in The mobile client connects to the Application Center Server through HTTP. BlackBerry offers a wide range of HTTP connection modes that can be controlled by a connection suffix. The Application Center mobile client tries to detect the connection mode automatically. By default, the mobile client tries Wifi, then WAP 2.0, and then direct TCP over the mobile carrier (GPRS, 3G, and so on).

#### **Setup of a manual connection**

In rare cases, it might be necessary to set up the connection suffix manually.

On the BlackBerry home screen:

- 1. Open **Options**.
- 2. Open **Third Party Application**.
- 3. Open **IBM Application Center**.

You can then specify the connection suffix and the connection timeout parameter.

The table shows the possible connection suffixes. For corporate-owned devices, you might need to contact your network administrator for the correct connection suffix. Corporate-owned devices might disallow certain connection modes in the service book of the device.

See [http://supportforums.blackberry.com/t5/Java-Development/Network-](http://supportforums.blackberry.com/t5/Java-Development/Network-Transports/ta-p/482457)[Transports/ta-p/482457](http://supportforums.blackberry.com/t5/Java-Development/Network-Transports/ta-p/482457) for more details.

*Table 115. Details for manual connection*

| <b>Connection suffix</b>                                                                      | User type | Conditions                                                                                                    | Connection path                                                                                            |
|-----------------------------------------------------------------------------------------------|-----------|----------------------------------------------------------------------------------------------------|----------------------------------------------------------------------------------------------------|
| interface=wifi                                                                                | All users | Wifi must be<br>enabled. The<br>device service<br>book must allow<br>Wifi. The device<br>must be<br>connected to a<br>Wifi access point.                                                                        | Device > Wifi<br>access point ><br>Internet > IBM<br>Application<br>Center Server                          |
| deviceside=true                                                                               | All users | The mobile carrier<br>must allow data<br>connections. The<br>device service<br>book must allow<br>direct TCP. The<br>mobile carrier's<br>APN must be set<br>up.                                                 | Device > Mobile<br>carrier > Internet<br>> IBM Application<br>Center Server                                |
| deviceside=true;apn=xyz                                                                       |           | Similar to<br>deviceside=true,<br>but uses the<br>specified APN.                                                                                                    |                                                                                                    |
| deviceside=true;apn=xyz;TunnelAuthUsername=user;SimiletAuthPassword=password                  |           | deviceside=true,<br>but uses the<br>specified APN<br>and user name<br>and password.                                                                                                    |                                                                                                    |
| deviceside=true;ConnectionUID=\Aylt users                                                     |           | The mobile carrier<br>must allow data<br>connections. The<br>device service<br>book must allow<br>WAP 2.0. The<br><b>WAP 2.0</b><br>connection details<br>for the UID must<br>be set up in the<br>service book. | Device > Mobile<br>carrier > WAP 2.0<br>Gateway ><br>Internet > IBM<br>Application<br>Center Server        |
| deviceside=true;WapGatewayIP=1217.0u\$ef;WapGatewaFiHerth9201le; carrier<br>WapGatewayAPN=xyz |           | must allow data<br>connections. The<br>device service<br>book must allow<br>WAP 1.0/1.1.                                                                                                    | Device > Mobile<br>carrier > WAP 1.0<br>$/1.1$ Gateway ><br>Internet > IBM<br>Application<br>Center Server |

| Connection suffix                  | User type                      | Conditions                                                                                                    | Connection path                                                                                                    |
|------------------------------------|--------------------------------|----------------------------------------------------------------------------------------------------|----------------------------------------------------------------------------------------------------|
| deviceside=false                   | Corporate users                | Your corporate<br>entity must set up<br>a BlackBerry<br><b>Enterprise Server</b><br>(BES) for mobile<br>device services<br>(MDS). The MDS<br>connection UID<br>must be set up in<br>the service book.                                                              | Device > Wifi or<br>Mobile carrier ><br>Blackberry<br>Infrastructure<br>Network<br><b>Operation Center</b><br>$(NOC)$ ><br>Corporate BES ><br><b>IBM</b> Application<br>Center Server |
| deviceside=false;ConnectionUID=xyz |                                | Similar to<br>deviceside=false,<br>but uses the<br>specified UID.<br>This setting is<br>useful when your<br>corporate entity<br>has set up<br>multiple BES.                                                                                                    |                                                                                                    |
| A secret connection suffix.        | BlackBerry<br>Alliance members | You must be a<br>member of the<br>BlackBerry<br>Alliance. In this<br>case, you have<br>received your<br>own connection<br>suffix. Instead of a<br>corporate BES,<br>you connect to the<br>central Internet<br>Service Browsing<br>Server (BIS-B) of<br>BlackBerry. | Device > Wifi or<br>Mobile carrier ><br>Blackberry<br>Infrastructure<br>Network<br>Operation Center<br>$(NOC)$ > BIS-B ><br><b>IBM</b> Application<br>Center Server                   |
| EndToEndRequired                   | All users                      | SSL connections<br>only; use this<br>suffix in<br>combination with<br>the other<br>connection<br>suffixes.                                                                                                    | Device >  > IBM<br>Application<br>Center Server is<br>fully SSL<br>encrypted                                                                                                    |
| <b>EndToEndDesired</b>             | All users                      | SSL connections<br>only; use this<br>suffix in<br>combination with<br>the other<br>connection<br>suffixes.                                                                                                    | Device $>  > (BES)$<br>or BIS-B does not<br>necessarily use<br>SSL) BES or BIS-B<br>$> \dots >$ IBM<br>Application<br>Center Server<br>uses SSL                                       |

*Table 115. Details for manual connection (continued)*

# **Application rating feature called from another application (advanced feature)**

You can send feedback to the server from another IBM Worklight application.

The application rating feature described in ["Rating an installed application" on](#page-488-0) [page 483](#page-488-0) can be called from another IBM Worklight application. The Worklight application must be installed on the mobile device by using the Application Center mobile client.

The rating and feedback form of the Application Center mobile client for the Worklight application that issues the call is shown when the API is called. The form contains any rating and comment that were passed through the API. The user can edit the feedback and tap **Submit** to send the feedback to the server.

## **API parameters**

The same API parameters are required on both Android and iOS operating systems.

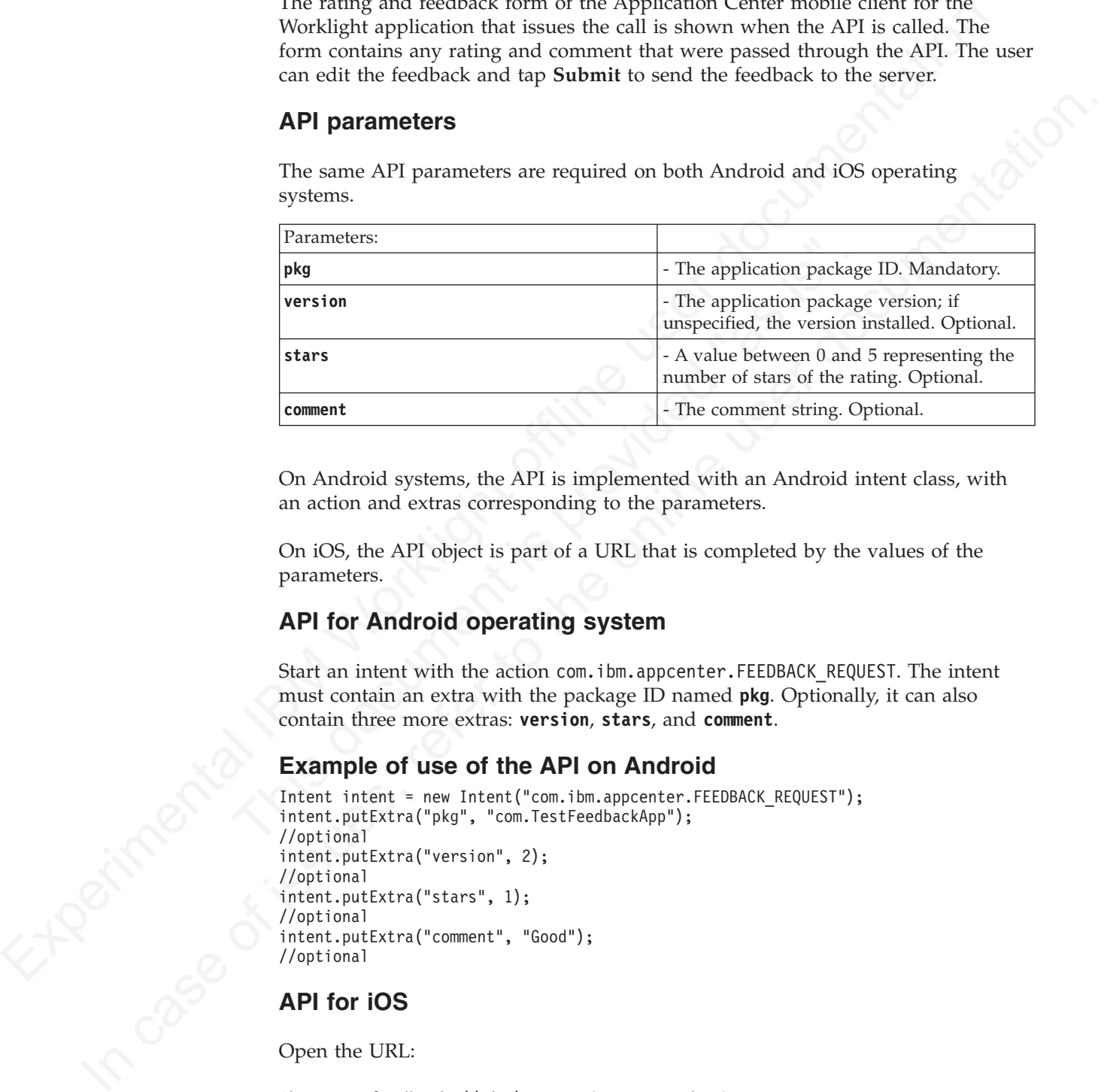

On Android systems, the API is implemented with an Android intent class, with an action and extras corresponding to the parameters.

On iOS, the API object is part of a URL that is completed by the values of the parameters.

## **API for Android operating system**

Start an intent with the action com. ibm.appcenter. FEEDBACK REQUEST. The intent must contain an extra with the package ID named **pkg**. Optionally, it can also contain three more extras: **version**, **stars**, and **comment**.

#### **Example of use of the API on Android**

```
Intent intent = new Intent("com.ibm.appcenter.FEEDBACK REQUEST");
intent.putExtra("pkg", "com.TestFeedbackApp");
//optional
intent.putExtra("version", 2);
//optional
intent.putExtra("stars", 1);
//optional
intent.putExtra("comment", "Good");
//optional
```
## **API for iOS**

Open the URL:

ibmappctrfeedback:*//pkg/version*?stars=*number*&comment=*text*.

Where the parameters in the path:

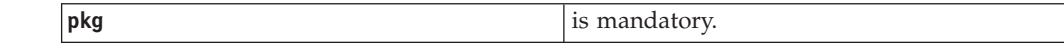

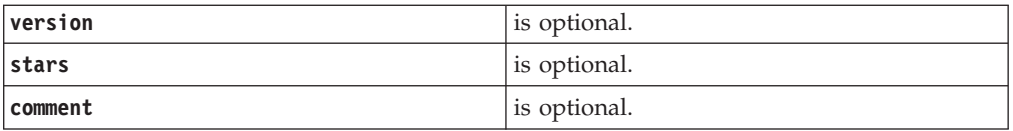

## **Example of use of the API on iOS**

Example of use of the API on ios contracts //com. TrailTextbacks//com. TrailTextbacks//com. TrailTextbacks//com. TrailTextbacks//com. TrailTextbacks//com. TrailTextbacks//com. TrailTextbacks//com. TrailTextbacks//com. Trai ibmappctrfeedback://com.TestFeedbackApp/2?stars=1&comment=Good<br>
All Comment=Good<br>
All Comment=Good
# **Chapter 8. Deploying to the cloud by using IBM PureApplication System**

IBM Worklight provides the capability to deploy IBM Worklight Servers and applications to the cloud by using IBM PureApplication System.

ERM Worklight provides the capability to deplay ERM Worklight Servers and<br>applications to the cloud by using EIM Pure<br>Application System.<br>
Using Worklight in combination with Pure<br>Application System, and dimititive enviro Using Worklight is combination with luncolyptication System provides a simple<br>notation in combination. It is the online that the original consideration<br>is user do distribution to develop mobile<br>application. Firsty and dep Using Worklight in combination with PureApplication System provides a simple and intuitive environment for developers and administrators to develop mobile applications, test them, and deploy them to the cloud. The following components are available:

#### **IBM Mobile Application Platform Pattern Type**

Provides Worklight runtime and artifacts support for PureApplication System.

Provides Worklight runtime and artifacts support for Pur<br>System.<br>IBM Worklight PureApplication System Extension for Worklight<br>Provides PureApplication System tooling support for Worklight<br>Ant command line interface<br>Provide **IBM Worklight PureApplication System Extension for Worklight Studio** Provides PureApplication System tooling support for Worklight Studio.

#### **Ant command line interface**

Provides an alternative method to build and deploy Worklight Virtual Application.

### **Installation of IBM Worklight support for PureApplication System**

You must install the IBM Mobile Application Platform Pattern Type and IBM Worklight PureApplication System Extension for Worklight Studio.

# **Installing the IBM Mobile Application Platform Pattern Type**

You use the PureApplication System Workload Console to install the IBM Mobile Application Platform Pattern Type.

#### **Before you begin**

You can find the worklight.ptype-5.0.6.0.tgz file in the worklight-patternoffering.zip file. Make sure you extract it before you start this procedure.

#### **Procedure**

- 1. Log in to IBM PureApplication System with an account that has permission to create new pattern types.
- 2. Go to **Workload Console** > **Cloud** > **Pattern Types**.
- 3. Upload the IBM Mobile Application Platform Pattern Type .tgz file.
- 4. On the toolbar, click the plus (**+**) button. The "Install a pattern type" window opens.
- 5. On the Local tab, click **Browse**, select the IBM Mobile Application Platform Pattern Type .tgz file, and then wait for the upload process to complete. The pattern type is displayed in the list and is marked as not enabled.
- 6. In the list of pattern types, click the uploaded pattern type. Details of the pattern type are displayed.
- 7. In the License Agreement row, click **License**. The License window is displayed stating the terms of the license agreement.
- 8. To accept the license, click the **Accept** button. Details of the pattern type now show that the license is accepted.
- 9. In the Status row, click **Enable**. The pattern type is now listed as being enabled.

# **Installation of IBM Worklight PureApplication System Extension for Worklight Studio**

**Extension for Worklight Studio**<br>
IBM Worklight Prevapplication System Extension is included with IBM Worklight<br>
Studio Busing Prevapplication and Consumer Ridision. When IBM Worklight Studio is<br>
installed in the delipse IBM Worklight PureApplication System Extension is included with IBM Worklight Studio Enterprise Edition and Consumer Edition. When IBM Worklight Studio is installed in the Eclipse development environment, the Worklight PureApplication System Extension is also installed.

For more information about installation and configuration of IBM Worklight Studio, see "Setting up IBM Worklight Studio" on page 13.

#### **Working with the IBM Mobile Application Platform Pattern Type**

the IBM Mobile Application Platform Pattern Ty<br>
Working with the IBM Mobile Application Platform Pattern Type in<br>
an IBM Mobile Application Platform Pattern, integrating with Tivoli<br>
Server, connecting to a Tivoli Director Insulad in the Leichgee development anticomment, the Worklight Punckyphleation<br>
If yields are "Setting up IBM Worklight Studio" on page 13.<br>
IS more information about installation and configuration of IBM Worklight<br>
Studio Working with the IBM Mobile Application Platform Pattern Type involves creating an IBM Mobile Application Platform Pattern, integrating with Tivoli Directory Server, connecting to a Tivoli Directory Server, and managing Worklight VAP instances.

#### **Composition and components**

The IBM Mobile Application Platform Pattern Type is composed of the IBM Web Application Pattern and the IBM Mobile Application Platform Pattern. The IBM Mobile Application Platform Pattern provides a number of components.

#### **Composition**

IBM Mobile Application Platform Pattern Type is composed of the following patterns:

- IBM Web Application Pattern
- IBM Mobile Application Platform Pattern

#### **Components**

In addition to all components provided by IBM Web Application Pattern, IBM Mobile Application Platform Pattern provides the following components:

- Worklight application component
- Worklight adapter component
- Worklight configuration component
- Worklight application component link to enterprise application (Websphere Application Server) component
- Worklight adapter component link to enterprise application (Websphere Application Server) component
- v Enterprise application (Websphere Application Server) component link to Worklight configuration component
- Worklight configuration link to user registry (Tivoli Directory Server)

#### **Creating an IBM Mobile Application Platform Pattern**

You create an IBM Mobile Application Platform Pattern by creating and configuring an IBM Worklight Server and database, configuring database connectivity, and uploading applications and adapters.

#### **Before you begin**

This procedure involves uploading certain artifacts to IBM PureApplication System such as the IBM Worklight Server. Before you begin, ensure that the artifacts are available for upload.

#### **Procedure**

- 1. Create an IBM Worklight Server.
	- a. If necessary, use the Worklight Studio PureApplication System Extension or the command line interface to package up the IBM Worklight Server into an EAR file.
	- b. In IBM PureApplication System, in the Virtual Application Builder, click the **Diagram** tab.
	- c. From the Assets list, expand **Application Components**, and then drag and drop an Enterprise Application WebSphere Application Server component onto the canvas.
	- d. Supply the following information in the fields provided:

*Table 116. IBM Worklight Server component properties*

| <b>Property</b> | Description                                                                          |
|-----------------|--------------------------------------------------------------------------------------|
| Name            | Name for the IBM Worklight Server.                                                   |
| EAR file        | Worklight EAR file that contains the IBM<br>Worklight Server package to be uploaded. |

- 2. Create a Worklight database.
	- a. From the Assets list, expand **Database Components**, and then drag and drop a Database DB2 component onto the canvas.
	- b. Supply the following information in the fields provided:

*Table 117. Worklight database component properties*

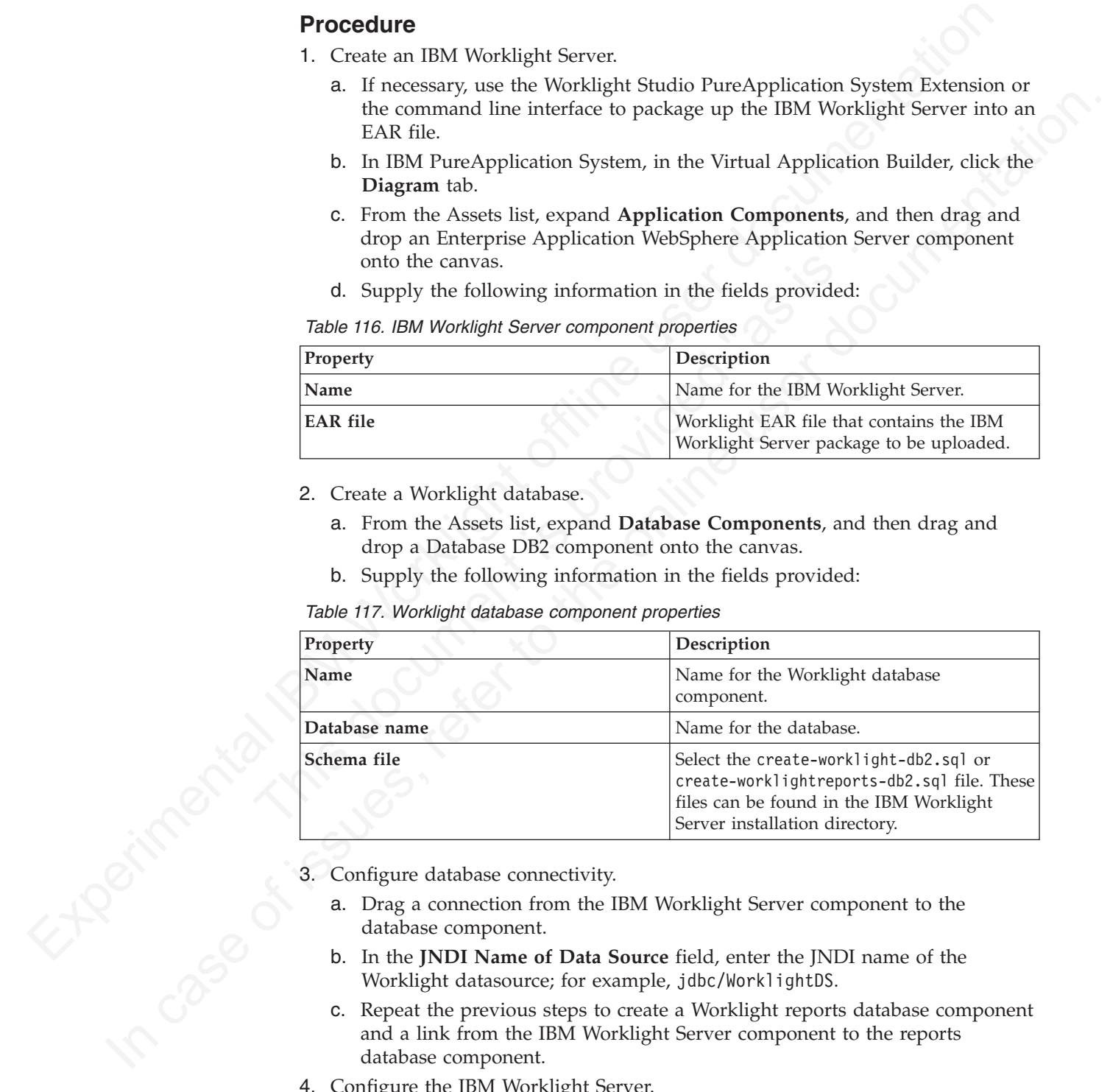

- - a. Drag a connection from the IBM Worklight Server component to the database component.
	- b. In the **JNDI Name of Data Source** field, enter the JNDI name of the Worklight datasource; for example, jdbc/WorklightDS.
	- c. Repeat the previous steps to create a Worklight reports database component and a link from the IBM Worklight Server component to the reports database component.
- 4. Configure the IBM Worklight Server.
	- a. From the Assets list, expand **Worklight Components**, and then drag and drop a Worklight Configuration component onto the canvas.
- b. Create a link from the IBM Worklight Server component to the Worklight configuration component.
- c. Supply the following information in the fields provided:

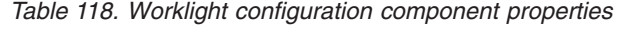

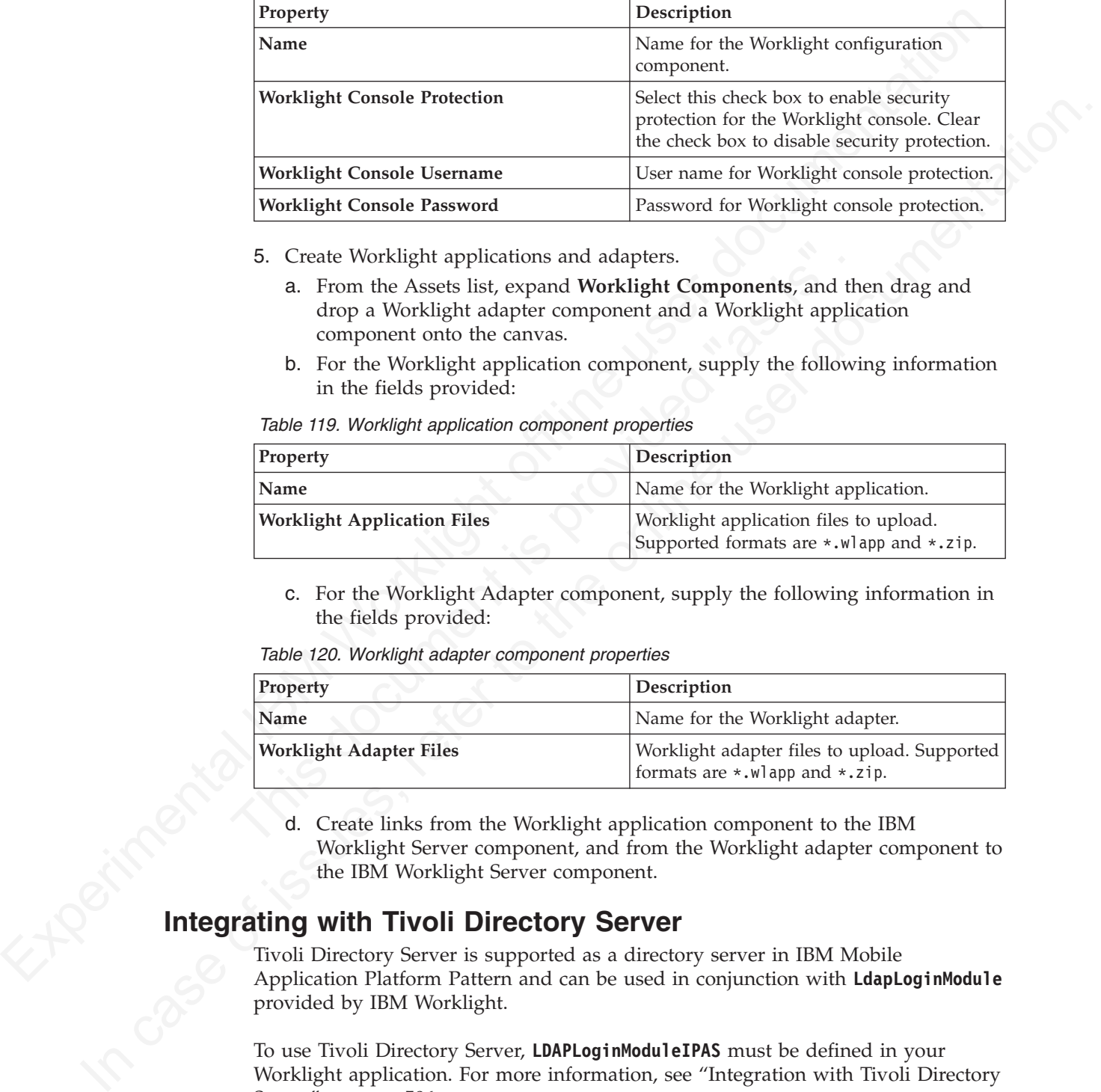

- 5. Create Worklight applications and adapters.
	- a. From the Assets list, expand **Worklight Components**, and then drag and drop a Worklight adapter component and a Worklight application component onto the canvas.
	- b. For the Worklight application component, supply the following information in the fields provided:

*Table 119. Worklight application component properties*

| 5. Create Worklight applications and adapters.                            |                                                                                                    |
|---------------------------------------------------------------------------|----------------------------------------------------------------------------------------------------|
| component onto the canvas.                                                | a. From the Assets list, expand Worklight Components, and then drag and<br>drop a Worklight adapter component and a Worklight application |
| in the fields provided:                                                   | b. For the Worklight application component, supply the following information                                                              |
| Table 119. Worklight application component properties                     |                                                                                                    |
| Property                                                                  | Description                                                                                                    |
| Name                                                                      | Name for the Worklight application.                                                                                                    |
|                                                                           |                                                                                                    |
| <b>Worklight Application Files</b>                                        | Worklight application files to upload.<br>Supported formats are *.wlapp and *.zip.                                                        |
| the fields provided:<br>Table 120. Worklight adapter component properties | c. For the Worklight Adapter component, supply the following information in                                                               |
| Property                                                                  | Description                                                                                                    |
| Name                                                                      | Name for the Worklight adapter.                                                                                                    |

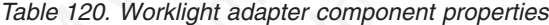

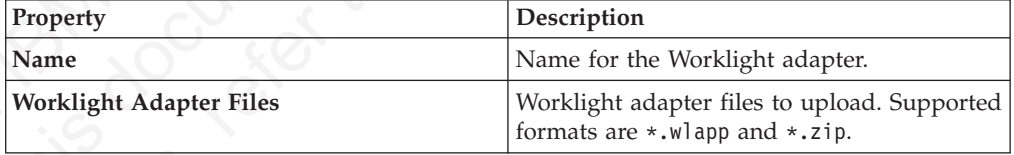

d. Create links from the Worklight application component to the IBM Worklight Server component, and from the Worklight adapter component to the IBM Worklight Server component.

#### **Integrating with Tivoli Directory Server**

Tivoli Directory Server is supported as a directory server in IBM Mobile Application Platform Pattern and can be used in conjunction with **LdapLoginModule** provided by IBM Worklight.

To use Tivoli Directory Server, **LDAPLoginModuleIPAS** must be defined in your Worklight application. For more information, see "Integration with Tivoli Directory [Server" on page 506](#page-511-0)

#### **Connecting to a new Tivoli Directory Server**

You connect to a new Tivoli Directory Server by dragging and dropping a new User Registry TDS component onto the PureApplication System canvas, linking the Worklight configuration component to it, and then uploading an LDIF file for Tivoli Directory Server.

#### **Procedure**

- 1. In IBM PureApplication System, in the Virtual Application Builder, click the **Diagram** tab.
- 2. From the Assets list, expand **User Registry Components**, and then drag and drop an User Registry Tivoli Directory Server component onto the canvas.
- 3. Supply the following information in the fields provided:

|                  | <b>Procedure</b>                                             |                                                                                                    |
|------------------|--------------------------------------------------------------|----------------------------------------------------------------------------------------------------|
|                  | Diagram tab.                                                 | 1. In IBM PureApplication System, in the Virtual Application Builder, click the                                                                                        |
|                  |                                                              | 2. From the Assets list, expand User Registry Components, and then drag and<br>drop an User Registry Tivoli Directory Server component onto the canvas.                |
|                  | 3. Supply the following information in the fields provided:  |                                                                                                    |
|                  | Table 121. Tivoli Directory Server component properties      |                                                                                                    |
|                  | Property                                                     | Description                                                                                                    |
|                  | Name                                                         | Name for the directory server.                                                                                                    |
|                  | LDIF file                                                    | LDIF file to be uploaded for the Tivoli<br>Directory Server.                                                                                                    |
|                  | <b>Base DN</b>                                               | Effective only when the LDAP login module<br>has the parameter baseDN.                                                                                                 |
|                  | User filter                                                  | Effective only when the LDAP login module<br>has the parameter userFilter.                                                                                             |
|                  | Group filter                                                 | Effective only when the LDAP login module<br>has the parameter groupFilter.                                                                                            |
|                  |                                                              |                                                                                                    |
|                  | IBM Worklight Server component to the Connect Out component. | address and port number of your existing Tivoli Directory Server, and linking the                                                                                      |
|                  | <b>Procedure</b>                                             |                                                                                                    |
|                  |                                                              | 1. In IBM PureApplication System, in the Virtual Application Builder, click the                                                                                        |
|                  | Diagram tab.                                                 |                                                                                                    |
|                  |                                                              |                                                                                                    |
|                  | component.                                                   | 4. Drag a link from the IBM Worklight Server component to the Connect Out                                                                                              |
|                  |                                                              | 2. From the Assets list, drag and drop a Connect Out component onto the canvas.<br>3. Specify the IP address and port number of your existing Tivoli Directory Server. |
|                  | Performing operations on running IBM Worklight VAP           |                                                                                                    |
| <b>instances</b> |                                                              | Use the PureApplication System Workload Console to perform management tasks                                                                                            |
|                  | on a running IBM Worklight VAP instance.                     |                                                                                                    |
|                  | <b>Procedure</b>                                             | 1. In IBM PureApplication System, in the Workload Console, click the Instances                                                                                         |

*Table 121. Tivoli Directory Server component properties*

#### **Connecting to an existing Tivoli Directory Server**

#### **Procedure**

- 1. In IBM PureApplication System, in the Virtual Application Builder, click the **Diagram** tab.
- 2. From the Assets list, drag and drop a Connect Out component onto the canvas.
- 3. Specify the IP address and port number of your existing Tivoli Directory Server.
- 4. Drag a link from the IBM Worklight Server component to the Connect Out component.

# **Performing operations on running IBM Worklight VAP**<br>
Instances<br>
Use the PureApplication System Workload Console to perform<br>
on a running IBM Worklight VAP instance<br>
Procedure **instances**

#### **Procedure**

- 1. In IBM PureApplication System, in the Workload Console, click the **Instances** tab.
- 2. From the Virtual Application Instances list, click the required instance, and then click **Manage**.
- 3. Click the **Operations** tab, and then from the Operations list, click **WORKLIGHT**.
- 4. In the details panel, you can perform the following operations:

*Table 122. Operations on VAP instances*

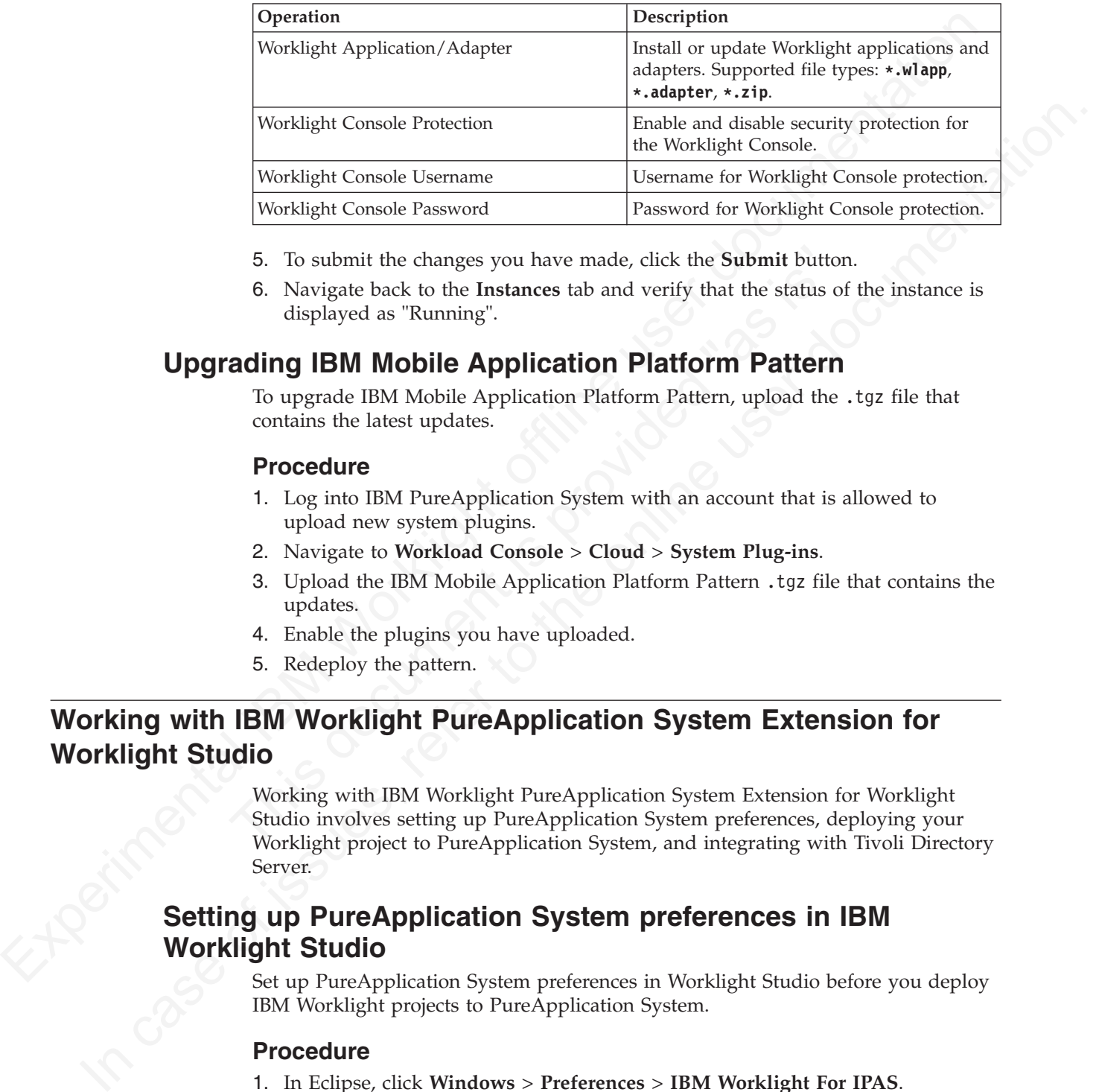

- 5. To submit the changes you have made, click the **Submit** button.
- 6. Navigate back to the **Instances** tab and verify that the status of the instance is displayed as "Running".

# **Upgrading IBM Mobile Application Platform Pattern**

To upgrade IBM Mobile Application Platform Pattern, upload the .tgz file that contains the latest updates.

#### **Procedure**

- 1. Log into IBM PureApplication System with an account that is allowed to upload new system plugins.
- 2. Navigate to **Workload Console** > **Cloud** > **System Plug-ins**.
- 3. Upload the IBM Mobile Application Platform Pattern .tgz file that contains the updates.
- 4. Enable the plugins you have uploaded.
- 5. Redeploy the pattern.

# **Working with IBM Worklight PureApplication System Extension for Worklight Studio**

5. To submit the changes you have made, click the **Submit** button.<br>
6. Navigate back to the Instances tab and verify that the status of the displayed as "Running".<br> **ading IBM Mobile Application Platform Pattern**<br>
To upgra Working with IBM Worklight PureApplication System Extension for Worklight Studio involves setting up PureApplication System preferences, deploying your Worklight project to PureApplication System, and integrating with Tivoli Directory Server.

# **Setting up PureApplication System preferences in IBM Worklight Studio**

Set up PureApplication System preferences in Worklight Studio before you deploy IBM Worklight projects to PureApplication System.

#### **Procedure**

- 1. In Eclipse, click **Windows** > **Preferences** > **IBM Worklight For IPAS**.
- 2. Supply the following information in the fields provided:

*Table 123. PureApplication System preferences*

| Property         | Description                                                         |
|------------------|---------------------------------------------------------------------|
| <b>IPAS Host</b> | IP address of the PureApplication System<br>host.                   |
| User name        | Account user name for accessing the<br>PureApplication System host. |
| Password         | Password for accessing the PureApplication<br>System host.          |

- 3. Click the **Fetch Environment Profiles** button. Details of retrieved environment profiles are displayed in the Preferences panel.
- 4. From the **Profiles** list, select the correct profile for cloud deployment.
- 5. Click **Apply** to save the settings, and then click **OK** to close the Preferences panel.

# **Deploying an IBM Worklight project to PureApplication System**

You deploy an IBM Worklight project to PureApplication System by running the project in Eclipse.

#### **Before you begin**

Experimentation of the Medicial System and Theorem and Theorem (Theorem Incores<br>
ISBN Wor[klig](#page-411-0)ht of the Experimentation of the System has a displayed in the Preference parally on the Profiles is<br>
4. From the Profiles is sel **Solaring an IBM Worklight project to PureApplication**<br>
You deploy an IBM Worklight project to PureApplication System<br>
project in Eclipse.<br> **Before you begin**<br>
Before **you begin**<br>
Before group begin<br>
Before deploying to Pu 3. Click the Fetch Environment Profiles button. Details of retrieved environment<br>
profiles and displayed in the Proferences panel.<br>
4. From the Profiles last select the correct profile for cloud deployment.<br>
5. Click Appl Before deploying to PureApplication System, write your Worklight application and test it in the local development environment. Since you are deploying to an environment outside Eclipse, make sure you have applied the correct settings for the Worklight Server location in the worklight.properties file. For more information, see "Configuring the IBM Worklight Server location" on page 406.

#### **Procedure**

- 1. In Eclipse, navigate to the Project Explorer view.
- 2. Right-click your IBM Worklight project, and then click **Run As** > **Deploy project to IPAS**.
- 3. Select Worklight applications and adapters to be deployed on PureApplication System, and then click **Run**.
- 4. In the Worklight Console, check the status and wait for the project to be deployed on PureApplication System. When the project has been deployed, a window opens displaying the Worklight Console URL.

# **Fetching the Worklight Console URL for a deployed IBM Worklight project**

You can fetch the Worklight Console URL for a deployed IBM Worklight project by using a command available in the Worklight Console.

#### **Procedure**

In the Worklight Console, right-click the IBM Worklight project, and then click **Fetch Worklight Console URL on IPAS**. A window opens displaying the Worklight Console URL.

# <span id="page-511-0"></span>**Integration with Tivoli Directory Server**

To use Tivoli Directory Server as a user registry on PureApplication System for your Worklight application, you need to implement an LDAP login module.

You need to implement the LDAP login module as follows:

- The name attribute of LoginModule must be set to LDAPLoginModuleIPAS.
- v The module must include a parameter with a name attribute set to ldapProviderURL.

This is an example of a suitable LDAP login module:

```
<loginModule name="LDAPLoginModuleIPAS">
<className>com.worklight.core.auth.ext.LdapLoginModule</className>
<parameter name="ldapProviderURL" value="ldaps://192.0.2.123:636"/>
 ...
 ...
```

```
</loginModule>
```
- v If **Connect to a new TDS** is enabled in your Worklight project configuration, you need to specify a .ldif file.
- v If **Connect to existing TDS** is enabled, the value of the **ldapProviderURL** parameter is taken as the Tivoli Directory Server address.

# FREE models must be equilible must be set to LDMP og InModels PAS.<br>
The models must imaging of a suitable LDAP (by Digit models:<br>
This is an example of a suitable LDAP Degin models:<br>
This is an example of a suitable LDAP **Building and deploying IBM Worklight virtual applications by using the command line interface**

IBM Mobile Application Platform Pattern includes a set of Ant tasks to help you build Worklight virtual applications and artifacts and deploy to IBM PureApplication System.

# **Building an IBM Worklight virtual application**

You can use an Ant task to build a Worklight virtual application.

#### **Before you begin**

The Connect to a new TDS is enabled in your Worklight project co<br>
you need to specify a .1dif file.<br>
• If Connect to existing TDS is enabled, the value of the 1dapProvi<br>
parameter is taken as the Tivoli Directory Server ad The Ant tasks are contained in the worklight-ant.jar file, which you can find in the worklight-pattern-offering.zip file. Make sure you extract it before you build and deploy Worklight virtual applications with the command line interface.

#### **About this task**

The Ant task for building a Worklight virtual application has the following structure:

```
This is an example of a suitable LDMP login module<br>
step issues of issues confired that the control of the online user the online user to the online of the online to the online to the online to the online user of the onli
                        <taskdef resource="com/worklight/ant/defaults.properties"
                             classpath="${taskdefClasspath}"/>
                        <target name="buildIPAS_VAP"
                             depends="buildAll" >
                             <vap-builder
                                  worklightWar="${worklightWar}"
                                   destinationFolder="${wlProjectDestDir}"
                                  artifactsFolder="${artifactsFolder}"
                                  elbHost="${elbHost}"/>
                         </target>
```
The following table describes the attributes.

*Table 124. Ant task build attributes*

| <b>Attributes</b>                                                                                                    | Description                                                                                                    |
|----------------------------------------------------------------------------------------------------|----------------------------------------------------------------------------------------------------|
| worklightWar                                                                                                    | Required. The Worklight Console WAR file<br>including the full file path.                                                                              |
| destinationFolder                                                                                                    | Optional. Default value:<br>\${projectfolder}/bin.                                                                                                    |
| artifactsFolder                                                                                                    | Optional. Folder for adapters and<br>applications.                                                                                                    |
| elbHost                                                                                                    | Optional. Host name for elastic load<br>balancer.                                                                                                    |
| createVAPFlag                                                                                                    | Optional. Whether to generate a VAP .zip<br>file. Default value: true.                                                                                 |
| isConnectNewTDS                                                                                                    | Optional. Whether to connect a new Tivoli<br>Directory Service.                                                                                        |
| <b>ldifFile</b>                                                                                                    | Optional. When isConnectNewTDS is true,<br>you must set this attribute.                                                                                |
| ipasModel                                                                                                    | Optional. Default value is W1500; in this case,<br>it works on Intel. You can set its value to<br>W1700; in this case, IPAS® runs on Power®<br>system. |
| Before you begin                                                                                                    | The Ant tasks are contained in the worklight-ant.jar file, which you can find in                                                                       |
|                                                                                                    | the worklight-pattern-offering.zip file. Make sure you extract it before you                                                                           |
|                                                                                                    | build and deploy Worklight virtual applications with the command line interface.                                                                       |
| <b>About this task</b>                                                                                                    |                                                                                                    |
| structure:                                                                                                    | The Ant task for deploying a Worklight virtual application has the following                                                                           |
| <target depends="buildVap4IPAS" name="deployVAP"><br/><ipas-deployer<br>vapZipFile="\${vapFile}"<br/>ipasHost="\${ipasHost}"<br/>username="\${username}"<br/>password="\${password}"<br/>profileName="\${profileName}"</ipas-deployer<br></target> | <taskdef classpath="\${taskdefClasspath}" resource="com/worklight/ant/defaults.properties"></taskdef>                                                  |
| cloudGroupName="\${cloudGroupName}"<br>ipGroupName="\${ipGroupName}"<br>priority="\${ipasPriority}"<br>/                                                                                                    |                                                                                                    |
|                                                                                                    |                                                                                                    |
| The following table describes the attributes.                                                                                                    |                                                                                                    |

# **Deploying an IBM Worklight virtual application**

#### **Before you begin**

#### **About this task**

```
<taskdef resource="com/worklight/ant/defaults.properties" classpath="${taskdefClasspath}"/>
<target name="deployVAP" depends="buildVap4IPAS">
```

```
<ipas-deployer
```

```
vapZipFile="${vapFile}"
ipasHost="${ipasHost}"
username="${username}"
password="${password}"
profileName="${profileName}"
cloudGroupName="${cloudGroupName}"
ipGroupName="${ipGroupName}"
priority="${ipasPriority}"
```
*Table 125. Ant task deployment attributes*

| <b>Attributes</b> | <b>Description</b>                                        |
|-------------------|-----------------------------------------------------------|
| vapZipFile        | Required. Path to the zip file built by<br>  vap-builder. |

*Table 125. Ant task deployment attributes (continued)*

| Required. The URL of IBM PureApplication<br>System.<br>Required. Username to access<br>PureApplication System console.<br>Required. Password to access<br>PureApplication System console.<br>Required. Profile name for deploying VAP.<br>Required. Cloud group name for deploying<br>VAP.<br>Required. IP group name for deploying VAP.<br>Required. Priority for deploying VAP.<br>Deployment of the Application Center on IBM PureApplication System<br>You must configure and connect the operational components of the Application<br>Center to deploy the enterprise application on PureApplication System.<br>The operational model of the Application Center is composed of:<br>• An application server that hosts the administration console and services.<br>• A user authentication system; here, an LDAP server that handles user and group<br>authentication and user management, but the basic authentication mechanism of<br>the application server can be used.<br>The database, a repository for tracking users, applications, and feedback. |
|----------------------------------------------------------------------------------------------------|
|                                                                                                    |
|                                                                                                    |
|                                                                                                    |
|                                                                                                    |
|                                                                                                    |
|                                                                                                    |
|                                                                                                    |
|                                                                                                    |
|                                                                                                    |
|                                                                                                    |
|                                                                                                    |
|                                                                                                    |
|                                                                                                    |
|                                                                                                    |
|                                                                                                    |
|                                                                                                    |

# **Deployment of the Application Center on IBM PureApplication System**

- An application server that hosts the administration console and services.
- The **Application Center on IBM PureApplicatio**<br>
You must configure and connect the operational components of the<br>
Center to deploy the enterprise application on PureApplication Syst<br>
The operational model of the Applicatio v A user authentication system; here, an LDAP server that handles user and group authentication and user management, but the basic authentication mechanism of the application server can be used.
	- The database, a repository for tracking users, applications, and feedback.

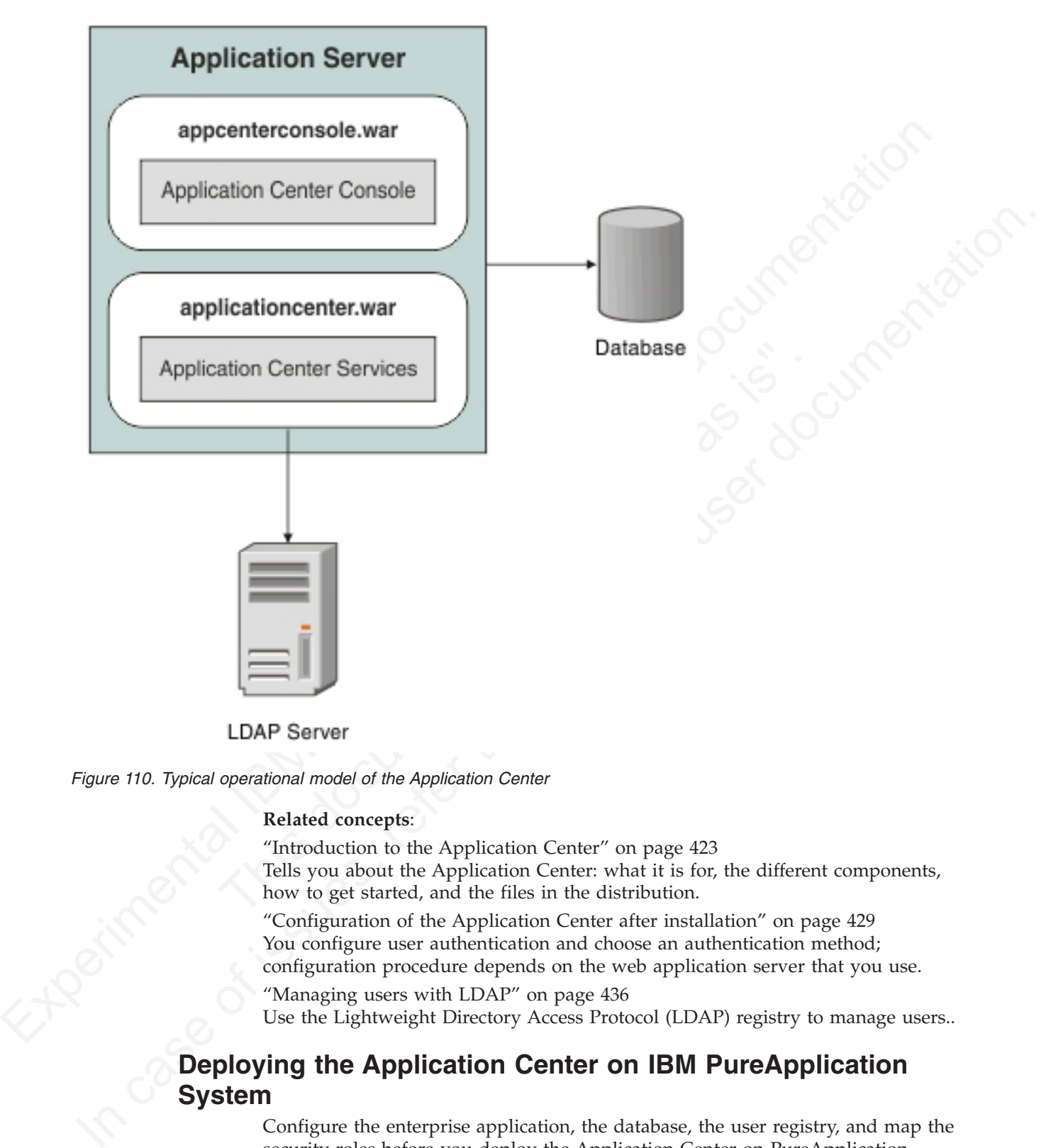

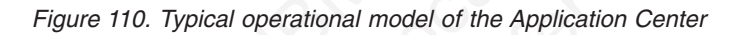

#### **Related concepts**:

"Introduction to the Application Center" on page 423 Tells you about the Application Center: what it is for, the different components, how to get started, and the files in the distribution.

"Configuration of the Application Center after installation" on page 429 You configure user authentication and choose an authentication method; configuration procedure depends on the web application server that you use.

"Managing users with LDAP" on page 436

Use the Lightweight Directory Access Protocol (LDAP) registry to manage users..

# **Deploying the Application Center on IBM PureApplication System**

Configure the enterprise application, the database, the user registry, and map the security roles before you deploy the Application Center on PureApplication System.

#### **Before you begin**

Install the Application Center. The Application Center is part of IBM Worklight Server. You can install it through IBM Installation Manager or manually, See ["Installation" on page 314](#page-319-0) under IBM Worklight Server administration.

Make a note of the path of the installation folder, because later in the procedure you will need some assets that are located in it. When you install the Worklight Server through the IBM Installation Manager, the Application Center artifacts are installed in the {worklight\_install\_folder }/ApplicationCenter.

You must have an IBM PureApplication System environment and the privilege to create Virtual Application Pattern (VAP) and to run Virtual Application instances.

#### **About this task**

By following this procedure you prepare the operational components of the Application Center for deployment of the enterprise application on PureApplication System. You connect the operational components to each other and then you can save the configuration and deploy the Application Center on PureApplication System as a web application.

#### **Procedure**

- Make a note of the path of the installation folder, because later in the procedure year will needs some asses that are located in H. When you install the Worklight of the weat line in the broad in the Unit of the Unit of By following this procedure you prepare the operational component Application Center for deployment of the enterprise application on Pure<br>Application System. You connect the operational components to and then you can save Installed in the (work) light\_first all\_[older ?/Application Criterate.<br>
You must have an IBM Punckpplication System environment and the privilege to<br>
create Virtual Application Folder (NAP) and to run Wirtual Application 1. Get the enterprise archive (EAR) file for the Application Center. This file is located in {worklight\_install\_folder }/ApplicationCenter/console. As of V5.0.6, the Application Center has two web archive (WAR) files, one for the console and one for the services. An EAR file containing them is supplied to simplify deployment on PureApplication System. The context roots of the WAR files within the EAR file are:
	- /appcenterconsole for the console
	- /applicationcenter for the services

If you choose to build the EAR file manually, you must remember the context roots of the WAR files.

- 2. Create the Virtual Application Pattern.
	- a. Log in to IBM PureApplication System
	- b. Select **Workload Console** > **Patterns** > **Virtual Application Patterns**.
	- c. Select **Web Application Pattern Type 2.0**.
	- d. Click the plus (**+**) button.
	- e. Select a template to start from and then click **Start Building**. You can select any template that conforms with the operational model used in this documentation. You must create one web application component, one database component, and one user registry component. The example is based on selection of "Blank application".
- 3. Add an Enterprise Application component.
	- a. Expand **Application Components**.
	- b. Drag the **Enterprise Application** component into the pane on the right.
	- c. Select the component in this property pane and specify the path of the Application Center EAR file.
- 4. Add routing policy.
	- a. Move the mouse over the Enterprise Application component and click the plus sign (+).
	- b. Select **Routing Policy**.
- c. In the property pane, click **Routing Policy** and specify **Virtual Host name**. Take a note of the host name, because you will use it later.
- 5. **Optional**: Add JVM policy. If you use the supplied EAR file or have defined the context root of the services WAR file as /applicationcenter, this step is optional.
	- a. Select **JVM Policy** in the same way as you selected Routing Policy.
	- b. In the property pane, specify **Generic JVM arguments**: -Dibm.appcenter.services.endpoint=http://{virtual\_host}/ {services\_context\_root} where:

**virtual host** is the virtual host name that you specified in Routing Policy.

services context root is the context root of the services WAR file.

- 6. Add a database component.
	- a. In the left pane, expand **Database Components**.
	- b. Drag a database into the property pane on the right. The database used in the example is DB2.
- 1970 to 2000 to the control of the control of the services (Task and the online user of the services with a service scenario control is a land to the only a service is a land to the only a land to the online user do the o c. In the property panel, click the Database component and specify the schema file. You can find create-appcenter-{db}.sql, used in the example, in {worklight\_install\_folder}/ApplicationCenter/database.
	- 7. Connect enterprise application and database.
- a. Select JVM Policy in the same way as you selected Robuig Policy<br>
D. In the property pune, specialy Generic JVM arguments<br>
 John, appending context, root is welcomentating. (//virtual\_host)/<br>
 is evertices, context, r 1. The example is DB2.<br>
the example is DB2.<br>
the property panel, click the Database component and schema file. You can find create-appcenter-(db).sql, us in {worklight\_install\_folder}/ApplicationCenter/data<br>
7. Connect en a. On the Enterprise Application component, click and drag the connection point on the right edge to the Database component. This gesture creates the connection between the web application and the database.
	- b. Click the connector and specify the data source as jdbc/AppCenterDS.
	- 8. Add a user registry component.
		- a. In the left pane, expand **User Registry Components**.
		- b. Drag the user registry component into the property pane.
		- c. In the property pane, select the User Registry component and specify the "Base DN" and the "LDIF file".
	- 9. Connect web application and user registry.
		- a. Drag two connectors between the Enterprise Application component and the User Registry component.
		- b. Specify the "Role name" appcenteradmin.
		- c. Set "Mapping special subjects" to AllAuthenticatedUsers.
		- d. Specify the next "Role name" appcenteruser.
		- e. Set "Mapping special subjects" to AllAuthenticatedUsers.
- 10. Save the configuration and deploy the Application Center on PureApplication System.<br>
2. Save the virtual application; give it a name, for example, "Worklight Application Center".<br>
2. Save the virtual Application; give System.
	- a. Save the virtual application; give it a name, for example, "Worklight Application Center".
	- b. Return to **Virtual Application Patterns**. You should see the pattern that you created in this procedure.
	- c. Click **Deploy** to deploy the Application Center on PureApplication System.

# **Chapter 9. Troubleshooting and known limitations**

You can find advice about how to troubleshoot problems, and more information about known limitations and Technote (Troubleshooting).

#### **Troubleshooting**

No can find abic[e](#page-17-0) about brown to troubleshoot problems, an[d](#page-103-0) more information<br>about known limitations and Technole (Totubleshooting).<br>
Troubleshooting<br>
The following that be translated to the big control to the layer base The following linds point to translate hooting topics in other parts of this user<br>documentation. I environmentation to the optic car dick Rack in your 1Web browser.<br>
in the mean bar above the optic, or date Rack in your 1 The following links point to troubleshooting topics in other parts of this user documentation. To navigate from there back to this topic, click the **Go Back** button in the menu bar above the topic, or click **Back** in your Web browser.

- "Troubleshooting Worklight Server" on page 404
- v "Troubleshooting IBM Worklight Studio installation" on page 17
- v "Troubleshooting a Cast Iron adapter connectivity issues" on page 98
- v "Troubleshooting information for synchronization" on page 157

Thousandow the a Cast Iron adapter – connectivity issues" on the "Troubleshooting in formation for synchronization" on page 15:<br>
The mortal For more information for synchronization" on page 15:<br>
Important: For more informa **Important:** For more information about known limitations or issues in the product, see "Known limitations" on page 12 and the product Technote (Troubleshooting) information.

# **Chapter 10. Notices**

Permission for the use of these publications is granted subject to these terms and conditions.

This information was developed for products and services offered in the U.S.A.

Permission for the use of these publications is granted subject to these terms and<br>conditions.<br>This information was developed for products and services offered in the U.S.A.<br>IBM may not offer the products, service as for program, or service that does not infringe any IBM intellectual p<br>be used instead. However, it is the user's responsibility to evaluar<br>operation of any non-IBM product, program, or service.<br>IBM may have patents or pending IBM may not offer the products, services, or features discussed in this document in<br>other counties. Consult your local IBM representative for intermentation on the<br>product, program, or sevice as not intermed to state or im IBM may not offer the products, services, or features discussed in this document in other countries. Consult your local IBM representative for information on the products and services currently available in your area. Any reference to an IBM product, program, or service is not intended to state or imply that only that IBM product, program, or service may be used. Any functionally equivalent product, program, or service that does not infringe any IBM intellectual property right may be used instead. However, it is the user's responsibility to evaluate and verify the operation of any non-IBM product, program, or service.

IBM may have patents or pending patent applications covering subject matter described in this document. The furnishing of this document does not grant you any license to these patents. You can send license inquiries, in writing, to:

IBM Director of Licensing

IBM Corporation

North Castle Drive

Armonk, NY 10504-1785

U.S.A.

For license inquiries regarding double-byte character set (DBCS) information, contact the IBM Intellectual Property Department in your country or send inquiries, in writing, to:

Intellectual Property Licensing

Legal and Intellectual Property Law

IBM Japan Ltd.

1623-14, Shimotsuruma, Yamato-shi

Kanagawa 242-8502 Japan

**The following paragraph does not apply to the United Kingdom or any other country where such provisions are inconsistent with local law:** INTERNATIONAL BUSINESS MACHINES CORPORATION PROVIDES THIS PUBLICATION "AS IS" WITHOUT WARRANTY OF ANY KIND, EITHER EXPRESS OR IMPLIED, INCLUDING, BUT NOT LIMITED TO, THE IMPLIED WARRANTIES OF NON-INFRINGEMENT, MERCHANTABILITY OR FITNESS FOR A PARTICULAR PURPOSE. Some states do not allow disclaimer of express or implied warranties in certain transactions, therefore, this statement may not apply to you.

This information could include technical inaccuracies or typographical errors. Changes are periodically made to the information herein; these changes will be incorporated in new editions of the publication. IBM may make improvements and/or changes in the product(s) and/or the program(s) described in this publication at any time without notice.

Any references in this information to non-IBM Web sites are provided for convenience only and do not in any manner serve as an endorsement of those Web sites. The materials at those Web sites are not part of the materials for this IBM product and use of those Web sites is at your own risk.

IBM may use or distribute any of the information you supply in any way it believes appropriate without incurring any obligation to you.

Licensees of this program who wish to have information about it for the purpose of enabling: (i) the exchange of information between independently created programs and other programs (including this one) and (ii) the mutual use of the information which has been exchanged, should contact:

IBM Corporation

Dept F6, Bldg 1

294 Route 100

Somers NY 10589-3216

USA

Such information may be available, subject to appropriate terms and conditions, including in some cases, payment of a fee.

of enabling: (i) the exchange of information between independently<br>programs and other programs (including this one) and (ii) the mutu<br>information which has been exchanged, should contact:<br>IBM Corporation<br>Dept F6, Bldg 1<br>29 The licensed program described in this document and all licensed material available for it are provided by IBM under terms of the IBM Customer Agreement, IBM International Program License Agreement or any equivalent agreement between us.

Any references in this information to non-IBM Web sites are provided for<br>experimentear only and do not in any matter serve as an endotroment of those<br>West stiles. The materials at those Web sites are not part of the mater product and use of those Web sites is at your own risk.<br>
IBM may use or distribute any of the information you apply in any way it<br>
believes appropriate without incurring any obligation to you.<br>
To tensels of this program w Information concerning non-IBM products was obtained from the suppliers of those products, their published announcements or other publicly available sources. IBM has not tested those products and cannot confirm the accuracy of performance, compatibility or any other claims related to non-IBM products. Questions on the capabilities of non-IBM products should be addressed to the suppliers of those products.

#### **COPYRIGHT LICENSE:**

This information contains sample application programs in source language, which illustrate programming techniques on various operating platforms. You may copy, modify, and distribute these sample programs in any form without payment to IBM, for the purposes of developing, using, marketing or distributing application programs conforming to the application programming interface for the operating platform for which the sample programs are written. These examples have not been thoroughly tested under all conditions. IBM, therefore, cannot guarantee or imply reliability, serviceability, or function of these programs.

Each copy or any portion of these sample programs or any derivative work, must include a copyright notice as follows:

© (your company name) (year). Portions of this code are derived from IBM Corp. Sample Programs. © Copyright IBM Corp. \_enter the year or years\_. All rights reserved.

#### **Privacy Policy Considerations**

IBM Software products, including software as a service solutions, ("Software Offerings") may use cookies or other technologies to collect product usage information, to help improve the end user experience, to tailor interactions with the end user or for other purposes. In many cases no personally identifiable information is collected by the Software Offerings. Some of our Software Offerings can help enable you to collect personally identifiable information. If this Software Offering uses cookies to collect personally identifiable information, specific information about this offering's use of cookies is set forth below.

Depending upon the configurations deployed, this Software Offering may use session cookies that collect session information (generated by the application server). These cookies contain no personally identifiable information and are required for session management. Additionally, persistent cookies may be randomly generated to recognize and manage anonymous users. These cookies also contain no personally identifiable information and are required.

**Experimental ISO CONDUCT CONCEM (Service SCAL)** Experimentation EXP Service SURFAREY (now use cookies or coller assumptions, to lather including in the main of the main of the main of the main of the main of the main of Offering uses cookies to collect personally identifiable information<br>information about this offering's use of cookies is set forth below.<br>Depending upon the configurations deployed, this Software Offer<br>session cookies that IBM Software products including software is a service solutions, f<sup>1</sup>Schware columentation, being improve the end user or for other purposes. In many cases no personally identifiable information to help improve the end us If the configurations deployed for this Software Offering provide you as customer the ability to collect personally identifiable information from end users via cookies and other technologies, you should seek your own legal advice about any laws applicable to such data collection, including any requirements for notice and consent. For more information about the use of various technologies, including cookies, for these purposes, see IBM's Privacy Policy at http://www.ibm.com/ privacy and IBM's Online Privacy Statement at http://www.ibm.com/privacy/ details/en/us sections entitled "Cookies, Web Beacons and Other Technologies" and "Software Products and Software-as-a-Service".

#### **Copyright**

© Copyright IBM Corp. 2006, 2014

US Government Users Restricted Rights - Use, duplication or disclosure restricted by GSA ADP Schedule Contract with IBM Corp.

#### **Trademarks**

IBM, the IBM logo, ibm.com®, Cast Iron, Cognos, DataPower, DB2, developerWorks, IPAS, Passport Advantage, Power, PureApplication, Rational, Rational Team Concert, Redbooks, Tealeaf, Tivoli, and WebSphere are trademarks or registered trademarks of International Business Machines Corporation, registered in many jurisdictions worldwide. Worklight is a trademark or registered trademark of Worklight, an IBM Company. Other product and service names might be trademarks of IBM or other companies. A current list of IBM trademarks is available on the Web at ["Copyright and trademark information"](http://www.ibm.com/legal/copytrade.shtml) at [www.ibm.com/legal/copytrade.shtml.](http://www.ibm.com/legal/copytrade.shtml)

Adobe, the Adobe logo, PostScript, and the PostScript logo are either registered trademarks or trademarks of Adobe Systems Incorporated in the United States, and/or other countries.

Centron, may be the special to the special state of the Cerporation or its subsidiaries in the United States and other countries.<br>
and the computation of Expectation or its subsidiaries in the United States and other count Intel, Intel logo, Intel Inside, Intel Inside logo, Intel Centrino, Intel Centrino logo, Celeron, Intel Xeon, Intel SpeedStep, Itanium, and Pentium are trademarks or registered trademarks of Intel Corporation or its subsidiaries in the United States and other countries.

Linux is a registered trademark of Linus Torvalds in the United States, other countries, or both.

Microsoft, Windows, Windows NT, and the Windows logo are trademarks of Microsoft Corporation in the United States, other countries, or both.

Interior transferred tradematic of Linux Turvalds in the United States, other<br>countries, or both.<br>Microsoft, Windows, Windows NT, and the Windows logo are trademarks of<br>Microsoft Corporation in the United States, online co UNIX is a registered trademark of The Open Group in the United States and other countries.

Java and all Java-based trademarks and logos are trademarks or registered trademarks of Oracle and/or its affiliates.

Other company products or service names may be trademarks or service marks of others.

This document may not be reproduced in whole or in part without the prior written permission of IBM.

# **Chapter 11. Support and comments**

For the entire IBM Worklight documentation set, training material and online forums where you can post questions, see the IBM website at:

http://www.ibm.com/mobile-docs

#### **Support**

For the finance of the Signith offline basis and the specifical technical IBM Worklig[ht o](http://www.ibm.com/support/handbook)f the personal IBM Worklight of the UBM Worklight of the UBM works subscription and Support (also referred to as Software Maintenanc **Support**<br>
Support<br>
Seftware Substrated the Support (also referred to as Seftware Maintenance) is<br>
included with licenses purchased through Passport Advantage and Passport<br>
Advantage Exposes. For additional information ab Software Subscription and Support (also referred to as Software Maintenance) is included with licenses purchased through Passport Advantage and Passport Advantage Express. For additional information about the International Passport Advantage Agreement and the IBM International Passport Advantage Express Agreement, visit the Passport Advantage website at:

http://www.ibm.com/software/passportadvantage

If you have a Software Subscription and Support in effect, IBM provides you assistance for your routine, short duration installation and usage (how-to) questions, and code-related questions. For additional details, consult your IBM Software Support Handbook at:

http://www.ibm.com/support/handbook

#### **Comments**

Advantage Agreement and the IBM International Passport Advara<br>Agreement, visit the Passport Advantage website at:<br>
http://www.ibm.com/software/passportadvantage<br>
If you have a Software Subscription and Support in effect, I We appreciate your comments about this publication. Please comment on specific errors or omissions, accuracy, organization, subject matter, or completeness of this document. The comments you send should pertain to only the information in this manual or product and the way in which the information is presented.

For technical questions and information about products and prices, please contact your IBM branch office, your IBM business partner, or your authorized remarketer.

When you send comments to IBM, you grant IBM a nonexclusive right to use or distribute your comments in any way it believes appropriate without incurring any obligation to you. IBM or any other organizations will only use the personal information that you supply to contact you about the issues that you state.

Thank you for your support.

Submit your comments in the IBM Worklight Developer Edition support community at:

https://www.ibm.com/developerworks/mobile/worklight/connect.html

If you would like a response from IBM, please provide the following information:

- $\cdot$  Name
- Address
- Company or Organization
- Phone No.
- Email address

# **Chapter 12. Terms and conditions for information centers**

Permissions for the use of these publications are granted subject to the following terms and conditions.

#### **Applicability**

These terms and conditions are in addition to any terms of use for the IBM website.

#### **Personal use**

You may reproduce these publications for your personal, noncommercial use provided that all proprietary notices are preserved. You may not distribute, display or make derivative work of these publications, or any portion thereof, without the express consent of IBM.

#### **Commercial use**

You may reproduce, distribute and display these publications solely within your enterprise provided that all proprietary notices are preserved. You may not make derivative works of these publications, or reproduce, distribute or display these publications or any portion thereof outside your enterprise, without the express consent of IBM.

#### **Rights**

Permissions for the use of these publications are granted subject to the following<br>terms and conditions.<br>**Applicability**<br>These terms and conditions are in addition to any terms of use for the IBM<br>weblic.<br>**Applicability**<br>T You may reproduce these publications for your personal, noncom<br>provided that all proprietary notices are preserved. You may not<br>or make derivative work of these publications, or any portion the<br>express consent of IBM.<br>**Com** These terms and conditions are in addition to any terms of use for the IBM<br>website<br>**Personni use**<br>**Personni use**<br>You may reproduce these publications for your preparal, noncomous<br>cali sues only only and the all propositor Except as expressly granted in this permission, no other permissions, licenses or rights are granted, either express or implied, to the publications or any information, data, software or other intellectual property contained therein. IBM reserves the right to withdraw the permissions granted herein whenever, in its discretion, the use of the publications is detrimental to its interest or, as determined by IBM, the above instructions are not being properly followed. You may not download, export or re-export this information except in full compliance with all applicable laws and regulations, including all United States export laws and regulations.

IBM MAKES NO GUARANTEE ABOUT THE CONTENT OF THESE PUBLICATIONS. THE PUBLICATIONS ARE PROVIDED "AS-IS" AND WITHOUT WARRANTY OF ANY KIND, EITHER EXPRESSED OR IMPLIED, INCLUDING BUT NOT LIMITED TO IMPLIED WARRANTIES OF MERCHANTABILITY, NON-INFRINGEMENT, AND FITNESS FOR A PARTICULAR PURPOSE.

#### **IBM Trademarks**

IBM, the IBM logo, and ibm.com are trademarks or registered trademarks of International Business Machines Corp., registered in many jurisdictions worldwide. Other product and service names might be trademarks of IBM or other companies. A current list of IBM trademarks is available on the web at [www.ibm.com/legal/](http://www.ibm.com/legal/copytrade.shtml) [copytrade.shtml.](http://www.ibm.com/legal/copytrade.shtml)

© Copyright IBM Corporation 2006, 2014.

This information center is Built on Eclipse. [\(www.eclipse.org\)](http://www.eclipse.org)

**522** IBM Worklight V5.0.6

# **Index**

# **Special characters**

<adapter> element of adapter XML file 99 <authentication> element of HTTP adapter 105 <connectionPolicy> element of adapter XML file 101 element of the Cast Iron adapter 108 element of the HTTP adapter 103 element of the JMS adapter 109 element of the SL adapter 107 <connectivity> element of adapter XML file 101 <jmsConnection> element of the JMS adapter 110 <loadConstraints> element of adapter XML file 101 <namingConnection> element of the JMS adapter 110 <procedure> element of adapter XML file 102 <proxy> element of HTTP adapter 106

# **A**

Access Control List Application Center 436, 438 access for users and groups Application Center 436, 438, 439, 440  $ACL$ Application Center 436, 438 ACL management for Application Center with LDAP WebSphere Application Server V8 440 adapter authenticator 145 adapter configuration files exporting 133 adapter framework 95 adapter invocation 114 adapter procedures HTTP implementing 116 implementing 115 adapter validation 117 adapter XML file 99 <adapter> element 99 <connectionPolicy> element 101 <connectivity> element 101 <loadConstraints> element 101 <procedure> element 102 adapterAuthenticator 145 adapters [administering in console 132](#page-137-0) [anatomy 95](#page-100-0) [benefits 95](#page-100-0) building [Ant task 134](#page-139-0)

Figure 100 See MITP at<br>applications applications applications applications of the MS adapter 110<br>
See MS adapter and the modifying 134<br>
Sadapter 110 solutions and and the seeding 39, and the seeding 39, and the seeding 39, adapters *(continued)* Cast Iron *See* Cast Iron adapters composition 95 configuring 111 creating 111 deleting 134 deploying Ant task 134 from the console 134 from the Studio 126 **HTTP** *See* HTTP adapters JMS *See* JMS adapters modifying 134 overview 95 replacing 134 **SOL** *See* SQL adapters transporting between environments 127 adding custom splash images administering apps and adapters in Worklight Console 132 Adobe AIR applications signing 82 Adobe AIR tools installing 19 AIR *See* Adobe AIR AIR applications signing 82 analysis 63 analytics 63 android 11 Android tools installing 20 animating transitions from and to Java page 72 from Objective-C page to web view 70 from web view to Objective-C page 70 Ant tasks building adapters 134 building applications 134 deploying adapters 134 deploying applications 134 deploying projects 134 API JavaScript 22 Application Center 22 access for users and groups 436, 438, [439](#page-444-0)[, 440](#page-445-0) [LDAP and WebSphere Application](#page-441-0) [Server V7 436](#page-441-0) [LDAP and WebSphere Application](#page-443-0) [Server V8 438](#page-443-0)[, 439](#page-444-0)

**SPECIER CONSENT CONSENT CONSENT CONSENT CONSENT CONSENENT CONSENENT CONSENER (CONSENER AN INTERFERIMENT OR CONSENER AN INTERFERIMENT CONSENER (SEE THE CONSENER AN INTERFERIMENT CONSENER AN INTERFERIMENT CONSENER AN INTER EXECUTE AND THE SERVE WAS CONSULTER AND CONSULTER CONSULTER AND CONSULTER AND CONSULTER AND CONSULTER AND CONSULTER CONSULTER AND CONSULTER AND CONSULTER AND CONSULTER CONSULTER AND CONSULTER AND CONSULTER AND CONSULTER** Application Center Access Control List Virtual Member Manager 438 application descriptor 49, 55 <security> element 55 application folder 47 application icons 49 application main file 49 application resources 49 Application Server 22, 28 application skins applying 67 deleting 67 developing 67 applications anatomy 47 building Ant task 134 composition 47 creating 39, 40, 42 deploying Ant task 134 developing 39, 40 hybrid 39, 40 native 39, 40 overview 47 web 39, 40 applying skins 67 apps administering in console 132 deleting 133 deploying 133 on Facebook 81 on iGoogle 81 submitting 133 transporting between environments 127 authentication configuring Administration Console 141 Application Center 141 usage reports 141 device scope 151 authentication configuration attributes of login modules 147 authentication realms 139 authenticators 140 configuring authenticators 142 realms 142 database login module 148 header login module 149 LDAP login module 149 login modules 140 attributes 147 [database 148](#page-153-0) [header 149](#page-154-0) [LDAP 149](#page-154-0) [non-validating 147](#page-152-0) [single identity 148](#page-153-0) [WASLTPAModule 149](#page-154-0)

authentication configuration *(continued)* [non-validating login module 147](#page-152-0) [overview 137](#page-142-0) [single identity login module 148](#page-153-0) [WASLTPAModule login module 149](#page-154-0) [authentication configuration file 140](#page-145-0) [authentication realms 139](#page-144-0) authenticationConfig.xml 140 authenticators 140 basic 142 configuring 142 form-based 143 header 144 LTPA 146 persistent cookie 144 auto-complete 117 auto-provisioning 152

# **B**

back-end services invoking 123 basic authenticator 142 BasicAuthenticator 142, 143 benefits of adapters 95 building adapters Ant task 134 building applications Ant task 134

# **C**

CA certificates selecting 153 Cast Iron adapter <connectionPolicy> element 108 root element 108 troubleshooting 95 Cast Iron adapters 95 changing port number of application server 22 collections encrypting 157 configuring adapters 111 authentication web widgets 80 authenticators 142 device provisioning 153 realms 142 web widget authentication 80 configuring LDAP for Application Center WebSphere Application Center V7 436 WebSphere Application Center V8 439 connecting to Worklight Server 78 connectOnStartup 78 console [administering apps and adapters 132](#page-137-0) [Cordova 22](#page-27-0) [createIdenity 22](#page-27-0) [createIdentity 22](#page-27-0) creating [adapters 111](#page-116-0)

creating *(continued)* [applications 39](#page-44-0)[, 40](#page-45-0)[, 42](#page-47-0) [projects 42](#page-47-0) [QNX 72](#page-77-0) [custom code 22](#page-27-0) [custom splash images 49](#page-54-0) [customer behavior analysis 63](#page-68-0) customSecurityTest 137

# **D**

ex[pe](#page-85-0)[r](#page-147-0)[i](#page-158-0)[m](#page-9-0)[en](#page-85-0)tal into the specific [of](#page-131-0) the specific of the specific of the specific of the specific of the specific of the specific of the specific of the specific of the specific of the specific of the specific of the specifi This document is provided "as is". orm beneficial the material content of the material of the specifical system is the online of the online of the online user documentation. The specifical content is the online of the online of the online of the online of data synchronization 156 overview 155 troubleshooting 158 database login module 148 deleting adapters 134 apps 133 deleting skins 67 deploying .war file 129 to Apache Tomcat 130 to WebSphere Application Server Full Profile 131 to WebSphere Application Server Liberty Profile 130 adapters from the console 134 from the Studio 126 application 129 to Apache Tomcat 130 to WebSphere Application Server Full Profile 131 to WebSphere Application Server Liberty Profile 130 apps 133 on Facebook 81 on iGoogle 81 deploying adapters Ant task 134 deploying applications Ant task 134 deploying projects Ant task 134 descriptors application 55 developing app data synchronization 156 JSON store 156 application skins 67 applications 39, 40 guidelines desktop and web environments 79 mobile environments 61 development environment 22, 28 development guidelines desktop and web environments 79 mobile environments 61 device authentication [scope 151](#page-156-0) [device provisioning 152](#page-157-0) [configuring 153](#page-158-0) [implementing 153](#page-158-0) [digital 63](#page-68-0) [disabling an app 363](#page-368-0)

display switching [between web view and native](#page-73-0) [page 68](#page-73-0) [Dojo 22](#page-27-0) [code 26](#page-31-0) [code migration 26](#page-31-0) iOS fixes 25 migration 26 toolkit 25

# **E**

Eclipse supported versions eclipse.ini updating after installing Worklight Studio 16 encrypting JSON collections 157 environments 39, 40 production 127 QA 127 test 127 existing applications 371 exporting adapter configuration files 133 extracting public signing keys 74

# **F**

features Worklight Studio 117 federal 372 Federal Desktop Core Configuration 372 Federal Information Processing Standards 372 folder application 47 form-based authenticator 143 FormBasedAuthenticator 143 framework adapter 95

# **G**

getting started 29 samples 29 tutorials 29 globalization limitations 12

# **H**

header authenticator 144 header login module 149 HeaderAuthenticator 144 HeaderLoginModule 149 HTTP adapter [<authentication> element 105](#page-110-0) [<connectionPolicy> element 103](#page-108-0) [<proxy> element 106](#page-111-0) [root element 103](#page-108-0) [HTTP adapters 95](#page-100-0)

# **I**

Ex[p](#page-160-0)[er](#page-100-0)[i](#page-114-0)[me](#page-115-0)[n](#page-114-0)[tal](#page-120-0) II: Internal [o](#page-142-0)perations and t[h](#page-27-0)eexperi[m](#page-79-0)[e](#page-157-0)[nta](#page-142-0)l developmental developmental developmental developmental developmental developmental terms of the state of the state of the state of the state of the state of the icons specifying [Android apps 73](#page-78-0) [iPhone apps 74](#page-79-0) implementing adapter procedures 115 HTTP 116 device provisioning 153 initialization options 43 initOptions.js 43 installing tools 19 Worklight Studio updating eclipse.ini 16 Installing Adobe AIR tools 19 Android tools 20 Developer Edition 14 iOS tools 20 WebWorks 20 Windows 8 tools 21 Windows Phone 7.5 tools 21 Windows Phone 8 tools 21 Worklight Studio 14 from DVD 15 from Passport Advantage 15 into an Eclipse IDE 17 into Eclipse IDE 15 with Rational Team Concert V4.0 17 Xcode 20 integrating 11 invoking back-end services 123 iOS 11 iOS tools installing 20

# **J**

Java ME 22 JavaScript Rhino container 115 JMS adapter <connectionPolicy> element 109 <jmsConnection> element 110 <namingConnection> element 110 root element 109 JMS adapters 95 JSONStore 155, 372

# **K**

keys extracting 74 known limitations 12

# **L**

LDAP

[Application Center on WebSphere](#page-441-0) [Application Server V7 436](#page-441-0) [Application Center on WebSphere](#page-443-0) [Application Server V8 438](#page-443-0)[, 439](#page-444-0)[, 440](#page-445-0) [LDAP login module 149](#page-154-0) [LdapLoginModule 149](#page-154-0) Lightweight Directory Access Protocol [Application Center on WebSphere](#page-441-0) [Application Server V7 436](#page-441-0) [Application Center on WebSphere](#page-443-0) [Application Server V8 438](#page-443-0)[, 439](#page-444-0)[, 440](#page-445-0) limitations 12 logging 400 login form 61 login forms web widgets 80 login modules 140 attributes 147 database 148 header 149 LDAP 149 non-validating 147 single identity 148 WASLTPAModule 149 login screen screen widgets setting size 80 logs location 400 monitoring 400 LTPA authenticator 146

# **M**

main file, of application migration 22, 28 mobile 11 Mobile SDKs installing 19 tools 19 mobileSecurityTest 137 modifying adapters 134 monitoring 400

# **N**

native pages overview 68 new server version 371 non-validating login module 147 NonValidatingLoginModule 147

# **O**

operating systems supported 4 overview adapters 95 data synchronization 155

# **P**

[persistent cookie authenticator 144](#page-149-0) [PersistentCookieAuthenticator 144](#page-149-0) port number [of application server 22](#page-27-0) procedures [invoking 122](#page-127-0)

procedures *(continued)* [running 122](#page-127-0) [testing 122](#page-127-0) [production environment 22](#page-27-0)[, 28](#page-33-0) [projects 39](#page-44-0)[, 40](#page-45-0) [anatomy 43](#page-48-0) [composition 43](#page-48-0) creating 42 deploying Ant task 134 overview 43 protected resources 137 provisioning 152 devices 153 public signing keys extracting 74 push notification 22

# **Q**

quick fix 117

# **R**

This discussion of the same worker of the principle dentation of the same worker and the principle and the same of the same of the same of the same of the same of the same of the same of the same of the same of the same of I[n](#page-17-0)ternational So[c](#page-17-0)iety of the online to the state of its me[as](#page-79-0)ure of the online to the online user of the online to the online to the online to the online to the online to the online to the online to the online to the onlin RDBMSLoginModule 148 realms authentication 139 configuring 142 receiving data Java page 70 Objective-C page 69 remote disable 363 default behavior 363 modifying the default behavior 363 remoteDisable 363 replacing adapters 134 resources protected 137 returning control from Java page 71 from Objective-C page 69 Rhino container 115 Rich Page Editor limitations 12 root element Cast Iron adapter 108 HTTP adapter 103 JMS adapter 109 SQL adapter 106 running back-end services 123

# **S**

samples 29 screen widgets setting size of login screen 80 scripts 49 SDK *See* [Worklight](#page-25-0) security BlackBerry 10 [creating QNX environment 72](#page-77-0) [security tests 137](#page-142-0) [securityTest 137](#page-142-0)

exper[im](#page-161-0)[ent](#page-163-0)al is th[e](#page-377-0) [m](#page-85-0)ain of the st[at](#page-154-0)e of the state of the state of the state of the state of the state of the state of the state of the state of the state of the state of the state of the state of the state of the state o setting size login screen [screen widgets 80](#page-85-0) signing [AIR applications 82](#page-87-0) [Windows 8 apps 83](#page-88-0) [Windows gadgets 83](#page-88-0) single identity login module 148 SingleIdentityLoginModule 148 skins 39, 40 applying 67 deleting 67 developing 67 SOAP invoking services 116 software development kits supported 4 source control 61 specifying icons Android apps 73 iPhone apps 74 taskbar AIR 79 splash images 49 splash screens 49 SQL adapter <connectionPolicy> element 107 root element 106 SQL adapters 95 SSL 22 starting Worklight Studio Consumer Edition 19 Developer Edition 19 Enterprise Edition 19 status codes 158 Studio features 117 style sheets 49 submitting apps 133 switching display between web view and native page 68 synchronization *See* data synchronization synchronizing data 156

#### **T**

taskbar AIR [specifying 79](#page-84-0) [Tealeaf 11](#page-16-0) [Tealeaf CX 11](#page-16-0)[, 63](#page-68-0) thumbnail images 49 tools installing 19 transporting adapters 127 apps 127 troubleshooting Cast Iron adapter 95 data synchronization 158 tutorials 29

# **U**

United States Government Configuration Baseline 372 upgrade 371 upgrading 22, 28 Upgrading Worklight Studio 18

# **V**

validation adapters 117 version control 61 Virtual Member Manager Application Center Access Control List 438 Visual Studio 21 Visual Studio 2010 21 Visual Studio 2012 21 VMM Virtual Member Manager 438

# **W**

WASLTPAModule login module 149 web and native pages interaction 68 web browsers supported 4 web widget authentication configuring 80 web widgets login forms 80 webSecurityTest 137

Unided States Government Configuration (Windows gadgets)<br>
United States Government Configuration (Windows gadgets)<br>
usatiling 21<br>
usatiling 21<br>
usatiling 22.28<br>
Upgrading 22.28<br>
Upgrading 22.28<br>
Upgrading 22.28<br>
Upgrading In th[e](#page-137-0) case of interest in the online user of the online to the online to the online user do normalize the online user do normalize the online user do normalize the online to the online to the online to the online to the WebSphere Application Server V7 [configuring LDAP for Application](#page-441-0) [Center 436](#page-441-0) WebSphere Application Server V8 [configuring LDAP for Application](#page-444-0) [Center 439](#page-444-0) [managing ACL for Application Center](#page-445-0) with LDAP 440 WebSphereFormBasedAuthenticator 146 WebSphereLoginModule 149 WEBWORKS\_HOME installing 20 widgets embedding in web pages 84 login forms 80 Windows 21 Windows 8 apps signing 83 Windows 8 tools installing 21 Windows gadgets signing 83 Windows Phone 7.5 tools installing 21 Windows Phone 8 22 Windows Phone 8 tools installing 21 WL.Client.connect 78 Worklight Console Access Disabled 363 Active 363 administering apps and adapters 132 Worklight Server 22, 28 Worklight Studio Consumer Edition starting 19 Developer Edition starting 19 Enterprise edition starting 19 features 117 WorkLightLoginModule Interface 22

# **X**

Xcode installing 20

# **Z**

Zune Software 21